MAKE THE WORLD SEE

# Milestone Systems

# XProtect® VMS 2024 R1

システム管理者マニュアル

XProtect Corporate XProtect Expert XProtect Professional+ XProtect Express+

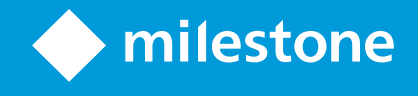

# **目次**

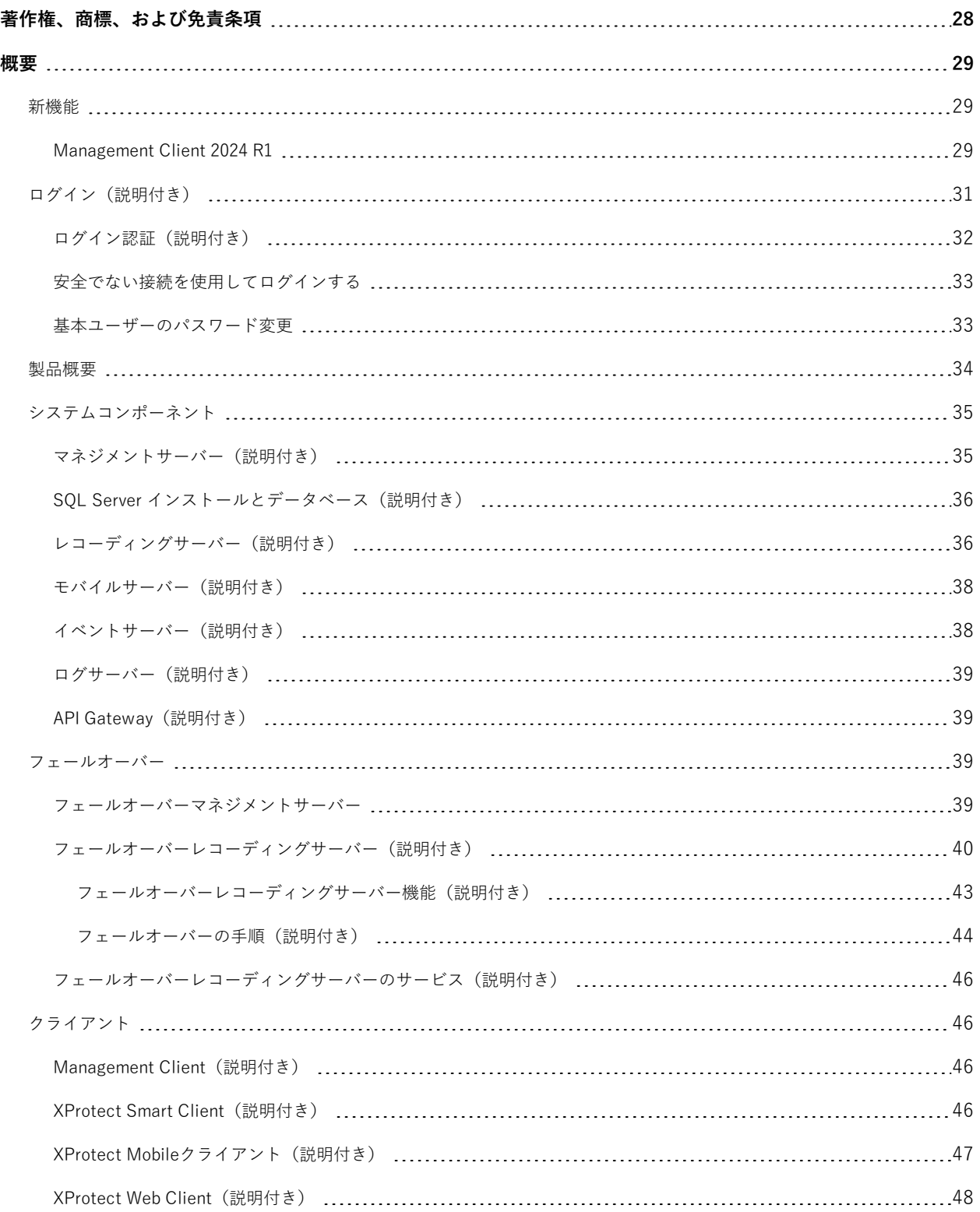

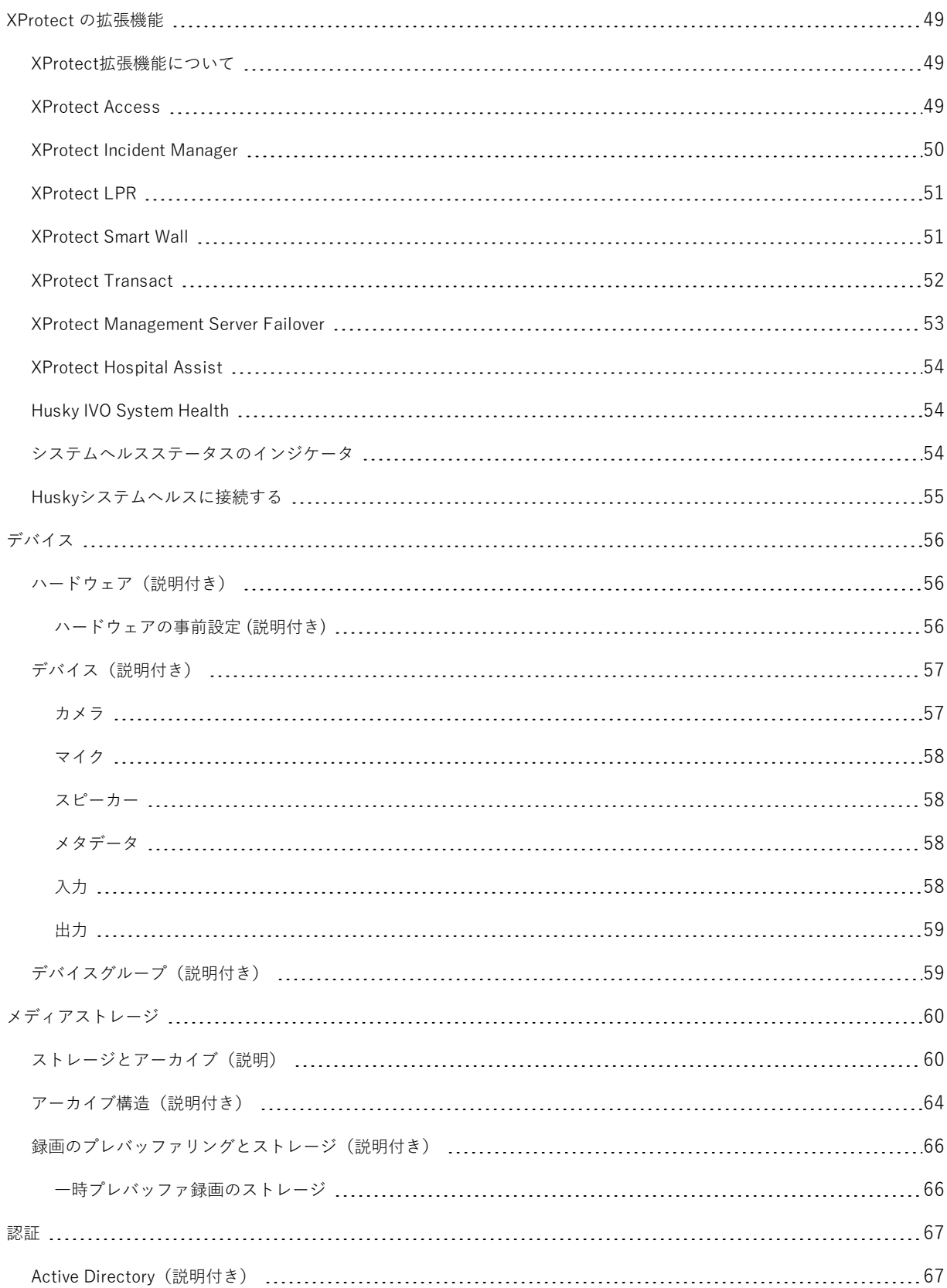

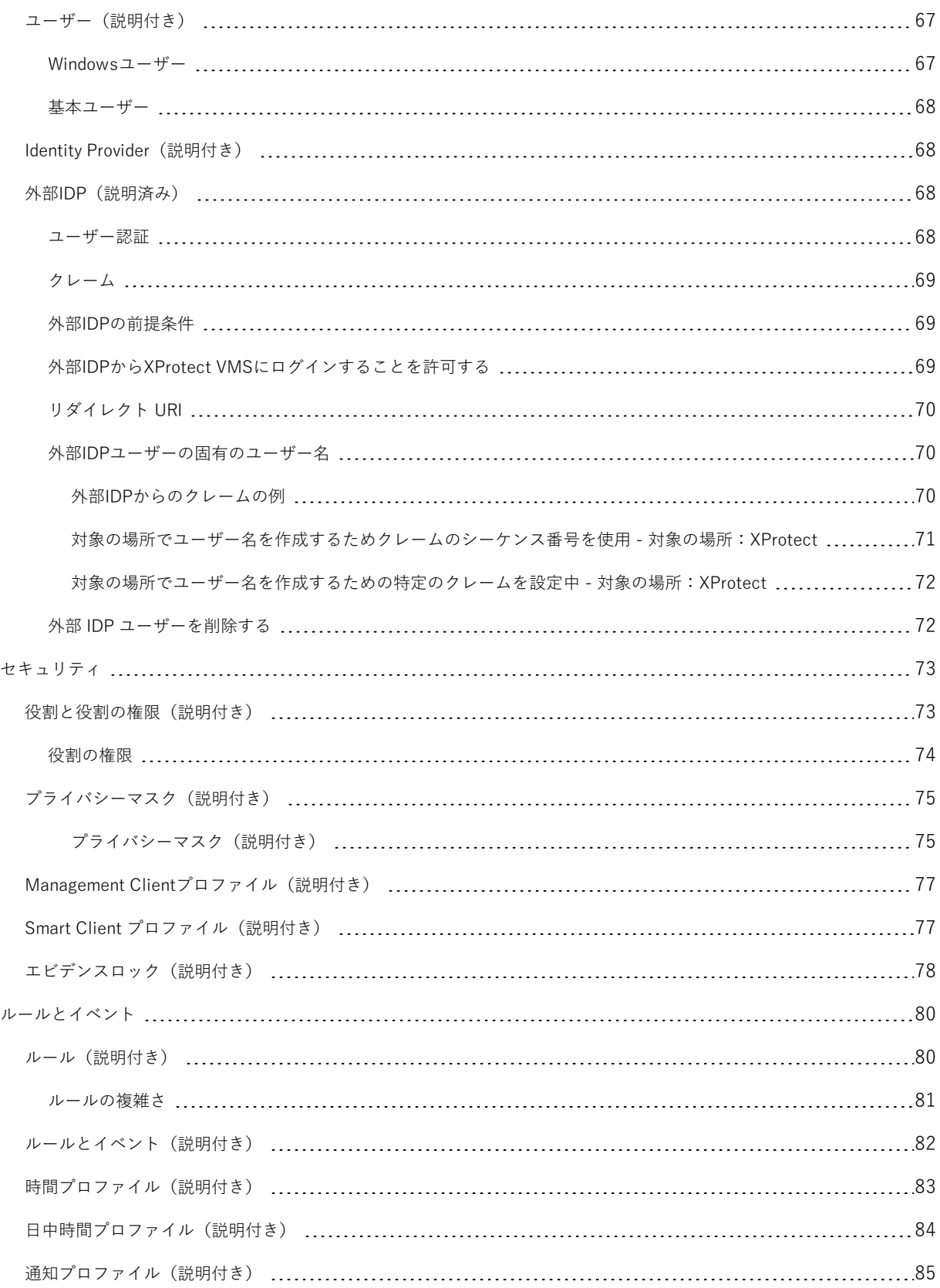

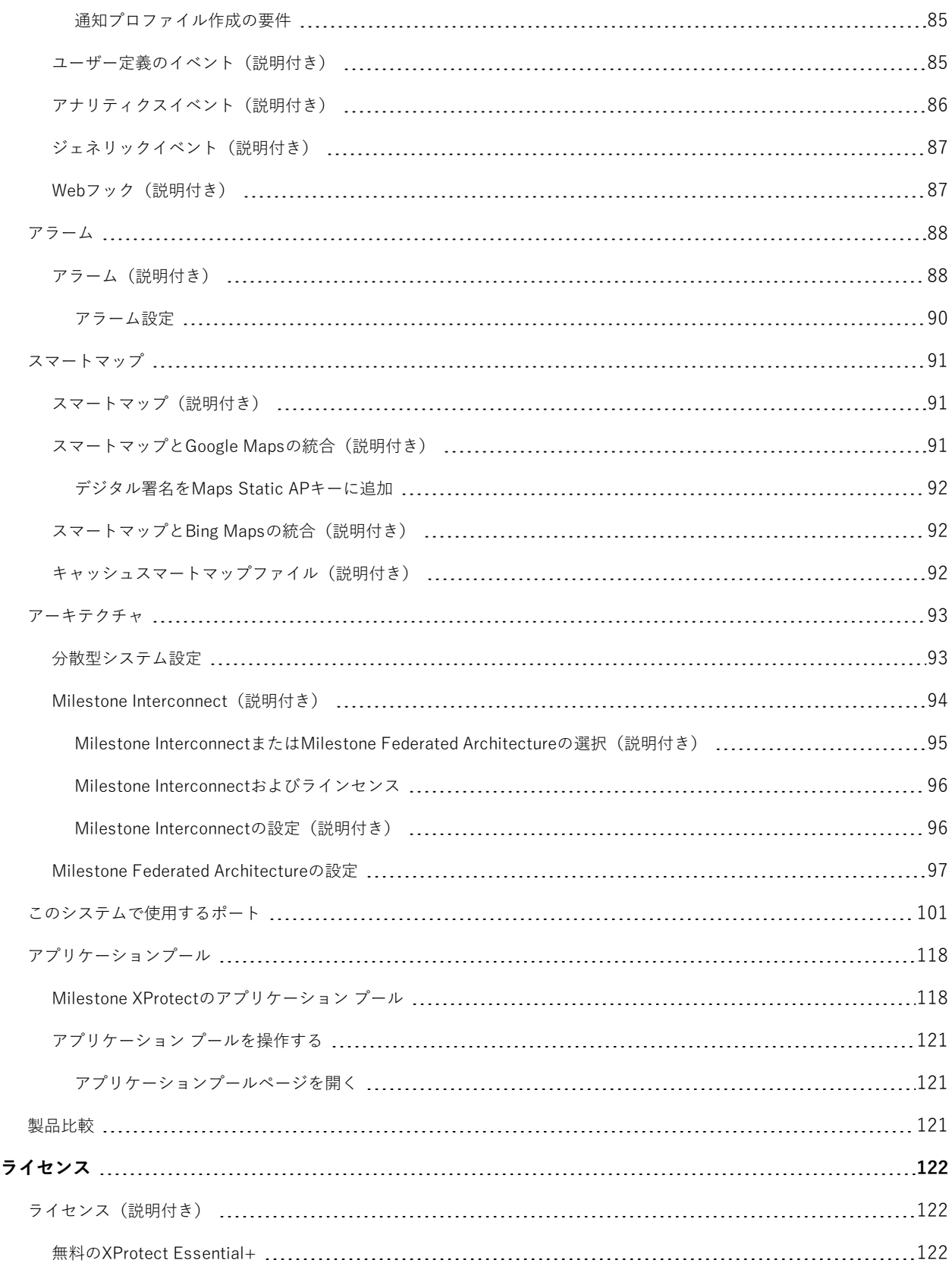

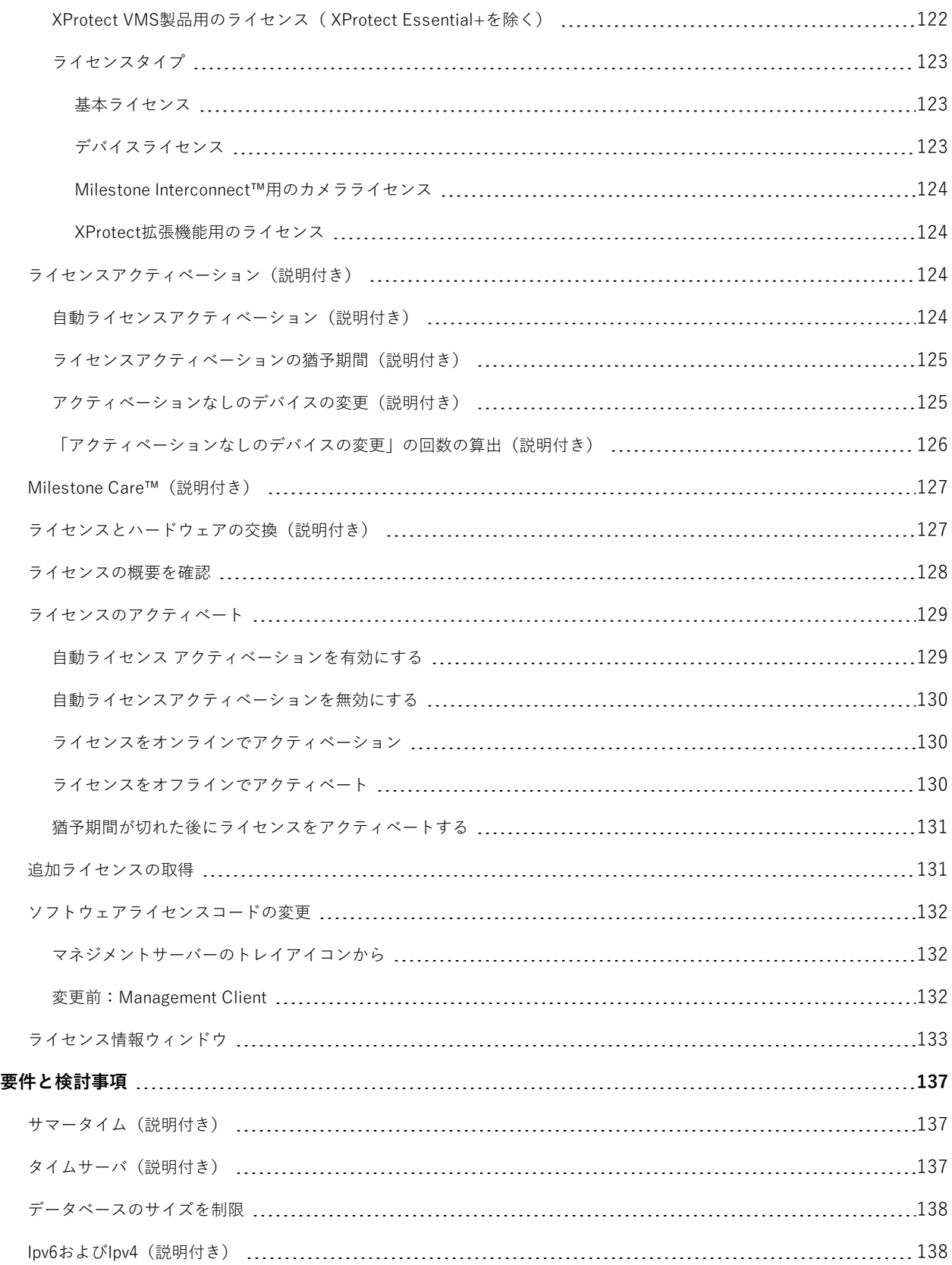

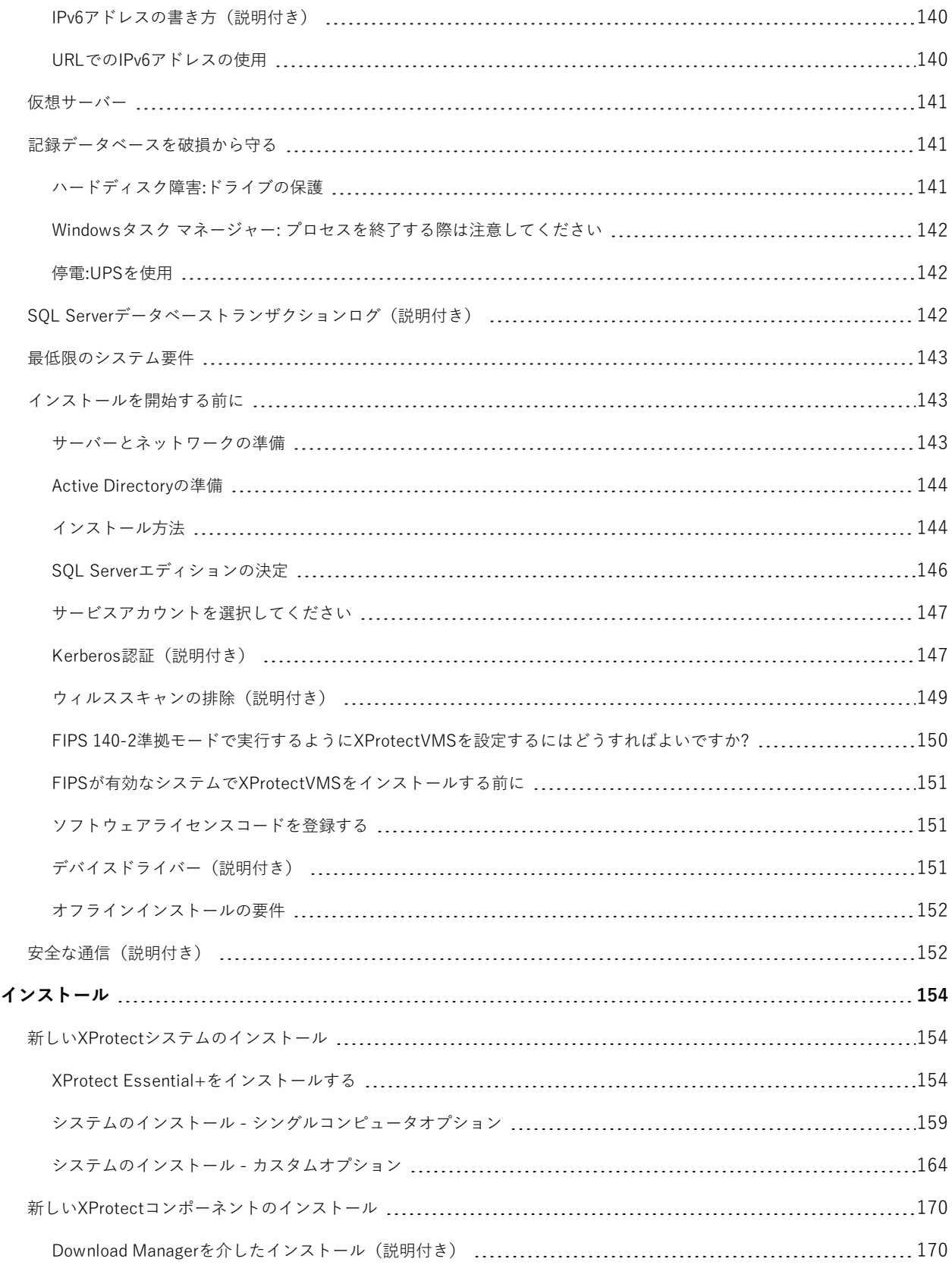

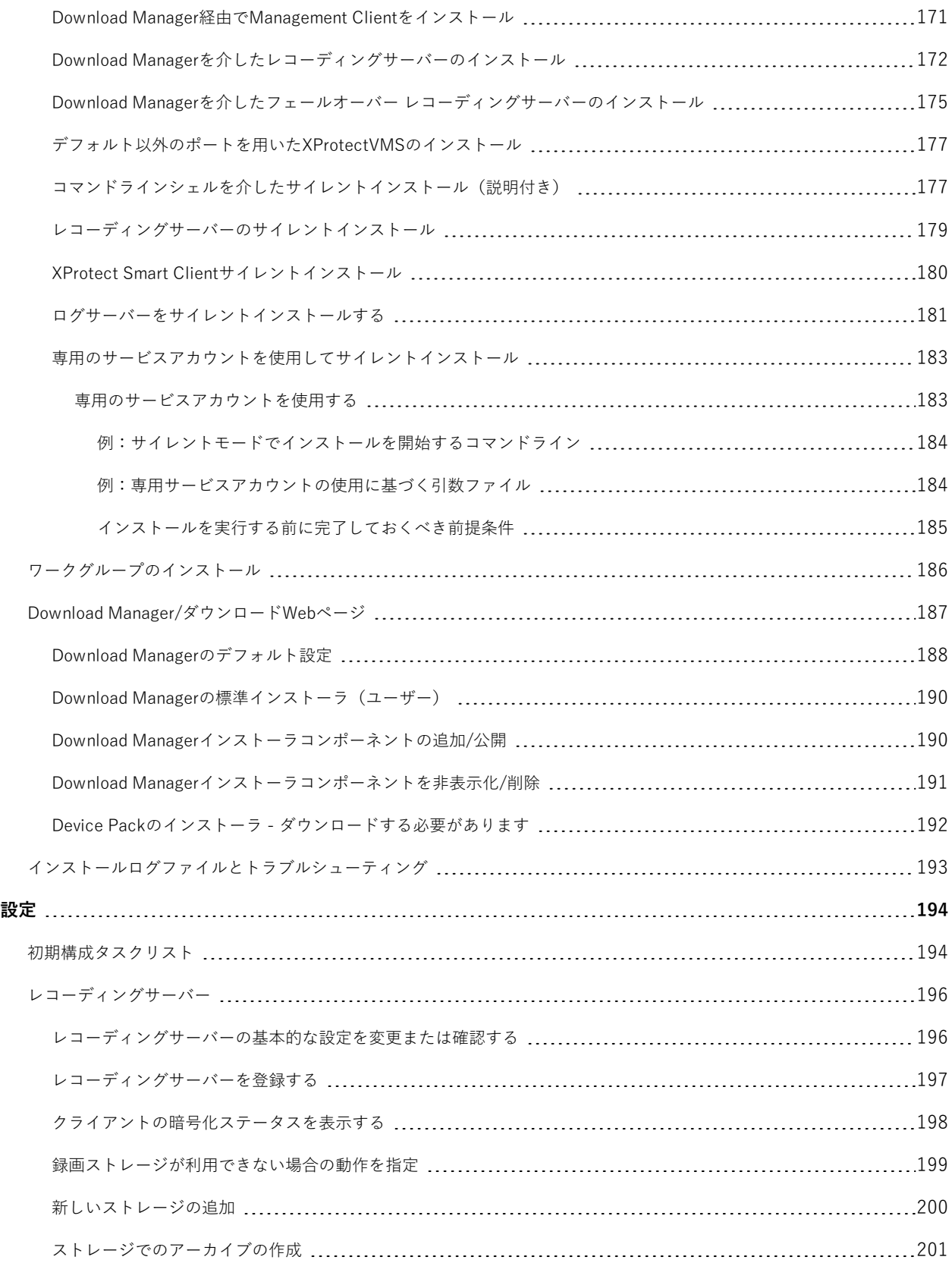

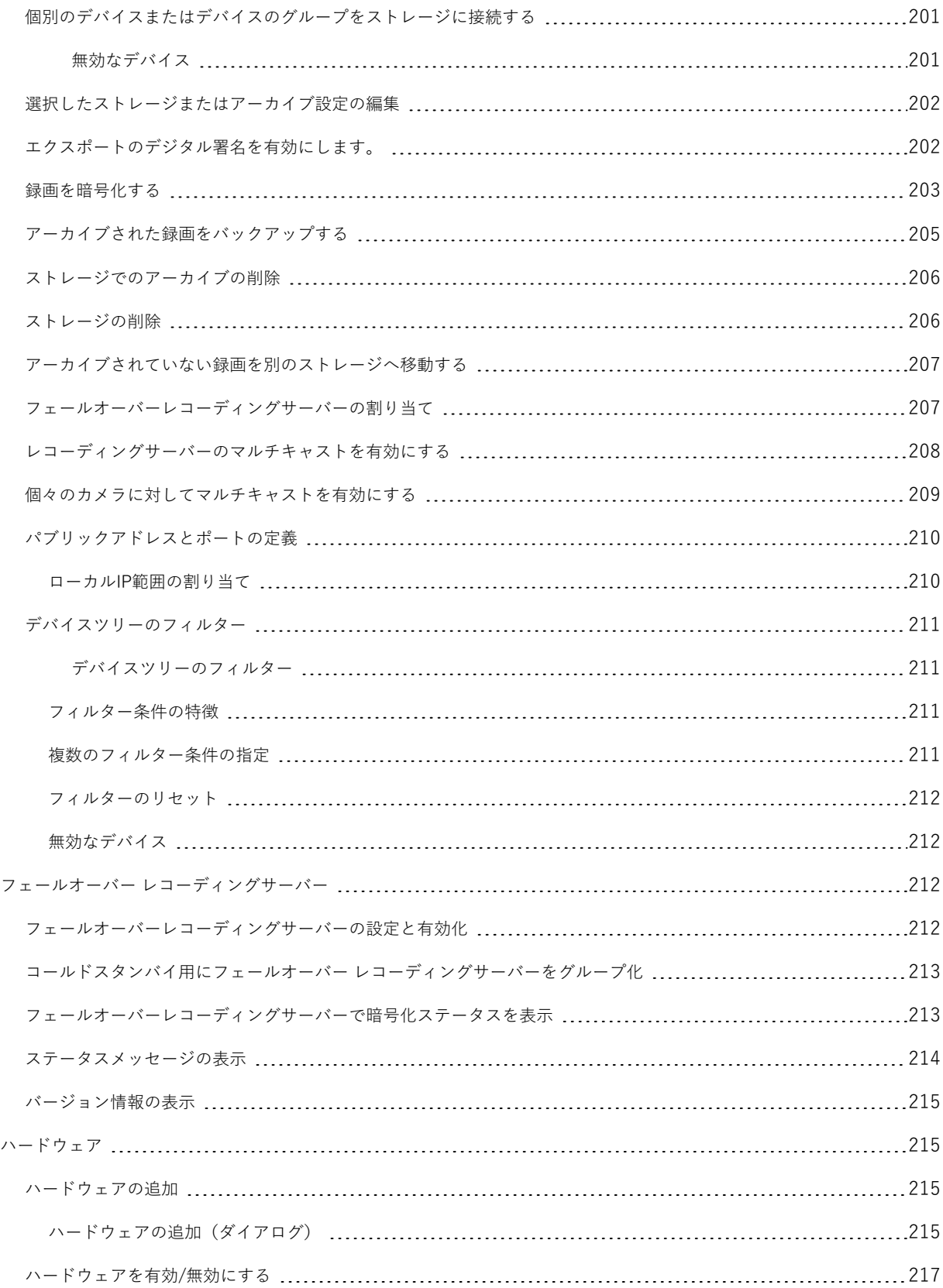

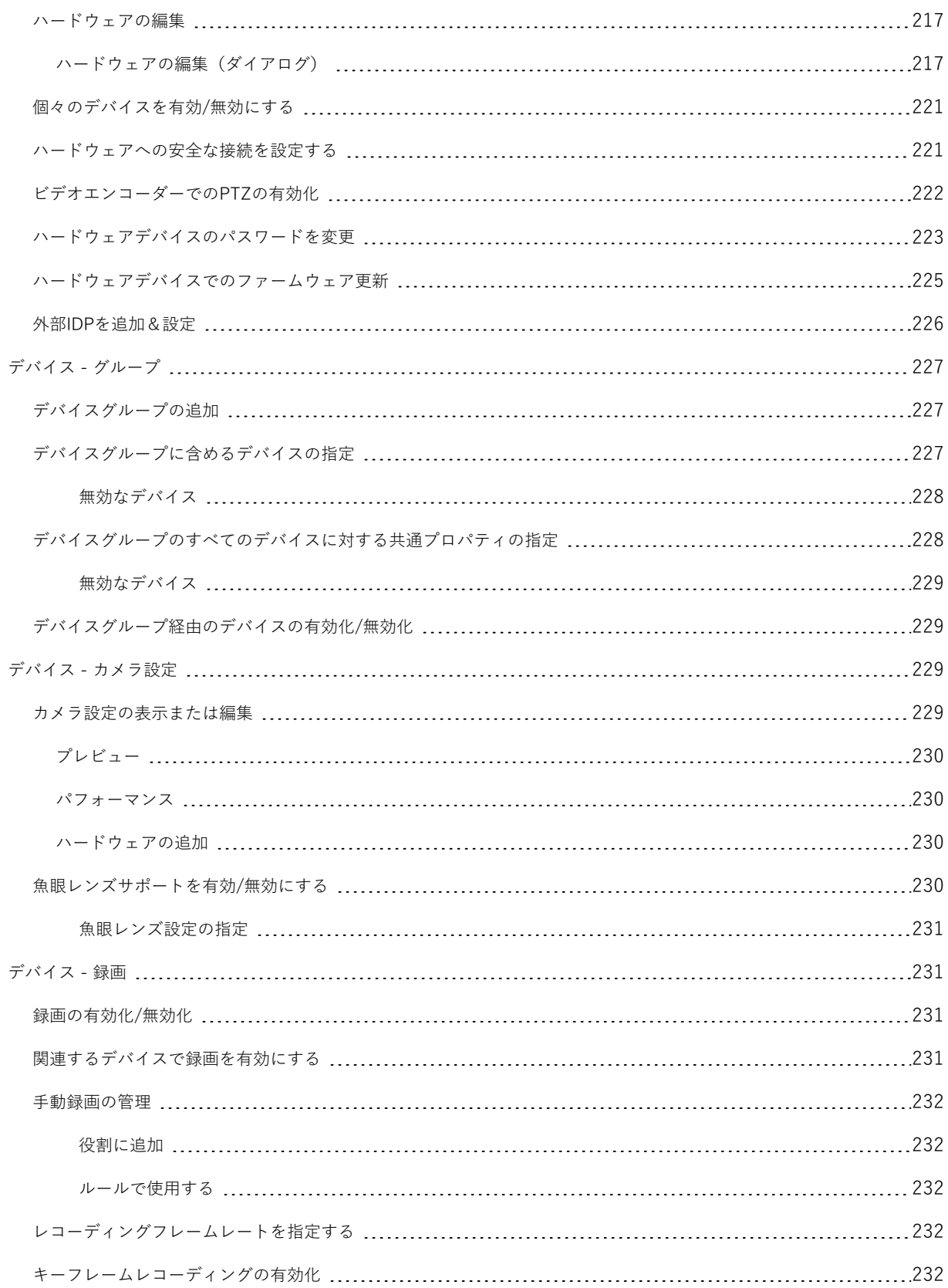

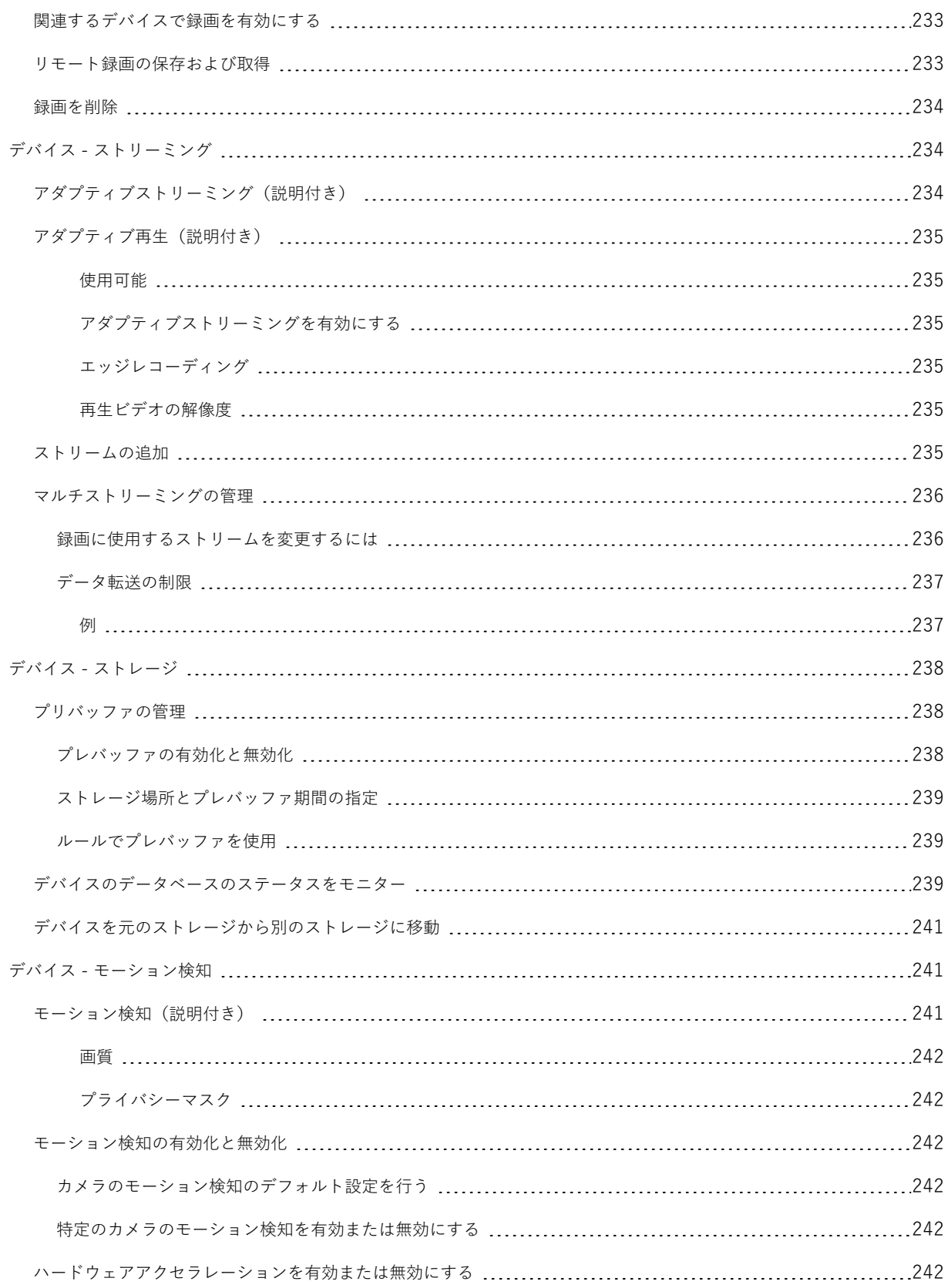

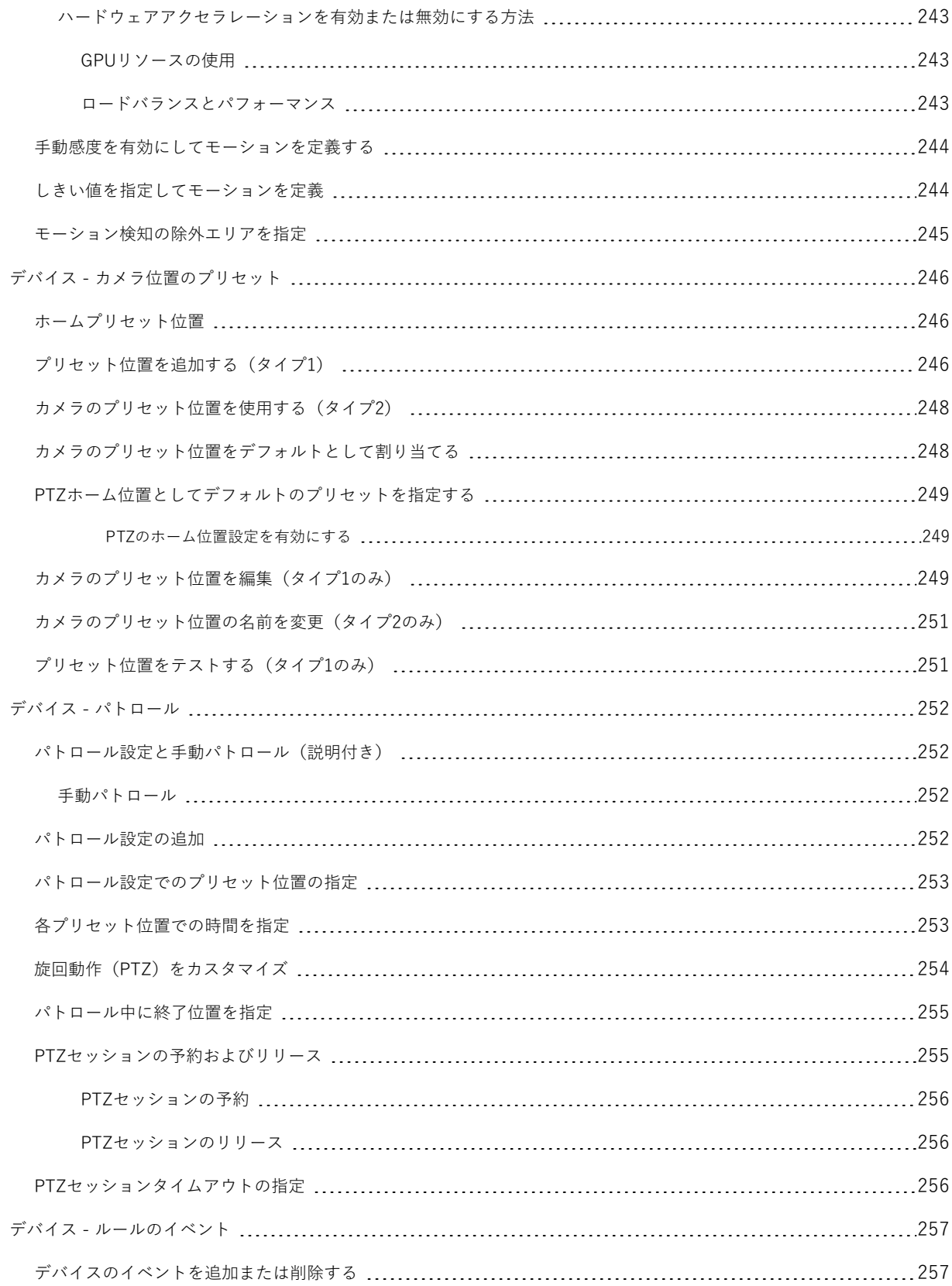

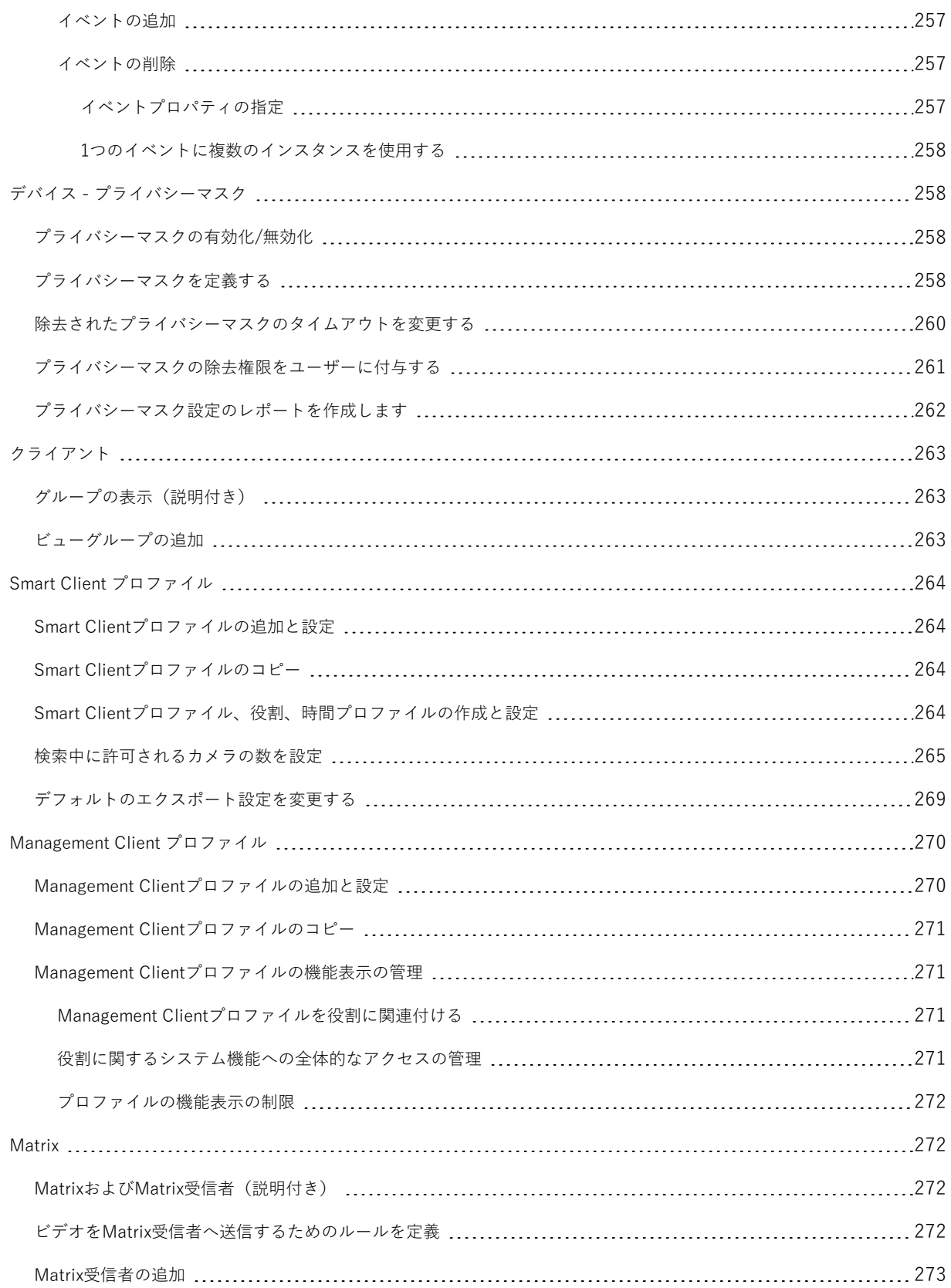

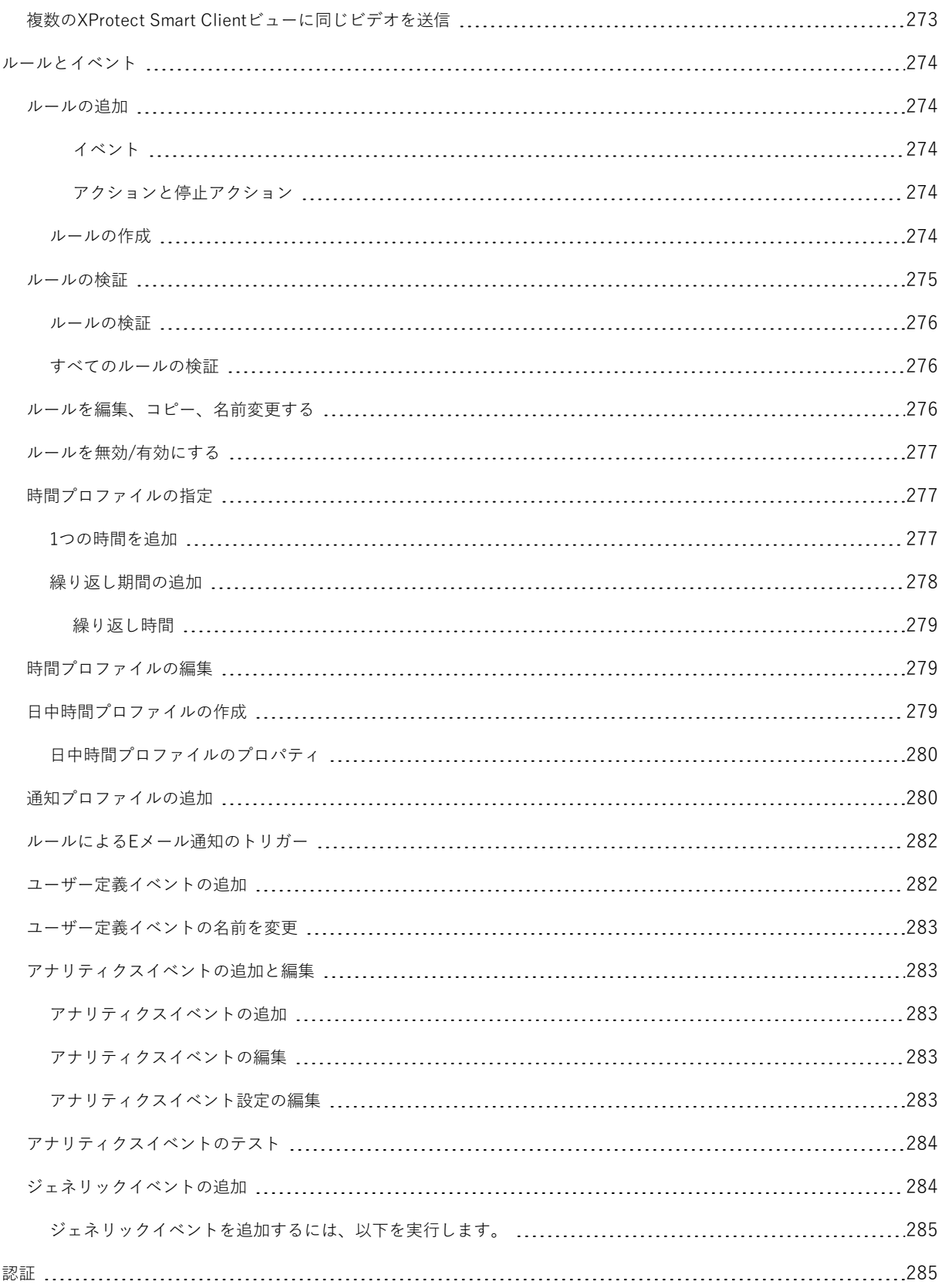

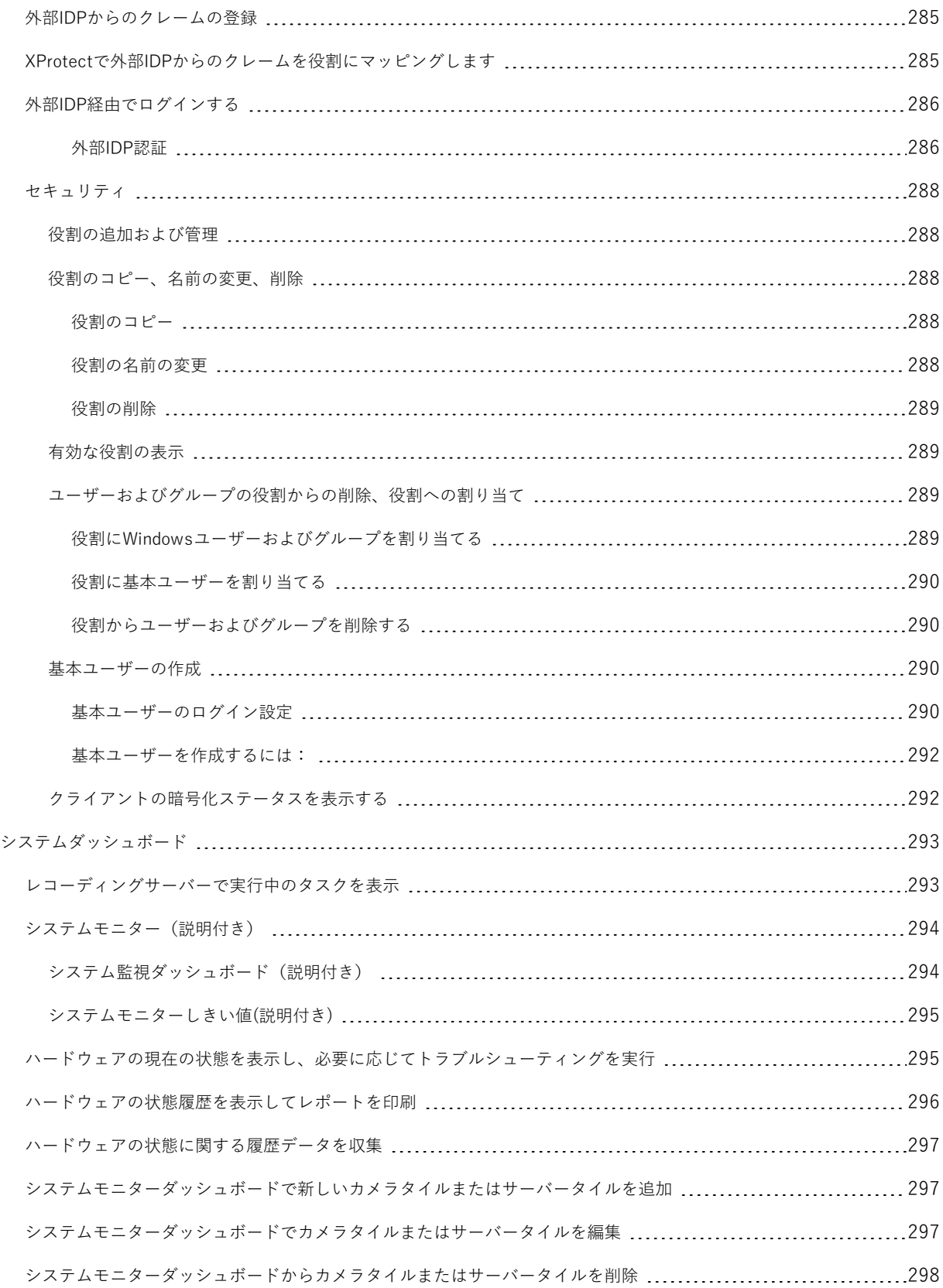

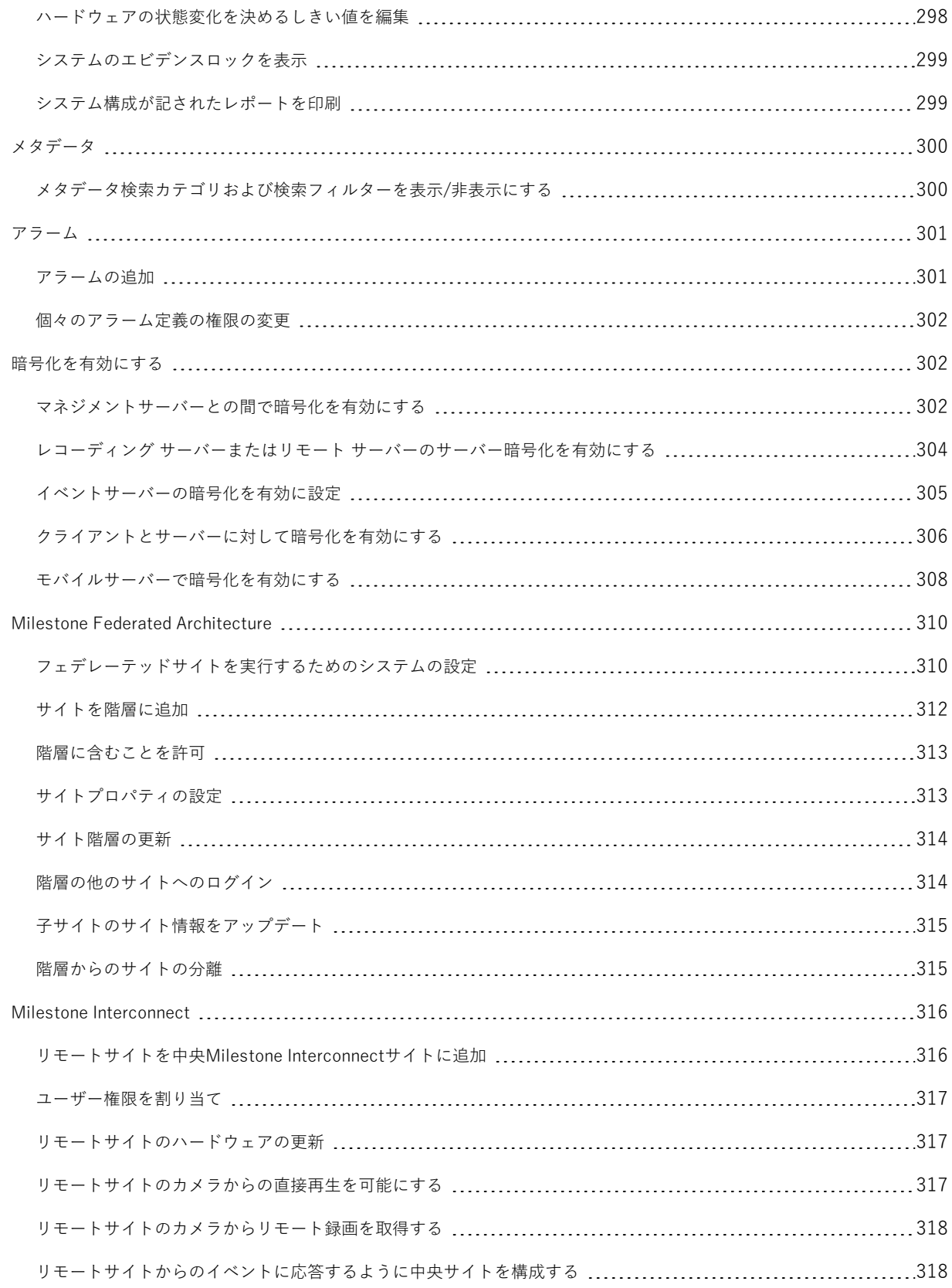

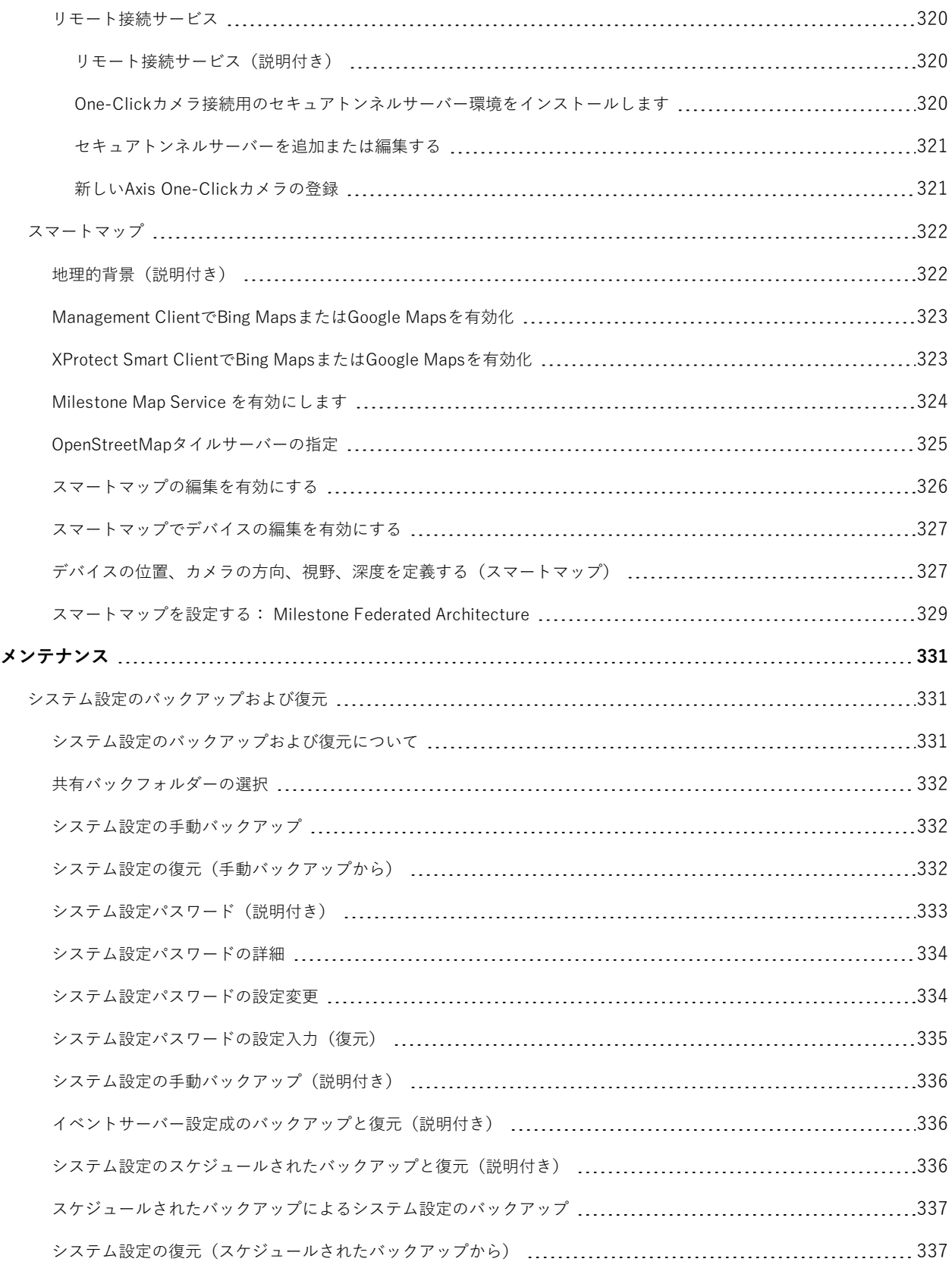

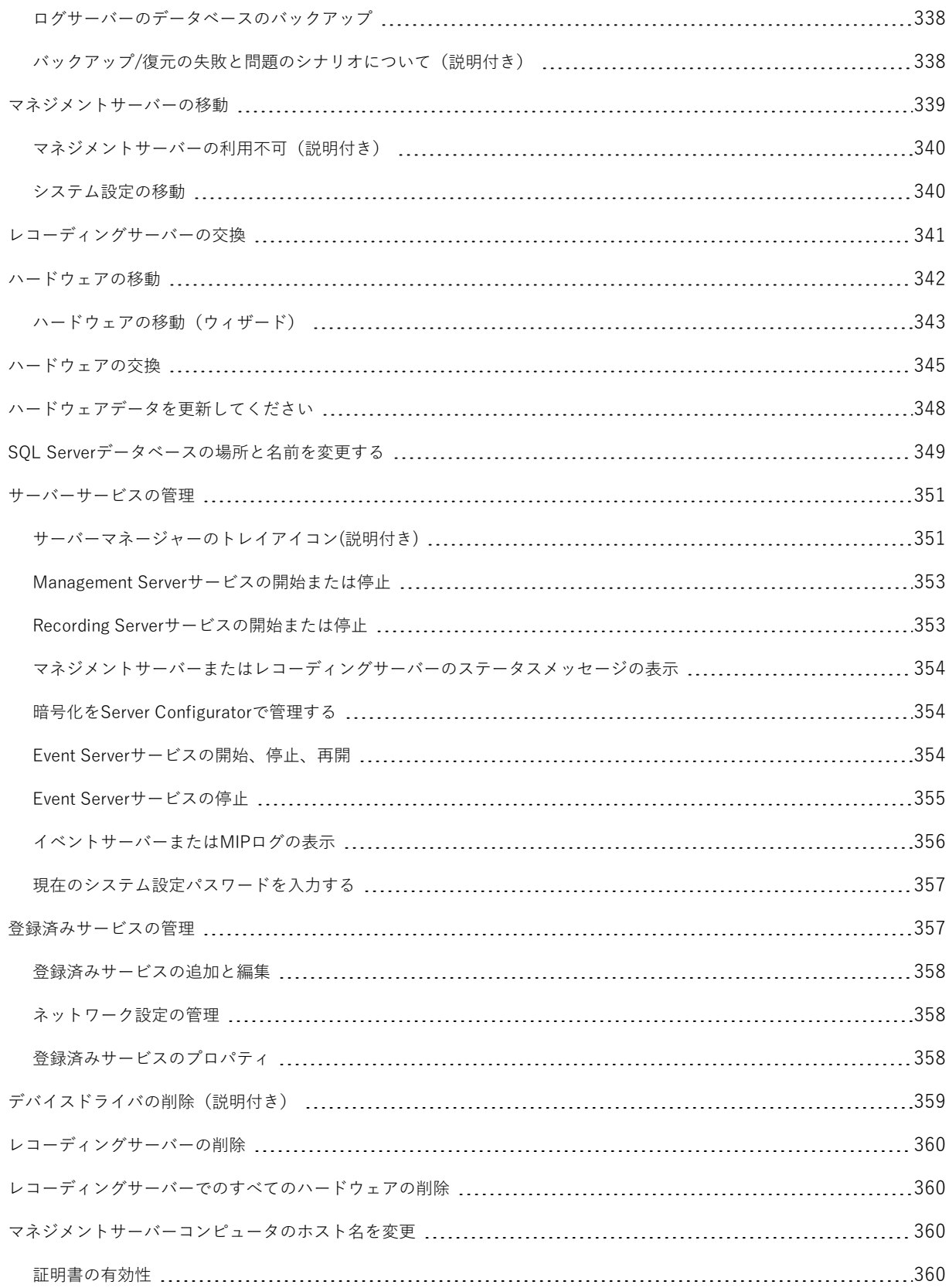

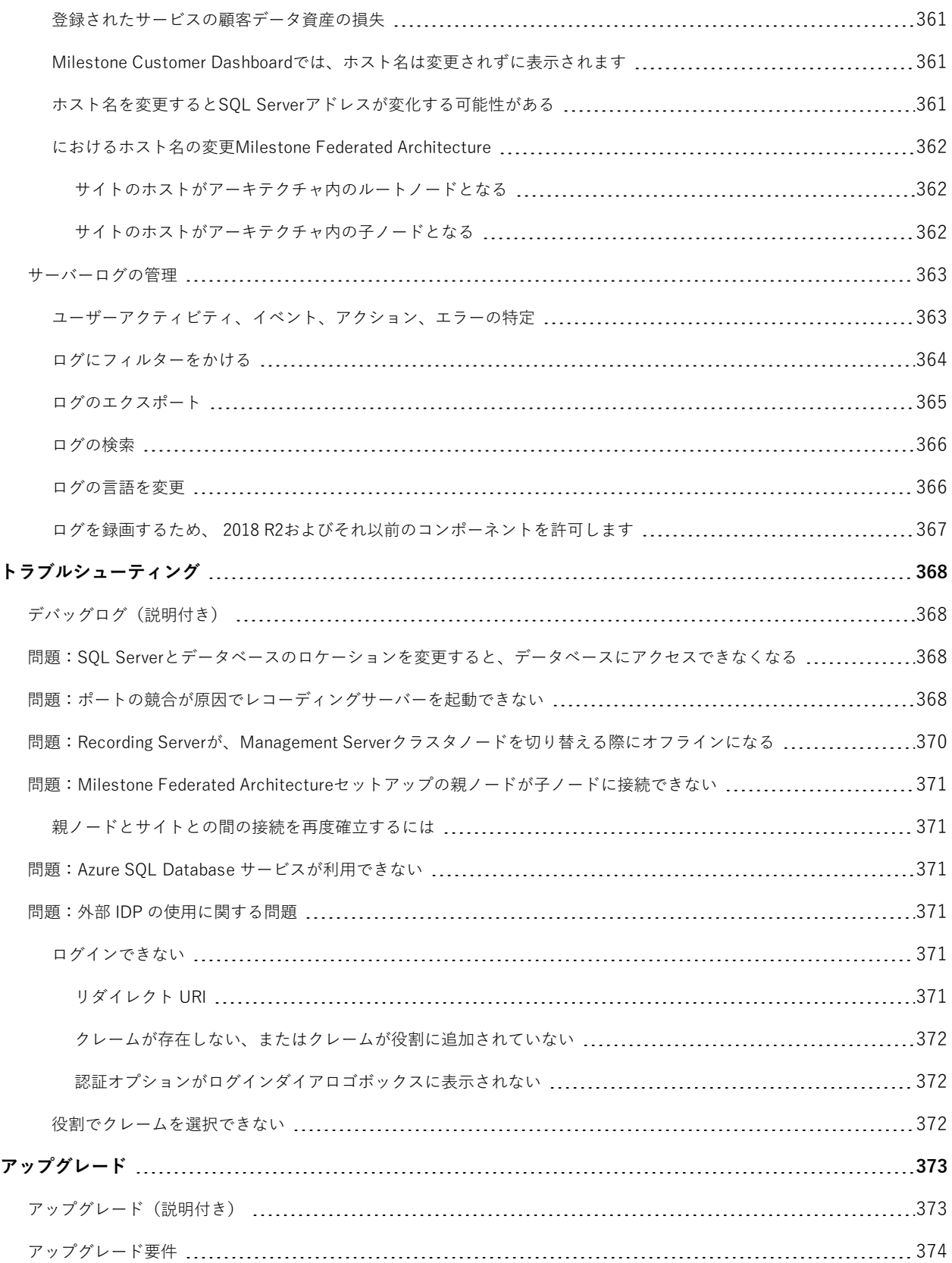

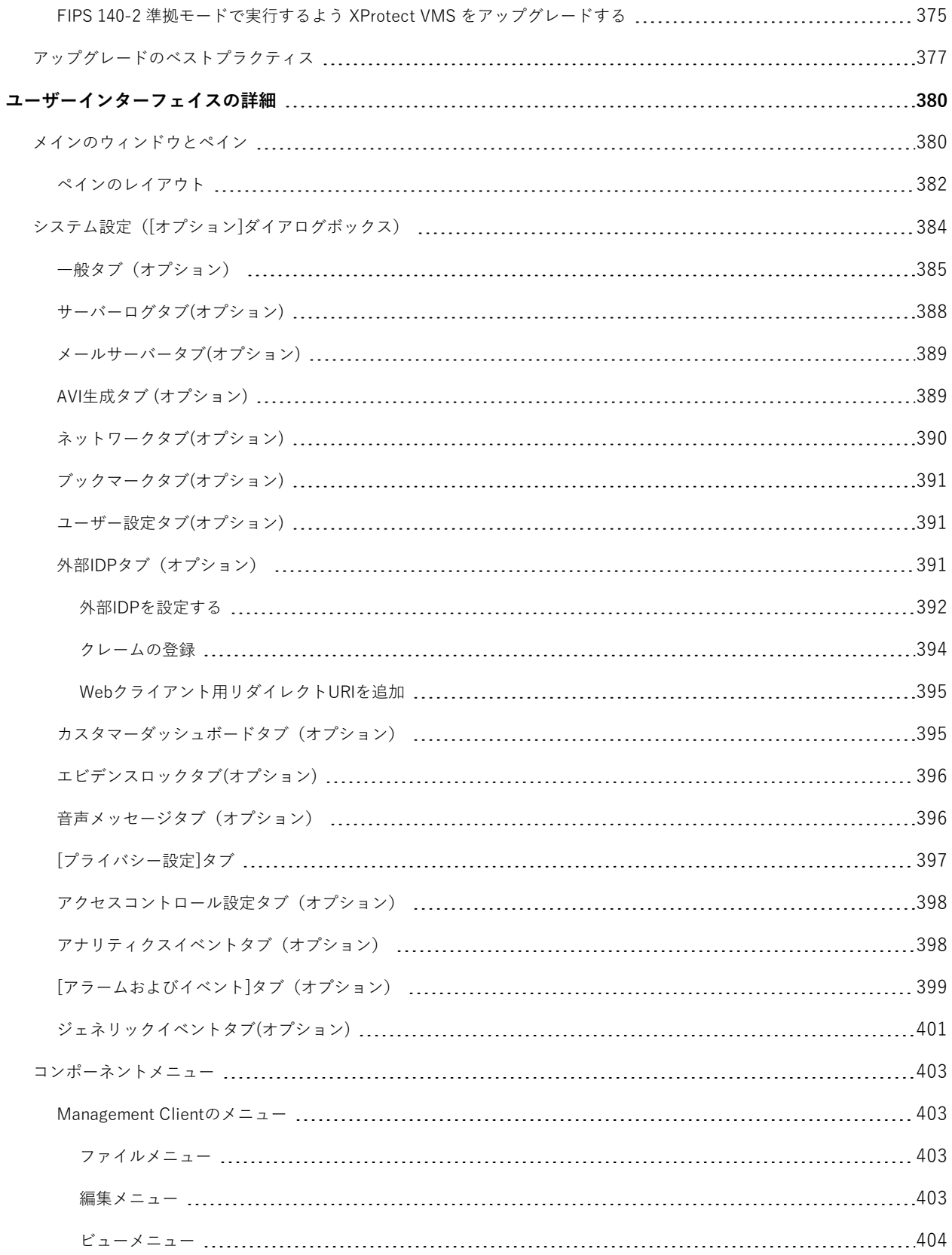

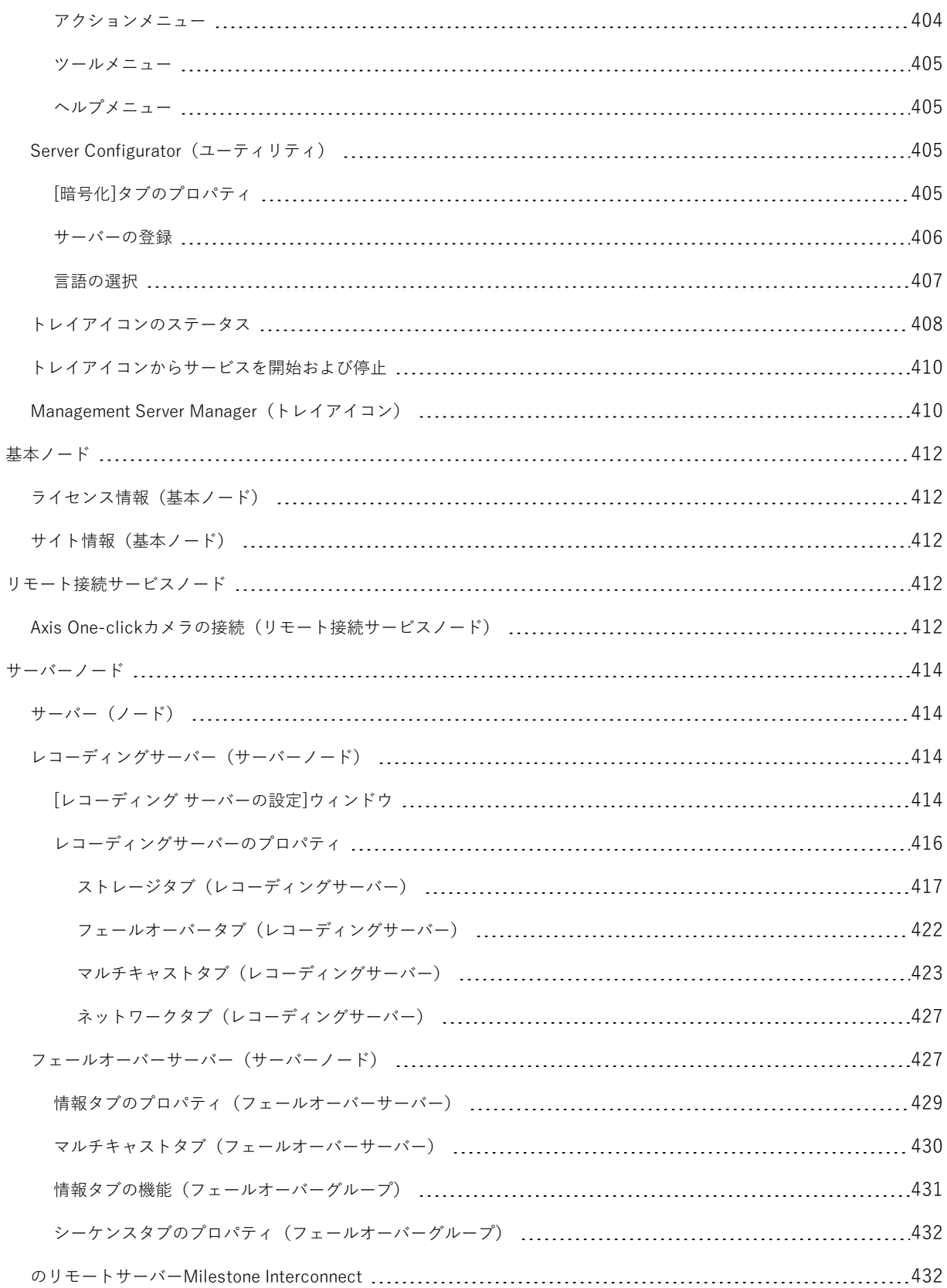

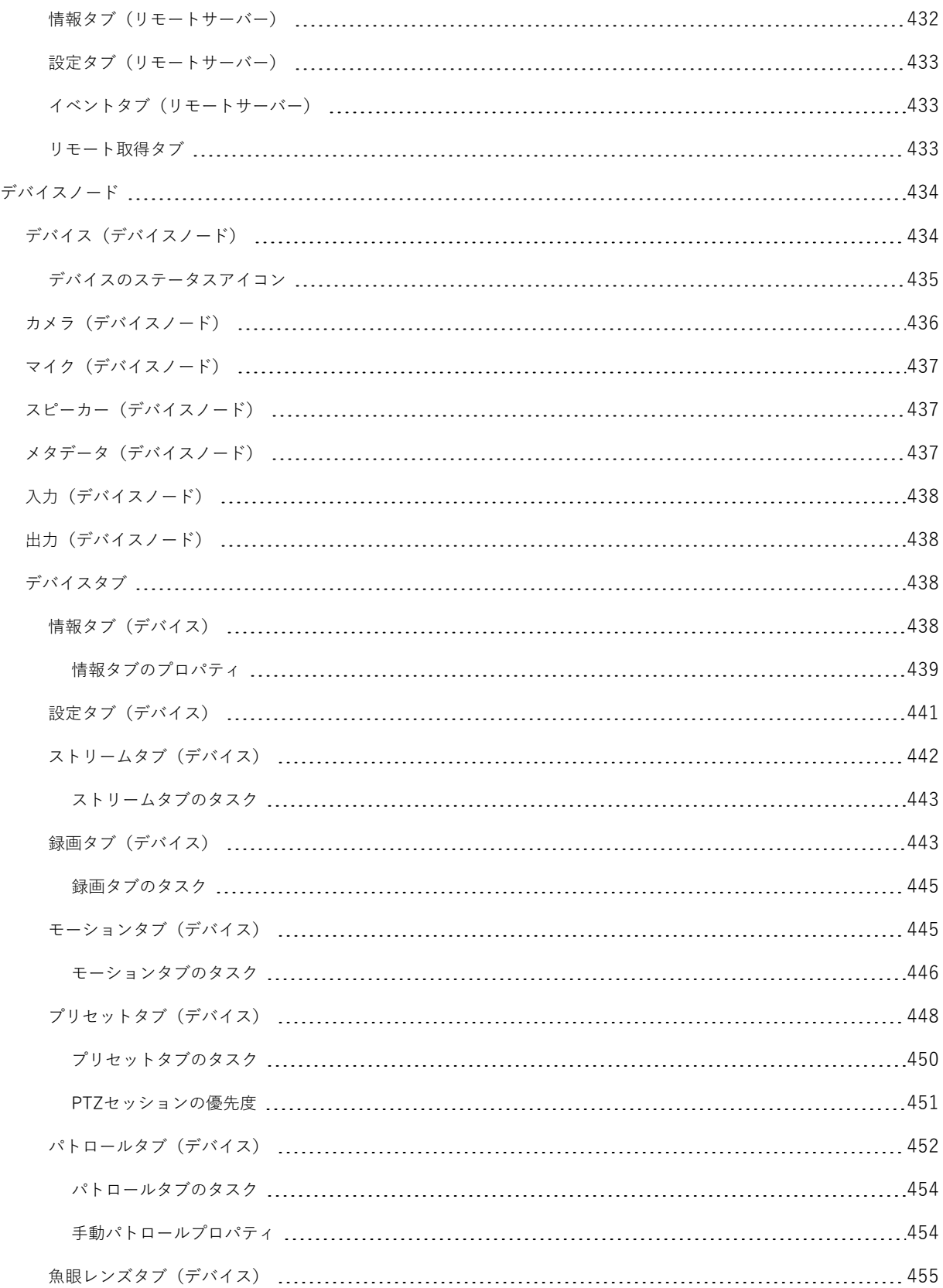

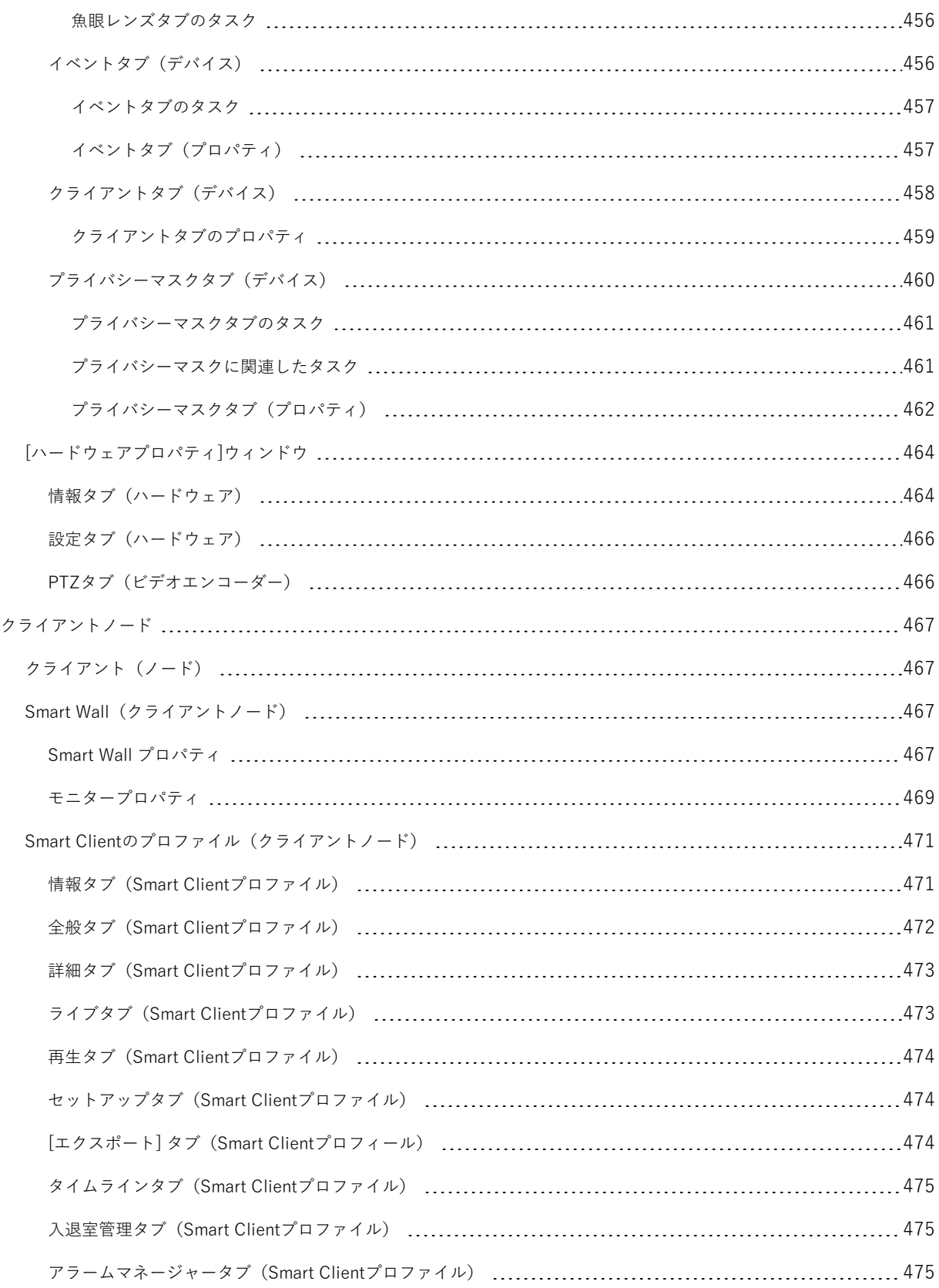

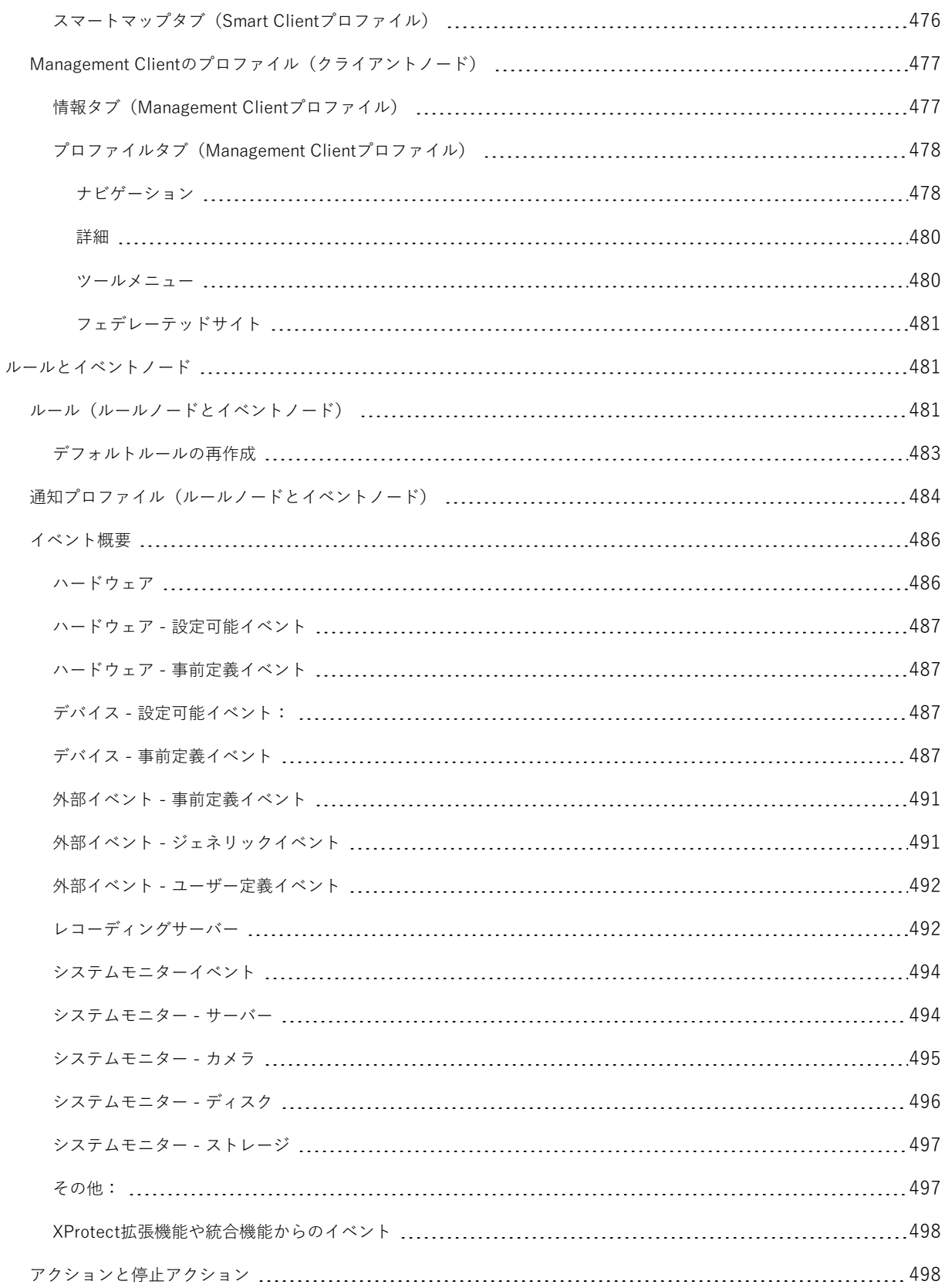

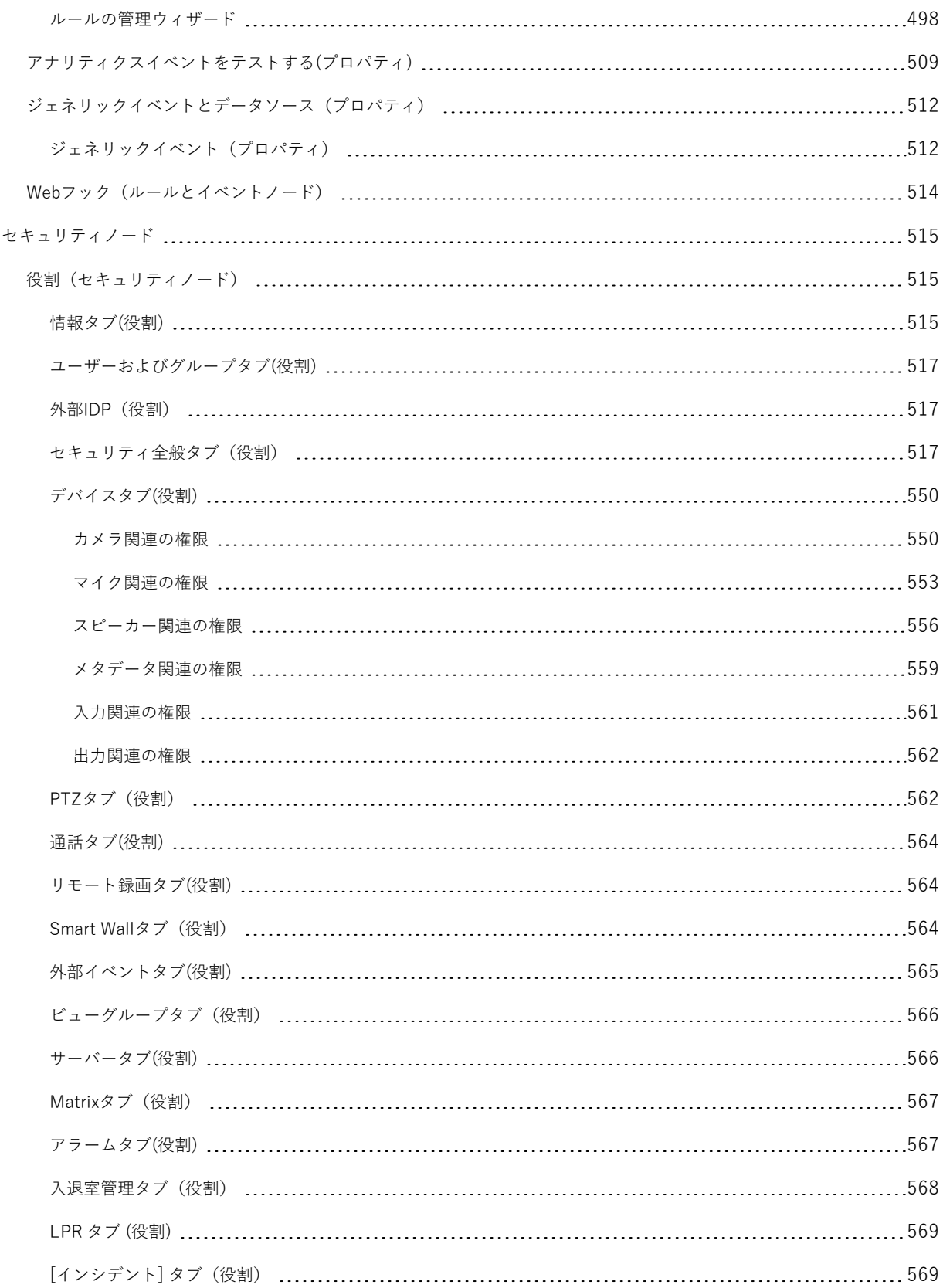

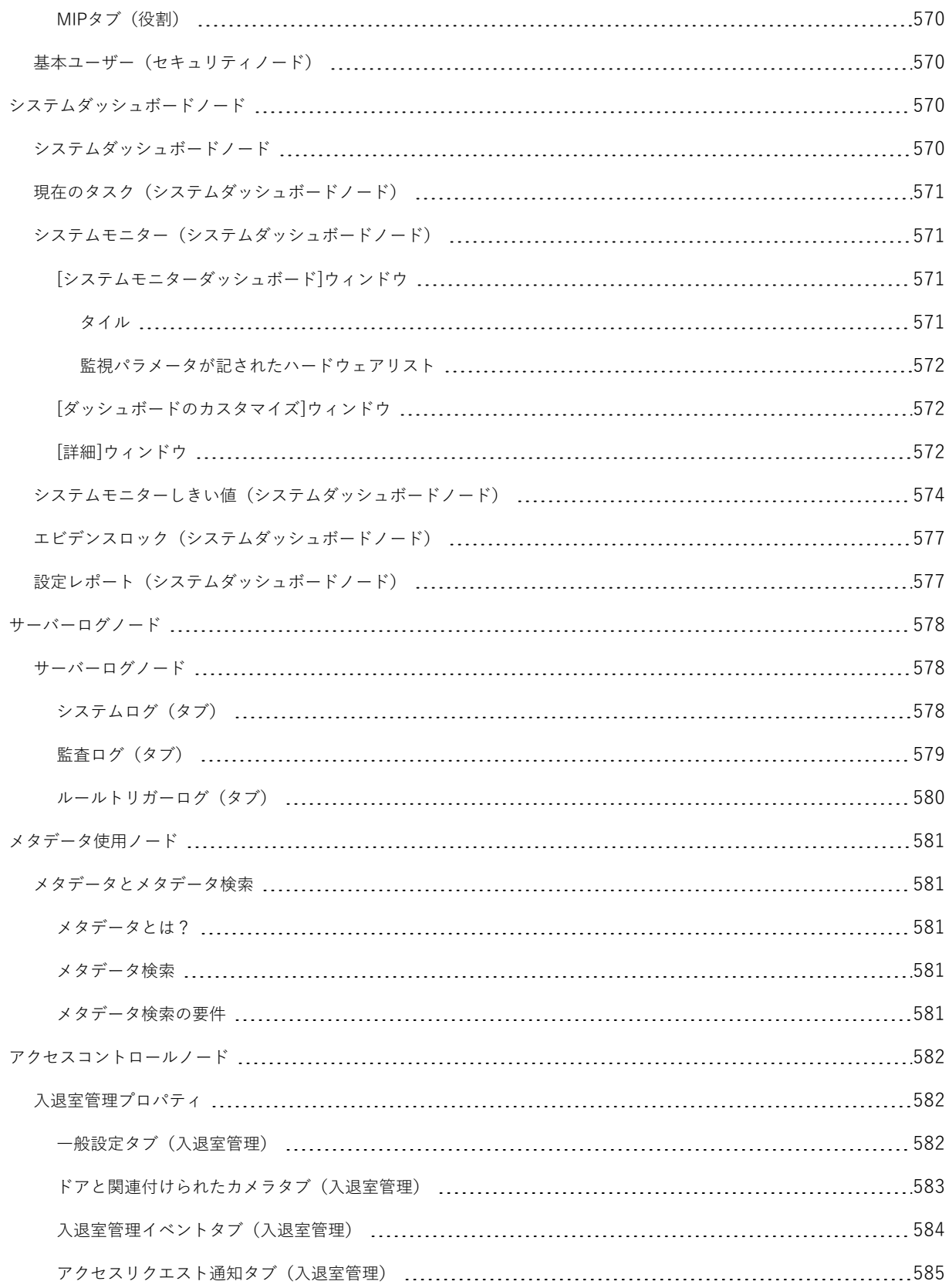

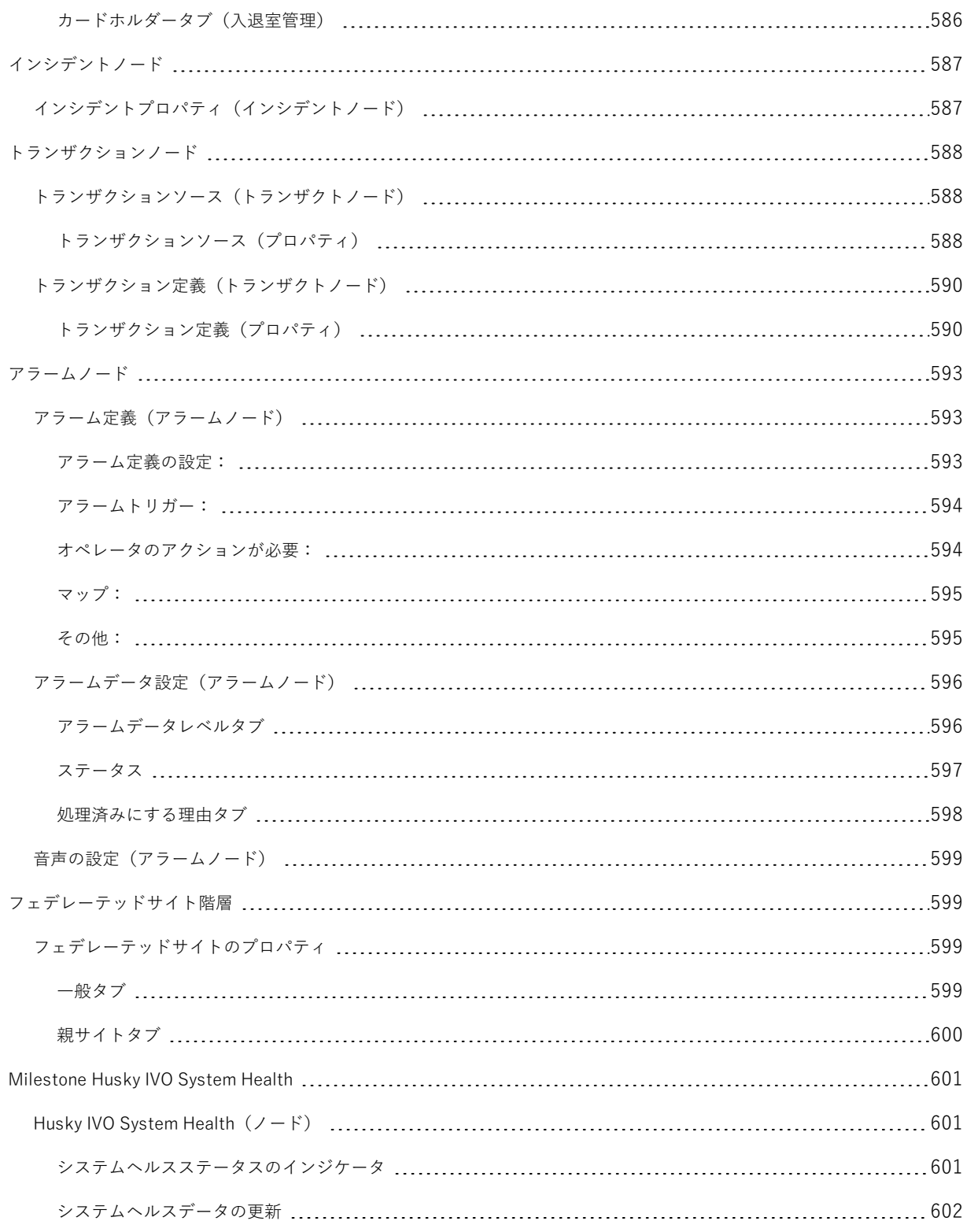

# <span id="page-27-0"></span>**著作権、商標、および免責条項**

Copyright © 2024 Milestone Systems A/S

#### **商標**

XProtect は Milestone Systems A/S の登録商標です。

Microsoft および Windows は、Microsoft Corporation の登録商標です。App Store は Apple Inc. のサービスマーク です。Android は Google Inc. の商標です。

本文書に記載されているその他の商標はすべて、該当する各所有者の商標です。

#### **免責条項**

本マニュアルは一般的な情報を提供するためのものであり、その作成には細心の注意が払われています。

この情報を使用することにより発生するリスクはすべて、使用者が負うものとします。また、ここに記載されている 内容はいずれも、いかなる事柄も保証するものではありません。

Milestone Systems A/S は、事前の通知なしに変更を加える権利を有するものとします。

本書の例で使用されている人物および組織の名前はすべて架空のものです。実在する組織や人物に対する類似性は、 それが現存しているかどうかにかかわらず、まったく偶然であり、意図的なものではありません。

この製品では、特定の規約が適用される可能性があるサードパーティー製ソフトウェアを使用することがあります。 その場合、詳細はMilestoneシステムインストールフォルダーにあるファイル3rd\_party\_software\_terms\_and\_ conditions.txtをご参照ください。

# <span id="page-28-1"></span><span id="page-28-0"></span>**概要**

# **新機能**

# <span id="page-28-2"></span>**Management Client 2024 R1**

XProtect Management Client

### **ロシア語のManagement Clientドキュメント**

Management Clientのヘルプがロシア語でも使用できるようになりました。

### **フェールオーバー レコーディング サーバー/レコーディングサーバーのインストール**

レコーディングサーバーまたはフェールオーバー レコーディング サーバーをインストールすると、各サーバのファ イルがMilestoneフォルダー内の個別のフォルダーに配置されるようになります。**XProtectフェールオーバーサー バー**と**XProtectレコーディングサーバー**。

XProtect をアップグレードする場合、これらのフォルダーもアップグレードプロセスの間に作成され、それぞれの フォルダー内にファイルがサーバータイプごとに格納されます。

以前は、フェールオーバー レコーディング サーバーおよびレコーディングサーバーのファイルは同じフォルダー内 にインストールされていましたが、このために、製品をスケーリングしたり異なる Microsoft .NET バージョンで稼 働する際に問題が生じていました。

### **Management Client 2023 R3 の新機能**

XProtect Management Client

Azure Active Directoryを認証に使用できるようになりました。インストール時に、統合セキュリティとして **Windows 認証**または **Azure Active Directory 統合**のいずれかを選択できます。

Azure 統合セキュリティを使用して XProtect をインストールする方法について詳しくは、[164ページのシステムの](#page-163-0) インストール - [カスタムオプション](#page-163-0) をご参照ください。

#### XProtect Management Client

(サーバー証明書を信頼しない)オプションが、Windows 認証と Azure Active Directory 統合で利用可能になりまし た。Azure Active Directory Integrated の場合、このオプションは必須です。(サーバー証明書を信頼しない)オプ ションは、インストール前にサーバー証明書が検証、確認されるようにします。

XProtect Management Client:

システム管理者がアラーム定義、アラームステータス、アラームカテゴリ、アラーム音、アラーム保持、およびイベ ント保持を編集できる、アラームの新しい**アラーム設定編集**ユーザー権限が導入されました。アラーム定義の対応す る編集権限は、既存の**管理**ユーザー権限から削除され、システム管理者はアラーム設定を管理するために両方のユー ザー権限(**アラーム設定編集**と**管理**)が必要になります。

新しい**アラーム設定編集**ユーザー権限は、既存のユーザーには適用されず、インストールまたはアップグレード後、 アラームを設定するために管理者レベルのアクセスが必要なユーザーには、手動で割り当てる必要があります。

カスタムインストールについて詳しくは、[515ページの役割\(セキュリティノード\)を](#page-514-1)ご参照ください

#### **Management Client 2023 R2 の新機能**

XProtect Management Client:

アダプティブストリーミングを再生モードで使用するように設定できるようになりました。この方法はアダプティブ 再生と呼ばれます。詳細については、[235ページのアダプティブ再生\(説明付き\)を](#page-234-0)ご参照ください。

#### XProtect Management Client:

XProtectコンポーネントのインストール時に、カスタムインストールの一部として、作成済みデータベースを使用す るように選択できるようになりました。カスタムインストールについて詳しくは、[164ページのシステムのインス](#page-163-0) トール - [カスタムオプション](#page-163-0)をご参照ください

#### XProtect Management Client:

ビデオ制限のための新しいユーザー権限が導入され、システム管理者は作成、閲覧、編集、削除の権限を設定し、 ユーザーに割り当てることができるようになりました。詳細については、[515ページの役割\(セキュリティノード\)](#page-514-1) をご参照ください。

#### **Management Client 2023 R1 の新機能**

XProtect Incident Manager:

<sup>l</sup> GDPR または個人データに関するその他の適用法を遵守するために、XProtect Management Client のシステ ム管理者はインシデントプロジェクトの保存期間を定義できます。

#### **Management Client 2022 R3 の新機能**

XProtect Incident Manager:

- <sup>l</sup> 現在、XProtect Incident Manager 拡張機能は、XProtect Expert、XProtect Professional+、および XProtect Express+ のバージョン 2022 R3 以降とも互換性があります。
- <sup>l</sup> XProtect Incident Manager は 10,000 件以上のインシデントプロジェクトを表示できるようになりました。

#### **Management Client 2022 R2 の新機能**

XProtect Incident Manager:

- <sup>l</sup> この拡張機能の最初のリリース。
- <sup>l</sup> XProtect Incident Manager 拡張機能は、XProtect Corporate のバージョン 2022 R2 以降、およびXProtect Smart Client のバージョン 2022 R2 以降と互換性があります。

XProtect LPR:

- <sup>l</sup> 国モジュールの一部であるナンバープレートスタイルが、1 か所にリストされるようになりました。を参照
- <sup>l</sup> ナンバープレートスタイルの管理を容易にするために、ナンバープレート認識のニーズに応じてエイリアス にグループ化できるようになりました。を参照
- <sup>l</sup> ナンバープレート一致リストでエイリアスがサポートされるようになりました。を参照

#### **Management Client 2022 R1 の新機能**

イベントサーバーの暗号化

<sup>l</sup> イベントサーバーと通信するコンポーネント(LPR Serverなど)とイベントサーバー間の双方向接続を暗号 化できるようになりました。

詳細については、[305ページのイベントサーバーの暗号化を有効に設定を](#page-304-0)ご参照ください。

外部 IDP 経由でのログイン

<sup>l</sup> 外部 IDP を使用して Milestone XProtect VMS にログインできるようになりました。外部 IDP 経由でのログ インは、Active Directory ユーザーまたは基本ユーザーとしてログインする別の方法です。外部 IDP ログイン では、基本ユーザーの設定要件をスキップできますが、XProtect でコンポーネントとデバイスにアクセスす ることが許可されます。

詳細については、外部 [IDP\(説明付き\)](#page-67-2) をご参照ください。

ハードウェアデータの更新

<sup>l</sup> Management Clientでシステムによって検出されるハードウェアデバイスの現在のファームウェアバージョ ンを確認できるようになりました。

詳細については、[348ページのハードウェアデータを更新してくださいを](#page-347-0)ご参照ください。

XProtect Management Server Failover

● 2 台の冗長コンピュータ間でフェールオーバーマネジメントサーバーを設定することで、システムの可用性 を向上できるようになりました。マネジメントサーバーを実行しているコンピュータが故障すると、2 台目 のサーバーによって引き継がれます。リアルタイムのデータ複製により、両方のコンピュータで同じマネジ メントサーバー、ログサーバー、イベントサーバーが使用されることが保証されます。

詳細については、[53ページのXProtect](#page-52-0) Management Server Failoverをご参照ください。

# <span id="page-30-0"></span>**ログイン(説明付き)**

Management Clientを起動するときには、まずログイン情報を入力し、システムに接続する必要があります。

XProtect Corporate 2016 またはXProtect Expert 2016 以降がインストールされていれば、パッチをインストールし た後に、古いバージョンの製品が実行されているシステムにログインできます。XProtect Corporate 2013 および XProtect Expert 2013 以降のバージョンがサポートされています。

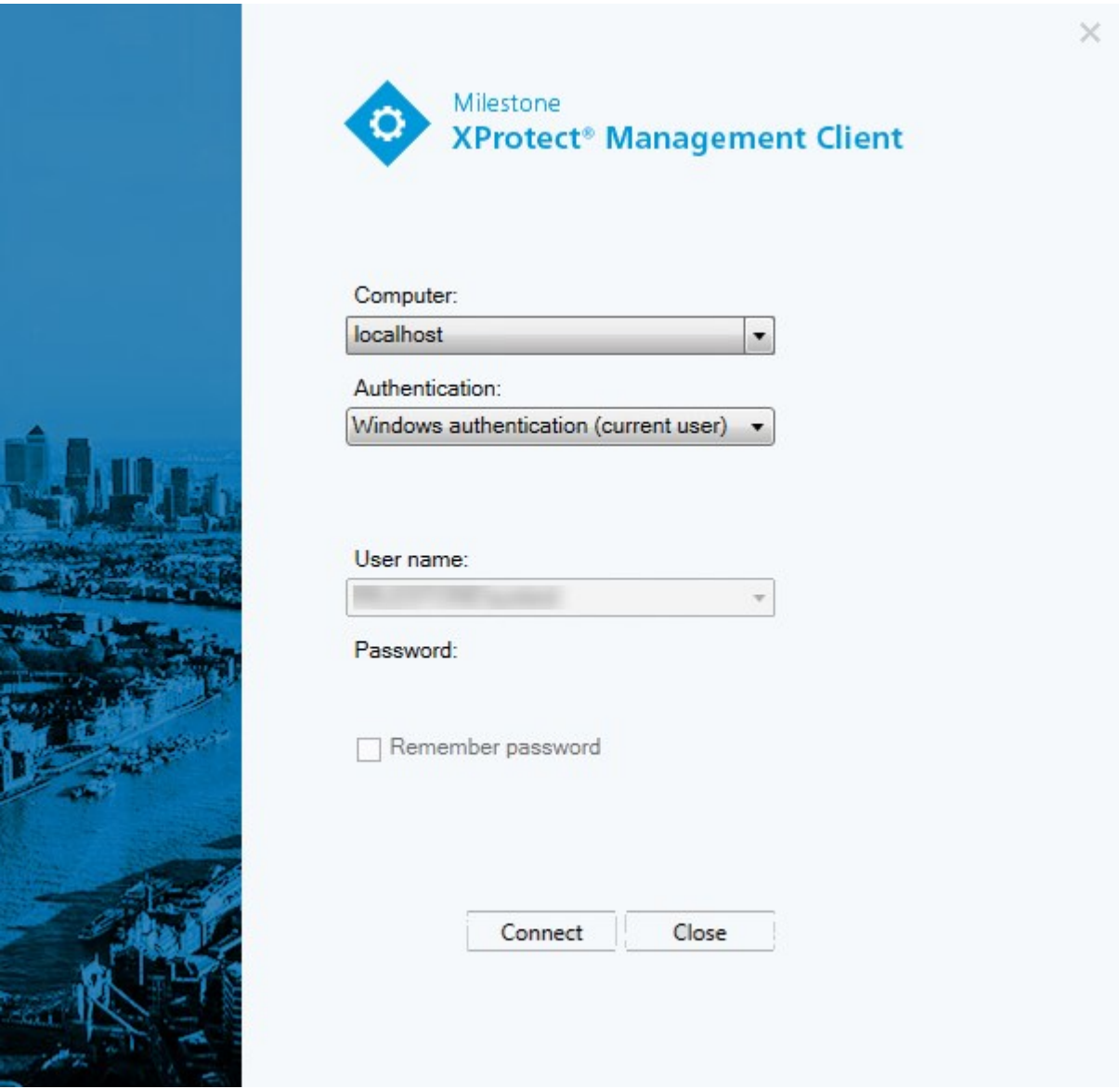

# <span id="page-31-0"></span>**ログイン認証(説明付き)**

十分な権限を持つ2番目のユーザーがログインを許可した場合のみユーザーがシステムにログインできるようにする ため、システムでは管理者によるユーザーの設定が許可されています。この場合、XProtect Smart Clientまたは Management Clientでは、ログイン中に2番目の認証を要求されます。

定義済みの**システム管理者**の役割に関連付けられたユーザーは常に認証する権限があるため、2番目のログインが必 要な別の役割に関連付けられていないかぎり、2番目のログインは要求されません。

外部 IDP 経由でログインするユーザーは、2人目のユーザーによる承認要件で設定することはできません。

ログイン認証を役割に関連付けるには:

- <sup>l</sup> **[役割]**の**[情報]**タブで、選択した役割の**[ログイン認証が必要]**を設定し([「役割の設定」](#page-514-0)を参照)、ユーザー がログイン中に追加の認証を要求されるようにします。
- <sup>l</sup> **[役割]**の**[セキュリティ全般]**タブで、選択した役割の**[ユーザーを認証]**を設定し([「役割の設定」](#page-514-0)を参照)、 ユーザーが他のユーザーのログインを認証できるようにします。

同じユーザーで両方のオプションを選択できます。つまり、ユーザーはログイン中に追加の認証を要求されますが、 自分のログインを除き、他のユーザーのログインを認証することもできます。

## <span id="page-32-0"></span>**安全でない接続を使用してログインする**

管理クライアントにログインすると、安全でないネットワークプロトコルを使用してログインするかどうかを尋ねら れる場合があります。

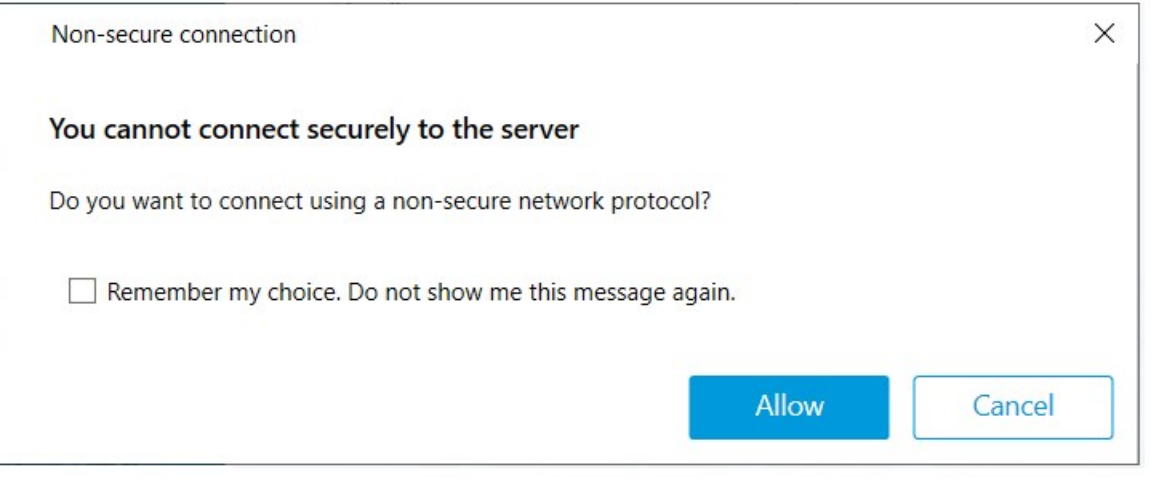

<sup>l</sup> 通知を無視してログインするには、**許可**をクリックします。今後この通知が届かないようにするには、**選択 内容を保存:このメッセージを再び表示しない**しますか、**ツール**>**オプション**をクリックして、**サーバーへの 安全でない接続を許可するを選択します(管理クライアントの再起動が必要です)**。

<span id="page-32-1"></span>安全な通信に関する詳細については、[152ページの安全な通信\(説明付き\)を](#page-151-1)ご参照ください。

### **基本ユーザーのパスワード変更**

**基本ユーザー**としてログインすると、自分のパスワードを変更できます。異なる認証方法を選択すると、システム管 理者しかパスワードを変更できなくなります。パスワードを頻繁に変更すると、XProtect VMSシステムのセキュリ ティが高くなります。

### **要件**

XProtect VMSシステムのバージョンは2021 R1以降でなくてはなりません。

手順:

- 1. Management Client を起動します。ログインウィンドウが開きます。
- 2. ログイン情報を指定します。**認証**リストで、**[基本認証]** を選択します。「**パスワード変更**」と書かれたリン クが表示されます。

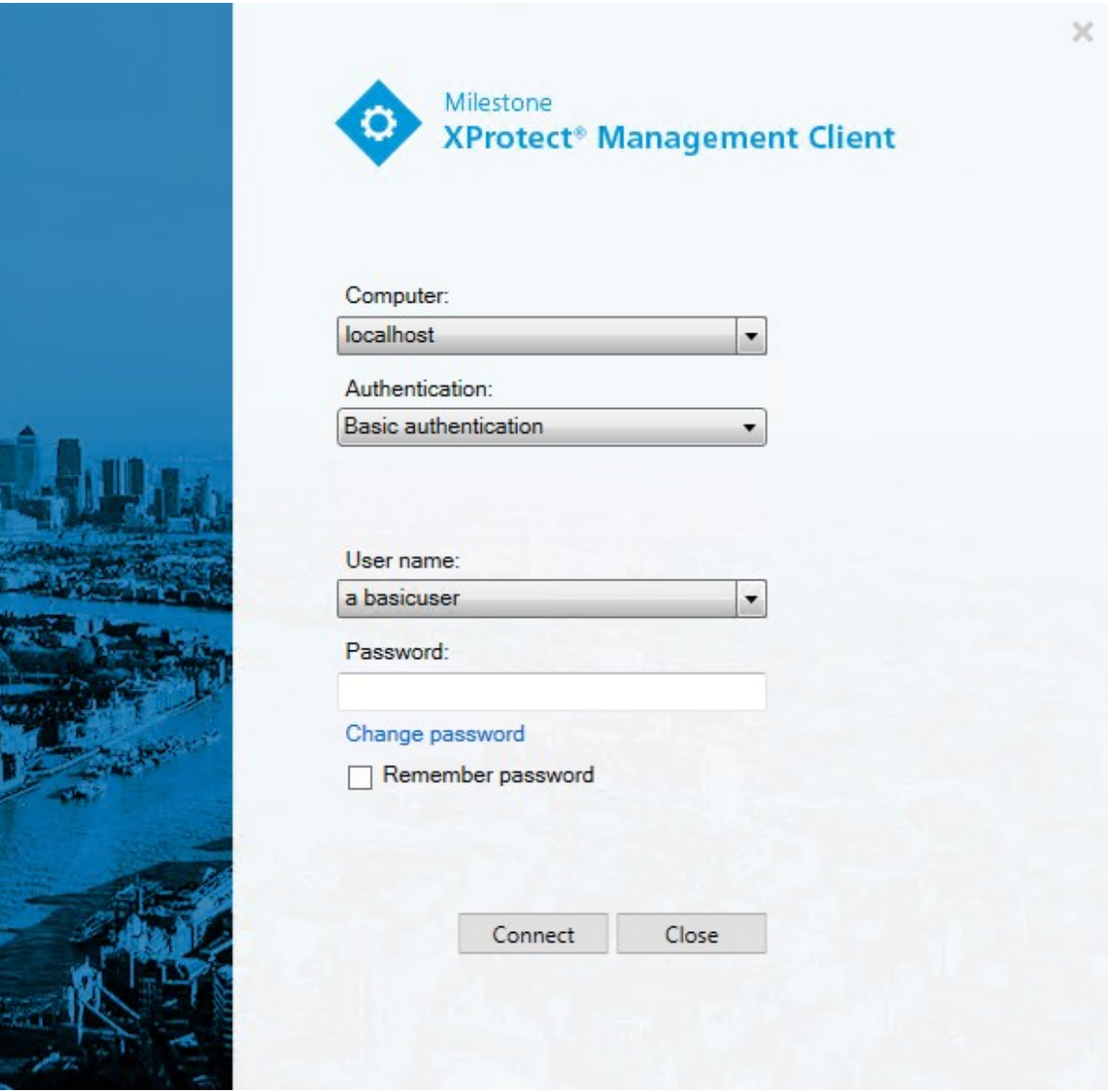

- 3. リンクをクリックします。ブラウザウィンドウが開きます。
- 4. 指示に従い、変更を保存します。
- <span id="page-33-0"></span>5. これで新しいパスワードを使い、Management Clientにログインできます。

# **製品概要**

XProtectVMS製品は多種多様なインストール用に設計された動画管理ソフトウェアです。お店を破壊行為から守り たい場合も複数の施設を管理したい場合も、XProtectがあれば可能です。このソリューションはすべてのデバイス、 サーバー、およびユーザーを集中管理し、スケジュールとイベントによる非常に柔軟なルールシステムを提供しま

#### す。

このシステムは、以下の主要な要素で構成されています。

- <sup>l</sup> **Management Server**は、インストールの中心で、複数のサーバーで構成されています。
- <sup>l</sup> 1つまたは複数の**Recording Server**
- <sup>l</sup> **XProtect Management Client**の、1つ以上のインストール
- <sup>l</sup> **XProtect Download Manager**
- <sup>l</sup> **XProtect® Smart Client**の、1つ以上のインストール
- <sup>l</sup> **XProtectWebClient**の1つ以上の使用および/または必要に応じて**XProtectMobile**クライアントのインス トール

また、このシステムには、監視システムの任意のカメラから Matrixをインストールした任意のコンピュータにビデ オを配信表示することができる、統合的なXProtect Smart Client機能があります。

システムは仮想サーバーまたは複数の物理的なサーバーに分散型設定でインストールできます。[93ページの分散型](#page-92-1) [システム設定](#page-92-1)もご参照ください。

さらに、このシステムには、 XProtect® Smart Client – Playerからエビデンスビデオをエクスポートする際に、スタ ンドアロンのXProtect Smart Client を含めることも可能です。XProtect Smart Client – Playerを使うと、エビデンス ビデオの受信者(警察官、内部/外部捜査官など)は、ソフトウェアをコンピュータにインストールしなくてもエク スポートされた録画を閲覧および再生することができます。

最も豊富な機能が備わった製品をインストールすれば(「[121ページの製品比較」](#page-120-2)を参照)、お使いのシステムでカ メラ、サーバー、ユーザーを数に制限なく、そして必要に応じて複数のサイトにわたって使用できます。IPv4に加え て、IPv6も処理できます。

# <span id="page-34-0"></span>**システムコンポーネント**

### <span id="page-34-1"></span>**マネジメントサーバー(説明付き)**

マネジメントサーバーは、中央の VMS コンポーネントです。SQL Serverデータベース内の監視システムの設定は、 SQL Serverマネジメントサーバーコンピュータ本体、またはネットワーク上の別のSQL Serverに保存されます。ま た、ユーザー認証、ユーザー権限、ルールシステムなども処理します。

システムパフォーマンスを改善するために、複数のマネジメントサーバーを1つのMilestone Federated Architecture™として実行することができます。マネジメントサーバーはサービスと実行されるものであり、通常は 専用サーバーにインストールされます。

ユーザーは初期認証のために マネジメントサーバーに接続し、それからたとえばビデオ録画のためにレコーディン グサーバーへと透過的に接続できます。

## <span id="page-35-0"></span>**SQL Server インストールとデータベース(説明付き)**

マネジメントサーバー、イベントサーバー、ログサーバー、XProtectIncidentManager、およびIdentityProvider は、特にシステム設定、アラーム、イベント、およびログメッセージを次のSQLServerデータベースに保存します。

- <sup>l</sup> **Surveillance マネジメントサーバーおよびイベントサーバー**
- <sup>l</sup> **Surveillance\_IDP: IDP**
- <sup>l</sup> **Surveillance\_IM: Incident Manager**
- <sup>l</sup> **LogserverV2: LogServer**

マネジメントサーバーとイベントサーバーは同じSQL Serverデータベースを共有しますが、ログサーバー、 XProtect Incident Manager、およびIdentity Providerには、それぞれ独自のSQL Serverデータベースがあります。 データベースのデフォルトの場所は{nn}がSQL ServerのバージョンであるC:\Program Files\Microsoft SQL Serv-er\MSSQL16.MSSQLSERVER\MSSQL\DATAです。

システムインストーラには、Microsoft SQL Server Express(SQL Serverの無料版)が含まれています。

Milestoneは、大規模なシステムまたはSQL Serverデータベースを往来するトランザクションが多いシステムについ ては、ネットワーク上の専用コンピュータと、他の目的で使用されていない専用ハードディスクドライブでの Microsoft® SQL Server® StandardまたはMicrosoft® SQL Server® EnterpriseのSQL Serverエディションを使用する よう推奨しています。専用ドライブにSQL Serverをインストールすることで、全体的なシステムパフォーマンスが 向上します。

サポートされているSQL Serverバージョンのリストについては、 <https://www.milestonesys.com/systemrequirements/>をご参照ください。

Identity Providerに関する詳細は68ページのIdentity [Provider\(説明付き\)](#page-67-1)をご参照ください。

XProtect Incident Managerデータベースとログインに関する詳細は、別途、XProtect Incident Managerのシステム 管理者マニュアルをご参照ください。

## <span id="page-35-1"></span>**レコーディングサーバー(説明付き)**

レコーディングサーバーは、ネットワークカメラやビデオエンコーダーと通信して、取得された音声および動画を記 録した上で、ライブおよび記録された音声および動画へのアクセスをクライアントに提供します。また、レコーディ ングサーバーは、Milestoneテクノロジーを使って他のMilestone Interconnect製品との通信も行います。

#### **デバイスドライバー**

- <sup>l</sup> ネットワークカメラとビデオエンコーダーとの通信は、各デバイス専用に開発されたデバイスドライバー、 または同じメーカーからの類似した複数のデバイス用のデバイスドライバーを通して行われます
- <sup>l</sup> 2018 R1のリリースから、デバイスドライバーは2つのDevice Packに分けられます:より新しいドライバー を持つレギュラーDevice Packと、古いバージョンのドライバーを持つレガシーDevice Packです
- <sup>l</sup> レギュラーDevice Packは、レコーディングサーバーをインストールする時に自動的にインストールされま す。その後、新しいバージョンのDevice Packをダウンロード、およびインストールすることで、ドライバー を更新できます
<sup>l</sup> レガシーDevice Packは、システムがレギュラーDevice Packをインストール済みの場合のみ、インストール することが可能です。前のバージョンがすでにシステムにインストールされている場合は、レガシーDevice Packからのドライバーは、自動的にインストールされます。これは、ソフトウェアダウンロードページ (<https://www.milestonesys.com/downloads/>)から手動でダウンロードしてインストールできます

#### **メディアデータベース**

- <sup>l</sup> 取得された音声および動画データは、レコーディングサーバーに保存されます。このカスタムメードの高パ フォーマンスデータベースは、音声および動画データの録画と保管用に最適化されています。
- <sup>l</sup> メディアデータベースは、多段階アーカイブ、ビデオグルーミング、暗号化、および録画への電子署名の追 加など、さまざまな独自の機能をサポートしています

システムは、ビデオフィードの録画、およびカメラと他デバイス間の通信のためにレコーディングサーバーを使用し ます。一般的に、監視システムは複数のレコーディングサーバーで構成されています。

レコーディングサーバー はRecording Serverソフトウェアをインストールし、マネジメントサーバーと通信するよ う設定されたコンピュータです。[**サーバー**] フォルダーを展開し、[**レコーディングサーバー**] を選択すると、[**概要**] ペインにレコーディングサーバーが表示されます。

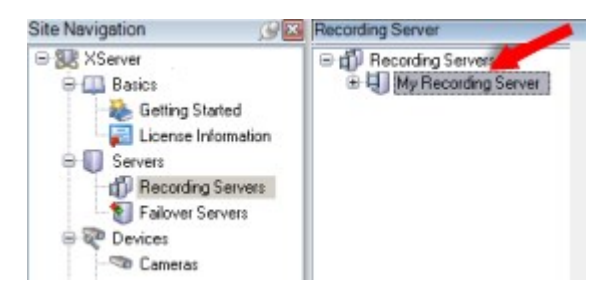

このバージョンのマネジメントサーバーよりも前のレコーディングサーバーのバージョンとの後方互換性は制限され ています。旧バージョンのレコーディングサーバーの録画にアクセスすることはできますが、それらの設定を変更す るには、このバージョンのマネジメントサーバーに対応していることを確認してください。Milestoneは、システム 内のすべてのレコーディングサーバーを、マネジメントサーバーと同じバージョンにアップグレードすることを推奨 しています。

レコーディングサーバーは、クライアントとサービスにストリーミングされるデータの暗号化に対応しています。

- [306ページのクライアントとサーバーに対して暗号化を有効にする](#page-305-0)
- [292ページのクライアントの暗号化ステータスを表示する](#page-291-0)

レコーディングサーバーもマネジメントサーバーとの接続の暗号化に対応しています。

• [302ページのマネジメントサーバーとの間で暗号化を有効にする](#page-301-0)

レコーディングサーバーの管理については、次のような複数のオプションがあります。

- [215ページのハードウェアの追加](#page-214-0)
- <sup>l</sup> [342ページのハードウェアの移動](#page-341-0)
- <sup>l</sup> [360ページのレコーディングサーバーでのすべてのハードウェアの削除](#page-359-0)
- [360ページのレコーディングサーバーの削除](#page-359-1)

Recording Serverサービスの実行中は、Windows Explorerや他のプログラムが、お使いのシ ステム設定に関連付けられたメディアデータベースファイルやフォルダーにアクセスしてい ないことが非常に重要です。アクセスしている場合は、レコーディングサーバーの名前を変 更したり、関連するメディアファイルを移動できません。このためにレコーディングサー バーが停止することがあります。停止したレコーディングサーバーを再開するには、 Recording Serverサービスを停止し、関連するメディアファイルやフォルダーにアクセスし ているプログラムを閉じ、Recording Serverサービスを再起動してください。

# **モバイルサーバー(説明付き)**

モバイルサーバーはXProtect MobileクライアントおよびXProtect Web Clientユーザーがシステムにアクセスできる ようにします。

これら2種のクライアントのシステムゲートウェイとして機能するほか、オリジナルカメラのビデオストリームでは 多くの場合、クライアントユーザーの帯域幅には大きすぎるため、モバイルサーバーはビデオのトランスコード(再 エンコード)も行うことができます。

**分散**または**カスタム**インストールを実行している場合、Milestoneは、モバイルサーバーを専用サーバーにインス トールすることを推奨します。

### **イベントサーバー(説明付き)**

イベントサーバーは、イベント、アラーム、マップ、そして場合によってはMIP SDKを介したサードパーティ統合 に関連した各種タスクを処理する役割を担います。

**イベント**

- <sup>l</sup> すべてのシステムイベントがイベントサーバーに統合されるため、システムイベントを活用して統合を実行 するパートナーは、場所とインターフェースを一元化できます
- <sup>l</sup> また、イベントサーバーは、ジェネリックイベントまたはアナリティクスイベントインターフェースを通し てシステムにイベントを送信するためのサードパーティアクセスを提供します

**アラーム**

<sup>l</sup> イベントサーバーは、アラーム機能、アラームロジック、アラーム状態をホストし、アラームデータベース を処理します。アラームデータベースは、マネジメントサーバーが使用するものと同じSQL Serverデータ ベースに保存されます

#### **メッセージ**

<sup>l</sup> メッセージ通信はイベントサーバーによって処理され、プラグインはXProtectSmartClient、Management Client、イベントサーバーやスタンドアロンサービスなどの環境間でリアルタイムにメッセージを送信できま す。

#### **マップ**

<sup>l</sup> イベントサーバーは、XProtect Smart Clientで設定および使用されているマップもホストします

#### **MIP SDK**

<sup>l</sup> 最後に、システムイベントへのアクセスに使用する、サードパーティ製のプラグインをイベントサーバーに インストールすることができます

## **ログサーバー(説明付き)**

ログサーバーには、SQL Serverデータベース内でシステム全体に対して発せられたすべてのログメッセージが保存 されます。このログメッセージSQLデータベースは、マネジメントサーバーのシステム設定SQLデータベースと同じ SQL Serverまたは別のSQL Serverに実装することができます。ログサーバーは通常、マネジメントサーバーと同じ サーバーにインストールされますが、マネジメント/ログサーバーのパフォーマンス向上のため別のサーバーにイン ストールにインストールすることも可能です。

### **API Gateway(説明付き)**

MIP VMS APIは、OpenAPI などの業界標準プロトコルに基づく統合「RESTful API」を提供し、XProtectVMS 機能 にアクセスして統合プロジェクトを簡素化し、クラウド接続通信の基盤として機能します。

XProtect VMSAPI Gateway は、Milestone Integration Platform VMS API(MIP VMS API)を介してこれらの統合 オプションをサポートします。

API Gatewayはオンプレミスにインストールされ、現在のすべてのVMSサーバーコンポーネント(マネジメント サーバー、イベントサーバー、レコーディングサーバー、ログサーバーなど)で「RESTful API」サービスおよび 「WebSocket Messaging API」 サービスのフロントエンドおよび共通のエントリポイントとして機能します。API Gatewayサービスは、マネジメントサーバーと同じホストにインストールすることも、個別にインストールすること もできます。また、複数のサービスを(それぞれの各ホストに)インストールすることもできます。

「RESTful API」は、特定のVMSサーバーコンポーネントごとに部分的に実装されており、API Gatewayはこれらの リクエストと応答を単純にパススルーできますが、他のリクエストの場合は、API Gatewayが必要に応じてリクエス トと応答を変換します。

現在、マネジメントサーバーによってホストされる構成APIは、「RESTful API」として使用できます。イベント サーバーがホストするRESTful Events API、Websocket messaging API、RESTful Alarms APIも利用可能です。

詳細はAPI [Gatewayシステム管理者マニュアル](https://doc.milestonesys.com/2024r1/ja-JP/portal/htm/chapter-page-api-gateway.htm) およびMilestone [Integration](https://doc.developer.milestonesys.com/mipvmsapi/) Platform VMS APIリファレンスドキュ メントをご参照ください。

# **フェールオーバー**

### **フェールオーバーマネジメントサーバー**

マネジメントサーバーは、中央の VMS コンポーネントです。SQL Serverデータベース内の監視システムの設定は、 SQL Serverマネジメントサーバーコンピュータ本体、またはネットワーク上の別のSQL Serverに保存されます。ま た、ユーザー認証、ユーザー権限、ルールシステムなども処理します。

システムのダウンタイムを最小限に抑えるために、マネジメントサーバーをクラスタにインストールしてフェール オーバーマネジメントサーバーを構成できます。クラスタでは、最初のサーバーで障害が起こった場合、マネジメン トサーバー機能を他のコンピューターが引き継ぎます。

マネジメントサーバーは、以下を使用してクラスタにインストールできます。

#### **XProtect Management Server Failover**

XProtect Management Server Failoverは、次の場合に役立つXProtect VMS 拡張機能です。

- <sup>l</sup> サーバーに障害が発生した場合 問題を解決している間に、別のコンピュータからシステムコンポーネント を実行できます。
- <sup>l</sup> システムのアップデートとセキュリティパッチが必要な場合–スタンドアロンのマネジメントサーバーにセ キュリティパッチを行うと時間がかかり、ダウンタイムが長引く可能性があります。フェールオーバー クラ スタがあれば、最小限のダウンタイムでシステムのアップデートとセキュリティパッチを行えます。
- <sup>l</sup> シームレスな接続が必要な場合 ユーザーは、いつでも中断されることなくライブビデオと再生ビデオ、お よびシステム設定にアクセスできます。

XProtect Management Server Failover を構成するには、2 台のコンピューター上で実行されるマネジメントサー バー、ログサーバー、およびイベントサーバーをインストールします。1 台目のコンピュータが動作を停止すると、 VMS コンポーネントは 2 台目のコンピュータで動作を開始します。さらに、SQL Server をフェールオーバークラス ターで実行すると、VMS データベースの安全なリアルタイム複製のメリットを得ることができます。

詳細は、XProtect Management Server Failoverシステム管理者マニュアルをご参照ください。

#### **Windows サーバーフェールオーバークラスタリング(WSFC)**

WSFC は、アプリケーションとサービスの可用性を向上させるために連携する独立したサーバーのグループです。ク ラスターノードまたはサービスに障害が発生した場合、そのノードでホストされているサービスを、使用可能な別の ノードに自動または手動で転送できます。

マネジメントサーバーは、サーバークラスタ内の複数のサーバーにインストールできます。これにより、システムの ダウンタイムがほとんどなくなります。クラスタ内のサーバーで障害が発生すると、クラスターにある別のサーバー が、マネジメントサーバーを実行している障害のあるサーバーのジョブを自動的に引き継ぎます。

監視の設定毎に有効なマネジメントサーバーは1つしか持てませんが、障害の場合に他のマネジメントサーバーが代 わりに使われるように設定できます。

 $\mathcal{L}$ 

デフォルトで、Management Server サービスはフェールオーバー発生回数を 6 時間で 2 回 に制限しています。この制限を超えると、Management Serverサービスはクラスタリング サービスによって自動的に開始されません。この制限はニーズに合わせて変更できます。

詳細については、[フェールオーバークラスタリングのガイド](https://doc.milestonesys.com/2024r1/ja-JP/portal/htm/chapter-page-failover-cluster.htm)をご参照ください。

# **フェールオーバーレコーディングサーバー(説明付き)**

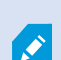

使用可能な機能は、使用しているシステムによって異なります。すべての機能に関するリス トをご確認ください。リストは、Milestoneウェブサイト (<https://www.milestonesys.com/products/software/xprotect-comparison/>)の製品概要 ページにあります。

フェールオーバーレコーディングサーバーは、予備のレコーディングサーバーで、通常のレコーディングサーバーが 使用できなくなった場合に使用されます。フェールオーバーレコーディングサーバーは、**コールドスタンバイサー バー**、または**ホットスタンバイサーバー**の 2 通りの構成ができます。

フェールオーバー レコーディングサーバーは、標準的なレコーディングサーバーと同様にインストールします[\(175](#page-174-0) ページのDownload Managerを介したフェールオーバー [レコーディングサーバーのインストール](#page-174-0)を参照)。フェー ルオーバーレコーディングサーバーがインストールされると、Management Client で表示されるようになります。 Milestone はすべてのフェールオーバーレコーディングサーバーを個別のコンピュータにインストールすることを推 奨しています。フェールオーバーレコーディングサーバーが、マネジメントサーバーの正しい IP アドレス/ホスト名 を用いて構成されていることを確認します。フェールオーバーサーバーサービスを実行するユーザーアカウントの ユーザー権限は、インストールプロセス中に付与されます。すなわち:

- <sup>l</sup> フェールオーバーレコーディングサーバーを開始または停止するための開始/停止権限
- <sup>l</sup> RecorderConfig.xml ファイルを読み取る/書き込むための読み取りおよび書き込みアクセス権限

暗号化に対して証明書が選択されている場合、システム管理者は選択した証明書プライベートキーについて、フェー ルオーバーユーザーに読み取りアクセス権限を付与する必要があります。

Milestone では、フェールオーバーレコーディングサーバーが暗号化を使用しているレコー ディングサーバーを引き継ぐ際、フェールオーバーレコーディングサーバーも暗号化を使用 するよう準備する必要があります。詳細については [152ページの安全な通信\(説明付き\)](#page-151-0) と 「175ページのDownload [Managerを介したフェールオーバー](#page-174-0) レコーディングサーバーのイ [ンストール」](#page-174-0)を参照してください。

デバイスレベルで必要なフェールオーバーサポートのタイプを指定できます。レコーディングサーバー上の各デバイ スで、フル、ライブのみ、フェールオーバーサポートなしを選択できます。これにより、フェールオーバーリソース に優先順位を付けることができます。例えば、ビデオのフェールオーバーのみを設定し、音声には設定しないことも 可能です。また、重要性の低いカメラはフェールオーバーせず、重要なカメラのみをフェールオーバーの対象にでき ます。

 $\mathscr{I}$ 

システムがフェールオーバーモードの間は、ハードウェアの交換や移動、レコーディング サーバーの更新、ストレージ設定やビデオストリーム設定のようなデバイスの設定変更を行 うことはできません。

#### **コールドスタンバイフェールオーバーレコーディングサーバー**

コールドスタンバイフェールオーバーレコーディングサーバーの設定では、1 つのフェールオーバーグループに複数 のフェールオーバーレコーディングサーバーを集めます。複数の事前に選択されたレコーディングサーバーのいずれ かが使用できなくなった場合に、フェールオーバーグループ全体が代わりに対応します。必要な数だけグループを作 成することができます([213ページのコールドスタンバイ用にフェールオーバー](#page-212-0) レコーディングサーバーをグループ [化](#page-212-0)を参照)。

グループ化には明確なメリットがあります。レコーディングサーバーを引き継ぐフェールオーバーレコーディング サーバーを後から指定する場合は、フェールオーバーレコーディングサーバーのグループを選択します。選択したグ ループに複数のフェールオーバーレコーディングサーバーがある場合、レコーディングサーバーを使用できなくなっ ても引き継ぎの準備ができているフェールオーバーレコーディングサーバーが 1 台以上あるため、安全です。プライ マリグループのすべてのレコーディングサーバーが応答しない場合は、プライマリグループを引き継ぐフェールオー バーサーバーのセカンダリグループを特定できます。1 つのフェールオーバーレコーディングサーバーは、一度に 1 つのグループにのみ属することができます。

フェールオーバーグループのフェールオーバーレコーディングサーバーには順序があります。この順序に従い、 フェールオーバーレコーディングサーバーが、レコーディングサーバーを引き継ぐ順序が決定されます。デフォルト では、フェールオーバーグループでフェールオーバーレコーディングサーバーを組み込んだ順序が反映されます。必 要に応じて、この順序は変更できます。

#### **ホットスタンバイフェールオーバーレコーディングサーバー**

ホットスタンバイフェールオーバー レコーディング サーバーの設定で、**1** 台のレコーディングサーバーのみから引 き継ぐ、専用のフェールオーバー レコーディング サーバーを設定できます。これにより、システムはそのフェール オーバー レコーディング サーバーを「スタンバイ」モードのまま保つことができます。フェールオーバー レコー ディング サーバーは、レコーディングサーバーの現在の正しい構成と同期しており、専用であるため、コールドス タンバイフェールオーバー レコーディング サーバーよりも迅速な引き継ぎが可能となります。前述の通り、ホット スタンバイサーバーは 1 台のレコーディングサーバーにのみ割り当てることができ、グループ化できません。すでに フェールオーバーグループに含まれているフェールオーバーサーバーは、ホットスタンバイレコーディングサーバー として割り当てできません。

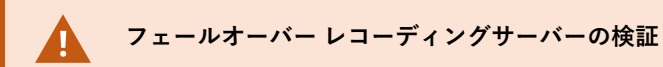

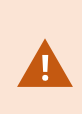

フェールオーバーサーバーからレコーディングサーバーへのビデオデータの統合を検証する には、レコーディングサーバーのサービスを停止するか、レコーディングサーバーのコン ピュータをシャットダウンしてレコーディングサーバーを利用できない状態にする必要があ ります。

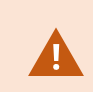

ネットワークケーブルを抜くか、テストツールを使ってネットワークをブロックするような 手動によるネットワークの中断は有効な方法ではありません。

#### フェールオーバーレコーディングサーバー機能(説明付き)

- <sup>l</sup> フェールオーバーレコーディングサーバーは、毎0.5秒ごとに関連するレコーディングサーバーの状態を確認 します。2秒以内にレコーディングサーバーが応答しない場合、レコーディングサーバーは利用できないと見 なされ、フェールオーバー レコーディングサーバーが取って代わります。コールドスタンバイフェールオー バー レコーディング サーバーは、使用できないレコーディングサーバーを引き継ぎます。
- <sup>l</sup> この処理にかかる時間は、フェールオーバー レコーディング サーバーのRecording Serverサービスが起動す る時間と、カメラに接続する時間に、5秒間を加えた時間です。これとは対照的に、ホットスタンバイの フェールオーバーレコーディングサーバーでは、Recording Serverサービスがすでに正しい設定で実行中で あり、フィードを配信するためにカメラに接続するだけでよいため、より迅速に切り替えられます。起動中 は、該当するカメラからの録画の保存も、ライブビデオの表示もできません。
- <sup>l</sup> レコーディングサーバーがもう一度使用可能になると、フェールオーバーレコーディングサーバーから自動 的に引き継がれます。フェールオーバーレコーディングサーバーによって保存された録画は、自動的に標準 レコーディングサーバーのデータベースに統合されます。統合にかかる時間は、録画の分量やネットワーク の能力などに応じて異なります。統合プロセスの実施中、フェールオーバー レコーディング サーバーが代替 していた時間中の録画を参照することはできません。
- <sup>l</sup> コールドスタンバイフェールオーバーレコーディングサーバーの設定の統合処理中に、フェールオーバーレ コーディングサーバーが別のレコーディングサーバーから引き継ぐ必要が生じた場合は、レコーディング サーバーAとの統合処理が延期され、レコーディングサーバーBから引き継ぎます。
- <sup>l</sup> レコーディングサーバーBが再び使用可能になると、フェールオーバーレコーディングサーバーが統合処理を 再開し、レコーディングサーバーAとレコーディングサーバーBの両方を同時にレコーディングに統合しま す。ホットスタンバイ設定では、ホットスタンバイサーバーは1台のレコーディングサーバーに対してのみ ホットスタンバイできるため、他のレコーディングサーバーから引き継ぐことはできません。ただし、レ コーディングサーバーで再度障害が発生した場合、ホットスタンバイは再度処理を引き継ぎ、前の期間から の録画も保持します。プライマリレコーダーに統合されるか、フェールオーバー レコーディング サーバーの ディスク領域がなくなるまで、録画はレコーディングサーバーに保持されます。
- <sup>l</sup> フェールオーバーソリューションでは、完全な冗長性が提供されません。これは、ダウンタイムを最小化す るための信頼できる方法としてのみ利用できます。レコーディングサーバーがもう一度使用可能になると、 Failover Serverサービスは、レコーディングサーバーで録画を保存する準備ができていることを確認しま す。その場合にのみ、録画を保存する責務が標準のレコーディングサーバーに戻されます。したがって、こ の段階で録画が失われることはほとんどありません。
- クライアントユーザーは、フェールオーバーレコーディングサーバーへの切り替えが発生したことにほとん ど気付かないはずです。フェールオーバーレコーディングサーバーが引き継ぐと、短い停止(通常は数秒) が発生します。この切断中は、該当するレコーディングサーバーからビデオにアクセスできません。クライ アントユーザーは、フェールオーバーレコーディングサーバーが切り替えられるとすぐに、ライブビデオ表 示を再開できます。最近の録画はフェールオーバーレコーディングサーバーに保存されるため、フェール オーバーレコーディングサーバーが引き継いだ後からも録画を再生できます。クライアントは、レコーディ ングサーバーが動作を再開して、フェールオーバーレコーディングサーバーから切り替えられるまで、対象 のレコーディングサーバー上にのみ保存されている古い録画を再生することができません。アーカイブ済み の録画にはアクセスできません。レコーディングサーバーが動作を再開すると、フェールオーバー録画が、 レコーディングサーバーのデータベースへと再統合される統合プロセスが実行されます。このプロセスの実 施中、フェールオーバーレコーディングサーバーが代替していた時間中の録画を再生することはできませ ん。
- <sup>l</sup> コールドスタンバイ設定では、別のフェールオーバーレコーディングサーバーのバックアップとして、もう1 つのフェールオーバーレコーディングサーバーを設定する必要はありません。特定のレコーディングサー バーを引き継ぐためにフェールオーバーグループを割り当て、特定のフェールオーバーレコーディングサー バーを割り当てないためです。フェールオーバーグループには、最低1つのフェールオーバーレコーディング サーバーを含む必要があり、いくつでもフェールオーバーレコーディングサーバーを追加できます。フェー ルオーバーグループに2つ以上のフェールオーバーレコーディングサーバーが含まれている場合、2つ以上の フェールオーバーレコーディングサーバーで引き継ぎが可能になります。
- <sup>l</sup> ホットスタンバイ設定では、ホットスタンバイサーバーとして、フェールオーバー レコーディングサーバー またはホットスタンバイサーバーを設定できません。

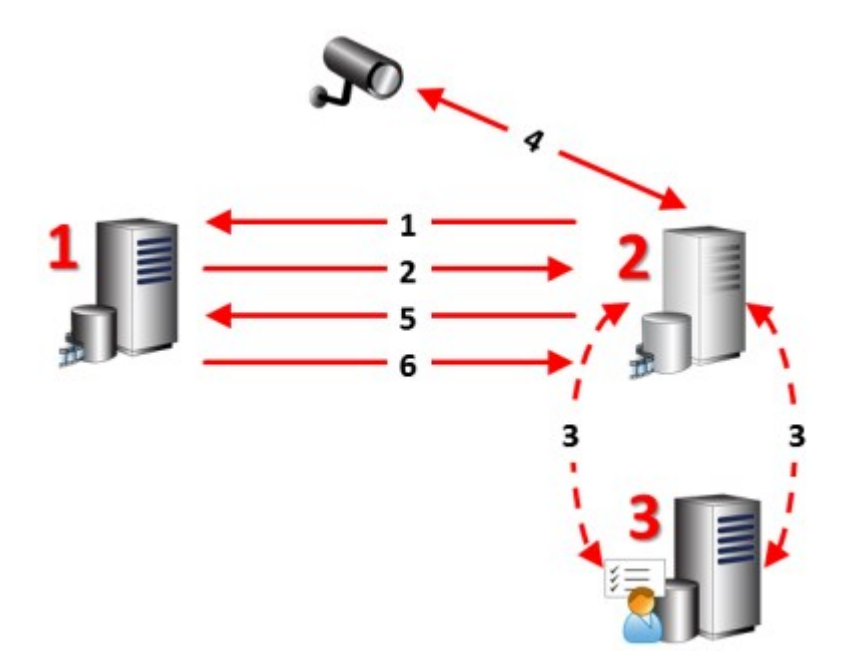

フェールオーバーの手順(説明付き)

# **説明** 関連するサーバー (赤字は台数): 1. Recording Server 2. Failover Recording Server 3. Management Server **コールドスタンバイ**設定のフェールオーバー手順: 1. 実行しているかどうかを確認するために、フェールオーバーレコーディングサーバーには、 レコーディングサーバーへの継続的なTCP接続があります。 2. この接続は中断されます。 3. フェールオーバーレコーディングサーバーが、マネジメントサーバーから現在のレコーディ ングサーバーの設定を要求します。マネジメントサーバーが要求された設定を送ると、 フェールオーバーレコーディングサーバーはレコーディングサーバーに代わって構成を受信 して起動し、記録を開始します。 4. フェールオーバーレコーディングサーバーと関連するカメラはビデオデータを交換します。 5. フェールオーバーレコーディングサーバーは継続的にレコーディングサーバーへの接続を再 確立します。 6. レコーディングサーバーへの接続が再確立されると、フェールオーバーレコーディングサー バーがシャットダウンし、レコーディングサーバーによってダウンタイム中に(存在する場 合)録画されたビデオデータが取得されます。また、ビデオデータはレコーディングサー バーデータベースに再度統合されます。 **ホットスタンバイ**設定のフェールオーバー手順: 1. 実行しているかどうかを確認するために、ホットスタンバイサーバーには、割り当てられた レコーディングサーバーへの継続的なTCP接続があります。 2. この接続は中断されます。 3. ホットスタンバイサーバーは割り当てられたレコーディングサーバーの現在の構成をマネジ メントサーバーからすでに把握しており、独自に録画を開始します。

- 4. ホットスタンバイサーバーと関連するカメラはビデオデータを交換します。
- 5. ホットスタンバイサーバーは継続的にレコーディングサーバーへの接続を再確立します。
- 6. レコーディングサーバーへの接続が再確立され、ホットスタンバイサーバーがホットスタン バイモードに戻ると、フェールオーバーレコーディングサーバーはシャットダウンし、レ コーディングサーバーはダウンタイム中に(存在する場合)録画されたビデオデータを取得 します。また、ビデオデータはレコーディングサーバーデータベースに再度統合されます。

# **フェールオーバーレコーディングサーバーのサービス(説明付き)**

フェールオーバーレコーディングサーバーには、次の2つのサービスがインストールされます。

- <sup>l</sup> FailoverServerサービスは、レコーディングサーバーが使用できなくなった場合に処理を引き継ぎます。この サービスは絶えず関連するレコーディングサーバーの状態をチェックしているため、常に実行されていま す。
- <sup>l</sup> Failover Recording Serverサービスは、レコーディングサーバーの役割を果たすようフェールオーバーレ コーディングサーバーを有効にします。

コールドスタンバイ設定では、このサービスは、レコーディングサーバーからコールドスタンバイフェール オーバーレコーディングサーバーに切り替える際など、必要なときにのみ開始されます。このサービスの開 始には通常数秒かかりますが、ローカルのセキュリティ設定などに応じてそれよりも長くかかる場合もあり ます。

ホットスタンバイ設定では、このサービスは常に実行されるため、ホットスタンバイサーバーは通常の フェールオーバー レコーディングサーバーがよりも迅速に切り替えることができます。

# **クライアント**

### **Management Client (説明付き)**

Management Clientは、システムの設定や日常的な管理を円滑にこなすための、豊富な機能を備えたマネジメントク ライアントです。複数の言語で用意されています。

通常は、監視システムの管理者のワークステーションか同等の場所にインストールされます。

### **XProtect Smart Client(説明付き)**

XProtect Smart Clientは、IP監視カメラの管理に役立つよう設計されたデスクトップ アプリケーションです。ライ ブおよび録画ビデオへのアクセス、カメラおよび接続済みセキュリティ デバイスの制御、録画とメタデータの詳細 検索能力をユーザーに与えることにより、セキュリティ システムに対する直感的なコントロールを提供します。

複数の言語で使用でき、XProtect Smart Clientは柔軟性の高いユーザーインターフェイスを、各オペレータの作業に 応じて最適化が可能で、かつ、特定のスキルや権限レベルに応じて調整が可能です。

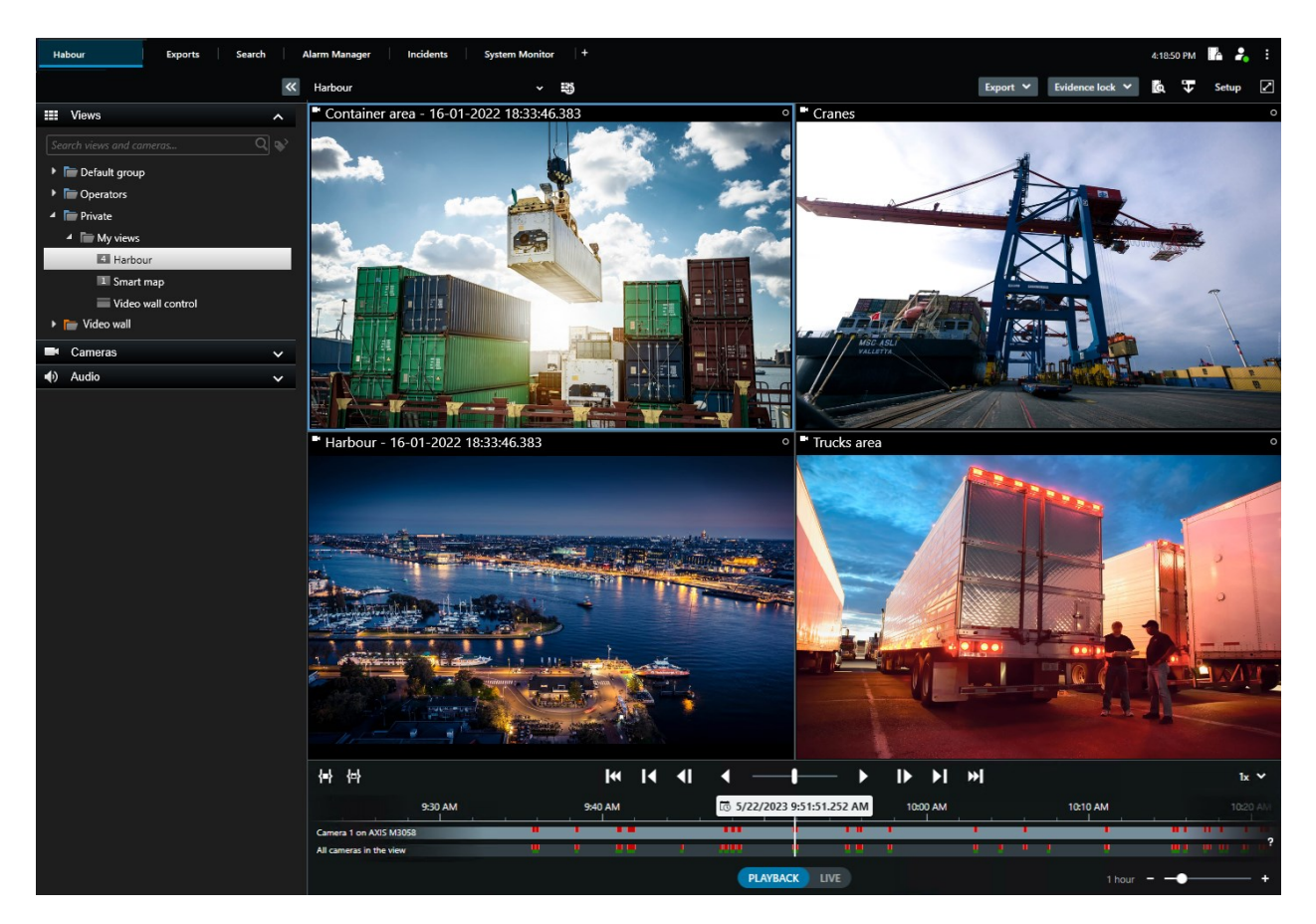

ライトとダークの2つのテーマを選択することで、特定の任務環境のためにビューをカスタマイズすることをイン ターフェイスが許可します。作業に最適化されたタブや、監視作業がしやすいメインタイムラインも搭載していま す。

MIP SDKを使用することにより、ユーザーはさまざまなタイプのセキュリティシステム、ビジネスシステム、映像 解析アプリケーションを統合し、XProtect Smart Clientを介して管理できます。

XProtect Smart Clientはオペレータのコンピュータにインストールする必要があります。監視システム管理者は Management Clientを通じて、監視システムを管理します。クライアントが表示する録画データは、XProtectシステ ムImage Serverのサービスによって配信されます。サービスは、監視システムサーバーのバックグランドで実行さ れます。別個のハードウェアは不要です。

# **XProtect Mobileクライアント(説明付き)**

XProtectMobileクライアントは、モバイル監視ソリューションで、XProtectシステムの他の部分と密接に統合され ます。Androidタブレットまたはスマートフォン、あるいはApple®タブレット、スマートフォン、もしくはポータブ ル音楽プレーヤーで実行され、カメラへのアクセス権限を与え、管理クライアントに設定された他の機能を表示しま す。

XProtect Mobileクライアントを使用して、複数のカメラのライブビューの確認および録画されたビデオの再生を 行ったり、パン/チルト/ズーム(PTZ)カメラの制御や、出力やイベントを実行することができます。また、ビデオ配 信機能を使用して、使用しているモバイルデバイスのビデオをシステムに送信XProtectします。

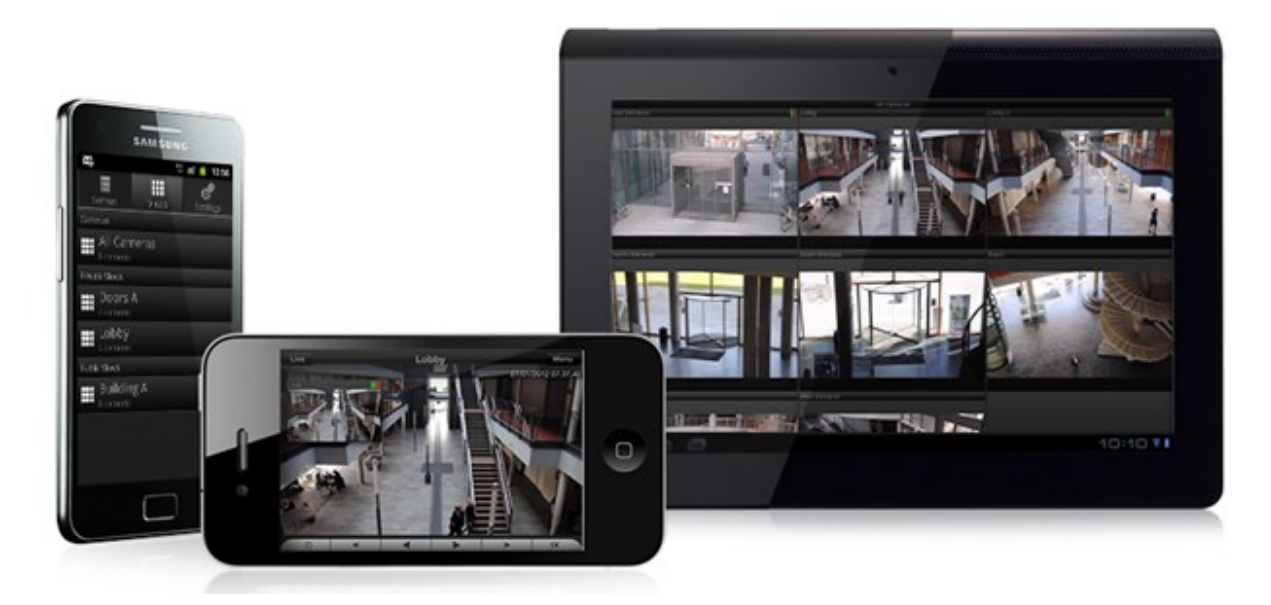

システムでXProtect Mobileクライアントを使用したい場合は、XProtect Mobileサーバーを追加して、XProtect Mobileクライアントと使用しているシステムの間での接続を確立する必要があります。XProtect Mobileサーバーが 設定されたら、Google PlayまたはApp Storeから無料のXProtect Mobileをダウンロードし、XProtect Mobileの使用 を開始します。

ビデオをXProtectシステムにプッシュ配信するデバイスごとに、デバイスライセンスが1つ必要となります。

# **XProtect Web Client(説明付き)**

XProtectWebClientはWebベースのクライアントアプリケーションで、ビデオを表示、再生、共有できます。ライブ ビデオの表示、録画ビデオの再生、エビデンスの印刷やエクスポートなど、最も頻繁に使用される監視機能に瞬時に アクセスできます。機能へのアクセス権は、ManagementClientで設定した個別のユーザー権限によって異なりま す。

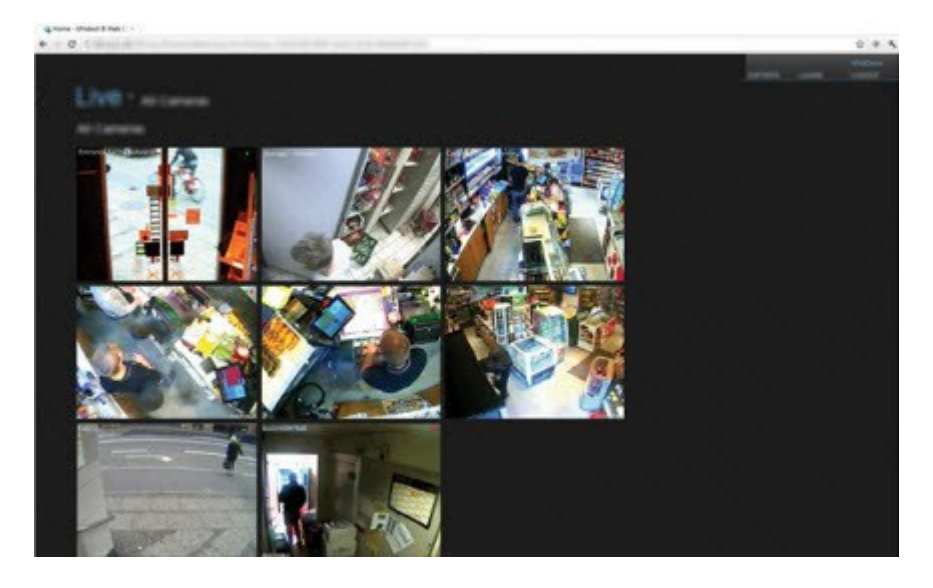

XProtect Web Clientへのアクセスを有効にするには、XProtect Mobileサーバーをインストールして、XProtect Web Client と、使用しているシステムの間での接続を確立する必要があります。XProtect Web Client自体はインストー ルを必要とせず、大半のインターネットブラウザで動作します。XProtect Mobileサーバーを設定すると、場所を問 わずインターネットに接続されているコンピュータやタブレットからお使いのXProtectシステムを監視できます(た だし、正確な外部/インターネットアドレス、ユーザー名、パスワードがわかっていることが条件となります)。

# **XProtect の拡張機能**

# **XProtect拡張機能について**

Milestone はさまざまな拡張機能を開発してきました。拡張機能とは、XProtectVMS製品の機能を拡張し、さらに特 殊な機能を追加した製品のことです。

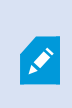

使用可能な機能は、使用しているシステムによって異なります。すべての機能に関するリス トをご確認ください。リストは、Milestoneウェブサイト (<https://www.milestonesys.com/products/software/xprotect-comparison/>)の製品概要 ページにあります。

# **XProtect Access**

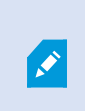

XProtect Accessを使用する場合、 XProtect システムでこの機能の使用を可能にする基本ラ イセンスを購入しておく必要があります。また、制御する各ドア用のアクセスコントロール ドアライセンスも必要です。

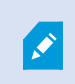

XProtect Access に対するベンダー固有のプラグインが存在するベンダーの入退室管理シス テムで、XProtect Access を使用することができます。

入退室管理統合機能には、XProtectとお客様の入退室管理システムを簡単に統合できる新機能が含まれています。特 長:

- <sup>l</sup> XProtect Smart Client 内の複数の入退室管理システムを操作するための共通のユーザーインターフェイス。
- <sup>l</sup> 入退室管理システムをより素早く強力に統合
- <sup>l</sup> オペレータ向けに追加された機能(以下を参照)

XProtect Smart Clientでは、オペレータは以下の機能を使用できます。

- アクセスポイントでのイベントのライブ監視
- アクセスリクエストに対応した、オペレータによる立入許可
- マップの統合
- <sup>l</sup> 入退室管理イベントのアラーム定義
- <sup>l</sup> アクセスポイントでのイベントの調査
- <sup>l</sup> ドアのステータスの一元化された概要とコントロール
- <sup>l</sup> カードホルダー情報と管理

**監査ログ**は、XProtect Smart Clientからの入退室管理システムで各ユーザーが実行するコマンドを記録します。

統合を開始するには、XProtect Access基本ライセンス以外にも、ベンダー特有の統合プラグインがイベントサー バーにインストールされている必要があります。

# **XProtect Incident Manager**

XProtect Incident Manager は、組織がインシデントを文書化したり、XProtect VMS からのシーケンスエビデンス (ビデオ、音声の場合もあり)と組み合わせることを可能にする拡張機能です。

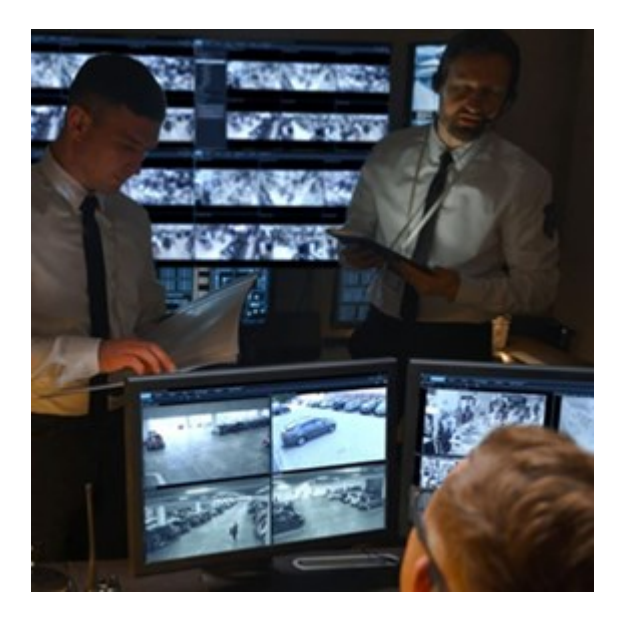

XProtect Incident Manager のユーザーはインシデントプロジェクトのすべてのインシデント情報を保存することが できます。インシデントプロジェクトから、各インシデントのステータスとアクティビティを追跡することができま す。このようにして、ユーザーはインシデントを効果的に管理し、内部的には同僚と、外部的には当局と強力なイン シデントのエビデンスを簡単に共有できます。

XProtect Incident Manager は、調査対象の場所で起きているインシデントを概観および理解するのに役立ちます。 この知識により、組織は同様のインシデントが今後発生する可能性を最小限に抑えるための手順を実装できます。

XProtect Management Client では、組織の XProtect VMS のシステム管理者は、XProtect Incident Manager で使 用可能なインシデントプロパティを組織のニーズに合わせて定義することができます。XProtect Smart Client のオ ペレータはインシデントプロジェクトを開始、保存、管理し、インシデントプロジェクトにさまざまな情報を追加す

ることができます。これには、フリーテキスト、システム管理者が定義したインシデントプロパティ、および XProtect VMSからのシーケンスが含まれます。完全なトレーサビリティを実現するために、XProtect VMSは、シス テム管理者がインシデントプロパティを定義および編集するとき、およびオペレータがインシデントプロジェクトを 作成および更新するときにログを記録します。

# **XProtect LPR**

XProtect LPR は、ビデオベースのコンテンツ分析(VCA)および、監視システムや XProtect Smart Client でインタ ラクティブに利用できる車両のナンバープレート認識機能を提供します。

プレートの文字を読み取るために、XProtectLPRは、特殊なカメラ設定による画像の光学的文字認識を使用します。

ナンバープレート認識(LPR)を、録画やイベントベースの出力の起動などの他の監視機能と組み合わせることもで きます。

XProtect LPR でのイベントの例:

- <sup>l</sup> 特定の品質での監視システムによる録画のトリガー
- <sup>l</sup> アラームの有効化
- ポジティブ/ネガティブなナンバープレート一致リストとの照合
- ゲートを開く
- <sup>l</sup> ライトを点灯
- <sup>l</sup> インシデントのビデオを、特定のセキュリティスタッフメンバーのコンピュータ画面へプッシュ
- <sup>l</sup> 携帯電話へのテキストメッセージ送信

イベントで、 XProtect Smart Clientのアラームを有効にできます。

# **XProtect Smart Wall**

XProtect Smart Wall は、組織特有のセキュリティ要件を満たすビデオウォールを作成することを可能にする、高度 な拡張機能です。XProtect Smart Wall は、XProtect VMS1 システム上のビデオデータすべての概要を提供し、台数 や組み合わせを問わず、すべてのモニターをサポートします。

1「ビデオ管理ソフトウェア」の略語。

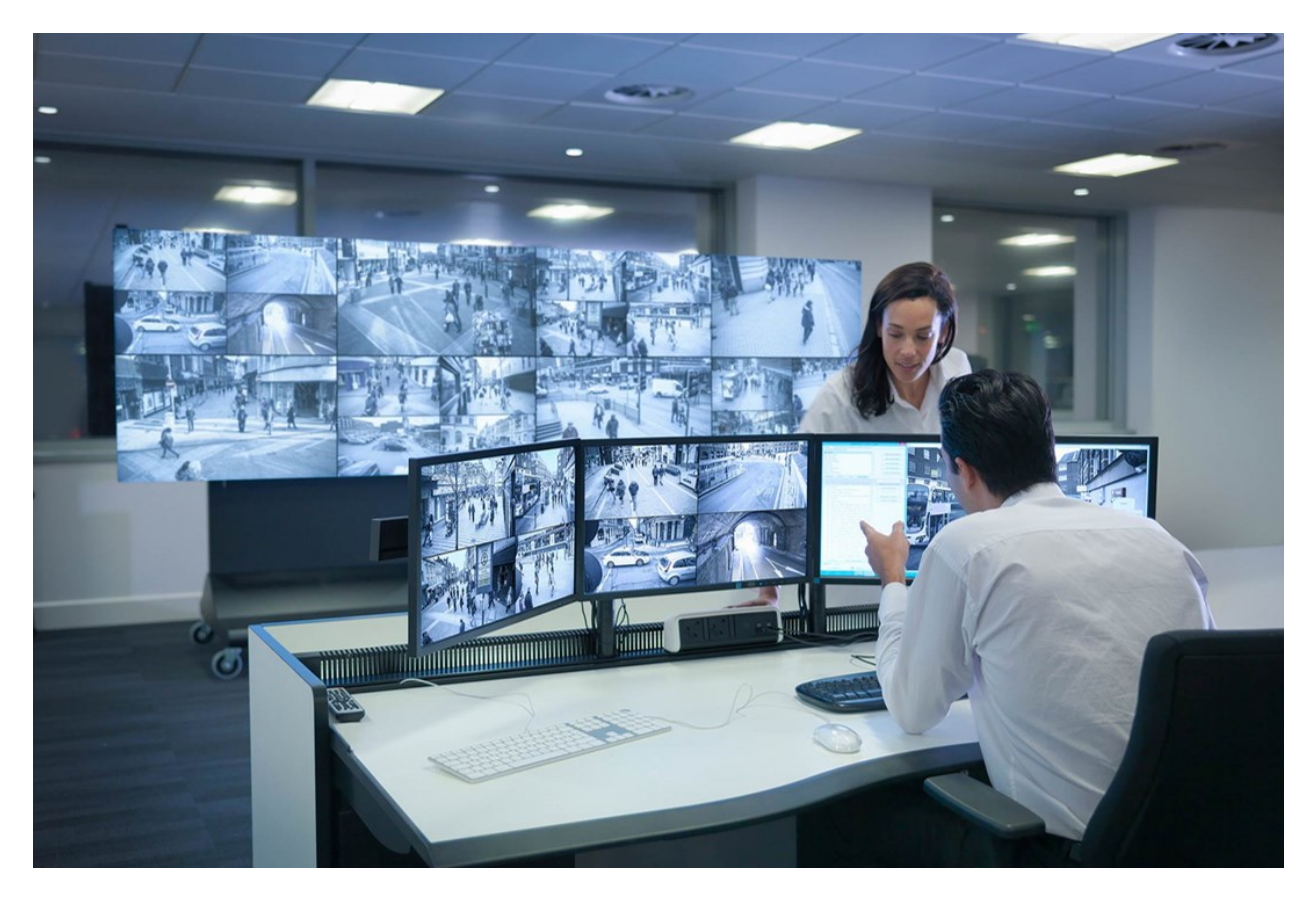

XProtect Smart Wall により、オペレータは、カメラとモニターのレイアウトの固定セットを使用してシステム管理 者によって設定された静的動画を確認できます。ただし、ビデオウォールは、オペレータが表示されるコンテンツを コントロールできる、ある意味オペレータ主導のウォールです。これには以下が含まれます。

- <sup>l</sup> カメラやその他のタイプのコンテンツ(画像、テキスト、アラーム、スマートマップなど)をビデオウォー ルにプッシュ
- <sup>l</sup> ビュー全体をモニターに送信
- 特定のイベントの過程で、代替プリセット1を適用

最後に、ディスプレイの変更は、特定のイベントまたはタイムスケジュールに応じてプリセットを自動変更するルー ルでコントロールできます。

# **XProtect Transact**

XProtect Transact は Milestone の IP ビデオ監視ソリューションの拡張機能で、実行中のトランザクションを監視 し、過去のトランザクションを調査することができます。トランザクションは、詐欺を証明したり、犯人のエビデン スを提供するのに役立つよう、トランザクションをモニターするデジタル監視ビデオにリンクされます。トランザク ションラインとビデオ画像は1対1の関係になっています。

1XProtect Smart Client で 1 台以上の Smart Wall モニターに事前に設定したレイアウト。プリセットにより、ビデ オウォールの各モニターに表示されるカメラとコンテンツの構成が決まります。

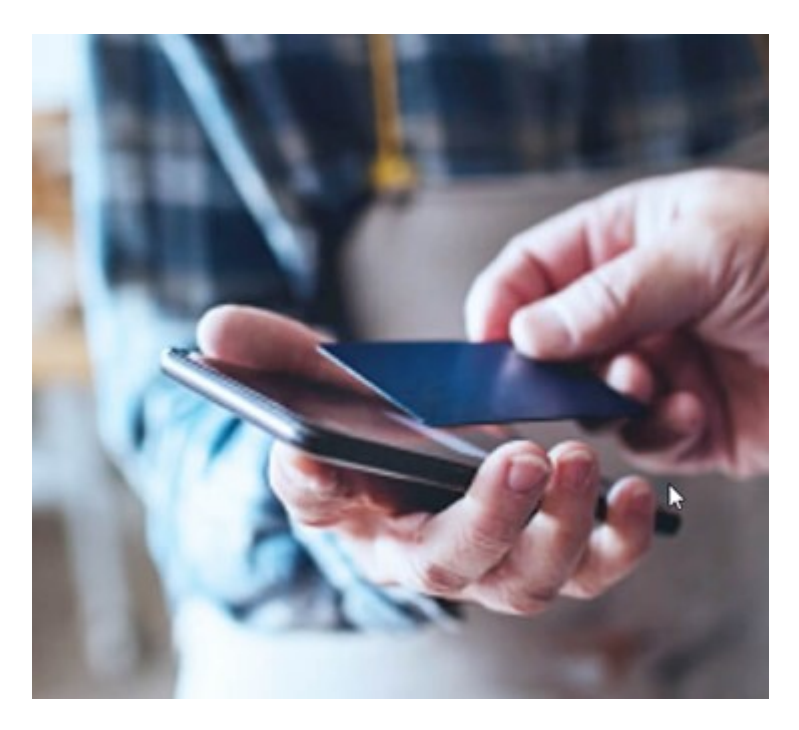

トランザクションデータは、さまざまなタイプのトランザクションソースから発生します。典型的には、POS シス テムや ATM などです。トランザクションラインを選択すると、それぞれの関連付けられたカメラのビデオ静止フ レームがプレビューエリアに表示され、録画を確認できます。プレビューエリアの下には、選択されたラインに関連 付けられたトランザクションがレシートとして表示されます。

# **XProtect Management Server Failover**

マネジメントサーバーまたはSQLServerを実行しているスタンドアロンのコンピューターにハードウェア障害が発生 した場合でも、録音/録画やレコーディングサーバーに影響はありません。しかし、これらのハードウェア障害によ り、クライアントにログインしていないオペレータおよびシステム管理者でダウンタイムが発生する可能性がありま す。

XProtect Management Server Failoverは、次の場合に役立つXProtect VMS 拡張機能です。

- <sup>l</sup> サーバーに障害が発生した場合 問題を解決している間に、別のコンピュータからシステムコンポーネント を実行できます。
- <sup>l</sup> システムのアップデートとセキュリティパッチが必要な場合–スタンドアロンのマネジメントサーバーにセ キュリティパッチを行うと時間がかかり、ダウンタイムが長引く可能性があります。フェールオーバー クラ スタがあれば、最小限のダウンタイムでシステムのアップデートとセキュリティパッチを行えます。
- シームレスな接続が必要な場合 ユーザーは、いつでも中断されることなくライブビデオと再生ビデオ、お よびシステム設定にアクセスできます。

XProtect Management Server Failover を構成するには、2 台のコンピューター上で実行されるマネジメントサー バー、ログサーバー、およびイベントサーバーをインストールします。1 台目のコンピュータが動作を停止すると、 VMS コンポーネントは 2 台目のコンピュータで動作を開始します。さらに、SQL Server をフェールオーバークラス ターで実行すると、VMS データベースの安全なリアルタイム複製のメリットを得ることができます。

# **XProtect Hospital Assist**

XProtectHospitalAssistは、24時間365日、または経過観察が必要な患者を看護する病棟専用に設計されています。 この XProtect VMS 拡張機能は、患者を遠隔監視するための専用ソリューションで、医療機関で以下を実現します。

- <sup>l</sup> スタッフの効率の向上
- インシデントへの迅速な対応
- <sup>l</sup> 高品質な患者ケアの提供

このXProtect拡張機能を使用すると、XProtect Smart Clientユーザーは次のことができます。

- <sup>l</sup> 付箋を使用してカメラビューに付箋を追加します。
- <sup>l</sup> 「ぼかし加工」を使用してライブビデオストリームをぼかします。
- <sup>l</sup> 転倒検知で患者が転倒するとアラームを受信します。
- <sup>l</sup> マルチルームオーディオを使用して、複数の部屋の音声を聞き、患者とリモートで会話します。

### **Husky IVO System Health**

Husky IVO System Healthでは、システムヘルスデータを報告するために、XProtectマネジメントサーバーに接続し たすべてのHusky IVOユニットの一般的なステータスの概要をすばやく確認できます。

システムヘルスデータ送信専用のXProtectマネジメントサーバーに接続されていないHusky IVOユニットのシステム ヘルスデータは表示されません。

接続されているHuskyIVOユニットのステータスがXProtectManagementClientのHuskyIVO SystemHealthノードに 表示されます。HuskyIVO SystemHealthには、HuskyIVOユニットのシステムヘルスデータだけが表示されます。

#### **プラグインのインストールが必要です**

Husky IVO System Healthノードにアクセスできるのは、Husky IVO System HealthプラグインがXProtectマネジメ ントサーバーにインストールされた後だけです。

#### **ベータ版**

Husky IVO System Healthは現在ベータ版としてリリースされています。最終版の外観と機能は、ベータ版とは異な る場合があります。

# **システムヘルスステータスのインジケータ**

Husky IVO System Health概要ノードに表示される一般的なステータスインジケータは、次のとおりです。

- <sup>l</sup> **問題ありません**:報告すべき問題は見つかりませんでした。
- <sup>l</sup> **注意が必要です**:対処が必要な問題が1つ以上検出されました。
- <sup>l</sup> **欠落しているデータ**:データが不足しているため、ステータスを報告できません。

#### **特定のユニットのシステムヘルスをチェックします**

特定のHusky IVOユニットのシステムヘルスデータも表示できます。システムヘルスの概要ノードでユニット名を選 択すると、そのユニットの主要なシステムヘルス統計が表示される新しいページが開きます。

個々のユニットのシステムヘルスデータには、通常、次の主要ステータスインジケータが表示されます。

- <sup>l</sup> **データストレージのステータス**:マシンのストレージのステータスと、選択したストレージ管理オプショ  $\mathcal{L}_{\circ}$
- <sup>l</sup> **RAM使用率**:RAMの合計容量(GB単位)と現在の空きRAM容量(GB単位)。
- <sup>l</sup> **CPU負荷**:CPUの現在の負荷は、理論上の最大負荷のパーセンテージとして測定されます。
- <sup>l</sup> **CPU温度**:CPUの温度(摂氏および華氏)
- <sup>l</sup> **ネットワーク**:ユニットに登録されているすべてのNICスロットのオンライン/オフラインステータス。

一部のシステムヘルスデータは、ユニットのハードウェアに依存します。例えば、デュアル(冗長)電源オプション を含むユニットでは電源データが表示され、個別のGPUカードを含むユニットではGPU 負荷およびGPU温度データ が表示されます。

### **Huskyシステムヘルスに接続する**

各Husky IVOユニットは、ローカルのMilestone Husky Assistantソフトウェアを使用して手動でManagement Client に接続する必要があります。

次のHusky IVO改訂をHusky IVO System Healthノードに接続できます。

- ・Milestone Husky IVO 150D(改訂2以降)
- ・Milestone Husky IVO 350T(改訂3以降)
- ・Milestone Husky IVO 350R以降
- ・Milestone Husky IVO 700R(改訂2以降)
- ・Milestone Husky IVO 1000R(改訂2以降)
- ・Milestone Husky IVO 1800R以降

システムヘルス接続プロセスはHuskyAssistantの**[システムヘルス]**ページで開始されるため、**[システムヘルス]**ペー ジにアクセスするには、個々のHuskyIVOユニットのHuskyAssistantを最新バージョンに更新する必要があります。

複数のHusky IVOマシンを一括接続または自動接続して、システムヘルスデータをXProtectマネジメントサーバーに 送信することはできません。

Husky IVOユニットを接続するには、Husky IVOユニットのHusky Assistantの**[システムヘルス]** ページで**[接続]** ボタ ンをクリックし、ManagementClientのマシンのアドレスとシステム管理者の資格情報を入力する必要があります。

#### **Husky IVO問題のトラブルシューティング**

XProtectマネジメントサーバーから報告されたHusky IVOユニットの問題をトラブルシューティングまたは修正する ことはできません。代わりに、問題のあるユニットに直接アクセスして、エラー軽減またはトラブルシューティング を行う必要があります。

# **デバイス**

## **ハードウェア(説明付き)**

ハードウェアは次のいずれかを表します。

- <sup>l</sup> IP経由で監視システムのレコーディングサーバーに直接接続する物理ユニット(カメラ、ビデオエンコー ダー、I/Oモジュールなど)。
- <sup>l</sup> Milestone Interconnect設定のリモートサイトのレコーディングサーバー。

システム内の各レコーディングサーバーに対して、ハードウェアを追加するための方法は、複数あります。

ハードウェアがNAT対応ルーターまたはファイアウォールの背後にある場合、別のポート番 号を指定し、ルーター/ファイアウォールを構成して、ハードウェアのポートとIPアドレスに マッピングされるようにしなければならない場合があります。

**ハードウェアを追加**ウィザードを使用して、ネットワーク上でカメラおよびビデオエンコーダーなどのハードウェア を検知し、システムのレコーディングサーバーに追加します。ウィザードでは、Milestone Interconnect設定のリ モートレコーディングサーバーも追加できます。ハードウェアは、一度に**1つのレコーディングサーバー**にのみ追加 してください。

#### ハードウェアの事前設定 (説明付き)

特定のメーカーは、ハードウェアを初めてVMSシステムに追加する前に新しいハードウェアで資格情報を設定する よう義務付けています。これはハードウェアの事前構成とも呼ばれ、**[ハードウェアデバイスの事前構成]**ウィザード を介して実行されます。このウィザードは、このようなハードウェアが[215ページのハードウェアの追加ウ](#page-214-0)ィザード で検出された場合に表示されます。

### **[ハードウェア デバイスの事前設定]**ウィザード:

- <sup>l</sup> VMSシステムに追加される前に最初の資格情報が必要なハードウェアは、典型的なデフォルトの資格情報を 使用しても追加できません。ウィザードで設定するか、ハードウェアに直接接続して設定する必要がありま す。
- <sup>l</sup> 資格情報 (ユーザー名またはパスワード) は、**未設定**というマークの付いたフィールドにのみ適用できます
- <sup>l</sup> ハードウェアの**ステータス**が**設定済み**に設定されると、資格情報 (ユーザー名またはパスワード) を変更でき なくなります。
- <sup>l</sup> 事前設定は新しいハードウェアに適用され、一度だけ実行できます。事前設定後、ハードウェアは、以下の 他のハードウェアと同様に管理できます:Management Client
- <sup>l</sup> **[ハードウェアデバイスの事前構成]**ウィザードを閉じると、事前構成されたハードウェア[が215ページのハー](#page-214-0) [ドウェアの追加](#page-214-0)ウィザードに表示され、システムに追加できるようになります。

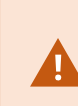

**[ハードウェアデバイスの事前構成]**ウィザードを閉じてか[ら215ページのハードウェアの追加](#page-214-0) ウィザードを完了させることで、事前構成されたハードウェアにシステムを追加するよう強 くお勧めします。Management Clientは、ハードウェアがシステムに追加されなければ、事 前設定された資格情報を保持しません。

# **デバイス(説明付き)**

ハードウェアには、以下のように、個別に管理できるデバイスが複数あります。

- <sup>l</sup> 物理カメラには、カメラ部品(レンズ)を表すデバイスおよび、接続型または内蔵型のマイク、スピー カー、メタデータ、入力および出力などのデバイスが付いています
- <sup>l</sup> ビデオエンコーダーには、複数のアナログカメラが接続されており、デバイスのリスト1枚に表示されます。 これには、カメラ部品(レンズ)を表すデバイスおよび、接続型または内蔵型のマイク、スピーカー、メタ データ、入力および出力などのデバイスが含まれています
- I/Oモジュールには、ライトなど、入出力チャネルを表すデバイスが付いています
- <sup>l</sup> 音声専用モジュールには、マイクやスピーカーの入出力を表すデバイスが付いています
- <sup>l</sup> Milestone Interconnect設定では、リモートシステムは、リモートシステムからのすべてのデバイスが1つの リストとして表されたハードウェアとして表示されます

ハードウェアを追加すると、ハードウェアのデバイスが自動的に追加されます。

 $\hat{\mathcal{S}}$ 

対応ハードウェアについては、MilestoneのWebサイト ([https://www.milestonesys.com/support/tools-and-references/supported-devices/\)](https://www.milestonesys.com/support/tools-and-references/supported-devices/)の 対応ハードウェアページをご参照ください。

以下のセクションでは、追加可能なデバイスタイプについてそれぞれ説明します。

#### カメラ

カメラデバイスは、ビデオストリームをシステムに送信し、クライアントユーザーはライブビデオビューを使用する ことができます。あるいは、ビデオストリームをシステムが録画して、クライアントユーザーは後日に再生できま す。役割により、ビデオを表示するユーザー権限が決定されます。

#### マイク

多くのデバイスには、外部マイクを接続できます。マイクが内蔵されているデバイスもあります。

マイクデバイスは、音声ストリームをシステムに送信し、クライアントユーザーはライブ音声として聞くことができ ます。あるいは、音声ストリームをシステムが録音して、クライアントユーザーは後日に再生できます。関連アク ションのトリガー要因となる、マイク特有のイベントを受信するようシステムを設定できます。

役割により、マイクを聞くユーザー権限が決定されます。Management Clientからマイクからの音声を聞くことはで きません。

#### スピーカー

多くのデバイスには、外部スピーカーを接続できます。スピーカーが内蔵されているデバイスもあります。

ユーザーがXProtect Smart Clientの会話ボタンを押すと、システムはスピーカーに音声ストリームを送信します。こ の機能は、XProtect® MobileとXProtect Web Clientからでも使用できます。スピーカーの音声は、ユーザーがス ピーカーに向かって話したときのみ録音されます。役割により、スピーカーを通して話すユーザー権限が決定されま す。Management Clientからスピーカーを通して話すことはできません。

2人のユーザーが同時に話す場合は、スピーカーを通して話すユーザー権限は役割によって決定されます。役割の定 義の一部として、スピーカーの優先度を「非常に高い」から「非常に低い」まで指定することができます。2人の ユーザーが同時に話そうとする場合、優先度が一番高い役割を持つユーザーが話す機能を得ます。同じ役割の2人の ユーザーが同時に話そうとする場合、「早く来たものから処理される」原則が適用されます。

#### メタデータ

メタデータデバイスは、クライアントユーザーがデータに関して参照できるデータストリームをシステムに配信しま す。たとえば、動画映像を説明するデータ、映像内のコンテンツまたはオブジェクト、または録画された映像の場所 を説明することができます。メタデータは、カメラ、マイク、またはスピーカーに添付できます。

メタデータは以下の方法で生成できます。

- <sup>l</sup> 自らデータを配信しているデバイス(ビデオを配信しているカメラなど)
- <sup>l</sup> サードパーティ システムまたは統合で、汎用メタデータ ドライバーを経由した配信

デバイスで生成されたメタデータは、同じハードウェア上の1つまたは複数のデバイスに自動的にリンクされます。 役割により、ユーザーのメタデータを表示する権限が決定されます。

#### 入力

多くのデバイスには、デバイスの入力ポートに外部ユニットを取り付けることができます。入力ユニットは、通常は 外部センサーです。たとえば、ドア、窓、あるいはゲートが開いた場合に、こうした外部センサーを使用して検知す ることができます。こうした外部入力ユニットからの入力は、システムではイベントとして処理されます。

これらのイベントは、ルールで使用できます。たとえば、入力が有効になるとカメラが録画を開始し、入力が無効に なってから30秒経過すると録画を停止するように指定するルールを作成することができます。

出力

多くのデバイスには、デバイスの出力ポートに外部ユニットを取り付けることができます。これによって、システム を通してライト、サイレンなどを有効/無効にすることができます。

出力は、ルールを作成する際に使用できます。出力を自動的に有効または無効にするルール、出力の状態が変化した 時にアクションをトリガーするルールなどを作成できます。

## **デバイスグループ(説明付き)**

デバイスをデバイスグループに分類することは、**ハードウェアの追加**ウィザードの一部ですが、必要に応じていつで もグループを変更し、より多くのグループを追加できます。

システムにある異なる種類のデバイス(カメラ、マイク、スピーカー、メタデータ、入力、および出力)をグループ 化すると便利です。

- <sup>l</sup> デバイスグループによって、使用しているシステムのデバイスの概要を直観的に管理できます。
- <sup>l</sup> デバイスは複数のグループに割り振ることができます。
- <sup>l</sup> サブグループを作成したり、サブグループの中にサブグループを作成できます。
- <sup>l</sup> デバイスグループのデバイスには、共通のプロパティを一度に指定することができます。
- <sup>l</sup> グループに設定されたグループプロパティはグループには保存されませんが、個別のデバイスに保存されま す。
- 役割を取り扱う場合、デバイスグループのすべてのデバイスに、共通のセキュリティ設定を一度に指定する ことができます
- <sup>l</sup> 役割を取り扱う場合、デバイスグループのすべてのデバイスに、ルールを一度に適用することができます

必要な数のデバイスグループを追加できますが、異なる種類のデバイスを1つのデバイスグループで混ぜることはで きません(例えばカメラとスピーカー)。

### **Devices E-So Cameras** ञ | Lameras |<br>| प्रित्ती | Lab Cameras (expanding...)<br>| ∆ि | Red Sector Cameras Red Sector Cameras Red Sector Back Door Cam Red Sector Entrance Cam Red Sector Reception Cam **B** Retail Area PTZ Cameras PTZ Camera 1

すべてのプロパティを表示し、編集できるように、400デバイス**未満**のデバイスグループを作成してください。

デバイスグループを削除すると、デバイスグループ自体のみが削除されます。例えばカメラなどのデバイスをシステ ムから削除する場合は、レコーディングサーバーレベルで行います。

以下の例では、カメラがデバイスグループに加えられていますが、この原則はあらゆるデバイスに適用されます。

[デバイスグループの追加](#page-226-0)

[デバイスグループに含めるデバイスの指定](#page-226-1)

[デバイスグループのすべてのデバイスに対する共通プロパティの指定](#page-227-0)

# **メディアストレージ**

# **ストレージとアーカイブ(説明)**

使用可能な機能は、使用しているシステムによって異なります。すべての機能に関するリストをご確認ください。リ ストは、Milestoneウェブサイト[\(https://www.milestonesys.com/products/software/xprotect-comparison/](https://www.milestonesys.com/products/software/xprotect-comparison/))の 製品概要ページにあります。

[**ストレージ**] タブで、選択したレコーディングサーバーのストレージを設定、管理および表示することができます。

録画ストレージとアーカイブでは、横棒は現在の空き容量を示しています。録画ストレージが使用できない場合のレ コーディングサーバーの動作を設定することができます。これはほとんどの場合、ご利用のシステムにフェールオー バーサーバーがあるときに関係する設定です。

**エビデンスロック**を使用している場合、エビデンスロックされた映像に使用される容量を示す縦の赤線があります。

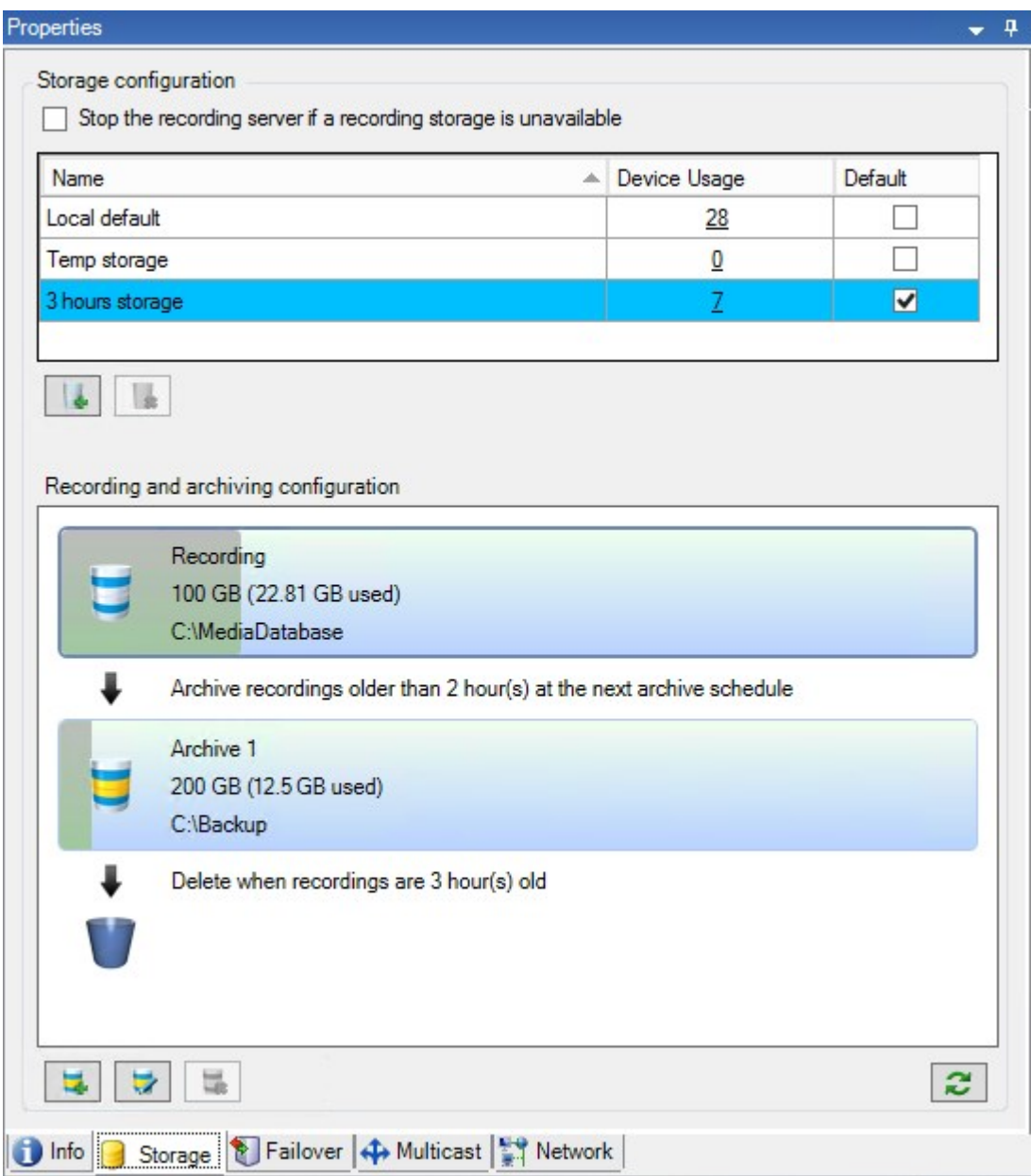

カメラやデバイスがビデオおよび/または音声を録画した場合、すべての指定された録画はデフォルトでそのデバイ スに対して定義されているストレージに保存されます。各ストレージは、レコーディングデータベース**レコーディン グ**内に録画を保存しているレコーティングストレージからなります。ストレージにはデフォルトのアーカイブはあり ませんが、作成できます。ストレージにはデフォルトのアーカイブはありませんが、作成できます。

レコーディングデータベースがいっぱいになるのを避けるため、追加ストレージを作成できます(「[200ページの新](#page-199-0) [しいストレージの追加](#page-199-0)」を参照)。各ストレージ内でアーカイブを作成し(「[201ページのストレージでのアーカイ](#page-200-0) [ブの作成](#page-200-0)」を参照)、アーカイブプロセスを開始してデータを保存することも可能です。

S

アーカイブとは、カメラのレコーディングデータベースから別の場所などへの、録画の自動 的な転送です。これにより、保存できる録画データ量は、録画データベースのサイズによっ て制限を受けません。アーカイブでは、録画を別のメディアにバックアップできます。

ストレージとアーカイブは、レコーディングサーバーごとに設定します。

アーカイブされた録画をローカルまたはアクセス可能なネットワークドライブに保存する限り、XProtect Smart Clientを使用して表示できます。

ディスクドライブが破損してレコーディングストレージが使用できなくなった場合、水平バーが赤に変わります。そ の場合でもXProtect Smart Clientでライブビデオを見ることはできますが、ディスクドライブを復旧するまで録画や アーカイブはできません。システムがフェールオーバーレコーディングサーバーで構成されている場合は、レコー ディングサーバーの稼働を停止させてフェイルオーバーサーバーに引き継がせるよう設定できます(「[199ページの](#page-198-0) [録画ストレージが利用できない場合の動作を指定](#page-198-0)」を参照)。

次の点は、一般的にカメラとビデオに該当しますが、スピーカー、マイク、音声、およびサウンドにも適用されま す。

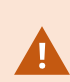

Milestoneレコーディングストレージとアーカイブには専用のハードディスクドライブを使用 し、ディスクのパフォーマンス低下を防止することをお勧めします。ハードディスクを フォーマットする際は、**アロケーションユニットサイズ**の設定を4 KBから64 KBに変更する ことが重要です。この変更によって、ハードディスクの録画パフォーマンスが大幅に改善で きます。単位サイズの割り当てとヘルプについては、Microsoft社のWebサイト ([https://support.microsoft.com/en-us/topic/default-cluster-size-for-ntfs-fat-and-exfat-](https://support.microsoft.com/en-us/topic/default-cluster-size-for-ntfs-fat-and-exfat-9772e6f1-e31a-00d7-e18f-73169155af95)[9772e6f1-e31a-00d7-e18f-73169155af95](https://support.microsoft.com/en-us/topic/default-cluster-size-for-ntfs-fat-and-exfat-9772e6f1-e31a-00d7-e18f-73169155af95))をご参照ください。

空き容量が5GB未満になった場合、データベースで最も古いデータは必ず自動アーカイブさ れます(または、次のアーカイブが定義されていない場合は削除されます)。空き容量が 1GB未満になった場合は、データは削除されます。データベースには、必ず250MBの空き容 量が必要です。データが十分な速度で削除されないためにこの制限に達すると、データベー スへの書き込みが失敗する可能性があり、その場合、十分なスペースを解放するまでデータ ベースにデータが書き込まれなくなります。このため、データベースの実際の最大サイズ は、指定したギガバイト数より5GB少なくなります。

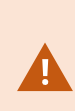

FIPS 非準拠暗号で暗号化されている 2017 R1 よりも前の XProtectVMS のバージョンからの エクスポートとアーカイブ済みメディアデータベースを持つ FIPS 140-2 準拠システムで は、FIPS を有効にした後でもアクセスできる場所でデータをアーカイブする必要がありま す。 FIPS 140-2 準拠モードで実行するように XProtect VMSを設定する方法の詳細について は、ハードニングガイドの「FIPS [140-2準拠](https://doc.milestonesys.com/2024r1/ja-JP/system/security/hardeningguide/hg_fipscompliance.htm)」のセクションを参照してください。

#### **デバイスをストレージに接続する**

レコーディングサーバーに対してストレージおよびアーカイブを設定すると、個別のカメラまたはカメラのグループ に対してストレージおよびアーカイブを有効にできます。この操作は、個々のデバイス、またはデバイスグループか ら行えます。[201ページの個別のデバイスまたはデバイスのグループをストレージに接続するを](#page-200-1)ご参照ください。 **効果的なアーカイブ**

カメラまたはカメラのグループに対してアーカイブが有効であれば、レコーディングストレージの内容は定義した間 隔で、自動的に最初のアーカイブへ移動します。

要件によって、それぞれのストレージに対して1つまたは複数のアーカイブを設定することができます。アーカイブ は、レコーディングサーバーのコンピュータ、あるいはネットワークドライブなどのシステムが接続できる別の場所 に配置することができます。

アーカイブを効果的に設定することで、ストレージのニーズを最適化できます。アーカイブされた録画によって使用 される容量をできるだけ少なく抑えることが望ましいことがほとんどです。特に、長期的に考えれば、画像品質を少 し下げるだけでも容量の節約に効果があります。レコーディングサーバーの**ストレージ**タブで、次のような相互依存 している設定を調整することで効果的にアーカイブを調整することが可能になります。

- <sup>l</sup> レコーディングストレージの保存期間
- <sup>l</sup> レコーディングストレージのサイズ
- <sup>l</sup> アーカイブの保存期間
- <sup>l</sup> アーカイブのサイズ
- <sup>l</sup> アーカイブのスケジュール
- <sup>l</sup> 暗号化
- **.** 秒当たりのフレーム数(FPS)

サイズフィールドは、シリンダー単位での、レコーディングデータベースおよびそのアーカイブのそれぞれのサイズ を定義します。

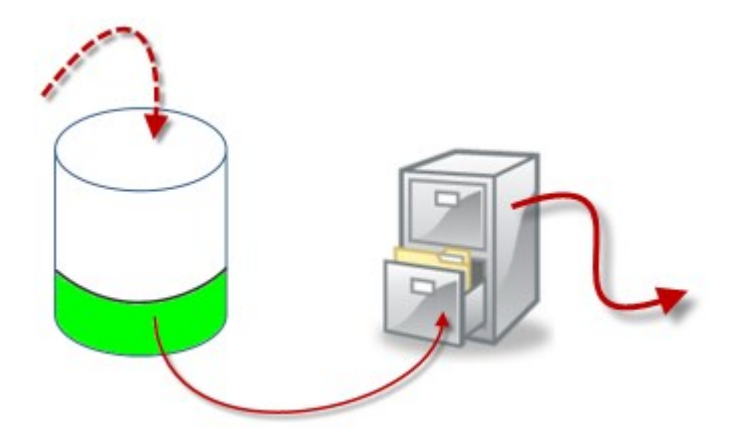

シリンダーにおける空きエリアによって例証される、録画ストレージデータベースの保存期間とサイズの設定で、古 い録画をアーカイブするまでの期間を定義します。例の図では、アーカイブするのに充分な期間が経過すると、録画 がアーカイブされます。

アーカイブの保存期間とサイズ設定は、録画がアーカイブにある期間を定義します。指定した期間、またはアーカイ ブが指定したサイズ上限に達するまで、録画がアーカイブに保存されます。これらの設定に該当すると、システムは アーカイブにある古い録画を上書きし始めます。

アーカイブのスケジュールによって、アーカイブが行われる頻度や開始時刻が定義されます。

FPSによって、データベースにおけるデータのサイズが決まります。

録画をアーカイブするには、こうしたパラメータをすべて、お互いに調和させながら設定する必要があります。これ は、次段のアーカイブの保存時間は、現在のアーカイブまたは録画データベースの保存時間より長くなければならな いことを意味しています。アーカイブに対して指定される保存日数には、プロセスで以前に指定されたすべての保存 期間が含まれるためです。アーカイブは必ず保存期間より頻繁に行われなければなりません。そうしないとデータを 失う恐れがあります。保存時間を24時間と設定した場合、24時間を経過したデータはすべて削除されます。保存時 間を24時間と設定した場合、24時間を経過したデータはすべて削除されます。従って、データを確実に次のアーカ イブへ移動させるには、24時間毎より頻繁にアーカイブを行う必要があります。

**例**:以下のストレージ(左の画像)の保存時間は4日であり、以下のアーカイブ(右の画像)の保存時間は10日で す。アーカイブは毎日午前10時30分に行われるように設定されているため、必ず保存時間より頻繁にアーカイブが 行われます。

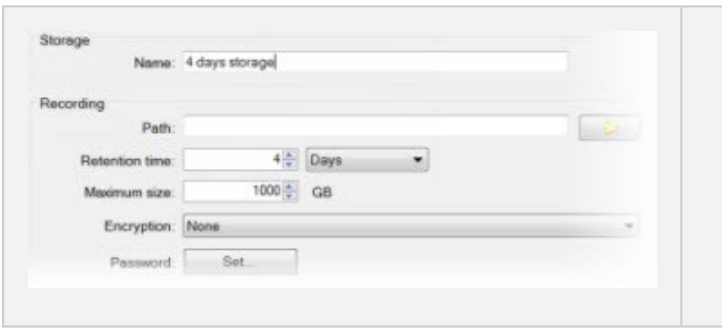

ルールとイベントを使用してアーカイブをコントロールすることもできます。

# **アーカイブ構造(説明付き)**

録画をアーカイブすると、アーカイブ内の特定のサブディレクトリ構造に保存されます。

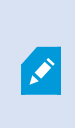

全システムの標準的な使用中に、録画がアーカイブされているかどうかにかかわらず、 XProtect Smart Clientを使ってすべての録画を参照しているシステムユーザーにとって、サ ブディレクトリ構造はまったく認識されません。したがって、アーカイブされている録画を バックアップする場合には、サブディレクトリ構造を知ることは非常に重要です。

レコーディングサーバーのそれぞれのアーカイブディレクトリに、個別のサブディレクトリが自動的に作成されま す。これらのサブディレクトリには、デバイス名とアーカイブデータベースに基づく名前が付きます。

別のカメラからの録画を同じアーカイブに保存することができ、それぞれのカメラのアーカイブは一定の間隔で実行 されるので、サブディレクトリはさらに自動的に追加されます。

これらのサブディレクトリは、それぞれがほぼ1時間の録画を表します。1時間毎に分割することで、アーカイブの 最大許容サイズに達した場合でも、アーカイブのデータの比較的小さい部分だけを削除することが可能になります。

サブディレクトリの名前は、録画がエッジストレージかSMTPのいずれによる録画であるかを示すデバイスの名前に 続いて、サブディレクトリに含まれている最新のデータベースレコードの日付と時間を**加えた**名前になります。 **名前の構造**

```
...[Storage Path]\[Storage name]\[device-name] - plus date and time of most recent
recording]\
```
エッジ ストレージからの場合:

```
...[Storage Path]\[Storage name]\[device-name] (Edge) - plus date and time of most
recent recording]\
```
SMTPからの場合:

```
...[Storage Path]\[Storage name]\[device-name] (SMTP) - plus date and time of most
recent recording]\
```
#### **現実の例**

...F:\OurArchive\Archive1\Camera 1 on Axis Q7404 Video Encoder(10.100.50.137) - 2011-10-05T11:23:47+02:00\

#### **サブディレクトリ**

さらにサブディレクトリがあれば、自動的に追加されます。これらのサブディレクトリの量と特性は、実際の録画の 特性により異なります。たとえば、複数の異なるサブディレクトリは、録画が技術的にシーケンスに分割される場合 に追加されます。これは多くの場合、録画をトリガーするためにモーション検知を使用する場合に当てはまります。

- **メディア**:このフォルダーには、ビデオまたは音声(両方ではない)の実際のメディアが含まれます。
- <sup>l</sup> **MotionLevel**:このフォルダーには、当社のモーション検知アルゴリズムを使用して、ビデオデータから生 成したモーションレベルのグリッドが含まれています。このデータで、XProtect Smart Clientのスマート サーチ機能が高速で検索を行うことができます。
- <sup>l</sup> **モーション**:このフォルダーに、システムはモーションのシーケンスを保存します。モーションのシーケン スは、ビデオデータ中でモーションが検知されたタイムスライスです。たとえば、この情報はXProtect Smart Clientのタイムラインで使用されます。
- **レコーディング**:このフォルダーに、システムはレコーディングのシーケンスを保存します。レコーディン グのシーケンスは、メディアデータで一貫しているレコーディングのタイムスライスです。たとえば、この

情報はXProtect Smart Clientでタイムラインを描画するために使用されます。

<sup>l</sup> **署名**:このフォルダーには、メディアデータ用に生成された署名が含まれています(メディアフォルダー に)。この情報を使用すると、録画された後にメディアデータが改ざんされていないことを確認できます。

アーカイブをバックアップする場合、サブディレクトリ構造の基本を知ることで、正確にバックアップすることが可 能になります。

#### **バックアップの例**

アーカイブ全体の内容をバックアップする場合、必要なアーカイブディレクトリとその内容のすべてをバックアップ します。たとえば、次の下にあるすべてをバックアップします。

...F:\OurArchive\

特定の期間における特定のカメラからの録画をバックアップする場合は、関連するサブディレクトリの内容だけを バックアップします。たとえば、次の下にあるすべてをバックアップします。

...F:\OurArchive\Archive1\Camera 1 on Axis Q7404 Video Encoder(10.100.50.137) - 2011-10-05T11:23:47+02:00\

### **録画のプレバッファリングとストレージ(説明付き)**

プリバッファは、実際のイベントトリガーが発生する前に音声およびビデオを記録する機能です。これは、例えばド アが開くなど、記録をトリガーするイベントにつながる音声またはビデオを記録したい時に便利です。

システムが接続済みのデバイスから継続的に音声およびビデオストリームを受信し、指定済みのプレバッファ期間一 時的に保管するので、プレバッファが可能になります。

- <sup>l</sup> 録画ルールがトリガーされると、ルールとして設定済みプリレコーディング時間に対応する一時レコーディ ングが恒久的になります
- <sup>l</sup> 録画ルールがトリガーされないと、プレバッファにある一時レコーディングは、定義されたプレバッファ期 間後、自動的に削除されます

#### 一時プレバッファ録画のストレージ

一時プレバッファ録画の保存場所は次のいずれかを選択できます。

- <sup>l</sup> メモリ内。プレバッファ期間は15秒までに制限されます。
- <sup>l</sup> ディスク上(メディアデータベース内)。すべての値を選択できます。

ディスクではなくメモリに保存するとシステムパフォーマンスが向上しますが、プレバッファ期間が短くなります。

録画がメモリに保存され、一時レコーディングの一部を恒久的にすると、その他の一時レコーディングは削除され、 復元することはできません。残りの録画を保存できるようにする必要がある場合は、録画をディスク上に保存しま す。

# **認証**

# **Active Directory(説明付き)**

Active Directoryは、Windowsドメインのネットワーク向けにMicrosoftが実装した分散型ディレクトリ サービスで す。これは、ほとんどのWindows Serverオペレーティングシステムに搭載されています。このサービスは、ユー ザーやアプリケーションがアクセスできるネットワーク上のリソースを識別します。

Active Directoryがインストールされている場合は、Active DirectoryからWindowsユーザーを追加できますが、 Active Directoryを使用せずに基本ユーザーを追加することもできます。基本ユーザーについては、特定のシステム 制限があります。

## **ユーザー(説明付き)**

**ユーザー**という用語は、主にクライアントを通じて監視システムに接続するユーザーを意味します。こうしたユー ザーは、次の2種類の方法で設定できます。

- <sup>l</sup> **基本ユーザー**として、ユーザー名/パスワードの組み合わせで認証
- <sup>l</sup> **Windowsユーザー**として、Windowsログインに基づく認証。

#### Windowsユーザー

Active Directoryを使用して、Windowsユーザーを追加します。Active Directory(AD)は、Windowsドメインのネット ワーク向けにMicrosoftが実装したディレクトリサービスです。これは、ほとんどのWindows Serverオペレーティン グシステムに搭載されています。このサービスは、ユーザーやアプリケーションがアクセスできるネットワーク上の リソースを識別します。Active Directoryは、ユーザーおよびグループの概念を使用します。

ユーザーはActive Directoryのオブジェクトで、ユーザーアカウントを持つ個人を指します。例:

- Adolfo Rodriguez
- Asif Khan
- **Karen Otley**
- Keith Waverley
- **Wayne Massey**

```
グループは、複数のユーザーを持つActive Directoryオブジェクトです。この例では、管理グループに3人のユーザー
がいます:
```
Management Group

Adolfo Rodriguez **Karen Otley** Wayne Massey

グループにはユーザーを何人でも含めることができます。グループをシステムに追加すると、1回でメンバー全員を 追加できます。グループをシステムに追加した後で、Active Directoryのグループに行った変更は(新規メンバーの追 加や旧メンバーの削除など)、すぐにシステムに反映されます。ユーザーは一度に複数のグループに所属できます。

Active Directoryを使用して既存のユーザーとグループの情報をシステムに追加することには以下のようなメリット があります。

- <sup>l</sup> ユーザーおよびグループはActive Directoryで一元的に指定できるため、システムで最初からユーザーアカウ ントを作成する必要がなくなります
- <sup>l</sup> Active Directoryで認証を処理しているシステムでは、ユーザーの認証を設定する必要はありません

Active Directoryサービスでユーザーやグループを追加する前に、ネットワーク上でActive Directoryをインストール したサーバーが必要です。

#### 基本ユーザー

システムからActive Directoryにアクセスできない場合は、基本ユーザーを作成します。基本ユーザーを設定する方 法については、「[290ページの基本ユーザーの作成」](#page-289-0)をご参照ください。

### **Identity Provider (説明付き)**

Identity Provider app pool (IDP)は、基本ユーザーのID情報を作成、維持、管理するシステムエンティティです。

Identity Providerこの場合、依存するアプリケーションまたはサービスに認証および登録サービスも提供します。記 録サーバー、管理サーバー、データコレクター、レポートサーバー。

基本ユーザーとしてXProtectクライアントとサービスにログインすると、リクエストはIdentity Providerに送信され ます。認証されると、ユーザーは管理サーバーを呼び出すことができます。

Identity Providerは、別のデータベースを持つ同じSQL Serverを使用するマネジメントサーバーの一部としてIISで 実行され、サービスが通信時に使用するOAuth通信トークン(Surveillance\_IDP)の作成と処理を行います。

Identity Providerログは次の場所にあります:\\ProgramData\Milestone\IDP\Logs。

# **外部IDP(説明済み)**

IDPはIdentity Providerの頭字語です。外部IDPは、ユーザーID情報を保存および管理し、他のシステムにユーザー 認証サービスを提供できる外部アプリケーションおよびサービスです。外部IDPはXProtectVMSに関連付けることが できます。

XProtect は OpenID コネクト(OIDC)に対応した外部IDPをサポートしています。

#### ユーザー認証

外部IDPが設定されている場合、XProtectクライアントは追加の認証オプションとして外部IDPの使用をサポートし ます。

クライアントのログイン画面のコンピュータアドレスが外部IDPが設定されたXProtectVMSを指している場合、API コールがトリガーされ、外部IDPの認証オプションがログイン画面で使用可能になります。APIコールは、クライア ントの起動時およびアドレスが変更されるたびにアクティベートされます。

クライアントがクエリを実行する特定のAPIは、ユーザー認証を必要としないパブリックAPIであるため、この情報 は常にクライアントによって読み取ることができます。

#### <span id="page-68-0"></span>クレーム

クレームは、ユーザーやアプリケーションが自らのことについて表現する記述です。

クレーム名とクレームの値で構成されるクレーム。例えば、クレーム名はクレームの値の内容を説明する標準的な名 前である可能性があります。また、クレームの値はグループ名である可能性があります。詳細については、外部IDP からのクレームの例をご参照ください。[外部IDPからのクレームの例。](#page-69-0)

クレームは必須ではありません。ただし、外部IDPユーザーをXProtectVMS内の役割に自動的にリンクし、ユーザー の権限を決定するために必要です。クレームは、外部IDPからのユーザーのIDトークンに含まれ、役割との関連付け によってXProtectのユーザー権限が決定されます。

XProtectVMS役割に関連するクレームが外部IDPユーザーに提供されていない場合、外部IDPユーザーは、初めてロ グオンするときにXProtectVMSで作成できます。この場合、外部IDPユーザーはどの役割にもリンクされません。そ の後、XProtectVMS管理者は手動でユーザーを役割に追加する必要があります。

#### 外部IDPの前提条件

VMSで設定する前に、外部IDPで次の手順を完了する必要があります。

- <sup>l</sup> XProtectVMSで使用するクライアントIDとシークレットは、外部IDPで作成されている必要があります。詳 細については、[70ページの外部IDPユーザーの固有のユーザー名](#page-69-1) をご参照ください。
- <sup>l</sup> 外部IDPの認証機関が分かっている必要があります。詳細については、**[オプション]**ダイアログボックスの外 部IDPの[認証機関に](#page-390-0)関する情報をご参照ください。
- <sup>l</sup> XProtectVMSへのリダイレクトURIは、IDPで設定されている必要があります。詳細については、[395ページ](#page-394-0) [のWebクライアント用リダイレクトURIを追加](#page-394-0)をご参照ください。
- <sup>l</sup> 必要に応じて、IDP内のユーザーまたはグループに対してVMS関連のクレームが構成されている必要があり ます。
- <sup>l</sup> XProtectVMSは、すべての通信が暗号化されたhttps経由で行われるように、証明書を使用して完全に構成す る必要があります。そうしないと、ほとんどの外部IDPがXProtectVMSとそのクライアントからの要求を受 け入れないか、通信フローの一部とセキュリティトークンの交換が失敗します。
- <sup>l</sup> XProtectVMSおよび外部IDPを使用するすべてのクライアントコンピューターまたはスマートフォンが、外 部IDPログインアドレスに接続できる必要があります。

#### 外部IDPからXProtect VMSにログインすることを許可する

<sup>l</sup> 外部IDPから、ユーザーを作成し、XProtectVMSでユーザーを外部IDPユーザーとして識別するためのクレー ムを作成します。クレームの作成は必須の手順ではありませんが、これによってユーザーを役割に自動的に リンクできるようになります。詳細については、[69ページのクレームを](#page-68-0)ご参照ください。

- <sup>l</sup> XProtectVMSから、VMSに組み込まれているIdentityProviderが外部IDPにコンタクトするための設定を作成 します。外部IDP用の設定を作成する方法の詳細については、[外部IDPを追加して設定するを](#page-225-0)ご参照くださ い。
- <sup>l</sup> XProtectのVMSで、外部IDPからのユーザークレームをXProtectの役割にマッピングして、ユーザーの認証 を確立します。クレームを役割にマッピングする方法の詳細については、[XProtectで外部IDPからのクレーム](#page-284-0) [を役割にマッピングする](#page-284-0)をご参照ください。
- <sup>l</sup> ユーザー認証に外部IDPを使用してXProtectクライアントにログインする方法については、 [286ページの外部](#page-285-0) [IDP経由でログインするを](#page-285-0)ご参照ください 。

#### リダイレクト URI

リダイレクト URI は、認証に成功した後にユーザーに送るページを指定します。外部IDPで、マネジメントサーバー のアドレスの後に、XProtect Management Clientで定義した**コールバックパス** を追加する必要があります。例え ば、https://management-server-computer.company.com/idp/signin-oidc

XProtectVMSへのアクセス方法、ネットワーク、サーバー、およびMicrosoft Active Directoryの設定方法に応じて、 いくつかのリダイレクトURIが必要になる場合があります。以下に例をいくつか示します。

#### **例**

URLにドメインが含まれている、または含まれていない管理サーバー:

- "https://[server\_name]/idp/signin-oidc"
- . "https://[server\_name].[domain\_name]/idp/signin-oidc"

URLにドメインが含まれている、または含まれていないモバイルサーバー:

- <sup>l</sup> "https://[server\_name]:[mobile\_port]/idp/signin-oidc"
- <sup>l</sup> "https://[server\_name].[domain\_name]:[mobile\_port]/idp/signin-oidc"

モバイルサーバーがインターネット経由でアクセスするように設定されている場合は、パブリックアドレスとポート も追加する必要があります。

#### <span id="page-69-1"></span>外部IDPユーザーの固有のユーザー名

外部IDP経由でMilestone XProtectにログインするユーザーに対してユーザー名は自動的に作成されます。

外部IDPは、XProtectのユーザーに対して名前を自動作成するためのクレーム一式を提供します。また、XProtectで は、外部IDPからVMSデータベース上で固有の名前を選択するため、アルゴリズムが使用されます。

<span id="page-69-0"></span>外部IDPからのクレームの例

クレーム名とクレームの値で構成されるクレーム。例:

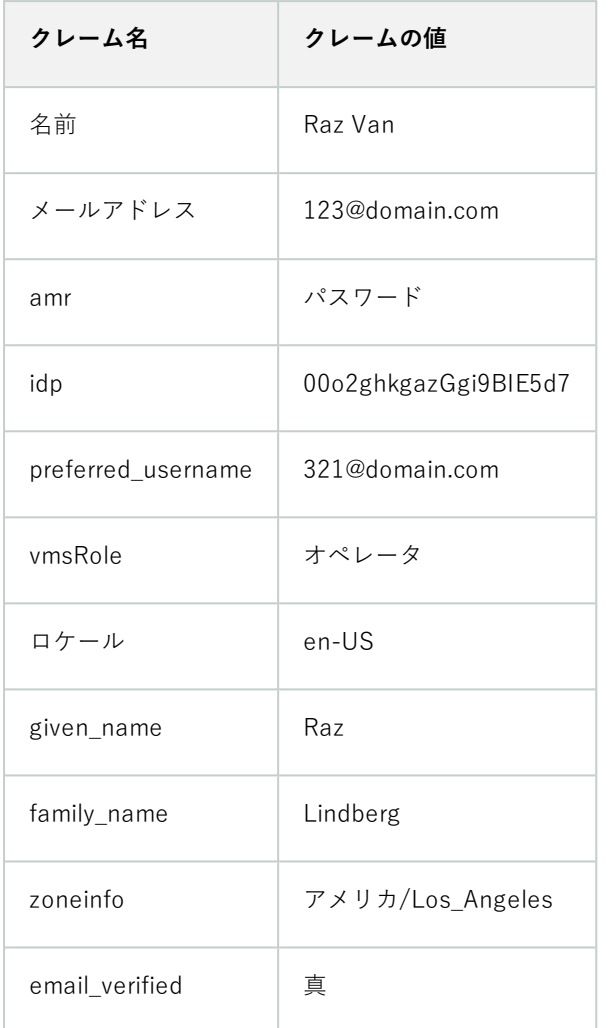

対象の場所でユーザー名を作成するためクレームのシーケンス番号を使用 - 対象の場所:XProtect

XProtectでは、下の表に示されているクレームのシーケンス番号によって、XProtectのVMS上でユーザーを作成す る際の検索優先度が管理されます。XProtectのVMS上では、最初に利用できるクレーム名が使用されます:

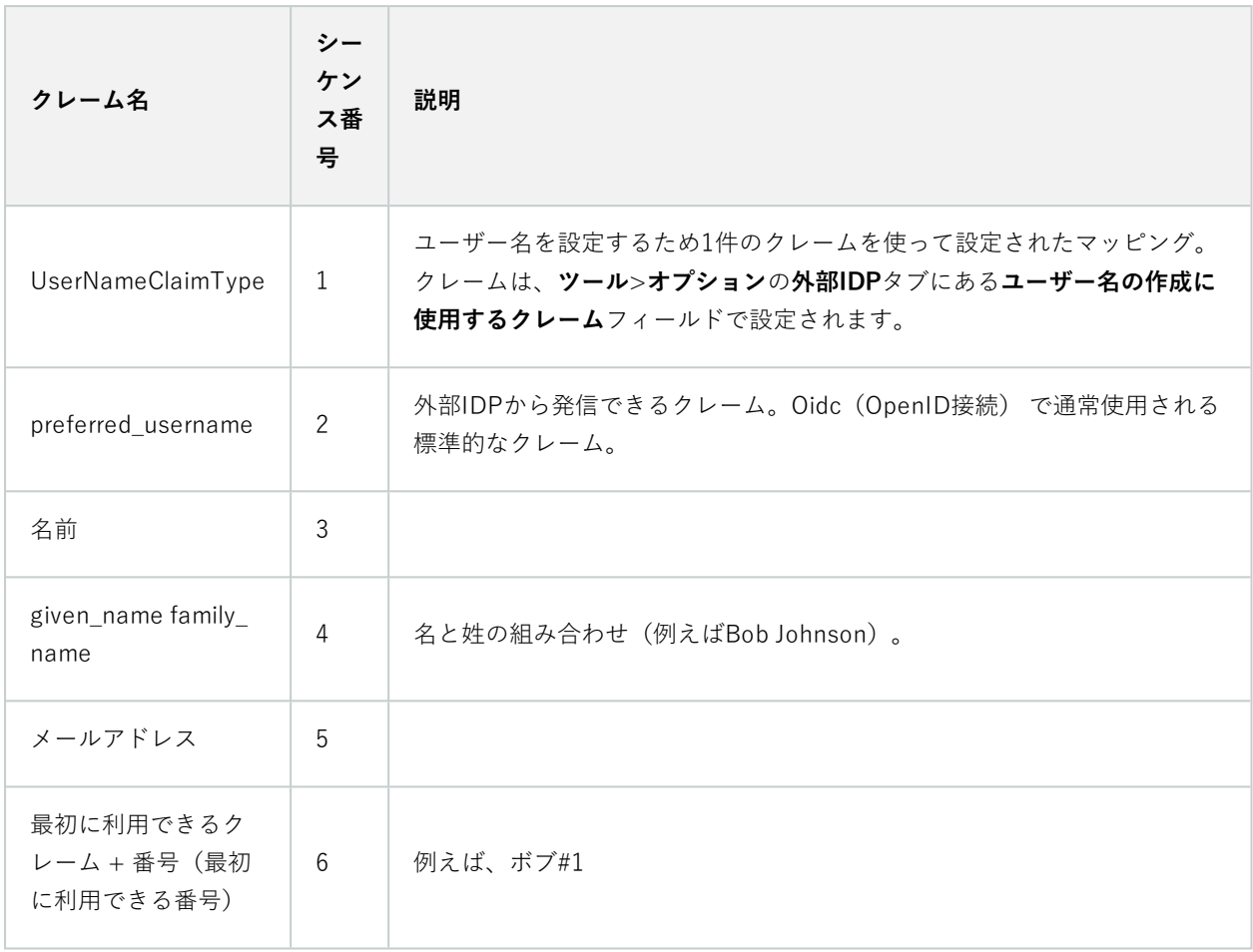

対象の場所でユーザー名を作成するための特定のクレームを設定中 - 対象の場所:XProtect

XProtectのシステム管理者は、XProtect VMS上でユーザー名の作成に使用すべき外部IDPからの特定のクレームを 設定できます。システム管理者がXProtect VMS上でユーザー名の作成に使用するクレームを設定すると、クレーム 名が外部IDPからのクレーム名とまったく同じ名前となります。

<sup>l</sup> ユーザー名に使用するクレームは、**ツール**>**オプション**の**外部IDP**タブにある**ユーザー名の作成に使用するク レーム**フィールドで設定できます。

#### 外部 IDP ユーザーを削除する

XProtectで外部IDPのログインによって作成されたユーザーは、基本ユーザーと同じ方法で削除できます。作成後で あればいつでも削除できます。

XProtectでユーザーが削除され、削除されたユーザーが外部IDPから再びログインすると、XProtectで新規ユーザー が作成されます。ただし、プライベートビューや役割などXProtectでユーザーに関連付けられたデータは失われ、失 われた情報はXProtectでユーザーに対して再び作成する必要があります。
ManagementClientで外部IDPを削除すると、外部IDPを介してVMSに接続しているすべてのユーザーも削除されま す。

# **セキュリティ**

### **役割と役割の権限(説明付き)**

Milestone XProtect VMS のすべてのユーザーは 1 つの役割に属します。

役割は、ユーザーがアクセスできるデバイスを含むユーザー権限を定義します。また、役割は監視カメラ管理システ ム内のセキュリティと権限も定義します。

このシステムには、すべてのシステム機能にフルアクセスできるデフォルトの **システム管理者** の役割が付属してい ますが、ほとんどの場合、ユーザーと必要なアクセス権を区別するために、システムには複数の役割が必要です。必 要とする数だけ役割を追加できます。[289ページのユーザーおよびグループの役割からの削除、役割への割り当てを](#page-288-0) ご参照ください。

たとえば、XProtect Smart Clientのユーザーにアクセスさせたいデバイスに応じて異なるタイプの役割を設定した り、ユーザー間の区別を必要とする同様のタイプの制限を設定したりする必要があるかもしれません。

ユーザー間の差別化を図るために、以下が必要です。

- <sup>l</sup> 組織のビジネスニーズに合わせて必要な役割を作成・設定
- <sup>l</sup> 属するべき役割に割り当てるユーザーとユーザーグループを追加
- <sup>l</sup> Smart Client と Management Client のユーザーインターフェイスでユーザーが表示できる項目を定義するた めに、XProtect Smart Client プロファイルと Management Client プロファイルを作成します。

役割はアクセス権限を制御するだけで、XProtect Smart Client や Management Clientのユーザーインター フェイスでユーザーが何を表示できるかは制御できません。Management Client を使うことがないユーザー に特定のManagement Client プロファイルを作成する必要はありません。

XProtect Smart Client ユーザーまたは Management Client 機能へのアクセスが制限されている Management Client ユーザーのユーザーエクスペリエンスを最大限に高めるには、役割によって提供されるアクセス権限と、Smart Client またはManagement Client プロファイルによって提供されるユーザーインターフェイス要素との間に一貫性 を確保するべきです。

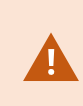

Management Serverにアクセスするために重要なのは、すべての役割が **接続** セキュリティ 権限を有効にしていることです。この権限があるのは、**役割設定**>**Management Server**>[517ページのセキュリティ全般タブ\(役割\)](#page-516-0) です。

システムで役割を設定するには、**セキュリティ**> **役割**を展開します。

#### 役割の権限

使用可能な機能は、使用しているシステムによって異なります。すべての機能に関するリストをご確認ください。リ ストは、Milestoneウェブサイト[\(https://www.milestonesys.com/products/software/xprotect-comparison/](https://www.milestonesys.com/products/software/xprotect-comparison/))の 製品概要ページにあります。

システムで役割を作成する場合、その役割を関連する役割がアクセスおよび使用できるシステムコンポーネント、ま たは機能への複数権限に割り当てることが可能です。

例えば、XProtect Smart Client または他の Milestone の閲覧クライアントの機能へのアクセス権限のみを持つ役割 を作成し、特定のカメラのみを表示する権限を持たせたい場合があります。この種の役割を作成する場合、この種の 役割にはManagement Clientにアクセスする権限や使用する権限を付与するべきではありませんが、XProtect Smart Client または他のクライアントの機能の一部または全部へのアクセス権のみ付与する必要があります。

この差別化ニーズに対応するために、次に、カメラ、サーバー、および同様の機能を追加および削除するための権限 など、典型的なシステム管理者権限の一部または大部分を持つ役割を設定します。システム管理者のいくつかの権限 またはほぼすべての権限を持つ役割を作成できます。たとえば、これは組織でシステムのサブセットを管理する人 と、システム全体を管理する人を分けたい場合などに関連するものです。

役割は、さまざまなシステム機能にアクセス、編集、または変更するための差別化されたシステム管理者権限を提供 します。例えば、システムのサーバーまたはカメラの設定を編集する権限です。これらの権限は **セキュリティ全般** タブで指定します([517ページのセキュリティ全般タブ\(役割\)](#page-516-0) を参照)。差別化されたシステム管理者が Management Clientを起動できるようにするには、その役割のためにマネジメントサーバー上の読み取り権限を付与 する必要があります。

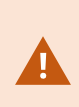

Management Serverにアクセスするために重要なのは、すべての役割が **接続** セキュリティ 権限を有効にしていることです。この権限があるのは、**役割設定**>**Management Server**>[517ページのセキュリティ全般タブ\(役割\)](#page-516-0) です。

また、役割とユーザーインターフェースから対応するシステム機能を取り除いたManagementClientプロファイルを 対応させることで、同じ制限をそれぞれの役割に対するManagementClientのユーザーインターフェースに反映させ ることもできます。詳細については、[77ページのManagementClientプロファイル\(説明付き\)](#page-76-0)をご参照ください。

この種の異なる管理者権限を付与する場合、デフォルトのすべての管理者の役割を持つユーザーは、[**セキュリ ティ**]>[**役割]>[情報タブ]>[新規追加]**で役割を設定する必要があります。新しい役割を設定する場合、システムで 他の役割を設定したり、システムのデフォルトのプロファイルを使用したりするのと同じように、役割に関連付けら れるのは独自のプロファイルだけです。詳細については、[288ページの役割の追加および管理を](#page-287-0)ご参照ください。

役割を関連付けるプロファイルを指定したら、**セキュリティ全般** タブに移動し、役割の権限を指定します。

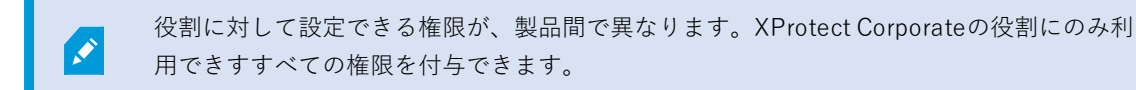

## **プライバシーマスク(説明付き)**

プライバシーマスク(説明付き)

プライバシーマスクでは、クライアントで表示する際に、カメラのビデオにおけるどの領域をプライバシーマスクで カバーしたいかを定義することができます。例えば、監視カメラで通りを録画する場合、住民のプライバシーを保護 するために、プライバシーマスクを使用して特定の建物(窓やドアなど)の領域を非表示にすることができます。い くつかの国では、これは法的要件になっています。

プライバシーマスクは、不透明またはぼかしを選ぶことができます。マスクは、ライブ、録画、そしてエクスポート されたビデオをカバーします。

プライバシーマスクは、カメラ画像のエリアに適用および固定されます。そのため、カバーされた領域はパン/チル ト/ズーム動作を追わず、常にカメライメージと同じ領域をカバーします。いくつかのPTZカメラにおいては、カメ ラ自体において、位置ベースのプライバシーマスを有効にすることができます。

2種類のプライバシーマスクがあります。

- <sup>l</sup> **常設のプライバシーマスク**:このタイプのマスクがかかった領域は、常にクライアントにおいてカバーされ ます。公共の場所や、監視カメラが許可されていない場所といった、監視が必ずしも必要とされないビデオ の領域をカバーのに使われます。モーション検知は常設のプライバシーマスク領域から除外されます。
- <sup>l</sup> **除去可能なプライバシーマスク**:このタイプのマスクを持つ領域は、プライバシーマスク除去の権限をもつ ユーザーにより、一時的にXProtect Smart Clientにおけるカバーを外すことができます。ログインしている XProtect Smart Clientユーザーにプライバシーマスクを除去する権限がない場合、システムは権限を持つ ユーザーに除去の承認を依頼します。

プライバシーマスクはタイムアウトまたはユーザーが再適用するまで除去されます。ユーザーがアクセス権 を持つすべてのカメラのビデオで、プライバシーマスクが除去されますのでご注意ください。

もしプライバシーマスクが適応された2017 R3システム、あるいはそれより古いバージョン から更新した場合には、マスクは、除去可能なマスクとして移行されます。

もしユーザーが、録画されたビデオをクライアントからエクスポート、あるいは再生した場合には、ビデオは録画時 に設定されていたプライバシーマスクを含みます。それは、録画時より後にプライバシーマスクを変更、あるいは除 去しても変わりません。もしプライバシープロテクションがエクスポート時に除去された場合には、エクスポートさ れたビデオは除去可能なプライバシーマスクを含み**ません**。

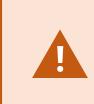

もしプライバシーマスク設定を、週に1回といった高い頻度で変更する場合、システムはオー バーロードされる可能性があります。

プライバシーマスク設定を持つ**プライバシーマスク**タブの例:

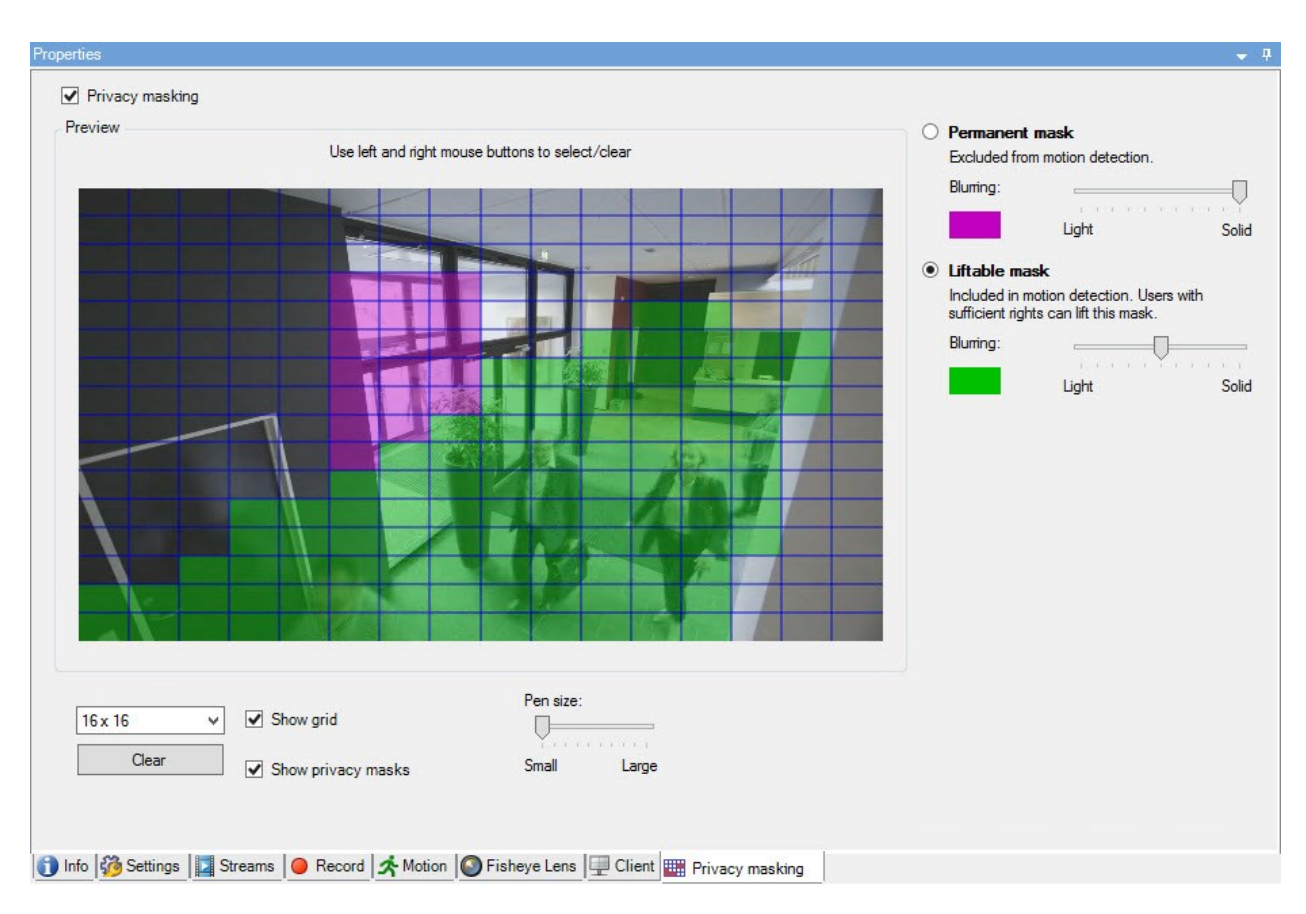

クライアントには、以下のように表示されます:

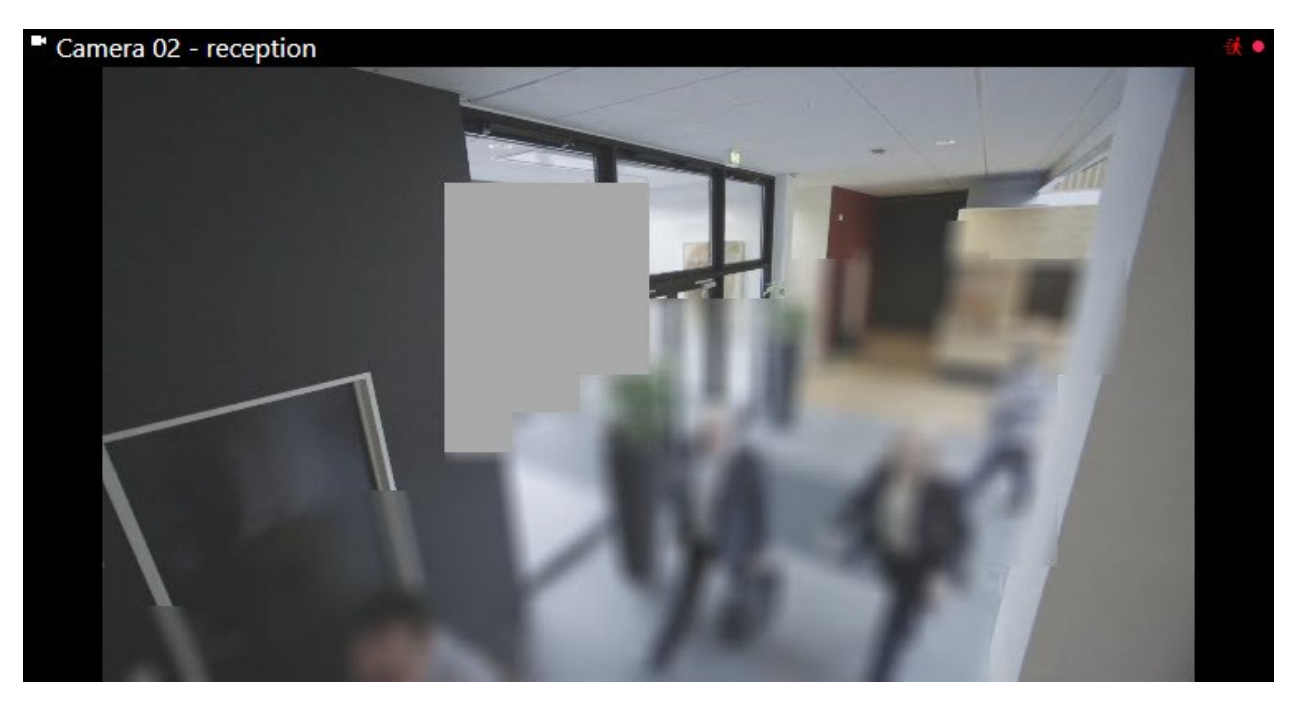

クライアントのユーザーに、常設のおよび除去可能なプライバシーマスクについて、通知す ることができます。

## <span id="page-76-0"></span>**Management Clientプロファイル(説明付き)**

Management Clientプロファイルを使用すると、システム管理者は他のユーザーのManagement Clientのユーザー インターフェースを変更できます。Management Clientプロファイルを役割と関連付け、それぞれの管理者役割で使 用できる機能が表示されるように、ユーザーインターフェイスを制限します。

Management Clientプロファイルは、実際のアクセスではなく、システム機能の視覚的な表示のみに対応します。シ ステム機能への全体的なアクセスは、各ユーザーが関連付けられている役割によって付与されます。特定の役割に関 するシステム機能の全体的なアクセスの管理方法については、Management [Clientプロファイルの機能表示の管理を](#page-270-0) ご参照ください。

すべてのManagement Client要素の表示について、設定を変更できます。デフォルトでは、Management Clientプ ロファイルはすべての機能をManagement Clientで表示できます。

### **Smart Client プロファイル(説明付き)**

使用可能な機能は、使用しているシステムによって異なります。すべての機能に関するリス トをご確認ください。リストは、Milestoneウェブサイト (<https://www.milestonesys.com/products/software/xprotect-comparison/>)の製品概要 ページにあります。

MilestoneXProtectVMSのすべてのユーザーは、SmartClientプロファイルが接続されている1つの役割に属します。

役割はユーザーの権限を定義し、Smart Client プロファイルはXProtect Smart Client ユーザーインターフェイスで表 示できる項目を定義します。

すべてのMilestoneXProtectVMSインストールには、組織のシステムで利用可能なほとんどの設定を表示するデフォ ルト設定のデフォルトSmartClientプロファイルが含まれます。デフォルトで常に無効になっている設定もありま す。

組織内に複数の異なる役割がある場合は、XProtect Smart Client で特定の役割にアクセスできない/アクセスすべき でない機能を無効にすることができます。

例えば、日常業務でビデオの再生を実行する必要がない役割がある場合があります。この目的のために、**再生** モー ドを無効にする役割のための新しい Smart Client プロファイルを作成することができます。Smart Client プロファイ ルでこの設定を無効にする場合、XProtect Smart Client プロファイルを使う役割があるSmart Clientユーザーは、 XProtect Smart Client ユーザーインターフェイスで **再生**モードを見ることができません。

注意が必要なのは、Smart Client プロファイルが制御するのは主にユーザーが XProtect Smart Client ユーザーイン ターフェイスで表示できる項目で、役割の実際のアクセス権限は制御しないということです。読み取り、変更、削除

 $\mathscr{I}$ 

へのアクセスなど、これらのアクセス権限は、役割設定によって制御します。なので、XProtect Smart Client ユー ザーは、ユーザーインターフェイスで表示できない自分の役割を経由した機能の権限を持つことができます。これは Smart Client プロファイルで無効になっているためです。

XProtectSmartClientユーザーのユーザーエクスペリエンスを最大限に高めるには、役割によって提供される権限 と、SmartClientプロファイルによって提供されるユーザーインターフェイス要素との間に一貫性を確保するべきで す。

SmartClientプロファイルを作成または編集するには、**クライアント**を展開し、**SmartClientプロファイル**を選択し ます。

また、Smart Clientプロファイル、役割、時間プロファイル、およびこれらを同時に使用する方法についての関係を 説明しています(264ページのSmart [Clientプロファイル、役割、時間プロファイルの作成と設定を](#page-263-0)参照)。

## **エビデンスロック(説明付き)**

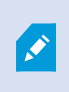

P

使用可能な機能は、使用しているシステムによって異なります。すべての機能に関するリス トをご確認ください。リストは、Milestoneウェブサイト (<https://www.milestonesys.com/products/software/xprotect-comparison/>)の製品概要 ページにあります。

XProtectVMSバージョン2020 R2の時点において、マネジメントサーバーを以前のバージョ ンからアップグレードしても、バージョン2020 R1またはそれ以前のレコーディングサー バーでのエビデンスロックの作成または修正は、これらのレコーディングサーバーをアップ グレードしない限り行うことはできません。 これは、ハードウェアが(2020 R1またはそれ以前の)レコーディングサーバーから別のレ コーディングサーバーへと移され、以前のサーバーに録画が残っている場合も、エビデンス

ロックを作成または修正できないことを意味します。

エビデンスロック機能を使用して、クライアントオペレータは、例えば捜査や裁判が行われている間、必要に応じ て、音声や他のデータを含むビデオシーケンスが削除されないように保護できます。 詳細については[、XProtect](https://doc.milestonesys.com/2024r1/ja-JP/portal/htm/chapter-page-sc-user-manual.htm) Smart [Clientユーザーマニュアル](https://doc.milestonesys.com/2024r1/ja-JP/portal/htm/chapter-page-sc-user-manual.htm)を参照してください。

保護されている場合、システムのデフォルト保存時間を過ぎた場合の自動削除や、クライアントユーザーによる手動 削除によっても、データは削除できなくなります。十分なユーザー権限を持つユーザーによってエビデンスをロック が解除されない限り、システムまたはユーザーはデータを削除できません。

エビデンスロックのフロー図:

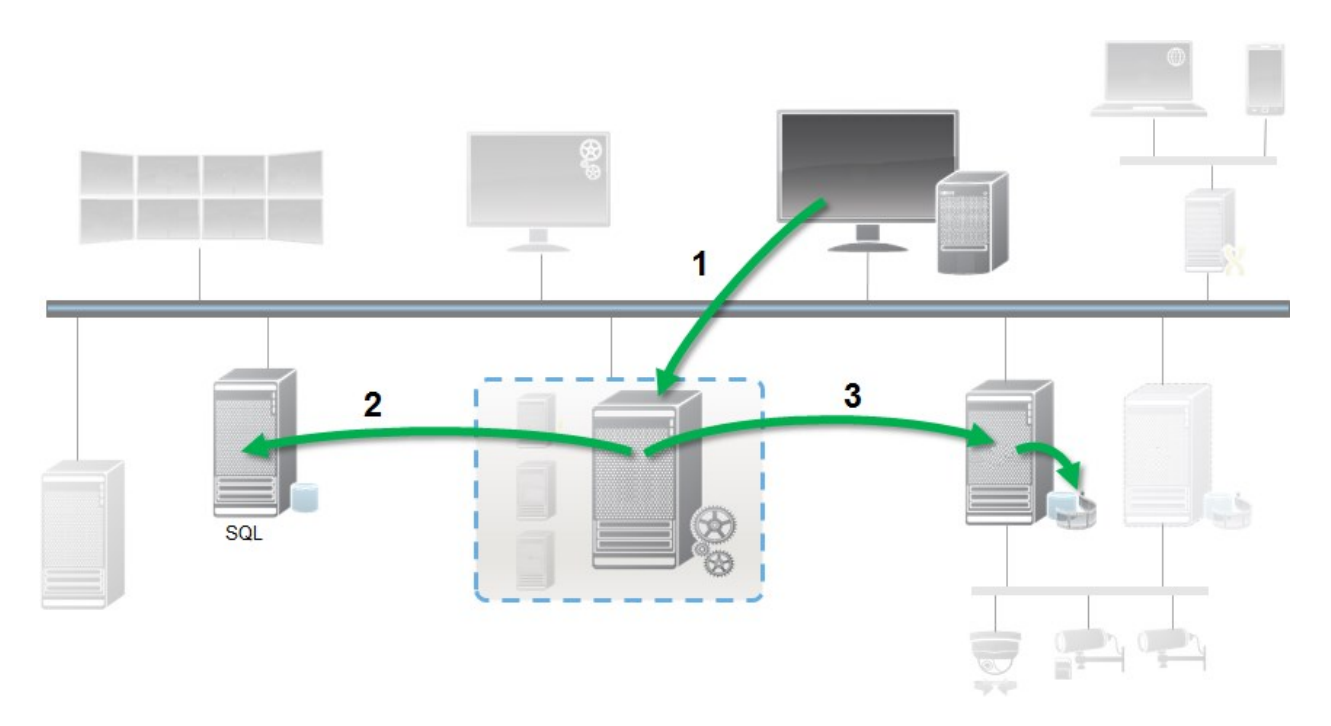

- 1. XProtectSmartClientのユーザーがエビデンスロックを作成します。情報がマネジメントサーバーに送信され ます。
- 2. Management Serverには、SQL Serverデータベース内のエビデンスロックに関する情報が保存されます。
- 3. マネジメントサーバーはレコーディングサーバーに対して、データベースの保護された録画を保存して保護 するように指示します。

オペレータがエビデンスロックを作成するときには、保護されたデータは録画されたレコーディングストレージにあ り、保護されていないデータとともにアーカイブディスクに移動されます。一方、保護されたデータは次のように処 理されます。

- <sup>l</sup> エビデンスロックに設定された保持時間。これは無期限になる可能性があります。
- <sup>l</sup> 保護されていないデータにグルーミングが設定されている場合でも、録画の元の品質が維持されます。

オペレータがロックを作成すると、シーケンスの最小サイズは、データベースが録画されたファイルを分割する期間 です。デフォルトでは、1時間のシーケンスです。この値は変更できますが、レコーディングサーバーの RecorderConfig.xmlファイルをカスタマイズする必要があります。小さいシーケンスが2つの1時間の期間にまたが る場合は、両方の期間で録画がロックされます。

ManagementClientの監査ログでは、ユーザーがエビデンスロックを作成、編集、または削除した日時を確認できま す。

ディスクの領域が不足した場合、保護されたデータには影響しません。この場合、最も古い無保護データが削除され ます。削除する保護されていないデータがない場合は、システムは録画を停止します。ディスク満杯のイベントに よってトリガーされるルールとアラームを作成し、自動的に通知を発行することができます。

大量のデータが長期にわたり保存され、ディスク領域に影響する可能性がある場合を除き、このようなエビデンス ロック機能はシステムのパフォーマンスに影響しません。

ハードウェアを別のレコーディングサーバーに移動した場合(「[342ページのハードウェアの移動」](#page-341-0)を参照):

- <sup>l</sup> エビデンスロックで保護されている録画は、エビデンスロックの作成時に指定した保存期間にわたって、古 いレコーディングサーバーに残されます。
- <sup>l</sup> XProtect Smart Clientのユーザーは引き続き、(別のレコーディングサーバーへと移動される前の)カメラ で作成された録画のエビデンスロックを使用してデータを保護できます。カメラを複数回移動する場合で も、録画は複数のレコーディングサーバーに保存されます。

デフォルトでは、オペレータ全員にデフォルトのエビデンスロックプロファイルが割り当てられていますが、この機 能に対するユーザーアクセス権限は割り当てられていません。役割のエビデンスロックのアクセス権限を指定するに は、「 [デバイスタブ\(役割\)](#page-549-0)」 で役割設定についてご参照ください。役割のエビデンスロックプロファイルを指定 する方法については、役割設定の[\[情報\]タブ](#page-514-0) (役割) をご参照ください。

Management Clientでは、デフォルトのエビデンスロックプロファイルのプロパティを編集したり、追加のエビデン スロックプロファイルを作成して、これらを役割に割り当てたりすることができます。

## **ルールとイベント**

### **ルール(説明付き)**

ルールは特定の条件下でどのようなアクションをするかを指定します。例:モーションが検知されたら(条件)、カ メラが録画(アクション)を開始。

以下はルールでできることの**例**です。

- <sup>l</sup> 録画を開始および停止する
- <sup>l</sup> デフォルト以外のライブフレームレートを設定する
- <sup>l</sup> デフォルト以外のレコーディングフレームレートを設定する
- <sup>l</sup> PTZパトロールを開始および停止する
- <sup>l</sup> PTZパトロールを一時停止および再開する
- <sup>l</sup> PTZカメラを特定の位置に移動する
- <sup>l</sup> 出力を有効/無効状態に設定する
- <sup>l</sup> Eメールで通知を送信する
- ログエントリを生成する
- イベントを生成する
- <sup>l</sup> 新しいデバイス設定を適用する(例:カメラの解像度の変更)
- <sup>l</sup> ビデオがMatrix受信者に見えるようにする
- <sup>l</sup> プラグインを開始および停止する
- <sup>l</sup> デバイスからのフィードを開始および停止する

デバイスを停止することは、ビデオがデバイスからシステムに転送されなくなり、ライブビデオの視聴もビデオ録画 もできなくなることを意味します。一方、フィードを停止したデバイスは、レコーディングサーバーとの通信が維持 されます。また、Management Clientでデバイスを手動で無効にしたときとは異なり、デバイスからのフィードは ルールにより自動的に開始することが可能です。

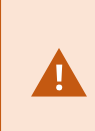

ルールの中には、特定の機能が関連するデバイスで有効であることが要件となるものもあり ます。例えば、カメラによる録画を指定するルールは、関連するカメラで録画が有効になっ ていないと機能しません。Milestoneは、ルールを作成する前に、関連するデバイスが正しく 動作するか確認しておくことを推奨しています。

### ルールの複雑さ

正確なオプションの数は、作成するルールのタイプ、およびシステムで使用できるデバイスの数により異なります。 ルールによって高度な柔軟性が実現します。イベントと時間条件を組み合わせることはもちろん、複数の操作を1つ のルールに指定することや、システム上の一部またはすべてのデバイスを対象とするルールを作成することもできま す。

必要に応じて、単純または複雑なルールを作成することができます。例えば、非常に単純な時間ベースのルールを作 成できます。

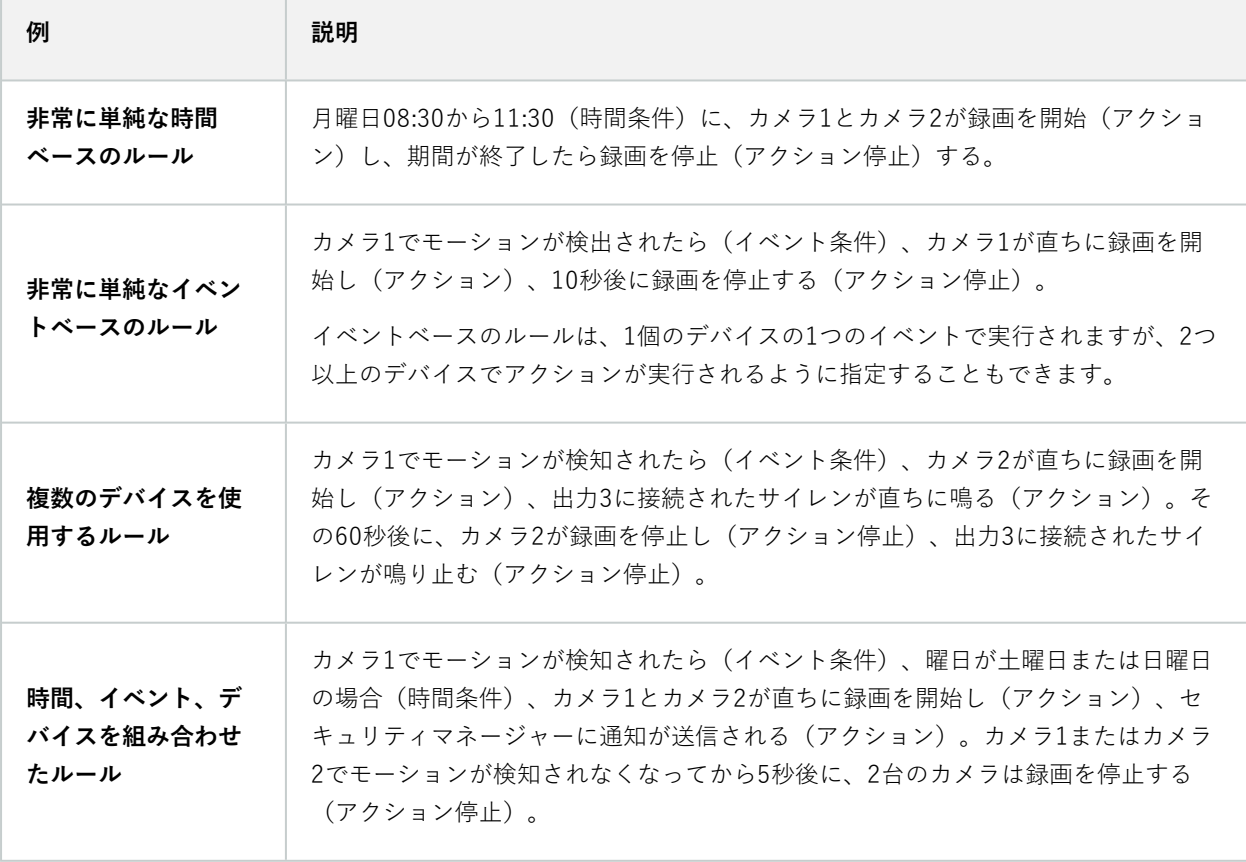

組織の要件に応じて異なりますが、複雑なルールを作成するよりも、単純なルールを複数作成することをお奨めしま す。もしこれにより、システムにより多くのルールが存在することになっても、ルールで実行されることの概要を簡 単に保存することができます。ルールを単純に保つことで、個別のルール要素を無効/有効にするときに、柔軟性を 得ることができます。単純なルールであれば、必要に応じてルール全体を無効/有効にできます。

## **ルールとイベント(説明付き)**

**ルール**は、システムの中心的な要素です。ルールは、非常に重要な設定を決定します。例えばカメラの録画開始、 PTZカメラのパトロール開始、通知送信を開始するタイミングなどです。

例:モーションを検知したときに特定のカメラで録画を開始するよう指定したルール

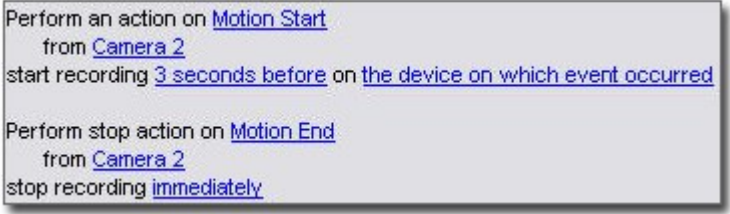

**イベント**は**ルールの管理**ウィザードを使用する時の中心的な要素です。ウィザードでは、イベントはアクションをト リガーするために主に使用されます。例えば、モーションを検知した場合(**イベント**)に、監視システムが特定のカ メラからのビデオの録画を開始するという**アクション**を取ることを指定するルールを作成することができます。

ルールは以下の2種類の条件によってトリガーされます。

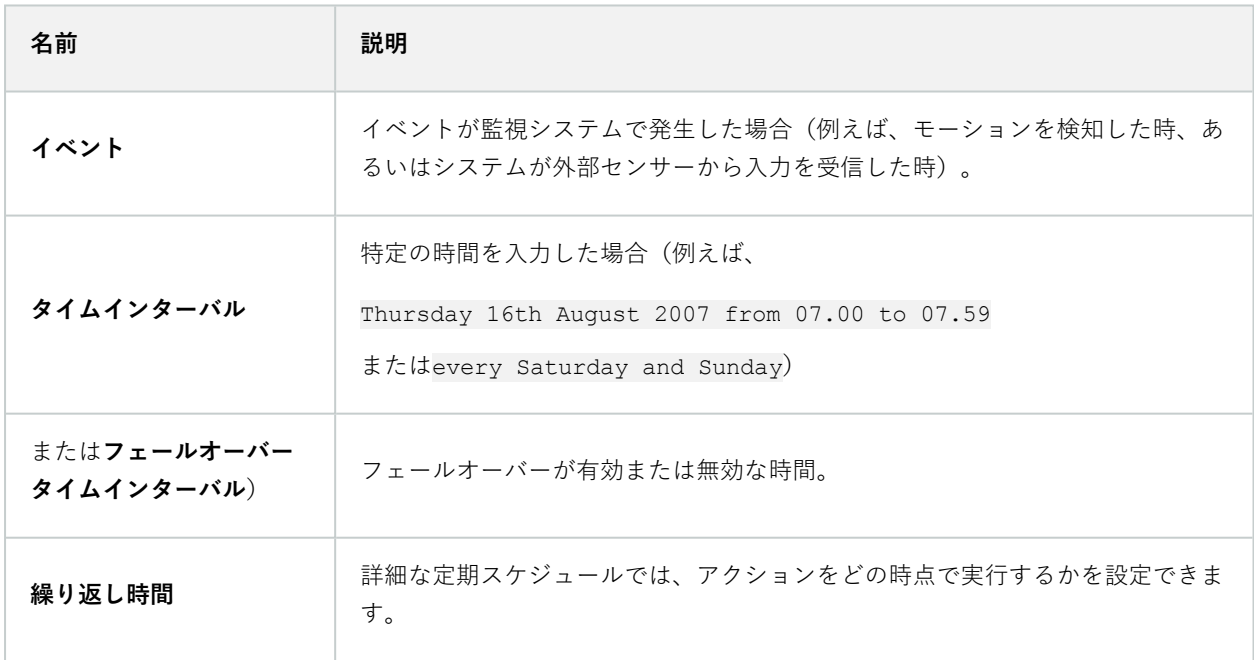

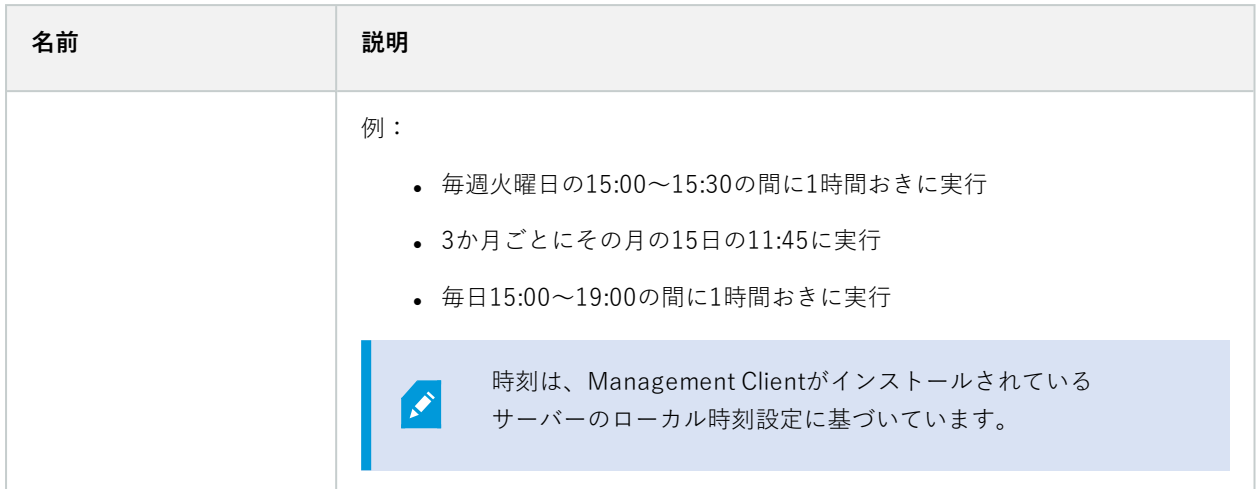

**ルールとイベント**で以下を使用できます。

- <sup>l</sup> **ルール**:ルールは、システムの中心的な要素です。監視システムの動作の大半が、ルールにより決定されま す。ルールを作成する際には、すべてのタイプのイベントを使用できます
- <sup>l</sup> **時間プロファイル**:時間プロファイルは、Management Clientで定義する期間です。これは、Management Clientでルールを作成する際に使用することができます。例えば、特定のアクションが特定の時間プロファイ ル内で発生するよう指定するルールを作成するために使用できます
- <sup>l</sup> **通知プロファイル**:通知プロファイルを使用して、定義済みのEメールによる通知を設定することができま す。通知は、例えば特定のイベントが発生した時など、ルールによって自動的にトリガーされます。
- <sup>l</sup> **ユーザー定義イベント**:ユーザー定義イベントは、カスタムメイドのイベントであり、ユーザーがシステム で手動でイベントをトリガーしたり、システムからの入力に応答することが可能になります
- **アナリティクスイベント**: アナリティクスイベントは、外部のサードパーティーのビデオコンテンツ分析 (VCA) プロバイダーから受信するデータです。アナリティクスイベントはアラームの条件として使用でき ます
- <sup>l</sup> **ジェネリックイベント**:ジェネリックイベントでは、単純な文字列をIPネットワーク経由でシステムに送信 し、XProtectイベントサーバーのアクションをトリガーできます

### **時間プロファイル(説明付き)**

使用可能な機能は、使用しているシステムによって異なります。すべての機能に関するリス トをご確認ください。リストは、Milestoneウェブサイト

(<https://www.milestonesys.com/products/software/xprotect-comparison/>)の製品概要 ページにあります。

 $\mathscr{S}$ 

時間プロファイルは、管理者が定義する期間です。時間プロファイルは、ルール作成時に使用できます。例えば、特 定のアクションが特定の期間内に発生することを指定するルールを作成するときなどです。

時間プロファイルは、Smart Clientプロファイルだけでなく、役割にも割り当てられます。デフォルトでは、すべて の役割はデフォルトの時間プロファイルである**常時**に割り当てられます。つまり、このデフォルトの時間プロファイ ルが設定された役割のメンバーには、システムにおいてユーザー権限に時間ベースの制限がありません。別の時間プ ロファイルを役割に割り当てることも可能です。

時間プロファイルは非常に柔軟です:1つまたは複数の単一期間、1つまたは複数の繰り返し期間、あるいはそれら の組み合わせにより構成することができます。多くのユーザーは、Microsoft® Outlookのようなカレンダーアプリ ケーションでの単発や繰り返し期間のコンセプトに慣れています。

時間プロファイルは常に現地時間で適用されます。つまり、システムが異なるタイムゾーンにレコーディングサー バーを有している場合、時間プロファイルに関連するアクション(カメラの録画等)は、各レコーディングサーバー の現地時間に基づき実行されます。例:08:30~09:30の時間帯をカバーする時間プロファイルを使用する場合、 ニューヨークにあるレコーディングサーバーのアクションは、現地時間08:30~09:30に実行され、ロサンゼルスに あるサーバーは、ロサンゼルスの現地時間が08:30~09:30になったときに遅れて実行されます。

**ルールとイベント**> **時間プロファイル**を展開することで、時間プロファイルを作成して管理できます。**時間プロファ イル**リストが開きます。例:

#### **Time Profiles**  $(2)$   $\times$  $\Theta$  Time profiles Neekdays, Closed Weekdays, Working Hours A Weekends

<span id="page-83-0"></span>時間プロファイルに代わるものとして、[日中時間プロファイル\(説明付き\)](#page-83-0)をご参照ください。

### **日中時間プロファイル(説明付き)**

カメラを屋外に設置した場合、カメラの解像度を頻繁に下げたり、黒/白を有効にしたり、暗くなったり明るくなっ たりした場合に他の設定を変更する必要があります。カメラの位置が赤道から離れるほど、日の出と日没の時間が1 年間のうちで大きく変化します。このため、通常の固定の時間プロファイルを使用して、明るさに応じたカメラ設定 の調整はできなくなります。

このような状況では、日中時間プロファイルを作成して、特定の地理的地域での日の出と日没を定義することができ ます。地理的座標を使用することで日の出と日没の時刻が算出されるほか、該当する場合は日々のサマータイムの調 整も組み込まれます。その結果、時間プロファイルが選択した場所の日の出/日没の年間の変化を自動的に追跡し、 必要な時だけプロファイルが有効になるようにします。日時はすべてマネジメントサーバーの日時設定に基づきま す。また、開始時刻(日の出)と終了時刻(日没)のプラスまたはマイナスオフセット(分単位)を設定することも 可能です。開始と終了のオフセットは、同じまたは別にすることができます。

日中時間プロファイルは、ルールと役割の両方を作成するときに使用できます。

### **通知プロファイル(説明付き)**

通知プロファイルで、定義済みのEメールによる通知を設定することができます。通知は、ルールによって(例えば 特定のイベントが発生したとき)自動的にトリガーされます。

通知プロファイルの作成時には、メッセージテキストを指定するほか、静止画像とAVIビデオクリップをメール通知 に含めたいかどうかを指定します。

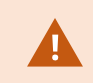

また、Eメールスキャナがある場合、Eメールによる通知を送信するアプリケーションを妨害 する可能性があるため、これを無効にする必要があります。

#### 通知プロファイル作成の要件

通知プロファイルを作成する前に、Eメールによる通知のメールサーバー設定を指定する必要があります。

メールサーバーに必要なセキュリティ証明書がインストールされていれば、メールサーバーと安全に通信できます。

Eメールによる通知にAVIムービークリップを含めるには、まず圧縮設定を指定する必要があります。

- 1. **ツール**>**オプション**に移動します。これにより、**オプション**ウィンドウが開きます。
- 2. メールサーバーを**メールサーバー**タブ(「[389ページのメールサーバータブ\(オプション\)](#page-388-0)」を参照)で設定 し、圧縮設定を**AVI生成**タブ(「[389ページのAVI生成タブ](#page-388-1) (オプション)」を参照)で行います。

### **ユーザー定義のイベント(説明付き)**

目的のイベントが**イベント概要**リストにない場合は、ユーザー定義イベントを作成できます。このようなユーザー定 義のイベントを使用して、他のシステムを監視システムに統合します。

ユーザー定義イベントを使用すると、サードパーティー製の入退室管理システムから受信したデータをシステム内で イベントとして使用できます。イベントは後でアクションをトリガーできます。例えば、誰かが建物に入ったとき に、該当するカメラからビデオ記録を開始できます。

また、ユーザー定義イベントを使用すると、XProtect Smart Clientのライブビデオを表示しているときに手動でイベ ントをトリガーしたり、ルールで使用されている場合は自動的にイベントをトリガーできます。例えば、ユーザー定 義イベント37が発生すると、PTZカメラ224がパトロールを停止して、プリセット位置18に移動します。

役割を通して、どのユーザーがユーザー定義イベントをトリガーできるかを定義できます。ユーザー定義イベントを 2つの方法で使用し、必要な場合は同時に使用できます。

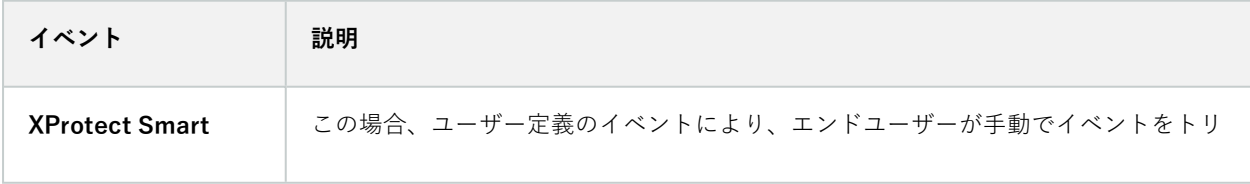

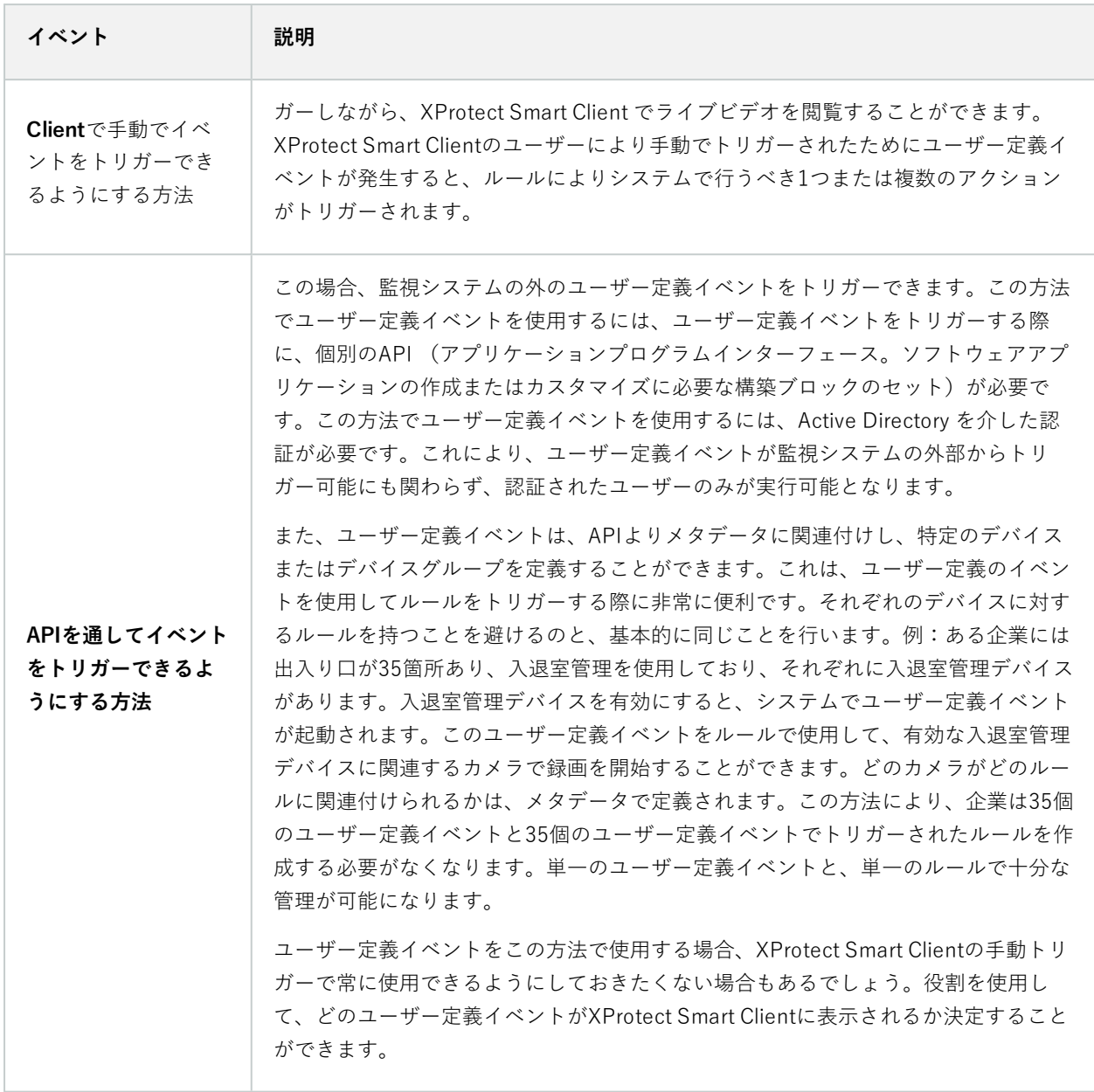

## **アナリティクスイベント(説明付き)**

典型的なアナリティクスイベントは、外部のサードパーティーのビデオコンテンツ分析 (VCA) プロバイダーから受 け取るデータです。

基本的に、アナリティクスイベントに基づいてアラームを使用する場合には、3段階のプロセスがあります。

- 1. アナリティクスイベント機能を有効にし、セキュリティを設定します。許可されたアドレスのリストを使 用して、イベントデータをシステムに送信できるユーザーおよびサーバーがリスンするポートをコントロー ルできます。
- 2. イベントの説明などを使用してアナリティクスイベントを作成し、テストします。
- <sup>l</sup> 3. アラーム定義のソースとしてアナリティクスイベントを使用します。

**サイトナビゲーション**ペインの**ルールとイベント**リストでアナリティクスイベントを設定します。

VCAベースのイベントを使用するには、データをシステムに配信するために、サードパーティー製のVCAツールが必 要です。ユーザーの選択した任意のVCAツールを使用できます。ただし、ツールが配信するデータは、指定された フォーマットに準拠していなければなりません。 このフォーマットについては、アナリティクスイベントに関する MIP [SDKマニュアル](https://doc.developer.milestonesys.com/)で説明されています。

詳細はシステムプロバイダーにお問い合わせください。サードパーティー製のVCAツールは、Milestoneオープンプ ラットフォームに基づいてソリューションを提供する独立系パートナーによって開発されています。これらのソ リューションは、システムのパフォーマンスに影響する場合があります。

### **ジェネリックイベント(説明付き)**

ジェネリックイベントでは、単純な文字列をIPネットワーク経由でシステムに送信し、XProtectイベントサーバーの アクションをトリガーできます。

TCPまたはUDPを使用して文字列を送信できるハードウェアまたはソフトウェアを使用して、ジェネリックイベン トをトリガーできます。システムは、受信したTCPまたはUDPデータパッケージを分析して、特定の基準が満たさ れたときに、ジェネリックイベントを自動的にトリガーします。この方法で、システムと、例えば入退室管理システ ムやアラームシステム等の外部ソースを統合することができます。目的は、可能な限り多くの外部ソースがシステム と相互作用できるようにすることです。

データソースのコンセプトにより、サードパーティー製ツールでシステムの基準を満たす必要がなくなります。デー タソースを使用して、指定したIPポートで特定のハードウェアまたはソフトウェアと通信し、そのポートに達するバ イトの解釈方法を微調整することが可能になります。各ジェネリックイベントタイプは、データソースとペアにな り、特定のハードウェアまたはソフトウェアとの通信に使用される言語を構成します。

データソースを使用する場合、IPネットワークの一般的知識およびインターフェイスを使用する個別のハードウェア またはソフトウェアの知識が必要となります。使用できるパラメータは多数あり、実行方法はあらかじめ決められて いません。基本的に、システムはツールを提供しますが、ソリューションは提供しません。ユーザー定義イベントと は異なり、ジェネリックイベントには認証がありません。これによって簡単にトリガーができますが、安全性を損な わないように、ローカルホストからのイベントのみが許可されます。**オプション**メニューの**ジェネリックイベント**タ ブから、その他のクライアントIPアドレスも許可できます。

### **Webフック(説明付き)**

Web フックは、Web アプリケーションが相互に通信を有効にする HTTP リクエストであり、例えば、ユーザーがシ ステムにログオンしたときやカメラがエラーを報告したときに、事前に定義された Web フックエンドポイントにイ ベントデータを送信するなど、あらかじめ定義されたイベントが発生した際に、あるアプリケーションから別のアプ リケーションにリアルタイムでデータを送信することを容易にします。

Web フックのエンドポイント (Web フック URL) は、イベントデータの送信先となる事前に定義されたアドレス で、一方向の電話番号のようなものです。

Web フックを使用して、選択したイベントを定期受信する統合機能を構築できますXProtect。特定のイベントがト リガーされると、そのイベントに対し定義した Web フックエンドポイントに HTTP POST が送信されます。HTTP POST 本文には、JSON 形式のイベントデータが含まれます。

Web フックはデータやトリガーされたイベントについてシステムをポーリングしませんが、その代わりに、イベン トが発生した際は、システムがイベントデータを Web フックエンドポイントにプッシュするため、ポーリングソ リューションと比較して Web フックに必要なリソースが少なくなるため、より高速に設定ができます。

Web フックは、コードスクリプトを使用してもしなくても、設定して統合が可能です。

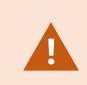

XProtect から送信するイベントデータが、自国の既存データ保護法および個人情報保護法に 準拠していることを確認してください。

Web フック機能は、XProtect 2023R1 以降にデフォルトでインストールされており、すぐに利用できます。 Management Client の**ルール**タブに **Web フック**アクションが表示されます 。

# **アラーム**

 $\boldsymbol{\mathcal{S}}$ 

## **アラーム(説明付き)**

この機能は、XProtect Event Serverがインストールされている場合のみ機能します。

この記事では、イベントによってトリガーされるアラームがシステムに表示されるよう設定する方法について説明し ます。

イベントサーバーで処理される機能に基づくアラーム機能により、組織全体の任意のインストール数(他のXProtect システムも含む)で、一元的なアラームの確認、コントロール、およびアラームの拡張性が得られます。以下のいず れかに基づきアラームが生成されるように設定できます。

### <sup>l</sup> **内部システム関連のイベント**

例:モーション、サーバーの応答/非応答、アーカイブの問題、ディスク空き容量不足など。

<sup>l</sup> **外部統合イベント**

このグループは、複数のタイプの外部イベントで構成されています。

<sup>l</sup> **アナリティクスイベント**

典型的には、外部のサードパーティーのビデオコンテンツ分析(VCA)プロバイダから受け取った データ。

<sup>l</sup> **MIPプラグインイベント**

MIP SDKによって、サードパーティーのベンダーは、システムのカスタムプラグイン(例:外部入退 室管理システムまたは同様の機能などとの統合)を開発できます。

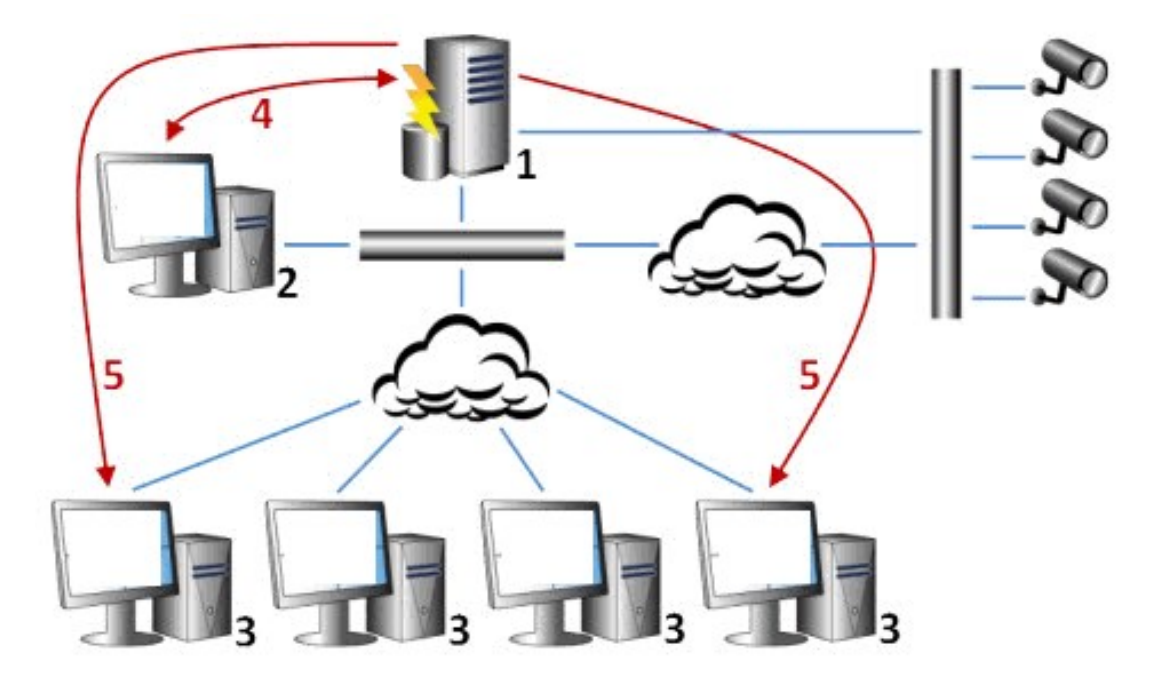

凡例:

- 1. 監視システム
- 2. Management Client
- 3. XProtect Smart Client
- 4. アラーム設定
- 5. アラームデータのフロー

アラームを処理し、XProtect Smart Clientにあるアラームリストに割り当てます。アラームはXProtect Smart Client のスマートマップおよびマップ機能とも統合できます。

### アラーム設定

アラーム設定には以下が含まれます。

- <sup>l</sup> アラーム処理の動的役割ベース設定
- すべてのコンポーネントの一元的技術概要:サーバー、カメラ、および外部ユニット
- <sup>l</sup> すべての受信アラームとシステム情報の一元的ログ設定
- <sup>l</sup> プラグインの処理、外部入退室管理またはVCAベースシステムなどの他のシステムとのカスタム統合が可能 です。

一般的に、アラームを発生させるオブジェクトの視認性によりアラームが制御されます。これは、制御/管理する ユーザーと、制御/管理の度合いについて、アラームの4つの側面が役割を担っていることを意味します。

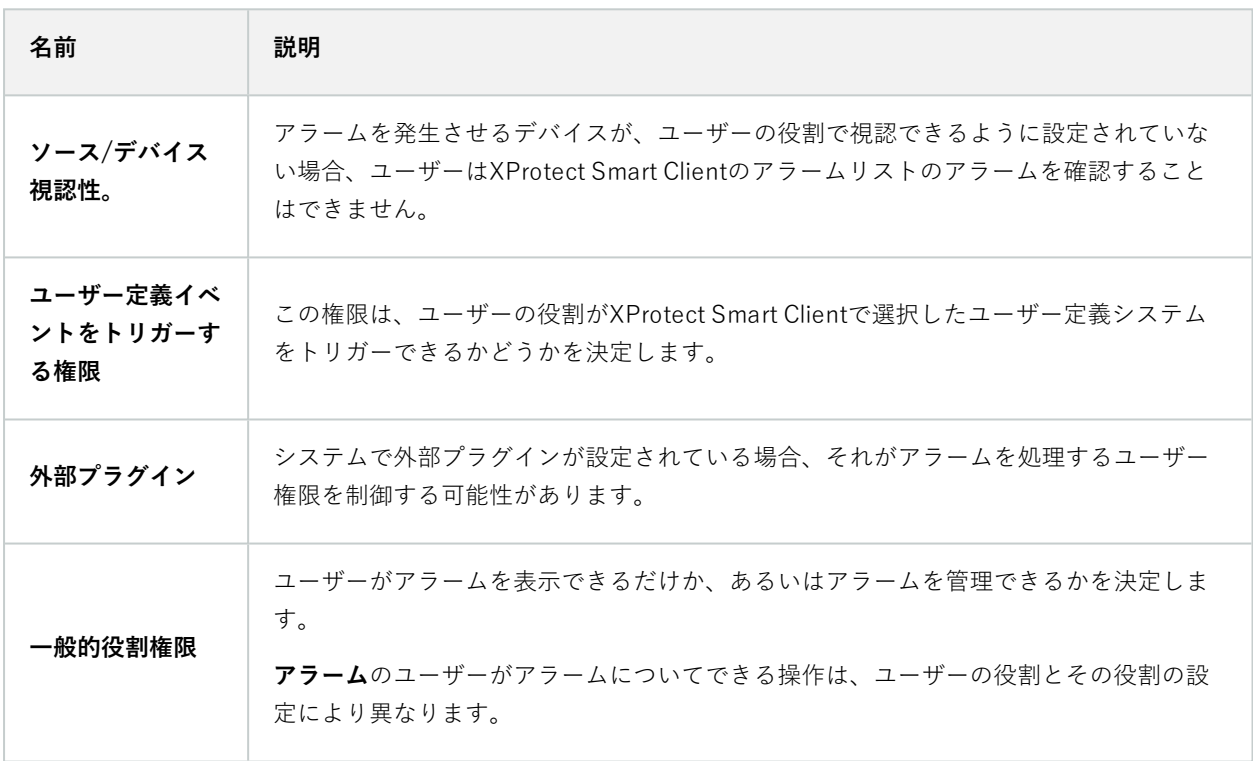

**オプション**の**アラームとイベント**タブで、アラーム、イベント、ログの設定を指定できます。

# **スマートマップ**

## **スマートマップ(説明付き)**

XProtect® Smart ClientとXProtect Mobileでは、スマートマップの機能を使用すると、地理的に正確な方法で世界各 地の複数の場所にあるデバイスを表示したり、アクセスできます。ロケーションごとに異なるマップを使用する代わ りに、スマートマップではひとつのビューで全体像を把握することができます。

スマートマップ機能の以下の設定はManagement Clientで行われます。

- スマートマップで選択可能な地理的背景を設定します。これには、スマートマップと以下のサービスのいず れかとの統合が含まれます。
	- $\bullet$  Bing マップ
	- Google マップ
	- **.** Milestone Map Service
	- OpenStreetMap
- <sup>l</sup> XProtect Management ClientまたはXProtect Smart ClientでBing MapsまたはGoogle Mapsを有効にする
- <sup>l</sup> XProtect Smart Clientでスマートマップの編集を有効にする(デバイスを含む)
- <sup>l</sup> XProtect Management Clientでデバイスを配置する
- **Milestone Federated Architectureでスマートマップを設定する**

## **スマートマップとGoogle Mapsの統合(説明付き)**

お使いのスマートマップにGoogle Mapsを埋め込むには、GoogleからMaps Static APIキーを取得する必要がありま す。APIキーを取得するには、最初にGoogle Cloud請求先アカウントを作成する必要があります。これにより、毎月 読み込んだマップの量に応じて請求が行われます。

APIキーを入手した後、これをXProtect Management Clientに入力してください。[323ページのManagement](#page-322-0) Client でBing [MapsまたはGoogle](#page-322-0) Mapsを有効化もご参照ください。

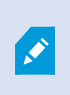

制限されたファイアウォールがある場合は、使用されているドメインへのアクセスを許可す ることが重要です。Smart Client を実行している各マシンで maps.googleapis.com を使用し た Google Maps の発信トラフィックを許可する必要がある場合があります。

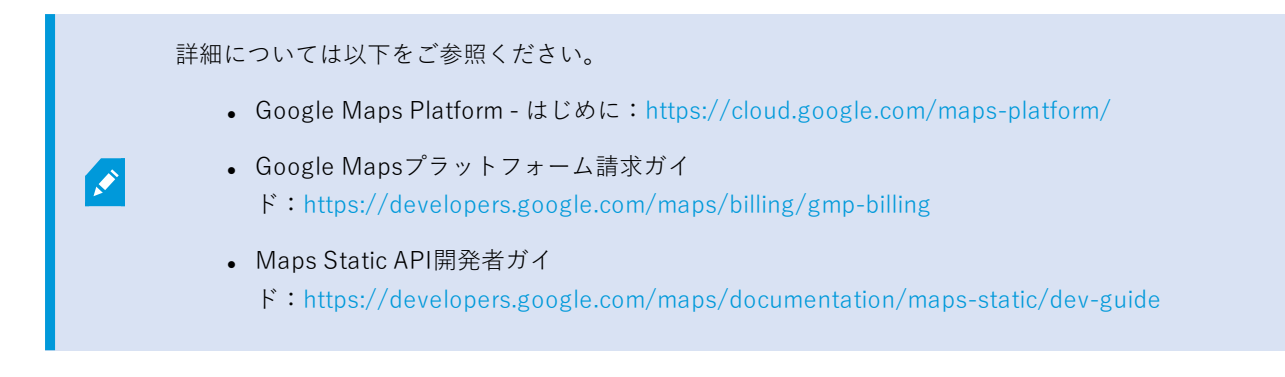

#### デジタル署名をMaps Static APキーに追加

XProtectSmartClientオペレータが1日に25,000以上のマップをリクエストすると予想される場合は、MapsStatic APIキーにデジタル署名が必要になります。デジタル署名を使うと、Googleサーバーは、あなたのAPIキーを使用し てリクエストを行っているサイトにその許可があることを確認できます。ただし、使用要件に関わらず、Googleは 追加セキュリティレイヤーとしてデジタル署名を使用するよう推奨しています。デジタル署名を入手するには、URL 署名シークレットを取得する必要があります。詳細については、

<https://developers.google.com/maps/documentation/maps-static/get-api-key#dig-sig-manual>をご参照くださ い。

### **スマートマップとBing Mapsの統合(説明付き)**

Bing Mapsをお使いのスマートマップに埋め込むには、ベーシックキーまたはエンタープライズキーが必要です。こ れらの相違点として、ベーシックキーは無料ですが、トランザクションの数に制限が設けられています。この制限を 超えると、トランザクションに対して請求が行われるか、マップサービスが拒否されるようになります。エンタープ ライズキーは有料ですが、トランザクションを無制限に実行できます。

Bing Mapsの詳細については[、https://www.microsoft.com/en-us/maps/licensing/](https://www.microsoft.com/en-us/maps/licensing/)をご参照ください。

APIキーを入手した後、これをXProtect Management Clientに入力してください。[323ページのManagement](#page-322-0) Client でBing [MapsまたはGoogle](#page-322-0) Mapsを有効化をご参照ください。

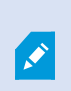

 $\overline{\mathscr{S}}$ 

制限されたファイアウォールがある場合は、使用されているドメインへのアクセスを許可す ることが重要です。Smart Client を実行している各マシンで、\*.virtualearth.netを使用した Bing マップの発信トラフィックを許可する必要がある場合があります。

## **キャッシュスマートマップファイル(説明付き)**

地理的背景としてGoogle Mapsを使用している場合、ファイルはキャッシュされません。

地理的背景で使用するファイルはタイルサーバーから取得します。ファイルがキャッシュフォルダーにどれだけの期 間保存されるかは、XProtect Smart Clientの**設定**ダイアログの**削除されたキャッシュ済みスマートマップファイル**リ ストでどの値を選択するかに応じて変化します。ファイルは次のどちらかで保存されます。

- <sup>l</sup> 無期限(**絶対になし**)
- <sup>l</sup> ファイルが使用されていない場合は30日間(**30日間使用されていない場合**)
- <sup>l</sup> オペレータがXProtect Smart Clientに存在する場合(**終了時**)

タイルサーバーのアドレスを変更すると、新規キャッシュフォルダーが自動的に作成されます。前のマップファイル は、ローカルコンピュータにある関連のキャッシュフォルダーに保持されています。

## **アーキテクチャ**

### **分散型システム設定**

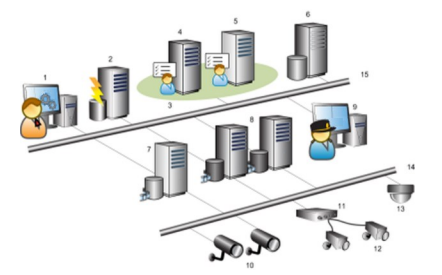

分散型システム設定の例。カメラおよびレコーディングサーバーの数と、接続できるクライアントの数は、必要なだ け増やすことができます。

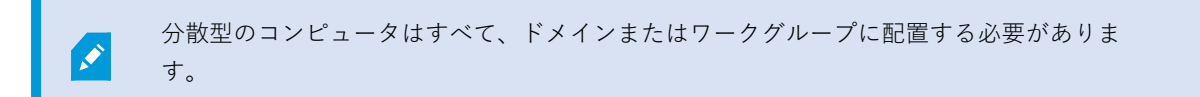

凡例:

- 1. Management Client(s)
- 2. イベントサーバー
- 3. Microsoft Cluster
- 4. マネジメントサーバー
- 5. フェールオーバーマネジメントサーバー
- 6. SQL Serverを備えたサーバー
- 7. フェールオーバーレコーディングサーバー
- 8. レコーディングサーバー
- 9. XProtect Smart Client(s)
- 10. IPビデオカメラ
- 11. ビデオエンコーダ
- 12. アナログカメラ
- 13. PTZ IPカメラ
- 14. カメラのネットワーク
- 15. サーバーのネットワーク

## **Milestone Interconnect (説明付き)**

**A** 

使用可能な機能は、使用しているシステムによって異なります。すべての機能に関するリス トをご確認ください。リストは、Milestoneウェブサイト (<https://www.milestonesys.com/products/software/xprotect-comparison/>)の製品概要 ページにあります。

Milestone Interconnect™では、物理的に断片化された、より少ない数を統合し、1つのXProtect中央サイトで XProtect Corporateをリモートインストールできます。リモートサイトと呼ばれるこれらの小さいサイトは船舶、バ ス、電車などのモバイルユニットにインストールできます。つまり、このようなサイトは恒久的にネットワークに接 続する必要がありません。

次の図は、システムに設定する方法Milestone Interconnectを示します。

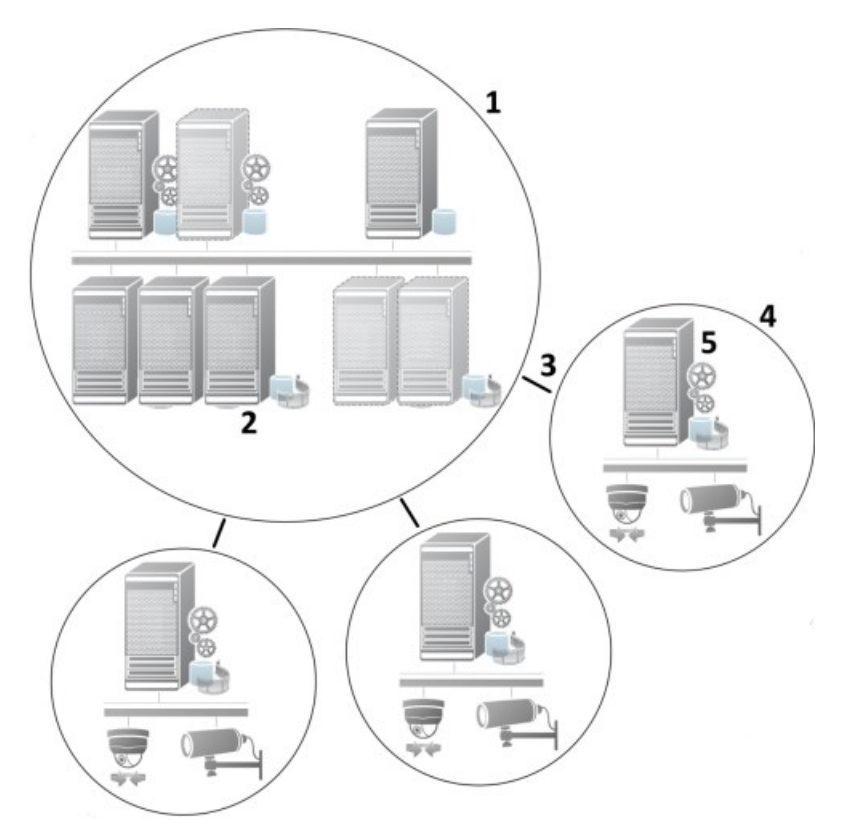

- 1. Milestone Interconnect中央XProtect Corporateサイト
- 2. Milestone Interconnectドライバー(中央サイトのレコーディングサーバーとリモートサイト間の接続を処理 します。**ハードウェアの追加**ウィザードを使ってリモートシステムを追加する場合は、ドライバーのリスト から選択する必要があります。)
- 3. Milestone Interconnectの接続
- 4. Milestone Interconnectリモートサイト(システムのインストールによる完全なリモートサイト、ユーザー、 カメラなど)
- 5. Milestone Interconnectリモートシステム(リモートサイトでの実際の技術的なインストール)

中央サイトから**ハードウェアの追加**ウィザードを使用して、リモートサイトを中央サイトに追加します([316ページ](#page-315-0) [のリモートサイトを中央Milestone](#page-315-0) Interconnectサイトに追加を参照)。

各リモートサイトは独立して実行され、通常の監視タスクを実行することが可能です。ネットワーク接続および適切 なユーザー権限(「[317ページのユーザー権限を割り当て」](#page-316-0)を参照)によって、Milestone Interconnectは中央サイ トにリモートサイトのカメラのライブビューが直接提供し、中央サイトでリモートサイトの録画を再生します。

中央サイトは、指定されたユーザー・アカウント(リモートサイトを追加したとき)がアクセス権を持つデバイスを 表示し、アクセスすることのみ可能です。これにより、ローカルシステム管理者は、中央サイトとそのユーザーが使 用できるデバイスを制御できます。

中央サイトではInterconnectで接続されたカメラ用システムのステータスを表示できますが、リモートサイトのス テータスを直接表示することはできません。その代わり、リモートサイトをモニターするため、中央サイトでアラー ムまたは他の通知をトリガーするリモートサイトのイベントを使用できます([318ページのリモートサイトからのイ](#page-317-0) [ベントに応答するように中央サイトを構成する](#page-317-0)を参照)。

XProtect Smart Clientユーザーによるイベント、ルール/スケジュール、または手動の要求のいずれかに基づいて、 リモートサイトの録画を中央サイトに転送することが可能です。

XProtect Corporateシステムだけが、中央サイトとして動作できます。XProtect Corporateを含む他のすべての製品 は、リモートサイトとして動作できます。中央サイトがリモートサイトで発生したデバイスやイベントを処理できる かどうかや、処理できる場合には、その方法、どのバージョン、何台のカメラを処理できるかは設定によって異なり ます。特定のXProtect製品をMilestone Interconnect設定で連携する方法の詳細については、 Milestone InterconnectのWebサイト[\(https://www.milestonesys.com/products/expand-your-solution/milestone](https://www.milestonesys.com/products/expand-your-solution/milestone-extensions/interconnect/)[extensions/interconnect/\)](https://www.milestonesys.com/products/expand-your-solution/milestone-extensions/interconnect/)をご参照ください。

#### Milestone InterconnectまたはMilestone Federated Architectureの選択(説明付き)

中央サイトのユーザーがリモートサイトのビデオにアクセスする必要がある、物理的に分散化されたシステムでは、 Milestone Interconnect™またはMilestone Federated Architecture™を選択することができます。

Milestoneでは、以下の場合にMilestone Federated Architectureを推奨しています。

- <sup>l</sup> 中央サイトとフェデレーテッドサイトの間でのネットワーク接続が安定している。
- <sup>l</sup> ネットワークが同一ドメインを使用している。
- <sup>l</sup> 大きなサイトが少数ある。
- <sup>l</sup> 帯域は、必要要件に対して十分である。

Milestoneでは、以下の場合にMilestone Interconnectを推奨しています。

- <sup>l</sup> 中央サイトとリモートサイトのネットワーク接続が不安定。
- <sup>l</sup> 自分または組織が、リモートサイトで別のXProtect製品を使用することを希望している。
- <sup>l</sup> ネットワークが異なるドメインまたはワークグループを使用している。
- <sup>l</sup> 小さいサイトが多数ある。

#### Milestone Interconnectおよびラインセンス

Milestone Interconnect を実行するには、中央サイトに、リモートサイトのハードウェアデバイスからビデオを表示 するための Milestone Interconnect カメラライセンスが必要です。必要な Milestone Interconnect カメラライセン スの数は、データを受信したいリモートサイトのハードウェアデバイスの数によって異なります。XProtect Corporate のみが中央サイトとして動作できます。

MilestoneInterconnectカメラライセンスのステータスは、中央サイトの**ライセンス情報**ページに一覧表示されま す。

#### Milestone Interconnectの設定(説明付き)

Milestone Interconnectを実行する方法は3つあります。設定の実行方法は、ネットワーク接続、録画の再生方法、 リモート録画を取得するかどうか、またどの程度取得するかによって異なります。

以下では、最も一般的な3つの設定ついて説明しています。

#### **リモートサイトから直接再生(安定したネットワーク接続)**

最も単純な設定です。中央サイトは常にオンラインでリモートサイトに接続し、中央サイトのユーザーはリモートサ イトから直接録画を再生します。このためには**リモートシステムから録画を再生**オプションを使用する必要がありま す([317ページのリモートサイトのカメラからの直接再生を可能にするを](#page-316-1)参照)。

### **ルールまたはXProtect Smart Clientに基づく、リモートサイトからの選択したリモート録画シーケンスの取得(一 時的に制限されたネットワーク接続)**

選択した録画シーケンス(リモートサイトから開始)を、リモートサイトからの独立を保証するために中央に保存す る必要があるときに使用します。ネットワーク障害やネットワークが制限された場合に、独立性は非常に重要になり ます。リモート録画の取得設定は、**リモート取得**タブで構成します([433ページのリモート取得タブを](#page-432-0)参照)。

必要に応じて、またはルールを設定できる場合にXProtect Smart Clientからリモート録画の取得を開始できます。シ ナリオによっては、リモートサイトをオンラインにしておいたり、あるいはほとんどの時間オフラインにすることが できます。これは多くの場合、業界によって異なります。中央サイトがリモートサイトと恒久的に接続されているこ とが一般的な業界もあります(小売業の本社(中央サイト)と多数の店舗(リモートサイト)など)。また、運輸業 など、リモートサイトがモバイル(バス、電車、船舶など)であり、断続的にしかネットワークに接続できない業界 もあります。リモート録画取得中にネットワーク接続で障害が発生した場合、ジョブは次の機会に続行されます。

自動取得またはXProtect Smart Clientからの取得リクエストを**リモート取得**タブで指定されている時間間隔外に検出 した場合、リクエストは受け付けられますが、選択された時間間隔に達するまでは開始されません。新しい録画取得 ジョブはキューに入れられ、許容される時間間隔に達したときに開始されます。保留中のリモート録画取得ジョブ は、**システムダッシュボード**>**現在のタスク**から確認できます。

#### **接続エラーの後、取得できなかったリモート録画はデフォルトでリモートサイトから取得されます。**

レコーティングサーバーなどのリモートサイトは、カメラのエッジストレージを使用します。通常、リモートサイト は中央サイトとオンラインで接続されており、中央サイトにより録画されるようライブストリームをフィードしてい ます。何らかの原因でネットワークが切断されると、中央サイトの録画シーケンスも中断されます。ただし、ネット ワークが復旧すると、中央サイトは、ダウン期間中のリモート録画を自動的に取得します。ここでは、カメラの**レ コード**タブの**接続が復旧したときに自動的にリモート録画を取得する**オプション([318ページのリモートサイトのカ](#page-317-1) [メラからリモート録画を取得する](#page-317-1)を参照)を使用する必要があります。

お客様の組織のニーズに合わせて上記の方法を組み合わせることができます。

### **Milestone Federated Architectureの設定**

XProtect Expertは子サイトとしてのみフェデレートできます。

Milestone Federated Architectureは、複数の別個の標準システムを親/子サイトのフェデレーテッドサイト階層にリ ンクします。十分な権限を持つクライアントユーザーは、個別のサイト全体で、ビデオ、音声およびその他のリソー スにシームレスにアクセスできます。バージョン2018 R1以降管理者は、フェデレートされた階層内で個別のサイト の管理者権限に基づき、すべてのサイトを中央管理できます。

基本ユーザーはMilestone Federated Architectureシステムでサポートされていないので、Active Directoryサービス を介してWindowsユーザーとしてユーザーを追加する必要があります。

Milestone Federated Architectureは1つの中央サイト(最上位サイト)と任意の数のフェデレートされたサイトで設 定されます([310ページのフェデレーテッドサイトを実行するためのシステムの設定を](#page-309-0)参照)。サイトにログインす ると、すべての子サイトと子サイトの子サイトの情報にアクセスできます。親サイトからリンクを要求すると、2つ のサイト間のリンクが確立されます([312ページのサイトを階層に追加を](#page-311-0)参照)。子サイトは1つの親サイトとのみ リンクできます。フェデレートされたサイト階層に追加する際、子サイトの管理者でない場合は、子サイトの管理者 によってリクエストが許可されなくてはなりません。

 $\mathscr{S}$ 

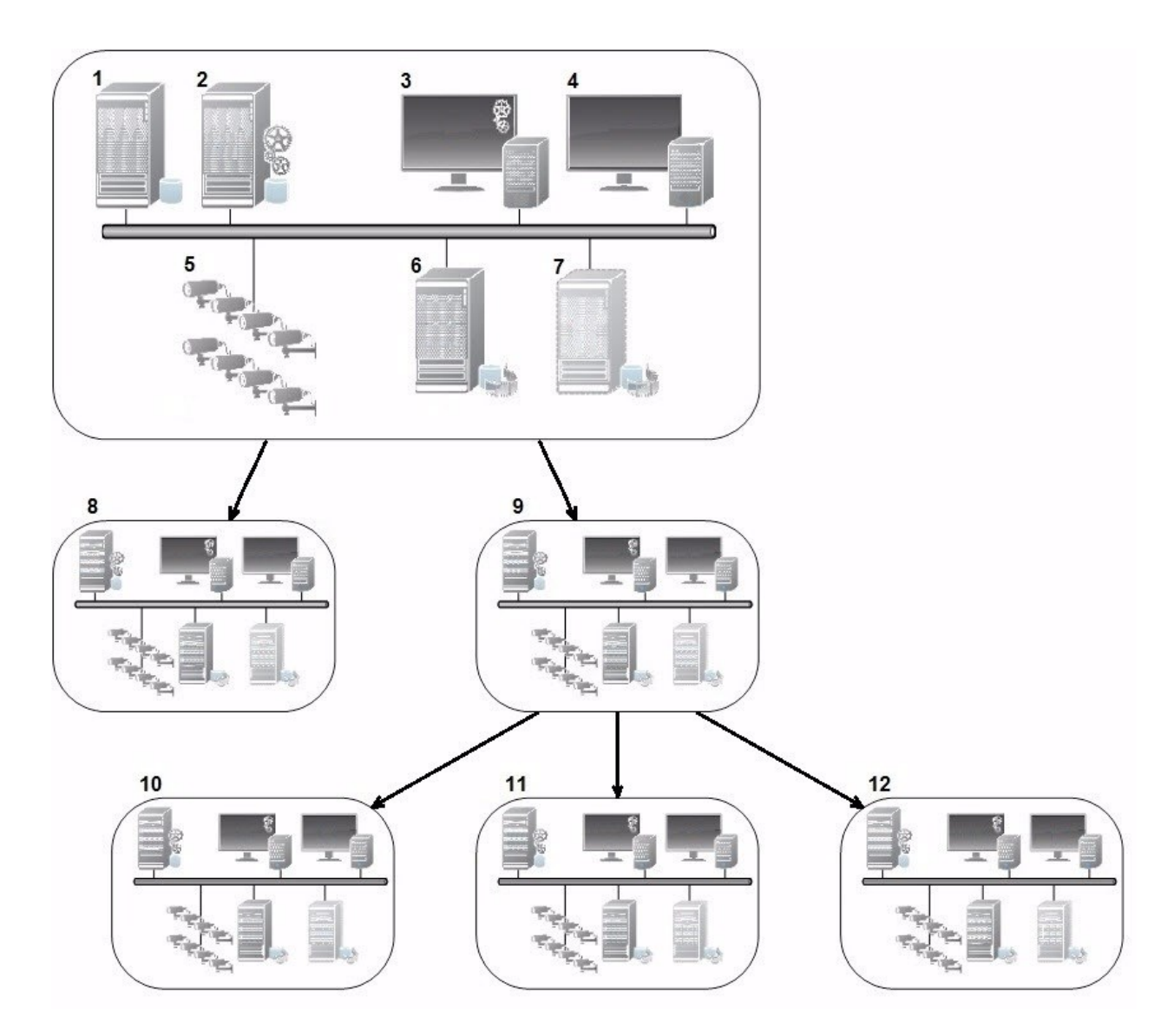

Milestone Federated Architectureセットアップのコンポーネント:

- 1. SQL Serverを備えたサーバー
- 2. マネジメントサーバー
- 3. Management Client
- 4. XProtect Smart Client
- 5. カメラ
- 6. レコーディングサーバー
- 7. フェールオーバーレコーディングサーバー
- 8. ~12。フェデレーテッドサイト

#### **階層の同期化**

親サイトには、現在接続されている子サイト、子サイトの子サイトなど、全てに関する更新されたリストがありま す。フェデレーテッドサイト階層には、サイト間でスケジュールされている同期化のほか、サイトが追加または削除 されるたびに管理により起動される同期化が含まれています。システムが階層を同期化する場合、レベルごとに実施 し、情報を要求しているサーバーに到達するまで各レベルが通信を転送し、応答します。システムは、毎回1MB未 満を送信します。レベルの数によって、階層への変更がManagement Clientで表示されるまでに時間がかかることが あります。独自の同期化をスケジュールすることはできません。

#### **データトラフィック**

ユーザーや管理者がライブビデオまたは録画ビデオを表示したり、サイトを設定したりすると、システムは通信また は設定データを送信します。データの量は、何がどの程度表示または設定されたかによって異なります。

#### **Milestone Federated Architectureと他の製品およびシステムの要件**

- <sup>l</sup> 最新版を含め3つの主要なリリースでは、Management ClientをMilestone Federated Architectureで開くこ とができます。それ以外のMilestone Federated Architectureセットアップでは、サーバーバージョンに一致 する別個のManagement Clientが必要です。
- <sup>l</sup> 中央サイトが XProtect Smart Wall を使用している場合、フェデレーテッドサイト階層の XProtect Smart Wall 機能も使用できます。
- <sup>l</sup> 中央サイトでXProtect Accessが使用されている状態で、XProtect Smart Clientユーザーがフェデレーテッド サイト階層にログインする場合、XProtect Smart Clientにはフェデレーテッドサイトからのアクセスリクエ スト通知も表示されます。
- <sup>l</sup> XProtect Expert 2013システムまたはそれ以降を、親サイトとしてではなく、子サイトとしてフェデレーテッ ドサイト階層層に追加できます。
- <sup>l</sup> Milestone Federated Architectureは追加ライセンスを必要としません。
- <sup>l</sup> ユースケースと利点の詳細については、[MilestoneFederatedArchitectureに関する白書](https://www.milestonesys.com/resources/content/white-papers/)を参照してくださ い。

#### **フェデレーテッドサイト階層の確立**

ManagementClientは、Milestoneで階層を作成する前に、サイトを相互にリンクする方法を計画することをお勧め します。

各サイトをインストールし、フェデレーテッド階層で、標準のシステムコンポーネント、設定、ルール、スケジュー ル、管理者、ユーザー、およびユーザー権限を使用して、各サイトを通常のスタンドアロンシステムとして設定しま す。すでにサイトがインストールおよび構成されており、必要な作業はフェデレーテッドサイト階層で結合すること だけである場合は、システムを設定できます。

個別のサイトがインストールされた時点で、フェデレーテッドサイトとして実行するようにサイトを設定する必要が あります([310ページのフェデレーテッドサイトを実行するためのシステムの設定を](#page-309-0)参照)。

階層を開始するには、中央サイトとして機能するサイトにログインし、最初のフェデレーテッドサイトを追加([312](#page-311-0) [ページのサイトを階層に追加](#page-311-0))することができます。**フェデレーション・サイト階層**にリンクが確立されると、2つ 階層を展開するための複数のサイトを追加できるManagement Clientウィンドウでフェデレーション・サイト階層を 自動的に作成します。

フェデレーテッドサイト階層が作成された後、ユーザーと管理者はサイトにログインし、そのサイトと関連付けられ た任意のフェデレーテッドサイトにアクセスできます。フェデレーテッドサイトへのアクセスは、ユーザーの権限に よって異なります。

フェデレーテッド階層に追加できるサイトの数は無制限です。また、古い製品バージョンのサイトを新しいバージョ ンのサイトにリンクできます。逆も可能です。バージョン番号は自動的に表示され、削除できません。ログインした サイトは常に**フェデレーテッドサイト階層**ペインの最上部に表示され、ホームサイトと呼ばれます。

以下が、Management Clientのフェデレーテッドサイトの例です。左では、ユーザーがトップサイトにログインして います。右では、ユーザーが子サイトの一つ、Paris Server、つまりホームサイトにログインしています。

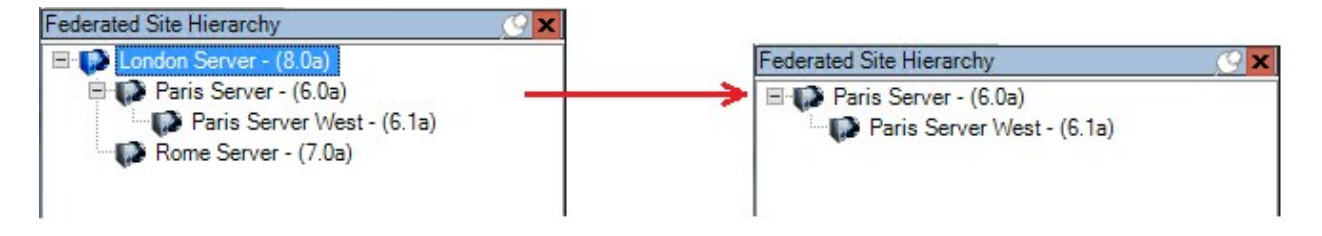

### **Milestone Federated Architectureのステータスアイコン**

アイコンはサイトの状態を表します。

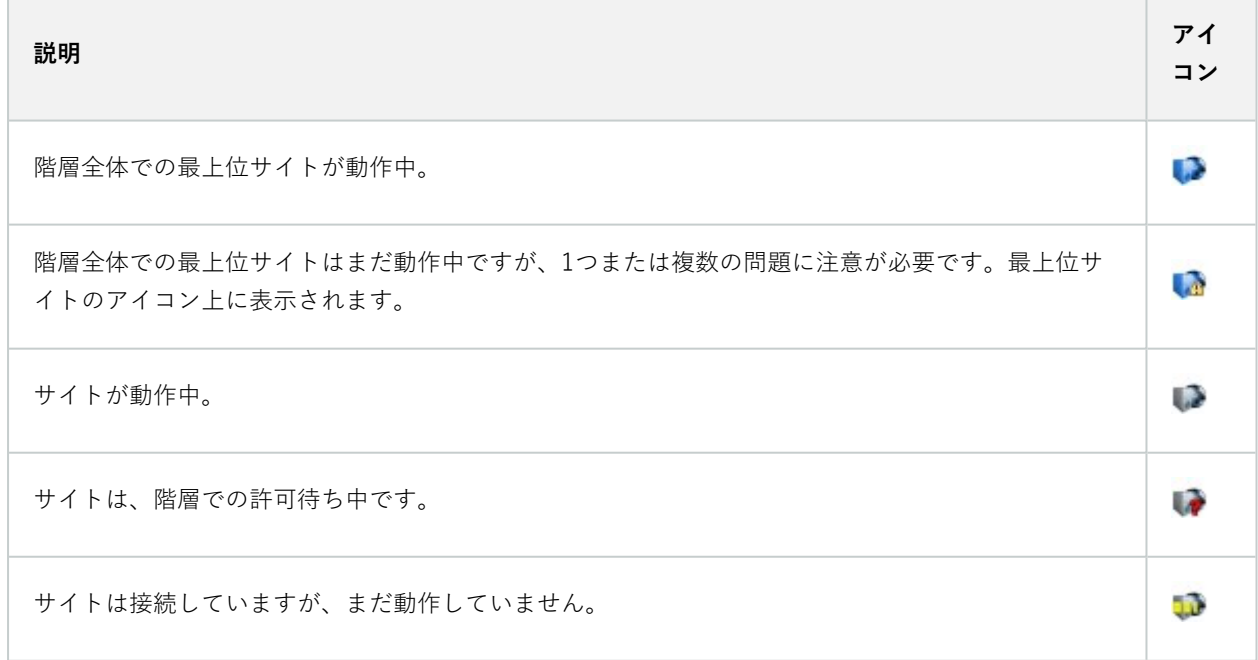

# **このシステムで使用するポート**

これらが必要とするXProtectコンポーネントとポートのすべてを以下に記します。ファイアウォールが不必要なトラ フィックのみをブロックするなど、システムが使用するポートを指定する必要があります。これらのポートのみを有 効にします。リストにはローカルプロセスで使用するポートも含んでいます。

次の2つのグループに調整されています。

- **サーバーコンポーネント**(サービス)は特定ポートのサービスを提供しますので、これらポートについての クライアントの要求を聞く必要があります。よって、これらのポートは着信/送信接続のためWindowsファ イアウォールで開いておく必要があります。
- **クライアントコンポーネント**(クライアント)はサーバーコンポーネントの特定ポートに接続を開始しま す。よって、これらのポートは発信接続のために開く必要があります。発信接続は一般的に、デフォルトで Windowsファイアウォールで開かれています。

何も言及されていない場合は、サーバーコンポーネントのポートは着信接続のために開き、クライアントコンポーネ ントのポートは発信接続のために開く必要があります。

サーバーのコンポーネントは他のサーバー コンポーネントに対してクライアントのように機能する点に留意してく ださい。この文書では明示的に記載されていません。

ポート番号はデフォルト番号ですが、変更できます。Milestoneで構成できないポートを変更する必要がある場合 は、Management Clientサポートまでお問い合わせください。

#### **サーバーコンポーネント(着信接続)**

次の各セクションでは特定サービスで開く必要あるポートを記載しています。特定コンピュータで開けておく必要が あるポートを見つけるためには、このコンピュータで実行しているすべてのサービスを考慮する必要があります。

#### **Management Serverサービスと関連プロセス**

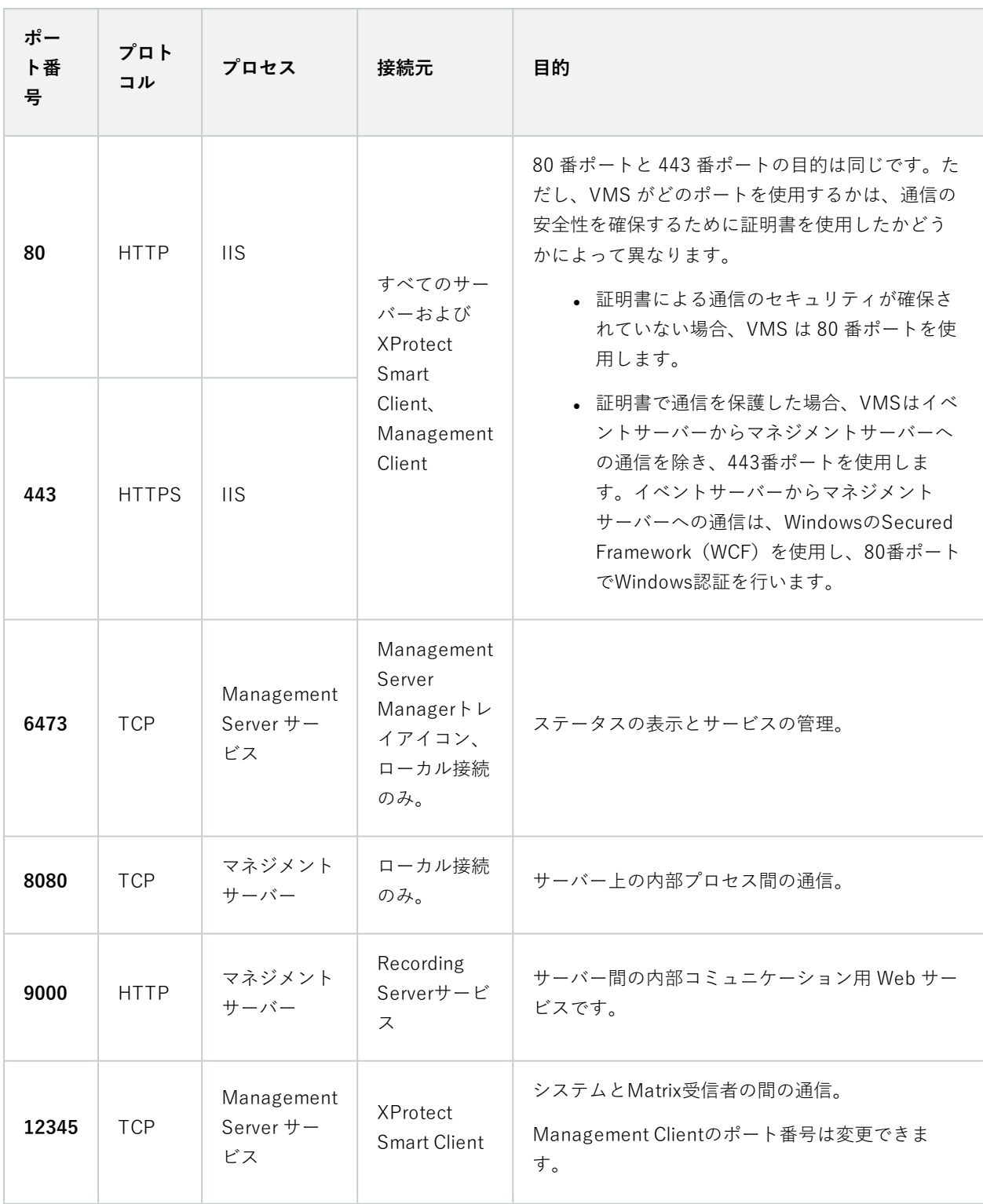

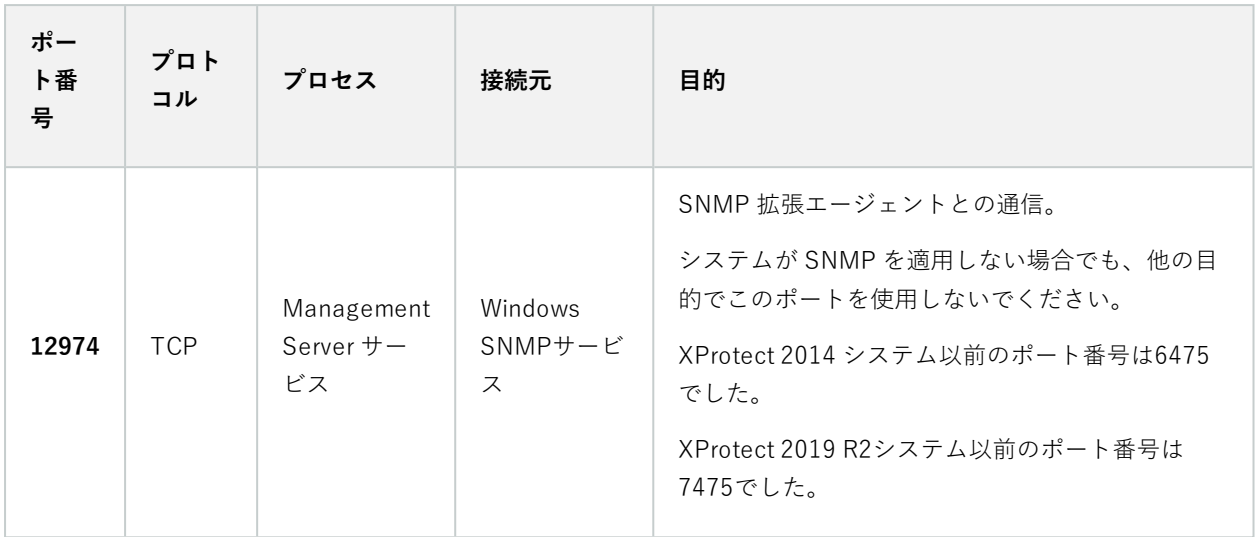

### **SQL Server サービス**

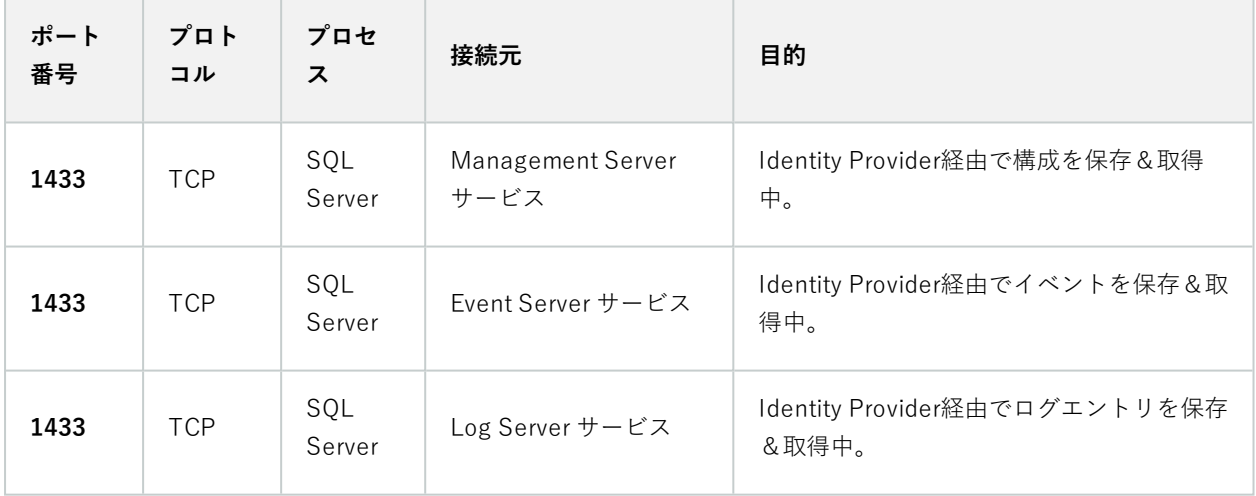

**Data Collector サービス**

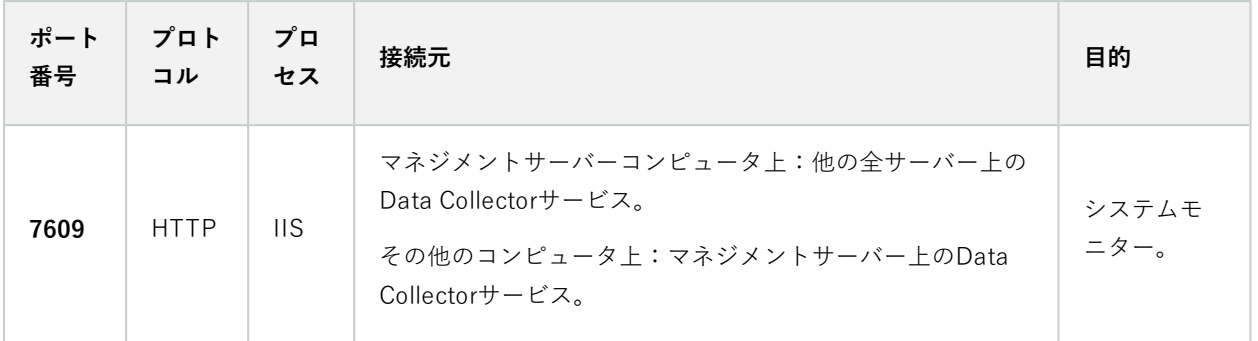

### **Event Server サービス**

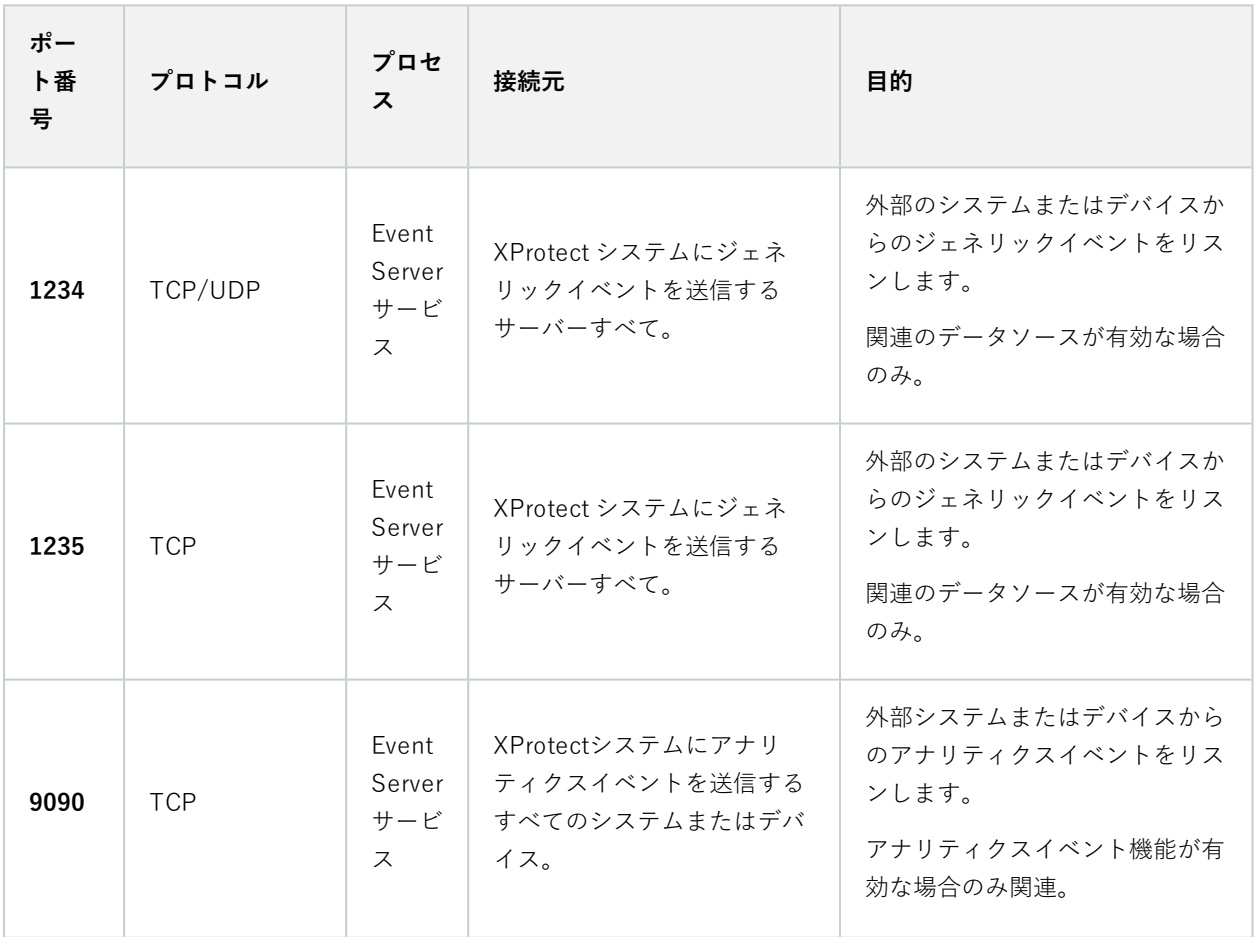

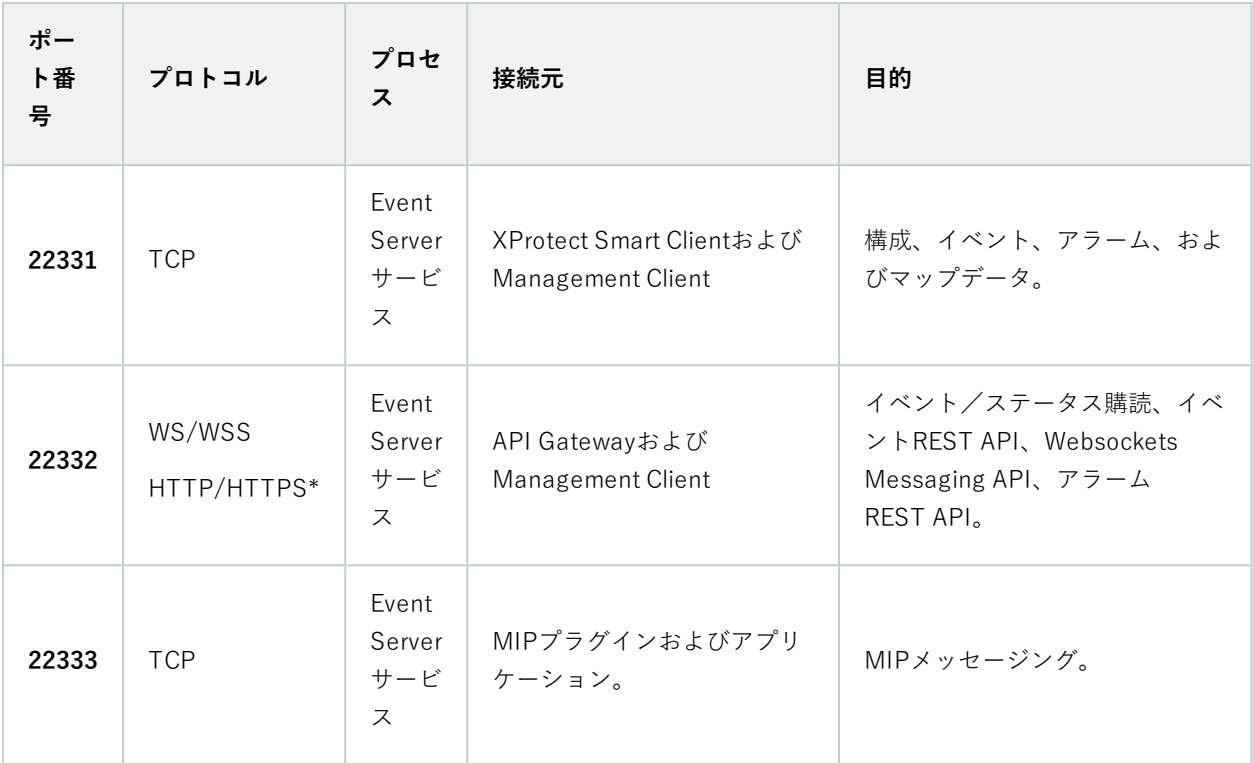

\*HTTPS専用エンドポイントにアクセスするために HTTP にアクセスすると、403 エラーが返されます。

## **Recording Server サービス**

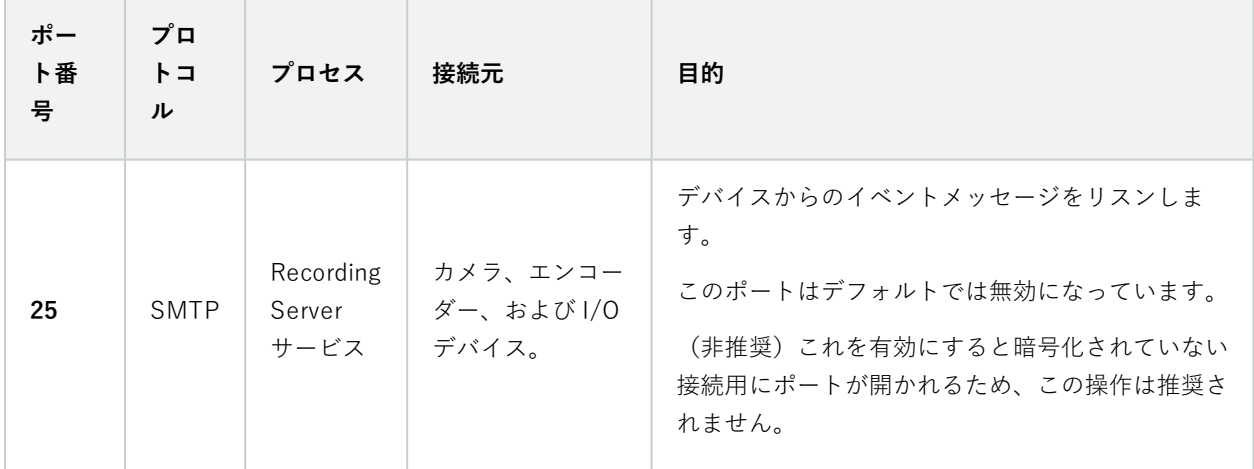

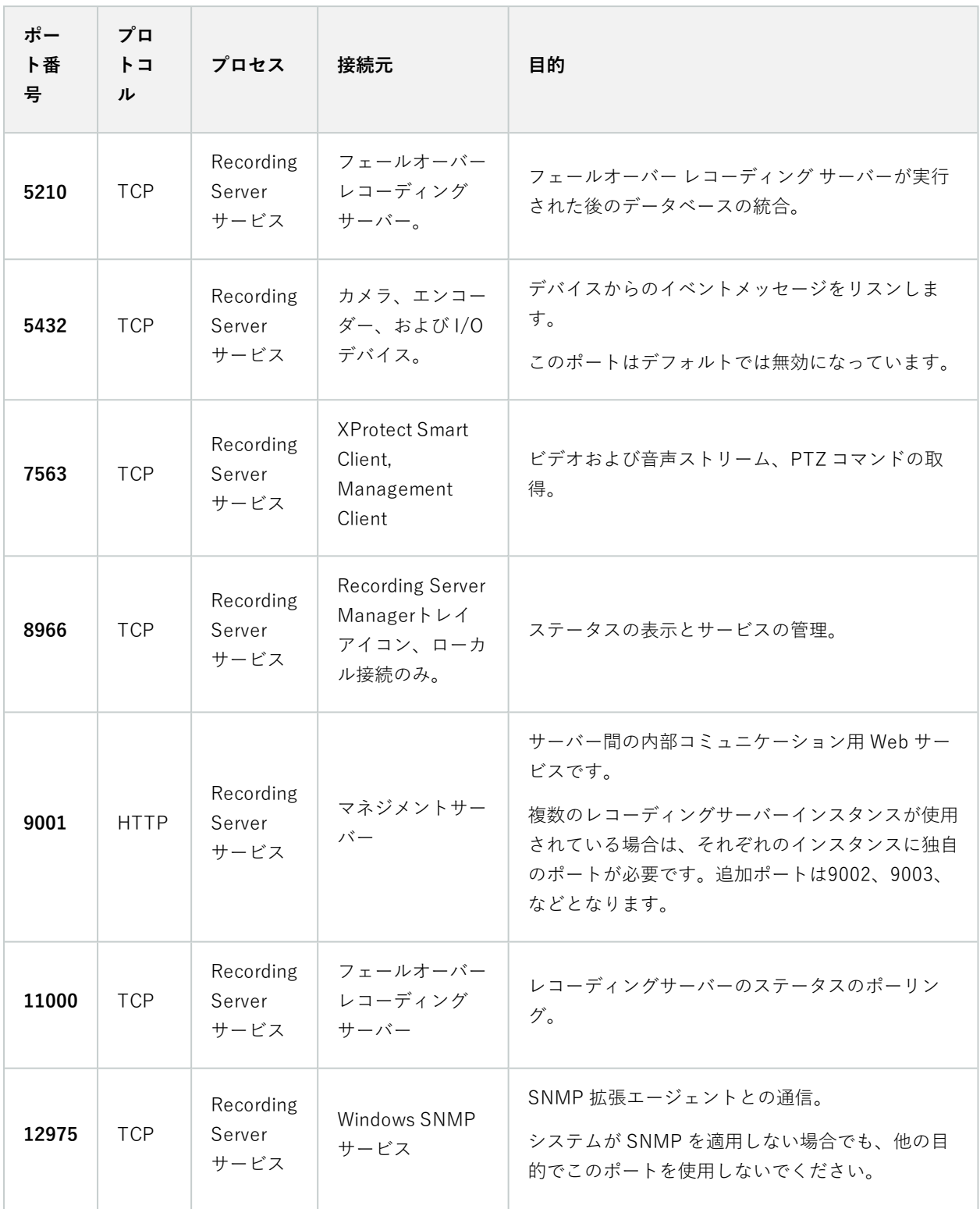

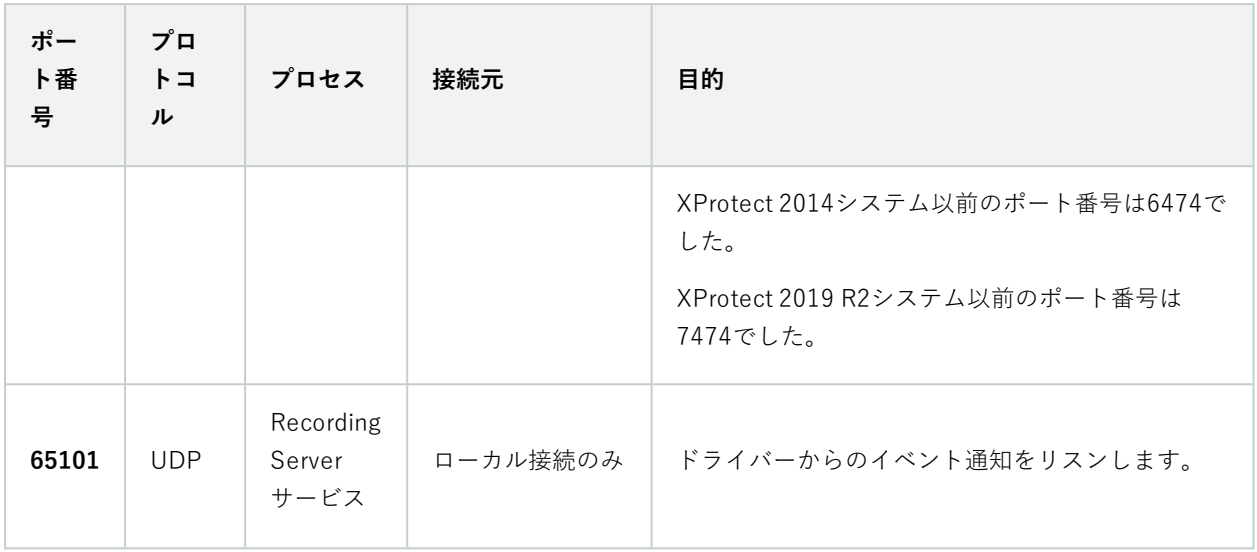

Recording Serverサービスによって上記のRecording Serverサービスへの着信接続に加え、 以下への発信接続も確立されます。

<sup>l</sup> カメラ

 $\mathscr{L}$ 

- <sup>l</sup> NVR
- <sup>l</sup> リモート相互接続サイト(Milestone相互接続ICP)

### **Failover Server サービスと Failover Recording Server サービス**

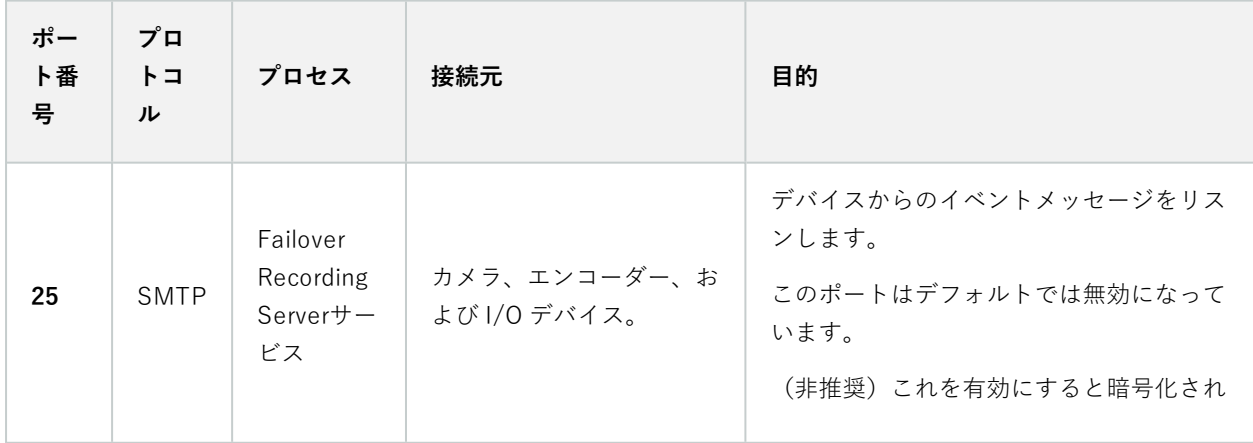

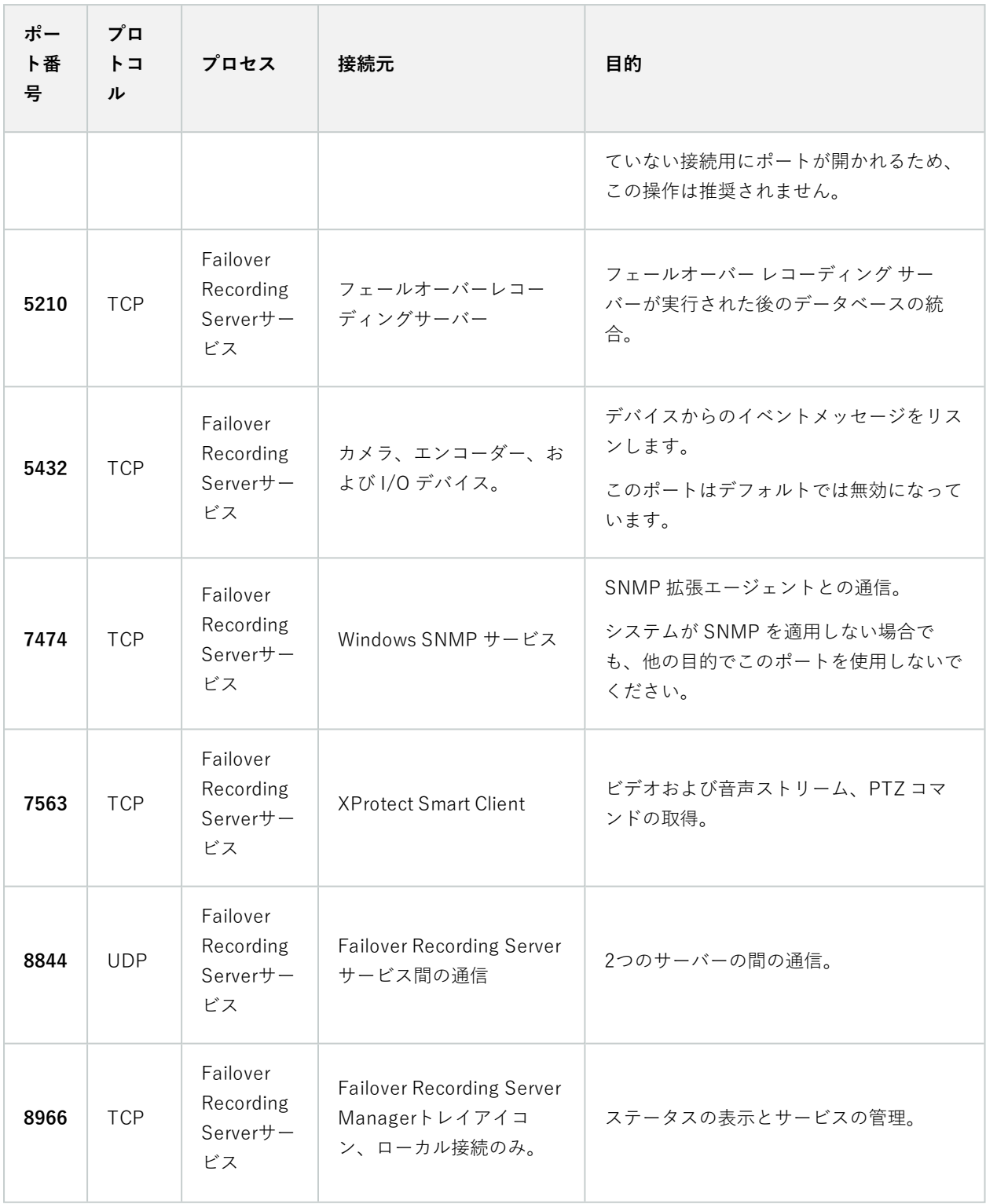
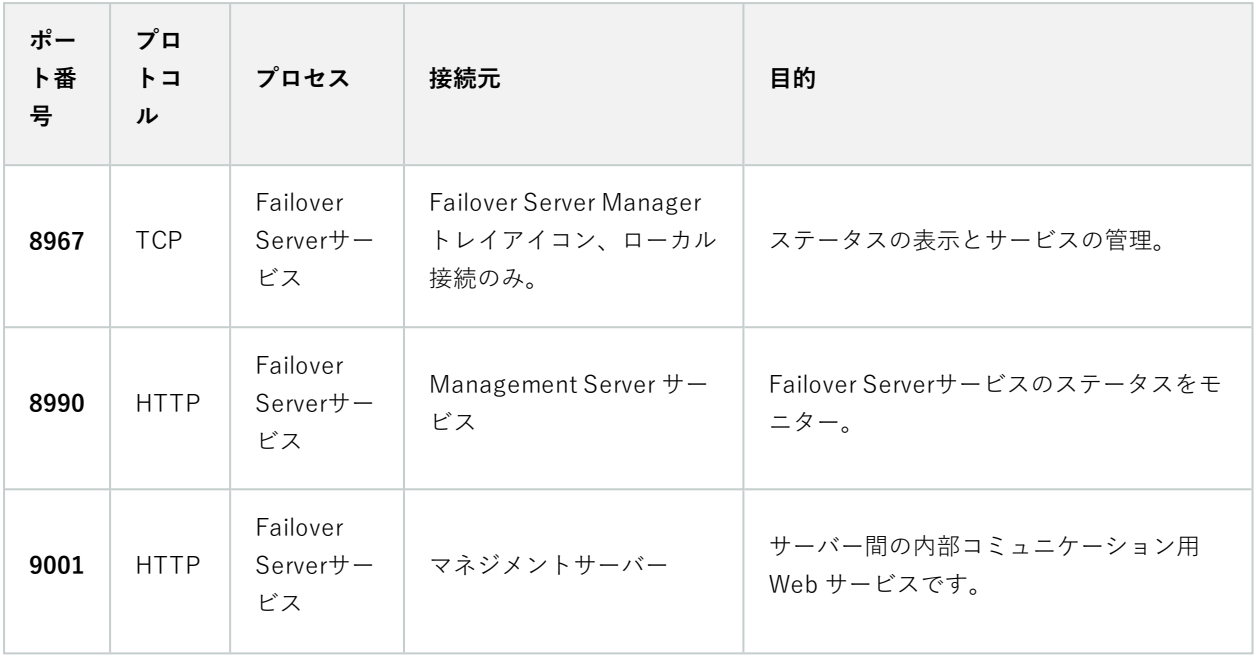

上記のフェールオーバー サーバー / Failover Recording Serverサービスへの受信接続に加え て、フェールオーバー サーバー / Failover Recording Server サービスは、通常のレコー ダー、カメラ、ビデオ プッシュ向けに送信接続を確立します。

### **Log Server サービス**

 $\mathscr{L}$ 

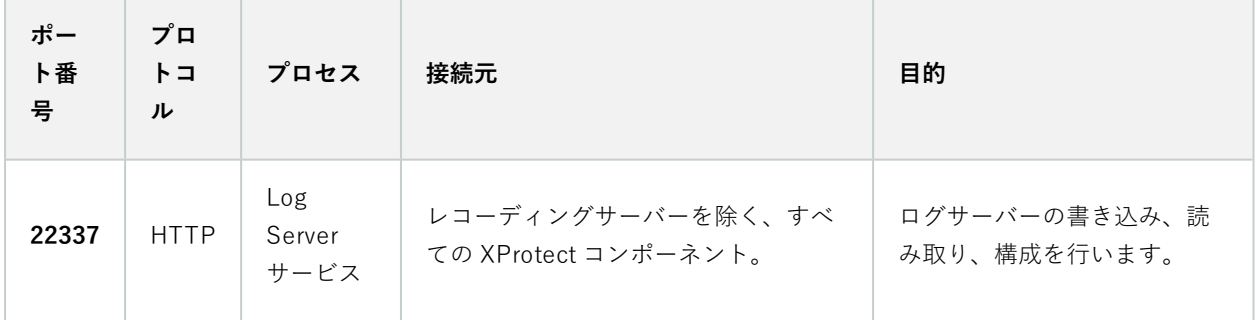

このポートは HTTP を使用しますが、通信は WS-Security 規格を使用してメッセージを保護するメッセージセキュ リティで暗号化されます。詳細については、「WCF [でのメッセージセキュリティ」](https://learn.microsoft.com/en-us/dotnet/framework/wcf/feature-details/message-security-in-wcf)を参照してください。

### **Mobile Server サービス**

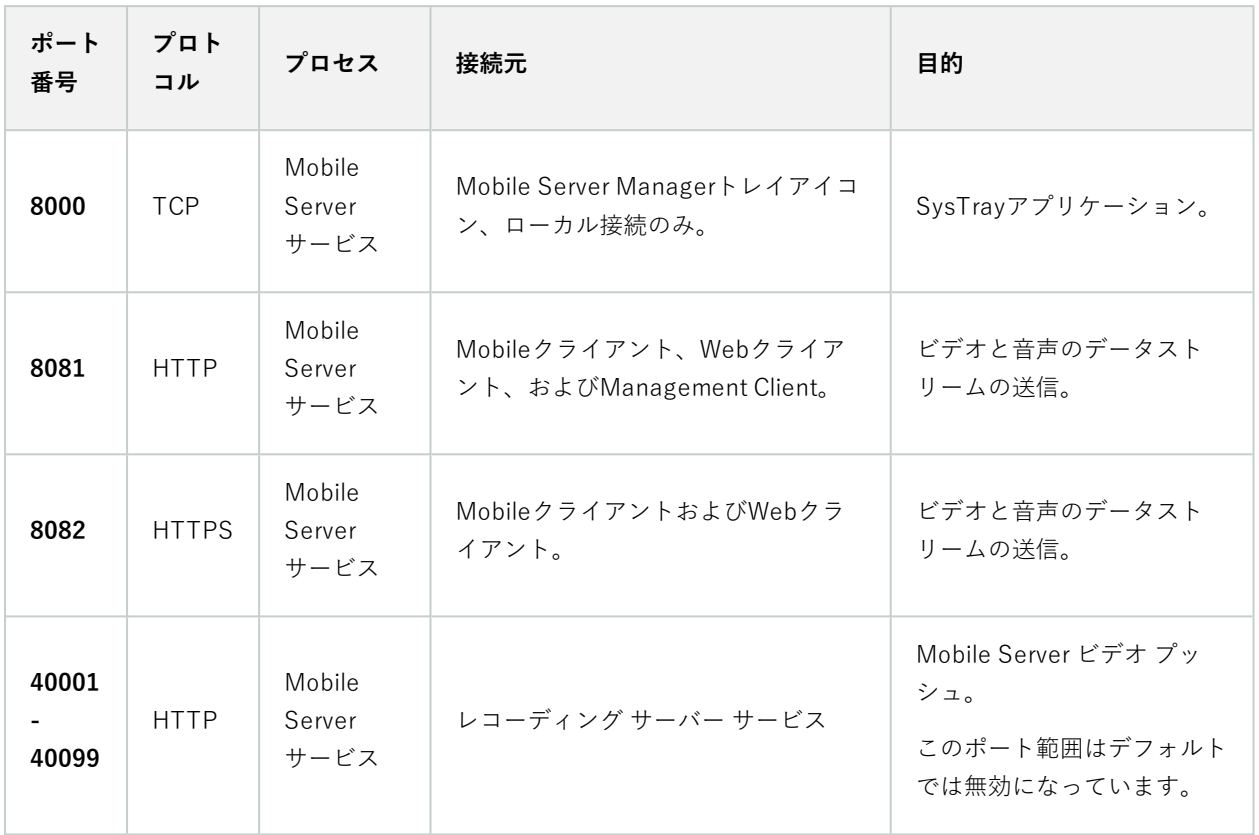

## **LPR Server サービス**

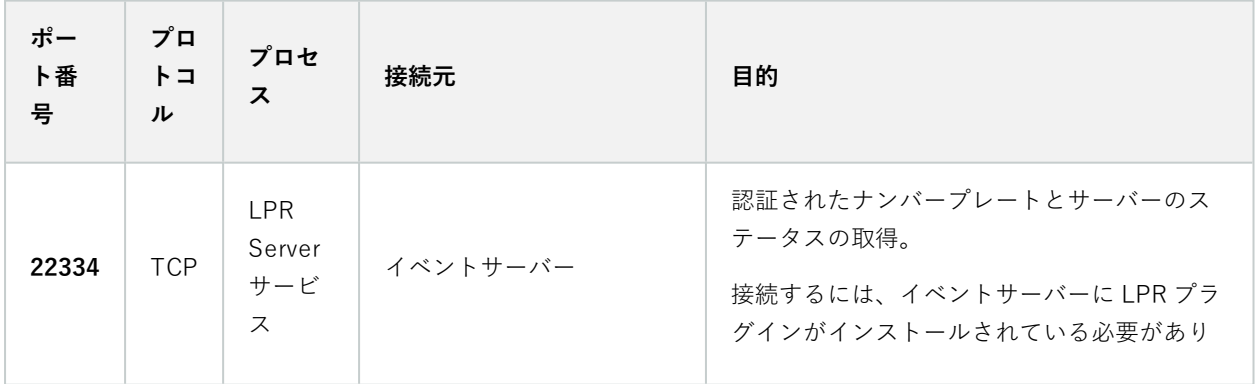

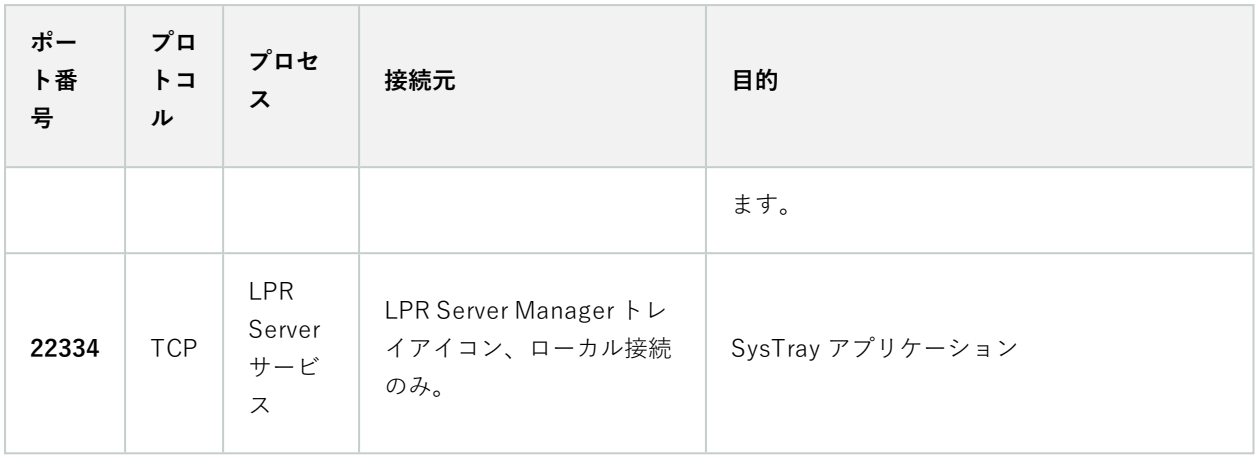

## **Milestone Open Network Bridge サービス**

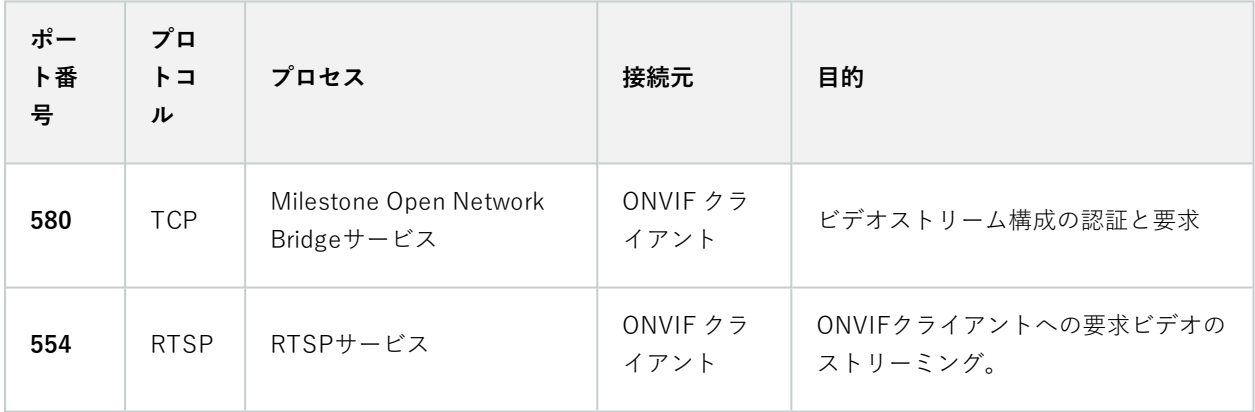

**XProtect DLNA Server サービス**

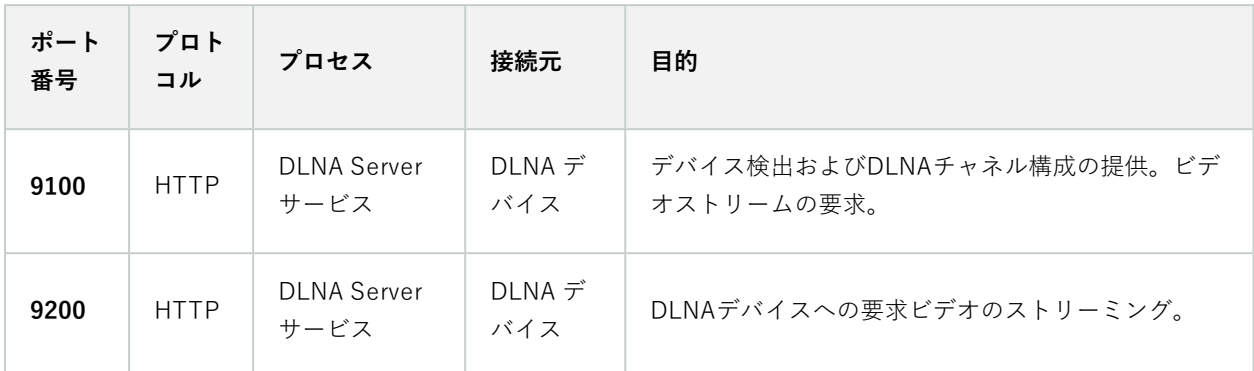

### **XProtect Screen Recorder サービス**

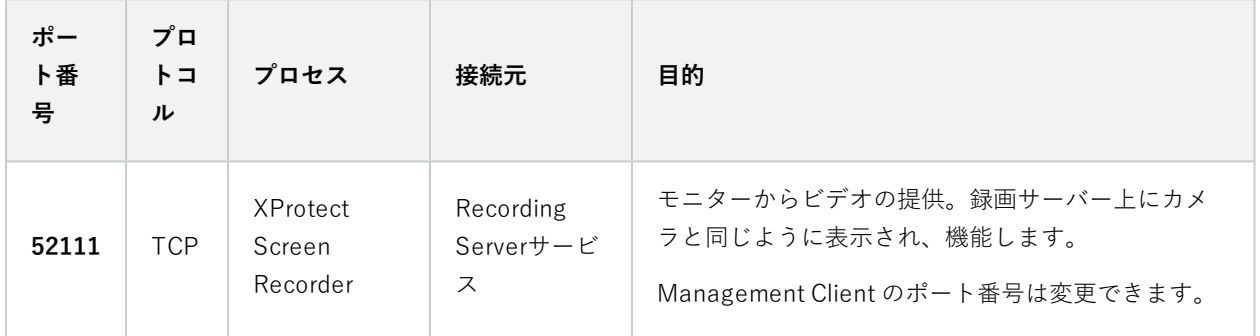

**XProtect Incident Managerサービス**

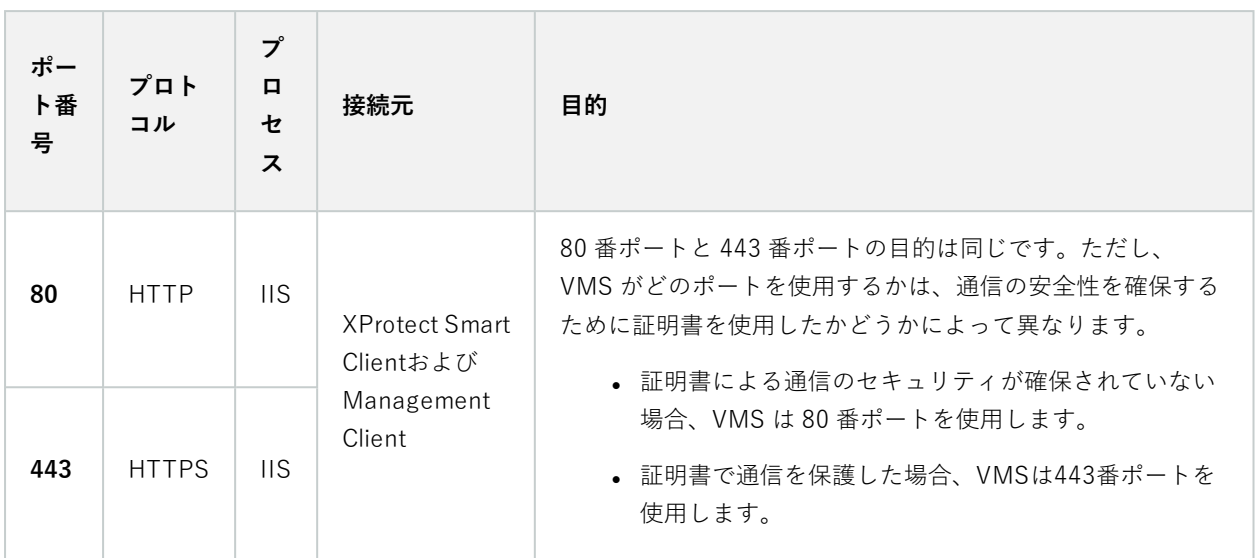

### **サーバーコンポーネント(送信接続)**

**Management Server サービス**

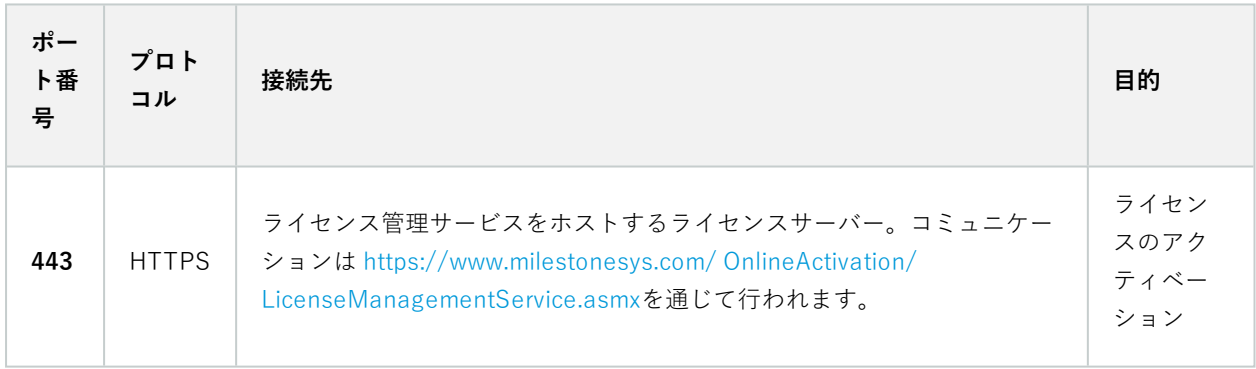

## **Recording Server サービス**

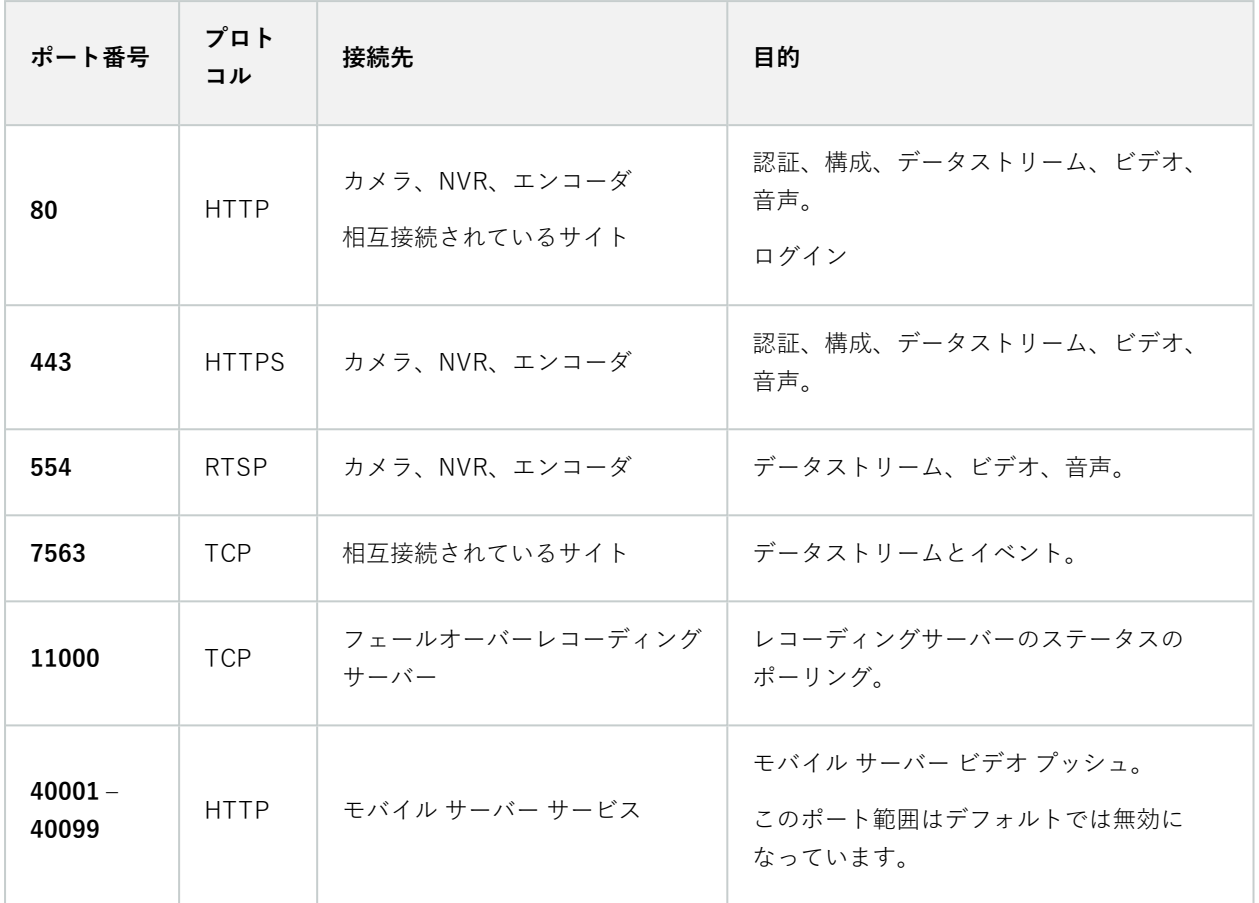

## **Failover Server サービスと Failover Recording Server サービス**

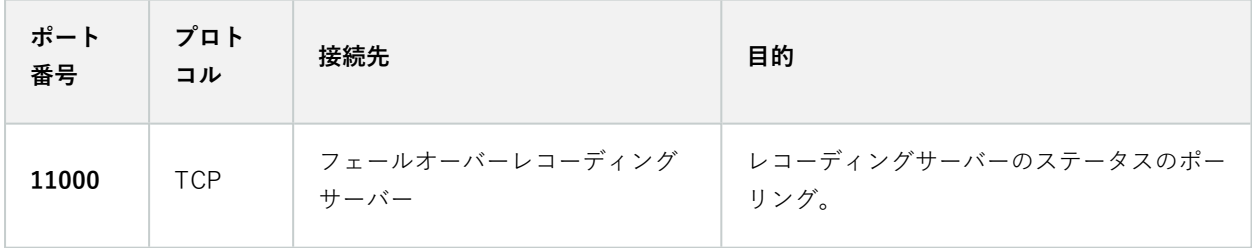

**Event Server サービス**

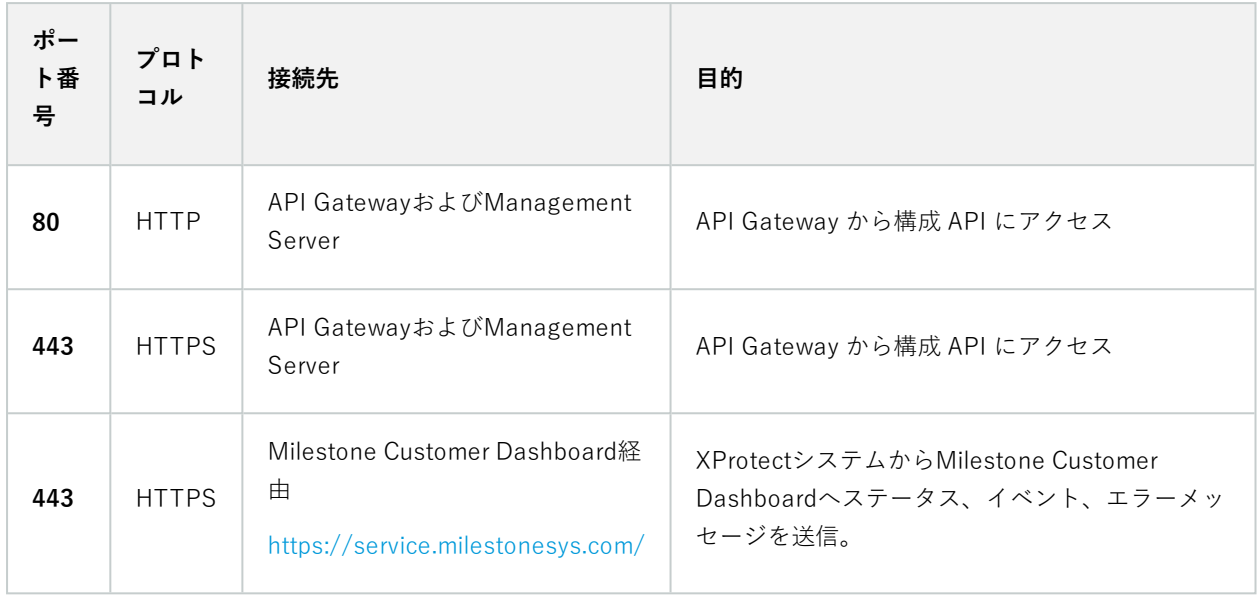

## **Log Server サービス**

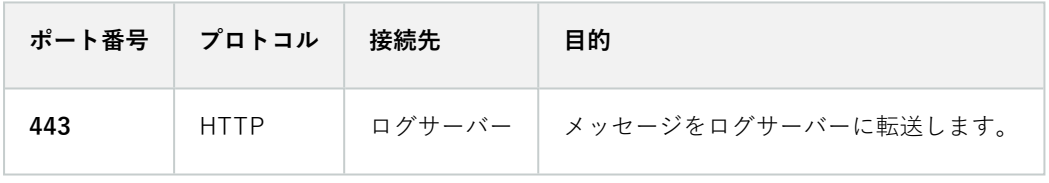

## API Gateway

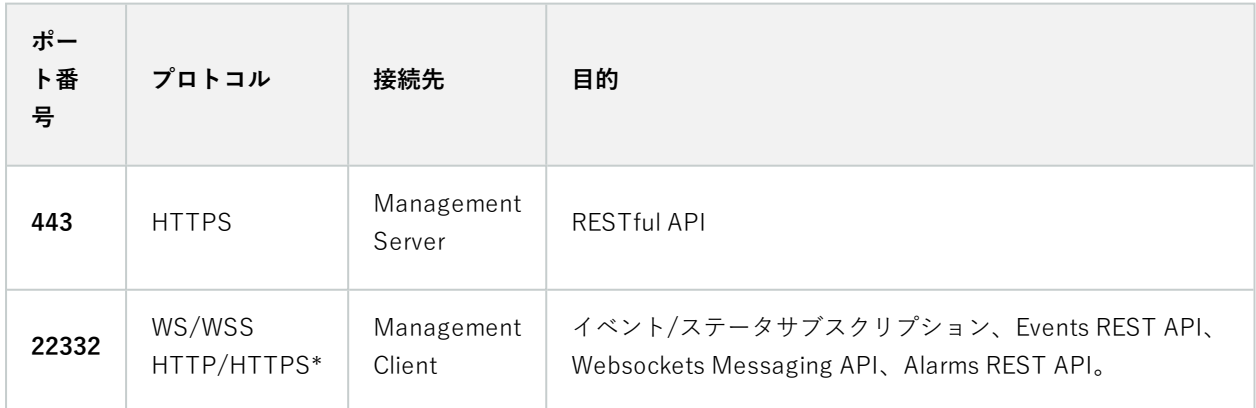

### **カメラ、エンコーダー、I/Oデバイス(着信接続)**

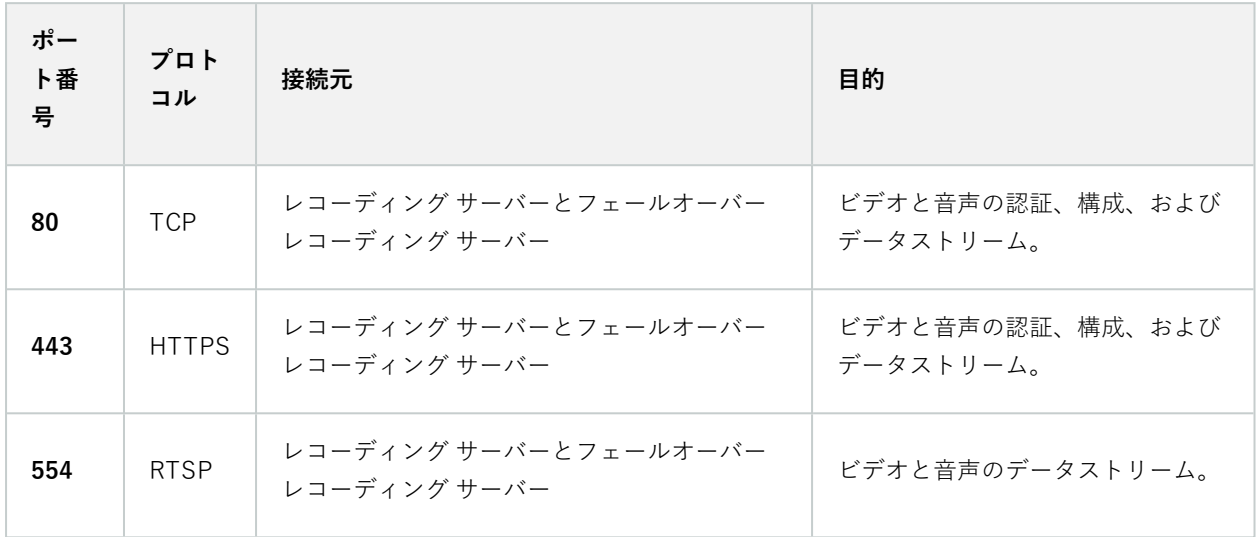

**カメラ、エンコーダー、I/Oデバイス(送信接続)**

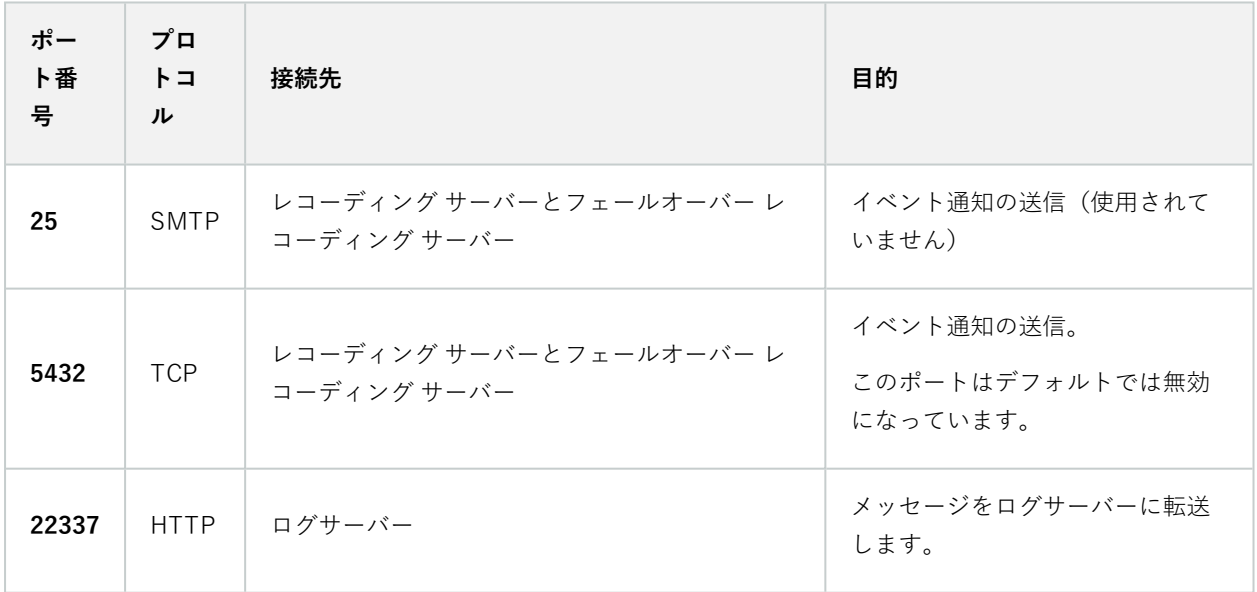

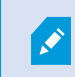

発信接続が確立できるカメラは数種のモデルのみです。

### **クライアントコンポーネント(発信接続)**

## **XProtect Smart Client、XProtect Management Client、XProtect Mobileサーバー**

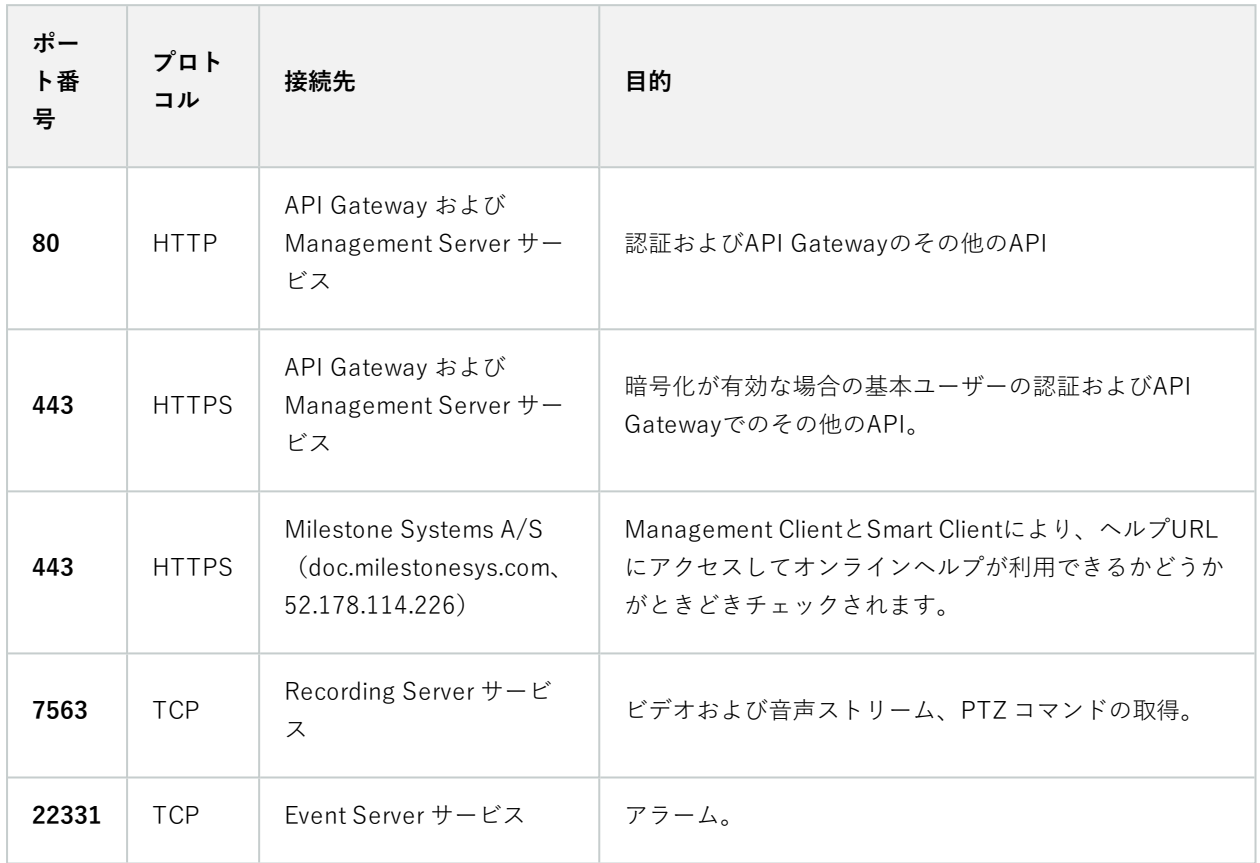

### **XProtect Web Client、XProtect Mobileクライアント**

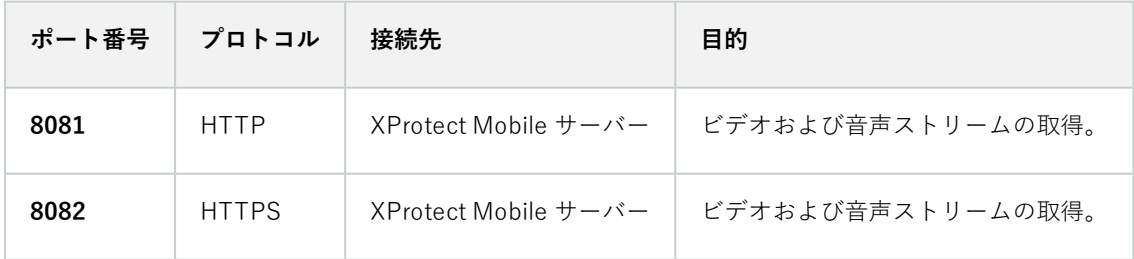

### API Gateway

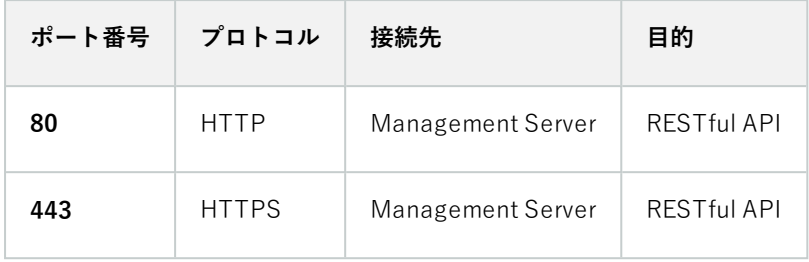

## **アプリケーションプール**

VMSには、.NET v4.5、.NET v4.5 Classic、DefaultAppPoolなどの標準アプリケーションプールが含まれています。 システムで使用可能なアプリケーションプールは、インターネット情報サービス (IIS) マネジャーに表示されます。 VideoOSでは、上記の標準アプリケーション プールの他、一連のMilestone XProtect VMSアプリケーション プール が提供されます。

## **Milestone XProtectのアプリケーション プール**

次の表では、Milestone XProtect で提供されるVideoOSアプリケーション プールの概要を確認できます。

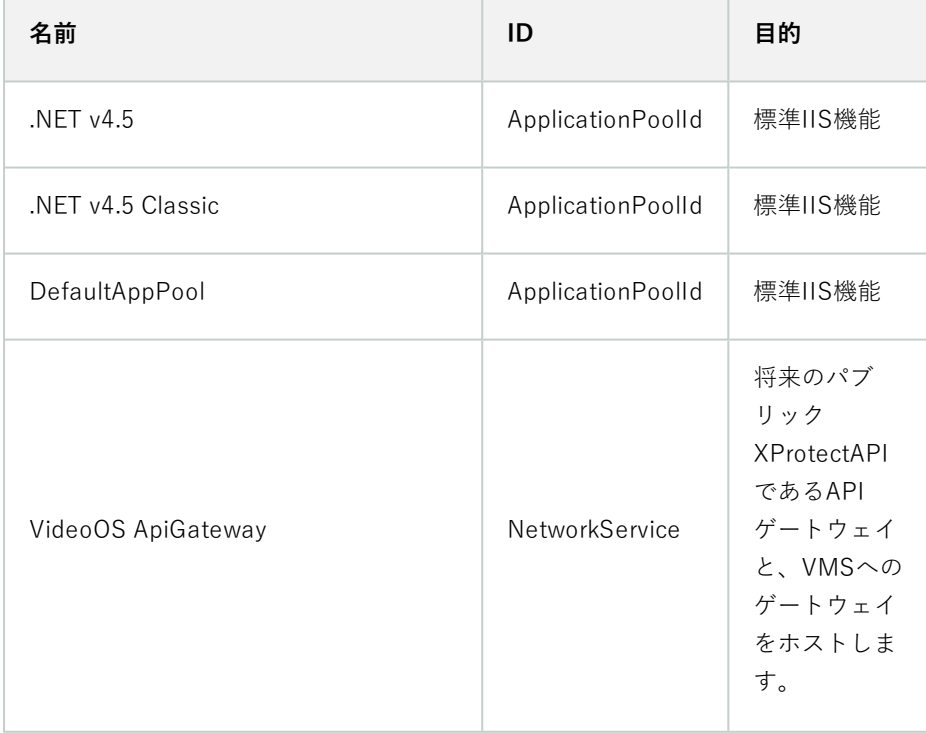

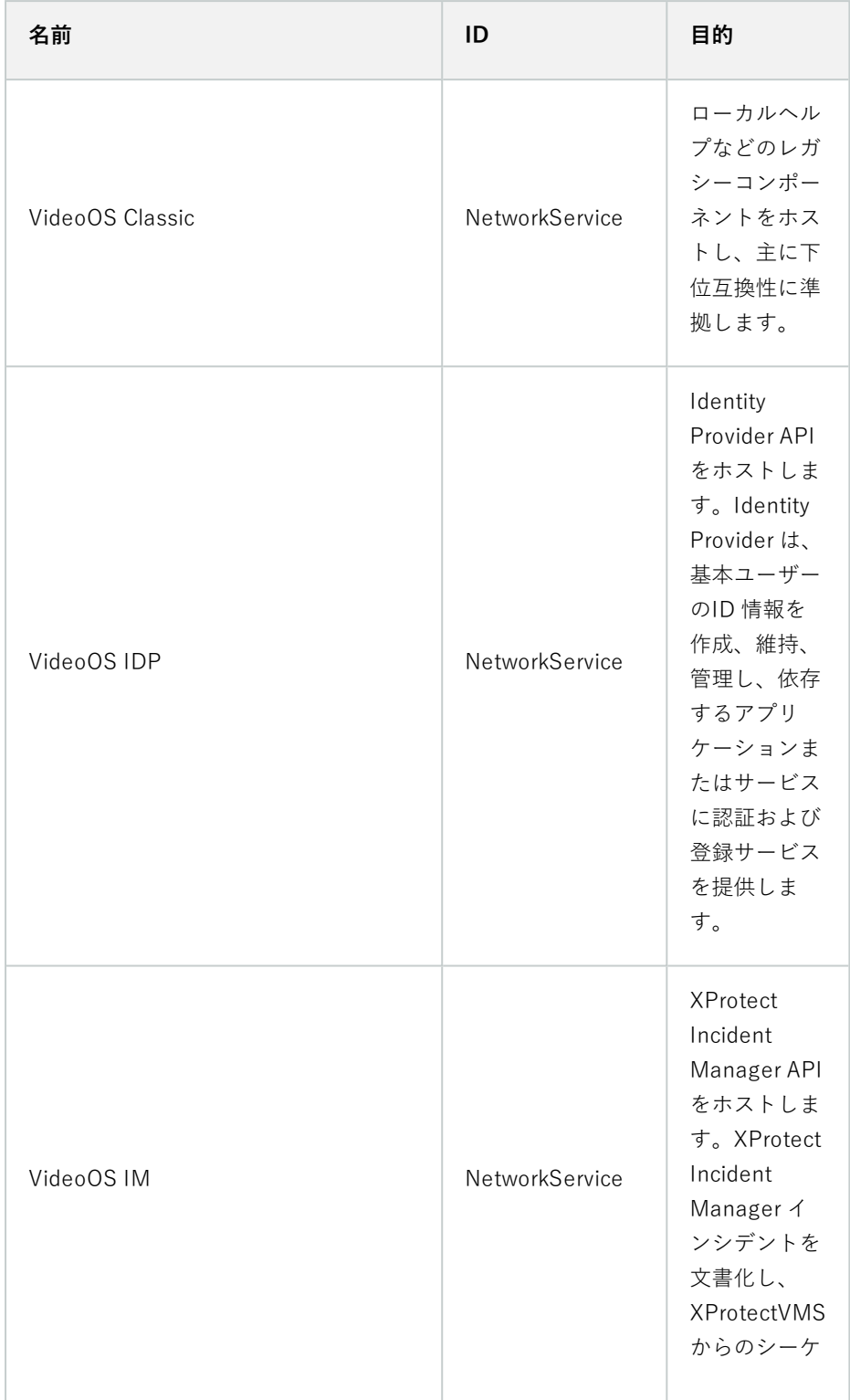

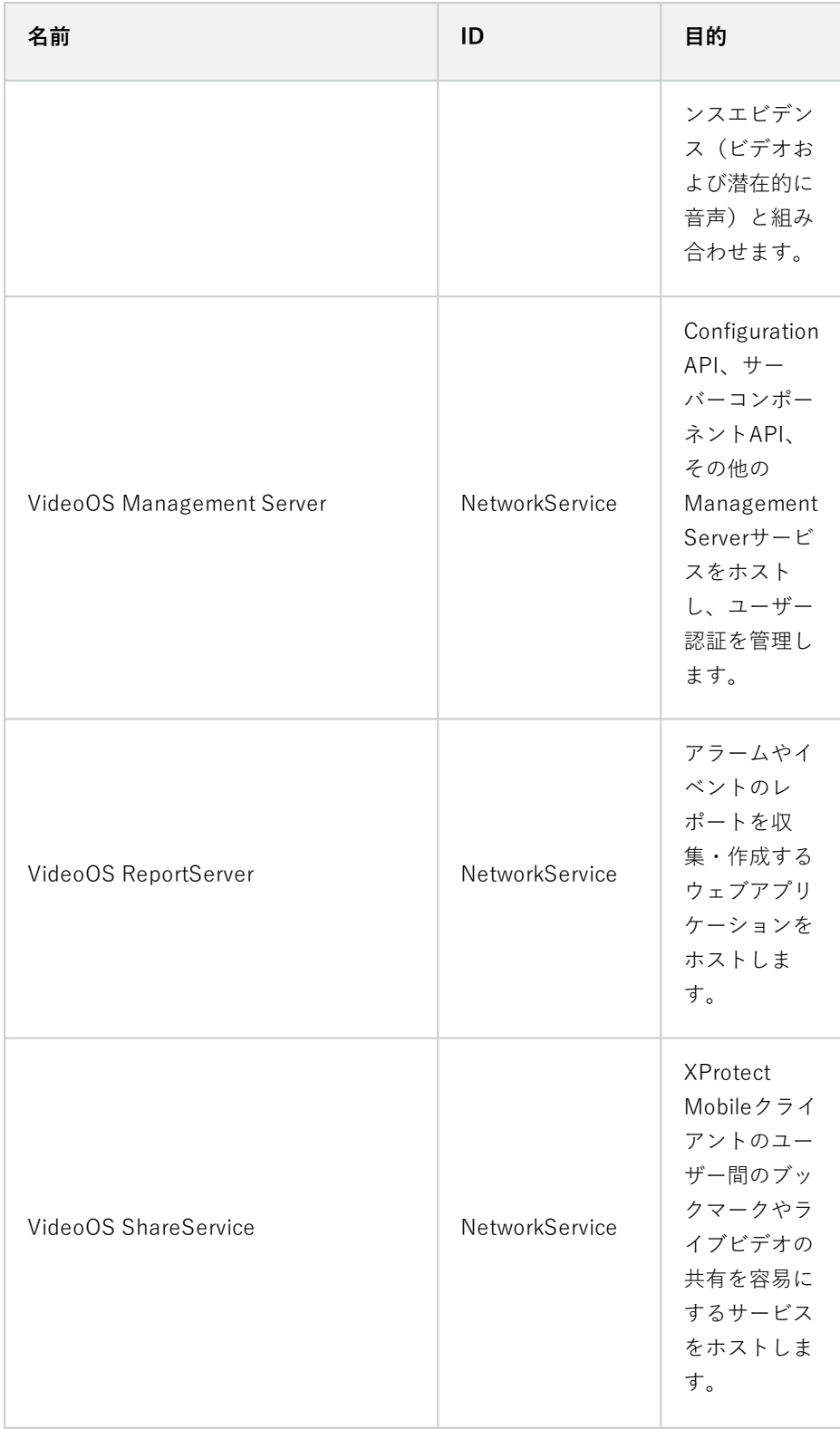

## **アプリケーション プールを操作する**

**インターネット情報サービス(**) **ウィンドウの IISアプリケーションプール**ページから、アプリケーション プールを 追加したり、アプリケーション プールのデフォルトを設定したり、各アプリケーション プールでホストされている アプリケーションを表示したりできます。

アプリケーションプールページを開く

- 1. Windows**スタート**メニューから、**インターネット情報サービス(IIS)マネジャー**を開きます。
- 2. **接続**ペインで環境の名前をクリックし、**アプリケーションプール**をクリックします。
- 3. **アクション**の下で、**アプリケーションプールを追加する**または **アプリケーションプールのデフォルトを設定 する** をクリックし、これらのタスクを実行します。
- 4. **アプリケーションプール**ページでアプリケーションプールを選択すると、各アプリケーションプールの**アク ション**の下に、さらにオプションが表示されます。

## **製品比較**

XProtectVMSには以下の製品が含まれます:

- XProtect Corporate
- XProtect Expert
- XProtect Professional+
- XProtect Express+
- XProtect Essential+

すべての機能のリストをご確認ください。リストは、MilestoneWeb サイト ([https://www.milestonesys.com/products/software/xprotect-comparison/\)](https://www.milestonesys.com/products/software/xprotect-comparison/)の製品概要ページにあります。

# **ライセンス**

## <span id="page-121-0"></span>**ライセンス(説明付き)**

## **無料のXProtect Essential+**

XProtectEssential+をインストールしている場合は、システムと8つのデバイスライセンスを無料で実行できます。 自動ライセンスアクティベーションが有効なため、ハードウェアはシステムに追加するだけでアクティベートされま す。

より上位の XProtect 製品にアップグレードし、SLC(ソフトウェアライセンスコード)を変更する必要がある場合 にのみ([132ページのソフトウェアライセンスコードの変更を](#page-131-0)参照)、このトピックの残りの部分と他のライセンス 関連のトピックをお読みください。

## **XProtect VMS製品用のライセンス( XProtect Essential+を除く)**

#### **ソフトウェアライセンスおよびSLC**

ソフトウェアとライセンスを購入すると、次のものを受け取ります。

- <sup>l</sup> 注文確認書とSLC (ソフトウェアライセンスコード)に基づく名前が付けられ、.lic拡張子の付いたソフトウェ アライセンスファイルが電子メールで受信されます。
- <sup>l</sup> Milestone Careの監視範囲

SLCは注文確認書にも記載され、次のようにハイフンで区切られた数字と文字から構成されています。

- **-** 製品バージョン2014以前: xxx-xxxx-xxxx
- <sup>l</sup> 製品バージョン2016以降:xxx-xxx-xxx-xx-xxxxxx

購入したVMS製品、XProtect拡張機能、ライセンスについてのすべての情報は、ソフトウェアライセンスファイル に含まれています。Milestoneは、今後使用する場合に備え、SLCに関する情報とソフトウェアライセンスファイル のコピーを安全な場所に保管するよう推奨しています。SLCは**の**ライセンス情報Management Clientウィンドウでも 確認できます。 **[ライセンス情報]**ウィンドウは、**[サイトナビゲーション]**ペイン>**[基本]**ノード>**[ライセンス情報]**の 順に選択することで開くことができます。 My Milestoneユーザーアカウントを作成したり、サポートのためリセ ラーに問い合わせたりする際、またはシステムに変更を加えなくてはならない場合などには、ソフトウェアライセン スファイルまたはSLCが必要となることがあります。

#### **インストールとライセンス付与の全プロセス**

開始するには、ソフトウェアを弊社ウェブサイト(<https://www.milestonesys.com/downloads/>)からダウンロー ドします。ソフトウェアのインストール中([154ページの新しいXProtectシステムのインストールを](#page-153-0)参照)、ソフト ウェアライセンスファイルの提供が求められます。ソフトウェアライセンスファイルがない場合、インストールを完 了できません。

インストールが完了した後、カメラを追加する際にライセンスをアクティベートする必要があります([124ページの](#page-123-0) [ライセンスアクティベーション\(説明付き\)](#page-123-0)を参照)。ライセンスのアクティベーションは**の**ライセンス情報 Management Clientウィンドウで行います。ここでは、同一のSLCでインストールされたすべての製品のライセンス の概要が確認できます。 **[ライセンス情報]**ウィンドウは、**[サイトナビゲーション]**ペイン>**[基本]**ノード>**[ライセン ス情報]**の順に選択することで開くことができます。

## <span id="page-122-2"></span>**ライセンスタイプ**

XProtectライセンスシステムでは、複数のライセンスタイプが用意されています。

#### 基本ライセンス

最低でも、いずれかのXProtectVMS製品に対して1つの基本ライセンスを保有することになります。また、XProtect 拡張機能用に1つ以上の基本ライセンスを持つこともできます。

#### デバイスライセンス

最低でも、複数のデバイスライセンスを保有することになります。通常は、システムに追加したいカメラ搭載ハード ウェアデバイスごとに、1つのデバイスライセンスが必要となります。ただし、これはハードウェアデバイスによっ て異なる場合があり、Milestoneに対応したハードウェアデバイスであるかどうかに応じても変化します。詳細につ いては、[123ページの対応ハードウェアデバイスお](#page-122-0)よびを参照して[123ページの非対応ハードウェアデバイスく](#page-122-1)ださ い。

XProtect Mobileでビデオプッシュ機能を使用したい場合は、システムにビデオをプッシュするためのモバイルデバ イスまたはタブレットごとに、デバイスライセンスが1つ必要となります。

カメラに搭載されているスピーカー、マイク、入出力デバイスにはデバイスライセンスは必要ありません。

#### <span id="page-122-0"></span>**対応ハードウェアデバイス**

通常は、システムに追加したいカメラ搭載ハードウェアデバイスごとに、1 つのデバイスライセンスが必要となりま す。ただし少数ながら、複数のデバイスライセンスが必要となる対応ハードウェアデバイスも存在します。ハード ウェアデバイスにいくつのデバイスライセンスが必要となるかは、Milestoneウェブサイト

([https://www.milestonesys.com/support/tools-and-references/supported-devices/\)](https://www.milestonesys.com/support/tools-and-references/supported-devices/)の対応ハードウェアのリス トで確認できます。

最大16チャネルを有するビデオエンコーダーについては、ビデオエンコーダーのIPアドレスごとに1つのデバイスラ イセンスしか必要ありません。ビデオエンコーダーには1つ以上のIPアドレスがある場合があります。

ただし、ビデオエンコーダーのチャネル数が16を超える場合、ビデオエンコーダー上でアクティベートされたカメ ラごとに(ならびにアクティベートされた最初の16台分のカメラごとに)1つのデバイスライセンスが必要となりま す。

#### <span id="page-122-1"></span>**非対応ハードウェアデバイス**

非対応ハードウェアデバイスについては、ビデオチャネルを使用しているアクティベート済みカメラごとにデバイス ライセンスが1つ必要となります。

非対応ハードウェアデバイスは、Milestone Webサイト[\(https://www.milestonesys.com/support/tools-and](https://www.milestonesys.com/support/tools-and-references/supported-devices/)[references/supported-devices/\)](https://www.milestonesys.com/support/tools-and-references/supported-devices/)の対応ハードウェアのリストには記載されていません。

#### Milestone Interconnect™用のカメラライセンス

Milestone Interconnect を実行するには、中央サイトに、リモートサイトのハードウェアデバイスからビデオを表示 するための Milestone Interconnect カメラライセンスが必要です。必要な Milestone Interconnect カメラライセン スの数は、データを受信したいリモートサイトのハードウェアデバイスの数によって異なります。XProtect Corporate のみが中央サイトとして動作できます。

#### XProtect拡張機能用のライセンス

ほとんどのXProtect拡張機能には追加ライセンスが必要です。ソフトウェアライセンスファイルには、拡張機能ライ センスに関する情報も含まれています。一部の拡張機能には、個別のソフトウェアライセンスファイルがあります。

## <span id="page-123-0"></span>**ライセンスアクティベーション(説明付き)**

インストールする前に、SLCを登録する必要があります[\(151ページのソフトウェアライセンスコードを登録する](#page-150-0)を 参照)。インストール済みのXProtectVMSとXProtect拡張機能が機能し、個々のハードウェアデバイスからシステ ムにデータが送信されるようにするには、SLCに紐付けされた各ライセンスをアクティベートする必要があります。 XProtectの全ライセンスタイプの概要については、[123ページのライセンスタイプを](#page-122-2)ご参照ください。

ライセンスをアクティベートする方法は数種類あります。いずれの方法も**[ライセンス情報]**ウィンドウで行うことが できます。どのアクティベーション方法が最適であるかは、組織でどのようなポリシーが掲げられているか、そして マネジメントサーバーからインターネットにアクセスできるかどうかに応じて異なります。ライセンスをアクティ ベートする方法については、[129ページのライセンスのアクティベートを](#page-128-0)ご参照ください。

XProtectライセンスシステムは柔軟な構造をしているため、XProtectVMSの初回ライセンスアクティベート以降、 カメラを搭載したハードウェアデバイスを追加するたびにデバイスライセンスをアクティベートする必要はありませ ん。この柔軟性について詳しくは、[125ページのライセンスアクティベーションの猶予期間\(説明付き\)お](#page-124-0)よび[125](#page-124-1) [ページのアクティベーションなしのデバイスの変更\(説明付き\)](#page-124-1)をご参照ください。

### <span id="page-123-1"></span>**自動ライセンスアクティベーション(説明付き)**

Milestoneでは、メンテナンスを容易にしつつ柔軟性を維持するためにも、組織のポリシーで許容されている場合は 自動ライセンスアクティベーションを有効にするよう推奨しています。自動ライセンスアクティベーションを使用す るには、マネジメントサーバーがオンラインになっている必要があります。自動ライセンスアクティベーションを有 効にする方法については、129ページの自動ライセンス [アクティベーションを有効にする](#page-128-1)をご参照ください。

#### **自動ライセンスアクティベーションを有効にすることで得られる利点**

<sup>l</sup> ハードウェアデバイスを追加、削除、または交換してから、またはライセンスの使用に影響を及ぼすような 変更を加えてから数分後に、システムによってハードウェアデバイスがアクティベートされます。そのた め、ライセンスアクティベーションを手動で行うことはめったにありません。まれな例外については、[125](#page-124-2) [ページの手動ライセンスアクティベーションが引き続き必要な状況](#page-124-2)をご参照ください。

- <sup>l</sup> 「アクティベーションなしのデバイスの変更」の使用済み回数は常にゼロとなります。
- <sup>l</sup> ハードウェアデバイスが猶予期間に入ったり、期限切れのリスクが生じたりすることがありません。
- <sup>l</sup> 基本ライセンスのいずれかが14日以内に期限切れになる場合は、XProtectシステムは、追加の対策として、 毎夜自動的にライセンスのアクティベーションを試みます。

#### <span id="page-124-2"></span>**手動ライセンスアクティベーションが引き続き必要な状況**

システムに対して以下の変更を加える場合は、手動ライセンスアクティベーションが必要となります。

- 追加のライセンスを購入する ([131ページの追加ライセンスの取得を](#page-130-0)参照)
- **より新しいバージョン、またはより上位のVMSシステムにアップグレードする[\(374ページのアップグレー](#page-373-0)** [ド要件](#page-373-0)を参照)
- <sup>l</sup> Milestone Careサブスクリプションを購入または更新する
- <sup>l</sup> 「アクティベーションなしのデバイスの変更」の回数を増やす([125ページのアクティベーションなしのデバ](#page-124-1) [イスの変更\(説明付き\)](#page-124-1)を参照)

### <span id="page-124-0"></span>**ライセンスアクティベーションの猶予期間(説明付き)**

VMSをインストールしてデバイス(ハードウェアデバイス、Milestone Interconnectカメラ、ドアのライセンス)を 追加する際には、自動ライセンスアクティベーションを有効にしていない限り、これらのデバイスは30日間の猶予 期間のもとで稼働します。30日間の猶予期間が終了するにあたり、「アクティベーションなしのデバイスの変更」 の回数がゼロになった場合は、ライセンスをアクティベートする必要があります。これを行わないと、デバイスから 監視システムにビデオが送信されなくなります。

### <span id="page-124-1"></span>**アクティベーションなしのデバイスの変更(説明付き)**

XProtectライセンスシステムの構造は、「アクティベーションなしのデバイスの変更」機能によって柔軟なものと なっています。そのため、たとえライセンスを手動でアクティベートする場合でも、ハードウェアデバイスを追加ま たは削除するたびに必ずしもライセンスをアクティベートする必要はありません。

アクティベーションなしのデバイスの変更数はインストールによって異なり、複数の変数に基づいて計算されます。 詳細については、「[126ページの「アクティベーションなしのデバイスの変更」の回数の算出\(説明付き\)」](#page-125-0)を参照 してください。

ライセンスを最後にアクティベートしてから1年が経過すると、「アクティベーションなしのデバイスの変更」の使 用済み回数が自動的にゼロにリセットされます。リセットが発生したら、ライセンスをアクティベートせずに、ハー ドウェアデバイスを追加および交換し続けることができます。

長期航行中の船舶状の監視システムやインターネットにアクセスできない遠隔地の監視システムなど、監視システム が長期間オフラインの場合は、Milestoneリセラーに連絡し、アクティベーションなしのデバイスの変更数を増やす ように依頼できます。

アクティベーションなしのデバイスの変更数を増やす資格があると考える理由を説明する必要があります。 Milestoneは各リクエストを個別に決定します。アクティベーションなしのデバイスの変更数が増えた場合は、ライ センスを認証して、XProtectシステムで登録するライセンス数を増やす必要があります。

## <span id="page-125-0"></span>**「アクティベーションなしのデバイスの変更」の回数の算出(説明付き)**

「アクティベーションなしのデバイスの変更」の回数は、3つの変数から算出されます。Milestoneソフトウェアの 複数のインストールがある場合は、変数はそれぞれに個別に適用されます。変数は以下のとおりです。

- <sup>l</sup> アクティベーション済みライセンスの合計数の固定割合を示す**C%**。
- <sup>l</sup> アクティベーションなしのデバイスの変更数の固定最小値を示す**Cmin**。
- <sup>l</sup> アクティベーションなしのデバイスの変更数の固定最大値を示す**Cmax**。

アクティベーションなしのデバイスの変更数は、**Cmin**値より低くしたり、**Cmax**値より高くすることはできませ ん。**C%**変数に基づいて計算された値は、システムの各インストールにあるライセンスアクティベーション済みデバ イス数に応じて変化します。アクティベーションなしのデバイスの変更によって追加されたデバイスは、**C%**変数に よるアクティベーションとしてカウントされません。

Milestoneは3つのすべての変数の値を定義します。値は予告なく変更される場合があります。変数の値は製品に よって異なります。

#### **C% = 15%、Cmin = 10、Cmax =100に基づく例**

あなたはデバイスライセンスを100購入しました。続いて、100台のカメラをシステムに追加しました。自動ライセ ンスアクティベーションを有効にしない限り、「アクティベーションなしのデバイスの変更」の回数はゼロのままで す。次に、ライセンスをアクティベートしたことで、「アクティベーションなしのデバイスの変更」の回数は15と なりました。

あなたはデバイスライセンスを100購入しました。続いて100台のカメラをシステムに追加し、ライセンスをアク ティベートしました。「アクティベーションなしのデバイスの変更」の回数は現在15です。次に、システムから1台 のハードウェアデバイスを削除することにしました。現在99台のデバイスがアクティベートされており、「アク ティベーションなしのデバイスの変更」の回数は14に減少しました。

あなたはデバイスライセンスを1000購入しました。続いて1000台のカメラをシステムに追加し、ライセンスをアク ティベートしました。これで、「アクティベーションなしのデバイスの変更」の回数は100となります。**C%**変数に よれば、「アクティベーションなしのデバイスの変更」の回数は150になるはずですが、**Cmax**変数に基づき、「ア クティベーションなしのデバイスの変更」の回数は100に制限されています。

あなたはデバイスライセンスを10購入しました。続いて10台のカメラをシステムに追加し、ライセンスをアクティ ベートしました。**Cmin**変数により、「アクティベーションなしのデバイスの変更」の回数は現在10となります。 **C%**変数のみに基づいて回数を算出した場合、結果は1となります(10の15% = 1.5、少数切り捨て)。

あなたはデバイスライセンスを115購入しました。続いて100台のカメラをシステムに追加し、ライセンスをアク ティベートしました。これで、「アクティベーションなしのデバイスの変更」の回数は15となります。次に、「ア クティベーションなしのデバイスの変更」の回数15回分のうち15を使用して、さらに15台のカメラをアクティベー ションなしで追加しました。この状態でシステムから50台のカメラを削除すると、「アクティベーションなしのデ バイスの変更」は7に減少します。これは、15回分の「アクティベーションなしのデバイスの変更」として追加した カメラのうち、8台のカメラが猶予期間に入ったことを意味します。続いて、新しいカメラを50台追加しました。前 回ライセンスをアクティベートした際に100台のカメラをアクティベートしたため、「アクティベーションなしのデ バイスの変更」の回数は15回に戻り、猶予期間に入っていた8台のカメラも、「アクティベーションなしのデバイス の変更」の回数に再び含まれるようになります。50台の新しいカメラは猶予期間に入ります。

## <span id="page-126-0"></span>**Milestone Care™(説明付き)**

Milestone Careは、XProtect製品用の完全サービスおよびサポートプログラムの名称です。

これらはその存続期間にわたって提供されます。Milestone Careを使うと、サポートWebサイト ([https://www.milestonesys.com/support/\)](https://www.milestonesys.com/support/)にあるKnowledge Base 記事、ガイド、チュートリアルなど、様々な タイプのセルフヘルプ資料にアクセスできます。

より高度なMilestone Careサブスクリプションを購入すると、さらに多くのメリットが得られます。

#### **Milestone Care Plus**

さらに、Milestone Care Plus サブスクリプションがある場合は、現在のXProtectVMS製品への無料アップデートに アクセスできるとともに、より高度なXProtectVMS製品にお得な価格でアップグレードできます。Milestone Care Plus には、次の追加機能もあります。

- <sup>l</sup> カスタマーダッシュボード サービス
- スマートコネクト機能
- <sup>l</sup> 完全なプッシュ型通知機能

#### **Milestone Care Premium**

Milestone Care Premiumサブスクリプションがある場合は、直接Milestoneサポートに連絡することもできます。 Milestone Careサポートにお問い合わせの際には、Milestone IDに関する情報も併せてお伝えください。

#### **高レベルのMilestone Careサブスクリプションの期間満了、更新、および購入**

より上位のMilestone Care PlusおよびMilestone Care Premiumサブスクリプションタイプの有効期限は、**[インス トールされている製品]**一覧の**[ライセンス情報]**ウィンドウに表示されます[。133ページのインストール済みの製品](#page-132-0)を ご参照ください。

システムのインストール後にMilestone Careサブスクリプションを購入または更新した場合は、ライセンスを手動で アクティベートしない限り、Milestone Care情報が正しく表示されません。[130ページのライセンスをオンラインで](#page-129-0) [アクティベーション](#page-129-0)または[130ページのライセンスをオフラインでアクティベートを](#page-129-1)ご参照ください。

## **ライセンスとハードウェアの交換(説明付き)**

システム内のカメラに障害が発生したため、または他の理由のためにカメラを新しいものと交換するにあたり、実行 すべきベストプラクティスがいくつか存在します。

カメラをレコーディングサーバーから削除すればデバイスライセンスを開放することができますが、旧カメラのすべ てのデータベース(カメラ、マイク、入出力)と設定へのアクセスが完全に失われてしまいます。旧カメラのデータ ベースへのアクセスを維持し、新しいカメラと交換した際にこれらの設定を再利用できるようにするには、以下の該 当するオプションを使用します。

#### **カメラを類似品と交換する**

カメラを類似品(同じメーカー、ブランド、モデルなど)と交換し、かつ新しいカメラに旧カメラと同じIPアドレス を割り当てれば、旧カメラのすべてのデータベースへの完全なアクセスを維持できます。新しいカメラは、旧カメラ と同じデータベースおよび設定を引き続き使用します。この場合、Management Clientで設定を一切変更せずに、旧 カメラのネットワークケーブルを新しいカメラに移します。

#### **カメラを非類似品に交換する**

カメラを非類似品(異なるメーカー、ブランド、モデルなど)と交換する場合は、**[ハードウェアの交換]**ウィザード ([345ページのハードウェアの交換を](#page-344-0)参照)を使用して、旧カメラのすべての関連データベースを新しいカメラに マップし、旧カメラの設定を再利用する必要があります。

#### **ハードウェア交換後のライセンスアクティベーション**

自動ライセンスアクティベーションを有効にしている場合(「[129ページの自動ライセンス](#page-128-1) アクティベーションを有 [効にする](#page-128-1)」を参照)、新しいカメラは自動的にアクティベートされます。

自動ライセンスアクティベーションが無効にされており、かつ「アクティベーションなしのデバイスの変更」の許容 回数がすべてゼロになっている場合(「[125ページのアクティベーションなしのデバイスの変更\(説明付き\)」](#page-124-1)を参 照)、ライセンスを手動でアクティベートする必要があります。ライセンスの手動アクティベーションについて詳し くは、「[130ページのライセンスをオンラインでアクティベーション」](#page-129-0)または「[130ページのライセンスをオフライ](#page-129-1) [ンでアクティベート](#page-129-1)」をご参照ください。

## **ライセンスの概要を確認**

保有中のSLCと購入したライセンスの数、そしてそのステータスについて大まかに確認したいという状況は多々あり ます。一例を以下に示します。

- <sup>l</sup> 1つまたは複数のハードウェアデバイスを追加したいけれども、未使用のデバイスライセンスが残っているの か、あるいはライセンスを新たに購入すべきなのか確認したい
- <sup>l</sup> 一部のハードウェアデバイスの猶予期間が間もなく終了するのかどうか知りたい。じきに終了するのであれ ば、VMSにデータが送信されなくなる前にデバイスをアクティベートしたい
- <sup>l</sup> これまでのやり取りから、サポートを受けるためには自分のSLCとMilestone CareIDを提示しなくてはなら ないことは把握しているが、どれを提示する必要があるかを知りたい
- <sup>l</sup> XProtectを多数インストールしており、すべてのインストールに対して同一のSLCを使用しているが、ライ センスがどこで使用されているか、またはその状態について把握したい

このような情報(または追加の情報)は、**[ライセンス情報]**ウィンドウで確認できます。

**[ライセンス情報]**ウィンドウは、**[サイトナビゲーション]**ペイン>**[基本]**ノード>**[ライセンス情報]**の順に選択するこ とで開くことができます。

<span id="page-128-0"></span>**[ライセンス情報]**ウィンドウで利用できる各種情報や機能については、[「133ページのライセンス情報ウィンドウ](#page-132-1)」 を参照してください。

## **ライセンスのアクティベート**

ライセンスをアクティベートする方法は数種類あります。いずれの方法も**[ライセンス情報]**ウィンドウで行うことが できます。どのアクティベーション方法が最適であるかは、組織でどのようなポリシーが掲げられているか、そして マネジメントサーバーからインターネットにアクセスできるかどうかに応じて異なります。

**[ライセンス情報]**ウィンドウは、**[サイトナビゲーション]**ペイン>**[基本]**ノード>**[ライセンス情報]**の順に選択するこ とで開くことができます。

**[ライセンス情報]**ウィンドウで利用できる各種情報や機能については、[「133ページのライセンス情報ウィンドウ](#page-132-1)」 を参照してください。

### <span id="page-128-1"></span>**自動ライセンス アクティベーションを有効にする**

Milestoneでは、メンテナンスを容易にしつつ柔軟性を維持するためにも、組織のポリシーで許容されている場合は 自動ライセンスアクティベーションを有効にするよう推奨しています。自動ライセンスアクティベーションを使用す るには、マネジメントサーバーがオンラインになっている必要があります。

自動ライセンスアクティベーションを有効にすることで得られる利点についてすべて把握したい場合は、「[124ペー](#page-123-1) [ジの自動ライセンスアクティベーション\(説明付き\)](#page-123-1)」をご参照ください。

- 1. **[サイトナビゲーション]**ペイン>**[基本]**ノード> **[ライセンス情報]**で、**[自動ライセンスアクティベーションを 有効にする]**を選択します。
- 2. 自動ライセンスアクティベーションで使用するユーザー名とパスワードを入力します。
	- <sup>l</sup> 既存ユーザーの場合は、ユーザー名とパスワードを入力して、「Software Registration System(ソ フトウェア登録システム)」にログインします。
	- <sup>l</sup> 新しいユーザーの場合は、**[新しいユーザーの作成]**リンクをクリックして新しいユーザーアカウント を設定し、登録手順を実行します。 ソフトウェアライセンスコード(SLC)をまだ登録していない場 合は、登録してください。

資格情報はマネジメントサーバーのファイルに保存されます。

3. [**OK**] をクリックします。

自動ライセンスアクティベーション用のユーザー名またはパスワードを後から変更する場合は、**[アクティベーショ ン資格情報の編集]**リンクをクリックします。

### **自動ライセンスアクティベーションを無効にする**

組織において自動ライセンスアクティベーションの使用が許可されていない場合、または単に気が変わった場合は、 自動ライセンスアクティベーションを無効にできます。

どのような形で無効にするかは、今後自動ライセンスアクティベーションを再び使用する予定があるかどうかに応じ て異なります。

#### **無効にするが、今後の使用に備えてパスワードを維持する場合:**

1. **[サイトナビゲーション]**ペイン>**[基本]**ノード> **[ライセンス情報]**で、**[自動ライセンスアクティベーションを 有効にする]**を選択解除します。パスワードとユーザー名はマネジメントサーバーにそのまま保存されます。

#### **無効にしてパスワードも削除する場合:**

- 1. **[サイトナビゲーション]**パネル>**[基本]**ノード> **[ライセンス情報]**で、**[アクティベーション資格情報の編集]** をクリックします。
- 2. **[パスワードの削除]**をクリックします。
- <span id="page-129-0"></span>3. パスワードとユーザー名をマネジメントサーバーから削除することを確認します。

### **ライセンスをオンラインでアクティベーション**

たとえマネジメントサーバーからインターネットにアクセスできる場合でも、アクティベーションプロセスを手動で 開始するのが最も簡単なアクティベーションの方法となります。

- 1. **[サイトナビゲーション]**ペイン>**[基本]**ノード>[**[ライセンス情報]**で、**[ライセンスを手動でアクティベート]** を選択し、**[オンライン]**を選択します。
- 2. **[オンライン認証]**ダイアログボックスが開きます。
	- <sup>l</sup> 既存のユーザーの場合は、ユーザー名とパスワードを入力します。
	- <sup>l</sup> 新規ユーザーの場合は、**[Create new user(新しいユーザーを作成)]**リンクをクリックして、新し いユーザーアカウントを設定します。 ソフトウェアライセンスコード(SLC)をまだ登録していない 場合は、登録してください。
- 3. [**OK**] をクリックします。

オンラインアクティベーション中にエラーメッセージが発生した場合は、画面の手順に従って問題を解決するか、 Milestoneサポートにお問い合わせください。

## <span id="page-129-1"></span>**ライセンスをオフラインでアクティベート**

組織においてマネジメントサーバーからのインターネットアクセスが許可されてない場合は、ライセンスを手動かつ オフラインでアクティベートする必要があります。

- 1. **[サイトナビゲーション]**ペイン>**[基本]**ノード>**[ライセンス情報]**で、**[ライセンスを手動でアクティベート]**> **[オフライン]**>**[ライセンスをアクティベーション用にエクスポート]**を選択して、(ライセンスが必要な追加 ハードウェアデバイスと他の要素に関する情報が含まれる)ライセンスリクエストファイル(.lrq)をエクス ポートします。
- 2. ライセンスリクエストファイル(.lrq)には、お使いのSLCと同じ名前が自動的に付けられます。複数のサイト をお持ちの場合は、ファイルがどのサイトに属しているかを容易に特定できるよう、必ずファイルの名前を 変更してください。
- 3. ライセンスリクエストファイルを、インターネットアクセスが可能なコンピュータにコピーし、弊社のWeb サイト(<https://online.milestonesys.com/>)にログインしてアクティベート済みのソフトウェアライセンス ファイル(.lic)を取得します。
- 4. 取得した.licファイルを、Management Clientがインストールされたコンピュータにコピーします。このファ イルには、ライセンスリクエストファイルと同じ名前が付けられています。
- 5. **[サイトナビゲーション]**ペイン>**[基本]**ノード>**[ライセンス情報]**で、**[ライセンスをオフラインでアクティ ベート]**>**[アクティベート済みライセンスのインポート]**を選択し、続いてアクティベート済みソフトウェア ライセンスファイルを選択してこれをインポートしてから、ライセンスをアクティベートします。
- 6. **終了**をクリックして、アクティベーションプロセスを終了します。

### <span id="page-130-1"></span>**猶予期間が切れた後にライセンスをアクティベートする**

ライセンスを手動でアクティベートすることを決定したにもかかわらず、猶予期間中に(ハードウェアデバイス、 MilestoneInterconnectカメラ、ドアのライセンスなどを)アクティベートすることを忘れてしまった場合、そのラ イセンスを使用しているデバイスが利用不可となり、これらのデバイスから監視システムにデータが送信されなくな ります。

たとえライセンスの猶予期間が切れても、デバイスの構成と設定は保存されるため、次回ライセンスをアクティベー トした際に再利用できます。

利用不可となったデバイスを再度有効にするには、ご希望の方法でライセンスを手動でアクティベートしてくださ い。詳細については、[130ページのライセンスをオフラインでアクティベートま](#page-129-1)たは[130ページのライセンスをオン](#page-129-0) [ラインでアクティベーション](#page-129-0)をご参照ください。

## <span id="page-130-0"></span>**追加ライセンスの取得**

ハードウェアデバイス、Milestone Interconnectシステム、ドアなどの要素を、現在ライセンスで許容されている数 よりも多く追加したい場合、またはすでに許容数を超えて追加している場合に、これらのデバイスからシステムに データが送信されるようにするには、追加のライセンスを購入する必要があります:

<sup>l</sup> 使用しているシステムの追加ライセンスを入手するには、XProtect製品の代理店にお問い合わせください。

既存の監視システムのバージョンに対して新しいライセンスを購入した場合:

<sup>l</sup> ライセンスを手動でアクティベートし、新しいライセンスを入手します。詳細については、[130ページのライ](#page-129-0) [センスをオンラインでアクティベーション](#page-129-0)または[130ページのライセンスをオフラインでアクティベートを](#page-129-1)ご 参照ください。

新しいライセンスと、アップグレード済みの監視システムのバージョンを購入した場合:

<sup>l</sup> 更新されたソフトウェアライセンスファイル(.lic)、新しいライセンス、新しいバージョンを受け取ります。 新しいバージョンのインストール中には、新しいソフトウェアライセンスファイルを使用する必要がありま す。詳細については [、374ページのアップグレード要件](#page-373-0)をご参照ください。

## <span id="page-131-0"></span>**ソフトウェアライセンスコードの変更**

一時ソフトウェアライセンスコード(SLC)を実行している場合や、より上位のXProtect製品にアップグレードした 場合は、SLCを恒久版または上位版のSLCに変更できます。新しいソフトウェアライセンスファイルを入手した場 合、アンインストールや再インストールを行うことなく、SLCを変更できます。

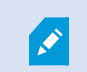

この操作はマネージメントサーバー上でローカルで、もしくはManagement Clientから実行 できます。

### **マネジメントサーバーのトレイアイコンから**

1. マネジメントサーバーで、タスクバーの通知エリアへ移動します。

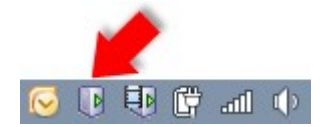

- 2. **マネジメントサーバー**アイコンを右クリックし、**ライセンスの変更**を選択します。
- 3. **ライセンスのインポート**をクリックします。
- 4. 次に、この目的で保存したソフトウェアライセンスファイルを選択します。完了すると、ライセンスの**[ライ センスのインポート]**ボタンのすぐ下に、選択したソフトウェアライセンスファイルの場所が追加されます。
- 5. **[OK]**をクリックすれば、SLCの登録準備が整います[。151ページのソフトウェアライセンスコードを登録す](#page-150-0) [る](#page-150-0)をご参照ください。

### **変更前:Management Client**

- 1. 受領した.licファイルを、Management Clientがインストールされたコンピューターにコピーします。
- 2. **[サイトナビゲーション]** ペイン>**[基本]** ノード>**[ライセンス情報]**で、**[ライセンスをオフラインでアクティ ベート]**>**[アクティベート済みライセンスのインポート]** を選択し、インポートするソフトウェアライセンス ファイルを選択します。
- 3. 開いたら、ソフトウェアライセンスファイルが現在使用中のライセンスファイルとは異なることに同意しま す。
- 4. これでSLCへの登録準備が整いました[。151ページのソフトウェアライセンスコードを登録する](#page-150-0)をご参照くだ さい。

.Î

 $\mathscr{S}$ 

ソフトウェアライセンスファイルは、インポートされ変更されますが、アクティベートされ ません。忘れずにライセンスをアクティベートしてください。詳細については、[129ページ](#page-128-0) [のライセンスのアクティベートを](#page-128-0)ご参照ください。

XProtect Essential+を実行中は、マネジメントサーバーのトレイアイコンからのみライセン スを変更できます。Management Clientからライセンスを変更することはできません。

## <span id="page-132-1"></span>**ライセンス情報ウィンドウ**

**[ライセンス情報]**ウィンドウでは、このサイトまたは他の全サイトの両方で同一のソフトウェアライセンスファイル を共有している全ライセンスに加え、現在のMilestone Careサブスクリプションを追跡できるほか、ライセンスをど のようにアクティベートするかを指定できます。

**[ライセンス情報]**ウィンドウは、**[サイトナビゲーション]**ペイン>**[基本]**ノード>**[ライセンス情報]**の順に選択するこ とで開くことができます。

XProtectライセンスシステムがどのように機能するかについての概要は、[122ページのライセンス\(説明付き\)で](#page-121-0)説 明されています。

#### **ライセンス付与先**

**ライセンス情報**ウィンドウのこのエリアには、ソフトウェア登録中に入力されたライセンス所有者の連絡先情報が一 覧表示されます。

**[ライセンス付与先]**領域が表示されない場合は、ウィンドウ右下の**[更新]**ボタンをクリックしてください。

**[詳細の編集]**をクリックして、ライセンス所有者情報を編集します。**[エンドユーザーライセンス契約]**をクリックし て、インストール前に同意したエンドユーザーライセンス契約に目を通します。

#### **Milestone Care**

ここでは、現在のMilestone Care™サブスクリプションの情報を確認できます。現在のサブスクリプションの有効期 限は、その下の**インストール済みの製品**一覧に表示されます。

MilestoneCareの詳細については、リンクを使用するか、127ページのMilestoneCare™ (説明付き) をご参照くだ さい。

#### <span id="page-132-0"></span>**インストール済みの製品**

XProtectVMS向けにすべてのインストールされた基本ライセンスと、同じソフトウェアライセンスファイルを共有 するXProtect拡張機能に関する次の情報が一覧表示されます。

- <sup>l</sup> 製品とバージョン
- **.** 製品のソフトウェアライセンスコード (SLC)
- <sup>l</sup> SLCの有効期限(通常は無期限)
- **Milestone Care Plusサブスクリプションの有効期限**
- <sup>l</sup> Milestone Care Premiumサブスクリプションの有効期限。

**Installed Products** 

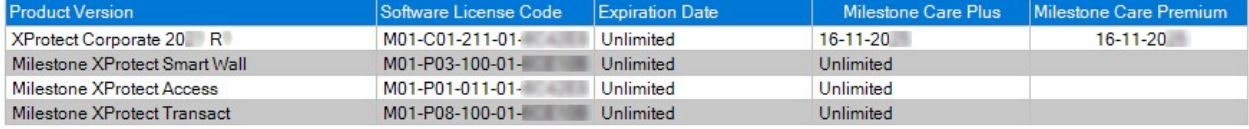

#### **ライセンス概要 - すべてのサイト**

アクティベート済みのデバイスライセンスと、ソフトウェアライセンスファイルに含まれる他のライセンスの数、な らびにシステムで利用可能なライセンスの総数が表示されます。追加ライセンスを購入せずにシステムを拡張できる かどうかを簡単に確認できます。

他のサイトでアクティベーションされたライセンスのステータスの詳細概要については、**ライセンス詳細 - すべての サイト**リンクをクリックします。どのような情報が表示されるかは、下記の「**ライセンス詳細 - 現在のサイト**」セク ションをご参照ください。

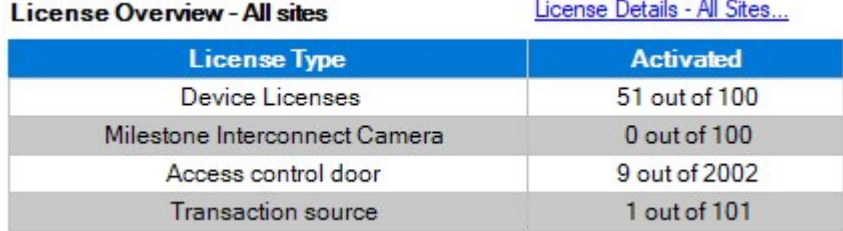

XProtect拡張機能用のライセンスをお持ちの場合は、**サイトナビゲーション**ペインで、これらのXProtect拡張機能に 特有のノードのもとで追加の詳細を確認できます。

#### **ライセンス詳細 - 現在のサイト**

**アクティベート済み**列には、アクティベート済みのデバイスライセンスの数、またはこのサイトの他のライセンスの 数が表示されます。

アクティベーションなしの変更列では、「アクティベーションなしのデバイスの変更」の使用済み回数([125ページ](#page-124-1) [のアクティベーションなしのデバイスの変更\(説明付き\)](#page-124-1)を参照)や、1年あたりの「アクティベーションなしのデ バイスの変更」の許容回数を確認することもできます。

アクティベートしていないため猶予期間で実行されているライセンスがある場合は、**猶予期間**列に一覧表示されま す。期限切れの最初のライセンスの有効期限は、表の下に赤で表示されます。

猶予期間が終了する前にライセンスをアクティベートし忘れた場合は、ビデオがシステムに送信されなくなります。 これらのライセンスは**終了した猶予期間**列に表示されます。詳細については、[131ページの猶予期間が切れた後にラ](#page-130-1) [イセンスをアクティベートする](#page-130-1)をご参照ください。

使用可能なライセンス数よりも使用済みライセンス数の方が多い場合は、**ライセンスなし**列に一覧表示され、システ ムで使用できません。詳細については、[131ページの追加ライセンスの取得を](#page-130-0)ご参照ください。

猶予期間が切れた状態またはライセンスが存在しない状態で、お持ちのライセンスが猶予期間に入っている場合、 Management Clientにログインするたびに、その旨をリマインドするメッセージが表示されます。

#### License Details - Current Site:

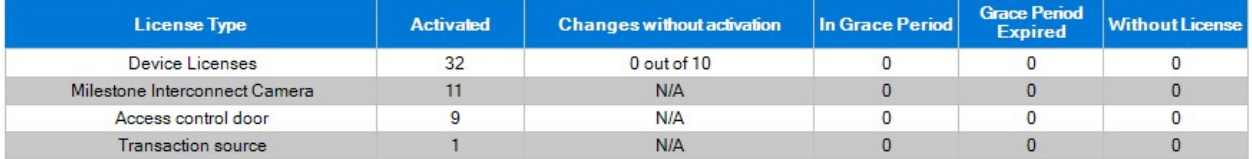

複数のライセンスを使用しているハードウェアデバイスが存在する場合、**ライセンス詳細 - 現在のサイト**一覧の下に **ここをクリックしてデバイスライセンスの詳細レポートを開く**リンクが表示されます。リンクをクリックすれば、デ バイスライセンスをいくつ所有しているか、そしてこれらのデバイスがそれぞれいくつのライセンスを必要としてい るかを確認できます。

Management Clientでは、ライセンスのないハードウェアデバイスは感嘆符「!」表示で識別されます。感嘆符 「!」は他の目的でも使用されます。感嘆符の上にマウスを置くと、目的が表示されます。

#### **ライセンスアクティベーションの機能**

3つの表の下には、次のアイテムがあります。

- <sup>l</sup> 自動ライセンスアクティベーションを有効にするチェックボックスと、自動アクティベーションのユーザー 資格情報を編集するためのリンク。詳細については、[124ページの自動ライセンスアクティベーション\(説明](#page-123-1) [付き\)](#page-123-1)と129ページの自動ライセンス [アクティベーションを有効にする](#page-128-1)をご参照ください。 自動アクティベーションに失敗した場合、失敗メッセージが赤で表示されます。詳細を表示するには、**詳細** リンクをクリックします。 一部のライセンス(XProtect Essential+やなど)は自動ライセンスアクティベーションが有効になった状態 でインストールされるため、これを無効にすることはできません。
- <sup>l</sup> ライセンスをオンラインまたはオフラインで手動アクティベートするためのドロップダウンリスト。詳細に ついては、[130ページのライセンスをオンラインでアクティベーションと](#page-129-0)[130ページのライセンスをオフライ](#page-129-1) [ンでアクティベート](#page-129-1)をご参照ください。
- <sup>l</sup> ウィンドウの右下部分では、ライセンスが最後に(自動または手動で)アクティベートされたのはいつで あったか、またはウィンドウがいつリフレッシュされたかについて確認できます。日付スタンプは、ローカ ルコンピュータではなく、サーバーから取得されます。

### システム管理者マニュアル | XProtect® VMS 2024 R1

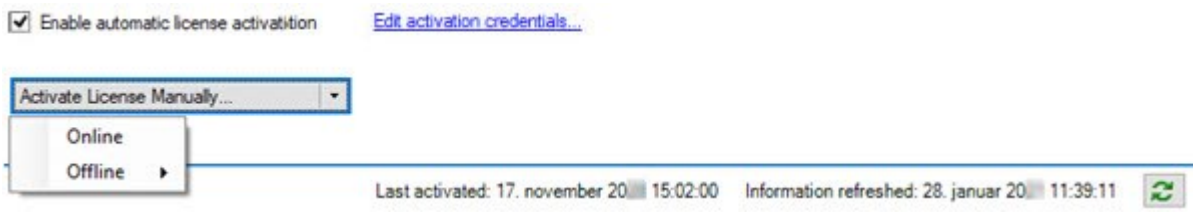

# **要件と検討事項**

## **サマータイム(説明付き)**

夏時間 (DST) は、夕方の日照時間を長く、朝の日照時間を短くするために、時計を進める制度です。DSTの使用 は、国/地域によって異なります。

監視システムでの作業では、本質的に時間が重要であるため、システムがどのようにDSTに対応するかを知っておく ことが重要です。

DST期間中、またはDST期間の録画がある場合は、DST設定を変更しないでください。

#### **春:標準時間からDSTへ切り替える**

標準時間からDSTへの変更は、時計を1時間進めるのであまり問題ではありません。

例:

時計は02:00 (標準時間)から03:00 (DST)へと進められるので、その日は23時間となります。その場合、その朝 の02:00から03:00の間にデータはありません。その日にはその時間は存在しなかったためです。

#### **秋:DSTから標準時間へ切り替える**

秋にDSTから標準時間へ切り替えるとき、時計を1時間戻します。

例:

時計は02:00 (DST) から01:00 (標準時間) に戻されるので、その日は25時間となります。この場合、01:59:59に なると、その後すぐに01:00:00に戻ります。システムが応答しなかった場合、基本的にはその時間を再録画します。 たとえば、最初の01:30は、2回目の01:30によって上書きされます。

この問題が発生しないようにするために、システム時刻が5分以上変更された場合、現在のビデオがアーカイブされ ます。クライアントでは01:00時間の最初の発生を直接表示できませんが、データは録画され、安全です。XProtect Smart Clientでこのビデオを参照するには、アーカイブされたデータベースを直接開きます。

## **タイムサーバ(説明付き)**

システムが画像を受信すると、ただちにタイムスタンプが付けられます。カメラは別個のユニットであり、別個のタ イミングデバイスを持っているので、カメラの時刻と使用しているシステムの時刻が完全に一致していないことがあ ります。これが混乱の原因になる場合があります。カメラがタイムスタンプをサポートしている場合、Milestoneで は、一貫性のある同期を行うために、タイムサーバーによってカメラとシステムの時刻を自動同期することを推奨し ています。

タイムサーバーを構成する方法については、Microsoft Webサイト(<https://www.microsoft.com/>)で「**タイムサー バー**」や「**タイムサービス**」などについて検索してください。

## **データベースのサイズを制限**

SQL Serverデータベース(「36ページのSQL Server [インストールとデータベース\(説明付き\)](#page-35-0)」を参照)のサイズ が、システムのパフォーマンスに影響が及ぶほど増大するのを防ぐため、各種イベントとアラームを何日間データ ベースに保存するかを指定できます。

- 1. **ツール**メニューを開きます。
- 2. **オプション**>**アラームとイベント**タブをクリックします。

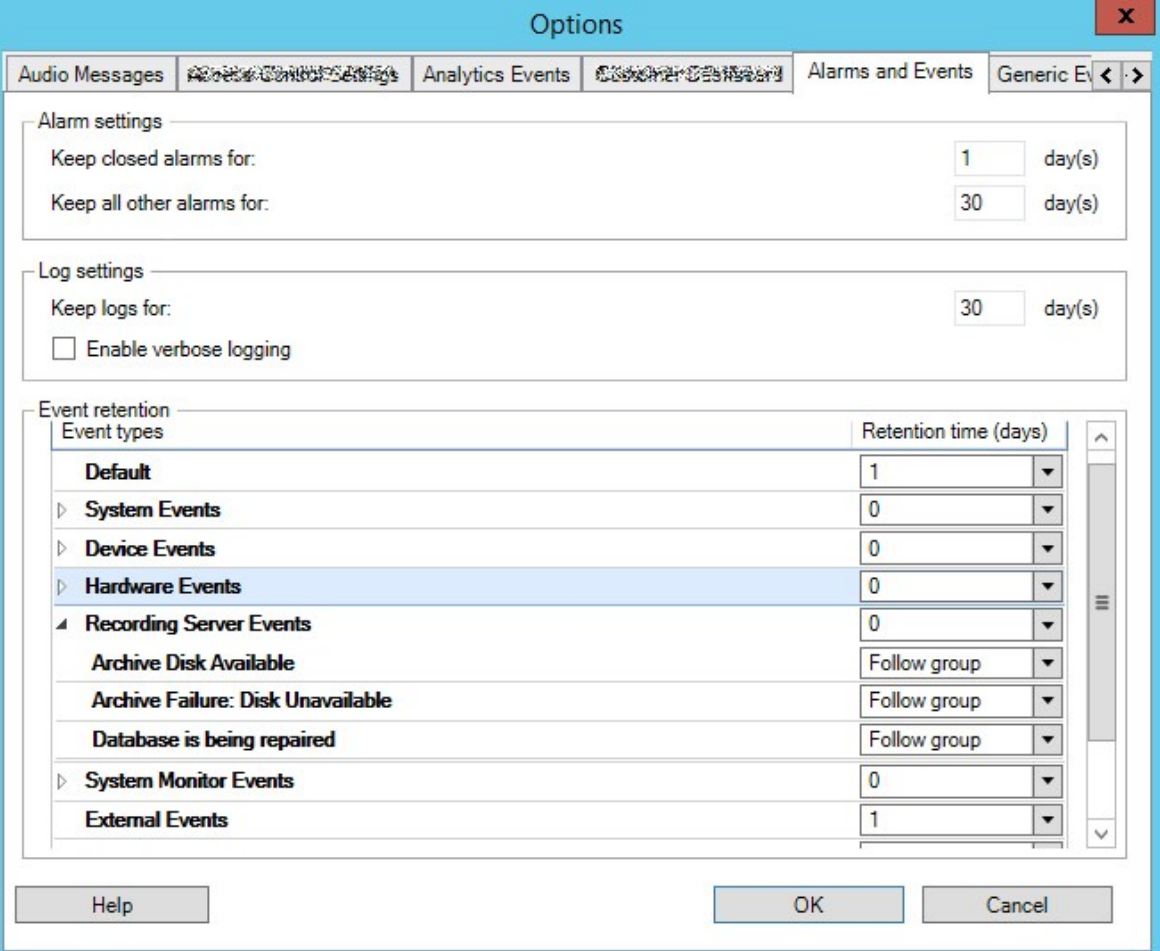

3. 必要な設定を行います。詳細については、399ページの「アラームおよびイベント]タブ(オプション)をご参 照ください。

## **Ipv6およびIpv4(説明付き)**

システムでは、IPv6とIPv4がサポートされています。XProtect Smart Clientでも同様。

IPv6はインターネットプロトコル(IP)の最新バージョンです。インターネットプロトコルは、形式とIPアドレスの使 用を決定します。IPv6は、依然としてより広く使用されているIPバージョンIPv4と共存しています。IPv6は、IPv4 のアドレス枯渇を解決するために開発されました。IPv4アドレスは32ビット長であるのに対し、IPv6アドレスは128 ビットの長さです。

つまりインターネットのアドレス帳の一意アドレスの数が43億から340澗(10の34乗)へ増えたという意味です。増大 係数は79000 (10の27乗)。

ますます多くの組織が、ネットワークにIPv6を実装しています。たとえば、すべての米国連邦機関のインフラストラ クチャは、IPv6準拠である必要があります。このマニュアルに記載されている例および図は、現在も最も一般的に使 用されているIPバージョンである、IPv4の使用を反映しています。IPv6も同様に問題なく動作します。

#### **IPv6 でのシステムの使用 (説明付き)**

システムでIPv6を使用する場合は、次の条件が適用されます。

#### **サーバー**

サーバーでは、IPv4に加えて、IPv6もよく使用されます。ただし、システム内の1つのサーバーのみ(例:マネジメ ントサーバー、レコーディングサーバー)で特定のIPバージョンが必要とされる場合、システム内のすべての他の サーバーが、同じIPバージョンを使用して通信しなければなりません。

**例**:システム内のすべてのサーバー(1つを除く)は、IPv4とIPv6の両方を使用できます。例外は、IPv6のみ使用で きるサーバーです。これは、すべてのサーバーがIPv6を使用して相互に通信する必要があることを意味します。

#### **デバイス**

ネットワーク設備と対象のレコーディングサーバーでもデバイスのIPバージョンがサポートされていれば、サーバー 通信で使用されているIPバージョンとは異なるIPバージョンのデバイス(カメラ、入力、出力、マイク、スピー カー)を使用できます。下記の図もあわせてご参照ください。

#### **クライアント**

お使いのシステムがIPv6を使用している場合、ユーザーはXProtect Smart Clientを使用して接続する必要がありま す。XProtect Smart Clientは、IPv4だけではなくIPv6もサポートします。

システム内の1つ以上のサーバーがIPv6**だけしか**使用できない場合は、XProtect Smart Clientユーザーは、他のサー バーとの通信にIPv6を**使用しなければなりません**。このようなケースでは、XProtect Smart Clientのインストールは 厳密には最初の認証のためにマネジメントサーバーに接続し、その後録画にアクセスするために必要なレコーディン グサーバーに接続することに注意してください。

ただし、ネットワーク設備で異なるIPバージョン間の通信がサポートされており、コンピュータ上にIPv6プロトコル がインストールされている場合、XProtect Smart ClientユーザーはIPv6ネットワーク上にある必要はありません。図 もあわせてご参照ください。クライアントコンピュータにIPv6をインストールするには、コマンドプロンプトを開 き、**Ipv6 install**と入力して**[ENTER]**を押します。

**図例**

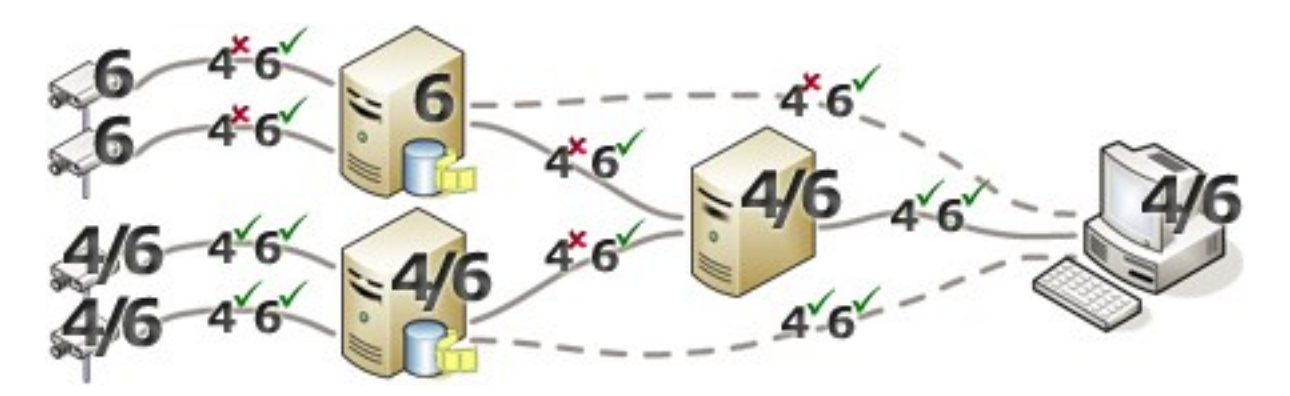

例:システム内の1つのサーバーが、IPv6のみを使用しているため、そのサーバーとのすべての通信で、IPv6を使用 する必要があります。ただし、そのサーバーはシステム内のすべての他のサーバー間の通信に使用されるIPバージョ ンも決定します。

## **IPv6アドレスの書き方(説明付き)**

IPv6のアドレスは通常、4つの16進数から成るブロック8つで記述され、各ブロックがコロンで分離されています。

#### **例**:2001:0B80:0000:0000:0000:0F80:3FA8:18AB

アドレスは、ブロック内の先頭のゼロを削除することで、短縮できます。4桁のブロックの一部は、ゼロのみで構成 されている場合もあることに注意してください。0000ブロックなどの番号が連続している場合、そのアドレスは、 0000ブロックを2つのコロンに置き換えることによって短縮できます(アドレス内にそのような2つのコロンが1つだ けである場合)。

#### **例**:

例:2001:0B80:0000:0000:0000:0F80:3FA8:18ABは、次のように短縮できます。 2001:B80:0000:0000:0000:F80:3FA8:18AB 先頭のゼロを削除した場合、または 2001:0B80::0F80:3FA8:18AB0000ブロックを削除した場合、または 2001:B80::F80:3FA8:18AB先頭のゼロと0000ブロックを削除した場合。

### **URLでのIPv6アドレスの使用**

IPv6アドレスにはコロンが含まれます。ただし、コロンはまた、他の種類のネットワークアドレス指定構文でも使用 されます。たとえば、IPv4は、IPアドレスとポート番号の両方がURLで使用された場合、コロンを使用して分離しま す。IPv6は、この原理を継承しました。したがって、混乱を避けるために、IPv6アドレスがURL内で使用される場 合にIPv6アドレスを角括弧で囲みます。

IPv6アドレスを持つURLの**例**: http://[2001:0B80:0000:0000:0000:0F80:3FA8:18AB]、つまり、これは次のように短縮できます。

例:http://[2001:B80::F80:3FA8:18AB]IPv6アドレスとポート番号を持つURLの**例**: http://[2001:0B80:0000:0000:0000:0F80:3FA8:18AB]:1234、つまり、これは次のように短縮できます。 例:http://[2001:B80::F80:3FA8:18AB]:1234

IPv6の詳細については、IANA Webサイト(<https://www.iana.org/numbers/>)などをご参照ください。IANA (Internet Assigned Numbers Authority、インターネットで利用されるアドレス資源の管理機関)は、IPアドレス指 定の世界的な調整を行う組織です。

## **仮想サーバー**

システム コンポーネント バーチャルWindows® サーバー上で VMware® や Microsoft® Hyper-V®.

仮想化は、多くの場合ハードウェアリソースの利用を向上させるために使用されています。通常、ハードウェアのホ ストサーバーで実行される仮想サーバーでは、同時に仮想サーバーに大きな負荷を与えることはありません。ただ し、レコーディングサーバーは、すべてのカメラやビデオストリーミングを録画します。これにより、CPU、メモ リ、ネットワーク、およびストレージシステムに高い負荷がかかります。そのため、仮想サーバーで実行した場合 も、多くの場合は利用できるリソースをすべて使用してしまうので、仮想化の通常のメリットの大部分は活かされな くなってしまいます。

仮想環境で実行する場合、デフォルト設定を変更した上で、仮想サーバーに割り当てられるのと同じ量のメモリを ハードウェアホストが持ち、レコーディングサーバーを実行している仮想サーバーが十分なCPUと記憶を割り当てら れていることが重要です。設定によって異なりますが、通常、レコーディングサーバーには2~4 GBのメモリが必要 です。もうひとつの問題は、ネットワークアダプタの割り当てとハードディスクのパフォーマンスです。レコーディ ングサーバーを実行している仮想サーバーのホストサーバーに、物理的ネットワークアダプタを割り当てるとしま す。これによって、ネットワークアダプタが他の仮想サーバーへのトラフィックで過負荷にならないようにすること が簡単に実現できます。ネットワークアダプタを複数の仮想サーバーで使用すると、設定された量の画像を取得およ び録画していないレコーディングサーバーに、ネットワークトラフィックが流入してしまいます。

## **記録データベースを破損から守る**

カメラデータベースが破損する可能性があります。このような問題を解決するために、いくつかのデータベース修理 オプションが存在します。しかしMilestoneは、 カメラ データベースが破損していないことを確認する手順を実行す ることをお勧めします。

## **ハードディスク障害:ドライブの保護**

ハードディスクドライブは機械装置であり、外的な要因に対して脆弱です。以下は、ハードディスクドライブを傷つ け、カメラデータベースの破損を引き起こす可能性がある外部要因の例です。

- <sup>l</sup> 振動(監視システムサーバーとその周囲が安定していることを確認してください)
- <sup>l</sup> 高温(サーバーが適切に換気されていることを確認してください)
- <sup>l</sup> 強力な磁場(避けてください)
- <sup>l</sup> 停電(必ず無停止電源装置(UPS)を使用してください)
- <sup>l</sup> 静電気(ハードディスクドライブを取り扱う場合には、必ずご自身を接地してください)
- <sup>l</sup> 火災、水など (回避)

### **Windowsタスク マネージャー: プロセスを終了する際は注意してください**

Windowsタスクマネージャで作業するときには、監視システムに影響を与えるプロセスを終了させないように注意 してください。Windowsタスクマネージャで**[プロセスの終了]**をクリックして、アプリケーションまたはシステム サービスを終了すると、プロセスには、終了される前にその状態またはデータを保存する機会が与えられません。そ の結果として、カメラデータベースが破損する可能性があります。

Windowsタスクマネージャは通常、プロセスを終了しようとすると警告を表示します。プロセスを終了しても監視 システムに影響がないことに確信が持てない場合は、警告メッセージでプロセスを終了するか尋ねられた場合に**いい え**をクリックします。

### **停電:UPSを使用**

データベースが破損する最大の原因として、ファイルが保存されず、オペレーティングシステムが適切に終了されず に、レコーディングサーバーが突然にシャットダウンすることが挙げられます。これは、停電、または誰かが誤って サーバーの電源コードを抜いてしまった場合などに発生することがあります。

レコーディングサーバーが突然シャットダウンしないように保護するための最善の方法は、各レコーディングサー バーにUPS(無停電電源装置)を備え付けることです。

UPSは、電池駆動の第2電源として動作して、電源異常が発生した場合に、開いているファイルを保存して安全にシ ステムの電源を切るために必要な電源を提供します。UPSの仕様はさまざまですが、多数のUPSには、開いている ファイルの自動保存、システム管理者へのアラート発行などを行うソフトウェアが含まれています。

組織の環境に適切な種類のUPSを選択することは、個別のプロセスです。ニーズを評価する際には、停電時にUPS が提供する必要のある実行時間を考慮に入れてください。開いているファイルを保存し、オペレーティングシステム を正しくシャットダウンするには、数分かかる場合があります。

## **SQL Serverデータベーストランザクションログ(説明付き)**

変更がSQL Serverデータベースに書き込まれるたびに、SQL Serverデータベースによってその変更がトランザク ションログに記録されます。

トランザクションログを使用すれば、SQL Serverを介してMicrosoft® SQL Server Management Studioデータベー スに加えられた変更をロールバックし、元に戻すことができます。デフォルトでは、SQL Serverデータベースには 自身のデータベースログが無期限に保管されます。つまり、トランザクションログのエントリ数は時間とともに増え ていきます。トランザクションログはデフォルトでシステムドライブに配置されており、そのサイズが増え続けるこ とでWindowsが正常に実行されなくなるおそれがあります。

このような状況を避けるため、トランザクションログを定期的にフラッシュするようお勧めします。フラッシュを 行ってもトランザクションログファイルが小さくなることはありませんが、その内容がクリーンアップされることか ら、制御不能な事態にまで拡大することを防ぐことができます。VMSシステムがトランザクションログをフラッ シュすることはありません。SQL Serverでは、トランザクションログを複数の方法でフラッシュできMicrosoftサ ポートページ([https://docs.microsoft.com/en-us/sql/relational-databases/logs/the-transaction-log-sql](https://docs.microsoft.com/en-us/sql/relational-databases/logs/the-transaction-log-sql-server?view=sql-server-2017)[server?view=sql-server-2017](https://docs.microsoft.com/en-us/sql/relational-databases/logs/the-transaction-log-sql-server?view=sql-server-2017))にアクセスして、トランザクションログの切り捨てについて検索してください。

## **最低限のシステム要件**

さまざまな VMS アプリケーションおよびシステムコンポーネントのシステム要件についての情報は、Milestone ウェブサイト(<https://www.milestonesys.com/systemrequirements/>)をご覧ください。

## **インストールを開始する前に**

Milestoneは、実際のインストールを開始する前に、次のセクションに記載の要件を確認するように推奨していま す。

## **サーバーとネットワークの準備**

#### **オペレーティングシステム**

すべてのサーバーにMicrosoft Windowsオペレーティングシステムのクリーンインストールがあり、すべてのサー バーにすべての最新のWindows更新がインストールされていることを確認します。

さまざまな VMS アプリケーションおよびシステムコンポーネントのシステム要件についての情報は、Milestone ウェブサイト(<https://www.milestonesys.com/systemrequirements/>)をご覧ください。

#### **Microsoft® .NET Framework**

すべてのサーバーにMicrosoft .NET Framework 4.8またはそれ以上のバージョンがインストールされていることを確 認します。

#### **ネットワーク**

すべてのシステムコンポーネントに固定IPアドレスを割り当てるか、カメラにDHCP予約を作成します。十分な帯域 幅がネットワークで使用可能であることを保証するために、システムにより帯域幅が消費される方法とタイミングを 理解する必要があります。ネットワークに対する主要な負荷には次の3つの要素があります。

- <sup>l</sup> カメラビデオストリーム
- <sup>l</sup> ビデオを表示するクライアント
- <sup>l</sup> 録画されたビデオのアーカイブ

レコーディングサーバーはカメラからビデオストリームを取得し、これがネットワークに対する固定的な負荷になり ます。ビデオを表示するクライアントはネットワーク帯域幅を消費します。クライアントビューのコンテンツに変更 がない場合は、負荷は一定です。ビューコンテンツ、ビデオ検索、または再生の変更により、負荷が動的になりま す。

録画したビデオのアーカイブはオプションの機能で、コンピュータの内部ストレージシステムに十分なスペースがな い場合に、システムがネットワークストレジに録画を移動します。これは定義する必要があるスケジュールされた ジョブです。一般的には、ネットワークドライブにアーカイブし、ネットワークに対するスケジュールされた動的な 負荷にします。

ネットワークには、このようなトラフィックのピークに対応するための帯域幅ヘッドルームが必要です。これによ り、システムの応答性と一般的なユーザーエクスペリエンスが改善されます。

### **Active Directoryの準備**

Active Directoryサービスによってユーザーをシステムに追加する場合は、Active Directoryがインストールされてお り、ドメイン コントローラーとして機能するサーバーをネットワークで使用できなくてはなりません。

ユーザーとグループ管理を簡単に行うには、Milestoneシステムをインストールする前に、Microsoftアクティブ ディレクトリ®をインストールし、設定することを[1]お勧めしますXProtect。システムをインストールしてから、マ ネジメントサーバーをActive Directoryに追加すると、マネジメントサーバーを再インストールして、Active Directoryで定義した新しいWindowsユーザーにユーザーを置き換えなければならなくなります。

基本ユーザーはMilestone Federated Architectureシステムでサポートされていないため、Milestone Federated Architectureを使用することを計画している場合は、Active Directoryサービス経由でWindowsユーザーを追加する必 要があります。Active Directoryをインストールしない場合は、 インストール時に[「186ページのワークグループの](#page-185-0) [インストール](#page-185-0)」の手順に従ってください。

## **インストール方法**

インストールウィザードでは、使用するインストール方法を決定する必要があります。組織のニーズに基づいて選択 してください。ただし、通常は、システムを購入した時点でインストール方法はすでに決定されています。

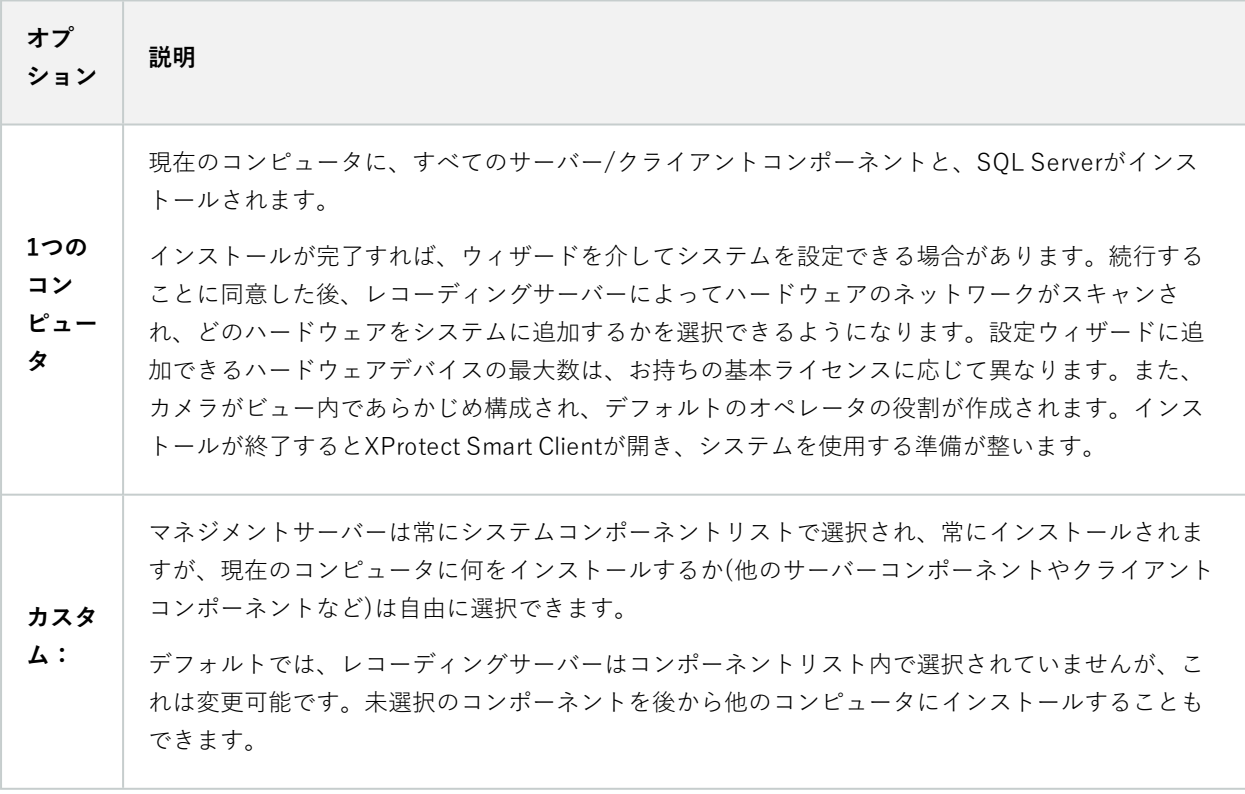
# **シングルコンピュータのインストール**

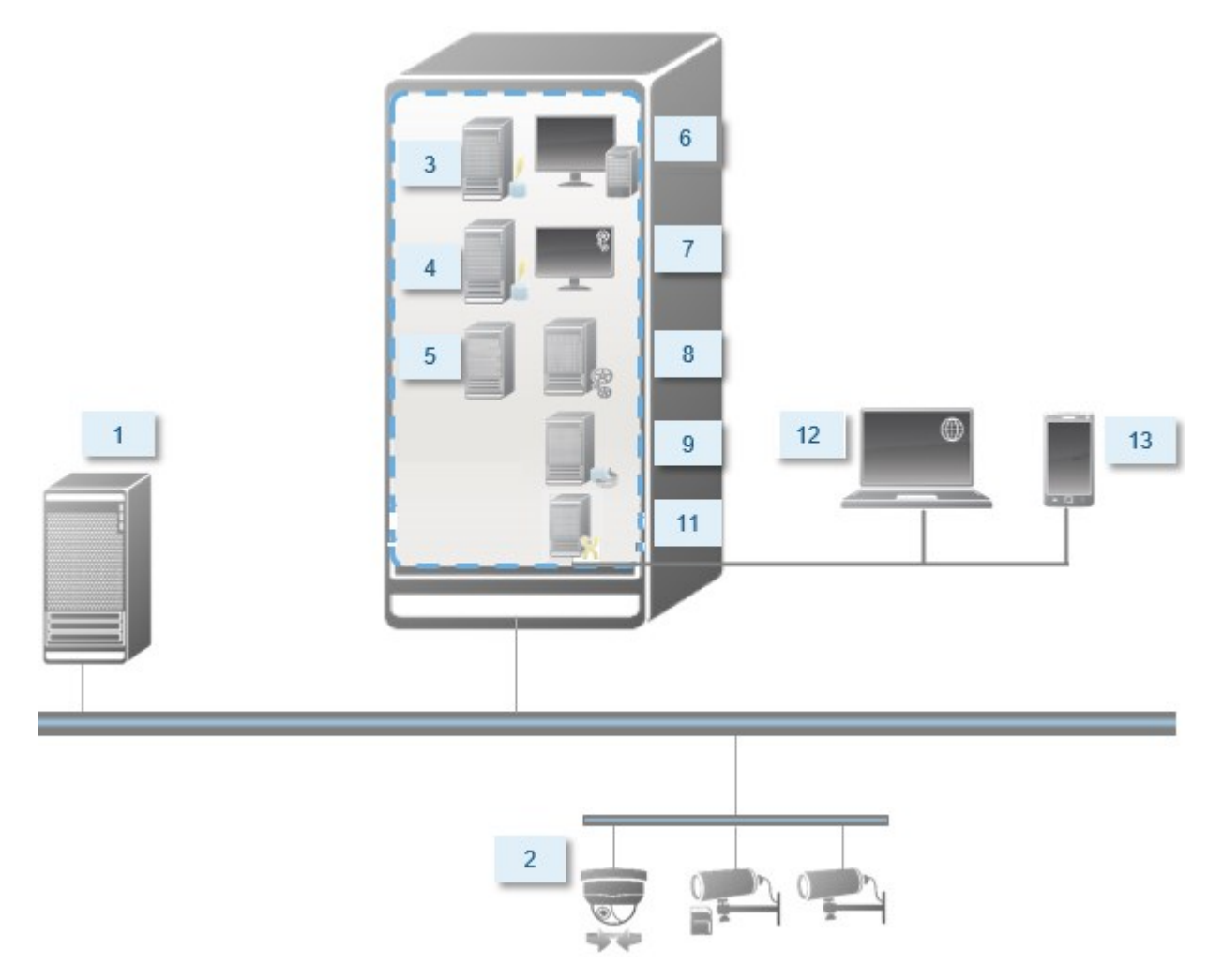

標準システムコンポーネント:

- 1. **Active Directory**
- 2. **デバイス**
- 3. **SQL Serverを備えたサーバー**
- 4. **イベントサーバー**
- 5. **ログサーバー**
- 6. **XProtect Smart Client**
- 7. **Management Client**
- 8. **マネジメントサーバー**
- 9. **レコーディングサーバー**
- 10. **フェールオーバーレコーディングサーバー**
- 11. **XProtect Mobileサーバー**
- 12. **XProtect Web Client**
- 13. **XProtect Mobileクライアント**
- 14. **XProtect Smart Client とXProtect Smart Wall**

# **カスタムインストール - 分散型システムコンポーネントの例**

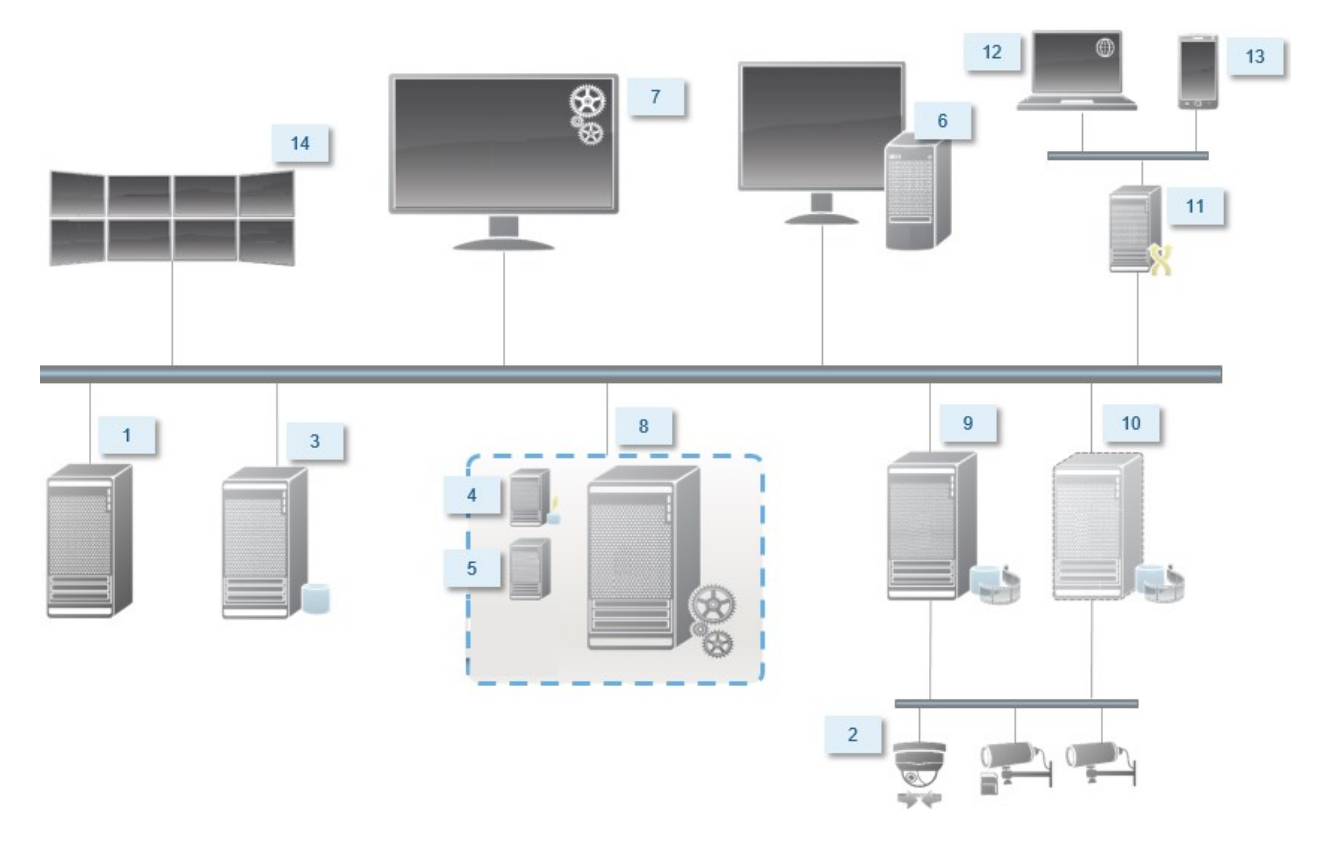

# **SQL Serverエディションの決定**

Microsoft® SQL Server® ExpressはSQL Serverの無料版であり、インストールと使用に向けた準備が他のSQL Serverエディションよりも簡単です。

コンピュータにSQL Serverがインストールされていない場合は、インストレーションウィザードによってMicrosoft SQL Server Express2022がインストールされます。XProtectVMSをアップグレードとしてインストールする場合、 ウィザードは以前のSQL Serverインストールを保持します。

ご使用のシステムがSQL Serverエディションの要件を満たしているかどうかを確認するには、 <https://www.milestonesys.com/systemrequirements/>をご参照ください。

Milestoneは、大規模なシステムまたはSQL Serverデータベースを往来するトランザクションが多いシステムについ ては、ネットワーク上の専用コンピュータと、他の目的で使用されていない専用ハードディスクドライブでの Microsoft® SQL Server® StandardまたはMicrosoft® SQL Server® EnterpriseのSQL Serverエディションを使用する よう推奨しています。専用ドライブにSQL Serverをインストールすることで、全体的なシステムパフォーマンスが 向上します。

# **サービスアカウントを選択してください**

インストールの一部として、このコンピュータでMilestoneサービスを実行するためのアカウントを指定する必要が あります。ログインユーザーには関係なく、サービスは常にこのアカウントで実行されます。アカウントに必要な ユーザー権限すべて(例えばタスクを実行するための適切な権限、適切なネットワークおよびファイルアクセス権、 ネットワーク共有フォルダーへのアクセス権など)があることを確認してください。

定義済みのアカウントまたはユーザーアカウントのいずれかを選択できます。システムをインストールする環境に応 じて、判断してください。

#### **ドメイン環境**

ドメイン環境:

<sup>l</sup> Milestoneは、ビルトインのNetwork Serviceアカウントを使用することをお勧めします。

システムを複数のコンピュータに拡張する必要がある場合でも、使いやすいアカウントです。

<sup>l</sup> ドメインユーザーアカウントも使用できますが、構成が多少困難になる可能性があります。

#### **ワークグループ環境**

Milestoneは、ワークグループ環境では、必要な権限すべてを持つローカルアカウントを使用することを推奨してい ます。通常は、これは管理者アカウントです。

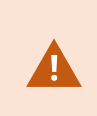

複数のコンピュータにシステムコンポーネントをインストールしている場合は、インストー ルしたすべてのコンピュータで、同じユーザー名、パスワード、アクセス権限を使用して選 択したユーザーアカウントを設定する必要があります。

# **Kerberos認証(説明付き)**

Kerberosはチケットベースのネットワーク認証プロトコルです。クライアント/サーバまたはサーバ/サーバ・アプ リケーションのための強固な認証を提供するように設計されています。

古いMicrosoft NT LAN (NTLM)認証プロトコルの代替としてKerberos認証を使用します。

Kerberos認証は相互認証、つまりクライアントがサービスを、サービスがクライアントを認証する必要がありま す。この方法では、パスワードを公開せずに、クライアントXProtectからXProtectサーバーへ、より確実に認証でき ます。

アクティブ・ディレクトリ内にサービス・プリンシパル名(SPN)を登録することで、XProtect VMSでの相互認証 が可能になります。SPNは、XProtect Server サービスのようなエンティティを一意に識別するエイリアスです。相 互認証を使用するすべてのサービスでは、クライアントがネットワーク上のサービスを識別できるように、SPNを登 録する必要があります。正しく登録されたSPNがなければ、相互認証を行えません。

以下の表で、Milestoneサービスおよび対応登録する必要がある対応ポート番号を一覧表示します:

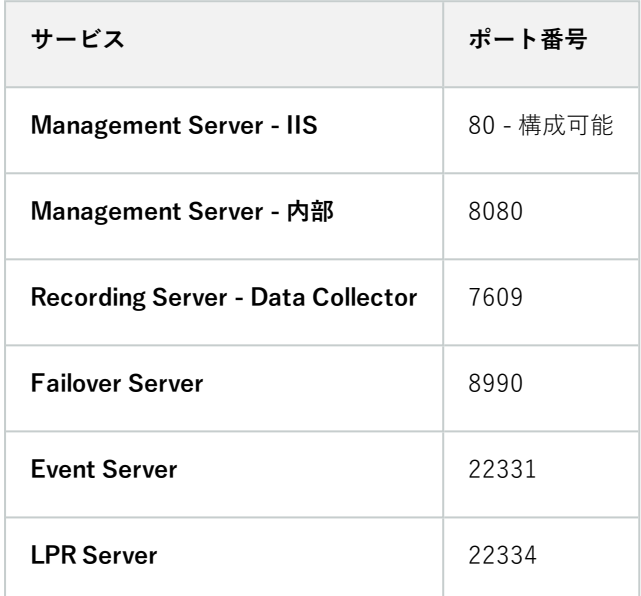

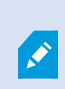

アクティブディレクトリに登録する必要があるサービスの数は、現在のインストール状況に 依存します。Data Collectorは、Management Server、Recording Server、Event Serverま たはFailover Serverサービスのインストール時に自動的にインストールされます。

サービスを走らせるユーザーのために、2つの SPNsを登録する必要があります。:1つはホスト名で、もう1つは全権 限を与えられたドメイン名で。

ネットワーク・ユーザー・サービス・アカウントの下でサービスを実行している場合は、このサービスを実行してい るコンピュータごとに2つのSPNを登録する必要があります。

これはMilestoneSPN命名スキーム:

VideoOS/[DNS Host Name]:[Port] VideoOS/[Fully qualified domain name]:[Port]

以下は、次の詳細で、コンピュータ上で実行されるRecording ServerサービスのSPNの例です。

148 | 要件と検討事項

```
Hostname: Record-Server1
Domain: Surveillance.com
```
登録するSPN:

```
VideoOS/Record-Server1:7609
VideoOS/Record-Server1.Surveillance.com:7609
```
# **ウィルススキャンの排除(説明付き)**

他のデータベースソフトウェアの場合と同様に、XProtectソフトウェアを実行しているコンピュータにアンチウイル スプログラムがインストールされている場合は、特定のファイルのタイプやフォルダ、ならびに特定のネットワーク 通信を除外することが重要になります。このような例外を設定しておかないと、ウイルススキャンで大量のシステム リソースが消費されてしまいます。さらに、スキャンプロセスによってファイルが一時的にロックされ、その結果と して録画プロセスが破損したり、データベースが破損する可能性もあります。

ウイルススキャンを実行する必要がある場合、録画データベースを含んでいるレコーディングサーバーのフォルダー (デフォルトではC:\mediadatabase\、ならびにすべてのサブフォルダー)はスキャンしないでください。また、 アーカイブ保存ディレクトリでもウイルススキャンは実行しないでください。

以下を除外に追加してください。

- **.** ファイルのタイプ:.blk、.idx、.pic
- <sup>l</sup> フォルダーおよびサブフォルダー:
	- または C:\Program Files\MilestoneC:\Program Files (x86)\Milestone
	- C:\ProgramData\Milestone\IDP\Logs
	- C:\ProgramData\Milestone\KeyManagement\Logs
	- <sup>l</sup> C:\ProgramData\Milestone\MIPSDK
	- C:\ProgramData\Milestone\XProtect Data Collector Server\Logs
	- C:\ProgramData\Milestone\XProtect Event Server\Logs
	- <sup>l</sup> C:\ProgramData\Milestone\XProtect Log Server
	- C:\ProgramData\Milestone\XProtect Management Server\Logs
	- C:\ProgramData\Milestone\XProtect Mobile Server\Logs
	- C:\ProgramData\Milestone\XProtect Recording Server\Logs
	- <sup>l</sup> C:\ProgramData\Milestone\XProtect Report Web Server\Logs
	- <sup>l</sup> C:\ProgramData\Milestone\XProtect Recording Server\Secure\TablesDb

<sup>l</sup> 以下のTCPポートでのネットワークスキャンを除外:

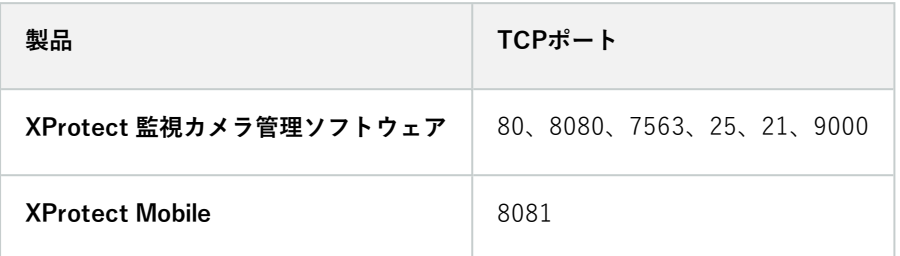

または

• 以下のプロセスのネットワークスキャンを除外:

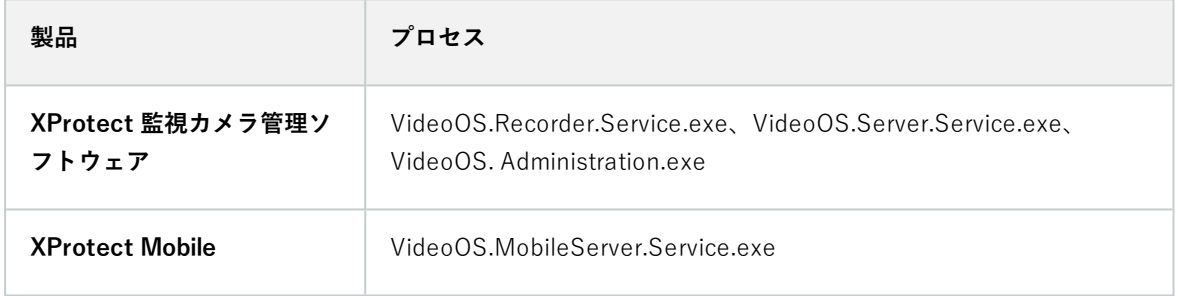

組織によってはウイルススキャンに関する厳密な方針があるかもしれませんが、上記の場所やファイルをウイルスス キャンから除外することが重要です。

# **FIPS140-2準拠モードで実行するようにXProtectVMSを設定するにはどうすればよい ですか?**

FIPS 140-2 の操作モードでXProtect VMS を実行するには、以下を行う必要があります。

- <sup>l</sup> FIPS 140-2 準拠の操作モードで Windows オペレーティングシステムを実行します。FIPS 有効化の詳細につ いては、Microsoft [のサイト](https://docs.microsoft.com/en-us/windows/security/threat-protection/fips-140-validation)を参照してください。
- <sup>l</sup> FIPS が有効化されている Windows オペレーティングシステムで、スタンドアロンのサードパーティー統合 を実行できることを確認
- <sup>l</sup> FIPS 140-2 準拠の操作モードを確実にする方法でデバイスに接続

<sup>l</sup> メディアデータベースのデータが FIPS 140-2 準拠暗号で暗号化されていることを確認

これを行うには、メディアデータベースのアップグレードツールを実行します。 FIPS 140-2 準拠モードで実 行するように XProtect VMSを設定する方法の詳細については、ハードニングガイドの「FIPS [140-2準拠](https://doc.milestonesys.com/2024r1/ja-JP/system/security/hardeningguide/hg_fipscompliance.htm)」 のセクションを参照してください。

# **FIPSが有効なシステムでXProtectVMSをインストールする前に**

新しいXProtectVMSのインストールは、FIPSが有効になっているコンピュータで実行できますが、Windowsオペ レーティング システムでFIPSが有効な場合はXProtectをアップグレードできません。

アップグレードする場合は、インストールする前に、VMSの構成要素となっているすべてのコンピュータ(SQL Serverをホストするコンピュータも含む)でWindows FIPSセキュリティポリシーを無効にします。

XProtect VMS インストーラーは FIPS セキュリティ ポリシーを確認し、FIPS が有効であれば、インストールの開 始を防ぎます。

ただし、XProtectVMSバージョン2020R3以降にアップグレードしている場合は、FIPSを無効にする必要はありま せん。

XProtect VMS のコンポーネントをすべてのコンピュータにインストールして、FIPS 向けにシステムを準備した 後、VMS のすべてのコンピュータの Windows で FIPS セキュリティ ポリシーを有効にできます。

FIPS 140-2 準拠モードで実行するように XProtect VMSを設定する方法の詳細については、ハードニングガイドの 「FIPS [140-2準拠](https://doc.milestonesys.com/2024r1/ja-JP/system/security/hardeningguide/hg_fipscompliance.htm)」のセクションを参照してください。

## **ソフトウェアライセンスコードを登録する**

インストールする前に、Milestoneから受け取ったソフトウェアライセンスファイルの名前と場所を把握しておく必 要があります。

XProtect Essential+ の無料版をインストールできます。無料版は XProtect の機能やカメラ台数に制限があります。 XProtect Essential+ をインストールするには、インターネットに接続してください。

ソフトウェアライセンスコード(SLC)は注文確認書に記載されています。ソフトウェアライセンスファイル名はSCL に基づいています。

Milestone は、インストールする前にWebサイト[\(https://online.milestonesys.com/](https://online.milestonesys.com/))で SLC を登録することを推 奨しています。代理店により登録済みの場合もあります。

# **デバイスドライバー(説明付き)**

システムでは、ビデオデバイスドライバーを使用して、レコーディングサーバーに接続したカメラデバイスを制御 し、通信しています。システムの各レコーディングサーバーに、デバイスドライバーをインストールする必要があり ます。

2018 R1のリリースから、デバイスドライバーは2つのDevice Packに分けられます:より新しいドライバーを持つレ ギュラーDevice Packと、古いバージョンのドライバーを持つレガシーDevice Packです。

レギュラーDevice Packは、レコーディングサーバーをインストールする時に自動的にインストールされます。その 後、デバイスパックの新しいバージョンをダウンロードしてインストールすることで、ドライバーをアップデートす ることができます。Milestoneはデバイスドライバーの新しいバージョンを定期的にリリースし、デバイスパックと してウェブサイトのダウンロードページ(<https://www.milestonesys.com/downloads/>)から入手できるようにし ています。Device Packを更新するときには、インストール済みのバージョンに最新バージョンを上書きインストー ルできます。

レガシーDevice Packは、システムがレギュラーDevice Packをインストール済みの場合のみ、インストールするこ とが可能です。前のバージョンがすでにシステムにインストールされている場合は、レガシーDevice Packからのド ライバーは、自動的にインストールされます。これは、ソフトウェアダウンロードページ

(<https://www.milestonesys.com/downloads/>)から手動でダウンロードしてインストールできます。

インストールする前にRecording Serverサービスを停止します。停止しなければ、コンピュータを再起動する必要が あります。

最高のパフォーマンスを維持するために、常に最新バージョンのデバイスドライバーをご使用ください。

# **オフラインインストールの要件**

オフラインであるサーバーにシステムをインストールする場合、以下が必要となります。

- <sup>l</sup> Milestone XProtect VMS Products 2024 R1 System Installer.exeファイル
- <sup>l</sup> XProtectシステムのソフトウェアライセンスファイル(SLC)
- <sup>l</sup> 必須の.NETバージョン[\(https://www.milestonesys.com/systemrequirements/\)](https://www.milestonesys.com/systemrequirements/)を含むOSインストールメ ディア

# <span id="page-151-0"></span>**安全な通信(説明付き)**

ハイパーテキスト トランスファー プロトコル セキュア (HTTPS) は、ハイパーテキスト トランスファー プロトコ ル(HTTP)をコンピュータネットワークで安全に通信するために強化したものです。HTTPSでは、通信プロトコ ルはトランスポート レイヤー セキュリティ(TLS)、または、それ以前の手段であるセキュア ソケット レイヤー (SSL)を使用して暗号化されています。

XProtectVMS では、非対称暗号化(RSA)による TLS/SSL を使用して、安全な通信が確立されます。

TLS/SSLは、プライベートキー1つとパブリックキー1つのペアを使用して、安全な接続を認証、保護、管理しま す。

認証局(CA)は、ルート証明書を発行できるすべての機関です。これには、ルート証明書を発行するインターネッ トサービスや、証明書を手動で生成し配布するあらゆる機関が含まれます。CAは、ウェブサービス、すなわち HTTPS通信を使用するあらゆるソフトウェアに対して証明書を発行できます。この証明書には、プライベートキー とパブリックキーの2種類のキーが含まれています。パブリックキーは、パブリック証明書をインストールすること により、ウェブサービスのクライアント(サービスクライアント)にインストールされます。プライベートキーは サーバー証明書の署名に使用するもので、サーバーにインストールする必要があります。サービスクライアントが ウェブサービスを呼び出すと、ウェブサービスがパブリックキーを含むサーバー証明書をクライアントに送信しま

す。サービスクライアントは、すでにインストールされたパブリックCA証明書を使用し、サーバー証明書を検証し ます。これで、プライベートサーバー証明書を使用して、クライアントサーバーとプライベートキーを交換し、安全 なTLS/SSL接続を確立できます。

証明書が手動で配布される場合、クライアントが検証できるよう、証明書を事前にインストールしておく必要があり ます。

TLSについては[、トランスポートレイヤーセキュリティ](https://en.wikipedia.org/wiki/Transport_Layer_Security)を参照してください。

証明書には期限があります。XProtectVMS は、証明書の期限が近づいても警告しません。証 明書の有効期限が切れた場合 • クライアントは、証明書の有効期限が切れたレコーディングサーバーを信頼せず、通信しま せん • レコーディングサーバーは、証明書の有効期限が切れたマネジメントサーバーを信頼せず、 通信しません • モバイルデバイスは、証明書の 有効期限が切れたモバイルサーバーを信頼 せず、通信しませ ん 証明書の更新は、本ガイドの手順に従い、証明書を作成したときと同様の要領で行います。

詳細については、XProtect VMS [システムの保護方法に関する証明書ガイドを](https://doc.milestonesys.com/2024r1/ja-JP/portal/htm/chapter-page-certificates-guide.htm)参照してください。

# **インストール**

# **新しいXProtectシステムのインストール**

# **XProtect Essential+をインストールする**

XProtect Essential+ の無料版をインストールできます。無料版は XProtect の機能やカメラ台数に制限があります。 XProtect Essential+ をインストールするには、インターネットに接続してください。

このバージョンは、**シングルコンピュータ**インストールオプションを使用して1台のコンピュータにインストールさ れます。**シングルコンピュータ**オプションでは、現在のコンピュータにすべてのサーバーコンポーネントとクライア ントコンポーネントをインストールします。

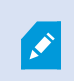

 $\mathscr{S}$ 

Milestoneは、インストールの前に次のセクションをよく読むことを推奨しています:[143](#page-142-0) [ページのインストールを開始する前に。](#page-142-0)

FIPS システムでは、Windows オペレーティングシステムで FIPS が有効になっている場合、 XProtectVMS をアップグレードできません。インストールする前に、VMSの構成要素と なっているすべてのコンピュータ(SQL Serverをホストするコンピュータも含む)で Windows FIPSセキュリティポリシーを無効にします。ただし、XProtect VMS バージョン 2020 R3 以降にアップグレードしている場合は、FIPS を無効にする必要はありません。 FIPS 140-2 準拠モードで実行するように XProtect VMSを設定する方法の詳細については、 ハードニングガイドの「FIPS [140-2準拠](https://doc.milestonesys.com/2024r1/ja-JP/system/security/hardeningguide/hg_fipscompliance.htm)」のセクションを参照してください。

初期インストールの後、引き続き、設定ウィザードの操作ができます。ハードウエアと構成に応じて、レコーディン グサーバーがネットワーク上のハードウェアをスキャンします。その後、どのハードウェアデバイスをシステムに追 加するか選択できます。カメラはビューで事前設定されており、マイクやスピーカーといったその他デバイスは、オ プションで有効にできます。また、ユーザーにオペレータの役割、あるいはシステム管理者の役割を持たせてシステ ムに追加することも可能です。インストール後、XProtectSmartClientが開き、システムを使用する準備が整いま す。

インストールウィザードを閉じると、XProtect Management Clientが開き、ハードウェアデバイスやユーザーのシ ステムへの追加といった手動設定が可能になります。

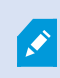

以前のバージョンの製品からアップグレードすると、システムはハードウェアのスキャン、 または新しいビューとユーザープロファイルの作成を行いません。

- 1. ソフトウェアをインターネット(<https://www.milestonesys.com/downloads/>)からダウンロードし、 Milestone XProtect VMS Products 2024 R1 System Installer.exe ファイルを実行します。
- 2. インストールファイルが展開されます。セキュリティ設定によって、1つまたは複数のWindows® セキュリ ティ警告が表示されます。同意すると、展開が続行されます。
- 3. 完了すると、**Milestone XProtect VMS** インストール ウィザードが開きます。
	- 1. インストール時に使用する**言語**を選択します(インストール後にシステムによって使用される言語で はなく、それは後で選択します)。[**続行**] をクリックします。
	- 2. Milestoneエンドユーザー使用許諾契約を読みます。**使用許諾契約の条項に同意します**チェックボッ クスを選択して、**続行**をクリックします。
	- 3. **プライバシー設定**ページで、使用データを共有するかどうかを選択し、**続行**をクリックします。

システムを欧州 GDPR に準拠するインストールにしたい場合は、データ収集 を有効にしないでください。 データ保護と使用状況データの収集の詳細につ いては、[GDPR プライバシーガイドを](https://doc.milestonesys.com/latest/ja-JP/portal/htm/chapter-page-gdpr-privacy-guide.htm)参照してください。

プライバシー設定は後でいつでも変更できます。 [システム設定\(オプション](https://doc.milestonesys.com/2024r1/ja-JP/standard_features/sf_mc/sf_ui/mc_systemsetting_optionsdialog.htm) [ダイアログボックス\)も参照してください。](https://doc.milestonesys.com/2024r1/ja-JP/standard_features/sf_mc/sf_ui/mc_systemsetting_optionsdialog.htm)

4. **XProtect Essential+** リンクをクリックして、無料のライセンスファイルをダウンロードします。

無料のライセンスファイルがダウンロードされ、**ライセンスファイルの場所を入力または参照**フィー ルドに表示されます。[**続行**] をクリックします。

4. **シングルコンピュータ**を選択します。

インストールするコンポーネントのリストが表示されます(このリストは編集できません)。[**続行**] をク リックします。

5. **システム設定パスワードの割り当て**ページで、システム設定を保護するパスワードを入力します。システム 回復時、またはシステムを拡張する際(クラスターの追加など)、このパスワードが必要になります。

⇙

このパスワードを保存して安全に維持しておく必要があります。このパスワードをな くした場合は、システム設定を回復する能力に支障が出る可能性があります。

システム設定をパスワードで保護したくない場合は、**システム設定パスワードを保護しないことを選択し、 システム設定が暗号化されないことを承知する**を選択します。

[**続行**] をクリックします。

6. **モバイルサーバーのデータ保護パスワードを割り当て**ページで、パスワードを入力して調査を暗号化しま す。システムを復元する場合や、追加のモバイルサーバーを使用してシステムを拡張する場合、モバイル サーバーのデータにアクセスするため、システム管理者はこのパスワードを入力する必要があります。

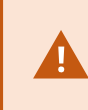

このパスワードを保存し、安全に保管してください。この指示に従わない場合、モバ イルサーバーのデータを復元する機能が損なわれる可能性があります。

調査をパスワードで保護したくない場合は、**モバイルサーバーのデータ保護パスワードを使用しないことを 選択し、調査が暗号化されないことを理解しました**を選択します。

[**続行**] をクリックします。

- 7. **レコーディングサーバーの設定**ページで、さまざまなレコーディングサーバーの設定を行います。
	- 1. **レコーディングサーバー名**フィールドに、レコーディングサーバー名を入力します。デフォルトでコ ンピュータ名になっています。
	- 2. **マネジメントサーバーのアドレス**フィールドにマネジメントサーバーのアドレスとポート番号が表示 されます: localhost:80
	- 3. **メディアデータベースロケーションの選択**フィールドで、ビデオ録画を保存したい場所を選択しま す。ビデオ録画は、プログラムをインストールする場所とは別の、システムドライブ以外の場所に保 存することをMilestoneは推奨します。デフォルトの場所は、空き容量が最も多いドライブです。
	- 4. **ビデオ録画の保存期間**フィールドで、録画を保存する期間を設定します。1日から365,000日の間の日 数を入力できます。デフォルトの保存期間は7日間です。
	- 5. [**続行**] をクリックします。
- 8. **暗号化を選択**ページでは、以下の通信フローを保護できます。
	- <sup>l</sup> レコーディング サーバー、データコレクター、マネジメントサーバー間

内部通信フローで暗号化を有効にするには、**サーバー証明書**セクションで証明書を選択します。

レコーディングサーバーからマネジメントサーバーへの通信を暗号化する場 合、システムは、マネジメントサーバーからレコーディングサーバーへの通信 も暗号化するよう求めます。

• レコーディングサーバーとクライアント間

レコーディング サーバーと、レコーディング サーバーからデータ ストリームを受け取るクライアン トコンポーネント間の暗号化を有効にするには、**ストリーミングメディア証明書**セクションで証明書 を選択します。

<sup>l</sup> モバイルサーバーとクライアント間

モバイルサーバーからデータ ストリームを取得するクライアントコンポーネント間の暗号化を有効に するには、**モバイルストリーミングメディア証明書**セクションで証明書を選択します。

<sup>l</sup> イベントサーバーと通信するコンポーネントとイベントサーバー間

イベントサーバーと通信するコンポーネント(LPR Serverなど)とイベントサーバー間の暗号化を有 効にするには、**イベントサーバー&拡張機能**セクションで証明書を選択します。

すべてのシステム コンポーネントに対して同じ証明書を使用することも、システムコンポーネントごとに異 なる証明書を使用することもできます。

安全なコミュニケーションのためのシステムの準備についての詳細は、以下を参照してください:

- <sup>l</sup> [152ページの安全な通信\(説明付き\)](#page-151-0)
- <sup>l</sup> [証明書に関するMilestoneガイド](https://doc.milestonesys.com/2024r1/ja-JP/portal/htm/chapter-page-certificates-guide.htm)

インストール後、通知エリアのManagement Server Managerトレイ アイコンのServer Configuratorから暗 号化を有効にすることもできます。

 $\overrightarrow{C}$ 

- 9. **ファイルの場所と製品言語を選択**ページで以下を行います。
	- 1. **ファイルの場所**フィールドで、プログラムをインストールしたい場所を選択してください。

すでに Milestone XProtect VMSがコンピュータにインストールされている場 合、このフィールドは無効になっています。このフィールドには、コンポーネ ントのインストール先が表示されます。

- 2. **製品の言語**で、どの言語でXProtect製品をインストールするのか選択します。
- 3. [**インストール**] をクリックします。

ソフトウェアがインストールされます。まだコンピュータにインストールされていない場合は、インストー ル中にMicrosoft® SQL Server® ExpressとMicrosoft IISが自動的にインストールされます。

- 10. コンピュータを再起動するよう指示される場合があります。コンピュータの再起動後、セキュリティ設定に よって1つまたは複数のWindowsセキュリティ警告が表示される場合があります。許可すると、インストール が完了します。
- 11. インストールが完了すると、コンピュータにインストールされているコンポーネントのリストが表示されま す。

**続行**をクリックして、システムにハードウェアとユーザーを追加してください。

 $\mathscr{S}$ 

ここで**閉じる**をクリックすると設定ウィザードがスキップされ、XProtect Management Clientが開きます。Management Clientでは、システムを設定できます (ハードウェアやユーザーのシステムへの追加など)。

12. ハードウェアのユーザー名とパスワードを入力ページでは、(メーカーのデフォルト値から変更した)ハー ドウェアのユーザー名とパスワードを入力します。

インストーラにより、このハードウェアのネットワークと、メーカーのデフォルトの認証情報が割り当てら れたハードウェアのネットワークがスキャンされます。

**続行**をクリックして、ハードウェアのスキャンが完了するまで待ちます。

13. **システムに追加するハードウェアを選択**ページで、システムに追加したいハードウェアを選択します。**続行** をクリックして、ハードウェアが追加されるまで待ちます。

14. **デバイスの設定**ページでは、ハードウェア名の横にある編集アイコンをクリックすると、ハードウェアにわ かりやすい名前を付けることができます。この名前は、ハードウェアデバイスの名前の先頭に付きます。

ハードウェアノードを展開して、カメラ、スピーカー、マイクなどのハードウェアデバイスを有効または無 効にします。

デフォルトで、カメラは有効化、スピーカーとマイクは無効化されています。  $\bullet$ 

[**続行**] をクリックして、ハードウェアが設定されるまで待ちます。

15. **ユーザーを追加**ページでは、ユーザーをWindowsユーザーまたは基本ユーザーとしてシステムに追加できま す。これらのユーザーには、管理者またはオペレータの役割を割り当てることができます。

ユーザーを定義し、[**追加**] をクリックします。

ユーザーの追加が終わったら、[**続行**] をクリックします。

- 16. インストールと初期設定が完了すると、**設定が完了しました**ページが開きます。
	- <sup>l</sup> ここには以下が表示されます。システムに追加されたハードウェアデバイスのリスト
	- <sup>l</sup> システムに追加されたユーザーのリスト
	- <sup>l</sup> ユーザーと共有できるXProtect Web ClientとXProtect Mobileクライアントのアドレス

[**閉じる**] をクリックすると XProtect Smart Client が開き、使用可能になります。

### **システムのインストール - シングルコンピュータオプション**

**シングルコンピュータ**オプションでは、現在のコンピュータにすべてのサーバーコンポーネントとクライアントコン ポーネントをインストールします。

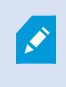

 $\mathscr{S}$ 

Milestoneは、インストールの前に次のセクションをよく読むことを推奨しています:[143](#page-142-0) [ページのインストールを開始する前に。](#page-142-0)

FIPS システムでは、Windows オペレーティングシステムで FIPS が有効になっている場合、 XProtectVMS をアップグレードできません。インストールする前に、VMSの構成要素と なっているすべてのコンピュータ(SQL Serverをホストするコンピュータも含む)で Windows FIPSセキュリティポリシーを無効にします。ただし、XProtect VMS バージョン 2020 R3 以降にアップグレードしている場合は、FIPS を無効にする必要はありません。 FIPS 140-2 準拠モードで実行するように XProtect VMSを設定する方法の詳細については、 ハードニングガイドの「FIPS [140-2準拠](https://doc.milestonesys.com/2024r1/ja-JP/system/security/hardeningguide/hg_fipscompliance.htm)」のセクションを参照してください。

初期インストールの後、引き続き、設定ウィザードの操作ができます。ハードウエアと構成に応じて、レコーディン グサーバーがネットワーク上のハードウェアをスキャンします。その後、どのハードウェアデバイスをシステムに追 加するか選択できます。カメラはビューで事前設定されており、マイクやスピーカーといったその他デバイスは、オ プションで有効にできます。また、ユーザーにオペレータの役割、あるいはシステム管理者の役割を持たせてシステ ムに追加することも可能です。インストール後、XProtectSmartClientが開き、システムを使用する準備が整いま す。

インストールウィザードを閉じると、XProtect Management Clientが開き、ハードウェアデバイスやユーザーのシ ステムへの追加といった手動設定が可能になります。

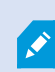

以前のバージョンの製品からアップグレードすると、システムはハードウェアのスキャン、 または新しいビューとユーザープロファイルの作成を行いません。

- 1. ソフトウェアをインターネット(<https://www.milestonesys.com/downloads/>)からダウンロードし、 Milestone XProtect VMS Products 2024 R1 System Installer.exe ファイルを実行します。
- 2. インストールファイルが展開されます。セキュリティ設定によって、1つまたは複数のWindows® セキュリ ティ警告が表示されます。同意すると、展開が続行されます。
- 3. 完了すると、**Milestone XProtect VMS** インストール ウィザードが開きます。
	- 1. インストール時に使用する**言語**を選択します(インストール後にシステムによって使用される言語で はなく、それは後で選択します)。[**続行**] をクリックします。
	- 2. Milestoneエンドユーザー使用許諾契約を読みます。**使用許諾契約の条項に同意します**チェックボッ クスを選択して、**続行**をクリックします。
	- 3. **プライバシー設定**ページで、使用データを共有するかどうかを選択し、**続行**をクリックします。

システムを欧州 GDPR に準拠するインストールにしたい場合は、データ収集 を有効にしないでください。 データ保護と使用状況データの収集の詳細につ いては、[GDPR プライバシーガイドを](https://doc.milestonesys.com/latest/ja-JP/portal/htm/chapter-page-gdpr-privacy-guide.htm)参照してください。

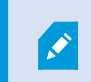

プライバシー設定は後でいつでも変更できます。 [システム設定\(オプション](https://doc.milestonesys.com/2024r1/ja-JP/standard_features/sf_mc/sf_ui/mc_systemsetting_optionsdialog.htm) [ダイアログボックス\)も参照してください。](https://doc.milestonesys.com/2024r1/ja-JP/standard_features/sf_mc/sf_ui/mc_systemsetting_optionsdialog.htm)

4. **ライセンスファイルの場所を入力または参照**で、XProtectプロバイダーから入手したライセンスファ イルを入力します。または、ファイルの場所を参照するか、**XProtect Essential+**リンクをクリック して無料ライセンスファイルをダウンロードします。XProtect Essential+製品の無料版の制限につい ては、[121ページの製品比較を](#page-120-0)参照してください。続行する前に、システムがライセンスファイルを 検証します。[**続行**] をクリックします。

4. **シングルコンピュータ**を選択します。

インストールするコンポーネントのリストが表示されます(このリストは編集できません)。[**続行**] をク リックします。

5. **システム設定パスワードの割り当て**ページで、システム設定を保護するパスワードを入力します。システム 回復時、またはシステムを拡張する際(クラスターの追加など)、このパスワードが必要になります。

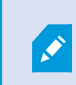

このパスワードを保存して安全に維持しておく必要があります。このパスワードをな くした場合は、システム設定を回復する能力に支障が出る可能性があります。

システム設定をパスワードで保護したくない場合は、**システム設定パスワードを保護しないことを選択し、 システム設定が暗号化されないことを承知する**を選択します。

[**続行**] をクリックします。

6. **モバイルサーバーのデータ保護パスワードを割り当て**ページで、パスワードを入力して調査を暗号化しま す。システムを復元する場合や、追加のモバイルサーバーを使用してシステムを拡張する場合、モバイル サーバーのデータにアクセスするため、システム管理者はこのパスワードを入力する必要があります。

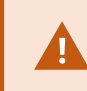

このパスワードを保存し、安全に保管してください。この指示に従わない場合、モバ イルサーバーのデータを復元する機能が損なわれる可能性があります。

調査をパスワードで保護したくない場合は、**モバイルサーバーのデータ保護パスワードを使用しないことを 選択し、調査が暗号化されないことを理解しました**を選択します。

[**続行**] をクリックします。

- 7. **レコーディングサーバーの設定**ページで、さまざまなレコーディングサーバーの設定を行います。
	- 1. **レコーディングサーバー名**フィールドに、レコーディングサーバー名を入力します。デフォルトでコ ンピュータ名になっています。
	- 2. **マネジメントサーバーのアドレス**フィールドにマネジメントサーバーのアドレスとポート番号が表示 されます: localhost:80
	- 3. **メディアデータベースロケーションの選択**フィールドで、ビデオ録画を保存したい場所を選択しま す。ビデオ録画は、プログラムをインストールする場所とは別の、システムドライブ以外の場所に保 存することをMilestoneは推奨します。デフォルトの場所は、空き容量が最も多いドライブです。
	- 4. **ビデオ録画の保存期間**フィールドで、録画を保存する期間を設定します。1日から365,000日の間の日 数を入力できます。デフォルトの保存期間は7日間です。
	- 5. [**続行**] をクリックします。

- 8. **暗号化を選択**ページでは、以下の通信フローを保護できます。
	- <sup>l</sup> レコーディング サーバー、データコレクター、マネジメントサーバー間

内部通信フローで暗号化を有効にするには、**サーバー証明書**セクションで証明書を選択します。

レコーディングサーバーからマネジメントサーバーへの通信を暗号化する場 合、システムは、マネジメントサーバーからレコーディングサーバーへの通信 も暗号化するよう求めます。

• レコーディングサーバーとクライアント間

レコーディング サーバーと、レコーディング サーバーからデータ ストリームを受け取るクライアン トコンポーネント間の暗号化を有効にするには、**ストリーミングメディア証明書**セクションで証明書 を選択します。

<sup>l</sup> モバイルサーバーとクライアント間

モバイルサーバーからデータ ストリームを取得するクライアントコンポーネント間の暗号化を有効に するには、**モバイルストリーミングメディア証明書**セクションで証明書を選択します。

<sup>l</sup> イベントサーバーと通信するコンポーネントとイベントサーバー間

イベントサーバーと通信するコンポーネント(LPR Serverなど)とイベントサーバー間の暗号化を有 効にするには、**イベントサーバー&拡張機能**セクションで証明書を選択します。

すべてのシステム コンポーネントに対して同じ証明書を使用することも、システムコンポーネントごとに異 なる証明書を使用することもできます。

安全なコミュニケーションのためのシステムの準備についての詳細は、以下を参照してください:

- <sup>l</sup> [152ページの安全な通信\(説明付き\)](#page-151-0)
- <sup>l</sup> [証明書に関するMilestoneガイド](https://doc.milestonesys.com/2024r1/ja-JP/portal/htm/chapter-page-certificates-guide.htm)

インストール後、通知エリアのManagement Server Managerトレイ アイコンのServer Configuratorから暗 号化を有効にすることもできます。

 $\overrightarrow{C}$ 

- 9. **ファイルの場所と製品言語を選択**ページで以下を行います。
	- 1. **ファイルの場所**フィールドで、プログラムをインストールしたい場所を選択してください。

すでに Milestone XProtect VMSがコンピュータにインストールされている場 合、このフィールドは無効になっています。このフィールドには、コンポーネ ントのインストール先が表示されます。

- 2. **製品の言語**で、どの言語でXProtect製品をインストールするのか選択します。
- 3. [**インストール**] をクリックします。

ソフトウェアがインストールされます。まだコンピュータにインストールされていない場合は、インストー ル中にMicrosoft® SQL Server® ExpressとMicrosoft IISが自動的にインストールされます。

- 10. コンピュータを再起動するよう指示される場合があります。コンピュータの再起動後、セキュリティ設定に よって1つまたは複数のWindowsセキュリティ警告が表示される場合があります。許可すると、インストール が完了します。
- 11. インストールが完了すると、コンピュータにインストールされているコンポーネントのリストが表示されま す。

**続行**をクリックして、システムにハードウェアとユーザーを追加してください。

 $\mathscr{S}$ 

ここで**閉じる**をクリックすると設定ウィザードがスキップされ、XProtect Management Clientが開きます。Management Clientでは、システムを設定できます (ハードウェアやユーザーのシステムへの追加など)。

12. ハードウェアのユーザー名とパスワードを入力ページでは、(メーカーのデフォルト値から変更した)ハー ドウェアのユーザー名とパスワードを入力します。

インストーラにより、このハードウェアのネットワークと、メーカーのデフォルトの認証情報が割り当てら れたハードウェアのネットワークがスキャンされます。

**続行**をクリックして、ハードウェアのスキャンが完了するまで待ちます。

13. **システムに追加するハードウェアを選択**ページで、システムに追加したいハードウェアを選択します。**続行** をクリックして、ハードウェアが追加されるまで待ちます。

14. **デバイスの設定**ページでは、ハードウェア名の横にある編集アイコンをクリックすると、ハードウェアにわ かりやすい名前を付けることができます。この名前は、ハードウェアデバイスの名前の先頭に付きます。

ハードウェアノードを展開して、カメラ、スピーカー、マイクなどのハードウェアデバイスを有効または無 効にします。

デフォルトで、カメラは有効化、スピーカーとマイクは無効化されています。  $\mathscr{S}$ 

[**続行**] をクリックして、ハードウェアが設定されるまで待ちます。

15. **ユーザーを追加**ページでは、ユーザーをWindowsユーザーまたは基本ユーザーとしてシステムに追加できま す。これらのユーザーには、管理者またはオペレータの役割を割り当てることができます。

ユーザーを定義し、[**追加**] をクリックします。

ユーザーの追加が終わったら、[**続行**] をクリックします。

- 16. インストールと初期設定が完了すると、**設定が完了しました**ページが開きます。
	- <sup>l</sup> ここには以下が表示されます。システムに追加されたハードウェアデバイスのリスト
	- システムに追加されたユーザーのリスト
	- <sup>l</sup> ユーザーと共有できるXProtect Web ClientとXProtect Mobileクライアントのアドレス

[**閉じる**] をクリックすると XProtect Smart Client が開き、使用可能になります。

### <span id="page-163-0"></span>**システムのインストール - カスタムオプション**

**カスタム**オプションではマネジメントサーバーがインストールされますが、現在のコンピュータに他のどのサーバー /クライアントコンポーネントをインストールするか選択することもできます。デフォルトでは、レコーディング サーバーはコンポーネントリスト内で選択されていません。選択によっては、未選択のシステムコンポーネントを後 から他のコンピュータにインストールすることもできます。それぞれのシステムコンポーネントとその役割について 詳しくは、[34ページの製品概要](#page-33-0)をご参照ください。他のコンピュータへのインストールは、マネジメントサーバー のダウンロードウェブページ (Download Manager) を介して行われます。Download Managerを介したインス トールの詳細については、187ページのDownload [Manager/ダウンロードWebページを](#page-186-0)ご参照ください。

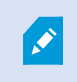

Milestoneは、インストールの前に次のセクションをよく読むことを推奨しています:[143](#page-142-0) [ページのインストールを開始する前に。](#page-142-0)

 $\mathscr{I}$ 

FIPS システムでは、Windows オペレーティングシステムで FIPS が有効になっている場合、 XProtectVMS をアップグレードできません。インストールする前に、VMSの構成要素と なっているすべてのコンピュータ(SQL Serverをホストするコンピュータも含む)で Windows FIPSセキュリティポリシーを無効にします。ただし、XProtect VMS バージョン 2020 R3 以降にアップグレードしている場合は、FIPS を無効にする必要はありません。 FIPS 140-2 準拠モードで実行するように XProtect VMSを設定する方法の詳細については、 ハードニングガイドの「FIPS [140-2準拠](https://doc.milestonesys.com/2024r1/ja-JP/system/security/hardeningguide/hg_fipscompliance.htm)」のセクションを参照してください。

- 1. ソフトウェアをインターネット(<https://www.milestonesys.com/downloads/>)からダウンロードし、 Milestone XProtect VMS Products 2024 R1 System Installer.exe ファイルを実行します。
- 2. インストールファイルが展開されます。セキュリティ設定によって、1つまたは複数のWindows® セキュリ ティ警告が表示されます。同意すると、展開が続行されます。
- 3. 完了すると、**Milestone XProtect VMS** インストール ウィザードが開きます。
	- 1. インストール時に使用する**言語**を選択します(インストール後にシステムによって使用される言語で はなく、それは後で選択します)。[**続行**] をクリックします。
	- 2. Milestoneエンドユーザー使用許諾契約を読みます。**使用許諾契約の条項に同意します**チェックボッ クスを選択して、**続行**をクリックします。
	- 3. **プライバシー設定**ページで、使用データを共有するかどうかを選択し、**続行**をクリックします。

システムを欧州 GDPR に準拠するインストールにしたい場合は、データ収集 を有効にしないでください。 データ保護と使用状況データの収集の詳細につ いては、[GDPR プライバシーガイドを](https://doc.milestonesys.com/latest/ja-JP/portal/htm/chapter-page-gdpr-privacy-guide.htm)参照してください。

プライバシー設定は後でいつでも変更できます。 [システム設定\(オプション](https://doc.milestonesys.com/2024r1/ja-JP/standard_features/sf_mc/sf_ui/mc_systemsetting_optionsdialog.htm) [ダイアログボックス\)も参照してください。](https://doc.milestonesys.com/2024r1/ja-JP/standard_features/sf_mc/sf_ui/mc_systemsetting_optionsdialog.htm)

4. **ライセンスファイルの場所を入力または参照**で、XProtectプロバイダーから入手したライセンスファ イルを入力します。または、ファイルの場所を参照するか、**XProtect Essential+**リンクをクリック して無料ライセンスファイルをダウンロードします。XProtect Essential+製品の無料版の制限につい ては、[121ページの製品比較を](#page-120-0)参照してください。続行する前に、システムがライセンスファイルを 検証します。[**続行**] をクリックします。

4. **カスタム**を選択します。インストールするコンポーネントのリストが表示されます。マネジメントサーバー を除き、リストのすべてのコンポーネントはオプションです。レコーディングサーバーとモバイルサーバー はデフォルトでは選択されていません。インストールするシステムコンポーネントを選択し、**続行**をクリッ クします。

システムを正しく機能させるには、XProtect API Gatewayのインスタンスを少なくと も1つインストールする必要があります。

下記のステップにおいて、すべてのシステムコンポーネントがインストールされま す。さらに分散型のシステムの場合、1台のコンピュータに少数のシステムコンポー ネントをインストールし、別のコンピュータに残りのシステムコンポーネントをイン ストールします。インストールのステップを認識できない場合、理由としてこのペー ジに記されているシステムコンポーネントをインストールするよう選択していないこ とが考えられます。その場合は、次のステップに進みます。[170ページのDownload](#page-169-0) [Managerを介したインストール\(説明付き\)](#page-169-0)、、もご参照くださ[い172ページの](#page-171-0) Download [Managerを介したレコーディングサーバーのインストール](#page-171-0)[177ページのコ](#page-176-0) [マンドラインシェルを介したサイレントインストール\(説明付き\)。](#page-176-0)

5. **XProtectシステムに使用するIISのウェブサイトを選択**ページは、コンピュータで複数のIISウェブサイトを 利用できる場合にしか表示されません。XProtectシステムにどのウェブサイトを使用するかを選択する必要 があります。HTTPSバインディングのあるサイトを選択します。[**続行**] をクリックします。

Microsoft® IISがコンピュータにインストールされていない場合、ここでインストールされます。

6. **Microsoft SQL Serverを選択**ページで、使用するSQL Serverを選択します[。170ページのカスタムインス](#page-169-1) トール中のSQL [Serverオプション](#page-169-1)もご参照ください。[**続行**] をクリックします。

 $\mathscr{S}$ 

ローカルコンピュータにSQL Serverが存在しない場合はMicrosoft SQL Server Expressをインストールできますが、大規模な分散システムにおいては通常、ネット ワーク上で専用のSQL Serverが使用されます。

- 7. **データベースを選択**ページ(既存のSQL Serverを選択した場合にのみ表示)で、システム設定を保存するた めのSQL Serverデータベースを選択または作成します。既存のSQL Serverデータベースを選択した場合、既 存のデータを**維持**または**上書き**するかを決定します。アップグレードを行う場合は、システム設定が失われ ないよう既存のデータを維持するよう選択します。[170ページのカスタムインストール中のSQL](#page-169-1) Serverオプ [ション](#page-169-1)もご参照ください。[**続行**] をクリックします。
- 8. **データベース設定**ページで、**インストーラがデータベースを作成または再作成**または**作成済みデータベース を使用**のどちらかを選択します。
- 9. 自動的にデータベースに作成または再作成するには、**インストーラがデータベースを作成または再作成**を選 択し、**続行**をクリックします。
- 10. 目的に合わせて設定したデータベース、または作成済みデータベースを使用するには、 **作成済みデータベー スを使用**を選択します。その後、**高度なデータベース設定**ページが表示されます。
- 11. **高度なデータベース設定**ページで、XProtectコンポーネントのサーバーとデータベース名を入力します。
- 12. **「Windows認証、サーバー証明書を信頼しない(推奨)」**または**「Windows認証、サーバー証明書を信頼す る」**を選択するか、**「Azure Active Directory統合、サーバー証明書を信頼しない(推奨)」**を選択します。

S

インストールに使用するアカウントは、使用する認証タイプに応じて、Azure ADまた はWindows ADに作成する必要があります。多要素認証 (MFA) はこのアカウントで はサポートされていません。

**(サーバー証明書を信頼しない)**オプションは、Windows認証では推奨され、Azure Active Directory統合では必須です。これは、インストール前にサーバー証明書が検 証、確認されるようにするためです。無効なサーバー証明書に関する詳細は、インス トールログファイルに記載されています。**Windows認証、サーバー証明書を信頼する** オプションを使用すると、サーバー証明書の検証をスキップできます。

- 13. アイコンをクリックして接続を検証します。アイコンをクリックすると、サーバー証明書の検証も行われま す。
- 14. [**続行**] をクリック

 $\mathscr{S}$ 

 $\mathscr{L}$ 

15. **システム設定パスワードの割り当て**ページで、システム設定を保護するパスワードを入力します。システム 回復時、またはシステムを拡張する際(クラスターの追加など)、このパスワードが必要になります。

> このパスワードを保存して安全に維持しておく必要があります。このパスワードをな くした場合は、システム設定を回復する能力に支障が出る可能性があります。

システム設定をパスワードで保護したくない場合は、システム設定パスワードを保護しないことを選択し、 **システム設定が暗号化されないことを承知する**を選択します。

[**続行**] をクリックします。

16. **モバイルサーバーのデータ保護パスワードを割り当て**ページで、パスワードを入力して調査を暗号化しま す。システムを復元する場合や、追加のモバイルサーバーを使用してシステムを拡張する場合、モバイル サーバーのデータにアクセスするため、システム管理者はこのパスワードを入力する必要があります。

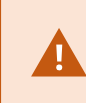

このパスワードを保存し、安全に保管してください。この指示に従わない場合、モバ イルサーバーのデータを復元する機能が損なわれる可能性があります。

調査をパスワードで保護したくない場合は、**モバイルサーバーのデータ保護パスワードを使用しないことを 選択し、調査が暗号化されないことを理解しました**を選択します。

[**続行**] をクリックします。

17. **レコーディングサーバーのサービスアカウントを選択**で、レコーディングサーバーのサービスアカウントと して**この定義済みアカウント**または**このアカウント**のいずれかを選択します。

必要に応じてパスワードを入力します。

アカウントのユーザー名は、1単語にしてください。スペースは使用できません。

**続行**をクリックします。

ℐ

- 18. **レコーディングサーバーの設定**ページで、さまざまなレコーディングサーバーの設定を行います。
	- 1. **レコーディングサーバー名**フィールドに、レコーディングサーバー名を入力します。デフォルトでコ ンピュータ名になっています。
	- 2. **マネジメントサーバーのアドレス**フィールドにマネジメントサーバーのアドレスとポート番号が表示 されます: localhost:80
	- 3. **メディアデータベースロケーションの選択**フィールドで、ビデオ録画を保存したい場所を選択しま す。ビデオ録画は、プログラムをインストールする場所とは別の、システムドライブ以外の場所に保 存することをMilestoneは推奨します。デフォルトの場所は、空き容量が最も多いドライブです。
	- 4. **ビデオ録画の保存期間**フィールドで、録画を保存する期間を設定します。1日から365,000日の間の日 数を入力できます。デフォルトの保存期間は7日間です。
	- 5. [**続行**] をクリックします。
- 19. **暗号化を選択**ページでは、以下の通信フローを保護できます。
	- <sup>l</sup> レコーディング サーバー、データコレクター、マネジメントサーバー間

内部通信フローで暗号化を有効にするには、**サーバー証明書**セクションで証明書を選択します。

レコーディングサーバーからマネジメントサーバーへの通信を暗号化する場 合、システムは、マネジメントサーバーからレコーディングサーバーへの通信 も暗号化するよう求めます。

• レコーディングサーバーとクライアント間

レコーディング サーバーと、レコーディング サーバーからデータ ストリームを受け取るクライアン トコンポーネント間の暗号化を有効にするには、**ストリーミングメディア証明書**セクションで証明書 を選択します。

<sup>l</sup> モバイルサーバーとクライアント間

モバイルサーバーからデータ ストリームを取得するクライアントコンポーネント間の暗号化を有効に するには、**モバイルストリーミングメディア証明書**セクションで証明書を選択します。

<sup>l</sup> イベントサーバーと通信するコンポーネントとイベントサーバー間

イベントサーバーと通信するコンポーネント(LPR Serverなど)とイベントサーバー間の暗号化を有 効にするには、**イベントサーバー&拡張機能**セクションで証明書を選択します。

すべてのシステム コンポーネントに対して同じ証明書を使用することも、システムコンポーネントごとに異 なる証明書を使用することもできます。

安全なコミュニケーションのためのシステムの準備についての詳細は、以下を参照してください:

- <sup>l</sup> [152ページの安全な通信\(説明付き\)](#page-151-0)
- <sup>l</sup> [証明書に関するMilestoneガイド](https://doc.milestonesys.com/2024r1/ja-JP/portal/htm/chapter-page-certificates-guide.htm)

インストール後、通知エリアのManagement Server Managerトレイ アイコンのServer Configuratorから暗 号化を有効にすることもできます。

20. **ファイルの場所と製品の言語を選択**ページで、プログラムファイルの**ファイルの場所**を選択します。

すでに Milestone XProtect VMSがコンピュータにインストールされている場合、こ のフィールドは無効になっています。このフィールドには、コンポーネントのインス トール先が表示されます。

P

21. **製品の言語**フィールドで、どの言語でXProtect製品をインストールするのか選択します。[**インストール**] を クリックします。

ソフトウェアがインストールされます。インストールが完了すると、正常にインストールされたシステムコ ンポーネントのリストが表示されます。[**閉じる**] をクリックします。

- 22. コンピュータを再起動するよう指示される場合があります。コンピュータの再起動後、セキュリティ設定に よって1つまたは複数のWindowsセキュリティ警告が表示される場合があります。許可すると、インストール が完了します。
- 23. Management Clientでシステムを設定します。[194ページの初期構成タスクリスト](#page-193-0)をご参照ください。
- 24. 選択内容によっては、Download Managerを介して他のコンピュータに残りのシステムコンポーネントをイ ンストールします。170ページのDownload [Managerを介したインストール\(説明付き\)](#page-169-0)をご参照ください。

#### <span id="page-169-1"></span>**カスタムインストール中のSQL Serverオプション**

どのSQL Serverとデータベースを以下のオプションと併用するかを決定します。

SQL Serverオプション

- <sup>l</sup> **Microsoft® SQL Server® Expressをこのコンピュータにインストールする**:このオプションは、SQL Server がコンピュータにインストールされていない場合にのみ表示されます。
- <sup>l</sup> **SQL Serverをこのコンピュータで使用する**:このオプションは、SQL Serverがすでにコンピュータにインス トールされている場合にのみ表示されます。
- <sup>l</sup> **検索によりネットワーク上でSQL Serverを選択する**:ネットワークサブネット上で検索可能なすべてのSQL Serverインストールを検索できるようになります。
- <sup>l</sup> **ネットワーク上でSQL Serverを選択する**:検索で見つけることができない可能性がある、SQL Serverのアド レス(ホスト名とIPアドレス)を入力できるようになります。

SQL Serverデータベースオプション

- <sup>l</sup> **新しいデータベースを作成する**:主に新規インストール向け
- <sup>l</sup> **既存のデータベースを使用する**:主に既存のインストールのアップグレード向け。Milestoneは、システム設 定が失われないよう既存のSQL Serverデータベースを再利用し、その中の既存のデータを維持するよう推奨 しています。SQL Serverデータベース内のデータを上書きするよう選択することも可能です。

# **新しいXProtectコンポーネントのインストール**

### <span id="page-169-0"></span>**Download Managerを介したインストール(説明付き)**

マネジメントサーバーがインストールされているコンピュータ以外にシステムコンポーネントをインストールしたい 場合は、Management ServerのダウンロードウェブサイトDownload Managerを介してシステムコンポーネントを インストールする必要があります。

- 1. Management Serverがインストールされているコンピュータから、Management Serverのダウンロード ウェブページに移動します。Windowsの**スタート**メニューで**Milestone**>**管理インストールページ**の順に選択 し、将来、他のコンピュータにシステムコンポーネントをインストールする際に使用できるよう、インター ネットアドレスを書き留めるかコピーします。アドレスは通常、http://[management server address]/installation/Admin/default-en-US.htmです。
- 2. それぞれのコンピュータにログインし、他のシステムコンポーネントを1つまたは複数インストールします。
	- <sup>l</sup> Recording Server (詳細については、172ページのDownload [Managerを介したレコーディングサー](#page-171-0) [バーのインストール](#page-171-0)またはをご参照ください[179ページのレコーディングサーバーのサイレントイン](#page-178-0) [ストール](#page-178-0))
	- <sup>l</sup> Management Client(詳細については、171ページのDownload [Manager経由でManagement](#page-170-0) Client [をインストール](#page-170-0)をご参照ください)
	- **.** Smart Client
	- <sup>l</sup> Event Serverインストール後、API ゲートウェイを必ず再起動してください。後日コンピュータの名 前を変更するには、API ゲートウェイも再起動する必要があります。

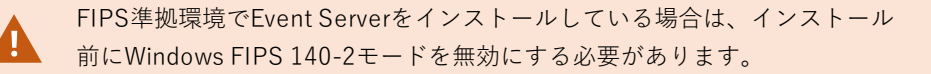

- <sup>l</sup> LogServer(詳細については[、181ページのログサーバーをサイレントインストールするを](#page-180-0)ご参照く ださい)
- <sup>l</sup> Mobile Server (詳細については、XProtect Mobileサーバーのマニュアルをご参照ください)
- 3. インターネットブラウザを開き、Management Serverのダウンロードウェブページのアドレスをアドレス フィールドに入力して、関連するインストーラをダウンロードします。
- 4. インストーラを実行します。

インストールの各手順において何を選択または設定すべきか不明な場合は、[164ページのシステムのインストール](#page-163-0) - [カスタムオプション](#page-163-0)をご参照ください。

# <span id="page-170-0"></span>**Download Manager経由でManagement Clientをインストール**

XProtectシステム管理者が複数いる場合や、複数のコンピュータからXProtectシステムを管理する場合は、以下の手 順に従ってManagement Clientをインストールできます。

Management Clientは常にマネジメントサーバーにインストールされます。

1. Management Serverがインストールされているコンピュータから、Management Serverのダウンロード ウェブページに移動します。Windowsの**スタート**メニューで**Milestone**>**管理インストールページ**の順に選択 し、将来、他のコンピュータにシステムコンポーネントをインストールする際に使用できるよう、インター ネットアドレスを書き留めるかコピーします。アドレスは通常、http://[management server address]/installation/Admin/default-en-US.htmです。

システムコンポーネントをインストールするコンピュータにログインします。

- 2.
- 1. インターネットブラウザを開き、Management Serverのダウンロードウェブページのアドレスをアドレス フィールドに入力して、Enterキーを押します。
- 3. ManagementClientインストーラで**すべての言語**をクリックします。ダウンロードしたファイルを実行しま す。
- 4. すべての警告で**はい**をクリックします。展開が開始されます。
- 5. インストーラの言語を選択します。[**続行**] をクリックします。
- 6. 使用許諾契約を読み、同意します。[**続行**] をクリックします。
- 7. ファイルの場所および製品の言語を選択します。[**インストール**] をクリックします。
- 8. インストールが完了しました。正常にインストールされたコンポーネントの一覧が表示されます。[**閉じる**] をクリックします。
- 9. デスクトップのアイコンをクリックし、Management Clientを開きます。
- 10. Management Clientのログインダイアログが表示されます。
- 11. **コンピュータ**フィールドでマネジメントサーバーのホスト名またはIPアドレスを指定します。
- 12. 認証を選択して、ユーザー名とパスワードを入力します。**接続**をクリックします。Management Clientが起 動します。

Management Clientの機能の詳細とシステムで実行できる処理を表示するには、ツールメニューの**ヘルプ**を クリックします。

# <span id="page-171-0"></span>**Download Managerを介したレコーディングサーバーのインストール**

システムコンポーネントが別々のコンピュータに分散されている場合は、次の手順に従ってレコーディングサーバー をインストールできます。

レコーディングサーバーは、 **シングルコンピュータ**インストールではすでにインストールさ れていますが、より多くの容量が必要な場合は、同じ手順でレコーディングサーバーを追加 することができます。

Í

フェールオーバーレコーディングサーバーをインストールする必要がある場合は、[175ペー](#page-174-0) ジのDownload Managerを介したフェールオーバー [レコーディングサーバーのインストール](#page-174-0) をご参照ください。

- 1. Management Serverがインストールされているコンピュータから、Management Serverのダウンロード ウェブページに移動します。Windowsの**スタート**メニューで**Milestone**>**管理インストールページ**の順に選択 し、将来、他のコンピュータにシステムコンポーネントをインストールする際に使用できるよう、インター ネットアドレスを書き留めるかコピーします。アドレスは通常、http://[management server address]/installation/Admin/default-en-US.htmです。
- 2. システムコンポーネントをインストールするコンピュータにログインします。
- 3. インターネットブラウザを開き、Management Serverのダウンロードウェブページのアドレスをアドレス フィールドに入力して、Enterキーを押します。
- 4. **レコーディング サーバーインストーラ**の下にある**すべての言語**を選択して、レコーディングサーバーのイン ストーラをダウンロードします。インストーラを保存するか、ウェブページから直接実行します。
- 5. インストール中に使用する**言語**を選択します。[**続行**] をクリックします。
- 6. **インストールのタイプを選択**ページで以下を選択します。

**標準**:デフォルト値を使用してレコーディングサーバーをインストールします。

**カスタム**:カスタム値を使用してレコーディング サーバーをインストールします。

- 7. **レコーディングサーバーの設定**ページで、さまざまなレコーディングサーバーの設定を行います。
	- 1. **レコーディングサーバー名**フィールドに、レコーディングサーバー名を入力します。デフォルトでコ ンピュータ名になっています。
	- 2. **マネジメントサーバーのアドレス**フィールドにマネジメントサーバーのアドレスとポート番号が表示 されます: localhost:80
	- 3. **メディアデータベースロケーションの選択**フィールドで、ビデオ録画を保存したい場所を選択しま す。ビデオ録画は、プログラムをインストールする場所とは別の、システムドライブ以外の場所に保 存することをMilestoneは推奨します。デフォルトの場所は、空き容量が最も多いドライブです。
	- 4. **ビデオ録画の保存期間**フィールドで、録画を保存する期間を設定します。1日から365,000日の間の日 数を入力できます。デフォルトの保存期間は7日間です。
	- 5. [**続行**] をクリックします。
- 8. **レコーディングサーバーのIPアドレス**ページは、**カスタム**を選択した場合にのみ表示されます。このコン ピュータにインストールするレコーティングサーバーの数を指定します。[**続行**] をクリックします。

9. **レコーディングサーバーのサービスアカウントを選択**で、レコーディングサーバーのサービスアカウントと して**この定義済みアカウント**または**このアカウント**のいずれかを選択します。

必要に応じてパスワードを入力します。

アカウントのユーザー名は、1単語にしてください。スペースは使用できません。  $\mathscr{S}$ 

**続行**をクリックします。

- 10. **暗号化を選択**ページでは、以下の通信フローを保護できます。
	- レコーディング サーバー、データコレクター、マネジメントサーバー間

内部通信フローで暗号化を有効にするには、**サーバー証明書**セクションで証明書を選択します。

レコーディングサーバーからマネジメントサーバーへの通信を暗号化する場 合、システムは、マネジメントサーバーからレコーディングサーバーへの通信 も暗号化するよう求めます。

• レコーディングサーバーとクライアント間

レコーディング サーバーと、レコーディング サーバーからデータ ストリームを受け取るクライアン トコンポーネント間の暗号化を有効にするには、**ストリーミングメディア証明書**セクションで証明書 を選択します。

<sup>l</sup> モバイルサーバーとクライアント間

モバイルサーバーからデータ ストリームを取得するクライアントコンポーネント間の暗号化を有効に するには、**モバイルストリーミングメディア証明書**セクションで証明書を選択します。

<sup>l</sup> イベントサーバーと通信するコンポーネントとイベントサーバー間

イベントサーバーと通信するコンポーネント(LPR Serverなど)とイベントサーバー間の暗号化を有 効にするには、**イベントサーバー&拡張機能**セクションで証明書を選択します。

すべてのシステム コンポーネントに対して同じ証明書を使用することも、システムコンポーネントごとに異 なる証明書を使用することもできます。

安全なコミュニケーションのためのシステムの準備についての詳細は、以下を参照してください:

- <sup>l</sup> [152ページの安全な通信\(説明付き\)](#page-151-0)
- <sup>l</sup> [証明書に関するMilestoneガイド](https://doc.milestonesys.com/2024r1/ja-JP/portal/htm/chapter-page-certificates-guide.htm)

インストール後、通知エリアのManagement Server Managerトレイ アイコンのServer Configuratorから暗 号化を有効にすることもできます。

11. **ファイルの場所と製品の言語を選択**ページで、プログラムファイルの**ファイルの場所**を選択します。

 $\mathscr{S}$ 

すでに Milestone XProtect VMSがコンピュータにインストールされている場合、こ のフィールドは無効になっています。このフィールドには、コンポーネントのインス トール先が表示されます。

12. **製品の言語**フィールドで、どの言語でXProtect製品をインストールするのか選択します。[**インストール**] を クリックします。

ソフトウェアがインストールされます。インストールが完了すると、正常にインストールされたシステムコ ンポーネントのリストが表示されます。[**閉じる**] をクリックします。

<span id="page-174-0"></span>13. フェールオーバーレコーディングサーバーがインストールされたら、Recording Server Managerトレイアイ コンでその状態を確認し、Management Client内でその設定を行うことができます。詳細については、[194](#page-193-0) [ページの初期構成タスクリスト](#page-193-0)をご参照ください。

# **DownloadManagerを介したフェールオーバーレコーディングサーバーのインストー ル**

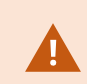

ワークグループを実行する場合は、フェールオーバー レコーディングサーバーを別の方法で インストールする必要があります([186ページのワークグループのインストールを](#page-185-0)参照)。

1. Management Serverがインストールされているコンピュータから、Management Serverのダウンロード ウェブページに移動します。Windowsの**スタート**メニューで**Milestone**>**管理インストールページ**の順に選択 し、将来、他のコンピュータにシステムコンポーネントをインストールする際に使用できるよう、インター ネットアドレスを書き留めるかコピーします。アドレスは通常、http://[management server address]/installation/Admin/default-en-US.htmです。

システムコンポーネントをインストールするコンピュータにログインします。

- 2. インターネットブラウザを開き、Management Serverのダウンロードウェブページのアドレスをアドレス フィールドに入力して、Enterキーを押します。
- 3. **レコーディング サーバーインストーラ**の下にある**すべての言語**を選択して、レコーディングサーバーのイン ストーラをダウンロードします。インストーラを保存するか、ウェブページから直接実行します。
- 4. インストール中に使用する**言語**を選択します。[**続行**] をクリックします。
- 5. **インストールのタイプを選択**ページで**フェールオーバー**を選択し、レコーディング サーバーをフェールオー バー レコーディング サーバーとしてインストールします。

- 6. **レコーディング サーバーの設定**ページで、さまざまなレコーディングサーバーの設定を行います。フェール オーバーレコーディング サーバーの名前、マネジメントサーバーのアドレス、メディアデータベースへのパ ス。[**続行**] をクリックします。
- 7. フェイルオーバー レコーディングサーバーをインストールする際には、**レコーディングサーバーのサービス アカウントを選択**ページで**このアカウント**と名付けられた特定のユーザーアカウントを使用する必要があり ます。これにより、フェールオーバーユーザーアカウントが作成されます。必要に応じて、パスワードを入 力して確認します。[**続行**] をクリックします。
- 8. **暗号化を選択**ページでは、以下の通信フローを保護できます。
	- レコーディング サーバー、データコレクター、マネジメントサーバー間

内部通信フローで暗号化を有効にするには、**サーバー証明書**セクションで証明書を選択します。

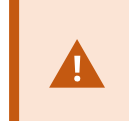

レコーディングサーバーからマネジメントサーバーへの通信を暗号化する場 合、システムは、マネジメントサーバーからレコーディングサーバーへの通信 も暗号化するよう求めます。

• レコーディングサーバーとクライアント間

レコーディング サーバーと、レコーディング サーバーからデータ ストリームを受け取るクライアン トコンポーネント間の暗号化を有効にするには、**ストリーミングメディア証明書**セクションで証明書 を選択します。

<sup>l</sup> モバイルサーバーとクライアント間

モバイルサーバーからデータ ストリームを取得するクライアントコンポーネント間の暗号化を有効に するには、**モバイルストリーミングメディア証明書**セクションで証明書を選択します。

<sup>l</sup> イベントサーバーと通信するコンポーネントとイベントサーバー間

イベントサーバーと通信するコンポーネント(LPR Serverなど)とイベントサーバー間の暗号化を有 効にするには、**イベントサーバー&拡張機能**セクションで証明書を選択します。

すべてのシステム コンポーネントに対して同じ証明書を使用することも、システムコンポーネントごとに異 なる証明書を使用することもできます。

安全なコミュニケーションのためのシステムの準備についての詳細は、以下を参照してください:

- <sup>l</sup> [152ページの安全な通信\(説明付き\)](#page-151-0)
- <sup>l</sup> [証明書に関するMilestoneガイド](https://doc.milestonesys.com/2024r1/ja-JP/portal/htm/chapter-page-certificates-guide.htm)

インストール後、通知エリアのManagement Server Managerトレイ アイコンのServer Configuratorから暗 号化を有効にすることもできます。

9. **ファイルの場所と製品の言語を選択**ページで、プログラムファイルの**ファイルの場所**を選択します。

 $\mathscr{S}$ 

すでに Milestone XProtect VMSがコンピュータにインストールされている場合、こ のフィールドは無効になっています。このフィールドには、コンポーネントのインス トール先が表示されます。

10. **製品の言語**フィールドで、どの言語でXProtect製品をインストールするのか選択します。[**インストール**] を クリックします。

ソフトウェアがインストールされます。インストールが完了すると、正常にインストールされたシステムコ ンポーネントのリストが表示されます。[**閉じる**] をクリックします。

11. フェールオーバー レコーディングサーバーがインストールされると、Failover Serverサービストイアイコン でその状態を確認し、Management Client内でその設定を行うことができます。詳細については、[194ペー](#page-193-0) [ジの初期構成タスクリスト](#page-193-0)をご参照ください。

# **デフォルト以外のポートを用いたXProtectVMSのインストール**

XProtectVMSのインストールには、特定のポートが必要です。特に、IISでManagement ServerとAPI Gatewayが実 行されており、特定のポートが空いていることが条件となります。このトピックでは、XProtectVMSをインストー ルし、IISでデフォルト以外のポートを使用する方法について説明します。API Gatewayのみをインストールする場 合も同様です。

VMS が使用するすべてのポートの概要は、XProtectVMS システム管理者マニュアル (<https://doc.milestonesys.com/2024r1/ja-JP/portal/htm/chapter-page-mc-administrator-manual.htm>)を参照 してください。

IISがまだシステムにインストールされていない場合、XProtectVMSのインストーラはIISをインストールし、デフォ ルトのポートでデフォルトのウェブサイトを使用します。

XProtectVMSのデフォルトを使用しないようにするには、IISを先にインストールしてください。オプションで新し いウェブサイトを追加するか、デフォルトのウェブサイトを使用して続行します。

HTTPSのバインディングがまだ存在しない場合は追加し、コンピュータ上で有効な証明書を選択します (XProtectVMSのインストール時に選択する必要があります)。HTTPとHTTPSのバインディングのポート番号 を、お好みの利用可能なポートに編集してください。

XProtectVMSインストーラを実行し、**カスタム**インストールを選択します。

インストール時に、利用可能なウェブサイトが複数ある場合は、**XProtectシステムで使用するIISのウェブサイトを 選択**ページが表示されます。XProtectシステムにどのウェブサイトを使用するかを選択する必要があります。インス トーラは、変更されたポート番号を使用します。

#### <span id="page-176-0"></span>**コマンドラインシェルを介したサイレントインストール(説明付き)**

システム管理者はサイレントインストールを実行することで、ユーザーの介入なく、エンドユーザーへの影響を最小 限に抑える形で、大規模なネットワークにわたってXProtectVMSとSmart Clientソフトウェアをインストールおよび アップグレードできます。

XProtectVMSとSmart Clientインストーラー (.exeファイル)のコマンドライン引数は異なります。それぞれが特有 のコマンドラインパラメータセットを有しており、これらはコマンドラインシェルまたは引数ファイルを介して直接 呼び出すことができます。コマンドラインシェルでは、インストーラのコマンドラインオプションも使用できます。

Microsoft System Center Configuration Manager(SCCMまたはConfigMgrとも呼ばれます)のように、XProtectイ ンストーラ、そのコマンドラインパラメータ、コマンドラインオプションを、サイレント配布およびソフトウェアイ ンストール用のツールと組み合わせることができます。このようなツールの詳細については、メーカーのウェブサイ トをご参照ください。またMilestone Software ManagerをXProtectVMS、デバイスパック、Smart Clientのリモー トインストールおよび更新に使用することもできます。 詳細については、Milestone Software [Managerの管理者マ](https://doc.milestonesys.com/2024r1/ja-JP/portal/htm/chapter-page-swman.htm) [ニュアル](https://doc.milestonesys.com/2024r1/ja-JP/portal/htm/chapter-page-swman.htm)を参照してください。

#### **コマンドラインパラメータと引数ファイル**

サイレントインストール中は、さまざまなVNSシステムコンポーネントと密接にリンクしている設定に加え、コマン ドラインパラメータと引数ファイルを用いてその内部通信を指定することができます。コマンドラインパラメータと 引数ファイルは、新規インストールにおいてのみ使用してください。これは、コマンドラインパラメータによって表 される設定はアップグレード中には変更できないためです。これは、コマンドラインパラメータによって表される設 定はアップグレード中には変更できないためです。

利用可能なコマンドラインパラメータを表示し、インストーラ用の引数ファイルを生成するには、コマンドライン シェルでインストーラが配置されているディレクトリに移動し、以下のコマンドを入力します。

[NameOfExeFile].exe --generateargsfile=[path]

例:

MilestoneXProtectRecordingServerInstaller x64.exe --generateargsfile=c:\temp

保存された引数ファイル(Arguments.xml)内では、コマンドラインパラメータごとにその目的についての記述が添 えられます。コマンドラインパラメータの値がインストールのニーズに適合するよう、引数ファイルを修正したうえ で保存することができます。

インストーラで引数ファイルを使用したい場合は、以下のコマンドを入力することで--argumentsコマンドライン オプションを使用します。

[NameOfExeFile].exe --quiet --arguments=[path]\[filename]

例:

Milestone XProtect VMS Products 2024 R1 System Installer.exe --quiet --arguments=C:\temp\arguments.xml

#### **コマンドラインオプション**

コマンドラインシェルでは、インストーラをコマンドラインオプションと組み合わせることもできます。コマンドラ インオプションは通常、コマンドの動作を修正する目的で使用します。

コマンドラインオプションの全リストを表示するには、コマンドラインシェルでインストーラが配置されているディ レクトリに移動し、[NameOfExeFile].exe --helpと入力します。インストールを成功させるためには、値を必 要とするコマンドラインオプションに対して値を指定する必要があります。

コマンドラインパラメータとコマンドラインオプションは、両方とも同一のコマンド内で使用できます。その際、 --parametersコマンドラインオプションを使用し、それぞれのコマンドラインパラメータをコロン(:)で区切り ます。以下の例では、--quiet、--showconsole、--parametersはコマンドラインオプションである一方、 ISFAILOVERとRECORDERNAMEはコマンドラインパラメータとなっています。

MilestoneXProtectRecordingServerInstaller\_x64.exe --quiet --showconsole --parameters=ISFAILOVER:true:RECORDERNAME:Failover1

# <span id="page-178-0"></span>**レコーディングサーバーのサイレントインストール**

サイレントインストール時には、インストールが完了しても通知が送られません。通知を受け取るには、コマンドに --showconsoleコマンドラインオプションを加えます。インストールが完了すると、Milestone XProtect Recording Serverトレイアイコンが表示されます。

以下のコマンドラインの例では、角括弧([ ])内のテキストと角括弧そのものを実数値に置き換える必要がありま す。例: [path]の代わりに、d:\programfiles\d:\record\などと\\network-storage-02\surveillance入力します。 --helpコマンドラインオプションを使用すれば、各コマンドラインオプション値の正規形式について確認できま す。

- 1. Recording Serverコンポーネントをインストールするコンピュータにログインします。
- 2. インターネットブラウザを開き、管理者を対象としたManagement Serverのダウンロード用ウェブページの アドレスをアドレスフィールドに入力し、Enterを押します。

アドレスは通常、http://[マネジメントサーバーのアドレス]:[ポー ト]/installation/Admin/default-en-US.htmとなっています。

- 3. **レコーディングサーバーインストーラ**の下にある**すべての言語**を選択して、レコーディングサーバーインス トーラをダウンロードします。
- 4. 希望のコマンドラインシェルを開きます。Windowsコマンドプロンプトを開くには、Windowsのスタートメ ニューを開いて**cmd**と入力します。
- 5. ダウンロードしたインストーラが保存されているディレクトリに移動します。
- 6. 以下の2通りのシナリオのいずれであるかに応じて、インストールを続行します。

## **シナリオ1:既存のインストールをアップグレードするか、Management Serverコンポーネントと併せてデ フォルトの値でサーバーにインストールする**

● 以下のコマンドを入力してインストールを開始します。

MilestoneXProtectRecordingServerInstaller x64.exe --quiet

#### **シナリオ2:分散システムにインストールする**

1. 以下のコマンドを入力して、コマンドラインパラメータが記された引数ファイルを生成します。

MilestoneXProtectRecordingServerInstaller x64.exe --generateargsfile= [path]

2. 指定したパスから引数ファイル(Arguments.xml)を開き、必要に応じてコマンドラインパラメータ の値を修正します。

> SERVERHOSTNAMEとSERVERPORTのコマンドラインパラメータに有効な 値が指定されていることを確認します。そうでない場合、インストールは完了 しません。

4. 引数ファイルを保存します。

 $\mathscr{I}$ 

5. コマンドラインシェルに戻り、以下のコマンドを入力することで、引数ファイルで指定したコマンド ラインパラメータ値でインストールを実行します。

MilestoneXProtectRecordingServerInstaller\_x64.exe --quiet --arguments= [path]\[filename]

## **XProtect Smart Clientサイレントインストール**

サイレントインストール時には、インストールが完了しても通知が送られません。通知を受け取るには、コマンドに --showconsoleコマンドラインオプションを加えます。インストールが完了するとXProtect Smart Clientへの ショートカットがデスクトップに表示されます。

以下のコマンドラインの例では、角括弧([])内のテキストと角括弧そのものを実数値に置き換える必要がありま す。例: [path]の代わりに、d:\programfiles\d:\record\などと\\network-storage-02\surveillance入力します。 --helpコマンドラインオプションを使用すれば、各コマンドラインオプション値の正規形式について確認できま す。
1. インターネットブラウザを開き、エンドユーザーを対象としたManagement Serverのダウンロード用ウェブ ページのアドレスをアドレスフィールドに入力し、Enterを押します。

アドレスは通常、http://[マネジメントサーバーのアドレス]:[ポート]/installation/default-en-US.htm となっています。

- 2. **XProtect Smart Clientインストーラ**の下にある**すべての言語**を選択して、XProtect Smart Clientインストー ラをダウンロードします。
- 3. 希望のコマンドラインシェルを開きます。Windowsコマンドプロンプトを開くには、Windowsのスタートメ ニューを開いて**cmd**と入力します。
- 4. ダウンロードしたインストーラが保存されているディレクトリに移動します。
- 5. 以下の2通りのシナリオのいずれであるかに応じて、インストールを続行します。

**シナリオ1:既存のインストールをアップグレードするか、デフォルトのコマンドラインパラメータ値でイン ストールする**

● 以下のコマンドを入力してインストールを開始します。

"XProtect Smart Client 2024 R1 Installer.exe" --quiet

**シナリオ2:xml引数をインプットとして使用して、コマンドラインパラメータのカスタム値でインストール する**

1. 以下のコマンドを入力して、コマンドラインパラメータが記された引数xmlファイルを生成します。

"XProtect Smart Client 2024 R1 Installer.exe" --generateargsfile=[path]

- 2. 指定したパスから引数ファイル(Arguments.xml)を開き、必要に応じてコマンドラインパラメータ の値を修正します。
- 3. 引数ファイルを保存します。
- 4. コマンドラインシェルに戻り、以下のコマンドを入力することで、引数ファイルで指定したコマンド ラインパラメータ値でインストールを実行します。

"XProtect Smart Client 2024 R1 Installer.exe" --quiet --arguments= [path]\[filename]

#### **ログサーバーをサイレントインストールする**

サイレントインストール時には、インストールが完了しても通知が送られません。通知を受け取るには、コマンドに --showconsoleコマンドラインオプションを加えます。

181 | インストール

以下のコマンドラインの例では、角括弧([])内のテキストと角括弧そのものを実数値に置き換える必要がありま す。例: [path]の代わりに、d:\programfiles\d:\record\などと\\network-storage-02\surveillance入力します。 --helpコマンドラインオプションを使用すれば、各コマンドラインオプション値の正規形式について確認できま す。

- 1. Log Serverコンポーネントをインストールするコンピュータにログインします。
- 2. インターネットブラウザを開き、管理者を対象としたManagement Serverのダウンロード用ウェブページの アドレスをアドレスフィールドに入力し、Enterを押します。

アドレスは通常、http://[マネジメントサーバーのアドレス]:[ポー ト]/installation/Admin/default-en-US.htmとなっています。

- 3. **ログサーバーインストーラ**の下の**すべての言語**を選択して、ログサーバーインストーラをダウンロードしま す。
- 4. 希望のコマンドラインシェルを開きます。Windowsコマンドプロンプトを開くには、Windowsのスタートメ ニューを開いて**cmd**と入力します。
- 5. ダウンロードしたインストーラが保存されているディレクトリに移動します。
- 6. 以下の2通りのシナリオのいずれであるかに応じて、インストールを続行します。

#### **シナリオ1:既存のインストールをアップグレードするか、デフォルトのコマンドラインパラメータ値でイン ストールする**

• 以下のコマンドを入力してインストールを開始します。

"XProtect Log Server 2024 R1 Installer x64.exe" --quiet --showconsole

### **シナリオ2:XML引数をインプットとして使用して、コマンドラインパラメータのカスタム値でインストール する**

1. 以下のコマンドを入力して、コマンドラインパラメータが記された引数xmlファイルを生成します。

"XProtect Log Server 2024 R1 Installer x64.exe" --generateargsfile= [path]

- 2. 指定したパスから引数ファイル(Arguments.xml)を開き、必要に応じてコマンドラインパラメータ の値を修正します。
- 3. 引数ファイルを保存します。
- 4. コマンドラインシェルに戻り、以下のコマンドを入力することで、引数ファイルで指定したコマンド

182 | インストール

ラインパラメータ値でインストールを実行します。

"XProtect Log Server 2024 R1 Installer x64.exe" --quiet --arguments= [path]\[filename] --showconsole

### **専用のサービスアカウントを使用してサイレントインストール**

自動でXProtectVMSのインストールを行うには、以下の表の引数を指定してインストーラを起動する必要がありま す。引数は、インストー ル前に作成する引数XMLファイルに作成、保存する必要があります。

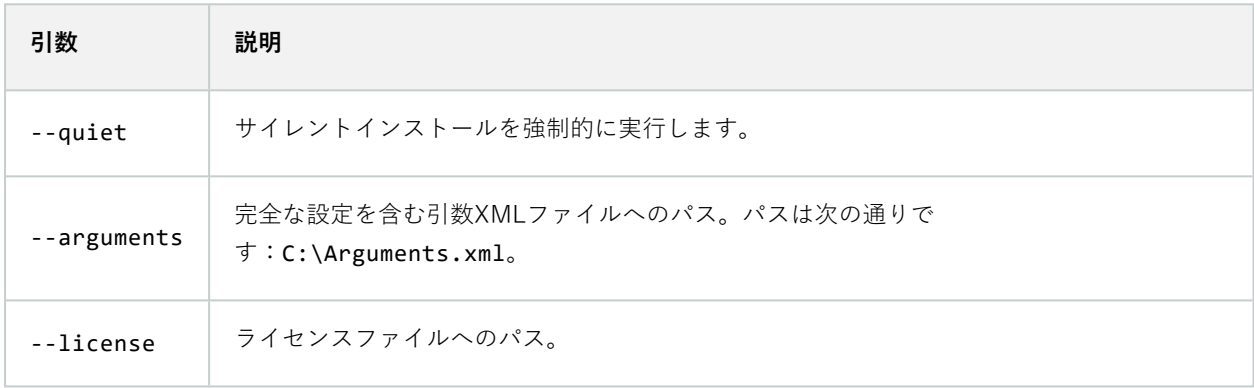

#### 専用のサービスアカウントを使用する

この説明は、統合セキュリティのための専用サービスアカウントを使用することを前提としています。どのユーザー がログインしていても、サービスは常に専用アカウントで実行されるため、そのアカウントが、例えばタスクの実行 や、ネットワーク、ファイル、共有フォルダーへのアクセスに必要なすべての権限を有していることを確認する必要 があります。

サービスアカウントは、引数XMLファイルで以下のキーを用いて指定する必要があります。

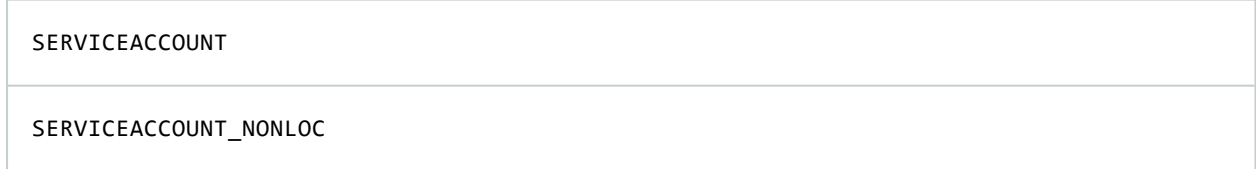

サービスアカウントのパスワードは、以下のキーの値にプレーンテキストで指定する必要があります。

#### ENCRYPTEDPASSWORD

例:サイレントモードでインストールを開始するコマンドライン

"Milestone XProtect VMS Products 2023 R2 System Installer.exe" --quiet - arguments=C:\Arguments.xml --license=C:\M01-C01-231-01-ABCDEF.lic

例:専用サービスアカウントの使用に基づく引数ファイル

```
<?xml version="1.0" encoding="utf-8"?>
<CommandLineArguments xmlns:xsi="http://www.w3.org/2001/XMLSchema-instance"
xmlns:xsd="http://www.w3.org/2001/XMLSchema" xmlns="urn:milestone-systems">
  <InstallEnvironment>
    <Parameters>
      <KeyValueParametersOfStringString>
        <Value>true</Value>
        <Key>USERACCOUNT</Key>
      </KeyValueParametersOfStringString>
      <KeyValueParametersOfStringString>
        <Value>domain\sampleaccount</Value>
        <Key>SERVICEACCOUNT</Key>
      </KeyValueParametersOfStringString>
      <KeyValueParametersOfStringString>
        <Value>domain\sampleaccount</Value>
        <Key>SERVICEACCOUNT_NONLOC</Key>
      </KeyValueParametersOfStringString>
      <KeyValueParametersOfStringString>
        <Value>sampleaccountpasswordplaintext</Value>
        <Key>ENCRYPTEDPASSWORD</Key>
      </KeyValueParametersOfStringString>
      <KeyValueParametersOfStringString>
        <Value>%PROGRAMFILES%\Milestone</Value>
        <Key>TARGETDIR</Key>
      </KeyValueParametersOfStringString>
      <KeyValueParametersOfStringString>
        <Value>true</Value>
        <Key>IsXPCO</Key>
      </KeyValueParametersOfStringString>
      <KeyValueParametersOfStringString>
        <Value>true</Value>
        <Key>IsDPInstaller</Key>
      </KeyValueParametersOfStringString>
      <KeyValueParametersOfStringString>
        <Value>false</Value>
        <Key>LEGACY</Key>
      </KeyValueParametersOfStringString>
      <KeyValueParametersOfStringString>
        <Value>yes</Value>
        <Key>SQL-KEEP-DATA</Key>
      </KeyValueParametersOfStringString>
      <KeyValueParametersOfStringString>
        <Value>no</Value>
        <Key>SQL-CREATE-DATABASE</Key>
      </KeyValueParametersOfStringString>
      <KeyValueParametersOfStringString>
```

```
<Value>True</Value>
        <Key>IS_EXTERNALLY_MANAGED</Key>
      </KeyValueParametersOfStringString>
      <KeyValueParametersOfStringString>
        <Value>Data Source=server.database.windows.net;Initial Catalog=Surveillance;Persist
Security Info=True;TrustServerCertificate=True;Authentication=ActiveDirectoryIntegrated</Value>
        <Key>SQL_CONNECTION_STRING_MS</Key>
      </KeyValueParametersOfStringString>
      <KeyValueParametersOfStringString>
        <Value>Data Source=server.database.windows.net;Initial Catalog=Surveillance_IDP;Persist
Security Info=True;TrustServerCertificate=True;Authentication=ActiveDirectoryIntegrated</Value>
        <Key>SQL_CONNECTION_STRING_IDP</Key>
      </KeyValueParametersOfStringString>
      <KeyValueParametersOfStringString>
        <Value>Data Source=server.database.windows.net;Initial Catalog=Surveillance_IM;Persist
Security Info=True;TrustServerCertificate=True;Authentication=ActiveDirectoryIntegrated</Value>
        <Key>SQL_CONNECTION_STRING_IM</Key>
      </KeyValueParametersOfStringString>
      <KeyValueParametersOfStringString>
        <Value>Data Source=server.database.windows.net;Initial Catalog=Surveillance;Persist
Security Info=True;TrustServerCertificate=True;Authentication=ActiveDirectoryIntegrated</Value>
        <Key>SQL_CONNECTION_STRING_ES</Key>
      </KeyValueParametersOfStringString>
      <KeyValueParametersOfStringString>
        <Value>Data Source=server.database.windows.net;Initial Catalog=Surveillance_
LogServerV2;Persist Security
Info=True;TrustServerCertificate=True;Authentication=ActiveDirectoryIntegrated;Application
Name=Surveillance_LogServerV2</Value>
        <Key>SQL_CONNECTION_STRING_LOG</Key>
      </KeyValueParametersOfStringString>
    </Parameters>
  </InstallEnvironment>
</CommandLineArguments>
```
インストールを実行する前に完了しておくべき前提条件

- <sup>l</sup> インストールに使用するアカウントと同様に、サービスアカウントも作成する必要があります。
- <sup>l</sup> サービスアカウントは、インストールを実行するコンピュータ上でサービスとしてのログインが許可されて いる必要があります。[ログオン・アズ・ア・サービス](https://learn.microsoft.com/en-us/windows/security/threat-protection/security-policy-settings/log-on-as-a-service)をご参照ください。
- <sup>l</sup> XProtectが使用するデータベースを作成し、引数のXMLファイル内でデータベースに名前を付ける必要があ ります。以下に例を示します。

**データベース名** Surveillance Surveillance\_IDP Surveillance\_IM Surveillance\_LogServerV2

<sup>l</sup> データベースは以下のリストに従って設定する必要があります。

#### **データベースの設定**

デフォルトの照合順序は「SQL\_Latin1\_General\_CP1\_CI\_AS」に設定する必要があります。

ALLOW\_SNAPSHOT\_ISOLATIONをONにします

READ\_COMMITTED\_SNAPSHOTをONにします

· SQLサーバーのログインは、サービスアカウントと、各データベースでインストールを実行するために使用 するアカウント用に作成する必要があります。各データベースにデータベースユーザーを作成し、そのユー ザーは各データベースのdb\_owner役割のメンバーでなければなりません。

# **ワークグループのインストール**

Active Directoryサーバーを伴うドメインセットアップは使用しないけれども、ワークグループセットアップを使用 する場合は、インストール時に以下を実行してください。

分散型のコンピュータはすべて、ドメインまたはワークグループに配置する必要がありま す。

1. Windowsへのログイン。ここで使用するユーザーアカウントは、インストール中にXProtect管理者役割に追 加されます。

S

Ø

システムのすべてのコンピュータで同じアカウントを使用していることを確認しま す。

- 2. 必要に応じて、マネジメントサーバーまたはレコーディングサーバーのインストールを開始し、**カスタム**を クリックします。
- 3. 手順2の選択に応じて、共通のシステム管理者アカウントを使用して、Management ServerまたはRecording Serverのインストールを選択します。
- 4. インストールを終了します。
- 5. 手順1~4を繰り返し、接続する他のすべてのシステムをインストールします。これらはすべて、同じシステ ムアカウントを使用してインストールする必要があります。

# **Download Manager/ダウンロードWebページ**

Management Serverには、組み込みWebページがあります。このWebページを使うと、管理者やエンドユーザーは XProtectシステムの必要なコンポーネントを、任意の場所から(ローカルまたはリモートで)ダウンロードしてイン ストールすることができます。

VMS contains a set of administrative applications which are downloaded and installed from this page. User applications can be<br>found on the default download page. If you want to view this page in another language, use the l corner.

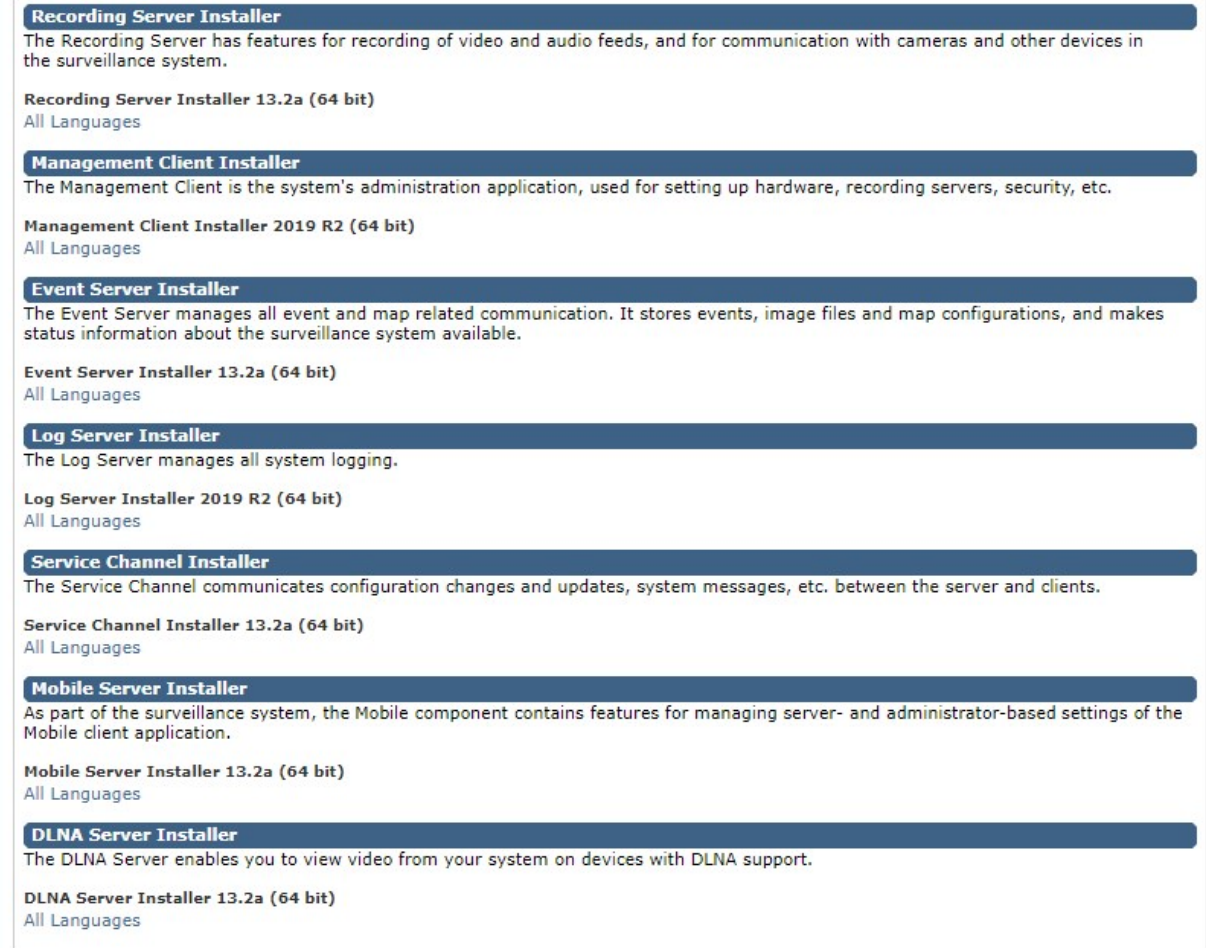

このWebページは、デフォルトで、システムインストールの言語と一致する言語バージョンで、次の2種類のコンテ ンツを表示できます。

<sup>l</sup> **管理者**向けのWebページでは、主要なシステムコンポーネントをダウンロードしてインストールできます。 通常、Webページはマネジメントサーバーのインストール終了後に自動的に読み込まれ、デフォルトのコン テンツが表示されます。マネジメントサーバーで、Windowsの**[スタート]**メニューから**[プログラ ム]**>**Milestone**>**[管理インストールページ]**の順に選択すると、Webページにアクセスできます。それ以外の 場合は、以下のURLを入力してください。

http://[マネジメントサーバーのアドレス]:[ポート]/installation/admin/

[マネジメントサーバーのアドレス]はマネジメントサーバーのIPアドレスまたはホスト名であり、[ポート]は マネジメントサーバーでIISが使用するように設定されたポート番号です。

<sup>l</sup> エンド**ユーザー**向けのWebページでは、デフォルト設定を使用してクライアントアプリケーションにアクセ スできます。マネジメントサーバーで、Windowsの**[スタート]**メニューから**[プログラム]**>**Milestone**>**[公開 インストールページ]**の順に選択すると、Webページにアクセスできます。それ以外の場合は、以下のURLを 入力してください。

http://[マネジメントサーバーのアドレス]:[ポート]/installation/

[マネジメントサーバーのアドレス]はマネジメントサーバーのIPアドレスまたはホスト名であり、[ポート]は マネジメントサーバーでIISが使用するように設定されたポート番号です。

2つのWebページにはデフォルトのコンテンツがあるため、インストール後すぐに使用できます。なお、システム管 理者としてDownload Managerを使用すると、Webページの表示内容をカスタマイズできます。また、Webページ の2つのバージョン間で、コンポーネントを移動することもできます。コンポーネントを移動するには、コンポーネ ントをクリックし、コンポーネントを移動するWebページのバージョンをクリックします。

Download Managerではユーザーがダウンロードし、インストールできるコンポーネントを制御することはできます が、ユーザー権限の管理ツールとして使用することはできません。この種の権限は、Management Clientで定義され た役割によって決定されます。

マネジメントサーバーで、Windowsの**[スタート]**メニューから**[プログラム]**>**XProtect Download Manager**>**Milestone**の順に選択しすれば、XProtect Download Managerにアクセスできます。

#### **Download Managerのデフォルト設定**

Download Managerには、デフォルトの設定があります。これにより、組織のユーザーは最初から標準のコンポーネ ントにアクセスできます。

デフォルト設定では、追加またはオプションのコンポーネントをデフォルト設定によってダウンロードできます。通 常は、マネジメントサーバーコンピュータからWebページにアクセスしますが、他のコンピュータからWebページ にアクセスすることもできます。

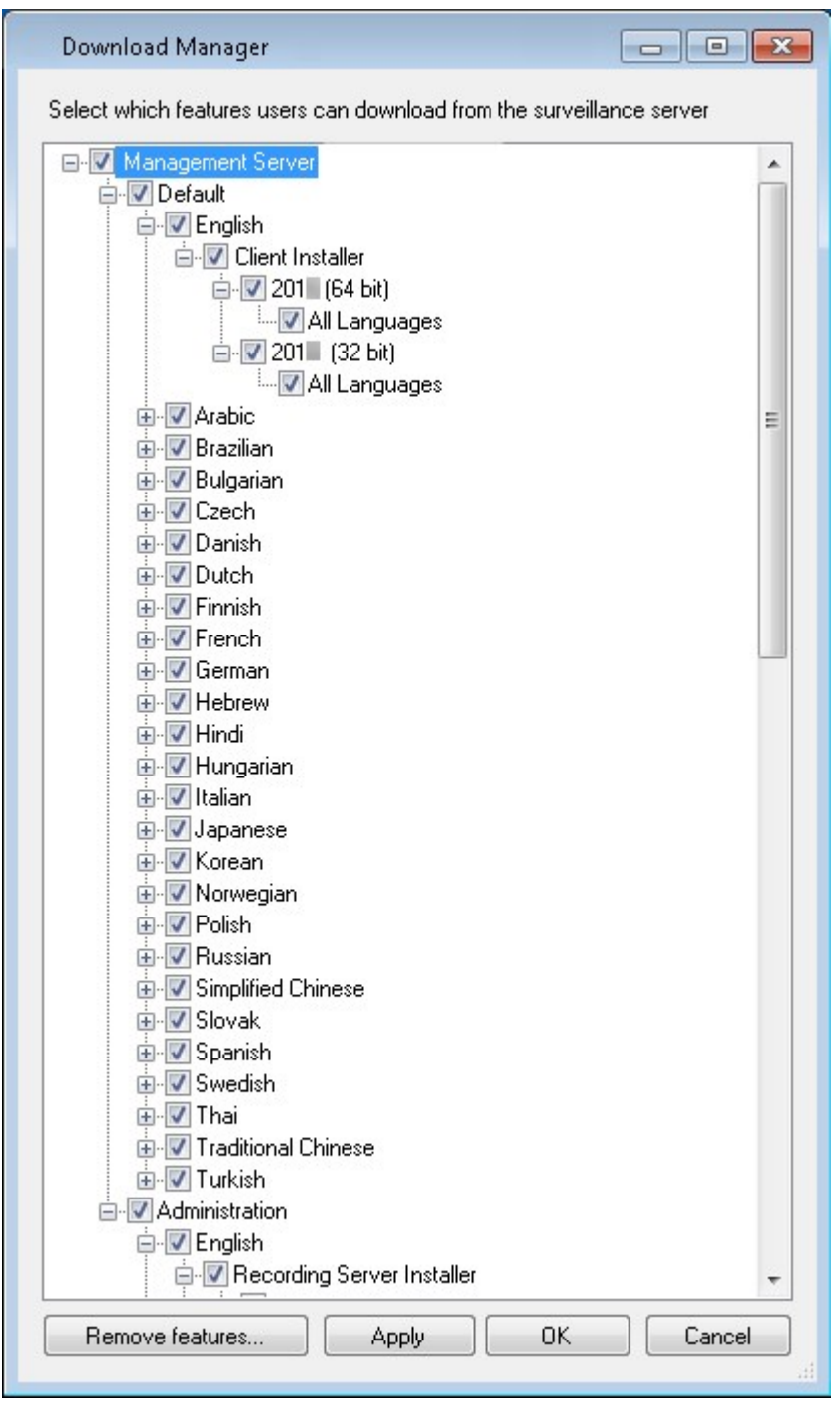

- <sup>l</sup> 1番目のレベル:XProtect製品を参照します。
- <sup>l</sup> 2番目のレベル:Webページの2つの対象バージョンを示しています。**デフォルト**は、エンドユーザーに表示 されるWebページのバージョンを示しています。**[システム管理]**は、システム管理者に表示されるWebペー ジのバージョンを示しています。
- <sup>l</sup> 3番目のレベル:Webページで使用できる言語を示しています。
- <sup>l</sup> 4番目のレベル:ユーザーが使用できるか、使用可能にできるコンポーネントを示しています。
- <sup>l</sup> 5番目のレベル:ユーザーが使用できるか、使用可能にできる各コンポーネントの特定のバージョンを示して います。
- 6番目のレベル:ユーザーが使用できるか、使用可能にできるコンポーネントの言語バージョンを示していま す。

初期状態では標準のコンポーネントだけが使用可能であり、システムと同じ言語バージョンだけが使用可能になって いることで、インストールの時間を短縮し、サーバーのディスク容量を節約するのに役立ちます。誰も使用しないコ ンポーネントや言語バージョンがサーバーに存在する必要はないためです。

必要に応じてその他のコンポーネントや言語を使用可能にできます。また、不要なコンポーネントや言語を非表示に したり削除したりできます。

#### **Download Managerの標準インストーラ(ユーザー)**

デフォルトでは、次のコンポーネントは、ユーザー向けのマネジメントサーバーのダウンロードWebページから個別 にインストールできます(Download Managerで制御)。

- <sup>l</sup> フェールオーバーレコーディングサーバーを含むレコーディングサーバー。フェールオーバーレコーディン グサーバーは、最初にレコーディングサーバーとしてダウンロードおよびインストールされます。インス トール処理中に、フェールオーバーレコーディングサーバーにすることを指定します。
- Management Client
- XProtect Smart Client
- <sup>l</sup> イベントサーバー、マップ機能と組み合わせて使用されます。
- <sup>l</sup> Logサーバーはシステム情報のロギングに必要な機能を提供するために使用されます。
- XProtect Mobileサーバー
- <sup>l</sup> 組織によって、より豊富なオプションを利用できます。

デバイスパックのインストールについては、「192ページのDevice Packのインストーラ - [ダウンロードする必要が](#page-191-0) [あります](#page-191-0)」をご参照ください。

#### **Download Managerインストーラコンポーネントの追加/公開**

次の2つの手順を実行し、標準以外のコンポーネントおよび新しいバージョンをマネジメントサーバーのダウンロー ドページで使用可能にする必要があります。

最初に、新規/非標準コンポーネントをDownload Managerに追加します。次に、これを使用して、さまざまな言語 バージョンのWebページで、どのコンポーネントを使用可能にするかを微調整します。

Download Managerが開いている場合は、閉じてから、新しいコンポーネントをインストールします。

#### **新規/非標準ファイルをDownload Managerに追加:**

- 1. コンポーネントをダウンロードしたコンピュータで、Windowsの**[スタート]**に移動し、コマンドプロンプト に入ります。
- 2. コマンドプロンプトで、ファイル名 (.exe) に[space]--ss\_registrationを付けて実行します。

例: MilestoneXProtectRecordingServerInstaller\_x64.exe --ss\_registration

これでファイルはDownload Managerに追加されましたが、現在お使いのコンピュータにはまだインストー ルされていません。

インストーラコマンドの概要を取得するには、コマンドプロンプトで[スペース]--helpと入力 することで、以下のウィンドウを開きます:

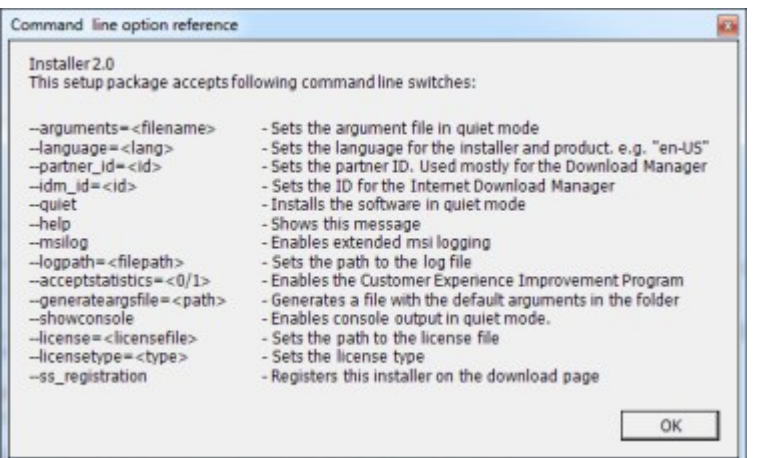

新しいコンポーネントをインストールすると、Download Managerでデフォルトで選択され、Webページからすぐ に使用可能になります。Download Managerのツリー構造でチェックボックスを選択または選択解除することで、 Webページでいつでも機能を表示または非表示にすることができます。

Webページで、コンポーネントが表示される順番を変更できます。Download Managerのツリー構造で、コンポー ネントアイテムをドラッグして必要な場所でドロップすると、順番を変更できます。

#### **Download Managerインストーラコンポーネントを非表示化/削除**

次の3つのオプションがあります:

<sup>l</sup> **のツリー構造のチェックボックスをクリアして、Webページからの**コンポーネントを非表示にするDownload Managerことができます。コンポーネントはマネジメントサーバーにインストールされたままであり、 Download Managerのツリー構造のチェックボックスを選択することで、迅速にコンポーネントを再び利用 可能にできます。

191 | インストール

- <sup>l</sup> マネジメントサーバーにある**コンポーネントのインストールを削除**します。コンポーネントはDownload Managerに表示されなくなりますが、コンポーネントのインストールファイルはC:\Program Files (x86)\Milestone\XProtect Download Managerに保存されるため、必要であれば、この後再インス トールすることができます。
	- 1. Download Managerで、**機能の削除**をクリックします。
	- 2. **機能の削除**ウィンドウで、削除する機能を選択します。

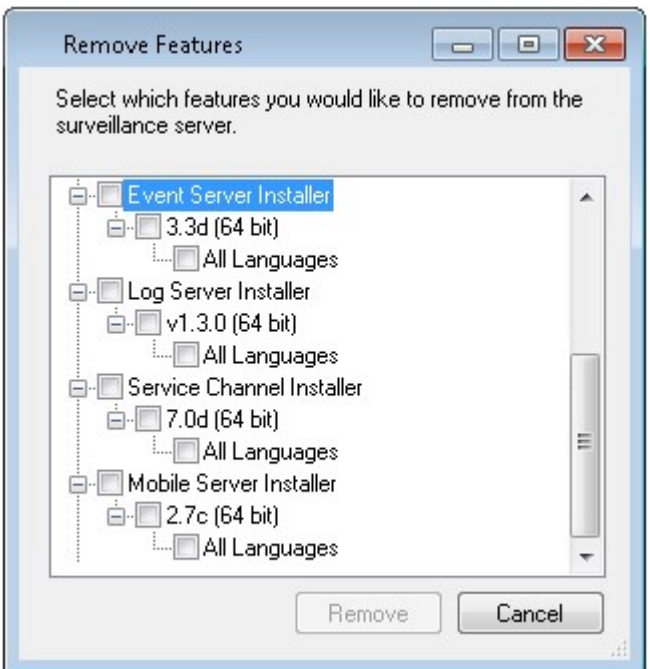

- 3. **OK**と**はい**をクリックします。
- <sup>l</sup> **不要な機能のインストールファイル**は、マネジメントサーバーから削除できます。組織では使用しない機能 が分かっている場合、これによって、サーバーのディスク容量を削減するのに役立ちます。

### <span id="page-191-0"></span>**Device Packのインストーラ - ダウンロードする必要があります**

元のインストールに含まれていたDevice Pack(デバイスドライバーを含む)は、Download Managerには含まれて いません。このため、Device Packを再インストールするか、またはDevice Packインストーラを使用可能にするた めには、Download Managerに最新のDevice Packインストーラを追加/公開する必要があります。

- 1. 最新の正規デバイスパックは、Milestone Webサイトのダウンロードページ (<https://www.milestonesys.com/downloads/>)から入手できます。
- 2. 同じページにて、レガシードライバーでDevice Packをダウンロードできます。お使いのカメラが、Legacy Device Packのドライバーを使用しているかは、このWebサイト (<https://www.milestonesys.com/community/business-partner-tools/device-packs/>)で確認できます。
- 3. --ss\_registrationコマンドを使用して呼び出し、Download Managerに追加/発行します。

ネットワークに接続していない場合は、Download Managerからレコーディングサーバー全体を再インストールでき ます。レコーディングサーバーのインストールファイルは、コンピュータにローカル保存されます。これにより、デ バイスパックが自動的に再インストールされます。

# **インストールログファイルとトラブルシューティング**

インストール、アップグレード、アンインストール中は、以下をはじめとするさまざまなインストールログファイル にログエントリが書き込まれます:メインインストールログファイルであるinstaller.logと、インストールして いる各種システムコンポーネントに属しているログファイル。いずれのログエントリにもタイムスタンプが刻まれ、 最新のログエントリがログファイルの末尾に配置されます。

インストールログファイルはいずれもC:\ProgramData\Milestone\Installer\フォルダーに配置されます。 \*I.logまたは\*I[整数].logという名前を付けられたログ ファイルは新規インストールまたはアップグレードに関するロ グファイルです。一方、\*U.logまたは\*U[整数].logと名付けられたログファイルはアンインストールに関するもので す。XProtectパートナーを介して、Milestoneシステムがインストール済みのサーバーを購入した場合は、インス トール ログ ファイルがない可能性があります。

ログファイルには、インストール、アップグレード、アンインストール中に使用される、コマンドラインパラメータ とコマンドラインオプション、そしてその値に関する情報が記されます。使用したコマンドラインパラメータをログ ファイルで探すには、ログファイルの種類に応じて、**Command Line:**または**Parameter '**を検索します。

トラブルシューティングの際、最初に確認するのはメインインストールログファイル「installer.log」となります。 インストール中に例外、エラー、警告が発生した場合、これらが記録されます。**exception**、**error**、**warning**がない か検索してみてください。「Exitcode:0」はインストールに成功したことを、「Exitcode:1」はその逆を表します。 ログファイルの結果は、[Milestoneナレッジベース](https://supportcommunity.milestonesys.com/s/knowledgebase?language=en_US/)で解決策を見つける役に立つ可能性があります。それができない 場合は、Milestoneパートナーにお問い合わせのうえ、該当するインストールログファイルを提供してください。

# **設定**

# **初期構成タスクリスト**

以下のチェックリストは、システムを構成するための初期タスクを示しています。インストール中にすでに完了して いる場合もあります。

チェックリストが完了しても、それだけでシステムが完全に組織の要件に一致することを保証しているわけではあり ません。システムを組織の必要性に一致させるために、Milestoneは、システムの起動後も、システムを継続的にモ ニターし、調整することをお勧めします。

たとえば、システムを起動した後、異なる物理的条件(昼/夜、強風/穏やかな天候など)で個々のカメラのモーショ ン検知感度の設定をテストして調整することをお勧めします。

ルールの設定は、システムが実行するアクション(ビデオを録画する場合など)の大半を決定するものであり、組織 のニーズに合わせて変更できる設定のもう一つの例です。

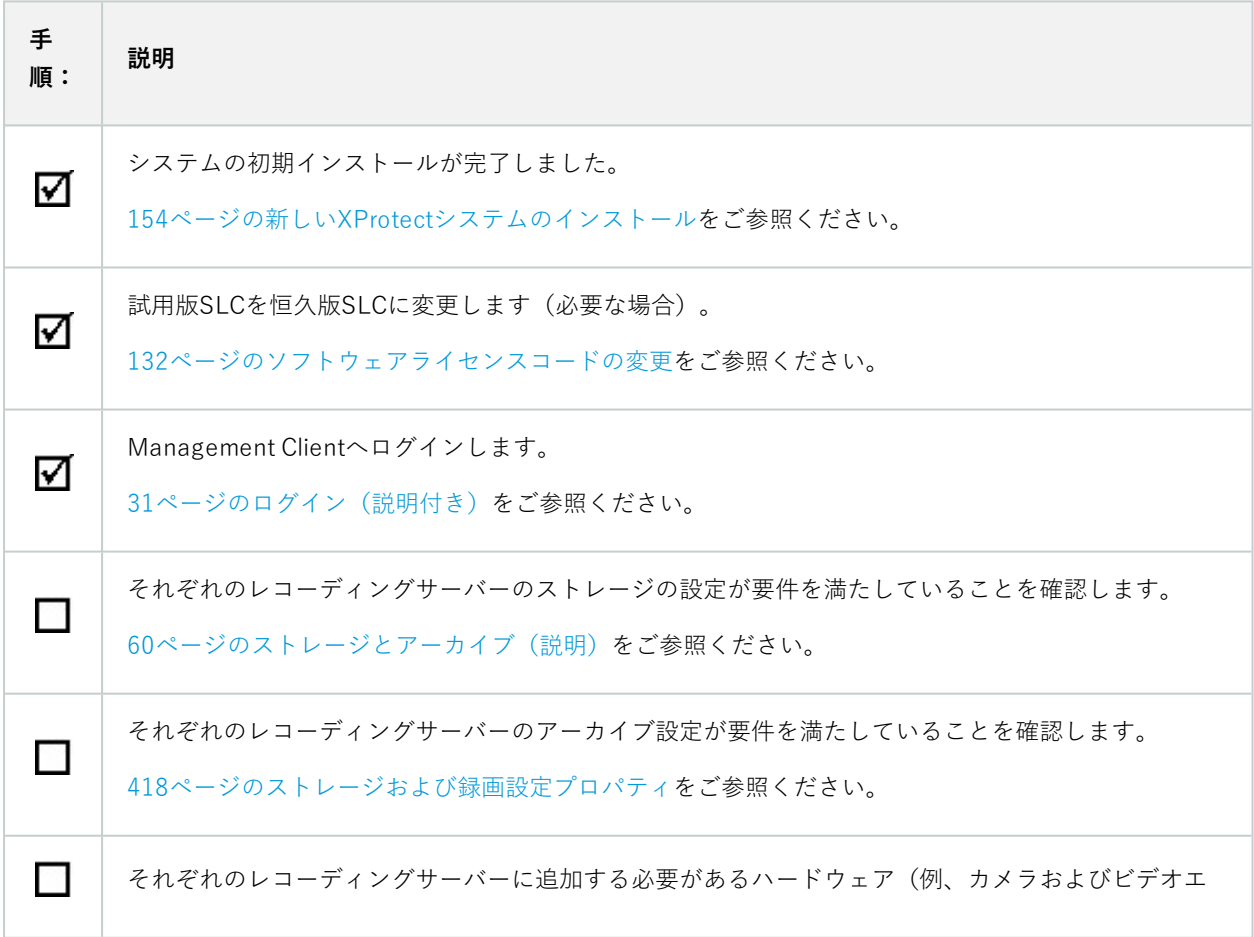

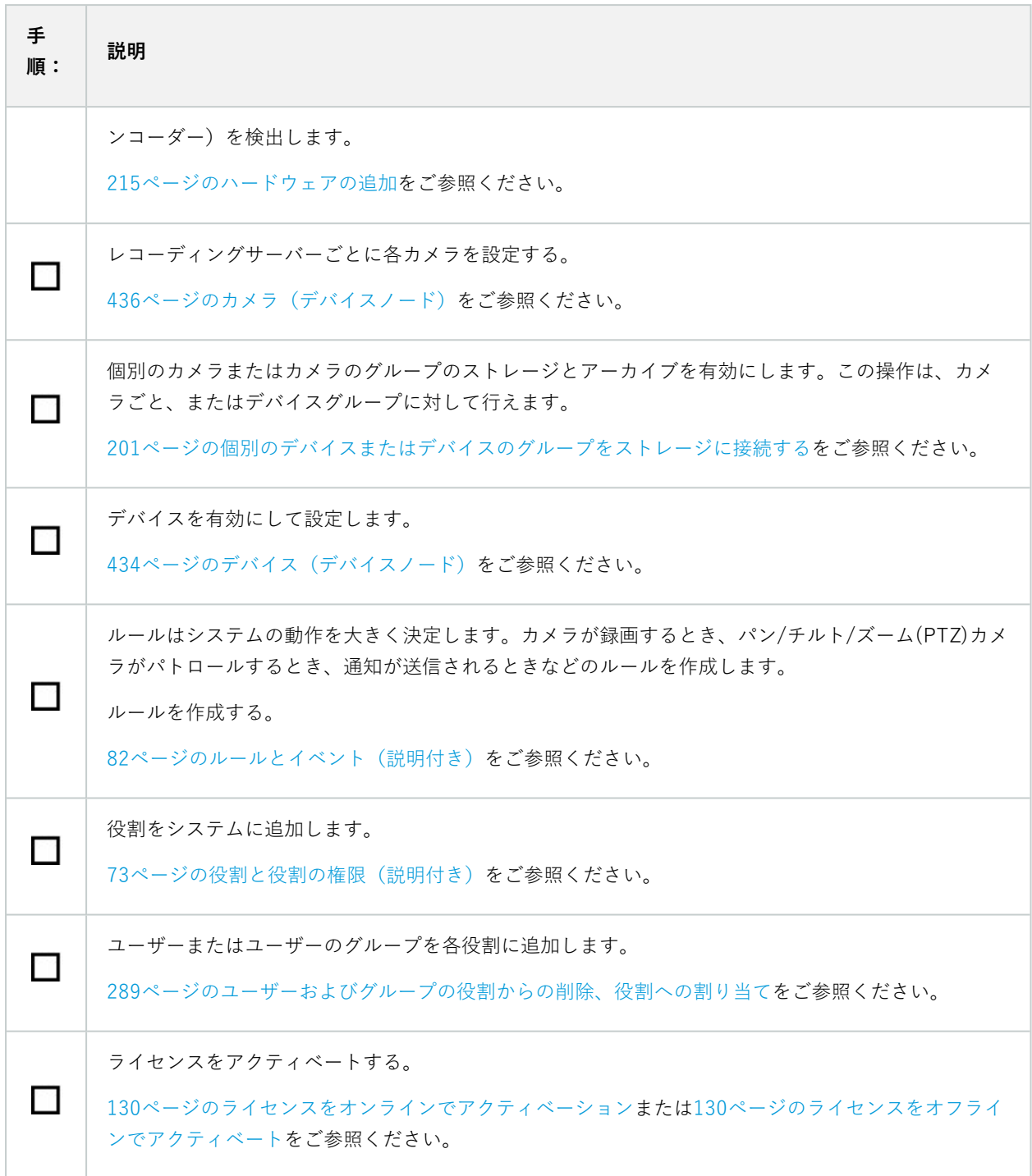

**[サイトナビゲーション]**ペインでシステムを構成する方法については、[「383ページのサイトナビゲーションペイ](#page-382-0) [ン](#page-382-0)」をご参照ください。

# **レコーディングサーバー**

#### **レコーディングサーバーの基本的な設定を変更または確認する**

ManagementClientで、インストールしたすべてのレコーディングサーバーが表示されない場合、通常は、インス トール中に設定パラメータを正しく設定しなかったことが原因です(マネジメントサーバーのIPアドレスやホスト名 など)。

マネジメントサーバーのパラメータを指定するには、レコーディングサーバーを再インストールする必要はありませ ん。次の方法で基本設定を変更/確認できます。

- 1. レコーディングサーバーを実行しているコンピュータで、通知エリアにある**レコーディングサーバー**アイコ ンを右クリックします。
- 2. **Recording Serverサービスの停止を**選択。
- 3. **レコーディングサーバー**アイコンを再び右クリックし、**設定の変更**を選択します。

**レコーディングサーバーの設定**ウィンドウが表示されます。

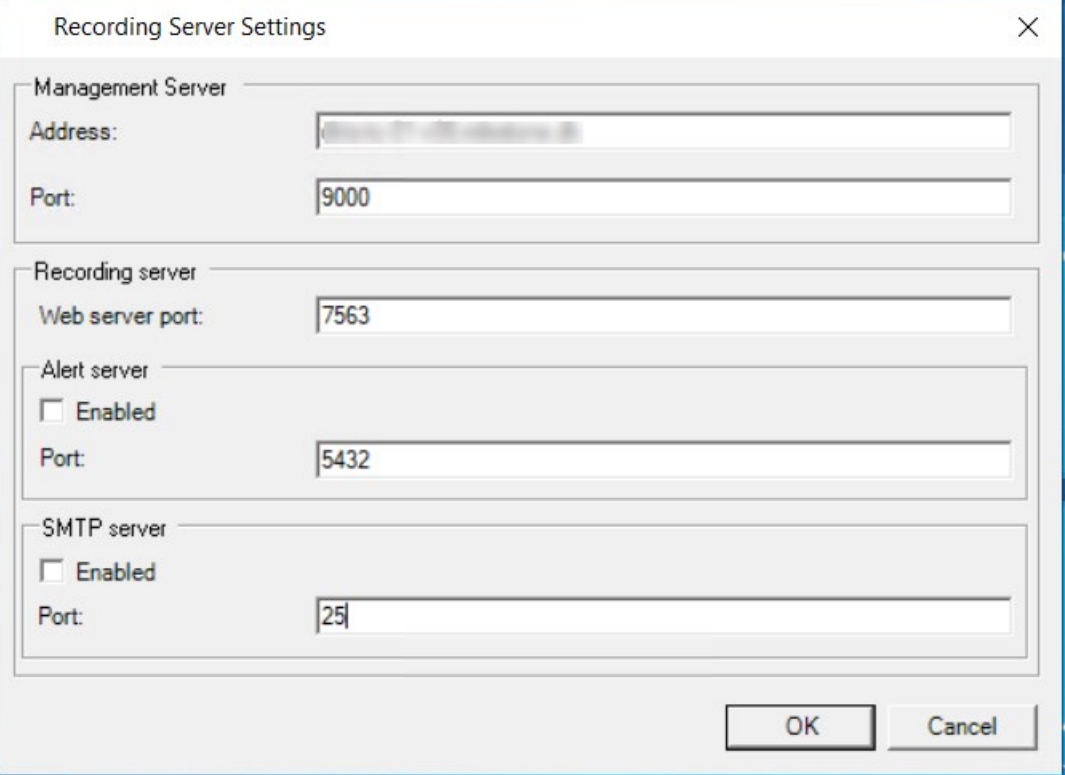

- 4. たとえば、以下の設定を確認するか変更します:
	- <sup>l</sup> **マネジメントサーバー**:**アドレス**:レコーディングサーバーを接続する必要のあるマネジメントサー バーのIPアドレスまたはホスト名を指定します。
	- <sup>l</sup> **マネジメントサーバー**:**ポート**:マネジメントサーバーと通信する際に使用するポート番号を指定し ます。これは必要に応じて変更できますが、ポート番号は常にマネジメントサーバーで設定されてい るポート番号に一致しなくてはなりません。[101ページのこのシステムで使用するポートを](#page-100-0)ご参照く ださい。
	- <sup>l</sup> **レコーディングサーバー**:**Webサーバーポート**:レコーディングサーバーのWebサーバーと通信する 際に使用するポート番号を指定します。[101ページのこのシステムで使用するポートを](#page-100-0)ご参照くださ い。
	- <sup>l</sup> **レコーディング サーバー**:**アラートサーバーポート**:レコーディング サーバーのアラート サーバー と通信する際に使用するポート番号を有効にして指定します。ここでデバイスからのイベント メッ セージを受領します。[101ページのこのシステムで使用するポートを](#page-100-0)ご参照ください。
	- <sup>l</sup> **SMTPサーバー**:**ポート**:レコーディング サーバーのSMTPサービスと通信する際に使用されるポート 番号を有効にして指定します。[101ページのこのシステムで使用するポートを](#page-100-0)ご参照ください。
- 5. [**OK**] をクリックします。
- 6. Recording Serverサービスを再開するには、**[レコーディングサーバー]**アイコンを右クリックして **[Recording Serverサービスの開始]**を選択します。

Recording Serverサービスを停止すると、レコーディングサーバーの基本設定を確認/変更し ている間は、ビデオ録画やビデオのライブ再生ができません。

### **レコーディングサーバーを登録する**

レコーディングサーバーをインストールすると、大抵の場合、自動的に登録されます。ただし、次のような場合は手 動で登録する必要があります。

- <sup>l</sup> レコーディングサーバーを交換した。
- レコーディングサーバーがオフラインでインストールされており、その後でマネジメントサーバーに追加さ れた。
- <sup>l</sup> マネジメントサーバーがデフォルトのポートを使用していない。ポート番号は暗号化の設定によって異なり ます。詳細については [、101ページのこのシステムで使用するポート](#page-100-0)をご参照ください。
- <sup>l</sup> 自動登録が、マネジメントサーバーのアドレスを変更した後や、レコーディングサーバーのあるコンピュー タの名前を変更した後、またはサーバーの通信暗号化設定を有効または無効にした後などで失敗した。マネ ジメントサーバーのアドレス変更の詳細については、[マネジメントサーバーコンピュータのホスト名を変更](#page-359-0) をご参照ください。

レコーディングサーバーを登録する際に、マネジメントサーバーに接続するように設定できます。Authorization Serverサービスは、マネジメントサーバーの一部として、登録を処理する役割を担います。

1. Windowsのスタートメニューまたはレコーディング サーバーのトレイアイコンのいずれかからServer Configuratorを開きます。

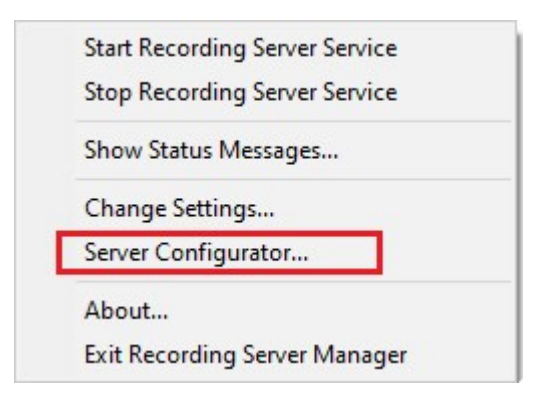

2. Server Configuratorで**サーバーの登録**を選択します。

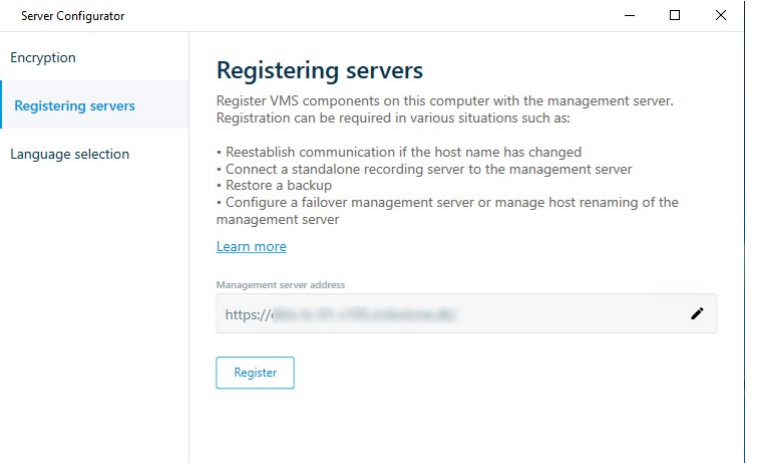

3. マネジメントサーバーのアドレスと、コンピュータ上のサーバーを接続するスキーム (httpまたはhttps) を 確認し、**登録**をクリックします。

マネジメントサーバーの登録が成功したことを示す確認メッセージが表示されます。

[341ページのレコーディングサーバーの交換も](#page-340-0)ご参照ください。

### **クライアントの暗号化ステータスを表示する**

レコーディングサーバーが接続を暗号化しているかを確認するには、以下を実行します。

- 1. Management Clientを開きます。
- 2. **[サイトナビゲーション]**ペインで、**[サーバー]**>**[レコーディングサーバー]**を選択します。レコーディング サーバーのリストが表示されます。

3. **概要**パネルで関連するレコーディングサーバーを選択し、**情報**タブに移動します。

レコーディングサーバーからデータストリームを受け取るクライアントとサーバーで暗号化が有効になって いる場合は、ローカルのウェブサーバーアドレスとオプションのウェブサーバーアドレスの前に南京錠アイ コンが表示されます。

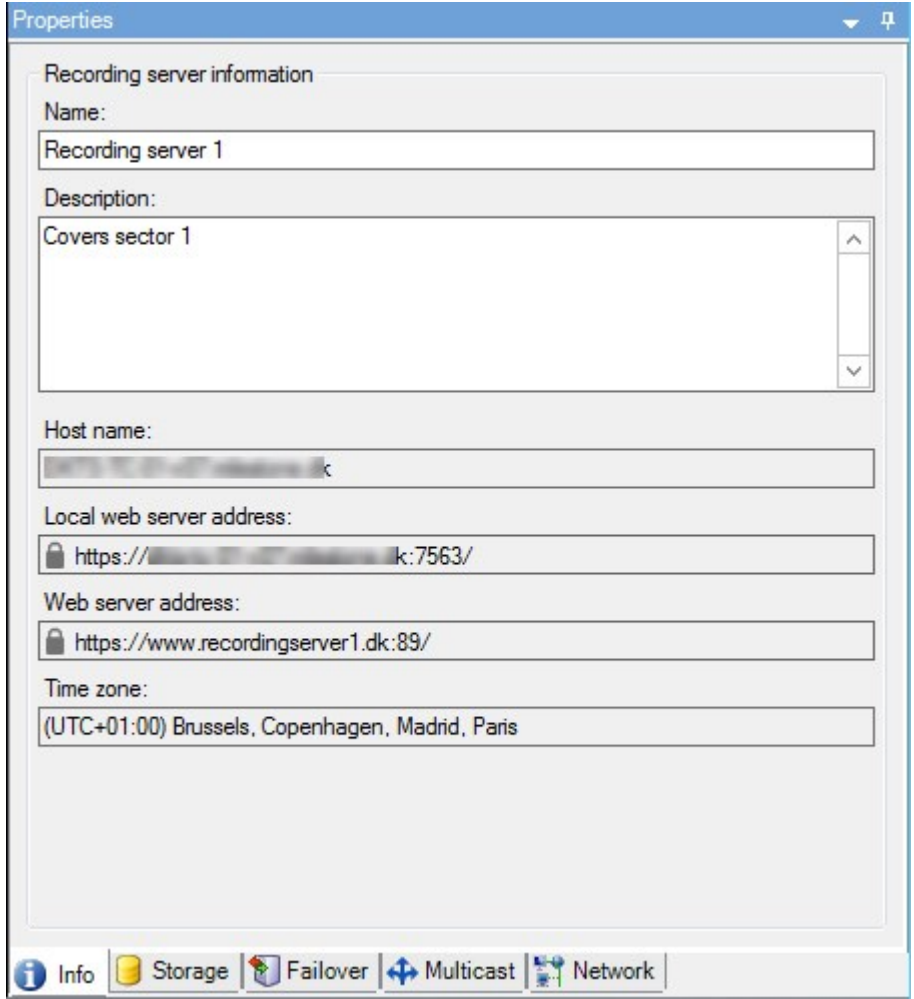

### **録画ストレージが利用できない場合の動作を指定**

デフォルトでは、レコーディングサーバーは録画ストレージが利用不可となっても稼働し続けます。システムが フェールオーバー レコーディングサーバーで構成されている場合は、レコーディングサーバーの実行を停止し、 フェールオーバーサーバーに引き継がせるよう設定できます。

- 1. 該当するレコーディングサーバーの**ストレージ**タブに移動します。
- 2. **録画ストレージが利用可能でない場合はレコーディングサーバーを停止**オプションを選択します。

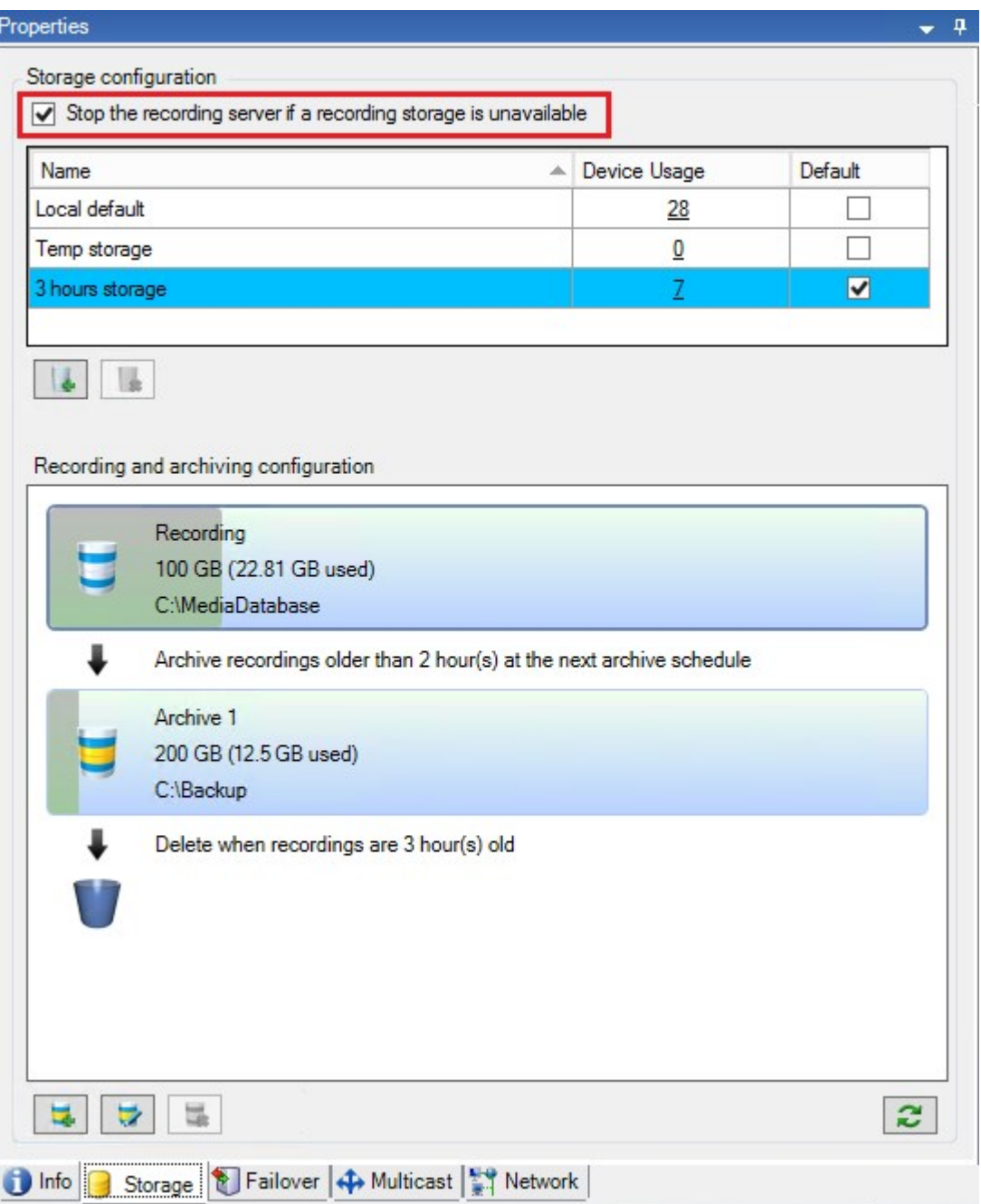

### **新しいストレージの追加**

新しいストレージを追加したときには、**Recording**という名前の定義済み記録データベースの録画ストレージを、常 に1つ作成します。データベースの名前を変更することはできません。録画ストレージとは別に、ストレージには多 数のアーカイブを保存できます。

- 1. 選択したレコーディングサーバーにさらにストレージを追加する場合は、 **は ストレージ設定リストの下に ある**ボタンをクリックします。これにより**ストレージおよび録画設定**ダイアログボックスが開きます。
- 2. 適切に設定を行います(「[418ページのストレージおよび録画設定プロパティ」](#page-417-0)を参照)。
- 3. [**OK**] をクリックします。

これで、必要に応じて新しいストレージ内でアーカイブを作成する準備が整います。

#### **ストレージでのアーカイブの作成**

ストレージにはデフォルトのアーカイブはありませんが、作成できます。

- 1. アーカイブを作成するには、**レコーディングおよびアーカイブの設定**リストで必要なストレージを選択しま す。
- 2. エ レコーディングおよびアーカイブの設定リストの下にあるボタンをクリックします。
- 3. **[アーカイブ設定]**ダイアログボックスで、必要な設定を行います([「420ページのアーカイブ設定のプロパ](#page-419-0) [ティ](#page-419-0)」を参照)。
- <span id="page-200-0"></span>4. [**OK**] をクリックします。

#### **個別のデバイスまたはデバイスのグループをストレージに接続する**

レコーディングサーバーに対してストレージを設定した後で、個別のデバイス(カメラ、マイク、スピーカー)また はデバイスのグループに対して有効にすることができます。また、個別のデバイスまたはグループに対して、どのレ コーディングサーバーのストレージエリアを使用するかを選択することも可能です。

- 1. **デバイス**を展開し、必要に応じて**カメラ**、**マイク**または**スピーカー**のいずれかを選択します。
- 2. デバイスまたはデバイスグループを選択します。
- 3. **記録**タブを選択します。
- 4. **ストレージ**エリアで、**選択**を選択します。
- 5. 表示されるダイアログボックスで、デバイスの記録を保存するデータベースを選択し、**OK**をクリックしま す。
- 6. ツールバーで**保存**をクリックします。

レコーディングサーバーのストレージタブで、ストレージエリアのデバイス使用数をクリックすると、表示される メッセージレポートでデバイスを確認できます。

無効なデバイス

無効化されたデバイスは、デフォルトでは**概要**ペインに表示されません。

無効になったデバイスをすべて表示するには、**概要**ペインの上部にある**フィルター**をクリックして**フィルター**タブを 開き、**無効なデバイスを表示する**を選択します。

無効なデバイスを再び非表示にするには、**無効なデバイスを表示**をオフにします。

### **選択したストレージまたはアーカイブ設定の編集**

- 1. **レコーディングおよびアーカイブの設定**リストで、ストレージを編集するには、記録データベースを選択し ます。アーカイブを編集するには、アーカイブデータベースを選択します。
- 2. レコーディングおよびアーカイブの設定リストの下にある レコーディングストレージの編集ボタンをク リックします。
- 3. 記録データベースの編集またはアーカイブの編集を行います。

P

データベースの最大サイズを変更する場合、新しい上限を超える記録は自動アーカイブされ ます。記録は次のアーカイブに自動アーカイブされるか、アーカイブ設定によっては削除さ れます。

### **エクスポートのデジタル署名を有効にします。**

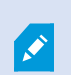

使用可能な機能は、使用しているシステムによって異なります。すべての機能に関するリス トをご確認ください。リストは、Milestoneウェブサイト (<https://www.milestonesys.com/products/software/xprotect-comparison/>)の製品概要 ページにあります。

録画ビデオのデジタル署名を有効にすれば、クライアントユーザーは録画ビデオが録画されてから改ざんされていな いか検証できます。ビデオの信ぴょう性の検証は、ビデオがエクスポートされた後ユーザーがXProtect Smart Client – Playerで行います。

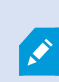

署名は XProtect Smart Client>[**エクスポート**] タブ>[**エクスポート設定**]>[**XProtect形式**]> [**デジタル署名を含める**] でも有効に設定できます。これを行わなければ、XProtect Smart Client – Player の**[署名の検証]**ボタンは表示されません。

- 1. **サイトナビゲーション**ペインで、**サーバー**ノードを展開します。
- 2. **レコーディング サーバー**をクリックします。
- 3. 概要ペインで、署名を有効にしたいレコーディングサーバーをクリックします。

4. **[プロパティ]**ペインの下部にある**[ストレージ]**タブをクリックします。

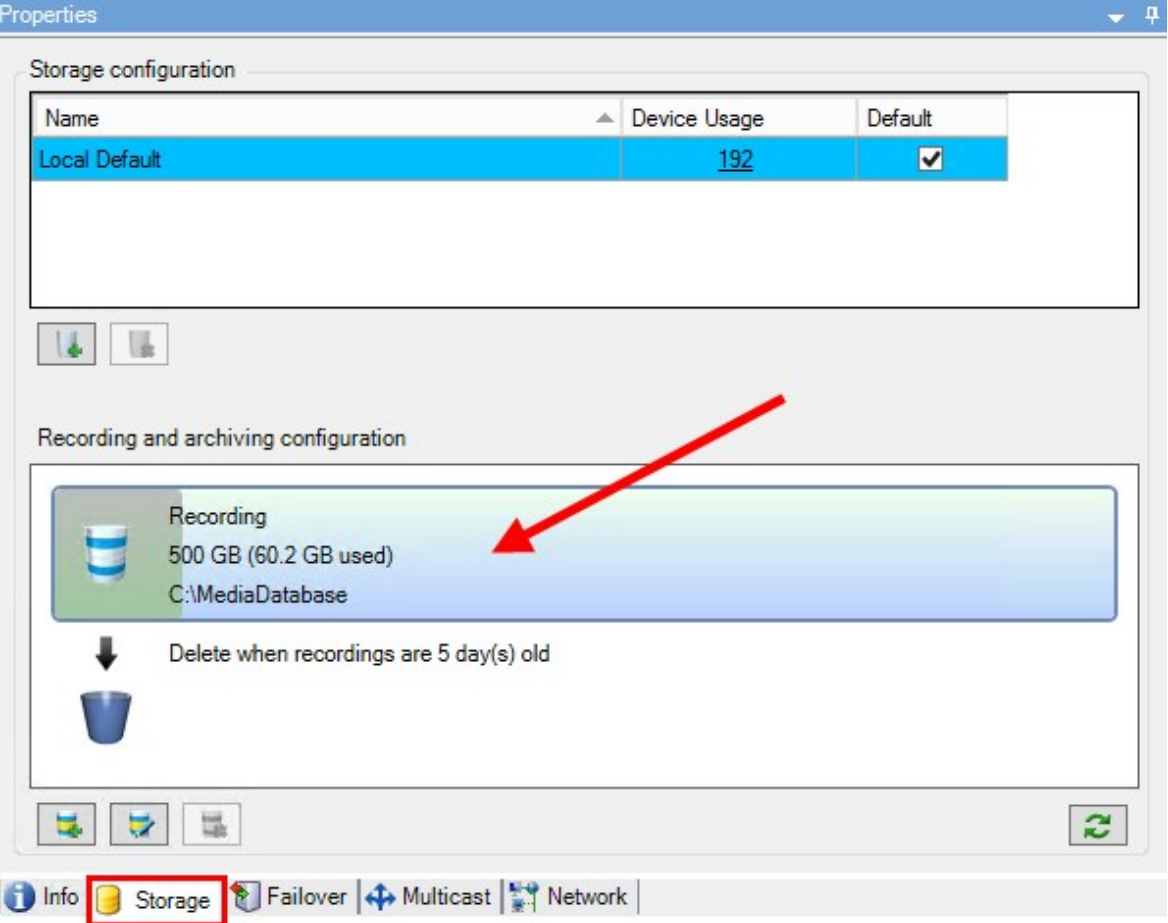

- 5. **録画およびアーカイブ設定**セクションで、録画データベースを表す水平バーをダブルクリックします。**スト レージとレコーディングの設定** ウインドウが現れます。
- 6. **署名**チェックボックスを選択します。
- 7. [**OK**] をクリックします。

## **録画を暗号化する**

使用可能な機能は、使用しているシステムによって異なります。すべての機能に関するリス トをご確認ください。リストは、Milestoneウェブサイト (<https://www.milestonesys.com/products/software/xprotect-comparison/>)の製品概要 ページにあります。

レコーディングサーバーのストレージおよびアーカイブで暗号化を有効にすることで、録画を保護することができま す。簡易的な暗号化と、強化された暗号化から選ぶことができます。暗号化を有効にした場合、関連するパスワード も指定しなければなりません。

 $\mathcal{L}$ 

 $\boldsymbol{\mathscr{L}}$ 

データベースのサイズとドライブのパフォーマンスによっては、暗号化設定あるいはパス ワードを有効にする、あるいは変更する作業には時間がかかる場合があります。**現在のタス ク**で、進捗状況を確認できます。タスクの実行中は、レコーディングサーバーを **停止させないでください**。

1. **レコーディングストレージおよびアーカイブの設定**リストの下にある**録画ストレージを編集**ボタンをクリッ クします。

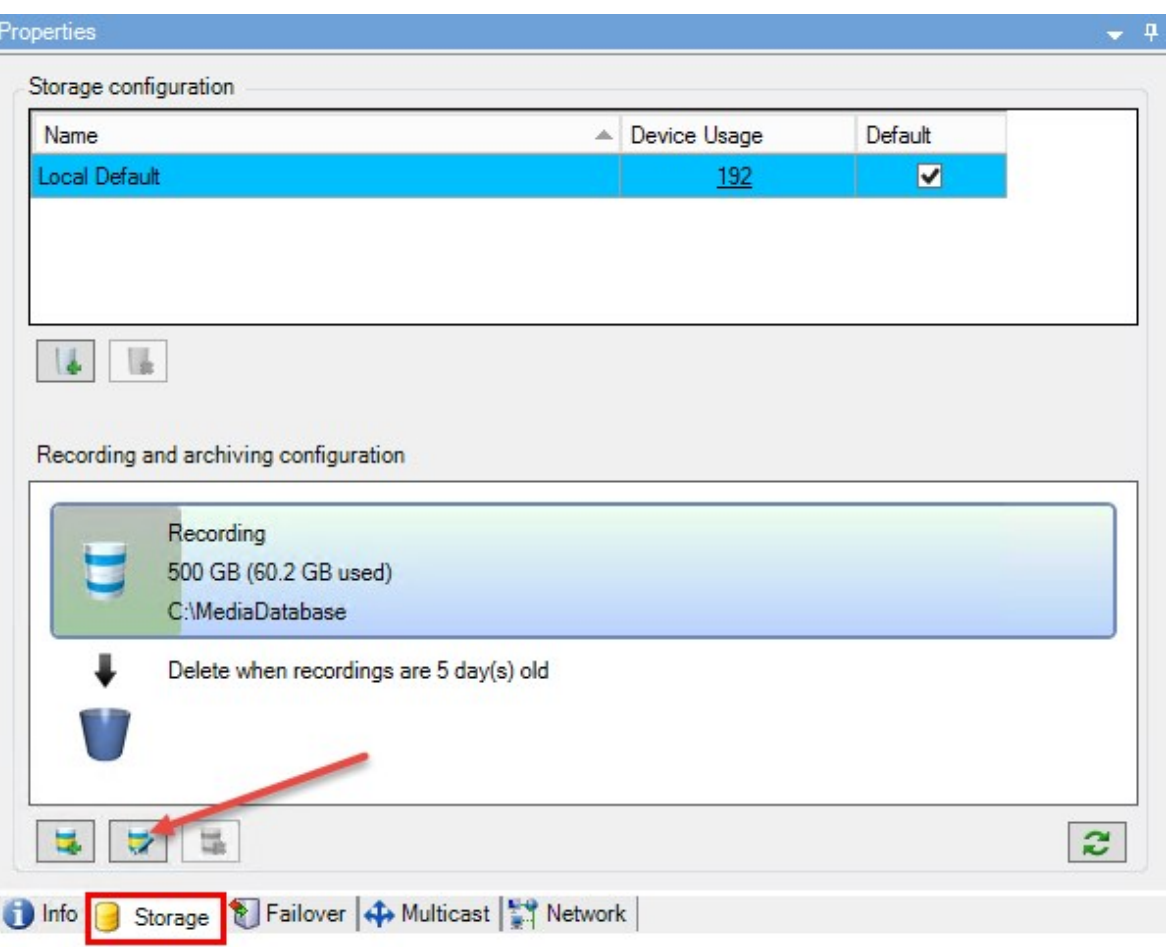

2. 表示されたダイアログボックスで、暗号化レベルを指定します。

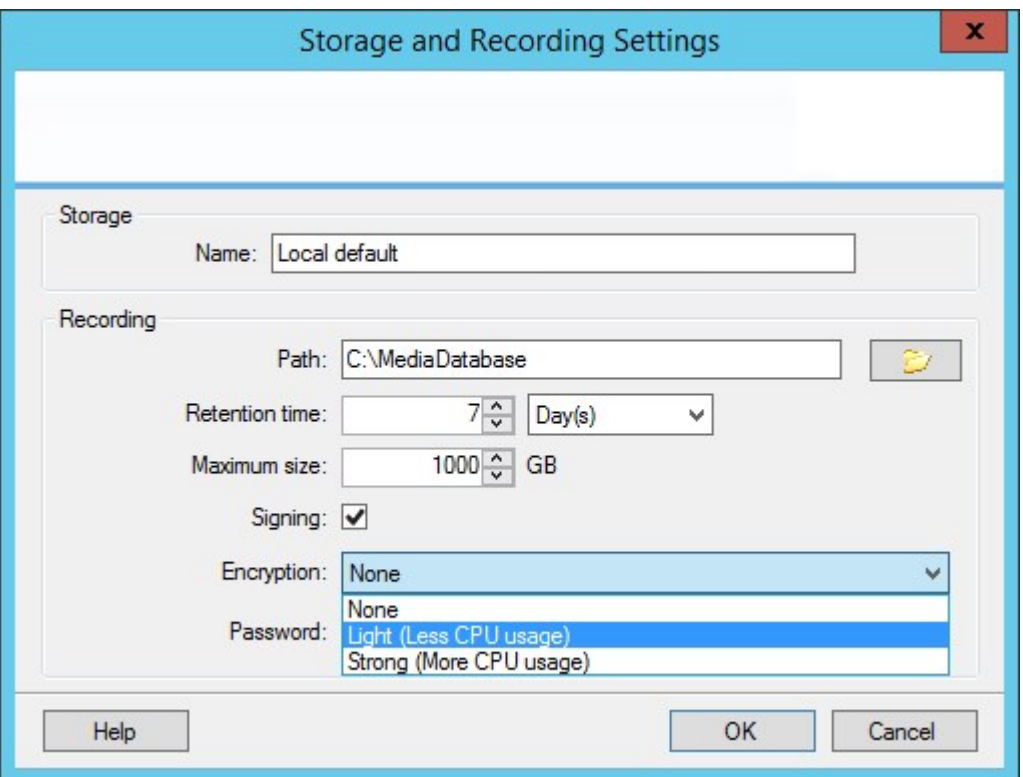

3. **パスワードの設定**ダイアログボックスに、自動的に遷移されます。パスワードを入力し、**OK**をクリックしま す。

### **アーカイブされた録画をバックアップする**

多くの組織が、テープドライブや同等のものを使用した録画のバックアップを希望します。これをどのように行うか は、組織で使用しているバックアップメディアにより異なります。ただし、以下の点を覚えておく必要があります。 **カメラのデータベースではなくアーカイブをバックアップする**

個別のカメラのデータベースではなく、必ずアーカイブの内容に基づいてバックアップを作成します。個別のカメラ のデータベースに基づいてバックアップを作成すると、共有違反やその他の誤動作の原因となることがあります。

バックアップをスケジュールする際は、バックアップジョブのアーカイブ時間が決して重複しないように注意してく ださい。各レコーディングサーバーのストレージエリア内の各レコーディングサーバーのアーカイブスケジュールを 表示するには、**ストレージ**タブをご参照ください。

バックアップ中にアーカイブが行われないようにするため、アーカイブをアンマウントしてバックアップを実行し、 アーカイブを再度マウントすることができます。アーカイブのマウントとアンマウントは、API Gatewayを通じて実 行されます。

#### **アーカイブの構造を知ることでバックアップを効率化する**

録画をアーカイブすると、アーカイブ内の特定のサブディレクトリ構造に保存されます。

全システムの標準的な使用中に、XProtect Smart Clientを使ってすべての録画を参照しているシステムユーザーに とって、サブディレクトリ構造はまったく認識されません。これは、アーカイブ済み録画と未アーカイブ録画の両方 に当てはまります。アーカイブ済みの録画をバックアップ([331ページのシステム設定のバックアップおよび復元を](#page-330-0) 参照)したい場合、サブディレクトリ構造([64ページのアーカイブ構造\(説明付き\)](#page-63-0)を参照)について把握してお くことが重要です。

### **ストレージでのアーカイブの削除**

1. **レコーディングおよびアーカイブの設定**リストで、アーカイブを選択します。

りません。

リストで最後にあるアーカイブのみが削除できます。アーカイブを空にする必要はあ

- 2. キンコーディングおよびアーカイブの設定**リストの下にある**ボタンをクリックします。
- 3. **はい**をクリックします。

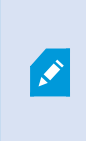

利用できないアーカイブ、たとえばオフラインアーカイブの場合、アーカイブにエビ デンスロックのあるメディアが含まれているかどうかを確認することはできません が、ユーザーが確認した後にアーカイブを削除することは可能です。

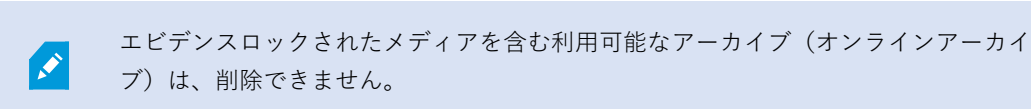

### **ストレージの削除**

ライブレコーディングの録画ストレージとして使用するデフォルトのデバイスを削除することはできません。 そのためストレージを削除するには、デバイスに加え、未アーカイブの録画を他のストレージに移動(「[342ページ](#page-341-0) [のハードウェアの移動](#page-341-0)を参照」)しなくてはならない場合があります。

1. このストレージを使用するデバイスを一覧表示するには、デバイス使用数をクリックします。

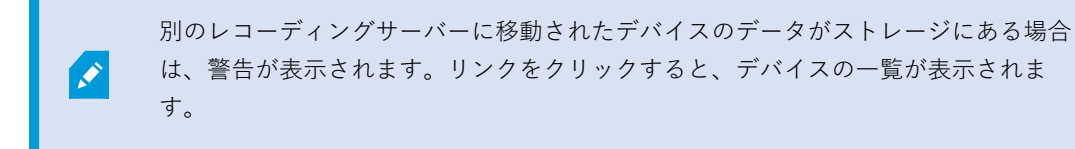

- 2. 「[207ページのアーカイブされていない録画を別のストレージへ移動する」](#page-206-0)の手順を実行します。
- 3. すべてのデバイスを移動し終わるまで続行します。

4. 削除するストレージを選択します。

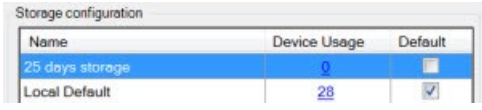

- 5. **トストレージ設定リストの下にある**ボタンをクリックします。
- <span id="page-206-0"></span>6. **はい**をクリックします。

**アーカイブされていない録画を別のストレージへ移動する**

ある録画データベースから別の録画データベースへのコンテンツの移動は、デバイスの**記録**タブで行います。

- 1. デバイスタイプを選択します。**概要**ペインで、デバイスを選択します。
- 2. **録画**タブをクリックします。**ストレージ**エリアの上部で、**選択**をクリックします。
- 3. **ストレージの選択**ダイアログボックスで、データベースを選択します。
- 4. [**OK**] をクリックします。
- 5. **録画アクション**ダイアログボックスで、既存の**アーカイブされていない**録画を新しいストレージに移動する か、削除するかを選択します。
- 6. [**OK**] をクリックします。

#### **フェールオーバーレコーディングサーバーの割り当て**

レコーディングサーバーの**フェールオーバー**タブでは、3種類のフェールオーバー設定の中から選択できます。

- フェールオーバー設定なし
- プライマリ/セカンダリフェールオーバー設定
- <sup>l</sup> ホットスタンバイ設定

**b**および**c**を選択する場合、特定のサーバーまたはグループを選択する必要があります。**b**では、セカンダリフェール オーバーグループも選択できます。レコーディングサーバーが使用できなくなった場合、プライマリフェールオー バーグループのフェールオーバーレコーディングサーバーに切り替わります。セカンダリフェールオーバーグループ も選択している場合、プライマリフェールオーバーグループのフェールオーバーレコーディングサーバーがすべてビ ジーである場合には、セカンダリグループのフェールオーバーレコーディングサーバーに切り替わります。このよう にして、フェールオーバーソリューションが機能しないリスクは、プライマリのすべてのフェールオーバーレコー ディングサーバーだけなくセカンダリフェールオーバーグループもビジーである場合だけになります。

- 1. **[サイトナビゲーション]**ペインで、**[サーバー]**>**[レコーディングサーバー]**を選択します。レコーディング サーバーのリストが表示されます。
- 2. **概要**ペインで、必要なレコーディングサーバーを選択し、**フェールオーバー**タブに移動します。
- 3. フェールオーバーセットアップのタイプを選択するには、以下から選びます:
	- <sup>l</sup> **無し**
	- <sup>l</sup> **プライマリ フェールオーバーサーバーグループ/セカンダリ フェールオーバーサーバーグループ**
	- <sup>l</sup> **ホットスタンバイサーバー**

同じフェールオーバーグループをプライマリとセカンダリフェールオーバーグループとして選択したり、す でにフェールオーバーグループに含まれている標準のフェールオーバーサーバーをホットスタンバイサー バーとして選択することはできません。

- 4. 次に、**詳細フェールオーバー設定**をクリックします。これで、**フェールオーバー詳細設定**ウィンドウが開 き、選択したレコーディングサーバーに接続するすべてのデバイスのリストが表示されます。**無し**を選択し た場合でも、フェールオーバー詳細設定を使用できます。選択アイテムはすべて保存され、後からフェール オーバー設定で使用できます。
- 5. フェールオーバーサポートのレベルを指定するには、リストの各デバイスで**フルサポート**、**ライブ専用**、**無 効**のいずれかを選択します。[**OK**] をクリックします。
- 6. 必要に応じて、**フェールオーバーサービス通信ポート(TCP)**フィールドでポート番号を編集します。

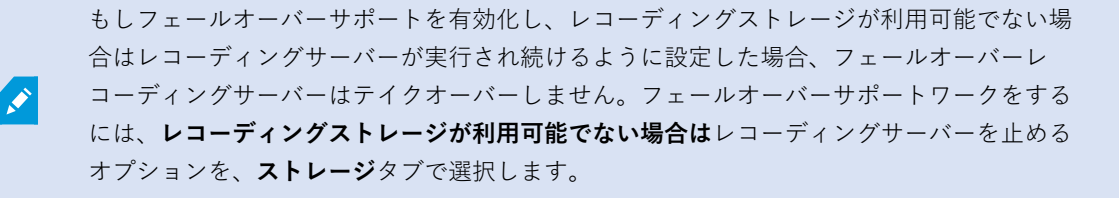

#### **レコーディングサーバーのマルチキャストを有効にする**

通常のネットワーク通信で、各データパケットは単一の送信者から単一の受信者に送信され、ユニキャストと呼ばれ ます。一方、マルチキャストでは、単一のデータパケット(サーバーから)をグループ内の複数の受信者(クライア ント)に送信できます。したがって、マルチキャストは帯域幅を節約できます。

- <sup>l</sup> **ユニキャスト**を使用する場合、発信元は必ずそれぞれの受信者に1つのデータストリームを転送しなければな りません。
- <sup>l</sup> **マルチキャスト**を使用する場合は、それぞれのネットワークセグメントで単一のデータストリームしか必要 ではありません。

ここで説明しているマルチキャストは、カメラからサーバーへのビデオのストリーミングでは**ありません**。サーバー からクライアントへのストリーミングになります。

マルチキャストでは、IPアドレス範囲、各カメラにマルチキャストを有効化/無効化できる能力、最大許容データパ ケットサイズ(MTU)を定義する機能、データパケットを転送するための最大ルーター数(TTL)などのオプションを基 に定義された受信者のグループを使用します。

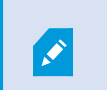

レコーディングサーバーが暗号を使用している時でも、マルチキャスト ストリームは暗号化 されません。

マルチキャストを、関連のないデータでもネットワークに接続している全員にデータを送信する、**ブロードキャスト** と混合しないよう注意する必要があります。

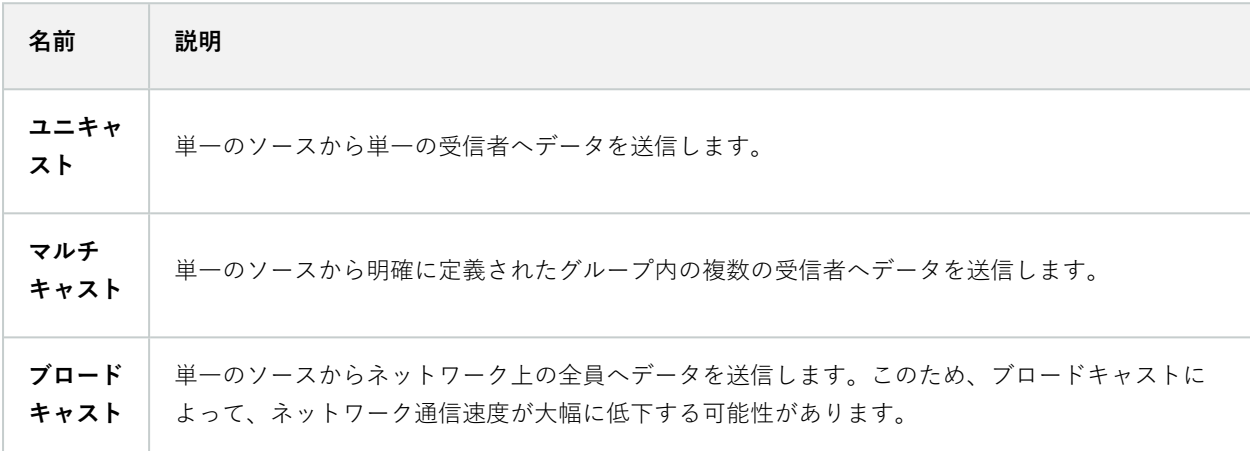

マルチキャストを使用するには、ネットワークのインフラがIPマルチキャスト標準IGMP(インターネットグループ 管理プロトコル)をサポートしている必要があります。

<sup>l</sup> **[マルチキャスト]**タブで、**[マルチキャスト]**チェックボックスを選択します。

マルチキャスト用のIPアドレス範囲の全体が既に1つまたは複数のレコーディングサーバーによって使用されている 場合は、まずマルチキャスト用のIPアドレスを空けないと、それ以上のレコーディングサーバーでマルチキャストを 有効にすることはできません。

Ø

レコーディングサーバーが暗号を使用している時でも、マルチキャスト ストリームは暗号化 されません。

### **個々のカメラに対してマルチキャストを有効にする**

関連するカメラでこれを有効にした場合にのみ、マルチキャストは動作します。

- 1. レコーディングサーバーを選択して、**概要**ペインで必要なカメラを選択します。
- 2. **クライアント**タブで、**ライブマルチキャスト**チェックボックスを選択します。関連するすべてのカメラに対 して繰り返します。

レコーディングサーバーが暗号を使用している時でも、マルチキャスト ストリームは暗号化 されません。

#### **パブリックアドレスとポートの定義**

パブリックネットワークまたは信頼できないネットワークでXProtect Smart Clientを使用し てVMSにアクセスする必要がある場合、MilestoneはVPN経由で安全な接続を使用すること を推奨しています。これはXProtect Smart ClientとVMSサーバー間の通信を確実に保護する ことに役立ちます。

レコーディングサーバーのパブリックIPアドレスは**ネットワーク**タブで定義します。

#### **パブリックアドレスを使用する理由**

クライアントはローカルネットワークに加えてインターネットから接続することもあります。いずれの場合にも、レ コーディングサーバーからのライブビデオや録画ビデオにクライアントがアクセスできるように、監視システムが適 切なアドレスを提供する必要があります。

- <sup>l</sup> クライアントがローカルで接続する場合、監視システムはローカルのアドレスおよびポート番号を返しま す。
- <sup>l</sup> クライアントがインターネットから接続する場合、監視システムはレコーディングサーバーのパブリックア ドレスを返します。これはファイアウォールまたはNAT(ネットワークアドレス変換)ルーターのアドレス であり、多くの場合、異なるポート番号です。アドレスおよびポートは、サーバーのローカルアドレスおよ びポートに転送できます。
- 1. パブリックアクセスを有効にするには、**パブリックアクセスを有効にする**チェックボックスを選択します。
- 2. レコーディングサーバーのパブリックアドレスを定義します。ファイアウォールまたはNATルーターのアド レスを入力し、インターネットから監視システムにアクセスするクライアントがレコーディングサーバーに 接続できるようにします。
- 3. パブリックポート番号を指定します。ファイアウォールまたはNATルーターで使用するポート番号を、ロー カルで使用するポート番号と異なる番号にしておくことをお勧めします。

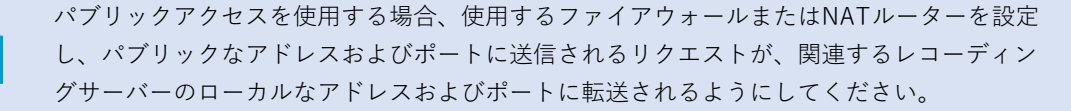

#### ローカルIP範囲の割り当て

監視システムがローカルネットワークからの通信であると認識できるローカルIP範囲のリストを定義します。

 $\mathscr{S}$ 

<sup>l</sup> **[ネットワーク]**タブで、**[設定]**をクリックします。

#### **デバイスツリーのフィルター**

多くのデバイスを登録している場合、**概要**ペインのデバイスツリーが非常に大きくなることがあります。デバイスツ リーをフィルターすることで、操作したいデバイスを簡単に見つけることができます。

いくつかの特定のデバイスに固有のフィルター条件を用いることで、効果的にその特定のデバイスのみを表示するこ とができます。

デバイスツリーのフィルター

- <sup>l</sup> **概要**ペインの上部にある**フィルター**をクリックして、**フィルター**タブを開きます。
- <sup>l</sup> **デバイスの絞り込み**フィールドで1つまたは複数のフィルター条件を入力し、**フィルターの適用**をクリックし てデバイスリストをフィルターします。

#### フィルター条件の特徴

フィルター条件は、デバイス名、デバイス略称、ハードウェアアドレス(IP)、デバイスID、およびハードウェア IDのフィールド値に適用されます。

ハードウェアIDおよびデバイスIDのフィールド値をフィルターする場合、フィルターの部分一致は表示されませ ん。そのため、ハードウェアIDやデバイスIDでフィルターする場合は、完全かつ正確な識別番号を定義する必要が あります。

デバイス名、デバイスの略称、ハードウェアアドレスの各フィールド値に対して部分一致のフィルターが表示されま す。そのため、例えば「カメラ」という語句でフィルターした場合、デバイス名に「カメラ」という単語を含むすべ てのデバイスを表示することになります。

フィルター条件は大文字と小文字を区別しないため、「camera」または「Camera」をフィ ルター条件として使用した場合は同じ結果になります。

#### 複数のフィルター条件の指定

P

複数の条件を指定することで、デバイスツリーのフィルター結果をさらに絞り込むことができます。フィルターが適 用されると、定義されたすべてのフィルター条件はANDで結合されたものとみなされ、累積されます。

例えば、2つのフィルター条件を入力した場合は、次のようになります。「カメラ」と「倉庫」と入力すると、デバ イス名に 「カメラ」と「倉庫」を含むデバイスがすべて表示されますが、デバイス名に 「カメラ」と「駐車場」を 含むデバイスや、デバイス名に「カメラ」しか含まないデバイスは表示されません。

フィルターフィールドから個々のフィルター条件を削除して、制限の多いフィルターを指定した場合、フィルターの 幅を広げることができます。フィルター条件を削除すると、デバイスツリーに自動的にフィルターが適用されます。

#### フィルターのリセット

フィルターフィールドからすべてのフィルター条件を削除すると、**概要**ペインはリセットされ、再びすべてのデバイ スが表示されます。

また、**F5** を押すとフィルターがリセットされ、**無効なデバイスを表示する**チェックボックス Ì がクリアになります。

#### 無効なデバイス

無効化されたデバイスは、デフォルトでは**概要**ペインに表示されません。

無効になったデバイスをすべて表示するには、**概要**ペインの上部にある**フィルター**をクリックして**フィルター**タブを 開き、**無効なデバイスを表示する**を選択します。

無効なデバイスを再び非表示にするには、**無効なデバイスを表示**をオフにします。

## **フェールオーバー レコーディングサーバー**

#### **フェールオーバーレコーディングサーバーの設定と有効化**

フェールオーバーレコーディングサーバーを無効にしている場合、標準のレコーディング サーバーから切り替える前に有効にする必要があります。

次の手順を実行し、フェールオーバーレコーディングサーバーを有効にして、基本プロパティを編集します。

- 1. **サイトナビゲーション**ペインで、**サーバー**>**フェールオーバーサーバー**を選択します。インストール済みの フェールオーバーレコーディングサーバーとフェールオーバーグループのリストが表示されます。
- 2. **概要**ペインで、必要なフェールオーバーレコーディングサーバーを選択します。
- 3. 右クリックして、**有効**を選択します。フェールオーバーレコーディングサーバーが有効になりました。
- 4. フェールオーバーレコーディングサーバーのプロパティを編集するには、**情報**タブに移動します。
- 5. 完了すると、**ネットワーク**タブに移動します。ここで、フェールオーバーレコーディングサーバーのパブ リックIPアドレスなどを定義できます。これは、NAT(ネットワークアドレス変換)とポート転送を使用す る場合に必要です。詳細については、標準のレコーディングサーバーの**ネットワーク**タブをご参照くださ い。
- 6. **[サイトナビゲーション]**ペインで、**[サーバー]**>**[レコーディングサーバー]**を選択します。フェールオーバー サポートを実行したいレコーディングサーバーを選択して、フェールオーバレコーティングーサーバーを割 り当てます([422ページのフェールオーバータブ\(レコーディングサーバー\)を](#page-421-0)参照)。

フェールオーバーレコーディングサーバーのステータスを見るには、通知エリアにあるFailover Recording Server Managerトレイアイコンの上でマウスをホールドします。フェールオーバーレコーディングサーバーの説明フィー ルドに、入力された説明文がヒントとして表示されます。ここで、フェールオーバーレコーディングサーバーが、ど のレコーディングサーバーを引き継ぐよう設定されているかを確認することができます。

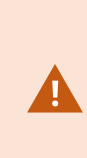

フェールオーバーレコーディングサーバーは、定期的にマネジメントサーバーに対してping を行い、マネジメントサーバーがオンラインで、必要に応じて、標準レコーディングサー バーの構成に対して要求、応答できることを確認します。pingをブロックすると、フェール オーバーレコーディングサーバーは、標準レコーディングサーバーを代替できなくなりま す。

#### **コールドスタンバイ用にフェールオーバー レコーディングサーバーをグループ化**

- 1. **サーバー**>**フェールオーバーサーバー**を選択します。インストール済みのフェールオーバーレコーディング サーバーとフェールオーバーグループのリストが表示されます。
- 2. **概要**ペインで最上位ノードの**フェールオーバーグループ**を右クリックし、**グループの追加**を選択します。
- 3. 新しいグループの名前(この例ではFailoverGroup1)と説明(任意)を指定します。[**OK**]をクリックしま す。
- 4. 作成したグループ(Failover Group 1)を右クリックします。**グループメンバーの編集**を選択します。これに より**グループメンバーの選択**ウィンドウが開きます。
- 5. ドラッグアンドドロップするか、ボタンを使用して、左側から右側へ選択したフェールオーバーレコーディ ングサーバーを移動します。[**OK**] をクリックします。これで、選択したフェールオーバーレコーディング サーバーが、作成したグループ (Failover Group 1) に含まれます。
- 6. **シーケンス**タブに移動します。**上**と**下**をクリックし、グループの通常フェールオーバーレコーディングサー バーの内部シーケンスを設定します。

### **フェールオーバーレコーディングサーバーで暗号化ステータスを表示**

フェールオーバーレコーディングサーバー を暗号化する時は、以下を確認します。

- 1. **サイトナビゲーション**ペインで、**サーバー**>**フェールオーバーサーバー**を選択します。これでフェールオー バーレコーディングサーバーのリストが開きます。
- 2. **概要**パネルで関連するレコーディングサーバーを選択し、**情報**タブに移動します。 レコーディングサーバーからデータストリームを受け取るクライアントとサーバーで暗号化が有効になって いる場合は、ローカルのウェブサーバーアドレスとオプションのウェブサーバーアドレスの前に南京錠アイ

コンが表示されます。

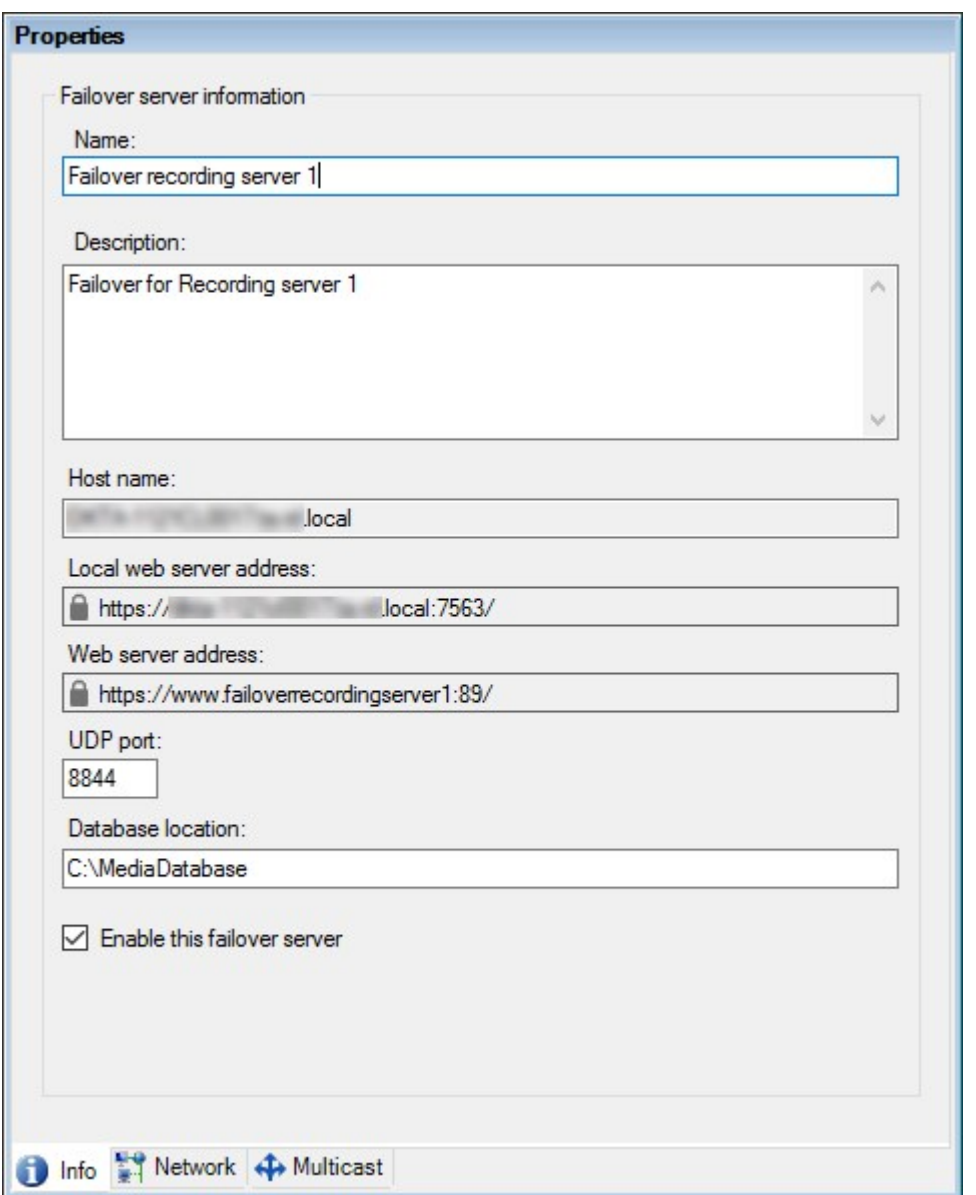

## **ステータスメッセージの表示**

- 1. フェールオーバーレコーディングサーバーで、**Milestone Failover Recording Serverサービス**アイコンを右 クリックします。
- 2. **ステータスメッセージの表示**を選択します。**フェールオーバーサーバーステータスメッセージ**ウィンドウが 表示され、タイムスタンプ付きのステータスメッセージが一覧表示されます。

### **バージョン情報の表示**

製品サポートに連絡する必要がある場合、**Failover Recording Serverサービス**の正確なバージョンを知っていると 便利です。

- 1. フェールオーバーレコーディングサーバーで、**Milestone Failover Recording Serverサービス**アイコンを右 クリックします。
- 2. **バージョン情報**を選択します。
- 3. 小さいダイアログが開き、**Failover Recording Serverサービス**の正確なバージョンが表示されます。

# **ハードウェア**

### <span id="page-214-0"></span>**ハードウェアの追加**

システム内の各レコーディングサーバーに対して、ハードウェアを追加するための方法は、複数あります。

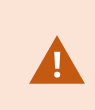

ハードウェアがNAT対応ルーターまたはファイアウォールの背後にある場合、別のポート番 号を指定し、ルーター/ファイアウォールを構成して、ハードウェアのポートとIPアドレスに マッピングされるようにしなければならない場合があります。

**ハードウェアを追加**ウィザードを使用して、ネットワーク上でカメラおよびビデオエンコーダーなどのハードウェア を検知し、システムのレコーディングサーバーに追加します。ウィザードでは、Milestone Interconnect設定のリ モートレコーディングサーバーも追加できます。ハードウェアは、一度に**1つのレコーディングサーバー**にのみ追加 してください。

- 1. **ハードウェアの追加**にアクセスするには、必要なレコーディングサーバーを右クリックし、**ハードウェアの 追加**を選択します。
- 2. ウィザードオプション(以下を参照)のいずれかを選択し、画面の手順に従います。
- 3. インストール後、**[概要]**ペインにハードウェアとデバイスが表示されます。

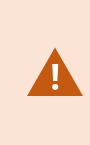

初めてハードウェアを追加する際は、特定のハードウェアを事前に設定する必要がありま す。このようなハードウェアを追加すると、**[ハードウェアデバイスの事前設定]**ウィザード が現れます。詳細については、[56ページのハードウェアの事前設定\(説明付き\)](#page-55-0)をご参照くだ さい。

#### ハードウェアの追加(ダイアログ)

ハードウェアは次のいずれかを表します。

- <sup>l</sup> IP経由で監視システムのレコーディングサーバーに直接接続する物理ユニット(カメラ、ビデオエンコー ダー、I/Oモジュールなど)。
- <sup>l</sup> Milestone Interconnect設定のリモートサイトのレコーディングサーバー。

ハードウェアをシステムに追加する方法については、「[215ページのハードウェアの追加」](#page-214-0)をご参照ください。

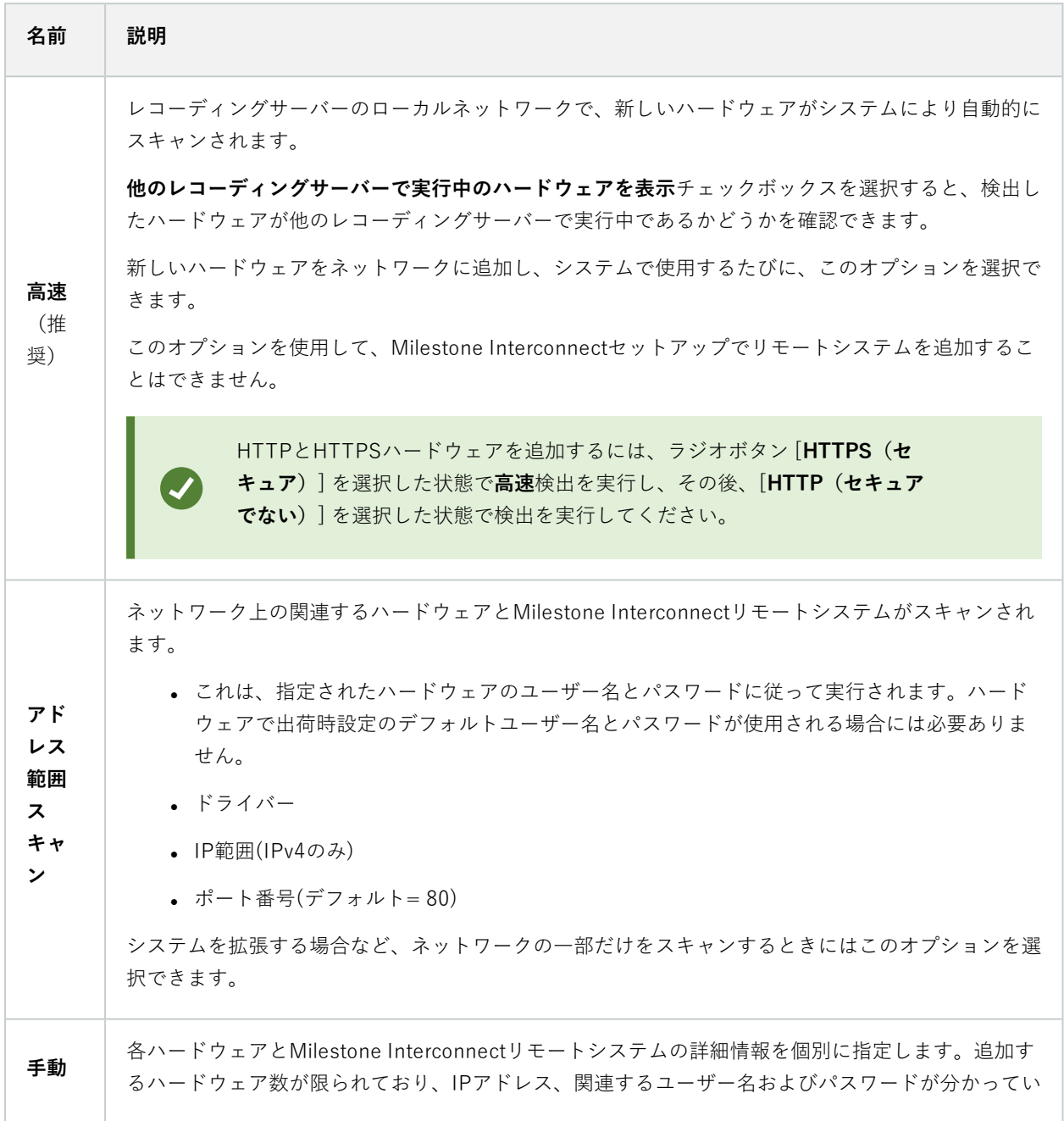
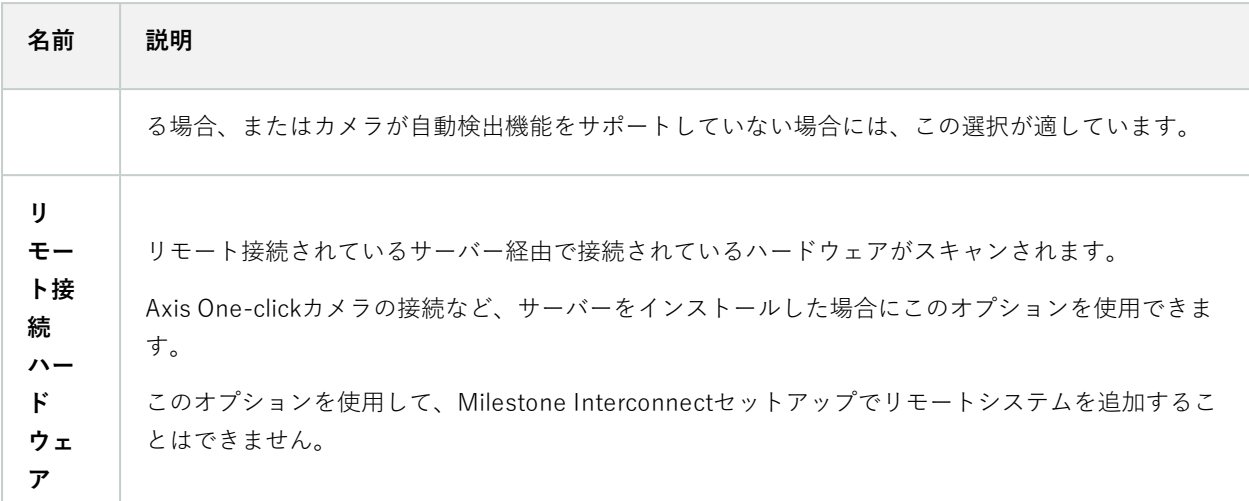

# **ハードウェアを有効/無効にする**

追加したハードウェアは、デフォルトでは**有効**になっています。

次の方法でハードウェアが有効化/無効化されたかどうかを確認できます。

品 有効

### (無効)

### **(ライセンスまたはパフォーマンス上の理由で)追加したハードウェアを無効にするには**

- 1. レコーディングサーバーを展開し、無効にするハードウェアを右クリックします。
- <span id="page-216-0"></span>2. **有効**を選択して、選択/解除します。

### **ハードウェアの編集**

追加したハードウェアを右クリックし、**[ハードウェアの編集]**をクリックして、Management Client内のハードウェ アのネットワーク構成とユーザー認証設定を修正します。

ハードウェアの編集(ダイアログ)

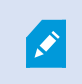

ハードウェアによっては、**[ハードウェアの編集]**ダイアログでも設定をハードウェアデバ イスに直接適用できる場合もあります。

**[Management Client設定の編集]**ラジオボタンが選択されると、**[ハードウェアの編集]**ダイアログに、 Management Clientをハードウェアに接続するために使用する設定が表示されます。ハードウェアデバイスがシステ ムに適切に追加されたことを確認するため、メーカーのハードウェア構成インターフェースに接続する際に使用する ものと同じ設定を入力します:

### システム管理者マニュアル | XProtect® VMS 2024 R1

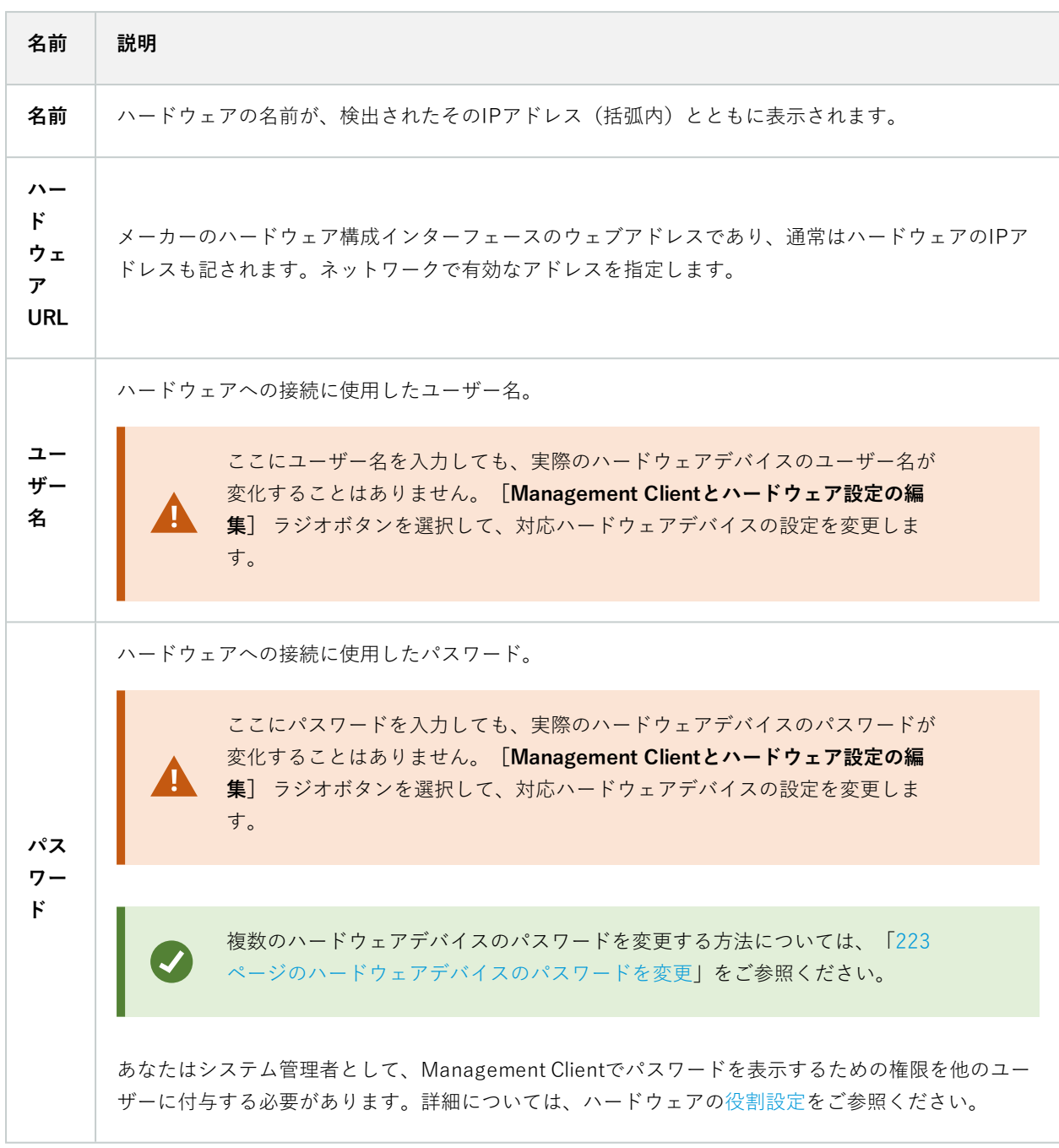

対応ハードウェアに対して**[Management Clientとハードウェア設定の編集]** ラジオボタンが選択されている場 合、同様にハードウェアデバイスに直接適用される設定が**[ハードウェアにの編集]**ダイアログに表示されます。

<span id="page-218-0"></span>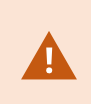

このラジオボタンが選択された状態で設定を適用すると、ハードウェアデバイスの現在の設 定が上書きされます。設定の適用中は、ハードウェアからレコーディングサーバーへの接続 が一時的失われます。

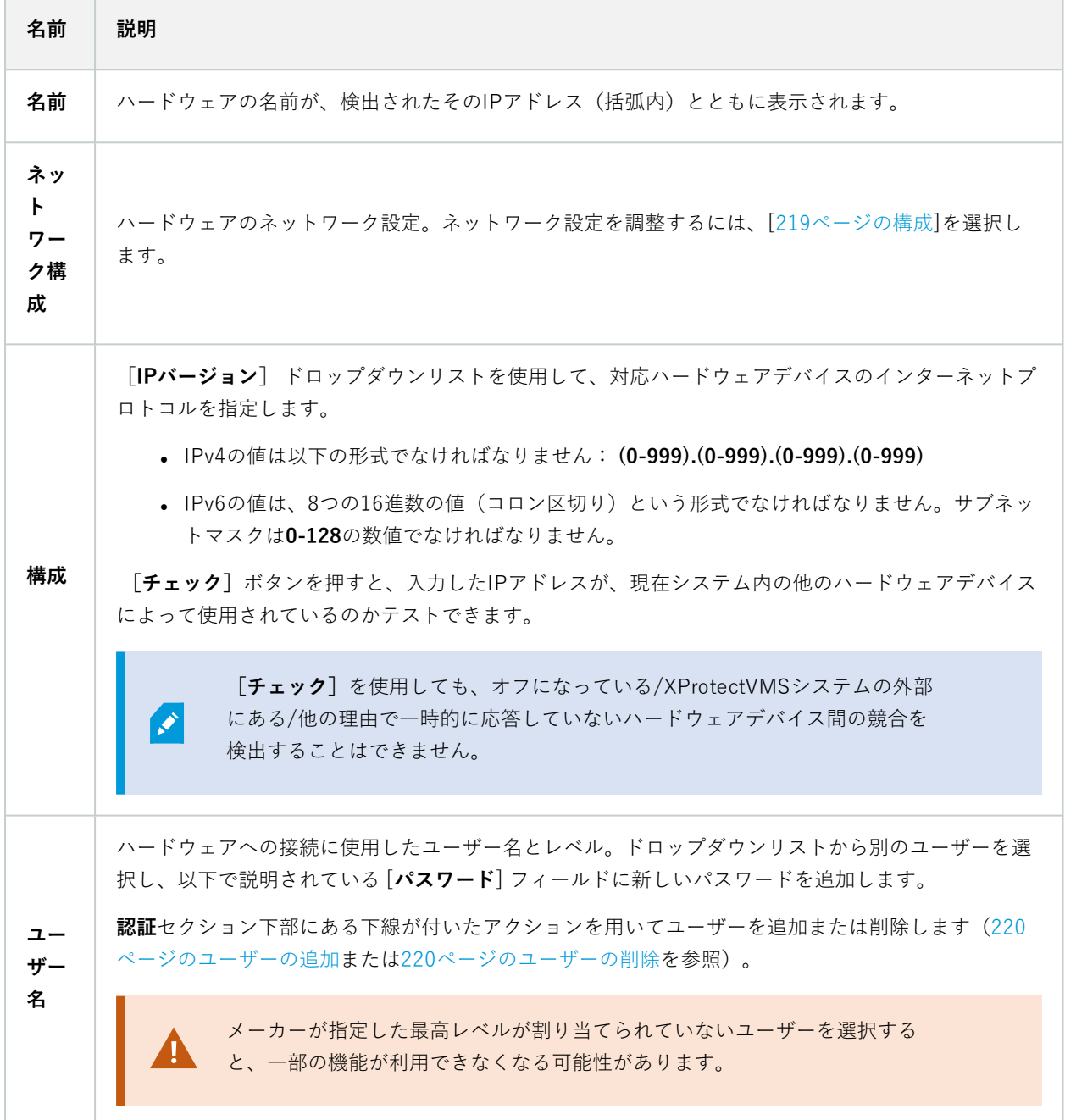

<span id="page-219-1"></span><span id="page-219-0"></span>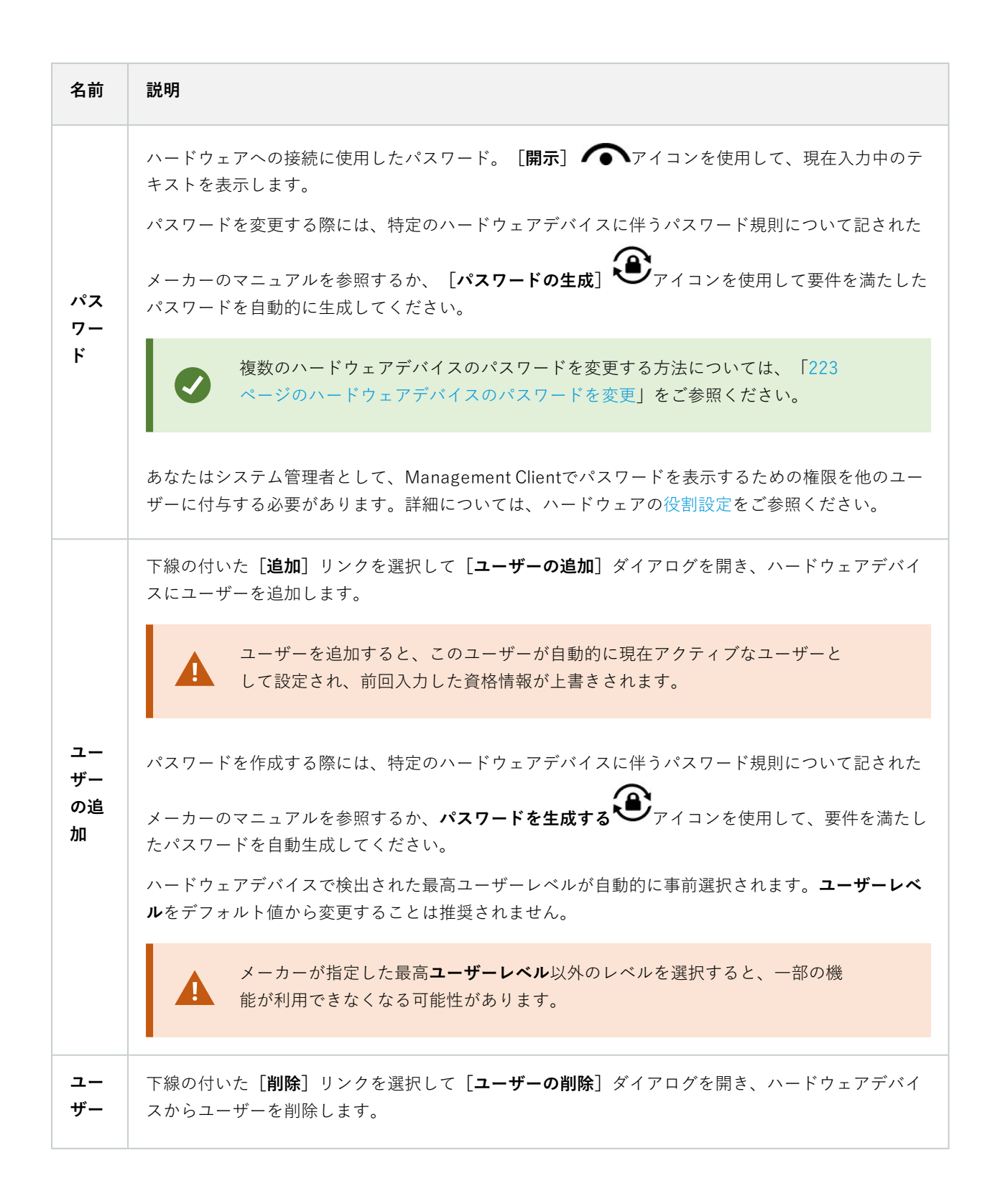

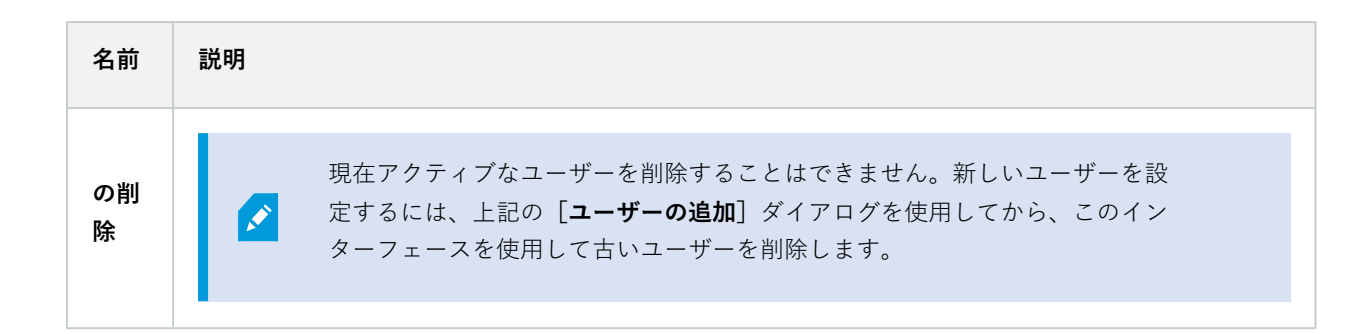

### **個々のデバイスを有効/無効にする**

**カメラ**は、デフォルトで**有効**です。

**マイク、スピーカー、メタデータ、入力**および**出力**は、デフォルトで**無効**です。

これは、システムで使用できるようにするには、マイク、スピーカー、メタデータ、入力および出力を個別に有効に しなければならないことを意味しています。理由は、監視システムは本質的にカメラに依存しているものの、マイク などの使用の有無は、各組織のニーズによって極めて異なる場合が多いためです。

デバイスが有効か無効かを確認できます(例は出力です)。

# (無効)

有効

同じ方法でカメラ、マイク、スピーカー、メタデータ、入力、および出力を有効化/無効化することができます。

- 1. レコーディングサーバーとデバイスを展開します。有効にするデバイスを右クリックします。
- 2. **有効**を選択して、選択/解除します。

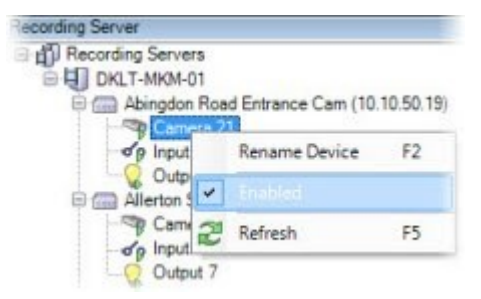

### **ハードウェアへの安全な接続を設定する**

SSL(セキュアソケットレイヤー)を使用して、ハードウェアデバイスとレコーディングサーバーの間で安全な HTTPS接続を設定できます。

以下の手順を実行する前に、カメラのベンダーに連絡してハードウェアの証明書を入手し、ハードウェアへアップ ロードしてください。

1. **概要**ペインで、レコーディングサーバーを右クリックし、ハードウェアを選択します。

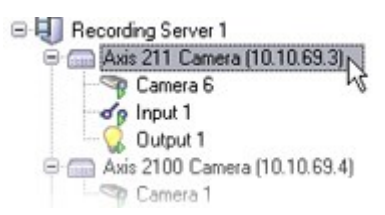

- 2. **設定**タブでHTTPSを有効にします。デフォルトでは無効になっています。
- 3. HTTPS接続で使用するレコーディングサーバーのポートを入力します。ポート番号は、デバイスのホーム ページで設定されたポートに対応している必要があります。
- 4. 必要に応じて変更し、保存します。

# **ビデオエンコーダーでのPTZの有効化**

ビデオエンコーダーでPTZカメラの使用を有効にするには、**PTZ**タブで次の手順を実行します。

1. ビデオエンコーダーに接続されているデバイスのリストで、該当するカメラの**PTZを有効化**ボックスを選択 します。

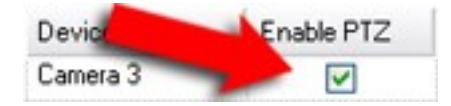

- 2. **PTZデバイスID**列で、各カメラのIDを確認します。
- 3. COMポート列で、PTZ機能を制御するために使用する、ビデオエンコーダーのCOM (シリアル通信) ポート を選択します。

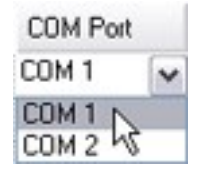

4. **PTZプロトコル**列で、使用する位置スキームを選択します。

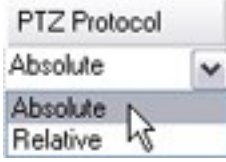

- <sup>l</sup> **絶対値**:オペレータがカメラのPTZ(パン/チルト/ズーム)制御を使用すると、固定位置(カメラの ホーム位置)に対して相対的にカメラが調整されます。
- <sup>l</sup> **相対値**:オペレータがカメラのPTZ(パン/チルト/ズーム)制御を使用すると、現在の位置に対して 相対的にカメラが調整されます。

**PTZプロトコル**列の内容は、ハードウェアによって大きく異なります。5~8の異なるプロトコルがありま す。カメラのマニュアルもあわせてご参照ください。

- 5. ツールバーで**保存**をクリックします。
- 6. これで、各PTZカメラのプリセット位置とパトロールを設定できます。
	- [プリセット位置を追加\(タイプ1\)](#page-245-0)
	- <sup>l</sup> [パトロール設定を追加](#page-251-0)

## <span id="page-222-0"></span>**ハードウェアデバイスのパスワードを変更**

使用可能な機能は、使用しているシステムによって異なります。すべての機能に関するリス トをご確認ください。リストは、Milestoneウェブサイト (<https://www.milestonesys.com/products/software/xprotect-comparison/>)の製品概要 ページにあります。

1回の操作で、複数のハードウェアデバイスのパスワードを変更することができます。

まず、Canon、Axis、Bosch、Hanwa、Panasonic、Sony、Hikvision、ONVIFと互換性のあるハードウェア デバイ スのモデルがサポートされており、モデルがサポートされているかどうかはユーザー インターフェイスに直接表示 されます。対応モデルについては、弊社Webサイトでもご確認いただけます。 <https://www.milestonesys.com/community/business-partner-tools/supported-devices/>

パスワード管理に対応していないデバイスについては、ハードウェアデバイスのパスワード をWebページで変更してから、Management Clientで手動で新しいパスワードを入力しま す。詳細については、[217ページのハードウェアの編集](#page-216-0)をご参照ください。

以下を選択できます。

.Ò

 $\mathcal{S}$ 

- <sup>l</sup> 各ハードウェアデバイスに対して個別のパスワードを生成する。システムが、ハードウェアデバイスのメー カーによる条件に基づきパスワードを生成します。
- <sup>l</sup> すべてのハードウェアデバイスに単一のユーザー定義パスワードを使用する。新しいパスワードを適用する と、ハードウェアデバイスはレコーディングサーバーへの接続が一瞬切れます。新しいパスワードの適用 後、各ハードウェアデバイスの結果が画面に表示されます。変更に失敗した場合、失敗の理由が表示されま す(ハードウェアデバイスがその種の情報に対応している場合)。ウィザード内からパスワード変更の成否 レポートを作成することができますが、その結果は**「サーバーログ」**にも記録されます。

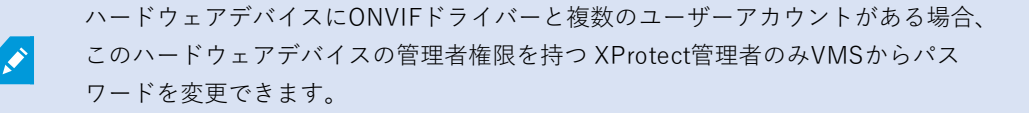

#### **要件:**

<sup>l</sup> ハードウェアデバイスのモデルは、Milestoneによるデバイスのパスワード管理に対応しています。

手順:

- 1. **サイトナビゲーション**ペインで**レコーディングサーバー**ノードを選択します。
- 2. 概要ペインで、該当するレコーディングサーバーを右クリックします。
- 3. **[ハードウェアのパスワード変更]**を選択します。ウィザードが表示されます。
- 4. パスワードは、小文字と大文字、数字、および次の属性を使って入力します。 **! ( ) \* - . \_**

パスワードの長さは最大64文字です。

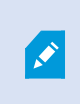

Bosch FLEXIDOME IP outdoor 5000 MP NDN-50051カメラのパスワードの長さは、 最大19文字です。

5. 指示に従って、プロセスを完了してください。

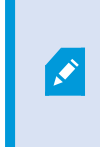

**最後に変更したパスワード** フィールドには、最後にパスワードを変更した際のタイム スタンプが表示されます。ここでは、パスワードを変更したコンピュータの現地の時 刻設定が反映されます。

- 6. 最後にページに結果が表示されます。システムでパスワードが更新されなかった場合は、ハードウェアデバ イスの横に表示された**[失敗]**をクリックして理由を確認します。
- 7. また、**[レポートを印刷]**ボタンをクリックして、すべてのデバイスの更新成功と失敗の一覧を出すことがで きます。
- 8. 失敗したハードウェアデバイスのパスワードを変更する場合は、**[再試行]**をクリックしてその失敗したハー ドウェアデバイスについてウィザードを再度始めてください。

S

**再試行**を選択すると、ウィザードを初めて完了したときのレポートは表示されなくな ります。

セキュリティ上の制限により、数回連続してパスワード変更に失敗すると一定の期間 使用不可になるハードウェアデバイスがあります。セキュリティの制限はメーカーに より異なります。

# **ハードウェアデバイスでのファームウェア更新**

使用可能な機能は、使用しているシステムによって異なります。すべての機能に関するリス トをご確認ください。リストは、Milestoneウェブサイト (<https://www.milestonesys.com/products/software/xprotect-comparison/>)の製品概要 ページにあります。

Management Clientでは、VMSシステムに追加されたハードウェアのファームウェアを更新できます。同じファー ムウェアファイルと互換性がある場合は、複数のハードウェアデバイスのファームウェアを同時に更新できます。

ユーザーインターフェイスには、モデルがファームウェアの更新に対応しているかどうかが直接表示されます。 Milestoneのウェブサイトで、モデルのサポート状況を確認することもできます。 <https://www.milestonesys.com/community/business-partner-tools/supported-devices/>

Ì

 $\mathscr{I}$ 

ファームウェアの更新に対応していないデバイスの場合は、ウェブページからハードウェア デバイスのファームウェアを更新する必要があります。

ファームウェアを更新すると、ハードウェアデバイスはレコーディングサーバーから一時的に切断されます。

ファームウェアを更新すると、各ハードウェアデバイスの更新結果が画面に表示されます。変更に失敗した場合、失 敗の理由が表示されます(ハードウェアデバイスがその種の情報に対応している場合)。この結果は、**サーバー ロ グ**にも記録されます。

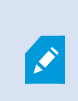

ハードウェアデバイスにONVIFドライバーと複数のユーザーアカウントがある場合、この ハードウェアデバイスの管理者権限を持つXProtectの管理者のみVMSからファームウェアを 更新できます。

#### **要件:**

<sup>l</sup> このハードウェアデバイスのモデルは、Milestoneによるファームウェアの更新に対応しています。

手順:

- 1. **サイトナビゲーション**ペインで**レコーディングサーバー**ノードを選択します。
- 2. 概要ペインで、該当するレコーディングサーバーを右クリックします。
- 3. **ハードウェアのファームウェア更新**を選択します。ウィザードが表示されます。
- 4. 指示に従って、プロセスを完了してください。

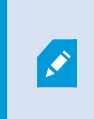

同じファームウェアファイルと互換性のある複数のハードウェアデバイスのみ更新で きます。ONVIFドライバーを介して追加されたハードウェアは、メーカー名ではな く、**その他**に含まれています。

6. 最後にページに結果が表示されます。システムでファームウェアを更新できなかった場合は、ハードウェア デバイスの横に表示された**失敗**をクリックして理由を確認します。

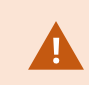

Milestoneは、互換性のないファームウェアファイルやハードウェアデバイスが選択された場 合、ハードウェアデバイスの不具合について責任を負いません。

# **外部IDPを追加&設定**

- 1. Management Clientで、**ツール**>**オプション**を選択し、**外部IDP**タブを開きます。
- 2. **外部IDP**セクションで、**追加**を選択します。追加できる外部 IDP は 1 つのみです。
- 3. 外部IDPに必要な情報を入力します。必要な情報の詳細については、[外部](#page-390-0) IDPをご参照ください。

VMSで使用するために外部IDPからのクレームを登録する方法については、[外部IDPからのクレームを登録するを](#page-284-0)ご 参照ください。

# **デバイス - グループ**

# **デバイスグループの追加**

- 1. **概要**ペインで、デバイスグループを作成するデバイスタイプを右クリックします。
- 2. **デバイスグループを追加**を選択します。
- 3. **デバイスグループを追加**ダイアログボックスで、新しいデバイスグループの名前と説明を指定します。

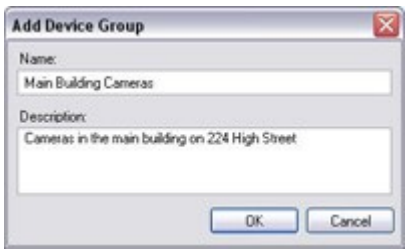

デバイスグループリストのデバイスグループの上にマウスを置くと、説明が表示されます。

- 4. [**OK**] をクリックします。新しいデバイスグループであることを示すフォルダーがリストに追加されます。
- 5. 続いて、どのデバイスをデバイスグループに含めるかを指定します(「[227ページのデバイスグループに含め](#page-226-0) [るデバイスの指定](#page-226-0)」を参照)。

## <span id="page-226-0"></span>**デバイスグループに含めるデバイスの指定**

- 1. **概要**ペインで、関連するデバイスグループフォルダーを右クリックします。
- 2. **デバイスグループメンバーを編集**を選択します。
- 3. **グループメンバーを選択**ウィンドウで、デバイスを配置するタブを1つ選択します。

デバイスは、複数のデバイスグループのメンバーになれます。

4. 含めたいデバイスを選択して、**追加**ボタンをクリックするかデバイスをダブルクリックします。

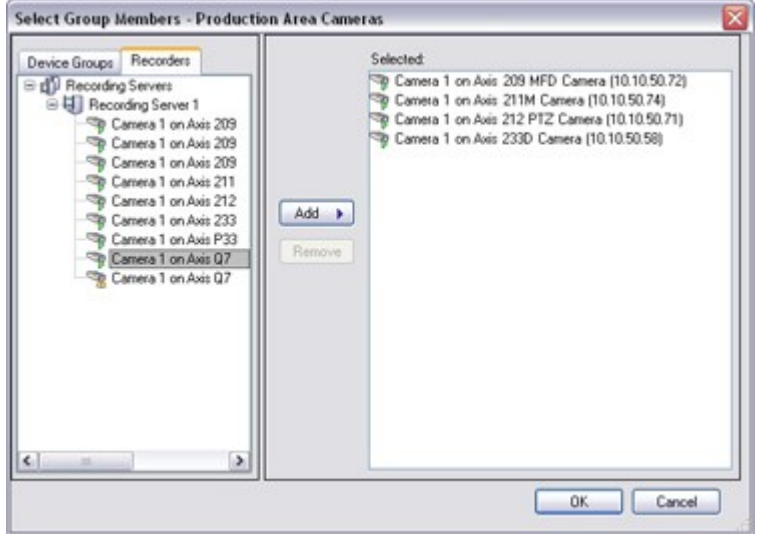

- 5. [**OK**] をクリックします。
- 6. 1グループに400デバイスの制限を超過する場合は、デバイスグループを他のデバイスグループのサブグルー プとして追加できます。

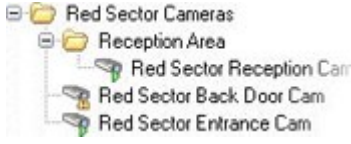

無効なデバイス

無効化されたデバイスは、デフォルトでは**概要**ペインに表示されません。

無効になったデバイスをすべて表示するには、**概要**ペインの上部にある**フィルター**をクリックして**フィルター**タブを 開き、**無効なデバイスを表示する**を選択します。

無効なデバイスを再び非表示にするには、**無効なデバイスを表示**をオフにします。

## **デバイスグループのすべてのデバイスに対する共通プロパティの指定**

デバイスグループでは、特定のデバイスグループ内のすべてのデバイスの共通設定を指定できます。

1. **概要**ペインで、デバイスグループをクリックします。

**プロパティ**ペインには、**デバイスグループのすべてのデバイスで使用できる**すべてのプロパティが、タブで グループ化されて一覧表示されます。

2. 関連する共通のプロパティを指定します。

**設定**タブで、**すべての**デバイスの設定および個々のデバイスの設定の間で切り替えることができます。

3. ツールバーで**保存**をクリックします。設定は個別のデバイスに保存され、デバイスグループには保存されま せん。

無効なデバイス

無効化されたデバイスは、デフォルトでは**概要**ペインに表示されません。

無効になったデバイスをすべて表示するには、**概要**ペインの上部にある**フィルター**をクリックして**フィルター**タブを 開き、**無効なデバイスを表示する**を選択します。

無効なデバイスを再び非表示にするには、**無効なデバイスを表示**をオフにします。

### **デバイスグループ経由のデバイスの有効化/無効化**

設定済みハードウェアからのみデバイスを有効化/無効化できます。ハードウェアの追加ウィザードから手動で有効 化/無効化した場合を除いて、カメラデバイスはデフォルトで有効化されており、他のデバイスはデフォルトで無効 化されています。

無効化されたデバイスは、デフォルトでは**概要**ペインに表示されません。

無効になったデバイスをすべて表示するには、**概要**ペインの上部にある**フィルター**をクリックして**フィルター**タブを 開き、**無効なデバイスを表示する**を選択します。

無効なデバイスを再び非表示にするには、**無効なデバイスを表示**をオフにします。

デバイスを有効または無効にするためにデバイスグループ経由でアクセスする方法

- 1. **サイトナビゲーション**ペインで、デバイスを選択します。
- 2. **概要**ペインで、関連グループを展開してデバイスを検索します。
- 3. デバイスを右クリックして、**ハードウェアに移動**を選択します。
- 4. [+]ノードをクリックして、ハードウェア上のすべてのデバイスを表示します。
- 5. 有効/無効にするデバイスを右クリックして、**有効にする**を選択します。

# **デバイス - カメラ設定**

### **カメラ設定の表示または編集**

- 1. [**サイトナビゲーション**] ペインで、[**デバイス**] を選択し、[**カメラ**] を選択します。
- 2. [**概要**] ペインで該当するカメラを選択します。
- 3. **設定**タブを開きます。

以下の設定を表示または編集できます。

- <sup>l</sup> デフォルトのフレームレート
- <sup>l</sup> 解像度
- 圧縮率
- <sup>l</sup> キーフレーム間のフレームの最大数
- <sup>l</sup> 選択したカメラまたは選択したデバイスグループ内のすべての、カメラの画面の日時およびテキスト表示

カメラのドライバーにより、**設定**タブの内容は異なります。ドライバーはカメラのタイプによって異なります。

数種類のストリーム (MJPEGとMPEG-4/H.264/H.265など) がサポートされているカメラについては、マルチスト リーミングを使用できます。「[236ページのマルチストリーミングの管理」](#page-235-0)をご参照ください。

### プレビュー

設定を変更する場合は、**プレビュー**ペインを有効にすると、変更の影響を簡単に確認できます。

<sup>l</sup> **プレビュー**を有効にするには、**ビュー**メニューをクリックし、**プレビューウィンドウ**をクリックします。

**プレビュー**ペインを使用してフレームレート変更の影響を確認することはできません。その理由は、プレビューペイ ンのサムネイル画像では**オプション**ダイアログボックスで定義された他の**フレーム**レートを使用しているためです。

#### パフォーマンス

**キーフレーム間の最大フレーム数**および**キーフレームモード間の最大フレーム数**の設定を変更すると、XProtect Smart Clientの一部の機能のパフォーマンスが低下するおそれがあります。例えば、XProtect Smart Clientはビデオ 表示の起動にキーフレームが必要なので、キーフレーム間のインターバルが長いと、XProtect Smart Clientの起動に 時間がかかります。

#### ハードウェアの追加

ハードウェアをシステムに追加する方法については、「[215ページのハードウェアの追加」](#page-214-0)をご参照ください。

### **魚眼レンズサポートを有効/無効にする**

魚眼レンズサポートは、既定では無効です。

- 1. [**サイトナビゲーション**] ペインで、[**デバイス**] を選択し、[**カメラ**] を選択します。
- 2. [**概要**] ペインで該当する PTZ カメラを選択します。
- 3. **[魚眼レンズ]**タブの**[魚眼レンズサポートを有効にする]**チェックボックスを選択または選択解除します。

魚眼レンズ設定の指定

- 1. **[魚眼レンズ]**タブで、レンズのタイプを選択します。
- 2. カメラの物理的位置/方向を**カメラの位置/方向**リストから指定します。
- 3. **ImmerVisionを可能にする®から ぱのモーフ RPL ナンバー**リストのRegistered Panomorph Lens (RPL)ナン バーを選択

これは、カメラで使用するレンズを識別し、正しく設定するためです。RPL番号は、通常はレンズ本体また はカメラが入っていた箱に記載されています。ImmerVison、Panomorph(パノモーフ)レンズ、RPLの詳細 については、ImmerVisionEnablesWebサイト[\(https://www.immervisionenables.com/](https://www.immervisionenables.com/))をご参照くださ い。

**歪み補正**レンズプロファイルを選択する場合は、必ず望ましい**視界**を設定してください。

# **デバイス - 録画**

### **録画の有効化/無効化**

Í

デフォルトでは録画は有効になっています。録画を有効化/無効化する方法

- 1. [**サイトナビゲーション**] ペインで [**レコーディングサーバー**] を選択します。
- 2. **概要**ペインで関連するデバイスを選択します。
- 3. **録画**タブで、**録画**チェックボックスを選択します。

カメラからのデータ録画を可能にするには、デバイスの録画を有効にする必要があります。 デバイスの録画を無効にすると、デバイスの録画条件を指定するルールが機能しません。

### **関連するデバイスで録画を有効にする**

カメラデバイスで、マイクなど同じレコーディングサーバーに接続されている関連するデバイスの録画を有効にする ことができます。これは、カメラが録画する際に、関連するデバイスも録画することを意味します。

新しいカメラデバイスではデフォルトで関連するデバイスの録画が有効になっていますが、必要に応じて無効または 有効にすることができます。システムにある既存のカメラデバイスでは、このチェックボックスはデフォルトでクリ アされています。

- 1. [**サイトナビゲーション**] ペインで [**レコーディングサーバー**] を選択します。
- 2. **概要**ペインで関連するカメラデバイスを選択します。
- 3. **録画**タブで、**関連するデバイスで録画する**チェックボックスを選択または選択解除します。
- 4. **クライアント**タブで、このカメラに関連付けるデバイスを指定します。

他のレコーディングサーバーに接続されている関連デバイスで録画を有効にしたい場合は、ルールを作成する必要が あります。

### **手動録画の管理**

デフォルトでは、**次の時間が経過すると手動録画を停止**が有効になっており、録画時間は5分です。これは、 XProtect Smart Clientユーザーが開始したすべての録画が自動的に停止することを保証するためです。

 $5 \div \overline{\phantom{a}}$  minutes Stop manual recording after:

- 1. [**サイトナビゲーション**] ペインで [**デバイス**] を選択します。
- 2. **概要**ペインで関連するデバイスを選択します。
- 3. **録画**タブで、**次の時間が経過すると手動録画を停止**チェックボックスを選択または選択解除します。

有効にする場合は、録画時間を指定します。指定する分単位の時間は、システムに負荷をかけ過ぎることなく、さま ざまな手動録画の要件に対応するのに十分な長さにする必要があります。

役割に追加

**デバイス**タブの**役割**で、各カメラのクライアントユーザーに手動録画を開始および停止する権限を付与する必要があ ります。

#### ルールで使用する

手動録画に関連するルールを作成する際に使用できるイベントは、以下の通りです。

- 手動録画の開始
- <sup>l</sup> 手動録画の停止

### **レコーディングフレームレートを指定する**

JPEGのレコーディングフレームレートを指定できます。

- 1. [**サイトナビゲーション**] ペインで [**デバイス**] を選択します。
- 2. **概要**ペインで関連するデバイスを選択します。
- 3. **[録画]**タブの**[レコーディングフレームレート: (JPEG)]**ボックスで、レコーディングフレームレート(FPS: フレーム数/秒)を選択または入力します。

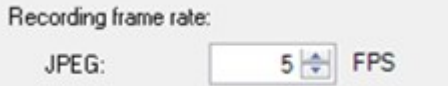

# **キーフレームレコーディングの有効化**

MPEG-4/H.264/H.265ストリームのキーフレームレコーディングを有効にできます。つまり、ルール設定によっ て、キーフレームのみの録画とすべてのフレームの録画を切り替えます。

例えば、ビューでモーションがないときにシステムにキーフレームを録画させ、モーションが検出された場合にだけ すべてのフレームに切り替えてストレージを節約できます。

- 1. [**サイトナビゲーション**] ペインで [**デバイス**] を選択します。
- 2. **概要**ペインで関連するデバイスを選択します。
- 3. **録画**タブで、**キーフレームのみを録画**チェックボックスを選択します。

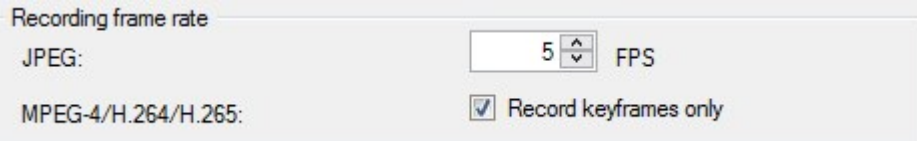

4. 機能を有効にするためのルールを設定します。「[アクションと停止アクション](#page-485-0)」をご参照ください。

# **関連するデバイスで録画を有効にする**

カメラデバイスで、マイクなど同じレコーディングサーバーに接続されている関連するデバイスの録画を有効にする ことができます。これは、カメラが録画する際に、関連するデバイスも録画することを意味します。

新しいカメラデバイスではデフォルトで関連するデバイスの録画が有効になっていますが、必要に応じて無効または 有効にすることができます。システムにある既存のカメラデバイスでは、このチェックボックスはデフォルトでクリ アされています。

- 1. [**サイトナビゲーション**] ペインで [**レコーディングサーバー**] を選択します。
- 2. **概要**ペインで関連するカメラデバイスを選択します。
- 3. **録画**タブで、**関連するデバイスで録画する**チェックボックスを選択または選択解除します。
- 4. **クライアント**タブで、このカメラに関連付けるデバイスを指定します。

他のレコーディングサーバーに接続されている関連デバイスで録画を有効にしたい場合は、ルールを作成する必要が あります。

### **リモート録画の保存および取得**

接続が復旧した際に自動的にリモート録画が取得されるよう設定すれば、ネットワーク問題の発生時にもすべてのリ モート録画が確実に保存できます。

- 1. [**サイトナビゲーション**] ペインで [**デバイス**] を選択します。
- 2. **概要**ペインで関連するデバイスを選択します。
- 3. **[リモート録画]**で、**[接続が復旧したときに自動的にリモート録画を取得]**を選択します。これにより、接続が 復旧した際に録画が自動的に取得されるようになります。

 $\mathscr{S}$ 

リモート録画オプションは、選択されたカメラでエッジストレージがサポートされている場 合、または選択されたカメラがMilestoneInterconnect設定されている場合にのみ使用できま す。

選択されたハードウェアのタイプによって、どこから記録を取得するかが決まります。

- <sup>l</sup> ローカル録画ストレージのあるカメラの場合、録画はカメラのローカル録画ストレージから取得されます。
- <sup>l</sup> Milestone Interconnectリモートシステムの場合、録画はリモートシステムのレコーディングサーバーから取 得されます。

自動取得とは別に、以下の機能を使用できます。

- <sup>l</sup> 手動録画
- <sup>l</sup> **は、<devices>**ルールからリモート録画を取得および保存します。
- **. は<device**>ルールから、<start and end time>間のリモート録画を取得し保存します

### **録画を削除**

- 1. [**サイトナビゲーション**] ペインで [**デバイス**] を選択します。
- 2. **[概要]**ペインで該当するデバイスを選択し、**[録画]**タブを選択します。
- 3. **[すべての録画を削除]**ボタンをクリックして、デバイスまたはデバイスグループの録画をすべて削除しま す。

この方法は、グループ内の全デバイスを同一のサーバーに追加した場合にしか使用できません。保護されたデータは 削除されません。

# **デバイス - ストリーミング**

# **アダプティブストリーミング(説明付き)**

アダプティブストリーミングは、複数のライブビデオストリームが同じビューで表示される場合に使用するストリー ミング方式です。これによってクライアントは、ビューアイテムで要求されたストリームと解像度が最も一致するラ イブビデオストリームを自動的に選択することが可能になります。アダプティブストリーミングは、ネットワーク負 荷を軽減し、クライアントコンピュータのデコーディング機能とパフォーマンスを向上します。

XProtect Smart Clientのアダプティブストリーミングを有効にする際に、ビューアイテムで要求された解像度で利用 可能なビデオストリームの内、最も一致したものを設定できます。詳細については、アダプティブストリーミングの 有効化をご参照ください。

XProtect Smart Clientで、アダプティブストリーミングはライブおよび再生モードで摘要できます。モバイルクライ アントで使用可能なのはライブモードのみです。

再生モードで摘要した場合、このストリーミング方式はアダプティブ再生と呼ばれます。詳細については [、235ペー](#page-234-0) [ジのアダプティブ再生\(説明付き\)](#page-234-0)をご参照ください。

# <span id="page-234-0"></span>**アダプティブ再生(説明付き)**

アダプティブ再生は、再生モードでアダプティブストリーミングを使用可能にする構成です。

アダプティブ再生は、2つのレコーディングストリーム、プライマリおよびセカンダリストリームを要求します。 Management Client でどちらのストリームも有効にする場合、両ストリームとも録画します。

- <sup>l</sup> セカンダリレコーディングが構成される前にある期間のビデオを再生した場合、プライマリレコーディング だけが再生されます。
- セカンダリレコーディングが構成された後で録画されたビデオを再生する場合、クライアントのビューサイ ズに最も適したものに合わせて、プライマリまたはセカンダリレコーディングのビデオが再生されます。

使用可能

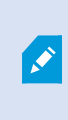

使用可能な機能は、使用しているシステムによって異なります。すべての機能に関するリス トをご確認ください。リストは、Milestoneウェブサイト (<https://www.milestonesys.com/products/software/xprotect-comparison/>)の製品概要 ページにあります。

#### アダプティブストリーミングを有効にする

**Smart Clientプロファイル**の**高度**タブでアダプティブストリーミングと共にアダプティブ再生を有効にすることが でき、XProtectSmartClientの**設定**>**高度**>**アダプティブストリーミング**でも有効にできます。XProtectSmartClient でアダプティブストリーミングの有効化については、アダプティブストリーミングの有効化をご参照ください。

#### <span id="page-234-1"></span>エッジレコーディング

オプションとして、アダプティブ再生のエッジレコーディングを使用できます。エッジレコーディングを使用する と、ストリームの残りの部分とは異なる、通常はもっと高い解像度でストリームのシーケンスを表示することが可能 です。例えば、低解像度のプライマリストリームを録画し、高解像度のソースからのレコーディングを結合できま す。データを参照する際、結合したエッジレコーディングを有効にできます。

エッジレコーディングはメディアデータベースに保存され、これらレコーディングの解像度は個々のカメラに設定さ れます。

再生ビデオの解像度

アダプティブ再生を使用する場合、再生ビデオの解像度はプライマリおよびセカンダリレコーディングに設定した現 在の解像度で決定されます。これは再生で、プライマリおよびセカンダリストリームのいずれかの選択が、各レコー ディングストリームに現在設定されている解像度をベースにしているためです。

# **ストリームの追加**

録画のために追加したストリームは、ライブおよび再生モードで表示されます。

アダプティブストリーミングを有効にしたビューアイテムで、録画したビデオを表示することもできます。再生モー ドのアダプティブストリーミングをアダプティブ再生と呼びます。

- 1. **ストリーム**タブで、**追加**をクリックします。この操作で、リストに2番目のストリームが追加されます。
- 2. **名前**列で、ストリームの名前を編集します。名前はXProtect Smart Clientに表示されます。
- 3. **ライブモード**列で、いつライブストリームが必要かを選択します。
	- <sup>l</sup> **常時**:XProtect Smart Clientユーザーがストリームを要求しなくても、ストリームは実行されます。
	- <sup>l</sup> **実行しない**:ストリームはオフになります。例えば、高画質で録画したいので帯域幅が必要な場合な どに、これを選択します。
	- **必要な時**:クライアントから要求された場合、またはストリームが録画に設定されている場合に、ス トリームを開始します。
- 4. **デフォルトライブストリーム**列で、クライアントが特定のストリームを要求せず、アダプティブストリーミ ングが無効な場合に、どのストリームをデフォルトとするかを選択します。
- 5. **録画**列で、**プライマリ**または**セカンダリ**のいずれかを選択します。アダプティブ再生向けに、各タイプのス トリームを作成する必要があります。再生するビデオは、プライマリビデオストリームから取得され、必要 な場合はセカンダリストリーミングを含みます。プライマリ録画は必ず必要です。また、**プライマリ**として 設定したストリームは、モーション検知やXProtect Smart Clientからのエクスポート向けなどのさまざまな 状況で使用されます。
- 6. **デフォルト再生**の下で、どのストリームをデフォルトにするかを選択します。アダプティブ再生を設定して いない場合には、クライアントへデフォルトストリームが配信されます。
- 7. エッジレコーディングを使用したい場合は、**エッジレコーディングを使用**列のチェックボックスを選択しま す。エッジレコーディングについては[235ページのエッジレコーディングを](#page-234-1)ご参照ください。
- 8. [**保存**] をクリックします。

誰もライブビデオを見ていない場合にストリームを実行しないようにするには、**デフォルト のフィード開始ルール**を修正し、要求があった時に、定義済みの**クライアントライブフィー ドの要求**イベントを使用してストリームを開始するようにします。

# <span id="page-235-0"></span>**マルチストリーミングの管理**

ライブビデオの閲覧および録画ビデオの再生には、必ずしも同じビデオ画質とフレームレートが必要とは限りませ ん。

#### 録画に使用するストリームを変更するには

アダプティブ再生は、2つのストリームをレコーディング、プライマリおよびセカンダリストリームに設定すること を要求します。ライブストリームには、カメラがサポートする複数のライブストリームを設定し、使用できます。

P

- 1. [**サイトナビゲーション**] ペインで [**デバイス**] を選択します。
- 2. [**概要**] ペインで該当するカメラを選択します。
- 3. **ストリーム** タブで、レコーディングに使いたいストリームを選択します。
- 4. **ライブモード** リストで関連するオプションを選択します。オプション **必要な場合**、**常時** および **不可** は、ク ライアント側でストリームを適用すべきタイミングを示します。クライアントから何も要求が無い場合、レ コーディングは **デフォルトライブストリーム** チェックボックスを選択したストリームを使用します。
- 5. 1つのストリームで録画するためには、**レコーディング** リスト上の**プライマリ** または **セカンダリ** のいずれか を選択します。
- 6. アダプティブ再生を使用するためには、2つのストリームを設定し、片方を**プライマリ**に、もう片方を**セカン ダリ**に設定します。
- 7. ストリーム上で録画するためには、**レコーディング** リストで **プライマリ** または **セカンダリ** ストリームのい ずれかを選択します。

#### データ転送の制限

クライアントによって閲覧されているときにのみビデオストリームが実行されるよう、条件を設けることができま す。

ストリーミングを管理するため、そして不要なデータ転送を制限するため、ストリーミングは以下の条件下では開始 しません:

- 1. [**サイトナビゲーション**] ペインで [**デバイス**] を選択します。
- 2. [**概要**] ペインで該当するカメラを選択します。
- 3. **[ストリーム]**タブの**[ライブモード]**リストで**[必要な場合]**を選択します。
- 4. **[録画]**タブの**[録画]**チェックボックスを選択解除します。
- 5. **[モーション]**タブの**[モーション検知]**チェックボックスを選択解除します。

これらの条件が満たされた場合、ビデオストリームはクライアントによる閲覧時にのみ実行されます。

例

#### **例1: ライブビデオおよび録画ビデオ**:

- <sup>l</sup> **ライブ**ビデオの再生では、組織によって高いフレームレートでのH.264が望ましい場合があります。
- <sup>l</sup> **録画**ビデオを再生する場合、組織によっては低いフレームレートでのMJPEGを使用することで、ディスクの 空き容量を保持できる方が望ましい場合もあります。

### **例2: ローカルビデオおよびリモートライブビデオ**:

- <sup>l</sup> **ローカル接続された操作ポイントからライブビデオ**を閲覧する場合、組織によっては可能な限り高品質のビ デオを利用するために、高いフレームレートのH.264が望ましい場合があります。
- <sup>l</sup> **リモート接続された操作ポイントからライブビデオ**を閲覧する場合、組織によってはネットワーク帯域を保 持するために、低いフレームレートのMJPEGが望ましい場合もあります。

### **例3: アダプティブストリーミング**:

<sup>l</sup> **ライブビデオを閲覧し、XProtect Smart ClientコンピュータのCPUとGPUの負荷を軽減**するには、組織に よっては複数の高フレームレートH.264/H.265を使用するものの、アダプティブストリーミングの使用時に はXProtect Smart Clientによって要求された解像度と一致させるために異なる解像度が使用されることが望 ましい場合もあります。詳細については、471ページのSmart [Clientのプロファイル\(クライアントノード\)](#page-470-0) をご参照ください。

カメラの**[クライアント]**タブで**[ライブマルチキャスト]**を有効にした場合(「[\[クライアント\]](#page-457-0) S [タブ\(デバイス\)」](#page-457-0)を参照)、デフォルトのビデオストリームに対してのみ機能します。

たとえカメラがマルチストリーミングをサポートしていても、カメラによって個々のマルチストリーミングの機能は 異なります。詳細については、カメラの文書をご参照ください。

カメラで他の種類のストリームを利用できるかを確認するには、**[\[設定\]タブ\(デバイス\)](#page-440-0)**を参照します。

# **デバイス - ストレージ**

## **プリバッファの管理**

カメラ、マイクおよびスピーカーがプリバッファをサポートします。スピーカーでは、XProtect Smart Clientユー ザーが**スピーカーで話す**機能を使用している場合にのみストリームが送信されます。つまり、スピーカーストリーム の記録がどのようにトリガーされるかによって、使用可能なプリバッファがわずかであったり、プリバッファがない 場合が生じます。

ほとんどの場合、XProtect Smart Client ユーザーが**スピーカーで話す**機能を使用している場合に、スピーカーを録 画するように設定されています。この場合は、スピーカーのプリバッファは利用できません。

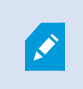

プリバッファ機能を使用するには、デバイスを有効にしてストリームをシステムに送信する 必要があります。

#### プレバッファの有効化と無効化

プレバッファは、デフォルトでは3秒のプレバッファサイズで有効になっており、メモリに保存されます。

- 1. [**サイトナビゲーション**] ペインで [**デバイス**] を選択します。
- 2. **概要**ペインで関連するデバイスを選択します。
- 3. **[録画]**タブで、**[プレバッファ]**チェックボックスを選択または選択解除します。

4. **クライアント**タブで、このカメラに関連付けるデバイスを指定します。

#### ストレージ場所とプレバッファ期間の指定

一時プレバッファ録画はメモリ内またはディスク上のいずれかに保存されます。

- 1. [**サイトナビゲーション**] ペインで [**デバイス**] を選択します。
- 2. **[概要]**ペインで該当するデバイスを選択し、**[録画]**タブを選択します。
- 3. [**場所**] リストで [**メモリ**] または [**ディスク**] を選択し、秒数を指定します。
- 4. 15秒を上回るプレバッファ期間が必要な場合は、**[ディスク]**を選択します。

指定する秒数は、定義済みの様々な記録ルールでの要件に対応するに十分な大きさである必要があります。

場所を**[メモリ]**に変更すると、期間が自動的に15秒に短縮されます。

#### ルールでプレバッファを使用

録画をトリガーするルールを作成する場合、録画が実際のイベントよりも少し前に始まるように選択できます(プリ バッファ)。

**例**:以下のルールでは、カメラがモーションを検知する5秒前にカメラでの録画が始まるように指定しています。

Perform an action on Motion Started from Red Sector Entrance Cam start recording 5 seconds before on the device on which event occurred

 $\mathscr{I}$ 

プリバッファ録画機能をルールで使用するには、録画されるデバイスのプリバッファ機能を 有効にし、プリバッファ長さを少なくともルールで定義した長さと同じに設定する必要があ ります。

### **デバイスのデータベースのステータスをモニター**

- 1. [**サイトナビゲーション**] ペインで [**デバイス**] を選択します。
- 2. **[概要]**ペインで該当するデバイスを選択し、**[録画]**タブを選択します。

**[ストレージ]**の下で、デバイス、または同じレコーディングサーバーに追加されたデバイスのグループのデータベー スを監視および管理できます。

表の上では、選択されたデータベースとその状態が確認できます。この例では、選択されたデータベースはデフォル トの**ローカルデフォルト**で、ステータスは**録画が他のレコーディングサーバーにも存在する**です。他のサーバーは建 物Aのレコーディングサーバーです。

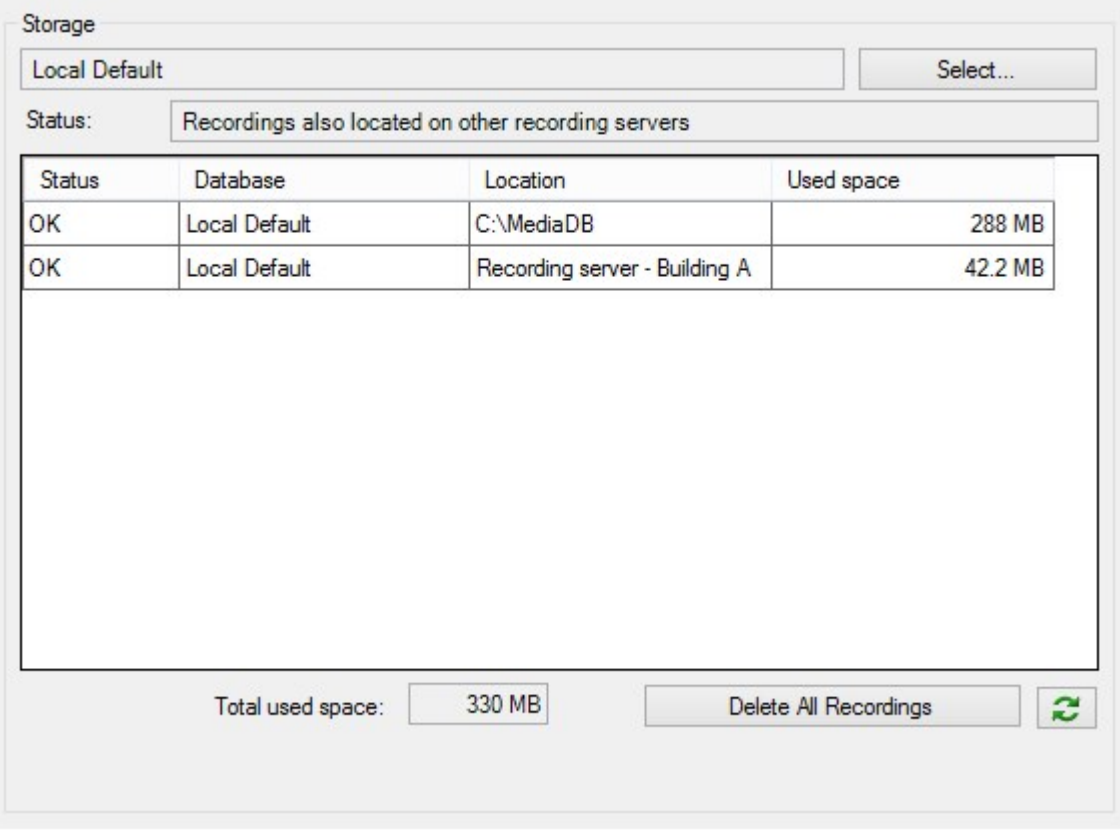

**選択したデータベースで生じ得るステータス**

| 名前                                       | 説明                                                                   |
|------------------------------------------|----------------------------------------------------------------------|
| 録画は他のレコーディングサー<br>バーにもあります               | データベースがアクティブで稼動中であり、他のレコーディングサー<br>バーのストレージにも録画があります。                |
| アーカイブも古いストレージにあ<br>ります                   | データベースはアクティブで実行中です。また、アーカイブは他のスト<br>レージにもあります。                       |
| アクティブ                                    | データベースはアクティブで実行中です。                                                  |
| 選択されたデバイスの一部に関す<br>るデータは現在他の場所に移動中<br>です | データベースはアクティブで実行中です。グループ内の選択された1つ<br>以上のデバイスで、ある場所から他の場所へデータを移動しています。 |

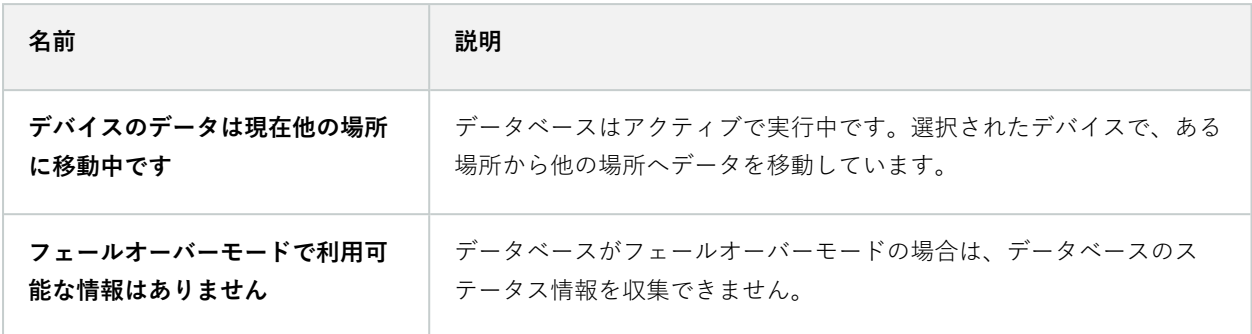

さらにウィンドウの下部には、各データベースのステータス(**OK**、**オフライン古いストレージ**)、各データベースの 場所、および各データベースが占有する領域が表示されます。

すべてのサーバーがオンラインである場合は、**[合計使用スペース]**フィールドにストレージ全体で使用される合計領 域を表示できます。

ストレージの構成について詳しくは、「[\[ストレージ\]タブ\(レコーディングサーバー\)](#page-416-0)」をご参照ください。

### **デバイスを元のストレージから別のストレージに移動**

記録の保存先となる新しい場所を選択しても、既存の記録は移されません。これまでと同じ 場所にとどまり、自身が属するストレージの構成にもとづいた状態が示されます。

- 1. [**サイトナビゲーション**] ペインで [**デバイス**] を選択します。
- 2. **[概要]**ペインで該当するデバイスを選択し、**[録画]**タブを選択します。
- 3. **ストレージ**で**選択**をクリックして、デバイスによる録画先となるレコーディングストレージを選択します。

録画は、選択したストレージの構成に従ってアーカイブされます。

# **デバイス - モーション検知**

### **モーション検知(説明付き)**

モーション検知の設定は、システムの重要な部分です。モーション検知の設定により、システムでモーションイベン トを生成するタイミング、さらに通常はビデオを録画するタイミングを決定します。

それぞれのカメラに最適なモーション検知の構成が得られるようにあらかじめ調整しておくことで、後になって不必 要な録画などを避けるのに役立ちます。カメラの物理的な位置によっては、異なる物理的条件(昼/夜、強風/無風な ど)でモーション検知の設定をテストすることをお勧めします。

Š,

カメラのビューでモーションとみなされるために必要となる変更の量を設定することができます。たとえば、モー ション検知分析を行う間隔や、モーションを無視するビューのエリアを指定できます。モーション検知検出の精度を 調整し、それによってシステムリソース上の負荷を調整することもできます。

画質

Milestoneでは、カメラのモーション検知を設定する前に、カメラの画質の設定(解像度、ビデオコーデック、スト リーム設定など)を行うよう強く推奨しています。この操作は、デバイスの[**プロパティ**]ウィンドウの[**設定**]タブで 行います。後で画質の設定を変更すると、必ずモーション検知の設定を変更後にテストしなくてはならなくなるから です。

プライバシーマスク

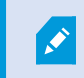

常設のプライバシーマスクでカバーされているエリアが定義されている場合、これらのエリ アではモーションが検知されません。

## **モーション検知の有効化と無効化**

カメラのモーション検知のデフォルト設定を行う

- 1. **ツール**メニューで**オプション**をクリックします。
- 2. **一般**タブの**新しいカメラデバイスを追加するときに自動的に有効にする**で、**モーション検知**チェックボック スを選択します。

特定のカメラのモーション検知を有効または無効にする

- 1. [**サイトナビゲーション**] ペインで、[**デバイス**] を選択し、[**カメラ**] を選択します。
- 2. [**概要**] ペインで該当するカメラを選択します。
- 3. **モーション**タブの**モーション検知**チェックボックスを選択または選択解除します。

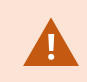

カメラのモーション検知を無効にすると、カメラのモーション検知関連のルールは機能しま せん。

## **ハードウェアアクセラレーションを有効または無効にする**

カメラを追加した際には、デフォルトとして、モーション検知に自動ハードウェアアクセラレーションによる映像デ コーディングが用いられます。可能な場合は、レコーディングサーバーによってGPUリソースが使用されます。こ れによってビデオモーション分析中のCPU負荷を軽減し、レコーディングサーバーの一般的なパフォーマンスを向上 します。

ハードウェアアクセラレーションを有効または無効にする方法

- 1. [**サイトナビゲーション**] ペインで [**デバイス**] を選択します。
- 2. [**概要**] ペインで該当するカメラを選択します。
- 3. **モーション**タブの**ハードウェアアクセラレーション**で、**自動**を選択してハードウェアアクセラレーションを 有効にするか、**オフ**を選択して設定を無効にします。

GPUリソースの使用

モーション検知のハードウェアアクセラレーションによる映像デコーディングでは、以下にGPUリソースが使用さ れます。

- <sup>l</sup> Intel Quick SyncをサポートするIntel CPU
- <sup>l</sup> NVIDIA®による、レコーディングサーバーに接続されているアダプターの表示

ロードバランスとパフォーマンス

異なるリソース間のロードバランスは自動的に行われます。**システムモニター**ノードでは、NVIDIA GPUリソースに おける現在のモーション分析の負荷が**システムモニターしきい値**ノードの指定の制限内であるかどうか、検証が可能 です。NVIDIA GPU負荷の指標は以下の通りです。

- $\bullet$  NVIDIAデコード
- <sup>l</sup> NVIDIAメモリ
- <sup>l</sup> NVIDIAレンダリング

負荷が高すぎる場合は、複数のNVIDIAディスプレイアダプタをインストールして、GPUリ ソースをレコーディングサーバーに追加できます。Milestoneは、NVIDIAディスプレイアダ プタのスケーラブルリンクインターフェイス(SLI)構成の使用を推奨していません。

NVIDIA 製品の演算能力は、さまざまです。

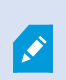

モーション検出のためのNVIDIA GPUを用いたハードウェアアクセラレーションによる映像 デコーディングには、バージョン6.x(Pascal)以上の演算能力が必要です。

- お使いの NVIDIA 製品の演算能力は、NVIDIA の Web サイト (<https://developer.nvidia.com/cuda-gpus/>) で確認できます。
- <sup>l</sup> ビデオモーション検出が特定のカメラのハードウェアでアクセラレーションされるかどうかを確認するに は、レコーディングサーバーのログファイルの監視を有効にします。レベルを**デバッグ**に設定すると、診断 結果はDeviceHandling.log.に記録されます。ログは以下のパターンで記録されます。 [time] [274] DEBUG – [guid] [name] Configured decoding: Automatic: Actual decoding: Intel/NVIDIA

レコーディングサーバーのOSのバージョンとCPUの世代がハードウェアアクセラレーションによるビデオモーショ ン検出のパフォーマンスに影響する場合があります。古いバージョンではGPUメモリ割り当てがしばしば障害とな ります(一般的な限界値は 0.5 GBから 1.7 GBです)。

Windows 10 / Server 2016および第6世代CPU (Skylake)以降のシステムは、GPUにシステムメモリの50%を割り 当てることによって、この障害を低減または取り除いています。

第6世代のIntel製CPUはH.265のハードウェアアクセラレーションによるデコードをサポートしているため、この バージョンのCPUのパフォーマンスはH.264と同等になります。

### **手動感度を有効にしてモーションを定義する**

感度設定は、画像の中の**各ピクセル数がどれだけ**変化すればモーションとみなすかを決定します。

- 1. [**サイトナビゲーション**] ペインで、[**デバイス**]を選択し、[**カメラ**] を選択します。
- 2. [**概要**] ペインで該当するカメラを選択します。
- 3. **モーション**タブの**手動感度**チェックボックスを選択します。
- 4. スライダーを左に動かすと感度レベルが上がり、右に動かすと感度レベルが下がります。 感度レベルが**高くなるほど**、より少ない各ピクセルの変化でもモーションとみなされます。 感度レベルが**低くなるほど**、より多い各ピクセルの変化でモーションとみなされます。 モーションが検知されたピクセルは、プレビュー画像で緑色に強調表示されます。
- 5. モーションとみなされたものだけが強調表示されるよう、スライダーの位置を選択します。

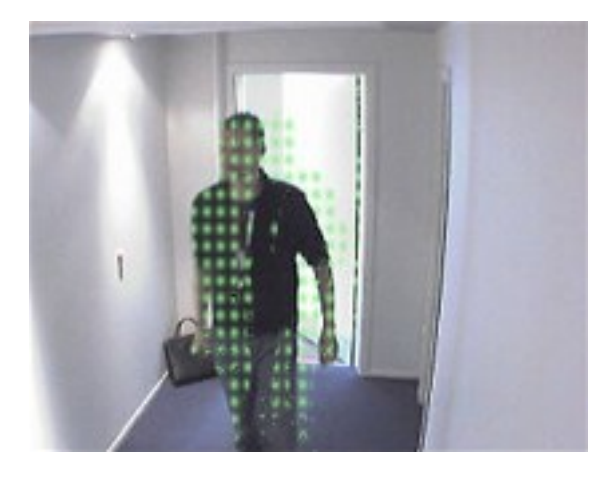

スライダーの右側の数字で、カメラ間の実際の感度設定を比較することができます。

## **しきい値を指定してモーションを定義**

モーション検知しきい値は、画像の中の**ピクセル数がどれだけ**変化すればモーションとみなすかを決定します。

- 1. スライダーを左に動かすとモーションレベルが上がり、右に動かすとモーションレベルが下がります。
- 2. モーションとみなされたものだけが検知されるよう、スライダーの位置を選択します。

モーション表示バーの黒い縦線はモーション検知のしきい値を示します。検知されたモーションが選択された検知し きい値レベルを超える場合、バーの色が緑から赤に変わり、検知されたことを示します。

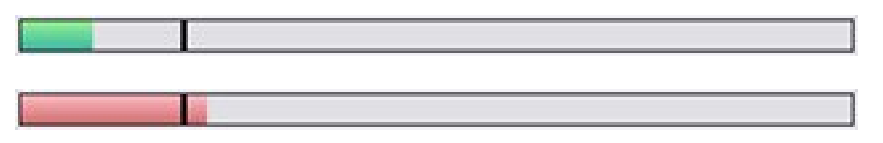

モーション検知バー:しきい値を超えると色が緑から赤に変わり、モーションが検知されたことを示します。

### **モーション検知の除外エリアを指定**

S

カメラのグループのすべての設定を構成できますが、一般的にはカメラごとに除外領域を設定します。

プライバシーマスクはモーション検知から除外されます。それらを表示するには、**プライバ シーマスクを表示する**チェックボックスを選択してください。

特定の領域のモーション検知を無効にすると、例えば、カメラの撮影範囲に風で揺れる木があったり、背景に車両が 定期的に通過する場合など、無関係なモーションの検知を避けることができます。

領域の除外をPTZカメラで使用している場合、カメラをパン/チルト/ズームしても、領域は対象ではなくカメラ画像 にロックされているので、除外された領域はそれに合わせて移動**しません**。

1. 領域の除外を使用するには、**領域の除外を使用**チェクボックスを選択します。

グリッドはプレビュー画像を選択可能なセクションに分割します。

2. 領域の除外を定義するには、マウスの左ボタンを押しながら、プレビュー画像の必要なエリアをマウスのポ インタでドラッグします。マウスを右クリックすると、グリッドで区切られた部分がクリアできます。

必要な数の除外領域を定義できます。除外領域は青色で表示されます:

青い除外領域は**モーション**タブのプレビュー画像にのみ表示されます。Management Clientやアクセスクライアント の他のプレビュー画像では青く表示されません。

# **デバイス - カメラ位置のプリセット**

# **ホームプリセット位置**

カメラのホームページで、PTZ カメラの**ホーム**プリセット位置を定義します。ホームページで利用できるPTZ機能 は、カメラによって異なります。

# <span id="page-245-0"></span>**プリセット位置を追加する(タイプ1)**

プリセット位置をカメラに追加する方法

- 1. [**サイトナビゲーション**] ペインで、[**デバイス**] を選択し、[**カメラ**] を選択します。
- 2. [**概要**] ペインで該当する PTZ カメラを選択します。
- 3. **プリセット**タブで**新規**をクリックします。**プリセットの追加**ウィンドウが表示されます。

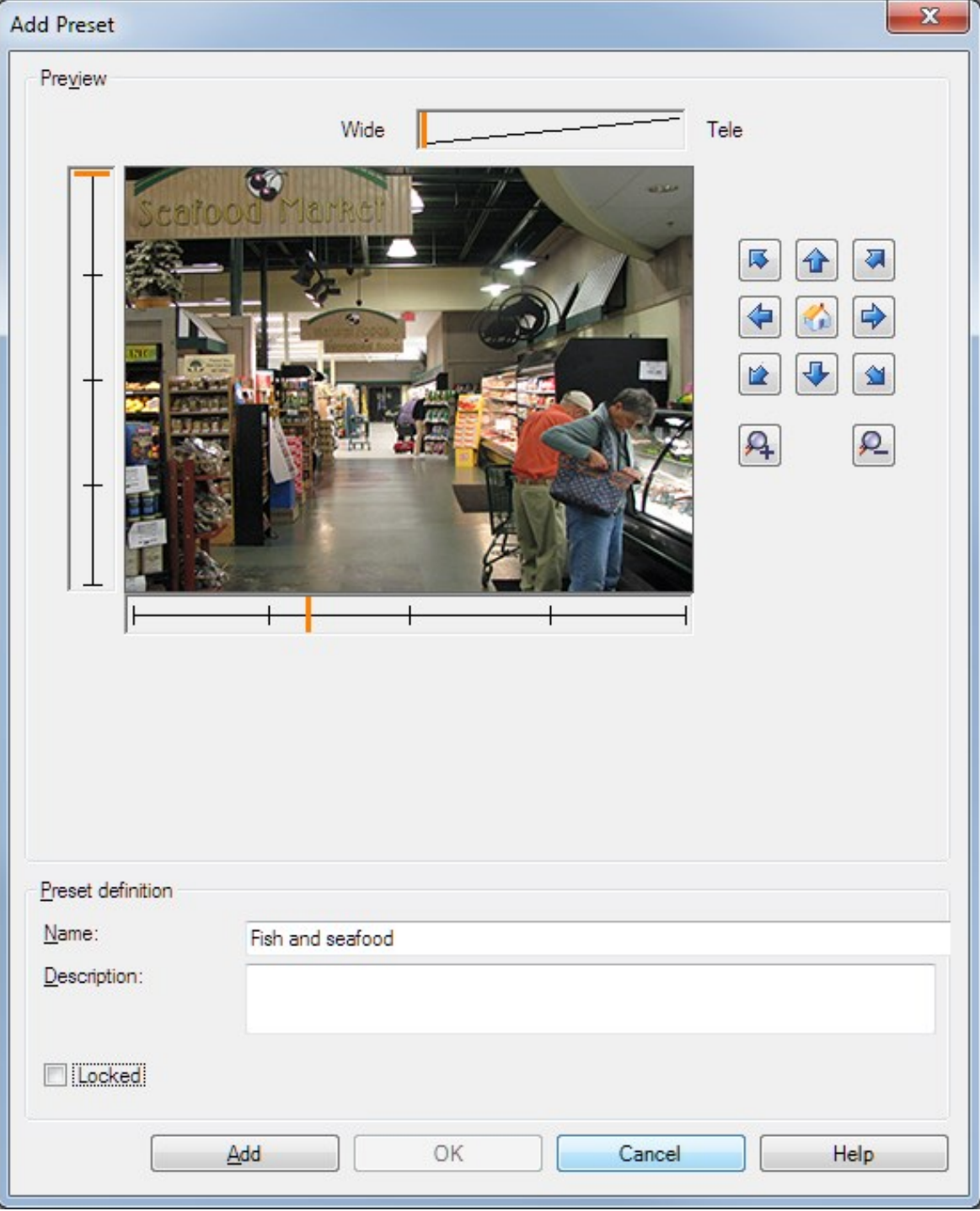

- 4. **プリセットを追加**ウィンドウはカメラからのライブプレビュー画像を表示します。ナビゲーションボタンお よび/またはスライダーを使用してカメラを必要な位置に移動します。
- 5. **名前**フィールドにプリセット位置の名前を入力します。
- 6. オプションとして、**説明**フィールドにプリセット位置の説明を入力します。
- 7. プリセット位置をロックするには、[**ロック**] を選択します。十分な権限を持つユーザーのみ、後で位置の ロックを解除できます。
- 8. **追加**をクリックしてプリセットを指定します。必要なプリセットが設定されるまで、追加を続けます。
- 9. [**OK**] をクリックします。**プリセットを追加**ウィンドウが閉じ、プリセット位置が**プリセット**タブのカメラの 利用可能なプリセット位置のリストに追加されます。

### **カメラのプリセット位置を使用する(タイプ2)**

プリセット位置をシステムに指定する代わりに、カメラでPTZカメラのプリセット位置を指定できます。通常は、デ バイス固有の設定ウェブページにアクセスして定義します。

- 1. [**サイトナビゲーション**] ペインで、[**デバイス**] を選択し、[**カメラ**] を選択します。
- 2. [**概要**] ペインで該当する PTZ カメラを選択します。
- 3. **プリセット**タブで**デバイスのプリセットを使用**を選択して、プリセットをシステムにインポートします。

以前にカメラに定義したプリセットは削除され、定義済みのルールおよびパトロールスケジュールに影響し ます。また、XProtect Smart Clientユーザーが利用可能なプリセットは削除されます。

- 4. **削除**をクリックして、ユーザーにとって不要なプリセットを削除します。
- 5. プリセットの表示名を変更したい場合は、**編集**をクリックします(「[プリセット位置の名前を変更\(タイプ2](#page-250-0) [のみ\)](#page-250-0) | を参照)。
- 6. このようにデバイスで定義したプリセットを後で編集するには、カメラで編集してから再インポートしま す。

### <span id="page-247-0"></span>**カメラのプリセット位置をデフォルトとして割り当てる**

必要に応じて、PTZカメラのプリセット位置のいずれかをカメラのデフォルトのプリセット位置に割り当てることが できます。

デフォルトのプリセット位置が設定されていると、PTZカメラを手動で操作した後など、特定の状況下でPTZカメラ がデフォルトのプリセット位置に移動するように指定するようなルールを定義できるため便利です。

- 1. [**サイトナビゲーション**] ペインで、[**デバイス**] を選択し、[**カメラ**] を選択します。
- 2. [**概要**] ペインで該当する PTZ カメラを選択します。
- 3. **プリセット**タブの**プリセット位置**で、定義済みのプリセット位置のリストからプリセットを選択します。
- 4. リストの下にある**デフォルトのプリセット**チェックボックスを選択します。

デフォルトのプリセット位置として指定できるのは、1つだけです。

**オプション**>**一般**で**PTZのホーム位置としてデフォルトのプリセットを使用する**を選択した場合、PTZカメラの定義 済みのホーム位置の代わりにデフォルトのプリセット位置が使用されます。

### **PTZホーム位置としてデフォルトのプリセットを指定する**

必要なユーザー権限があるManagement ClientおよびXProtect Smart Clientのユーザーは、クライアントの**ホーム**ボ タンを押した際に、PTZカメラのホーム位置の代わりにデフォルトのプリセット位置を使用するようにシステムを設 定することができます。

カメラにデフォルトのプリセット位置を定義する必要があります。デフォルトのプリセット位置が定義されていない 場合、クライアントで**ホーム**ボタンを有効にしても何も起こりません。

PTZのホーム位置設定を有効にする

1. **ツール**>**オプション**を選択します。

## 2. **一般**タブの**レコーディングサーバー**グループで、**PTZのホーム位置としてデフォルトのプリセットを使用**を選択し ます。

3. プリセット位置をカメラのデフォルトプリセット位置として割り当てます。

デフォルトのプリセット位置を割り当てるには、[248ページのカメラのプリセット位置をデフォルトとして割り当て](#page-247-0) [る](#page-247-0)をご参照ください

[384ページのシステム設定\(\[オプション\]ダイアログボックス\)](#page-383-0)も参照

### **カメラのプリセット位置を編集(タイプ1のみ)**

システムで定義済みの既存のプリセット位置を編集する方法:

- 1. [**サイトナビゲーション**] ペインで、[**デバイス**]を選択し、[**カメラ**] を選択します。
- 2. [**概要**] ペインで該当するカメラを選択します。
- 3. **[プリセット]**タブの[プリセット位置]で、利用可能なプリセット位置のリストからプリセット位置を選択しま す。

4. **編集**をクリックします。これにより、**プリセットの編集**ウィンドウが開きます。

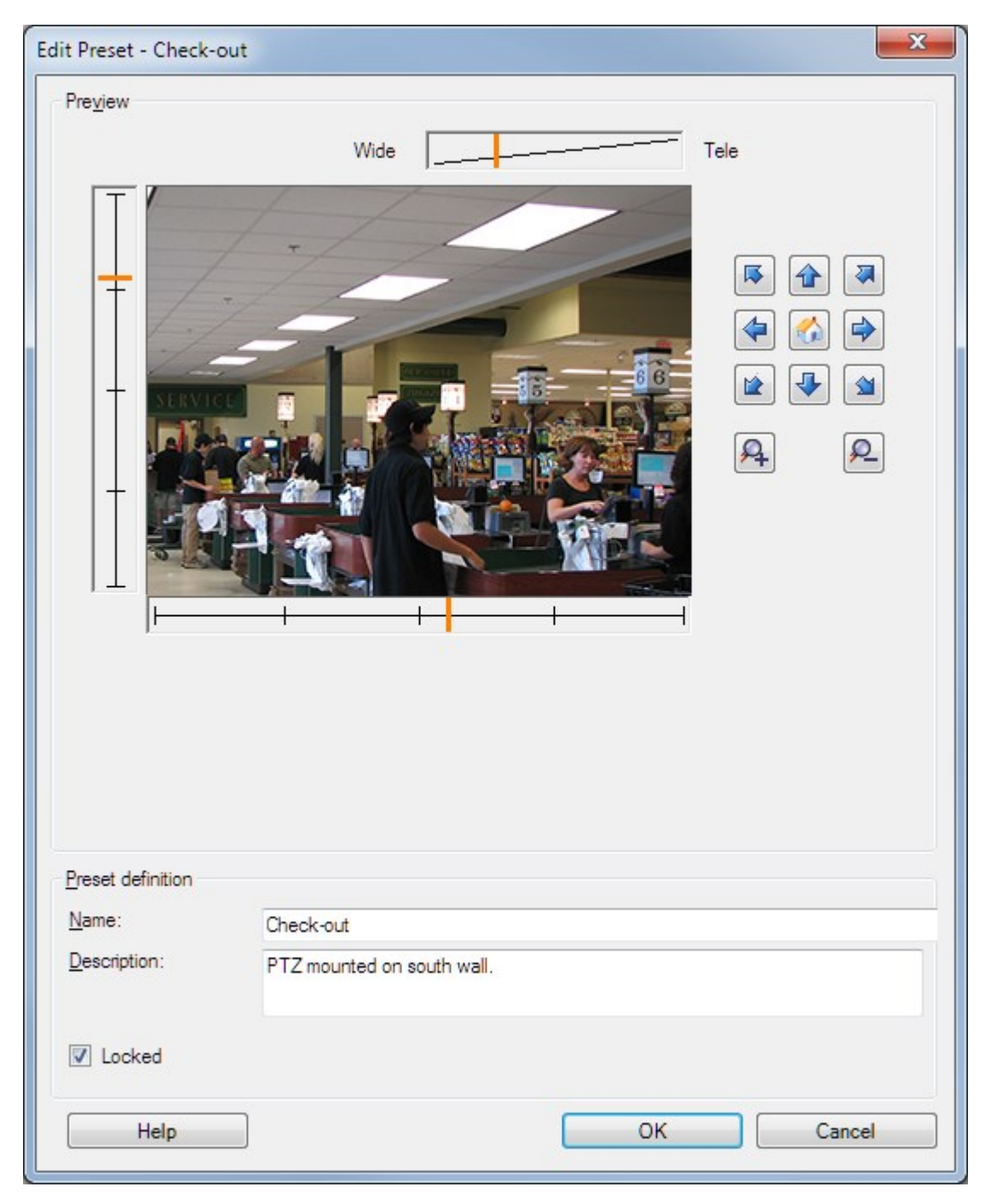

- 5. **[プリセットの編集]**ウィンドウにはプリセット位置からのライブビデオを表示します。ナビゲーションボタ ンおよび/またはスライダーを使用して、プリセット位置を必要に応じて変更します。
- 6. 必要に応じて、プリセット位置の名前/番号および説明を変更します。
- 7. プリセット位置をロックするには、[**ロック**] を選択します。十分な権限を持つユーザーのみ、後で位置の ロックを解除できます。
- <span id="page-250-0"></span>8. [**OK**] をクリックします。

## **カメラのプリセット位置の名前を変更(タイプ2のみ)**

カメラで定義されたプリセット位置の名前を編集するには:

- 1. [**サイトナビゲーション**] ペインで、[**デバイス**] を選択し、[**カメラ**] を選択します。
- 2. [**概要**] ペインで該当する PTZ カメラを選択します。
- 3. プリセットタブのカメラで利用可能な**プリセット**のリストから、プリセット位置を選択します。
- 4. **編集**をクリックします。これにより、**プリセットの編集**ウィンドウが開きます。

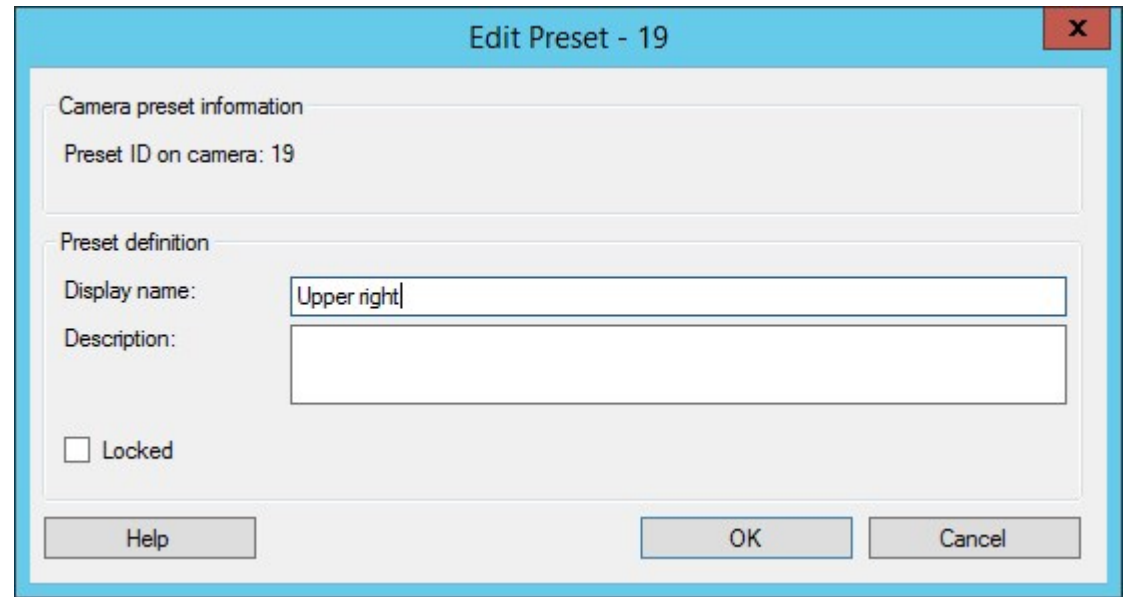

- 5. 必要に応じて、プリセット位置の名前を変更し、説明を追加します。
- 6. プリセット名をロックする場合は、**ロック**を選択します。XProtect Smart Clientのユーザー、またはセキュ リティ権限が制限されたユーザーによるプリセット名の更新またはプリセットの削除を防止するため、プリ セット名をロックできます。ロックされたプリセットには アイコンが表示されます。十分な権限を持つ ユーザーのみ、後でプリセット名のロックを解除できます。
- 7. [**OK**] をクリックします。

### **プリセット位置をテストする(タイプ1のみ)**

- 1. [**サイトナビゲーション**] ペインで、[**デバイス**] を選択し、[**カメラ**] を選択します。
- 2. [**概要**] ペインで該当する PTZ カメラを選択します。
- 3. **プリセット**タブのカメラで利用可能なプリセット位置のリストから、プリセット位置を選択します。
- 4. [**有効化**] をクリックします。
- 5. カメラが選択されたプリセット位置に移動します。

# **デバイス - パトロール**

### **パトロール設定と手動パトロール(説明付き)**

パトロール設定では、パトロールの実行方法を定義します。これには、カメラがプリセット位置間を移動する順序 や、カメラが各位置に停止する時間が含まれます。作成できるパトロール設定の数に制限はなく、作成したパトロー ル設定はルールで使用できます。例えば、1つのパトロール設定が日中の営業時間中に使用され、別のプロファイル が夜間に使用されるように指定するルールを作成できます。

#### 手動パトロール

たとえば、ルールでパトロール設定を適用する場合は、手動パトロールでパトロール設定をテストできます。PTZ優 先度が高い場合は、手動パトロールを使用して、別のユーザーまたはルールによって有効にされたパトロールからパ トロールを取得することもできます。

カメラがすでにパトロール中であるか、別のユーザーによって制御されている場合は、自分の優先度が高い場合にの み手動パトロールを開始できます。

カメラがルールでアクティベートされたシステムパトロールを実行している間に手動パトロールを開始する場合は、 手動パトロールを停止するときにこのパトロールを再開します。別のユーザーが手動パトロールを実行しているとき に、自分の優先度が高く、手動パトロールを開始すると、他のユーザーの手動パトロールは再開されません。

手動パトロールを自分で停止しない場合は、より高い優先度のルールに基づくパトロールまたはユーザーに取得され るまで継続します。ルールに基づくシステムパトロールが停止すると、システムは手動パトロールを再開します。別 のユーザーが手動パトロールを開始すると、自分の手動パトロールが停止し、再開されません。

<span id="page-251-0"></span>パトロール設定の終了位置が定義されている場合、手動パトロールを停止すると、カメラがこの位置に戻ります。

### **パトロール設定の追加**

パトロール設定を開始する前に、**プリセット**タブでカメラに対して少なくとも2つのプリセッ ト位置を指定する必要があります。「[プリセット位置を追加\(タイプ1\)](#page-245-0)」をご参照くださ い。

- 1. [**サイトナビゲーション**] ペインで、[**デバイス**] を選択し、[**カメラ**] を選択します。
- 2. [**概要**] ペインで該当する PTZ カメラを選択します。
- 3. **パトロール**タブで**追加**をクリックします。**プロファイルを追加**ダイアログボックスが表示されます。
- 4. **プロファイルを追加**ダイアログボックスで、パトロール設定の名前を入力します。
- 5. [**OK**] をクリックします。名前が一意ではない場合は、ボタンは無効です。

 $\mathscr{I}$
新しいパトロール設定が**プロファイル**リストに追加されました。これで、プリセット位置とパトロール設定の他の設 定を指定できます。

### **パトロール設定でのプリセット位置の指定**

- 1. [**サイトナビゲーション**] ペインで、[**デバイス**] を選択し、[**カメラ**] を選択します。
- 2. [**概要**] ペインで該当する PTZ カメラを選択します。
- 3. **[パトロール]**タブの**[プロファイル]**リストで、パトロール設定を選択します:

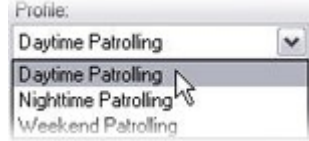

- 4. [**追加**] をクリックします。
- 5. **[PTZプリセットの選択]**ダイアログボックスで、パトロール設定のプリセット位置を選択します:

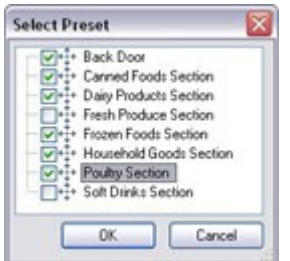

6. [**OK**] をクリックします。選択されたプリセット位置は、パトロール設定のプリセット位置のリストに追加さ れます。

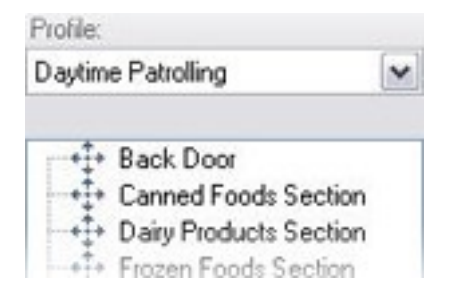

7. カメラはリストの最上位のプリセット位置を、カメラがパトロール設定に従ってパトロールを行うときの最 初の停止位置として使用します。上から2番目のプリセット位置は、2番目の停止位置というようになってい ます。

# **各プリセット位置での時間を指定**

パトロール時に、PTZカメラはパトロール設定で指定された各プリセット位置にデフォルトでは5秒間とどまりま す。

秒数を変更するには、以下を実行します。

- 1. [**サイトナビゲーション**] ペインで、[**デバイス**] を選択し、[**カメラ**] を選択します。
- 2. [**概要**] ペインで該当する PTZ カメラを選択します。
- 3. **パトロール**タブの**プロファイル**リストで、パトロール設定を選択します。
- 4. 時間を変更したいプリセット位置を選択します。

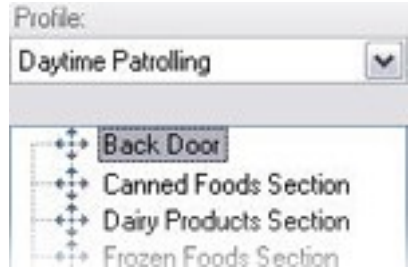

- 5. **位置時間(秒)**フィールドに任意の時間を入力します。
- 6. 必要に応じて、他のプリセット位置でも繰り返します。

# **旋回動作(PTZ)をカスタマイズ**

デフォルトでは、あるプリセット位置から別の位置に移動するために必要な時間(旋回動作)は3秒であると推定さ れています。カメラがプリセット位置間を移動するときに、関係のないモーションが検知される可能性が高いため、 デフォルトでは、この期間のカメラのモーション検知が無効になっています。

カメラがPTZスキャンに対応し、設定されたプリセット位置がシステムのサーバーに保存されるタイプのカメラ(タ イプ1 PTZカメラ)でのみ、旋回動作の速度をカスタマイズできます。それ以外のカメラでは、**スピード**スライダが グレイ表示になります。

以下をカスタマイズできます。

- <sup>l</sup> 推定旋回動作時間
- <sup>l</sup> カメラが旋回動作中に移動するスピード

異なるプリセット位置での旋回動作をカスタマイズする方法:

- 1. [**サイトナビゲーション**] ペインで、[**デバイス**] を選択し、[**カメラ**] を選択します。
- 2. [**概要**] ペインで該当する PTZ カメラを選択します。
- 3. **[パトロール]**タブの**[プロファイル]**リストで、パトロール設定を選択します。
- 4. **旋回動作をカスタマイズ**チェックボックスを選択します。

#### $\triangledown$  Customize transitions

旋回動作表示がプリセット位置のリストに追加されます。

5. リストで、旋回動作を選択します。

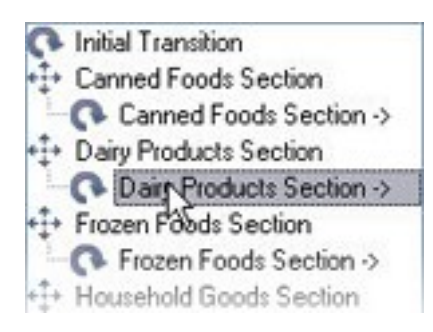

6. **[予想時間(秒)]**フィールドに推定旋回動作時間(秒)を入力します。

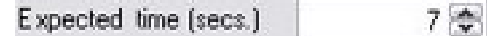

- 7. **スピード**スライダを使用して、旋回動作スピードを指定します。スライダが右端の位置に来ると、カメラは デフォルトのスピードで移動します。スライダを左に移動するほど、選択した旋回動作中のカメラの移動ス ピードが低下します。
- 8. 必要に応じて、他の旋回動作でも同じ操作を繰り返します。

### **パトロール中に終了位置を指定**

選択したパトロール設定に基づくパトロールが終了した時点で、カメラを特定のプリセット位置に移動するように指 定することができます。

- 1. [**サイトナビゲーション**] ペインで、[**デバイス**] を選択し、[**カメラ**] を選択します。
- 2. [**概要**] ペインで該当する PTZ カメラを選択します。
- 3. **[パトロール]**タブの**[プロファイル]**リストで、該当するパトロール設定を選択します。
- 4. **[終了時に特定の位置に移動]**チェックボックスを選択します。これにより、**プリセットの選択**ダイアログ ボックスが開きます。
- 5. 終了位置を選択し、 [**OK**] をクリックします。

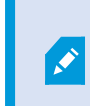

任意のカメラのプリセット位置を終了位置として指定できます。パトロール設定で使 用するプリセット位置に制限はありません。

6. 選択された終了位置がプロファイルリストに追加されます。

選択されたパトロール設定に基づくパトロールが終了した時点で、カメラは指定された終了位置に移動します。

### **PTZセッションの予約およびリリース**

監視システムによっては、PTZセッションを予約できます。

予約されたPTZセッションを実行するセキュリティ権限を持つ管理者は、このモードでPTZカメラを実行できます。 これにより、他のユーザーはカメラを制御できなくなります。予約済みPTZセッションでは、標準PTZ優先度システ ムが無視され、より高いPTZ優先度のユーザーがセッションを中断しないようになります。

XProtect Smart ClientとManagement Clientの両方から予約済みPTZセッションでカメラを操作できます。

PTZセッションの予約は、他のユーザーによって中断されずに、PTZカメラまたはそのプリセットで緊急の更新また はメンテナンスを行う必要がある場合に有効です。

PTZセッションの予約

- 1. [**サイトナビゲーション**] ペインで、[**デバイス**] を選択し、[**カメラ**] を選択します。
- 2. [**概要**] ペインで該当する PTZ カメラを選択します。
- 3. **[プリセット]**タブでPTZセッションを選択し、**[予約済み]**をクリックします。

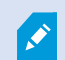

自分よりも高い優先度のユーザーがカメラを制御している場合や、別のユーザーがすでにカ メラを予約している場合は、予約済みPTZセッションを開始できません。

PTZセッションのリリース

**[リリース]**ボタンを使用すると、他のユーザーがカメラを制御できるように、現在のPTZセッションをリリースでき ます。**[リリース]**をクリックすると、PTZセッションがただちに終了し、最初のユーザーがカメラを操作できます。

セキュリティ権限 [**PTZセッションのリリース**] が割り当てられている管理者には、いつでも他のユーザーの予約さ れたPTZセッションをリリースする権限があります。たとえば、PTZカメラまたはプリセットを維持する必要がある 場合や、他のユーザーが誤って緊急の状況でカメラをブロックした場合などに有用です。

### **PTZセッションタイムアウトの指定**

Management Client および必要なユーザー権限を持つXProtect Smart Clientユーザーは、PTZカメラのパトロール を手動で中断できます。

定期パトロールがシステム上のすべてのPTZカメラで再開される前に経過する時間を指定できます。

- 1. **[ツール]**>**[オプション]**を選択します。
- 2. **[オプション]**ウィンドウの**[全般]**タブの次の場所で時間を選択します。
	- <sup>l</sup> **手動PTZセッションのタイムアウト**リスト(デフォルトは15秒)。
	- <sup>l</sup> **パトロールセッションを一時停止するタイムアウト**リスト(デフォルトは10分)。
	- **. 予約されたPTZセッションのタイムアウト**リスト(デフォルトは1時間)。

この設定は、システムのPTZカメラすべてに適用されます。

各カメラのタイムアウトは個別に変更できます。

- 1. **[サイトナビゲーション]**ペインで、**[カメラ]**をクリックします。
- 2. 概要ペインで、カメラを選択します。
- 3. **[プリセット]**タブの次の場所で時間を選択します。
	- **手動PTZセッションのタイムアウト**リスト(デフォルトは15秒)。
	- <sup>l</sup> **パトロールセッションを一時停止するタイムアウト**リスト(デフォルトは10分)。
	- **. 予約されたPTZセッションのタイムアウト**リスト(デフォルトは1時間)。

設定はこのカメラにのみ適用されます。

# **デバイス - ルールのイベント**

### **デバイスのイベントを追加または削除する**

イベントの追加

- 1. **概要**ペインで、デバイスを選択します。
- 2. **イベント**タブを選択し、**追加**をクリックします。この操作で**ドライバーイベントの選択**ウィンドウが開きま す。
- 3. イベントを選択します。一度に選択できるイベントは1つのみです。
- 4. すでに追加されたイベントを再び追加できるよう、全イベントの全リストを表示したい場合は、**すでに追加 されたイベントを表示**を選択します。
- 5. [**OK**] をクリックします。
- 6. ツールバーで**保存**をクリックします。

イベントの削除

イベントを削除すると、イベントを使用するすべてのルールに影響を与えます。  $\bullet$ 

- 1. **概要**ペインで、デバイスを選択します。
- 2. **イベント**タブを選択し、**削除**をクリックします。

イベントプロパティの指定

追加したイベントごとにプロパティを指定できます。プロパティの数は、デバイスとイベントによって異なります。 イベントが意図したとおりに機能するようにするには、デバイスと**イベント**タブで、一部またはすべてのプロパティ を同じように設定する必要があります。

1つのイベントに複数のインスタンスを使用する

1つのイベントに複数のインスタンスでの異なるプロパティを指定できるようにするために、複数のイベントを追加 できます。

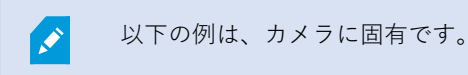

**例**:2つのモーションウィンドウ(A1とA2)があるカメラを設定しました。モーション開始(ハードウェア)イベン トの2つのインスタンスを追加しました。1つのインスタンスのプロパティで、モーションウィンドウA1の使用を指 定しました。もう1つのインスタンスのプロパティで、モーションウィンドウA2の使用を指定しました。

ルールでイベントを使用する場合、イベントはルールをトリガーするための特定のモーションウィンドウで検知され たモーションに基づくように指定できます。

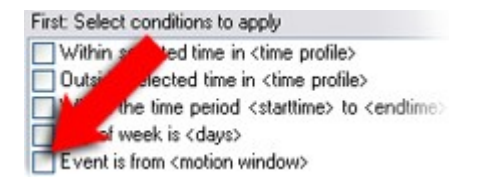

# **デバイス - プライバシーマスク**

### **プライバシーマスクの有効化/無効化**

プライバシーマスク機能は、デフォルトで無効になっています。

カメラのプライバシーマスク機能を有効化/無効化する方法

- 1. [**サイトナビゲーション**] ペインで [**デバイス**] を選択します。
- 2. **概要**ペインで関連するカメラデバイスを選択します。
- 3. **プライバシーマスク**タブで、**プライバシーマスク**チェックボックスを選択または選択解除します。

Milestone Interconnect設定では、中央サイトは、リモートサイトで定義されたプライバシー マスクを無視します。同じプライバシーマスクを適用するには、中央サイトで再定義する必 要があります。

# **プライバシーマスクを定義する**

プライバシーマスクタブで**プライバシーマスク**機能を有効化すると、カメラプレビューにグリッドが適応されます。

**A** 

- 1. [**サイトナビゲーション**] ペインで [**デバイス**] を選択します。
- 2. [**概要**] ペインで該当するカメラを選択します。
- 3. **[プライバシーマスク]**タブでエリアにプライバシーマスクをかけるには、最初に**[常設のマスク]**または**[除去 可能なマスク]**を選択して、常設または除去可能なプライバシーマスクのいずれを適用するかを指定します。

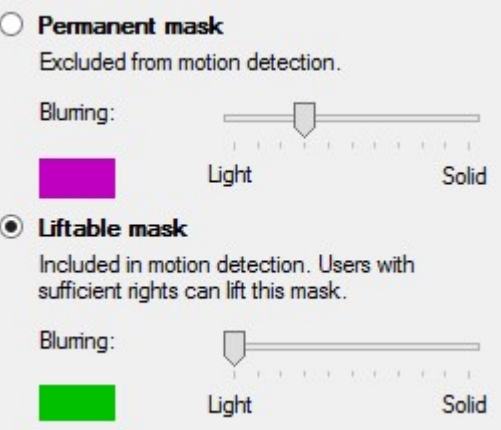

- 4. マウスをプレビューの上でドラッグします。左クリックして、グリッドセルを選択します。右クリックし て、グリッドセルを消去します。
- 5. 必要な数のプライバシーマスク領域を定義できます。常設のプライバシーマスクを持つ領域は、紫で表示さ れ、除去可能なプライバシーマスクの領域は緑で表示されます。

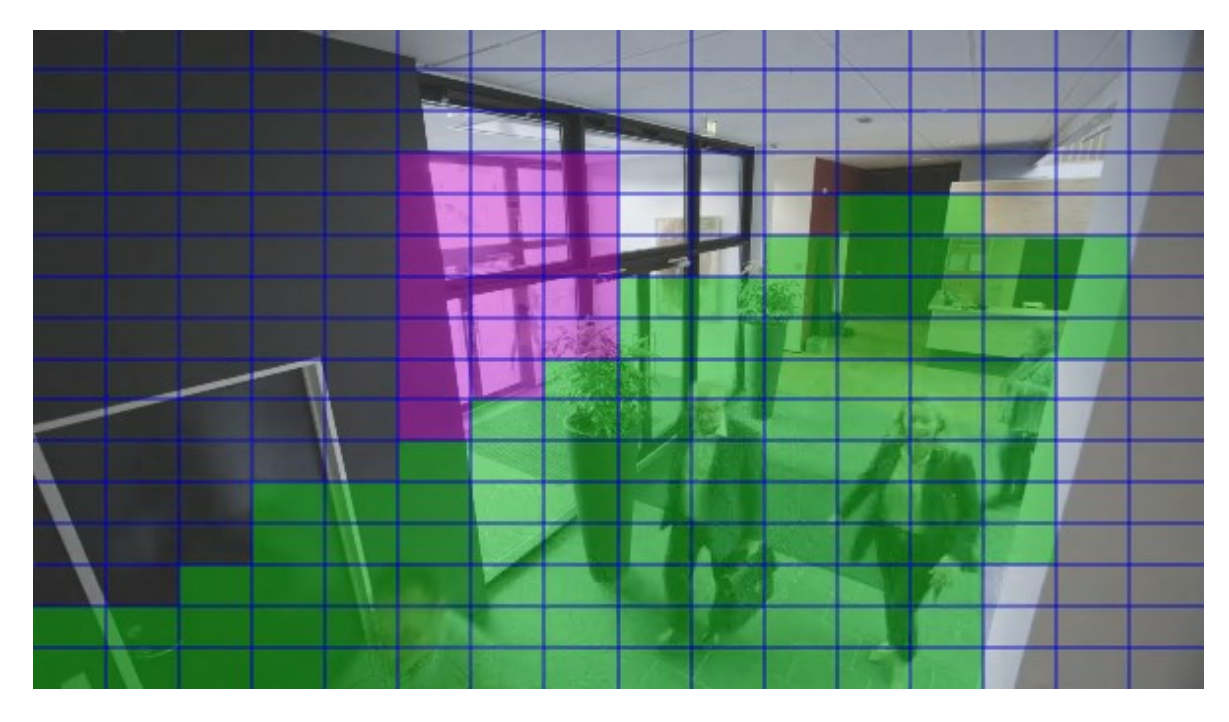

6. クライアントに見せられる時に、ビデオにおいてカバーされた領域がどのように表示されるかを定義しま す。簡易的なぼやけたマスクから、完全な不透明のマスクに変更するには、スライダーを使用します。

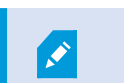

常設のプライバシーマスクは、**モーション**タブにも表示されます。

7. XProtectSmartClientで、プライバシーマスクが、定義した通りに表示されていることを確認してください。

# **除去されたプライバシーマスクのタイムアウトを変更する**

デフォルト設定では、プライバシーマスクはXProtect Smart Clientで30分間除去され、その後は自動的に適用されま す。しかし、この設定は変更可能です。

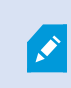

タイムアウトを変更する場合は、その目的が、プライバシーマスク除去の権限を持つ役割と 関連するSmart Clientプロファイルのためであることに留意してください。

タイムアウトを変更するには、以下を実行します。

- 1. **Smart Clientプロファイル**の下で、関連するSmart Clientプロファイルを選択します。
- 2. **一般**で、**プライバシーマスク除去タイムアウト**を見つけます。

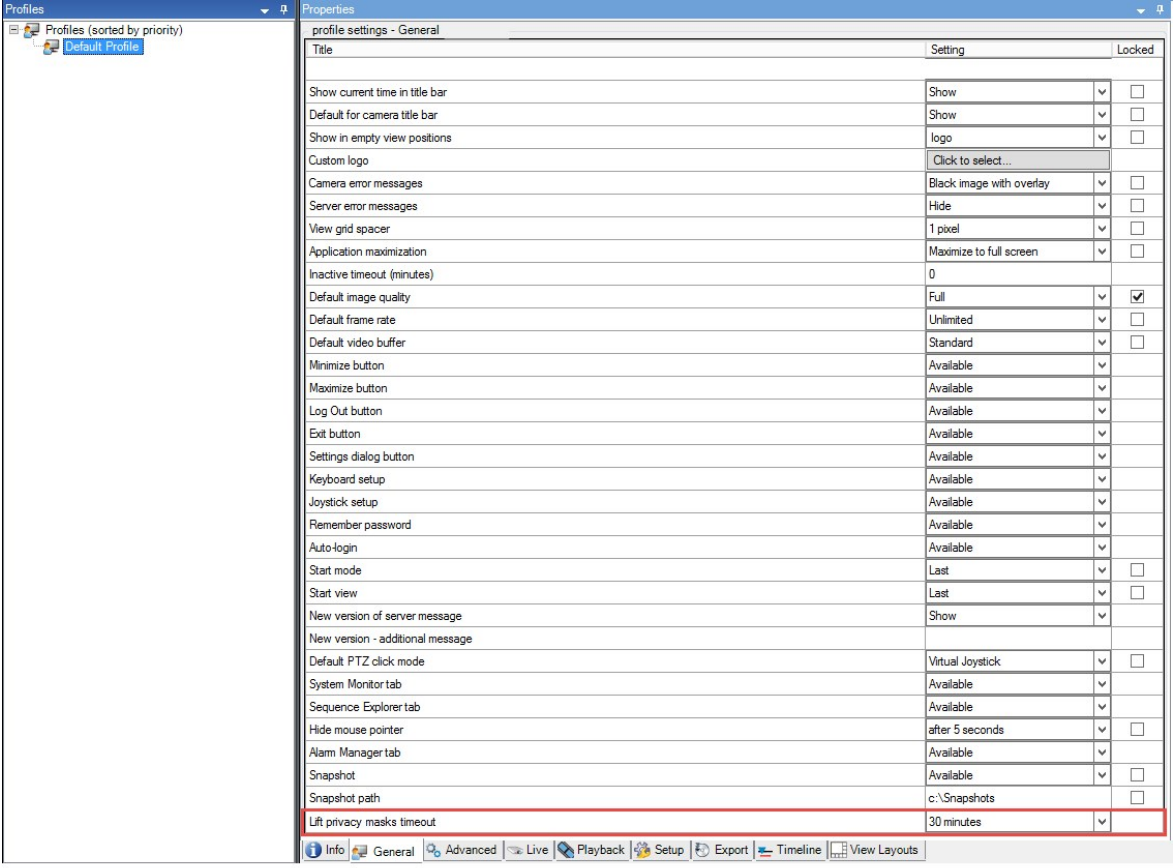

- 3. 以下の値のいずれかを選択します。
	- <sup>l</sup> **2 分**
	- <sup>l</sup> **10分**
	- <sup>l</sup> **30分**
	- <sup>l</sup> **1時間**
	- <sup>l</sup> **2時間**
	- <sup>l</sup> **ログアウトするまで**
- 4. [**保存**] をクリックします。

# **プライバシーマスクの除去権限をユーザーに付与する**

デフォルトでは、XProtectSmartClientにおいていかなるユーザーもプライバシーマスクの除去権限は持っていませ ん。

権限を有効化/無効化するには、以下を実行します。

- 1. **サイトナビゲーション**ペインで、**セキュリティ**を選択し、**役割**を選択します。
- 2. プライバシーマスク除去権限を付与したい役割を選択します。
- 3. **セキュリティ全般**タブで、**カメラ**を選択します。
- 4. **プライバシーマスク除去**権限を付与するには、**許可**チェックボックスを選択します。

この役割を割り当てられたユーザーは、自分でプライバシーマスクを除去可能なように設定したり、他のXProtect Smart Clientユーザーに除去の権限を付与することができます。

# **プライバシーマスク設定のレポートを作成します**

デバイスレポートは、お使いのカメラの現行のプライバシーマスク設定に関する情報を含んでいます。

レポートを構成するには:

- 1. **[サイトナビゲーション]**ペインで**[システムダッシュボード]**を選択します。
- 2. **構成レポート**の下で、**デバイス**レポートを選択します。

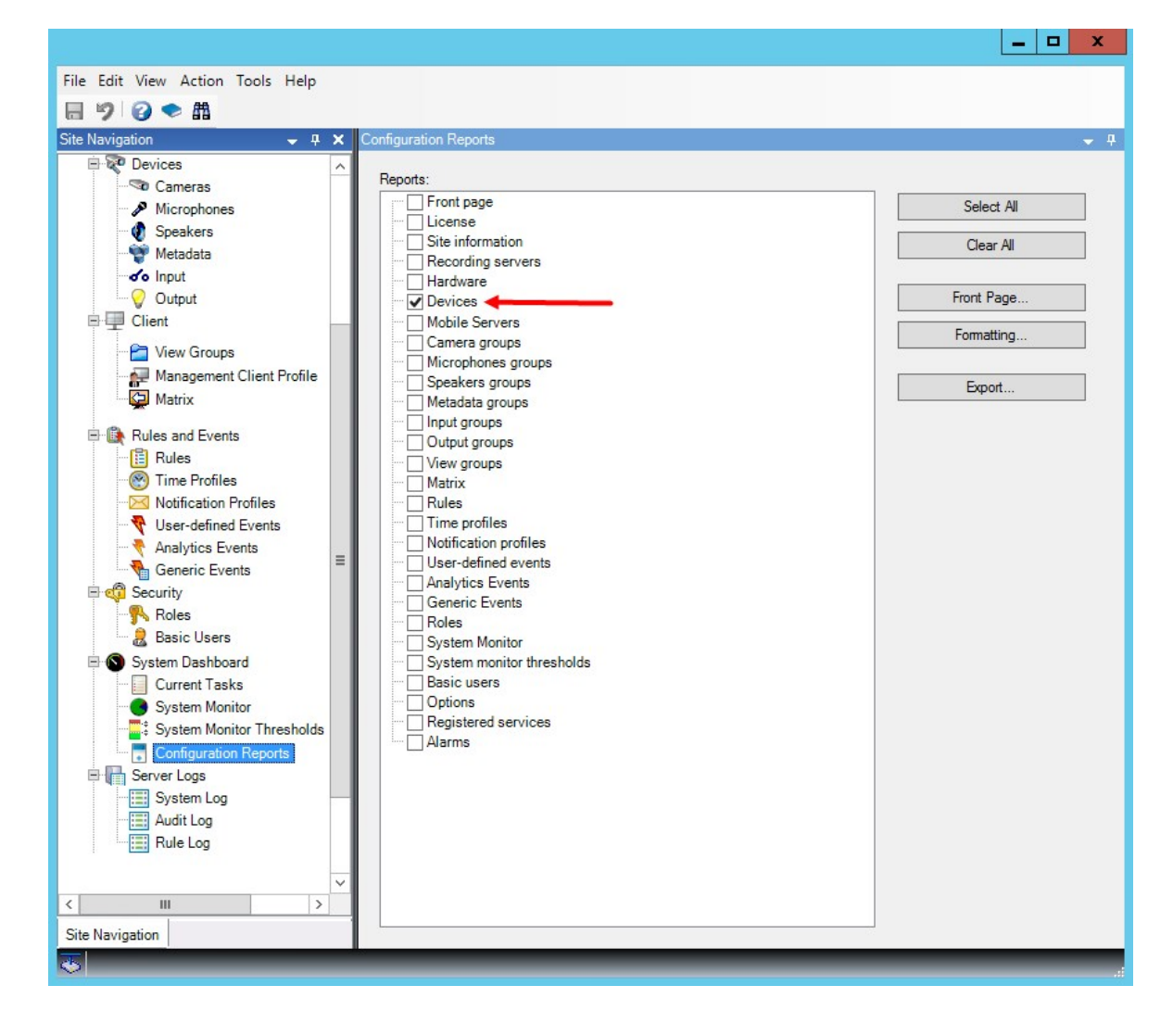

3. もしレポートを変更したい場合は、フロントページとフォーマットを変更します。

4. **エクスポート**をクリックすると、システムがレポートをPDFファイルで作成します。

レポートの詳細については、「[299ページのシステム構成が記されたレポートを印刷」](#page-298-0)をご参照ください。

# **クライアント**

### **グループの表示(説明付き)**

クライアントでシステムが1つ以上のカメラからのビデオを表示する方法はビューと呼ばれます。ビューグループ は、このようなビューの1つ以上の論理グループのコンテナです。クライアントでは、ビューグループは展開可能な フォルダーとして表示されます。ユーザーはこのフォルダーからグループを選択し、表示するビューを選択できま す。

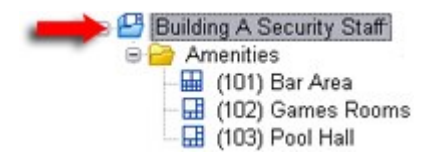

XProtect Smart Clientの例:矢印はビューグループを示します。ビューグループには論理グループ(アメニティと呼 ばれます)が含まれ、これには3つのビューが含まれます。

デフォルトでは、Management Clientで定義する各役割は、ビューグループとしても作成されます。Management Clientに役割を追加すると、デフォルトで、役割がクライアントで使用できるビューグループとして表示されます。

- <sup>l</sup> ビューグループを役割に基づいて、関連する役割に割り当てられたユーザー/グループに割り当てられます。 これらのビューグループの設定は、後で役割にアクセスして設定することで変更できます。
- <sup>l</sup> 役割に基づくビューグループには、役割の名前が付けられます。

**例**:**Building A Security Staff**という名前の役割を作成すると、**Building A Security Staff**という名前の ビューグループとして、XProtect Smart Clientに表示されます。

役割を追加する際に取得するビューグループに加え、必要に応じて他のビューグループも作成できます。ま た、役割を追加する際に自動的に作成されるビューグループに含まれるビューグループは削除もできます。

• 役割を追加するたびにビューグループが作成されますが、ビューグループは役割に対応する必要はありませ ん。必要に応じてビューグループを追加、名前変更、削除できます。

 $\overline{\mathscr{S}}$ 

ビューグループの名前を変更した場合、変更した名前を表示するには、すでに接続済みのク ライアントユーザーは一旦ログアウトしてから再度ログインする必要があります。

# **ビューグループの追加**

- 1. **ビューグループ**を右クリックして、**ビューグループを追加**を選択します。**ビューグループを追加**ダイアログ ボックスが開きます。
- 2. 新規ビューグループの名前と、任意で説明を入力し、**OK**をクリックします。

権限を指定しない限り、新規追加されたビューグループを使用できる役割はありません。新 規追加されたビューグループを使用できる役割を指定した場合、該当する役割を持つすでに 接続されてるクライアントのユーザーがビューグループを表示するには、一旦ログアウト し、ログインし直す必要があります。

# **Smart Client プロファイル**

Ì

### **Smart Clientプロファイルの追加と設定**

まずSmart Clientプロファイルを作成してから、設定する必要があります。

- 1. [**Smart Clientプロファイル**] を右クリックします。
- 2. [**プロファイル**の追加Smart Client] を選択します。
- 3. [**Smart Clientプロファイルの追加**] ダイアログボックスで、新しいプロファイルの名前と説明を入力し、 [**OK**] をクリックします。
- 4. **概要**ペインで、作成したプロファイルをクリックして設定します。
- 5. 1つまたは複数、あるいは利用可能なすべてのタブで**OK**をクリックします。

# **Smart Clientプロファイルのコピー**

設定や権限が複雑なSmartClientプロファイルがあり、同様のプロファイルが必要な場合、新しいプロファイルをゼ ロから作成するよりも、既存のプロファイルをコピーし、コピーしたプロファイルを微調整する方が簡単な場合があ ります。

- 1. **Smart Clientプロファイル**をクリックし、**概要**ペインのプロファイルを右クリックして**Smart Clientプロ ファイルのコピー**を選択します。
- 2. ダイアログボックスが表示されたら、コピーしたプロファイルの新しい一意の名前と説明を入力します。 [**OK**] をクリックします。
- 3. **概要**ペインで、作成したプロファイルをクリックして設定します。この操作を行うには、利用できる1つ、ま たは複数、もしくはすべてのタブで設定を調整します。[**OK**] をクリックします。

### **Smart Clientプロファイル、役割、時間プロファイルの作成と設定**

Smart Clientプロファイルで作業するときには、Smart Clientプロファイル、役割、時間プロファイルの間の関連性 を理解しておくことが重要です。

- <sup>l</sup> Smart Clientプロファイル 対象の場所でユーザー権限の設定を処理するプロファイル 対象の場 所:XProtect Smart Client
- <sup>l</sup> クライアント、MIP SDKなどでセキュリティの設定を処理する役割
- 時間プロファイルはこの2つのプロファイルタイプの時間的側面を処理します

これらの3つの機能を連携させることで、XProtect Smart Clientのユーザー権限に関して、独自の制御やカスタマイ ズを行うことができます。

**例**:XProtect Smart Clientの設定で、通常の業務時間(午前8時~午後4時)に限り、選択したカメラからライブビデ オを表示することのみが許可された(再生は不可)ユーザーを設定する必要があるとします。この場合、次の方法で 設定が可能です。

- 1. Smart Clientプロファイルを作成し、例えば**ライブ専用**などの名前を付けます。
- 2. **ライブ専用**に必要なライブまたは再生設定を指定します。
- 3. 時間プロファイルを作成し、例えば**日中専用**などの名前を付けます。
- 4. **日中専用**に必要な期間を指定します。
- 5. 新規役割を作成し、例えば**警備(選択したカメラ)**などの名前を付けます。
- 6. **警備(選択したカメラ)**が使用できるカメラを指定します。
- 7. [**ライブ専用**] Smart Clientプロファイルと [**日中専用**] 時間プロファイルを [**警備(選択したカメラ)**] の役割 に割り当て、3つの要素をリンクさせます。

これで、3つの機能が統合され、必要な結果を作成し、簡単に微調整および調節ができるようになりました。さら に、役割を最初に作成して、次にSmart Clientプロファイルおよび時間プロファイルを作成するなど、上記とは異な る順序を含め、その他の任意の順序で設定することができます。

# **検索中に許可されるカメラの数を設定**

XProtect Smart Clientでオペレータが検索に追加できるカメラの数を設定できます。デフォルトは**100**台です。カメ ラの上限を超えると、警告が表示されます。

- 1. XProtect Management Clientで、**クライアント**>**Smart Clientプロファイル**を展開します。
- 2. 関連するプロファイルを選択します。

# 3. **全般**タブをクリックします。

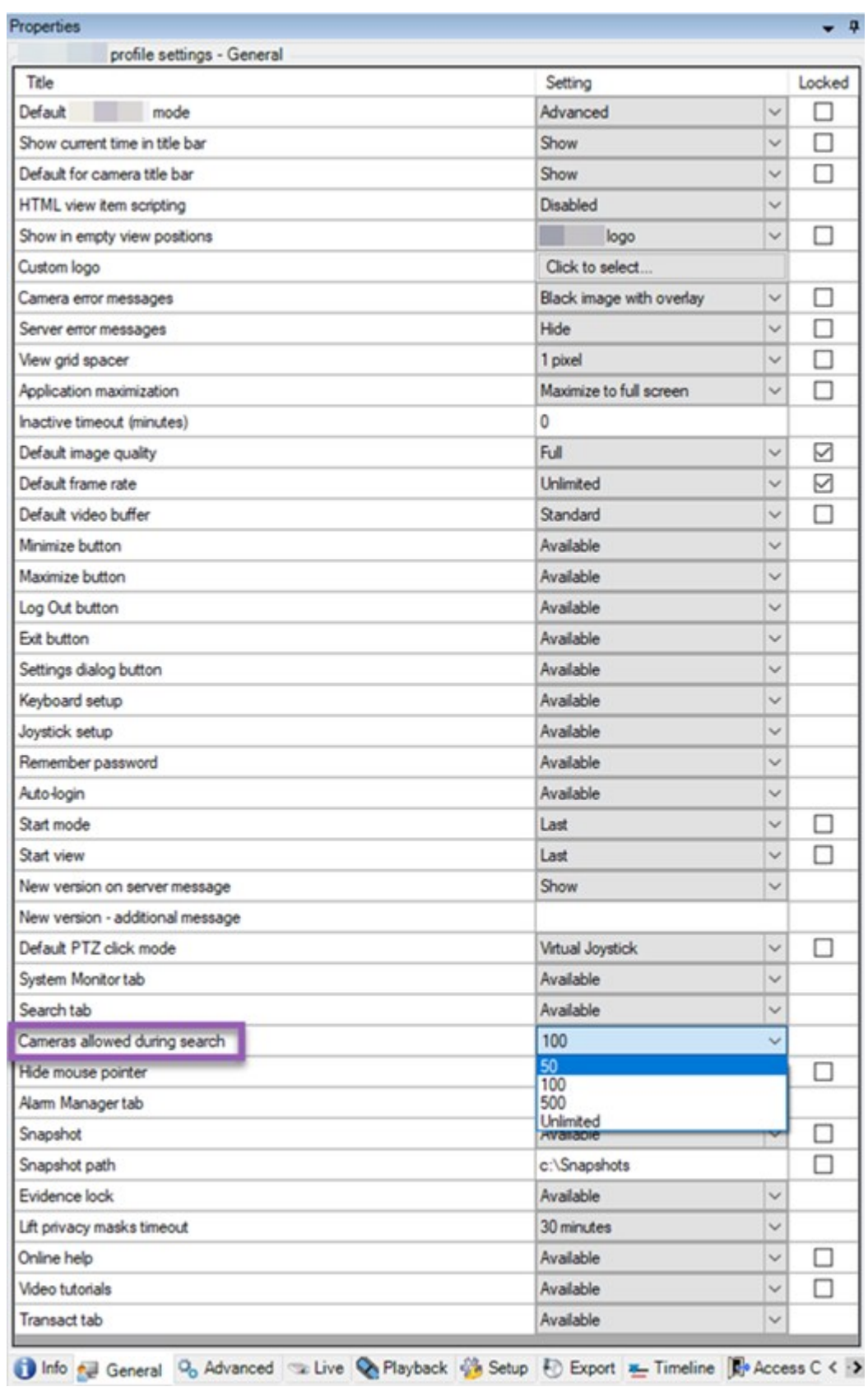

- 4. 検索中に許可されている**カメラ**で、以下の値のいずれかを選択します:
	- <sup>l</sup> **50**
	- <sup>l</sup> **100**
	- <sup>l</sup> **500**
	- <sup>l</sup> **無制限**
- 5. 変更を保存します。

# **デフォルトのエクスポート設定を変更する**

XProtectVMSシステムをインストールすると、最高レベルのセキュリティを確保するために、XProtect Smart Clientエクスポートオプションを定義するデフォルトのエクスポート設定が制限されます。これらの設定を変更し て、オペレータにより多くのオプションを与えることができます。

### **デフォルト設定**

- XProtect形式のみ利用できます
	- 再エクスポートが防止されます
	- エクスポートはパスワードで保護されています
	- **.** 256ビットAES 暗号化
	- <sup>l</sup> デジタル署名が追加されます
- <sup>l</sup> MKV形式またはAVI形式にエクスポートすることはできません
- <sup>l</sup> 静止画をエクスポートできません

手順:

- 1. XProtect Management Clientで、**クライアント**>**Smart Clientプロファイル**を展開します。
- 2. **デフォルトSmart Clientプロファイル**を選択します。
- 3. **プロファイル**ペインで、**エクスポート**タブを選択します。

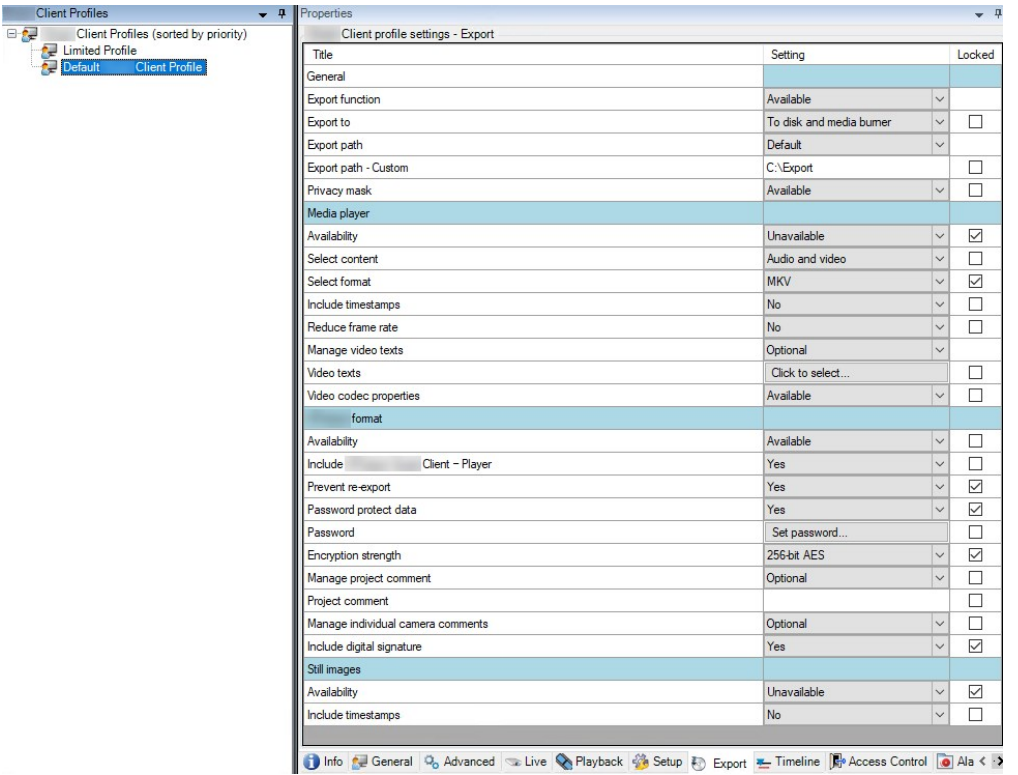

- 4. XProtect Smart Clientで利用可能な形式を制限するには、設定を見つけ、**利用可能**を選択します。
- 5. オペレータがXProtect Smart Clientの設定を変更できるようにするには、関連する設定の横にある**ロック** チェックボックスをオフにします。
- 6. 必要に応じて、他の設定を変更します。
- 7. (オプション)XProtect Smart Clientにログインして、設定が適用されていることを確認します。

# **Management Client プロファイル**

# **Management Clientプロファイルの追加と設定**

既定のプロファイルを使用したくない場合は、Management Clientプロファイルを作成してから設定します。

- 1. [**Management Clientプロファイル**] を右クリックします。
- 2. [**プロファイル**の追加Management Client] を選択します。
- 3. [**Management Clientプロファイルの追加**] ダイアログボックスで、新しいプロファイルの名前と説明を入力
- し、[**OK**] をクリックします。
- 4. **概要**ペインで、作成したプロファイルをクリックして設定します。
- 5. **プロファイル**タブで、Management Clientプロファイルの機能を選択または選択解除します。

# **Management Clientプロファイルのコピー**

再利用したい設定を持つManagement Clientプロファイルがあれば、すでに存在しているプロファイルをコピーし、 新しいプロファイルを最初から作成する代わりに、このコピーに少し修正を加えて作成できます。

- 1. **Management Clientプロファイル**をクリックし、**概要**ペインのプロファイルを右クリックして、**プロファイ ルManagement Clientのコピー**を選択します。
- 2. ダイアログボックスが表示されたら、コピーしたプロファイルの新しい一意の名前と説明を入力します。 [**OK**] をクリックします。
- 3. **概要**ペインで、プロファイルをクリックし、**情報**タブまたは**プロファイル**タブへ移動して、プロファイルを 設定します。

### **Management Clientプロファイルの機能表示の管理**

Management Clientプロファイルを役割と関連付け、それぞれの管理者役割で使用できる機能が表示されるように、 ユーザーインターフェイスを制限します。

Management Clientプロファイルを役割に関連付ける

- 1. [**セキュリティ**] ノードを展開し、[**役割**] をクリックします。
- 2. **役割の設定**ウィンドウの**情報**タブで、プロファイルを役割に関連付けます。詳細については、[情報タブ\(役](#page-514-0) [割\)](#page-514-0)をご参照ください。

#### 役割に関するシステム機能への全体的なアクセスの管理

Management Clientプロファイルは、実際のアクセスではなく、システム機能の視覚的な表示のみに対応します。 役割に関するシステム機能への全体的なアクセスを管理するには:

- 1. [**セキュリティ**] ノードを展開し、[**役割**] をクリックします。
- 2. [**セキュリティ全般**] タブをクリックして、適切なチェックボックスを選択します。詳細については、[517](#page-516-0) [ページのセキュリティ全般タブ\(役割\)](#page-516-0)をご参照ください。

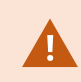

すべての役割にManagement Serverへのアクセス権を付与するため、[**セキュリティ全般**] タ ブで、[**接続**] セキュリティ権限を有効に設定します。

S

定義済みの管理者の役割を除き、**[全般セキュリティ]**タブでマネジメントサーバーの**セキュ リティの管理**権限を割り当てられた役割に関連付けられたユーザーのみが、Management Clientプロファイルを追加、編集、および削除できます。

### プロファイルの機能表示の制限

すべてのManagement Client要素の表示について、設定を変更できます。デフォルトでは、 Management Clientプロファイルはすべての機能をManagement Clientで表示できます。

- 1. クライアントノードを展開して、Management Clientプロファイルをクリックします。
- 2. プロファイルを選択して、プロファイルタブをクリックします。
- 3. このManagementClientプロファイルに関係する役割を有するすべてのManagementClientユーザーに対し て、ManagementClientからの機能表示を削除するために、関連する機能のチェックボックスを選択解除し ます。

# **Matrix**

# **MatrixおよびMatrix受信者(説明付き)**

Matrixはビデオのリモート配信機能です。

Matrix受信者とは、XProtect Smart Clientを搭載したコンピュータを指します。これは、でとして定義Matrixされ Management Clientています。

Matrixを使用すれば、システムのネットワーク上のあらゆるカメラから、稼働中のあらゆるMatrix受信者にビデオを プッシュ配信できます。

Matrixで追加されたManagement Client受信者リストを表示するには、**サイトナビゲーション**ペインで**クライアント** を展開してから、**Matrix**を選択します。Matrix設定のリストが**プロパティ**ペインに表示されます。

P

Management Clientでは、Matrix受信者をそれぞれ追加しない限り、Matrixによってトリ ガーされたビデオを受信することはできません。

### **ビデオをMatrix受信者へ送信するためのルールを定義**

Matrix受信者にビデオを送信するには、関連するMatrix受信者へのビデオ転送をトリガーするルールにMatrix受信者 を含める必要があります。以下を実行します。

1. **サイトナビゲーション**ペインで、**ルールとイベント**を展開し、**ルール**を選択します。**ルール**を右クリック し、**ルールの管理**ウィザードを開きます。ステップ1でルールタイプを選択し、ステップ2で条件を選択しま す。

- 2. **ルールの管理**のステップ3(**手順3:アクション**)で、**設定Matrixを選択して<デバイス>**アクションを表示し ます。
- 3. 初期ルール説明のMatrixリンクをクリックします。
- 4. **設定のMatrix選択**ダイアログボックスで、関連するMatrix受信者を選択し、**OK**をクリックします。
- 5. 初期ルール説明の**デバイス**リンクをクリックし、Matrix受信者にビデオを送信するカメラを選択して、**OK**を クリックして選択を確定します。
- 6. ルールを入力して**終了**をクリックするか、必要に応じて別のアクションまたは終了アクションを定義しま す。

Matrix受信者を削除すると、Matrix受信者を含めるすべてのルールが停止します。

# **Matrix受信者の追加**

 $\mathscr{S}$ 

Matrixで既存のManagement Client受信者を追加するには、以下を実行します。

- 1. **クライアント**を展開し、**Matrix**を選択します。
- 2. **Matrix設定**を右クリックして、**Matrixを追加**を選択します。
- 3. **Matrixを追加**ダイアログボックスのフィールドに入力します。
	- 1. **アドレス**フィールドに、目的のMatrix受信者のIPアドレスまたはホスト名を入力します。
	- 2. **ポート**フィールドに、Matrix受信者のインストールで使用するポート番号を入力します。
- 4. [**OK**] をクリックします。

これで、ルールでMatrix受信者を使用できます。

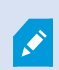

システムは指定されたポート番号またはパスワードが正しいこと、または指定されたポート 番号、パスワード、またはタイプが実際のMatrix受信者に対応することを検証しません。情 報を正しく入力したことを確認してください。

# **複数のXProtect Smart Clientビューに同じビデオを送信**

ビューのMatrix位置が同じポート番号とパスワードを使用していれば、同じビデオを複数のXProtect Smart Client ビューのMatrix位置に送信できます。

- 1. XProtectSmartClientで、関連するビューと、同じポート番号とパスワードを共有するMatrix位置を作成しま す。
- 2. Management Clientで、関連するXProtect Smart ClientをMatrix受信者として追加します。
- 3. Matrix受信者をルールに含めることができます。

# **ルールとイベント**

### **ルールの追加**

ルールを追加する際には、**ルールの管理**ウィザードによって関連オプションのみがリストされます。

ルールに必要な要素が不足していないか確認します。ルールの内容に基づき、ウィザードが自動的に適切な停止アク ション(ルールが適用されなくなった後の動作)を提案し、無限にループするルールを誤って作成することを防ぎま す。

イベント

イベントベースのルールを追加すると、さまざまなタイプのイベントを選択できます。

<sup>l</sup> 選択可能なイベントタイプの概要と説明については、「[イベントの概要](#page-485-0)」をご参照ください。

アクションと停止アクション

사용하게 되었던 이 가게 되는 것이 없어.

ルールを追加する際に、さまざまなアクションを選択できます。

一部のアクションには、終了アクションが必要です。例えば、**録画を開始**アクションを選択すると、録画が開始さ れ、無限に続く可能性があります。したがって、**録画を開始**アクションには、**録画停止**という強制終了アクションが あります。

**ルールの管理**ウィザードでは、必要に応じて停止アクションを指定できます。

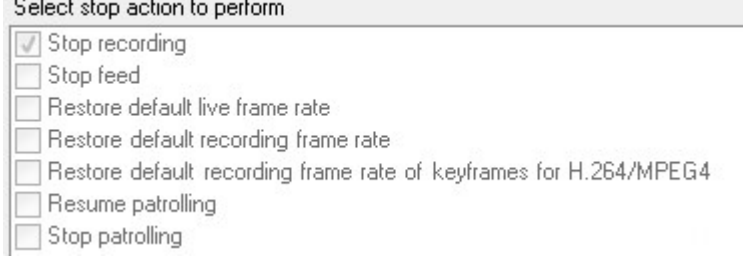

終了アクションの選択。この例では、強制終了アクション(選択済み、淡色表示)、該当しない終了アクション(淡 色表示)、およびオプションの終了アクション(選択可能)に注目してください。

<sup>l</sup> 選択可能なアクションと停止アクションの概要については、「[アクションと停止アクション](#page-497-0)」をご参照くだ さい。

#### ルールの作成

- 1. **ルール**アイテム>**ルールを追加**を右クリックします。**ルールの管理**ウィザードが開きます。ウィザードに従っ て、ルールの内容を指定します。
- 2. 新規ルールの名前と説明を**名前**と**説明**フィールドでそれぞれ指定します。
- 3. ルールに関連する条件の種類を選択します。特定のイベントが発生したときに1つ以上のアクションを実行す るルール、または特定の時間を入力すると1つ以上のアクションを実行するルールのいずれかになります。
- 4. **次へ**をクリックしてウィザードのステップ2に進みます。ウィザードのステップ2で、ルールの詳細条件を定 義します。
- 5. 1つまたは複数の条件を選択します。例えば、**曜日は<曜日>です**。

Select conditions to apply

Within selected time in <time profile>

- Outside selected time in <time profile>
- Within the time period <start time> to <end time>
- Day of week is <day>
- Always
- While failover is active
- While failover is inactive

選択内容に応じて、ウィザードのウィンドウの下側で、ルールの説明を編集します。

Next: Edit the rule description (click an underlined item)

Perform an action on Motion Start from Blue Sector Back Door, Blue Sector Entrance day of week is *days* 

**太字斜体**の下線付きアイテムをクリックして、正確な内容を指定します。例えば、**曜日**リンクをクリックす ると、ルールが適用される曜日を選択することができます。

- 6. 正確な条件を指定したら、ウィザードの**次へ**をクリックし、次のステップに進み、ルールで網羅するアク ションを選択します。ルールの内容と複雑性に応じ、停止イベントや停止アクション等、より多くのステッ プを定義する必要がある場合があります。例えば、特定のタイムインターバルで(例:木曜日の8:00から 10:30)デバイスが特定のアクションを実行するようルールを指定した場合、そのタイムインターバル終了時 に何が起こるかを指定するようウィザードから指示されます。
- 7. ルールを作成した時点で条件が満たされる場合は、デフォルトでルールがアクティブになります。ルールを すぐに適用したくない場合、**アクティブ**チェックボックスを外します。
- 8. **終了**をクリックします。

### **ルールの検証**

個々のルールまたはすべてのルールの内容を一度に検証することができます。ルールを作成する際には、**[ルールの 管理]**ウィザードを使用することで、ルールの全要素を有効にさせることができます。

ルールが一定期間存在し、1つまたは複数のルールの要素が他の構成により影響を受けた場合、ルールが機能しなく なる場合があります。例えば、ルールが特定の時間プロファイルでトリガーされた場合、その時間プロファイルが後 で削除されるか、権限がなくなると、ルールは機能しなくなります。このような構成上の意図せぬ影響については、 確認が困難です。

ルール検証は、どのルールが影響を受けたのかを確認するのに役立ちます。検証はルールごとに行われ、各ルールは 個別に検証されます。**すべてのルールの検証**機能を使用しても、互いにルールを検証することはできません(例え ば、あるルールが別のルールと矛盾するかを確認する場合など)。

#### ルールの検証

- 1. **[ルール]**をクリックして、検証したいルールを選択します。
- 2. ルールを右クリックして、**[ルールの検証]**をクリックします。
- 3. [**OK**] をクリックします。

#### すべてのルールの検証

- 1. **[ルール]**アイテムを右クリックしてから、**[すべてのルールの検証]**をクリックします。.
- 2. [**OK**] をクリックします。

ダイアログボックスが表示され、ルールが正常に検証されたかどうかを示します。1つ以上のルールを変更したり、 1つ以上のルールが守られないと、影響するルールの名前をダイアログボックスがリスト化します。

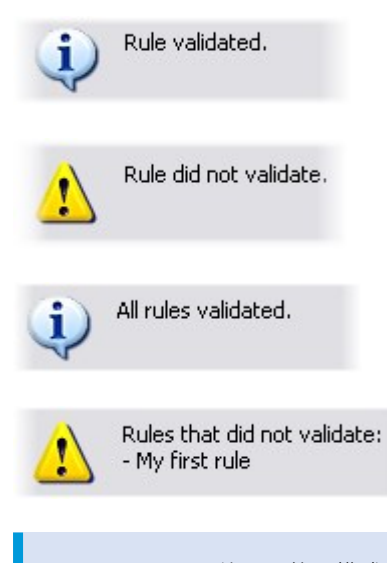

ルール外の要件の構成が、ルールの機能を妨害するかどうかを検証することはできない点に 留意してください。例えば、関連するカメラでモーションが検知されたときに録画を開始す るというルールでは、そのカメラでモーション検知(ルールではなくカメラレベルで有効に なっている)が有効になっていなくても、ルールの要素自体が正しければ、検証結果は合格 ということになります。

### **ルールを編集、コピー、名前変更する**

- 1. **概要**ペインで、関連するルールを右クリックします。
- 2. 以下のいずれかを選択します。

**ルールを編集**、**ルールをコピー**または**ルールの名前変更**。**ルールの管理**ウィザードが開きます。

3. **ルールをコピー**を選択するとウィザードが開き、選択したルールのコピーが表示されます。**終了**をクリック してコピーを作成します。

 $\mathscr{S}$ 

- 4. **ルールを編集**を選択するとウィザードが開き、そこで変更を加えることができます。**終了**をクリックして変 更を確定します。
- 5. **ルールの名前変更**を選択すると、ルールの名前のテキストを直接変更できます。

### **ルールを無効/有効にする**

ルールの条件が適用され、ルールが有効になると、システムは即座にルールを適用します。ルールを有効にしたくな い場合は、ルールを無効にすることができます。ルールを無効にすると、ルールの条件が満たされても、システムで はルールが適用されません。ルールを無効にした場合も、後で簡単にルールを有効にすることができます。 **ルールを無効にする**

- 1. **概要**ペインで、ルールを選択します。
- 2. **プロパティ**ペインで**有効化**チェックボックスを外します。
- 3. ツールバーの**保存**をクリックします。
- 4. 赤のxのついたアイコンは、ルールが**ルール**リストで無効化されたことを示します。

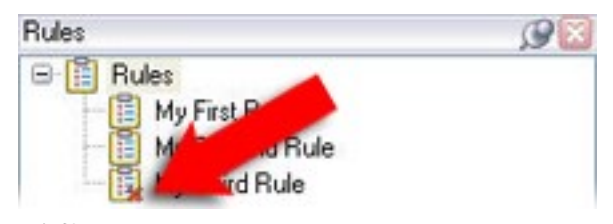

#### **ルールを有効にする**

ルールをもう一度有効にしたい場合は、ルールを選択し、**有効化**チェックボックスを選択して、設定を保存します。

### **時間プロファイルの指定**

- 1. **時間プロファイル**リストで、**時間プロファイル**> **時間プロファイルの追加**をクリックします。これにより、 **時間プロファイル**ウィンドウが開きます。
- 2. **時間プロファイル**ウィンドウで、**名前**フィールドに新しい時間プロファイルの名前を入力します。オプショ ンとして、新しい時間プロファイルの説明を**説明**フィールドに入力できます。
- 3. **時間プロファイル**ウィンドウのカレンダーで、**日ビュー**、**週ビュー**または**月ビュー**を選択してから、カレン ダーの内側を右クリックして、**1つの時間を追加**または**繰り返し時間を追加**を選択します。
- 4. 時間プロファイルの期間を指定し、**時間プロファイル**ウィンドウの**OK**をクリックします。システムが、新規 時間プロファイルを**時間プロファイル**リストに追加します。後で時間プロファイルを編集または削除したい 場合、**時間プロファイル**リストからも行うことができます。

#### 1つの時間を追加

**1つの時間を追加**を選択すると、**時間を選択**ウィンドウが表示されます。

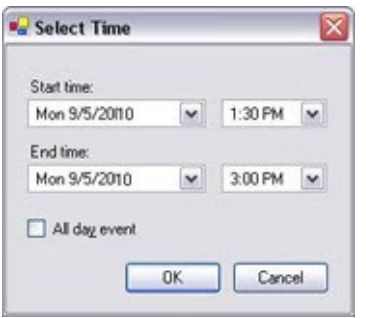

時刻と日付のフォーマットは、使用しているシステムの設定によって異なります。

1. **時間を選択**ウィンドウで、**開始時刻**と**終了時刻**を指定します。期間が終日にわたる場合は、**終日イベント** ボックスを選択します。

the contract of the contract of the contract of the contract of the contract of the contract of the contract of

2. [**OK**] をクリックします。

### 繰り返し期間の追加

**Communication** 

**繰り返し時間を追加**を選択すると、**繰り返し時間を選択**ウィンドウが表示されます。

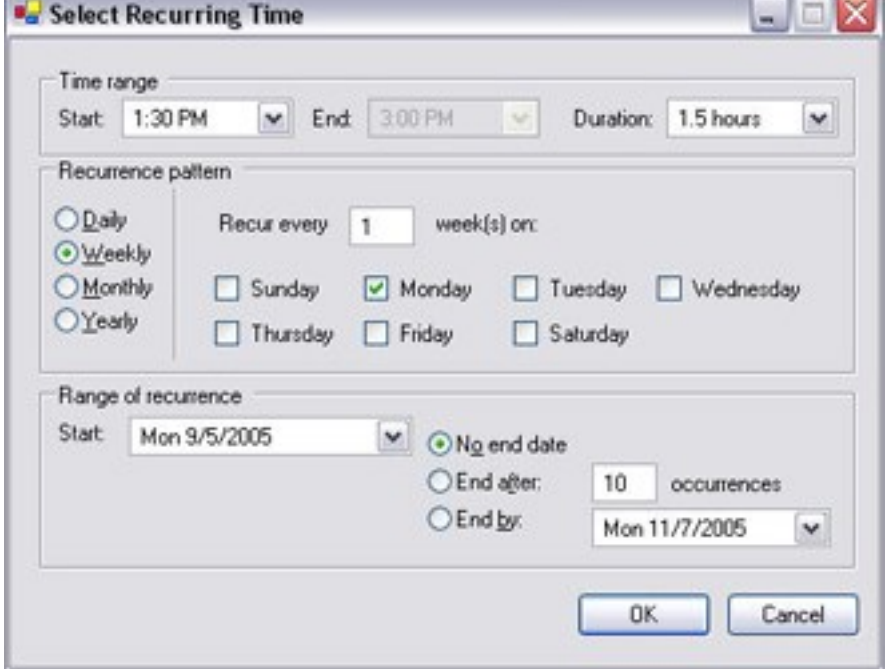

- 1. **時間を選択**ウィンドウで、時間範囲、繰り返しパターン、および繰り返し範囲を指定します。
- 2. [**OK**] をクリックします。

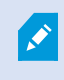

時間プロファイルには、複数の期間を含めることができます。時間プロファイルに、さらに 期間を含めたい場合は、単独の期間または繰り返し時間を追加します。

繰り返し時間

詳細な定期スケジュールでは、アクションをどの時点で実行するかを設定できます。

例:

- <sup>l</sup> 毎週火曜日の15:00~15:30の間に1時間おきに実行
- <sup>l</sup> 3か月ごとにその月の15日の11:45に実行
- 毎日15:00~19:00の間に1時間おきに実行

 $\mathcal{S}$ 

時刻は、Management Clientがインストールされているサーバーのローカル時刻設定に基づ いています。

### **時間プロファイルの編集**

- 1. **概要**ペインの**時間プロファイル**リストで、該当する時間プロファイルを右クリックし、**時間プロファイルの 編集**を選択します。これにより、**時間プロファイル**ウィンドウが開きます。
- 2. 必要に応じて時間プロファイルを編集します。時間プロファイルに変更を加えたら、**時間プロファイル**ウィ ンドウの**OK**をクリックします。**時間プロファイル**リストに戻ります。

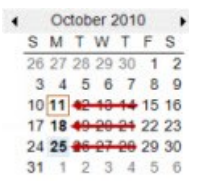

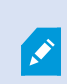

**時間プロファイル**の情報ウィンドウで、必要に応じて時間プロファイルを編集できます。時 間プロファイルには1つ以上の期間が含まれ、期間は繰り返される場合があります。右上端の 小さい月概要には、時間プロファイルが対応する期間の概要が簡単に表示されます。指定さ れた時間を含む日付が太字で強調表示されます。

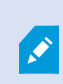

この例では、太字の日付は、期間が複数の日付で指定され、繰り返し時間が月曜日に指定さ れていることを示しています。

# **日中時間プロファイルの作成**

- 1. **ルールとイベント**フォルダー>**時間プロファイル**を選択します。
- 2. **時間プロファイル**リストで、**時間プロファイル**を右クリックし、**日中時間プロファイルを追加**を選択しま す。
- 3. **日中時間プロファイル**ウィンドウで、下表のプロパティを参照しながら必要な情報を入力します。明るく なったり暗くなったりする間の移行時間帯に対応するために、プロファイルの有効/無効をオフセットするこ とが可能です。さらに、コンピュータの言語/地域設定で使用している言語で、時間と月が表示されます。
- 4. 入力した地理的座標の位置をマップ上で確認するには、**ブラウザで位置を表示**をクリックします。これによ りブラウザが開いて位置を確認できます。
- 5. [**OK**] をクリックします。

### 日中時間プロファイルのプロパティ

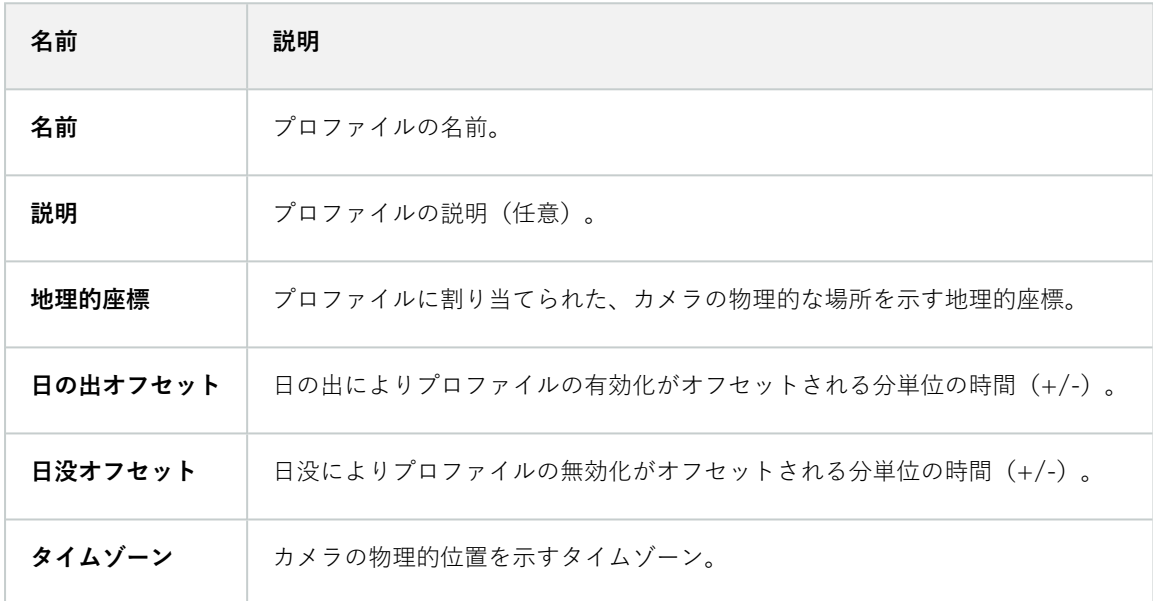

# **通知プロファイルの追加**

通知プロファイルを作成する前に、Eメールによる通知のメールサーバー設定を指定する必要 があります。詳細については、「[通知プロファイルの作成要件」](#page-84-0)をご参照ください。

- 1. **ルールとイベント**を展開し、**通知プロファイル**>**通知プロファイルを追加**を右クリックします。これにより、 **通知プロファイルを追加**ウィザードが開きます。
- 2. 名前と説明を指定します。[**次へ**] をクリックします。

P

3. 受信者、件名、本文、Eメールを送信する時間間隔を指定します。

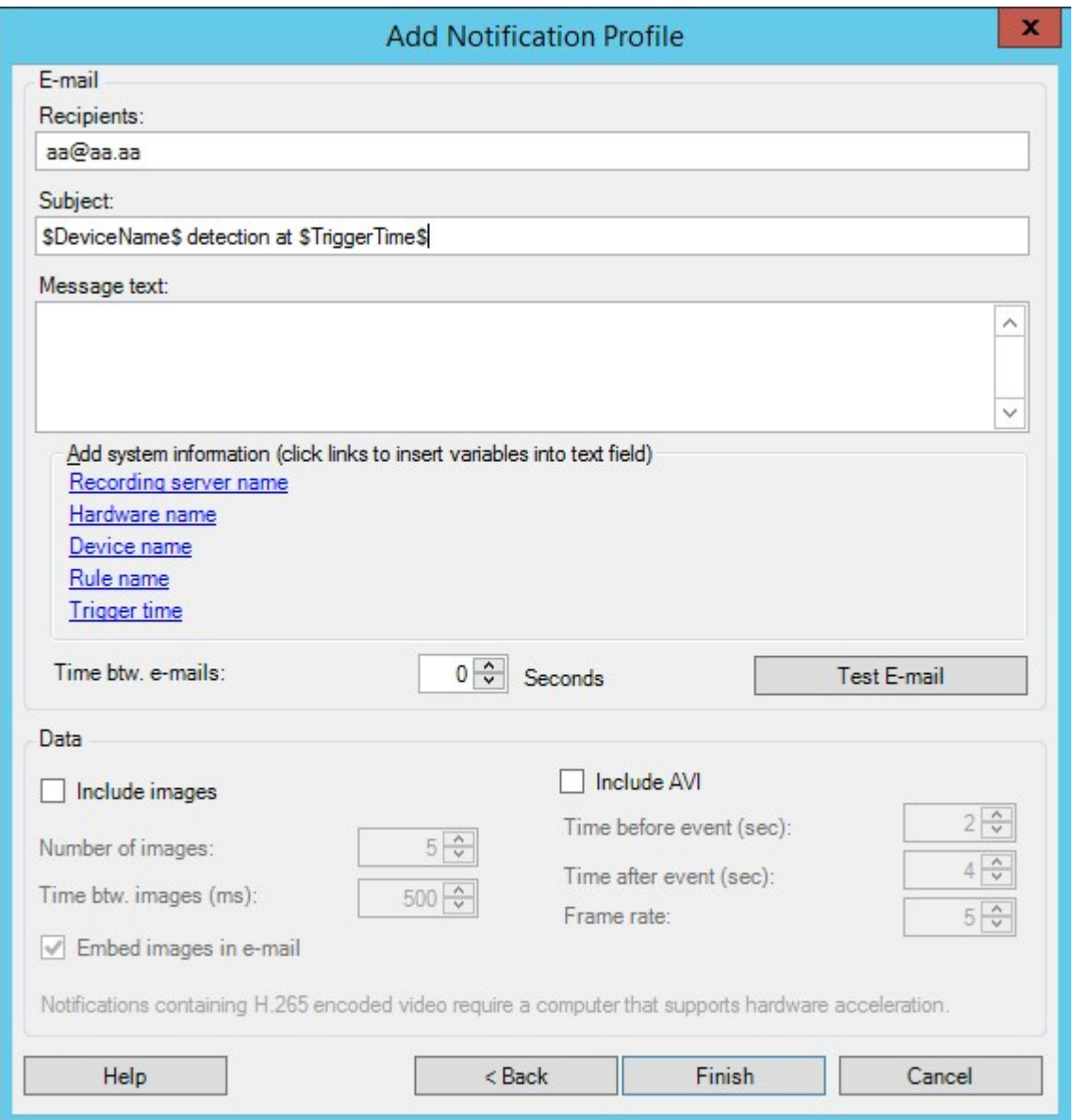

- 4. Eメールによる通知をテストするために、指定の受信者に送信したい場合は、**Eメールのテスト**をクリックし ます。
- 5. プリアラームの静止画像を含めるには、**画像を含める**を選択して、画像数、画像間の時間間隔、画像をEメー ルに埋め込むか否かを指定します。
- 6. AVIビデオクリップを含めるには、**AVIを含める**を選択し、イベント前後の時間とフレームレートを指定しま す。

H.265でエンコードされた動画を含めるには、ハードウェアアクセラレーションをサ ポートするコンピュータが必要です。

7. **終了**をクリックします。

 $\overline{\mathscr{S}}$ 

### **ルールによるEメール通知のトリガー**

- 1. **[ルール]**アイテムを右クリックしてから、**[ルールの追加]**または**[ルールの編集]**をクリックします。
- 2. [**ルールの管理**] ウィザードで [**次へ**] をクリックして [**実行するアクションを選択**] リストに移動し、[**通知を <プロファイル>に送信**] を選択します。
- 3. 該当する通知プロファイルを選択し、通知プロファイルのEメール通知に含める録画の記録元となるカメラを 選択します。

### Send notification to 'profile' images from recording device

実際に何かが記録されていない限り、通知プロファイルのEメール通知に録画を含めることはできません。静止画像 またはAVIビデオクリップをEメール通知に含めたい場合は、録画の開始を指定するルールを検証します。次の例 は、**記録の開始**アクションと**通知を送信します**アクションを含むルールの例です。

Next: Edit the rule description (click an underlined item)

Perform an action on Input Activated from Red Sector Door Sensor start recording 5 seconds before on Red Sector Entrance Cam and Send notification to 'Security: Red Sector Entrance' images from Red Sector Entrance Cam

Perform action 10 seconds after stop recording immediately

# **ユーザー定義イベントの追加**

Ì

ユーザー定義イベントをどのように使用するかにかかわらず、各ユーザー定義イベントは Management Clientで追加する必要があります。

- 1. **ルールとイベント**>**ユーザー定義イベント**を展開します。
- 2. **概要**ペインで、**イベント**>**ユーザー定義イベントを追加**を右クリックします。
- 3. 新規ユーザー定義イベントの名前を入力し、**OK**をクリックします。新しく追加したユーザー定義イベント が、**概要**ペインのリストに表示されます。

ユーザーに権限がある場合、ユーザーはXProtect Smart Clientでユーザー定義のイベントを手動でトリガーできるよ うになります。

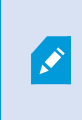

また、ユーザー定義イベントを削除すると、ユーザー定義イベントが使用されていたルール に影響を及ぼします。さらに、削除されたユーザー定義イベントは、 XProtect Smart Client ユーザーがログアウトXProtect Smart Clientした後に削除されます。

# **ユーザー定義イベントの名前を変更**

 $\mathscr{I}$ 

ユーザー定義イベントの名前を変更する場合、すでに接続済みのXProtectSmartClientユー ザーの名前の変更が表示されるには、一旦ログアウトしてから再度ログインする必要があり ます。

- 1. **ルールとイベント**>**ユーザー定義イベント**を展開します。
- 2. **概要**ペインで、ユーザー定義イベントを選択します。
- 3. **プロパティ**ペインで、既存の名前を上書きします。
- <span id="page-282-0"></span>4. ツールバーで**保存**をクリックします。

# **アナリティクスイベントの追加と編集**

#### アナリティクスイベントの追加

- 1. **ルールとイベント**を展開し、**アナリティクスイベント**を右クリックし、**新規追加**を選択します。
- 2. **プロパティ**ウィンドウで、**名前**フィールドにイベントの名前を入力します。
- 3. 必要に応じて、**説明**フィールドに説明テキストを入力します。
- 4. ツールバーで**保存**をクリックします。**イベントのテスト**をクリックして、イベントの妥当性をテストするこ とができます。テストで表示されるエラーを継続的に修正し、プロセスのどこからでもテストを何度でも実 行することができます。

#### アナリティクスイベントの編集

- 1. 既存のアナリティクスイベントをクリックして、関連するフィールドを編集する**プロパティ**ウィンドウを表 示します。
- 2. **イベントのテスト**をクリックして、イベントの妥当性をテストすることができます。テストで表示されるエ ラーを継続的に修正し、プロセスのどこからでもテストを何度でも実行することができます。

#### アナリティクスイベント設定の編集

ツールバーで**ツール**>**オプション**>**アナリティクスイベント**タブを選択して、関連する設定を編集します。

# **アナリティクスイベントのテスト**

アナリティクスイベントを作成したら、要件(「[283ページのアナリティクスイベントの追加と編集」](#page-282-0)を参照)をテ ストすることができます。例えば、そのアナリティクスイベントの機能がManagement Clientで有効になっているか をテストできます。

- 1. 既存のアナリティクスイベントを選択します。
- 2. プロパティで、**テストイベント**ボタンをクリックします。可能なすべてのイベントのソースを表示するウィ ンドウが開きます。

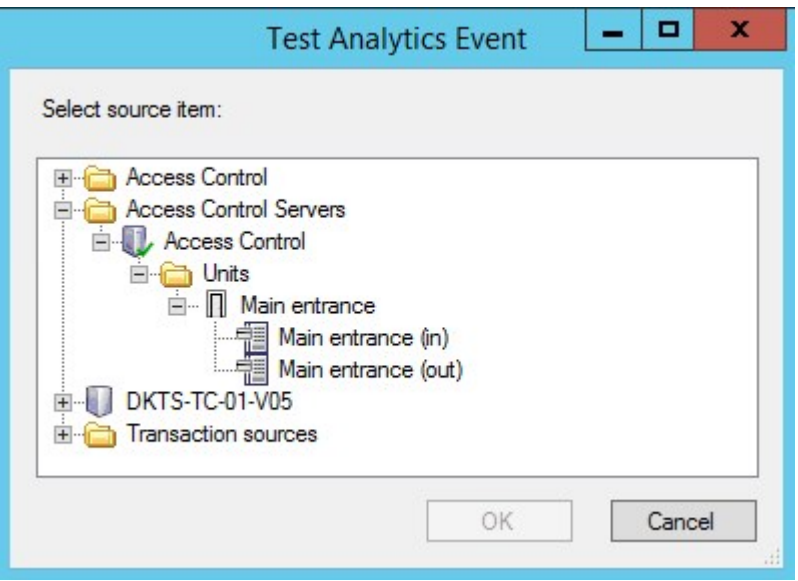

3. 例えば、カメラなどのテストイベントのソースを選択します。ウィンドウが閉じ、アナリティクスイベント が機能するために満たすべき4つの条件を示す新しいウィンドウが開きます。

追加テストとして、XProtect Smart Clientで、アナリティクスイベントがイベントサーバー に送信されたかどうかを確認できます。このためには、XProtect Smart Clientを開いて**ア ラームマネージャー**タブのイベントを表示します。

# **ジェネリックイベントの追加**

VMSが外部システムからのTCPまたはUDPパケットの特定の文字列を認識できるように、ジェネリックイベントを 定義することができます。ジェネリックイベントに基づいて、録画またはアラームの開始などのアクションをトリ ガーするようにManagement Clientを設定することができます。

#### **要件**

 $\mathscr{S}$ 

ジェネリックイベントを有効にし、許可されるソース宛先を指定していること。詳細については、[401ページのジェ](#page-400-0) [ネリックイベントタブ\(オプション\)を](#page-400-0)ご参照ください。

ジェネリックイベントを追加するには、以下を実行します。

- 1. **ルールとイベント**を展開します。
- 2. **ジェネリックイベント**を右クリックして、**新規追加**を選択します。
- 3. 必要な情報とプロパティを入力します。詳細については、[512ページのジェネリックイベントとデータソース](#page-511-0) [\(プロパティ\)](#page-511-0)をご参照ください。
- 4. (オプション)検索式が有効であることを検証するため、予測されるパッケージに対応する**表現がイベント 文字列と一致するかチェック**フィールドに、以下の検索文字列を入力します。
	- <sup>l</sup> **一致** 文字列が検索式と照らし合わせて検証されました
	- <sup>l</sup> **不一致** 検索式が無効です。検索式を変更して、再試行してください

XProtect Smart Clientでは、イベントサーバーがジェネリックイベントを受信したかどうか を検証できます。これは、**アラームマネージャ**タブの**アラームリスト**で、**イベント**を選択し て実行します。

# **認証**

### **外部IDPからのクレームの登録**

- 1. Management Clientで、**ツール**>**オプション**を選択し、**外部IDP**タブを開きます。
- 2. **外部IDP**セクションで、**追加**を選択します。
- 3. [**登録済みクレーム**] セクションで、[**追加**] を選択します。
- 4. クレームに関する情報を入力します。詳細については、「[クレームの登録](#page-393-0)」をご参照ください。

### **XProtectで外部IDPからのクレームを役割にマッピングします**

外部IDPサイトで、管理者は名前と値で構成されるクレームを作成する必要があります。その後、クレームがVMS上 の役割にマッピングされ、役割別にユーザー権限が決定されます。

役割で使用するクレームは、役割で選択する前に IDP 構成に追加する必要があります。クレームは、**オプション**ダ イアログボックスの**[外部IDP]**タブで追加できます[。391ページの外部IDPタブ\(オプション\)。](#page-390-0)クレームがIDP構成 に追加されていない場合、役割でクレームを選択することはできません。

クレームを使用して外部IDPユーザーをVMS役割にリンクする場合、外部IDPユーザーは実際には通常の基本ユー ザーやADユーザーのように役割に追加されません。代わりに、現在のクレームに基づいて、新しいセッションごと に動的にリンクされます。

- 1. ManagementClientの[**サイトナビゲーション**]ペインで、[**セキュリティ**]ノードを展開し、[**役割**]を選択しま す。
- 2. 役割を選択し、**外部IDP**タブを選択してから**追加**を選択します。

3. 外部IDPとクレーム名を選択し、クレームの値を入力します。

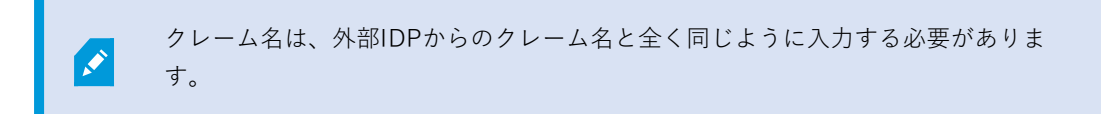

4. [**OK**] を選択します。

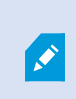

外部IDPを削除すると、外部IDPを介してVMSに接続しているすべてのユーザーも削除され ます。外部IDPに関連するすべての登録済みクレームが削除され、役割へのマッピングもす べて削除されます。

**[有効な役割]**で、外部IDPユーザーの動的役割の概要を確認できます。これは、外部IDPユーザーの最後のログイン セッションに基づく役割メンバーシップです。詳細については、[289ページの有効な役割の表示を](#page-288-0)ご参照ください。

# **外部IDP経由でログインする**

外部IDPを使用してXProtect Smart Client、XProtect Management Client、XProtect Web Client、XProtect Mobile のクライアントにログインできます。

### 外部IDP認証

次の図に、外部IDP認証フローの概要を示します。このフローでは、Microsoft Entra ID (Azure) を使用して認証プロ セスを示します。

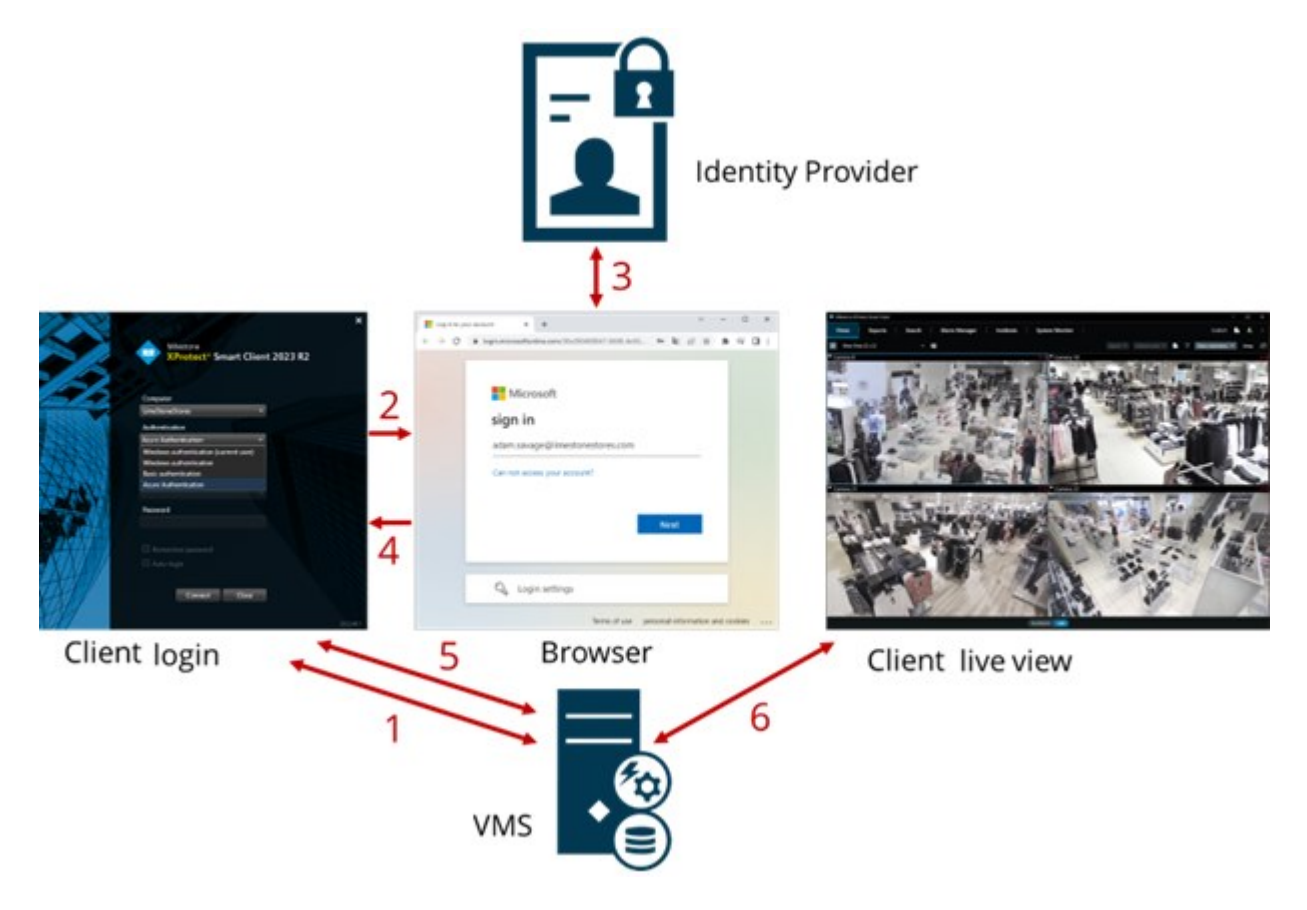

- 1. XProtect Smart ClientまたはXProtect Management Clientの**[コンピューター]**フィールドに、XProtectVMS コンピュータのアドレスを入力し、**[認証]**で外部IDPを選択します。**[ユーザー名]**および**[パスワード]**フィー ルドが無効になります。
- 2. **[接続]** をクリックして、ブラウザから外部IDPの認証ページを開きます。
- 3. 認証ページで、電子メールアドレスを入力し、**[次へ]**をクリックします。
- 4. パスワードを入力し、サインインボタンをクリックします。
- 5. ユーザー認証が成功したことを確認するメッセージが表示されたら、ブラウザを閉じます。VMSクライアン トは通常のログインプロセスを続行し、終了するとクライアントが表示され、ログインします。

XProtect Web Clientへのログインについてはログインを、XProtect Mobileへのログインについては、XProtect Mobileアプリにログインするをご参照ください。

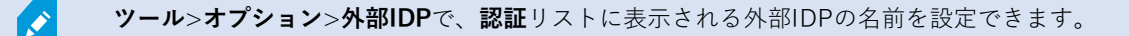

パスワードの復元や変更などによって外部IDPが無効になっている場合、**認証**リストに外部 IDPを介してログインするオプションはありません。また、外部IDPが無効になっている場 合、外部IDPから受信したクライアントシークレットは、**ツール**>**オプション**にある**外部IDP** タブの**クライアントシークレット**フィールドに表示されなくなります。

# **セキュリティ**

 $\mathscr{S}$ 

#### 役割の追加および管理

- 1. **セキュリティ**を展開して、**役割**を右クリックします。
- 2. **役割の追加**を選択します。これにより、**役割の追加**ダイアログボックスが開きます。
- 3. 新しい役割の名前と説明を入力し、**[OK]**をクリックします。
- 4. 新しい役割が**役割**リストに追加されます。デフォルトでは、新しい役割にはユーザー/グループは関連付けら れていませんが、関連付けられたデフォルトのプロファイルがあります。
- 5. 異なるSmart ClientおよびManagement Clientプロファイル、エビデンスロックプロファイル、時間プロファ イルを選択するには、ドロップダウンリストをクリックします。
- 6. これで、ユーザー/グループを役割に割り当てて、どのシステム機能にユーザー/グループがアクセスできる かを指定できます。

詳細については、[289ページのユーザーおよびグループの役割からの削除、役割への割り当てと](#page-288-1)[515ページの役割](#page-514-1) [\(セキュリティノード\)](#page-514-1)をご参照ください。

役割のコピー、名前の変更、削除

役割のコピー

設定や権限が複雑な役割があり、同様の役割またはほぼ同様の役割が必要な場合、新しい役割をゼロから作成するよ りも、既存の役割をコピーし、コピーした役割を微調整する方が簡単な場合があります。

- 1. **セキュリティ**を展開し、**役割**をクリックし、関連する役割を右クリックして、**役割のコピー**を選択します。
- 2. ダイアログボックスが開いたら、コピーした役割の新しい一意の名前と説明を入力します。
- 3. [**OK**] をクリックします。

#### 役割の名前の変更

役割の名前を変更しても、役割をベースとしたビューグループの名前は変更されません。

- 1. **セキュリティ**を展開して、**役割**を右クリックします。
- 2. 必要な役割を右クリックし、**役割の名前の変更**を選択します。
- 3. ダイアログボックスが開いたら、役割の名前を変更します。
- 4. [**OK**] をクリックします。
役割の削除

- 1. **セキュリティ**を展開し、**役割**をクリックします。
- 2. 対象外の役割を右クリックし、**役割の削除**を選択します。
- 3. **はい**をクリックします。

役割を削除しても、役割をベースとしたビューグループは削除されません。

#### 有効な役割の表示

有効な役割機能により、選択したユーザーまたはグループのすべての役割を表示することができます。この機能は、 グループを使用している場合に特に便利であり、個別のユーザーがどのメンバーの役割であるかを表示する唯一の方 法です。

- 1. **セキュリティ**を展開して**有効な役割**を開き、**役割**を右クリックして**有効な役割**を選択します。
- 2. 基本ユーザーの情報を確認するには、**[ユーザー名]**フィールドに名前を入力します。**更新**をクリックする と、ユーザーの役割が表示されます。
- 3. ActiveDirectoryでWindowsユーザーまたはグループを使用する場合、**[...]**参照ボタンをクリックします。オ ブジェクトタイプを選択して名前を入力し、**OK**をクリックします。ユーザーの役割が自動的に表示されま す。

ユーザーおよびグループの役割からの削除、役割への割り当て

Windowsユーザー、グループまたは基本ユーザーを役割から削除したり、役割に割り当てるには、以下を行いま す。

- 1. **セキュリティ**を展開し、**役割**を選択します。次に、**概要**ペインで必要な役割を選択します。
- 2. **プロパティ**ペインの下部で**ユーザーおよびグループ**タブを選択します。
- 3. **追加**をクリックし、**Windowsユーザー**または**基本ユーザー**から選択します。

役割にWindowsユーザーおよびグループを割り当てる

- 1. **Windowsユーザー**を選択します。**ユーザーの選択**、**コンピュータ、およびグループの選択**ダイアログボック スが開きます。
- 2. 必要なオブジェクトタイプを指定しているか確認します。例えば、コンピュータを追加する必要がある場 合、**オブジェクトタイプ**をクリックし、**コンピュータ**をマークします。さらに、**この場所から**フィールドで 必要なドメインを指定したか確認します。指定されていなければ、**場所**をクリックして、必要なドメインを 参照します。
- 3. **[選択するオブジェクト名を入力]**ボックスで、関連するユーザー名、イニシャル、またはActive Directory が認識できるその他の識別子タイプを入力します。**名前のチェック**機能を使用して、入力した名前やイニ シャルをActive Directoryが認識できることを確認します。または、 **[詳細...]** 機能でユーザーまたはグループ を検索します。

4. [**OK**] をクリックします。選択したユーザー/グループは、これで選択した役割に割り当てたユーザーの**ユー ザーおよびグループ**タブのリストに追加されます。セミコロン(**;**)で区切って複数の名前を入力することで、 さらに多くのユーザーやグループを追加することができます。

役割に基本ユーザーを割り当てる

- 1. **基本ユーザー**を選択します。これにより、**役割に追加する基本ユーザーを選択**ダイアログボックスが開きま す。
- 2. この役割に割り当てる基本ユーザーを選択します。
- 3. オプション:**新規**をクリックすると新しい基本ユーザーを作成できます。
- 4. [**OK**] をクリックします。選択した基本ユーザーは、これで選択した役割に割り当てた基本ユーザーの**ユー ザーおよびグループ**タブのリストに追加されます。

役割からユーザーおよびグループを削除する

- 1. **ユーザーおよびグループ**タブで、削除したいユーザーまたはグループを選択し、タブ下の**削除**をクリックし ます。必要に応じて、複数のユーザーまたはグループ、あるいはグループや個人ユーザーの組み合わせを選 択することができます。
- 2. 選択したユーザーまたはグループを削除することを確認します。**はい**をクリックします。

ユーザーは、グループメンバーを経由して役割を有することもあります。この場合、その役 割から個別ユーザーを削除することはできません。グループメンバーは、個人として役割を 持つ場合もあります。ユーザー、グループ、または個別のグループメンバーが持っている役 割を確認するには、[**有効な役割の表示**] 機能を使用します。

#### 基本ユーザーの作成

 $\left| \mathcal{L} \right|$ 

Milestone XProtectVMS には、基本ユーザーと Windows ユーザーの 2 つのユーザーアカウントタイプがあります。

基本ユーザーとは、Milestone XProtectVMS で作成したユーザーアカウントです。個々のユーザーの基本ユーザー 名とパスワード認証を備えた専用のシステムユーザーアカウントです。

Windows ユーザーはMicrosoftのActive Directoryを通して追加したユーザーアカウントです。

基本ユーザーとWindows ユーザーには多少違いがあります。

- ■基本ユーザーは、ユーザー名とパスワードの組み合わせによって認証され、システム/サイト固有のもので す。あるフェデレーテッドサイトで作成された基本ユーザーが別のフェデレーテッドサイトの基本ユーザー と同じ名前とパスワードを持つ場合でも、基本ユーザーは作成されたサイトにしかアクセスできません。
- <sup>l</sup> Windows ユーザーは Windows ログインに基づいて認証され、1 台のマシン固有です。

<span id="page-289-0"></span>基本ユーザーのログイン設定

基本ユーザーのログイン設定は、ここのJSONファイルで定義することができます。\\Program Files\Milestone\Management Server\IIS\IDP\appsettings.json。

## そのファイルで、次のパラメーターは設定できません。

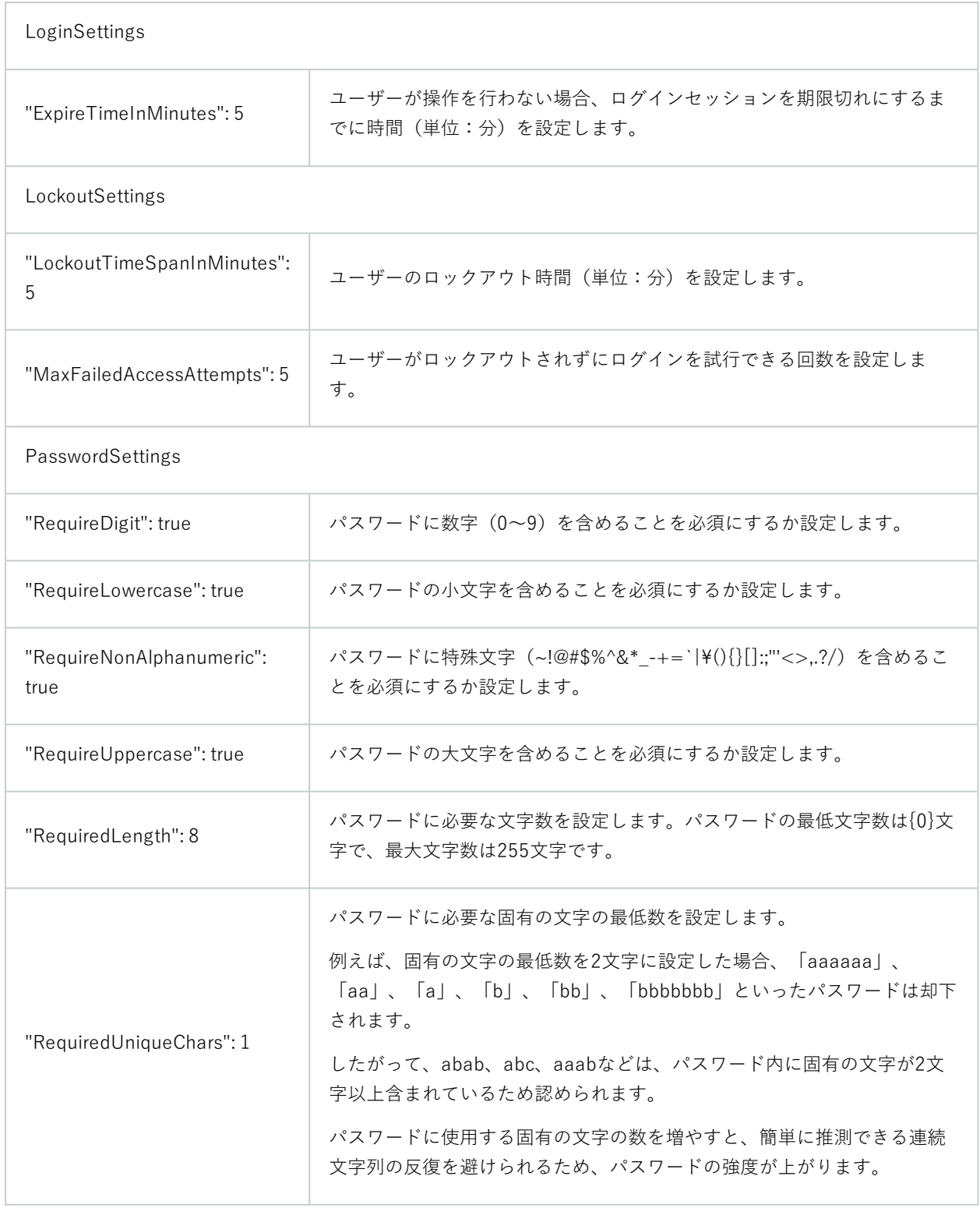

基本ユーザーを作成するには:

- 1. **[セキュリティ]** を展開し **[基本ユーザー]** をクリックします。
- 2. **[基本ユーザー]** ペインを右クリックして、**[基本ユーザーの作成]** を選択します。
- 3. ユーザー名とパスワードの指定。パスワードが正しく指定されていることを確認するために再入力します。

パスワードは、**appsettings.json**ファイルで設定された複雑さの要件を満たすものである必要があります ([290ページの基本ユーザーのログイン設定を](#page-289-0)参照)。

4. 基本ユーザーが次回ログイン時にパスワードを変更すべきかどうか指定します。Milestone は、このチェッ クボックスをオンにして、最初にログインする際に、基本ユーザーが独自のパスワードを指定できるように することを推奨します。

パスワードを変更できない基本ユーザーを作成した場合、このチェックボックスをクリアするだけで大丈夫 です。このような基本ユーザーは、例えば、プラグインやサーバーサービス認証に使用されるシステムユー ザーです。

- 5. 基本ユーザーのステータスを**有効**または**ロックアウト**に指定します。
- 6. **OK**をクリックして、新しい基本ユーザーを作成します。

クライアントの暗号化ステータスを表示する

レコーディングサーバーが接続を暗号化しているかを確認するには、以下を実行します。

- 1. Management Clientを開きます。
- 2. **[サイトナビゲーション]**ペインで、**[サーバー]**>**[レコーディングサーバー]**を選択します。レコーディング サーバーのリストが表示されます。

3. **概要**パネルで関連するレコーディングサーバーを選択し、**情報**タブに移動します。

レコーディングサーバーからデータストリームを受け取るクライアントとサーバーで暗号化が有効になって いる場合は、ローカルのウェブサーバーアドレスとオプションのウェブサーバーアドレスの前に南京錠アイ コンが表示されます。

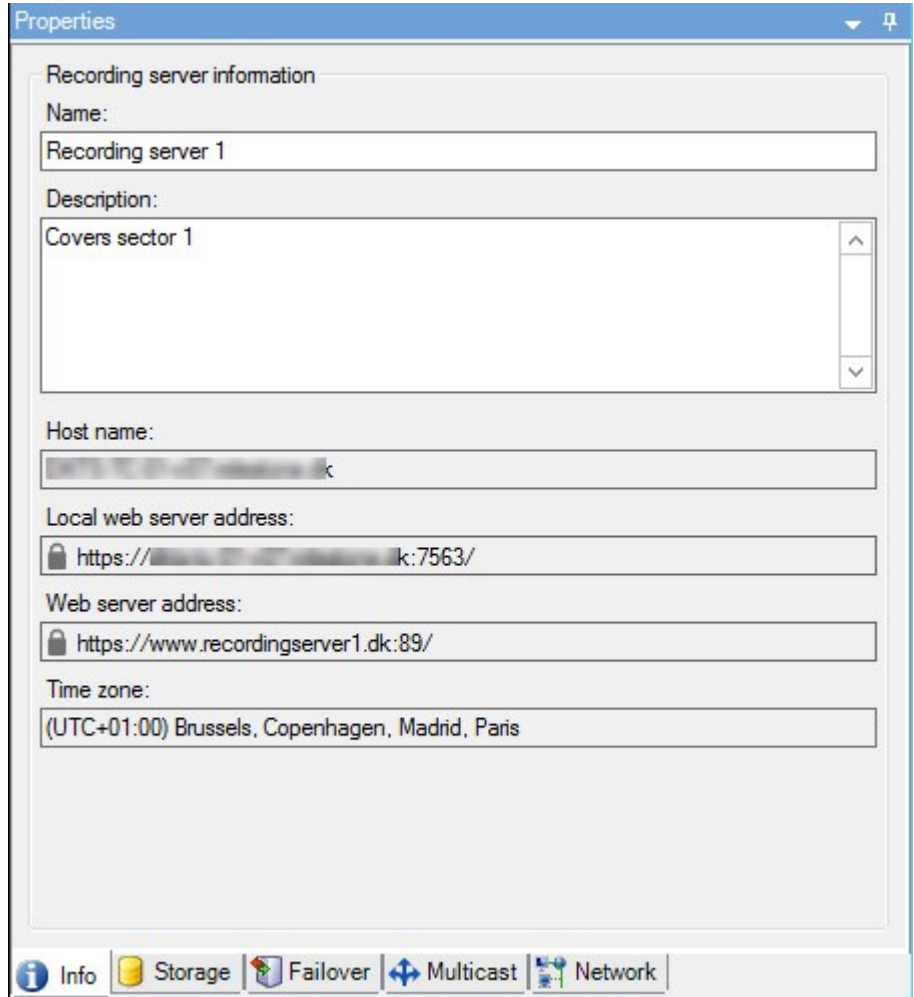

# **システムダッシュボード**

# **レコーディングサーバーで実行中のタスクを表示**

**[現在のタスク]**には、選択したレコーディングサーバーで実行中のタスクの概要が示されます。長い時間を要するタ スクが開始され、これがバックグラウンドで実行されている間は、**[現在のタスク]**ウィンドウでタスクの進行状況を 確認できます。ユーザーが開始するタスクのうち、長い時間を要するものの一例として、ファームウェアの更新や ハードウェアの移動が挙げられます。ここではタスクの開始時刻、予想終了時刻、進行状況といった情報を確認でき ます。

タスクが適切に処理されない場合、ハードウェアまたはネットワークが原因となっている可能性があります。一例と して、サーバーが稼働していない、サーバーにエラーが発生している、帯域幅が小さすぎる、接続が失われているこ とが挙げられます。

1. **[サイトナビゲーション]**ペインで、**[システムダッシュボード]**>**[現在のタスク]**を選択します。

2. レコーディングサーバーを選択して、現在実行中のタスクについて確認します。

**[現在のタスク]**ウィンドウに表示される情報はリアルタイムのものではなく、ウィンドウを開いた時点で実行されて いたタスクのスナップショットとなります。ウィンドウを開いてから時間が経過している場合は、ウィンドウ右下に ある**[更新]**ボタンを選択して情報を更新します。

# **システムモニター(説明付き)**

**SEP** 

システムモニター機能を使用するには、Data Collectorサービスが実行されている必要があり ます。またこの機能は、グレゴリオ暦(西暦)のカレンダーが使用されているコンピュータ でしか利用できません。

#### システム監視ダッシュボード(説明付き)

**[システムモニターダッシュボード]**では、VMSシステムの健全性についての概要を容易に把握できます。ハードウェ アの状態は、タイルとその色によって視覚的に表示されます: 緑(稼働中)、黄(警告)、赤(重大)。タイルに は、1つまたは複数のハードウェアに障害が発生したことを示す、エラーまたは警告アイコンも表示できます。

デフォルトでは、すべての**レコーディングサーバー**、**すべてのサーバー**、**すべてのカメラ**を表すタイルが表示されま す。これらのデフォルトタイルの監視パラメータをカスタマイズして、新しいタイルを作成することができます。た とえば、1台のサーバー、1台のカメラ、カメラのグループ、またはサーバーグループを表すようにタイルを設定で きます。

たとえば、監視パラメータは、CPU利用率またはサーバーの空きメモリなどです。タイルによってモニターされるの は、タイルに追加した監視パラメータに限定されます。詳細については、[297ページのシステムモニターダッシュ](#page-296-0) [ボードで新しいカメラタイルまたはサーバータイルを追加](#page-296-0)[297ページのシステムモニターダッシュボードでカメラタ](#page-296-1) [イルまたはサーバータイルを編集](#page-296-1)「」、「[298ページのシステムモニターダッシュボードからカメラタイルまたは](#page-297-0) [サーバータイルを削除](#page-297-0)」、「」をご参照ください。

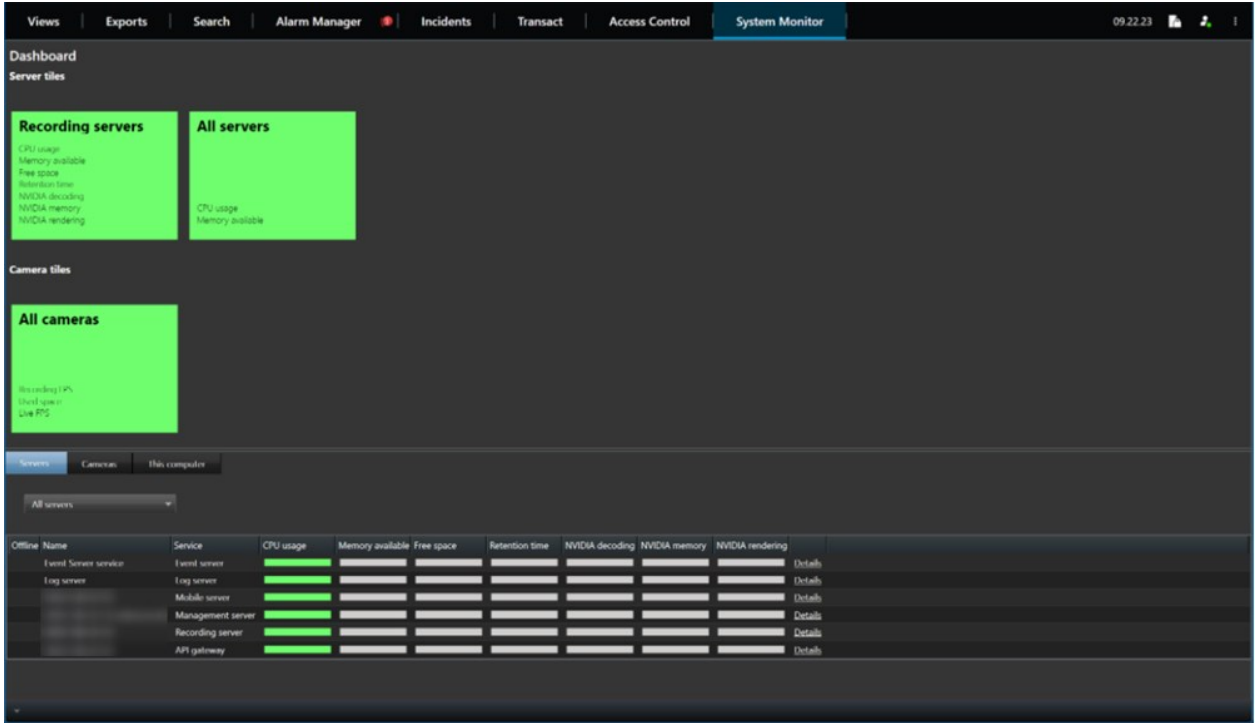

### <span id="page-294-0"></span>システムモニターしきい値(説明付き)

システムモニターしきい値を使用すれば、どの時点で**[システムモニターダッシュボード]**にシステムハードウェアの 状態変化が視覚的に表示されるようにするかを、しきい値の定義と調整を介して指定できます。たとえば、サーバー のCPU使用率が正常な状態(緑)から警告状態(黄)に変化した際、または警告状態(黄)から重大状態(赤)に変 化した際、のように設定できます。

同種のハードウェアにはすべてデフォルトのしきい値が設定されているため、システムをインストールしてハード ウェアを追加した瞬間からシステムハードウェアの状態を監視し始めることができます。個々のサーバー、カメラ、 ディスク、ストレージのしきい値を設定することもできます。しきい値を変更する方法については、「[298ページの](#page-297-1) [ハードウェアの状態変化を決めるしきい値を編集](#page-297-1)」をご参照ください。

システムハードウェアの使用/負荷が短時間(1秒前後)しか高しきい値に達しなかった場合に**重大**または**警告**状態が表 示されないようにするには、**計算間隔**を使用します。計算間隔を適切に設定することで、しきい値超過に関するア ラートの誤発動を防ぐ一方、継続的な問題(CPU使用率やメモリ消費など)に関するアラートのみを表示することが 可能となります。

ルールを設定(「[ルール\(説明付き\)](#page-79-0)」を参照)することで、しきい値がある状態から別の状態に変化した際に、特 定のアクションを実行したりアラームを作動したりもできます。

# **ハードウェアの現在の状態を表示し、必要に応じてトラブルシューティングを実行**

**[システムモニターダッシュボード]**では、VMSシステムの健全性についての概要を容易に把握できます。ハードウェ アの状態は、タイルとその色によって視覚的に表示されます: 緑(稼働中)、黄(警告)、赤(重大)。タイルに は、1つまたは複数のハードウェアに障害が発生したことを示す、エラーまたは警告アイコンも表示できます。

ハードウェアがどの時点で3種類のいずれの状態に入るかを決めるしきい値は、編集することができます。詳細につ いては、[298ページのハードウェアの状態変化を決めるしきい値を編集を](#page-297-1)ご参照ください。

**[システムモニターダッシュボード]**では以下について確認できます。サーバーサービスとカメラがすべて稼働してい るか? すべてのものを記録して表示できるよう、それぞれのサーバーのCPU使用率と使用可能メモリが適切/十分な 状態になっているか?

- 1. **[サイトナビゲーション]**ペインで、**[システムダッシュボード]**>**[システムモニター]**を選択します。
- 2. すべてのタイルが緑色で、警告およびエラーアイコンが一切表示されていなければ、このタイルで示されて いるすべての監視パラメータと、すべてのサーバー/カメラが正常に稼働しています。 1つまたは複数のタイルに警告/エラーアイコンが表示されているか、または完全に黄色または赤くなってい る場合は、いずれかのタイルを選択してトラブルシューティングを実行します。
- 3. 監視パラメータが示されているハードウェアリスト(ウィンドウ下部)で、稼働していないハードウェアを 特定します。ハードウェアの横に表示される赤いバツ印の上にカーソルを置いて、どのような問題が発生し ているかを確認します。
- 4. 任意で、ハードウェアの右側に表示される**[詳細]**を選択して、問題がどれくらいの期間にわたって発生して いるかを確認します。履歴データの収集を有効にしておけば、ハードウェアの経時的な状態について把握で きます。詳細については、[297ページのハードウェアの状態に関する履歴データを収集を](#page-296-2)ご参照ください。
- 5. 問題を修正するための方法を模索します。たとえば、コンピュータを再起動する、サーバーサービスを再起 動する、障害のあるハードウェアなどを交換する、といったことが挙げられます。

### <span id="page-295-0"></span>**ハードウェアの状態履歴を表示してレポートを印刷**

**[システムモニター]**機能を使用すれば、VMSシステムの健全性についての概要を容易に把握できます。また、より長 期間にわたる傾向もつかむことができます。

CPU使用率、帯域幅、または他のハードウェアの問題が発生した期間が存在するかどうかについて[システムモニ ター]機能を介して特定し、将来的にこのような問題を避けるためにハードウェアのアップグレードや新規購入が必 要かどうかを判断できます。

履歴データの収集は必ず有効にしてください。[297ページのハードウェアの状態に関する履歴データを収集を](#page-296-2)ご参照 ください。

- 1. **[サイトナビゲーション]**ペインで、**[システムダッシュボード]**>**[システムモニター]**を選択します。
- 2. **[システムモニター]**ウィンドウで、健全性の履歴について確認したいハードウェアが含まれるタイルを選択 するか、あるいはウィンドウ下部でサーバーまたはカメラを選択します。
- 3. 該当するサーバーまたはカメラの右側に表示される**[詳細]**を選択します。

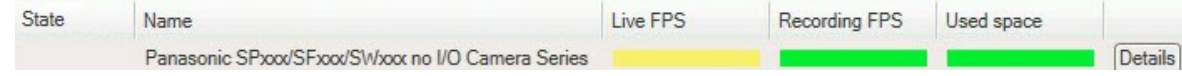

- 4. サーバーについては、調べたいハードウェアの右側に表示される**[履歴]**を選択します。カメラについては、 リンクを選択します。
- 5. レポートを印刷するには、PDFアイコンを選択します。

デバイスが現在存在するレコーディングサーバーのデータを使用した場合にのみ履歴レポー トを作成できます。

サーバーのオペレーティングシステムからシステムモニターの詳細にアクセスした場合、 **Internet Explorer Enhanced Security Configuration**に関連するメッセージが表示されるこ とがあります。指示に従って、**「システムモニター]**のページを**[信頼済みサイトゾーン]**に追 加してから続行してください。

### <span id="page-296-2"></span>**ハードウェアの状態に関する履歴データを収集**

システムのハードウェアに関する履歴データの収集を有効にすれば、ハードウェアの経時的な状態の変化についての グラフを表示し、レポートを印刷することができます。詳細については、[296ページのハードウェアの状態履歴を表](#page-295-0) [示してレポートを印刷](#page-295-0)をご参照ください。

- 1. **[サイトナビゲーション]**ペインで、**[システムダッシュボード]**>**[システムモニター]**を選択します。
- 2. **[システムモニター]**ウィンドウで**[カスタマイズ]**を選択します。
- 3. **[ダッシュボードのカスタマイズ]**ウィンドウが表示されたら、**[履歴データの収集]**を選択します。
- 4. サンプリング間隔を選択します。間隔が短いほど、SQL Serverデータベース、帯域幅、または他のハード ウェアにかかる負荷が増加します。履歴データのサンプリング間隔は、グラフの詳細度にも影響します。

### <span id="page-296-0"></span>**システムモニターダッシュボードで新しいカメラタイルまたはサーバータイルを追加**

物理的に配置されたカメラまたは小さめのサーバーグループをモニターしたい場合、または別の監視パラメータを用 いて一部のハードウェアをモニターしたい場合は、**[システムモニター]**ウィンドウにタイルを追加できます。

- 1. **[サイトナビゲーション]**ペインで、**[システムダッシュボード]**>**[システムモニター]**を選択します。
- 2. **[システムモニター]**ウィンドウで**[カスタマイズ]**を選択します。
- 3. **[ダッシュボードのカスタマイズ]**ウィンドウが表示されたら、**[サーバータイル]**または**[カメラタイル]**で**[新 規]**を選択します。
- 4. **[新しいサーバータイル/新しいカメラタイル]**ウィンドウで、監視するサーバーまたはカメラを選択します。
- 5. **[監視パラメータ]**で、タイルに追加または削除したいパラメータのチェックボックスを選択または選択解除 します。
- 6. [**OK**]を選択します。新しいサーバーまたはカメラタイルがダッシュボードに表示されるタイルに追加されま す。

# <span id="page-296-1"></span>**システムモニターダッシュボードでカメラタイルまたはサーバータイルを編集**

別の監視パラメータを用いてカメラまたはサーバーをモニターしたい場合は、これらを調整することができます。

- 1. **[サイトナビゲーション]**ペインで、**[システムダッシュボード]**>**[システムモニター]**を選択します。
- 2. **[システムモニター]**ウィンドウで**[カスタマイズ]**を選択します。
- 3. **[ダッシュボードのカスタマイズ]**ウィンドウが表示されたら、**[サーバータイル]**または**[カメラタイル]**で変更 したいタイルを選択し、**[編集]**を選択します。
- 4. **[ダッシュボードサーバー/カメラタイルの編集]**ウィンドウで、監視パラメータを変更したいすべてのカメラ またはサーバー、カメラまたはサーバーのグループ、あるいは個々のカメラまたはサーバーを選択します。
- 5. **[監視パラメータ]**で、モニターしたい監視パラメータを選択します。
- <span id="page-297-0"></span>6. [**OK**] を選択します。

## **システムモニターダッシュボードからカメラタイルまたはサーバータイルを削除**

タイル表示のハードウェアをモニターする必要がなくなった場合は、タイルを削除できます。

- 1. **[サイトナビゲーション]**ペインで、**[システムダッシュボード]**>**[システムモニター]**を選択します。
- 2. **[システムモニター]**ウィンドウで**[カスタマイズ]**を選択します。
- 3. **[ダッシュボードのカスタマイズ]**ウィンドウが表示されたら、**[サーバータイル]**または**[カメラタイル]**で変更 したいタイルを選択します。
- <span id="page-297-1"></span>4. [**削除**] を選択します。

### **ハードウェアの状態変化を決めるしきい値を編集**

**[システムモニターダッシュボード]**では、どのような状況でハードウェアの状態が3種類の間で変化するかを決める しきい値を編集できます。詳細については、[295ページのシステムモニターしきい値\(説明付き\)](#page-294-0)をご参照ください。

異なる種類のハードウェアに対してしきい値を変更できます。詳細については、[574ページのシステムモニターしき](#page-573-0) [い値\(システムダッシュボードノード\)](#page-573-0)をご参照ください。

デフォルトでは、同種のハードウェアの全ユニット(すべてのカメラやサーバーなど)のしきい値が表示されるよう 設定されています。これらのデフォルトのしきい値は編集することができます。

また、一部のカメラで他のカメラよりも高い**ライブFPS**または**レコーディングFPS**が使用されるよう、個々のサー バーまたはカメラ、あるいはこれらのサブセットのしきい値を設定するといったことも可能です。

- 1. **[サイトナビゲーション]**ペインで、**[システムダッシュボード]**>**[システムモニターしきい値]**を選択します。
- 2. 該当するハードウェアがまだ有効になっていない場合は、同ハードウェアの**[有効]**チェックボックスを選択 します。以下の値が例として挙げられます。

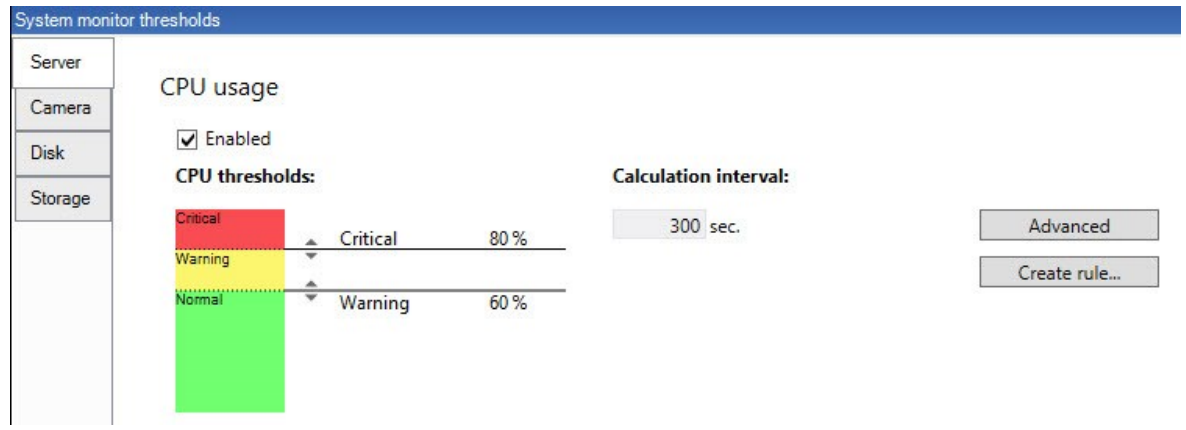

- 3. しきい値コントロールスライダを上下にドラッグし、しきい値を増減します。しきい値コントロールに表示 される各ハードウェアで使用可能なスライダは2つあり、これによって**[正常]**、**[警告]**、**[重大]**状態が識別さ れます。
- 4. 計算間隔のための値を入力、あるいはデフォルトの値を保持します。
- 5. それぞれのハードウェアで値を設定したい場合は、**[詳細]**を選択します。
- 6. 特定のイベントに対する、あるいは特定のタイムインターバルにおけるルールを設定したい場合は、**[ルール の作成]**を選択します。
- 7. しきい値レベルおよび計算間隔を設定したら、メニューから**[ファイル]**>**[保存]**を選択します。

# **システムのエビデンスロックを表示**

**[システムダッシュボード]**ノードの**エビデンスロック**には、現在監視システム内で保護されている全データの概要が 表示されます。

いつ誰が作成したかなどを基準にフィルターをかけることで、エビデンスロックを検索します。

- 1. **[サイトナビゲーション]**ペインで、**[システムダッシュボード]**>**[エビデンスロック]**を選択します。
- 2. 該当するエビデンスロックの概要を取得して、その検索を行います。エビデンスロックに関連したさまざま なメタデータを基準にフィルターをかけ、これらを並べ替えます。

**[エビデンスロック]**ウィンドウに表示される情報はすべてスナップショットとなります。F5を押すと画面が更新され ます。

### **システム構成が記されたレポートを印刷**

VMSシステムのインストールおよび構成には数多くの設定が伴うため、これらについて記録しなくてはならない場 合があります。また、インストールおよび初回の構成以降、あるいは過去数か月のうちに設定にどのような変更を加 えたかをすべて記憶することは、時間の経過とともに困難になっていきます。そのために、構成の内容が記されたレ

ポートを印刷することができるようになっています。

設定レポート(PDFフォーマット)を作成する際には、システムのあらゆる要素をレポートに含めることができま す。例えば、ライセンス、デバイス設定、アラーム設定などを含めることが可能です。**[機密データを除去]**オプショ ンを選択することで、GDPRに準拠したレポートを作成できます(このオプションはデフォルトで有効となっていま す)。フォント、ページ設定、表紙ページをカスタマイズすることも可能です。

- 1. **[システムダッシュボード]**を展開して、**[設定レポート]**を選択します。
- 2. レポートに追加または除去したい要素を選択します。
- 3. **オプション**:表紙ページを含めるよう選択した場合は、**[表紙ページ]**を選択して表紙ページの情報をカスタ マイズします。ウィンドウが表示されるので、必要な情報を入力します。
- 4. **[フォーマット]**を選択して、フォント、ページのサイズ、余白をカスタマイズします。表示されるウィンド ウで、必要な設定を選択します。
- 5. エクスポートする準備ができたら**[エクスポート]**をクリックし、レポートの名前と保存場所を選択します。

設定レポートを作成できるのは、VMSシステムで管理者権限を持つユーザーのみとなりま す。

# **メタデータ**

## **メタデータ検索カテゴリおよび検索フィルターを表示/非表示にする**

管理者権限を持つXProtect Management Clientのユーザーは、MilestoneでデフォルトのXProtect Smart Clientメタ データ検索カテゴリと検索フィルターを表示/非表示に設定できます。デフォルトでは、これらの検索カテゴリ/検索 フィルターは非表示になっています。お使いのビデオ監視システムが要件を満たしている場合、これらの表示を有効 利用できます(「[581ページのメタデータ検索の要件」](#page-580-0)を参照)。

この設定は全XProtect Smart Clientユーザーに適用されます。

この設定は以下の可視性には影響しません。

- <sup>l</sup> 他の非メタデータMilestone検索カテゴリ/検索フィルター(**モーション**、**ブックマー ク**、**アラーム**、**イベント**など)
	- サードパーティの検索カテゴリ/検索フィルター
- 1. XProtect Management Clientの[**サイトナビゲーション**]ペインで、[**メタデータの使用**]>[**メタデータ 検索**]の順に選択します。
- 2. [メタデータ検索]ペインで、可視性設定を変更したい検索カテゴリを選択します。
- 3. 検索カテゴリ/検索フィルターの可視性を有効にするには、該当するチェックボックスをオンにします。検索 カテゴリ/検索フィルターの可視性を無効にするには、チェックボックスをオフにします。

**A** 

# **アラーム**

# **アラームの追加**

アラームを定義するには、アラーム定義を作成する必要があります。ここでは、アラームをトリガーするアイテム、 オペレータが実行する必要がある作業の手順、アラームを停止させる操作やタイミングなどを指定します。設定の詳 細については、[アラーム定義\(アラームノード\)](#page-592-0)をご参照ください。

- 1. **サイトナビゲーション**ペインで、**アラーム**を展開し、**アラーム定義**を右クリックします。
- 2. **新規追加**を選択します。
- 3. 次のプロパティを入力します:
	- <sup>l</sup> **名前**: アラーム定義の名前を入力します。アラーム定義が一覧表示されるたびに、アラーム定義の名 前が表示されます。
	- <sup>l</sup> **手順**:アラームを受信するオペレータの手順を作成できます。
	- **イベントのトリガー**:ドロップダウンメニューを使用して、アラームがトリガーされる時に使用され るイベントタイプとイベントメッセージを選択します。

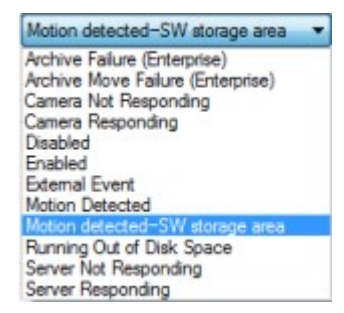

選択可能なトリガーイベントのリスト。アナリティクスイベントを使用して、ハイライトされたイベ ントが作成され、カスタマイズされます。

- <sup>l</sup> **ソース**:アラームをトリガーするためのイベントが発生するカメラおよびその他のデバイスを選択し ます。選択できるオプションは、選択したイベントのタイプにより異なります。
- <sup>l</sup> **時間設定**:特定の期間中にアラームをアクティベートする場合は、ラジオボタンを選択してから、ド ロップダウンメニューでタイムインターバルを選択します。
- <sup>l</sup> **イベントベース**: イベントによってアラーム定義を有効化する場合は、ラジオボタンを選択し、ア ラーム定義を開始するイベントを指定します。また、アラーム定義を無効にするイベントを指定する 必要があります。
- 4. **[時間制限]**ドロップダウンメニューで、オペレータのアクションが必要なときの時間制限を指定します。
- 5. **[トリガーされたイベント]**ドロップダウンメニューで、時間制限が経過したときにトリガーするイベントを 指定します。
- 6. 関連するカメラや初期アラーム所有者などの追加設定を指定します。

### **個々のアラーム定義の権限の変更**

特定のユーザーのみにアラームを表示および管理させたい場合は、XProtect Management Clientからアラーム定義 の権限を変更できます。これにより、以下が保証されます。

- <sup>l</sup> ユーザーは自分に関連するアラームのみを受け取る。
- <sup>l</sup> 権限のないユーザーはアラームに対応できない。

役割を使用して、すべてのアラーム定義について、同じ権限を持つユーザーをグループ分けできます。

アラーム定義の権限を変更するには、以下を実行します。

- 1. **サイトナビゲーション**ペインで、**セキュリティ**を展開し、権限を変更する役割を選択します。
- 2. **アラーム** タブで**アラーム定義**を展開し、定義したアラームのリストを表示します。
- 3. 権限を変更するには、アラーム定義を選択します。

# **暗号化を有効にする**

# <span id="page-301-0"></span>**マネジメントサーバーとの間で暗号化を有効にする**

以下のタイプのリモートサーバーがある場合は、マネジメントサーバーとData Collector関連サーバー間の双方向接 続を暗号化できます。

- Recording Server
- **.** Event Server
- Log Server
- LPR Server
- Mobile Server

システムに複数のレコーディングサーバーまたはリモートサーバーが含まれている場合は、これらすべてで暗号化を 有効にする必要があります。

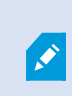

サーバーグループの暗号化を設定する場合は、同じ CA 証明書に属する証明書で有効にする 必要があります。暗号化が無効な場合は、サーバーグループのあらゆるコンピュータで無効 にしなくてはなりません。

#### **前提条件:**

<sup>l</sup> サーバー認証証明書がマネジメントサーバーをホストしているコンピュータで信頼されていること

まず、マネジメントサーバーで暗号化を有効にします。

手順:

- 1. マネジメントサーバーがインストールされているコンピュータで、以下から**ServerConfigurator**を開きま す。
	- <sup>l</sup> Windows のスタート メニュー

または

- <sup>l</sup> Management Server Managerコンピュータのタスクバーで Management Server Manager アイコン を右クリック
- 2. **Server Configurator**の**サーバー証明書**で、**暗号化**をオンにします。
- 3. [**証明書を選択**] をクリックすると、プライベートキーを持つ、Windows 証明書ストアでローカルコンピュー タにインストールされている証明書の一意のサブジェクト名のリストが開きます。
- 4. 証明書を選択して、レコーディングサーバー、マネジメントサーバー、フェールオーバーサーバー、および Data Collector serverの間で通信を暗号化します。

[**詳細**] を選択すると、選択した証明書の Windows 証明書ストア情報が表示されます。

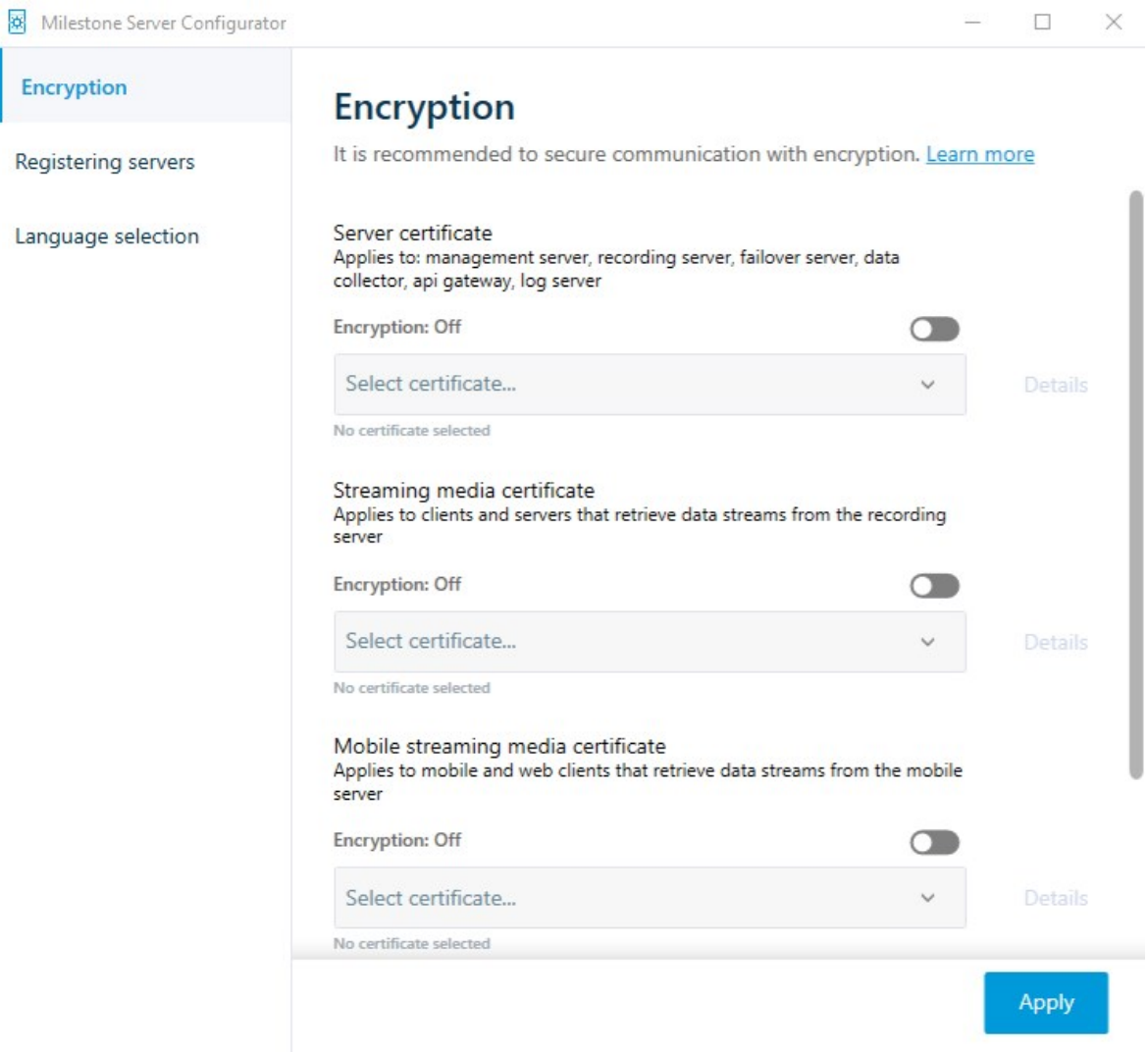

5. [**適用**] をクリックします。

暗号化を有効にするための次のステップは、各レコーディングサーバーと、 Data Collector (Event Server、Log Server、LPR Server および Mobile Server)のある各サーバーで暗号化設定をアップデートすることです。

詳細については、304ページのレコーディング サーバーまたはリモート [サーバーのサーバー暗号化を有効にする](#page-303-0)を ご参照ください。

### <span id="page-303-0"></span>**レコーディング サーバーまたはリモート サーバーのサーバー暗号化を有効にする**

マネジメントサーバーとレコーディングサーバー、または Data Collector を使用している他のリモートサーバー間で は双方向接続を暗号化できます。

システムに複数のレコーディングサーバーまたはリモートサーバーが含まれている場合は、これらすべてで暗号化を 有効にする必要があります。

詳細については、XProtect VMS [システムの保護方法に関する証明書ガイドを](https://doc.milestonesys.com/2024r1/ja-JP/portal/htm/chapter-page-certificates-guide.htm)参照してください。

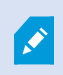

サーバーグループの暗号化を設定する場合は、同じ CA 証明書に属する証明書で有効にする 必要があります。暗号化が無効な場合は、サーバーグループのあらゆるコンピュータで無効 にしなくてはなりません。

#### **前提条件:**

- <sup>l</sup> マネジメントサーバーで暗号化が有効になっています。[302ページのマネジメントサーバーとの間で暗号化を](#page-301-0) [有効にする](#page-301-0)をご参照ください。
- 1. Management ServerまたはRecording Serverがインストールされているコンピュータで、以下から**Server Configurator**を開きます:
	- Windows のスタート メニュー

または

- <sup>l</sup> サーバーマネージャー(コンピューターのタスクバーのサーバーマネージャーアイコンを右クリッ ク)
- 2. **Server Configurator**の**サーバー証明書**で、**暗号化**をオンにします。
- 3. [**証明書を選択**] をクリックすると、プライベートキーを持つ、Windows 証明書ストアでローカルコンピュー タにインストールされている証明書の一意のサブジェクト名のリストが開きます。
- 4. レコーディング サーバー、マネジメントサーバー、フェールオーバー サーバー、データ コレクター サー バー間で通信を暗号化するために証明書を選択します。

[**詳細**] を選択すると、選択した証明書の Windows 証明書ストア情報が表示されます。

Recording Serverサービス ユーザーには秘密キーへのアクセスが付与されています。この証明書は、すべて のクライアントで信頼されている必要があります。

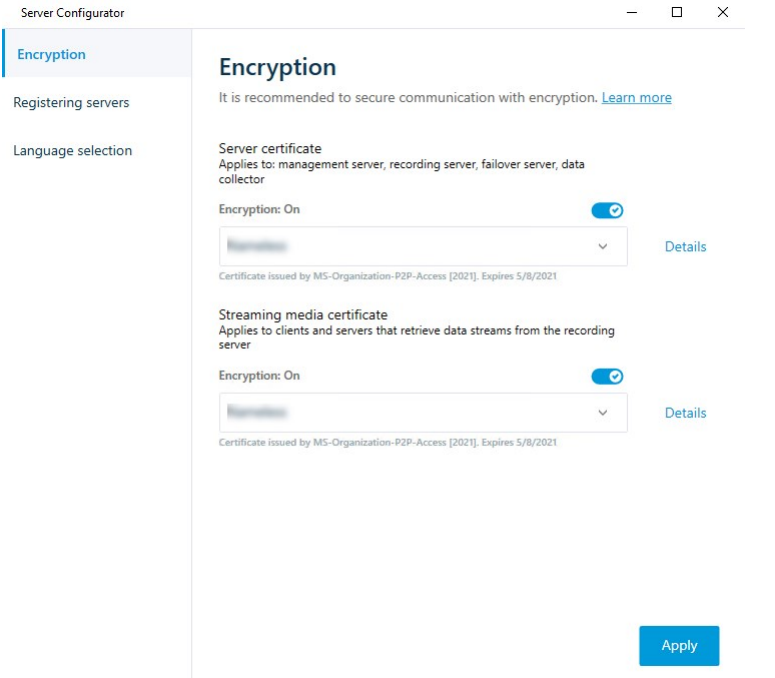

5. [**適用**] をクリックします。

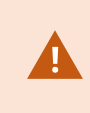

証明書を適用すると、レコーディング サーバーは停止してから再起動します。Recording Serverサービスを停止すると、レコーディング サーバーの基本設定を確認したり、変更した りしている間、ライブ ビデオを表示できなくなります。

# **イベントサーバーの暗号化を有効に設定**

イベントサーバーと通信するコンポーネント(LPRServerなど)とイベントサーバー間の双方向接続を暗号化できま す。

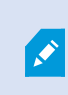

サーバーグループの暗号化を設定する場合は、同じ CA 証明書に属する証明書で有効にする 必要があります。暗号化が無効な場合は、サーバーグループのあらゆるコンピュータで無効 にしなくてはなりません。

### **前提条件:**

<sup>l</sup> サーバー認証証明書が、イベントサーバーをホストしているコンピューターで信頼されていること まず、イベントサーバーで暗号化を有効化します。

手順:

- 1. イベントサーバーがインストールされているコンピュータで、以下の場所から**ServerConfigurator**を開きま す。
	- <sup>l</sup> Windows のスタート メニュー

または

- Event Serverコンピュータのタスクバーで Event Server アイコンを右クリック
- 2. **Server Configurator**の **イベントサーバー&アドオン**で**暗号化**をオンに設定します。
- 3. [**証明書を選択**] をクリックすると、プライベートキーを持つ、Windows 証明書ストアでローカルコンピュー タにインストールされている証明書の一意のサブジェクト名のリストが開きます。
- 4. 証明書を選択し、イベントサーバーと関連アドオン間の通信を暗号化します。

[**詳細**] を選択すると、選択した証明書の Windows 証明書ストア情報が表示されます。

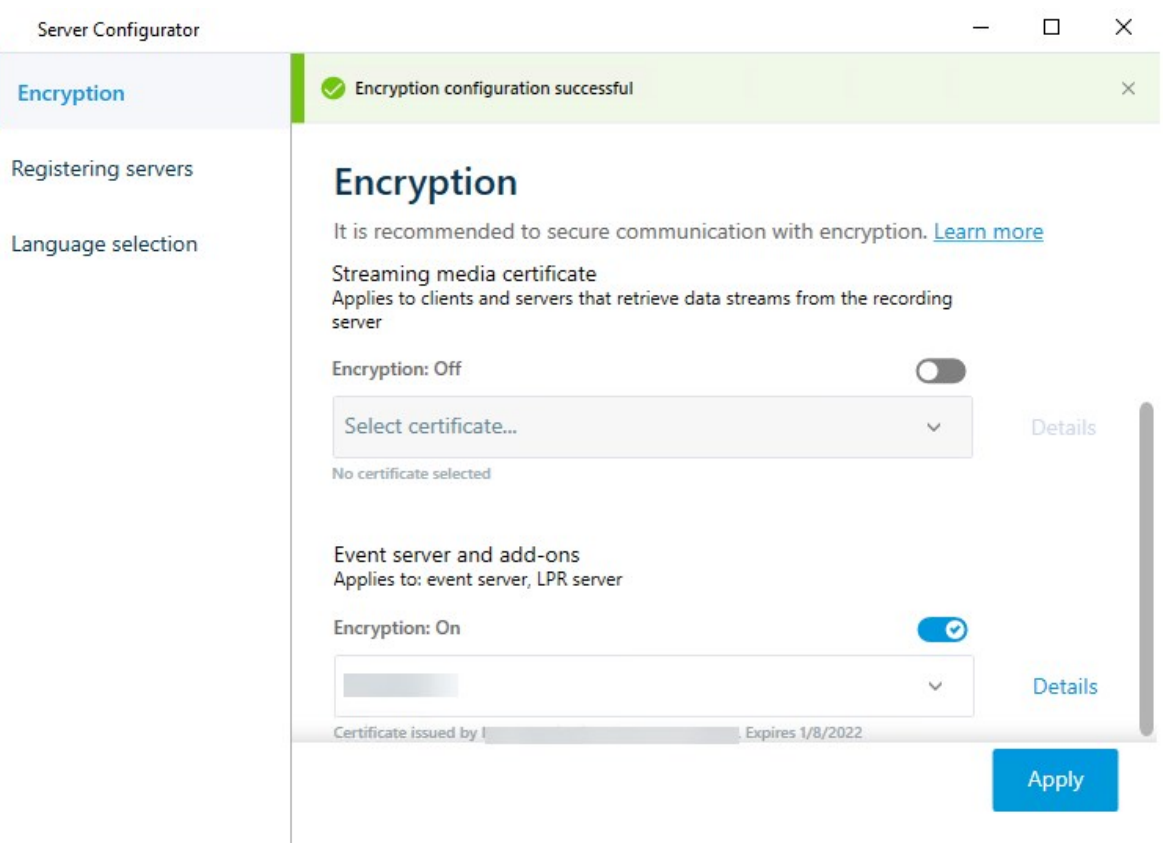

5. [**適用**] をクリックします。

暗号化を有効化するための次のステップは、関連する各拡張機能で暗号化の設定を更新することですLPR Server。

# **クライアントとサーバーに対して暗号化を有効にする**

レコーディングサーバーからデータをストリーミングするクライアントおよびサーバーへのレコーディングサーバー からの接続を暗号化できます。

S

サーバーグループの暗号化を設定する場合は、同じ CA 証明書に属する証明書で有効にする 必要があります。暗号化が無効な場合は、サーバーグループのあらゆるコンピュータで無効 にしなくてはなりません。

### **前提条件:**

- 使用されるサーバー認証は、レコーディング サーバーからデータ ストリームを取得するサービスを実行して いるすべてのコンピュータで信頼されています
- <sup>l</sup> XProtect Smart Clientと、レコーディング サーバーからデータ ストリームを取得するサービスはすべて、 バージョン2019 R1以降でなくてはなりません。
- <sup>l</sup> MIP SDK以前の2019 R1バージョンを使用して作られているサードパーティ ソリューションはアップデート する必要があります。

手順:

- 1. レコーディングサーバーがインストールされているコンピュータで、以下から**ServerConfigurator**を開きま す。
	- Windows のスタート メニュー

または

- <sup>l</sup> RecordingServerManagerコンピュータのタスクバーでRecordingServerManagerアイコンを右ク リック
- 2. **Server Configurator**の**ストリーミング メディア証明書**で、**暗号化**をオンにします。
- 3. [**証明書を選択**] をクリックすると、プライベートキーを持つ、Windows 証明書ストアでローカルコンピュー タにインストールされている証明書の一意のサブジェクト名のリストが開きます。
- 4. レコーディングサーバーからデータストリームを受け取るクライアントとサーバー間の通信を暗号化するた めに証明書を選択します。

[**詳細**] を選択すると、選択した証明書の Windows 証明書ストア情報が表示されます。

Recording Serverサービス ユーザーには秘密キーへのアクセスが付与されています。この証明書は、すべて

のクライアントで信頼されている必要があります。

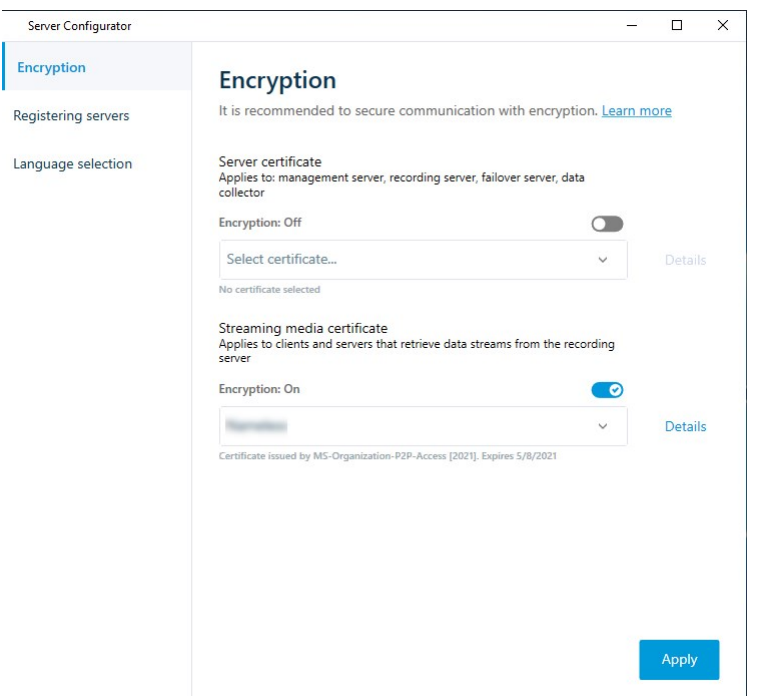

5. [**適用**] をクリックします。

証明書を適用すると、レコーディング サーバーは停止してから再起動します。Recording Serverサービスを停止すると、レコーディング サーバーの基本設定を確認したり、変更した りしている間、ライブ ビデオを表示できなくなります。

レコーディングサーバーで暗号化が用いられているかどうか確認する方法については、「[クライアントの暗号化ス](https://doc.milestonesys.com/2024r1/ja-JP/standard_features/sf_mc/sf_mcnodes/sf_2serversandhardware/mc_viewencryptionstatus.htm) [テータスを表示](https://doc.milestonesys.com/2024r1/ja-JP/standard_features/sf_mc/sf_mcnodes/sf_2serversandhardware/mc_viewencryptionstatus.htm)」を参照してください。

# **モバイルサーバーで暗号化を有効にする**

HTTPSプロトコルを使用して、モバイルサーバーとクライアント間の安全な接続を確立する場合、サーバー上で有 効な証明書を適用する必要があります。この証明書は、証明書所有者が安全な接続を確立する権限を持っていること を裏付けるものです。

詳細については、XProtect VMS [システムの保護方法に関する証明書ガイドを](https://doc.milestonesys.com/2024r1/ja-JP/portal/htm/chapter-page-certificates-guide.htm)参照してください。

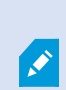

サーバーグループの暗号化を設定する場合は、同じ CA 証明書に属する証明書で有効にする 必要があります。暗号化が無効な場合は、サーバーグループのあらゆるコンピュータで無効 にしなくてはなりません。

CA (証明書システム管理者)によって発行される証明書は証明書チェーンを持っており、こ のチェーンのルートにはCAルート証明書があります。デバイスまたはブラウザがこの証明書 をみるとき、これはそのルート証明書とOS上にあらかじめインストールされているもの (Android、iOS、Windowsなど)とを比較します。ルート証明書があらかじめインストール されている証明書リストのなかにある場合は、サーバーへの接続が十分に安全であることを OSがユーザーに保証します。これらの証明書はドメイン名に対して発行され、無料です。

手順:

 $\bullet$ 

- 1. モバイル サーバーがインストールされているコンピュータで、以下から**Server Configurator**を開きます:
	- <sup>l</sup> Windows のスタート メニュー

または

- <sup>l</sup> Mobile Server Managerコンピュータのタスクバーで Mobile Server Manager アイコンを右クリック
- 2. **Server Configurator**の**[モバイル ストリーミング メディア証明書]**で**[暗号化]**をオンにします。
- 3. [**証明書を選択**] をクリックすると、プライベートキーを持つ、Windows 証明書ストアでローカルコンピュー タにインストールされている証明書の一意のサブジェクト名のリストが開きます。
- 4. XProtect MobileクライアントおよびXProtect Web Clientとモバイル サーバーとの通信を暗号化するための 証明書を選択します。

[**詳細**] を選択すると、選択した証明書の Windows 証明書ストア情報が表示されます。

Mobile Serverサービス ユーザーには秘密キーへのアクセスが付与されています。この証明書はあらゆるクラ

イアントで信頼される必要があります。

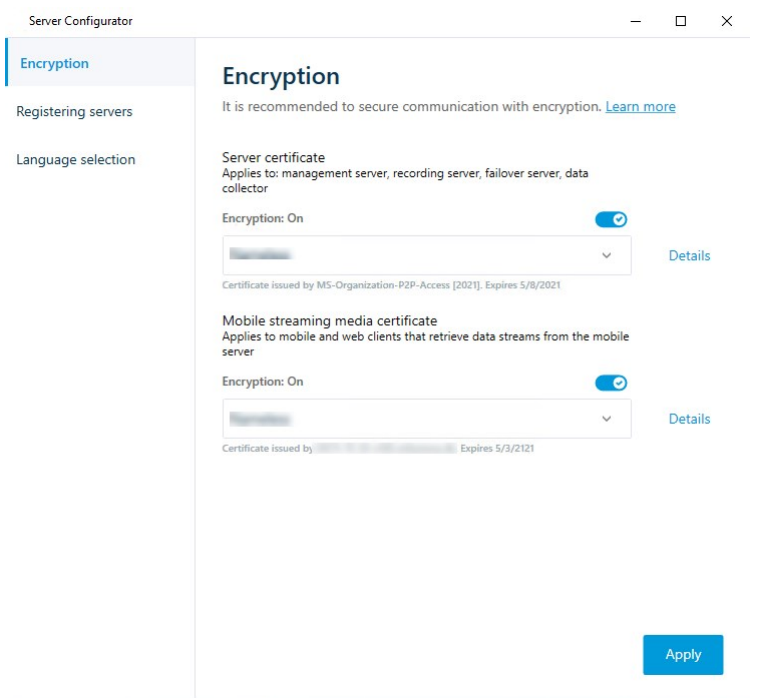

5. [**適用**] をクリックします。

証明書を適用すると、Mobile Serverサービスが再起動します。

# **Milestone Federated Architecture**

# **フェデレーテッドサイトを実行するためのシステムの設定**

MilestoneFederatedArchitectureの動作のためにシステムを準備するには、マネジメントサーバーのインストール時 に一定の選択が必要です。ITインフラストラクチャの設定によって、3つの異なる代替方法のいずれかを選択しま す。

### **代替方法1:同じドメインからサイトに接続する(共通ドメインユーザーを使用)**

マネジメントサーバーのインストール前に、共通ドメインユーザーを作成し、フェデレーテッドサイト階層に関与す るすべてのサーバー上の管理者としてこのユーザーを設定する必要があります。サイトにどのように接続するかは、 作成されたユーザーアカウントに応じて異なります。

#### **Windowsユーザーアカウントを使用**

- 1. マネジメントサーバーとして使用されるサーバーに製品をインストールし、**カスタム**を選択します。
- 2. ユーザーアカウントを使用して、Management Serverのインストールを選択します。選択したユーザーアカ ウントは、すべてのマネジメントサーバーで使用される管理者アカウントである必要があります。フェデ レーテッドサイト階層で他のマネジメントサーバーをインストールする場合は、同じユーザーアカウントを 使用する必要があります。
- 3. インストールを終了します。手順1~3を繰り返し、フェデレーテッドサイト階層に追加する他のシステムを インストールします。
- 4. サイトを階層に追加します ([312ページのサイトを階層に追加を](#page-311-0)参照)。

#### **Windows組み込みユーザーアカウントを使用(ネットワークサービス)**

- 1. マネジメントサーバーとして使用される最初のサーバーに製品をインストールし、**単一のコンピュータ**また は**カスタム**を選択します。これにより、ネットワークサービスアカウントを使用して、マネジメントサー バーがインストールされます。このステップを、フェデレーテッドサイト階層のすべてのサイトについて繰 り返します。
- 2. フェデレーテッドサイト階層の中央サイトにするサイトにログインします。
- 3. Management Clientで、**セキュリティ**>**役割**>**管理者**を展開します。
- 4. **ユーザーとグループ**タブで**追加**をクリックして、**Windowsユーザー**を選択します。
- 5. ダイアログボックスで、オブジェクトタイプとして**コンピュータ**を選択し、フェデレーテッドサイトのサー バー名を入力して**OK**をクリックし、中央サイトの**管理者**の役割にサーバーを追加します。この方法ですべて のフェデレーテッドサイトのコンピュータを追加するまでこの手順を繰り返し、アプリケーションを終了し ます。
- 6. 各フェデレーテッドサイトにログインし、同じ方法で次のサーバーを**管理者**の役割に追加します。
	- 親サイトサーバー。
	- <sup>l</sup> このフェデレーテッドサイトに直接接続する子サイトサーバー。
- 7. サイトを階層に追加します ([312ページのサイトを階層に追加を](#page-311-0)参照)。

#### **代替方法2:異なるドメインからのサイトの接続**

ドメインを超えてサイトに接続するには、これらのドメインが互いに信頼関係にあることを確認します。Microsoft Windowsドメイン構成で相互に信頼するようにドメインを設定します。フェデレーテッドサイト階層で各サイトの 異なるドメイン間に信頼関係を確立した場合は、代替方法1と同じ説明に従ってください。信頼されるドメインの設 定方法の詳細については、Microsoft Webサイト([https://docs.microsoft.com/previous-versions/windows/it](https://docs.microsoft.com/previous-versions/windows/it-pro/windows-2000-server/cc961481(v=technet.10)/)[pro/windows-2000-server/cc961481\(v=technet.10\)/\)](https://docs.microsoft.com/previous-versions/windows/it-pro/windows-2000-server/cc961481(v=technet.10)/)をご参照ください。

Milestoneは、Milestone Interconnectを使用して、接続されたマルチサイトシステムと複数 のドメインを作成することを推奨しています。

#### **代替方法3:ワークグループでのサイトの接続**

ワークグループ内でサイトを接続する場合、フェデレーテッドサイト階層で接続されるすべてのサーバーに同じ管理 者アカウントが存在する必要があります。システムをインストールする前に管理者アカウントを定義する必要があり ます。

- 1. **共通管理者アカウントを使用して、**Windowsへログインします。
- 2. 製品のインストールを開始し、**カスタム**をクリックします。
- 3. 共通システム管理者アカウントを使用して、Management Serverをインストールするように選択します。
- 4. インストールを終了します。手順1~4を繰り返し、接続する他のすべてのシステムをインストールします。 これらすべてのシステムで、共通の管理者アカウントをインストールする必要があります。
- 5. サイトを階層に追加します([312ページのサイトを階層に追加を](#page-311-0)参照)。

 $\mathscr{S}$ 

Milestoneは、サイトがドメインの一部でない場合、Milestone Interconnectを使用して接続 されたマルチサイトシステムを作成することを推奨しています。

ドメインとワークグループを混在させることはできません。これは、ドメインからワークグ  $\mathscr{I}$ ループのサイトへ、あるいはその逆に接続することはできないことを意味します。

# <span id="page-311-0"></span>**サイトを階層に追加**

システムを展開する際に、システムが正しく設定されているなら、最上位サイトとその子サイトの両方に追加できま す。

保護されていないサイトを追加するときはMilestone Federated Architecture、Management Clientの**ツール**>**オプ ション**>**一般設定**で、**サーバーへの保護されていない接続を許可する**が有効になっていることを確認してください。

- 1. **フェデレーテッドサイト階層**ペインを選択します。
- 2. 子サイトを追加するサイトを選択し、右クリックして、**サイトを階層に追加**をクリックします。
- 3. 要求されたサイトのURLを**サイトを階層に追加**ウィンドウに入力し、**OK**をクリックします。
- 4. 親サイトがリンクリクエストを子サイトへ送信し、しばらくすると2つのサイトの間のリンクが**フェデレー テッドサイト階層**ペインに追加されます。

5. 子サイトの管理者による許可をリクエストすることなく新しい子サイトへのリンクを確立できる場合は、手 順7に進みます。

**それ以外**の場合は、子サイトの管理者がリクエストを許可するまで子サイトには許可の待機 アイコンが表 示されます。

- 6. 子サイトのシステム管理者が親サイトのからのリンクリクエストを承認していることを確認します([313ペー](#page-312-0) [ジの階層に含むことを許可](#page-312-0)を参照)。
- 7. 新しい親/子リンクが確立され、**フェデレーテッドサイトの階層**ペインが新しい子サイトの アイコンで更 新されます。

## <span id="page-312-0"></span>**階層に含むことを許可**

管理者が子サイトへの管理者権限を持っていない潜在的な親サイトからのリンク要求を子サイトが受信すると、子サ イトに承認待ちアイコン か表示されます。

リンク要求を許可するには:

- 1. サイトにログインします。
- 2. [**フェデレーテッドサイト階層**] ペインで、サイトを右クリックし、[**階層に含むことを許可**] を選択します。 サイトでXProtect Expertバージョンが実行されている場合は、**サイトナビゲーション**ペインでサイトを右ク リックします。
- 3. **はい**をクリックします。
- 4. 新しい親/子リンクが確立され、フェデレーテッドサイト階層ペインが、選択されたサイトの標準サイト アイコンで更新されます。

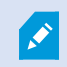

親サイトから離れている子への変更はすべて、**フェデレーテッドサイト階層**ペインに反映さ れるまで時間がかかる場合があります。

# **サイトプロパティの設定**

ホームサイトとその子サイトのプロパティを表示し、編集することがおそらく可能です。

1. Management Clientでは、**[フェデレーテッドサイト階層]**ペイン内で、該当するサイトを選択し、右クリッ クして、**[プロパティ]**を選択します。

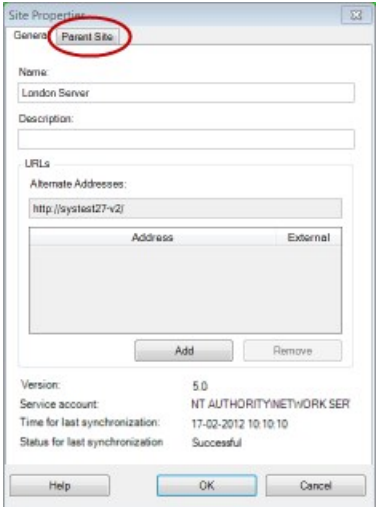

2. 必要であれば、以下を変更します。

**一般**タブ([599ページの一般タブを](#page-598-0)参照)

**親サイト**タブ([600ページの親サイトタブを](#page-599-0)参照)**(子サイトでのみ利用可能)**

同期化の問題のため、リモートの子に対して行われた変更が**サイトナビゲーションペ イン**に反映されるまで多少時間のかかる場合があります。

# **サイト階層の更新**

Ì

システムは、すべてのレベルの親/子設定を通じて、定期的に階層の自動同期化を実行します。反映される変更をす ぐに階層で確認したくて、次回の自動同期化まで待ちたくない場合は、手動で更新することができます。

手動での更新を実行するために、サイトにログインする必要はありません。前回の同期化以降にこのサイトによて保 存されている変更だけが、更新で反映されます。これは、階層の下の方で行われた変更は、変更がまだサイトに到達 していない場合、手動更新では反映されないことを意味しています。

- 1. 関連するサイトにログインします。
- 2. [**フェデレーテッドサイト階層**]ペインでトップのサイトを右クリックし、**サイト階層の更新**をクリックしま す。

これには、数秒かかります。

## **階層の他のサイトへのログイン**

他のサイトにログインし、これらのサイトを管理できます。ログインしたサイトがホームサイトです。

- 1. **フェデレーテッドサイト階層**ペインで、ログインするサイトを右クリックします。
- 2. **サイトにログイン**をクリックします。

そのサイトのManagement Clientが表示されます。

- 3. ログイン情報を入力して、**OK**をクリックします。
- 4. ログイン後、そのサイトの管理タスクを実行できます。

# **子サイトのサイト情報をアップデート**

 $\mathscr{S}$ 

このセクションは、XProtect CorporateまたはXProtect Expert2014以降を使用なさっている 場合にのみ該当します。

子サイトの数が多い大規模な Milestone Federated Architecture のセットアップでは、概要がおおまかになり、各子 サイトシステム管理者の連絡先を見つけるのが難しくなることがあります。

このため、各子サイトに情報をさらに追加できます。これにより、情報を中央サイトのシステム管理者が入手できる ようになります。

**フェデレーテッドサイト階層**ペインでサイト名の上にマウスを動かすと、そのサイトに関する情報が表示されます。 サイトに関する情報を更新するには:

- 1. サイトにログインします。
- 2. **サイトナビゲーション**ペインをクリックして、**サイト情報**を選択します。
- 3. **編集**をクリックして、各カテゴリに関連情報を追加します。

### **階層からのサイトの分離**

親サイトからサイトを分離すると、サイト間でのリンクは外れます。中央サイト、サイト自体、または親サイトから サイトを分離できます。

- 1. **フェデレーテッドサイト階層**ペインで、サイトを右クリックし、**階層からサイトを分離**を選択します。
- 2. **はい**をクリックして**フェデレーテッドサイト階層**ペインを更新します。 分離するサイトに子サイトがある場合、階層のこのブランチの新しいトップサイトになり、通常のサイトの

**アイコン ■がトップサイトの■アイコンに変わります。** 

3. [**OK**] をクリックします。

階層への変更は、手動更新または自動同期化後に反映されます。

# **Milestone Interconnect**

## **リモートサイトを中央Milestone Interconnectサイトに追加**

**ハードウェアの追加**ウィザードを使用して、リモートサイトを中央サイトに追加します。 **要件**

- <sup>l</sup> 十分なMilestoneInterconnectカメラライセンス[\(96ページのMilestoneInterconnectおよびラインセンスを](#page-95-0) 参照)。
- <sup>l</sup> 中央XProtectシステムがアクセスできる必要のあるデバイスの権限があるユーザーアカウント(基本ユー ザー、ローカルWindowsユーザー、Windows Active Directoryユーザー)を含む別の設定済みかつ動作中の XProtect Corporateシステム
- <sup>l</sup> リモートサイトで使用されるポートへのアクセスまたはポート転送による、中央XProtect Corporateサイト とリモートサイト間のネットワーク接続

リモートサイトを追加するには:

- 1. 中央サイトで、**サーバー**を展開し、**レコーディングサーバー**を選択します。
- 2. **概要**ペインで、該当するレコーディングサーバーを展開して右クリックします。
- 3. **ハードウェアの追加**を選択して、ウィザードを開始します。
- 4. 最初のページで、[**アドレス範囲のスキャン**] または [**手動**] を選択して、[**次へ**] をクリックします。
- 5. ユーザー名とパスワードを指定します。ユーザーアカウントはリモートシステムで定義されている必要があ ります。**追加**をクリックして、必要なだけユーザー名とパスワードを追加できます。準備ができたら、**次へ** をクリックします。
- 6. スキャンに使用するドライバを選択します。この場合、Milestoneドライバ間で選択します。[**次へ**] をクリッ クします。
- 7. スキャンするIPアドレスとポート番号を指定します。デフォルトはポート80です。[**次へ**]をクリックしま す。

システムがリモートサイトを検出している間、お待ちください。ステータスインジケータに、検出プロセス が表示されます。正常に検出された場合は、**成功**メッセージが**ステータス**列に表示されます。追加できな かった場合は、**失敗**エラーメッセージをクリックすると、その理由を確認できます。

- 8. 選択すると、正常に検出されたシステムを有効または無効にします。[**次へ**] をクリックします。
- 9. システムがハードウェアを検出し、デバイス固有の情報を収集している間、お待ちください。[**次へ**] をク リックします。
- 10. 検出が成功したハードウェアおよびデバイスを有効にするか、無効にするかを選択します。[**次へ**] をクリッ クします。
- 11. デフォルトグループを選択します。**終了**をクリックします。

12. インストール後、**概要**ペインにシステムとデバイスが表示されます。

リモートサイト上で選択されたユーザーのユーザー権限によって、中央サイトではすべてのカメラおよび機 能、またはカメラや機能のサブセットへのアクセス権が得られます。

### **ユーザー権限を割り当て**

役割を作成して機能にアクセスを割り当てることで、他のカメラと同様に、相互接続されているカメラにユーザー権 限を設定できます。

- 1. 中央サイトの[**サイトナビゲーション**]ペインで、[**セキュリティ**]を展開して[**役割**]を選択します。
- 2. [概要]ペインで組み込み管理者役割を右クリックし、**[役割の追加]**を選択します([「役割の追加と管理」を](#page-287-0)参 照)。
- 3. 役割に名前を付け、**デバイス**タブの設定([デバイスタブ\(役割\)](#page-514-0)を参照)と、**リモート録画**タブの設定([リ](#page-514-0) [モート録画タブ\(役割\)](#page-514-0)を参照)を行います。

### <span id="page-316-0"></span>**リモートサイトのハードウェアの更新**

カメラやイベントの追加や削除など、リモートサイトで構成が変更された場合は、中央サイトで構成を更新し、リ モートサイトで新しい構成を反映する必要があります。

- 1. 中央サイトで、**サーバー**を展開し、**レコーディングサーバー**を選択します。
- 2. **概要**ペインで、必要なレコーディングサーバーを展開して、該当するリモートシステムを選択します。右ク リックします。
- 3. **ハードウェアの更新**を選択します。これにより、**ハードウェアの更新**ダイアログボックスが開きます。
- 4. このダイアログボックスには、Milestone Interconnect 設定が最後に確立または更新されてから、リモート システムで行われたすべての変更(デバイスの削除、更新、および追加)のリストが表示されます。**確認**を クリックして、中央サイトにこれらの変更を更新します。

### **リモートサイトのカメラからの直接再生を可能にする**

中央サイトがリモートサイトと常に接続している場合は、システムを構成し、ユーザーがリモートサイトから直接録 画を再生できるようにすることができます。詳細については、96ページのMilestone [Interconnectの設定\(説明付](#page-95-1) [き\)](#page-95-1)をご参照ください。

- 1. 中央サイトで、**サーバー**を展開し、**レコーディングサーバー**を選択します。
- 2. **概要**ペインで、必要なレコーディングサーバーを展開して、該当するリモートシステムを選択します。関連 するInterconnectで接続されたカメラを選択します。
- 3. プロパティペインで、**記録**タブを選択し、**リモートシステムから録画を再生**オプションを選択します。
- 4. ツールバーで**保存**をクリックします。

Milestone Interconnect設定では、中央サイトは、リモートサイトで定義されたプライバシーマスクを無視します。 同じプライバシーマスクを適用するには、中央サイトで再定義する必要があります。

### **リモートサイトのカメラからリモート録画を取得する**

中央サイトが常にリモートサイトと接続して**いない**場合は、リモート録画を中央で保存するように構成し、ネット ワーク接続が最適なときにリモート録画を取得するように構成できます。詳細については、[96ページのMilestone](#page-95-1) [Interconnectの設定\(説明付き\)](#page-95-1)をご参照ください。

ユーザーが実際に録画を取得できるようにするには、関連する[役割](#page-514-0)でこの許可を有効にする必要があります(役割 [\(セキュリティ\)](#page-514-0)を参照)。

システムを構成するには:

- 1. 中央サイトで、**サーバー**を展開し、**レコーディングサーバー**を選択します。
- 2. **概要**ペインで、必要なレコーディングサーバーを展開して、該当するリモートシステムを選択します。関連 するリモートサーバーを選択します。
- 3. プロパティペインで**リモート取得**タブを選択し、設定を更新します([433ページのリモート取得タブを](#page-432-0)参 照)。

何らかの原因でネットワークが切断されると、中央サイトの録画シーケンスも中断されます。ネットワークが再確立 された時点で、中央サイトで自動的にリモート録画を取得し、停止した期間をカバーするようにシステムを構成でき ます。

- 1. 中央サイトで、**サーバー**を展開し、**レコーディングサーバー**を選択します。
- 2. **概要**ペインで、必要なレコーディングサーバーを展開して、該当するリモートシステムを選択します。関連 するカメラを選択します。
- 3. プロパティペインで、**録画**タブを選択し、**接続の復旧時に自動的にリモート録画を取得する**オプションを選 択します([リモート録画の保存および取得](#page-232-0)を参照)。
- 4. ツールバーで**保存**をクリックします。

または、ルールを使用するか、必要な場合はXProtect Smart Client からリモート録画の取得を開始します。

Milestone Interconnect設定では、中央サイトは、リモートサイトで定義されたプライバシーマスクを無視します。 同じプライバシーマスクを適用するには、中央サイトで再定義する必要があります。

### **リモートサイトからのイベントに応答するように中央サイトを構成する**

リモートサイトで定義されたイベントを使用して、中央サイトでルールとアラームをトリガーし、リモートサイトの イベントに即時応答できます。これには、リモートサイトが接続され、オンラインであることが必要です。イベント 数とタイプは、リモートシステムで設定および事前定義されたイベントによって異なります。

サポートされているイベントの一覧は、MilestoneWebサイト[\(https://www.milestonesys.com/](https://www.milestonesys.com/))をご参照くださ い。

事前定義されたイベントは削除できません。

**要件**:

- <sup>l</sup> トリガーイベントとしてリモートサイトからユーザー定義または手動イベントを使用する場合は、まずリ モートサイトでこれらを作成する必要があります。
- リモートサイトからのイベントのリストが更新されていることを確認してください ([317ページのリモートサ](#page-316-0) [イトのハードウェアの更新](#page-316-0)を参照)。

#### **リモートサイトからユーザー定義または手動イベントを追加する:**

- 1. 中央サイトで、**サーバー**を展開し、**レコーディングサーバー**を選択します。
- 2. 概要ペインで、該当するリモートサーバーと**イベントタブ**を選択します。
- 3. このリストには定義済みのイベントが含まれます。**追加**をクリックすると、リモートサイトのユーザー定義 または手動イベントがリストに追加されます。

#### **リモートサイトのイベントを使用して、中央サイトのアラームをトリガーする:**

- 1. 中央サイトで、**アラーム**を展開し、**アラーム定義**を選択します。
- 2. 概要ペインで、**アラーム定義**を右クリックし、**新規追加**をクリックします。
- 3. 必要に応じて値を入力します。
- 4. **トリガーイベント**フィールドでは、サポートされている定義済みのイベントとユーザー定義イベントから選 択できます。
- 5. **ソース**フィールドで、アラームをトリガーするリモートサイトを表すリモートサーバーを選択します。
- 6. 完了したら、構成を保存します。

#### **リモートサイトのイベントを使用して、中央サイトのルールに基づくアクションをトリガーする:**

- 1. 中央サイトで、**ルールとイベント**を展開し、**ルール**を選択します。
- 2. 概要ペインで、**ルール**を右クリックし、**ルールの追加**をクリックします。
- 3. 表示されるウィザードで、**<event>でアクションを実行**を選択します。
- 4. **ルール説明の編集**領域で、**イベント**をクリックして、サポートされている定義済みイベントとユーザー定義 イベント間を選択します。[**OK**] をクリックします。
- 5. **デバイス/レコーディングサーバー/マネジメントサーバー**をクリックし、中央サイトでアクションを開始す るリモートサイトを表すリモートサーバーを選択します。[**OK**] をクリックします。
- 6. **次へ**をクリックして、ウィザードの次のページに進みます。
- 7. このルールに適用する条件を選択します。条件を選択しない場合は、ルールが常に適用されます。[**次へ**] を クリックします。
- 8. **ルール説明の編集**領域で、アクションを選択し、詳細を指定します。[**次へ**] をクリックします。
- 9. 必要に応じて、停止条件を選択します。[**次へ**] をクリックします。
- 10. 必要に応じて、停止アクションを選択します。**終了**をクリックします。

# **リモート接続サービス**

リモート接続サービス(説明付き)

 $\mathscr{S}$ 

使用可能な機能は、使用しているシステムによって異なります。すべての機能に関するリス トをご確認ください。リストは、Milestoneウェブサイト (<https://www.milestonesys.com/products/software/xprotect-comparison/>)の製品概要

ページにあります。

リモート接続サービス機能には、Axis Communicationsが開発したAxis One-clickカメラ接続テクノロジーが組み込 まれています。これにより、通常はファイアウォールやルーターネットワーク設定によって接続の開始が妨げられる ような外部カメラからも、ビデオ(および音声)を取得できるようになります。実際の通信はセキュアトンネルサー バー(STサーバー)を介して行われます。STサーバーではVPNが使用されます。VPN内では有効なキーを持つデバ イスしか動作できません。これは、パブリックネットワークでデータを安全にやり取りするための安全なトンネルと なります。

- **リモート接続サービスにより、以下が可能になります。**
	- <sup>l</sup> Axis Dispatchサービス内で資格情報を編集する
	- <sup>l</sup> リモートSTサーバーを追加、編集、削除する
	- <sup>l</sup> Axis One-clickカメラを登録/登録解除して編集
	- <sup>l</sup> Axis One-Clickカメラに関連したハードウェアに移動する

#### One-Clickカメラ接続用のセキュアトンネルサーバー環境をインストールします

Axis One-clickカメラの接続を使用するには、最初に適切なSTサーバー環境をインストールする必要があります。セ キュアトンネルサーバー(STサーバー)環境およびAxis One-clickカメラを使用するには、まず、Axis Dispatchサー ビスに必要なユーザー名とパスワードをシステムプロバイダーから入手する必要があります。

**要件**

- <sup>l</sup> Axis Dispatchサービスに必要なユーザー名とパスワードを取得するには、システムプロバイダーに連絡して ください。
- <sup>l</sup> カメラがAxisビデオホスティングシステムに対応していることを確認します。AxisのWebサイトで、サポー トされているデバイスを確認します([https://www.axis.com/products/axis-guardian\)](https://www.axis.com/products/axis-guardian)
- <sup>l</sup> 必要に応じて、Axisカメラを最新のファームウェアで更新します。AxisのWebサイトでファームウェアをダ ウンロードします(<https://www.axis.com/support/firmware>)
- 1. それぞれのカメラのホームページから**基本設定**>**TCP/IP**に移動し、**AVHSを有効化**と**常時**を選択します。
- 2. マネジメントサーバーで、Milestoneダウンロードページ[\(https://www.milestonesys.com/downloads/](https://www.milestonesys.com/downloads/)) に進み、**AXIS One-Click**ソフトウェアをダウンロードします。プログラムを実行して、適切なAxisセキュア トンネルフレームワークを設定します。

セキュアトンネルサーバーを追加または編集する

リモート接続サービスの通信は、セキュアトンネルサーバー(STサーバー)を介して行われます。

- 1. 以下のいずれか1つを実行します。
	- <sup>l</sup> STサーバーを追加するには、**Axisセキュアトンネルサーバー**のトップノードを右クリックし、**Axisセ キュアトンネルサーバーを追加**を選択します。
	- <sup>l</sup> STサーバーを編集するには、これを右クリックし、**Axisセキュアトンネルサーバーを編集**を選択しま す。
- 2. ウィンドウが開くので関連情報を入力します。
- 3. **Axis One-Click Connectionコンポーネント**のインストール時に資格情報を使用するよう選択した場合、**資 格情報を使用**チェックボックスを選択し、**Axis One-Click Connectionコンポーネント**に使用したものと同じ ユーザー名とパスワードを入力します。
- 4. [**OK**] をクリックします。

#### 新しいAxis One-Clickカメラの登録

- 1. カメラをSTサーバーに登録するには対象を右クリックし、**Axis One-Clickカメラの登録**を選択します。
- 2. ウィンドウが開くので関連情報を入力します。
- 3. [**OK**] をクリックします。
- 4. これでカメラが関連STサーバーに表示されます。

カメラは以下のように色分けできます:

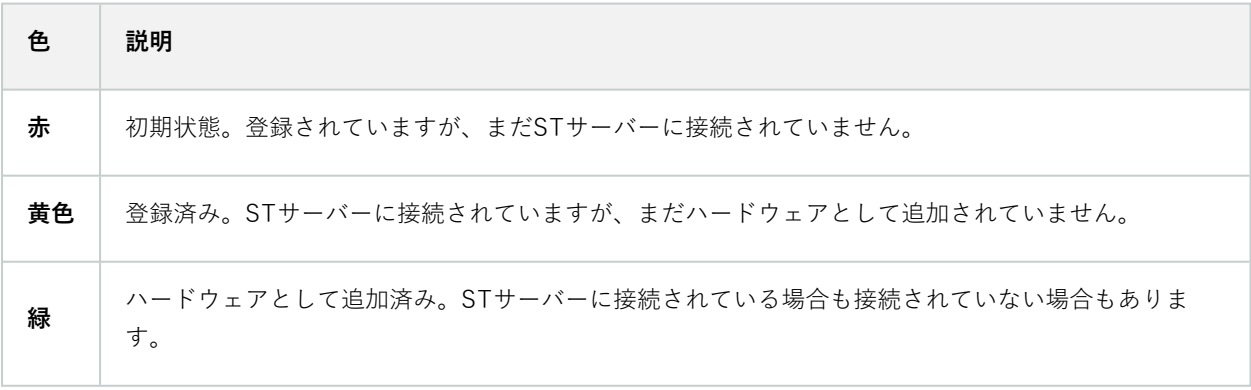

新しいカメラを追加した際には、状態は必ず緑になります。接続状態は、**概要**ペインの**レコーディングサーバー**の**デ バイス**に表示されます。**概要**ペインで、カメラを簡単に把握できるようカメラをグループ化します。この時点でカメ ラをAxis Dipatchサービスに**登録しない**場合でも、後で右クリックメニューから登録を行うことができます(**Axis One-Clickカメラの編集**を選択)。

# **スマートマップ**

# **地理的背景(説明付き)**

XProtect Smart Clientユーザーが地理的な背景を選択する前に、まず、XProtect Management Clientで地理的な背 景を設定してください。

- <sup>l</sup> **基本的な世界地図** XProtect Smart Clientで提供される標準的な地理的背景を使用します。構成は不要で す。このマップは一般的な参照として使用することを意図しており、国境や都市、その他の詳細などの機能 は含まれていません。ただし、他の地理的背景と同様、地理参照データは含まれています。
- <sup>l</sup> **Bing Maps** Bing Mapsに接続します。
- <sup>l</sup> **Google Maps** Google Mapsに接続します。
- <sup>l</sup> **Milestone Map Service** 無料のマッププロバイダーに接続します。Milestone Map Service を有効にする と、追加の設定は不要です。

Milestone Map [Serviceを有効にする](#page-323-0)を参照

#### **. OpenStreetMap** - 次に接続します:

- <sup>l</sup> 選択したコマーシャルタイルサーバー
- ユーザー、オンライン、またはローカルのタイルサーバー

[OpenStreetMapタイルサーバーの指定を](#page-324-0)参照

Bing Maps と Google Maps オプションでは、インターネットへのアクセスが必要です。 Microsoft または Google からキーを購入してください。

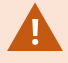

Milestone Map Serviceではインターネットへのアクセスが必要です。

自身のローカルタイルサーバーを使用する場合を除き、OpenStreetMapではインターネット アクセスが必要です。

システムでEU GDPRに準拠したインストールを行いたい場合は、以下のサービスを使用しな いでください。 • Bing Maps • Google Maps • Milestone Map Service データ保護と使用状況データの収集の詳細については、[GDPR プライバシーガイドを](https://doc.milestonesys.com/latest/ja-JP/portal/htm/chapter-page-gdpr-privacy-guide.htm)参照し てください。

デフォルトで、Bing MapsとGoogle Mapsにはサテライト画像が表示されます(サテライト)。XProtect Smart Clientの画像は、航空画像や地形表示などに変更して、他の情報を表示することもできます。

# **Management ClientでBing MapsまたはGoogle Mapsを有効化**

Smart ClientのManagement Clientプロファイルにキーを入力することで、複数のユーザーが使用できるキーを作成 できます。プロファイルに割り当てられているすべてのユーザーがこのキーを使用します。

手順:

- 1. Management Clientの**サイトナビゲーション**ペインで、**Smart Clientプロファイル**をクリックします。
- 2. **Smart Clientプロファイル** ペインで該当するSmart Clientプロファイルを選択します。
- 3. **プロパティ**ペインで**スマートマップ**タブを以下のようにクリックします。
	- <sup>l</sup> Bing Mapsについては、お持ちのベーシックキーまたはエンタープライズキーを**Bing Mapsキー** フィールドに入力します
	- <sup>l</sup> GoogleMapsでは、**GoogleMapsのプライベートキー**フィールドでMapsStaticAPIキーを入力します
- 4. XProtectSmartClientオペレータが別のキーを使用するのを防ぐため、**ロック済み**チェックボックスを選択し ます。

# **XProtect Smart ClientでBing MapsまたはGoogle Mapsを有効化**

XProtect Smart ClientオペレータによってSmart Clientプロファイルキー以外の別のキーを使用できるようにするに は、そのキーをXProtect Smart Clientの設定に入力する必要があります。

手順:

1. XProtect Smart Clientで**設定**ウィンドウを開きます。

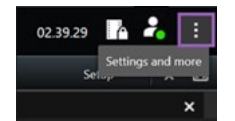

2. **スマートマップ**をクリックします。

- 3. 利用したい地図により、以下のいずれかを行ってください:
	- <sup>l</sup> Bing Mapsでは、**Bing Maps キー** フィールドに自分のキーを入力します。[92ページのスマートマッ](#page-91-0) プとBing [Mapsの統合\(説明付き\)](#page-91-0)もご参照ください。
	- <sup>l</sup> Google Mapsでは、Google Mapsフィールドの **プライベートキーに自分のキーを**入力します[。91](#page-90-0) [ページのスマートマップとGoogle](#page-90-0) Mapsの統合(説明付き)もご参照ください。

# <span id="page-323-0"></span>**Milestone Map Service を有効にします**

Milestone Map Service は、Milestone Systems のタイルサーバーに接続できるオンラインサービスです。このタイ ルサーバーは無料の市販マップサービスを使用しています。

スマートマップでMilestone Map Serviceを有効にすると、スマートマップは地理的な背景としてMilestone Map Serviceを使用するようになります。

手順:

- 1. **サイトナビゲーション**ペインで**クライアント**ノードを展開し、**SmartClientプロファイル**をクリックしま す。
- 2. 概要ペインで関連するSmart Clientプロファイルを選択します。
- 3. **プロパティ**ペインで**スマートマップ**タブをクリックします。

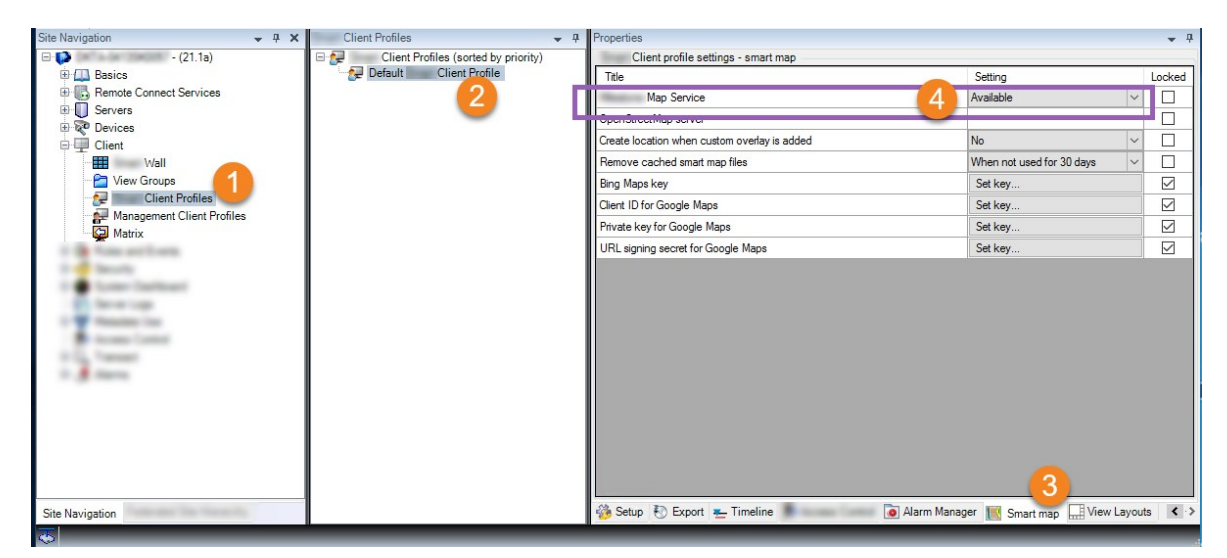

- 4. **Milestone Map Service**フィールドで、**利用可能**を選択します。
- 5. XProtect Smart Clientでこの設定を強制するには、**ロック済み**チェックボックスを選択します。その後、 XProtect Smart ClientのオペレータはMilestone Map Serviceを有効または無効にできなくなります。
- 6. 変更を保存します。

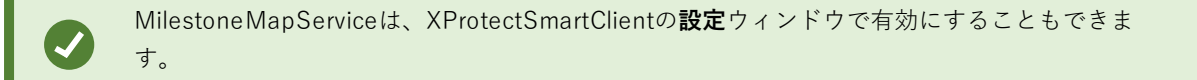
Milestone Map Serviceではインターネットへのアクセスが必要です。

制限されたファイアウォールがある場合は、使用されているドメインへのアクセスを許可す ることが重要です。Milestone Map Service を実行している各マシンで maps.milestonesys.com を使用した Smart Client の発信トラフィックを許可する必要がある 場合があります。

### **OpenStreetMapタイルサーバーの指定**

スマートマップの地理的背景として**OpenStreetMap**を使用する場合は、タイル化された画像の取得先を指定する必 要があります。これは、コマーシャルタイルサーバーまたはローカルタイルサーバーのいずれかのタイルサーバーア ドレスを指定すると実行できます(所属組織に空港や港といった地域の独自の地図がある場合など)。

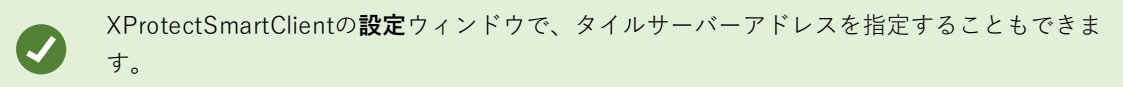

手順:

 $\mathscr{S}$ 

- 1. **サイトナビゲーション**ペインで**クライアント**ノードを展開し、**SmartClientプロファイル**をクリックしま す。
- 2. 概要ペインで関連するSmart Clientプロファイルを選択します。
- 3. **プロパティ**ペインで**スマートマップ**タブをクリックします。

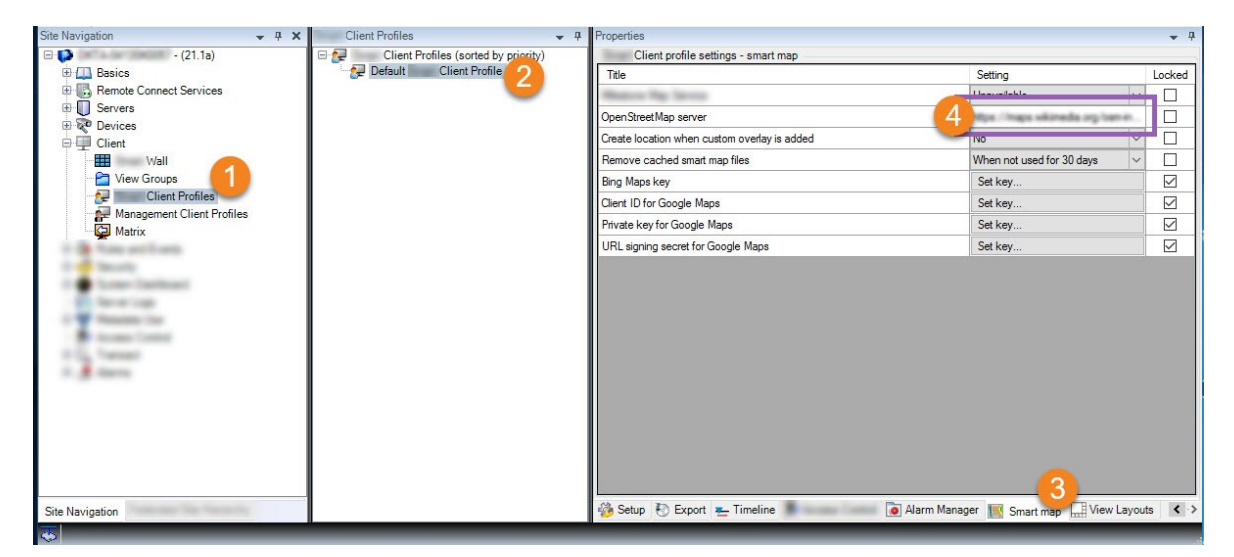

4. **OpenStreetMapサーバー**フィールドにタイルサーバーのアドレスを入力します。

- 5. XProtect Smart Clientでこの設定を強制するには、**ロック済み**チェックボックスを選択します。その後、 XProtect Smart Clientオペレータはアドレスを変更できません。
- <span id="page-325-0"></span>6. 変更を保存します。

## **スマートマップの編集を有効にする**

オペレータは編集がXProtect Smart Clientで有効になっている場合にのみManagement Clientのセットアップモード でスマートマップを編集できます。まだ有効になっていない場合、関連する各Smart Clientプロファイルの編集を有 効にする必要があります。

手順:

- 1. **サイトナビゲーション**ペインで**クライアント**ノードを展開します。
- 2. **Smart Clientプロファイル**をクリックします。

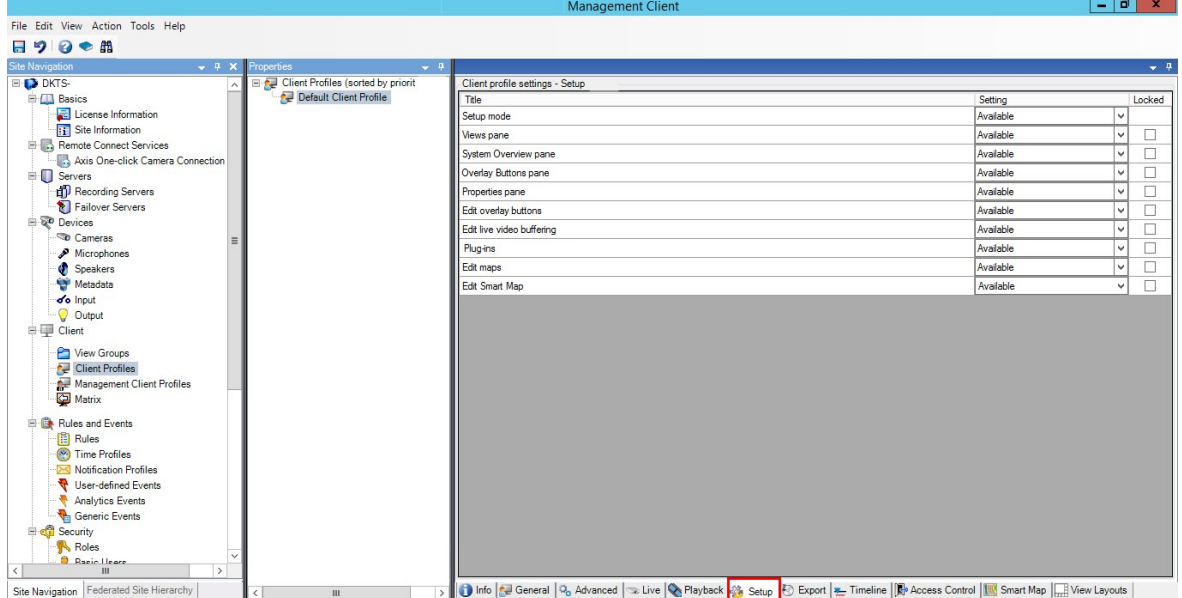

- 3. 概要ペインで関連するSmart Clientプロファイルを選択します。
- 4. **プロパティ**ペインで**セットアップ**タブをクリックします。
- 5. **スマートマップの編集**リストで、**使用可能**を選択します。
- 6. 関連する各Smart Clientプロファイルについてこれらのステップを繰り返します。
- 7. 変更を保存します。選択したSmart Clientプロファイルに割り当てられたユーザーが次にXProtect Smart Clientにログインする時には、スマートマップを編集できるようになります。

編集を無効にするには、**スマートマップの編集**リストで**使用不可**を選択します。

 $\bullet$ 

## <span id="page-326-1"></span>**スマートマップでデバイスの編集を有効にする**

オペレータが以下を実行できるようにするには役割ごとにデバイスの編集を有効にする必要があります。

- スマートマップ上に入力デバイスまたはマイクを配置する
- <sup>l</sup> スマートマップ上のカメラの視界を調整する

オペレータはスマートマップで以下のタイプのデバイスを編集できます。

- <sup>l</sup> カメラ
- 入力デバイス
- <sup>l</sup> マイク

### **要件**

始める前に、スマートマップの編集が有効になっているか確認してください([326ページのスマートマップの編集を](#page-325-0) [有効にする](#page-325-0)を参照)。これはオペレータの役割に関連するSmart Clientプロファイルで実行します。

手順:

- 1. **セキュリティ** ノード>**役割**を展開します。
- 2. **役割**ペインで、オペレータが関連する役割を選択します。
- 3. 役割に編集権限を付与する場合:
	- <sup>l</sup> **セキュリティ全般**タブを選択し、**役割の設定**ペインでデバイスのタイプを選択します(**カメラ**や**入力** など)
	- <sup>l</sup> **許可**列で、**全制御**または**編集**チェックボックスを選択します。
- 4. 変更を保存します。

個々のデバイスの編集を有効にするには、**デバイス**タブで該当するデバイスを選択します。

## <span id="page-326-0"></span>**デバイスの位置、カメラの方向、視野、深度を定義する(スマートマップ)**

デバイスがスマートマップで適切に配置されるよう、デバイスの地理座標を設定することができます。カメラの場合 は、方向や視野、視界深度も設定できます。上記のいずれかを設定すると、オペレータが次回、XProtect Smart Clientでスマートマップを読み込んだ際、そのデバイスがスマートマップに自動的に追加されます。

手順:

 $\bullet$ 

- 1. Management Clientで、**デバイス**ノードを展開し、デバイスのタイプを選択します(**カメラ**、**入力**など)。
- 2. **デバイス**ペインで、該当するデバイスを選択します。
- 3. **情報**タブで、**位置情報**までスクロールダウンします。

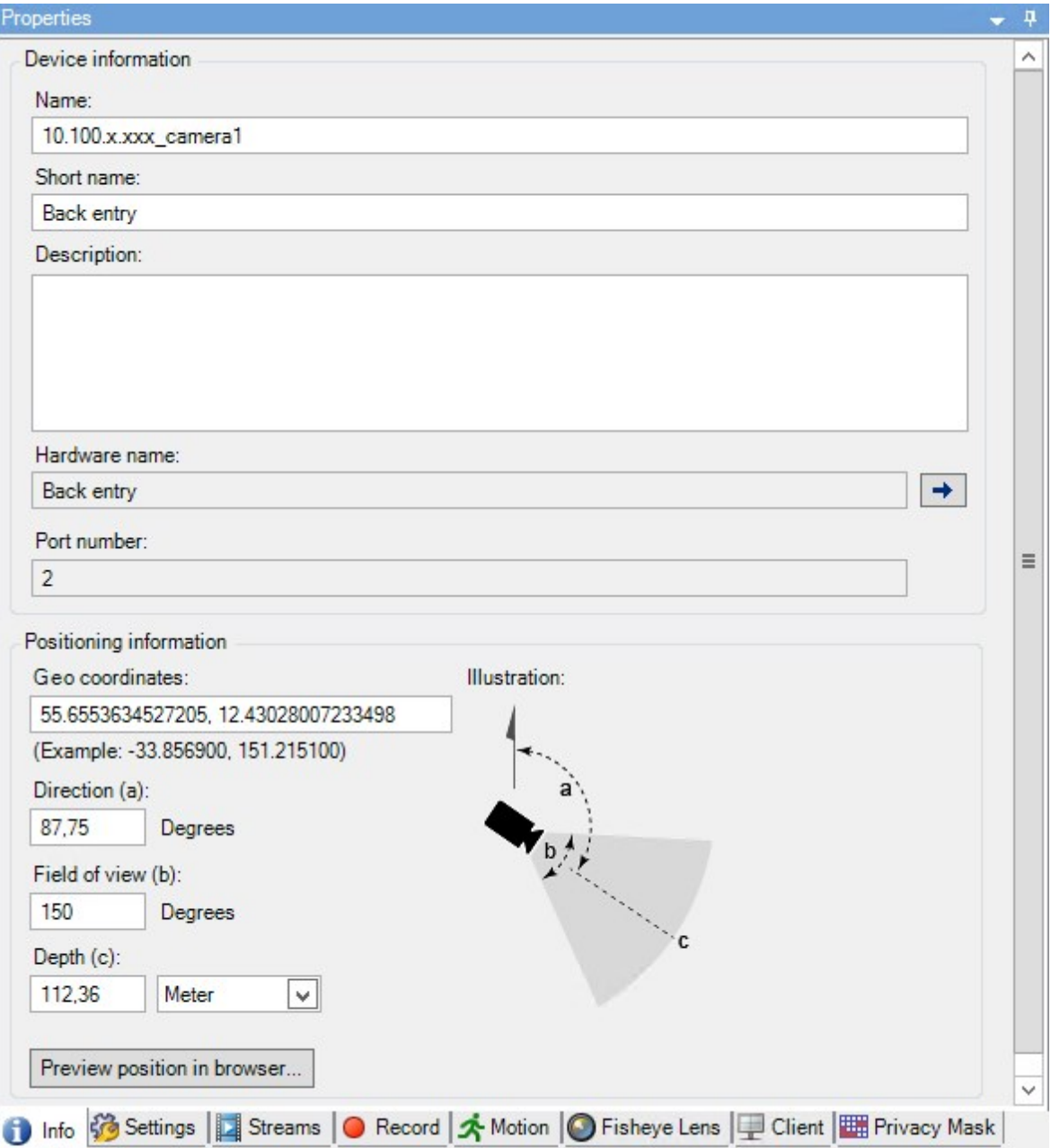

4. **地理座標**フィールドで、緯度、経度の順に指定します。小数点としてピリオドを使用し、緯度と経度を分け るためにコンマを使用します。

- <sup>l</sup> カメラの場合:
	- 1. **方向**フィールドに、0から360度の範囲の値を入力します。
	- 2. **視野**フィールドに、0から360度の範囲の値を入力します。
	- 3. **深度**フィールドに、視界深度をメートルまたはフィートのいずれかで入力します。
- 5. 変更を保存します。

また、レコーディングサーバーのプロパティも設定できます。

### **スマートマップを設定する: Milestone Federated Architecture**

Milestone Federated Architectureでスマートマップを使用すると、接続されているサイトからのデバイスがすべて スマートマップに表示されます。フェデレーテッドアーキテクチャでスマートマップを設定するには、以下の手順に 従ってください。

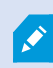

Milestone Federated Architectureの一般的な情報については、[97ページのMilestone](#page-96-0) Federated [Architectureの設定](#page-96-0)をご参照ください。

- 1. 子サイトを持つトップサイトに接続する前に、全サイトのすべてのデバイスでその地理座標が指定されてい ることを確認します。地理座標は、XProtect Smart Clientでスマートマップにデバイスを配置する際、自動 的に追加されますが、デバイスプロパティのManagement Clientで手動で追加することも可能です。詳細に ついては、[327ページのデバイスの位置、カメラの方向、視野、深度を定義する\(スマートマップ\)を](#page-326-0)ご参照 ください。
- 2. Windowsユーザーとして、SmartClientオペレータを親サイトおよびすべてのフェデレーテッドサイトに追加 する必要があります。少なくともトップサイトでは、Windowsユーザーにスマートマップの編集権限を付与 する必要があります。これによって、トップサイトおよびすべての子サイトでスマートマップを編集できる ようになります。次に、子サイトのWindowsユーザーにスマートマップを編集する権限が必要かどうかを判 断する必要があります。ManagementClientで初めにWindowsユーザーを**役割**で作成した後、スマートマッ プ編集を有効にします。詳細については、[326ページのスマートマップの編集を有効にするを](#page-325-0)ご参照くださ い。
- 3. トップサイトで、Windowsユーザーとして管理者権限を持つ役割に子サイトを追加します。オブジェクトタ イプを特定する際、**コンピュータ**のチェックボックスを選択します。
- 4. 各子サイトにおいては、トップサイトをWindowsユーザーがトップサイトと同じシステム管理者役割を持つ ユーザーとして追加する必要があります。オブジェクトタイプを特定する際、**コンピュータ**のチェックボッ クスを選択します。
- 5. トップサイトでは、 **フェデレーテッドサイト階層**ウィンドウが必ず表示されるようにしてください。 Management Clientでは、**ビュー**から**フェデレーテッドサイト階層**を選択してください。各子サイトをトッ プサイトに追加します。詳細については、[312ページのサイトを階層に追加を](#page-311-0)ご参照ください。

6. それでは、MilestoneFederatedArchitectureがXProtectSmartClientで機能するかテストをしてみましょう。 管理者あるいはオペレータとしてトップサイトにログインし、スマートマップを含むビューを開きます。設 定が正しく行われていれば、トップサイトおよびすべての子サイトのデバイスがすべてスマートマップ上に 現れます。子サイトの一つにログインした場合は、そのサイトと子サイトのデバイスしか表示されません。

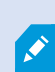

カメラの位置やアングルなど、スマートマップ上でデバイスを編集する場合、ユーザーには デバイスの編集権限が必要となります。詳細については、[327ページのスマートマップでデ](#page-326-1) [バイスの編集を有効にするを](#page-326-1)ご参照ください。

# **メンテナンス**

## **システム設定のバックアップおよび復元**

Milestoneは、障害復旧対策として、使用しているシステム設定を定期的にバックアップすることを推奨していま す。

通常、設定が失われることはあまりありませんが、失われる可能性はあります。技術的または組織的な対策を通し て、バックアップを保護することが重要です。

### **システム設定のバックアップおよび復元について**

システムでは、Management Clientで定義できるシステム設定をすべてバックアップするビルトイン機能が提供され ています。監査ログファイルを含む、ログサーバーデーターベースおよびログファイルはこのバックアップには含ま れていません。

大規模システムの場合、Milestoneは、スケジュールされたバックアップを定義することを推奨しています。これ は、次のサードパーティーツールを使用して実行できます。Microsoft® SQL Server Management Studio。このバッ クアップには、手動バックアップと同じデータが含まれています。

バックアップ中、システムはオンラインのままになります。

設定をバックアップするには時間がかかることがあります。バックアップの所要時間は以下により異なります。

- <sup>l</sup> システム設定
- <sup>l</sup> ハードウェア
- <sup>l</sup> SQL Server、Event Server、Management Serverコンポーネントを単一または複数のサーバーのいずれにイ ンストールしたか

手動およびスケジュールされたバックアップ作成を実行するたびに、SQL Serverデータベースのトランザクション ログファイルがフラッシュされます。トランザクションログファイルをフラッシュする方法については、[142ページ](#page-141-0) のSQL [Serverデータベーストランザクションログ\(説明付き\)](#page-141-0)をご参照ください。

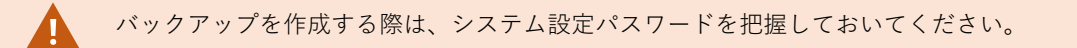

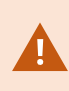

FIPS 非準拠暗号で暗号化されている 2017 R1 よりも前の XProtectVMS のバージョンからの エクスポートとアーカイブ済みメディアデータベースを持つ FIPS 140-2 準拠システムで は、FIPS を有効にした後でもアクセスできる場所でデータをアーカイブする必要がありま す。 FIPS 140-2 準拠モードで実行するように XProtect VMSを設定する方法の詳細について は、ハードニングガイドの「FIPS [140-2準拠](https://doc.milestonesys.com/2024r1/ja-JP/system/security/hardeningguide/hg_fipscompliance.htm)」のセクションを参照してください。

### **共有バックフォルダーの選択**

システム設定をバックアップして復元する前に、この目的でバックアップフォルダーを設定しなければなりません。

- 1. 通知エリアのManagementServerサービスアイコンを右クリックし、**共有バックフォルダーを選択**を選択し ます。
- 2. 表示されるウィンドウで、希望するファイルの場所を参照します。
- 3. **OK**を2回クリックします。
- 4. 現在のバックアップフォルダー内のファイルを削除するか尋ねられたら、必要に応じて、**はい**または**いいえ** をクリックします。

### **システム設定の手動バックアップ**

- 1. メニューバーから、**ファイル**>**バックアップ設定**を選択します。
- 2. ダイアログボックスの注記を読んで、**バックアップ**をクリックします。
- 3. .cnfファイルの名前を入力します。
- 4. フォルダーの保存先を入力し、**保存**をクリックします。
- 5. バックアップが終了するまで待ち、**閉じる**をクリックします。

すべての関連するシステム設定ファイルは、1つの.cnfファイルにまとめられ、指定された場 所に保存されます。バックアップ中、すべてのバックアップファイルはまず、マネジメント サーバー上の一時システムのバックアップフォルダーにエクスポートされます。通知エリア のManagement Serverサービスアイコンを右クリックし、共有バックアップフォルダーを選 択を選択すると、他の一時フォルダーを選択できます。

### **システム設定の復元(手動バックアップから)**

### **重要な情報**

 $\bullet$ 

- <sup>l</sup> インストールを実行したユーザーと復元を行ったユーザーの双方とも、SQL Server上のマネジメントサー バー**および**のシステム設定SQL Serverデータベースのローカル管理者でなければなりません。
- <sup>l</sup> レコーディングサーバーを除き、システムは復元中は完全にシャットダウンされます。復元されるまで多少 時間がかかる場合があります。
- <sup>l</sup> バックアップは、バックアップが作成されたシステムインストール上でのみ復元できます。設定がバック アップの作成時のものと、できる限り同じであることを確認します。そうしないと、復元が失敗する場合が あります。
- <sup>l</sup> 復元中にシステム設定パスワードを聞かれた場合は、バックアップの作成時に有効だったシステム設定パス ワードを入力する必要があります。このパスワードがなければ、バックアップから設定を復元できません
- <sup>l</sup> SQL Serverデータベースをバックアップし、これをクリーンなSQL Serverに復元した場合、SQL Serverデー タベースから返されたraiseエラーは機能しないため、SQL Serverから一般エラーメッセージを1通のみ受け 取ることになります。これを避けるため、まずはクリーンなXProtectを使用してSQL Serverシステムを再イ ンストールしてから、そこでバックアップを復元します。
- <sup>l</sup> 検証フェーズ中に復元できない場合は、変更がないため、古い設定を再度開始できます。 プロセスの他の段階で復元できない場合は、古い設定 にロールバックすることはできません。バックアップファイルが破損していない限り、別の復元を実行する ことができます。
- <sup>l</sup> 復元すると、現在の設定が置き換えられます。これは、前回のバックアップ以降の設定変更がすべて失われ ることを意味します。
- <sup>l</sup> ログ(監査ログを含む)は復元されません。
- <sup>l</sup> 復元が開始されると、取り消しできません。

#### **復元**

- 1. 通知エリアのManagement Serverサービスアイコンを右クリックし、**設定を復元**を選択します。
- 2. 重要な注記を読んでから、**復元**をクリックします。
- 3. ファイルを開くダイアログボックスで、システム設定バックアップファイルの場所を参照して選択し、**開く** をクリックします。

バックアップファイルは、Management Clientコンピュータ上にあります。 Management Clientが他のサーバーにインストールされている場合は、バックアップ 先を選択する前にこのサーバーにバックアップファイルをコピーします。

4. **設定を復元**ウィンドウが表示されます。復元が終了するまで待ち、**閉じる**をクリックします。

## <span id="page-332-0"></span>**システム設定パスワード(説明付き)**

 $\mathscr{L}$ 

システム設定パスワードを割り当てると、システム設定全体を保護できます。システム設定パスワードを割り当てる と、バックアップはこのパスワードによって保護されます。パスワードの設定は、安全なフォルダーでマネジメント サーバーを実行しているコンピュータに格納されます。以下を行うためにこのパスワードが必要になります。

- <sup>l</sup> 現在のパスワード設定とは異なるパスワード設定を使用して作成された設定バックアップから設定を復元す る
- ハードウェアエラーにより、別のコンピュータにマネジメントサーバーを移動またはインストール(復元) する
- クラスタリングを使用してシステムで追加マネジメントサーバーを設定する

システム設定パスワードはインストール中、またはインストール後に割り当てることができ ます。パスワードは、パスワードに関するWindowsのポリシーで定義されているWindowsの 複雑さ要件を満たす必要があります。

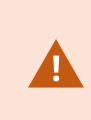

システム管理者は、このパスワードを保存して安全に維持しておく必要があります。システ ム設定パスワードが割り当てられており、バックアップを復元する場合は、システム設定パ スワードを入力するよう求められます。このパスワードがなければ、バックアップから設定 を復元できません。

### **システム設定パスワードの詳細**

システム設定パスワードの詳細は変更できます。システム設定パスワードについては以下のオプションがあります。

- <sup>l</sup> システム設定パスワードを割り当てて、システム設定をパスワードで保護
- <sup>l</sup> システム設定パスワードを変更
- 割り当てられたシステム設定パスワードを削除し、システム設定をパスワードで保護しないことを選択

## **システム設定パスワードの設定変更**

パスワードを変更する場合は、さまざまなバックアップに関連のあるパスワードをシステム 管理者が保存し、安全に維持しておくことが重要になります。バックアップを復元する際、 バックアップの作成時に有効だったシステム設定パスワードを入力するよう求められること があります。このパスワードがなければ、バックアップから設定を復元できません。

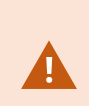

マネジメントサーバーとイベントサーバーが個別のコンピュータにインストールされている 場合、パスワードを変更した後は、現在のシステム設定パスワードをイベントサーバーにも 入力する必要があります。詳細については、「[現在のシステム設定パスワードを入力\(イベ](#page-356-0) [ントサーバー\)」](#page-356-0)をご参照ください。

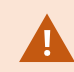

変更を適用するには、マネジメントサーバー サービスを再起動する必要があります。

- 1. マネジメントサーバーのトレイアイコンを見つけて、サーバーが実行していることを確認します。
- 2. 通知エリアのManagementServerサービスアイコンを右クリックし、**システム設定パスワードの変更**を選択 します。

334 | メンテナンス

3. システム設定パスワードの変更ウィンドウが表示されます。

#### **パスワードの割り当て**

- 1. **新しいパスワード**フィールドに新しいパスワードを入力します。
- 2. **新しいパスワードを再入力**フィールドに新しいパスワードを再入力し、**Enter**を選択します。
- 3. 通知を読み、**はい**をクリックして変更を承諾します。
- 4. 変更の確認を待ってから、**閉じる**を選択します。
- 5. 変更を適用するには、マネジメントサーバー サービスを再起動する必要があります。
- 6. 再起動後、マネジメントサーバーが実行されていることを確認してください。

#### **パスワード保護を削除する**

パスワードによる保護が必要ない場合は、オプトアウトできます。

- 1. 以下のチェックボックスを選択します。**システム設定パスワードを保護しないことを選択し、システム設定 が暗号化されないことを承知する**。その後、**Enter**をクリックします。
- 2. 通知を読み、**はい**をクリックして変更を承諾します。
- 3. 変更の確認を待ってから、**閉じる**を選択します。
- 4. 変更を適用するには、マネジメントサーバー サービスを再起動する必要があります。
- 5. 再起動後、マネジメントサーバーが実行されていることを確認してください。

### **システム設定パスワードの設定入力(復元)**

パスワードの設定が含まれているフィールドがハードウェアのエラーやその他の理由で削除された場合は、システム 設定のあるデータベースにアクセスする際、システム設定パスワードが必要になります。新しいコンピュータでのイ ンストール中、システム設定パスワードを入力するよう求められます。

ただし、パスワードの設定が含まれているファイルが削除されるか、破損した場合、マネジメントサーバーを実行し ているコンピュータに他の問題が発生していなければ、システム設定パスワードの設定を入力することができます。

- 1. マネジメントサーバーのトレイアイコンを見つけます。
- 2. 通知エリアのManagementServerサービスアイコンを右クリックし、**システム設定パスワードの入力**を選択 します。
- 3. システム設定パスワードの入力ウィンドウが表示されます。

### **システム設定がパスワードで保護されている**

- 1. **パスワード**フィールドでパスワードを入力し、**Enter**を選択します。
- 2. パスワードが承認されるのを待ちます。[**閉じる**] を選択します。
- 3. マネジメントサーバーが実行されていることを確認してください。

335 | メンテナンス

### **システム設定はパスワードで保護されていない**

- 1. 以下のチェックボックスを選択します。**このシステムでシステム設定パスワードを使用しない**。その後、 **Enter**を選択します。
- 2. この設定が承諾されるのを待ちます。[**閉じる**] を選択します。
- <span id="page-335-0"></span>3. マネジメントサーバーが実行されていることを確認してください。

### **システム設定の手動バックアップ(説明付き)**

システム設定が含まれるマネジメントサーバーのデータベースの手動バックアップを実行したい場合は、システムが オンライン状態に維持されるようにしてください。マネジメントサーバーのデータベースのデフォルト名は **Surveillance**です。

バックアップを開始する前に、次の点を考慮してください。

- <sup>l</sup> SQLServerデータベースのバックアップを使用して、システム設定を他のシステムにコピーすることはでき ません
- <sup>l</sup> SQL Serverデータベースのバックアップにはある程度の時間を要します。これは、システム設定やハード ウェアに応じて、ならびにSQL Server、マネジメントサーバー、Management Clientが同一のコンピュータ にインストールされているかどうかによって異なります。
- ログ(監査ログを含む)はログサーバーのデータベースに保存されているため、マネジメントサーバーの データベースのバックアップには**含まれていません**。ログサーバーのデータベースのデフォルト名は **SurveillanceLogServerV2**です。双方のSQL Serverデータベースとも同じ方法でバックアップします。

### **イベントサーバー設定成のバックアップと復元(説明付き)**

イベントサーバー設定の内容は、システム設定のバックアップおよび復元を実行する際に含められます。

イベントサーバーを初めて実行する際には、その設定ファイルのすべてが自動的にSQL Serverデータベースへと移 動します。イベントサーバーを再起動する必要なく、復元された設定をイベントサーバーに復元できます。イベント サーバーは、設定の復元のロード中にすべての外部通信を開始および停止できます。

### **システム設定のスケジュールされたバックアップと復元(説明付き)**

マネジメントサーバーは、 システムの設定をSQL Serverデータベースに保存します。Milestoneは、障害復旧対策と して、このデータベースの定期バックアップを実行するよう推奨しています。システム設定が失われることはまれで すが、不運な状況のもとではその可能性も否定できません。幸いにもバックアップには1分で完了し、SQL Server データベースのトランザクションログがフラッシュされるという追加の利点も得られます。

小規模な設定で定期的なバックアップが必要ない場合には、システム設定を手動でバックアップできます。その方法 については、[336ページのシステム設定の手動バックアップ\(説明付き\)を](#page-335-0)ご参照ください。

マネジメントサーバーをバックアップ/復元する際には、システム設定が含まれるSQL Serverデータベースがバック アップ/復元に含まれていることを確認してください。

### **スケジュールされたバックアップおよび復元を使用するための要件**

Microsoft® SQL Server Management Studioは、ウェブサイト (<https://www.microsoft.com/downloads/>)から無 料でダウンロード可能なツールです

SQL Serverおよびサーバーデータベースを管理するための多数の機能に加え、使いやすいバックアップおよび復元 機能が含まれています。マネジメントサーバーに、ツールをダウンロードしてインストールします。

### <span id="page-336-0"></span>**スケジュールされたバックアップによるシステム設定のバックアップ**

- 1. WindowsのスタートメニューでMicrosoft® SQL Server Management Studioを起動します。
- 2. 接続時に、必須のSQL Serverの名前を指定します。SQL Serverデータベースの作成に使用したアカウントを 使用します。
	- 1. すべてのシステム設定(イベントサーバー、レコーディングサーバー、カメラ、入力、出力、ユー ザー、ルール、パトロール設定などを含む)が含まれるSQL Serverデータベースを探します。この SQLデータベースのデフォルト名は**Surveillance**です。
	- 2. SQL Serverデータベースのバックアップを作成し、以下について確認します。
		- <sup>l</sup> 正しいSQL Serverデータベースが選択されている
		- **.** バックアップのタイプがフルになっている
		- <sup>l</sup> 定期バックアップのスケジュールの設定。定期バックアップおよび自動バックアップの詳細に ついては、Microsoftのウェブサイト([https://docs.microsoft.com/en-us/sql/relational](https://docs.microsoft.com/en-us/sql/relational-databases/logs/the-transaction-log-sql-server?view=sql-server-2017)[databases/logs/the-transaction-log-sql-server?view=sql-server-2017](https://docs.microsoft.com/en-us/sql/relational-databases/logs/the-transaction-log-sql-server?view=sql-server-2017)) をご参照くださ い。
		- 提案されたパスでよいことを確認するか、代替のパスを選択します
		- <sup>l</sup> **完了時にバックアップを確認**および**メディアに書き込む前のチェックサムを実行**を選択しま す。
- 3. ツールの指示に最後まで従います。

また、ログサーバーのデータベースについても、同じ方法でログとともにバックアップすることを検討してくださ い。ログサーバーのSQL Serverデータベースのデフォルト名は**SurveillanceLogServerV2**です。

## <span id="page-336-1"></span>**システム設定の復元(スケジュールされたバックアップから)**

#### **要件**

システム設定データベースの復元中にシステム設定が変更されるのを防ぐため、以下を停止します。

- Management Serverサービス ([351ページのサーバーサービスの管理を](#page-350-0)参照)
- <sup>l</sup> Event Serverサービス(Windows**サービス**から実行可能。コンピュータで**services.msc**を検索してくださ い。**サービス**内で、**Milestone XProtect Event Server**を検索します)
- <sup>l</sup> World Wide Web Publishingサービス(インターネットインフォメーションサービス(IIS))IISを停止する 方法について確認します([https://technet.microsoft.com/library/cc732317\(WS.10\).aspx/](https://technet.microsoft.com/library/cc732317(WS.10).aspx/))

Windowsの**スタート**メニューでMicrosoft® SQL Server Management Studioを開きます。

ツールで、以下を実行します。

- 1. 接続時に、SQL Serverの名前を指定します。SQL Serverデータベースの作成に使用したユーザーアカウント を使用します。
- 2. 全システム設定(イベントサーバー、レコーディングサーバー、カメラ、インプット、アウトプット、ユー ザー、ルール、パトロールプロファイルなどを含む)が含まれるSQL Serverデータベース(デフォルト 名:**Surveillance**)を探します。
- 3. SQL Serverデータベースを復元し、以下を確実に実行します。
	- <sup>l</sup> デバイス**から**バックアップするように選択します。
	- <sup>l</sup> バックアップメディアタイプ**ファイル**を選択します。
	- <sup>l</sup> バックアップファイル(**.bak**)を探して選択する
	- <sup>l</sup> **[既存のデータベースを上書きする]**ように選択します。
- 4. ツールの指示に最後まで従います。

**SEP** 

同じ方法を用いて、ログサーバーのSQL Serverデータベースをログとともに復元します。ログサーバーのSQL Serverデータベースのデフォルト名は**SurveillanceLogServerV2**です。

システムは、Management Serverサービスが停止中には動作しません。データベースの復元 が完了した後、すべてのサービスを忘れずに再起動することが重要です。

## <span id="page-337-0"></span>**ログサーバーのデータベースのバックアップ**

ログサーバーのデータベースは、前述のシステム設定の処理と同じ方法で処理します。ログサーバーのデータベース には、レコーディングサーバーとカメラから報告されたエラーをはじめとする、あらゆるシステムログが含まれてい ます。ログサーバーのデータベースのデフォルト名は**SurveillanceLogServerV2**です。

SQL Serverデータベースは、ログサーバーのSQL Serverに配置されています。通常、ログサーバーとマネジメント サーバー双方のSQL Serverデータベースが同一のSQL Serverに配置されます。ログサーバーデータベースにはシス テム設定が一切含まれていないため、そのバックアップは必須ではありませんが、マネジメントサーバーのバック アップ/復元前にシステムログにアクセスできるという利点は得られます。

### **バックアップ/復元の失敗と問題のシナリオについて(説明付き)**

- <sup>l</sup> 前回のシステム設定バックアップ後、イベントサーバーや、ログサーバーなどの登録済みサービスを移動し た場合は、新しいシステムにどの登録サービスを設定するか選択する必要があります。システムが古いバー ジョンに復元された後に、新しい構成を保持することが可能です。サービスのホスト名を見て選択してくだ さい。
- <sup>l</sup> イベントサーバーが特定の宛先にない(古い登録済みサービス設定を選択した場合など)ために、システム

設定の復元が失敗した場合は、もう1回復元してください。

<sup>l</sup> 設定バックアップの復元中に、誤ったシステム設定パスワードを入力した場合は、バックアップの作成時に 有効だったシステム設定パスワードを入力する必要があります。

## **マネジメントサーバーの移動**

マネジメントサーバーは、システム設定をSQL Serverデータベースに保存します。物理サーバーから別のサーバー へとマネジメントサーバーを移動している最中には、新しいマネジメントサーバーからもこのSQL Serverデータ ベースにアクセスできていることを確認することが欠かせません。システム設定データベースは、次のつの方法で保 存できます:

<sup>l</sup> **ネットワークSQL Server**:システム構成をネットワーク上にあるSQL ServerのSQL ServerSQLデータベー スに保存している場合、マネジメントサーバーソフトウェアを新しいマネジメントサーバーにインストール する際に、そのSQL ServerでSQLデータベースの場所をポイントすることができます。このようなケースに おいては、管理者サーバーのホスト名のあるパラグラフに続く管理者サーバー ホスト名についての続くパラ グラフのみIP アドレス を適応します。

**残りのトピックは無視してください**: 1つの物理サーバーから別の物理サーバーへとマネジメントサーバーを 移動するときには、古いものと同じホスト名とIPアドレスを新しいサーバーに割り当てることが最も簡単な 方法です。これは、レコーディングサーバーが古いマネジメントサーバーのホスト名とIPアドレスに自動的 に接続するためです。新しいマネジメントサーバーに新しいホスト名および/またはIPアドレスを与えると、 レコーディングサーバーはマネジメントサーバーを見つけることができないため、各Recording Serverサー ビスを手動で止め、マネジメントサーバーのURLを変更し、レコーディングサーバーを再登録して、その後 でRecording Serverサービスを起動します。

<sup>l</sup> **ローカルSQL Server**:システム構成をマネジメントサーバー本体に存在するSQL ServerのSQL ServerSQL データベースに保存している場合、移動前に、既存のマネジメントサーバーのシステム構成SQLデータベー スをバックアップすることが重要です。SQL Serverデータベースをバックアップし、後の段階で新しいマネ ジメントサーバーのSQL Serverに復元することで、移動後にカメラ、ルール、時間プロファイルなどを再構 成する必要がなくなります

マネジメントサーバーを移動する場合は、バックアップを復元するために現在のシステム構 成パスワードが必要となります。「[333ページのシステム設定パスワード\(説明付き\)](#page-332-0)」を ご参照ください。

### **要件**

- <sup>l</sup> **新しいマネジメントサーバーにインストールするためのソフトウェアインストールファイル**
- <sup>l</sup> システムを購入し、初めてインストールしたときに受け取った**ソフトウェアライセンスファイル(.lic)**。手動 オフラインアクティベーション後に受け取ったアクティベーション済みソフトウェアライセンスファイルを 使用しないでください。アクティベーション済みソフトウェアライセンスファイルには、システムがインス トールされた特定のサーバーの情報が含まれます。このため、アクティベーション済みソフトウェアライセ ンスファイルは新しいサーバーに移動すると再利用できません。

移動してシステムライセンスをアップグレードしている場合は、新しいソフトウェアライセンスファイルが提供され ます。このファイルを使用してください。

- <sup>l</sup> **ローカルSQL Serverユーザーのみ: Microsoft® SQL Server Management Studio**
- <sup>l</sup> マネジメントサーバーが利用できない間はどのようなことが生じるか?[340ページのマネジメントサーバーの](#page-339-0) [利用不可\(説明付き\)](#page-339-0)
- ログサーバーデータベースをコピーする (「[338ページのログサーバーのデータベースのバックアップ」](#page-337-0)を参 照)

### <span id="page-339-0"></span>**マネジメントサーバーの利用不可(説明付き)**

- **レコーディングサーバーは現在も以下の記録ができます**。現在動作しているレコーディングサーバーはすべ て、マネジメントサーバーからの設定のコピーを受け取るので、マネジメントサーバーがダウンしている間 でも、動作して記録を保存できます。このため、スケジュールされた録画とモーショントリガーの録画は動 作します。イベントトリガー録画も、マネジメントサーバーまたはその他のレコーディングサーバーに関連 しているイベント(マネジメントサーバーを経由するイベント)に基づいていない限り動作します。
- <sup>l</sup> **レコーディングサーバーは一時的にログデータをローカルに保存します**。マネジメントサーバーが再度利用 可能になったときに、レコーディングサーバーは自動的にログデータをマネジメントサーバーへ送信しま す。
	- **クライアントがログインできません**。クライアントアクセスは、マネジメントサーバーを通じて承認 されます。マネジメントサーバーなしではクライアントはログインできません。
	- <sup>l</sup> **すでにログインしているクライアントは、最大4時間ログインした状態を維持できます**:クライアン トがログインした場合、マネジメントサーバーによって承認され、最大4時間レコーディングサー バーと通信することができます。新しいマネジメントサーバーを4時間以内に稼働できれば、ユー ザーの多くが影響を受けずに済みます。
	- <sup>l</sup> **システムを構成する能力がありません**。マネジメントサーバーがなければ、システム設定を変更する ことができません。

Milestoneでは、マネジメントサーバーがダウンしている間は、監視システムとの通信が切断される危険性があるこ とをユーザーに通知するようお勧めしています。

### **システム設定の移動**

システム設定の移動は、次の3段階のプロセスに従って行います。

- 1. システム設定のバックアップを保存します。これは定期的なバックアップを行う場合と同じです。[337ページ](#page-336-0) [のスケジュールされたバックアップによるシステム設定のバックアップ](#page-336-0)もご参照ください。
- 2. 新しいサーバーに新しいマネジメントサーバーをインストールします。スケジュールされたバックアップの 手順2をご参照ください。
- 3. 新しいシステムにシステム設定を復元します。[337ページのシステム設定の復元\(スケジュールされたバック](#page-336-1) [アップから\)](#page-336-1)もご参照ください。

# <span id="page-340-0"></span>**レコーディングサーバーの交換**

レコーディングサーバーが動作しないため、新しいサーバーと交換し、古いレコーディングサーバーの設定を継承す る場合:

- 1. 交換するレコーディングサーバーから、レコーディングサーバーIDを取得します。
	- 1. **レコーディングサーバー**を選択し、**概要**ペインで古いレコーディングサーバーを選択します。
	- 2. **ストレージ**タブを選択します。
	- 3. キーボードでCtrlキーを押したままにして、**情報**タブを選択します。
	- 4. **情報**タブの下の部分にあるレコーディングサーバーID番号をコピーします。文字IDの部分はコピーし ないで、番号だけをコピーしてください。

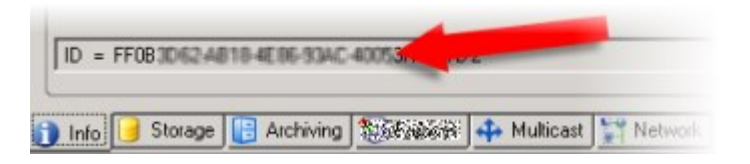

- 2. 新しいレコーディングサーバーで、レコーディングサーバーIDを置き換えます。
	- 1. 古いレコーディングサーバーでRecording Serverサービスを停止してから、Windowsの**サービス**で、 サービスの**[スタートアップの種類]**を**[無効]**に設定します。

同じIDを持つ2つのレコーディングサーバーを同時に起動しないことが重要で す。

- 2. 新しいレコーディングサーバーで、エクスプローラを開いて、 C:\ProgramData\Milestone\XProtect Recording Serverまたはレコーディングサーバーがあ るパスへ移動します。
- 3. RecorderConfig.xmlのファイルを開きます。
- 4. タグ<id>と</id>の間に記載されているIDを削除します。

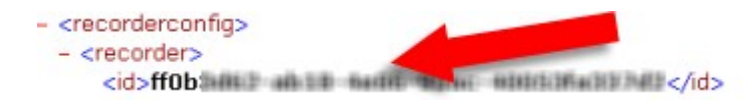

- 5. コピーしたレコーディングサーバーIDを、タグ<id>と</id>の間に貼り付けます。 RecorderConfig.xmlのファイルを保存します。
- 6. レジストリに移動します。HKEY\_LOCAL MACHINE\SOFTWARE\Wow6432Node\VideoOS\Recorder\Installation。
- 7. **RecorderIDOnMachine**を開き、古いレコーディングサーバーIDを新しいIDに置換します。
- 3. 新しいレコーディングサーバーをマネジメントサーバーに登録します。Recording Server Managerトレイア イコンを右クリックして、**[登録]**をクリックします。詳細については、[197ページのレコーディングサーバー](#page-196-0) [を登録する](#page-196-0)をご参照ください。
- 4. Recording Serverサービスを再起動します。新しいRecording Serverサービスが起動すると、古いレコー ディングサーバーの設定がすべて継承されます。

## **ハードウェアの移動**

同じサイトに属するレコーディングサーバー間でハードウェアを移動できます。移動後に、ハードウェアとそのデバ イスは新しいレコーディングサーバーで実行され、新しい録画がこのサーバーに保存されます。移動はクライアント ユーザーに透過的です。

古いレコーディングサーバーの録画は、次の処理が発生するまで保存されたままです。

- <sup>l</sup> 保存期間が経過したときにシステムによって録画が削除されます。誰かがエビデンスロックを用いて保護し た録画(「[78ページのエビデンスロック\(説明付き\)](#page-77-0)」を参照)は、エビデンスロックの保存期間が経過す るまでは削除されません。エビデンスロックの保存期間はエビデンスロックを作成するときに定義します。 保存期間が設定されない可能性もあります。
- <sup>l</sup> **[録画]**タブで各デバイスの新しいレコーディングサーバーから録画を削除する。

まだ録画が含まれるレコーディングサーバーを削除しようとすると、警告が表示されます。

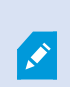

現在ハードウェアが追加されていないレコーディングサーバーにハードウエアを移動する場 合は、クライアントユーザーはログアウトしてからログインし直し、デバイスからデータを 取得する必要があります。

ハードウェアの起動機能を使用すると、次のことができます。

- <sup>l</sup> **ロードバランシング**:例えば、レコーディングサーバーのディスクが過負荷状態の場合、新しいレコーディ ングサーバーを追加し、一部のハードウェアを移動できます。
- **アップグレード**:例えば、レコーディングサーバーをホストするサーバーを新しいモデルで置換する場合 は、新しいレコーディングサーバーをインストールし、古いサーバーから新しいサーバーにハードウェアを 移動できます。
- <sup>l</sup> **障害があるレコーディングサーバーの交換**:たとえば、サーバーがオフラインで、オンラインに戻らない場 合は、ハードウェアを他のレコーディングサーバーに移動し、システムを実行し続けることができます。古 い録画にはアクセスできません。詳細については、[341ページのレコーディングサーバーの交換を](#page-340-0)ご参照くだ さい。

### **リモート録画**

ハードウェアを別のレコーディングサーバーに移動すると、Iterconnectで接続されたサイトまたはカメラのエッジ ストレージからの実行中の取得または予定された取得はキャンセルされます。録画は削除されませんが、想定通りに データは取得されず、データベースに保存されません。この場合は警告が表示されます。ハードウェアの移動を開始

したときに取得を開始したXProtect Smart Clientユーザーの場合、取得は失敗します。XProtect Smart Clientユー ザーには通知が表示され、後から再試行できます。

別のユーザーがリモートサイトでハードウェアを移動した場合は、**[ハードウェアの更新]**オプションを使用して、手 動で中央サイトを同期し、リモートサイトの新しい構成を反映する必要があります。同期しない場合は、移動された カメラは中央サイトから切断されています。

### **ハードウェアの移動(ウィザード)**

1つのレコーディングサーバーから別のサーバーへハードウェアを移動するには、**[ハードウェアの移動]**ウィザード を実行します。ウィザードは必要な手順を案内し、1つ以上のハードウェアデバイスを移動します。

#### **要件**

ウィザードを開始する前に行う手順:

- <sup>l</sup> 新しいレコーディングサーバーがネットワーク経由で物理カメラにアクセスできることを確認します。
- <sup>l</sup> ハードウェアの移動先となるレコーディングサーバーをインストールします(「[170ページのDownload](#page-169-0) [Managerを介したインストール\(説明付き\)](#page-169-0)」また[は179ページのレコーディングサーバーのサイレントイ](#page-178-0) [ンストール](#page-178-0)「」を参照)
- <sup>l</sup> 同一のデバイスパックバージョンを、既存のサーバーで実行することになる新しいレコーディングサーバー にインストールします (「151ページのデバイスドライバー (説明付き) | を参照)

ウィザードを実行するには:

- 1. [**サイトナビゲーション**] ペインで [**レコーディングサーバー**] を選択します。
- 2. **[概要]**ペインで、ハードウェアの移動元のレコーディングサーバーを右クリックするか、特定のハードウェ アデバイスを右クリックします。
- 3. **[ハードウェアの移動]**を選択します。

ハードウェアの移動元のレコーディングサーバーが切断されている場合は、エラー メッセージが表示されます。レコーディングサーバーがオンラインにならないことが 確かである場合にのみ、切断されたレコーディングサーバーからハードウェアを移動 してください。ハードウェアを移動し、サーバーがオンラインに戻った場合は、同じ  $\mathscr{L}$ ハードウェアが2つのレコーディングサーバーで実行される期間があるため、システ ムで予期しない動作が発生するおそれがあります。たとえば、ライセンスエラーや、 イベントが正しいレコーディングサーバーに送信されないといった問題が生じる可能 性があります。

- 4. レコーディングサーバーレベルでウィザードを開始した場合は、**[移動するハードウェアを選択]**ページが表 示されます。移動するハードウェアデバイスを選択します。
- 5. **[ハードウェアの移動先となるレコーディングサーバーを選択]**ページで、このサイトにインストールされた レコーディングサーバーのリストから選択します。
- 6. **[将来の録画で使用するストレージを選択]**ページで、ストレージ使用状況バーに、アーカイブではなくライ ブ録画のみのレコーディングデータベースの空き領域が表示されます。合計保存期間は、レコーディング データベースとアーカイブの両方の保存期間です。
- 7. システムが要求を処理します。
- 8. 移動が成功した場合は、**[閉じる]**をクリックします。Management Clientで新しいレコーディングサーバー を選択する場合は、移動されたハードウェアが表示され、録画がこのサーバーに保存されます。

移動が失敗した場合は、以下に従って問題をトラブルシューティングできます。

**A** 

Interconnectで接続されたシステムでは、リモートサイトのハードウェアを移動した 後に中央サイトを手動で同期し、自分または他のシステム管理者がリモートサイトで 行った変更を反映する必要があります。

### **ハードウェアの移動のトラブルシューティング**

移動が失敗した場合は、次の理由のいずれかが原因である可能性があります。

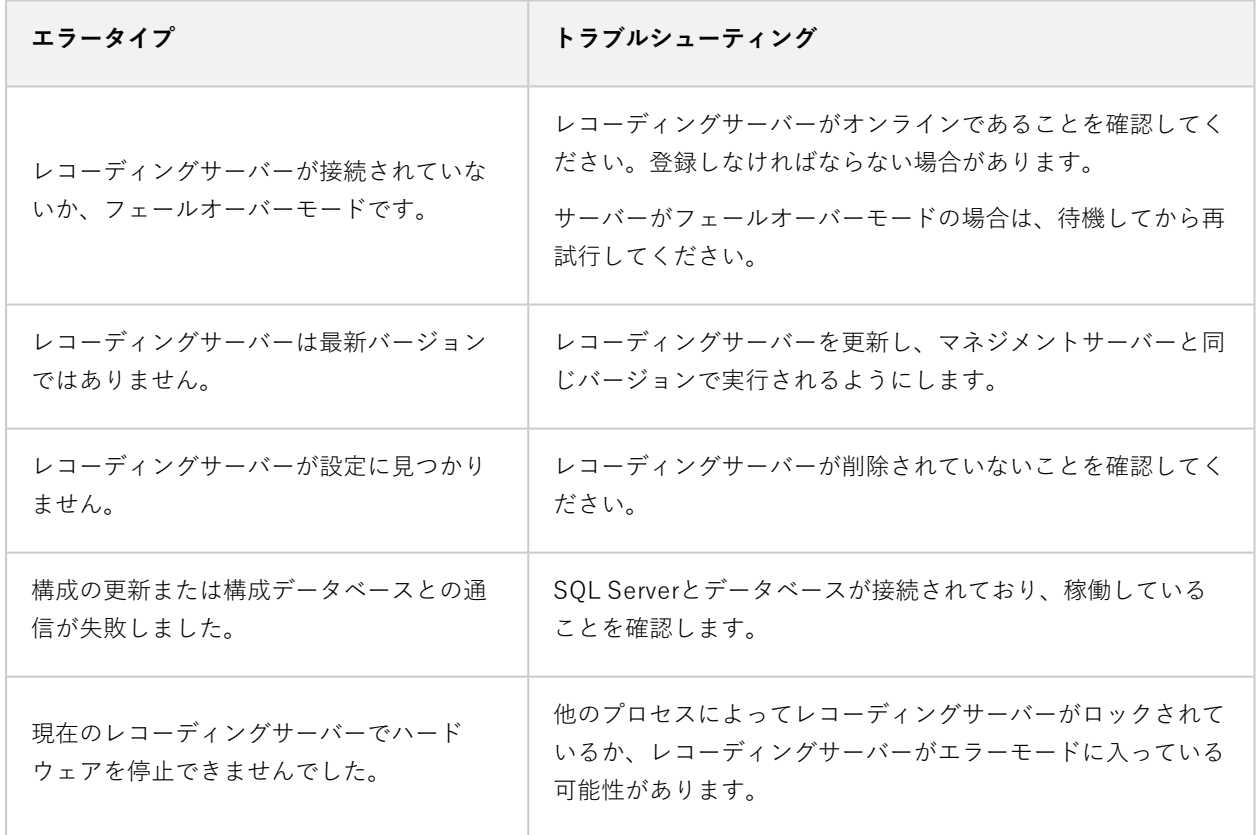

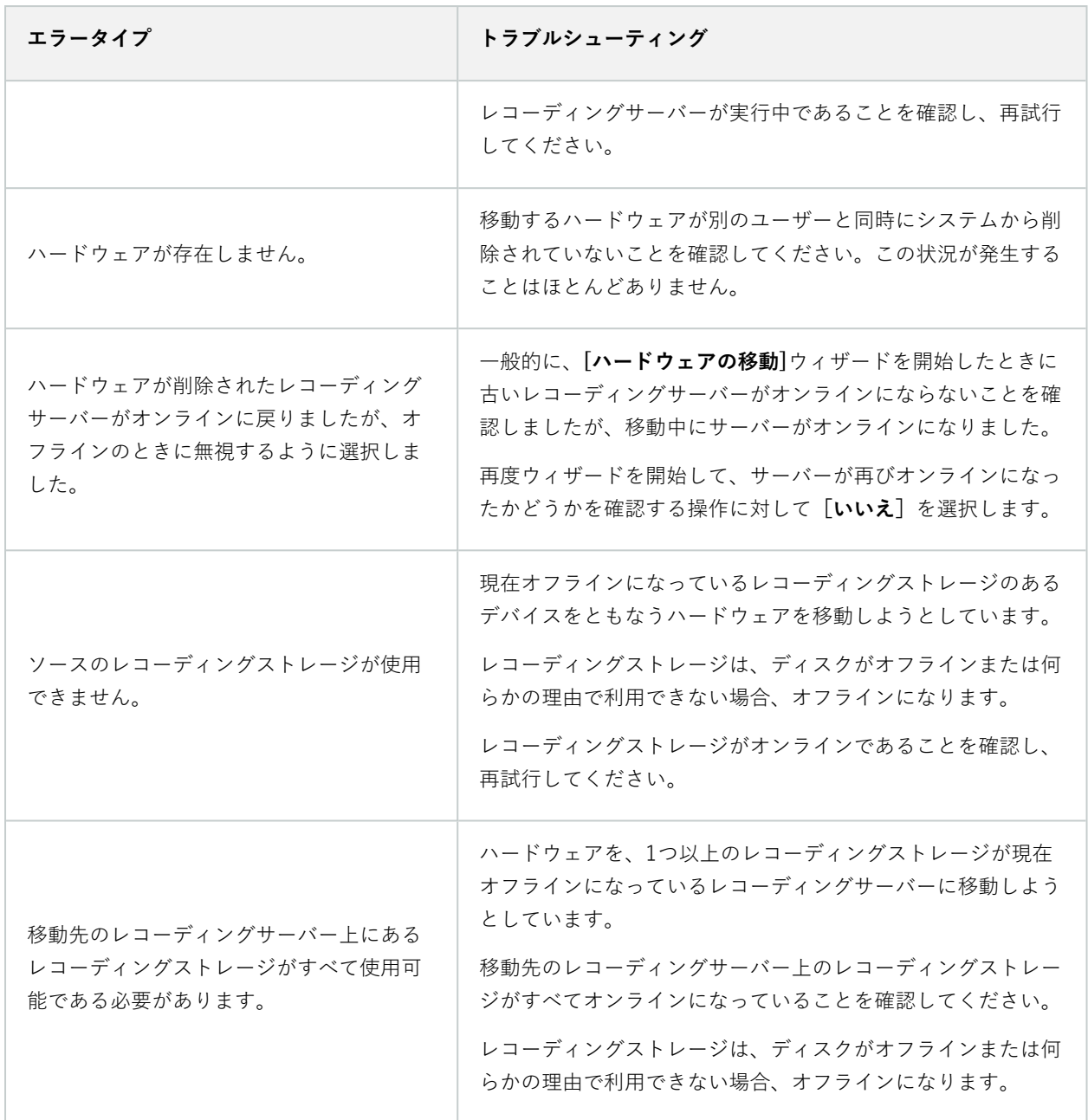

# **ハードウェアの交換**

ネットワーク上のハードウェアデバイスを他のハードウェアデバイスに交換する場合、新しいハードウェアデバイス のIPアドレス、ポート、ユーザー名およびパスワードを知っている必要があります。

自動ライセンスアクティベーション(「[124ページの自動ライセンスアクティベーション](#page-123-0) [\(説明付き\)」](#page-123-0)を参照)を有効にすることなく、「アクティベーションなしのデバイスの変 更」の許容回数(「」を参照)をすべて消費した場合は[125ページのアクティベーションな](#page-124-0) [しのデバイスの変更\(説明付き\)、](#page-124-0)ハードウェアデバイスを交換した**後**に、手動でライセン スをアクティベートする必要があります。新たなハードウェアデバイスの数がデバイスライ センスの合計数を超えた場合、新しいデバイスライセンスを購入しなければなりません。

- 1. 必要なレコーディングサーバーを展開し、交換するハードウェアを右クリックします。
- 2. **ハードウェアの交換**を選択します。

 $\left| \right\rangle$ 

- 3. **ハードウェアの交換**ウィザードが表示されます。[**次へ**] をクリックします。
- 4. ウィザードで、**アドレス**フィールド(図中の赤い矢印)に、新しいハードウェアのIPアドレスを入力しま す。判明している場合は、**[ハードウェアドライバー]**ドロップダウンリストで該当するドライバーを選択し ます。それ以外の場合は、**自動検出**を選択します。新しいハードウェアのポート、ユーザー名または/および パスワードのデータが異なる場合は、**自動検出プロセスが開始する前に(必要な場合)**これらを訂正しま す。

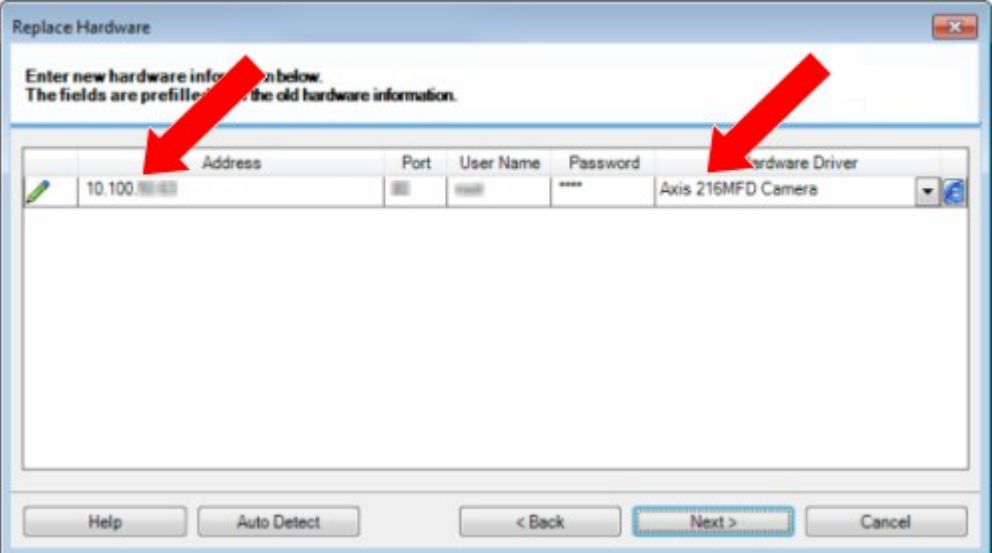

ウィザードでは、既存のハードウェアのデータが事前入力されます。類似のハードウェアデバイスと交換す る場合、たとえばポートやドライバーの情報など、これらのデータを再利用できます。

- 5. 以下のいずれか1つを実行します。
	- <sup>l</sup> 必要なハードウェアデバイスのドライバーをリストから直接選択している場合は、**[次へ]**をクリック します。
	- <sup>l</sup> リストで**[自動検出]**を選択している場合は、**[自動検出]**をクリックし、このプロセスが正常に完了す るまで(左端に のマークが出るまで)待ってから、[次へ]をクリックします。

この手順は、古いハードウェアデバイスと新しいハードウェアデバイスのそれぞれに取り付けられて いるカメラ、マイク、入力、出力などの数に応じて、デバイスとデータベースをマップするのに役立 つように設計されています。

古いハードウェアデバイスのデータベースから新しいハードウェアデバイスのデータベースへ、**どの ように**マップするか検討することが重要です。個々のデバイスの実際のマッピングは、右側の列で対 応するカメラ、マイク、入力、出力または**なし**を選択して行います。

> 必ず、**すべて**のカメラ、マイク、入力、出力などをマッピングしてください。 **なし**にマッピングされた内容は**失われます**。

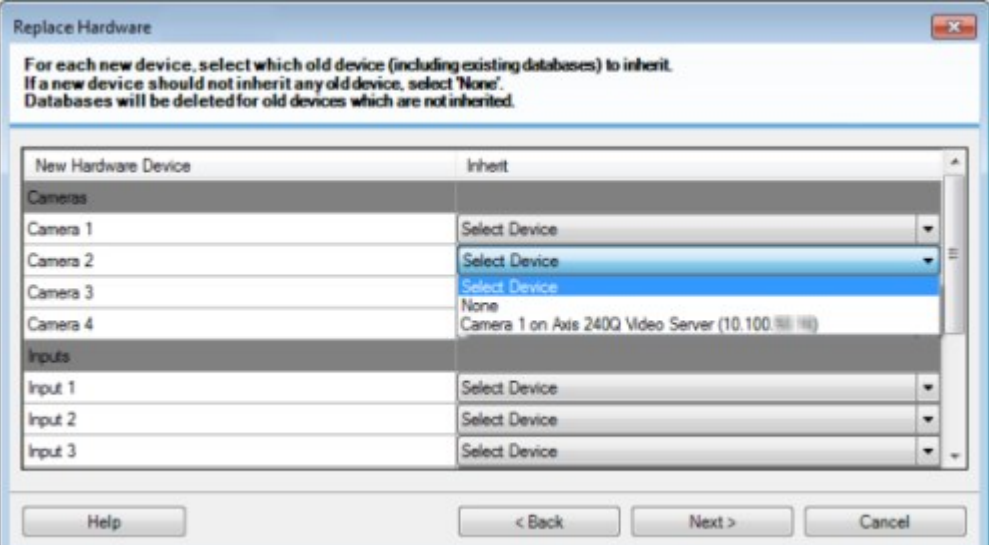

古いハードウェアデバイスに、新しいハードウェアデバイスより多くの個別のデバイスがある例

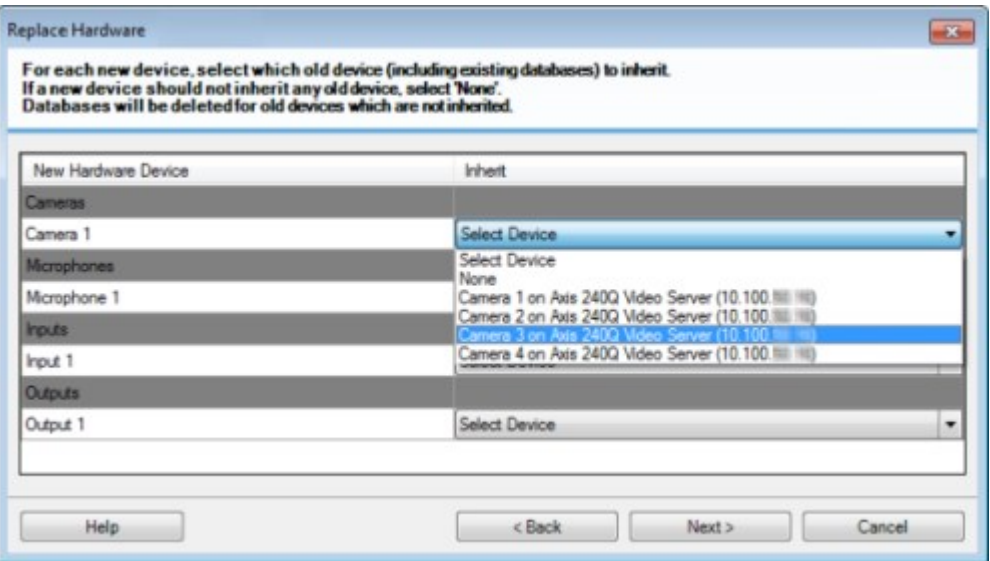

[**次へ**] をクリックします。

- 6. 追加、交換または削除されるハードウェアの一覧が表示されます。**確認**をクリックします。
- 7. 最後の手順は、追加、交換および継承されるデバイスとその設定の概要です。**クリップボードへコピー**をク リックして、内容をWindowsクリップボードコピーするか、**閉じる**をクリックしてウィザードを終了しま す。

# **ハードウェアデータを更新してください**

お使いのハードウェアデバイスとシステムが同じファームウェアバージョンを使用していることを確認するため、 Management Clientでハードウェアデバイスのハードウェアデータを手動で更新する必要があります。Milestone ハードウェアデバイスに対してファームウェアアップデートを行う場合は毎回、アップデート後にハードウェアの データを更新することを推奨しています。

最新のハードウェアデータを取得する場合:

- 1. [**サイトナビゲーション**] ペインで [**レコーディングサーバー**] を選択します。
- 2. 必要なレコーディングサーバーを拡張し、最新の情報を取得するハードウェアを選択します。
- 3. [**情報**] タブの [**プロパティ**] ペインの [**ハードウェアデータの最終更新日**] フィールドで [ **更新**] ボタンをク リックします。

4. このウィザードは、システムがハードウェアの最新のファームウェアを実行しているかどうかを確認しま す。

[**確定**] を選択し、Management Clientで情報を更新します。アップデートが完了すると、システムによって 検出されるハードウェアデバイスの現在のファームウェアのバージョンが、[**情報**] タブの [**ファームウェア バージョン**] フィールドに表示されます。

# **SQL Serverデータベースの場所と名前を変更する**

マネジメントサーバー、イベントサーバー、ログサーバー、Identity Provider 、XProtectIncident Managerは、接続 文字列を使用して異なるSQL Serverデータベースに接続しています。これらの接続文字列は Windowsのレジストリ に保存されます。SQL Serverデータベースの場所や名前を変更した場合は、そのSQL Serverデータベースを指すす べての接続文字列を編集する必要があります。

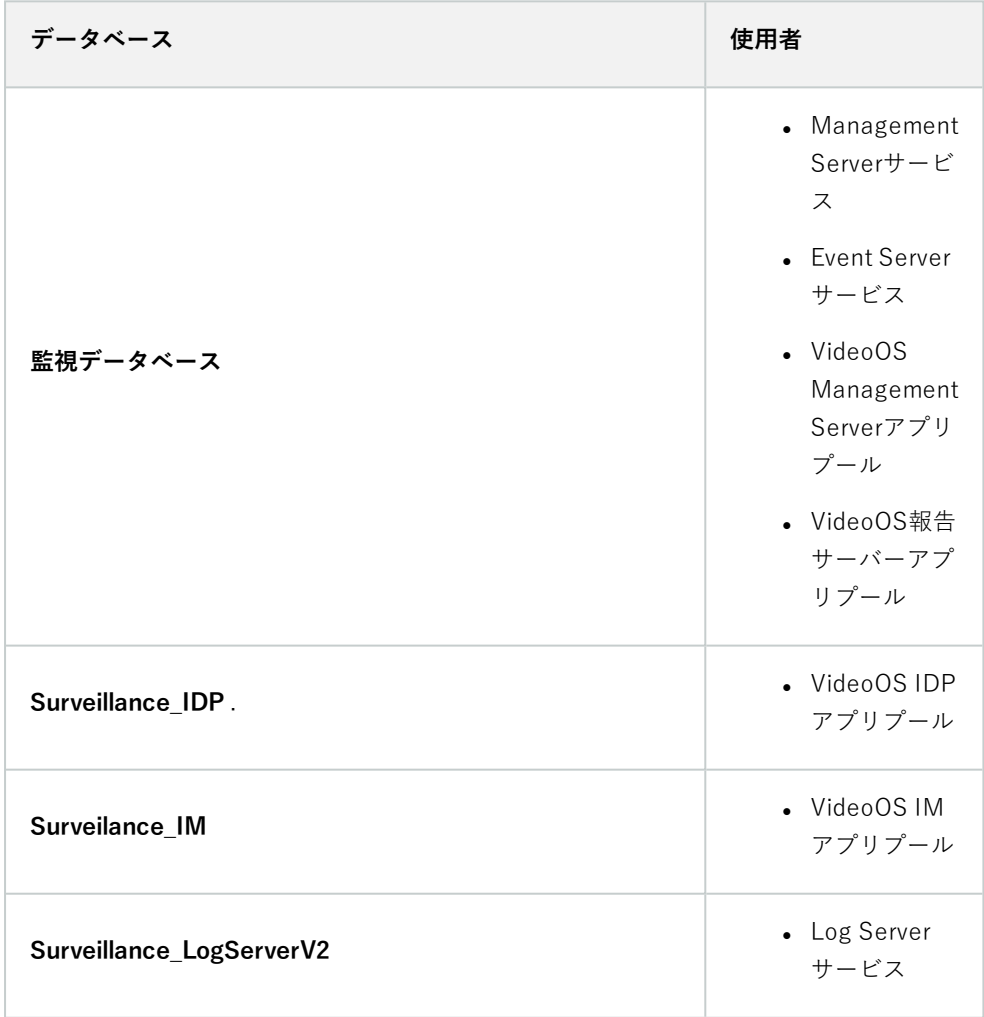

### 進む前に:

349 | メンテナンス

- <sup>l</sup> SQL ServerデータベースとWindowsレジストリをバックアップします。
- <sup>l</sup> 関連サービスとアプリプールを実行するユーザーがデータベースの所有者であることを確認します。
- <sup>l</sup> 旧SQL Serverデータベースから新データベースへのコンテンツ移行を完了します。

SQL Serverデータベースの新しい場所と名前で接続文字列を更新する:

1. SQL Serverデータベースを使用するすべてのXProtectVMSサービスとアプリプールを停止します。

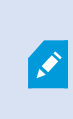

システムアーキテクチャによっては、サービスとアプリプールは異なるコンピュー ター上で実行されるかもしれません。同じSQL Serverデータベースに接続するすべて のアプリプールとサービスを停止する必要があります。

- 2. [RegistryEditor]で、HKEY LOCAL MACHINE\SOFTWARE\VideoOS\Server\ConnectionStringを開きま す。
- 3. SQL Serverデータベースの新しい場所と名前で接続文字列を更新します。

すべてのSQL Serverデータベースのデフォルトの接続文字列は以下の通りです:

- ManagementServer: Data Source=localhost; Initial Catalog=Surveillance;Integrated Security=True;Max Pool Size=1000;Encrypt=True;Trust Server Certificate=True
- <sup>l</sup> **EventServer**: Data Source=localhost;Initial Catalog=Surveillance;Integrated Security=True;Max Pool Size=1000;Encrypt=True;Trust Server Certificate=True
- <sup>l</sup> **ServerService**: Data Source=localhost;Initial Catalog=Surveillance;Integrated Security=True;Max Pool Size=1000;Encrypt=True;Trust Server Certificate=True
- <sup>l</sup> **ReportServer**: Data Source=localhost;Initial Catalog=Surveillance;Integrated Security=True;Max Pool Size=1000;Encrypt=True;Trust Server Certificate=True
- <sup>l</sup> **IDP**: Data Source=localhost;Initial Catalog=Surveillance\_IDP;Integrated Security=True;Max Pool Size=1000;Encrypt=True;Trust Server Certificate=True
- <sup>l</sup> **IncidentManager**: Data Source=localhost;Initial Catalog=Surveillance\_ IM;Integrated Security=True;Max Pool Size=1000;Encrypt=True;Trust Server Certificate=True
- <sup>l</sup> **LogServer**: Data Source=localhost;Initial Catalog=SurveillanceLogServerV2;Integrated Security=True;Max Pool Size=1000;Encrypt=True;Trust Server Certificate=True
- 4. ステップ1で停止したすべてXProtectのサービスとアプリプールを起動します。

## <span id="page-350-0"></span>**サーバーサービスの管理**

サーバーサービスを実行するコンピュータでは、通知領域にサーバーマネージャートレイアイコンを見つけることが できます。アイコンを使用すると、サービスの情報を取得し、特定のタスクを実行できます。これには、サービスの ステータスの確認、ログまたはステータスメッセージの表示、サービスの開始と停止などがあります。

## <span id="page-350-1"></span>**サーバーマネージャーのトレイアイコン(説明付き)**

テーブルのトレイアイコンには、マネジメントサーバー、レコーディングサーバー、フェイルオーバーレコーディン グサーバー、イベントサーバーを実行しているサービスの各種ステータスが示されます。これらは、サーバーがイン ストールされているコンピュータの通知領域に表示されます:

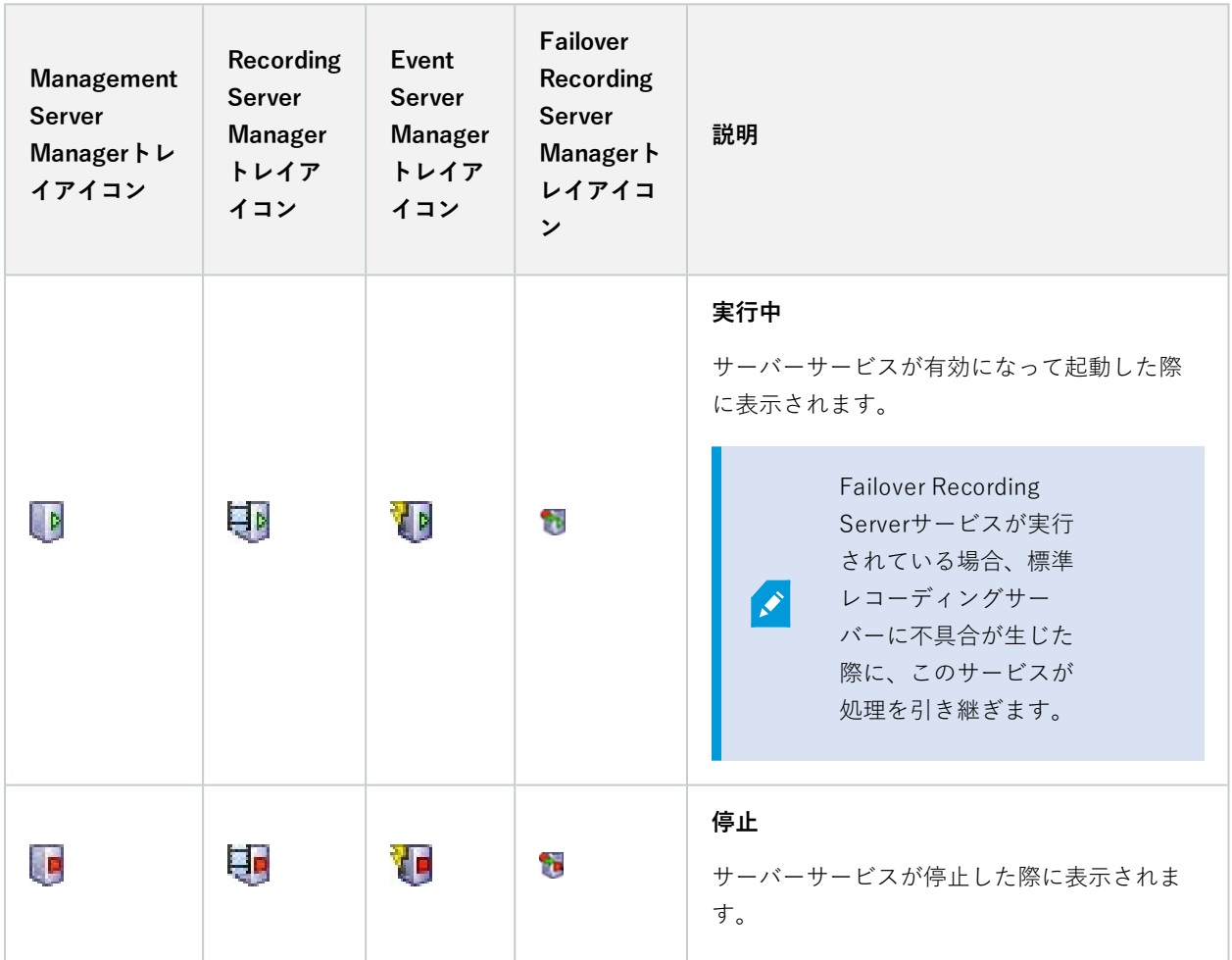

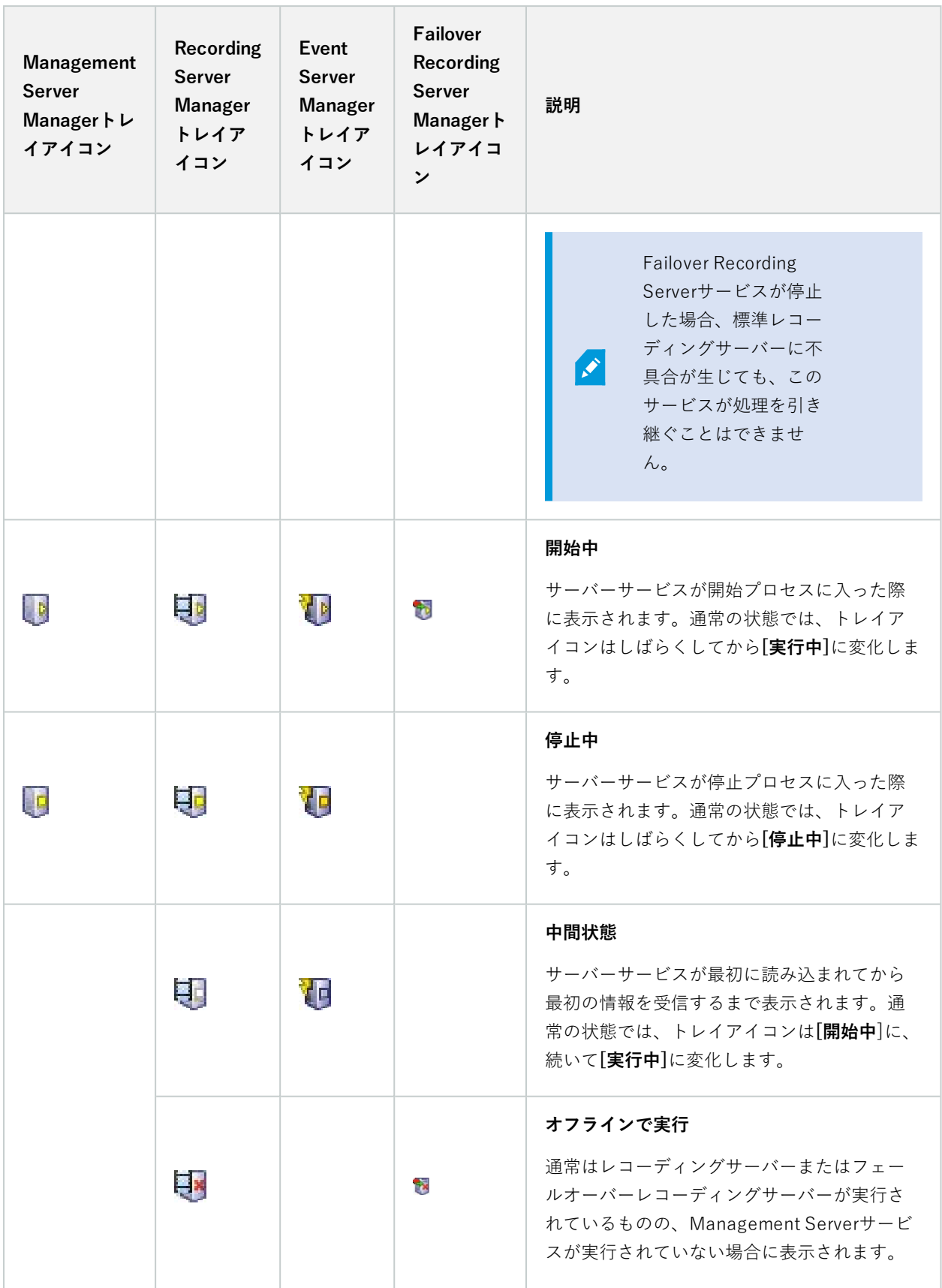

## **Management Serverサービスの開始または停止**

Management Server Managerトレイアイコンは、**実行中**などの、Management Serverサービスのステータスを示 します。このアイコンを使用して、Management Serverサービスを開始、停止できます。Management Serverサー ビスを停止すると、Management Clientは使用できません。

1. 通知領域で、ManagementServerManagerアイコンを右クリックします。コンテキストメニューが表示され ます。

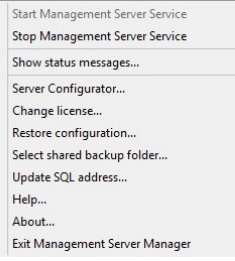

- 2. サービスが停止した場合は、**Management Serverサービス開始**をクリックして開始します。トレイアイコン が変わり、新しいステータスを示します。
- 3. サービスを停止するには、**Management Serverサービス停止**をクリックします。

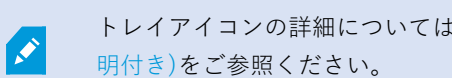

トレイアイコンの詳細については、[351ページのサーバーマネージャーのトレイアイコン\(説](#page-350-1)

### **Recording Serverサービスの開始または停止**

Recording Server Managerトレイアイコンは、**実行中**などの、Recording Serverサービスのステータスを示しま す。このアイコンを使用して、Recording Serverサービスを開始、停止できます。Recording Serverサーバーを停止 した場合は、サーバーに接続されたデバイスと連携できません。つまり、ライブビデオの表示またはビデオの録画が できません。

1. 通知領域で、RecordingServerManagerアイコンを右クリックします。コンテキストメニューが表示されま す。

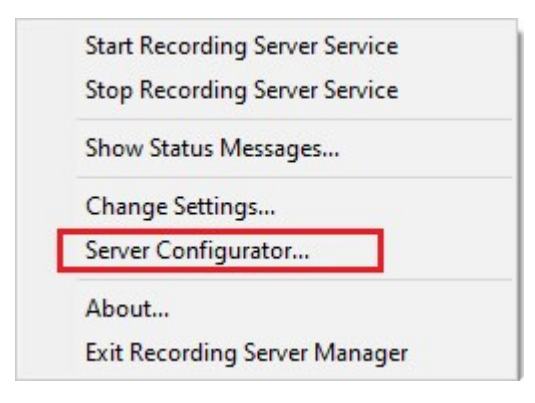

- 2. サービスが停止した場合は、**Recording Serverサービス開始**をクリックして開始します。トレイアイコンが 変わり、新しいステータスを示します。
- 3. サービスを停止するには、**Recording Serverサービス停止**をクリックします。

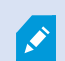

トレイアイコンの詳細については、[351ページのサーバーマネージャーのトレイアイコン\(説](#page-350-1) [明付き\)](#page-350-1)をご参照ください。

### **マネジメントサーバーまたはレコーディングサーバーのステータスメッセージの表示**

- 1. 通知領域で、該当するトレイアイコンを右クリックします。コンテキストメニューが表示されます。
- 2. **ステータスメッセージの表示**を選択します。サーバーの種類に応じて、**マネジメントサーバーのステータス メッセージ**または**レコーディングサーバーのステータスメッセージ**ウィンドウが表示され、タイムスタンプ の付いたステータスメッセージが一覧表示されます。

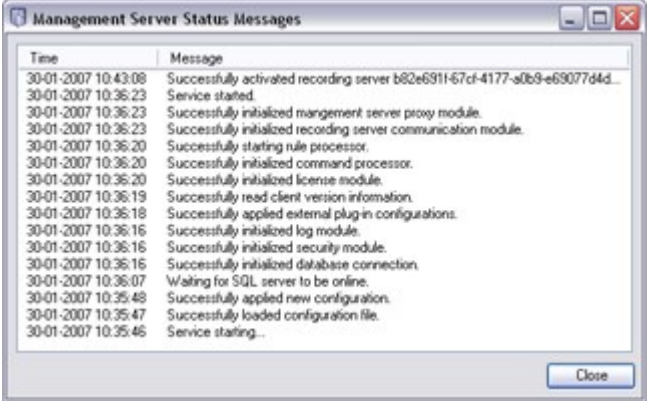

## **暗号化をServer Configuratorで管理する**

Server Configuratorを使用して、ローカルサーバーで暗号化された通信用の証明書を選択し、証明書によってサー バーとの通信が許可されるようにするためサーバーサービスを登録してください。

Windowsのスタートメニュー、マネジメントサーバーのトレイアイコンまたはレコーディング サーバーのトレイア イコンのいずれかからServer Configuratorを開きます。405ページのServer [Configurator\(ユーティリティ\)を](#page-404-0)ご参 照ください。

詳細については、XProtect VMS [システムの保護方法に関する証明書ガイドを](https://doc.milestonesys.com/2024r1/ja-JP/portal/htm/chapter-page-certificates-guide.htm)参照してください。

### **Event Serverサービスの開始、停止、再開**

Event Server Managerトレイアイコンは、**実行中**などの、Event Serverサービスのステータスを示します。このアイ コンを使用して、Event Serverサービスを開始、停止、再起動できます。サービスを停止する場合は、イベントとア ラームを含むシステムの一部が動作しません。ただし、ビデオの表示と録画はできます。詳細については、[355ペー](#page-354-0) ジのEvent [Serverサービスの停止](#page-354-0)をご参照ください。

1. 通知領域で、Event Server Managerアイコンを右クリックします。コンテキストメニューが表示されます。

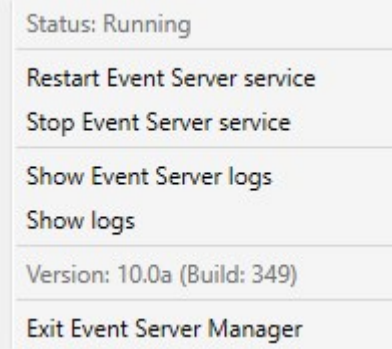

- 2. サービスが停止した場合は、**Event Serverサービス開始**をクリックして開始します。トレイアイコンが変わ り、新しいステータスを示します。
- 3. サービスを再起動または停止するには、**Event Serverサービスを再起動**または**Event Serverサービス停止**を クリックします。

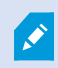

トレイアイコンの詳細については、[351ページのサーバーマネージャーのトレイアイコン\(説](#page-350-1) [明付き\)](#page-350-1)をご参照ください。

### <span id="page-354-0"></span>**Event Serverサービスの停止**

イベントサーバーにMIPプラグインをインストールする際には、まずEvent Serverサービスを停止してから再起動す る必要があります。サービスの停止中は、VMSシステムの多くの領域が機能しなくなります。

- イベントやアラームはイベントサーバーに保存されません。ただし、システムおよびデバイスイベントはこ の時点でも、録画の開始などのアクションをトリガーします。
- <sup>l</sup> XProtect拡張機能は、XProtect Smart Clientでは動作せず、またManagement Clientから設定することもで きません。
- <sup>l</sup> アナリティイクスイベントは動作しません。
- <sup>l</sup> ジェネリックイベントは動作しません。
- <sup>l</sup> アラームはトリガーされません。
- <sup>l</sup> XProtect Smart Clientでは、マップビューアイテム、アラームリストビューアイテム、アラームマネー ジャーワークスペースは動作しません。
- <sup>l</sup> イベントサーバーのMIPプラグインを実行できません。
- <sup>l</sup> MIPおよびManagement ClientのXProtect Smart Clientプラグインは正しく動作しません。

### **イベントサーバーまたはMIPログの表示**

イベントサーバーログでは、イベントサーバーの動作に関するタイムスタンプ付き情報を表示できます。サードパー ティ統合に関する情報は、**イベントサーバー**用フォルダーのサブフォルダーにあるMIPログに出力されます。

1. 通知領域で、Event Server Managerアイコンを右クリックします。コンテキストメニューが表示されます。

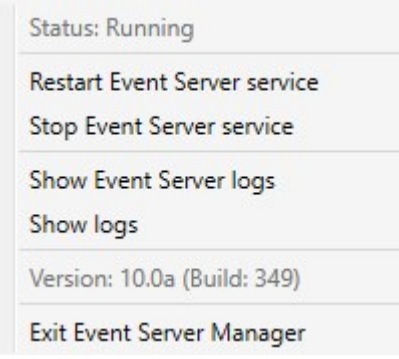

2. Event Serverログの最新の100行を表示するには、**[イベントサーバーログの表示]**をクリックします。ログ ビューアが表示されます。

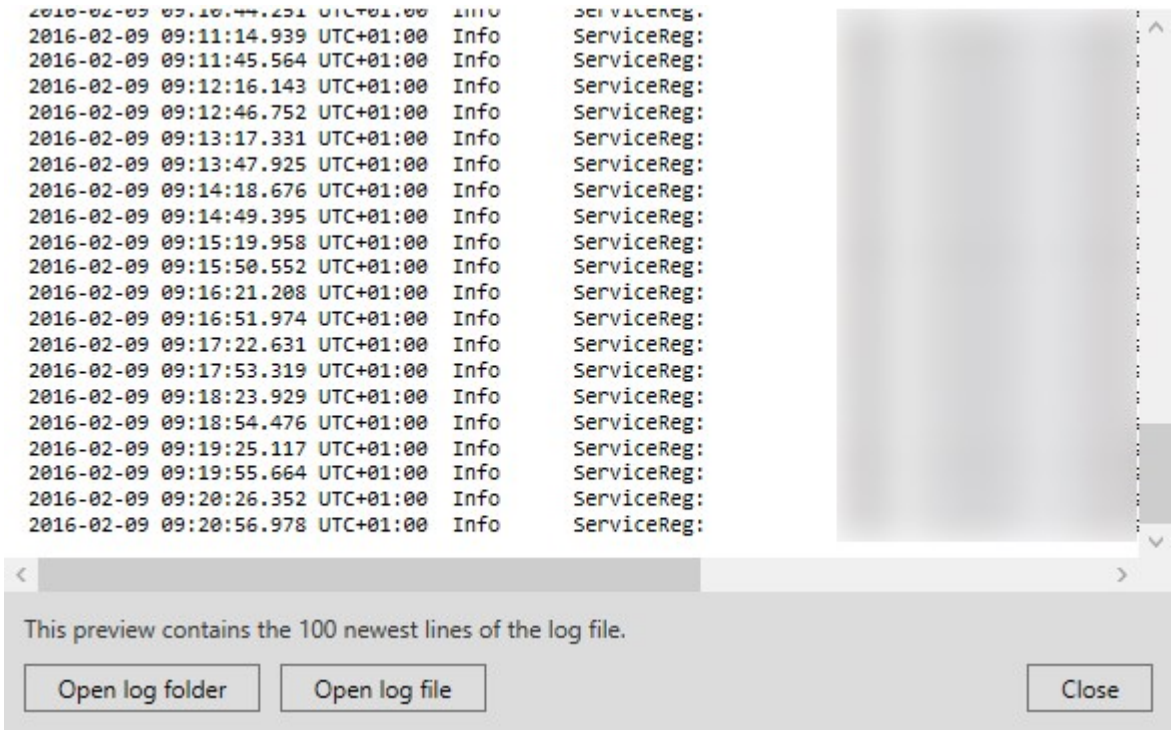

- 1. ログファイルを表示するには、**ログファイルを開く**をクリックします。
- 2. ログフォルダーを開くには、**ログフォルダーを開く**をクリックします。
- 3. MIPログで最新の100行を表示するには、コンテキストメニューに戻り、**MIPログを表示**をクリックします。 ログビューアが表示されます。

ログ用のディレクトリからログファイルが削除されると、メニューアイテムはグレーで表示 されます。ログビューアを開くには、まずはログファイルをそのフォルダーに戻す(コピー する) 必要があります。C:\ProgramData\Milestone\XProtect Event Server\logs or C:\ProgramData\Milestone\XProtect Event Server\logs\MIP Logs.

## <span id="page-356-0"></span>**現在のシステム設定パスワードを入力する**

マネジメントサーバーでシステム設定パスワードが変更されている場合、現在のシステム設定パスワードをイベント サーバーに入力する必要があります。

 $\mathscr{S}$ 

イベントサーバーに現在のパスワードを入力しないと、入退室管理といったシステムコン ポーネントの機能が停止します。

1. 通知領域で、Event Server Managerアイコンを右クリックします。コンテキストメニューが表示されます。

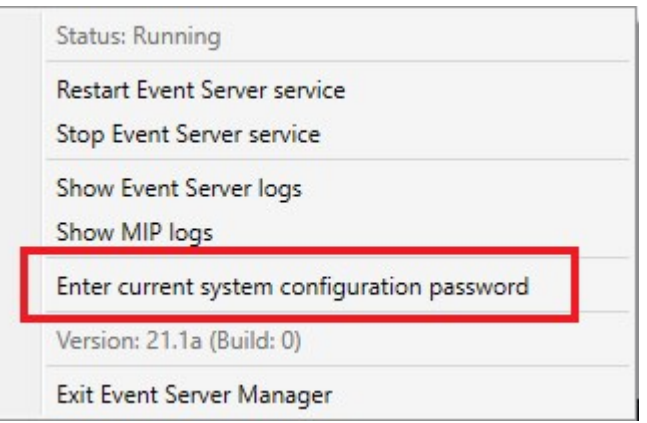

- 2. 現在のシステム構成パスワードを入力するには、**現在のシステム設定パスワードを入力**をクリックします。 ウィンドウが表示されます。
- 3. マネジメントサーバーに入力したものと同じシステム設定パスワードを入力します。

# **登録済みサービスの管理**

場合によっては、システムとの通信機能が必要なサーバーまたはサービスのうち、システムに直接含まれていないも のがあります。一部のサービスはシステムに自動的に登録できます(自動登録されないものもあります)。自動登録 可能なサービス:

- Event Serverサービス
- Log Serverサービス

自動登録されるサービスは、登録済みサービスのリストに表示されます。

サーバーまたはサービスは、Management Clientで登録済みサービスとして手動で指定できます。

### **登録済みサービスの追加と編集**

- 1. **登録済みサービスの追加/削除**ウィンドウで、必要に応じて**追加**または**編集**をクリックします。
- 2. 前の選択により開いた**登録済みサービスの追加**または**登録済みサービスの編集**ウィンドウで、設定を指定ま たは編集します。
- 3. [**OK**] をクリックします。

### **ネットワーク設定の管理**

ネットワーク設定で、マネジメントサーバーのサーバーLANアドレスとWANアドレスを指定し、マネジメントサー バーと信頼済みサーバーが通信できるようにします。

- 1. **登録されているサービスの追加と削除**ウィンドウで、**ネットワーク**をクリックします。
- 2. マネジメントサーバーのLANおよび/またはWAN IPアドレスを指定します。

すべての関係するサーバー(マネジメントサーバーと信頼済みサーバーの両方)がローカルネットワークに ある場合は、LANアドレスを指定するだけです。1つまたは複数の関係するサーバーがインターネット接続で システムにアクセスする場合は、WANアドレスも指定する必要があります。

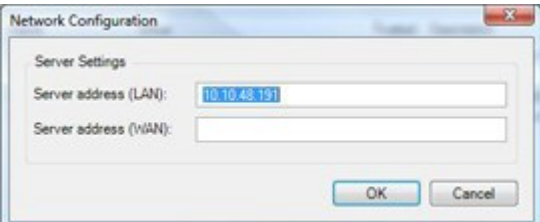

3. [**OK**] をクリックします。

### **登録済みサービスのプロパティ**

**登録済みサービスの追加**または**登録済みサービスの編集**ウィンドウで、以下を指定します。

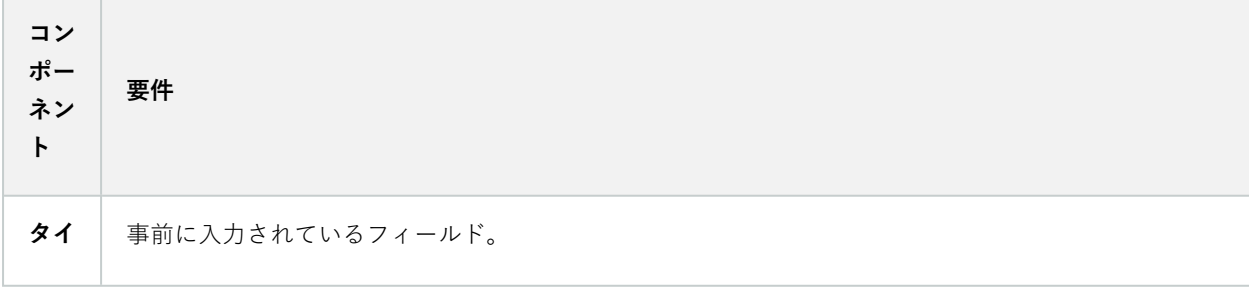

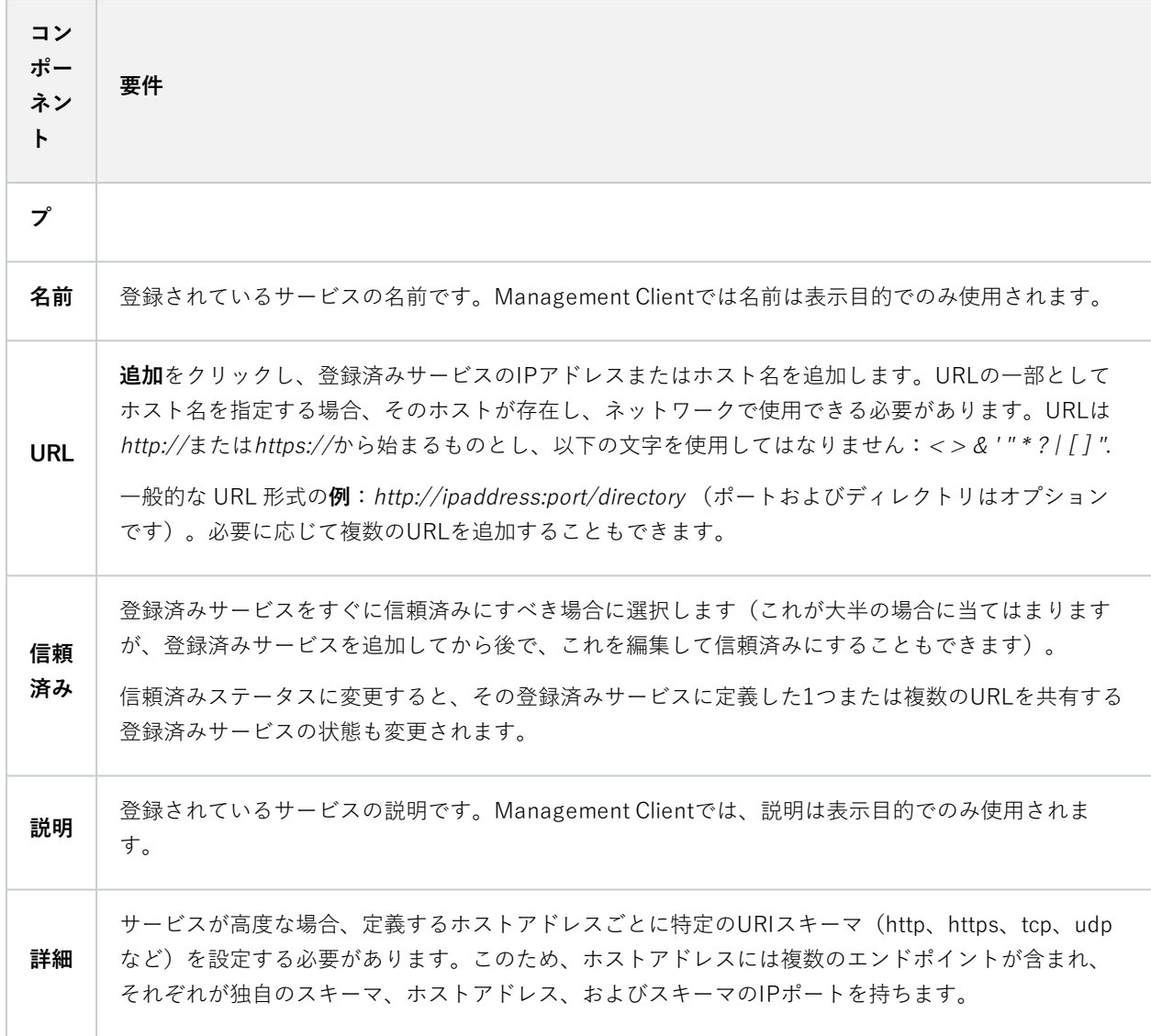

# **デバイスドライバの削除(説明付き)**

デバイスドライバーがコンピュータ上で不要になった場合は、Device Packをシステムから削除できます。その場合 は、プログラムを削除するWindowsの標準手順に従います。

複数のDevice Packがインストールされ、ファイルを削除してしまう問題がある場合は、Device Packのインストー ルフォルダーにあるスクリプトを使って完全に削除します。

デバイスドライバーを削除すると、レコーディングサーバーとカメラデバイスは通信できなくなります。アップグ レード時にはDevice Packを削除しないでください。デバイスパックは、システム全体をアンインストールする場合 にのみ削除してください。

# **レコーディングサーバーの削除**

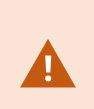

レコーディングサーバーを削除すると、そのレコーディングサーバーに関連付けられた**すべ ての**ハードウェア(カメラ、入力デバイスなど)について、Management Clientでそのレ コーディングサーバーに対して指定したあらゆる設定が削除されます。

- 1. **概要**ペインで、削除するレコーディングサーバーを右クリックします。
- 2. **レコーディングサーバーを削除**を選択します。
- 3. 削除するには、**はい**をクリックします。
- 4. レコーディングサーバーと、関連するすべてのハードウェアが削除されます。

## **レコーディングサーバーでのすべてのハードウェアの削除**

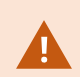

ハードウェアを削除すると、ハードウェアに関連付けられたすべての録画データが完全に削 除されます。

- 1. すべてのハードウェアを削除するレコーディングサーバーを右クリックします。
- 2. **すべてのハードウェアの削除**を選択します。
- 3. 削除を確認します。

# **マネジメントサーバーコンピュータのホスト名を変更**

マネジメントサーバーのアドレスに完全修飾ドメイン名(FQDN)またはホスト名が含まれている場合、コンピュー タのホスト名を変更すると、XProtect内でも影響が出る点を考慮して対応する必要があります。

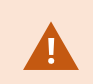

一般的に、マネジメントサーバーのホスト名変更は後で多大なクリーンアップ作業が必要に なる可能性があるため、慎重に計画してください。

ホスト名の変更が及ぼす影響の一部について、以下のセクションで概説します。

### **証明書の有効性**

証明書はサービス間の通信を暗号化するために用いられますXProtect。

証明書は、その作成過程によってはインストール先のコンピュータに関連付けられたものとなることもあり、コン ピュータ名を変更しない場合に限り有効となります。

証明書を作成する方法について詳しくは、「[証明書について](https://doc.milestonesys.com/2024r1/ja-JP/system/security/certificates/sg_introtocertificates.htm)」を参照してください。

360 | メンテナンス
証明書は、その作成過程によってはインストール先のコンピュータに関連付けられたものとなることもあり、コン ピュータ名を変更しない場合にXProtectVMS限り有効となります。システムを再び稼動させるには、以下のステッ プを完了してください。

- <sup>l</sup> 新しい証明書を作成し、これらを環境内のすべてのコンピュータに再インストールします。
- <sup>l</sup> Server Configuratorを使用して新しい証明書を各コンピュータに適用し、新しい証明書による暗号化を有効 にします。

これにより、新しい証明書の登録がトリガーされ、システムを再稼働できるようになります。

### **登録されたサービスの顧客データ資産の損失**

登録済みサービス用の顧客データプロパティの損失マネジメントサーバーアドレスの変更後などにServer Configuratorを使用して登録を完了すると、登録済みサービスの情報編集は上書きされます。登録済みサービスの情 報に変更を加えた場合、名称が変更されたコンピュータ上のマネジメントサーバーに登録されている全サービスに対 して、これらの変更を再適用する必要があります。

登録済みサービスに対して編集できる情報は、[**ツール** ]>[**登録済みサービス**]>[**編集**] にあります。

- <sup>l</sup> 信頼済み
- <sup>l</sup> 詳細
- <sup>l</sup> 外部フラグ
- **.** 手動で追加したあらゆるURL

### **Milestone Customer Dashboardでは、ホスト名は変更されずに表示されます**

Milestone Customer Dashboardは、ソフトウェアのインストールとライセンスを管理、Milestoneモニターできる よう Milestone パートナー、リセラー、XProtect VMS ユーザーに提供されている無料オンラインツールです。

Milestone Customer Dashboardに接続されているシステム上のマネジメントサーバー名を変更しても、Milestone Customer Dashboardには反映されません。

古いホスト名は、新しいライセンスアクティベーションが完了するまでMilestone Customer Dashboardに表示され 続けます。ただし、名前を変更してもMilestone Customer Dashboardは一切の影響を受けません。新しいアクティ ベーションが実行されれば、記録は新しいホスト名が付けられたデータベース内で更新されます。 Milestone Customer Dashboardの詳細については、「Milestone Customer [Dashboard\(説明付き\)](https://doc.milestonesys.com/2024r1/ja-JP/cuda/cuda_milcuda.htm)」を参照してください。

### **ホスト名を変更するとSQL Serverアドレスが変化する可能性がある**

SQL Serverがマネジメントサーバーと同じコンピュータに配置されている状態で、このコンピュータの名前が変更 されると、SQL Serverのアドレスも変わります。つまり、異なるコンピュータのコンポーネントと、SQL Serverに 接続するためにローカルホストではなくコンピュータ名を使用しているローカルコンピュータのコンポーネントで、 SQL Serverアドレスを更新する必要があります。これは特にEvent Serverと同じデータベースを使用している Management Serverに当てはまります。また、異なるデータベースを使っているものの、Log Serverが同じ可能性 が高いSQL Serverにも当てはまります。

349ページのSQL [Serverデータベースの場所と名前を変更する](#page-348-0)をご参照ください。

### <span id="page-361-0"></span>**におけるホスト名の変更Milestone Federated Architecture**

Milestone Federated Architectureセットアップ内のコンピュータの名前を変更すると、以下のような影響が生じま す。これは、サイトが作業グループ内で接続されている場合と、複数のドメインをまたがって接続されている場合の 両方に当てはまります。

#### サイトのホストがアーキテクチャ内のルートノードとなる

アーキテクチャ内の中央サイトが実行されているコンピュータの名前を変更すると、すべての子ノードが新しいアド レスに自動的に再接続されます。この場合、名前を変更するために何らかのアクションを実行する必要はありませ ん。

#### サイトのホストがアーキテクチャ内の子ノードとなる

1つまたは複数のフェデレーテッドサイトを実行中のコンピュータの名前を変更する際に接続の問題を回避するに は、コンピュータ名を変える前に影響の出るサイトに代替アドレスを追加しなくてはなりません。影響を受けるサイ トが、ホストコンピュータの名前が変更されるノードである場合。準備不足または予測できないホスト名変更による 接続の問題およびその解決方法については、問題:Milestone Federated [Architectureセットアップの親ノードが子](#page-370-0) [ノードに接続できないをご参照ください。](#page-370-0)

代替アドレスは、**プロパティ**ペインの**サイトナビゲーション**または**フェデレーテッドサイト階層**ペインのいずれかで 追加してください。以下の前提条件を満たす必要があります。

- <sup>l</sup> ホストコンピュータの名前を変更する前に大チアアドレスを追加して利用できるようにする
- <sup>l</sup> 代替アドレスはホストコンピュータの新しい(変更後の)名前を反映しなくてはならない

**プロパティ**ペインへのアクセス方法については、[サイトプロパティの設定](#page-312-0)をご参照ください。

アップデートをスムーズに行うため、ホスト名を変更するノードの親ノードとして機能して いるノードでManagement Clientを停止します。これを行わない場合は、コンピュータ名の 変更後にクライアントを停止し再起動してください、詳細については、[Management](#page-352-0) Server [サービスの起動または停止を](#page-352-0)ご参照ください。

また、提供した代替アドレスが中央サイトの**フェデレーテッドサイト階層**ペインで反映され ていることを確認します。反映されていない場合はManagement Clientを停止し再起動して ください。

ホスト名が変更され、コンピュータを再起動した後、フェデレーテッドサイトは自動的に新しいアドレスに切り替わ ります。

**SEP** 

## <span id="page-362-0"></span>**サーバーログの管理**

サーバーログには以下の種類があります。

- <sup>l</sup> システムログ
- <sup>l</sup> 監査ログ
- <sup>l</sup> ルールトリガーログ

これらは、システムの利用状況を記録するために用いられます。これらのログは、**[サーバーログ]**のManagement Clientで確認できます。

ソフトウェアエラーの調査およびトラブルシューティング用のログについては、「[368ページのデバッグログ\(説明](#page-367-0) [付き\)](#page-367-0)」をご参照ください。

### **ユーザーアクティビティ、イベント、アクション、エラーの特定**

ログを使用することで、システムにおけるユーザーアクティビティ、イベント、アクション、エラーについての詳細 な記録を入手できます。

ManagementClientでログを表示するには、**[サイトナビゲーション]**ペインに移動して**[サーバーログ]**を選択しま す。

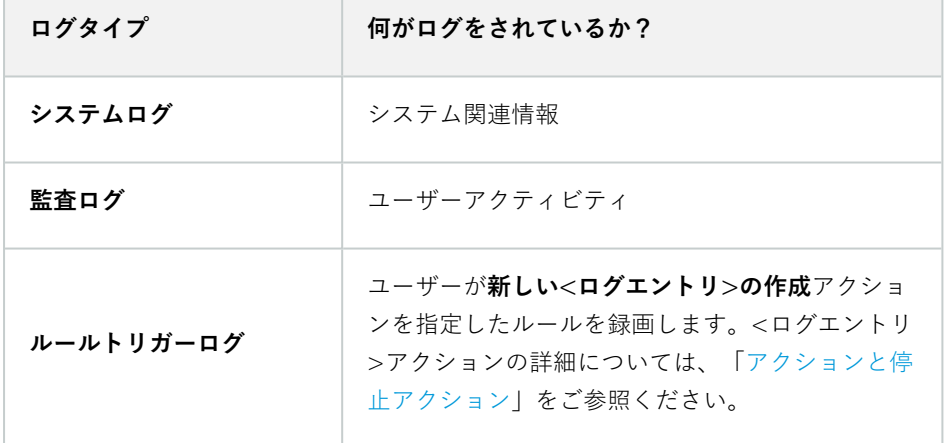

別の言語でログを表示する方法については、**[オプション]**の「[385ページの一般タブ\(オプション\)](#page-384-0)」をご参照くだ さい。

コンマで区切られた値――(.csv)ファイル形式ーーでログをエクスポートするには、[ログのエキスポート](#page-364-0)をご覧くだ さい。

ログ設定を変更する方法については、「[388ページのサーバーログタブ\(オプション\)](#page-387-0)」をご参照ください。

### <span id="page-363-0"></span>**ログにフィルターをかける**

それぞれのログウィンドウでは、ログにフィルターをかけることで、特定の時間帯、デバイス、ユーザーなどに関連 するログエントリを確認することができます。

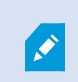

フィルターは、現在ユーザーインターフェースに表示されているログエントリから生成され ます。

1. **[サイトナビゲーション]**ペインで、**[サーバーログ]**を選択します。デフォルトでは、**システムログ**タブが表示 されます。

ログタイプ間をナビゲートするには、別のタブを選択してください。

2. このタブの下では、**[カテゴリ]**、**[ソースタイプ]**、あるいは**[ユーザー]**のようなフィルターグループを選択し ます。

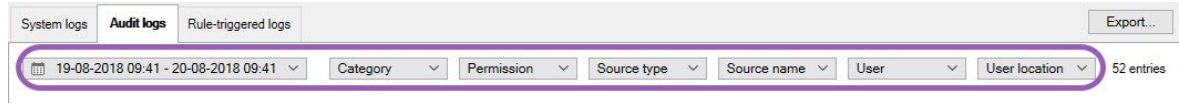

フィルターのリストが表示されます。フィルターのリストには、最大で1000のフィルターが表示されます。

3. 使用するフィルターを選択します。フィルターを除去するには、もう一度選択します。

オプション:フィルターのリストで、アプライしたフィルターのみを閲覧するには、 **使用したフィルターの みを表示する**を選択します。

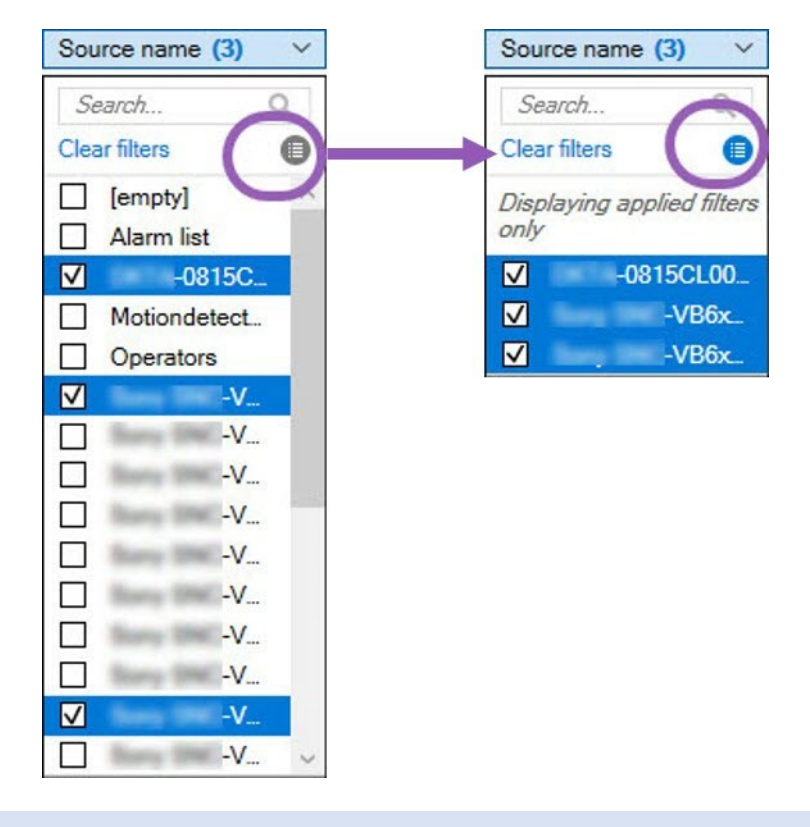

ログのエクスポート時にどのようなコンテンツがエクスポートされるかは、適用したフィル ターに応じて変化します。エクスポートの詳細については、[ログのエクスポート。](#page-364-0)

### <span id="page-364-0"></span>**ログのエクスポート**

 $\mathscr{S}$ 

ログのエクスポートは、ログの保存期間を越えてログエントリーを保存する、というように便利に活用できます。ロ グはコンマ区切り値 (.csv) ファイルとしてクスポートできます。

ログをエクスポートするには:

1. 右上コーナーの**[エクスポート]**を選択します。**Export**ウィンドウが表示されます。

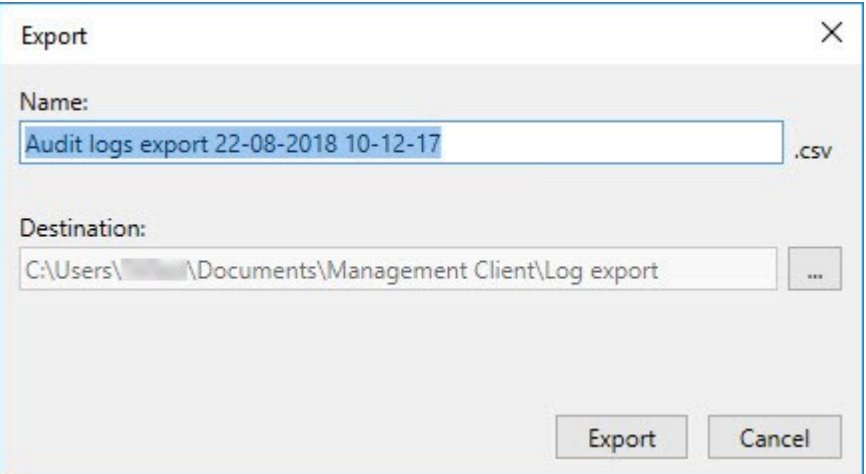

- 2. **[Name]**ウィンドウにおける**[Export]**フィールドで、ログファイルのための名前を指定します。
- 3. デフォルトでは、**ログのエクスポート**フォルダーにエクスポートしたファイルが保存されます。別のロケー ションを指定するには、 [Destination]**フィールドの右**を選択します。
- 4. ログをエクスポートするには**[Export]**を選択します。

あなたのエクスポートのコンテンツは、使用されたフィルターによって異なります。エクス ポートの詳細については、[フィルタログ。](#page-363-0)

### **ログの検索**

ログを検索するには、[ログ]ペイン上部の**[検索条件]**を以下のように使用します。

- 1. リストで検索条件を指定します。
- 2. **[更新]**をクリックして、指定した検索基準をログページに反映させます。検索基準をクリアして、ログの全 コンテンツが表示される状態に戻すには、**[クリア]**をクリックします。

いずれの行をダブルクリックすると、すべての詳細が**[ログの詳細]**ウィンドウに表示されます。これにより、テキス トが単一の行に収まらないログエントリについても確認できます。

### **ログの言語を変更**

1. [ログ]ペイン下部の**[ログの表示言語]**リストで、希望の言語を選択します。

Showlog in: English (United States)

2. ログが、選択した言語で表示されます。次回ログを開く際には、デフォルトの言語にリセットされます。

### <span id="page-366-0"></span>**ログを録画するため、 2018 R2およびそれ以前のコンポーネントを許可します**

ログサーバーの2018 R3バージョンは、強化されたセキュリティのため認証を導入します。これにより、2018 R2お よびそれ以前のコンポーネントによってログがログサーバーに書き込まれるのを防ぐことができます。

影響を受けるコンポーネント:

- XProtect Smart Client
- XProtect LPRプラグイン
- LPR Server
- <sup>l</sup> 入退室管理プラグイン
- <sup>l</sup> イベントサーバー
- <sup>l</sup> アラーム プラグイン

上記に記載されているコンポーネントの、2018 R2あるいはそれ以前のバージョンをお使いの場合、コンポーネント の新しいログサーバーへの書き込みを許可するかどうかを決定しなければなりません:

- 1. **[ツール]**>**[オプション]**を選択します。
- 2. **[サーバーログ]**タブの最下部にある**[オプション]**ダイアローグボックスで、 **2018 R2およびそれ以前のコン ポーネントのログの書き込みの許可**チェックボックスを探します。
	- <sup>l</sup> 2018 R2およびそれ以前のコンポーネントのログの書き込みを許可する場合、チェックを入れます。
	- <sup>l</sup> 2018R2およびそれ以前のコンポーネントのログの書き込みを許可しない場合、チェックを外しま す。

# <span id="page-367-0"></span>**トラブルシューティング**

## **デバッグログ(説明付き)**

デバッグログは、システムの障害や不具合を特定するために使用します。 システムの使用状況が記録されるログについては、「[363ページのサーバーログの管理」](#page-362-0)をご参照ください。 XProtectインストールのログファイルは以下の場所に保管されます:

• C:\ProgramData\Milestone\IDP\Logs

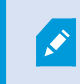

これには、IISユーザーおよび管理者しかアクセスできません。IISユーザーが変更さ れた場合、これらの許可を更新する必要があります。

- <sup>l</sup> C:\ProgramData\Milestone\MIPSDK
- <sup>l</sup> C:\ProgramData\Milestone\XProtect Data Collector Server\Logs
- C:\ProgramData\Milestone\XProtect Event Server\Logs
- C:\ProgramData\Milestone\XProtect Log Server
- C:\ProgramData\Milestone\XProtect Management Server\Logs
- C:\ProgramData\Milestone\XProtect Mobile Server\Logs
- C:\ProgramData\Milestone\XProtect Recording Server\Logs
- C:\ProgramData\Milestone\XProtect Report Web Server\Logs

## **問題:SQL Serverとデータベースのロケーションを変更すると、データ ベースにアクセスできなくなる**

SQL Server を実行しているコンピュータのホスト名が変更されるなどして、SQL Server と VMS データベースのロ ケーションが変更されると、レコーディングサーバーからデータベースへのアクセスが失われます。

解決策:接続文字列を変更し、SQL Server とデータベースの変更を反映する。349ページのSQL [Serverデータベー](#page-348-0) [スの場所と名前を変更する](#page-348-0)をご参照ください。

## **問題:ポートの競合が原因でレコーディングサーバーを起動できない**

この問題は、ポート25を使用する簡易メール転送プロトコル(SMTP)サービスが実行されている場合にのみ発生しま す。このサービスによってポート25がすでに使用されている場合は、Recording Serverサービスを起動できない可能 性があります。レコーディングサーバーのSMTPサービスに対してポート番号25が使用できる状態になっていること が重要です。

#### **SMTPサービス: 確認と解決策**

SMTPサービスがインストールされていることを確認するには:

- 1. Windowsの**[スタート]**メニューで**[コントロールパネル]**を選択します。
- 2. **[コントロール パネル]**で**[プログラムの追加と削除]**をダブルクリックします。
- 3. **[プログラムの追加と削除]**ウィンドウの左側で、**[Windowsコンポーネントの追加と削除]**をクリックしま す。
- 4. **[Windowsコンポーネント]**ウィザードで**[インターネットインフォメーション サービス (IIS)]**を選択し、**[詳 細]**をクリックします。
- 5. **[インターネット インフォメーション サービス (IIS)]**ウィンドウで、**[SMTPサービス**]チェックボックスが選 択されていることを確認します。選択されていれば、SMTPサービスはインストールされています。

SMTPサービスがインストールされている場合は、以下のいずれかの解決策を講じます:

#### **解決策1: SMTPサービスを無効にするか、手動スタートアップに設定する**

この解決策により、毎回SMTPサービスを停止することなく、レコーディングサーバーを起動できます:

- 1. Windowsの**[スタート]**メニューで**[コントロールパネル]**を選択します。
- 2. **[コントロール パネル]**で**[管理ツール]**をダブルクリックします。
- 3. **[管理ツール]**ウィンドウで**[サービス]**をダブルクリックします。
- 4. **[サービス]**ウィンドウで**[簡易メール転送プロトコル (SMTP)]**をダブルクリックします。
- 5. **[SMTPプロパティ]**ウィンドウで**[停止]**をクリックし、**[スタートアップの種類]**を**[手動]**または**[無効]**に設定 します。

**[手動]**に設定した場合、SMTPサービスを**[サービス]**ウィンドウから手動で、またはnet start SMTPSVCコマ ンドを使用してコマンドプロンプトから起動できます。

6. [**OK**] をクリックします。

#### **解決策2: SMTPサービスを削除する**

SMTPサービスを削除すると、SMTPサービスを使用している他のアプリケーションに影響が及ぶ可能性がありま す。

- 1. Windowsの**[スタート]**メニューで**[コントロールパネル]**を選択します。
- 2. **[コントロール パネル]**ウィンドウで**[プログラムの追加と削除]**をダブルクリックします。
- 3. **[プログラムの追加と削除]**ウィンドウの左側で、**[Windowsコンポーネントの追加と削除]**をクリックしま す。
- 4. **[Windowsコンポーネント]**ウィザードで**[インターネット インフォメーション サービス (IIS)]**のアイテムを 選択し、**[詳細]**をクリックします。
- 5. **[インターネット インフォメーション サービス (IIS)]**ウィンドウで、**[SMTPサービス**]チェックボックスをオ フにします。
- 6. **[OK]**、**[次へ]**、**[終了]**の順にクリックします。

## **問題:Recording Serverが、Management Serverクラスタノードを切り 替える際にオフラインになる**

Management Server冗長性に対してMicrosoftクラスタを設定した場合、クラスタノード間でRecording Serverを切 り替える際に、Recording ServerまたはManagement Serverもオフラインになる場合があります。

これを修正するには、以下を実行します。

 $\mathcal{L}$ 

構成を変更する場合は、Microsoftフェールオーバークラスターマネージャーで、サービスの コントロールとモニタリングを一時停止し、Server Configuratorが変更を行って Management Serverサービスを起動/停止できるようにします。フェールオーバークラス ターサービスのセットアップタイプを手動に変更しても、Server Configuratorとは矛盾しな いはずです。

Management Serverコンピュータで以下を実行します。

- 1. マネジメントサーバーがインストールされている各コンピュータでServer Configuratorを起動します。
- 2. **[登録]** ページに移動します。
- 3. 鉛筆( )の記号をクリックして、マネジメントサーバーのアドレスを編集可能にします。
- 4. 管理サーバーのアドレスを、Management Server をホストするクラスタの役割名に変更します (例:http://MyCluster) 。
- 5. **[登録]** をクリックします。

Management Server(Recording Server、Mobile Server、Event Server、API Gatewayなど)を使用するコンポー ネントを備えたコンピューターの場合:

- 1. 各コンピュータでServer Configuratorを起動します。
- 2. **[登録]**ページに移動します。
- 3. 管理サーバーのアドレスを、Management Server をホストするクラスタの役割名に変更します (例:http://MyCluster) 。
- 4. **[登録]** をクリックします。

370 | トラブルシューティング

## <span id="page-370-0"></span>**問題:Milestone Federated Architectureセットアップの親ノードが子 ノードに接続できない**

Milestone Federated Architectureで子ノードとして機能するサイトのホストコンピュータ名を変更すると、親ノー ドはそれに接続できなくなります。

### **親ノードとサイトとの間の接続を再度確立するには**

- <sup>l</sup> 対象のサイトを親から分離します。詳細については、「[階層からサイトを分離](#page-314-0)」をご参照ください。
- <sup>l</sup> ホストの新しい名前を使用してサイトに再接続します。さらなる情報に関しては、[階層にサイトを追加する](#page-311-0) をご参照ください。

変更が有効なことを確認するには、ホスト名が変更されたノードの親ノードとして機能する ノード上でManagement Clientを停止して再起動します。詳細については[、Management](#page-352-0) [Serverサービスの起動または停止を](#page-352-0)ご参照ください。

Milestone Federated Architectureセットアップでホスト名を変更することでもたらされる影響については、 「Milestone Federated [Architectureにおけるホスト名の変更」](#page-361-0)をご参照ください。

## **問題:Azure SQL Database サービスが利用できない**

Azure SQL Database を使用していて、インストール中または通常の操作中に接続の問題が発生した場合、Azure SQL Database サービスが一時的に利用できないことが原因である可能性があります。

Azure SQL Databaseは、従来のデータベースのメンテナンスのほとんどをマイクロソフトが行うサービスです。こ のサービスは短期間利用できなくなることがありますが、ユーザーによる操作を必要とせず、ある程度まで回復する ように設計されています。

データベースエラーは、関連するインシデント ID とともにXProtect VMS ログファイルに書き込まれ、Azure SQL Database が長時間使用できない場合に Microsoft サポートに提供されます。

詳細については、[AzureSQLDatabaseへの一般的な接続に関する問題のトラブルシューティングを](https://learn.microsoft.com/en-us/azure/azure-sql/database/troubleshoot-common-errors-issues?view=azuresql)ご参照くださ い。

## **問題:外部 IDP の使用に関する問題**

### **ログインできない**

リダイレクト URI

例えばリダイレクト URI に誤りがあると、ログインできないことがあります。詳細については[、395ページのWebク](#page-394-0) [ライアント用リダイレクトURIを追加を](#page-394-0)ご参照ください。

#### クレームが存在しない、またはクレームが役割に追加されていない

XProtect VMS に使用できる外部 IDP ユーザー向けに定義されたクレームがない、または XProtect VMS 内の役割に クレームが追加されていない場合、外部 IDP ユーザーが外部 IDP による認証に成功しても、クライアントへのログ インができません。

外部 IDP ユーザー向けの定義されたクレームがない場合でも、外部 IDP ユーザーは XProtect VMS にアクセスでき ます。その場合は、外部 IDP ユーザーのログイン後、XProtect VMS システム管理者が手動で外部 IDP ユーザーを 1 つ以上の役割に追加する必要があります。

#### 認証オプションがログインダイアロゴボックスに表示されない

クライアントのログインダイアログボックスに誤ったコンピュータアドレスを入力すると、クライアントは API コールに対する返答を得られません。API コールは、クライアントが起動した時や、アドレスが変更されXProtect VMS システムがどの認証オプションをサポートしているかを問い合わせる際に実行されます。

クライアント起動時にクライアントが API コールに対する返答を得られないと、クライアントは標準的な認証オプ ションのリストとの照合を行うことができません。

### **役割でクレームを選択できない**

役割で使用するクレームは、役割で選択する前に IDP 構成に追加する必要があります。クレームは、**オプション**ダ イアログボックスの **[外部 IDP]** タブで追加できます。[391ページの外部IDPタブ\(オプション\)](#page-390-0)。クレームがIDP構 成に追加されていない場合、役割でクレームを選択することはできません。

# **アップグレード**

## **アップグレード(説明付き)**

アップグレード時には、現在コンピュータにインストールされているすべてのコンポーネントがアップグレードされ ます。アップグレード中にインストール済みコンポーネントを削除することはできません。インストール済みコン ポーネントを削除するには、アップグレードの前後にWindowsの**「プログラムの追加と削除」**機能を使用します。 アップグレード時には、マネジメントサーバーのデータベースを除く、すべてのコンポーネントが自動的に削除およ び置換されます。これにはデバイスパックのドライバーも含まれます。

マネジメントサーバーのデータベースは、システム全体の設定(レコーディングサーバーの設定、カメラの設定、 ルールなど)を含んでいます。マネジメントサーバーのデータベースを削除しない限り、システムの設定を再構成す る必要はありません(ただし、新しいバージョンの新機能の設定が必要になる場合もあります)。

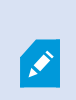

現在のバージョン以前のXProtectバージョンのレコーディングサーバーとの下位互換性には 制限があります。旧バージョンのレコーディングサーバーの録画にもアクセスすることはで きますが、設定を変更するには、現在のバージョンと同じバージョンである必要がありま す。このため、Milestoneはシステムのすべてのレコーディングサーバーをアップグレードす ることを推奨しています。

レコーディングサーバーを含めてアップグレードすると、ビデオデバイスドライバーを更新するか保持するかを確認 するメッセージが表示されます。更新を選択すると、システムの再起動後、ハードウェアデバイスが新しいビデオデ バイスドライバーと接続するまでに数分かかる場合があります。これは、新しくインストールされたドライバーにつ いて、いくつかの内部チェックが行われるためです。

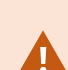

バージョン2017 R3以前のバージョンから、2018 R1以降のバージョンにアップグレードした 後に、システムに古いカメラが残っている場合は、弊社ウェブサイト (<https://www.milestonesys.com/downloads/>)のダウンロードページから、レガシードラ イバーが含まれるデバイスパックを手動でダウンロードする必要があります。レガシーデバ イスパックに含まれるドライバーを使用するカメラが存在するかどうかを確認するには、弊 社ウェブサイトの「[https://www.milestonesys.com/community/business-partner](https://www.milestonesys.com/community/business-partner-tools/device-packs/)[tools/device-packs/」](https://www.milestonesys.com/community/business-partner-tools/device-packs/)ページをご参照ください。

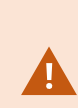

2018 R1以前のバージョンから、2018 R2以降のバージョンに更新した場合は、アップグレー ドを開始する前に、システムのすべてのレコーディングサーバーをセキュリティパッチで アッデートすることが重要です。セキュリティパッチなしでアップグレードすると、レコー ディングサーバーに不具合が生じる可能性があります。

373 | アップグレード

レコーディングサーバーにセキュリティパッチをインストールする方法については、弊社 ウェブサイト([https://supportcommunity.milestonesys.com/s/article/XProtect-VMS-](https://supportcommunity.milestonesys.com/s/article/XProtect-VMS-NET-security-vulnerability-hotfixes-for-2016-R1-2018-R1/)[NET-security-vulnerability-hotfixes-for-2016-R1-2018-R1/\)](https://supportcommunity.milestonesys.com/s/article/XProtect-VMS-NET-security-vulnerability-hotfixes-for-2016-R1-2018-R1/)をご参照ください。

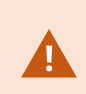

マネジメントサーバーとレコーディングサーバー間の接続を暗号化するには、すべてのレ コーディングサーバーを2019 R2以降のバージョンにアップグレードしてください。

<span id="page-373-0"></span>推奨されるアップグレード手順の概要については、[377ページのアップグレードのベストプラクティスを](#page-376-0)ご参照くだ さい。

## **アップグレード要件**

- ソフトウェアライセンスファイル (.lic) (122ページのライセンス (説明付き)を参照) を手元に用意しま す。
	- **. サービスパックアップグレード**: マネジメントサーバーのインストール中に、ウィザードで、ソフト ウェアライセンスファイルの場所を指定しなければならない場合があります。システム(または最新 のアップグレード)の購入後に入手したソフトウェアライセンスコードと、最後のライセンスアク ティベーションの後に入手したアクティベーション済みソフトウェアライセンスファイルの両方を使 用できます。
	- **バージョンアップグレード**: 新しいバージョンを購入した後で、新しいソフトウェアライセンスファ イルを受け取ります。マネジメントサーバーのインストール中に、ウィザードで、新しいソフトウェ アライセンスファイルの場所を指定する必要があります

続行する前に、ソフトウェアライセンスファイルがシステムで検証されます。すでに追加されたハードウェ アデバイスとライセンスが必要なその他のデバイスは、猶予期間に入ります。自動ライセンスアクティベー ション(129ページの自動ライセンス [アクティベーションを有効にする](#page-128-0)を参照)を有効にしていない場合 は、猶予期間が切れる前に必ずライセンスを手動でアクティベートしてください。ソフトウェアライセンス ファイルがない場合は、XProtectのリセラーまでお問い合わせください。

<sup>l</sup> **新しい製品バージョン**のソフトウェアを用意してください。Milestoneウェブサイトのダウンロードページか らダウンロードできます。

● システム設定のバックアップが作成済みとなっていることを確認します ([331ページのシステム設定のバック](#page-330-0) [アップおよび復元について](#page-330-0)を参照)。

マネジメントサーバーのSQL Serverデータベースにはシステム設定が保存されます。SQL Serverデータベー スは、マネジメントサーバーのマシン本体上のSQL Serverインスタンス、またはネットワーク上のSQL Serverインスタンスに配置できます。

SQL Serverデータベースをネットワーク上のSQL Serverインスタンスで使用する場合、SQL Serverデータ ベースを作成、移動、アップグレードするには、SQL Serverインスタンス上のマネジメントサーバーに管理 者権限が必要になります。SQL Serverデータベースの日常的な使用とメンテナンスについては、マネジメン トサーバーはデータベース所有者権限のみ必要とします。

<sup>l</sup> インストール中に暗号化を有効にしたい場合は、該当するコンピュータに適切な認証がインストールされ信 頼されている必要があります。詳細については、[152ページの安全な通信\(説明付き\)を](#page-151-0)ご参照ください。

アップグレードを開始する準備が整ったら、[377ページのアップグレードのベストプラクティスの](#page-376-0)手順を実行しま す。

### **FIPS 140-2 準拠モードで実行するよう XProtect VMS をアップグレードする**

2020 R3 バージョンから、XProtect VMS は FIPS 140-2 準拠アルゴリズムのインスタンスのみを使用して実行する よう設定されています。

FIPS 140-2 準拠モードで実行するように XProtect VMSを設定する方法の詳細については、ハードニングガイドの 「FIPS [140-2準拠](https://doc.milestonesys.com/2024r1/ja-JP/system/security/hardeningguide/hg_fipscompliance.htm)」のセクションを参照してください。

FIPS 非準拠暗号で暗号化されている 2017 R1 よりも前の XProtectVMS のバージョンからの エクスポートとアーカイブ済みメディアデータベースを持つ FIPS 140-2 準拠システムでは、 FIPS を有効にした後でもアクセスできる場所でデータをアーカイブする必要があります。

以下のプロセスで、XProtectVMSをFIPS140-2準拠モードで実行するよう設定するには、何が必要かを説明しま す。

1. VMSに含まれているすべてのコンピュータでWindows FIPSセキュリティポリシーを無効にします(SQL Serverをホストしているコンピュータも含まれます)。

アップグレードの際、FIPS が Windows オペレーティングシステムで有効になっていると、XProtect VMS をインストールできません。

2. FIPSが有効になっているWindowsオペレーティング システムで、スタンドアロンのサードパーティー統合を 実行できることを確認します。

スタンドアロン統合がFIPS 140-2に準拠していない場合、WindowsオペレーティングシステムをFIPSモード で稼働するよう設定した後、システムを実行できなくなります。

これを回避するには、以下を行います。

- <sup>l</sup> XProtect VMS へのすべてのスタンドアロン統合のインベントリを作成します。
- <sup>l</sup> 統合のプロバイダーに問い合わせ、統合がFIPS 140-2準拠かどうかを確認します。
- <sup>l</sup> FIPS 140-2準拠のスタンドアロン統合を展開します。
- 3. ドライバー、つまりデバイスとの通信がFIPS 140-2に準拠していることを確認します。

XProtect VMS は、以下の基準が満たされると、確実に FIPS 140-2 準拠モードの稼働を強制できます。

<sup>l</sup> デバイスから XProtect VMS に接続する際には、準拠ドライバーのみが使用されます

コンプライアンスを保証、強化できるドライバーの詳細については、ハードニングガイドの[FIPS](https://doc.milestonesys.com/2024r1/ja-JP/system/security/hardeningguide/hg_fipscompliance.htm) [140-2準拠セ](https://doc.milestonesys.com/2024r1/ja-JP/system/security/hardeningguide/hg_fipscompliance.htm)クションを参照してください。

● デバイスは、バージョン11.1以降のデバイス パックを使用します

レガシードライバーデバイスパックのドライバーでは、FIPS140-2に準拠した接続は保証されませ ん。

<sup>l</sup> デバイスはHTTPSを介して接続されるほか、ビデオストリームではHTTPSを介してSecure Real-Time Transport Protocol (SRTP) またはReal Time Streaming Protocol (RTSP) のいずれかで接続 されます。

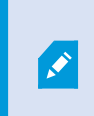

ドライバーモジュールは、HTTPを介した接続のFIPS 140-2準拠を保証できま せん。接続は準拠している可能性がありますが、実際に準拠しているという保 証はありません。

- <sup>l</sup> レコーディングサーバーを実行するコンピュータは、FIPSモードが有効になっている状態でWindows OSを実行します。
- 4. メディアデータベースのデータがFIPS 140-2準拠の暗号で暗号化されていることを確認します。

これを行うには、メディアデータベースアップグレードツールを実行します。 FIPS 140-2 準拠モードで実行 するように XProtect VMSを設定する方法の詳細については、ハードニングガイドの「FIPS [140-2準拠](https://doc.milestonesys.com/2024r1/ja-JP/system/security/hardeningguide/hg_fipscompliance.htm)」の セクションを参照してください。

5. Windows オペレーティングシステムでFIPSを有効にする前、また、XProtect VMS システムを設定して、す べてのコンポーネントとデバイスが FIPS の有効な環境で実行できることを確認した後、XProtect Management Client で既存のハードウェアのパスワードを更新します。

これを行うには、Management Clientの**レコーディングサーバー**ノードで選択されたレコーディングサー バーで、**ハードウェアを追加**を右クリックして選択します。**ハードウェアを追加**ウィザードを実行します。 これにより、現在の資格情報がすべて更新され、FIPSに準拠するよう暗号化されます。

<span id="page-376-0"></span>すべてのクライアントを含むVMS全体をアップグレードした後に、FIPSを有効にします。

## **アップグレードのベストプラクティス**

実際にアップグレードを開始する前に、SQL Serverデータベースのバックアップなど、アップグレードの要件を確 認してください([374ページのアップグレード要件を](#page-373-0)参照)。

> デバイスドライバーは2つのデバイスパックに分かれています:より新しいドライバーのレ ギュラーデバイスパックと、古いバージョンのドライバーのレガシーデバイスパックです。 レギュラーデバイスパックは常に、更新あるいはアップグレード時に自動でインストールさ れます。レガシーデバイスパックからのデバイスドライバーを使用する古いカメラがある場 合や、レガシーデバイスパックをまだインストールしていない場合、システムはレガシーデ バイスパックを自動でインストールしません。

システムに古いバージョンのカメラが含まれる場合、Milestoneは、そのカメラがレガシーデ バイスパックに含まれるドライバーを使用しているかどうかを 「<https://www.milestonesys.com/community/business-partner-tools/device-packs/>」 ページで確認するよう推奨しています。レガシーパックをすでにインストールしているかど うかをチェックするには、 XProtectシステムフォルダーをチェックします。レガシーデバイ スパックをダウンロードする必要がある場合は、ダウンロードページ (<https://www.milestonesys.com/downloads/>)にアクセスします。

**シングルコンピュータ**システムの場合、新しいソフトウェアを既存のインストールに追加でインストールできます。

Milestone InterconnectまたはMilestone Federated Architectureシステムでは、 まず中央サイトをアップグレード し、その後リモートサイトもアップグレードしなくてはなりません。

分散システムでは、以下の順序でアップグレードします。

 $\mathscr{S}$ 

**A** 

- 1. インストーラの**カスタム**オプションを使用してマネジメントサーバーをアップグレードします([164ページの](#page-163-0) [システムのインストール](#page-163-0) - カスタムオプションを参照)。
	- 1. コンポーネントを選択するウィザードのページでは、すべてのマネジメントサーバーのコンポーネン トがあらかじめ選択されています。
	- 2. SQL Serverとデータベースを指定します。データベース内の既存のデータを維持するため、すでに使 用しているSQL Serverデータベースを維持するかどうかを決定します。

インストールを開始すると、フェールオーバー レコーディングサーバーは機 能しなくなります([40ページのフェールオーバーレコーディングサーバー](#page-39-0) [\(説明付き\)を](#page-39-0)参照)。

マネジメントサーバーで暗号化を有効にすると、レコーディングサーバーは アップグレードされ、マネジメントサーバーの暗号化が有効に設定されるまで オフラインとなります([152ページの安全な通信\(説明付き\)を](#page-151-0)参照)。

2. フェールオーバー レコーディングサーバーをアップグレードします。マネジメントサーバーのダウンロード ウェブページから(Download Managerがコントロール)Recording Serverをインストールします。

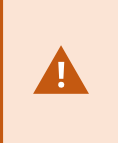

フェールオーバー レコーディングサーバーにおいて暗号化を有効にする場合、 ま た、フェールオーバー機能を維持する場合は、暗号化をせずにフェールオーバー レ コーディングサーバーをアップグレードし、その後で暗号化を有効にします。

この時点で、フェールオーバーサーバー機能が回復します。

- 3. レコーディングサーバーまたはフェールオーバー レコーディングサーバーからクライアントへの暗号化を有 効にする場合は、クライアントがアップグレードの間にデータを取得することができるようにし、レコー ディングサーバーのアップグレードの前にレコーディングサーバーからデータストリームを取得するすべて のクライアントとサービスをアップグレードしておくことが重要です。該当するクライアントとサービスは 以下のとおりです。
	- XProtect Smart Client
	- Management Client
	- Management Server
	- XProtect Mobileサーバー
	- XProtect Event Server
	- **.** DLNA Server Manager
- **.** Milestone Open Network Bridge
- <sup>l</sup> Milestone Interconnectを通してレコーディングサーバーからデータストリームを取得するサイト
- <sup>l</sup> 一部のMIP SDKサードパーティー統合
- 4. レコーディングサーバーをアップグレードします。レコーディングサーバーはインストールウィザードを使 用してインストールするか(172ページのDownload [Managerを介したレコーディングサーバーのインス](#page-171-0) [トール](#page-171-0)を参照)、サイレントでインストールできます(を参照[179ページのレコーディングサーバーのサイレ](#page-178-0) [ントインストール](#page-178-0))。サイレントインストールの利点は、遠隔で行うことができることです。

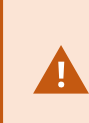

暗号化を有効にし、選択したサーバー認証が該当する実行中のコンピュータで信頼さ れない場合は、コンピュータの接続は切断されます。詳細については、[152ページの](#page-151-0) [安全な通信\(説明付き\)を](#page-151-0)ご参照ください。

システムの他のサイトでもこの手順を繰り返します。

# **ユーザーインターフェイスの詳細**

## **メインのウィンドウとペイン**

Management Clientウィンドウはペインに分割されます。ペインとレイアウトの数は以下によって異なります。

- <sup>l</sup> システム構成
- **.** タスク
- <sup>l</sup> 使用可能な機能

以下は通常のレイアウト例です:

● レコーディングサーバーおよびデバイスで作業する場合:

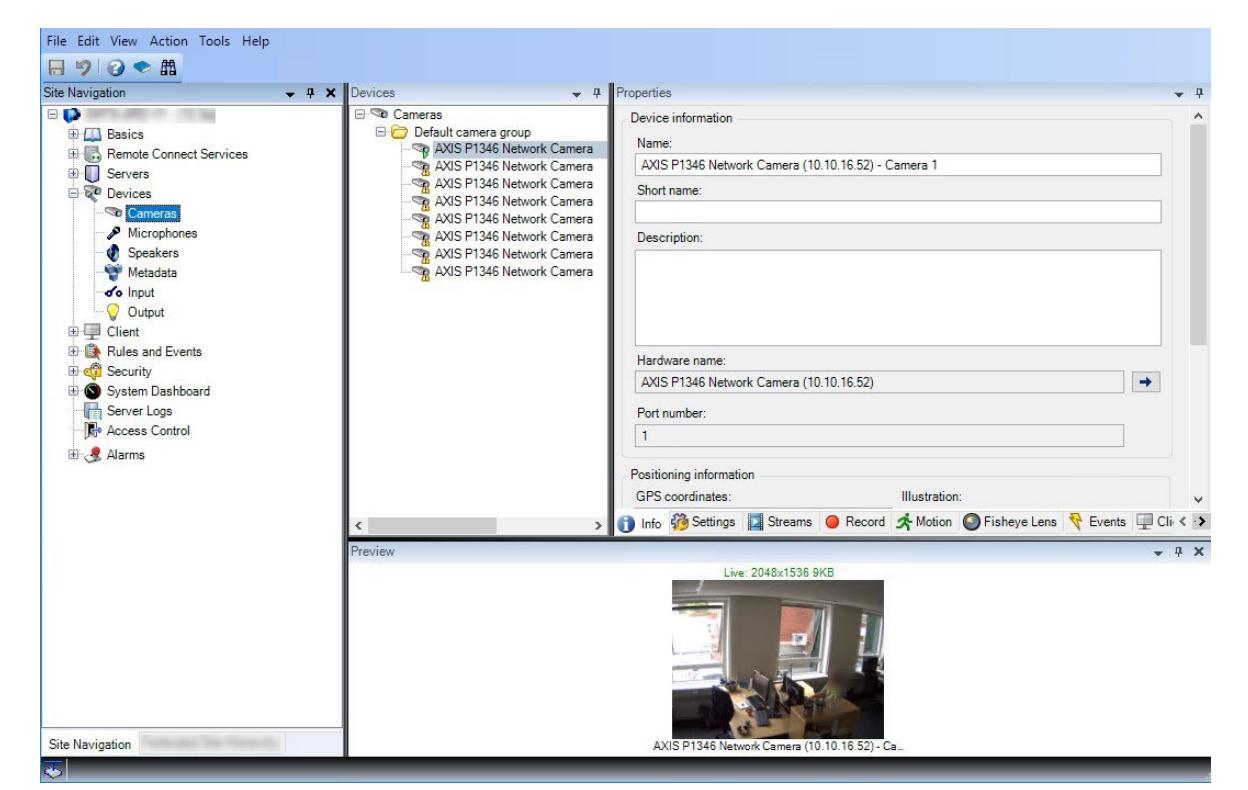

● ルール、時間および通知プロファイル、ユーザー、役割で作業する場合:

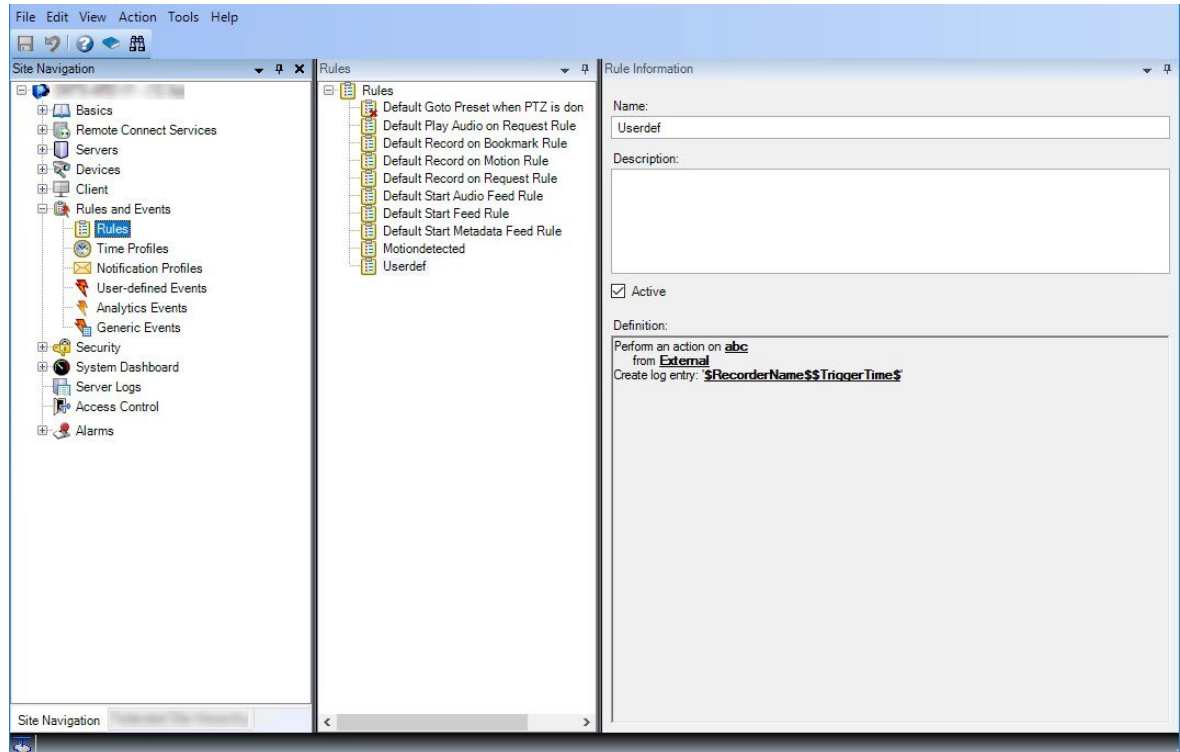

<sup>l</sup> ログを表示する場合:

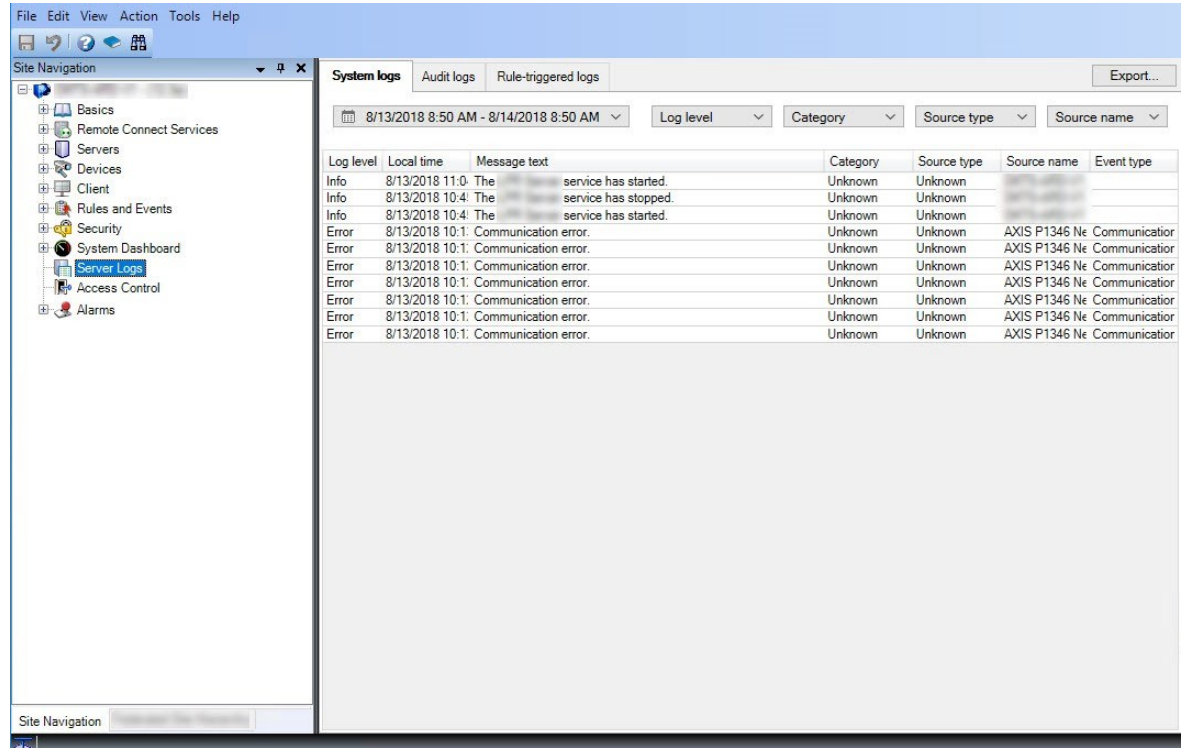

### **ペインのレイアウト**

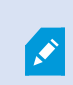

図は通常のウィンドウのレイアウトを概説しています。カスタマイズが可能なので、使用し ているコンピュータによってレイアウトは異なります。

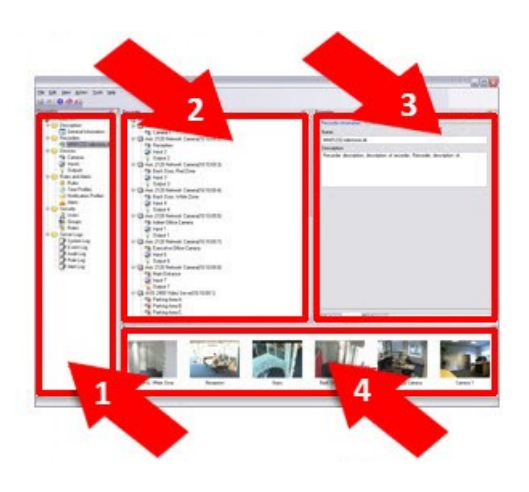

- 1. サイトナビゲーションペインおよびフェデレーテッドサイト階層ペイン
- 2. 概要ペイン
- 3. [プロパティ] ペイン
- 4. プレビュー ペイン

#### **サイトナビゲーションペイン**

これはManagement Clientの中心的なナビゲーションエレメントです。ログインしたサイトの名前、設定および構成 が反映されます。サイト名はペインの上部に表示されます。ソフトウェアの機能を反映して、機能はカテゴリにグ ループ化されます。

**[サイトナビゲーション]** ペインでは、システムを構成および管理し、ニーズに合わせて設定できます。システムが単 一サイトシステムではなく、フェデレーテッドサイトを含む場合には、これらのサイトは**フェデレーテッドサイト階 層**ペインで管理されることに注意してください。

使用可能な機能は、使用しているシステムによって異なります。すべての機能に関するリストをご確認ください。リ ストは、Milestoneウェブサイト[\(https://www.milestonesys.com/products/software/xprotect-comparison/](https://www.milestonesys.com/products/software/xprotect-comparison/))の 製品概要ページにあります。

#### **[フェデレーテッドサイト階層]ペイン**

これは親/子階層ですべてのMilestone Federated Architectureサイトを表示するナビゲーション要素です。

任意のサイトを選択して、そのサイトとサイトが起動するManagement Clientにログインできます。ログインしたサ イトは、常に階層の最上位にあります。

#### **概要ペイン**

**[サイトナビゲーション]**ペインで選択した要素(例えば詳細リストなど)の概要を提供します。**概要**ペインでエレメ ントを選択すると、通常は**プロパティ**ペインにプロパティが表示されます。**概要**ペインでエレメントを右クリックす ると、管理機能へのアクセスが得られます。

#### **[プロパティ] ペイン**

**[概要]**ペインで選択した要素のプロパティを表示します。プロパティは複数の専用タブに表示されます。

Storage O Info Storage

#### **プレビュー ペイン**

**プレビュー**ペインはレコーディングサーバーおよびデバイスで作業するときに表示されます。選択されたカメラから のプレビュー画像を表示したり、デバイスの状態についての情報を表示します。この例では、カメラのプレビュー画 像およびカメラのライブストリームの解像度やデータ転送速度の情報を示しています。

383 | ユーザーインターフェイスの詳細

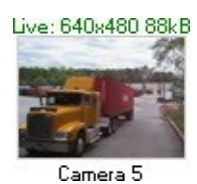

デフォルトでは、カメラのプレビュー画像に表示されている情報はライブストリームに関する情報です。プレビュー 画像の上に緑色のテキストで表示されます。代わりにレコーディングストリーム情報(赤色のテキスト)を表示した い場合は、メニューで**[ビュー]**>**[レコーディングストリームを表示]**を選択します。

**プレビュー**ペインで、多数のカメラからのプレビュー画像を高いフレームレートで表示すると、パフォーマンスに影 響することがあります。プレビュー画像の数やフレームレートを制御するには、メニューで、**[オプション]**>**[一般]** を選択します。

## **システム設定([オプション]ダイアログボックス)**

**オプション**ダイアログボックスで、全般的な表示およびシステムの機能に関連する複数の設定を指定できます。

使用可能な機能は、使用しているシステムによって異なります。すべての機能に関するリストをご確認ください。リ ストは、Milestoneウェブサイト[\(https://www.milestonesys.com/products/software/xprotect-comparison/](https://www.milestonesys.com/products/software/xprotect-comparison/))の 製品概要ページにあります。

ダイアログボックスにアクセスするには、**ツール**>**オプション**を選択します。

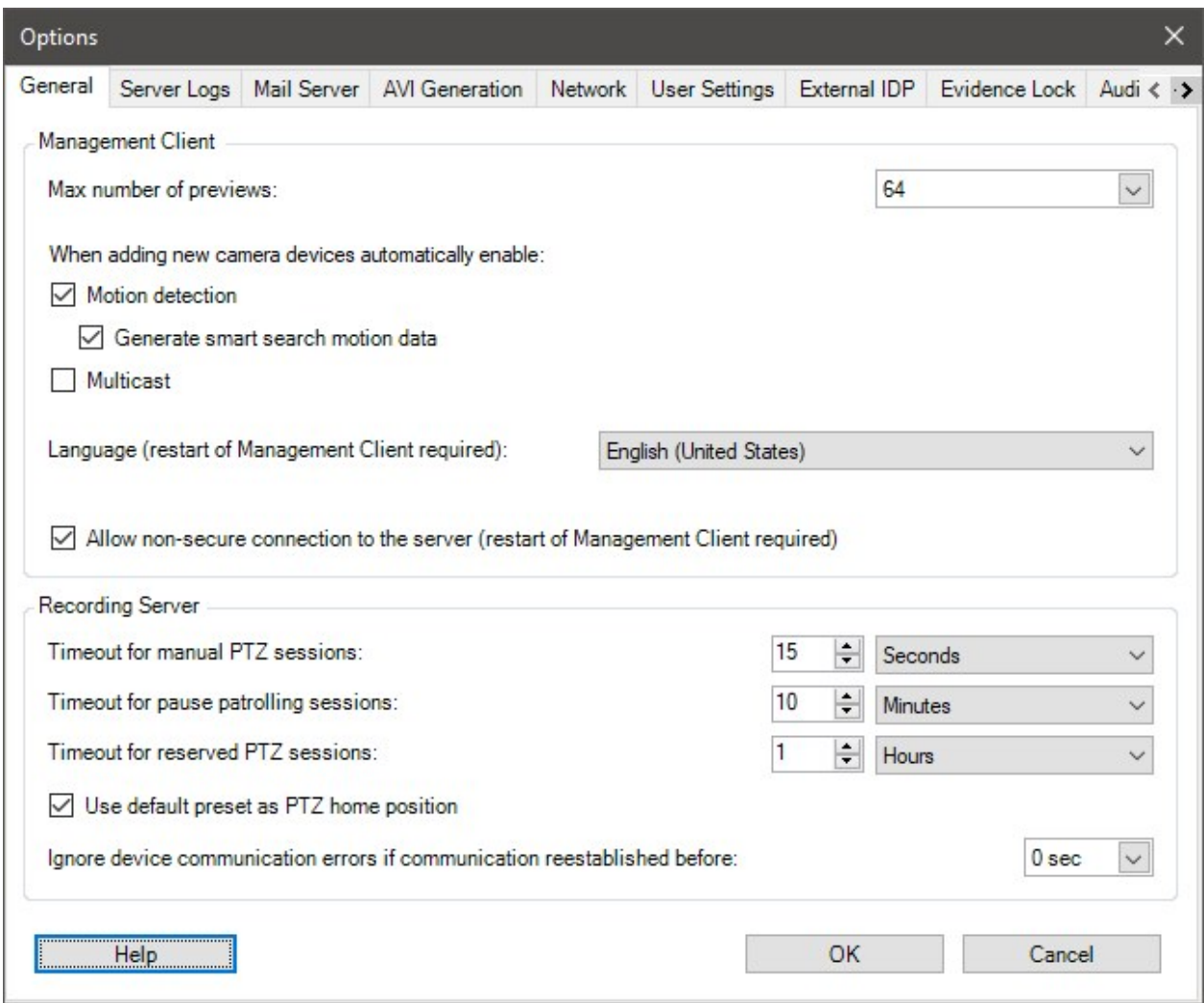

## <span id="page-384-0"></span>**一般タブ(オプション)**

一般タブで、 Management Clientおよびレコーディングサーバーの一般設定を指定できます。

### **Management Client**

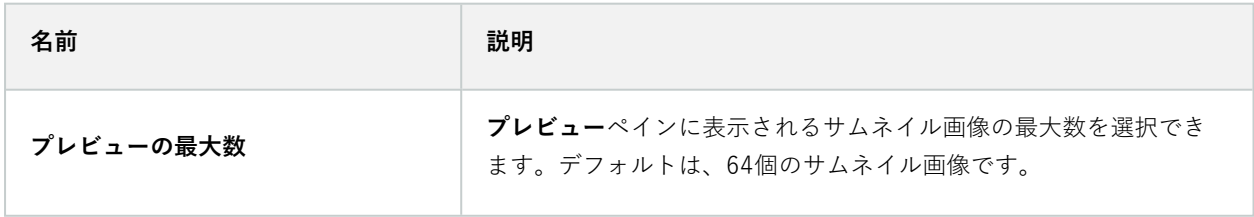

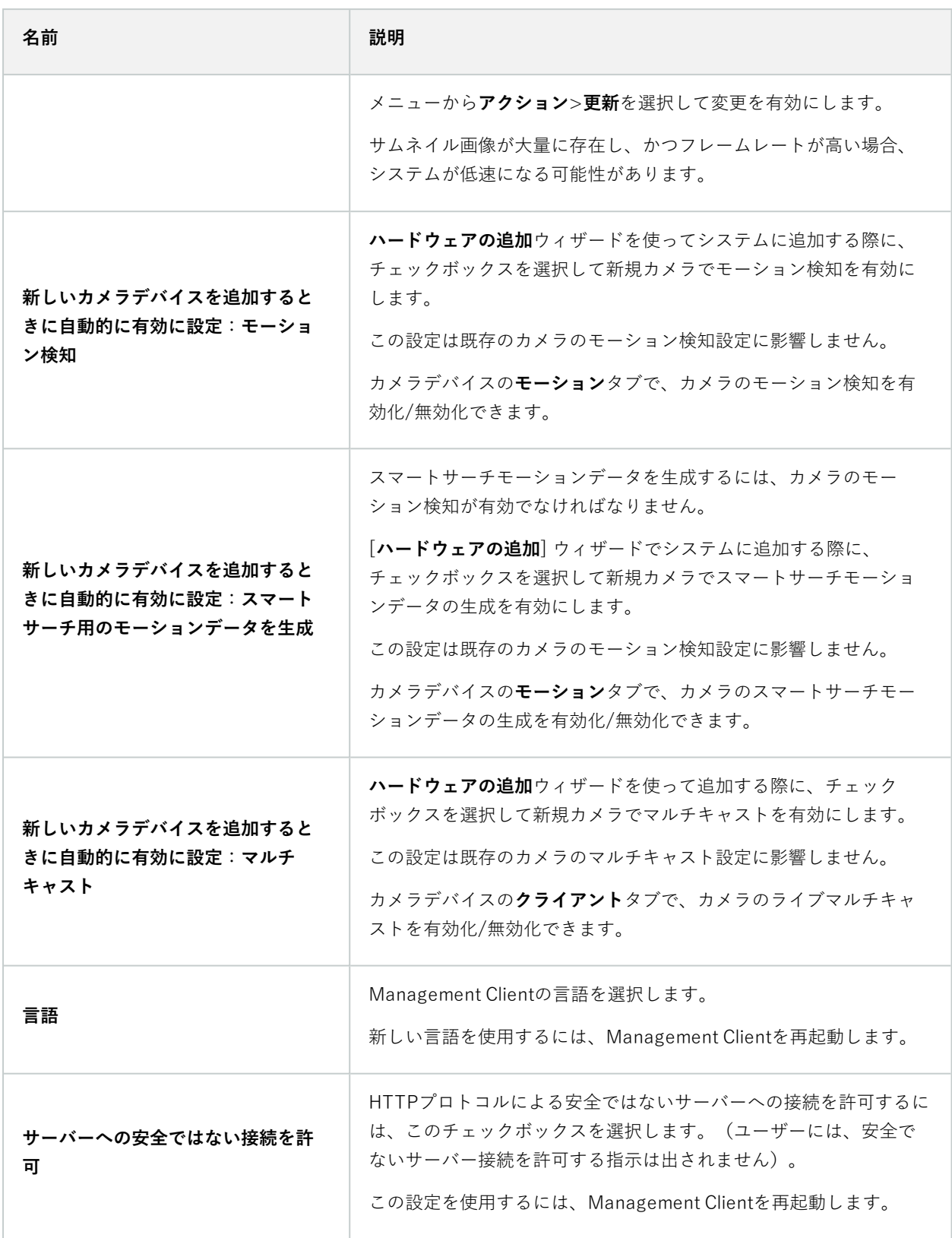

### **レコーディングサーバー**

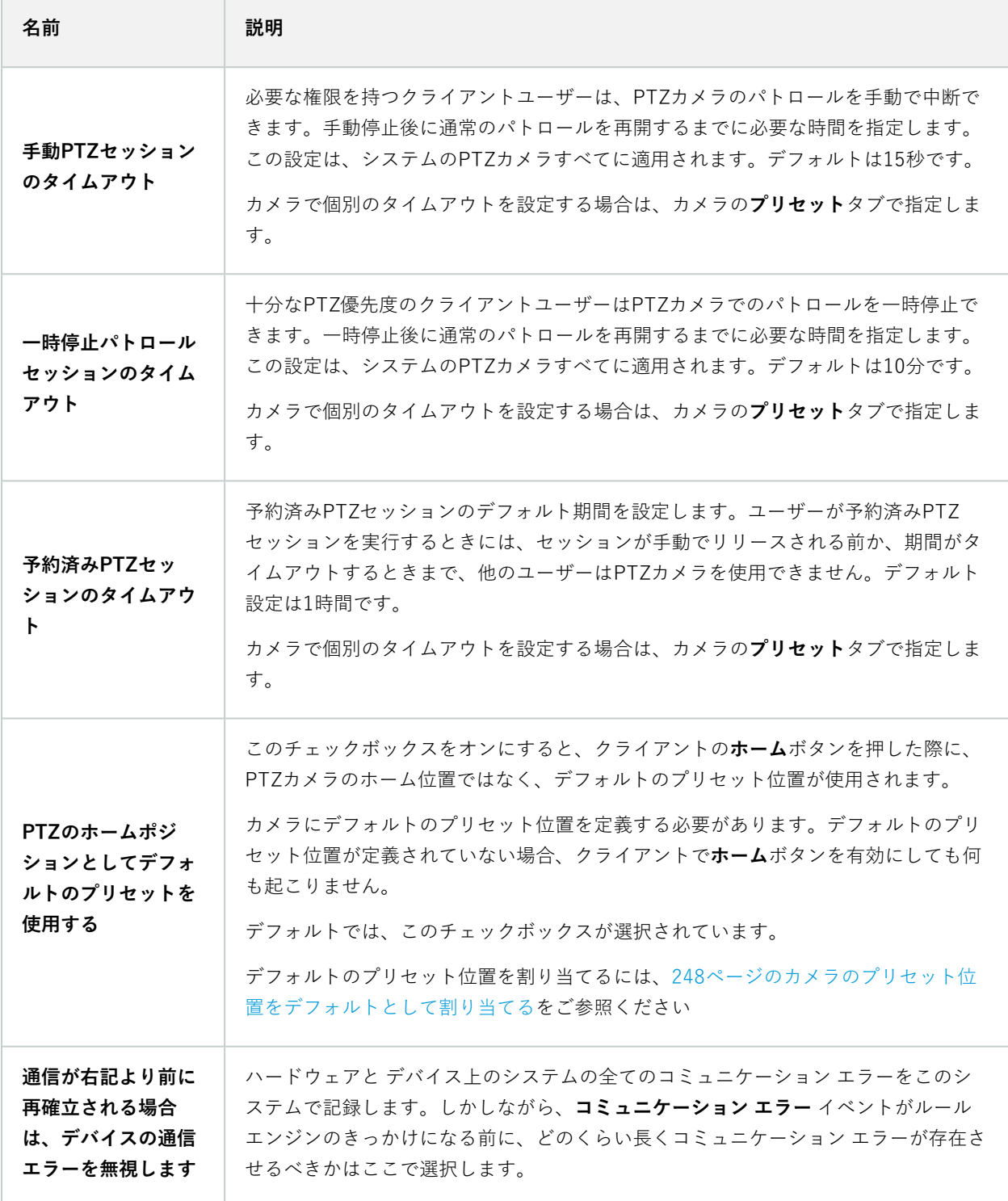

## <span id="page-387-0"></span>**サーバーログタブ(オプション)**

**サーバーログ**タブで、システムのマネジメントサーバーログの設定を指定できます。

詳細については、「[ユーザーアクティビティ、イベント、アクション、エラーの特定](#page-362-0)」をご参照ください。

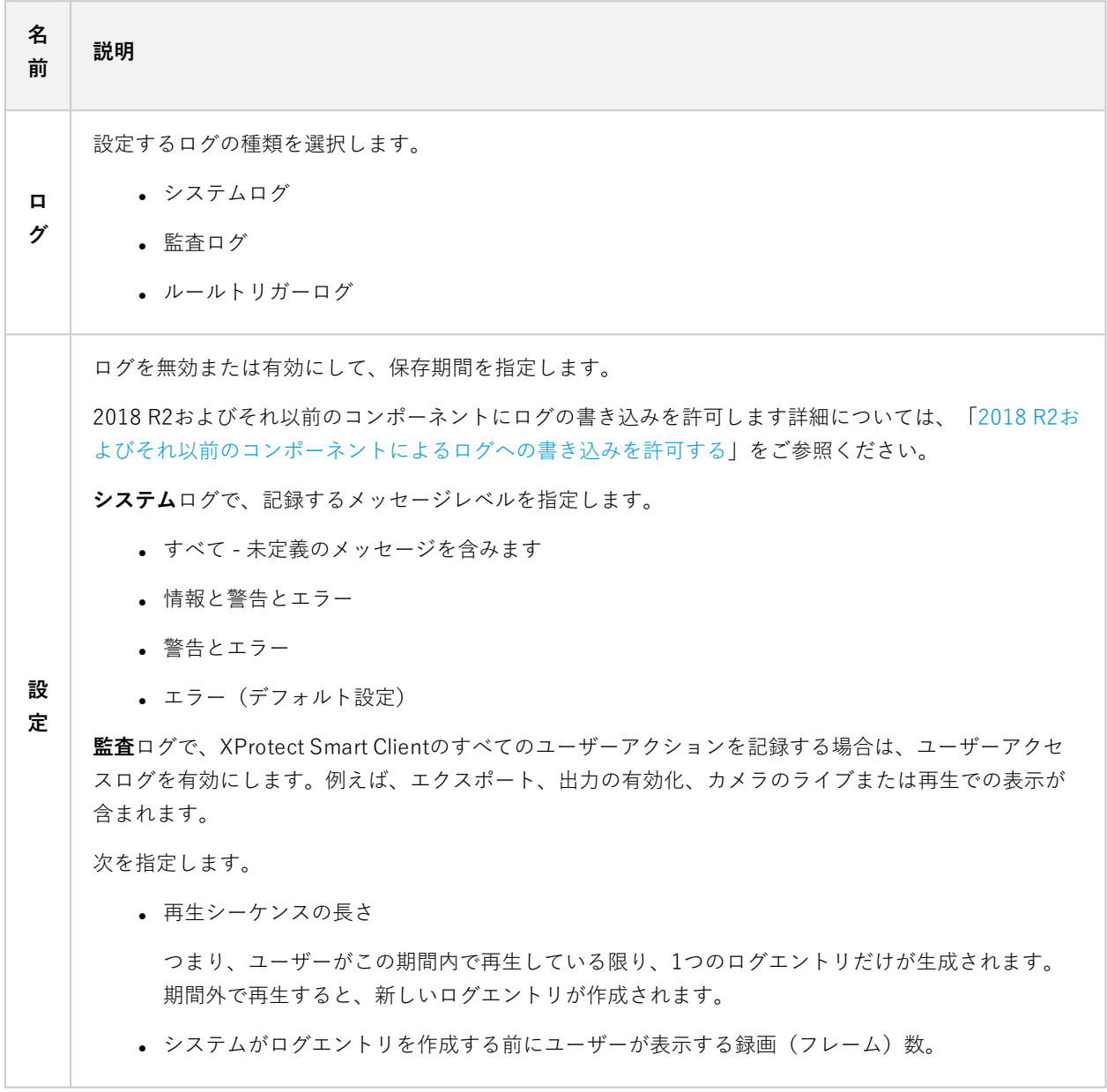

## **メールサーバータブ(オプション)**

### **[メールサーバー]**タブで、システムのメールサーバーの設定を指定できます。 詳細については、[「通知プロファイル\(説明付き\)のページ」](#page-84-0)をご参照ください。

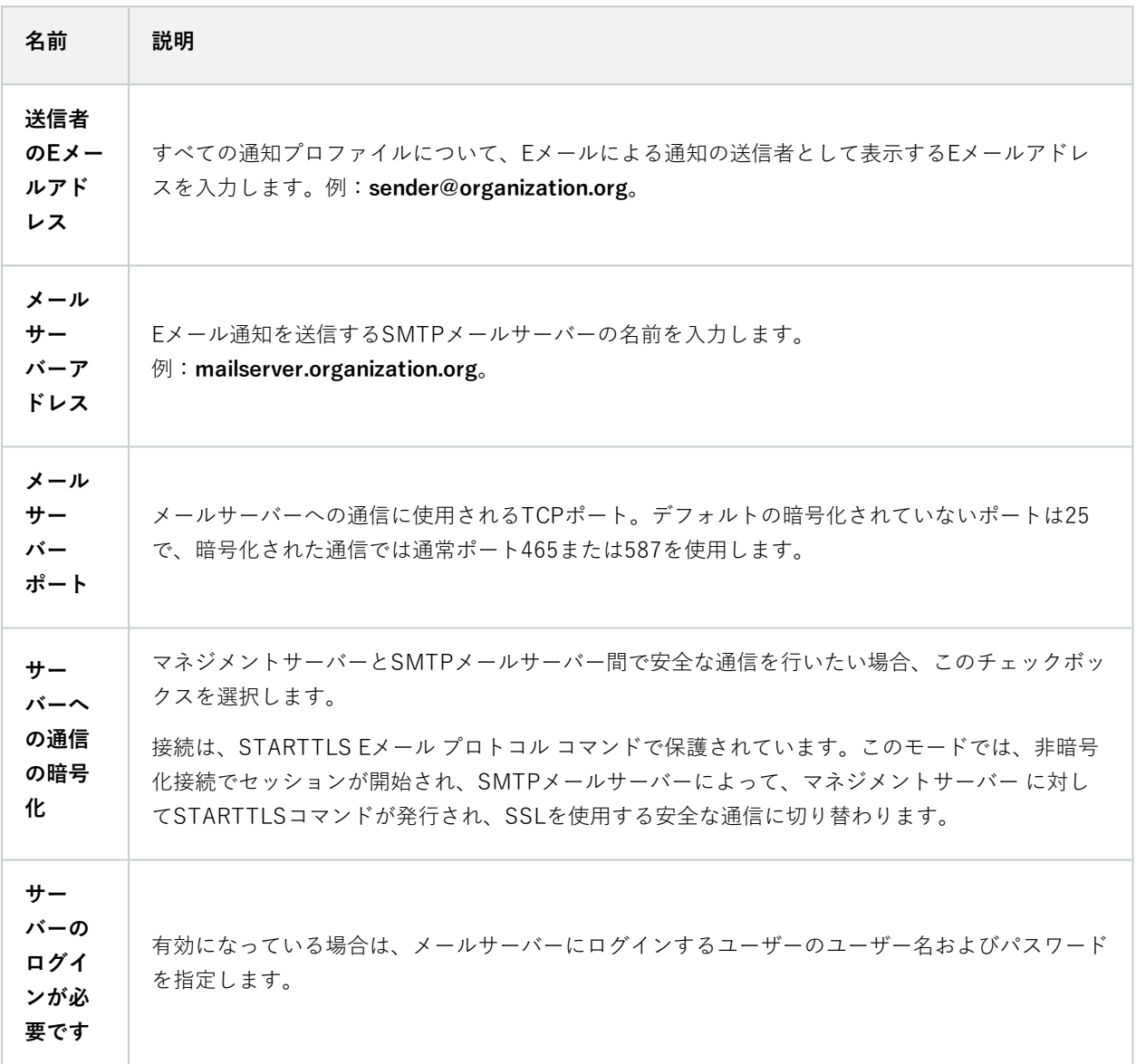

## **AVI生成タブ (オプション)**

**AVI生成**タブで、AVIビデオクリップファイルの生成の圧縮設定を指定できます。これらの設定は、ルールトリガー 通知プロファイルにより送信されるEメール通知にAVIファイルを含める場合に必要になります。

### 「[ルールによるEメール通知のトリガー](#page-281-0)」もご参照ください。

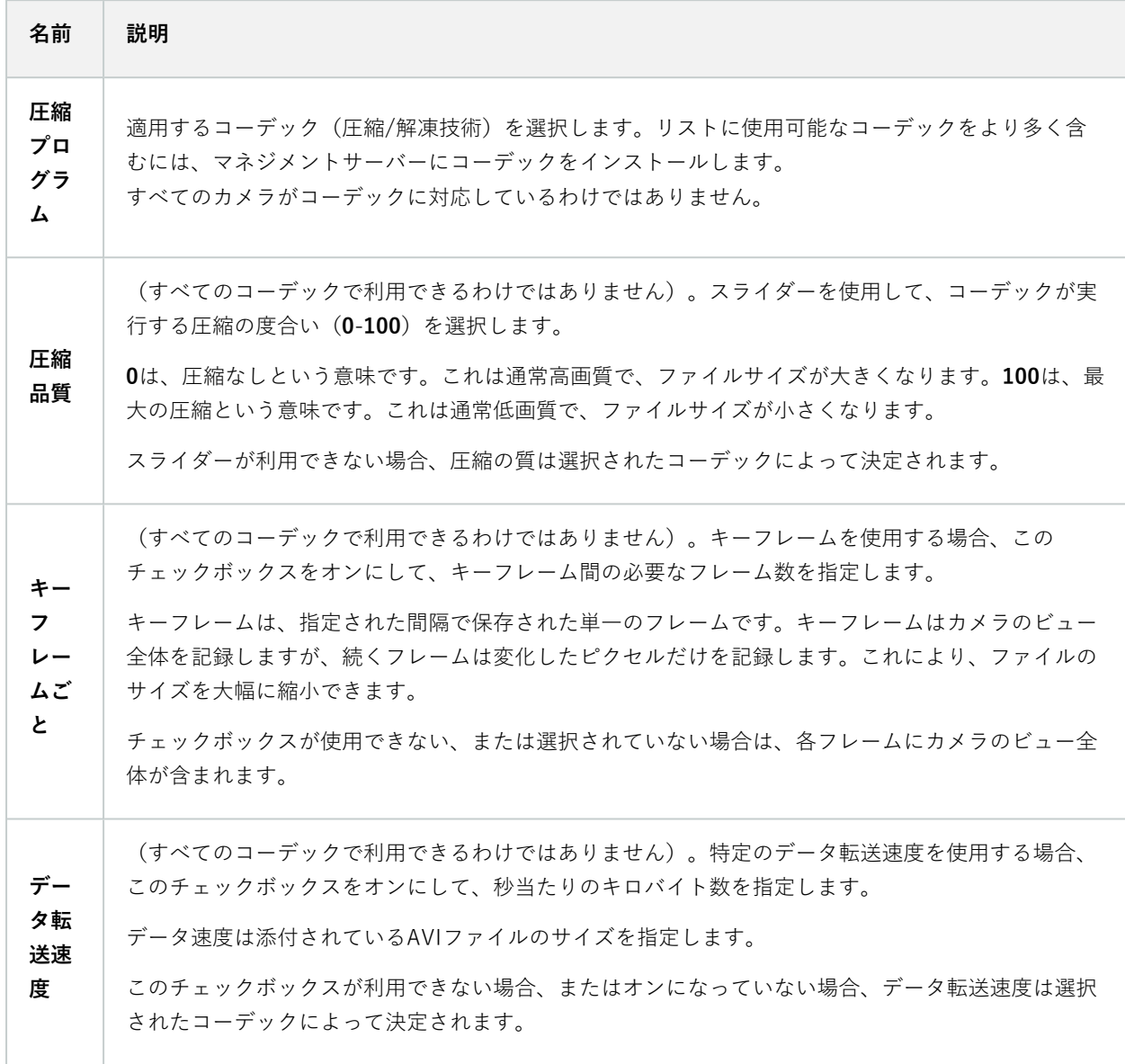

### **ネットワークタブ(オプション)**

**ネットワーク**タブで、クライアントがインターネット経由で録画サーバーに接続する場合は、ローカルクライアント のIPアドレスを指定できます。これにより、監視システムはローカルネットワークから来ていると認識します。

システムのIPバージョンも指定できます。IPv4またはIPv6。デフォルト値はIPv4です。

## **ブックマークタブ(オプション)**

 $\mathcal{S}$ 

使用可能な機能は、使用しているシステムによって異なります。すべての機能に関するリス トをご確認ください。リストは、Milestoneウェブサイト (<https://www.milestonesys.com/products/software/xprotect-comparison/>)の製品概要 ページにあります。

**[ブックマーク]**タブで、ブックマーク、IDおよびXProtect Smart Clientの機能を指定できます。

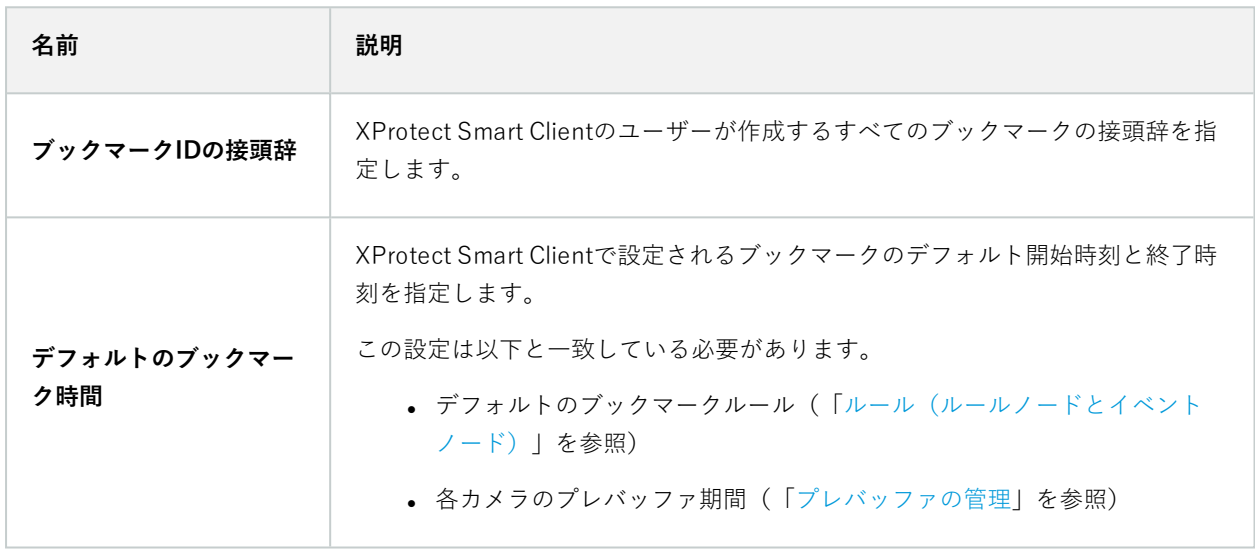

役割のブックマーク権限を指定する場合は、「[550ページのデバイスタブ\(役割\)](#page-549-0)」をご参照ください。

### **ユーザー設定タブ(オプション)**

**ユーザー設定**タブで、リモート記録が有効な場合にメッセージを表示するかどうかなどのユーザーの優先設定を指定 できます。

### <span id="page-390-0"></span>**外部IDPタブ(オプション)**

Management Clientの**外部IDP**タブで、外部IDPを追加、設定し、 外部IDPからのクレームを登録できます。

391 | ユーザーインターフェイスの詳細

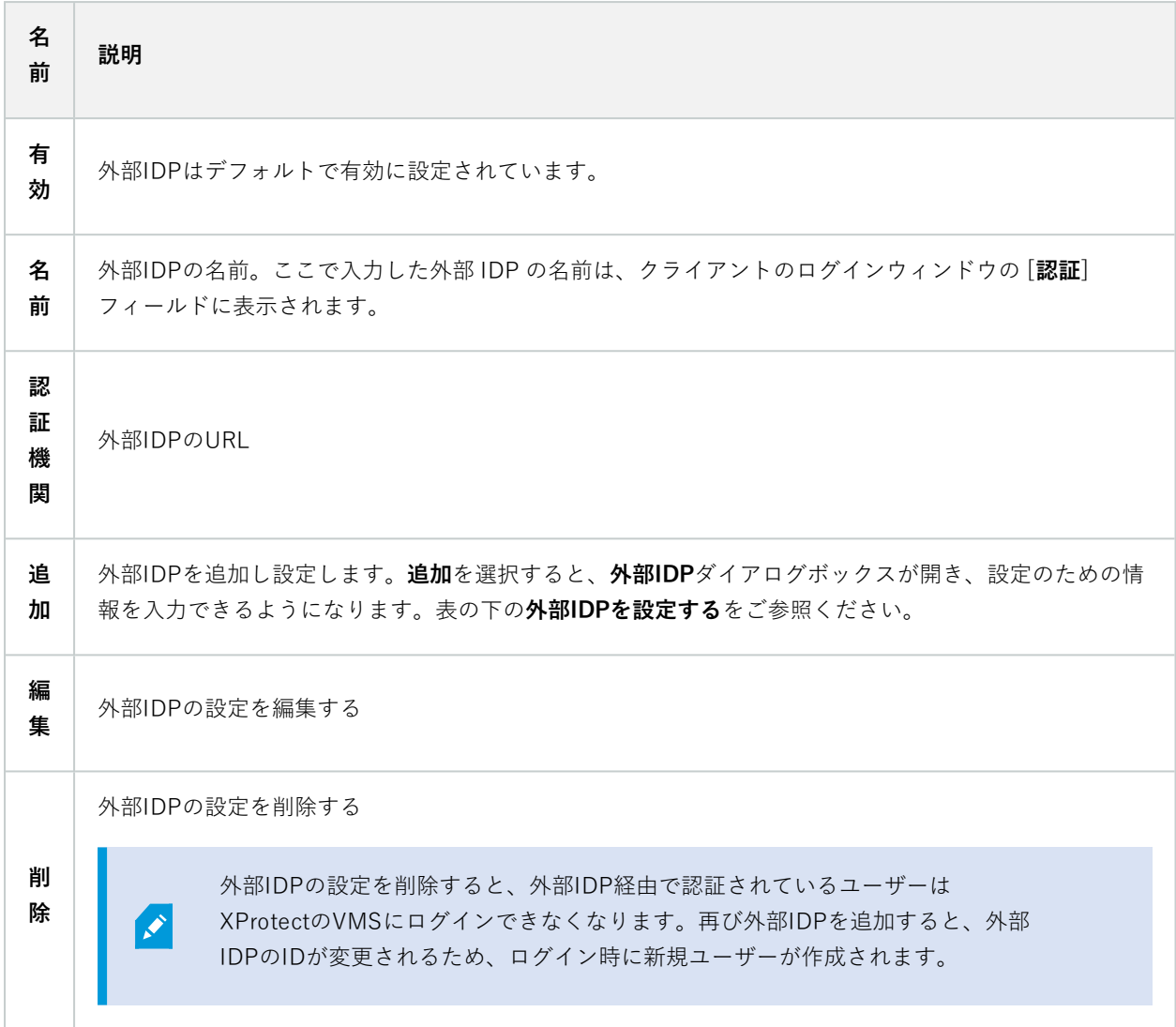

#### 外部IDPを設定する

<sup>l</sup> 外部 IDP を追加するには、**外部 IDP** セクションで [**追加**] を選択し、下の表の情報を入力します。追加でき る外部 IDP は 1 つのみです:

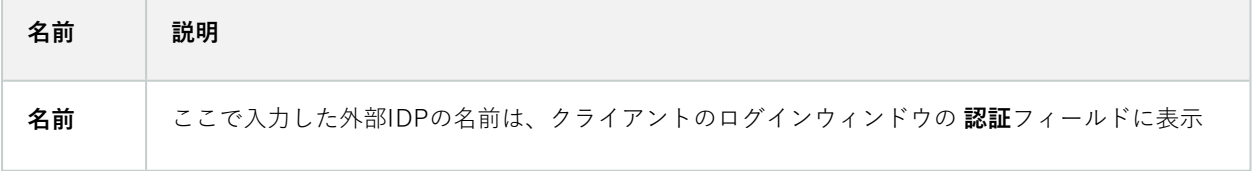

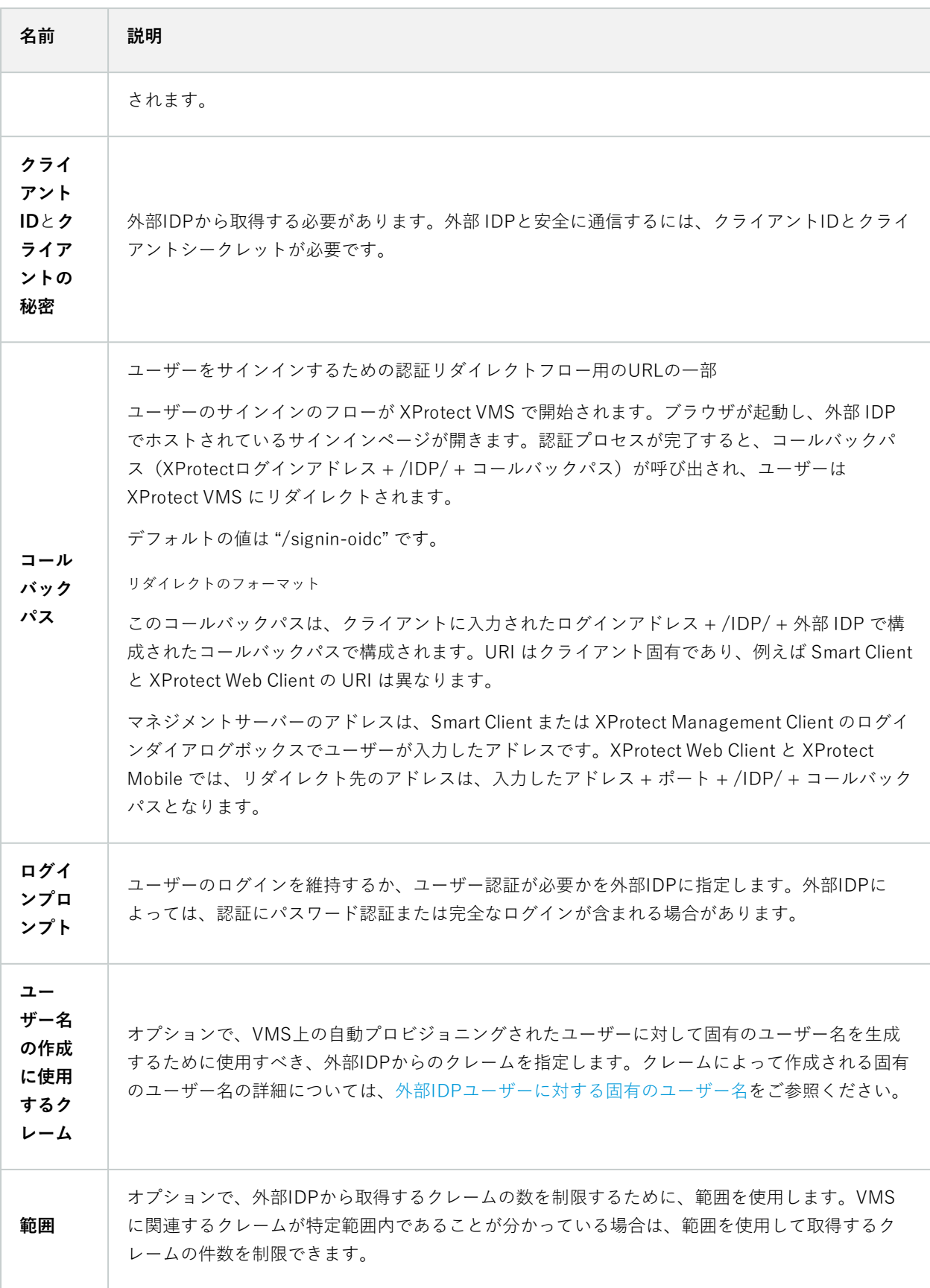

393 | ユーザーインターフェイスの詳細

#### クレームの登録

外部IDPからのクレームを登録すると、VMSでのユーザー権限を設定するため、VMSでクレームを役割にマッピン グできます。詳細については、[外部IDPからのクレームをマッピングするを](#page-284-0)ご参照ください。

<sup>l</sup> 外部IDPからのクレームを登録するには、**登録済みクレーム**セクションで**追加**を選択し、下の表の情報を入力 します。

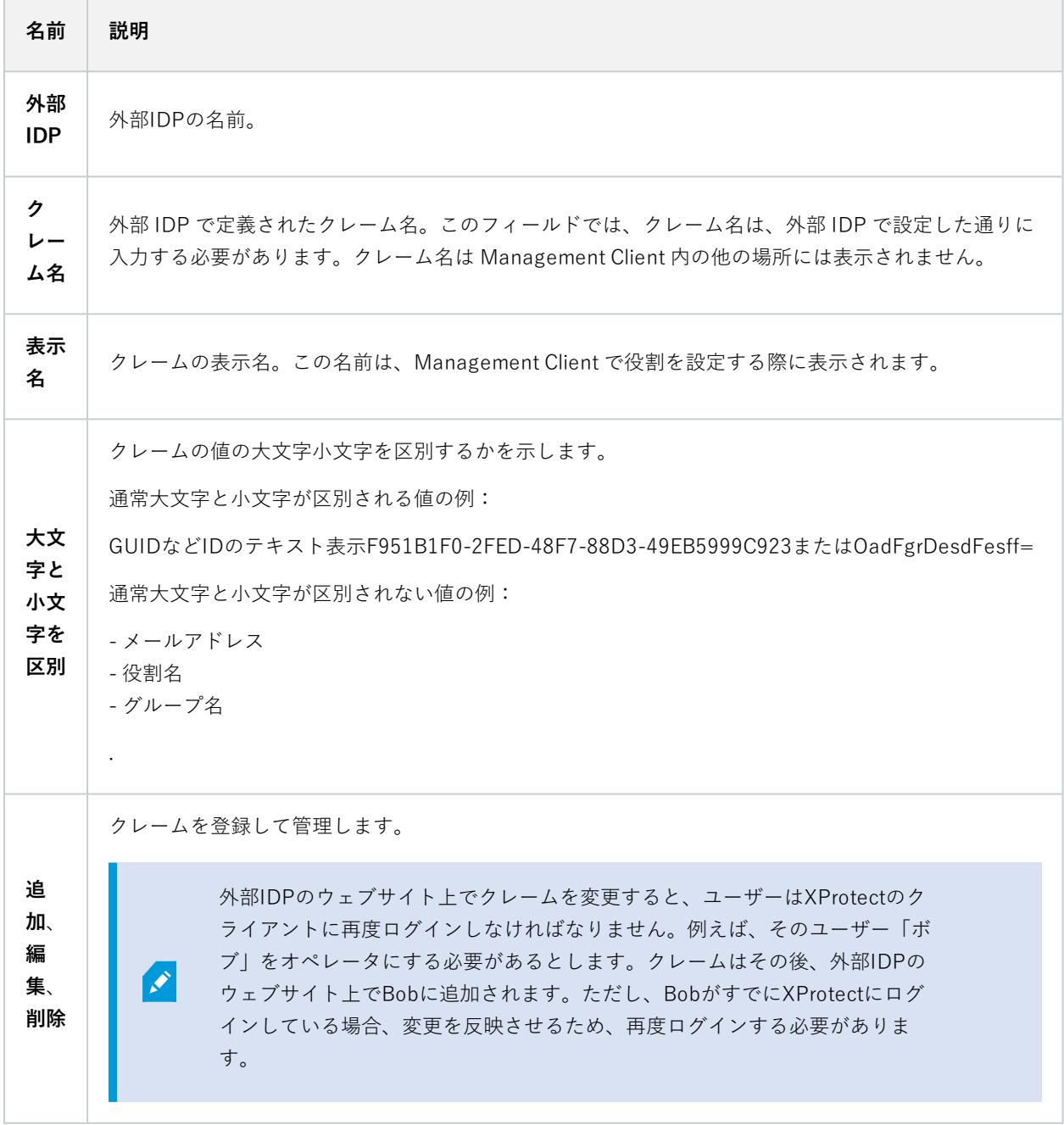

394 | ユーザーインターフェイスの詳細

#### <span id="page-394-0"></span>Webクライアント用リダイレクトURIを追加

リダイレクトURIは、ログインした後にユーザーがリダイレクトされるロケーションです。リダイレクトURIは、 Webクライアントのアドレスと完全に一致している必要があります。たとえば**https://localhost:8082/index.html** からXProtect Web Clientを開き、追加したWebクライアントのリダイレクトURIが

**https://127.0.0.1:8082/index.html**である場合、外部IDP経由でログインすることはできません。

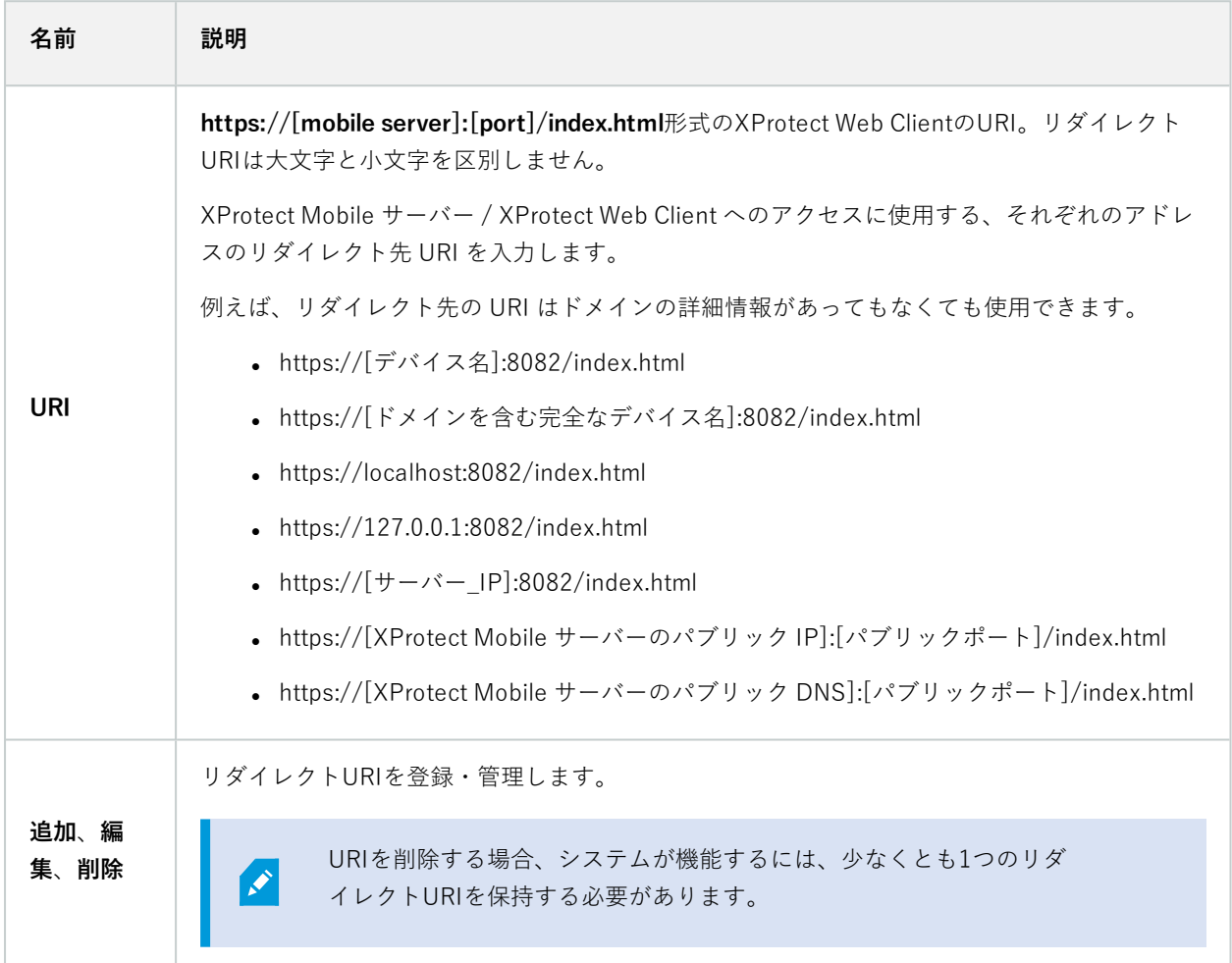

### **カスタマーダッシュボードタブ(オプション)**

**[カスタマー ダッシュボード]**タブで、Milestone Customer Dashboardを有効または無効にできます。

カスタマーダッシュボードは、システム管理者やインストール情報へのアクセス権を持つユーザーに対して、発生の 可能性がある技術的問題(カメラの障害など)を含むシステムの現在の状態の概要をグラフィカル表示として提供す るオンラインのモニタリングサービスです。

チェックボックスをオンまたはオフにすると、いつでもカスタマーダッシュボード設定を変更できます。

### **エビデンスロックタブ(オプション)**

 $\mathcal{S}$ 

使用可能な機能は、使用しているシステムによって異なります。すべての機能に関するリス トをご確認ください。リストは、Milestoneウェブサイト

(<https://www.milestonesys.com/products/software/xprotect-comparison/>)の製品概要 ページにあります。

**エビデンスロック**タブでは、エビデンスロックプロファイルや、クライアントユーザーがデータを保護した状態にす るよう選択できる期間を定義および編集できます。

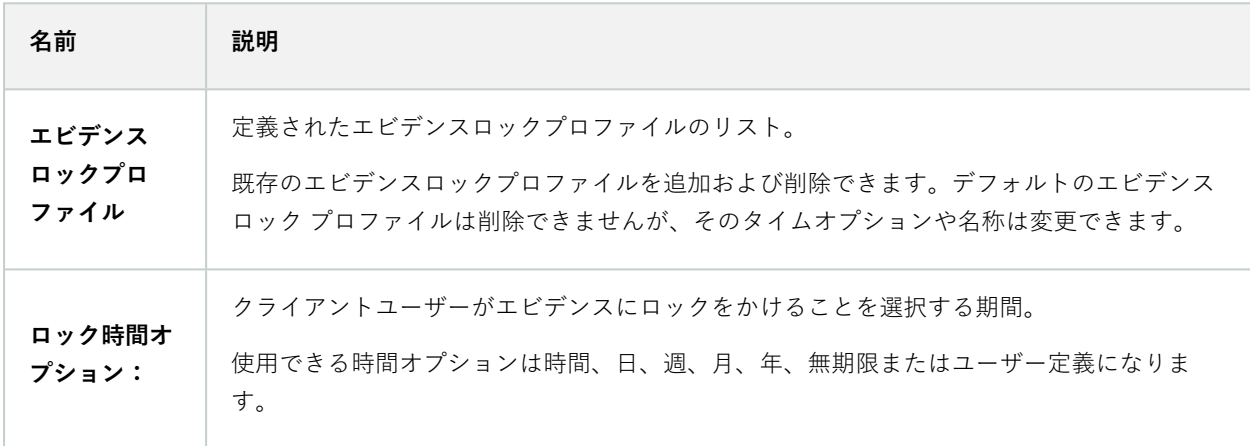

役割のエビデンスロックのアクセス権を指定するには、「[550ページのデバイスタブ\(役割\)](#page-549-0)」で役割設定について確 認してください。

### **音声メッセージタブ(オプション)**

**音声メッセージ**タブで、ルールによってトリガーされたメッセージの送信に使用する音声メッセージファイルをアッ プロードできます。

アップロードできるファイルの最大数は50で、各ファイルの最大サイズは1MBです。

396 | ユーザーインターフェイスの詳細
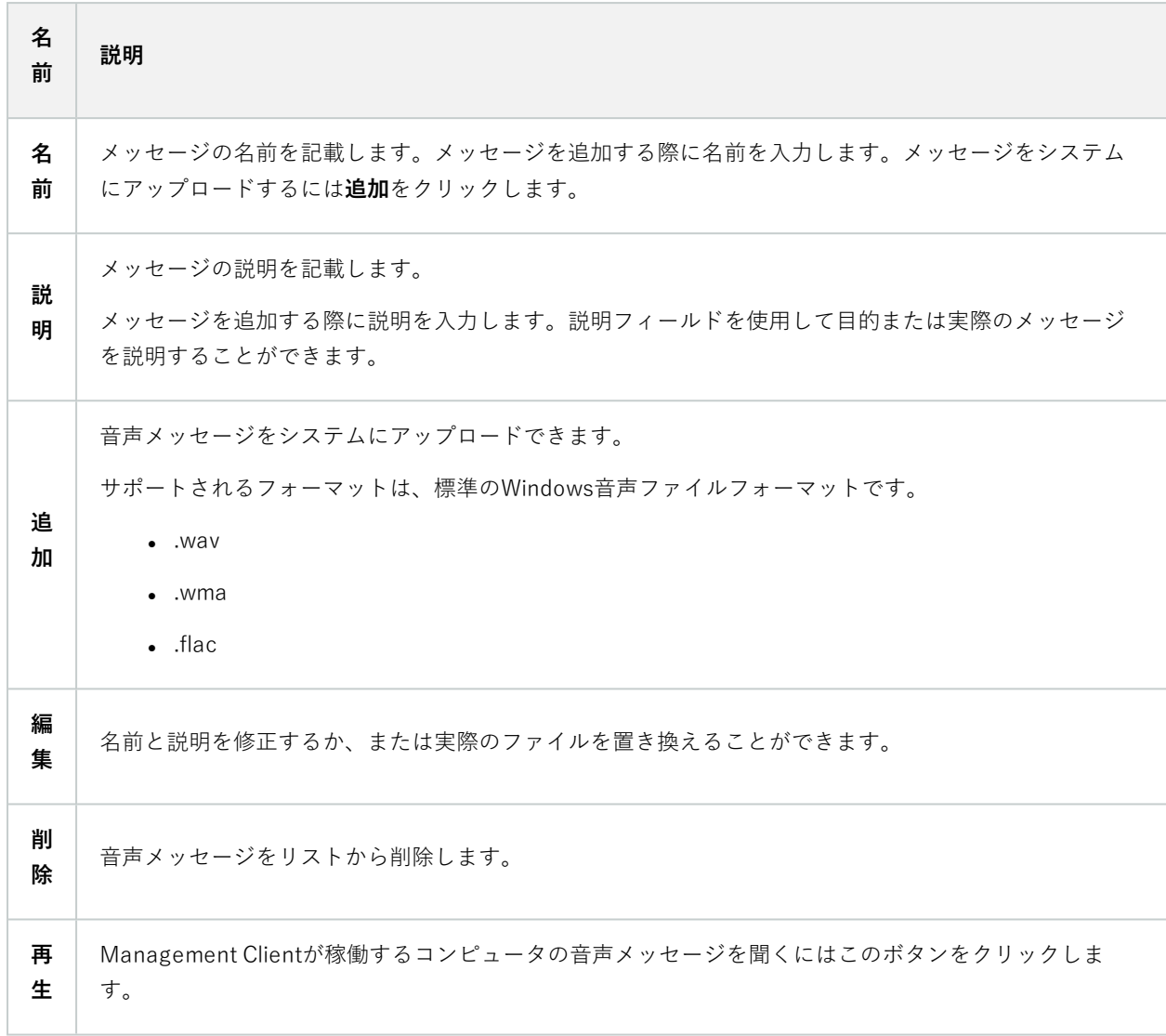

音声メッセージの再生をトリガーするルールを作成するには、[ルールの追加](#page-273-0)をご参照ください。

ルールで使用できる一般的なアクションの詳細については、「[アクションと停止アクション](#page-497-0)」をご参照ください。

# **[プライバシー設定]タブ**

**プライバシー設定**タブで、XProtect Mobile Server、XProtect Mobileクライアント、XProtect Web Clientおよび XProtect Smart Clientでの使用データ収集を有効または無効にできます。次に、**[OK]**をクリックします。

使用データ収集を有効にすると、第三者プロバイダーであるGoogleの技術をMilestone Systemsが使用することに同意したとみなされます。データは米国内で処理される可能性が あります。 データ保護と使用状況データの収集の詳細については、[GDPR プライバシーガイ](https://doc.milestonesys.com/latest/ja-JP/portal/htm/chapter-page-gdpr-privacy-guide.htm) [ドを](https://doc.milestonesys.com/latest/ja-JP/portal/htm/chapter-page-gdpr-privacy-guide.htm)参照してください。

# **アクセスコントロール設定タブ(オプション)**

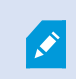

 $\mathscr{L}$ 

XProtect Accessを使用する場合は、この機能の使用を許可する基本ライセンスを購入してお く必要があります。

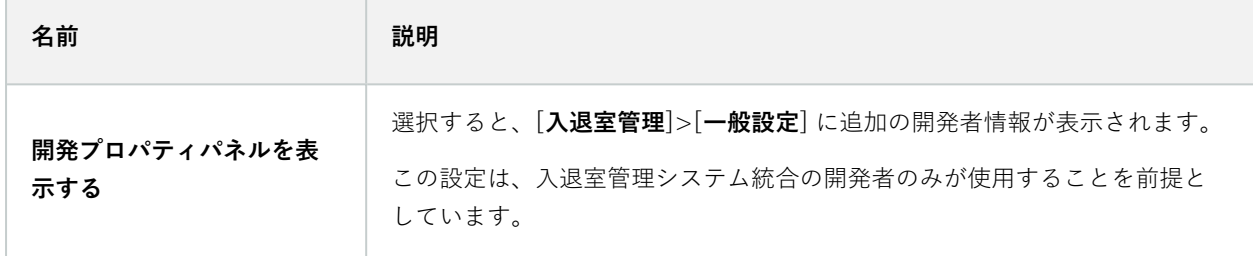

# **アナリティクスイベントタブ(オプション)**

**アナリティクスイベント**タブで、アナリティクスイベント機能を有効にして指定できます。

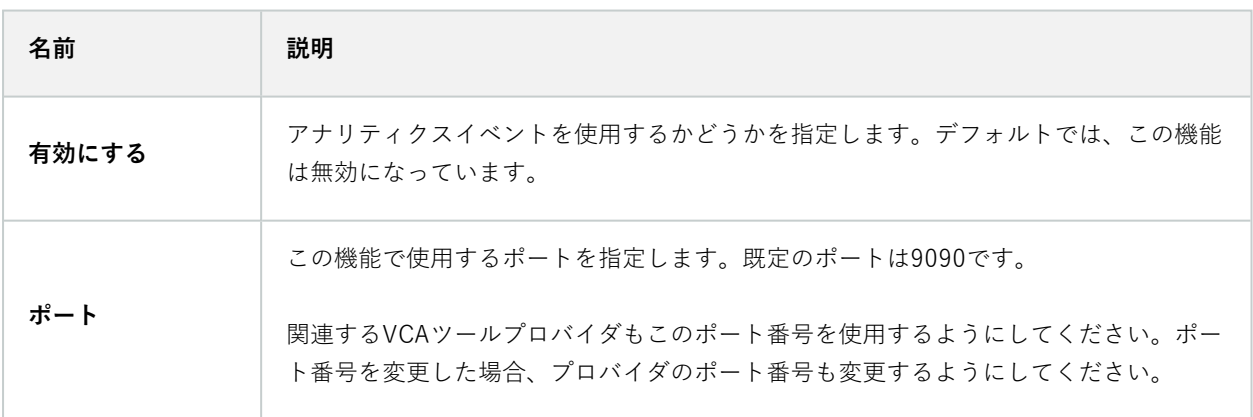

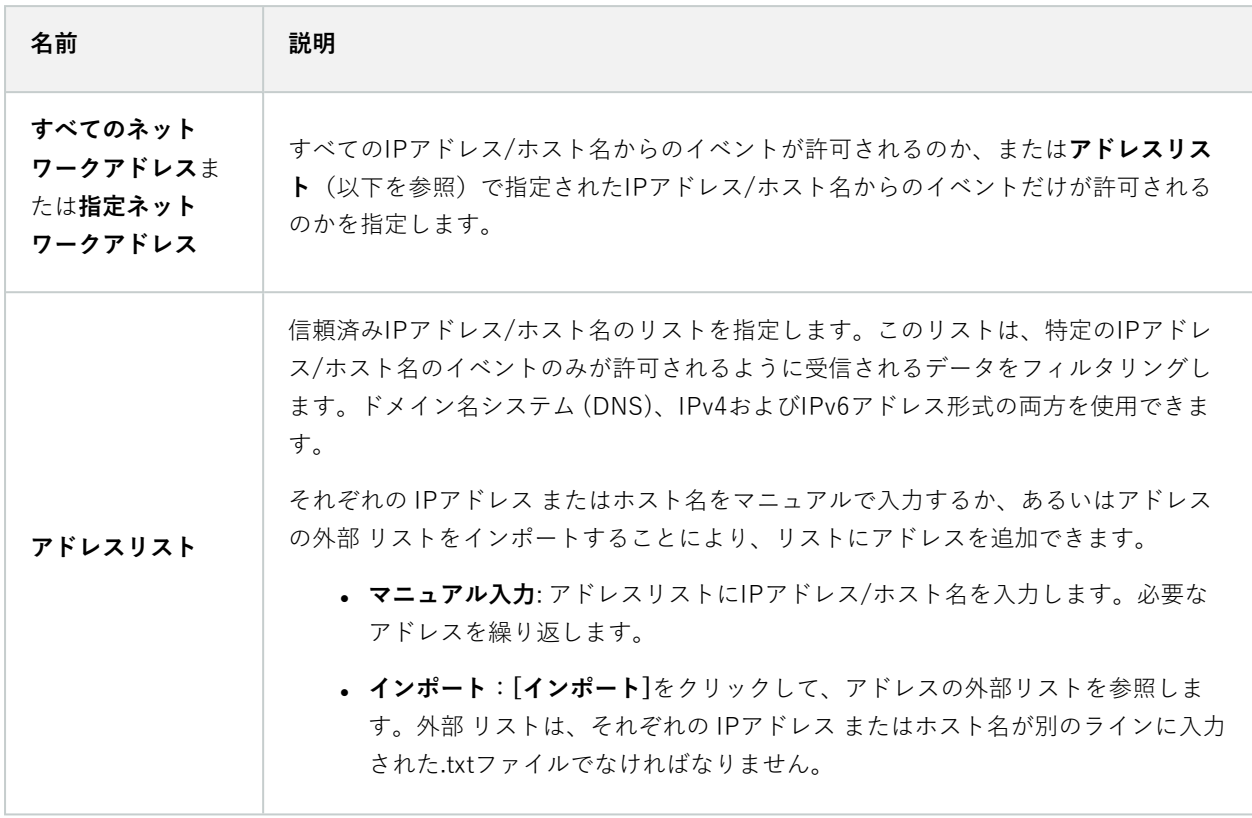

# **[アラームおよびイベント]タブ(オプション)**

**[アラームとイベント]**タブで、アラーム、イベント、ログの設定を指定できます。これらの設定に関連して、「[138](#page-137-0) [ページのデータベースのサイズを制限](#page-137-0)」も併せてご参照ください。

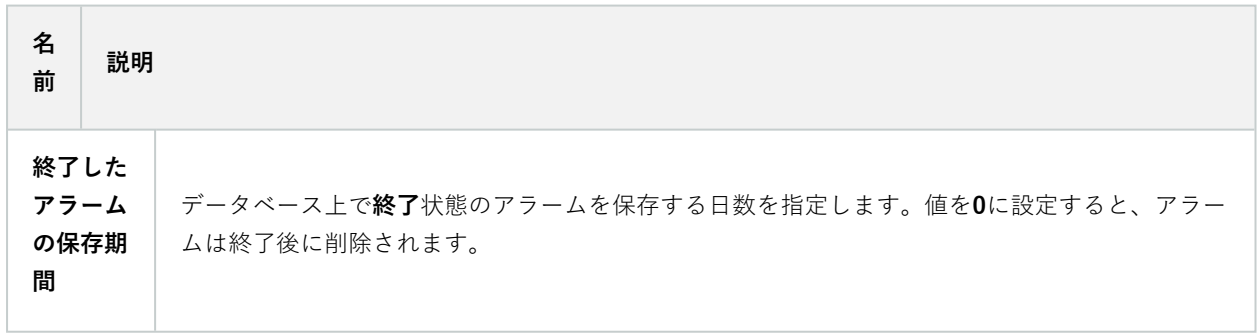

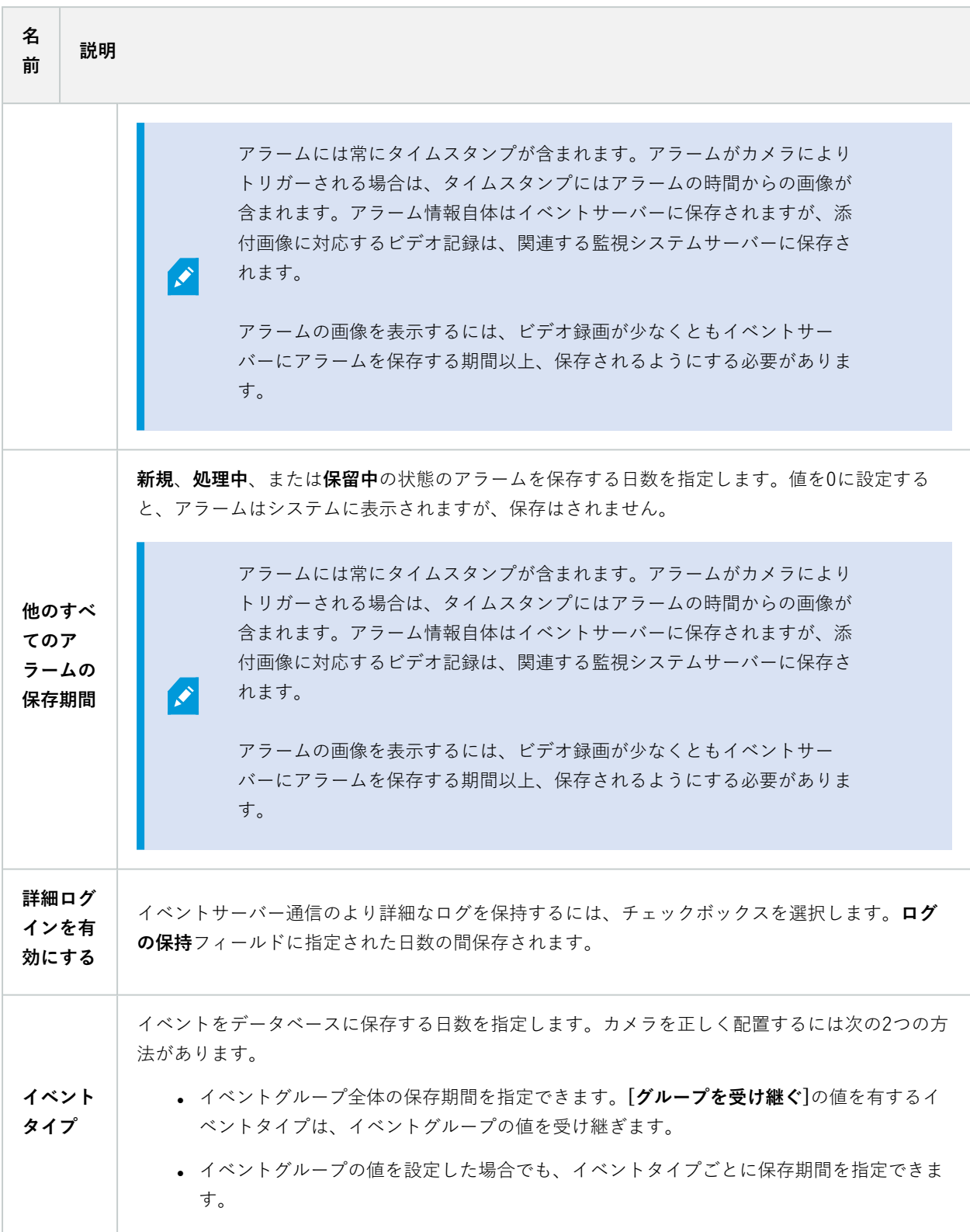

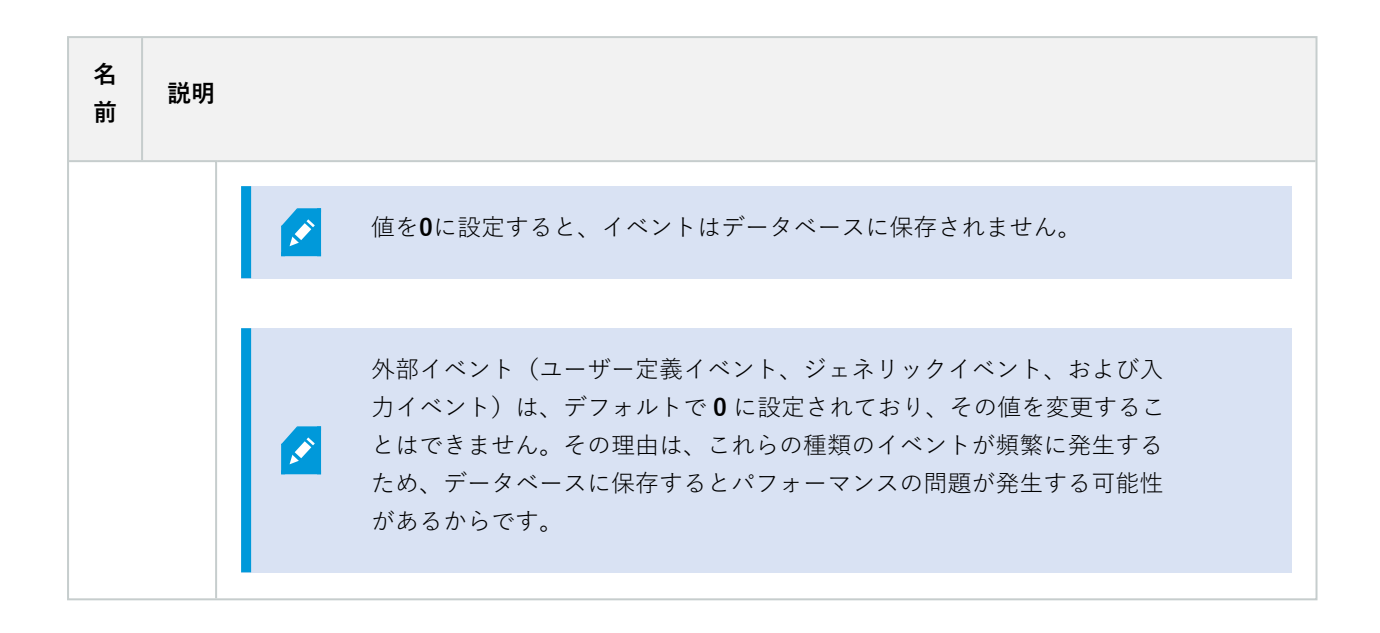

# **ジェネリックイベントタブ(オプション)**

**ジェネリックイベント**タブで、ジェネリックイベントとデータソース関連の設定を指定できます。

実際のジェネリックイベントの設定方法についての詳細は、[ジェネリックイベントについて\(説明付き\)](#page-86-0)をご参照く ださい。

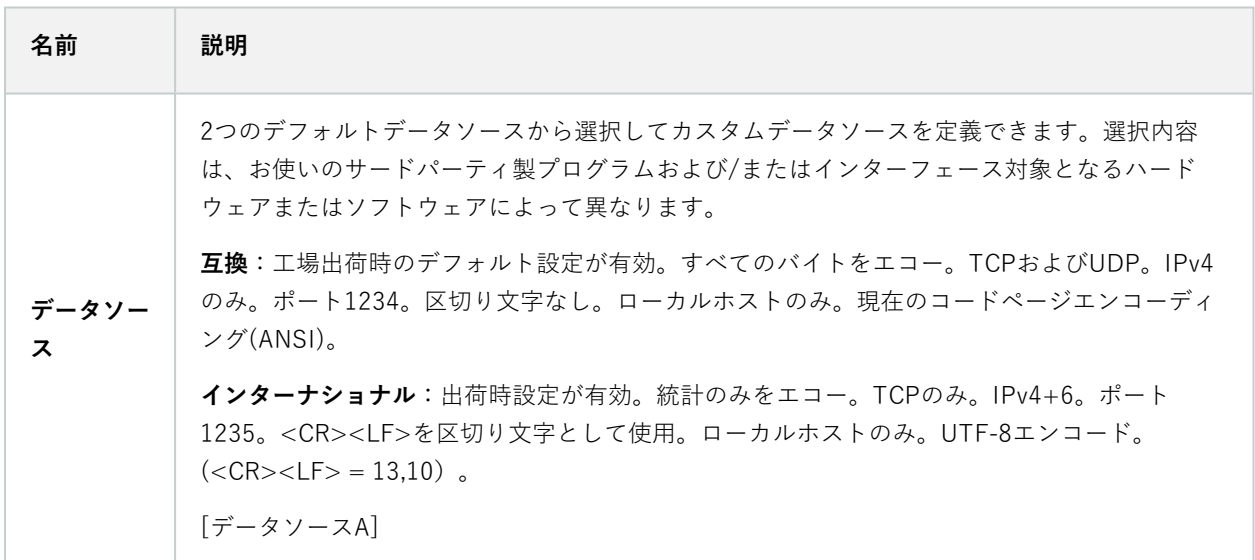

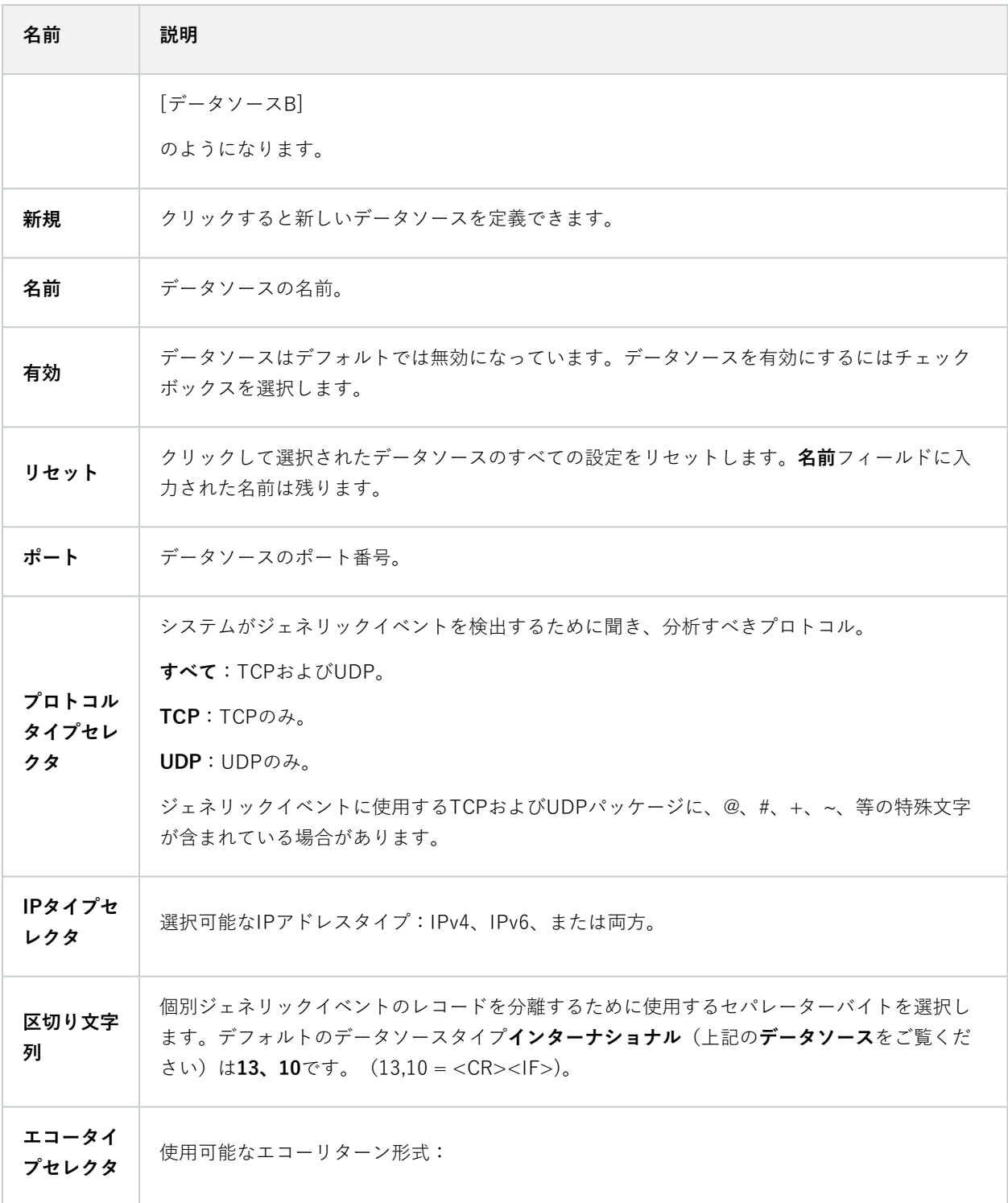

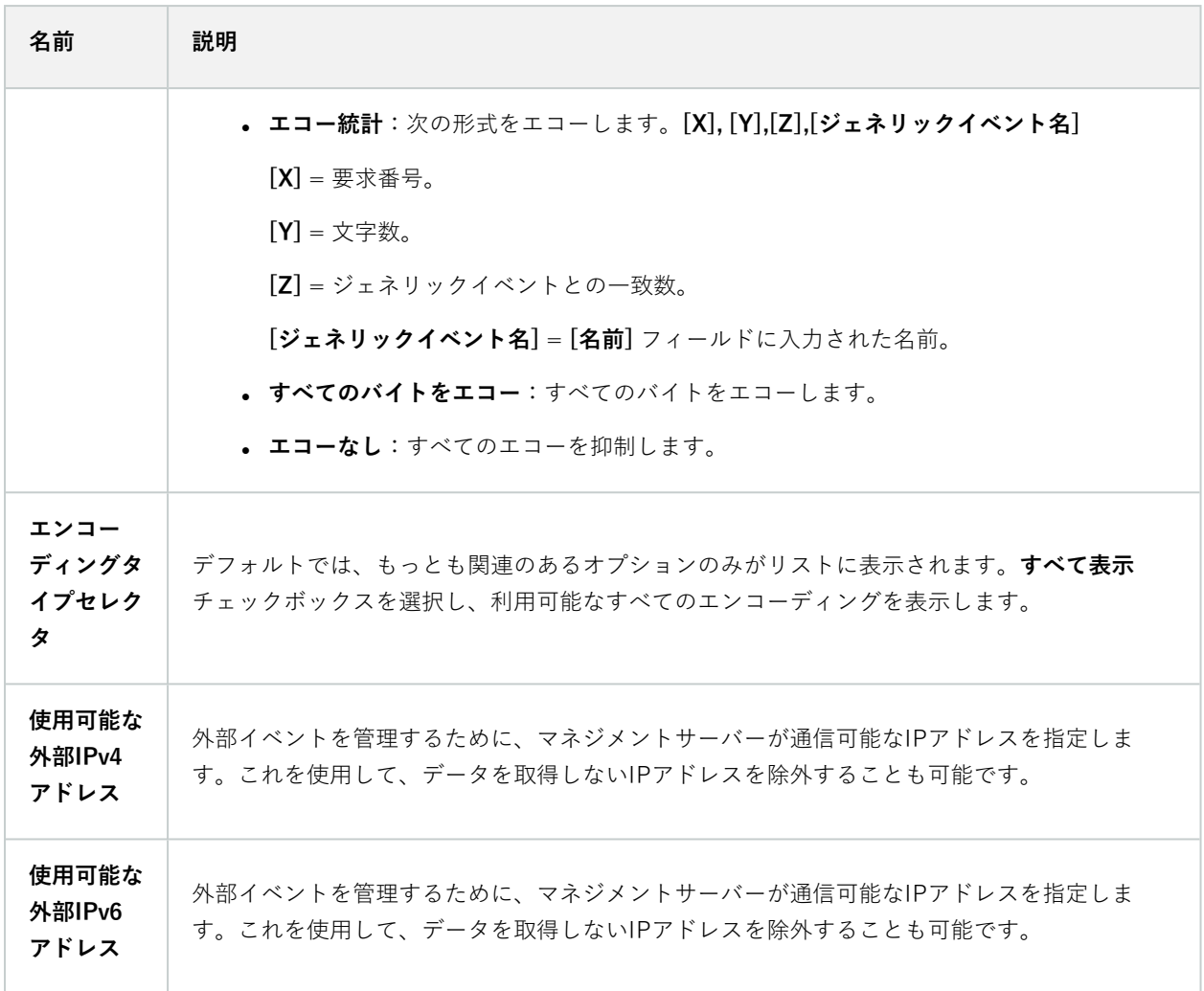

# **コンポーネントメニュー**

# **Management Clientのメニュー**

### ファイルメニュー

変更を設定に保存して、アプリケーションを終了します。構成をバックアップすることもできます。[331ページのシ](#page-330-0) [ステム設定のバックアップおよび復元について](#page-330-0)をご参照ください。

## 編集メニュー

変更を元に戻すことができます。

## ビューメニュー

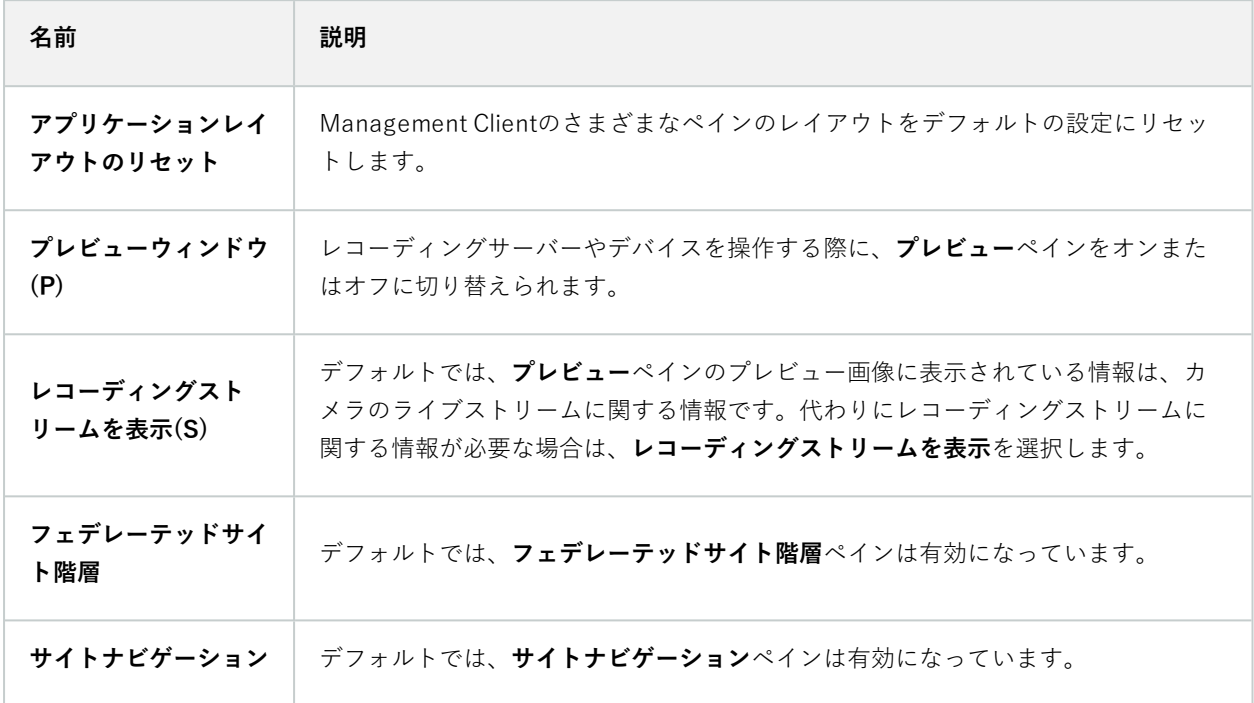

#### アクションメニュー

**アクション**メニューの内容は**サイトナビゲーション**ペインで選択したエレメントにより異なります。選択できるアク ションはエレメントを右クリックする時と同じです。

各カメラのプレバッファ期間(「[プレバッファの管理](#page-237-0)」を参照)

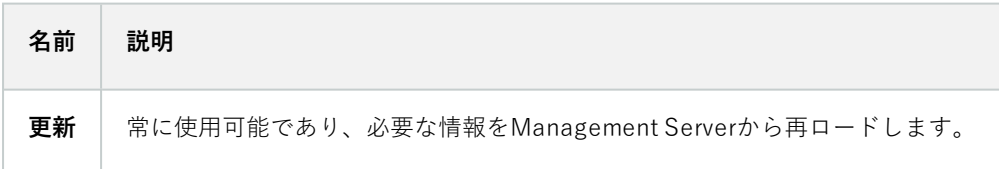

#### ツールメニュー

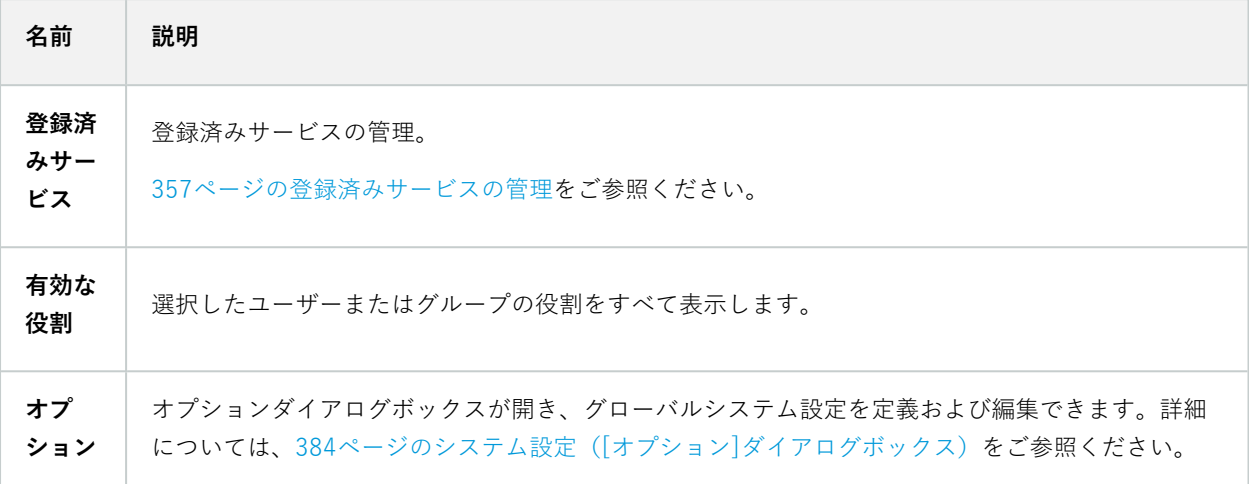

### ヘルプメニュー

 $\mathscr{L}$ 

ヘルプシステムとManagement Clientのバージョンについての情報にアクセスできます。

# **Server Configurator(ユーティリティ)**

#### [暗号化]タブのプロパティ

このタブからは、以下のプロパティを指定できます:

クラスタ環境では、クラスタ環境内の全コンピュータに対して証明書を作成する前にクラス タを設定し、これが実行されていることを確認する必要があります。これが終われば、証明 書をインストールして、クラスタ内の全ノードに対してServer Configuratorを使用して登録 を実行できるようになります。 詳細については、XProtect VMS [システムの保護方法に関す](https://doc.milestonesys.com/2024r1/ja-JP/portal/htm/chapter-page-certificates-guide.htm) [る証明書ガイドを](https://doc.milestonesys.com/2024r1/ja-JP/portal/htm/chapter-page-certificates-guide.htm)参照してください。

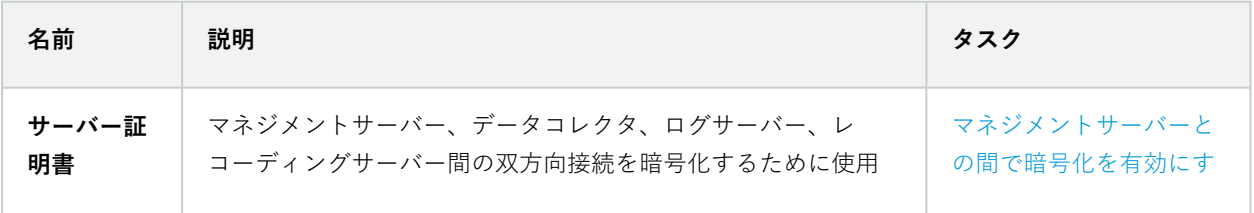

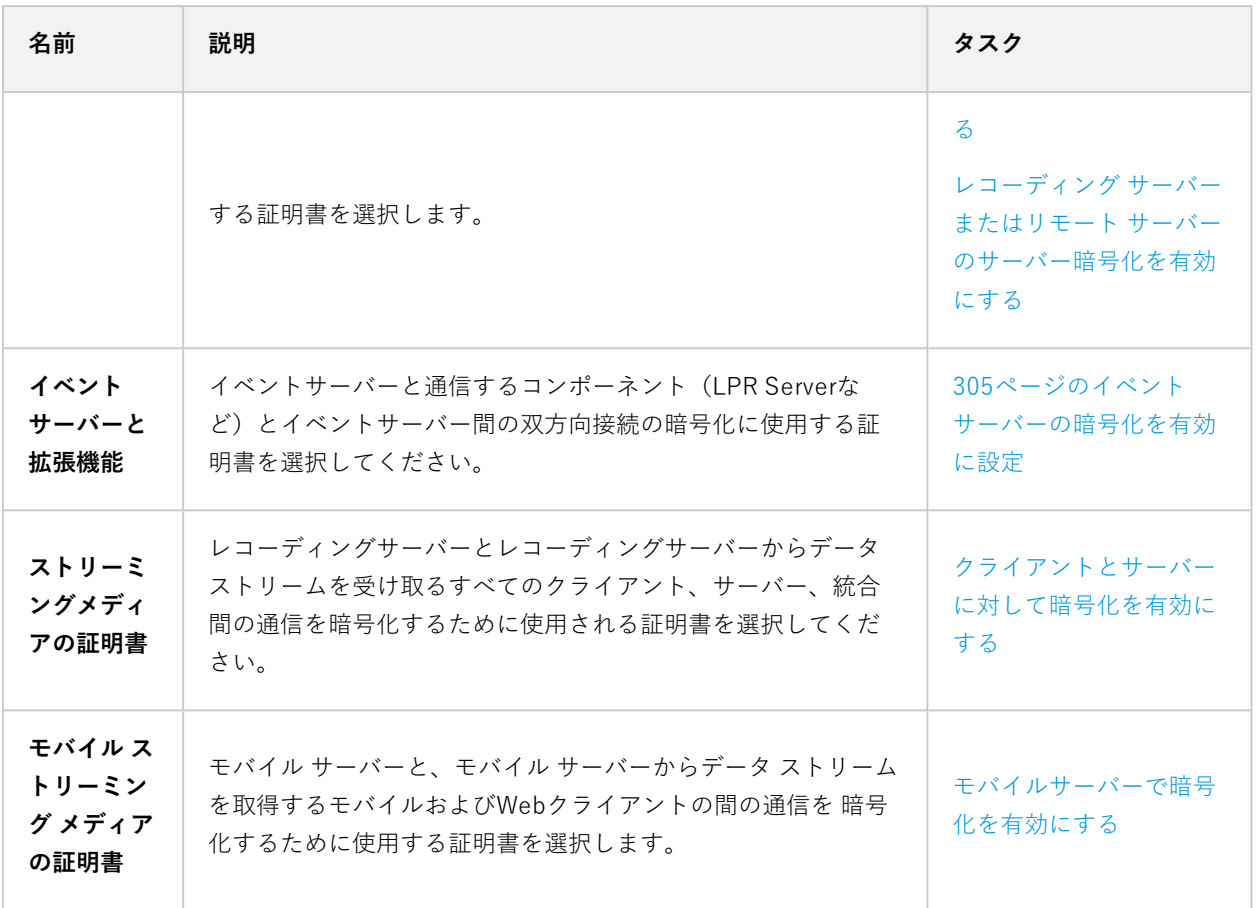

### サーバーの登録

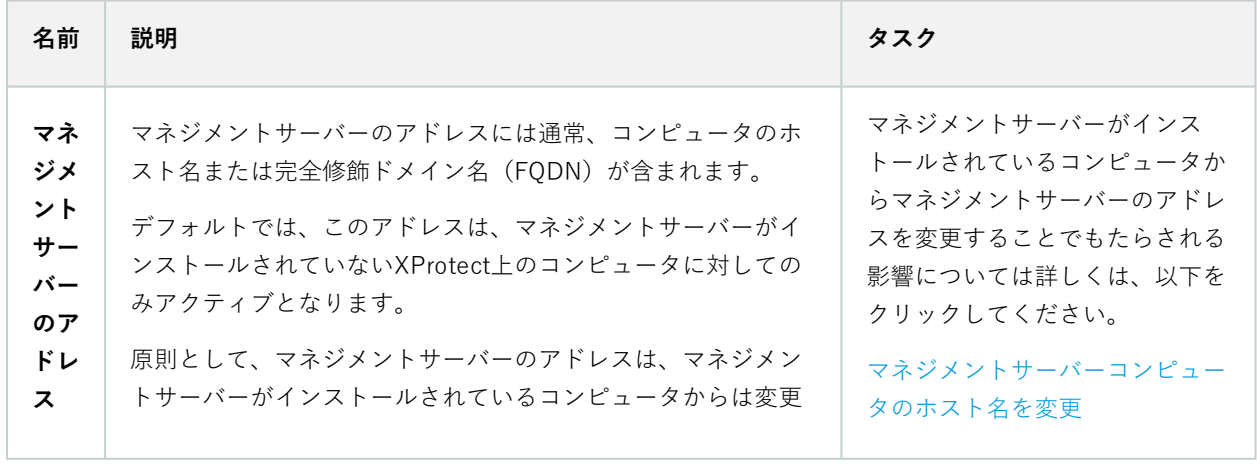

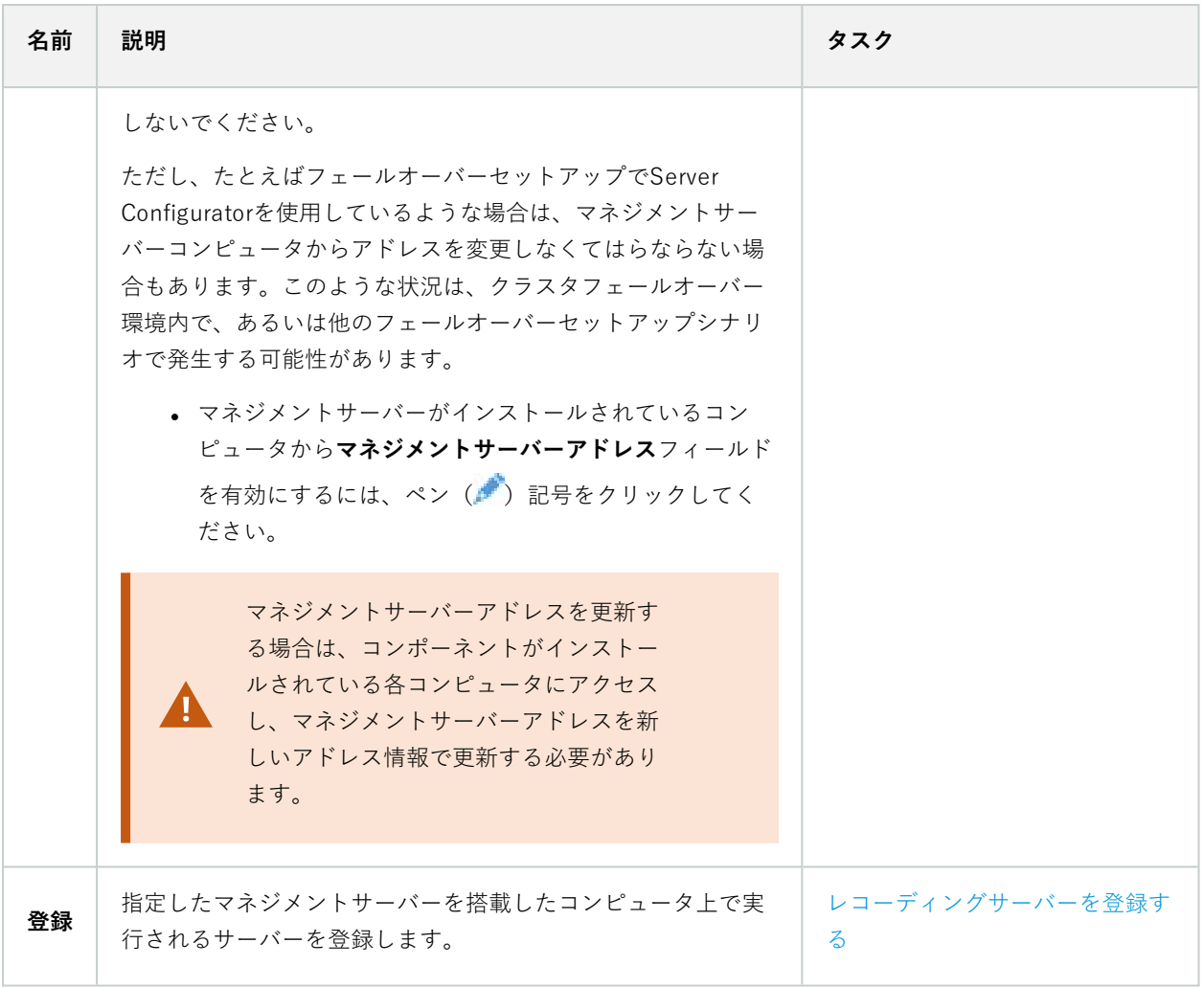

## 言語の選択

このタブを使うと、Server Configuratorの言語を選択できます。Server Configuratorの言語セットは、 Management Clientの言語セットに呼応します。

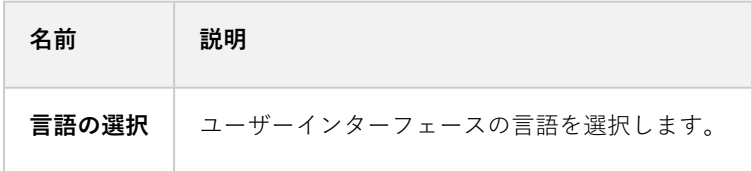

フェールオーバークラスターを使用している場合は、Server Configuratorで作業を始める前 にクラスターを一時停止するようお勧めします。変更の適用中にServer Configuratorでサー ビスを停止する必要があり、フェールオーバークラスター環境がこの操作を妨害する可能性 があるためです。

# **トレイアイコンのステータス**

 $\mathcal{L}$ 

表に示されるトレイアイコンは、XProtect VMS のサーバーで実行されているサービスのさまざまな状態を表しま す。これらのアイコンは、サーバーがインストールされているコンピュータで利用できます:

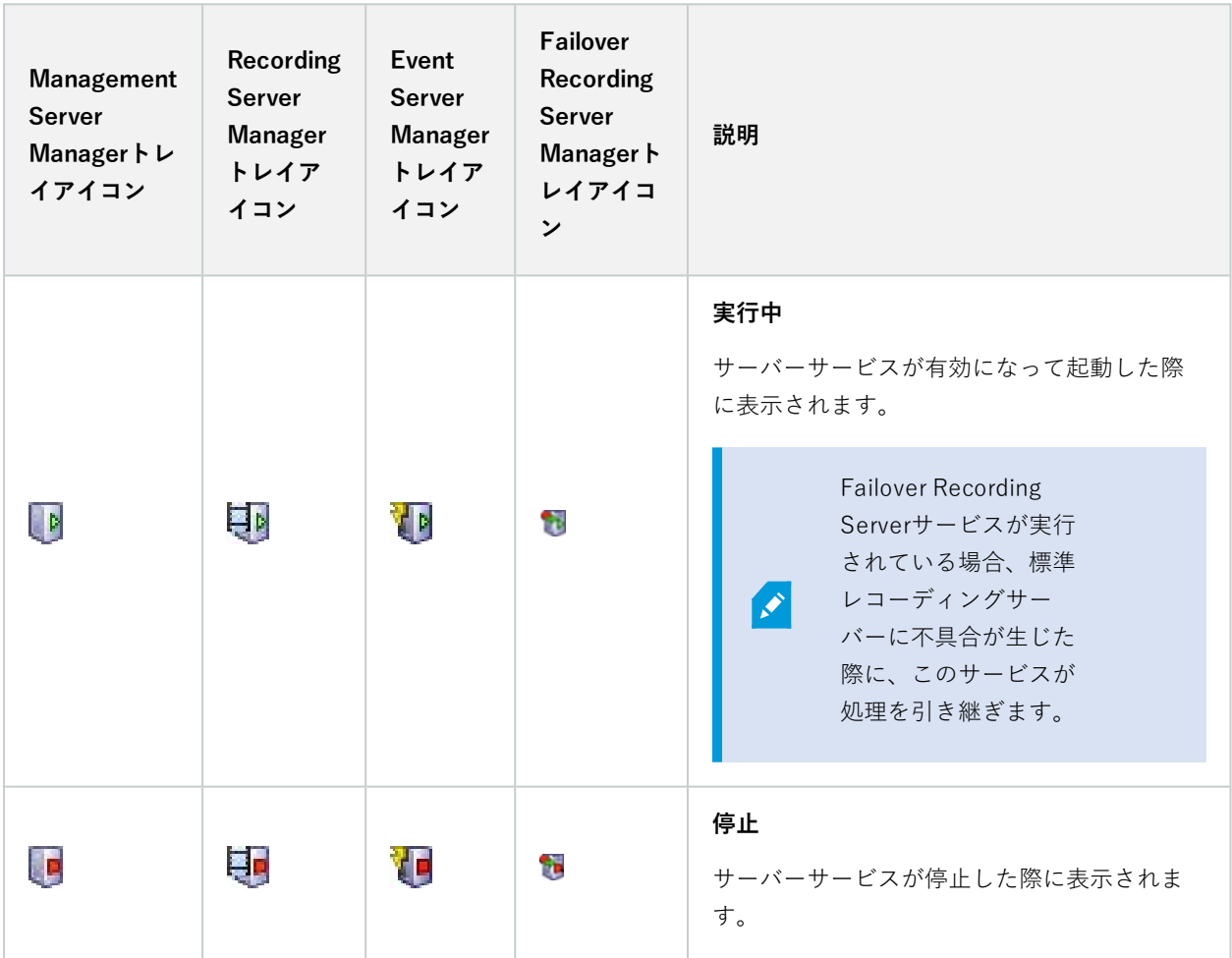

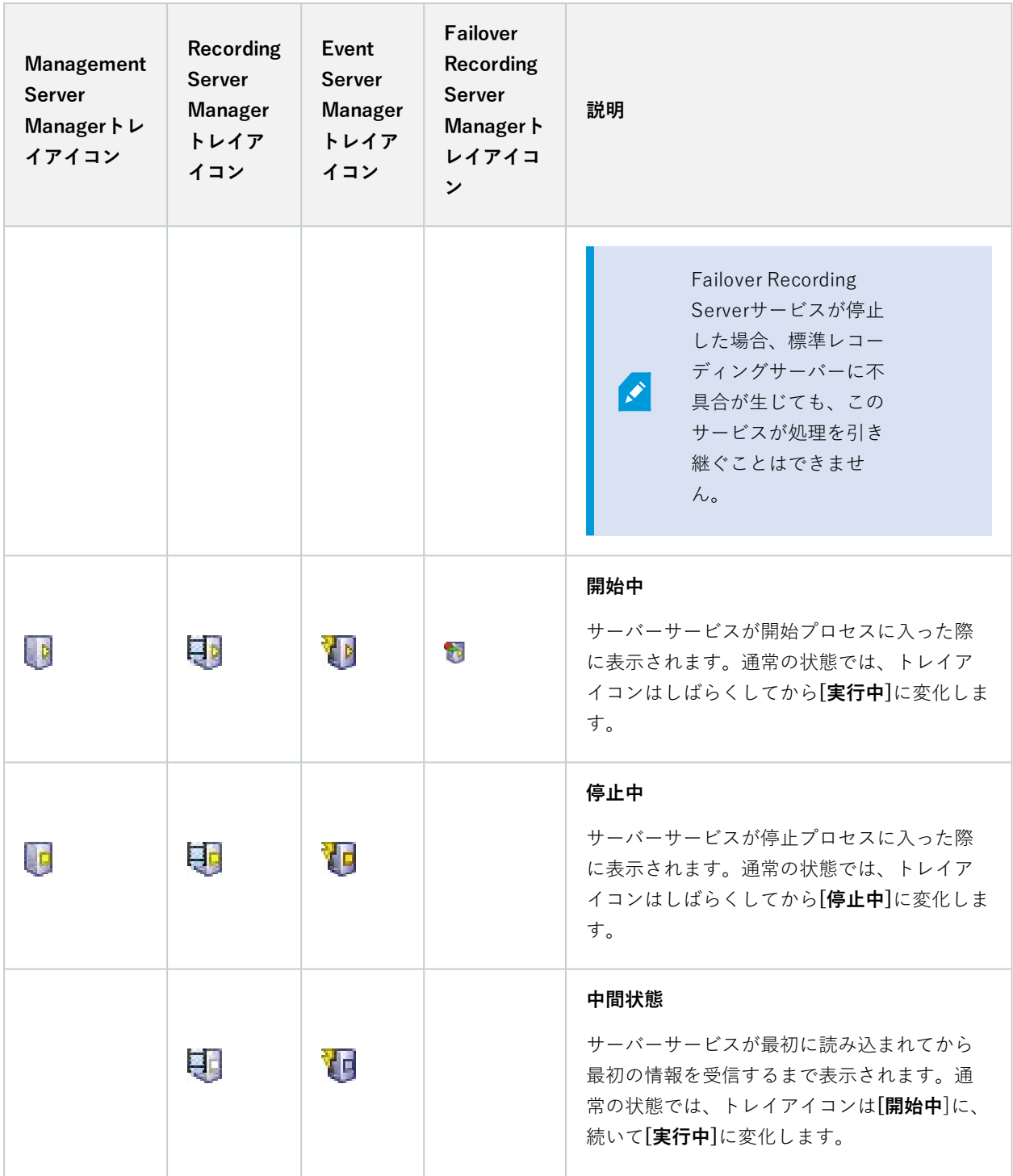

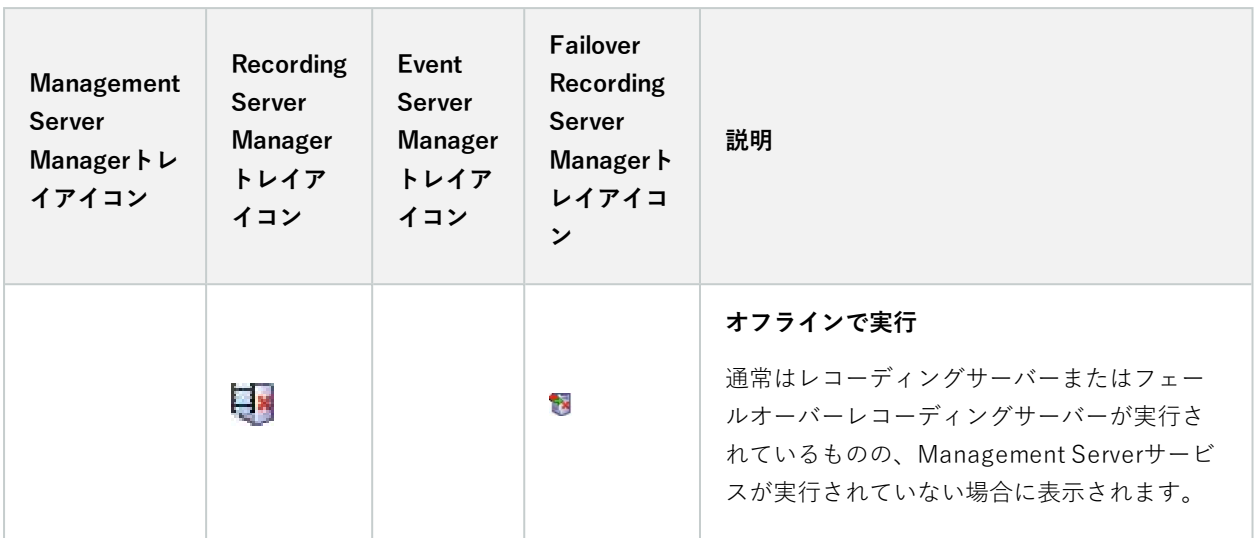

# **トレイアイコンからサービスを開始および停止**

通知領域のアイコンを右クリックしてトレイアイコンを開き、そこからサービスを開始および停止できます。

- <sup>l</sup> Management [Serverサービスの開始または停止](#page-352-0)
- <sup>l</sup> Recording [Serverサービスの開始または停止](#page-352-1)

# **Management Server Manager(トレイアイコン)**

Management Server Managerからタスクを実行するには、Management Server Managerトレイアイコンのメ ニューアイテムを使用します。

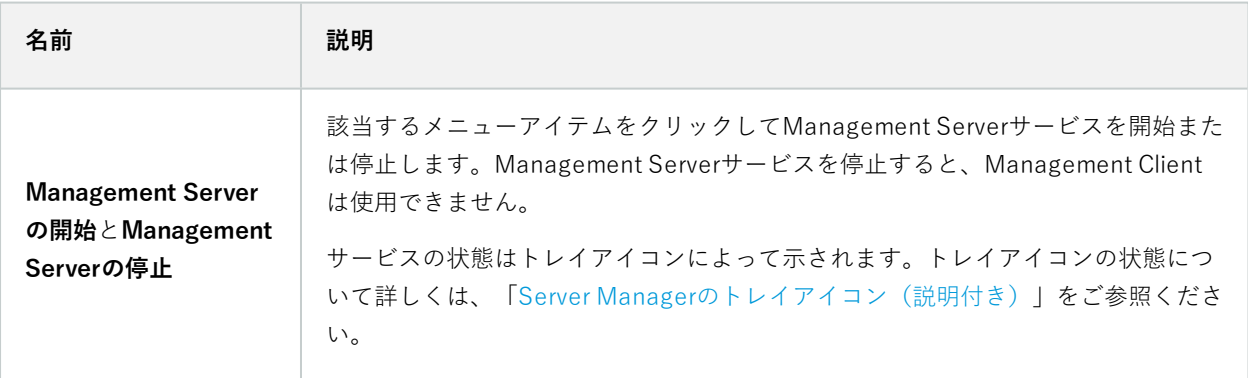

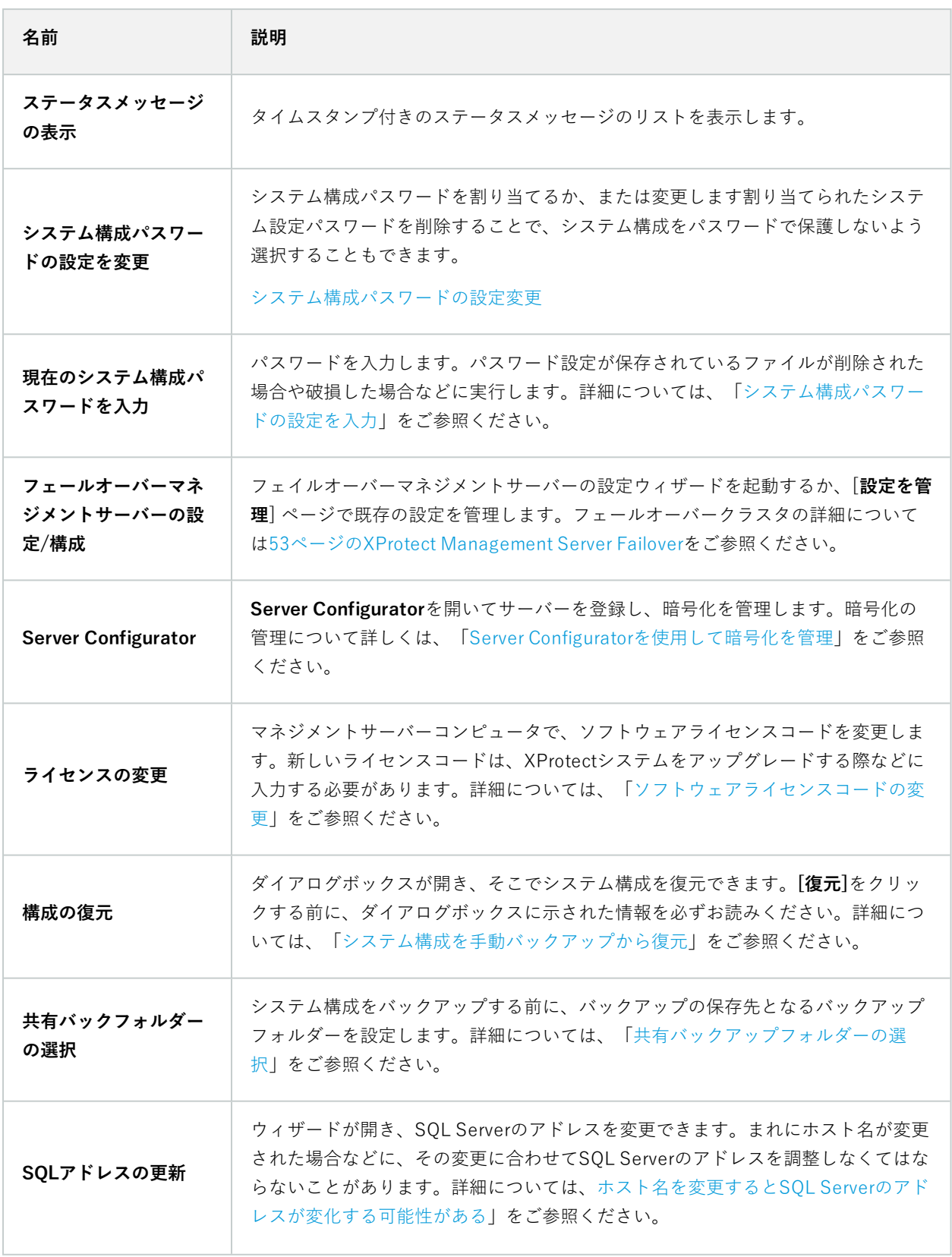

# **基本ノード**

# **ライセンス情報(基本ノード)**

**[ライセンス情報]**ウィンドウでは、このサイトまたは他の全サイトの両方で同一のソフトウェアライセンスファイル を共有している全ライセンスに加え、現在のMilestone Careサブスクリプションを追跡できるほか、ライセンスをど のようにアクティベートするかを指定できます。

**[ライセンス情報]**ウィンドウで利用できる各種情報や機能については、[「133ページのライセンス情報ウィンドウ](#page-132-0)」 を参照してください。

## **サイト情報(基本ノード)**

子サイトの数が多い大規模な Milestone Federated Architecture のセットアップでは、概要がおおまかになり、各子 サイトシステム管理者の連絡先を見つけるのが難しくなることがあります。

このため、各子サイトに情報をさらに追加できます。これにより、情報を中央サイトのシステム管理者が入手できる ようになります。

以下の情報を追加することができます。

- <sup>l</sup> サイト名
- アドレス/場所
- <sup>l</sup> 管理者
- <sup>l</sup> 詳細情報

# **リモート接続サービスノード**

# **Axis One-clickカメラの接続(リモート接続サービスノード)**

これらはAxis One-Clickカメラの接続プロパティです。

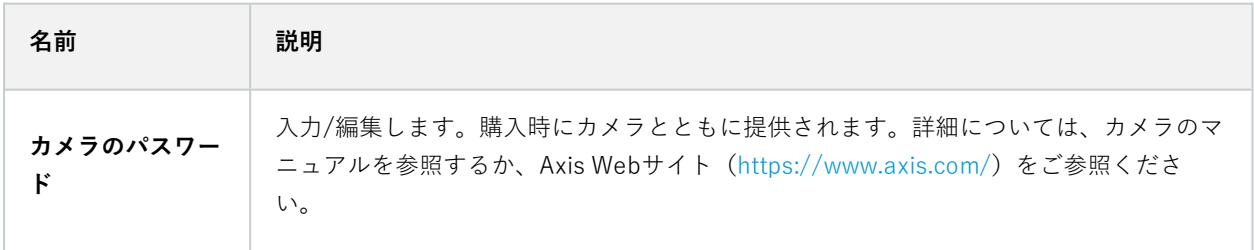

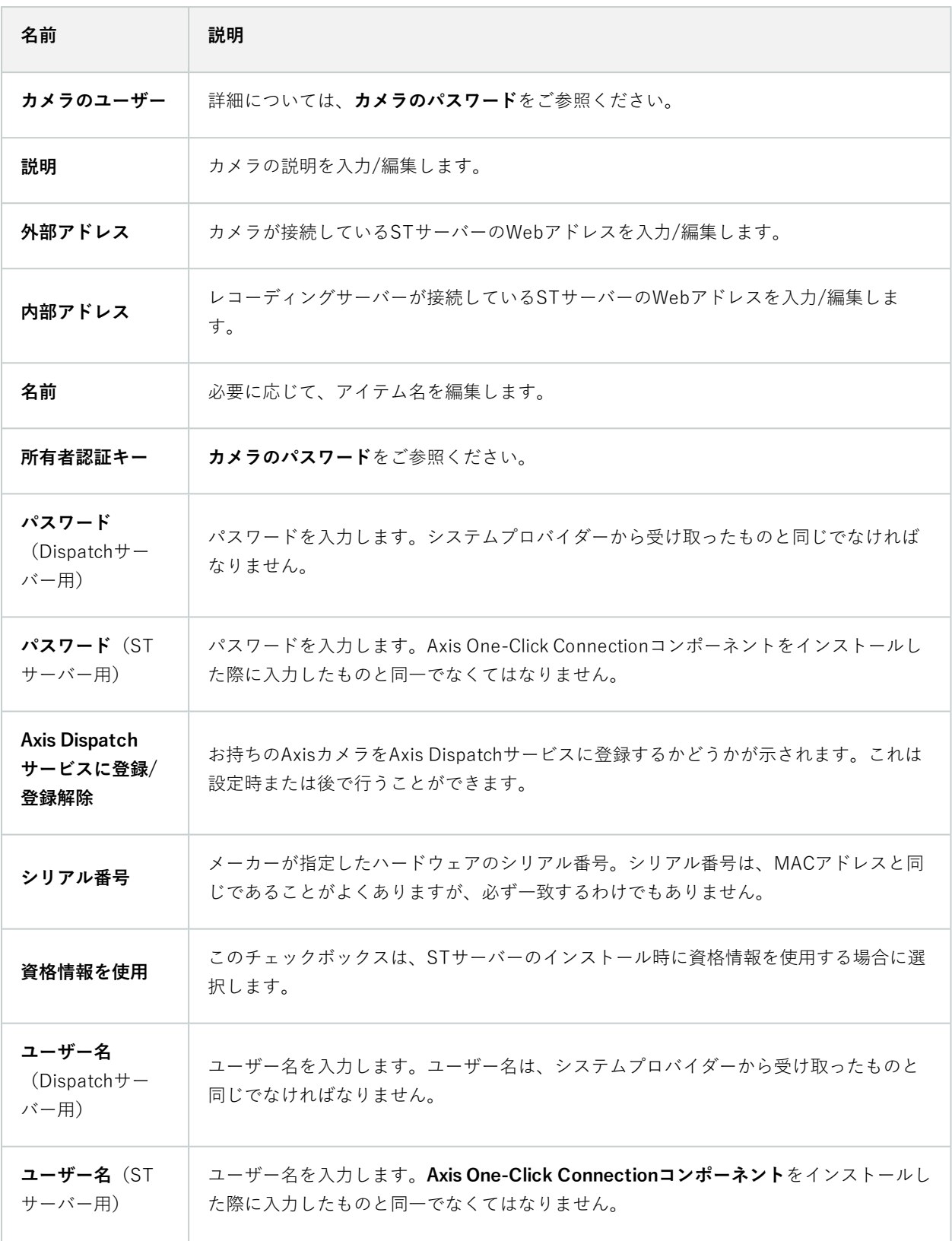

# **サーバーノード**

# **サーバー(ノード)**

このセクションではレコーディングサーバーのインストールと設定方法を説明します。また、システムに新しいハー ドウェアを追加し、他サイトと相互接続するやり方も学べます。

- <sup>l</sup> [414ページのレコーディングサーバー\(サーバーノード\)](#page-413-0)
- 427ページのフェールオーバーサーバー (サーバーノード)

## <span id="page-413-0"></span>**レコーディングサーバー(サーバーノード)**

システムは、ビデオフィードの録画、およびカメラと他デバイス間の通信のためにレコーディングサーバーを使用し ます。一般的に、監視システムは複数のレコーディングサーバーで構成されています。

レコーディングサーバー はRecording Serverソフトウェアをインストールし、マネジメントサーバーと通信するよ う設定されたコンピュータです。[**サーバー**] フォルダーを展開し、[**レコーディングサーバー**] を選択すると、[**概要**] ペインにレコーディングサーバーが表示されます。

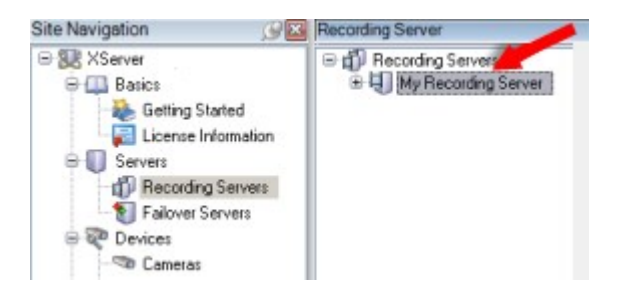

このバージョンのマネジメントサーバーよりも前のレコーディングサーバーのバージョンとの後方互換性は制限され ています。旧バージョンのレコーディングサーバーの録画にアクセスすることはできますが、それらの設定を変更す るには、このバージョンのマネジメントサーバーに対応していることを確認してください。Milestoneは、システム 内のすべてのレコーディングサーバーを、マネジメントサーバーと同じバージョンにアップグレードすることを推奨 しています。

#### [レコーディング サーバーの設定]ウィンドウ

Recording Server Managerトレイ アイコンを右クリックして**[設定の変更]**を選択すると、以下を指定できます:

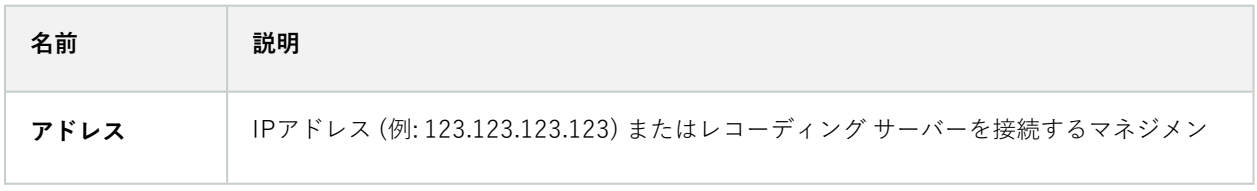

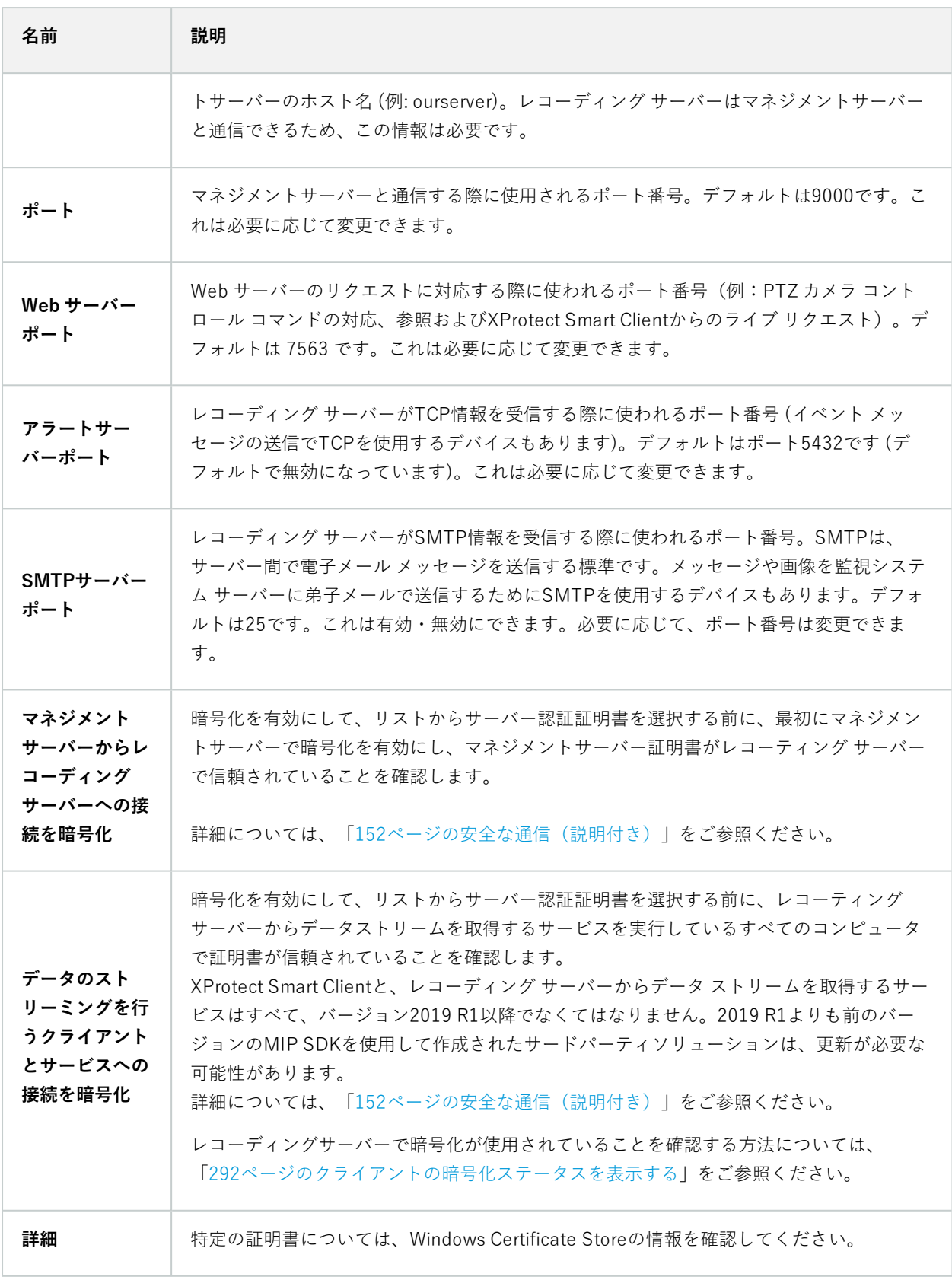

### レコーディングサーバーのプロパティ

### **情報タブ(レコーディングサーバー)**

**インフォメーション**タブ上で、レコーディングサーバーの名前と詳細を確認したり、変更したりできます。

ホスト名とアドレスを見ることができます。Webサーバーアドレスの前にあるパッドロックアイコンは、このレコー ディングサーバーからデータストリームを取得するクライアントとサービスの通信が暗号化されていることを意味し ます。

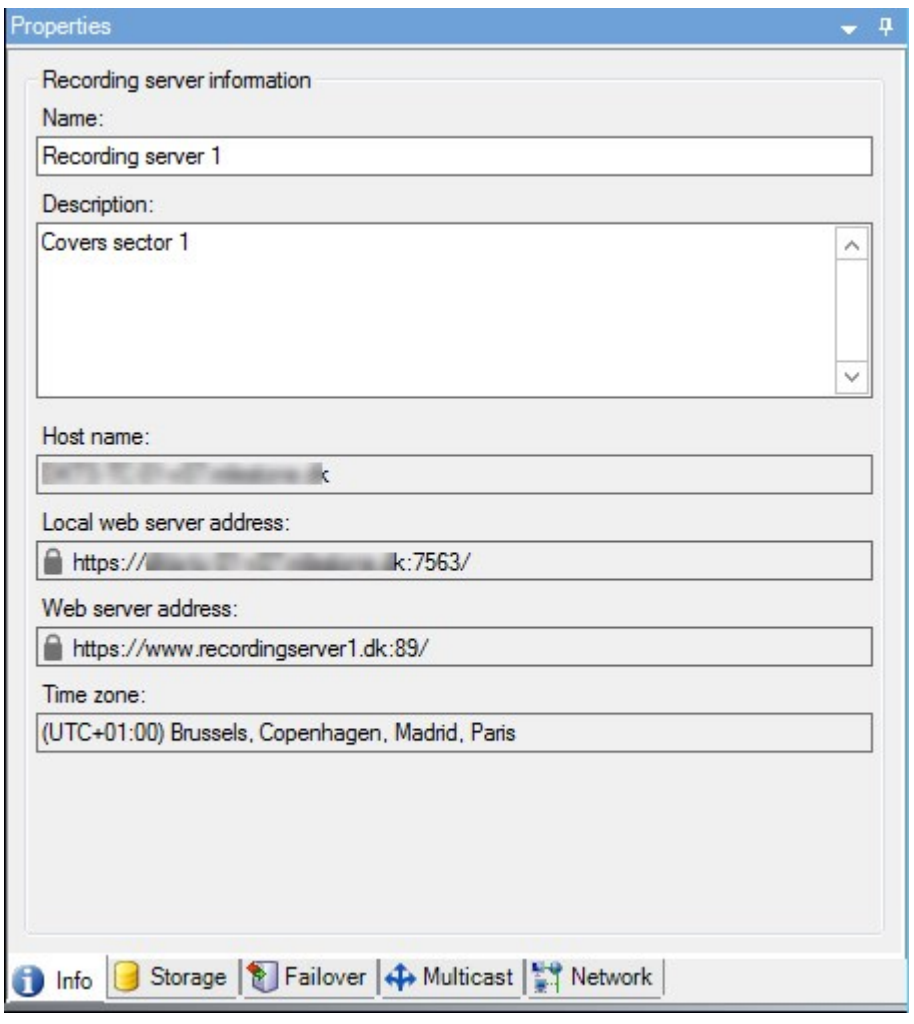

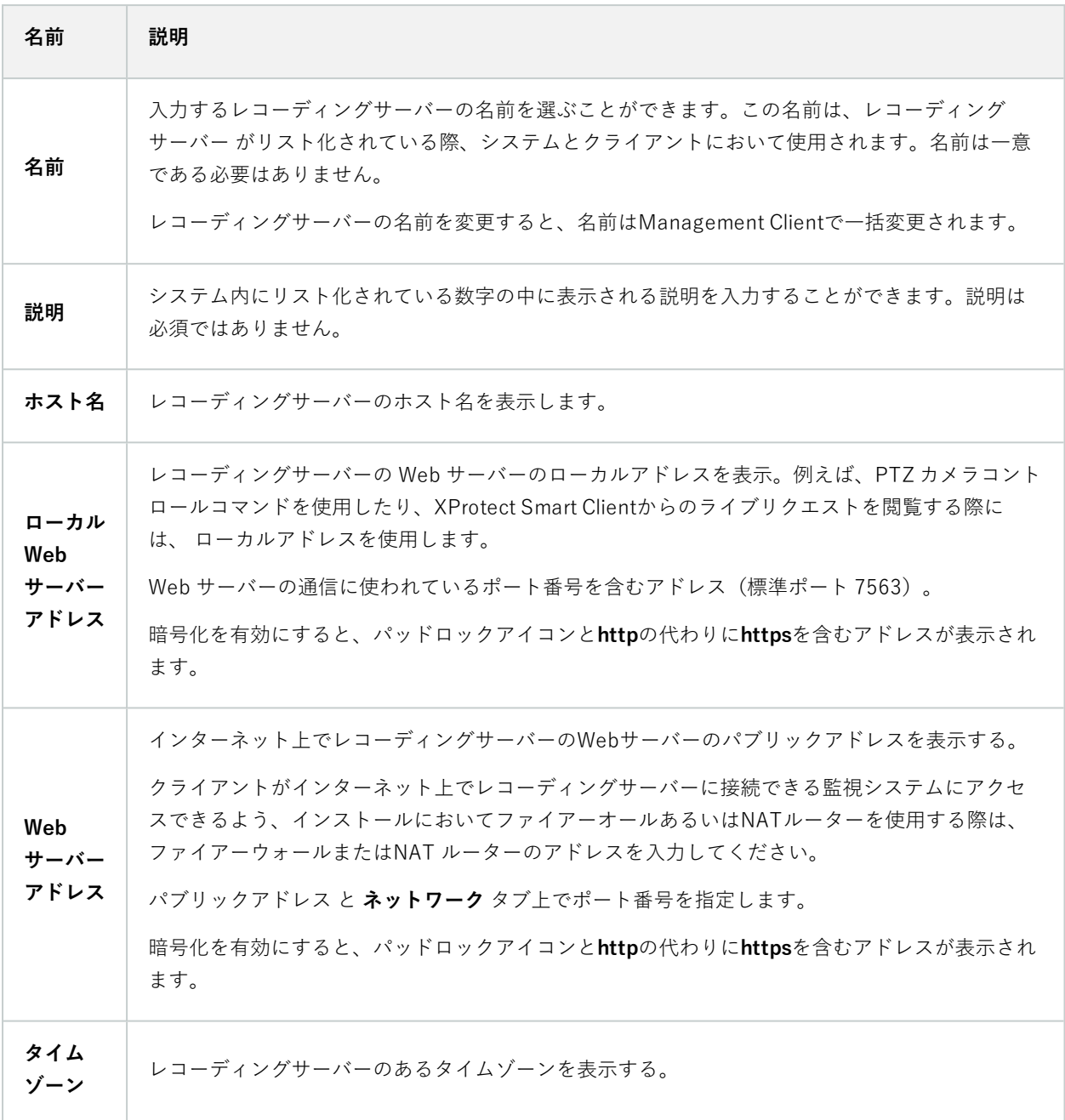

ストレージタブ(レコーディングサーバー)

[**ストレージ**] タブで、選択したレコーディングサーバーのストレージを設定、管理および表示することができます。

録画ストレージとアーカイブでは、横棒は現在の空き容量を示しています。録画ストレージが使用できない場合のレ コーディングサーバーの動作を設定することができます。これはほとんどの場合、ご利用のシステムにフェールオー バーサーバーがあるときに関係する設定です。

**エビデンスロック**を使用している場合、エビデンスロックされた映像に使用される容量を示す縦の赤線があります。

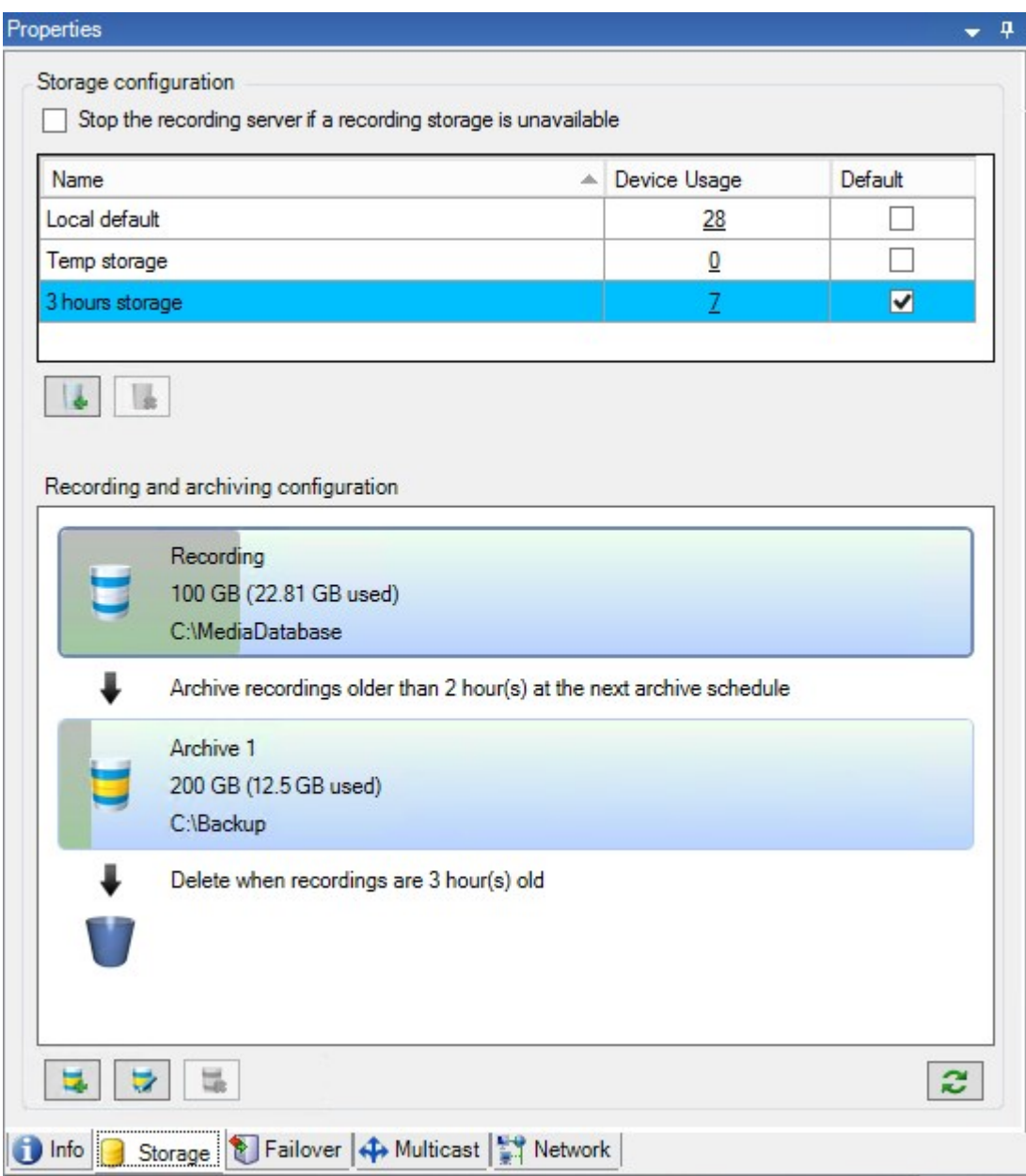

### **ストレージおよび録画設定プロパティ**

使用可能な機能は、使用しているシステムによって異なります。すべての機能に関するリストをご確認ください。リ ストは、Milestoneウェブサイト[\(https://www.milestonesys.com/products/software/xprotect-comparison/](https://www.milestonesys.com/products/software/xprotect-comparison/))の 製品概要ページにあります。

**ストレージおよび録画設定**ダイアログボックスで、次のアイテムを指定します。

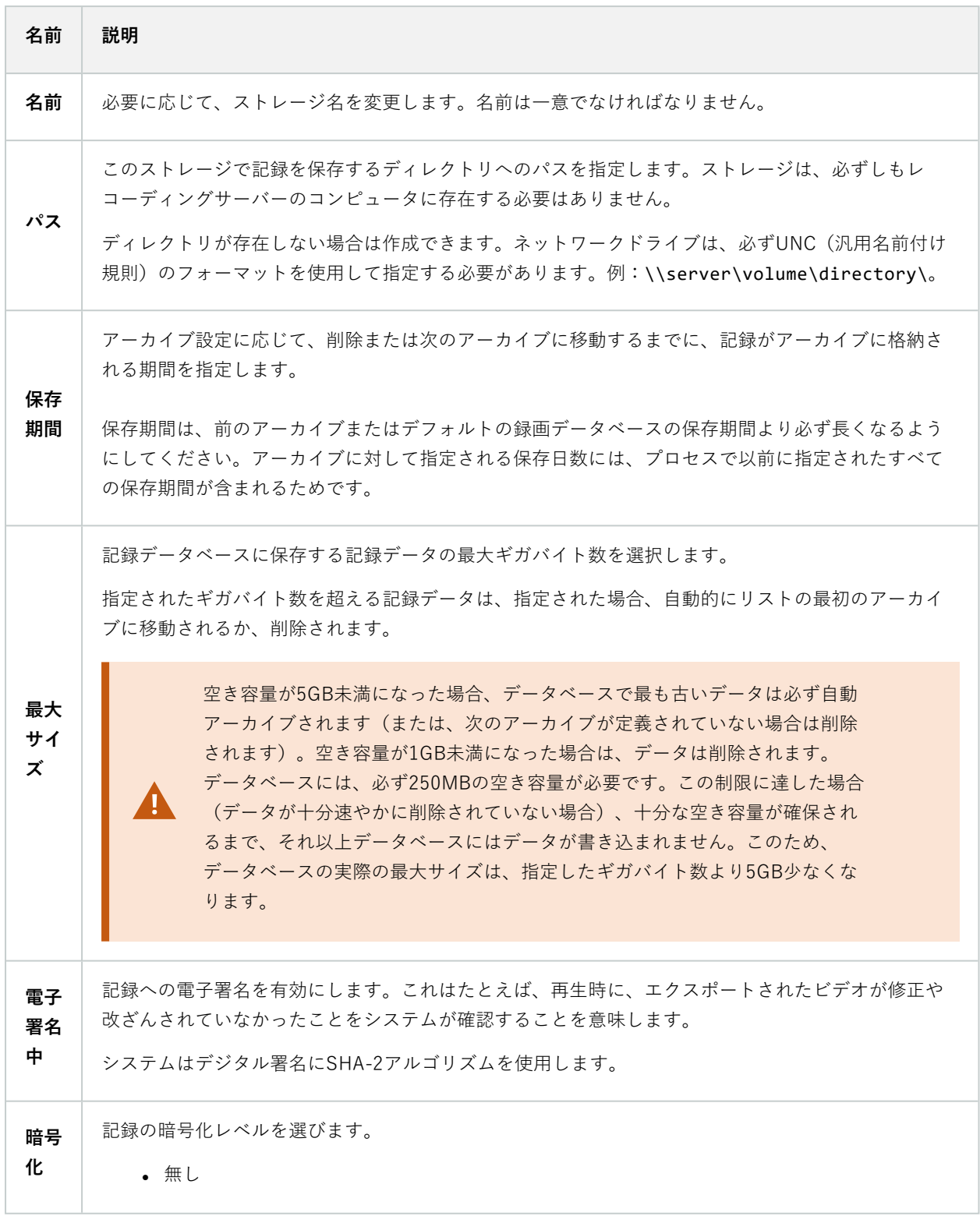

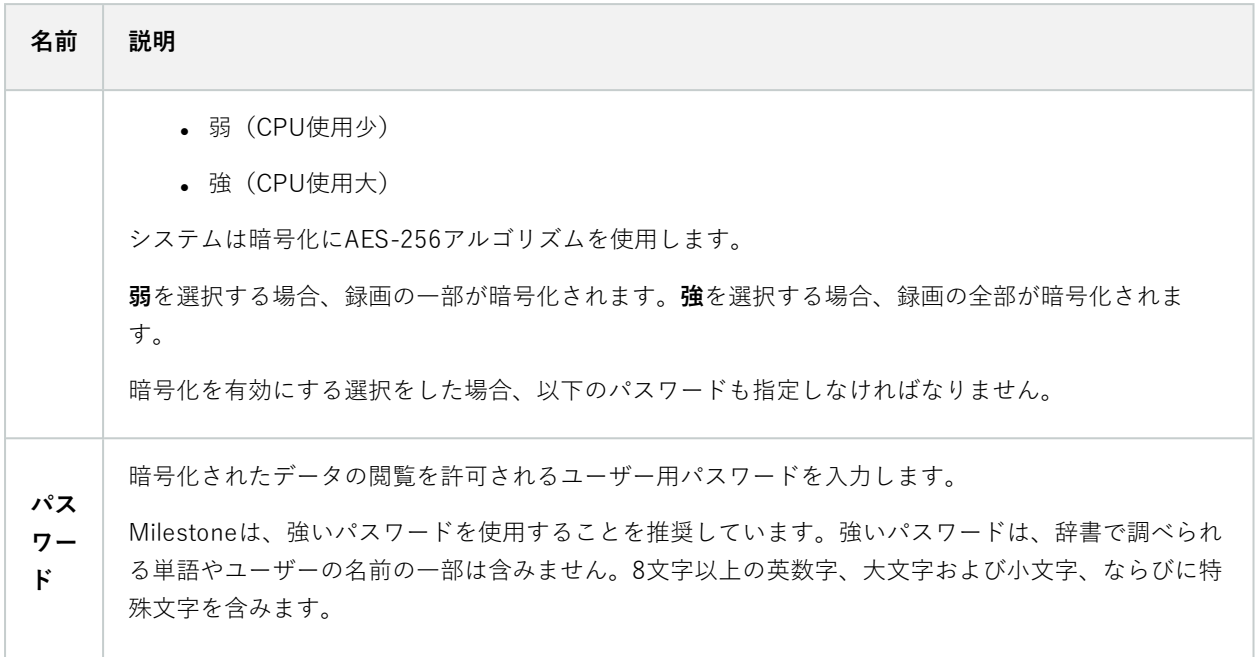

## **アーカイブ設定のプロパティ**

**アーカイブ設定**ダイアログボックスで、次のアイテムを指定します。

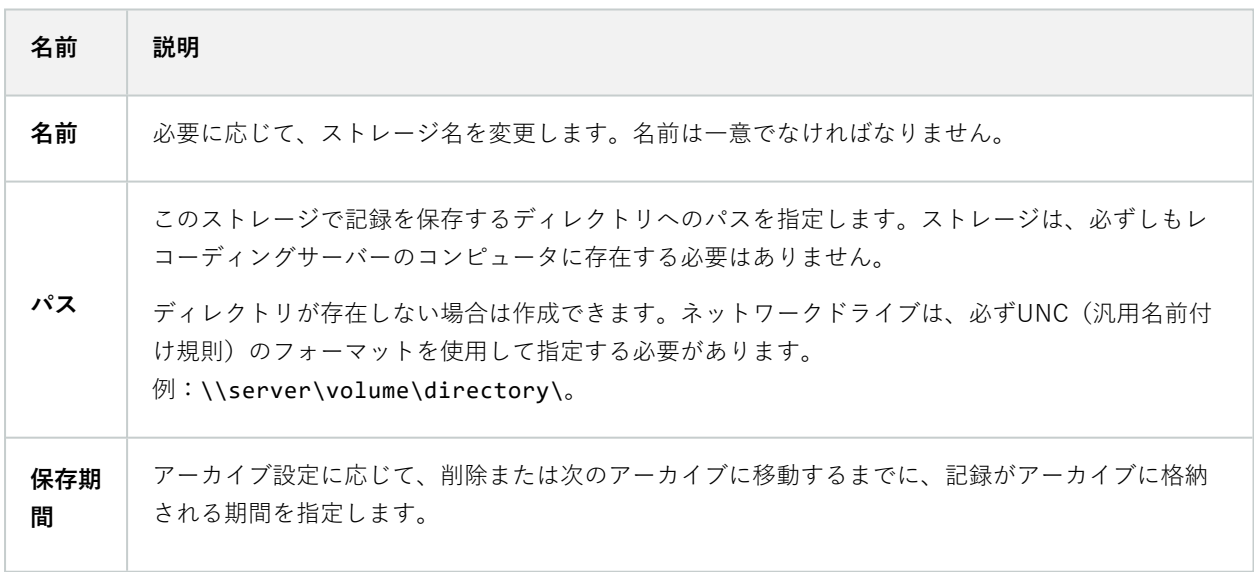

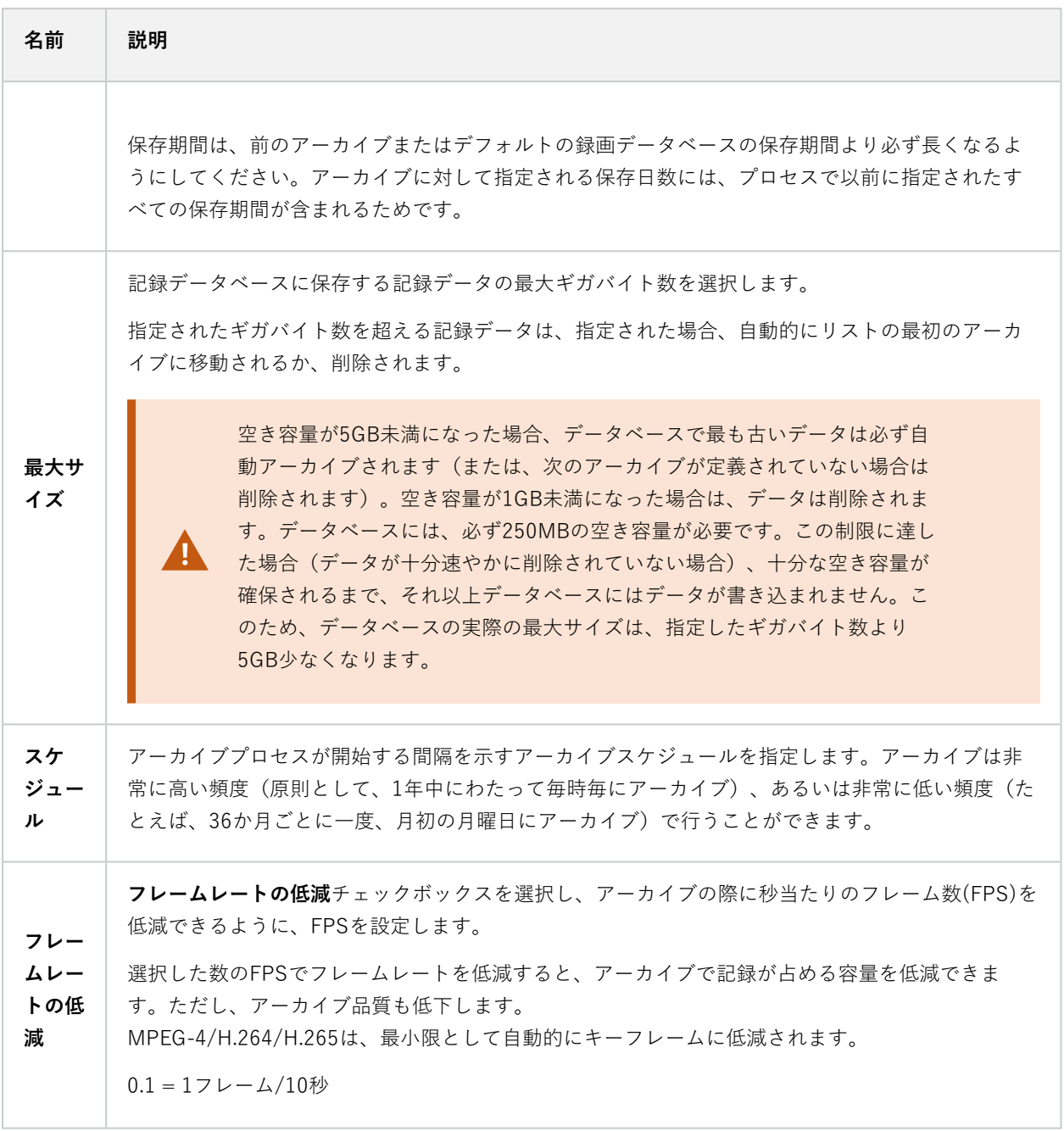

```
フェールオーバータブ(レコーディングサーバー)
```
 $\mathscr{S}$ 

使用可能な機能は、使用しているシステムによって異なります。すべての機能に関するリス トをご確認ください。リストは、Milestoneウェブサイト (<https://www.milestonesys.com/products/software/xprotect-comparison/>)の製品概要 ページにあります。

組織がフェールオーバーレコーディングサーバーを使用する場合、**フェールオーバー**タブを使用して、フェールオー バーサーバーをレコーディングサーバーに割り当てます。[フェールオーバータブのプロパティ](#page-422-0)を参照してください。

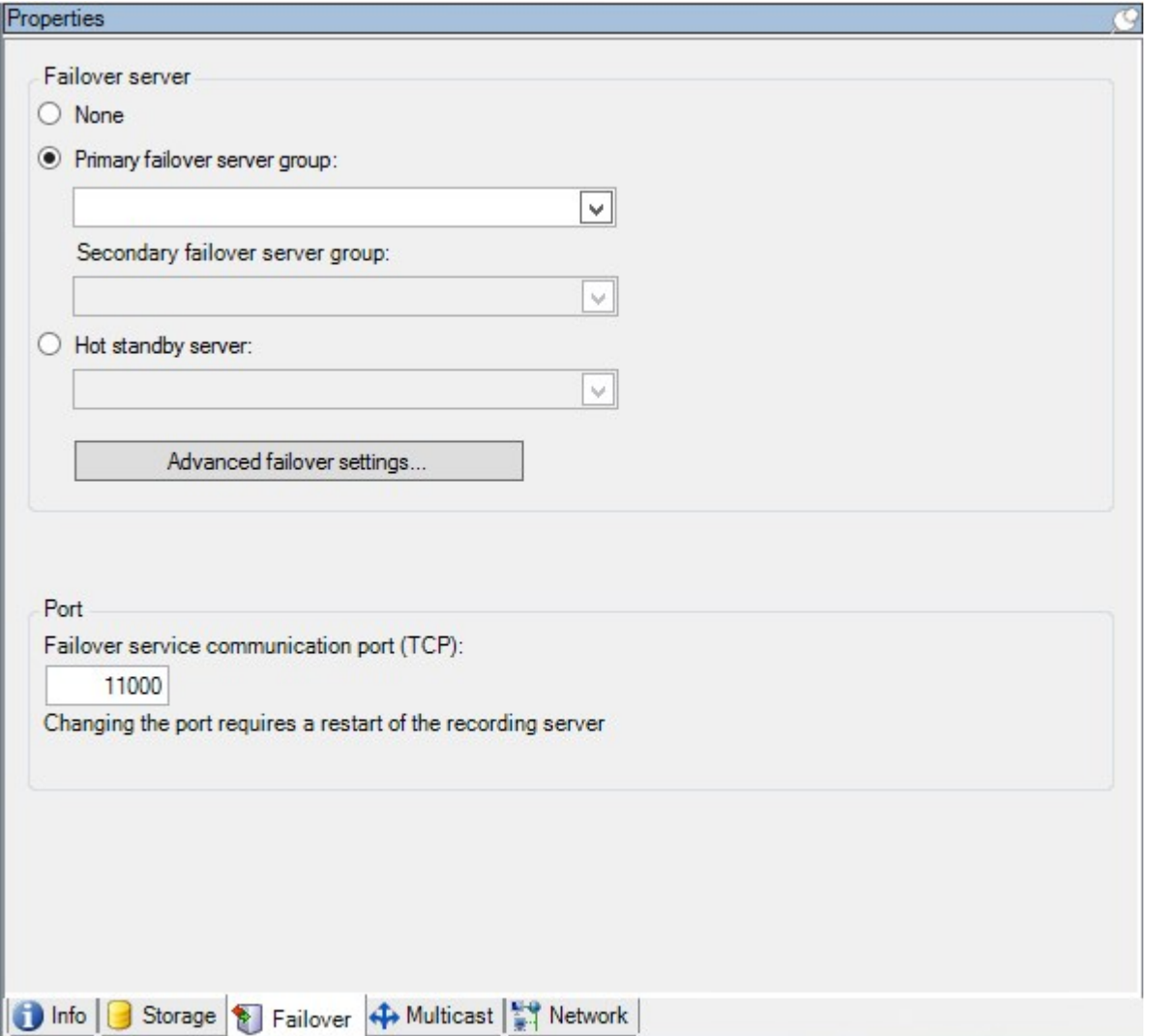

フェールオーバーレコーディングサーバー、インストールと設定、フェールオーバーグループ、およびこれらの設定 について詳しくは、「[40ページのフェールオーバーレコーディングサーバー\(説明付き\)](#page-39-0)」を参照してください。

```
422 | ユーザーインターフェイスの詳細
```
### <span id="page-422-0"></span>**フェールオーバータブのプロパティ**

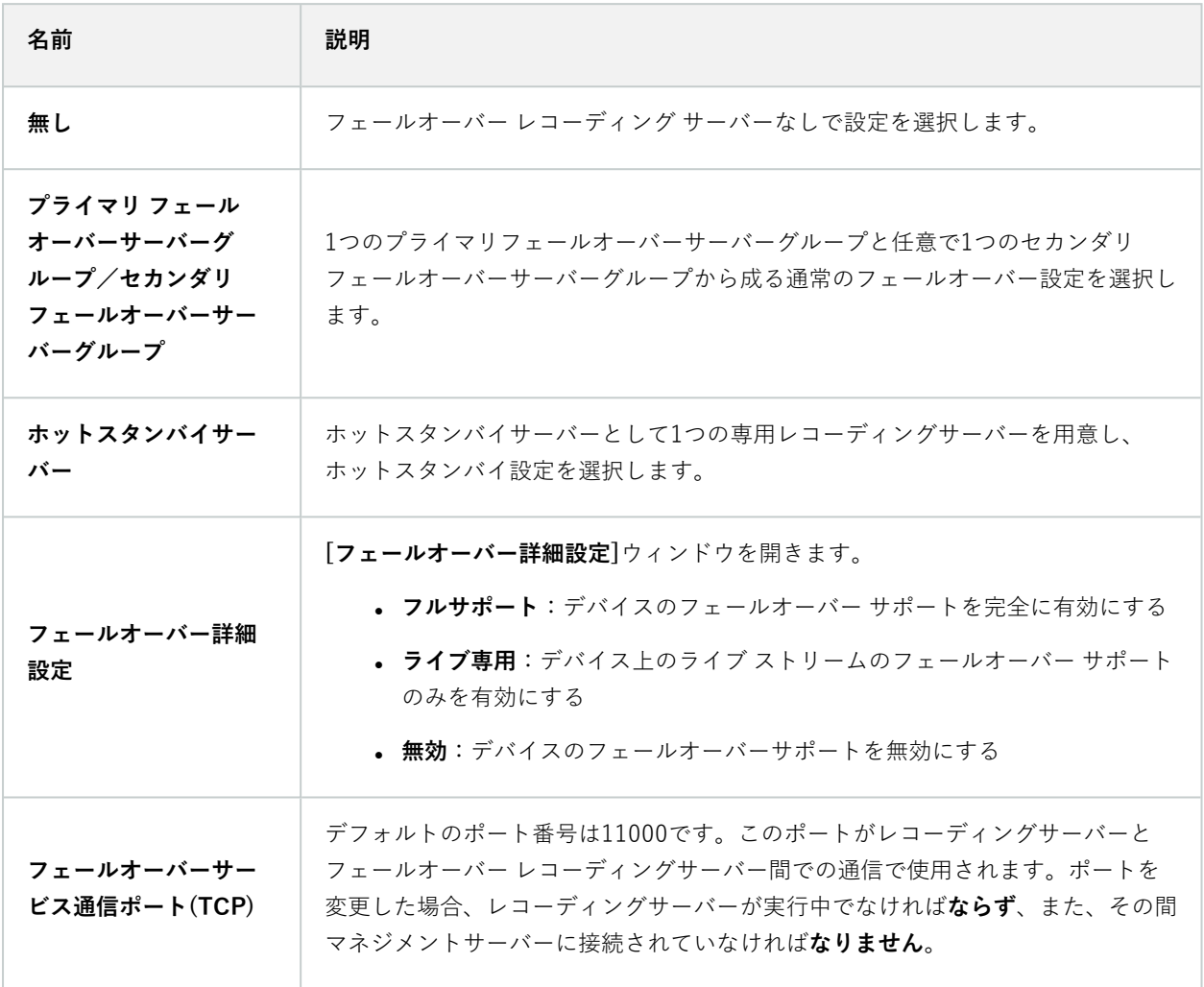

マルチキャストタブ(レコーディングサーバー)

システムは、レコーディングサーバーからのライブストリームのマルチキャストをサポートしています。複数の XProtect Smart Clientユーザーが同じカメラからのライブビデオを再生しようとする場合に、マルチキャストによっ てシステムリソースの消費量を大幅に低減できます。マルチキャストは、複数のクライアントが同じカメラからのラ イブビデオを頻繁に要求し、Matrix機能を使用する場合に特に有益です。

マルチキャストは、録画されたビデオ/音声ではなく、ライブストリームでのみ可能です。

 $\mathscr{S}$ 

レコーディングサーバーに複数のネットワークインターフェイスカードがある場合、マルチ キャストはその中の1つのカードでのみ可能です。どのネットワークインターフェイスカード を使用するか、Management Clientによって指定できます。

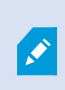

フェールオーバーサーバーを使用している場合は、フェールオーバーサーバー上のネット ワークインタフェイスカードのIPアドレスも必ず指定してください(「[430ページのマルチ](#page-429-0) [キャストタブ\(フェールオーバーサーバー\)」](#page-429-0)を参照)。

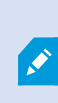

マルチキャストを正しく実装するには、ネットワーク装置がマルチキャストのデータパケッ トを必要な受信者のグループのみに配信されるように設定されていることも必要です。そう でないと、マルチキャストはブロードキャストと変わらなくなり、ネットワーク通信速度が 大幅に低下します。

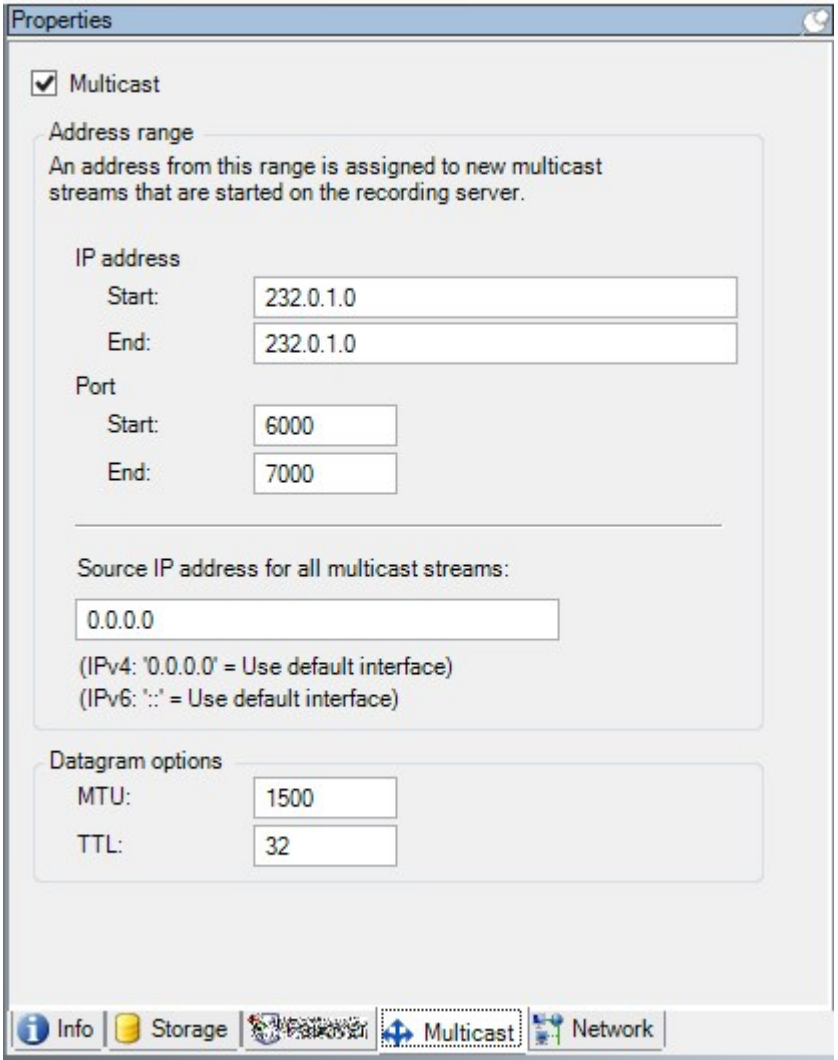

#### **IPアドレス範囲の割り当て**

選択したレコーディングサーバーからのマルチキャストストリームにアドレスを割り当てる範囲を指定します。クラ イアントは、対象となるレコーディングサーバーからのマルチキャストビデオを再生する時に、これらのアドレスに 接続します。

マルチキャストカメラフィードのそれぞれについて、IPアドレスとポートの組み合わせは一意でなければなりませ ん。(IPv4の例:232.0.1.0:6000). 1つのIPアドレスと複数のポートを、あるいは複数のIPアドレスと少数のポート を使用することができます。デフォルトでは、システムは単一のIPアドレスと1000のポートの範囲を使用するよう 推奨しますが、必要であれば変更できます。

マルチキャストのIPアドレスは、IANAによるダイナミックホスト割り当てで定義された範囲内でなければなりませ ん。IANAはグローバルIPアドレス割り当てを監視する機関です。

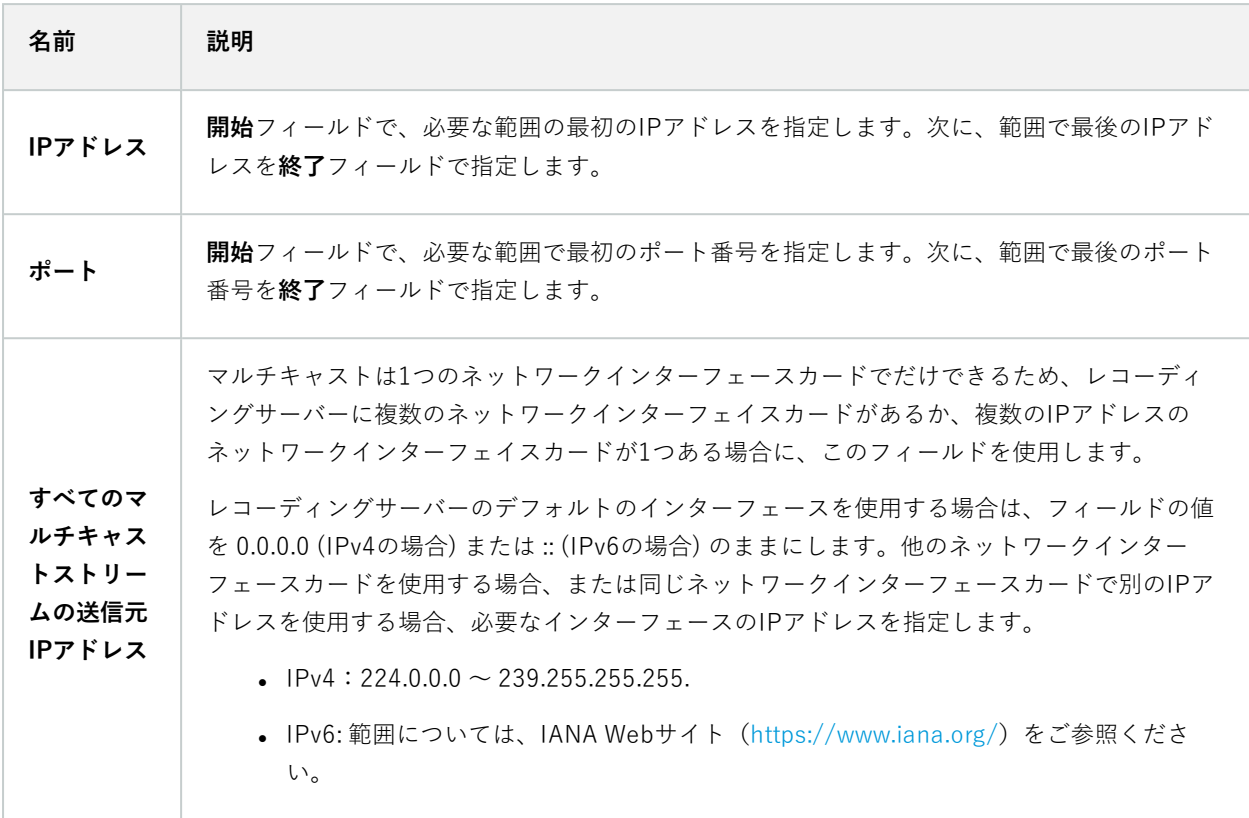

## **データグラムオプションの指定**

マルチキャストで転送するデータパケット(データグラム)の設定を指定します。

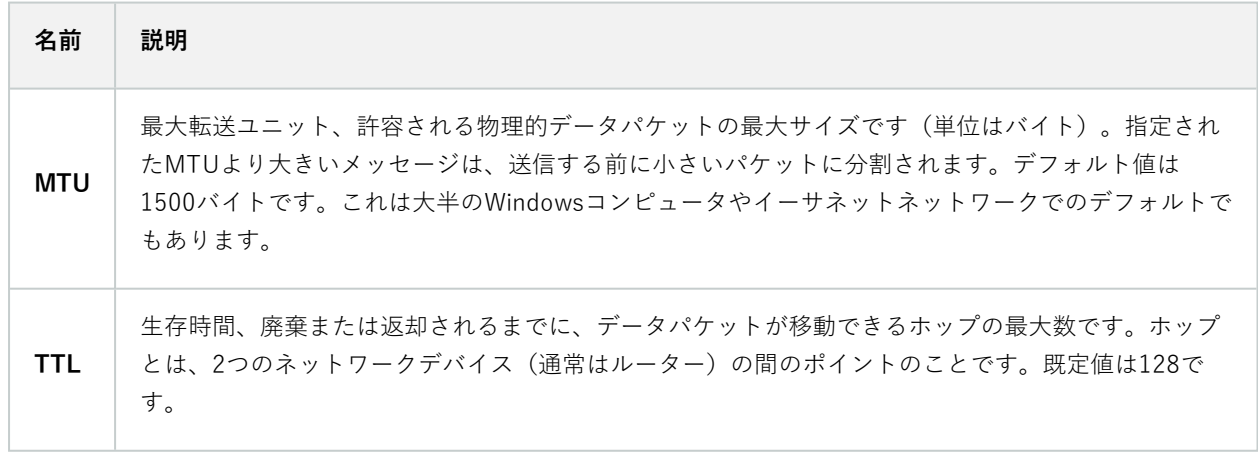

#### ネットワークタブ(レコーディングサーバー)

パブリックネットワークまたは信頼できないネットワークでXProtect Smart Clientを使用し てVMSにアクセスする必要がある場合、MilestoneはVPN経由で安全な接続を使用すること を推奨しています。これはXProtect Smart ClientとVMSサーバー間の通信を確実に保護する ことに役立ちます。

レコーディングサーバーのパブリックIPアドレスは**ネットワーク**タブで定義します。

#### **パブリックアドレスを使用する理由**

クライアントはローカルネットワークに加えてインターネットから接続することもあります。いずれの場合にも、レ コーディングサーバーからのライブビデオや録画ビデオにクライアントがアクセスできるように、監視システムが適 切なアドレスを提供する必要があります。

- <sup>l</sup> クライアントがローカルで接続する場合、監視システムはローカルのアドレスおよびポート番号を返しま す。
- <sup>l</sup> クライアントがインターネットから接続する場合、監視システムはレコーディングサーバーのパブリックア ドレスを返します。これはファイアウォールまたはNAT(ネットワークアドレス変換)ルーターのアドレス であり、多くの場合、異なるポート番号です。アドレスおよびポートは、サーバーのローカルアドレスおよ びポートに転送できます。

## <span id="page-426-0"></span>**フェールオーバーサーバー(サーバーノード)**

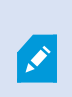

使用可能な機能は、使用しているシステムによって異なります。すべての機能に関するリス トをご確認ください。リストは、Milestoneウェブサイト (<https://www.milestonesys.com/products/software/xprotect-comparison/>)の製品概要 ページにあります。

フェールオーバーレコーディングサーバーは、予備のレコーディングサーバーで、通常のレコーディングサーバーが 使用できなくなった場合に使用されます。フェールオーバーレコーディングサーバーは、**コールドスタンバイサー バー**、または**ホットスタンバイサーバー**の 2 通りの構成ができます。

フェールオーバー レコーディングサーバーは、標準的なレコーディングサーバーと同様にインストールします[\(175](#page-174-0) ページのDownload Managerを介したフェールオーバー [レコーディングサーバーのインストール](#page-174-0)を参照)。フェー ルオーバーレコーディングサーバーがインストールされると、Management Client で表示されるようになります。 Milestone はすべてのフェールオーバーレコーディングサーバーを個別のコンピュータにインストールすることを推 奨しています。フェールオーバーレコーディングサーバーが、マネジメントサーバーの正しい IP アドレス/ホスト名 を用いて構成されていることを確認します。フェールオーバーサーバーサービスを実行するユーザーアカウントの ユーザー権限は、インストールプロセス中に付与されます。すなわち:

- <sup>l</sup> フェールオーバーレコーディングサーバーを開始または停止するための開始/停止権限
- <sup>l</sup> RecorderConfig.xml ファイルを読み取る/書き込むための読み取りおよび書き込みアクセス権限

暗号化に対して証明書が選択されている場合、システム管理者は選択した証明書プライベートキーについて、フェー ルオーバーユーザーに読み取りアクセス権限を付与する必要があります。

> Milestone では、フェールオーバーレコーディングサーバーが暗号化を使用しているレコー ディングサーバーを引き継ぐ際、フェールオーバーレコーディングサーバーも暗号化を使用 するよう準備する必要があります。詳細については [152ページの安全な通信\(説明付き\)](#page-151-0) と 「175ページのDownload [Managerを介したフェールオーバー](#page-174-0) レコーディングサーバーのイ [ンストール」](#page-174-0)を参照してください。

デバイスレベルで必要なフェールオーバーサポートのタイプを指定できます。レコーディングサーバー上の各デバイ スで、フル、ライブのみ、フェールオーバーサポートなしを選択できます。これにより、フェールオーバーリソース に優先順位を付けることができます。例えば、ビデオのフェールオーバーのみを設定し、音声には設定しないことも 可能です。また、重要性の低いカメラはフェールオーバーせず、重要なカメラのみをフェールオーバーの対象にでき ます。

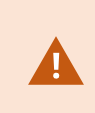

 $\mathscr{S}$ 

システムがフェールオーバーモードの間は、ハードウェアの交換や移動、レコーディング サーバーの更新、ストレージ設定やビデオストリーム設定のようなデバイスの設定変更を行 うことはできません。

#### **コールドスタンバイフェールオーバーレコーディングサーバー**

コールドスタンバイフェールオーバーレコーディングサーバーの設定では、1 つのフェールオーバーグループに複数 のフェールオーバーレコーディングサーバーを集めます。複数の事前に選択されたレコーディングサーバーのいずれ かが使用できなくなった場合に、フェールオーバーグループ全体が代わりに対応します。必要な数だけグループを作 成することができます([213ページのコールドスタンバイ用にフェールオーバー](#page-212-0) レコーディングサーバーをグループ [化](#page-212-0)を参照)。

グループ化には明確なメリットがあります。レコーディングサーバーを引き継ぐフェールオーバーレコーディング サーバーを後から指定する場合は、フェールオーバーレコーディングサーバーのグループを選択します。選択したグ ループに複数のフェールオーバーレコーディングサーバーがある場合、レコーディングサーバーを使用できなくなっ ても引き継ぎの準備ができているフェールオーバーレコーディングサーバーが 1 台以上あるため、安全です。プライ マリグループのすべてのレコーディングサーバーが応答しない場合は、プライマリグループを引き継ぐフェールオー バーサーバーのセカンダリグループを特定できます。1 つのフェールオーバーレコーディングサーバーは、一度に 1 つのグループにのみ属することができます。

フェールオーバーグループのフェールオーバーレコーディングサーバーには順序があります。この順序に従い、 フェールオーバーレコーディングサーバーが、レコーディングサーバーを引き継ぐ順序が決定されます。デフォルト では、フェールオーバーグループでフェールオーバーレコーディングサーバーを組み込んだ順序が反映されます。必 要に応じて、この順序は変更できます。

#### **ホットスタンバイフェールオーバーレコーディングサーバー**

ホットスタンバイフェールオーバー レコーディング サーバーの設定で、**1** 台のレコーディングサーバーのみから引 き継ぐ、専用のフェールオーバー レコーディング サーバーを設定できます。これにより、システムはそのフェール オーバー レコーディング サーバーを「スタンバイ」モードのまま保つことができます。フェールオーバー レコー ディング サーバーは、レコーディングサーバーの現在の正しい構成と同期しており、専用であるため、コールドス タンバイフェールオーバー レコーディング サーバーよりも迅速な引き継ぎが可能となります。前述の通り、ホット スタンバイサーバーは 1 台のレコーディングサーバーにのみ割り当てることができ、グループ化できません。すでに フェールオーバーグループに含まれているフェールオーバーサーバーは、ホットスタンバイレコーディングサーバー として割り当てできません。

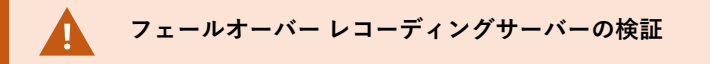

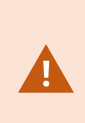

フェールオーバーサーバーからレコーディングサーバーへのビデオデータの統合を検証する には、レコーディングサーバーのサービスを停止するか、レコーディングサーバーのコン ピュータをシャットダウンしてレコーディングサーバーを利用できない状態にする必要があ ります。

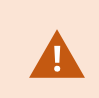

ネットワークケーブルを抜くか、テストツールを使ってネットワークをブロックするような 手動によるネットワークの中断は有効な方法ではありません。

情報タブのプロパティ(フェールオーバーサーバー)

次のフェールオーバーレコーディングサーバーのプロパティを指定します。

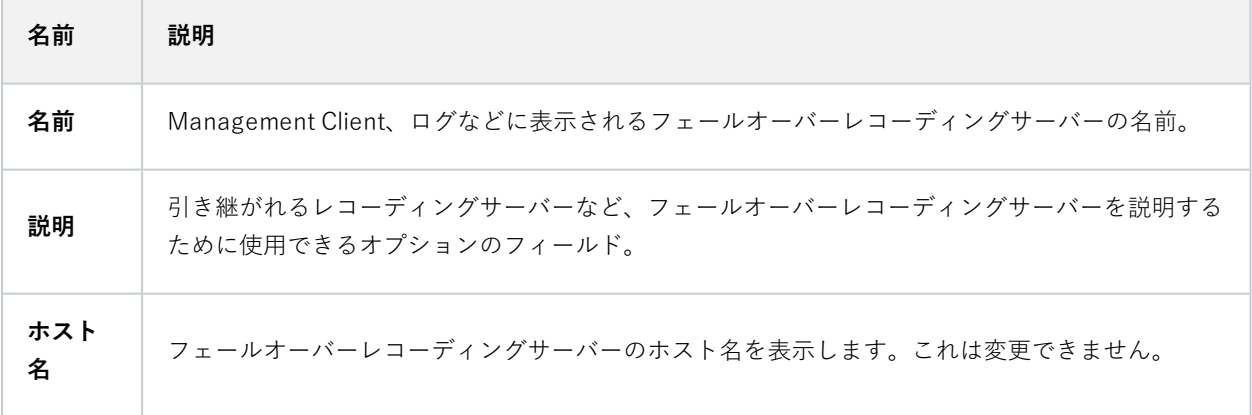

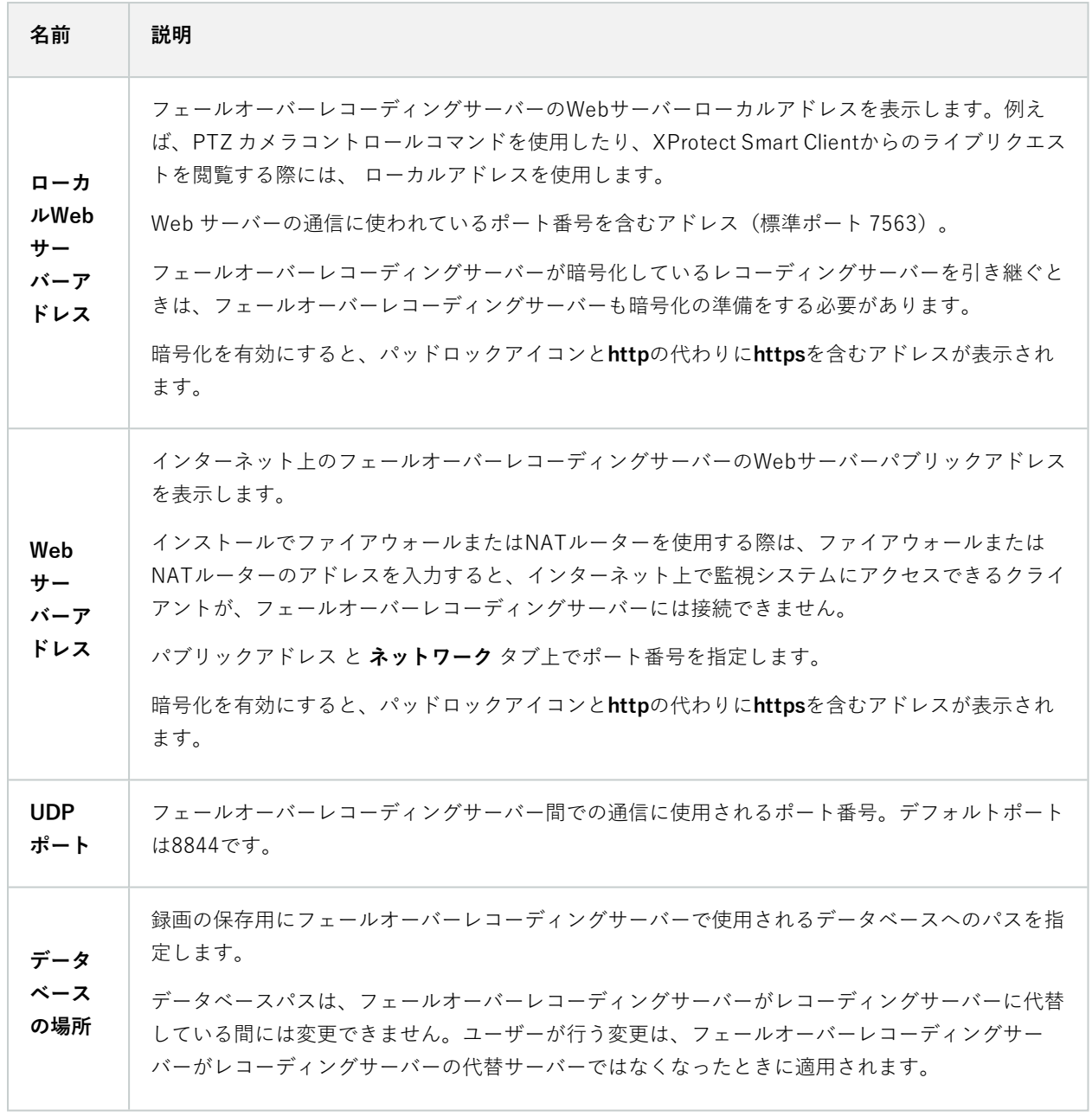

### <span id="page-429-0"></span>マルチキャストタブ(フェールオーバーサーバー)

フェールオーバーサーバーを使用している場合は、マルチキャストのライブストリームを有効にし、レコーディング サーバーとフェールオーバーサーバーの両方で使用しているネットワークインターフェースカードのIPアドレスを特 定する必要があります。

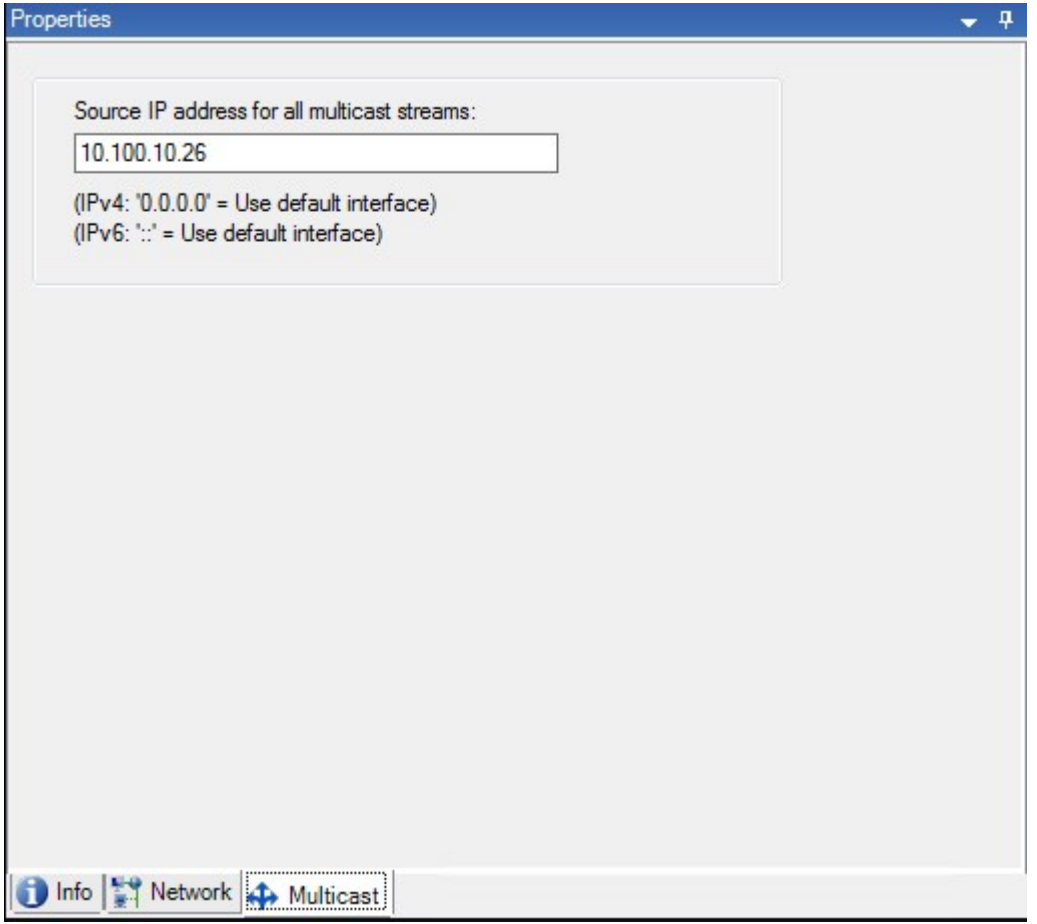

マルチキャストの詳細については、「[208ページのレコーディングサーバーのマルチキャストを有効にする」](#page-207-0)をご参 照ください。

情報タブの機能(フェールオーバーグループ)

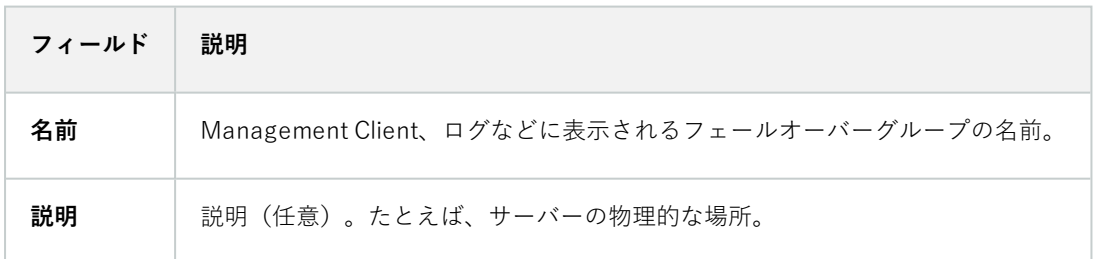

#### シーケンスタブのプロパティ(フェールオーバーグループ)

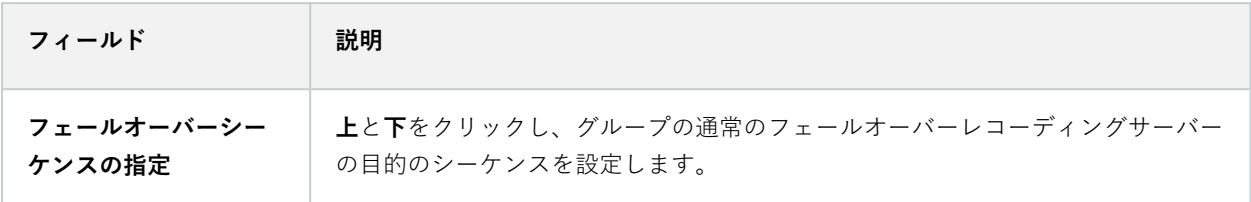

# **のリモートサーバーMilestone Interconnect**

Milestone Interconnect™では、物理的に断片化された、より少ない数を統合し、1つのXProtect中央サイトで XProtect Corporateをリモートインストールできます。リモートサイトと呼ばれるこれらの小さいサイトは船舶、バ ス、電車などのモバイルユニットにインストールできます。つまり、このようなサイトは恒久的にネットワークに接 続する必要がありません。

### 情報タブ(リモートサーバー)

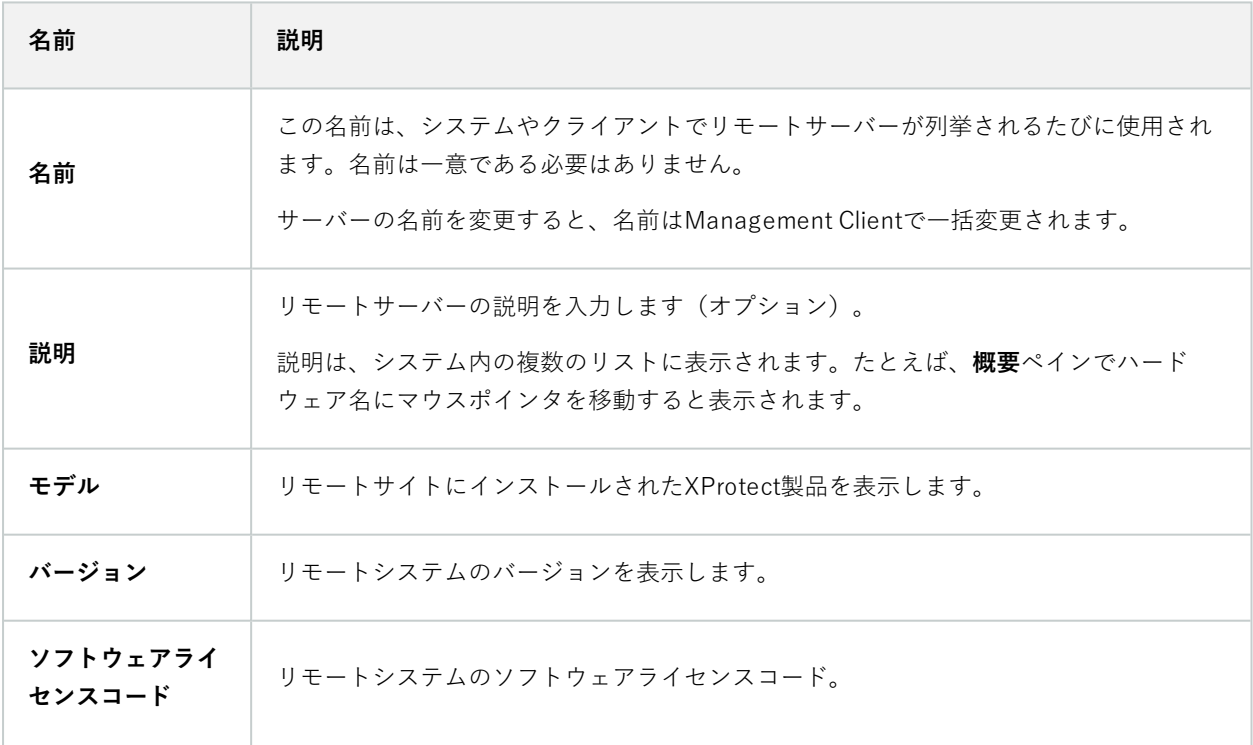
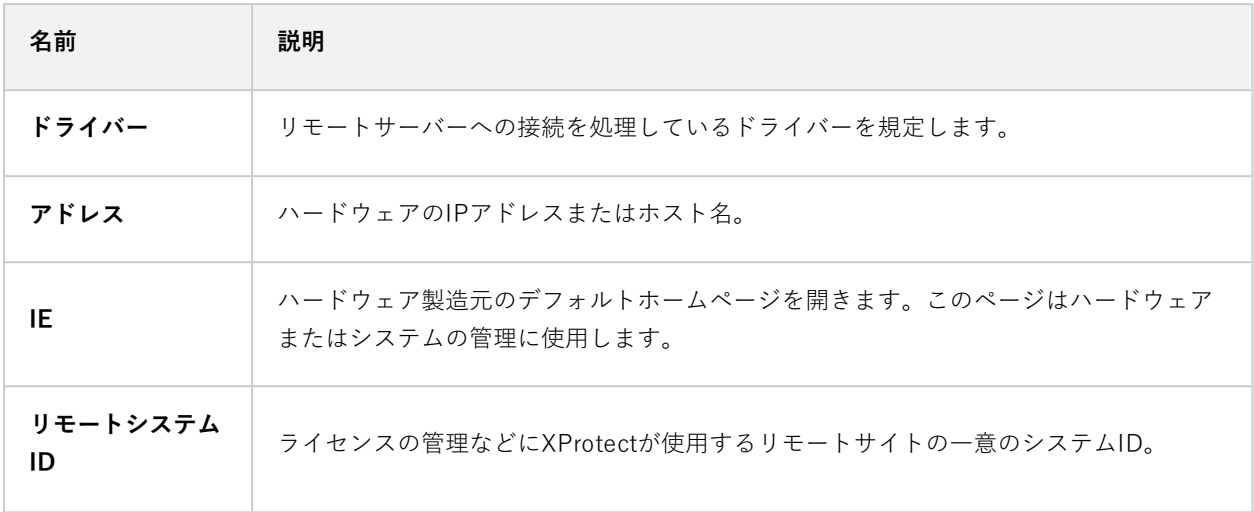

#### <span id="page-432-0"></span>設定タブ(リモートサーバー)

**設定**タブにリモートシステムの名前が表示されます。

#### イベントタブ(リモートサーバー)

リモートシステムから中央サイトにイベントを追加し、ルールを作成できます。これによって、リモートシステムか らのイベントに即時対応できます。イベント数は、リモートシステムで設定されたイベントによって異なります。デ フォルトのイベントは削除できません。

表示されるリストが不完全な場合:

- 1. **概要**ペインで関連するリモートサーバーを右クリックし、**ハードウェアの更新**を選択します。
- 2. このダイアログボックスには、Milestone Interconnect設定が最後に確立または更新されてから、リモートシ ステムで行われたすべての変更(デバイスの削除、更新、および追加)のリストが表示されます。**確認**をク リックして、中央サイトにこれらの変更を更新します。

#### リモート取得タブ

**リモート取得**タブでは、Milestone Interconnect環境のリモートサイトのリモート記録取得設定を処理できます。

以下のプロパティを指定します。

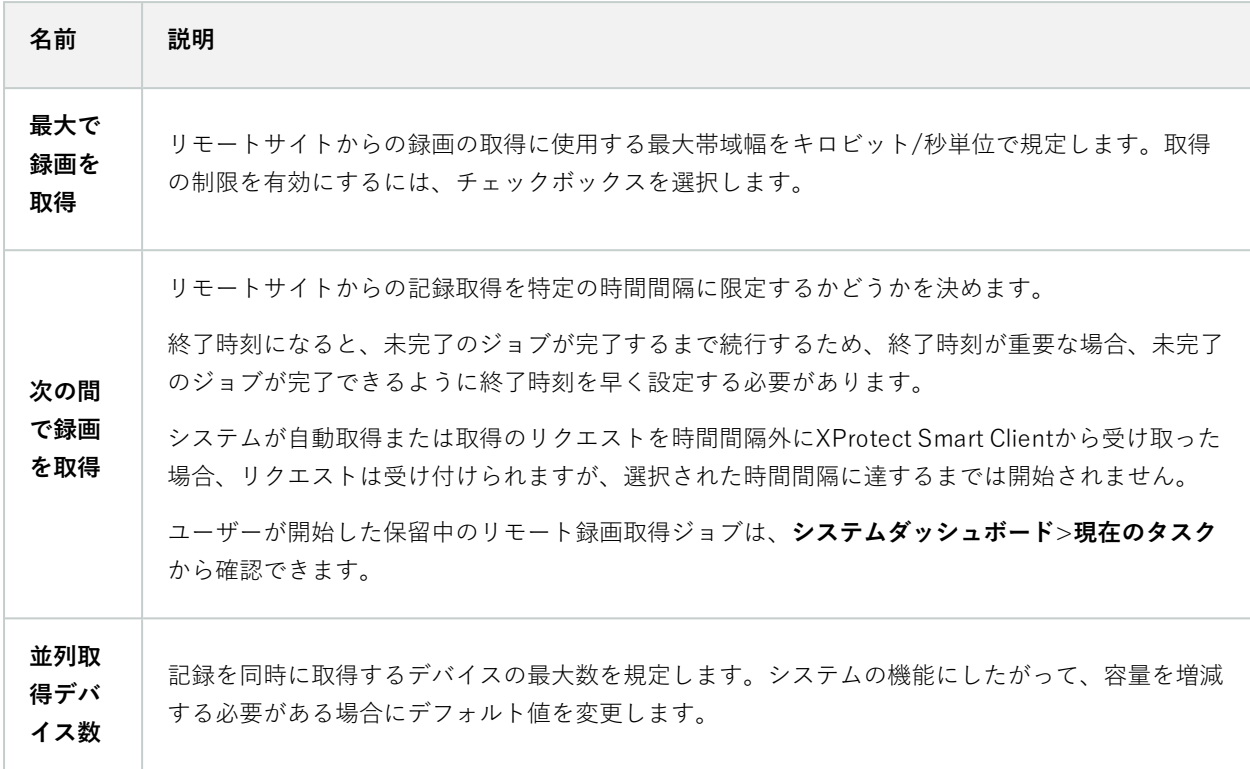

設定を変更すると、変更がシステムで反映されるまでに時間がかかることがあります。

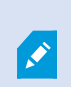

上記のいずれも、リモート録画の直接再生には該当しません。 直接再生されるように設定されたすべてのカメラは直接再生でき、必要に応じて帯域幅を使 用します。

# **デバイスノード**

## **デバイス(デバイスノード)**

ハードウェアをManagement Clientハードウェアの追加**ウィザードで追加すると、デバイスが**に表示されます。[215](#page-214-0) [ページのハードウェアの追加](#page-214-0)をご参照ください。

デバイスのプロパティが同じであれば、デバイスグループからデバイスを管理できます。「[59ページのデバイスグ](#page-58-0) [ループ\(説明付き\)](#page-58-0)」をご参照ください。

デバイスを個別に管理することもできます。

各デバイスの有効化/無効化および名前変更は、レコーディングサーバーのハードウェア上で行われます[。デバイス](#page-228-0) [グループ経由のデバイスの有効化/無効化を](#page-228-0)ご参照ください。

カメラの他の設定や管理を行うには、いずれも[サイトナビゲーション]ペインで**[デバイス]**を展開してから、デバイ スを選択します:

- **.** カメラ
- <sup>l</sup> **マイク**
- **. スピーカー**
- <sup>l</sup> **メタデータ**
- **.** 入力
- **. 出力**

 $\bullet$ 

概要ペインで、カメラの概要を分かりやすくするためにカメラをグループ化します。初期グループ化は、**ハードウェ アの追加**ウィザードの一部です。

対応ハードウェアについては、MilestoneのWebサイト ([https://www.milestonesys.com/support/tools-and-references/supported-devices/\)](https://www.milestonesys.com/support/tools-and-references/supported-devices/)の 対応ハードウェアページをご参照ください。

#### デバイスのステータスアイコン

あるデバイスを選択すると、現在のステータスについての情報が**プレビュー**ペインに表示されます。 以下のアイコンはデバイスのステータスを示します:

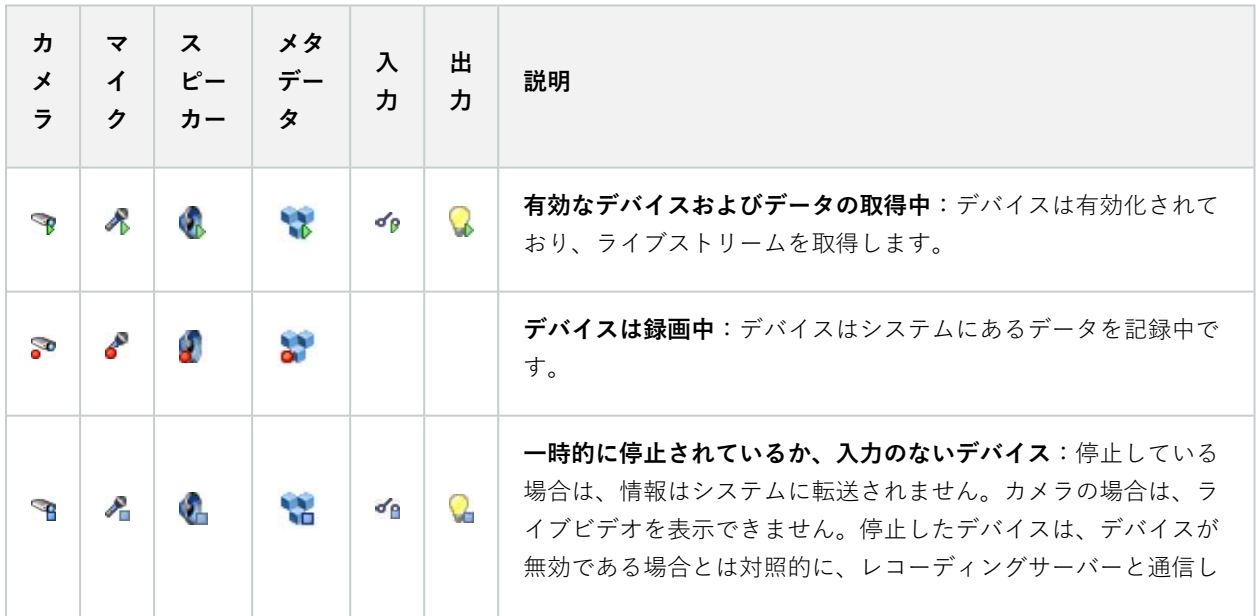

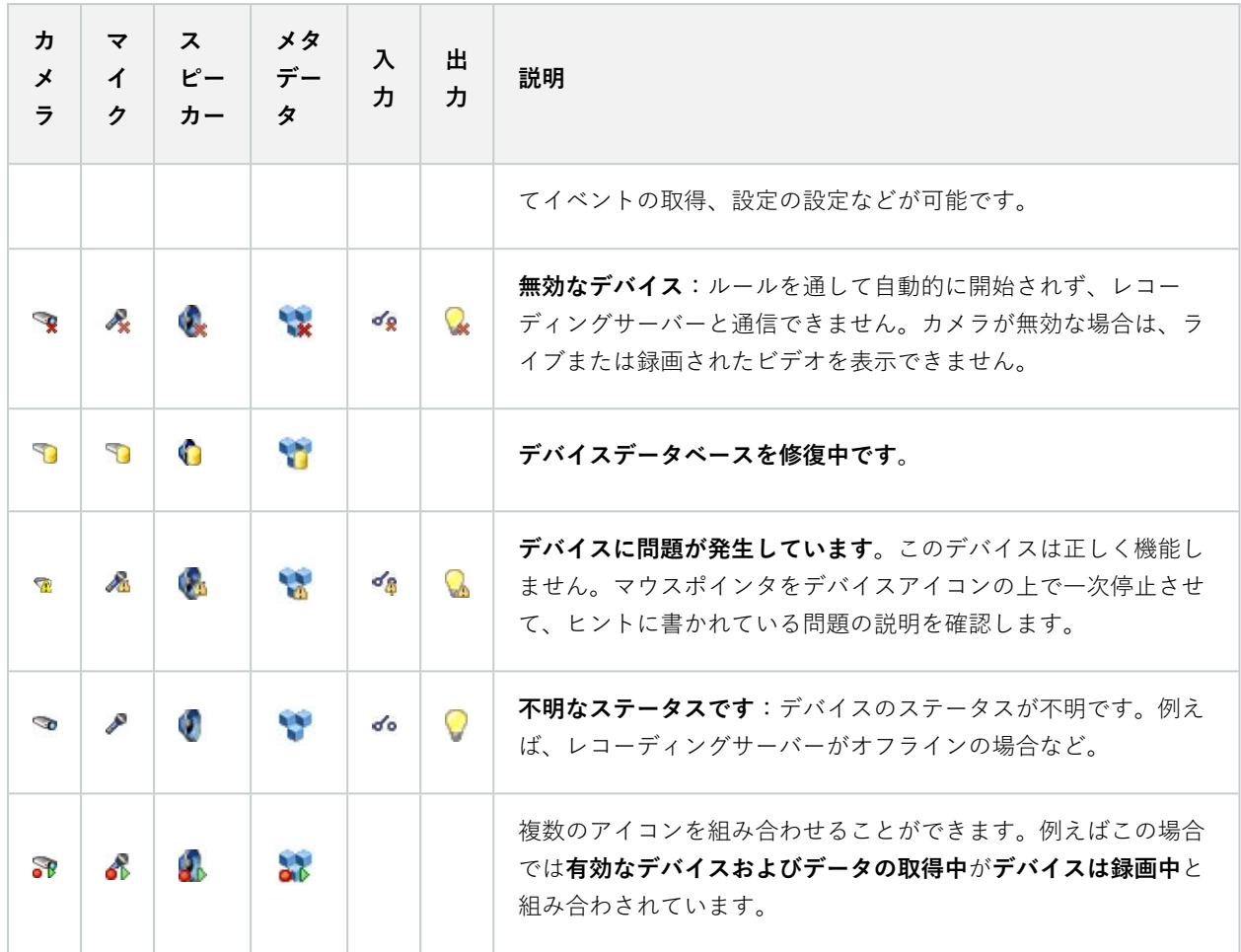

## **カメラ(デバイスノード)**

カメラデバイスは、システムにハードウェアを追加したときに自動的に追加され、デフォルトで有効化されます。

システムにはデフォルトの配信開始ルールがあります。このルールにより、接続されているすべてのカメラからの映 像配信が自動的にシステムに送られます。デフォルトのルールは、必要に応じて無効にしたり修正できます。

この設定順序に従って、カメラデバイスの設定に関連する最も一般的なタスクを実行します。

- 1. カメラの設定を行います(「[\[設定\]タブ\(デバイス\)」](#page-440-0)を参照)。
- 2. ストリームの設定を行います(「「ストリーム]タブ(デバイス)」を参照)。
- 3. モーションの設定を行います(「[\[モーション\]タブ\(デバイス\)](#page-444-0)」を参照)。
- 4. 録画の設定を行います(「[\[ストリーム\]タブ\(デバイス\)」](#page-442-0)および[「デバイスのデータベースをモニターす](#page-238-0) [る](#page-238-0)」を参照)。
- 5. 必要に応じて他の設定を設定します。

## **マイク(デバイスノード)**

マイクデバイスは、システムにハードウェアを追加したときに自動的に追加されます。デフォルトでは無効化されて いるため、使用する前に、**ハードウェアの追加**ウィザードから、または後日に有効にする必要があります。マイクに は特にライセンスは必要ありません。システムで必要な数のマイクを無制限に使用できます。

マイクは、完全にカメラとは別に使用できます。

システムにはデフォルトの音声配信開始ルールがあります。このルールに従って、接続されているすべてのマイクか らの音声配信が自動的にシステムに送られます。デフォルトのルールは、必要に応じて無効にしたり修正できます。

マイクデバイスは、以下のタブを使って設定できます。

- <sup>l</sup> [情報]タブ([\[情報\]タブ\(デバイス\)](#page-437-0)を参照)
- [設定]タブ(「「設定]タブ(デバイス)」を参照)
- 「録画]タブ(「「録画]タブ(デバイス)」を参照)
- [イベント]タブ([「\[イベント\]タブ\(デバイス\)](#page-455-0)」を参照)

### **スピーカー(デバイスノード)**

スピーカーデバイスは、システムにハードウェアを追加したときに自動的に追加されます。デフォルトでは無効化さ れているため、使用する前に、**ハードウェアの追加**ウィザードから、または後日に有効にする必要があります。ス ピーカーには特にライセンスは必要ありません。システムで必要な数のスピーカーを無制限に使用できます。

スピーカーは、完全にカメラとは別に使用できます。

システムにはデフォルトの音声配信開始ルールがあります。このルールに従って、デバイスが起動され、ユーザーが 有効にした音声をデバイスからスピーカーに送信する準備ができます。デフォルトのルールは、必要に応じて無効に したり修正できます。

スピーカーデバイスは、以下のタブを使って設定できます。

- <sup>l</sup> [情報]タブ([\[情報\]タブ\(デバイス\)](#page-437-0)を参照)
- <sup>l</sup> [設定]タブ([「\[設定\]タブ\(デバイス\)](#page-440-0)」を参照)
- 「録画] タブ(「「録画] タブ(デバイス)」を参照)

### **メタデータ(デバイスノード)**

システムにはデフォルトの配信開始ルールがあります。このルールに従って、メタデータをサポートする接続されて いるすべてのハードウェアからのメタデータ配信が自動的にシステムに送られます。デフォルトのルールは、必要に 応じて無効にしたり修正できます。

メタデータデバイスは、以下のタブを使って設定できます。

- <sup>l</sup> [情報]タブ([\[情報\]タブ\(デバイス\)](#page-437-0)を参照)
- [設定]タブ(デバイス) | を参照)
- 「録画]タブ(「「録画]タブ(デバイス)」を参照)

## **入力(デバイスノード)**

S

入力デバイスは、完全にカメラとは別に使用できます。

デバイスで外部入力ユニットの使用を指定する前に、デバイス自体がセンサーの動作を認識 しているか確認してください。大半のデバイスでは、設定用インターフェイスかコモンゲー トウェイインターフェイス(CGI)スクリプトのコマンドでこれを表示できます。

入力デバイスは、システムにハードウェアを追加したときに自動的に追加されます。デフォルトでは無効化されてい るため、使用する前に、**ハードウェアの追加**ウィザードから、または後日に有効にする必要があります。入力デバイ スには特にライセンスは必要ありません。システムで必要な数の入力デバイスを無制限に使用できます。

入力デバイスは、以下のタブを使って設定できます。

- <sup>l</sup> [情報]タブ([\[情報\]タブ\(デバイス\)](#page-437-0)を参照)
- [設定]タブ([「\[設定\]タブ\(デバイス\)](#page-440-0)」を参照)
- [イベント]タブ([「\[イベント\]タブ\(デバイス\)](#page-455-0)」を参照)

## **出力(デバイスノード)**

出力は、Management ClientおよびXProtect Smart Clientから手動でトリガーできます。

デバイスで外部出力ユニットの使用を指定する前に、デバイス自体が出力に接続されたデバ イスを制御できるかどうかを確認してください。大半のデバイスでは、設定用インターフェ イスかコモンゲートウェイインターフェイス(CGI)スクリプトのコマンドでこれを表示できま す。

出力デバイスは、システムにハードウェアを追加したときに自動的に追加されます。デフォルトでは無効化されてい るため、使用する前に、**ハードウェアの追加**ウィザードから、または後日に有効にする必要があります。出力デバイ スには特にライセンスは必要ありません。システムで必要な数の出力デバイスを無制限に使用できます。

出力デバイスは、以下のタブを使って設定できます。

[情報]タブ(以下を参照)

S

- <sup>l</sup> [情報]タブ([\[情報\]タブ\(デバイス\)](#page-437-0)を参照)
- [設定]タブ(デバイス) | を参照)

## **デバイスタブ**

#### <span id="page-437-0"></span>情報タブ(デバイス)

**情報**タブで、デバイスに関する基本情報を複数のフィールドで表示および編集することができます。 すべてのデバイスに**情報**タブがあります。

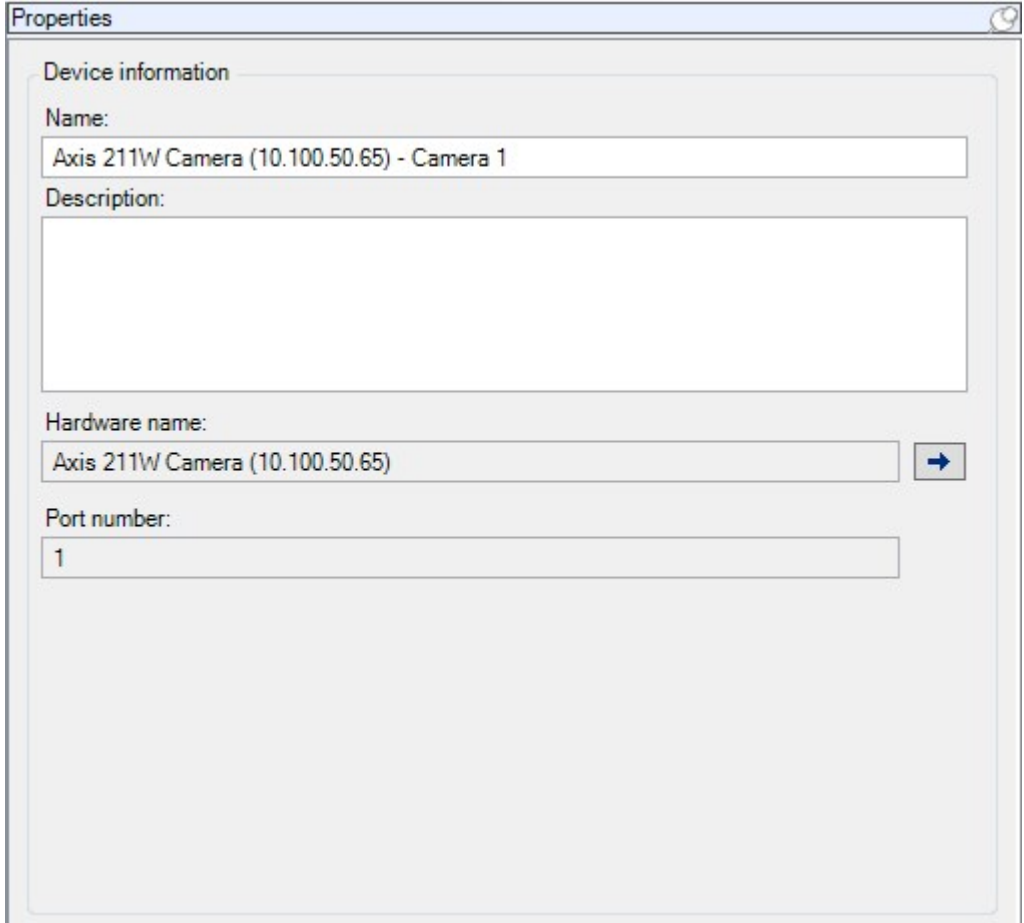

情報タブのプロパティ

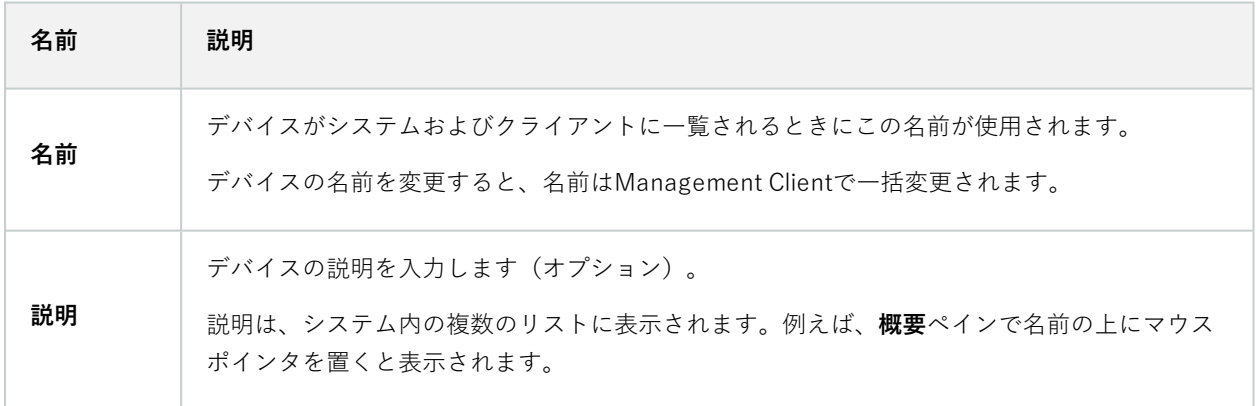

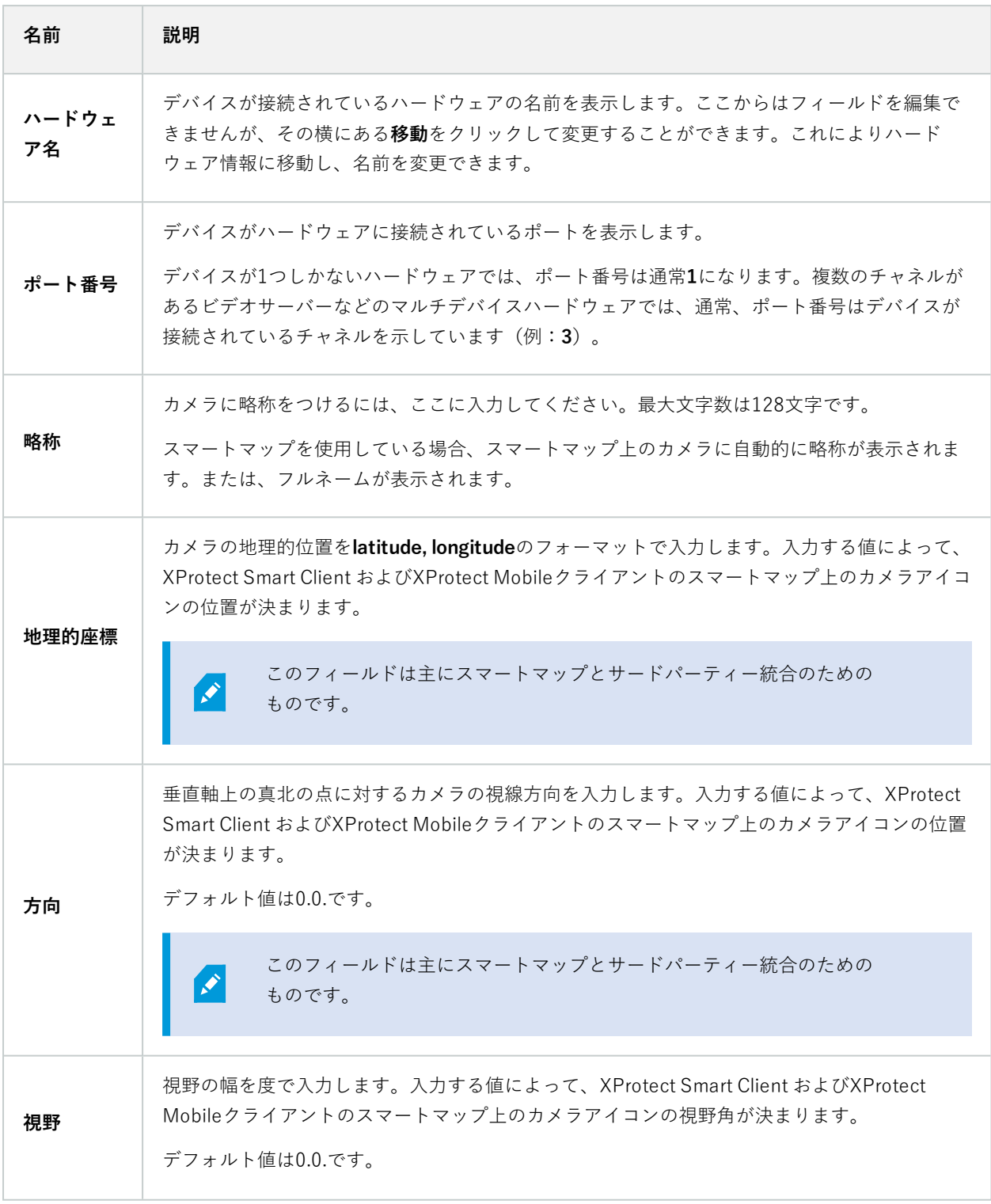

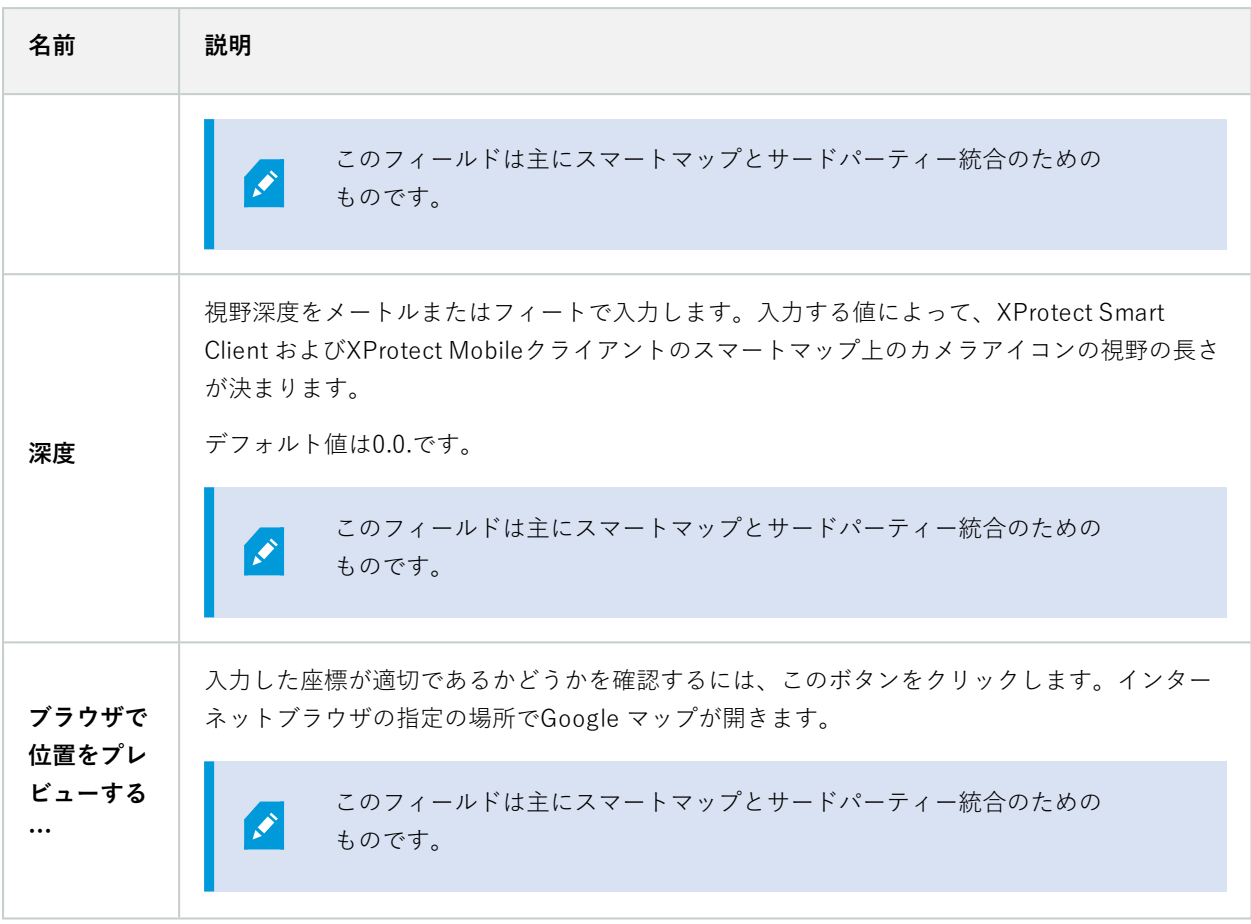

#### <span id="page-440-0"></span>設定タブ(デバイス)

**設定**タブで、デバイスの設定を複数のフィールドで表示および編集することができます。 すべてのデバイスに**設定**タブがあります。

表に表示される値は、変更可能または読み取り専用です。設定をデフォルト以外の値に変更した場合は、値が太字で 表示されます。

テーブルの内容はデバイスドライバーによって異なります。

許可された範囲が設定表の下の情報ボックスに表示されます。

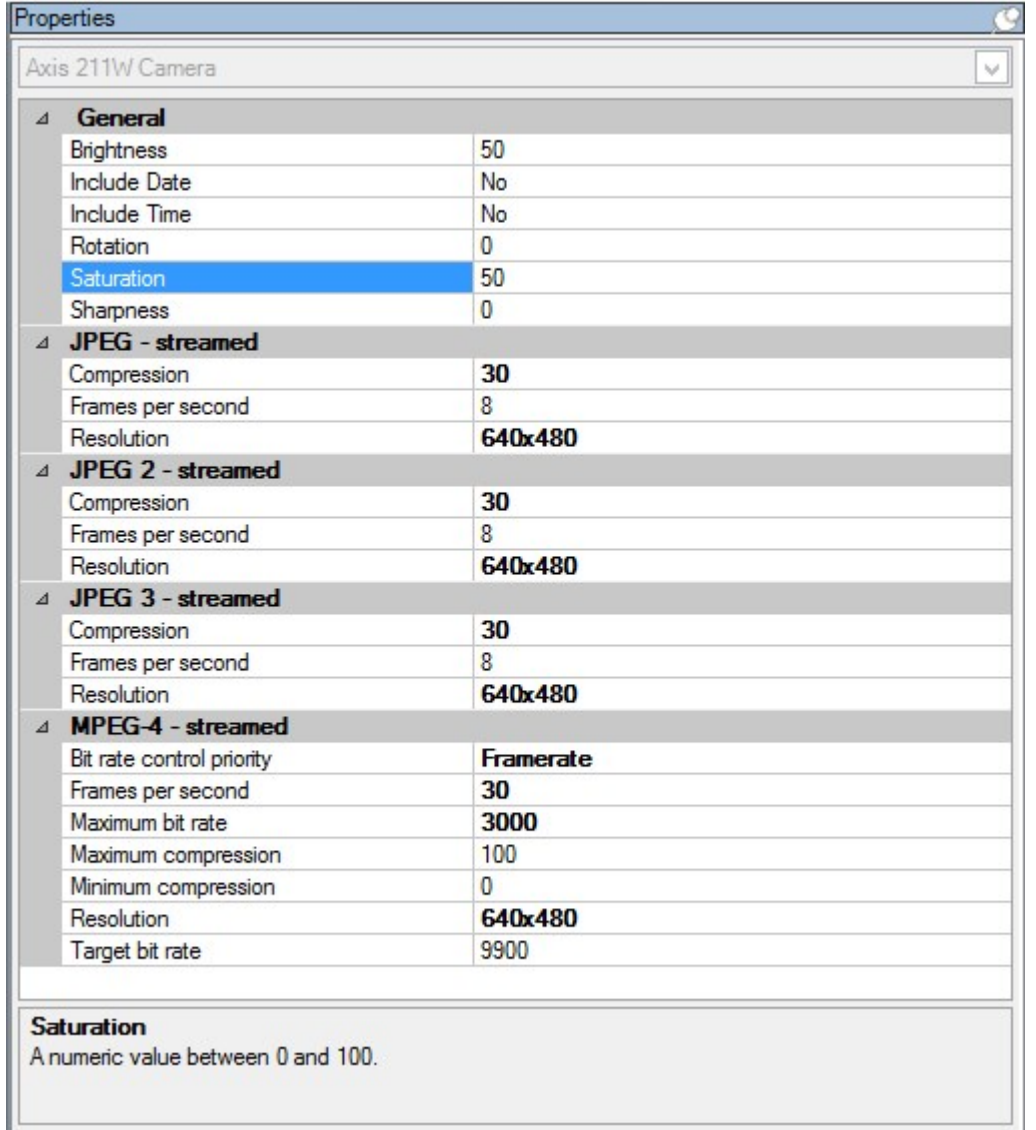

カメラ設定の詳細については、「[カメラ設定の表示または編集](#page-228-1)」をご参照ください。

#### <span id="page-441-0"></span>ストリームタブ(デバイス)

以下のデバイスに**ストリーム**タブがあります。

<sup>l</sup> カメラ

**ストリーム**タブはデフォルトで単一のストリームを一覧表示します。このストリームは、選択したカメラのデフォル トのストリームであり、ライブビデオや、録画したビデオで使用されます。アダプティブ再生を使用する場合、2つ のストリームが作成されるはずです。

| Stream information |                  | Live mode settings |               |                        | Recording settings |              |                     |                        |
|--------------------|------------------|--------------------|---------------|------------------------|--------------------|--------------|---------------------|------------------------|
| Stream             | Name             | Live mode          |               | Default live<br>stream | Recording          |              | Default<br>playback | Use edge<br>recordings |
| Dynamic 1          | $\vee$ Dynamic 1 | When needed        |               | 日                      | Primary            | $\checkmark$ | ☑                   | ☑                      |
| Dynamic 2          | $\vee$ Dynamic 2 | When needed        | $\frac{1}{2}$ |                        | None               | $\backsim$   |                     |                        |
|                    |                  |                    |               |                        |                    |              |                     |                        |

ストリームタブのタスク

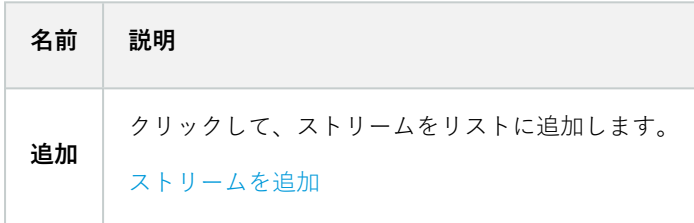

#### <span id="page-442-0"></span>録画タブ (デバイス)

以下のデバイスに**録画**タブがあります。

- <sup>l</sup> カメラ
- <sup>l</sup> マイク
- <sup>l</sup> スピーカー
- <sup>l</sup> メタデータ

デバイスからの録画は、録画を有効にし、録画関連ルール条件が満たされたときにだけ、データベースに保存されま す。

デバイスで設定できないパラメータは淡色表示されます。

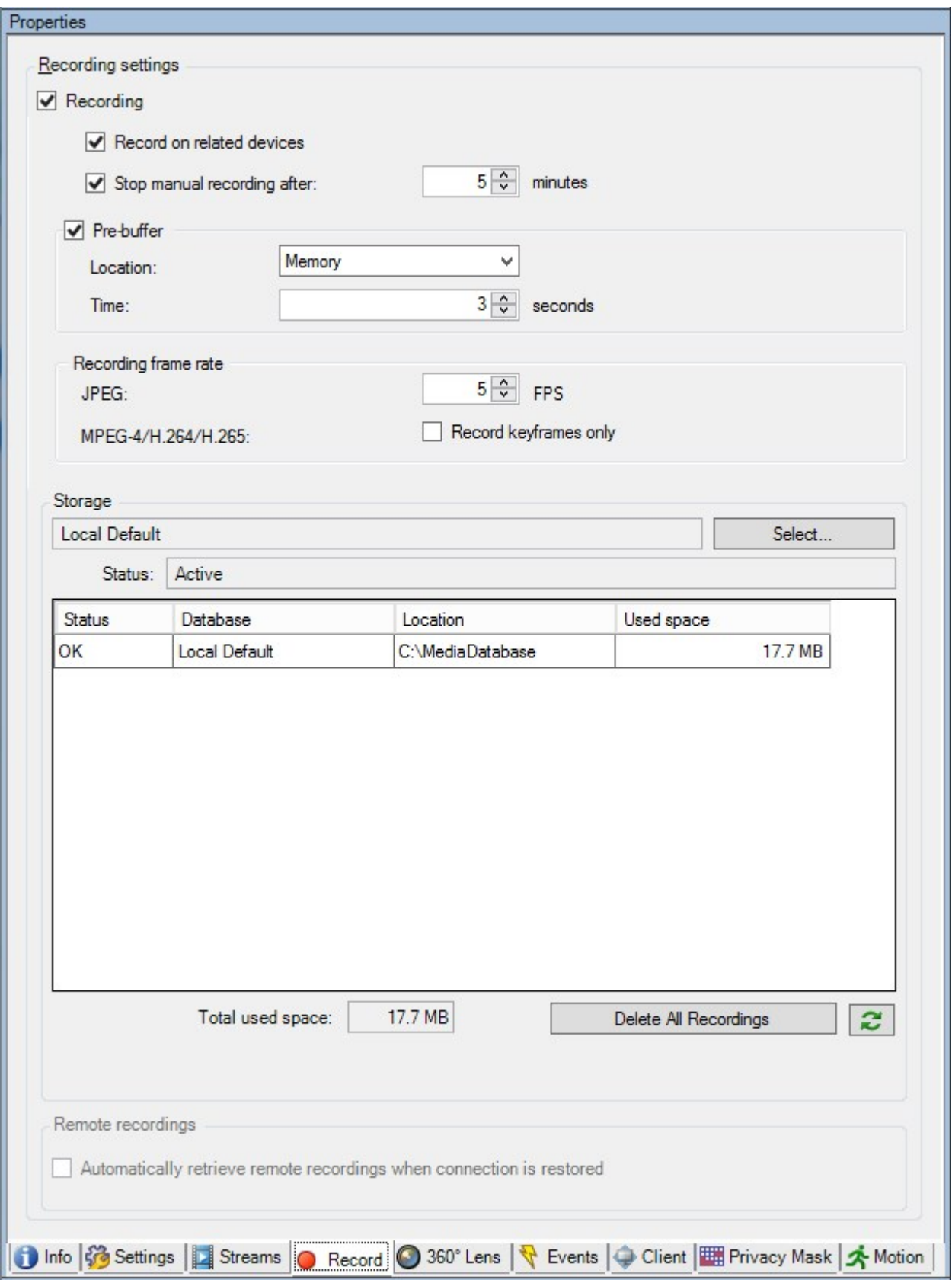

録画タブのタスク

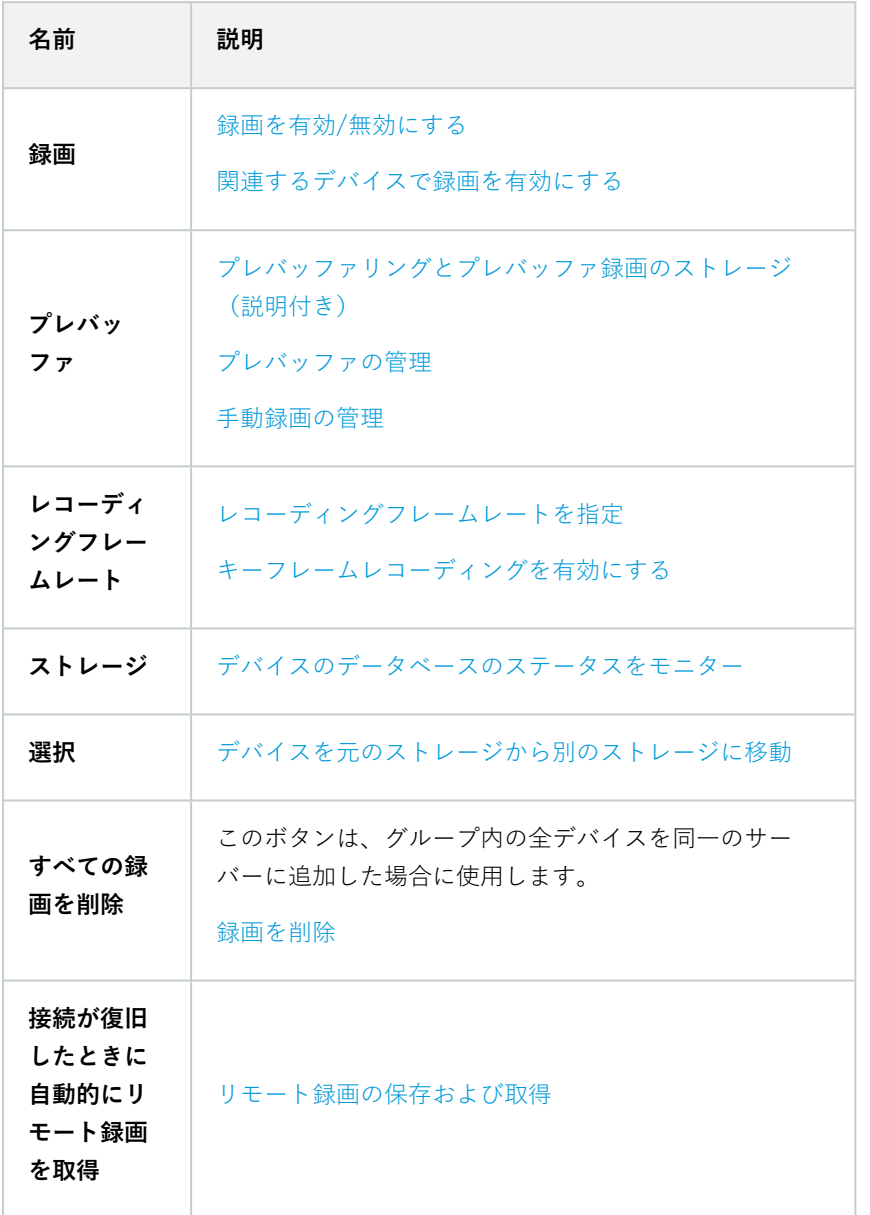

#### <span id="page-444-0"></span>モーションタブ(デバイス)

以下のデバイスに**モーション**タブがあります。

<sup>l</sup> カメラ

**モーション**タブでは、選択したカメラのモーション検知を有効にして、設定することができます。

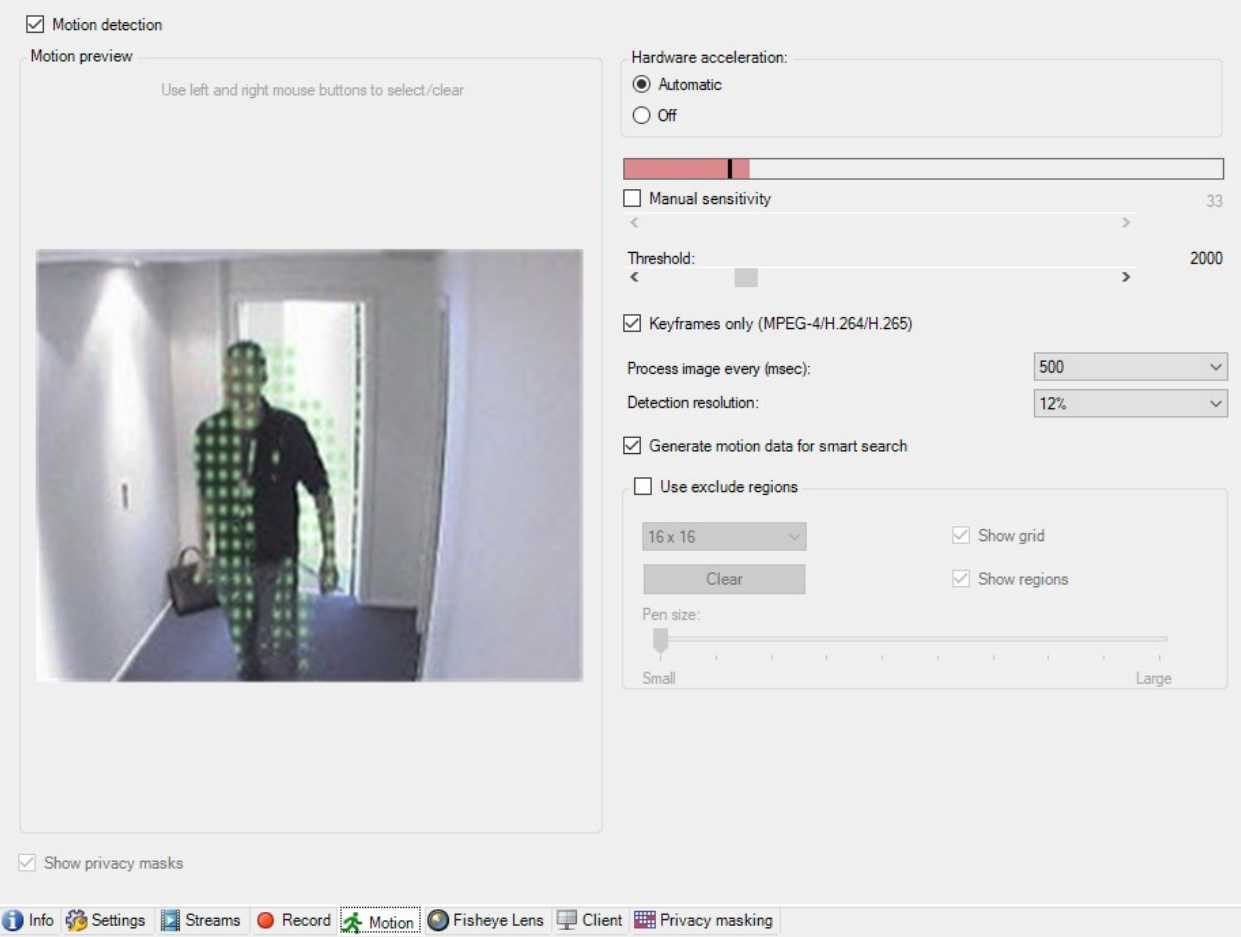

### モーションタブのタスク

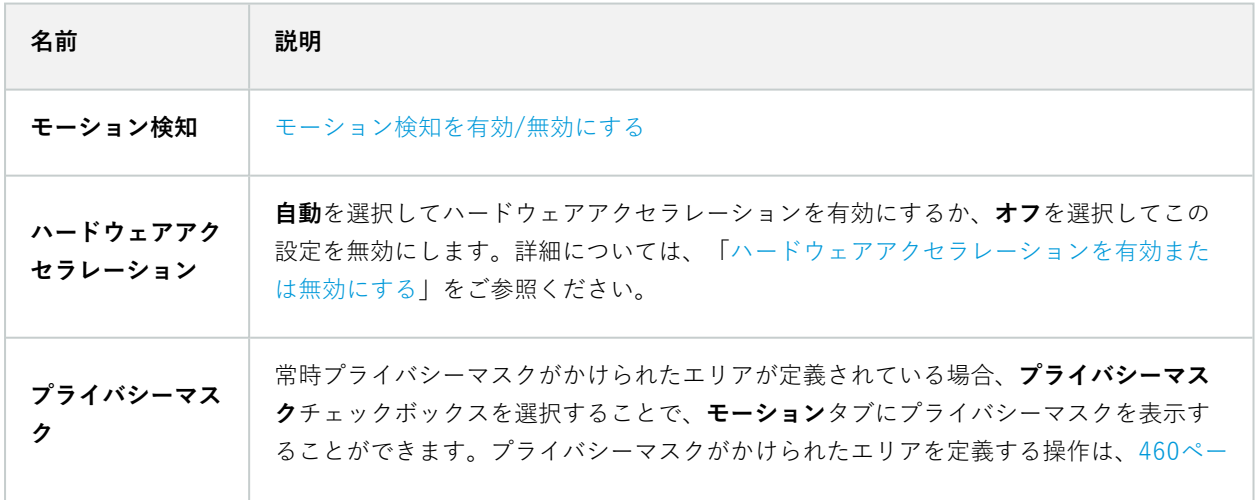

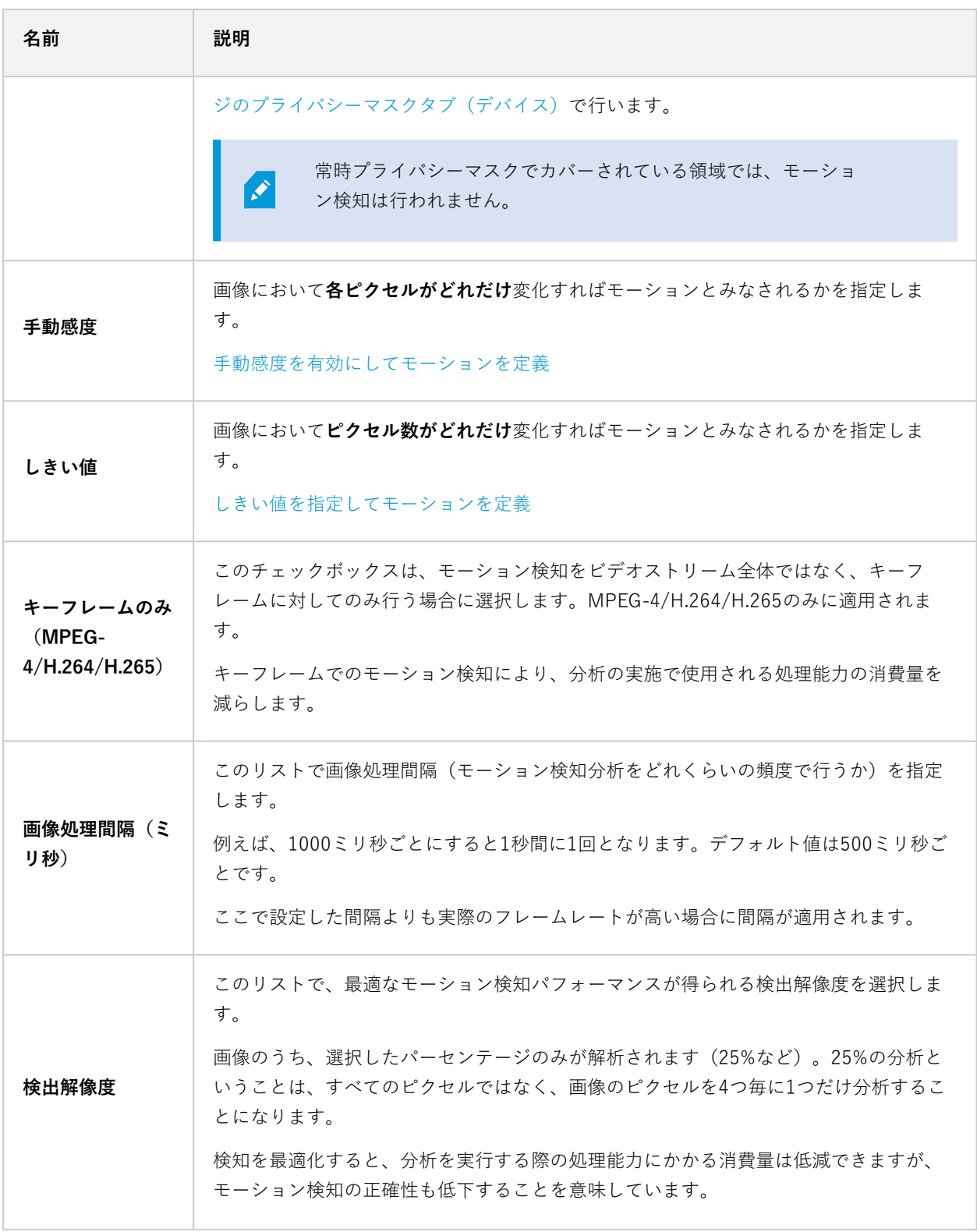

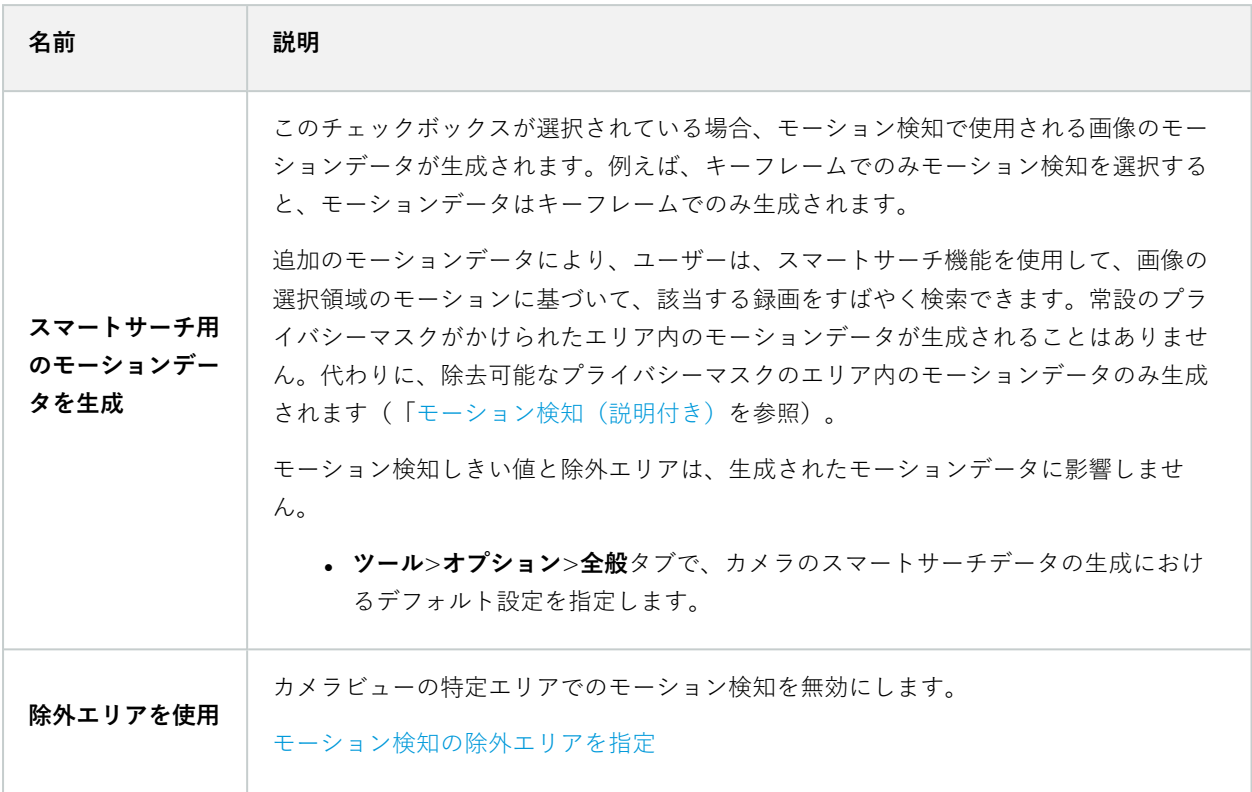

#### プリセットタブ(デバイス)

以下のデバイスに**プリセット**タブがあります。

• プリセット位置がサポートされているPTZカメラ

**プリセット**タブで、プリセット位置を作成またはインポートできます。例:

- イベント発生時にPTZ (パン/チルト/ズーム) カメラを特定のプリセット位置に移動させるためのルール
- <sup>l</sup> 複数のプリセット位置間でPTZカメラを自動的に移動させるパトロール
- <sup>l</sup> XProtect Smart Clientユーザーによる手動アクティベーション向け

セキュリティ全般タブ([517ページのセキュリティ全般タブ\(役割\)を](#page-516-0)参照)またはPTZタブ(を参照)で、PTZ権 限を役割に割り当てます[562ページのPTZタブ\(役割\)](#page-561-0)。

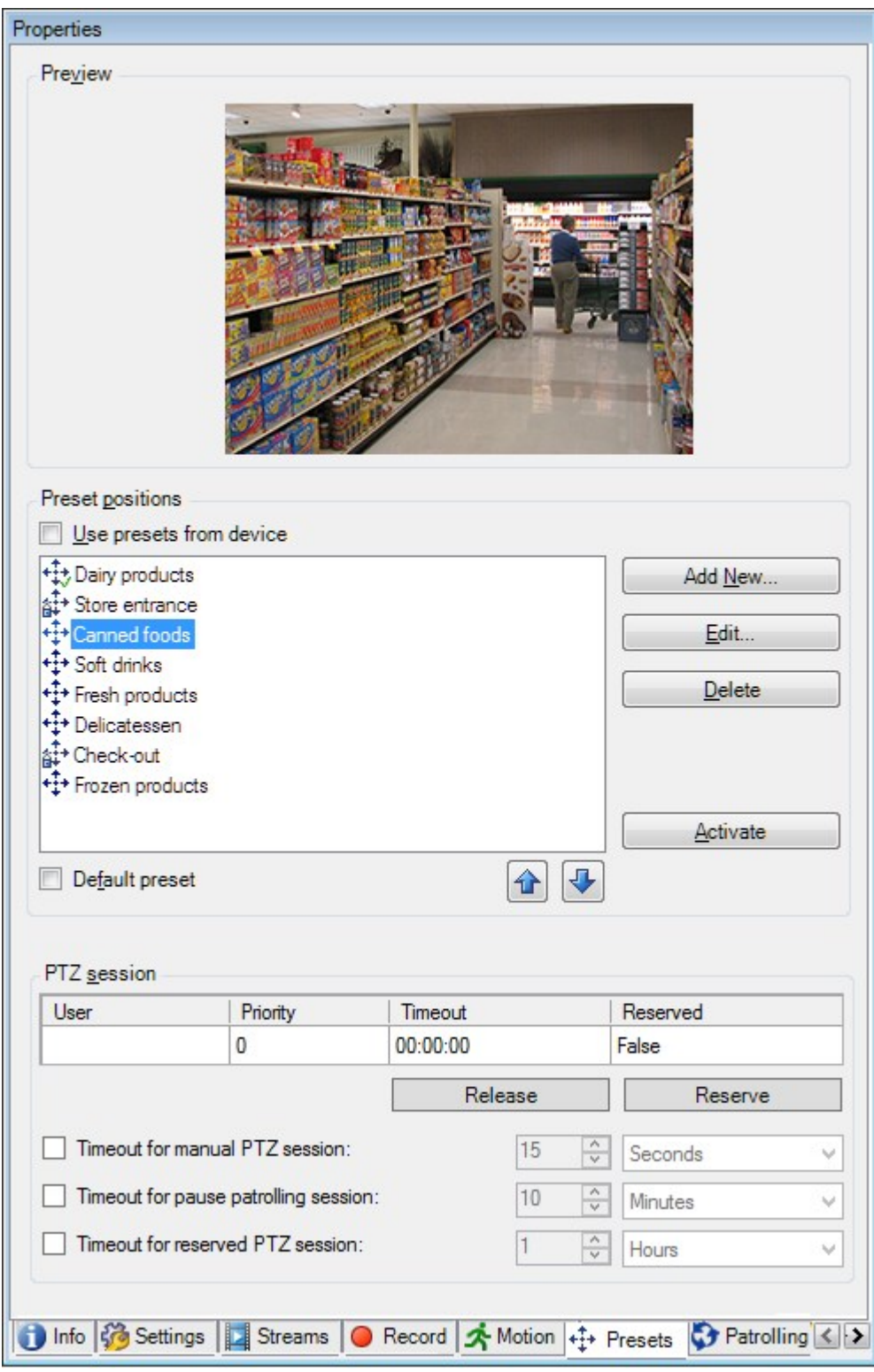

### プリセットタブのタスク

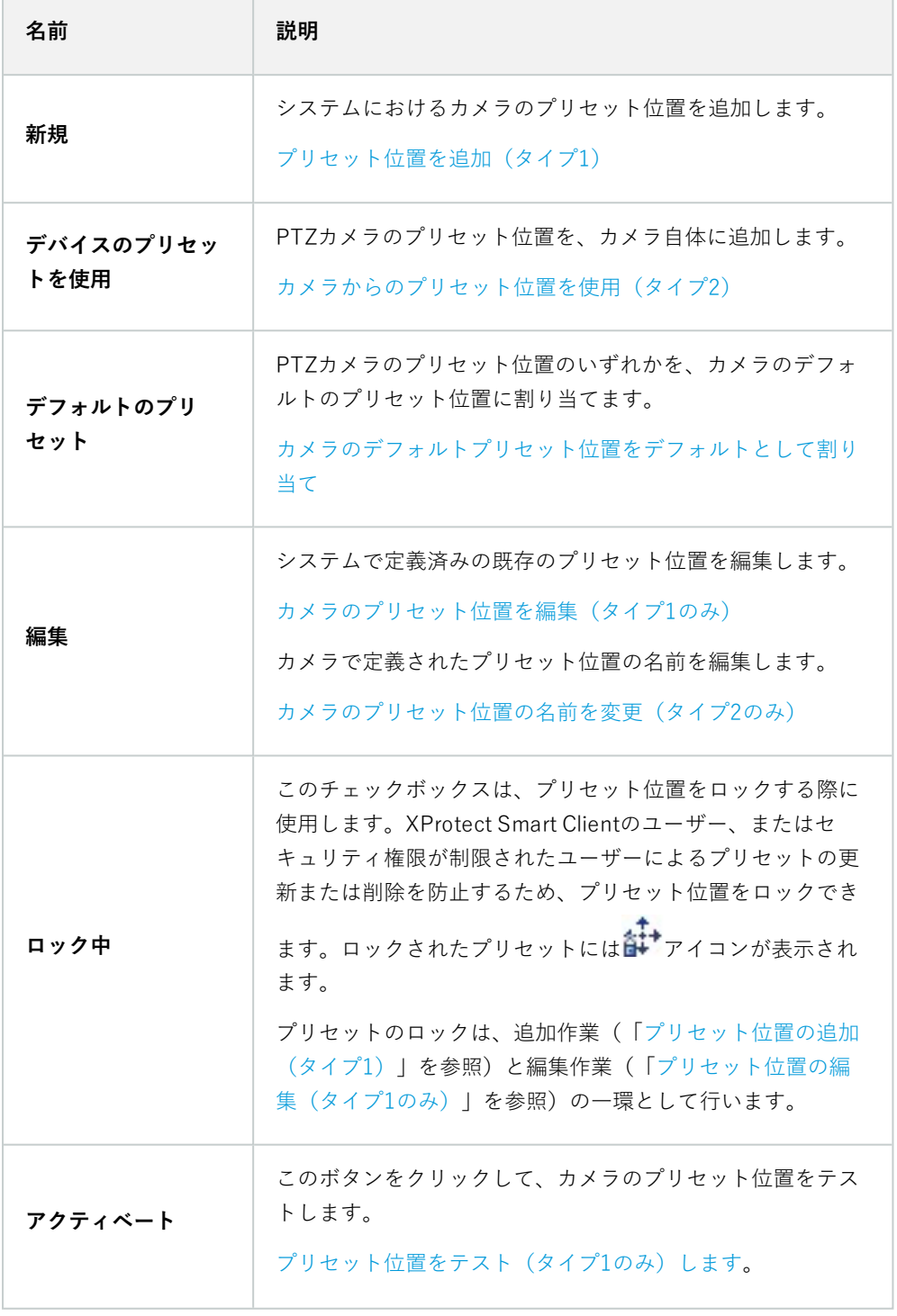

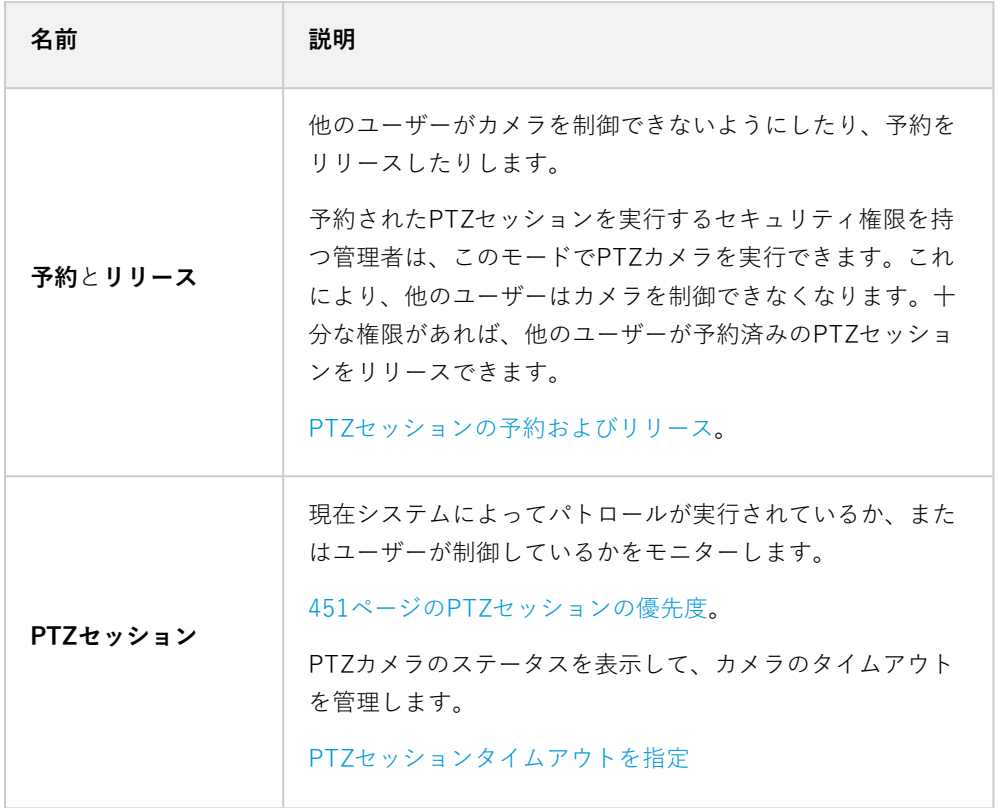

<span id="page-450-0"></span>PTZセッションの優先度

**PTZセッション**表には、PTZカメラの現在のステータスが示されます。

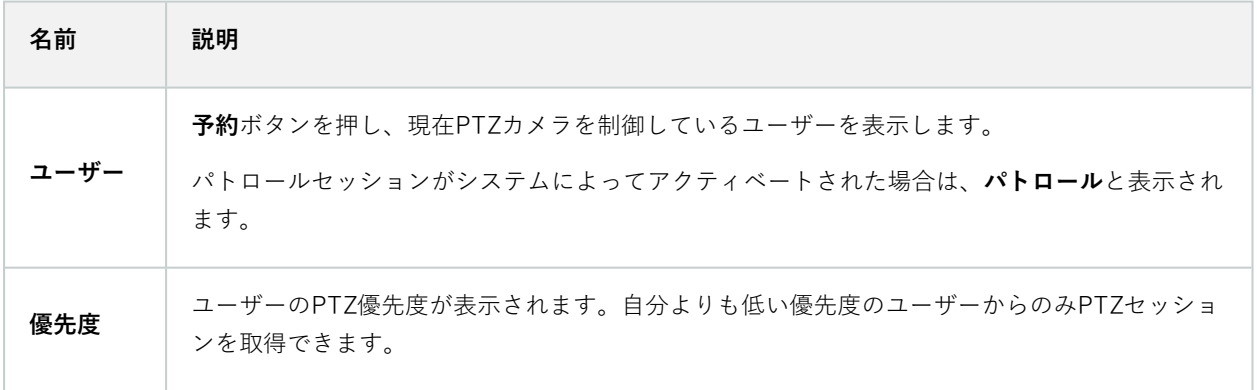

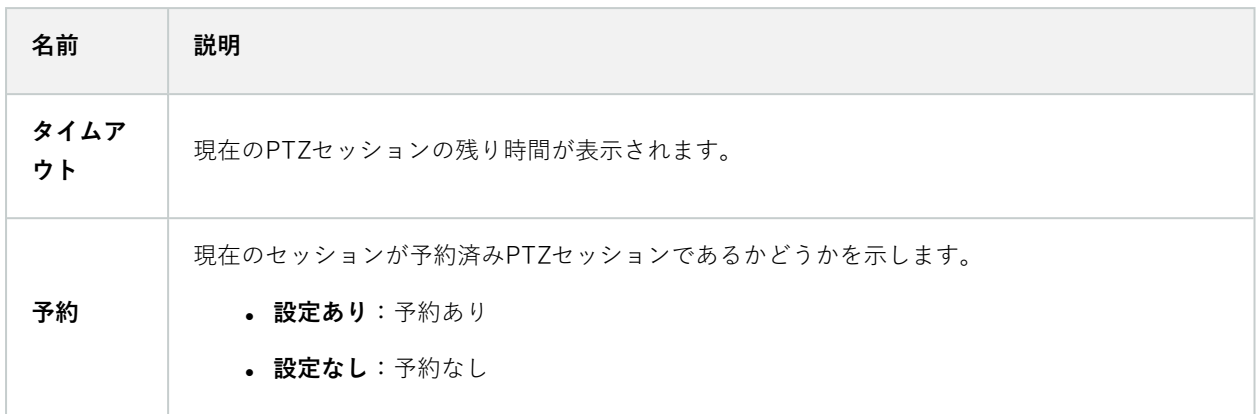

**PTZセッション**セクションのチェックボックスを使用すれば、PTZカメラごとに以下のタイムアウトを変更できま す。

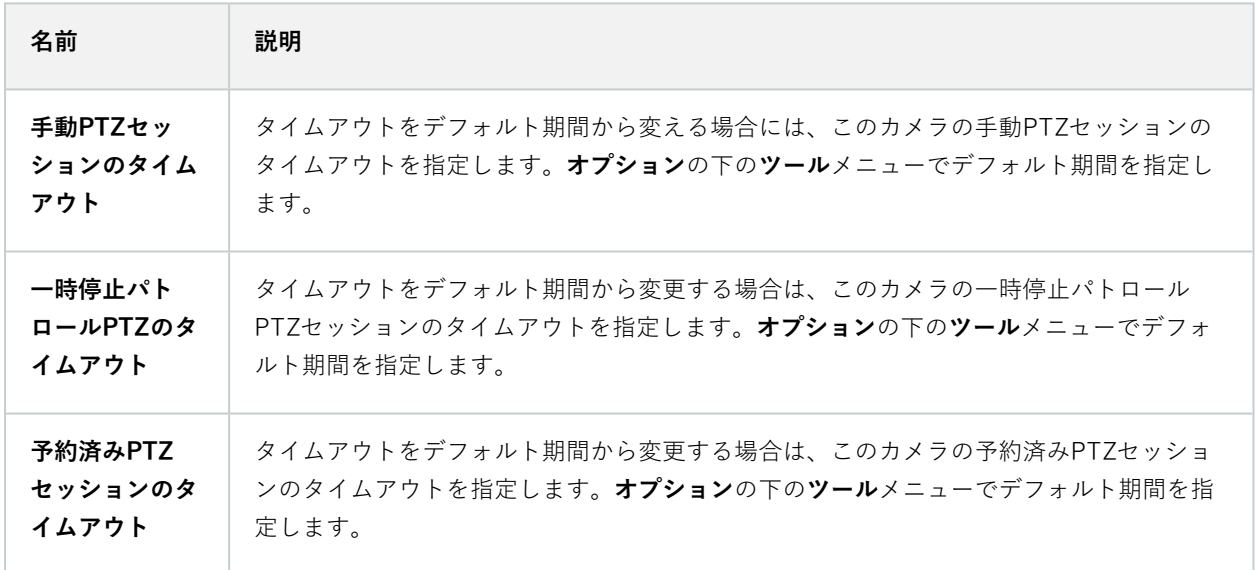

#### パトロールタブ(デバイス)

以下のデバイスに**パトロール**タブがあります。

<sup>l</sup> PTZカメラ

**パトロール**タブでは、パトロール設定を作成して、PTZ(パン/チルト/ズーム)カメラによる多数のプリセット位置 間の自動移動を設定できます。

パトロールの設定を開始する前に、**プリセット**タブでカメラに対して少なくとも2つのプリセット位置を指定する必 要があります。「[プリセット位置を追加\(タイプ1\)](#page-245-0)」をご参照ください。

**パトロール**タブに、カスタマイズした旋回動作が含まれるパトロール設定が表示されています。

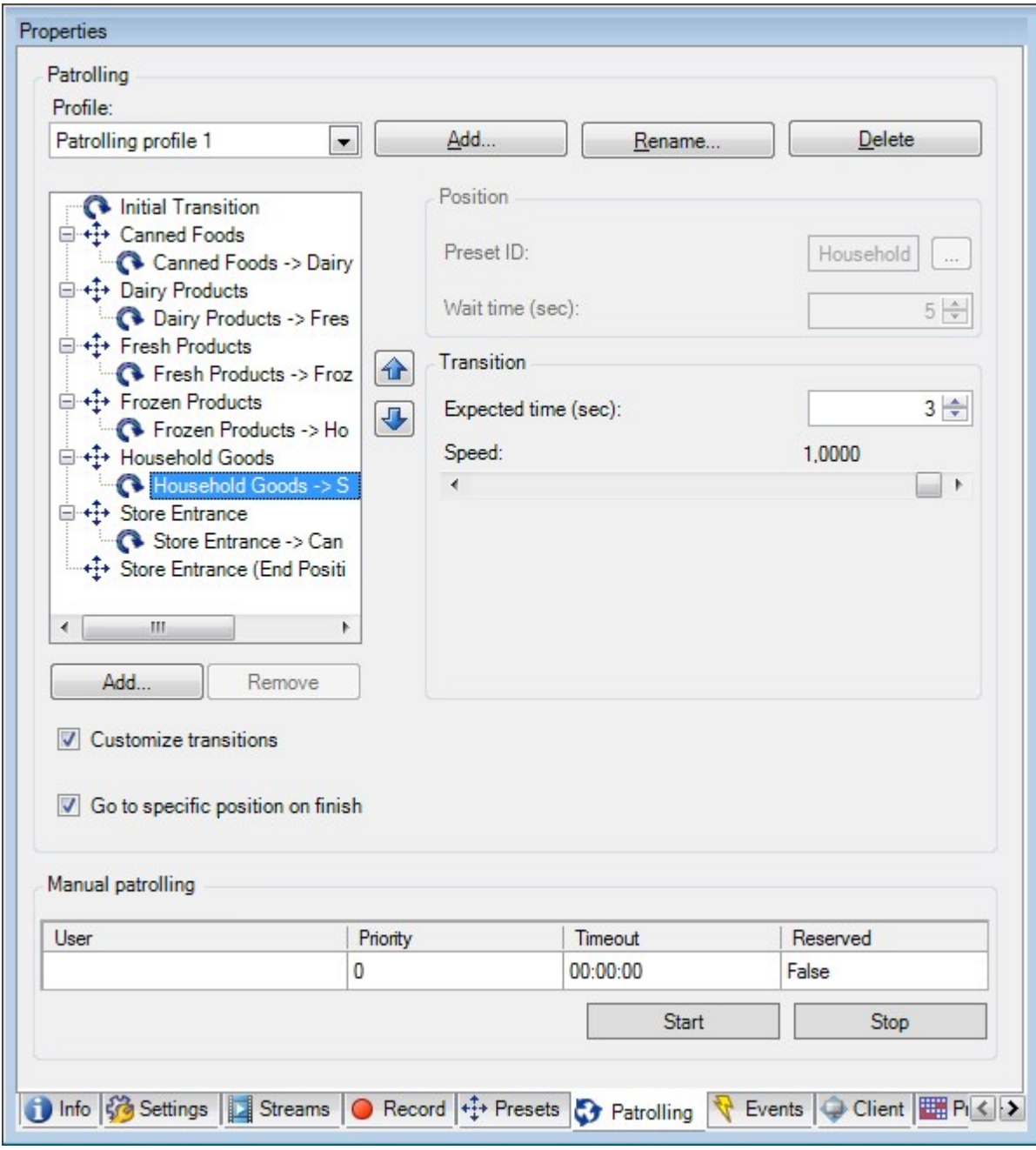

#### パトロールタブのタスク

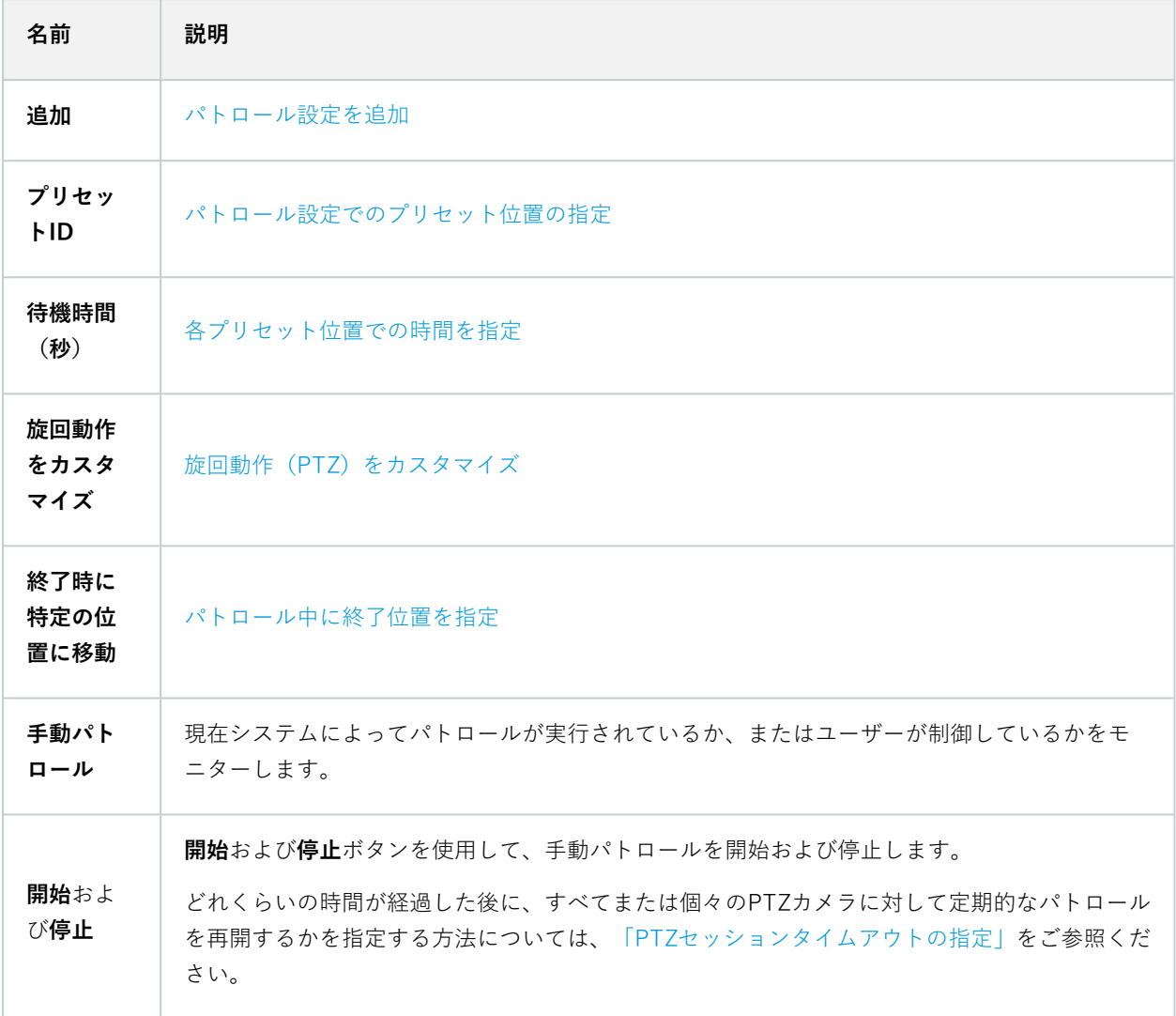

手動パトロールプロパティ

**PTZパトロール**表は、PTZカメラの現在のステータスを示します。

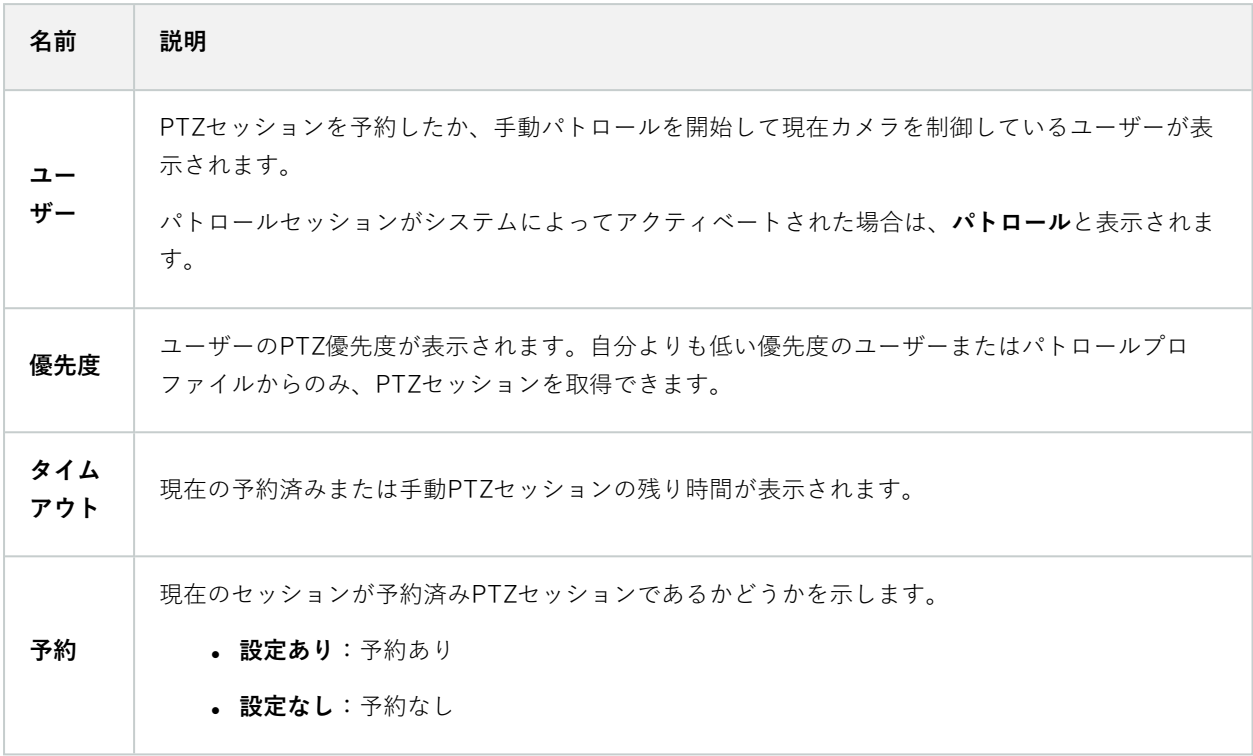

#### 魚眼レンズタブ(デバイス)

以下のデバイスに**魚眼レンズ**タブがあります。

<sup>l</sup> 魚眼レンズを備えた固定カメラ

**魚眼レンズ**タブでは、選択したカメラの魚眼レンズサポートを有効にして、設定することができます。

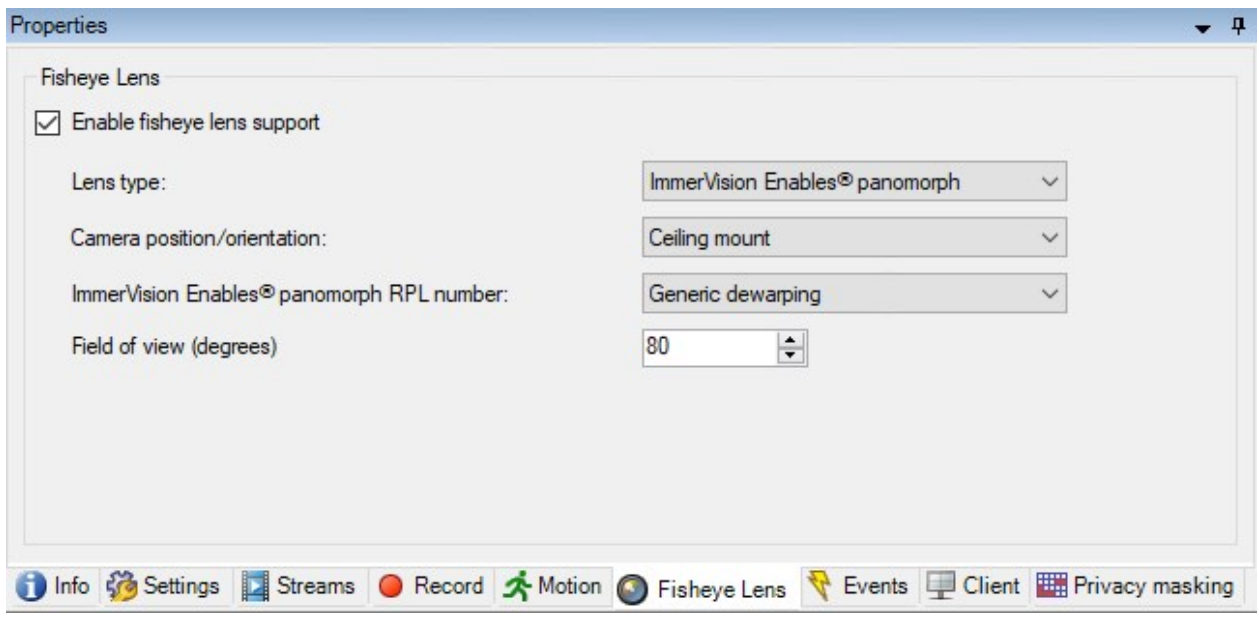

魚眼レンズタブのタスク

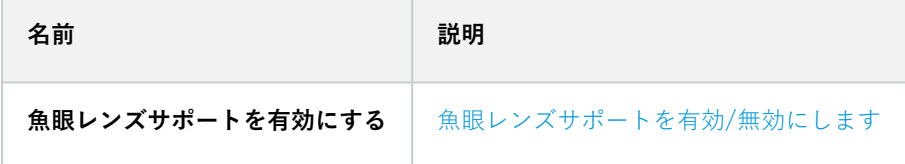

#### <span id="page-455-0"></span>イベントタブ(デバイス)

以下のデバイスに**イベント**タブがあります。

- <sup>l</sup> カメラ
- <sup>l</sup> マイク
- 入力

システムのイベントに加えて、一部のデバイスはイベントをトリガーするように設定できます。これらのイベント は、システムでイベントベースのルールを作成する場合に使用できます。技術的には、これらのイベントは、監視シ ステムではなく実際のハードウェア/デバイス上で発生します。

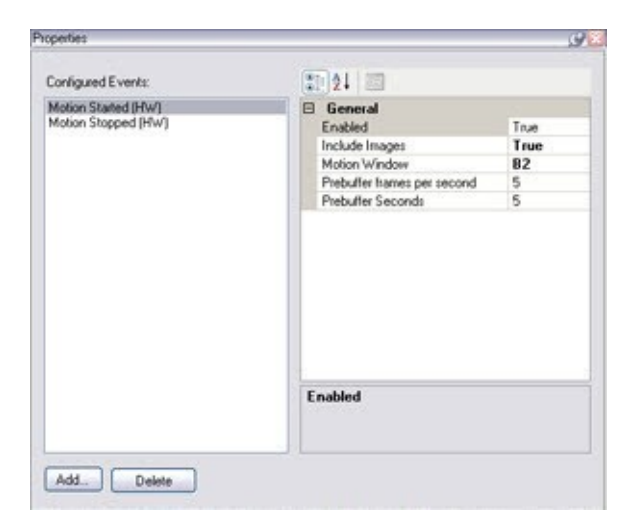

イベントタブのタスク

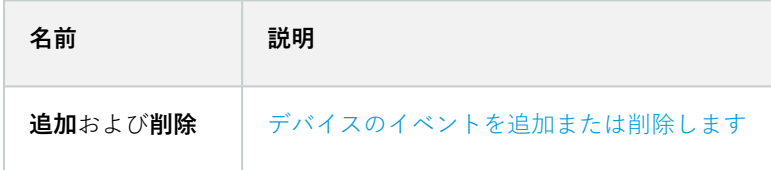

イベントタブ(プロパティ)

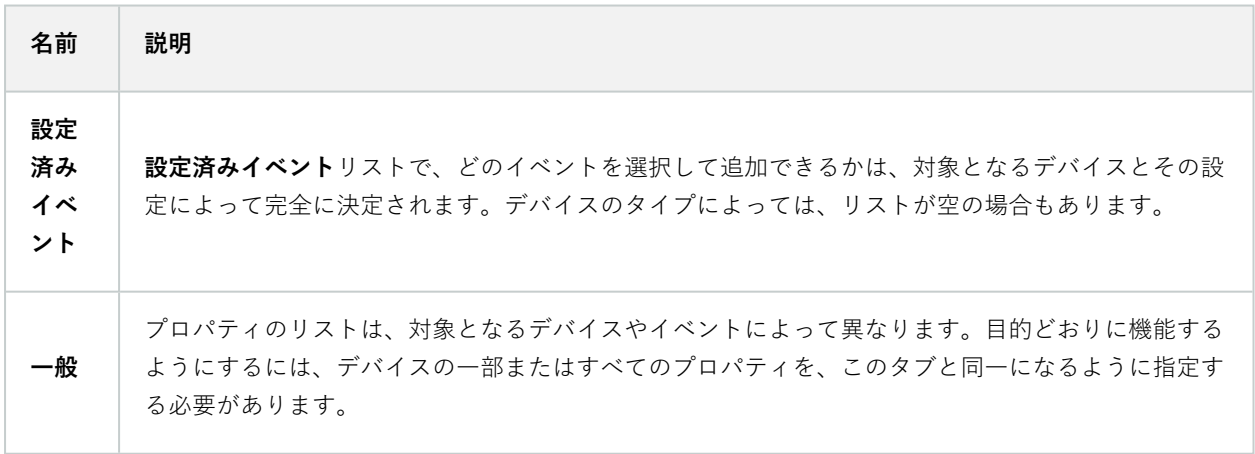

#### クライアントタブ(デバイス)

以下のデバイスに**クライアント**タブがあります。

<sup>l</sup> カメラ

**クライアント**タブでは、XProtect Smart Clientでカメラを使用する際に閲覧できる他のデバイスを指定できます。

カメラの録画時に、関連デバイスでも録画が行われます[233ページの関連するデバイスで録画を有効にする。](#page-232-0)

カメラの**ライブマルチキャスト**を有効にできます。クライアントのためのレコーディングサーバー経由のカメラマル チキャストライブストリームのことです。

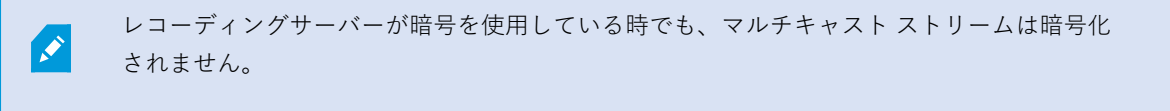

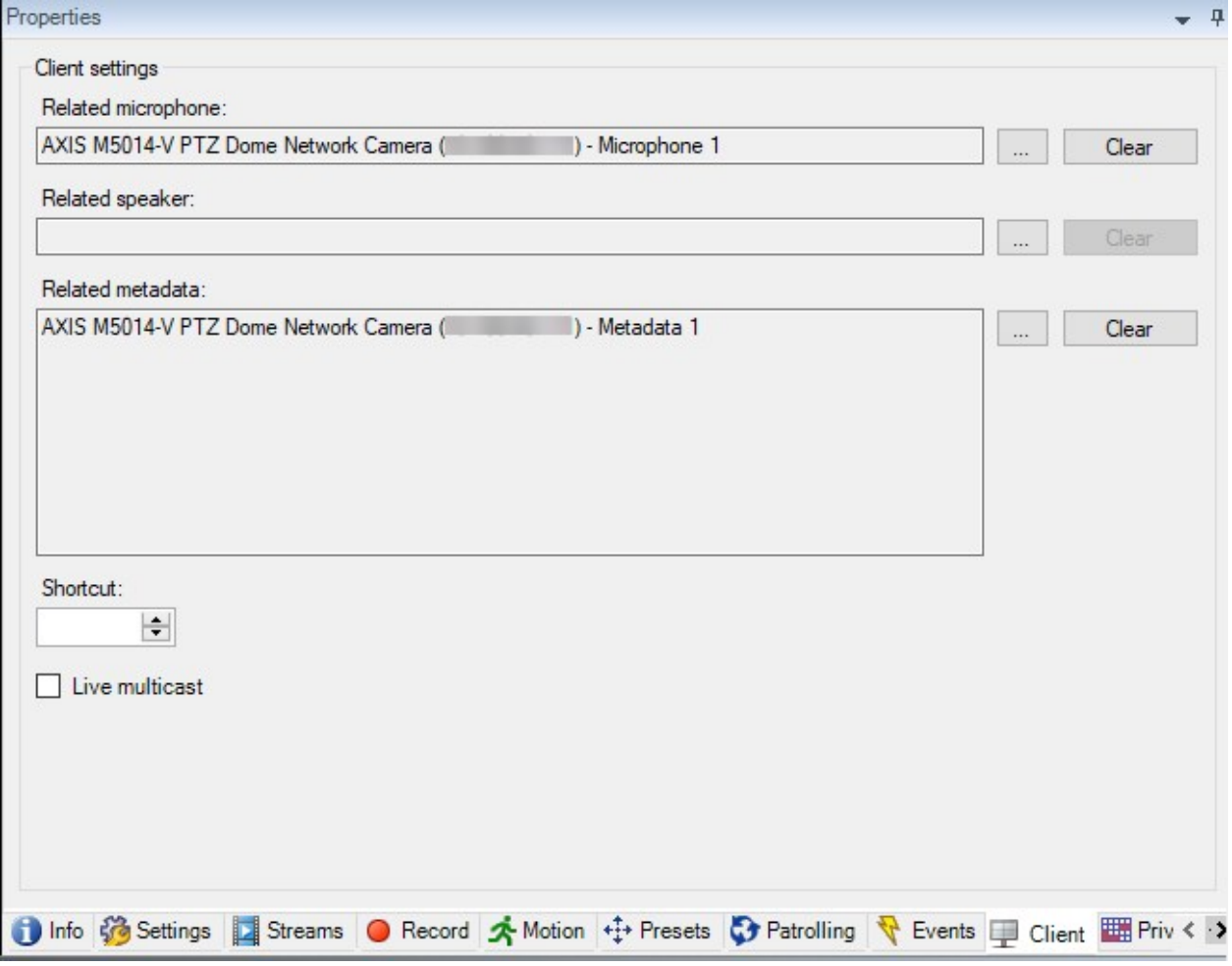

### クライアントタブのプロパティ

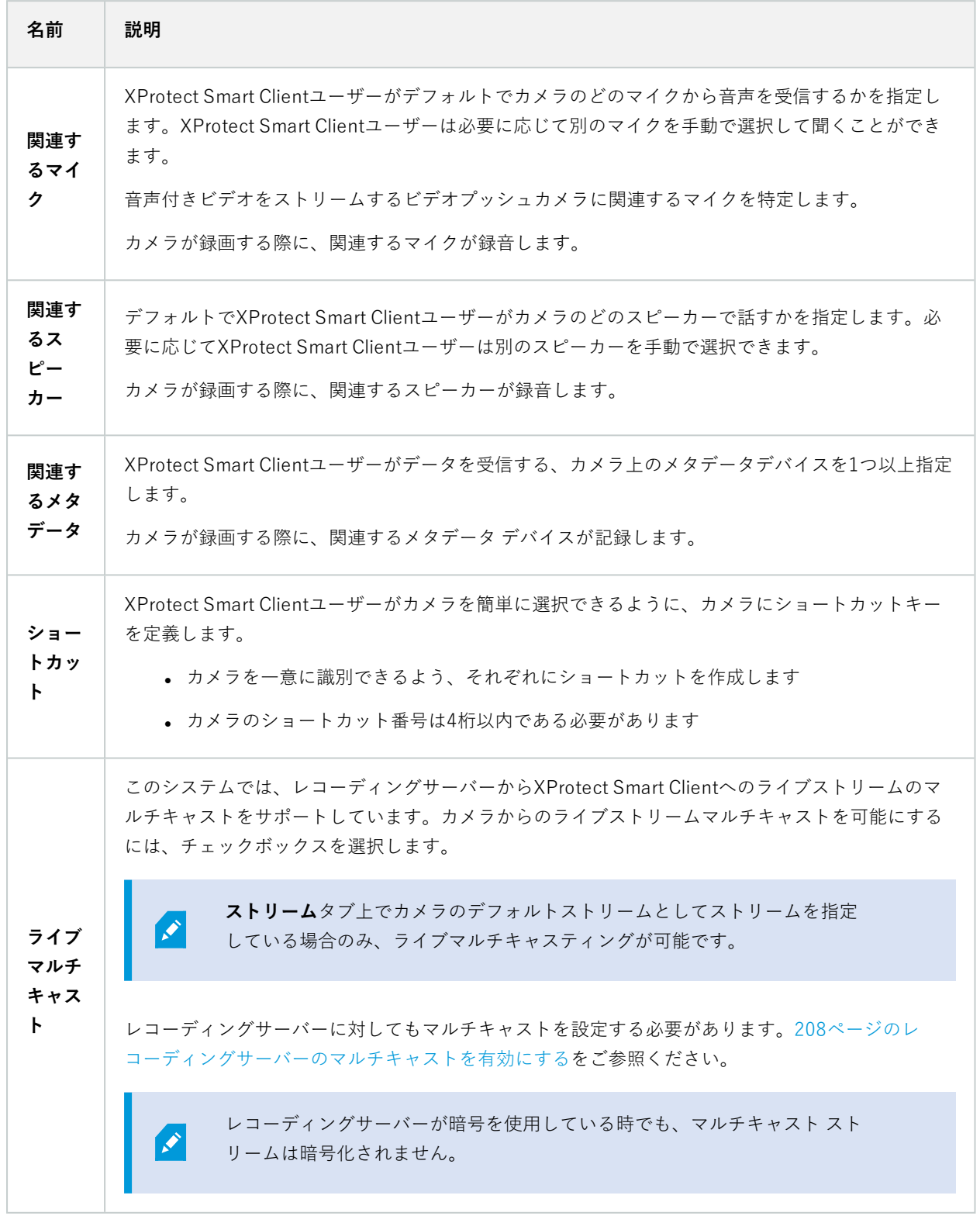

### <span id="page-459-0"></span>プライバシーマスクタブ(デバイス)

使用可能な機能は、使用しているシステムによって異なります。すべての機能に関するリス トをご確認ください。リストは、Milestoneウェブサイト (<https://www.milestonesys.com/products/software/xprotect-comparison/>)の製品概要 ページにあります。

XProtect Essential+ 2018 R1 以降は、プライバシーマスクをサポートしていません。そのため、プライバシーマス クが適用されたシステムから更新を行った場合には、マスクは除去されます。

以下のデバイスに**プライバシーマスク**タブがあります。

<sup>l</sup> カメラ

 $\mathscr{S}$ 

**プライバシーマスク**タブでは、選択したカメラのプライバシーマスクを有効にして設定できます。

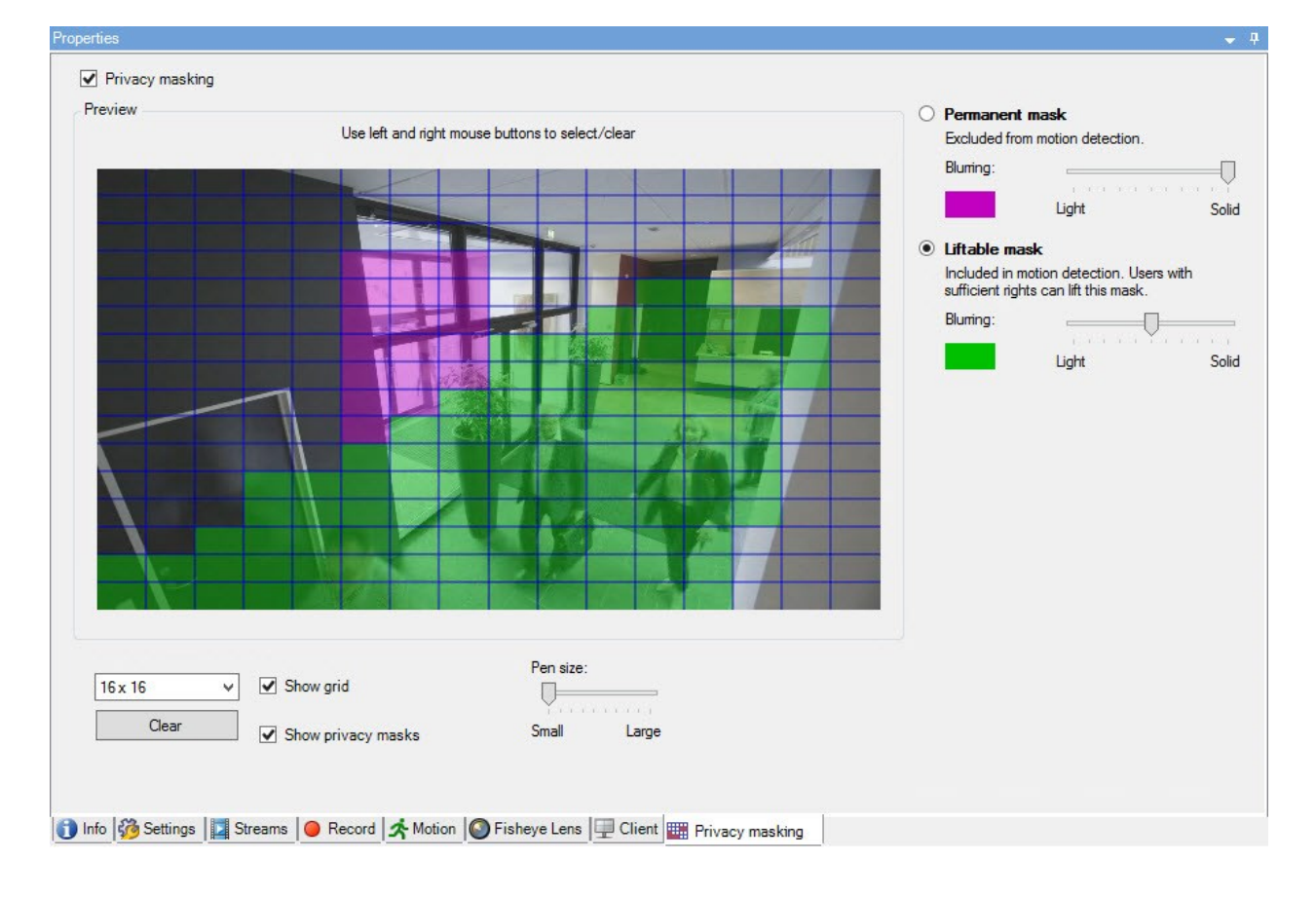

プライバシーマスクタブのタスク

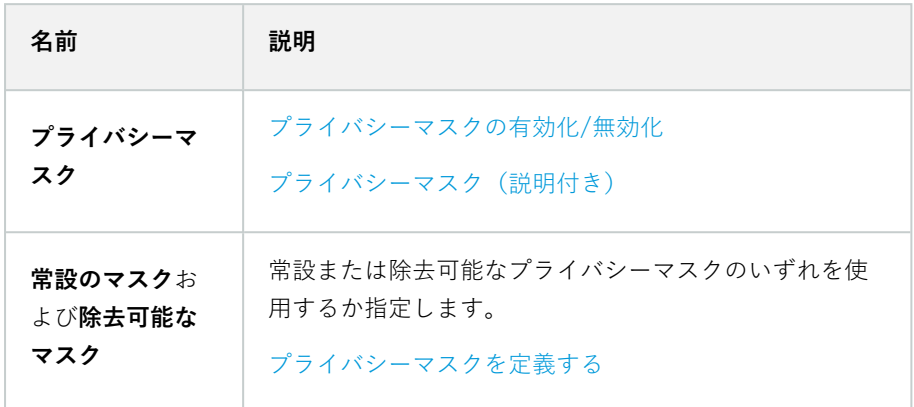

プライバシーマスクに関連したタスク

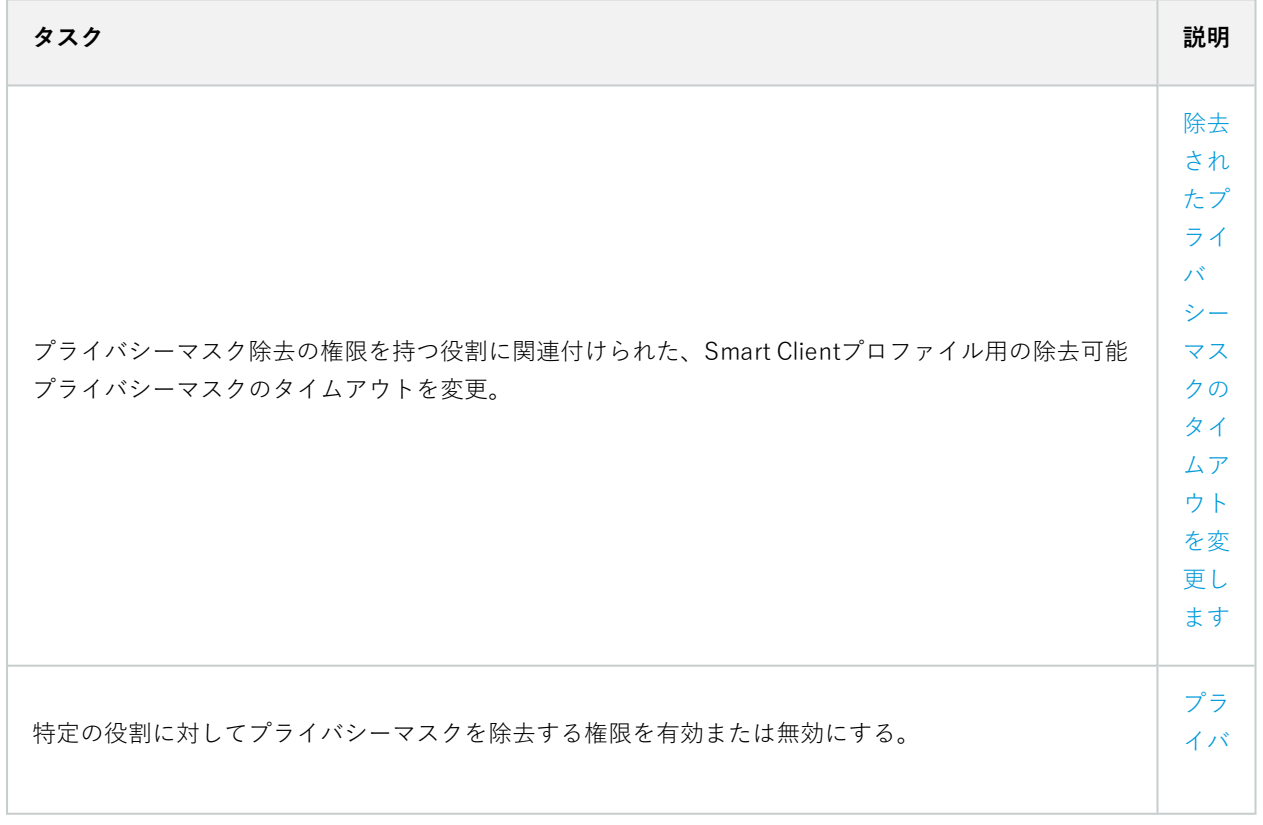

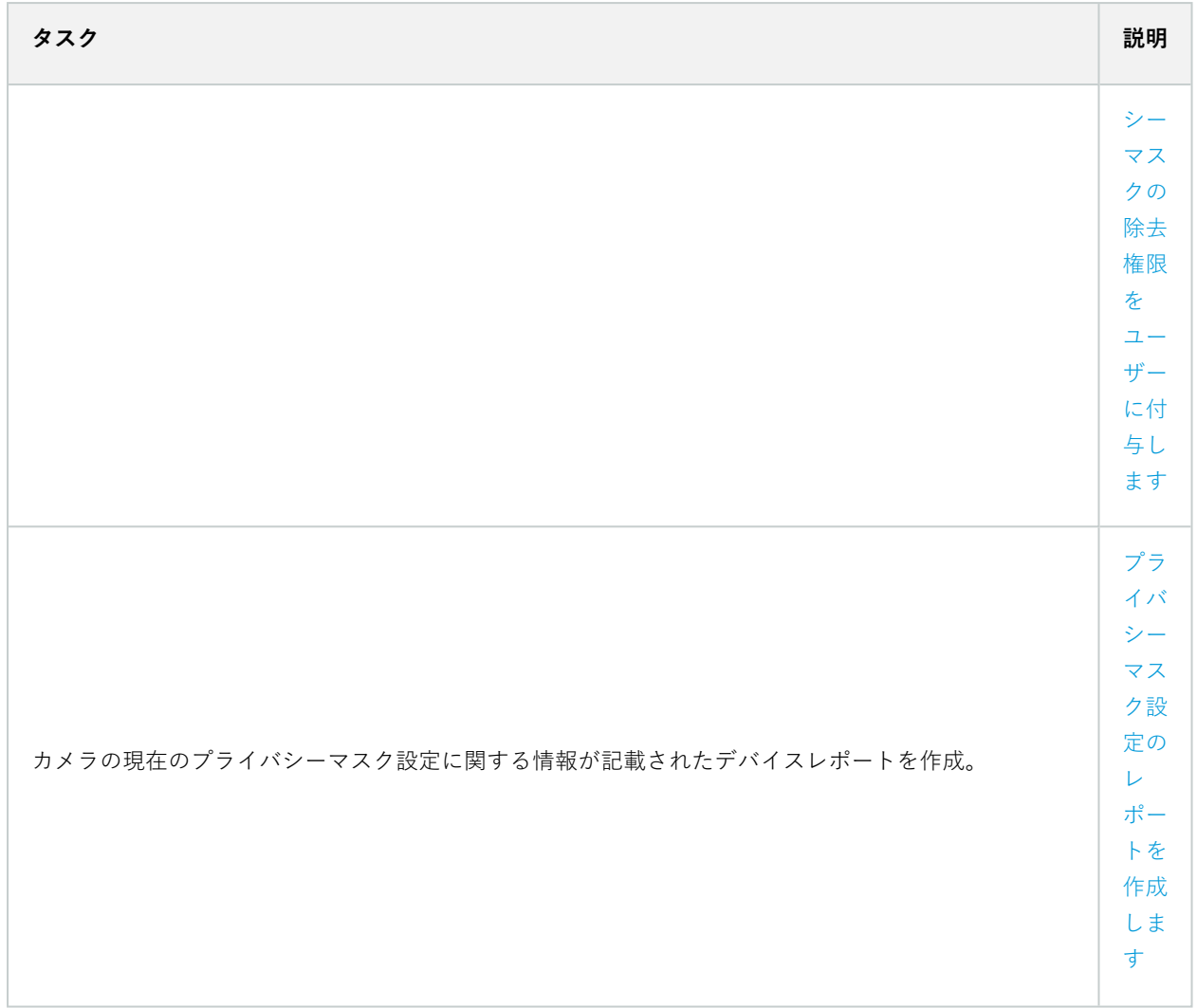

プライバシーマスクタブ(プロパティ)

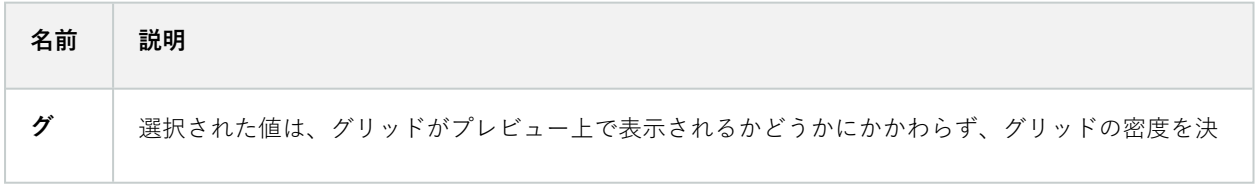

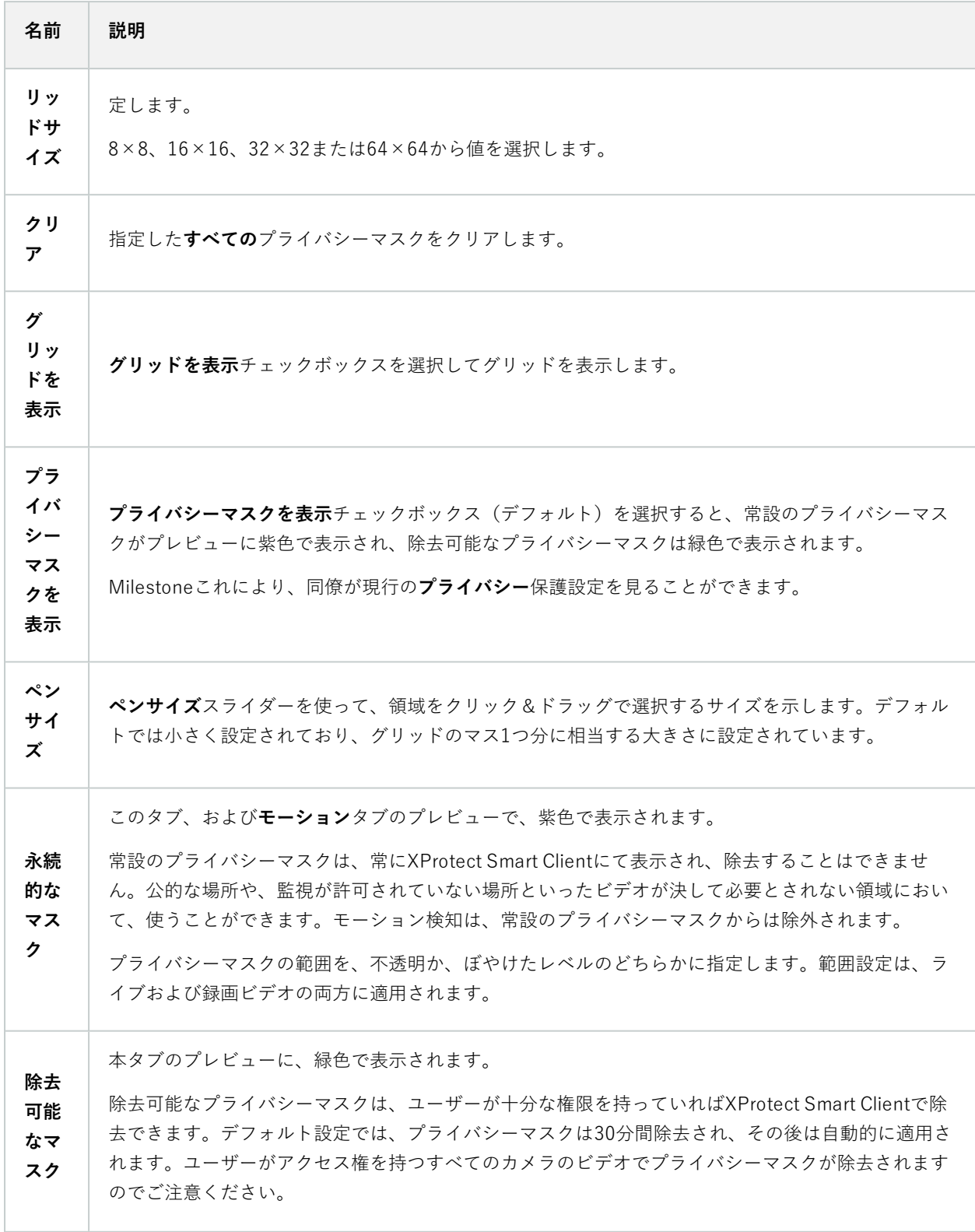

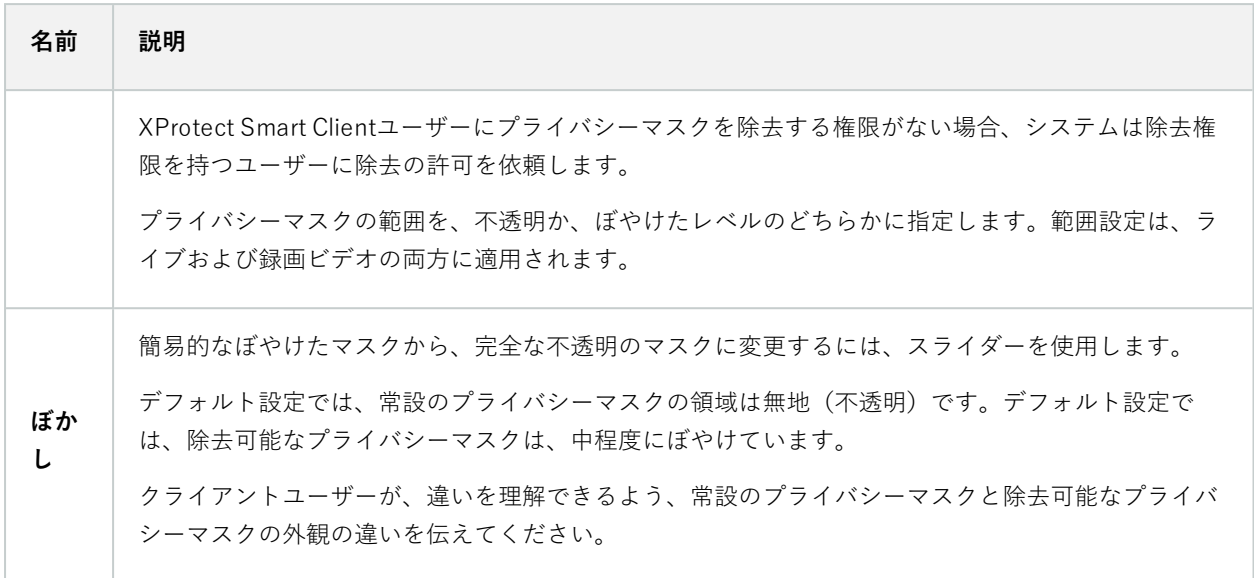

## **[ハードウェアプロパティ]ウィンドウ**

システム内の各レコーディングサーバーに対して、ハードウェアを追加するための方法は、複数あります。

ハードウェアがNAT対応ルーターまたはファイアウォールの背後にある場合、別のポート番 号を指定し、ルーター/ファイアウォールを構成して、ハードウェアのポートとIPアドレスに マッピングされるようにしなければならない場合があります。

**ハードウェアを追加**ウィザードを使用して、ネットワーク上でカメラおよびビデオエンコーダーなどのハードウェア を検知し、システムのレコーディングサーバーに追加します。ウィザードでは、Milestone Interconnect設定のリ モートレコーディングサーバーも追加できます。ハードウェアは、一度に**1つのレコーディングサーバー**にのみ追加 してください。

#### 情報タブ(ハードウェア)

リモートサーバーの**[情報]**タブについては、[「432ページの情報タブ\(リモートサーバー\)](#page-431-0)」をご参照ください。

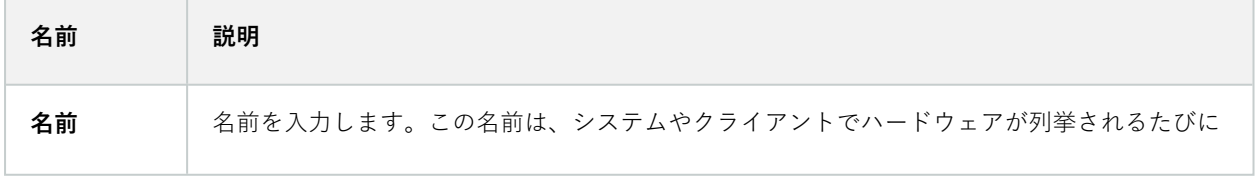

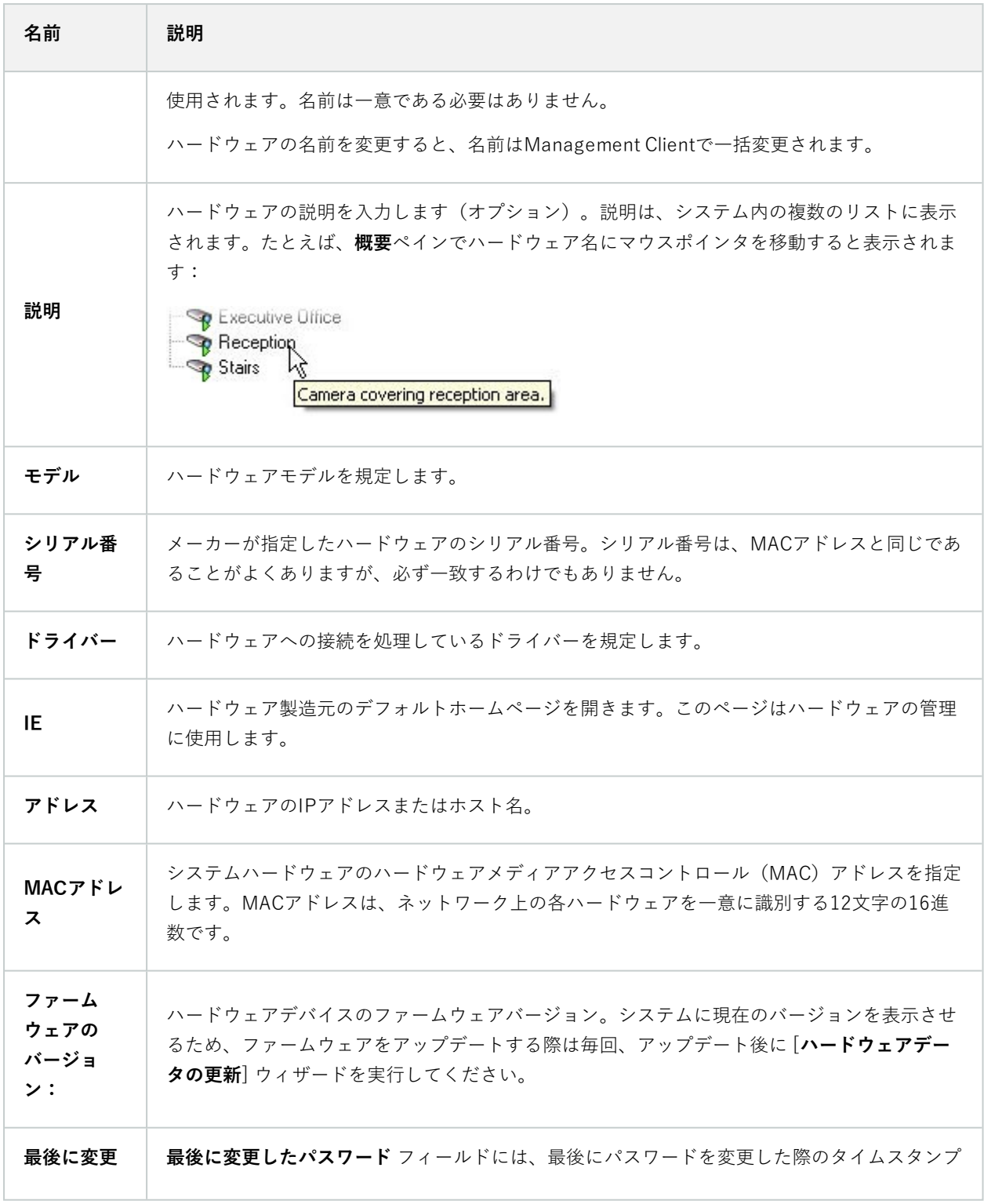

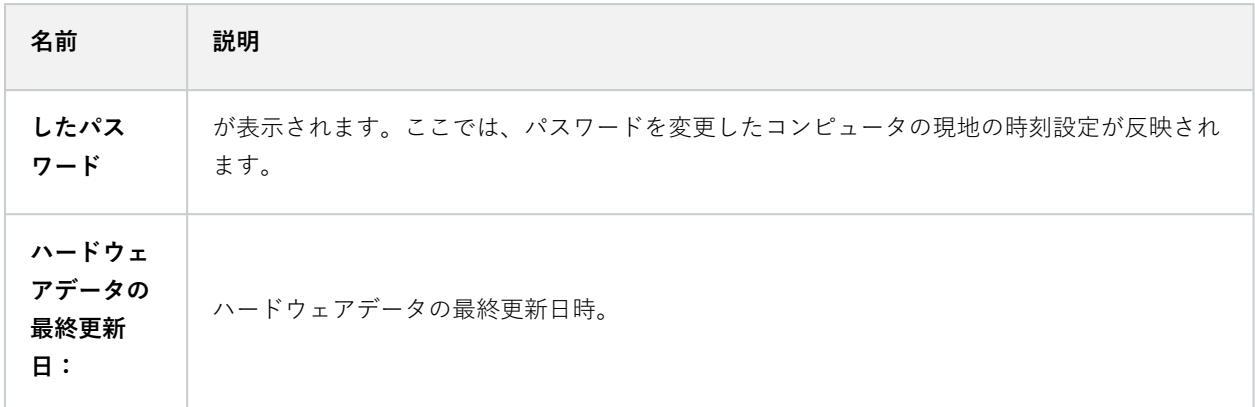

#### 設定タブ(ハードウェア)

**設定**タブで、ハードウェアの設定を確認または編集できます。

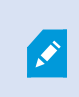

**設定**タブの内容は、選択したハードウェアによって決定されます。このため、ハードウェア の種類によって内容が異なります。ハードウェアの種類によっては、**設定**タブの内容がまっ たく表示されないか、または読み取り専用の場合があります。

リモートサーバーの**[設定]**タブについては、[「433ページの設定タブ\(リモートサーバー\)](#page-432-0)」をご参照ください。

#### PTZタブ(ビデオエンコーダー)

**PTZ**タブでは、ビデオエンコーダーのPTZ(パン/チルト/ズーム)を有効にできます。選択されたデバイスがビデオ エンコーダーであるか、ドライバーが非PTZおよびPTZカメラの両方をサポートしている場合に、このタブを使用で きます。

**PTZ**タブの各ビデオエンコーダーのチャネルで、PTZの使用を個別に有効にすると、ビデオエンコーダーに接続され たPTZカメラのPTZ機能を使用できます。

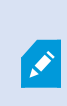

一部のビデオエンコーダーは、PTZカメラに対応していません。PTZカメラの使用をサポー トするビデオエンコーダーでも、PTZカメラを使用する前に、設定が必要な場合がありま す。通常は、デバイスのIPアドレスで、ブラウザベースの設定インターフェースを使用し て、追加ドライバーをインストールします。

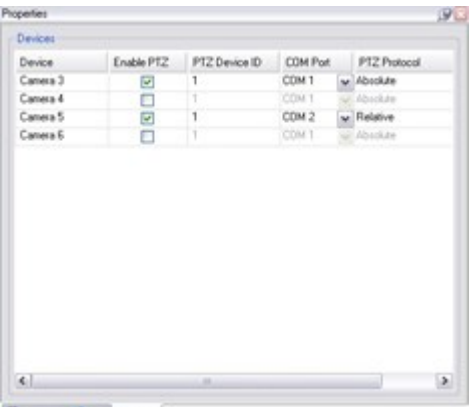

#### Setings | D Mo -3- PTZ

2つのビデオエンコーダーチャネルに対してPTZが有効になっている状態の**PTZ**タブ

## **クライアントノード**

## **クライアント(ノード)**

この記事では、XProtect Smart Clientのオペレータ向けのユーザーインターフェイス、ならびにManagement Client のシステム管理者向けのユーザーインターフェイスをカスタマイズする方法について説明します。

## **Smart Wall(クライアントノード)**

Smart Wall プロパティ

#### **情報タブ**

Smart Wall定義の**情報タ**ブでは、Smart Wallプロパティを追加および編集できます。

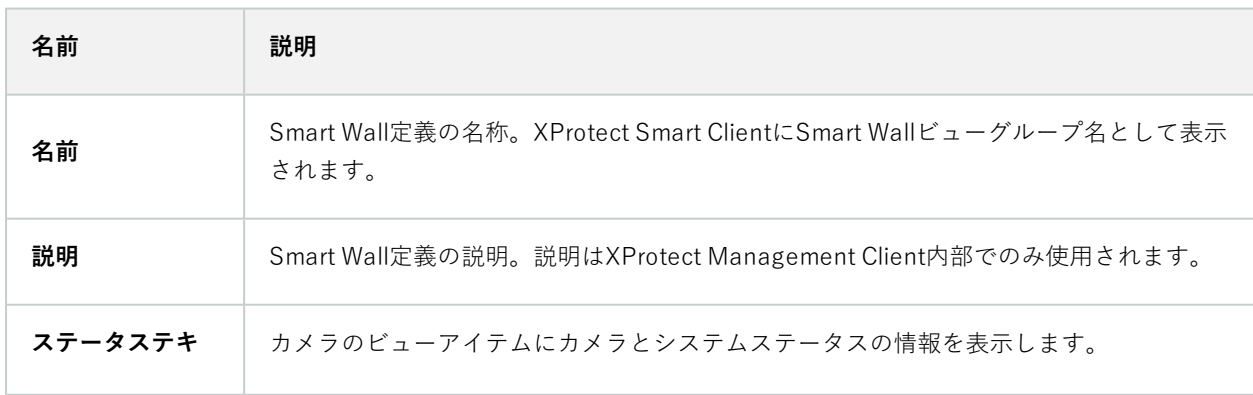

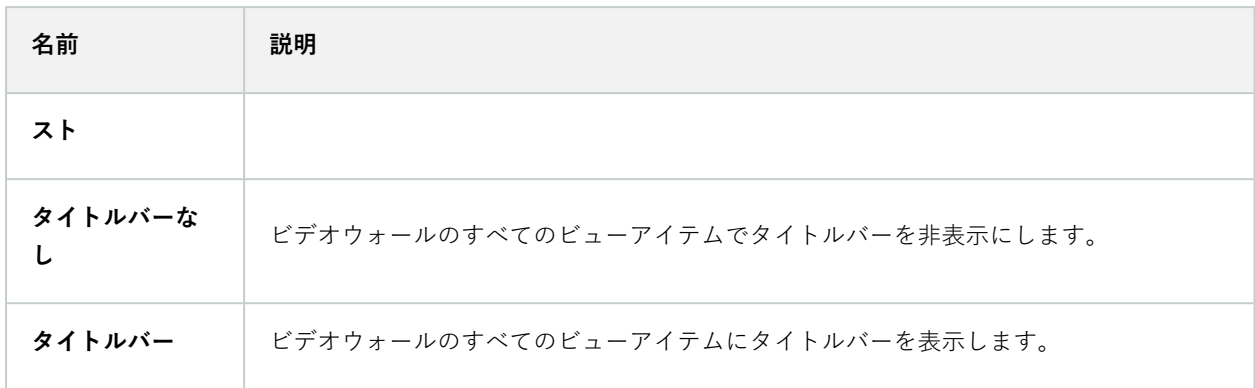

#### **[プリセット]タブ**

Smart Wall定義の [**プリセット**] タブでは、Smart Wallプリセット1を追加および編集できます。

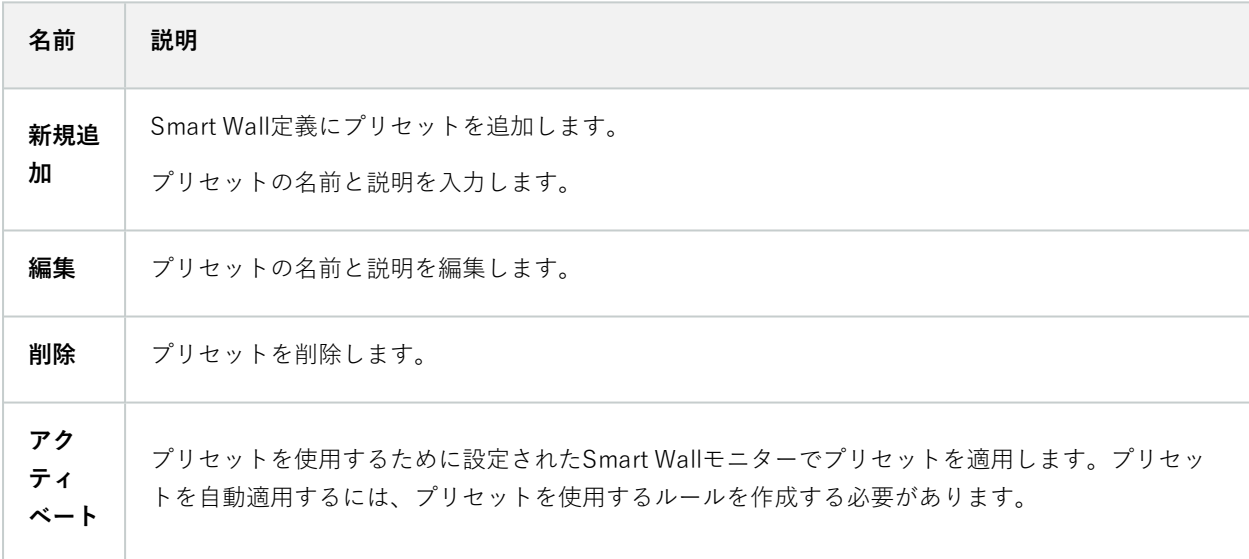

### **[レイアウト]タブ**

Smart Wall定義の**レイアウト**タブで、ビデオウォール上の物理モニターの配置と一致するよう、モニターを配置しま す。このレイアウトはXProtect Smart Clientでも使用されます。

1XProtect Smart Client で 1 台以上の Smart Wall モニターに事前に設定したレイアウト。プリセットにより、ビデ オウォールの各モニターに表示されるカメラとコンテンツの構成が決まります。
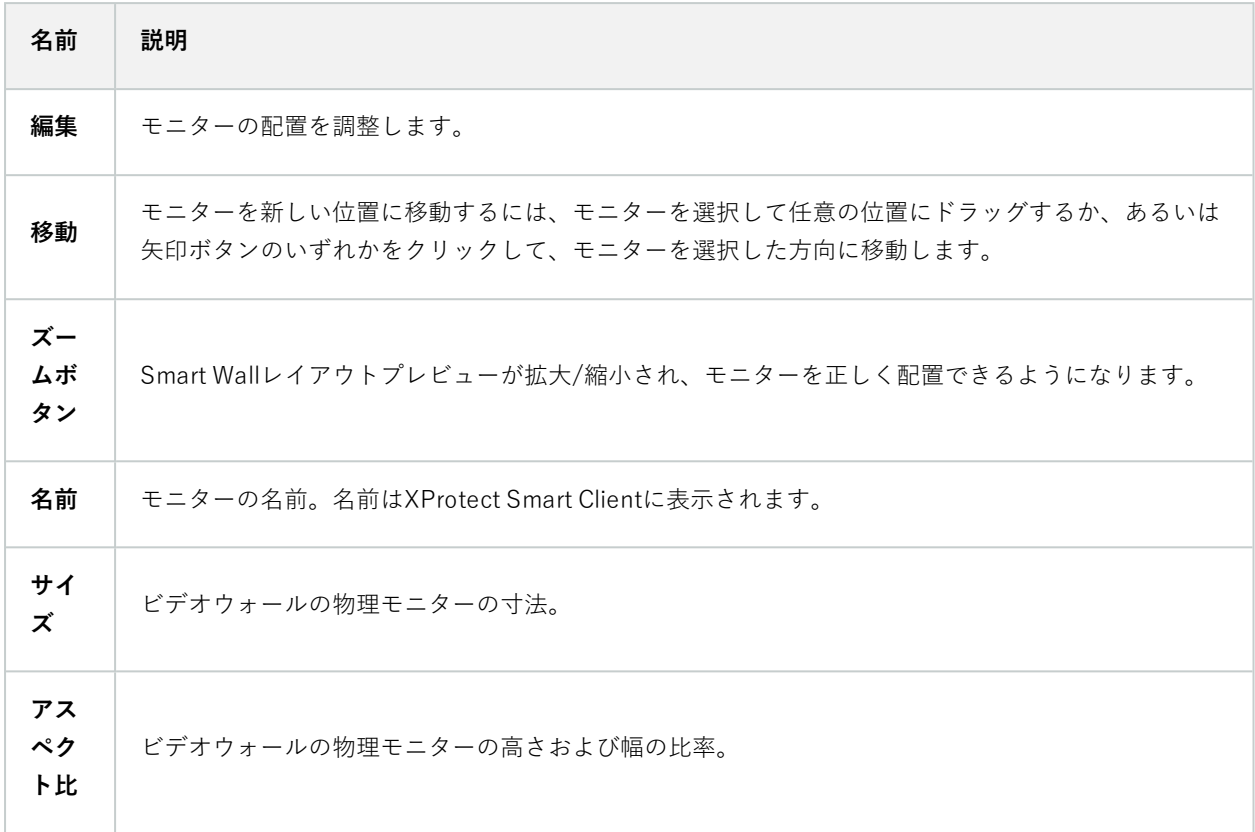

# モニタープロパティ

## **情報タブ**

**プリセットに含まれるモニターの**[情報]Smart Wallタブで、モニターを追加し、モニター設定を編集できます。

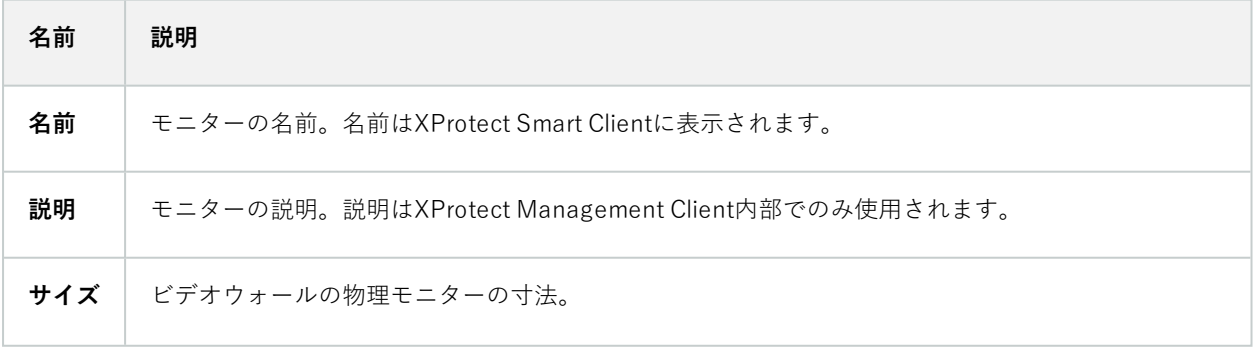

#### システム管理者マニュアル | XProtect® VMS 2024 R1

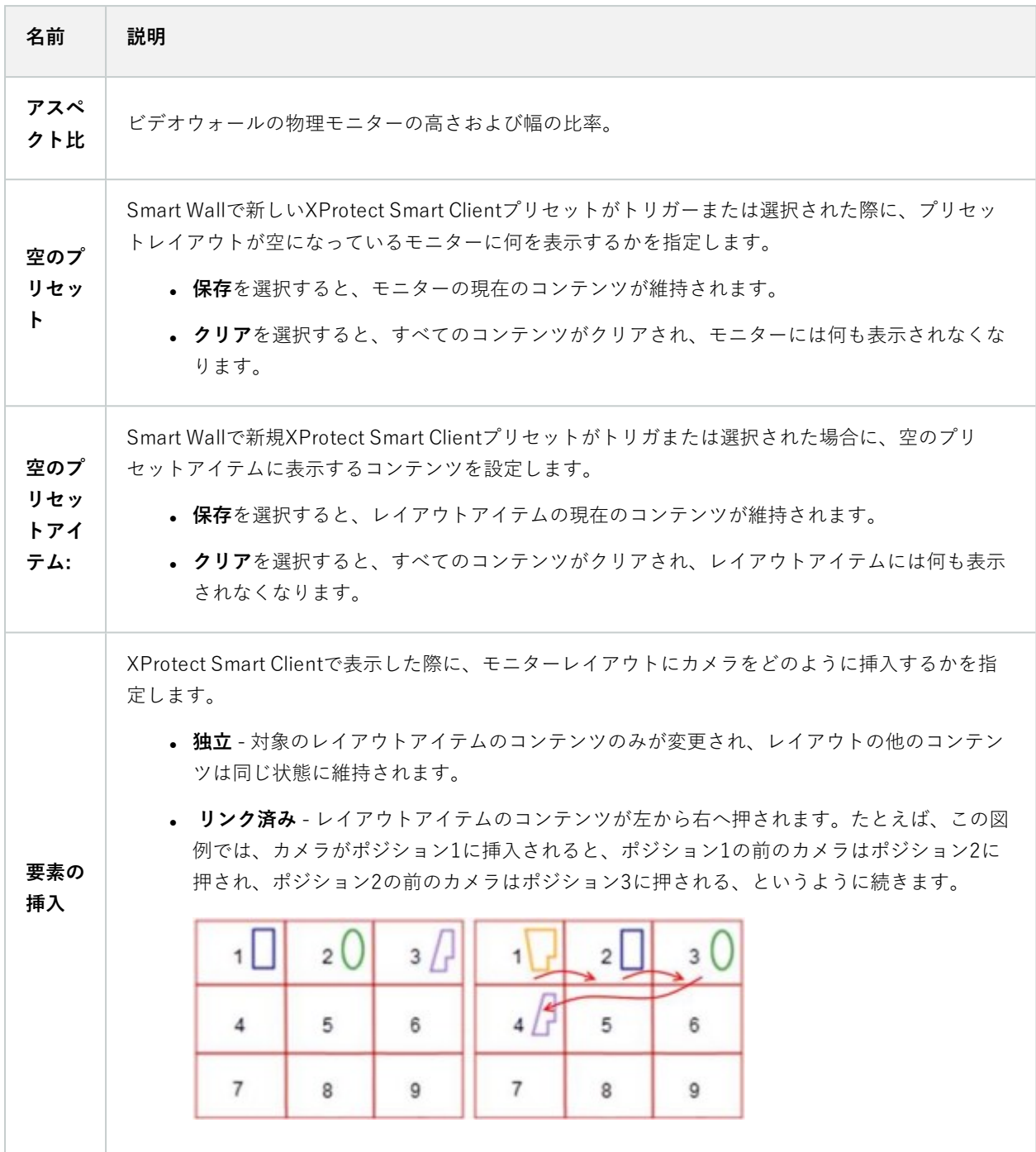

# **[プリセット]タブ**

Smart Wallプリセットのモニターの [**プリセット**] タブでは、選択したSmart Wallプリセットのモニターのビューの レイアウトとコンテンツを編集できます。

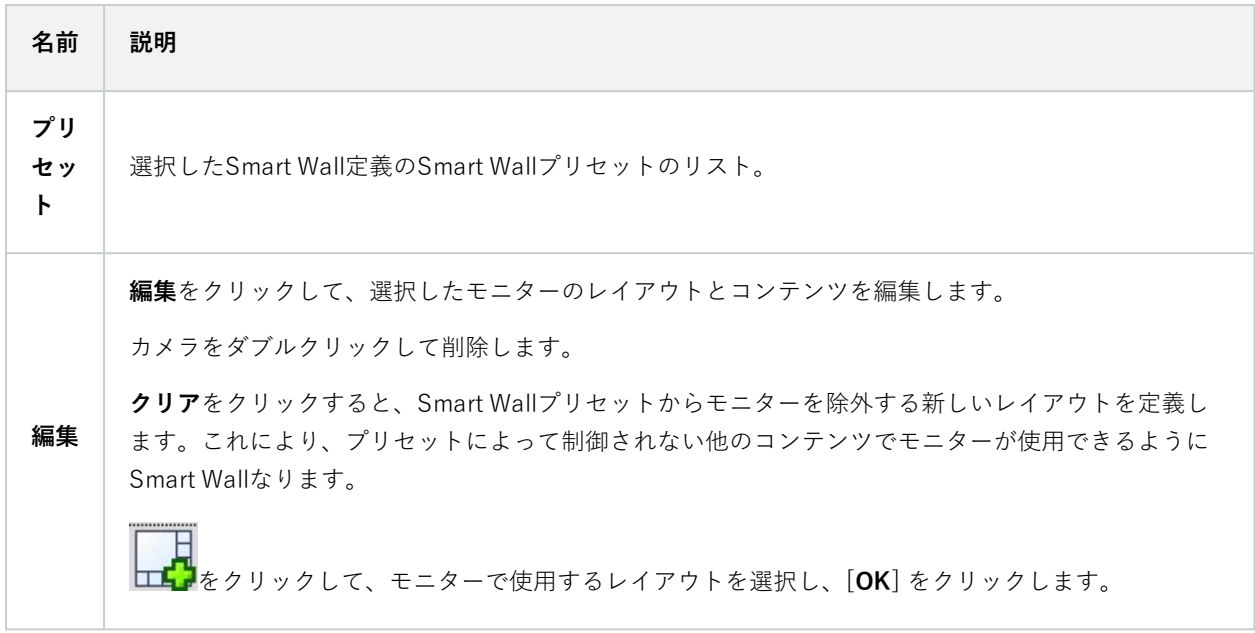

# **Smart Clientのプロファイル(クライアントノード)**

使用可能な機能は、使用しているシステムによって異なります。すべての機能に関するリス トをご確認ください。リストは、Milestoneウェブサイト (<https://www.milestonesys.com/products/software/xprotect-comparison/>)の製品概要 ページにあります。

次のタブで、各Smart Clientプロファイルのプロパティを指定できます。Management Clientのユーザーが変更でき ないように、必要に応じて、XProtect Smart Clientで設定をロックできます。

SmartClientプロファイルを作成または編集するには、**クライアント**を展開し、**SmartClientプロファイル**を選択し ます。

情報タブ(Smart Clientプロファイル)

 $\mathscr{L}$ 

このタブからは、以下のプロパティを指定できます:

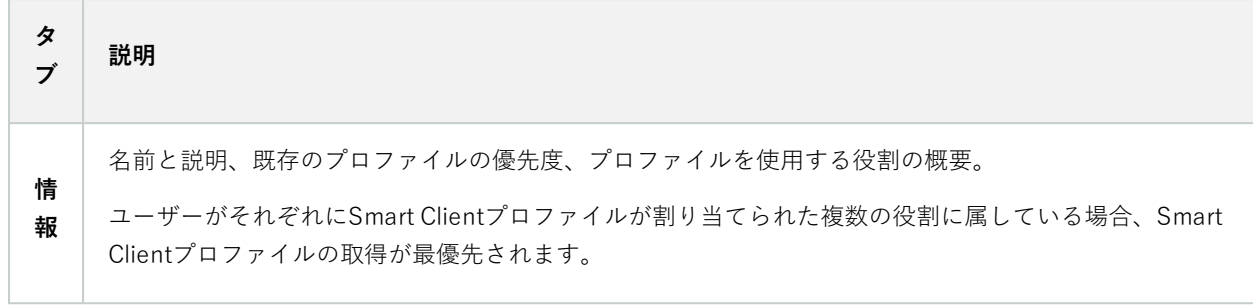

# 全般タブ(Smart Clientプロファイル)

 $\sim$ 

 $\sim$ 

このタブからは、以下のプロパティを指定できます:

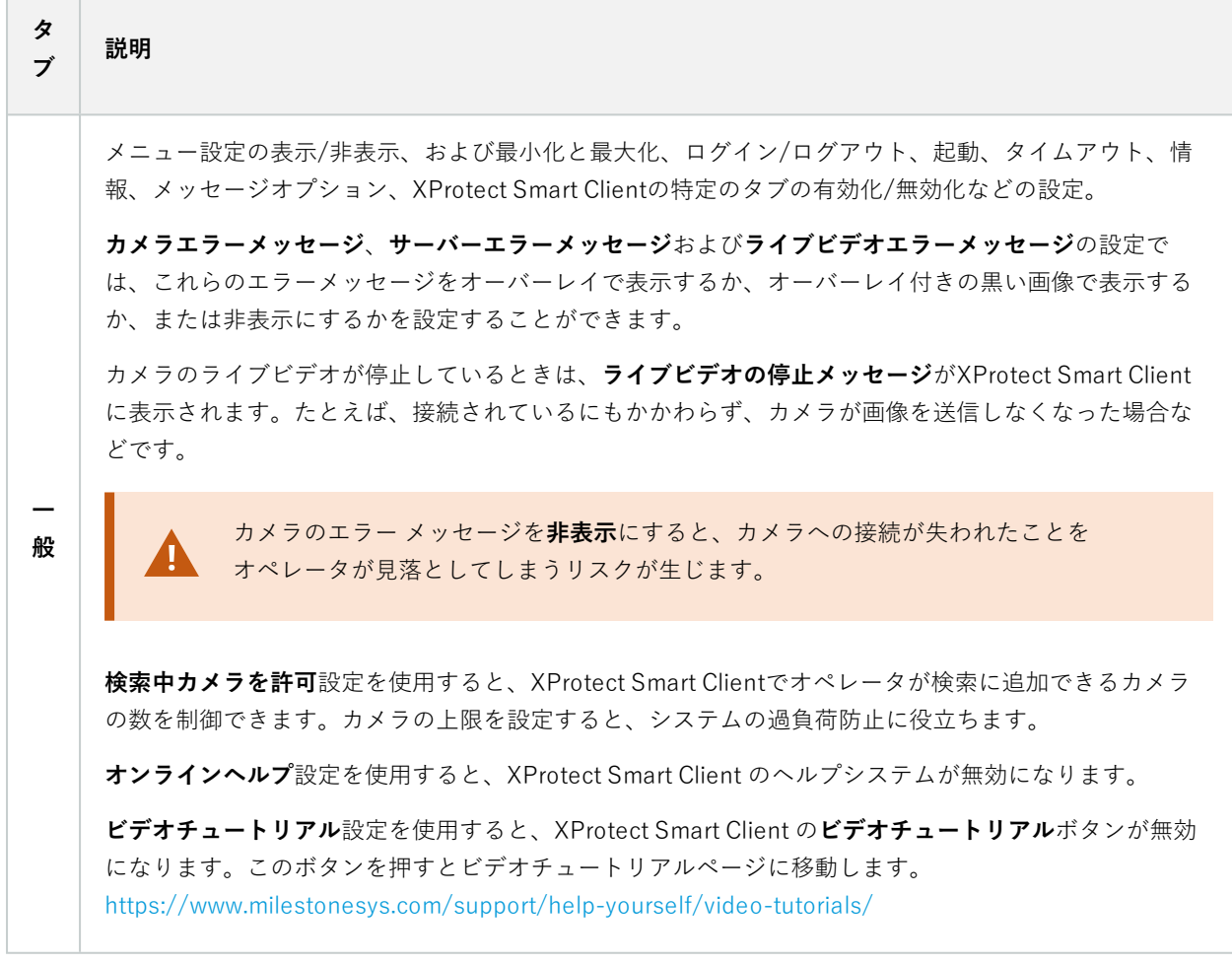

## 詳細タブ (Smart Clientプロファイル)

このタブからは、以下のプロパティを指定できます:

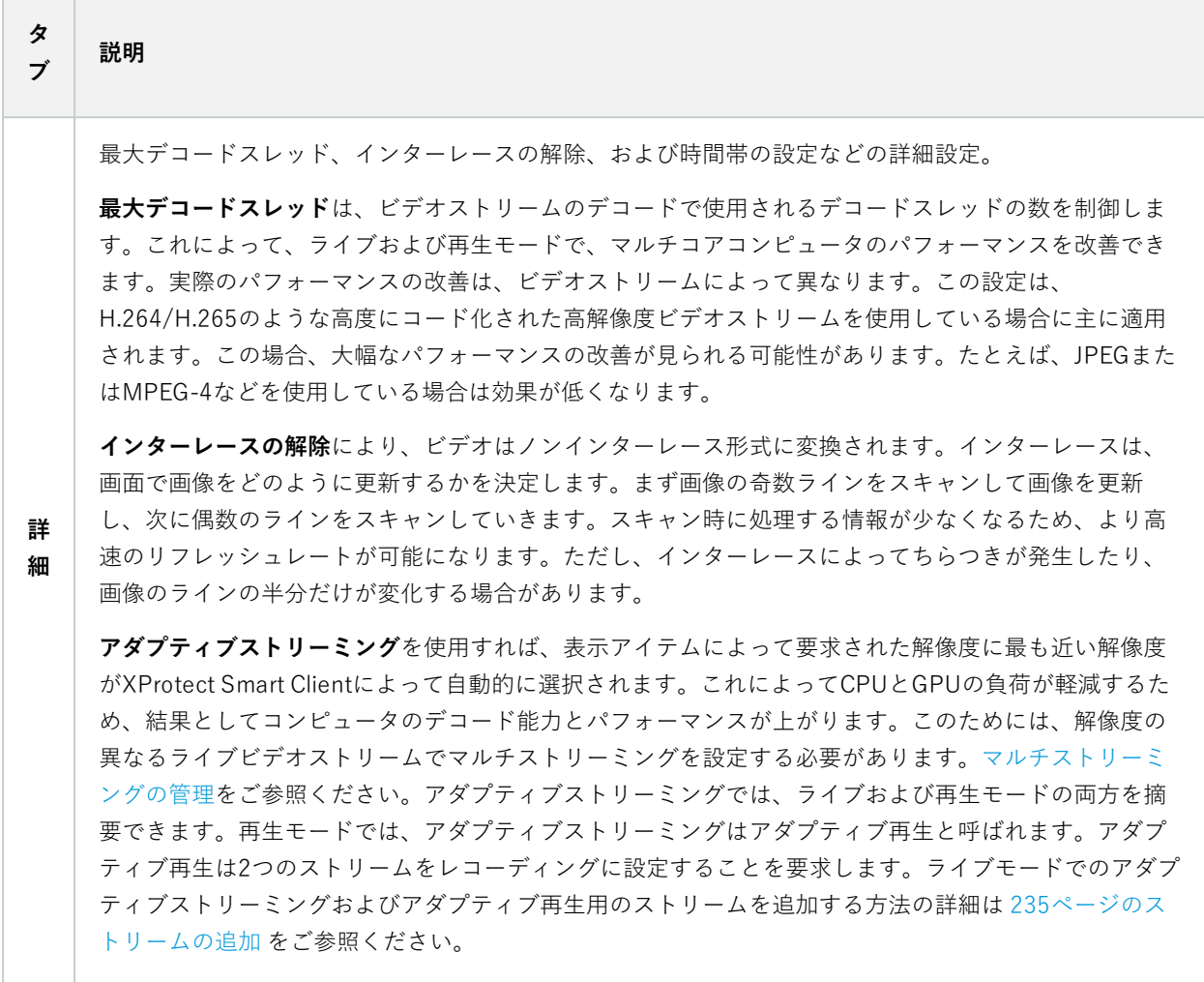

## ライブタブ(Smart Clientプロファイル)

このタブからは、以下のプロパティを指定できます:

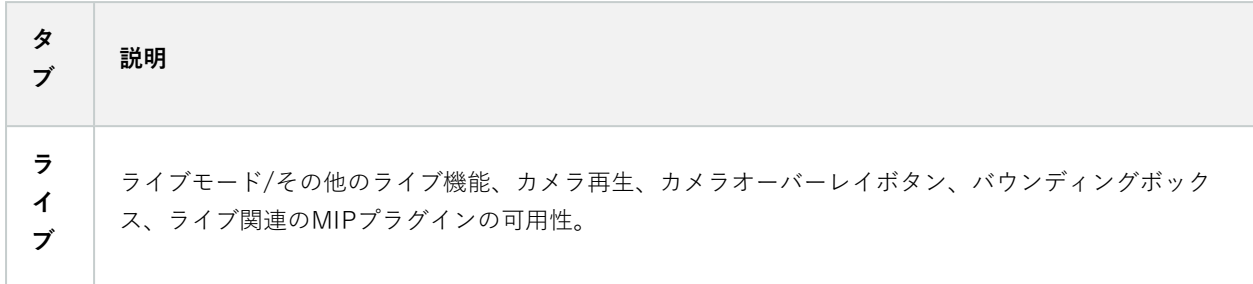

## 再生タブ (Smart Clientプロファイル)

このタブからは、以下のプロパティを指定できます:

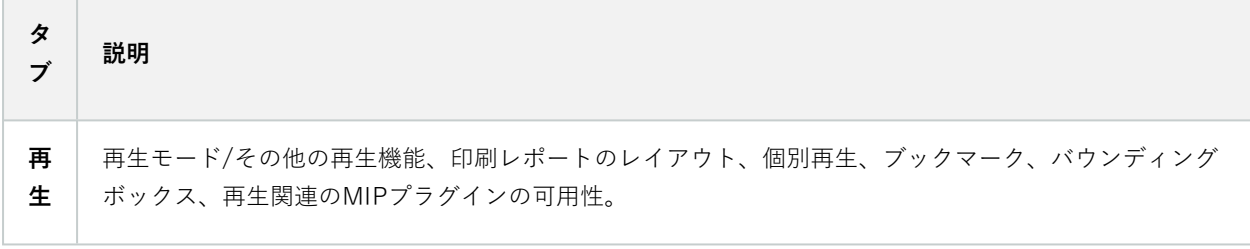

## セットアップタブ(Smart Clientプロファイル)

このタブからは、以下のプロパティを指定できます:

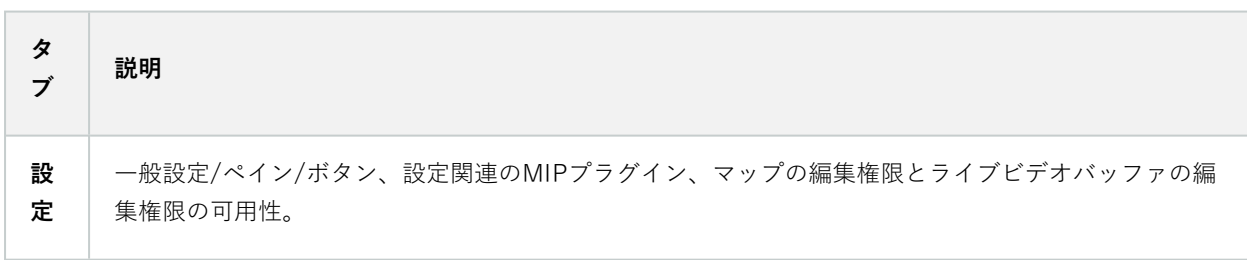

## [エクスポート] タブ(Smart Clientプロフィール)

このタブからは、以下のプロパティを指定できます:

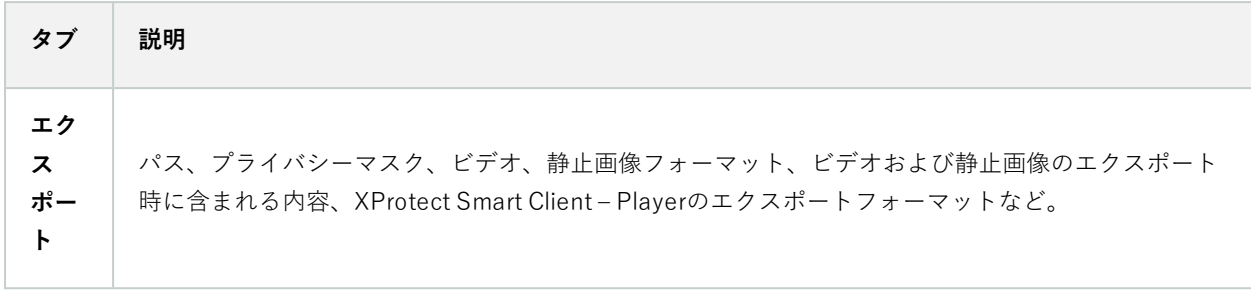

## タイムラインタブ(Smart Clientプロファイル)

このタブからは、以下のプロパティを指定できます:

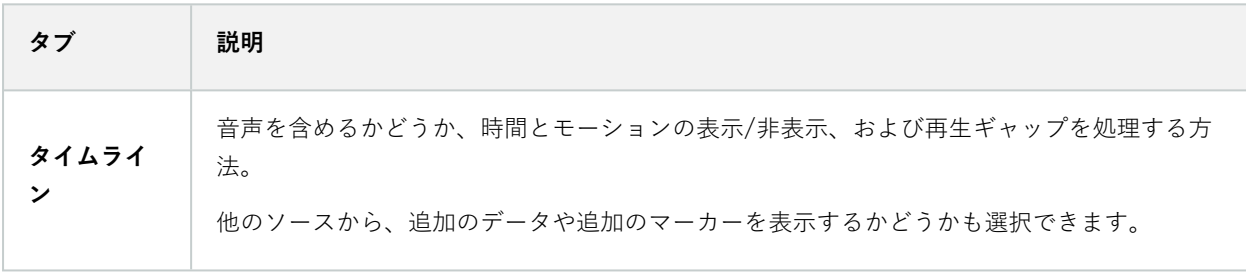

#### 入退室管理タブ(Smart Clientプロファイル)

このタブからは、以下のプロパティを指定できます:

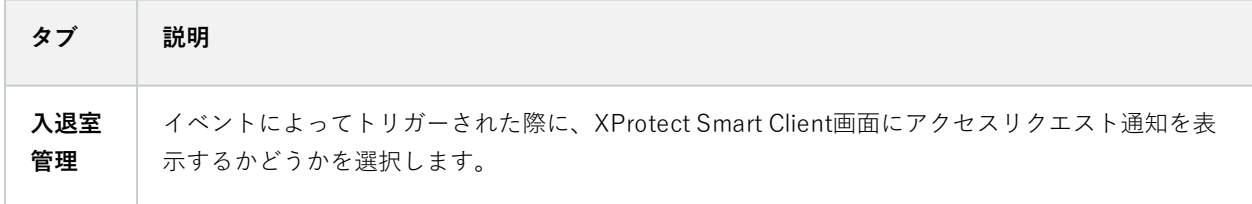

## アラームマネージャータブ(Smart Clientプロファイル)

このタブからは、以下のプロパティを指定できます:

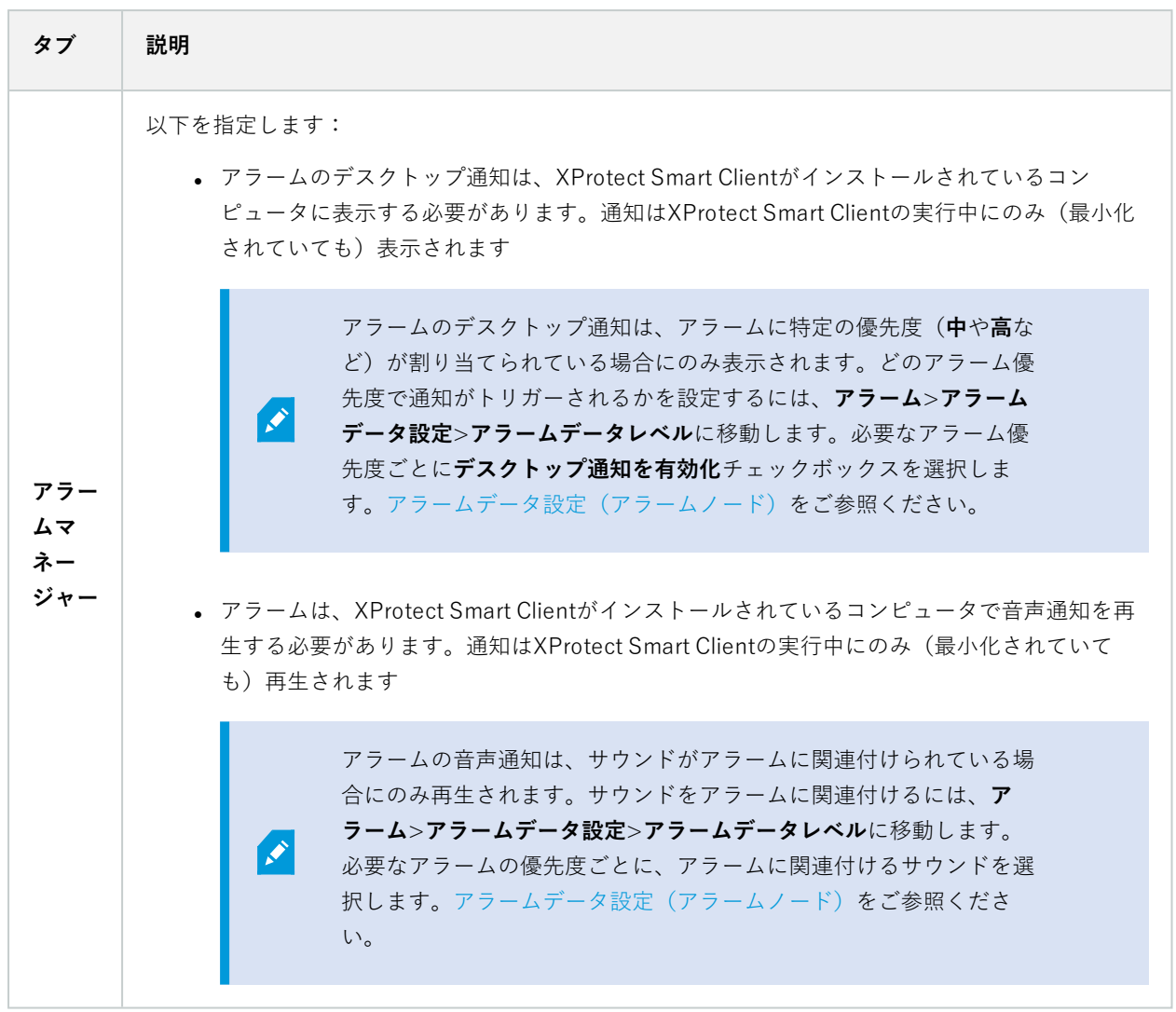

# スマートマップタブ(Smart Clientプロファイル)

このタブからは、以下のプロパティを指定できます:

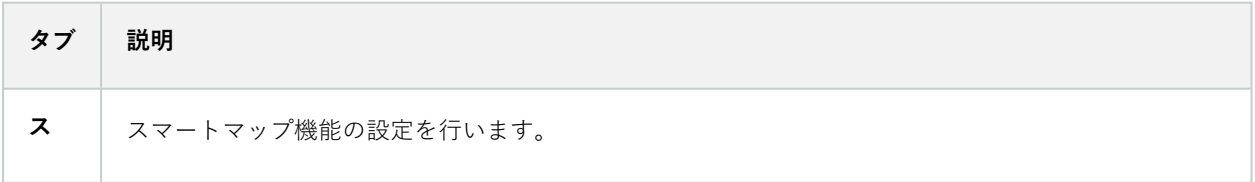

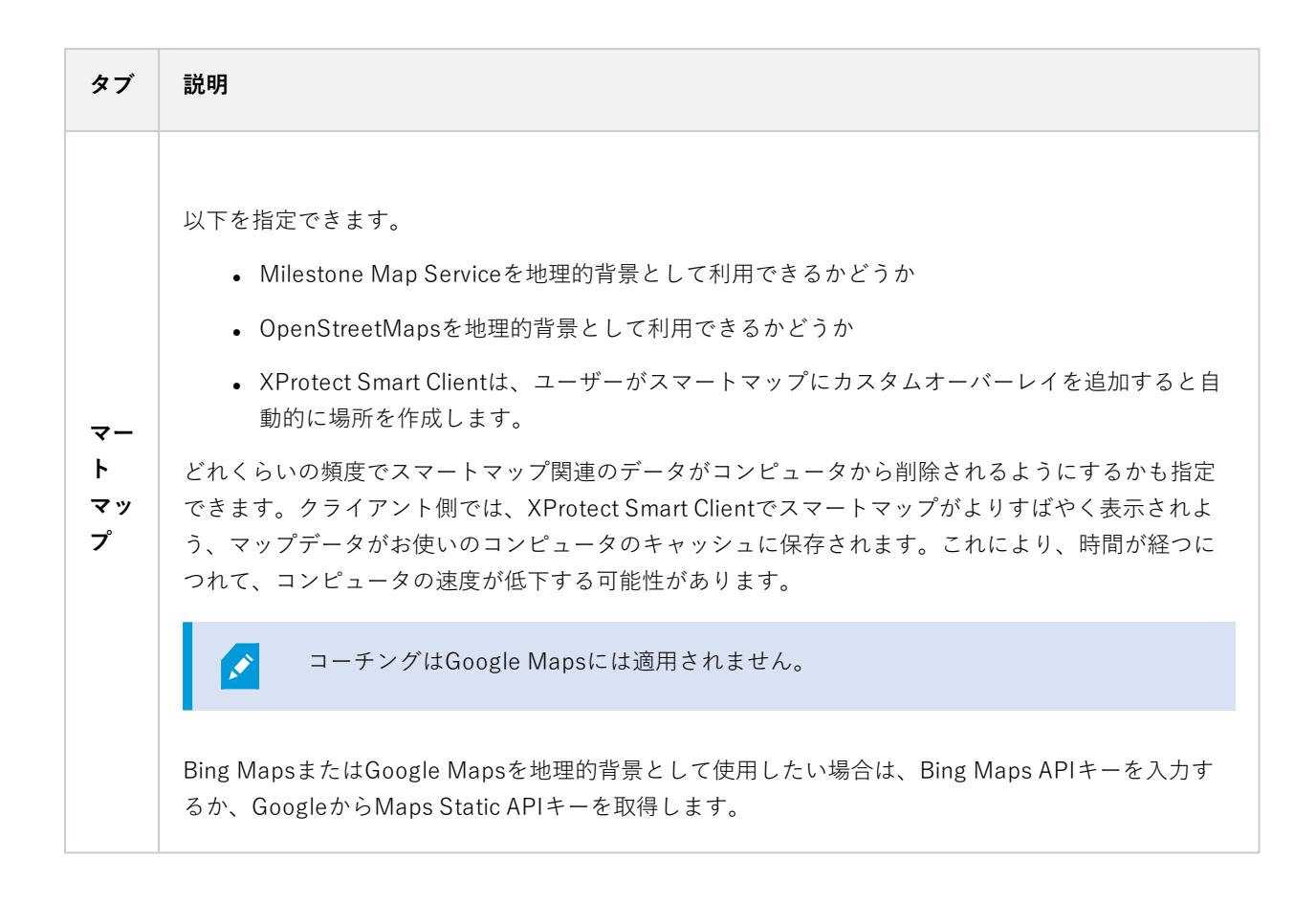

# **Management Clientのプロファイル(クライアントノード)**

この機能が利用できるのはXProtect Corporateのみです。

## 情報タブ(Management Clientプロファイル)

S

**情報**タブでは、Management Clientプロファイルについて、以下を設定できます:

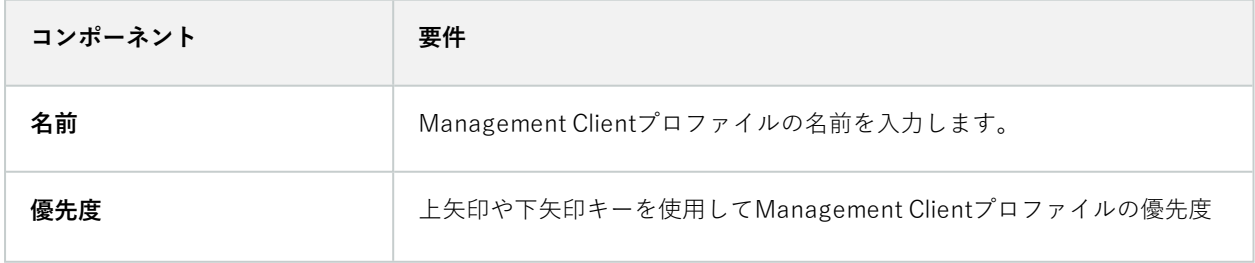

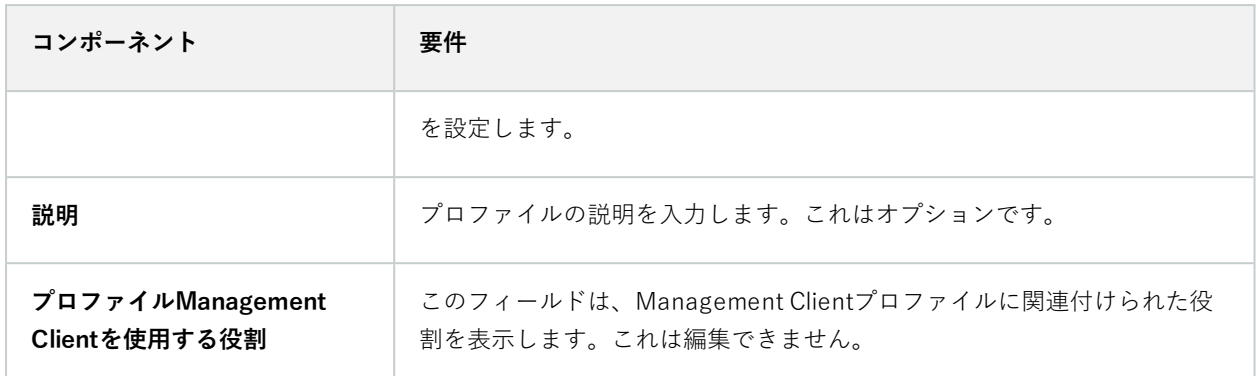

#### プロファイルタブ(Management Clientプロファイル)

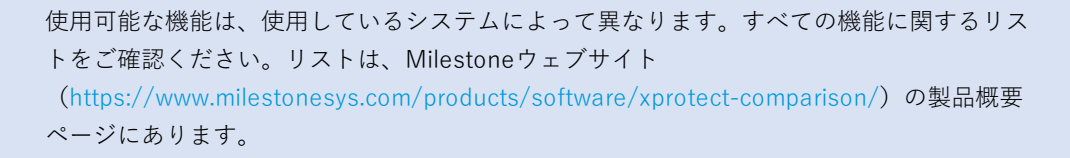

**プロファイル**タブで、Management Clientのユーザーインターフェースで、以下の要素の表示を有効または無効にす ることができます:

ナビゲーション

 $\bullet$ 

このセクションで、Management Clientプロファイルと関連付けられている管理者ユーザーが、**ナビゲーション**ペイ ンにあるさまざまな特徴や機能を表示できるようにするかどうかを決めます。

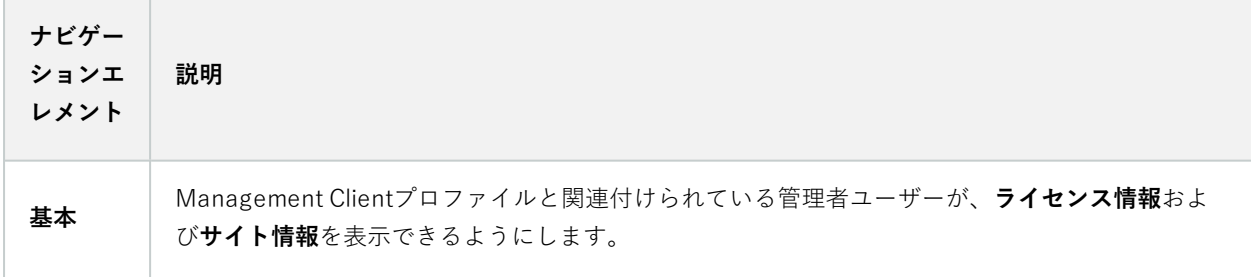

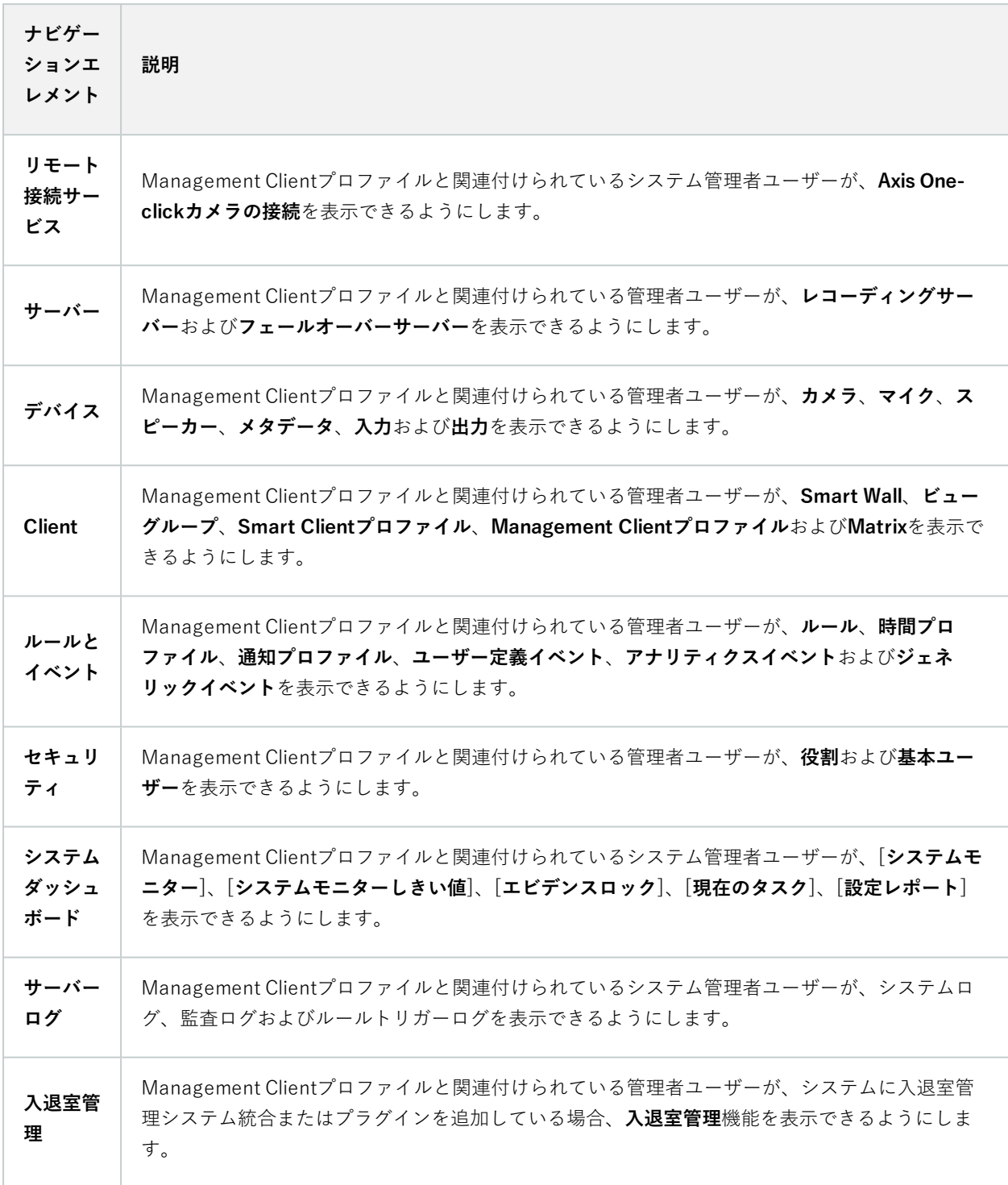

#### 詳細

このセクションで、Management Clientプロファイルと関連付けられている管理者ユーザーが、たとえばカメラの**設 定**タブまたは**録画**タブなど、さまざまなタブで特定のデバイスチャネルを表示できるかどうかを決めます。

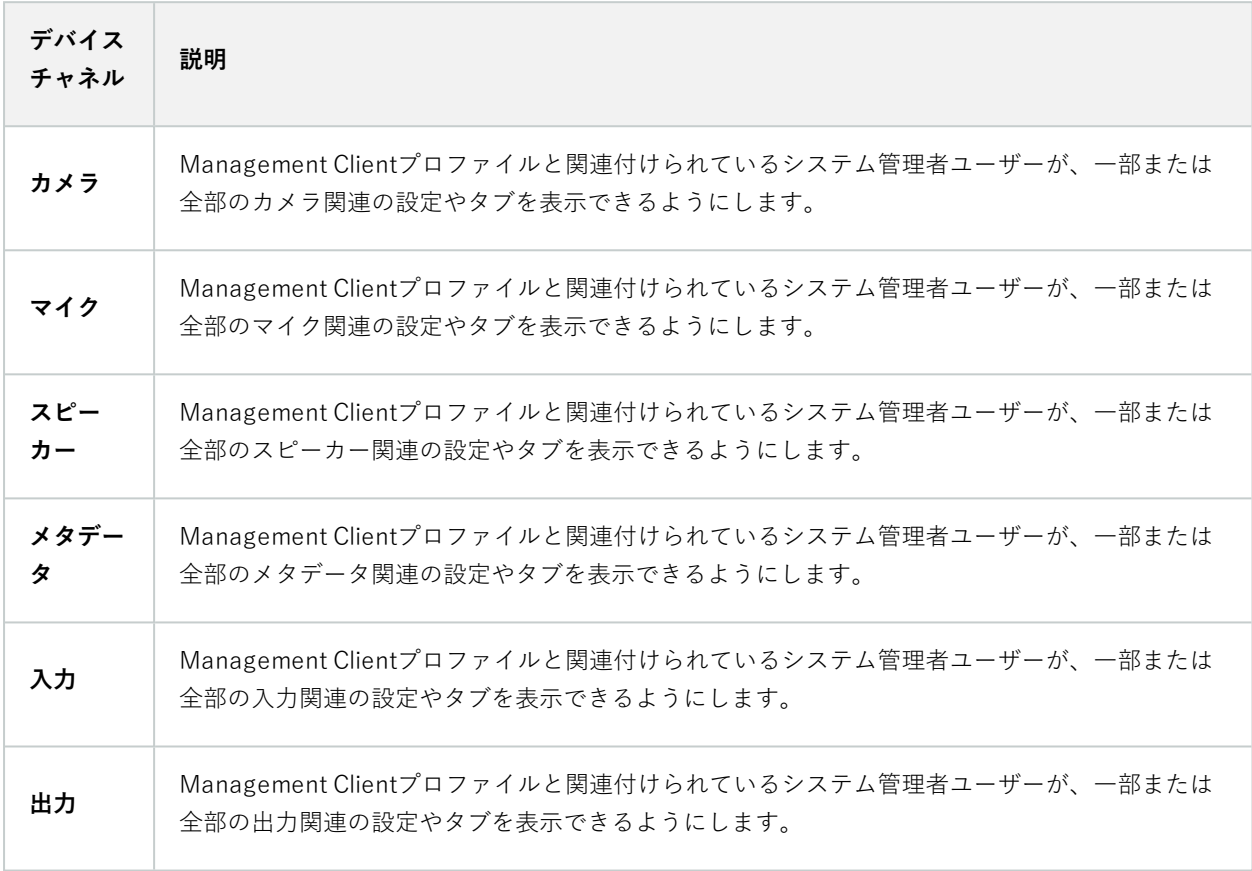

#### ツールメニュー

このセクションで、Management Clientプロファイルと関連付けられている管理者ユーザーが、**ツール**メニューの一 部である要素を表示できるようにします。

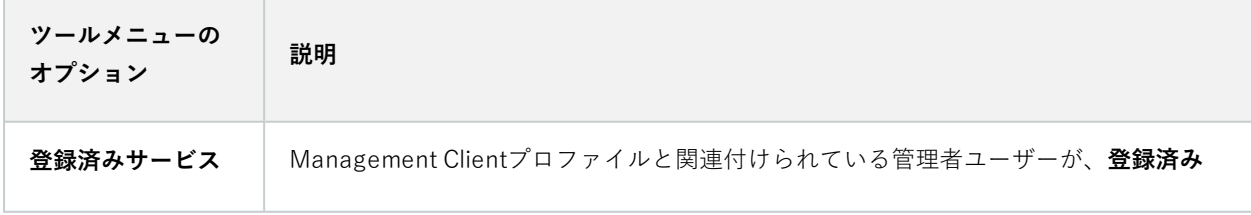

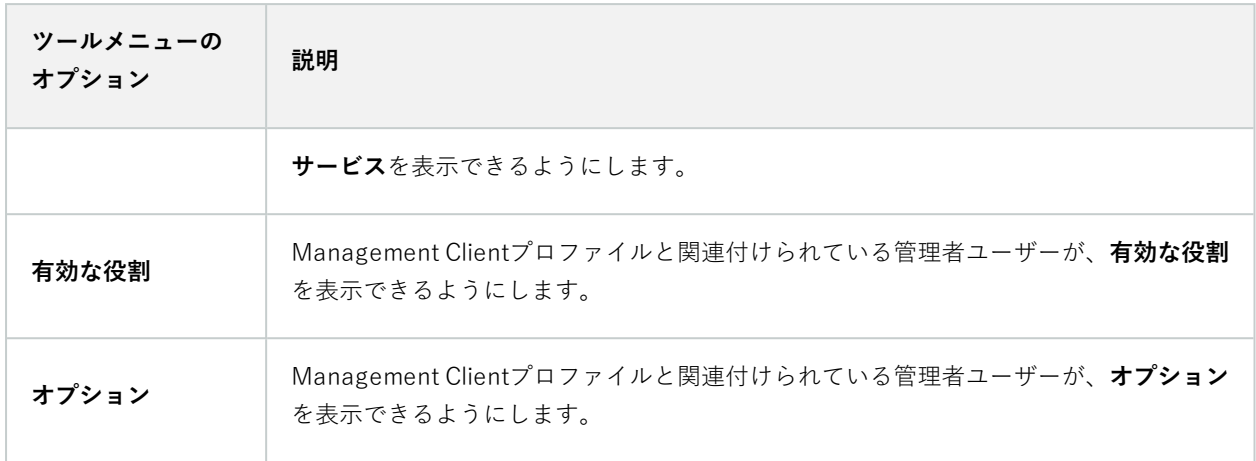

#### フェデレーテッドサイト

Management Clientこのセクションでは、プロファイルと関連付けられている管理者ユーザーが、[フェデレーテッ ドサイト**階層**]ペインを表示できるかどうかを決めます。

# **ルールとイベントノード**

# **ルール(ルールノードとイベントノード)**

システムには多くのデフォルトルールが設定されており、何も設定しなくても基本的な機能が使用できます。必要に 応じてデフォルトルールを無効化または修正できます。デフォルトルールを修正または無効化すると、システムが希 望通りに動作しなくなる場合があります。また、映像または音声のシステムへの自動配信が保証されなくなる場合が あります。

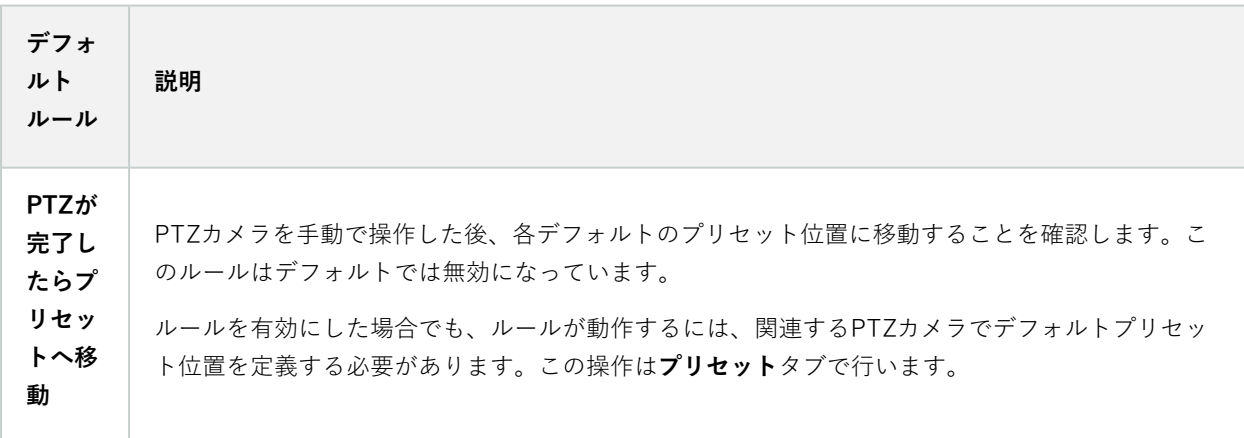

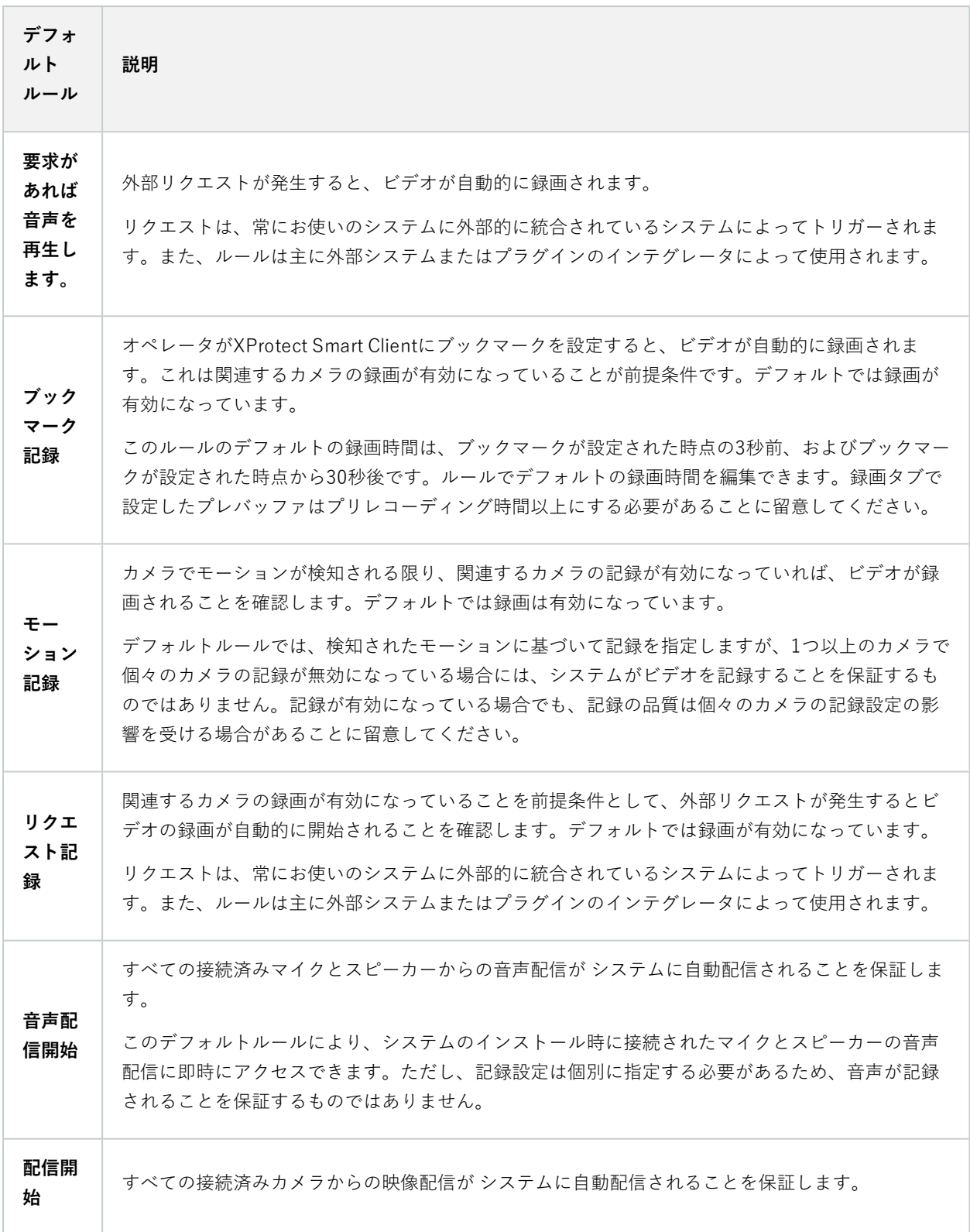

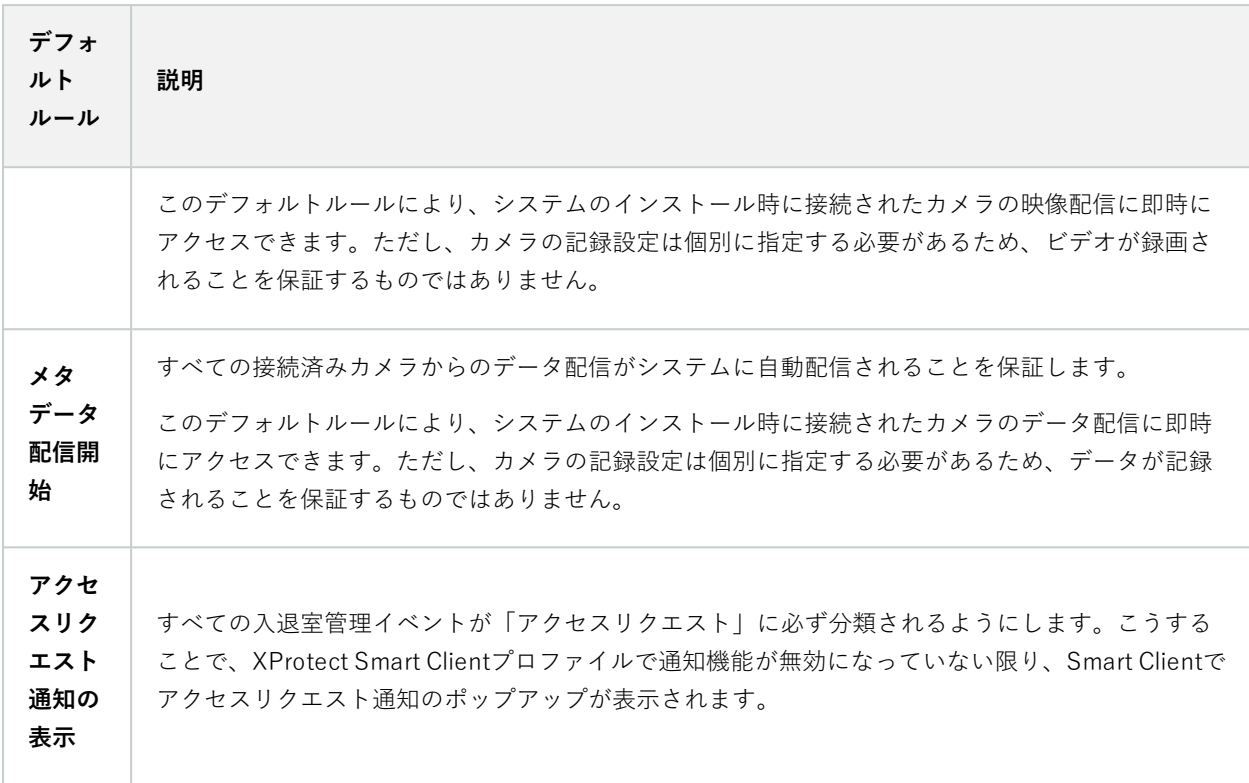

## デフォルトルールの再作成

誤ってデフォルトのルールを削除した場合には、次の内容を入力することで再作成できます。

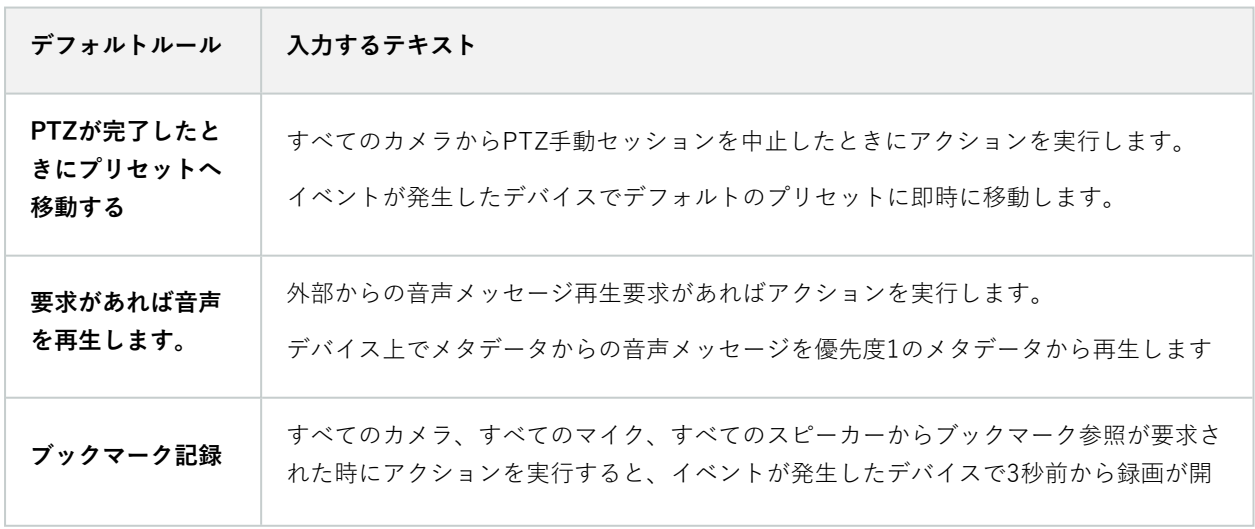

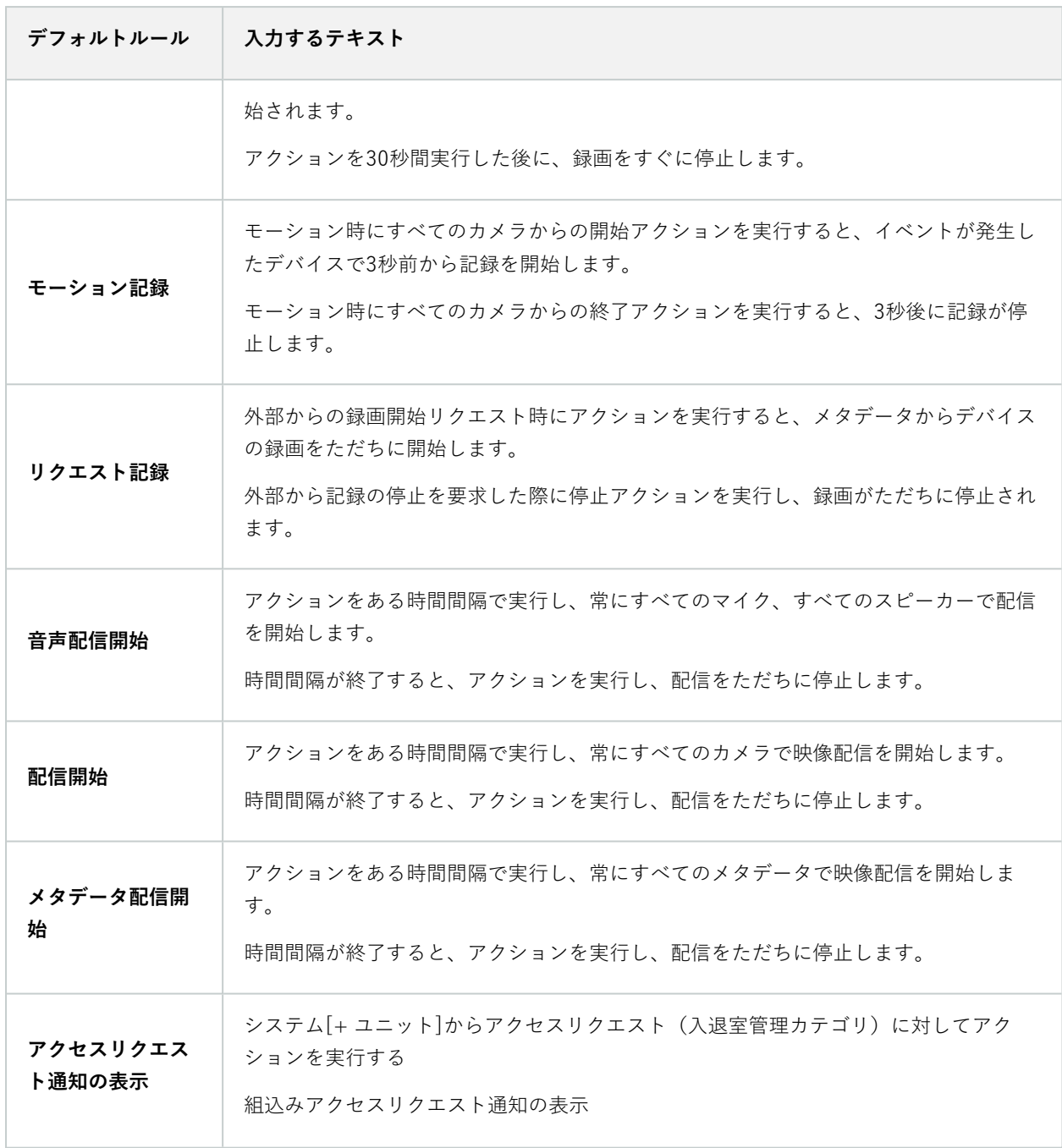

# **通知プロファイル (ルールノードとイベントノード)**

通知プロファイルの以下のプロパティを指定します。

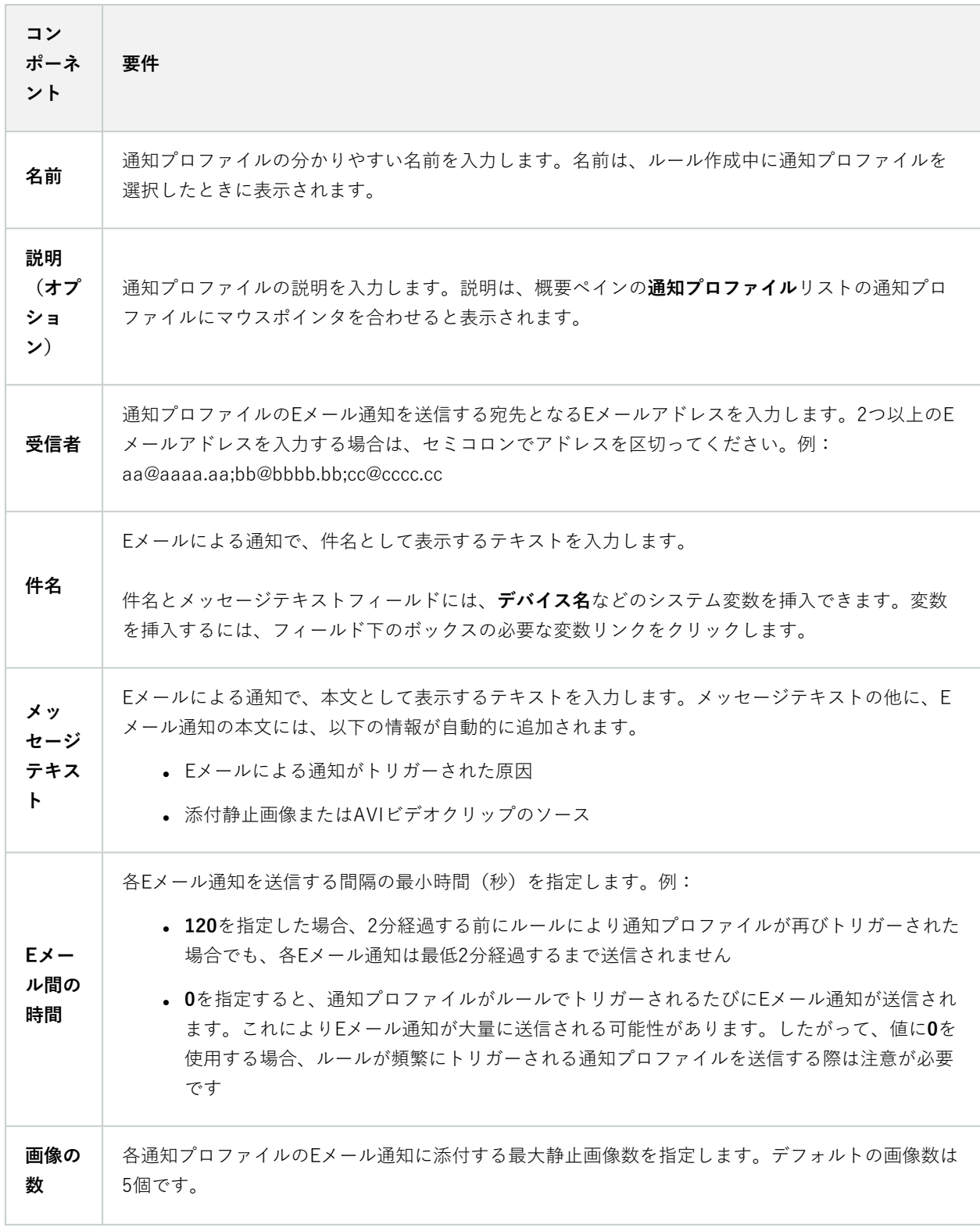

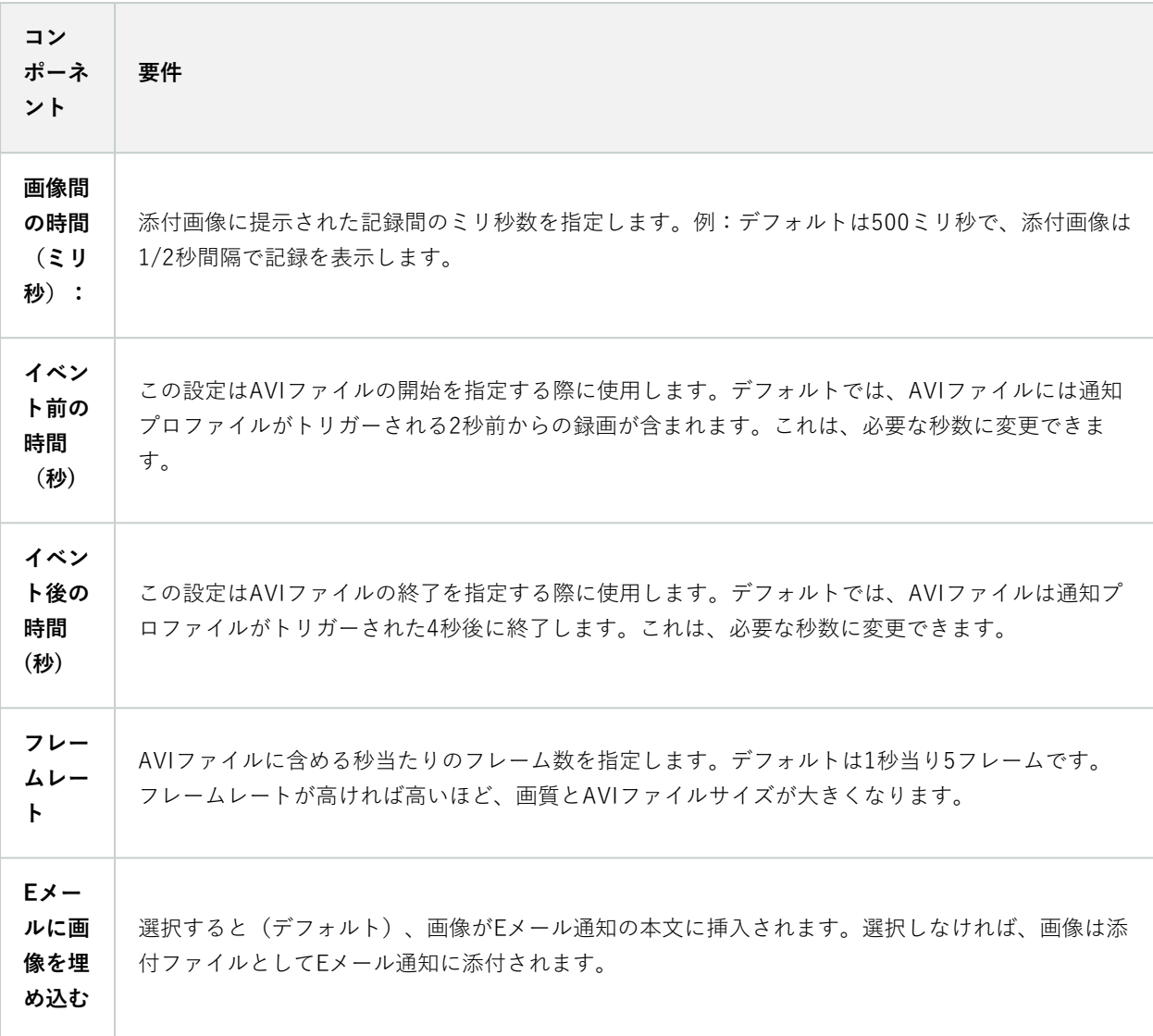

# **イベント概要**

**ルールの管理**ウィザードでイベントベースのルールを追加する場合、さまざまなイベントタイプから選択できます。 概要を把握するために、現在の状況に応じて、選択可能なイベントがグループに一覧表示されます。

#### ハードウェア

一部のハードウェアでは、モーション検知などのイベントを独自に作成できます。これらはイベントとして使用でき ますが、システムで使用する前にハードウェア上に設定する必要があります。すべてのタイプのカメラで攻撃や温度 変化を検知できるとは限らないため、一部のハードウェアで表示されているイベントのみを使用できます。

#### <span id="page-486-0"></span>ハードウェア - 設定可能イベント

ハードウェアから設定可能なイベントは、デバイスドライバーから自動的にインポートされます。つまり、ハード ウェアによって異なるため、ここでは説明していません。設定可能イベントは、ハードウェアの**イベント**タブで設定 して、システムに追加されるまでトリガーされません。設定可能イベントの中には、カメラ(ハードウェア)自体を 設定する必要があるものもあります。

ハードウェア - 事前定義イベント

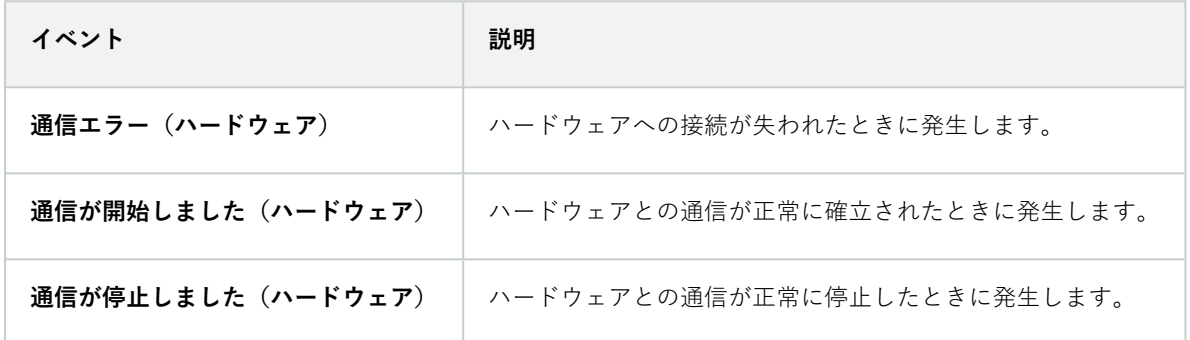

#### デバイス - 設定可能イベント:

デバイスから設定可能なイベントは、デバイスドライバーから自動的にインポートされます。つまり、デバイスに よって異なるため、ここでは説明していません。設定可能イベントは、デバイスの**イベント**タブで設定して、システ ムに追加されるまでトリガーされません。

デバイス - 事前定義イベント

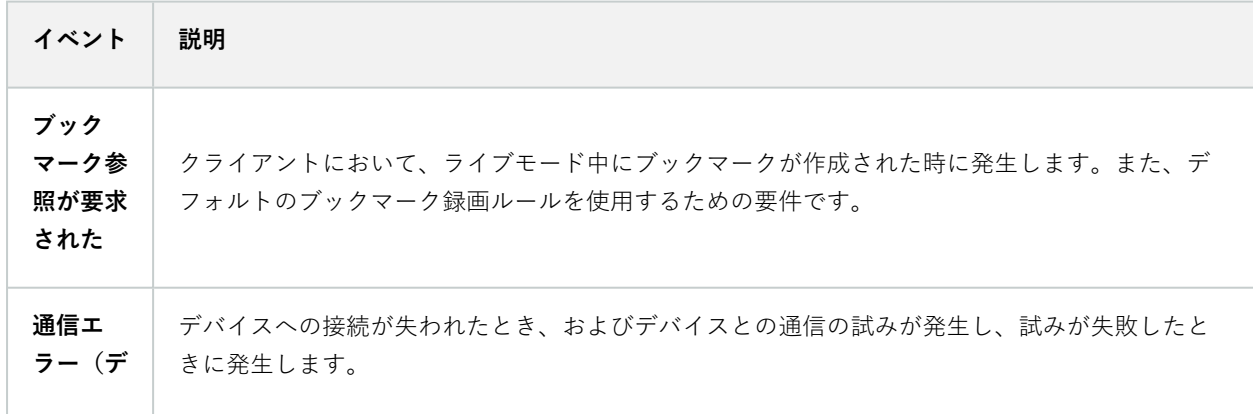

<span id="page-487-0"></span>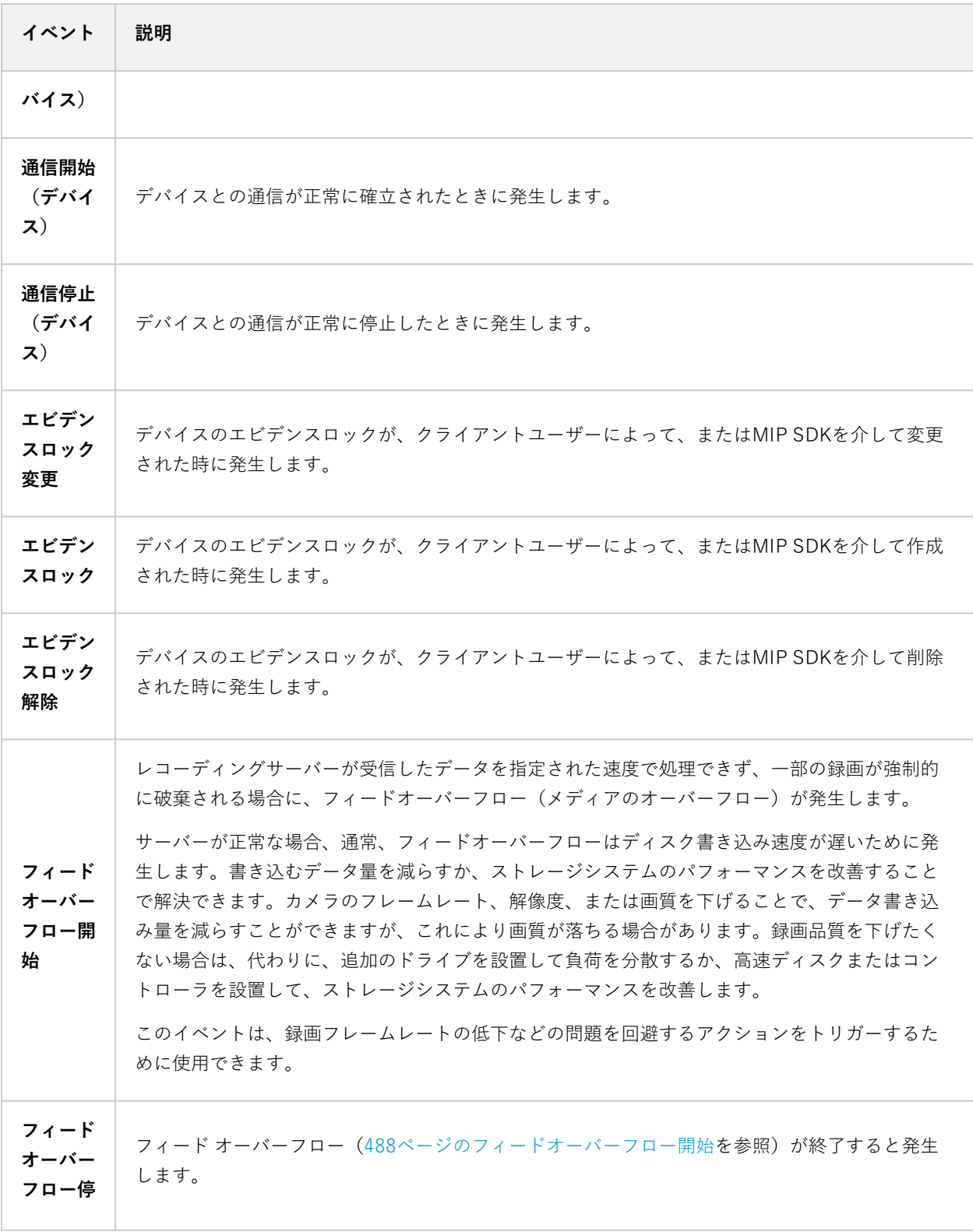

<span id="page-488-0"></span>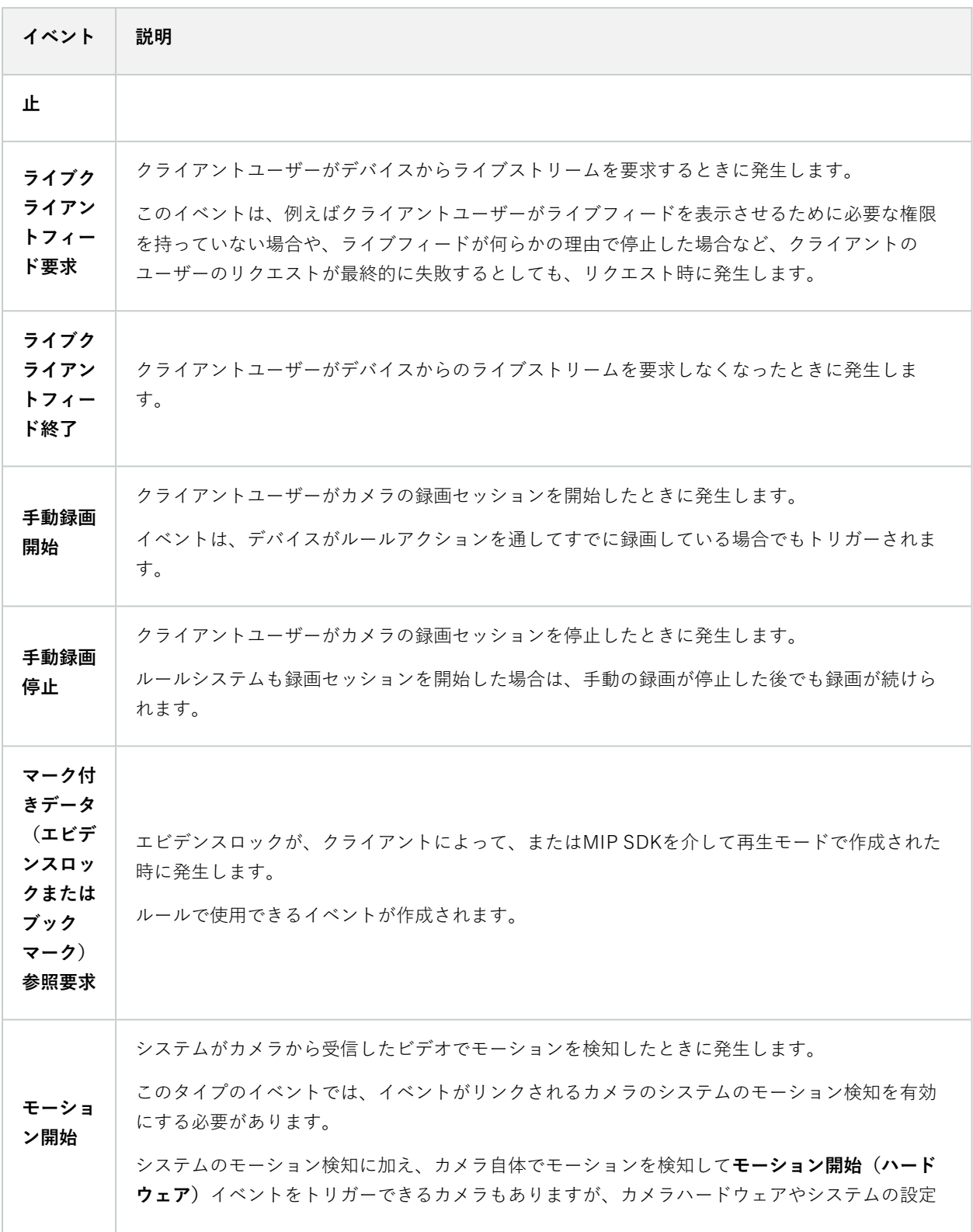

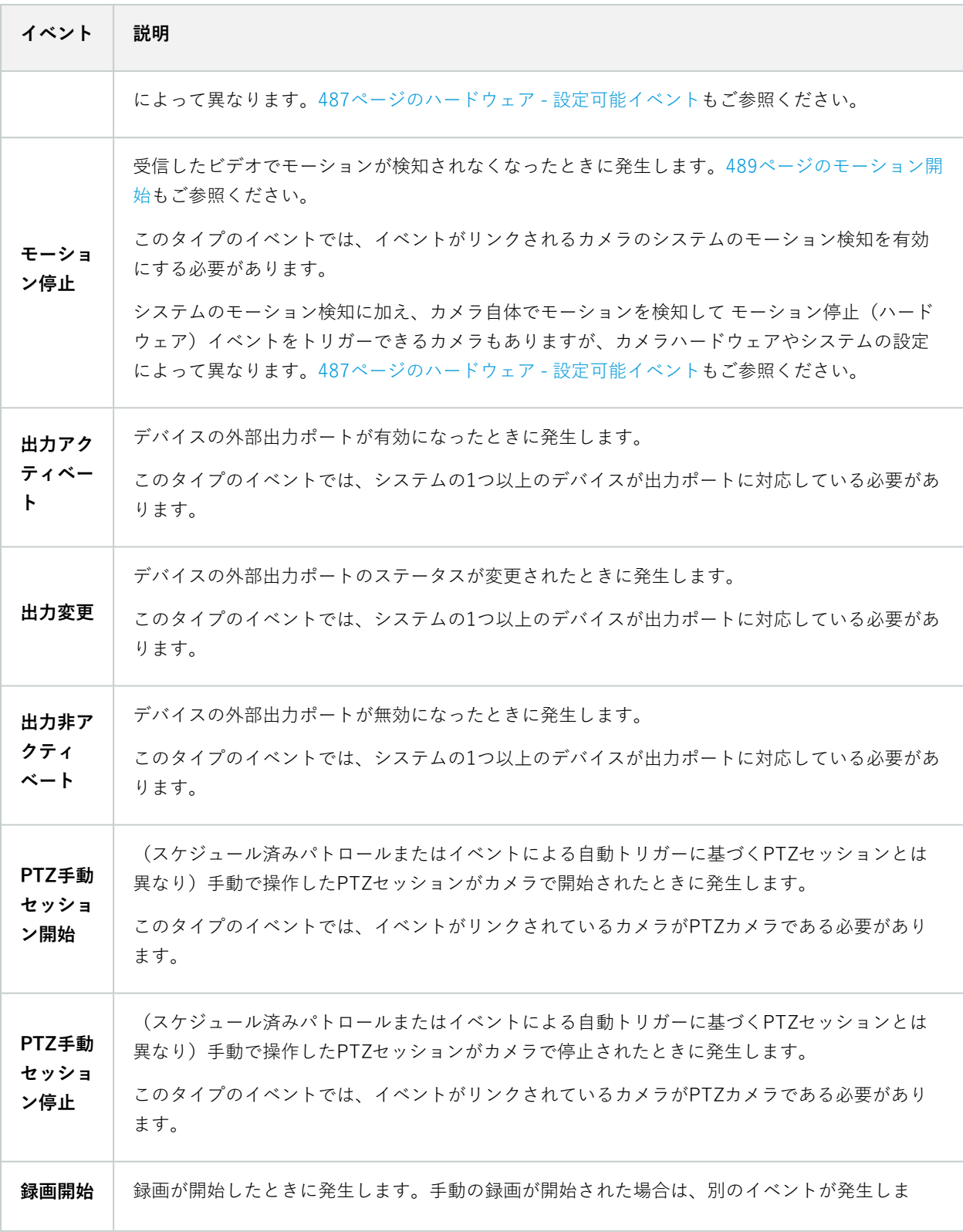

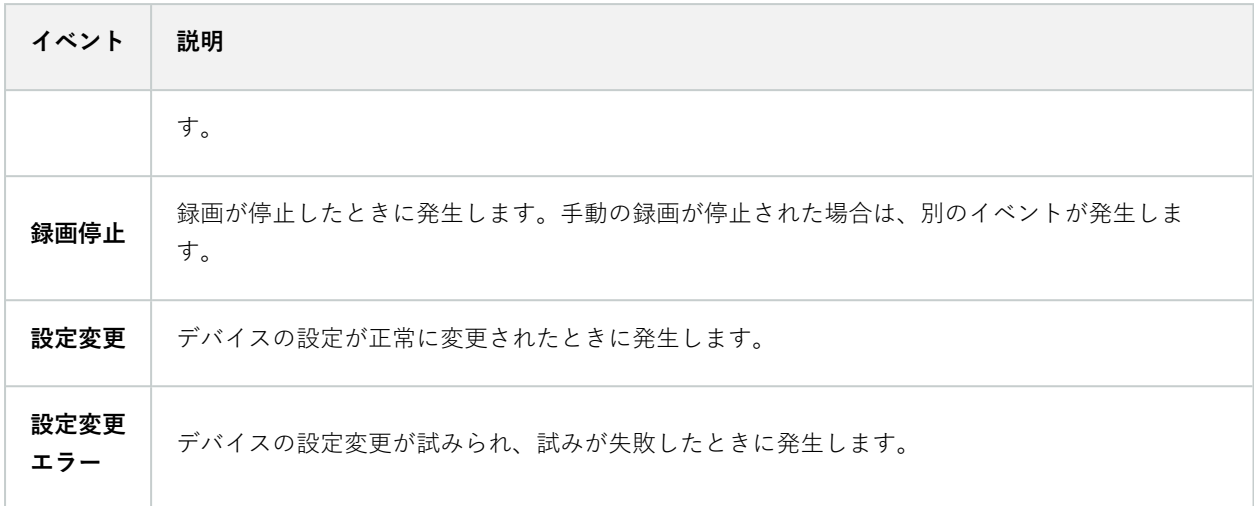

## 外部イベント - 事前定義イベント

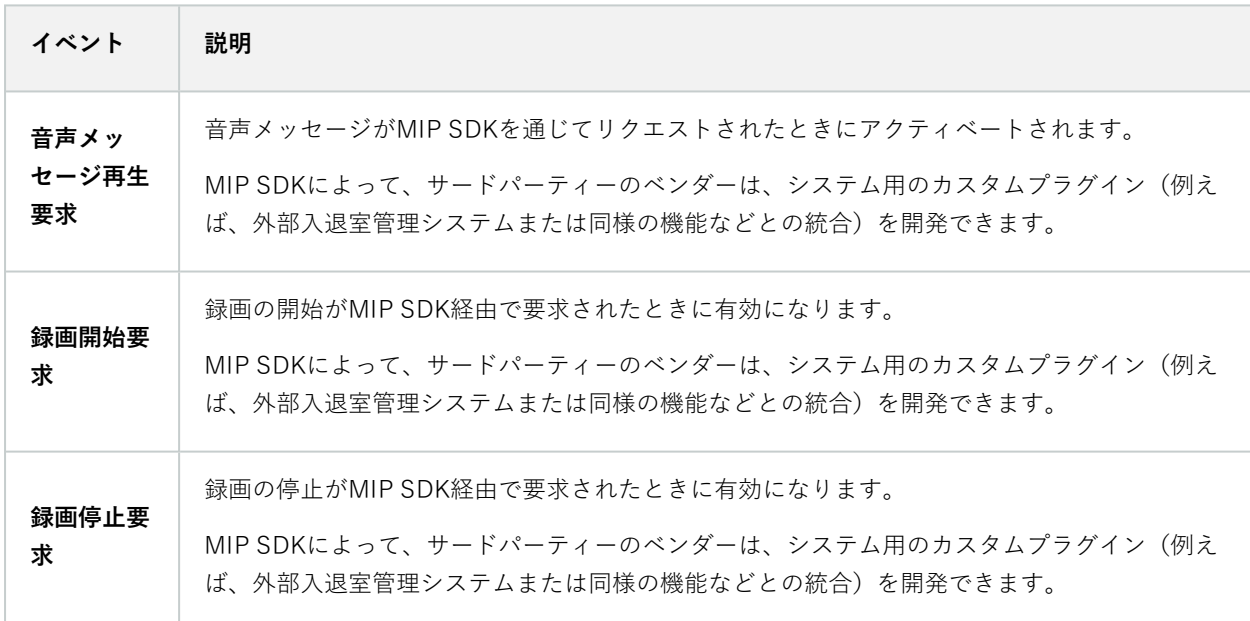

#### 外部イベント - ジェネリックイベント

ジェネリックイベントでは、シンプルな文字列をIPネットワーク経由でシステムに送信し、システムのアクションを トリガーできます。ジェネリックイベントの目的は、可能な限り多くの外部ソースがシステムと相互作用できるよう にすることです。

#### 外部イベント - ユーザー定義イベント

各システムに合うようカスタムメイドしたイベントも選択することができます。このようなユーザー定義イベント は、以下で使用できます。

- クライアントユーザーが手動でイベントをトリガーしながら、クライアントのライブビデオを閲覧できるよ うにする
- <sup>l</sup> その他多数の目的。例えば、特定のデータタイプをデバイスから受信したときに発生するユーザー定義イベ ントを作成することができます

[85ページのユーザー定義のイベント\(説明付き\)](#page-84-0)もご参照ください。

#### <span id="page-491-0"></span>レコーディングサーバー

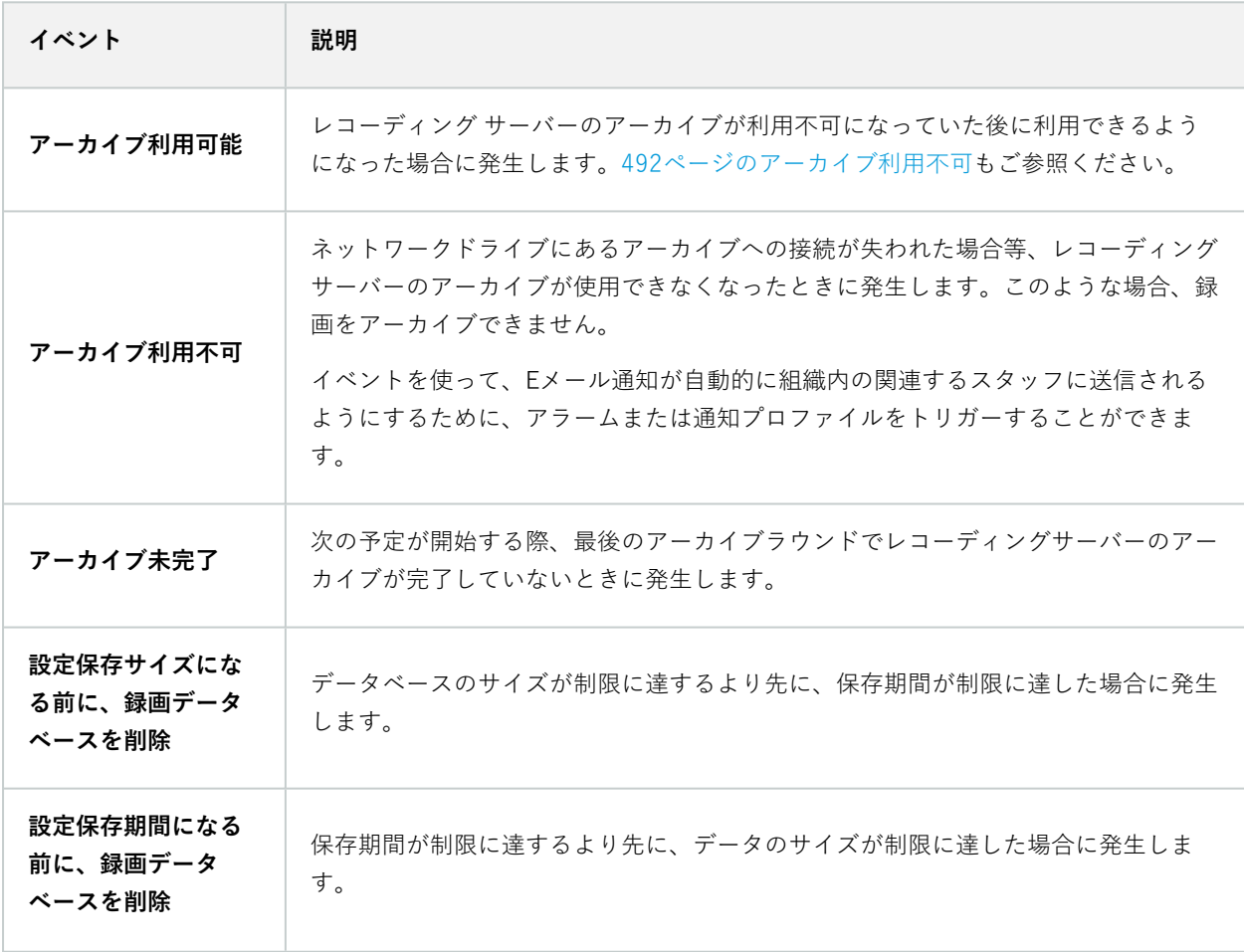

<span id="page-492-0"></span>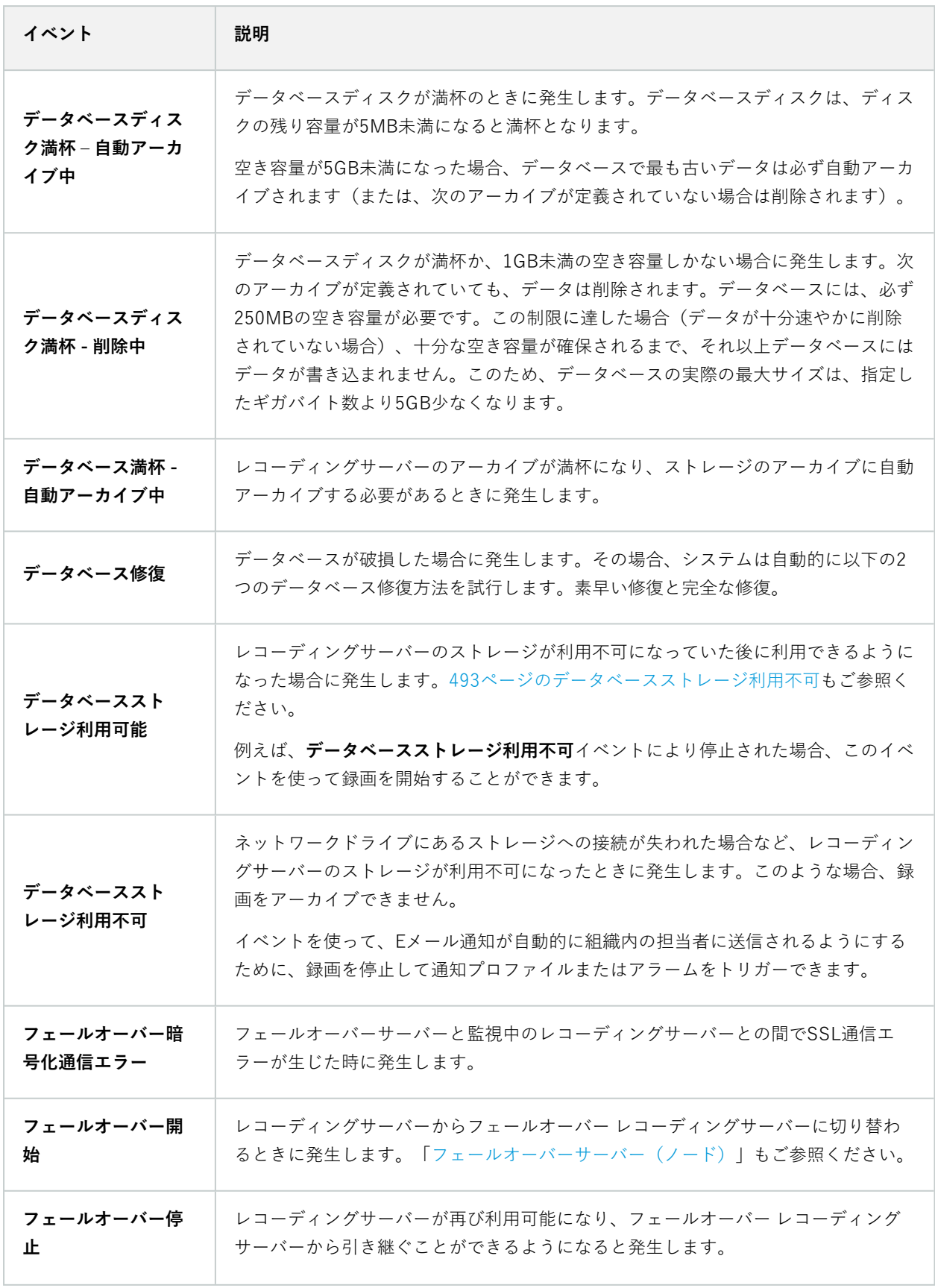

#### システムモニターイベント

システムモニターイベントは、**システムモニターしきい値**ノードで設定されたしきい値を超過するとトリガーされま す。[295ページのハードウェアの現在の状態を表示し、必要に応じてトラブルシューティングを実行も](#page-294-0)ご参照くださ い。

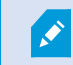

この機能は、Data Collectorサービスが実行中であることが必須です。

#### システムモニター - サーバー

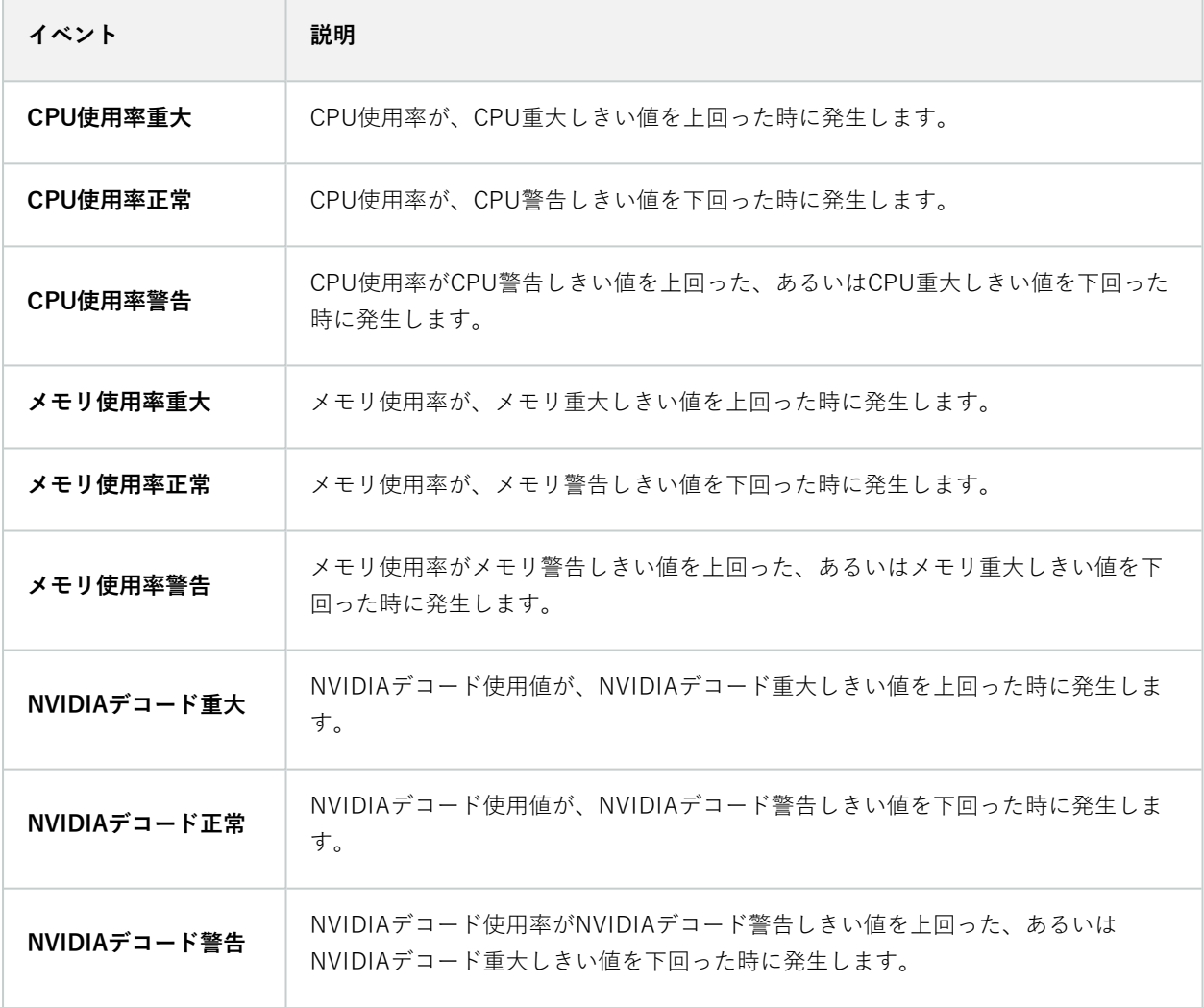

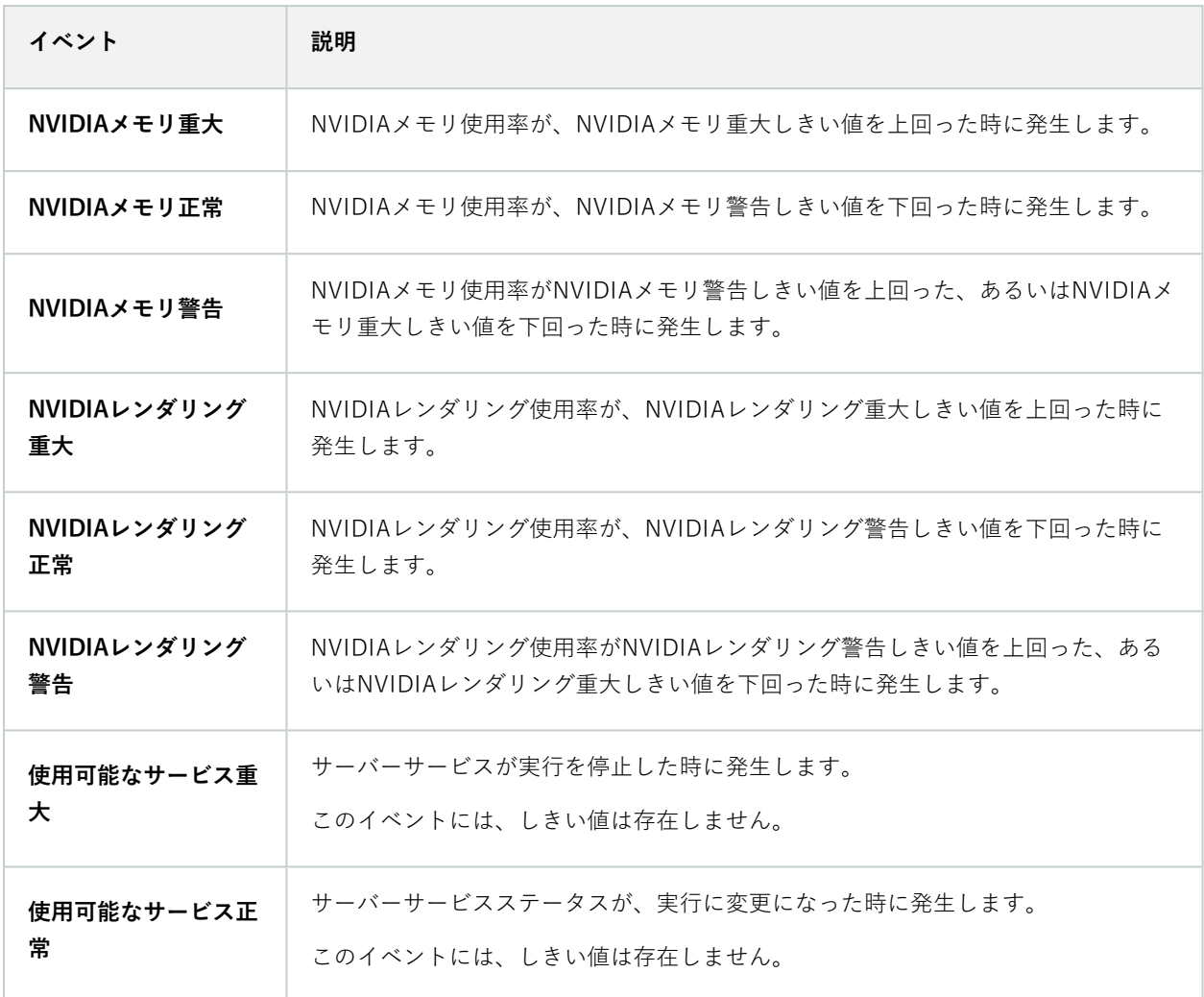

# システムモニター - カメラ

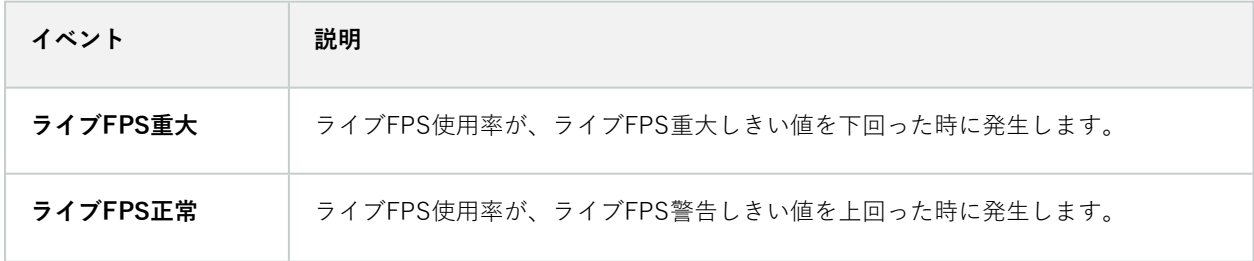

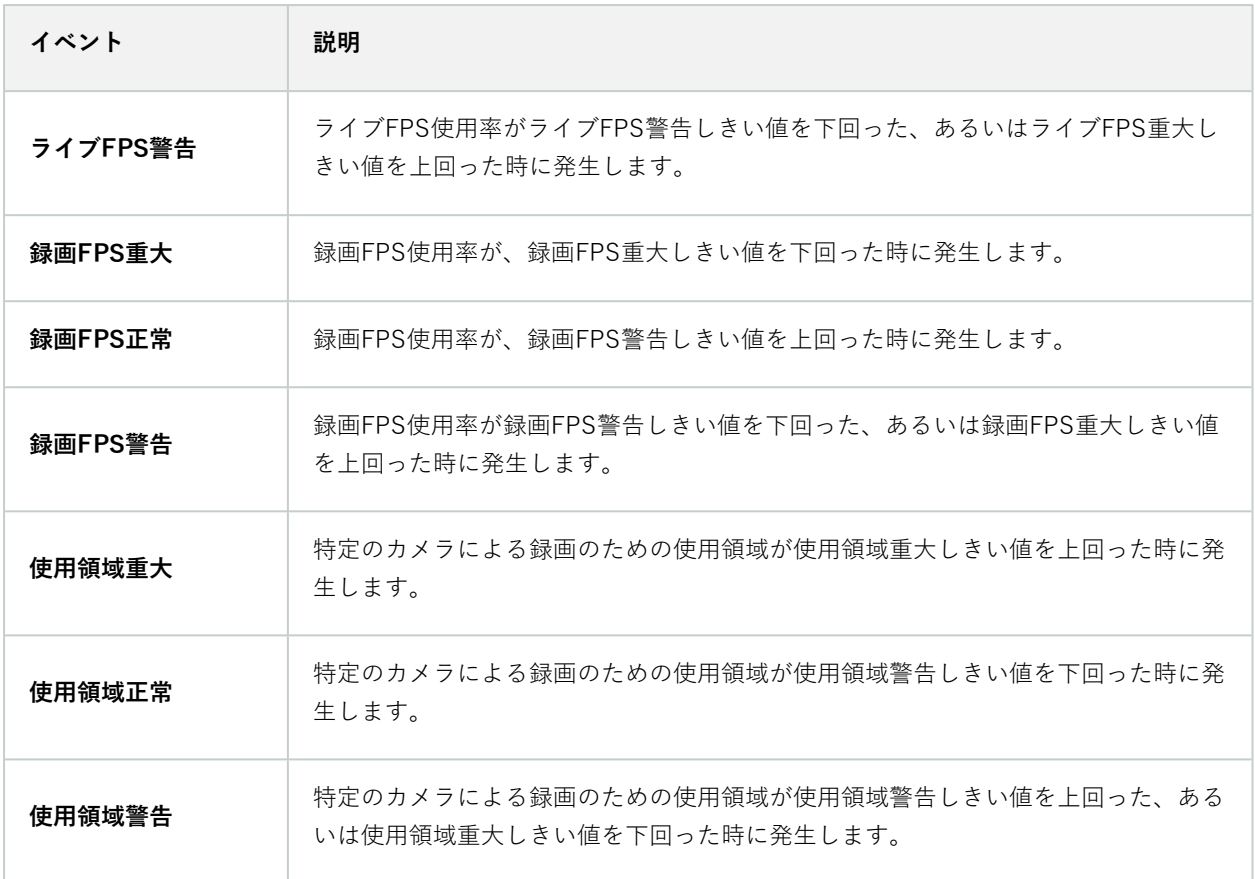

# システムモニター - ディスク

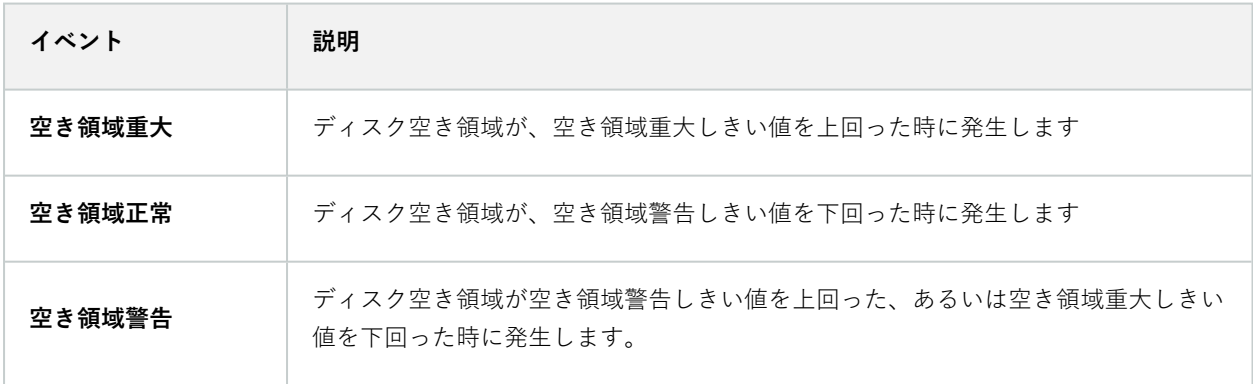

# システムモニター - ストレージ

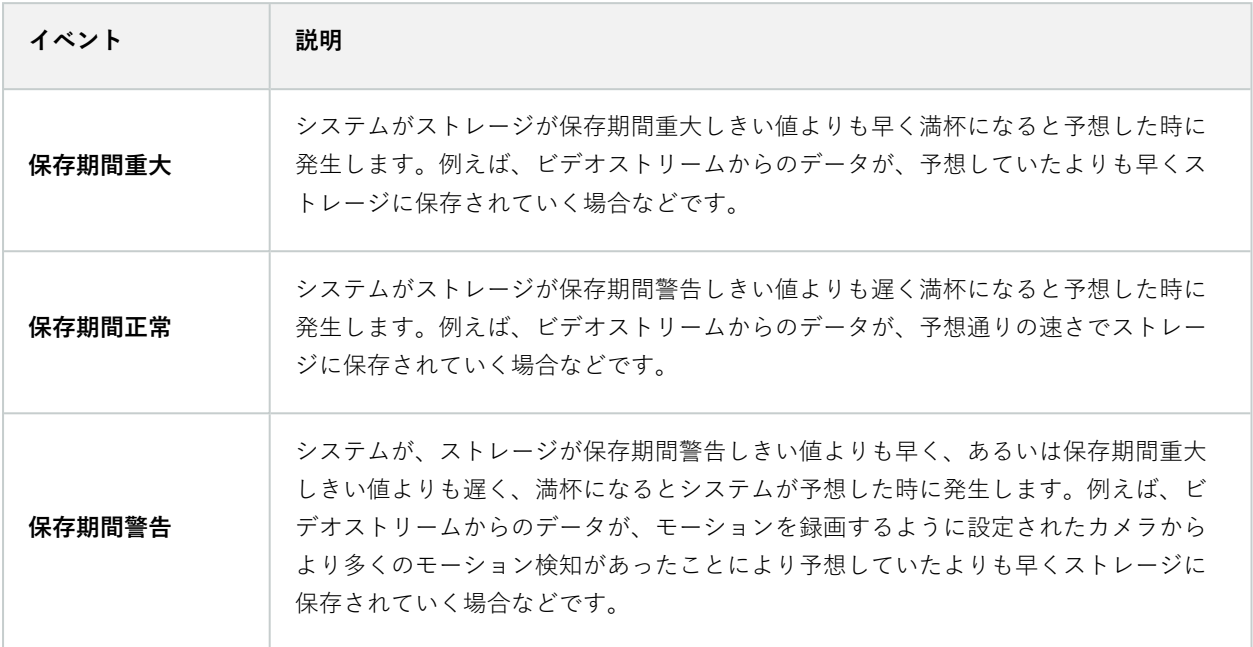

#### その他:

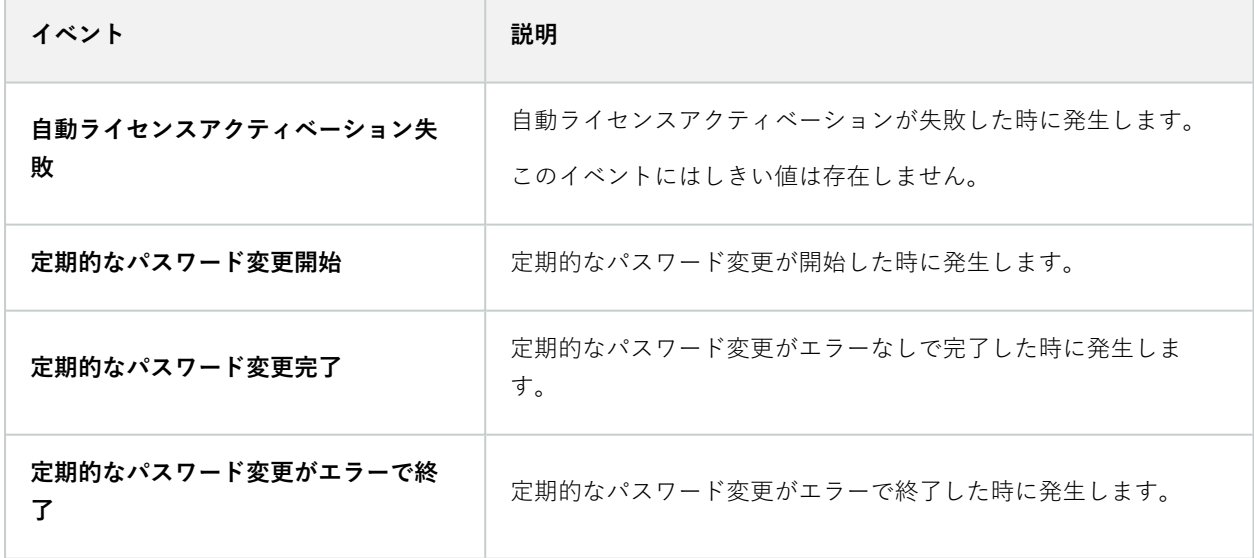

#### XProtect拡張機能や統合機能からのイベント

例えば、ルールシステムでは、XProtect拡張機能および統合機能からのイベントを使用できます。

• アナリティクスイベントは、ルールシステムでも使用できます

# **アクションと停止アクション**

**ルールの管理**ウィザードには、ルールを作成するための一連のアクション/停止アクションが用意されています。シ ステムインストールがXProtect拡張機能またはベンダー固有のプラグインを使用している場合は、追加のアクション を使用できることがあります。該当する場合は、アクションタイプごとに、対応する停止アクションの情報もリスト されています。

#### ルールの管理ウィザード

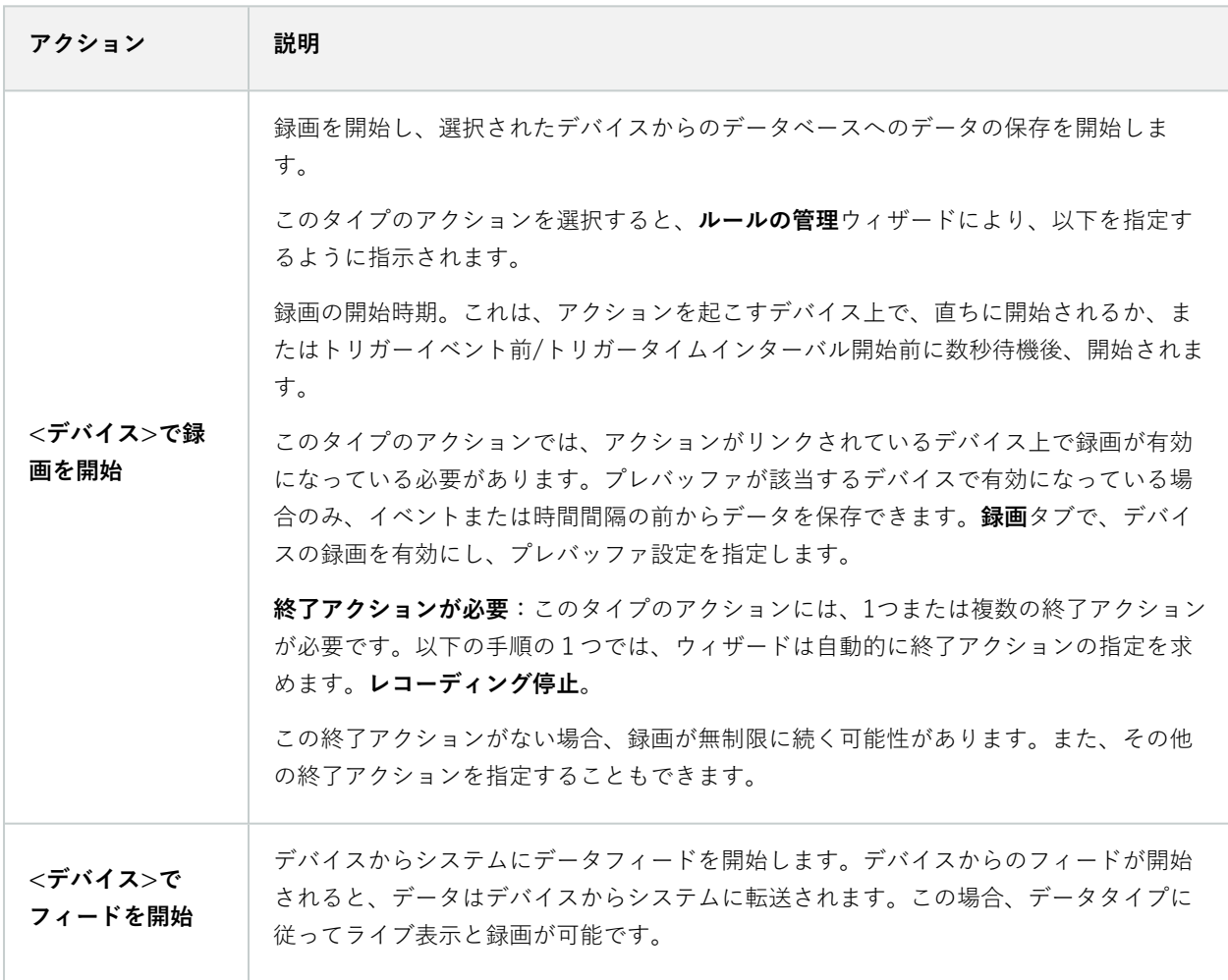

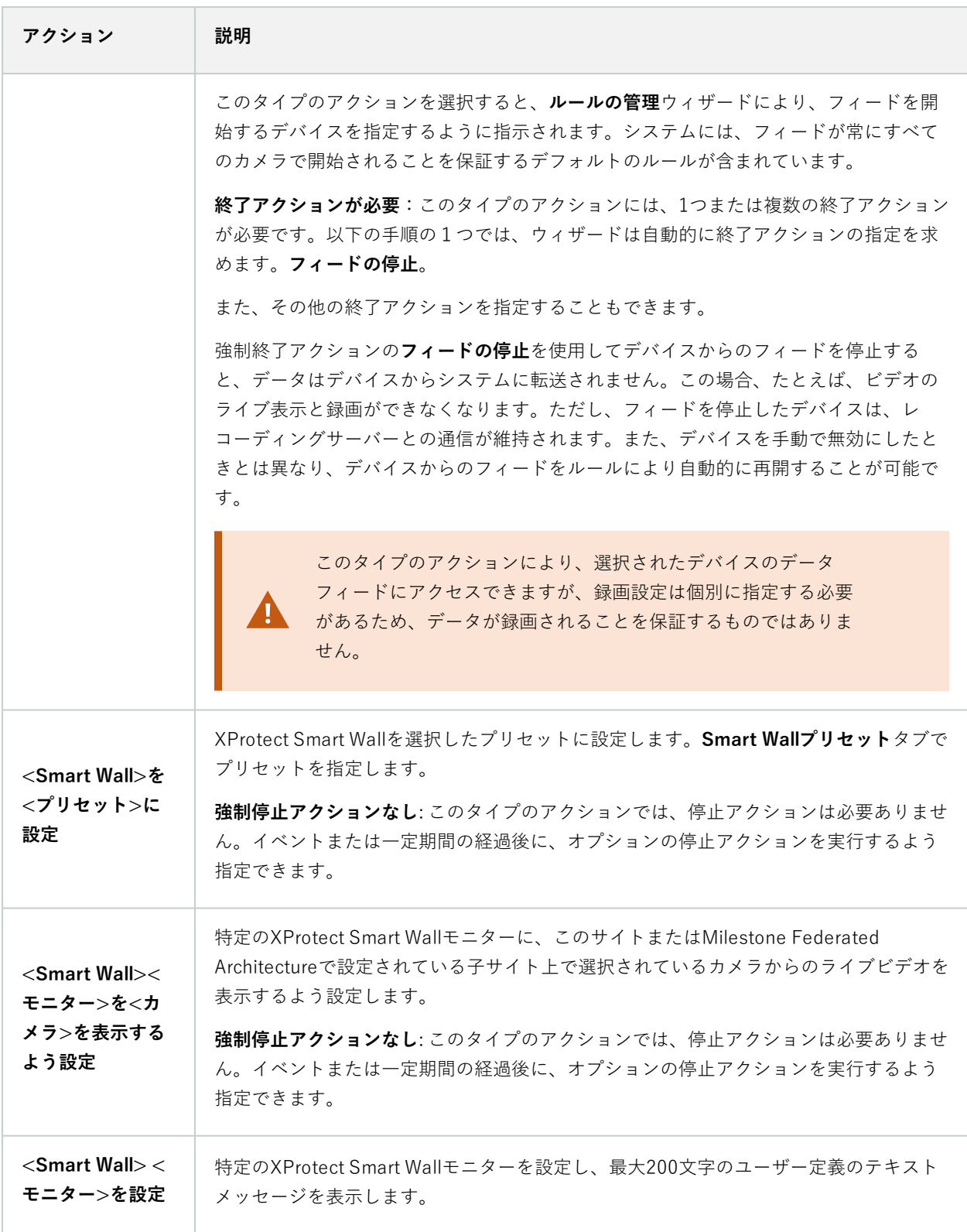

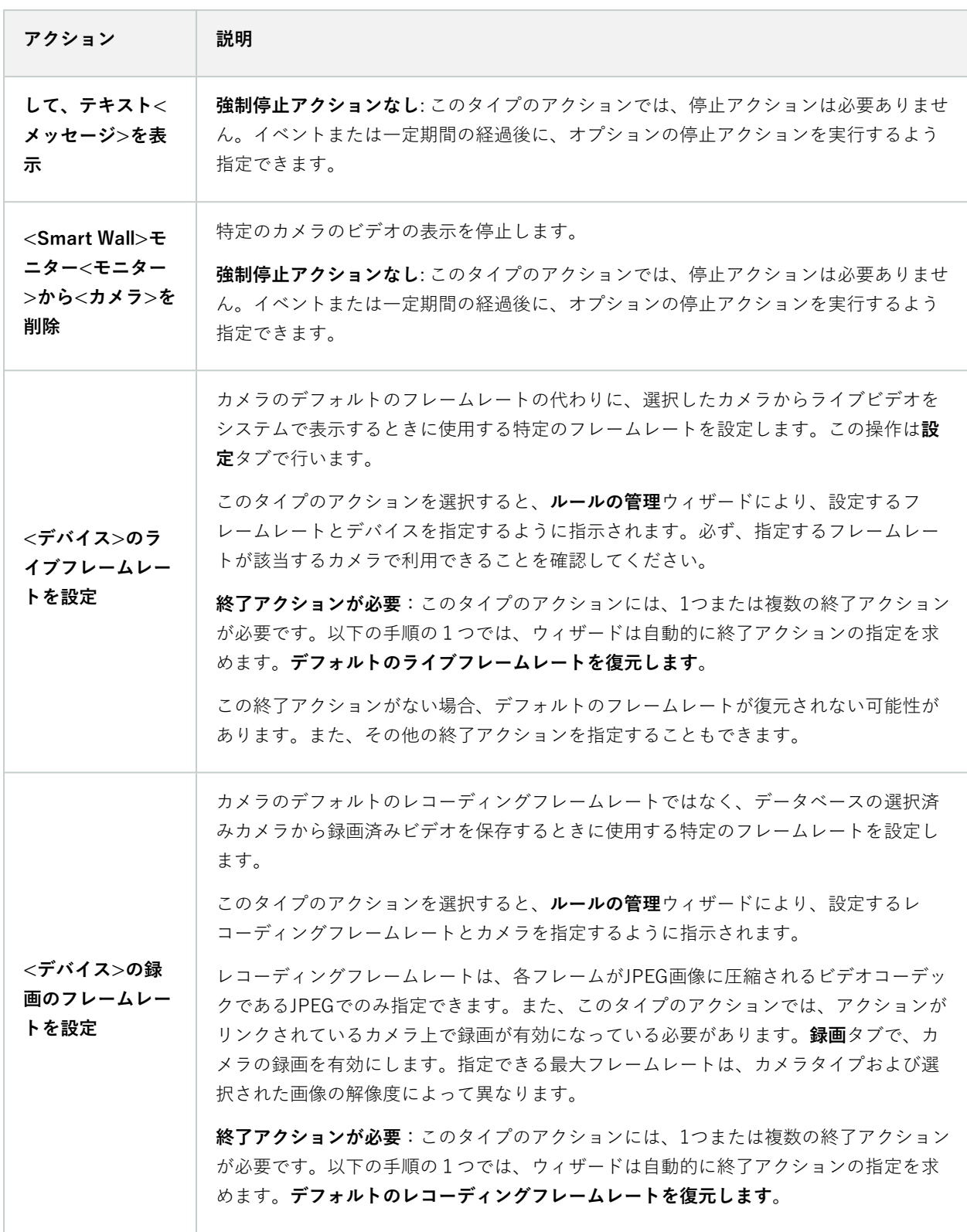

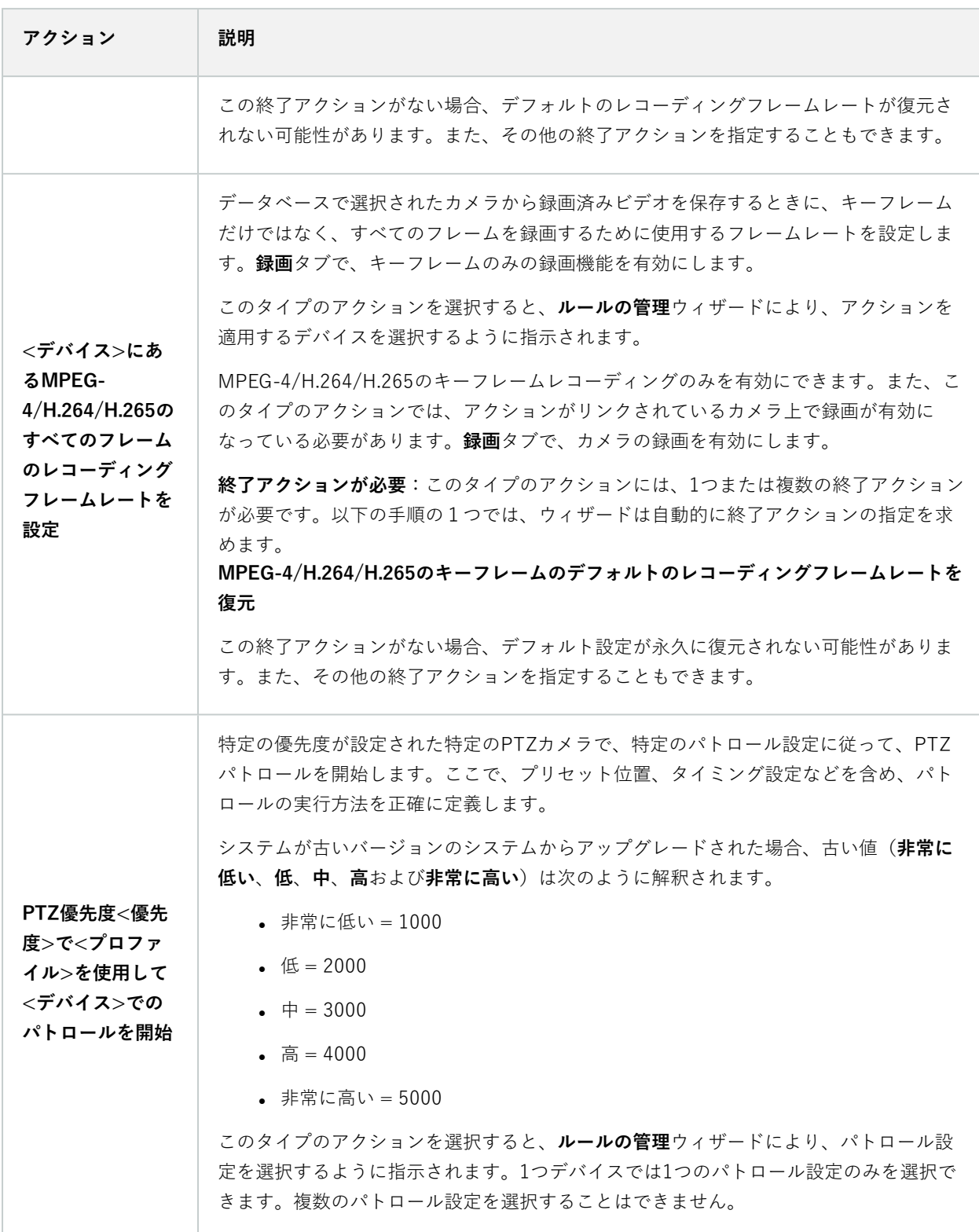

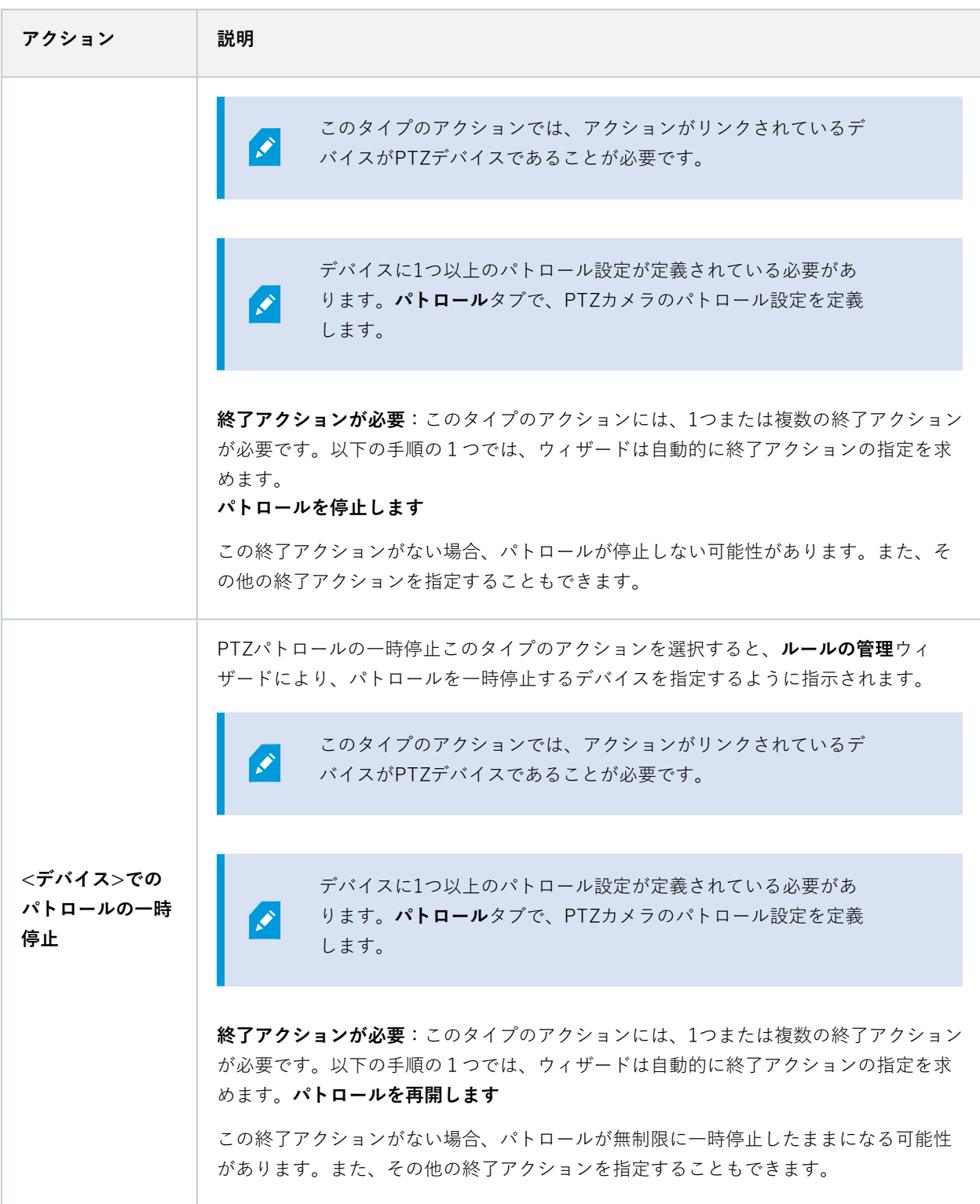

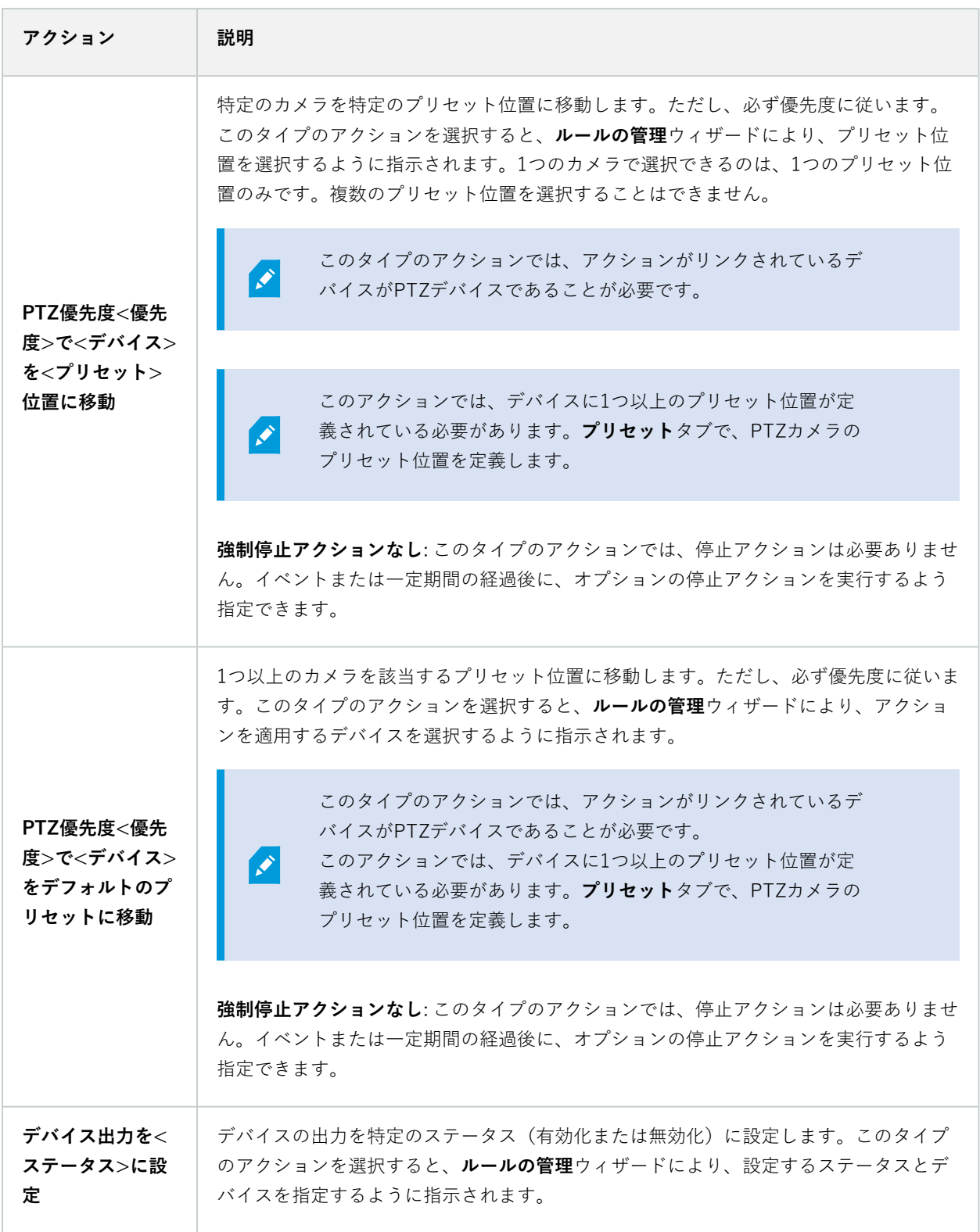

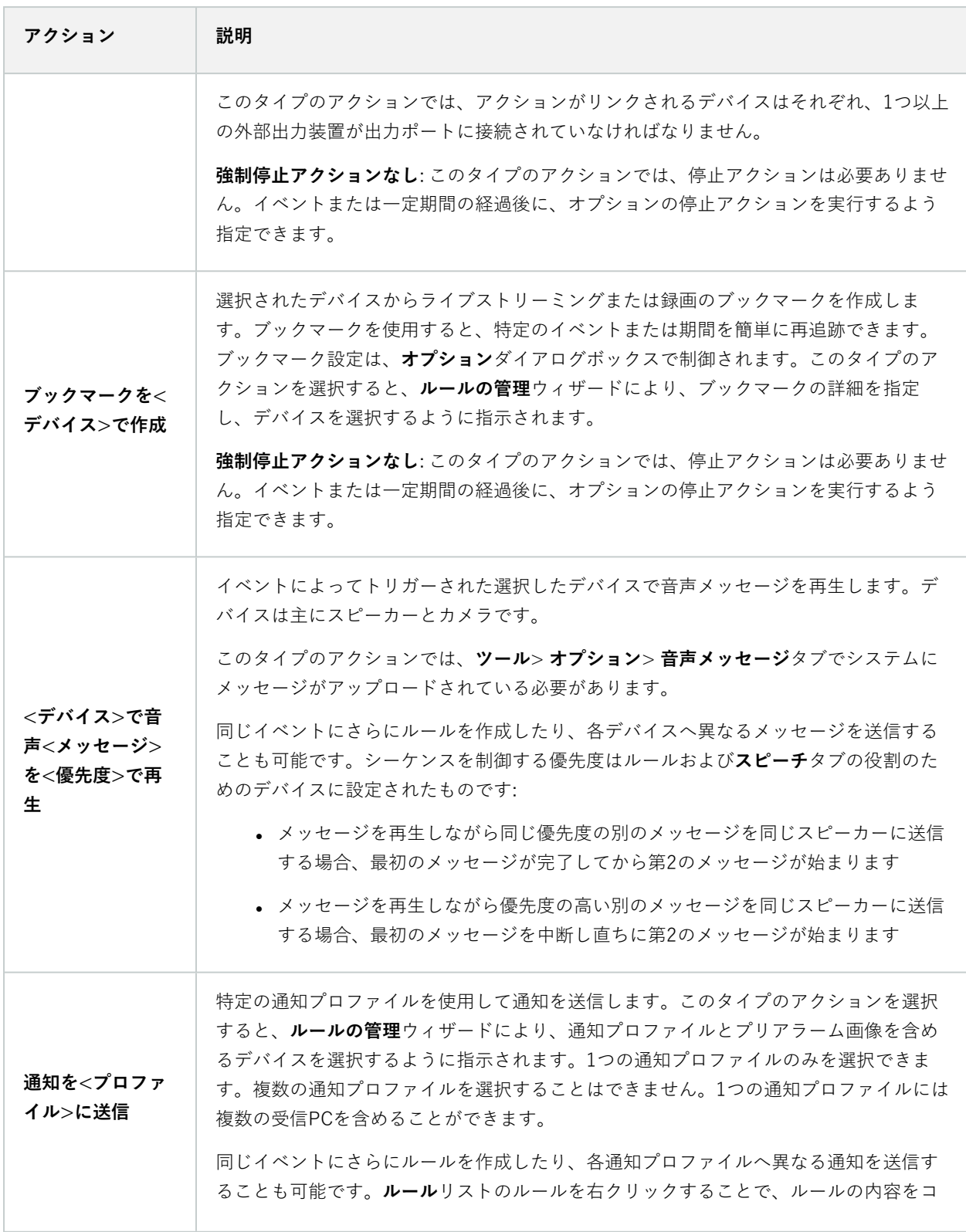
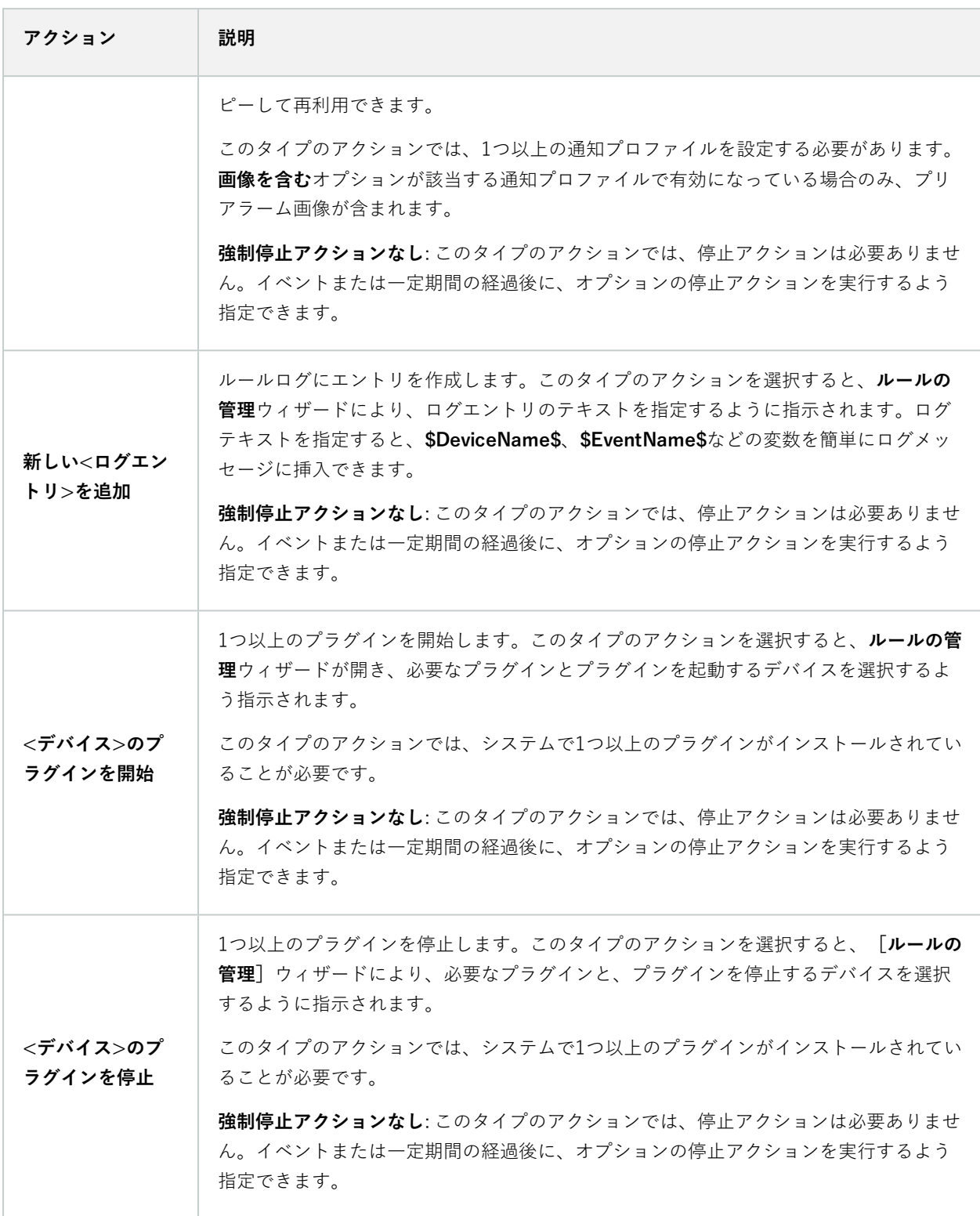

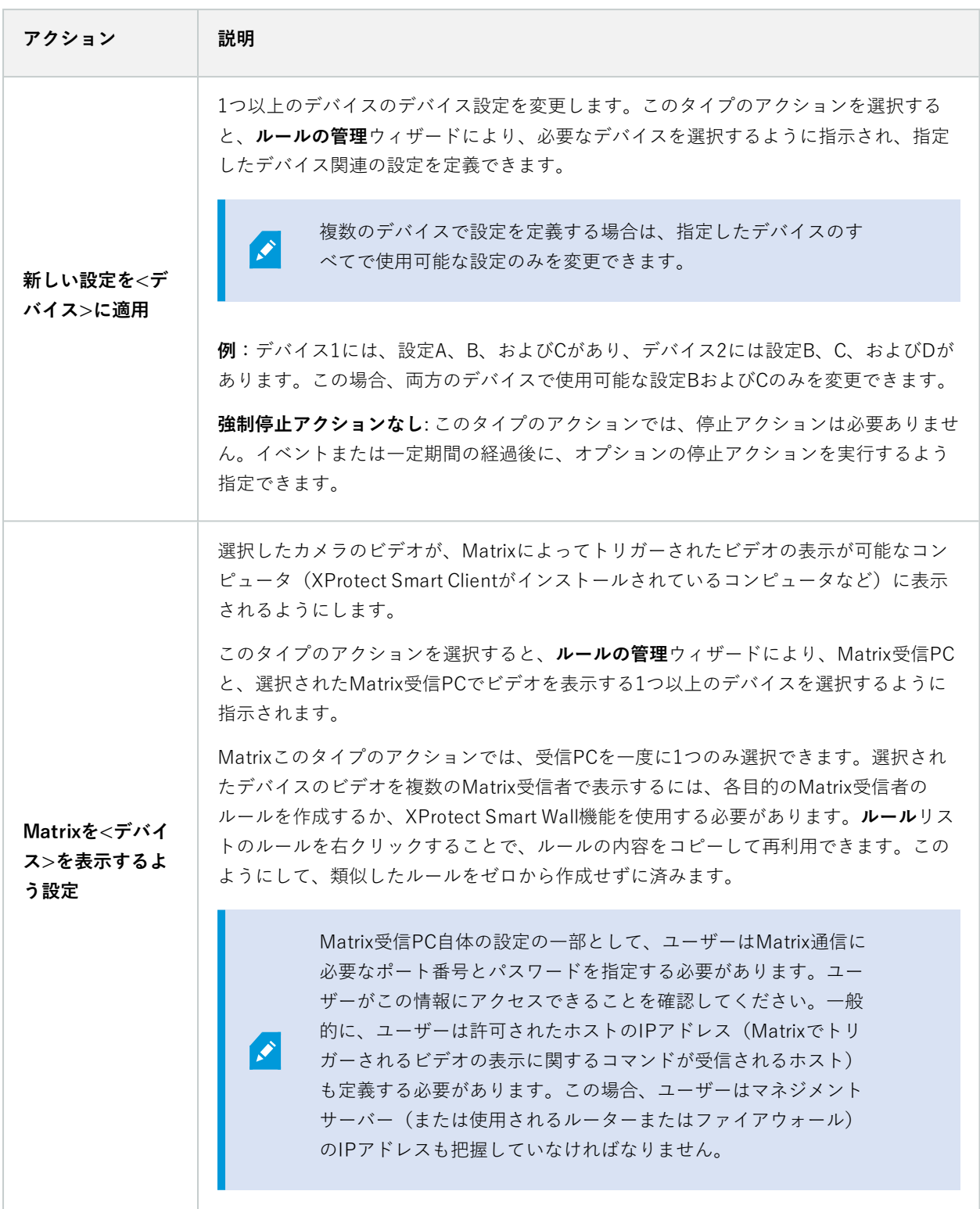

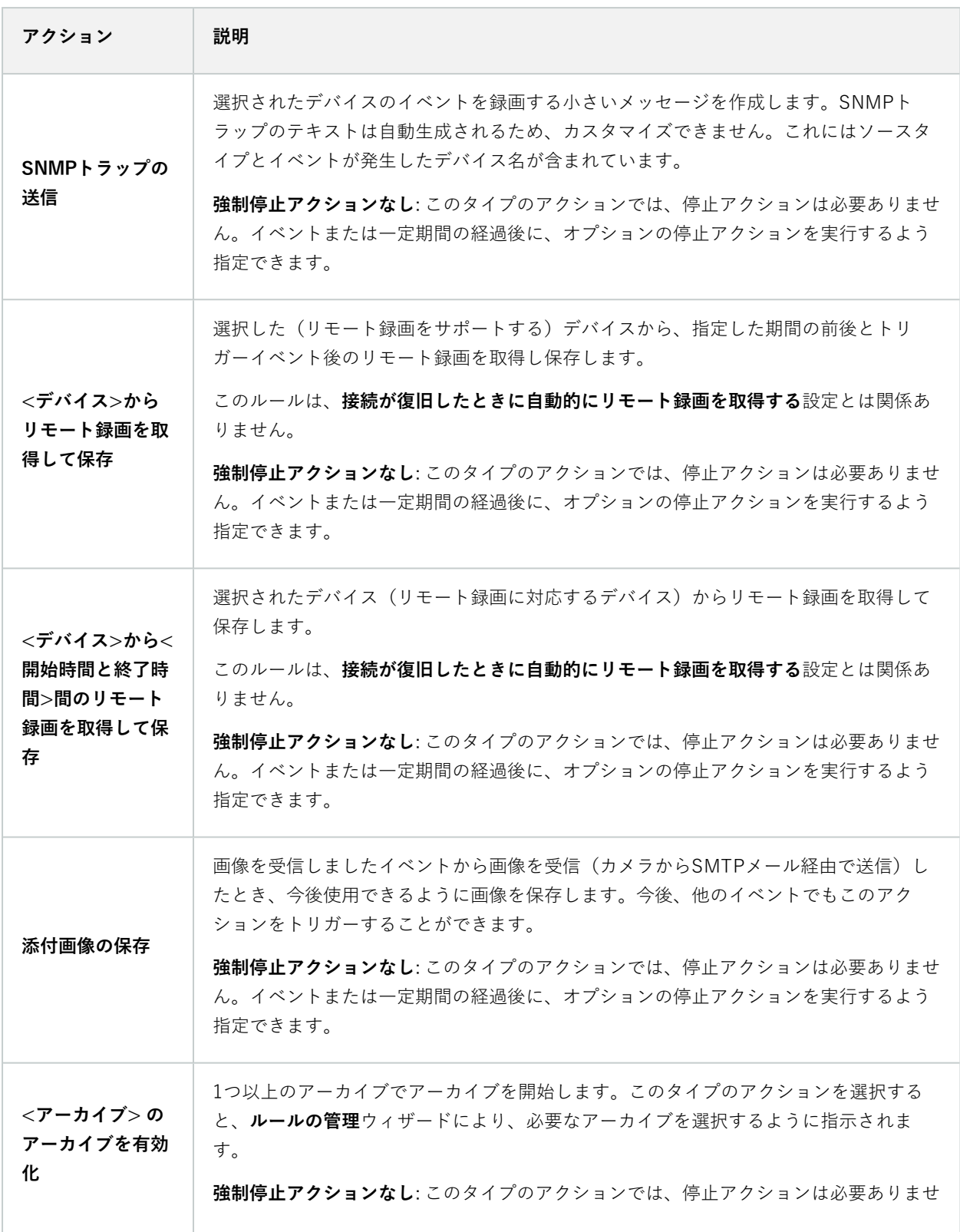

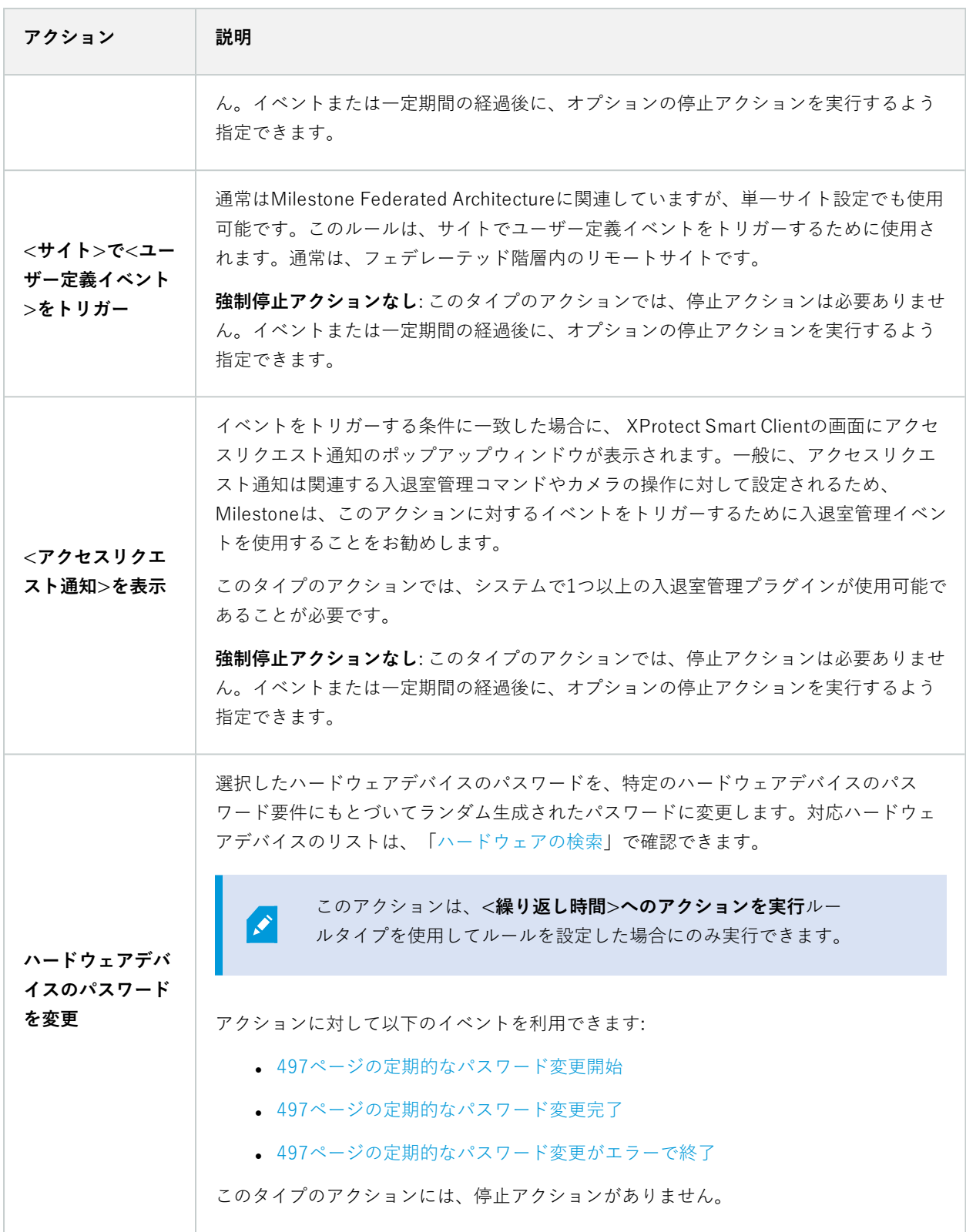

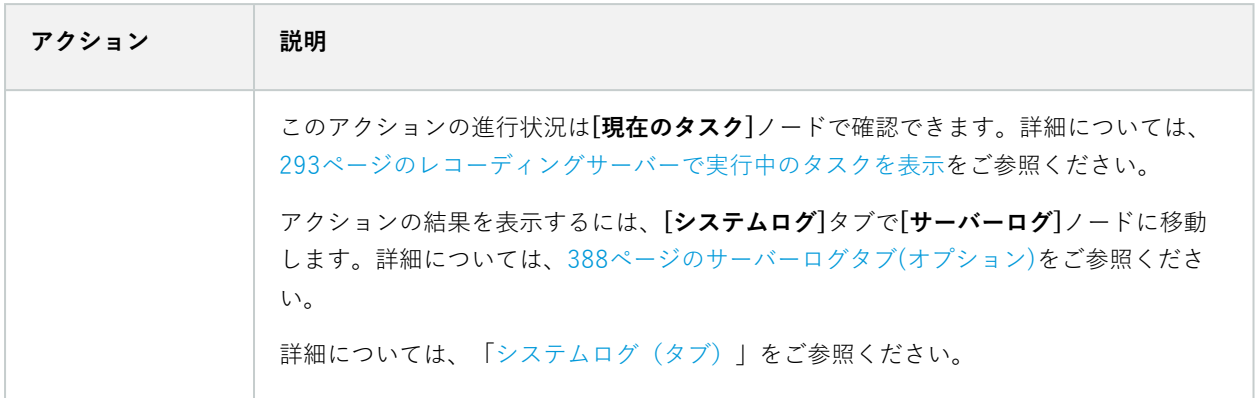

## **アナリティクスイベントをテストする(プロパティ)**

アナリティクスイベントの要件をテストする場合は、4つの条件を確認し、エラーがある場合はエラーの説明と解決 策を示すウィンドウが表示されます。

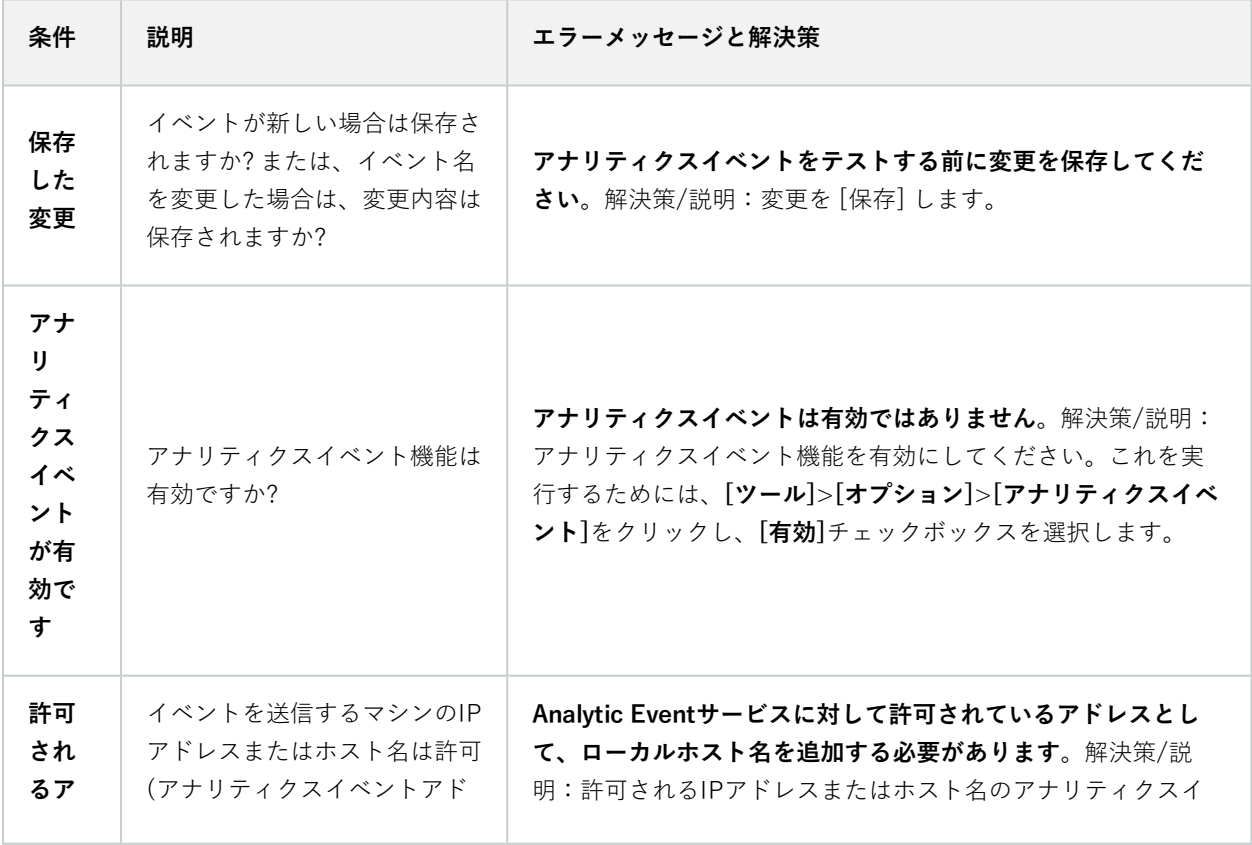

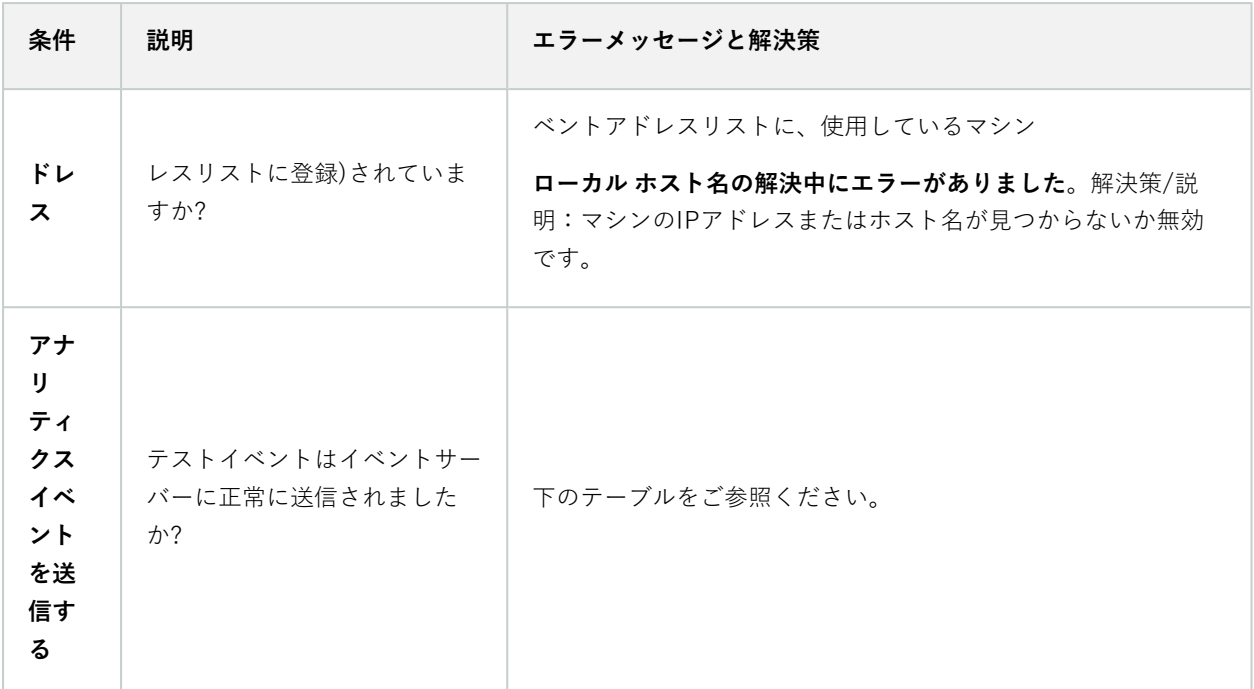

各ステップは失敗 $\bm{\mathsf{X}}$ または成功 $\bm{\mathsf{\mathsf{y}}}_{\mathrm{o}}$ 

条件**アナリティクスイベントの送信**に対するエラーメッセージと解決策:

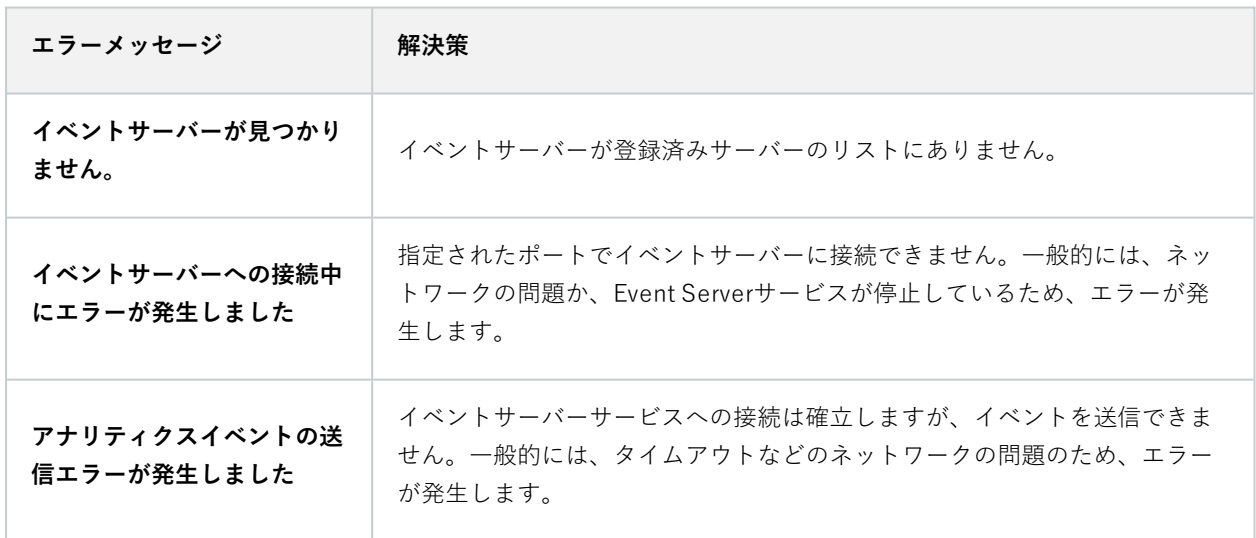

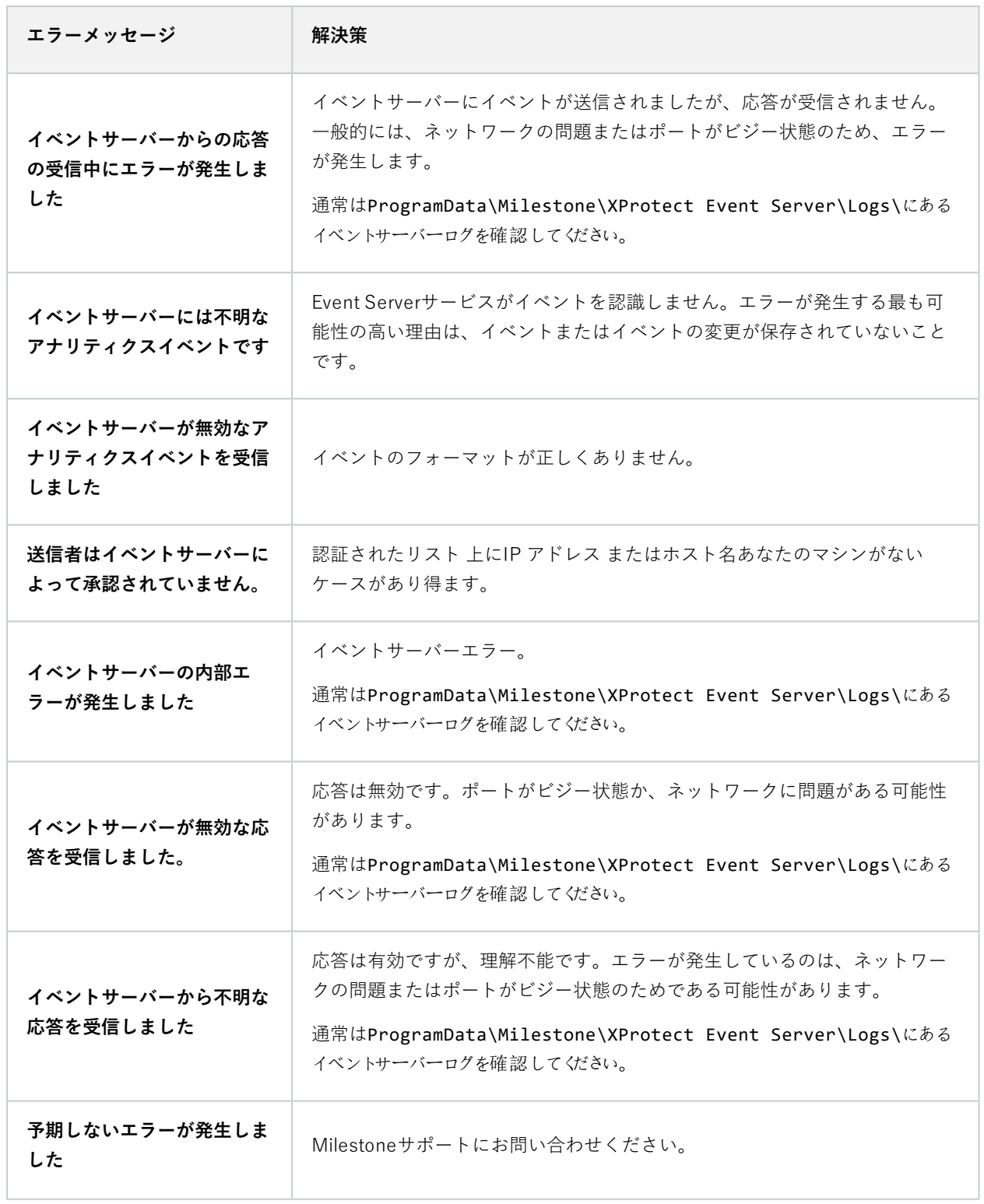

## **ジェネリックイベントとデータソース(プロパティ)**

この機能は、XProtectイベントサーバーがインストールされている場合のみ動作します。

## ジェネリックイベント(プロパティ)

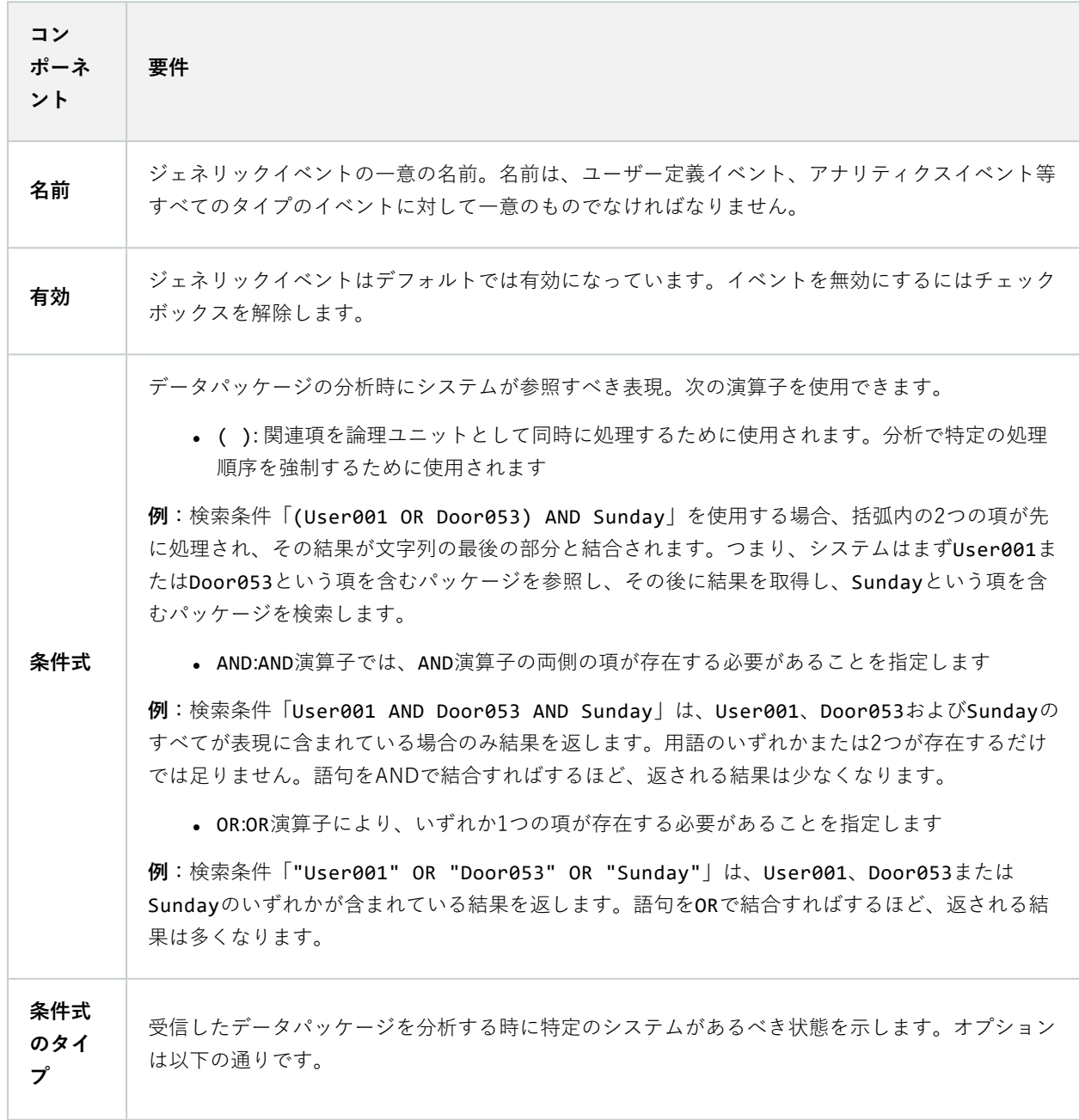

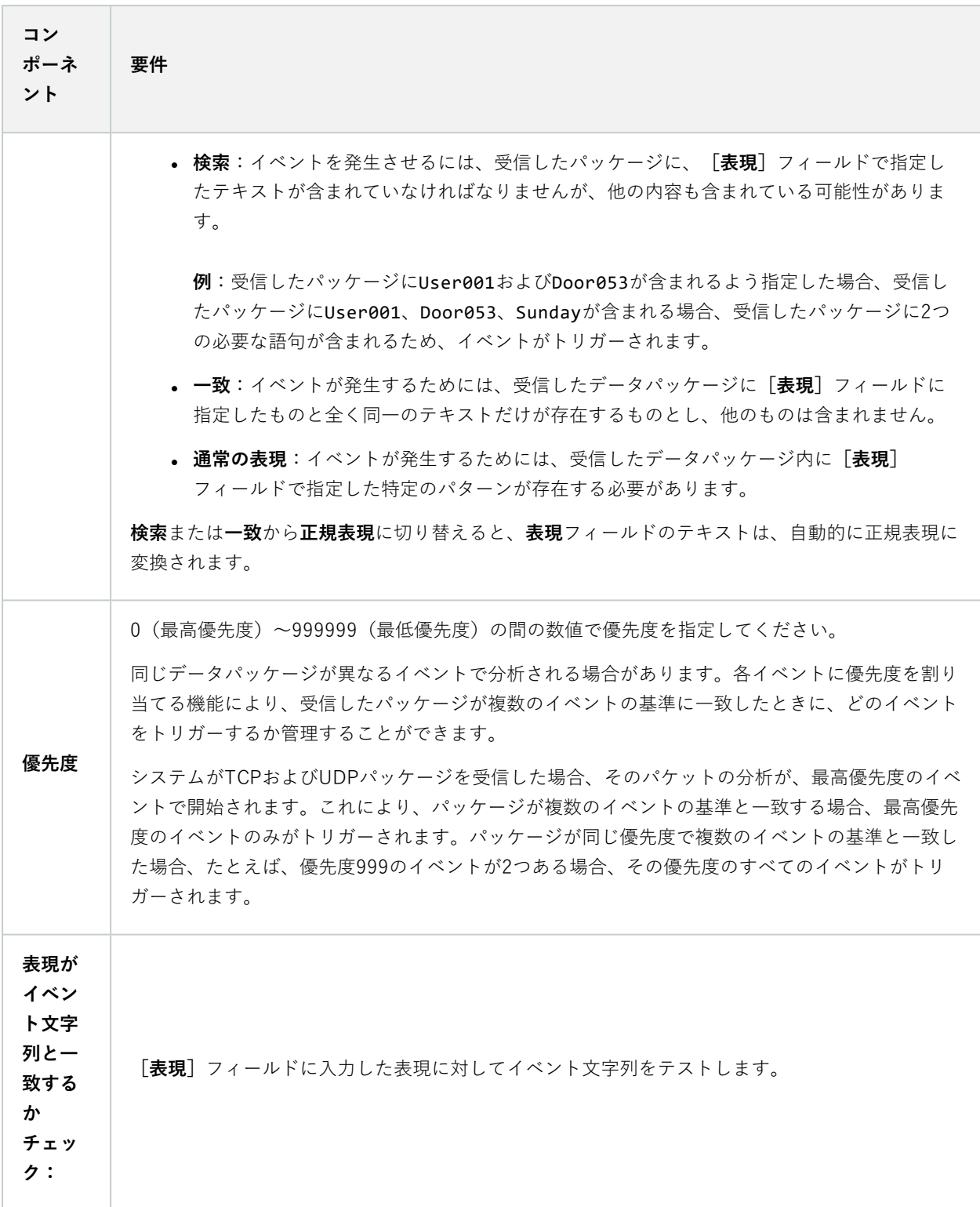

## **Webフック(ルールとイベントノード)**

**Webhook**ノードでは、Webhookのエンドポイントを作成、編集、削除できます。

Webhookを作成および編集するときは、次のフィールドを使用できます。

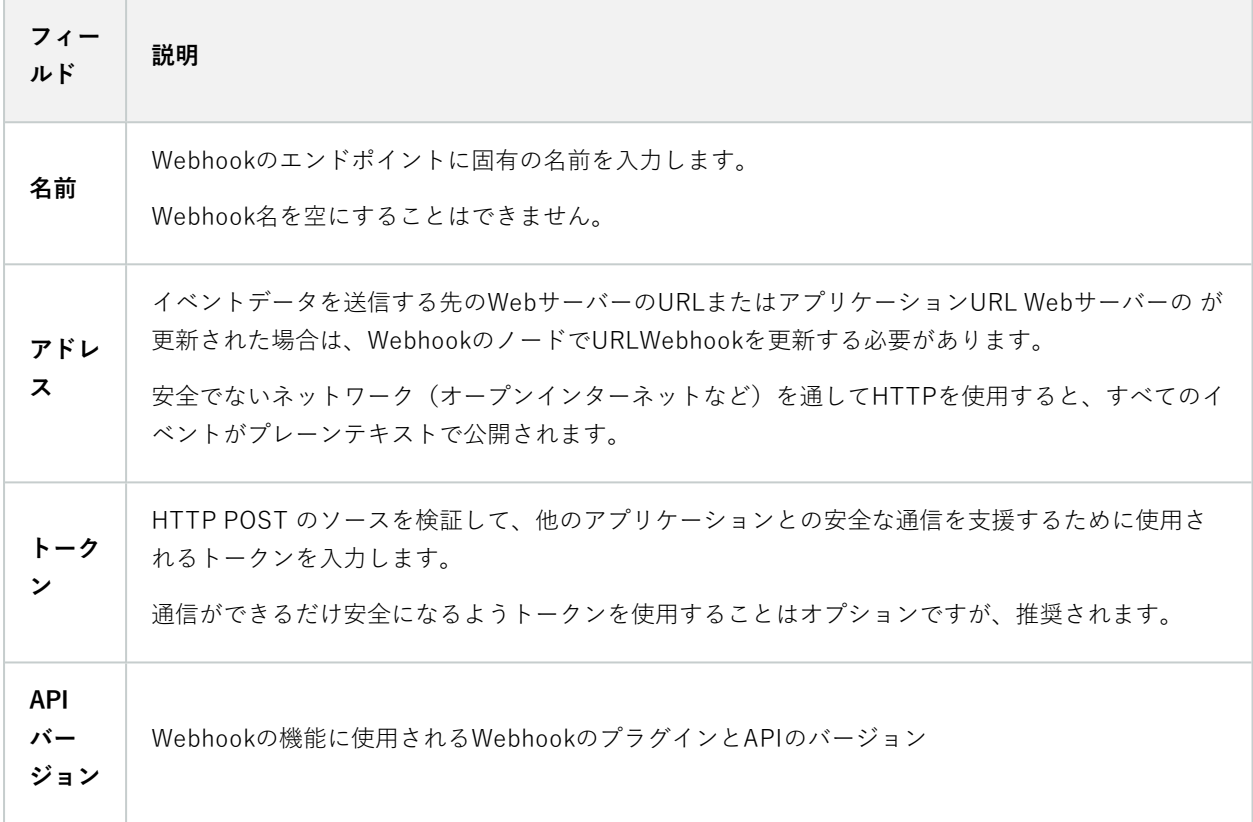

# **セキュリティノード**

## **役割(セキュリティノード)**

情報タブ(役割)

 $\mathscr{L}$ 

使用可能な機能は、使用しているシステムによって異なります。すべての機能に関するリス トをご確認ください。リストは、Milestoneウェブサイト (<https://www.milestonesys.com/products/software/xprotect-comparison/>)の製品概要 ページにあります。

役割の[**情報**] タブでは、以下を設定できます。

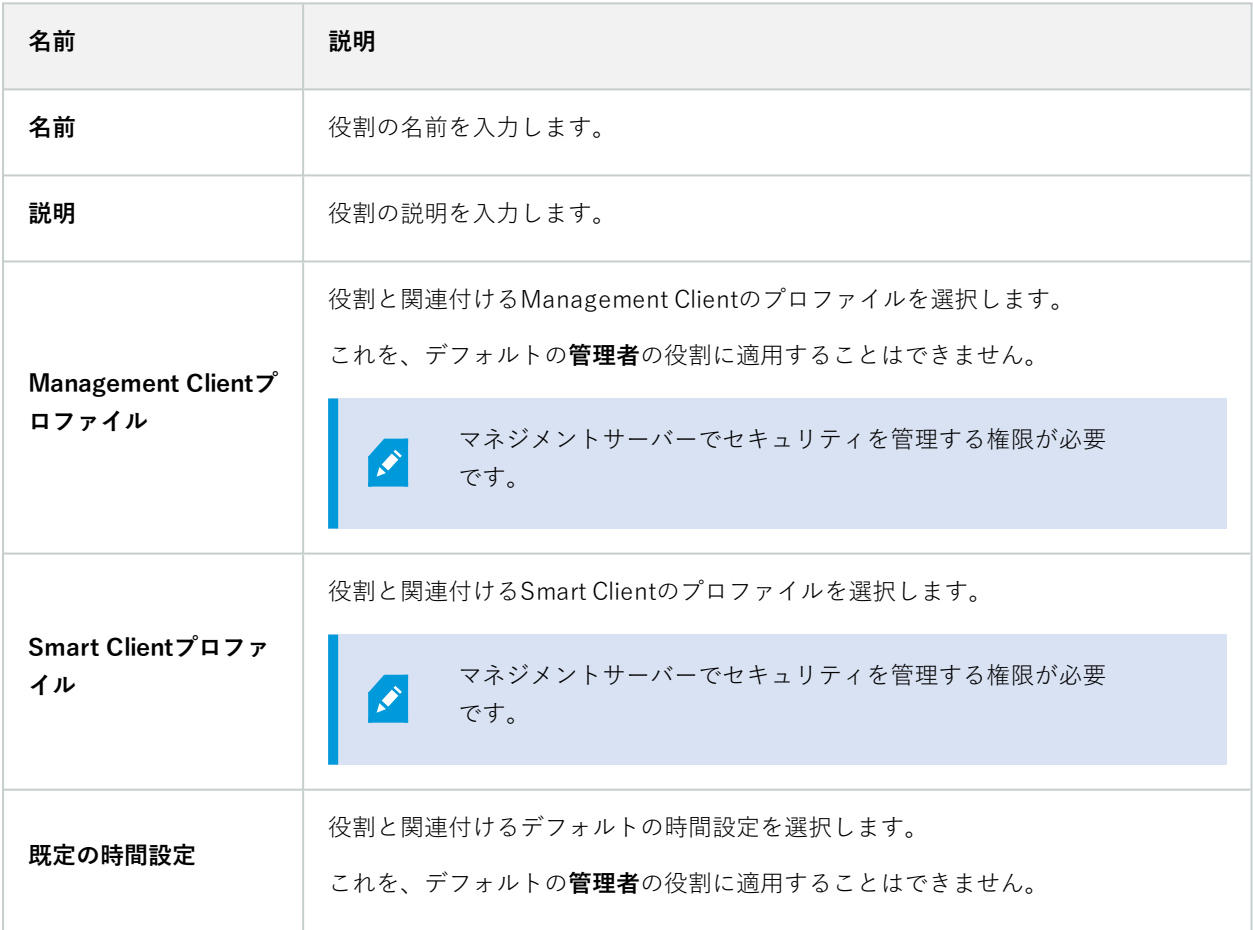

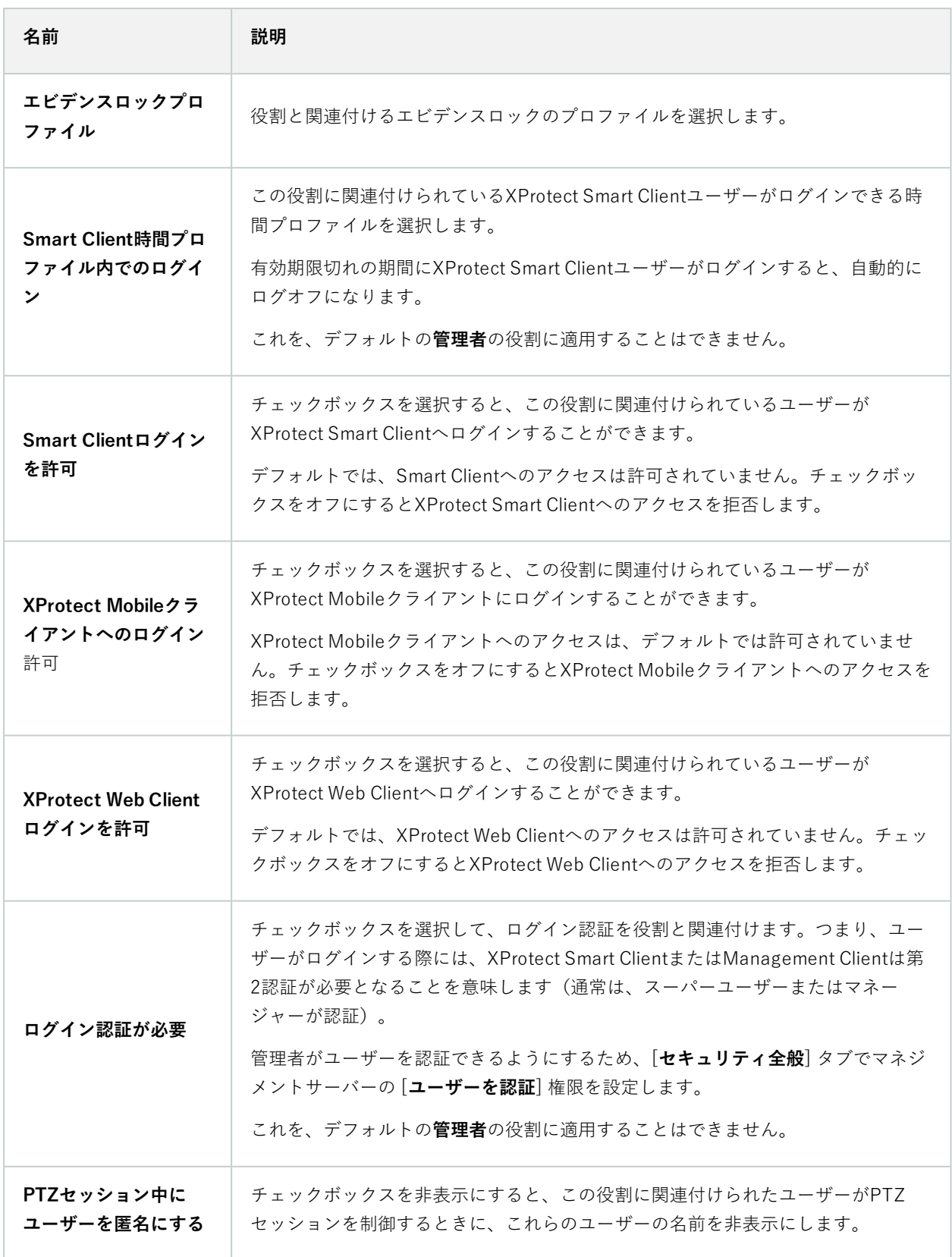

#### ユーザーおよびグループタブ(役割)

**[ユーザーとグループ]**タブで、ユーザーとグループを役割に割り当てます([「289ページのユーザーおよびグループ](#page-288-0) [の役割からの削除、役割への割り当て](#page-288-0)」を参照)。Windowsユーザーとグループ、または基本ユーザーを割り当て ることができます(「[67ページのユーザー\(説明付き\)」](#page-66-0)を参照)。

外部IDP(役割)

**外部IDP**タブでは、既存のクレームを確認し、新しいクレームを役割に追加できます。

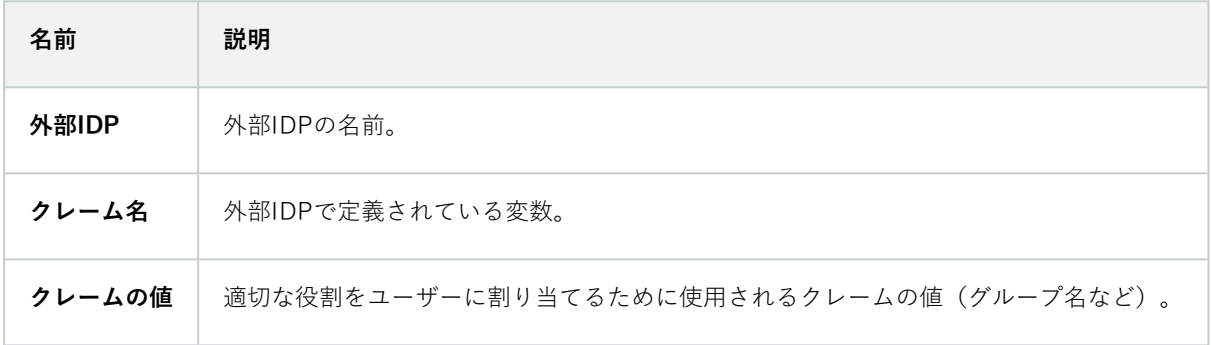

#### セキュリティ全般タブ(役割)

 $\mathscr{S}$ 

使用可能な機能は、使用しているシステムによって異なります。すべての機能に関するリス トをご確認ください。リストは、Milestoneウェブサイト (<https://www.milestonesys.com/products/software/xprotect-comparison/>)の製品概要 ページにあります。

[**セキュリティ全般**] タブで、役割に対して権限全般を設定します。システムで利用できる各コンポーネントに [**許 可**] または [**拒否**] を設定し、役割のアクセス権限を設定します。ある役割からのコンポーネントへのアクセスが「拒 否」に設定された場合、この役割が割り当てられたユーザーの**[セキュリティ全般]**タブにはそのコンポーネントが 表示されません。

**オーバーオールセキュリティ**タブは、無料版の XProtect Essential+ では使用できません。  $\mathscr{I}$ 

他のXProtect Corporate VMS製品よりも多くのアクセス権限をXProtectに対して設定できます。これは、すべての 製品で、XProtect Corporate、XProtect Smart Client、またはXProtect Web Clientクライアントを使用する役割の全 体的な権限を設定できるのに対し、XProtect Mobileでは異なる管理者権限の設定しかできないためです。

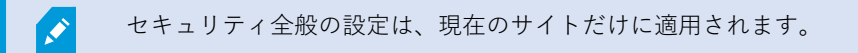

ユーザーに複数の役割を関連付ける場合、ひとつの役割のセキュリティ設定で [**拒否**] を選択し、別の役割で [**許可**] を選択すると、[**拒否**] 権限が [**許可**] 権限を無効にします。

以下の説明には、該当する役割に対して [**許可**] を選択した場合に、異なるシステムコンポーネントの個別の権限に 起こることが示されています。XProtect Corporateを使用する場合、それぞれのシステムコンポーネントでどの設定 が使用できないかをお使いのシステムで**のみ**表示できます。

すべてのシステムコンポーネントや機能について、完全なシステムシステム管理者は**許可**または**拒否**のチェックボッ クスを使用して、役割に関するセキュリティ権限を設定できます。ここで設定するセキュリティ権限は、システムコ ンポーネントや機能の全体の設定に関するものです。したがって、例えば、**カメラ**で**[拒否]**チェックボックスを選 択すると、システムに追加されるすべてのカメラがその役割では使用できなくなります。対照的に、**許可**チェック ボックスを選択すると、この役割ではシステムに追加されるすべてのカメラを表示できるようになります。カメラで の**許可**または**拒否**の選択は、**デバイス**タブでのカメラの設定となり、特定の役割に対してすべてのカメラが使用可能 または使用不能となるように、**セキュリティ全般**タブでの選択が継承されます。

**個別**のカメラ、あるいはそれに類似するカメラに対してセキュリティ権限を設定したい場合、**セキュリティ全般**タブ でシステムコンポーネントあるいは機能に対し、**権限全般の設定はしない**ならば、関連するシステムコンポーネン ト、あるいは機能のタブで個々の権限を設定することが可能です。

以下の説明は、MIP SDK経由で設定できる権限にも適用されます。

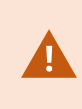

P

XProtect Corporateから他の製品のいずれかに基本ライセンスを切り替える場合、XProtect Corporateに対してのみ利用できるセキュリティ権限をすべて削除したことを確認してくださ い。これらの権限を削除しないと、切り替えは完了できません。

#### **マネジメントサーバー**

ページにあります。

使用可能な機能は、使用しているシステムによって異なります。すべての機能に関するリス トをご確認ください。リストは、Milestoneウェブサイト (<https://www.milestonesys.com/products/software/xprotect-comparison/>)の製品概要

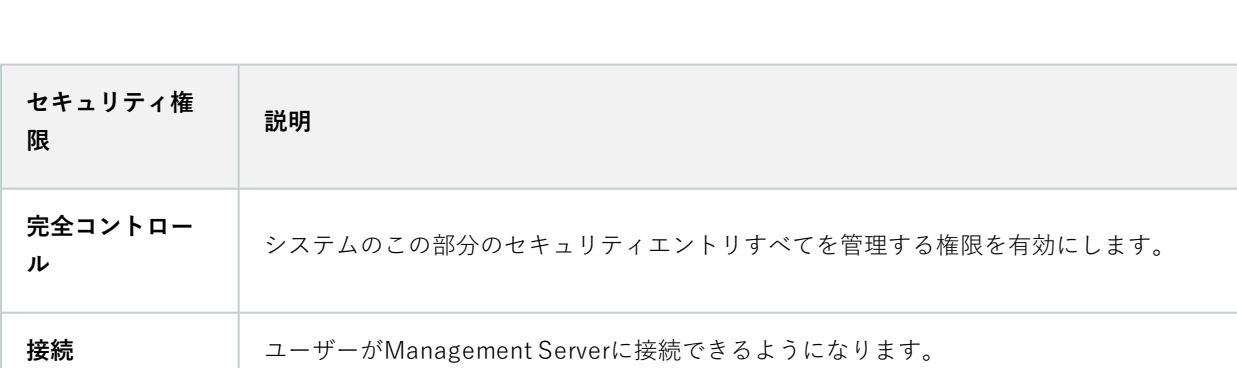

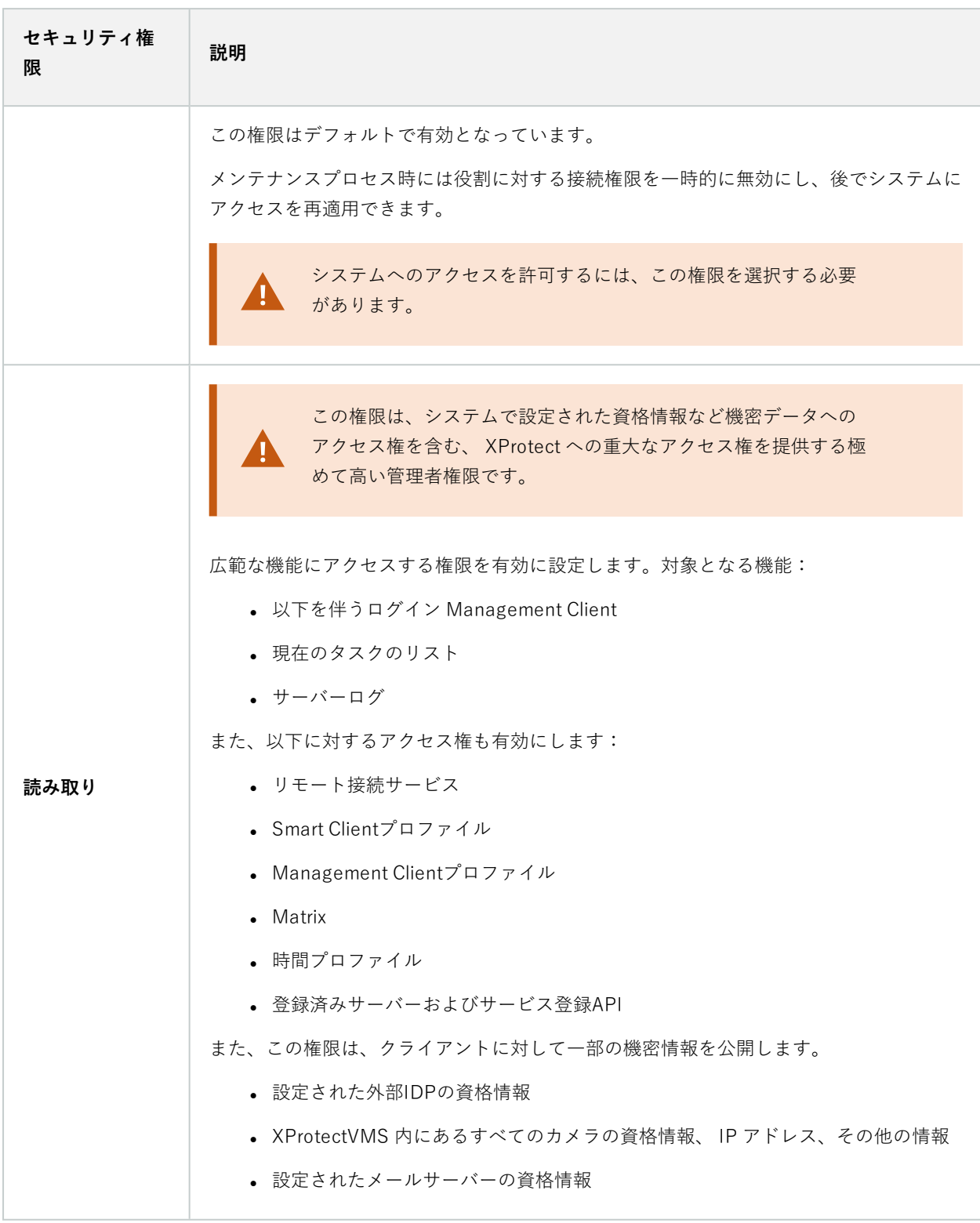

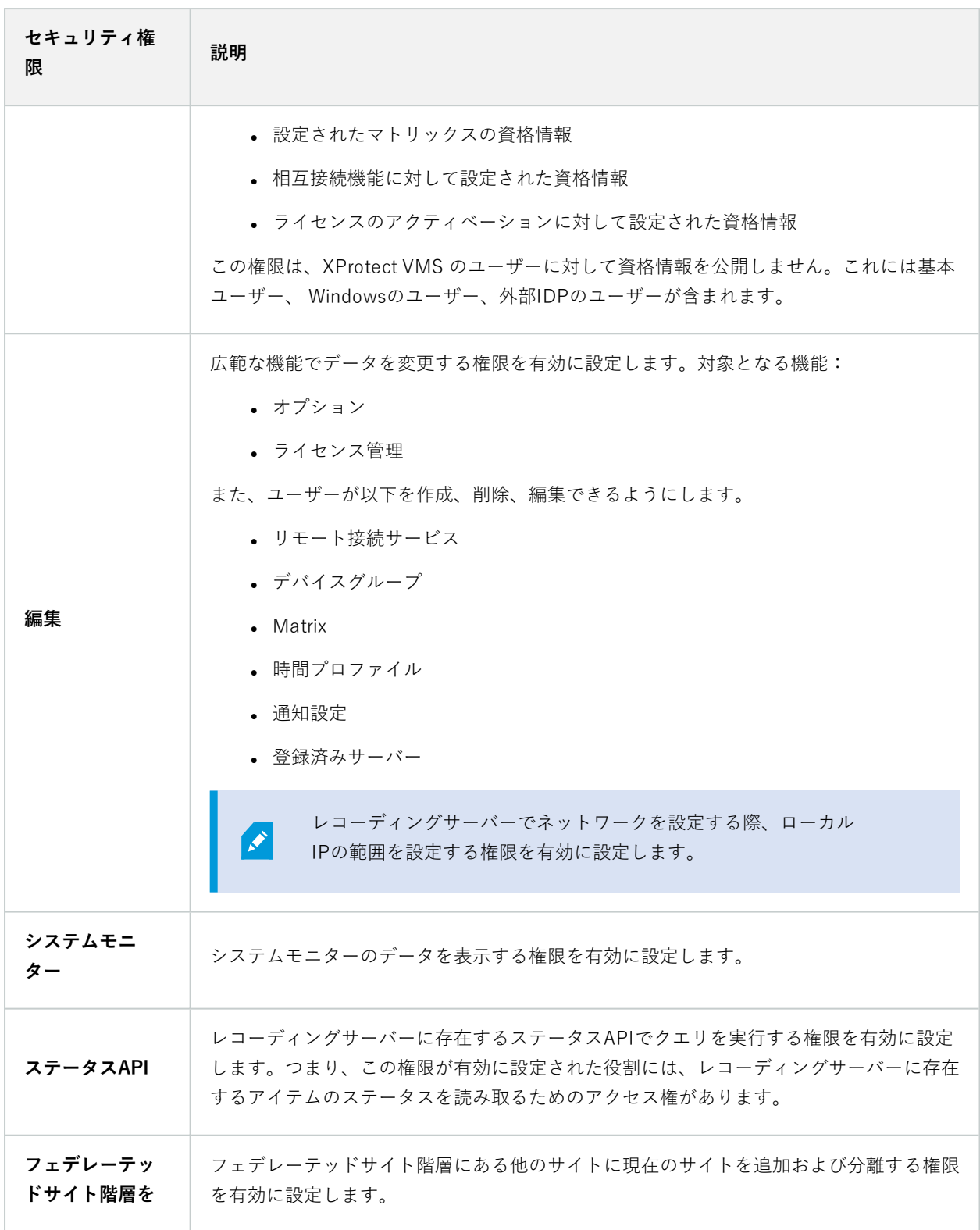

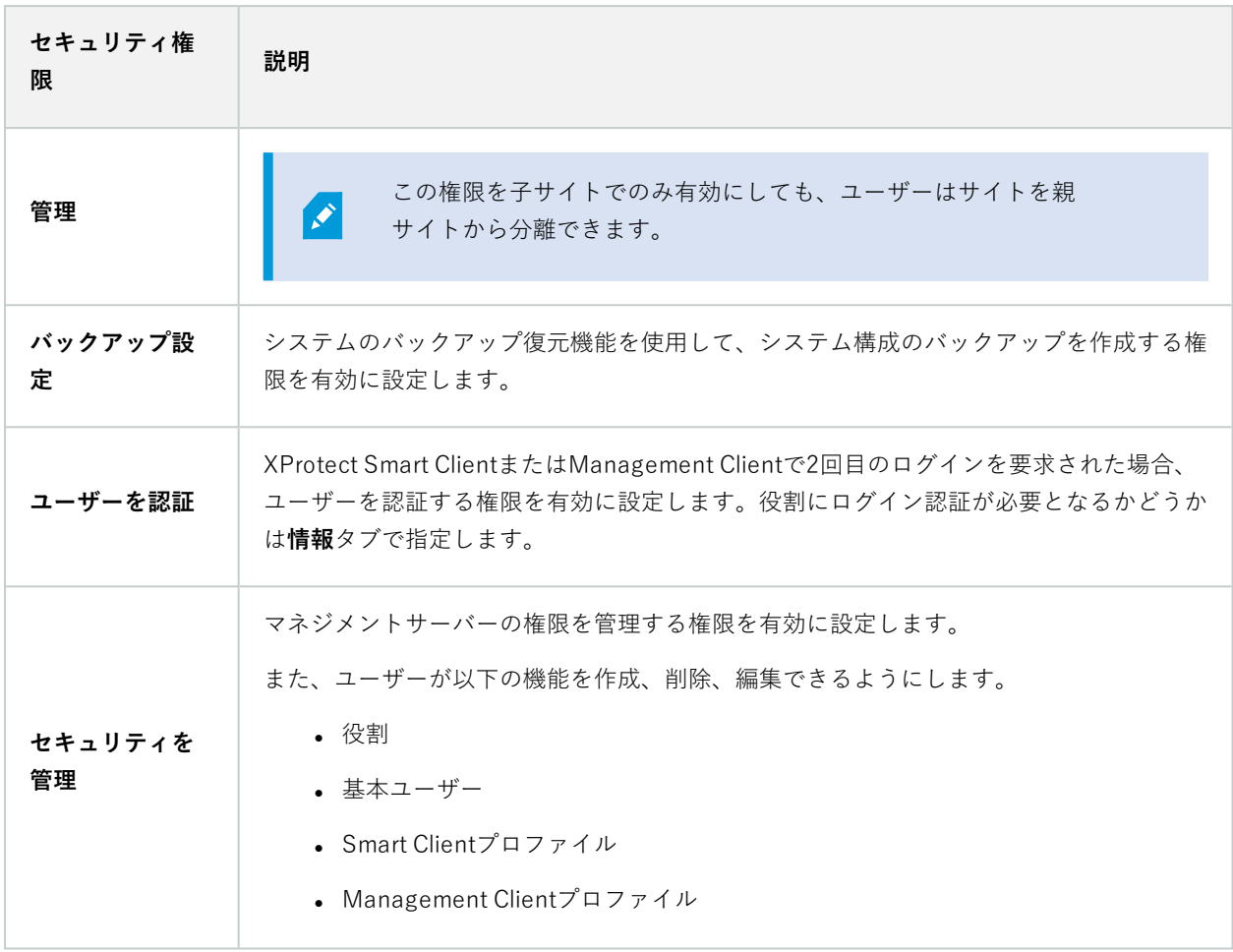

#### **レコーディングサーバー**

 $\left| \mathcal{L} \right|$ 

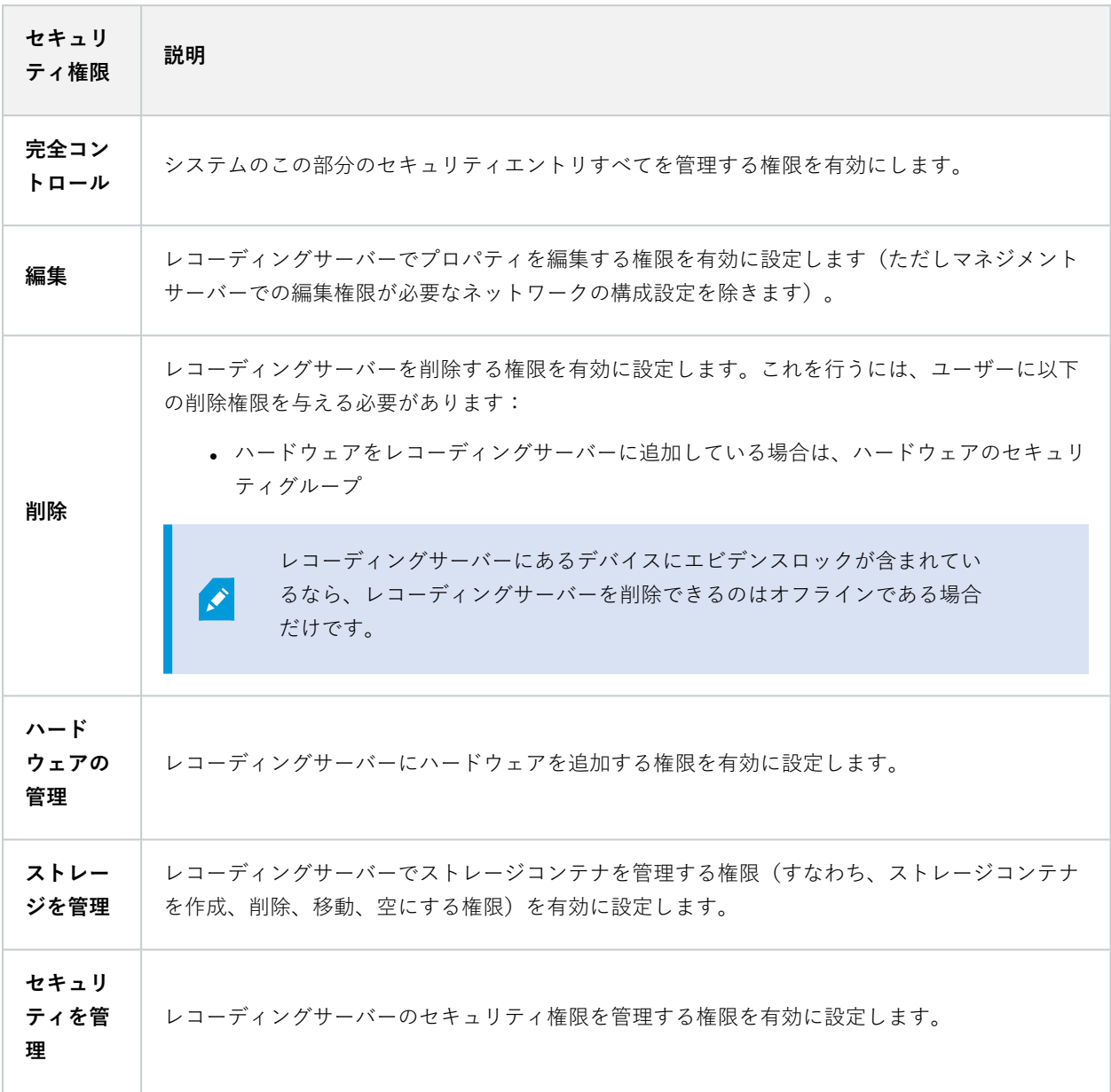

### **フェールオーバーサーバー**

 $\left| \bullet \right|$ 

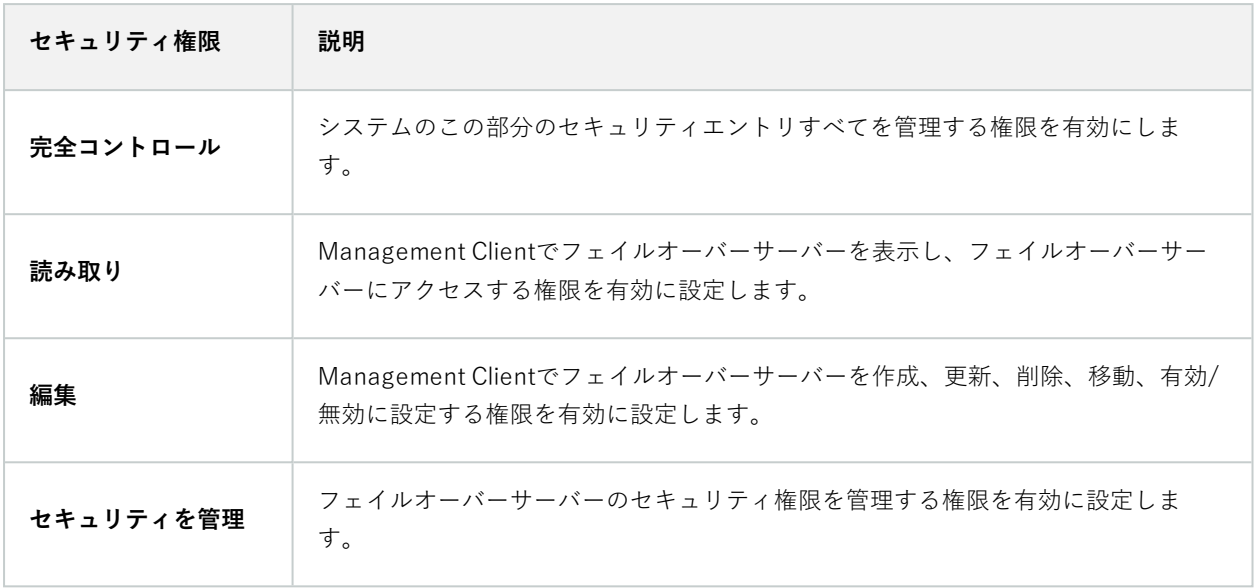

#### **モバイルサーバー**

 $\left| \bullet \right\rangle$ 

使用可能な機能は、使用しているシステムによって異なります。すべての機能に関するリス トをご確認ください。リストは、Milestoneウェブサイト (<https://www.milestonesys.com/products/software/xprotect-comparison/>)の製品概要 ページにあります。

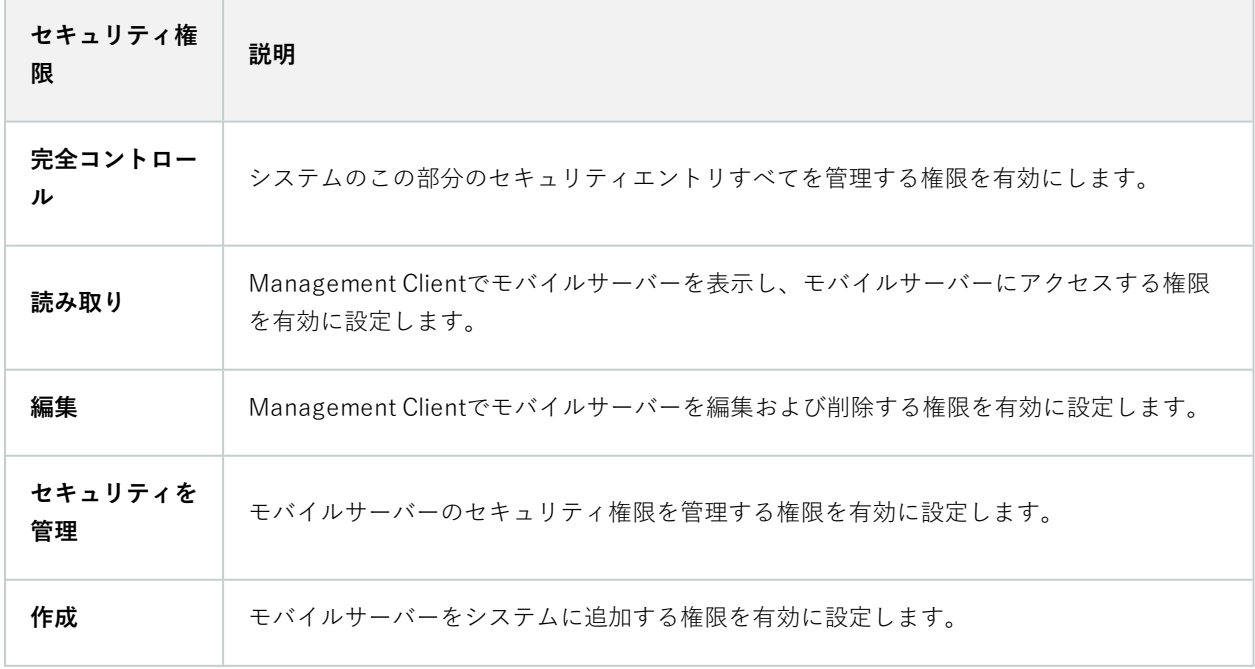

## **ハードウェア**

 $\mathscr{L}$ 

使用可能な機能は、使用しているシステムによって異なります。すべての機能に関するリス トをご確認ください。リストは、Milestoneウェブサイト (<https://www.milestonesys.com/products/software/xprotect-comparison/>)の製品概要 ページにあります。

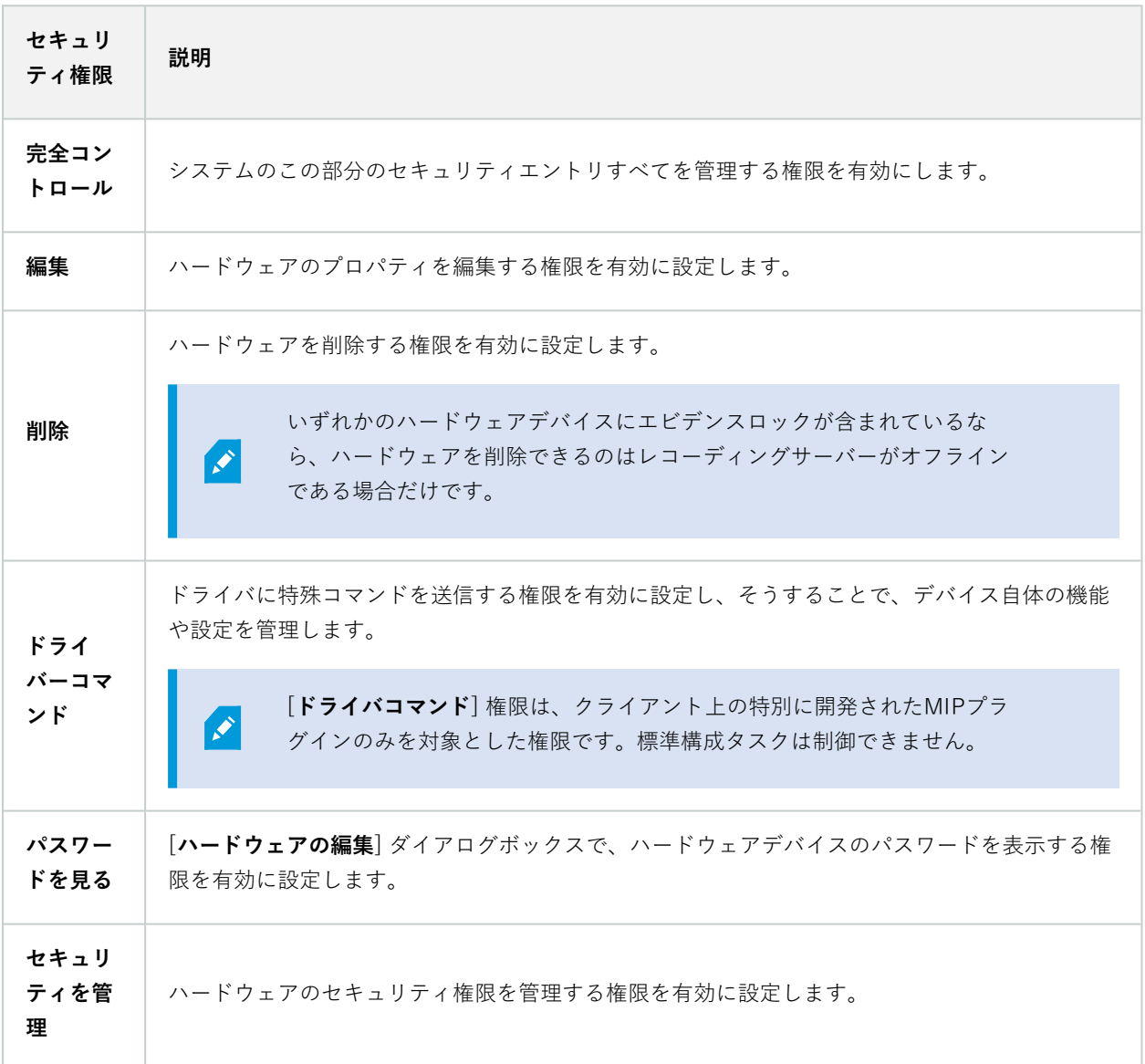

#### **カメラ**

 $\mathcal{L}$ 

使用可能な機能は、使用しているシステムによって異なります。すべての機能に関するリス トをご確認ください。リストは、Milestoneウェブサイト

(<https://www.milestonesys.com/products/software/xprotect-comparison/>)の製品概要 ページにあります。

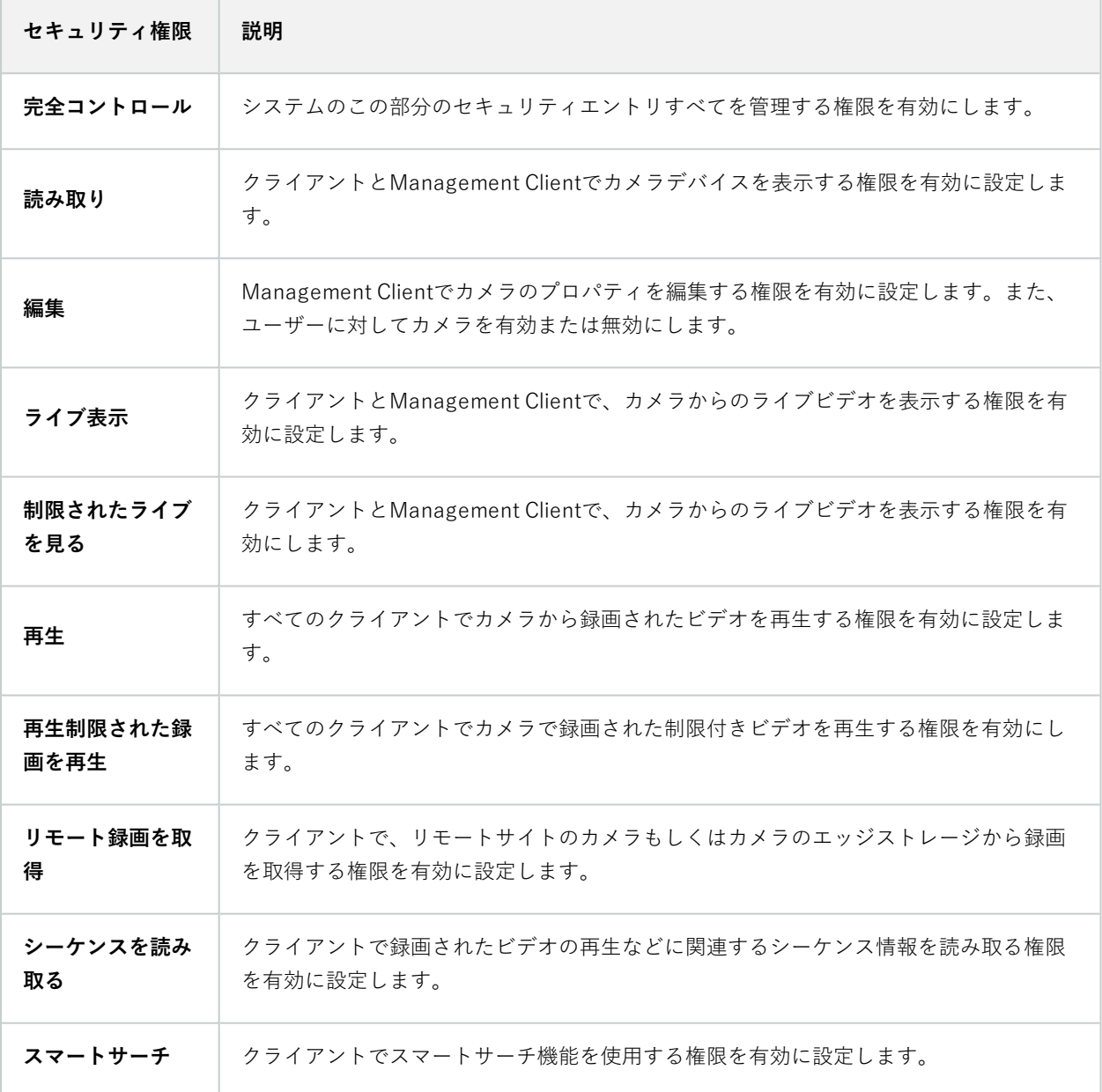

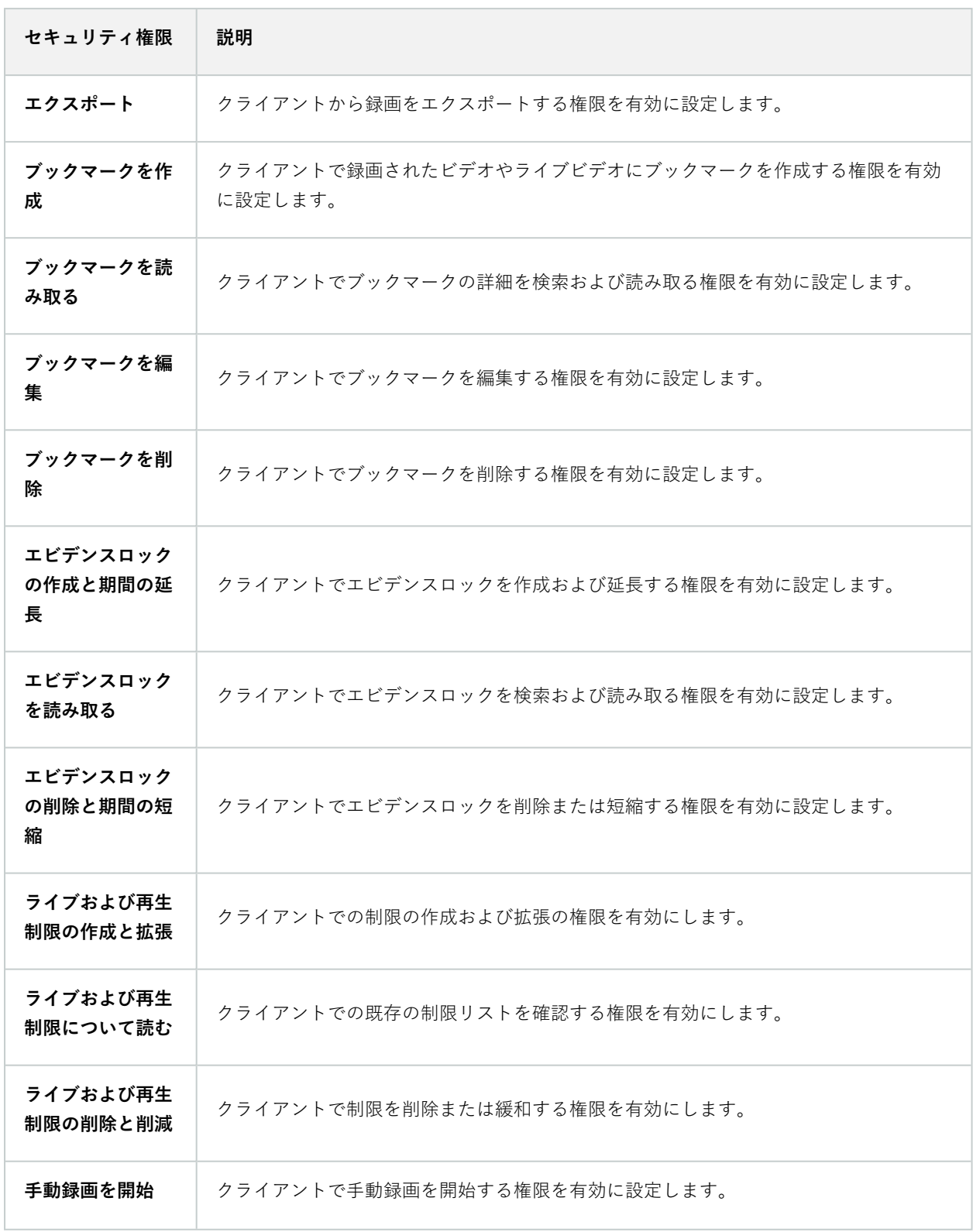

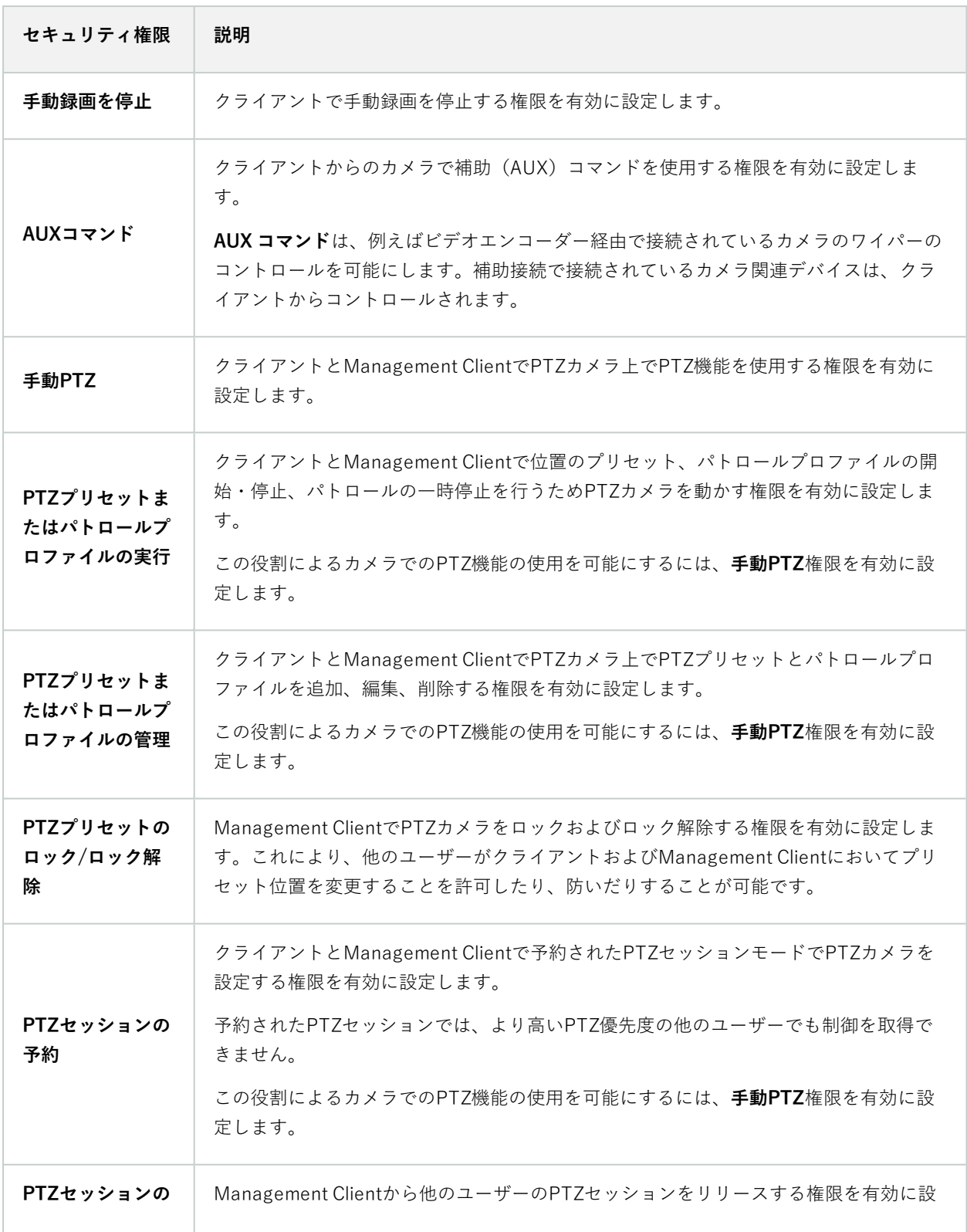

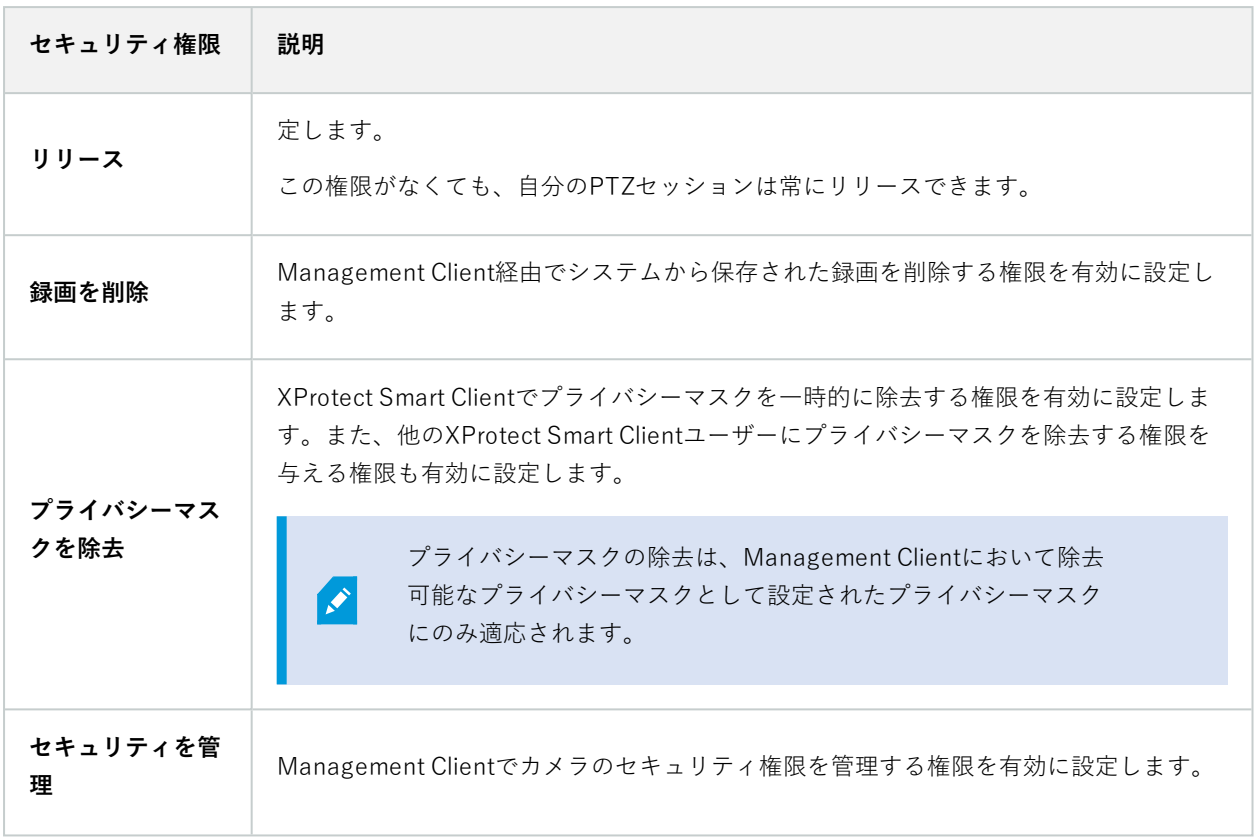

#### **マイク**

 $\mathscr{L}$ 

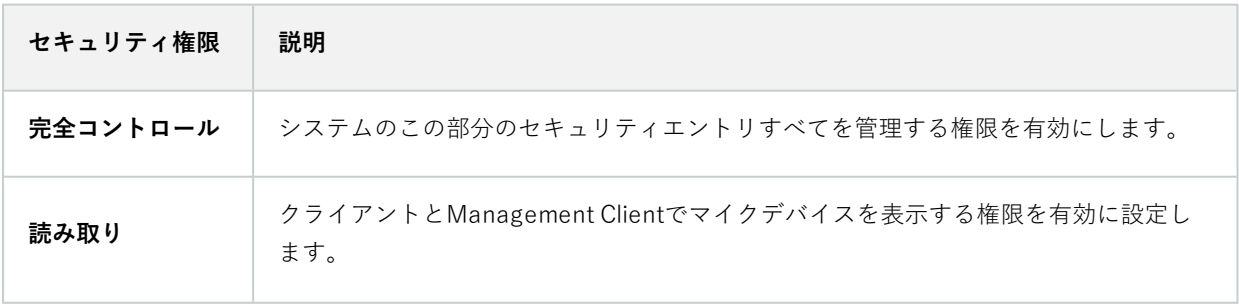

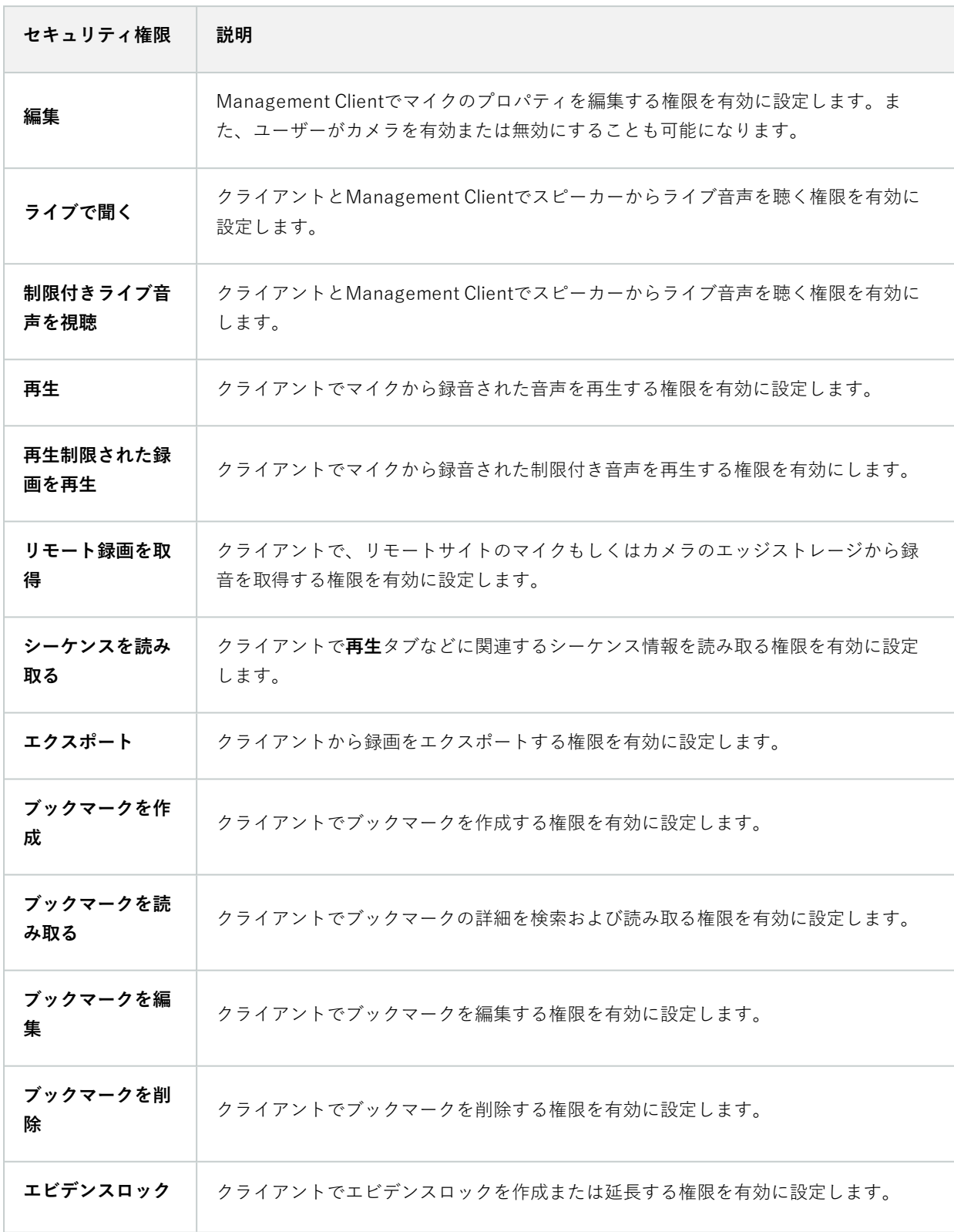

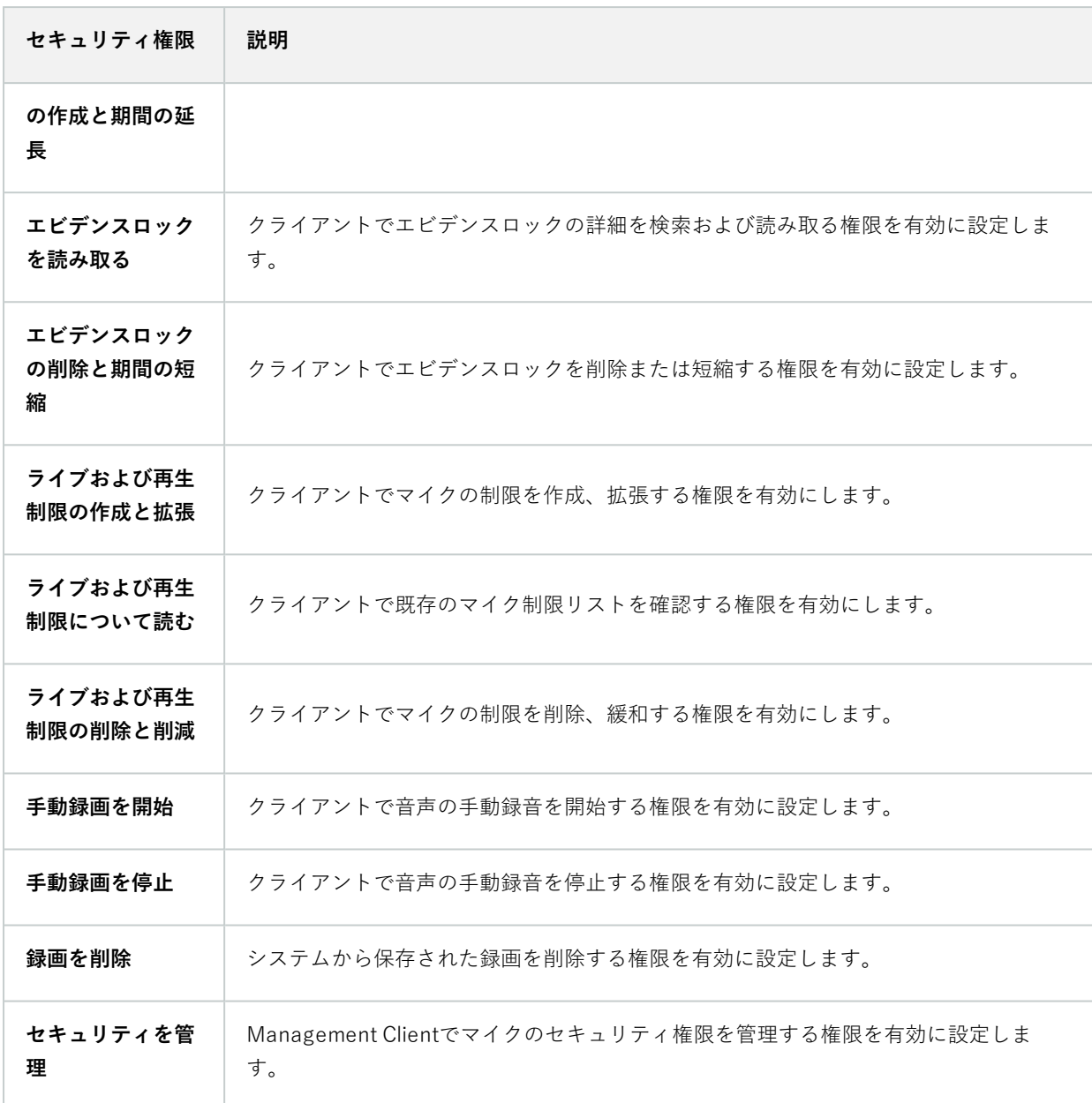

#### **スピーカー**

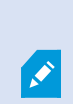

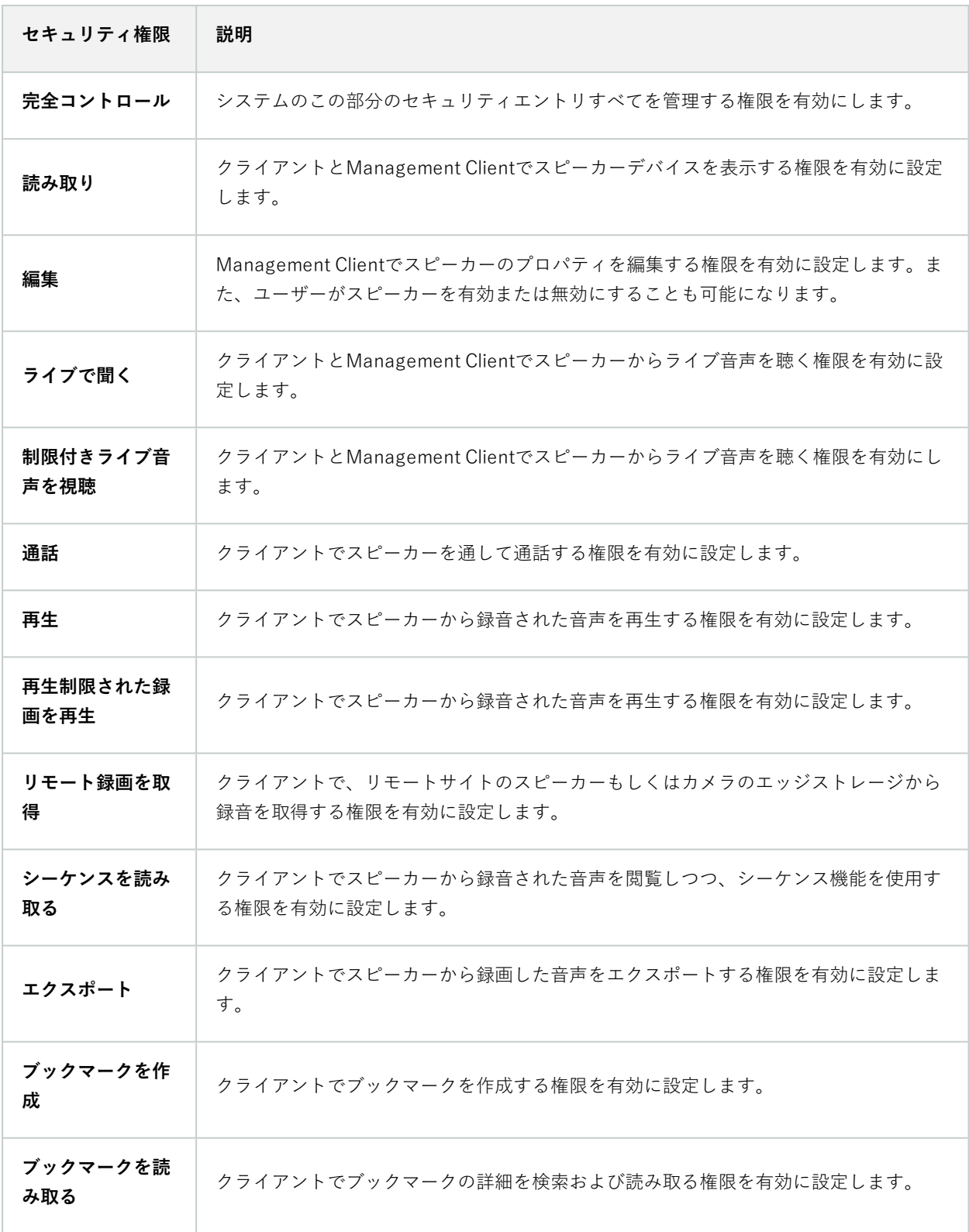

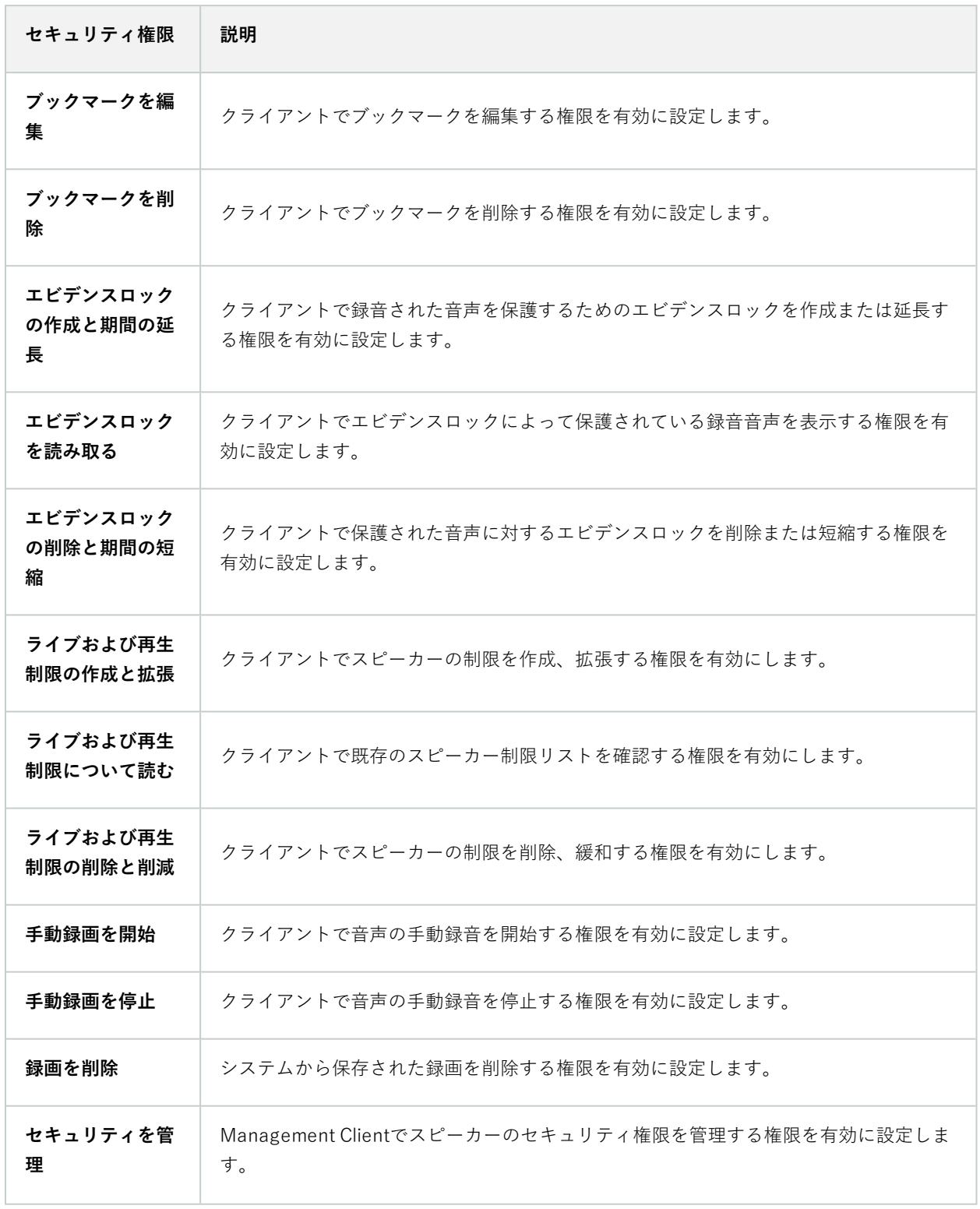

### **メタデータ**

 $\left| \cdot \right\rangle$ 

使用可能な機能は、使用しているシステムによって異なります。すべての機能に関するリス トをご確認ください。リストは、Milestoneウェブサイト

(<https://www.milestonesys.com/products/software/xprotect-comparison/>)の製品概要 ページにあります。

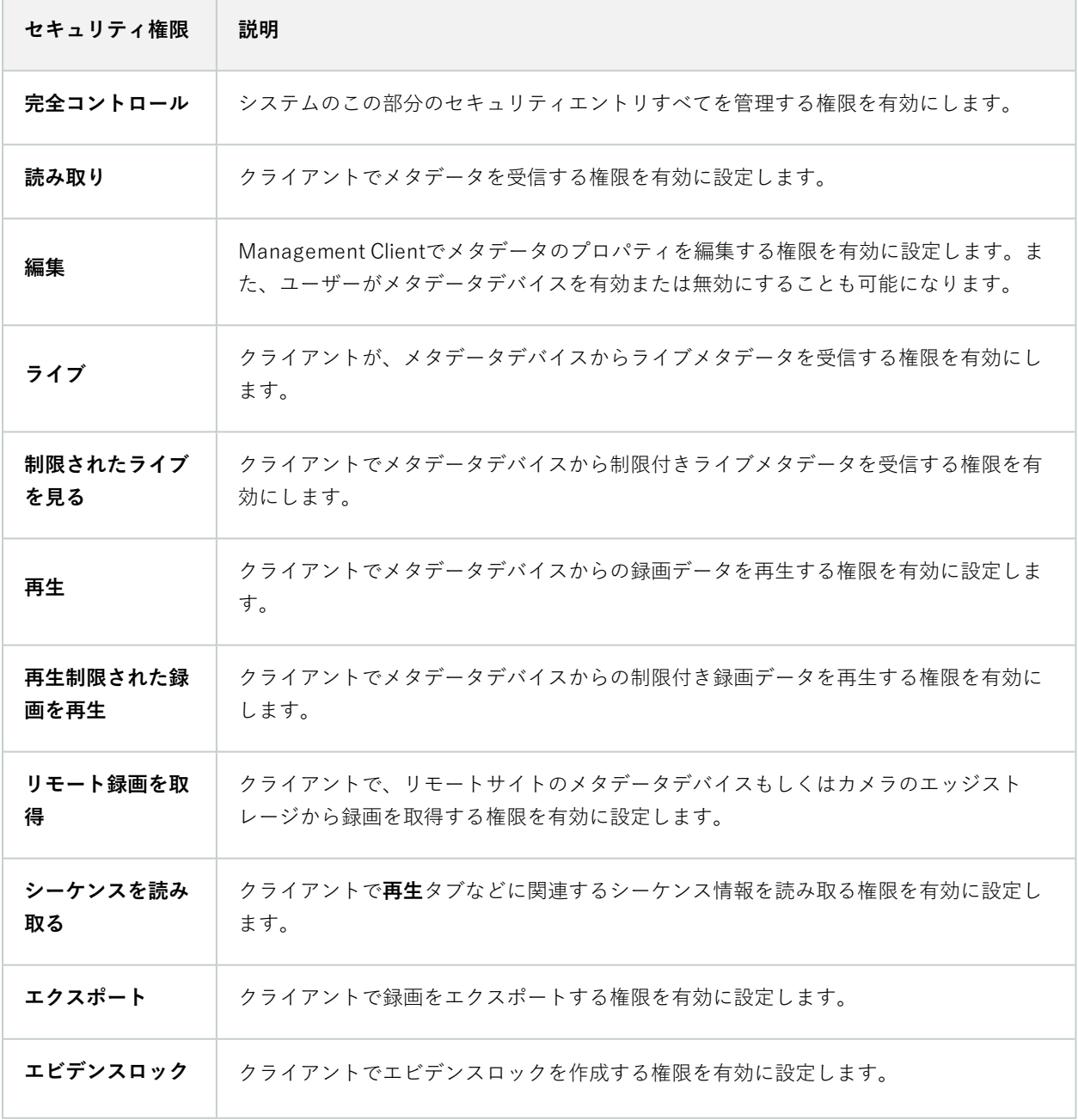

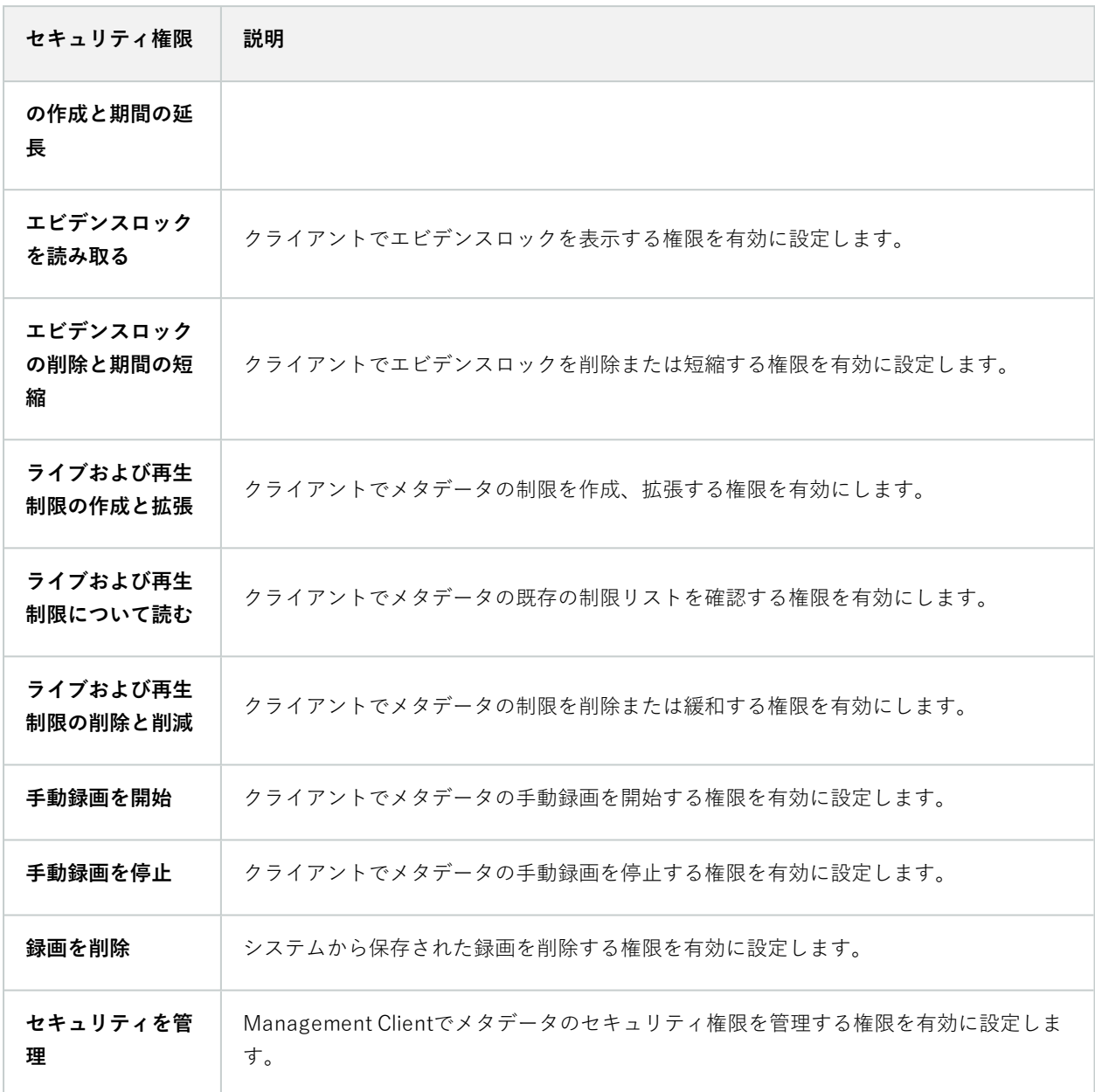

### **入力**

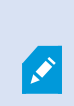

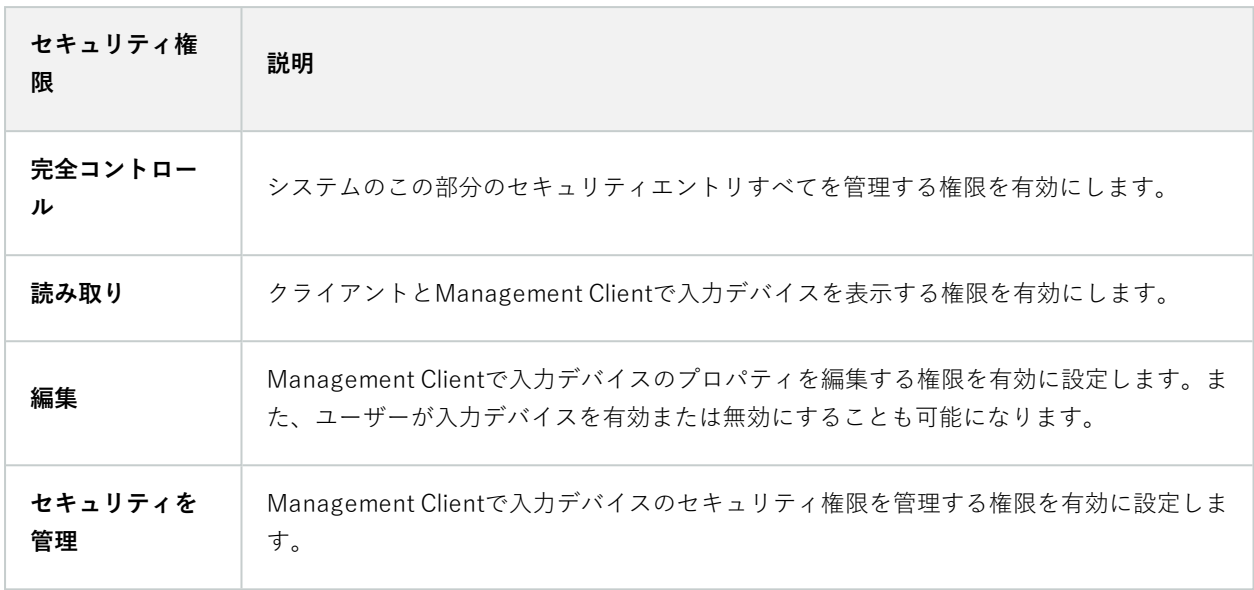

### **出力**

 $\left| \right\rangle$ 

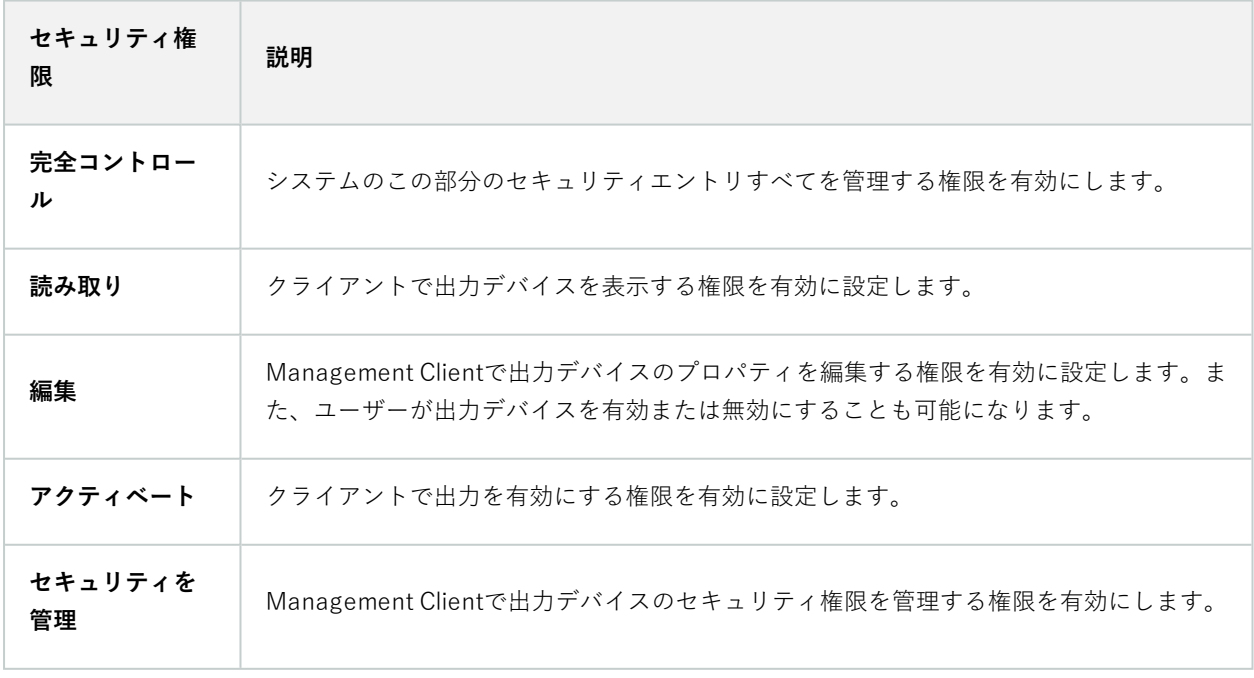

#### **Smart Wall**

 $\mathscr{L}$ 

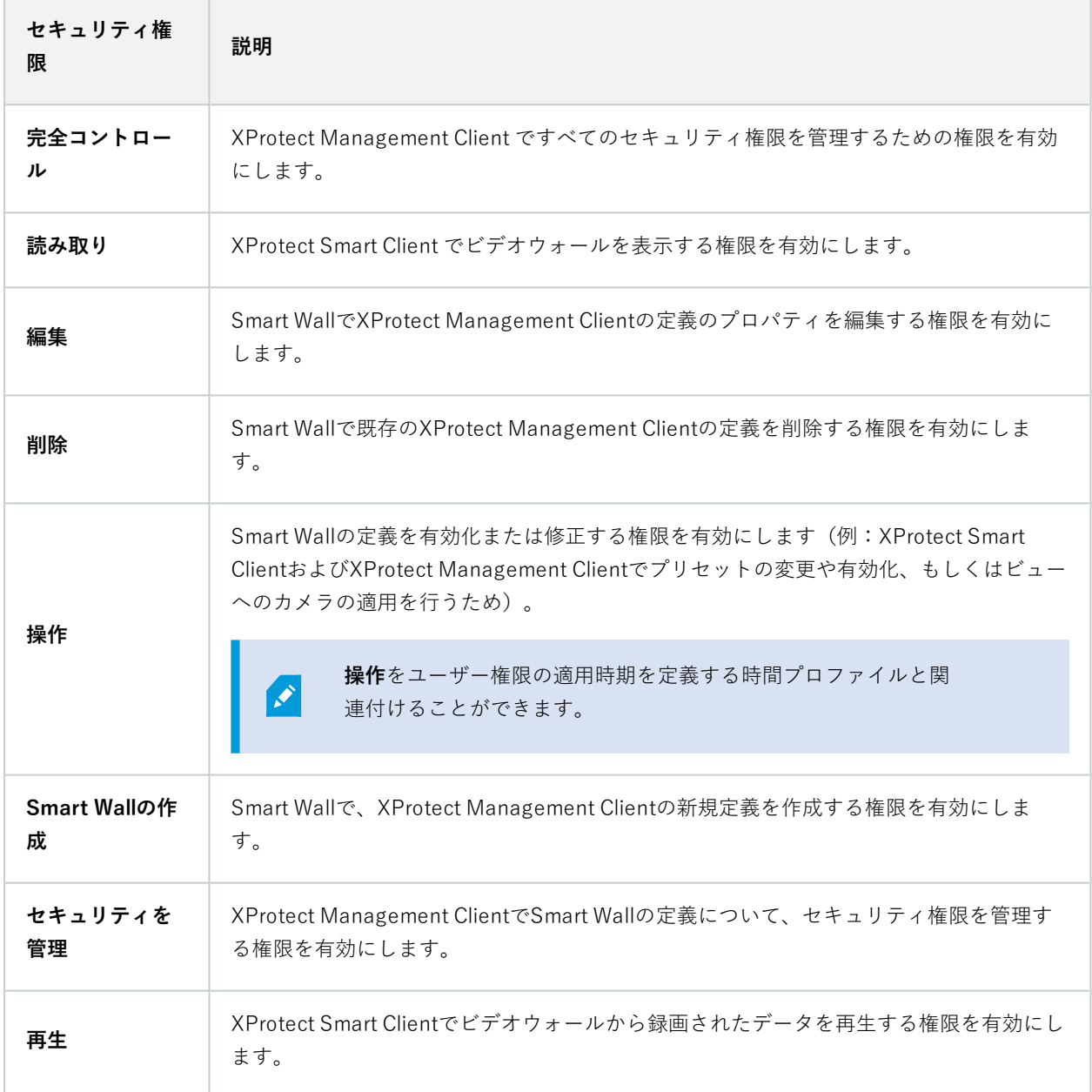

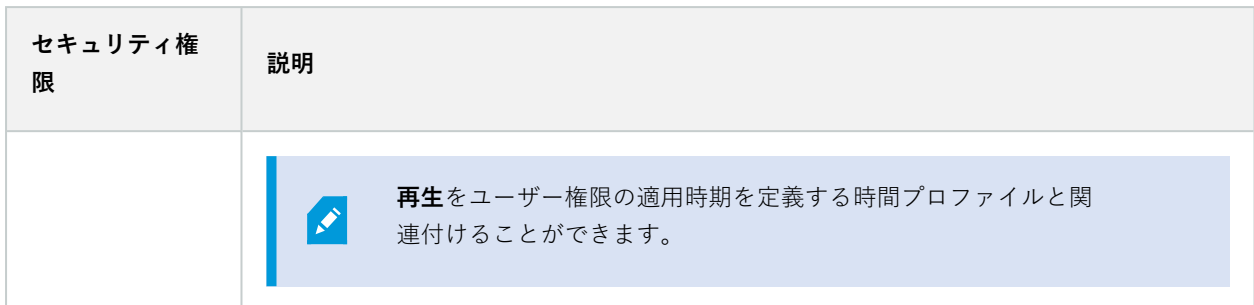

### **ビューグループ**

 $\mathscr{L}$ 

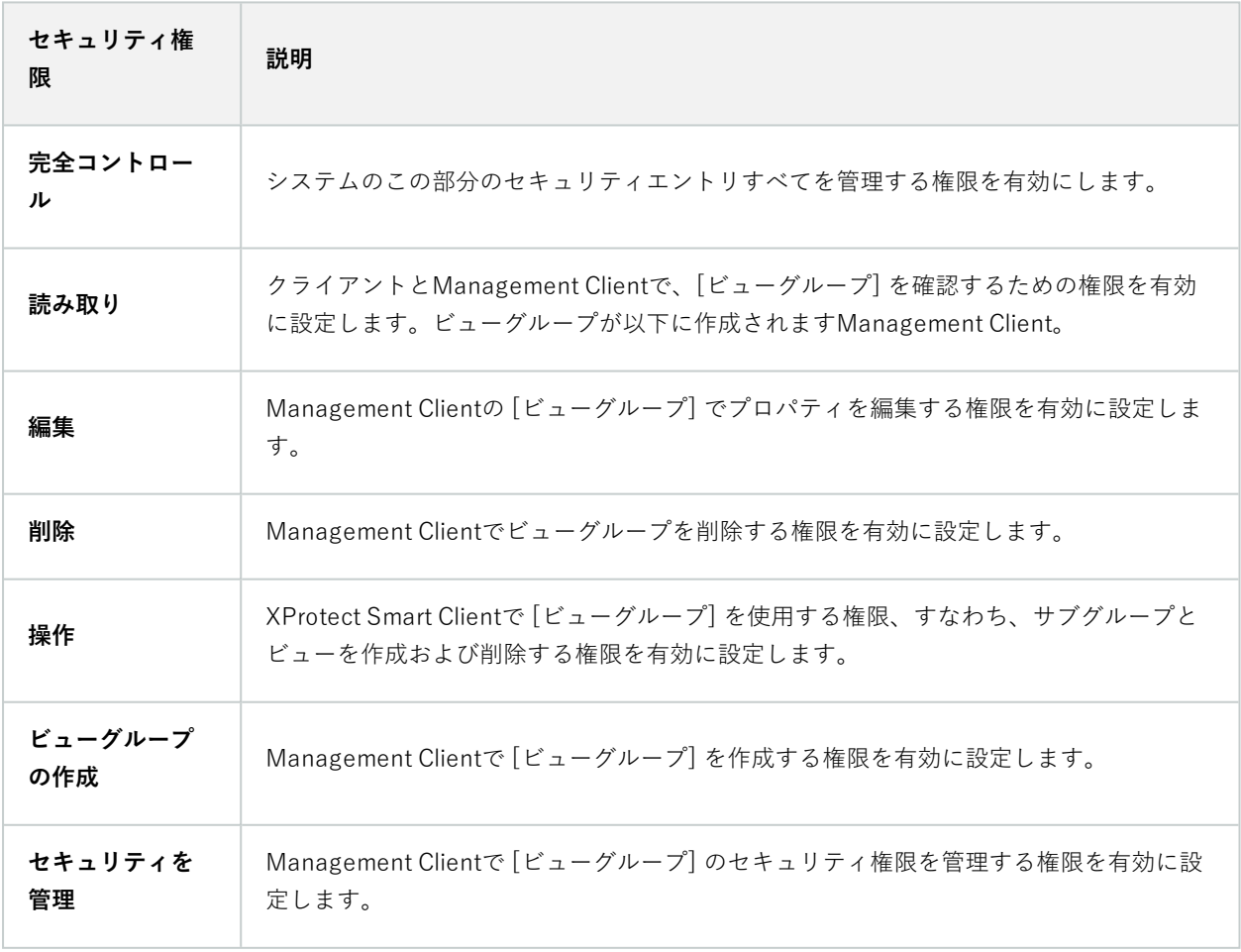

### **ユーザー定義イベント**

 $\mathscr{L}$ 

使用可能な機能は、使用しているシステムによって異なります。すべての機能に関するリス トをご確認ください。リストは、Milestoneウェブサイト (<https://www.milestonesys.com/products/software/xprotect-comparison/>)の製品概要

ページにあります。

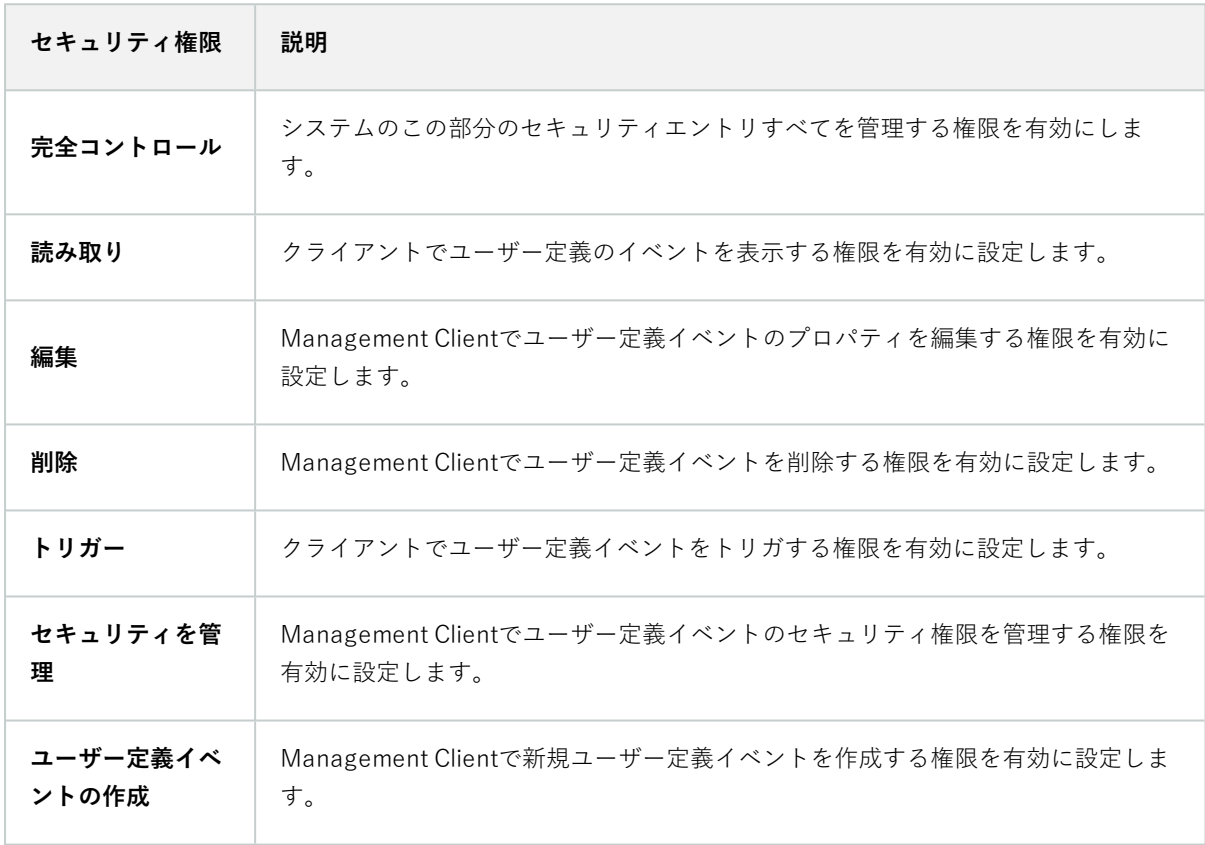

#### **アナリティクスイベント**

 $\bullet$ 

トをご確認ください。リストは、Milestoneウェブサイト (<https://www.milestonesys.com/products/software/xprotect-comparison/>)の製品概要 ページにあります。

使用可能な機能は、使用しているシステムによって異なります。すべての機能に関するリス

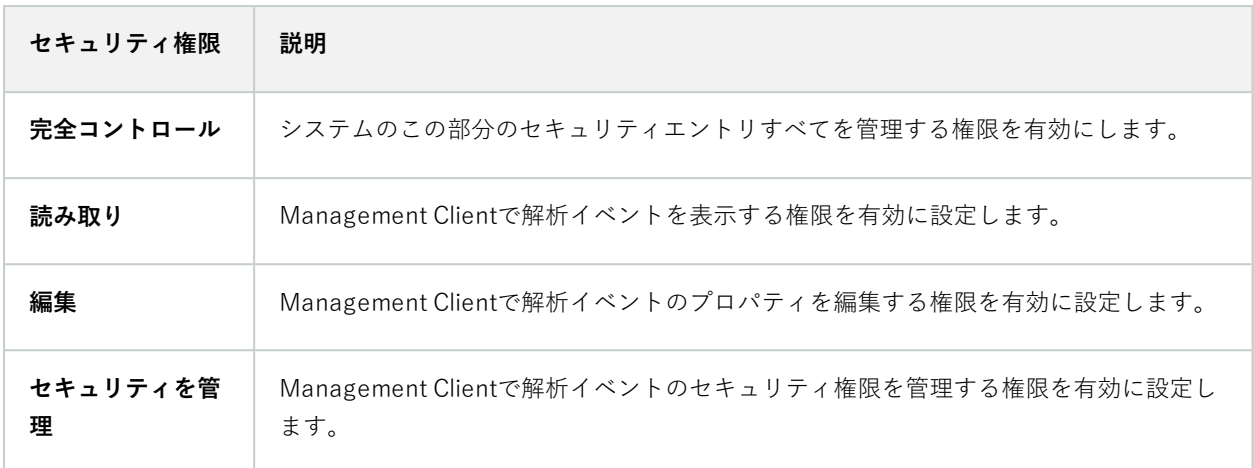

### **ジェネリックイベント**

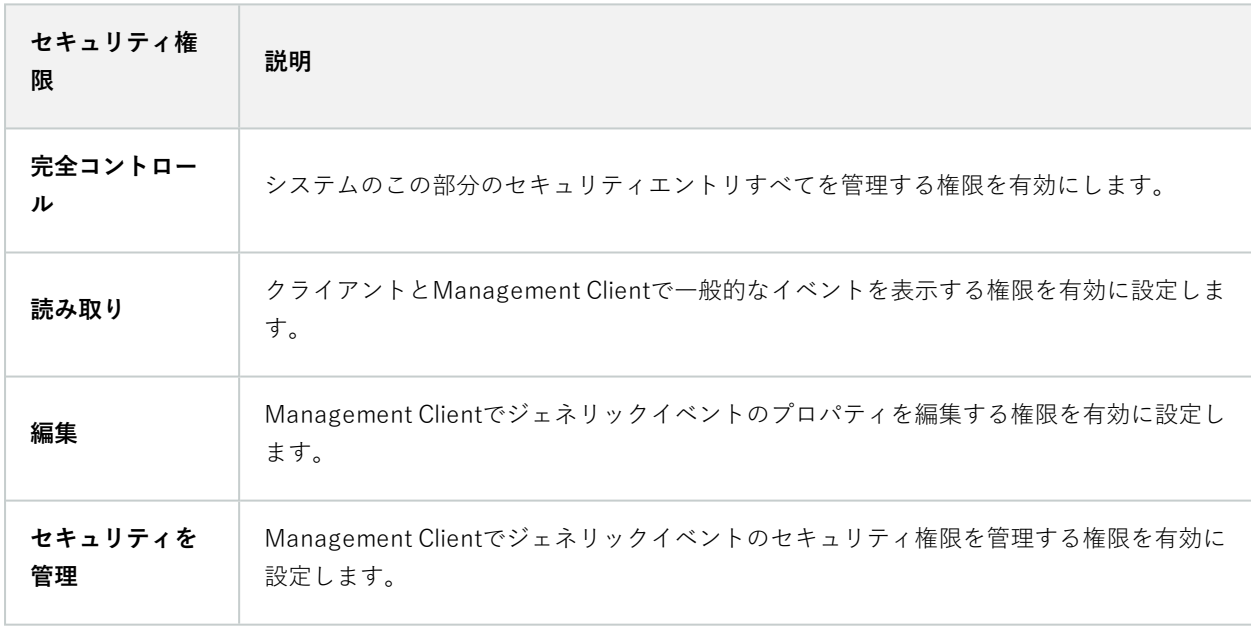

#### **Matrix**

使用可能な機能は、使用しているシステムによって異なります。すべての機能に関するリス トをご確認ください。リストは、Milestoneウェブサイト

(<https://www.milestonesys.com/products/software/xprotect-comparison/>)の製品概要 ページにあります。

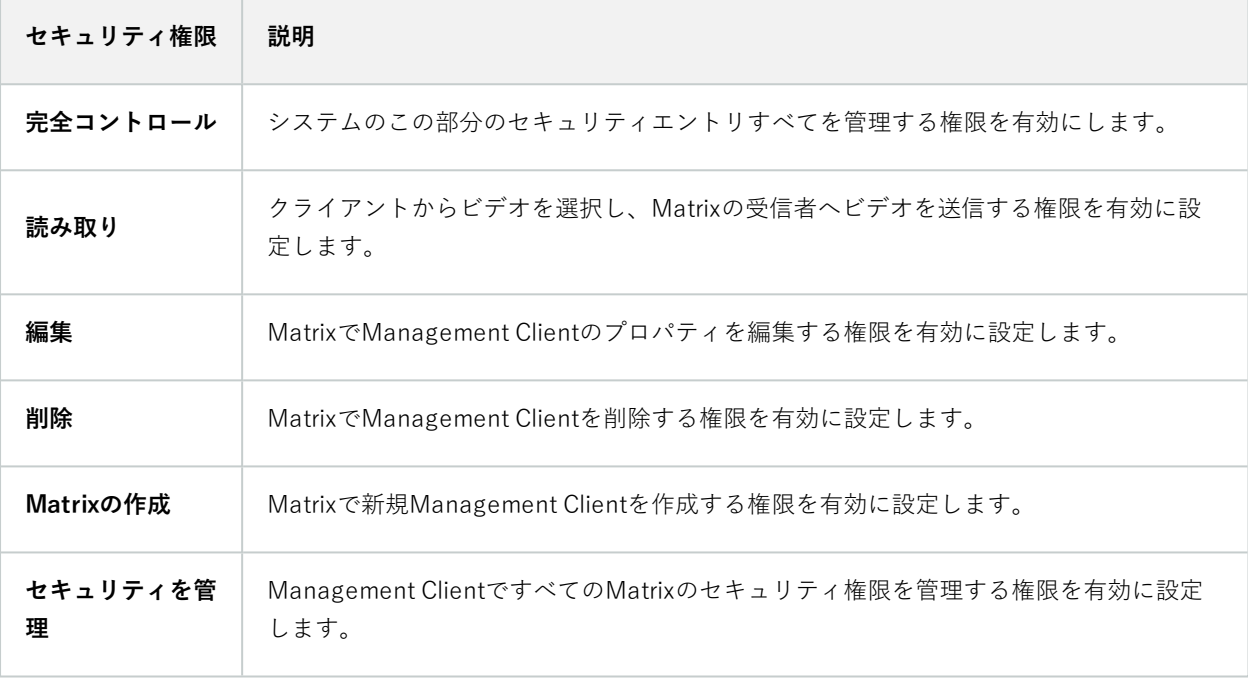

#### **ルール**

 $\mathscr{L}$ 

 $\mathscr{S}$
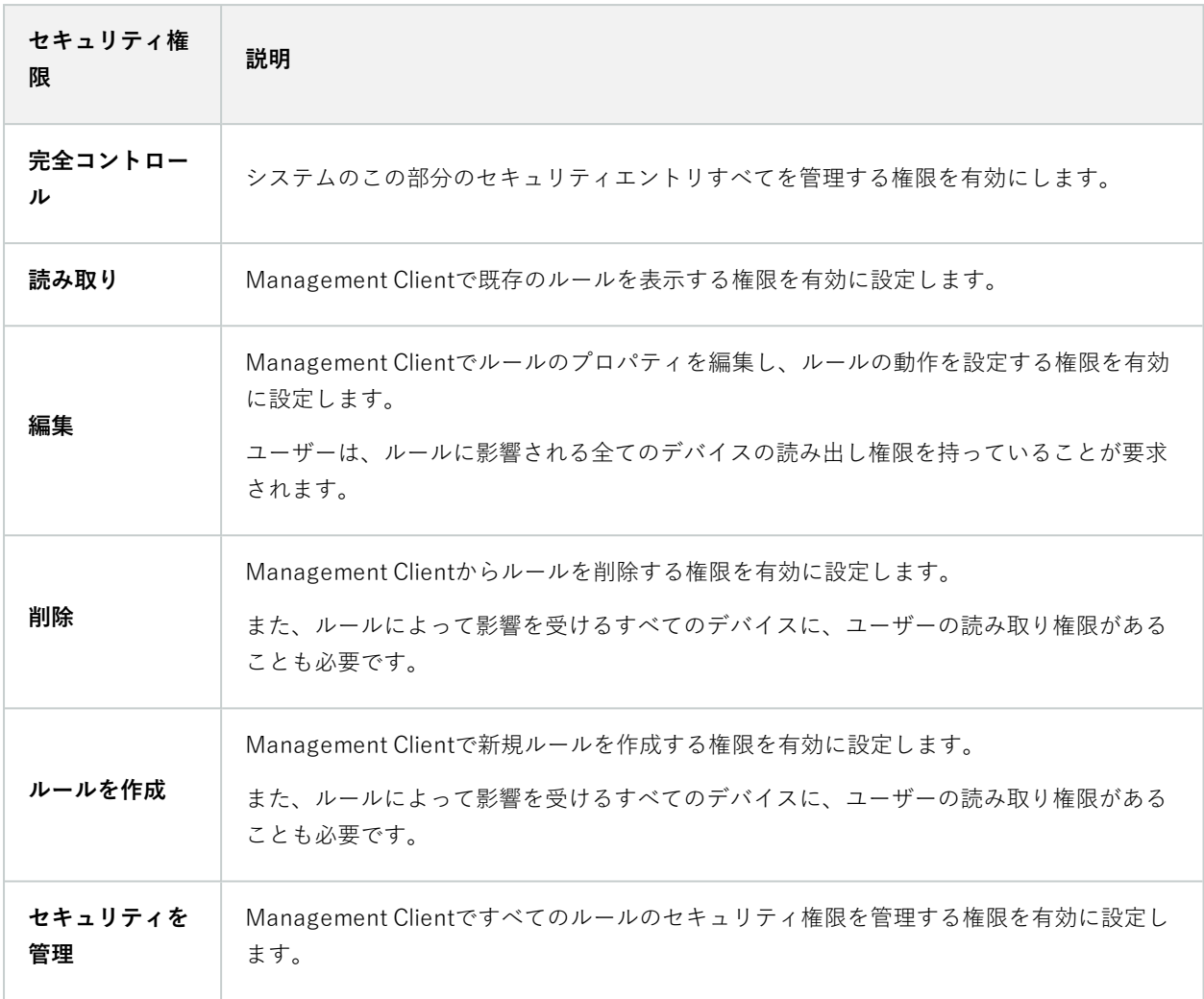

## **サイト**

 $\left| \mathcal{L} \right|$ 

使用可能な機能は、使用しているシステムによって異なります。すべての機能に関するリス トをご確認ください。リストは、Milestoneウェブサイト (<https://www.milestonesys.com/products/software/xprotect-comparison/>)の製品概要 ページにあります。

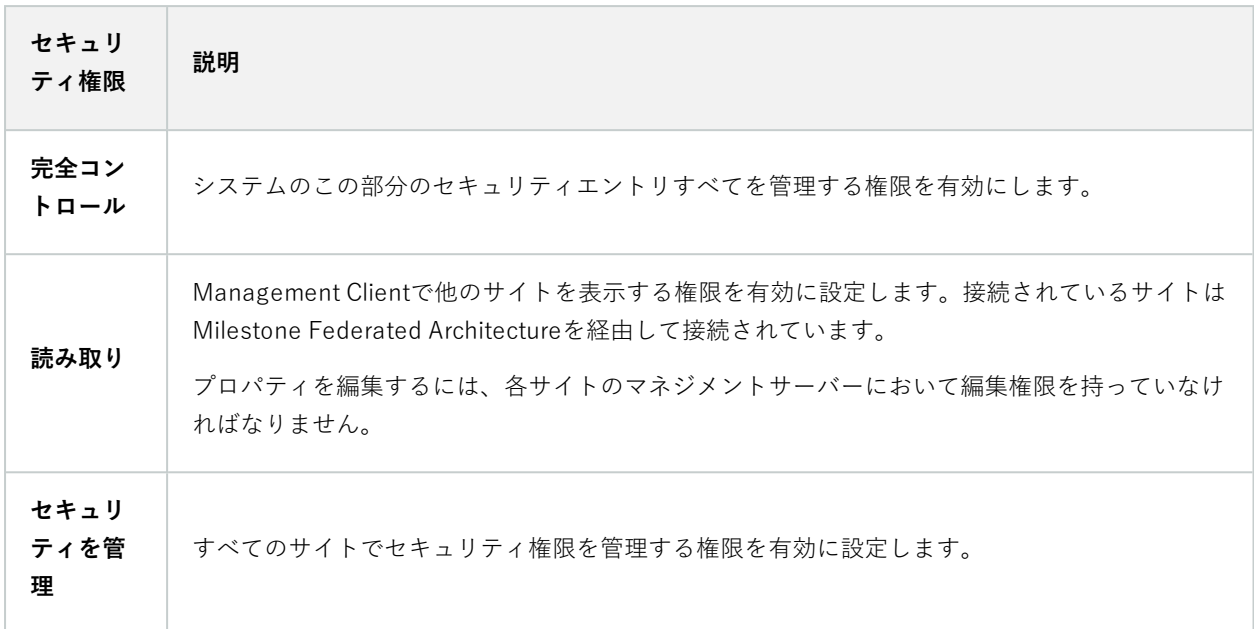

#### **システムモニター**

 $\mathscr{L}$ 

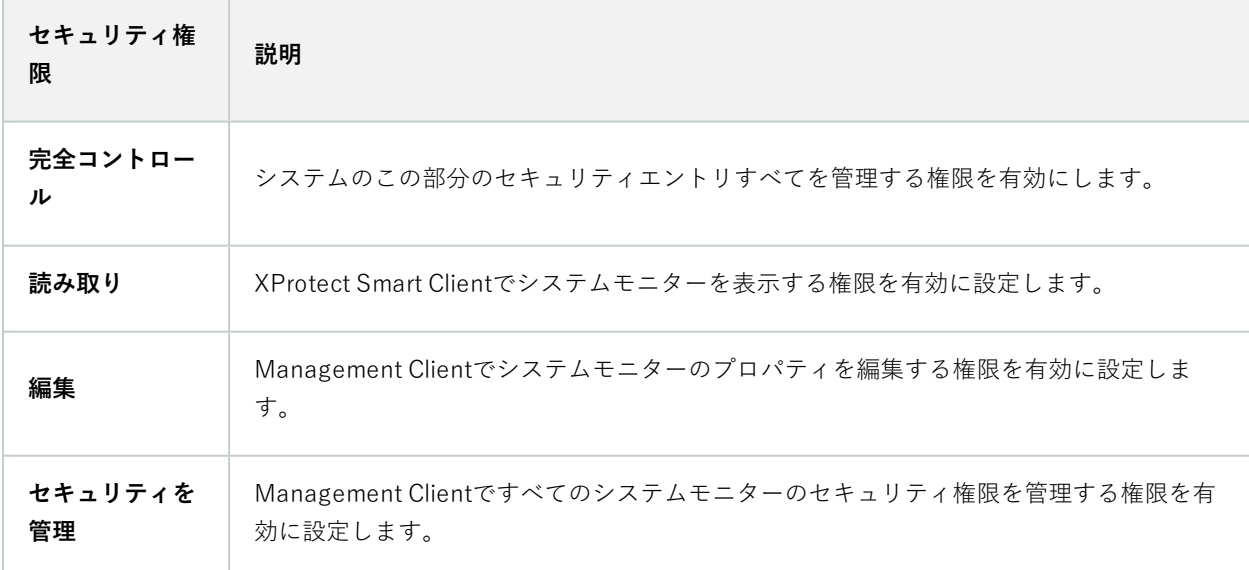

## **メタデータ検索**

 $\mathscr{L}$ 

使用可能な機能は、使用しているシステムによって異なります。すべての機能に関するリス トをご確認ください。リストは、Milestoneウェブサイト (<https://www.milestonesys.com/products/software/xprotect-comparison/>)の製品概要 ページにあります。

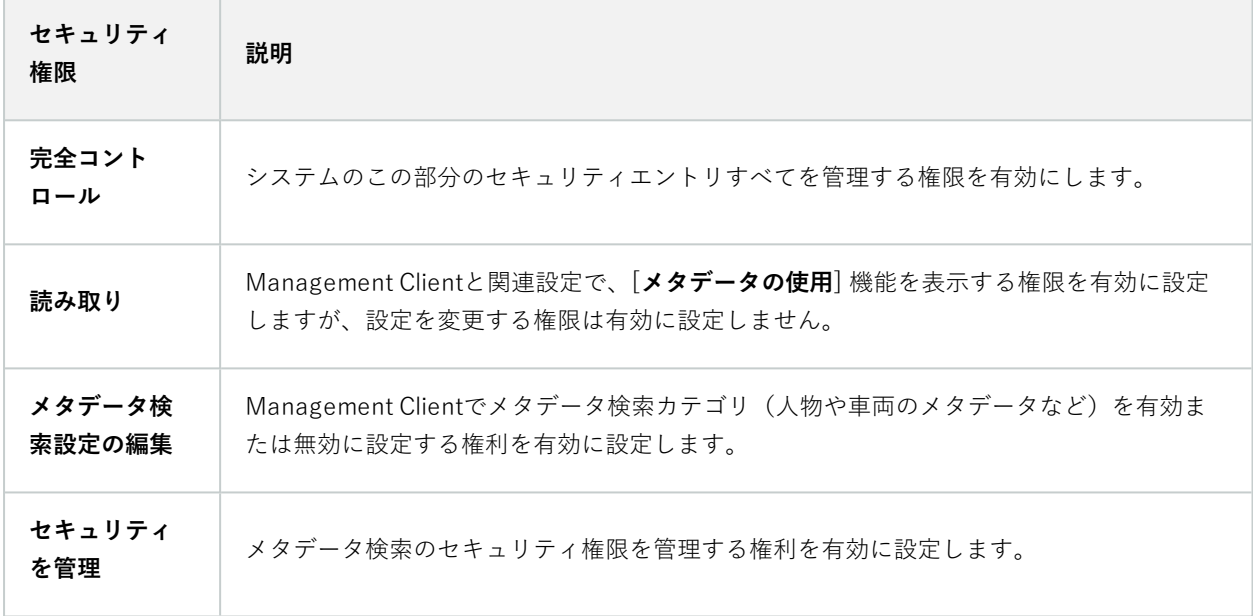

#### **検索**

 $\mathscr{S}$ 

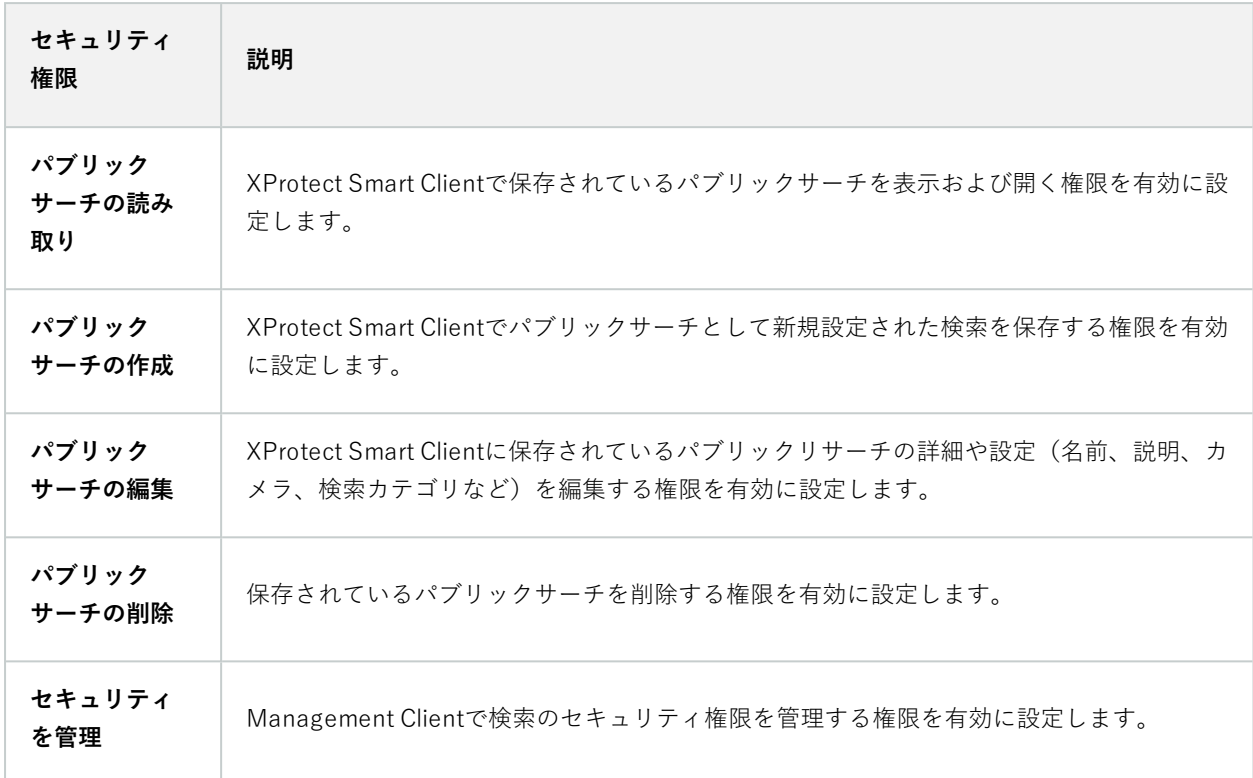

#### **アラーム**

 $\mathscr{L}$ 

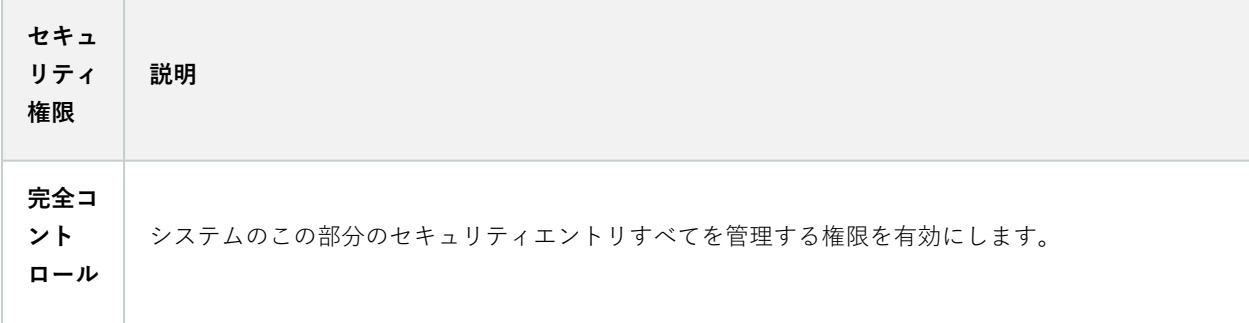

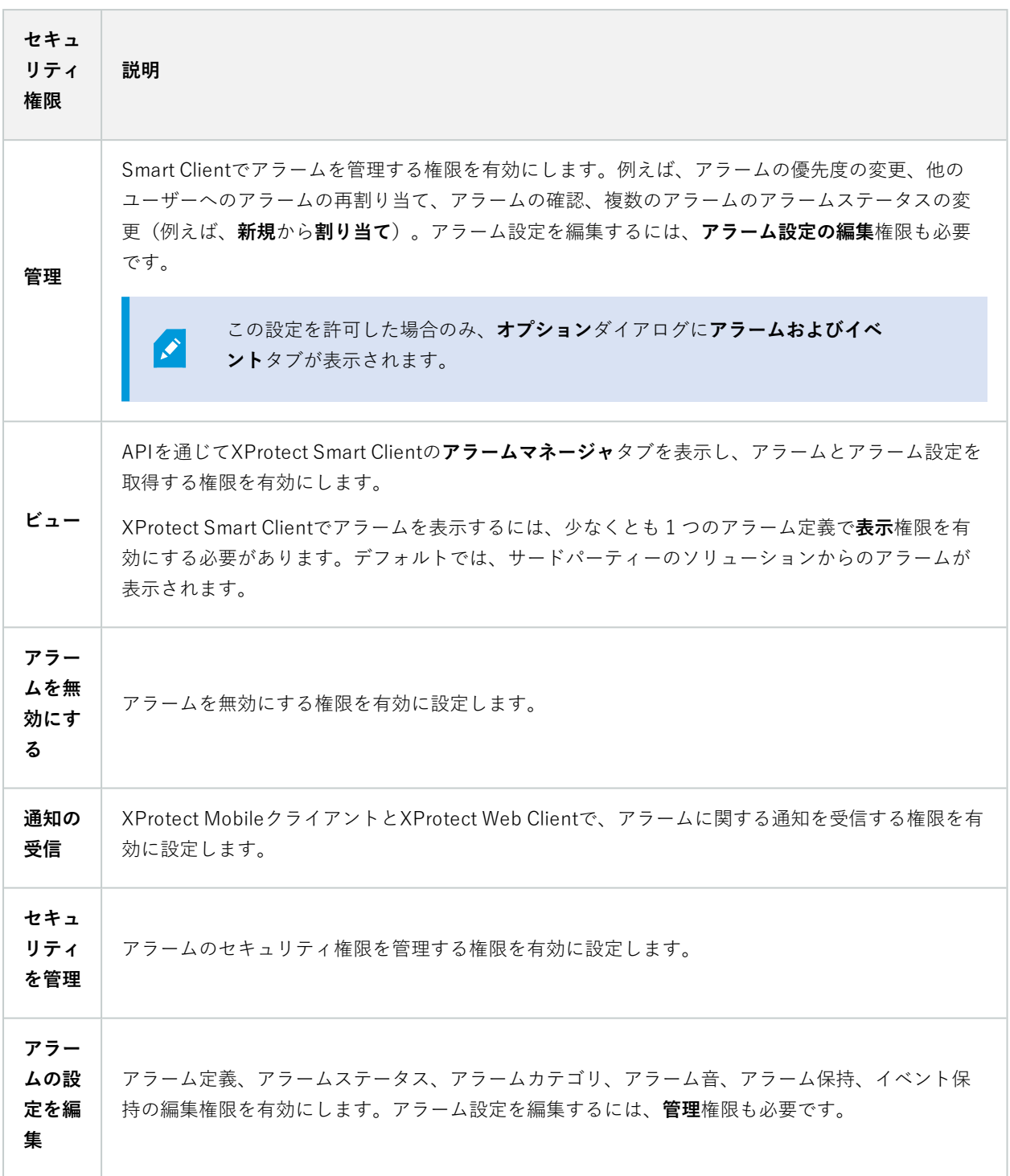

## **アラーム定義**

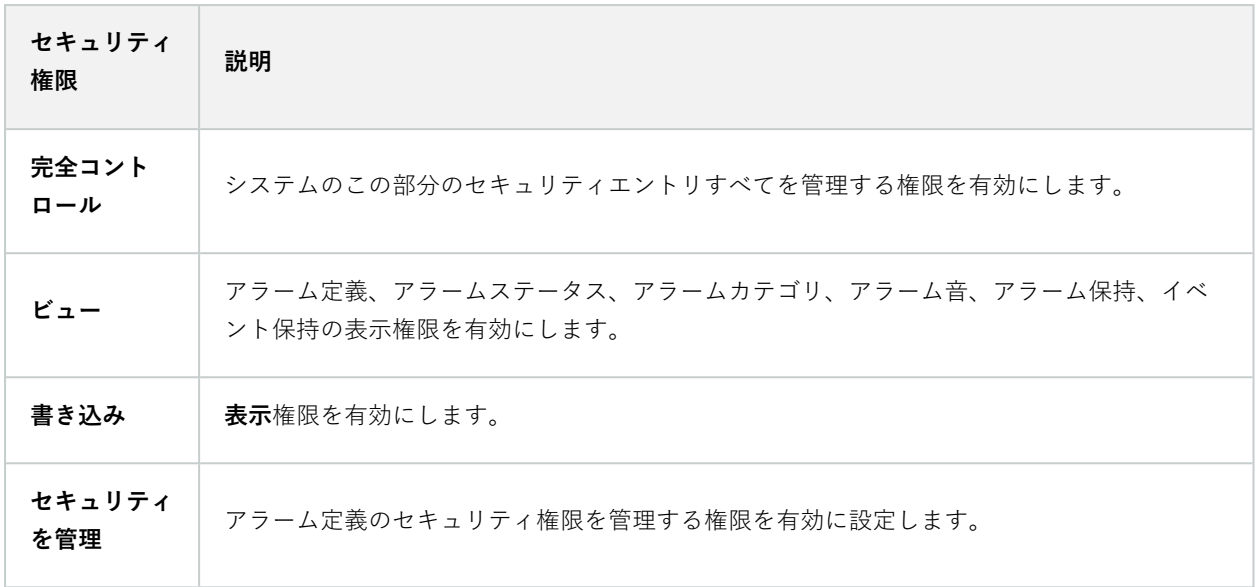

**サーバーログ**

 $\left| \bullet \right\rangle$ 

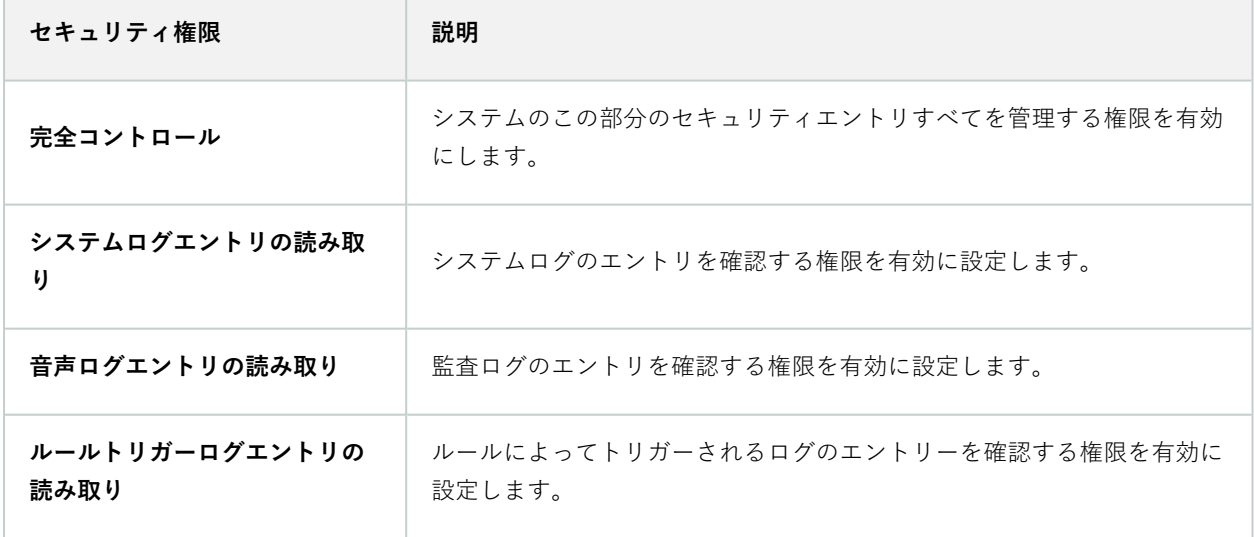

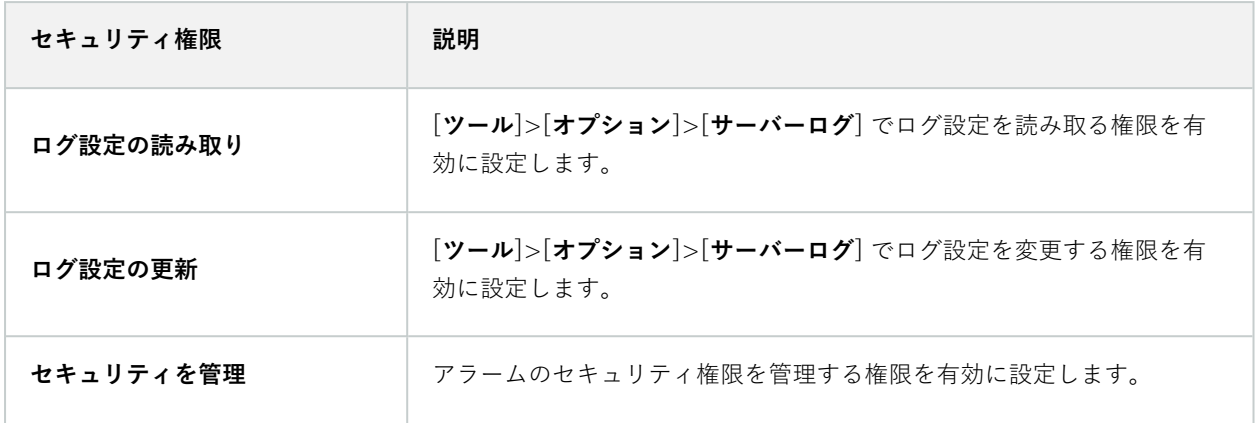

#### **入退室管理**

 $\mathcal{L}$ 

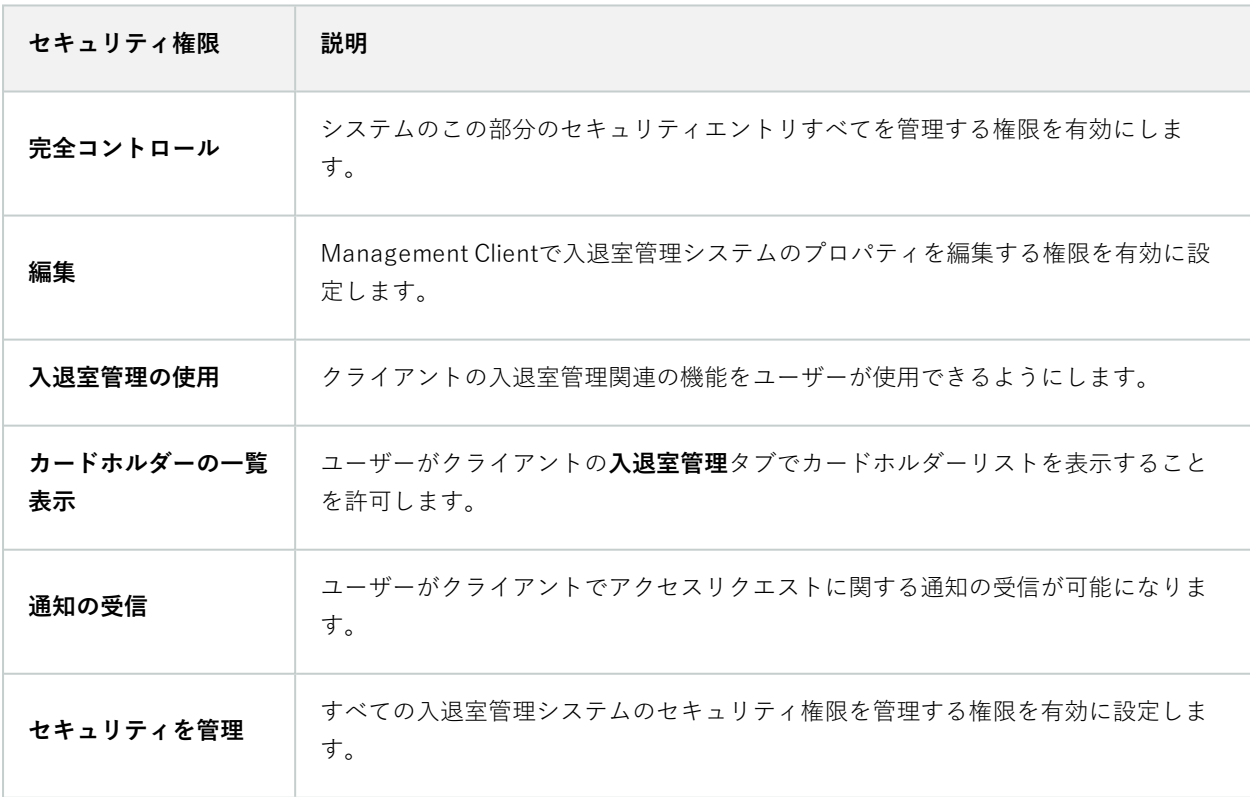

## **LPR**

システムで XProtect LPR が実行中の場合、ユーザーに以下の権限を割り当てます。

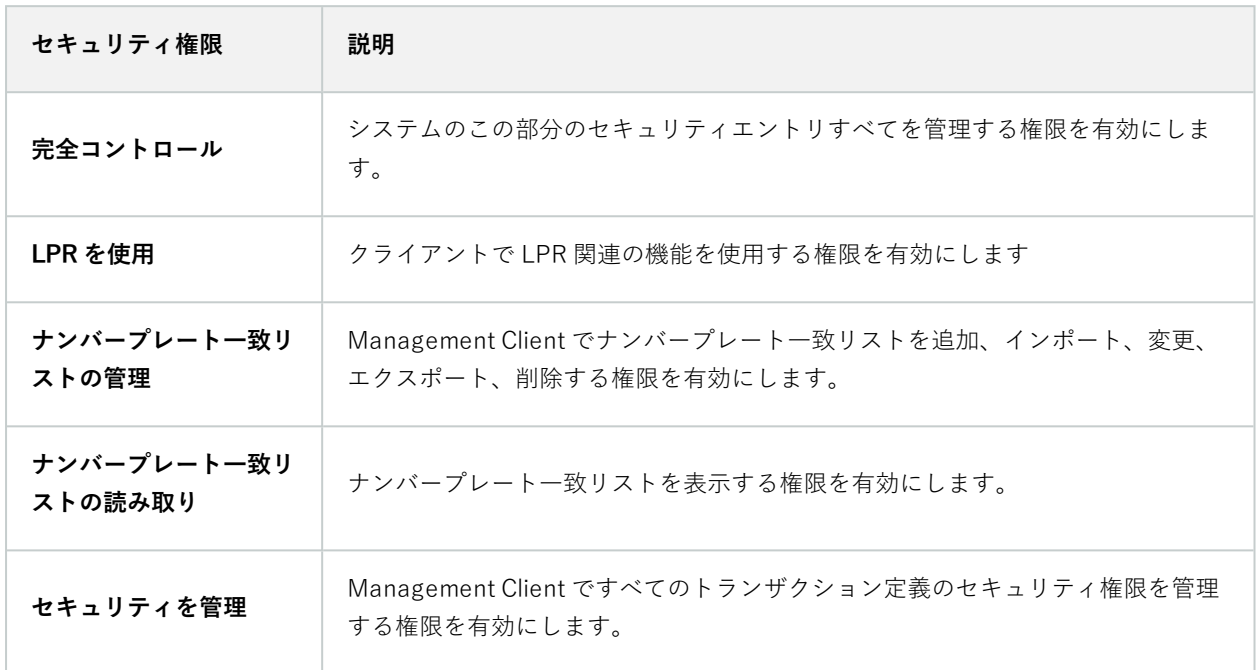

## **トランザクションソース**

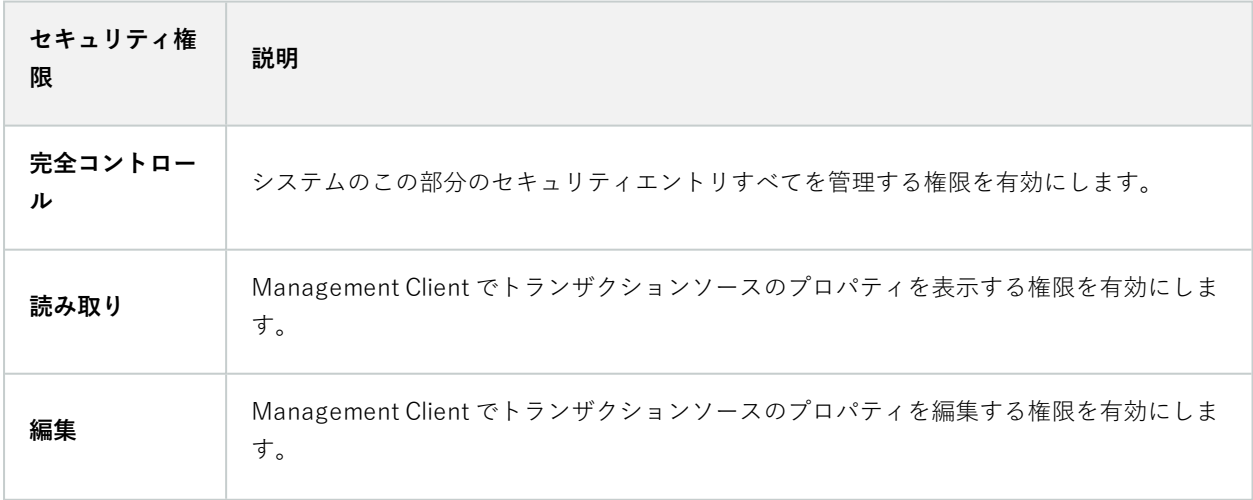

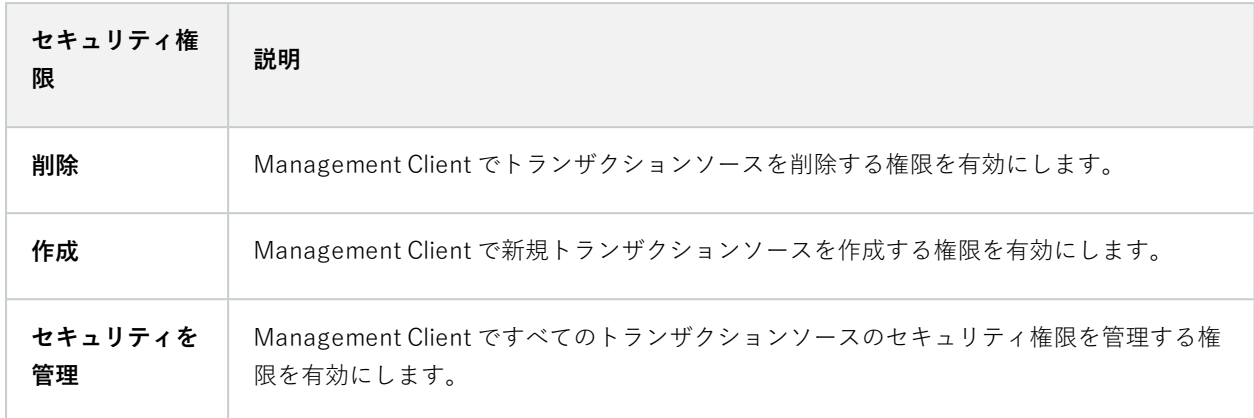

## **トランザクションの定義**

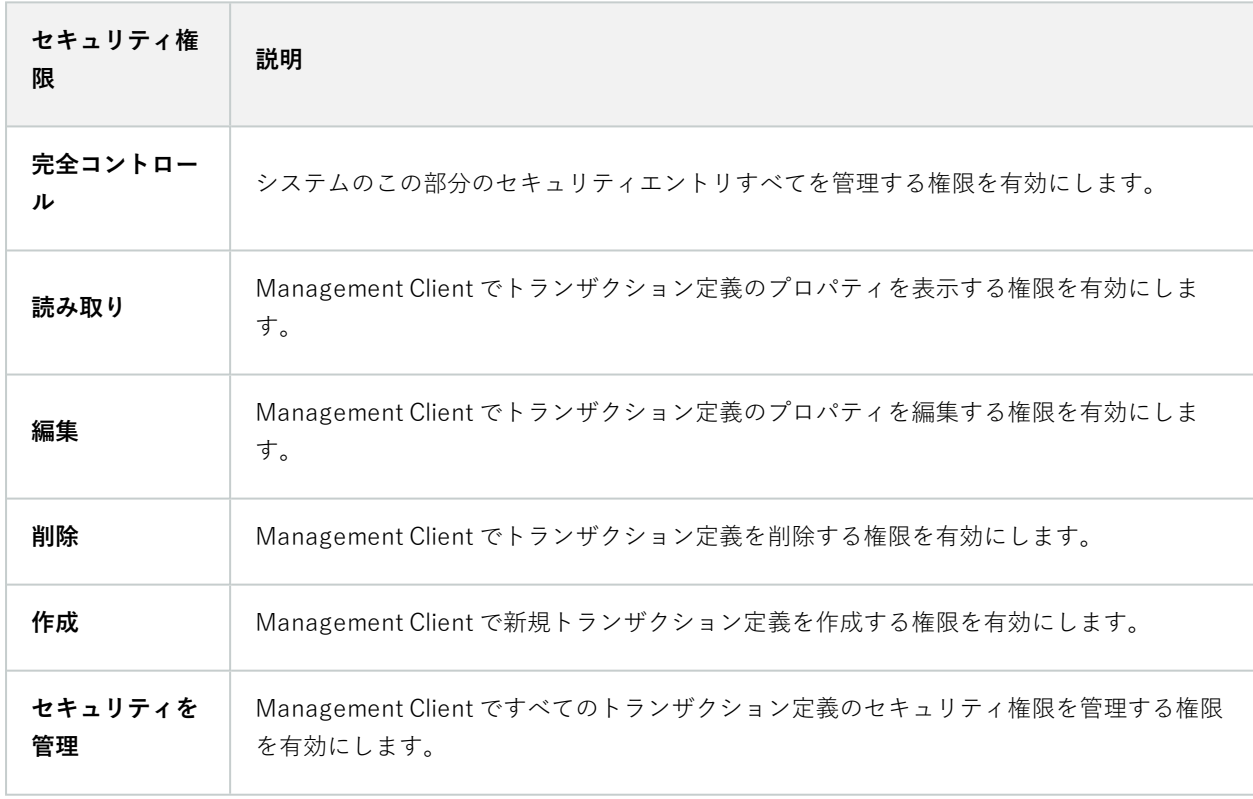

## **MIPプラグイン**

MIP SDKによって、サードパーティーのベンダーは、お使いのシステム用のカスタムプラグイン(例:外部入退室 管理システムまたは同様の機能などとの統合)を開発できます。

## デバイスタブ(役割)

 $\mathscr{S}$ 

使用可能な機能は、使用しているシステムによって異なります。すべての機能に関するリス トをご確認ください。リストは、Milestoneウェブサイト (<https://www.milestonesys.com/products/software/xprotect-comparison/>)の製品概要 ページにあります。

**[デバイス]**タブでは、各デバイス(カメラ等)またはデバイスグループについて、選択した役割のユーザー/グルー プがXProtect Smart Clientで各デバイス(カメラなど)またはデバイスグループを使用できるかを指定できます。

それぞれのデバイスに対して繰り返すことを忘れないでください。また、デバイスグループを選択し、一度にグルー プのすべてのデバイスの役割の権限を指定することもできます。

塗りつぶされた四角のチェックボックスは選択または選択解除できますが、この場合、ここでの選択はデバイスグ ループ内の**すべて**のデバイスに適用されます。または、デバイスグループの個別デバイスを選択し、該当する権限が 適用されるデバイスを確認します。

カメラ関連の権限

カメラデバイスに対して次の権限を指定します:

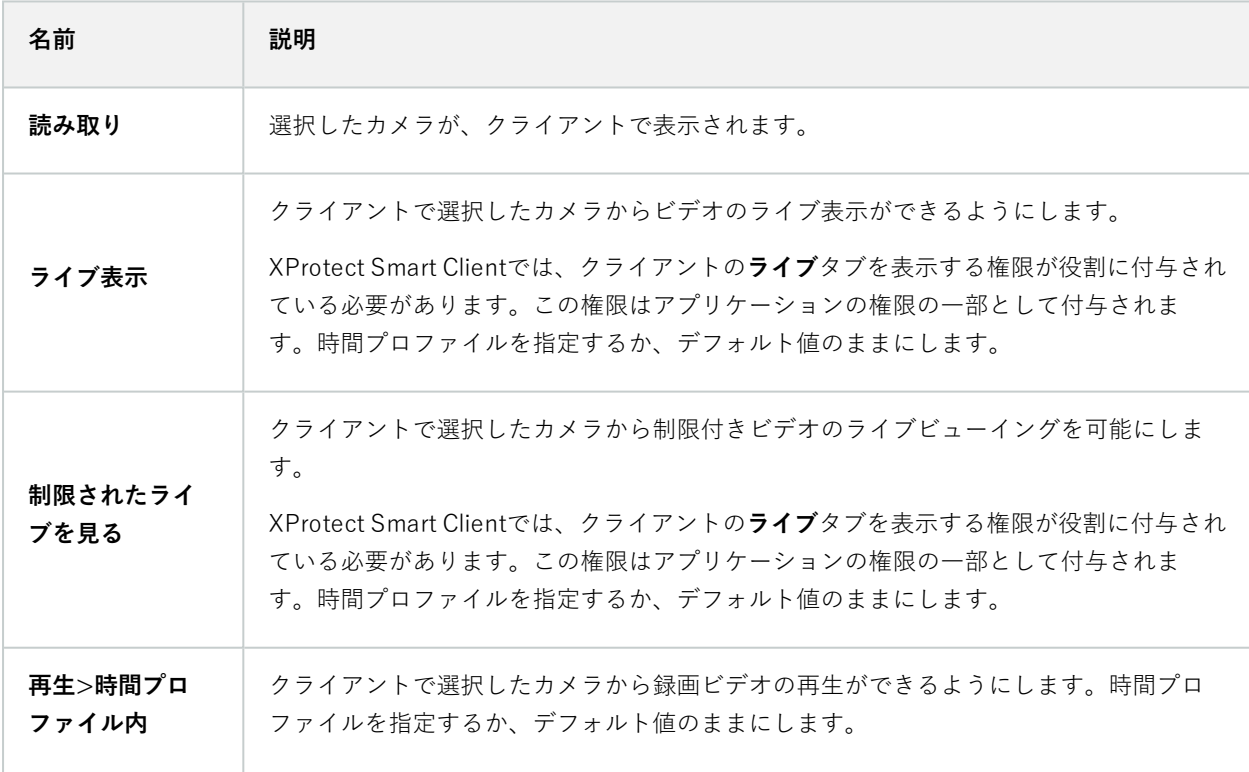

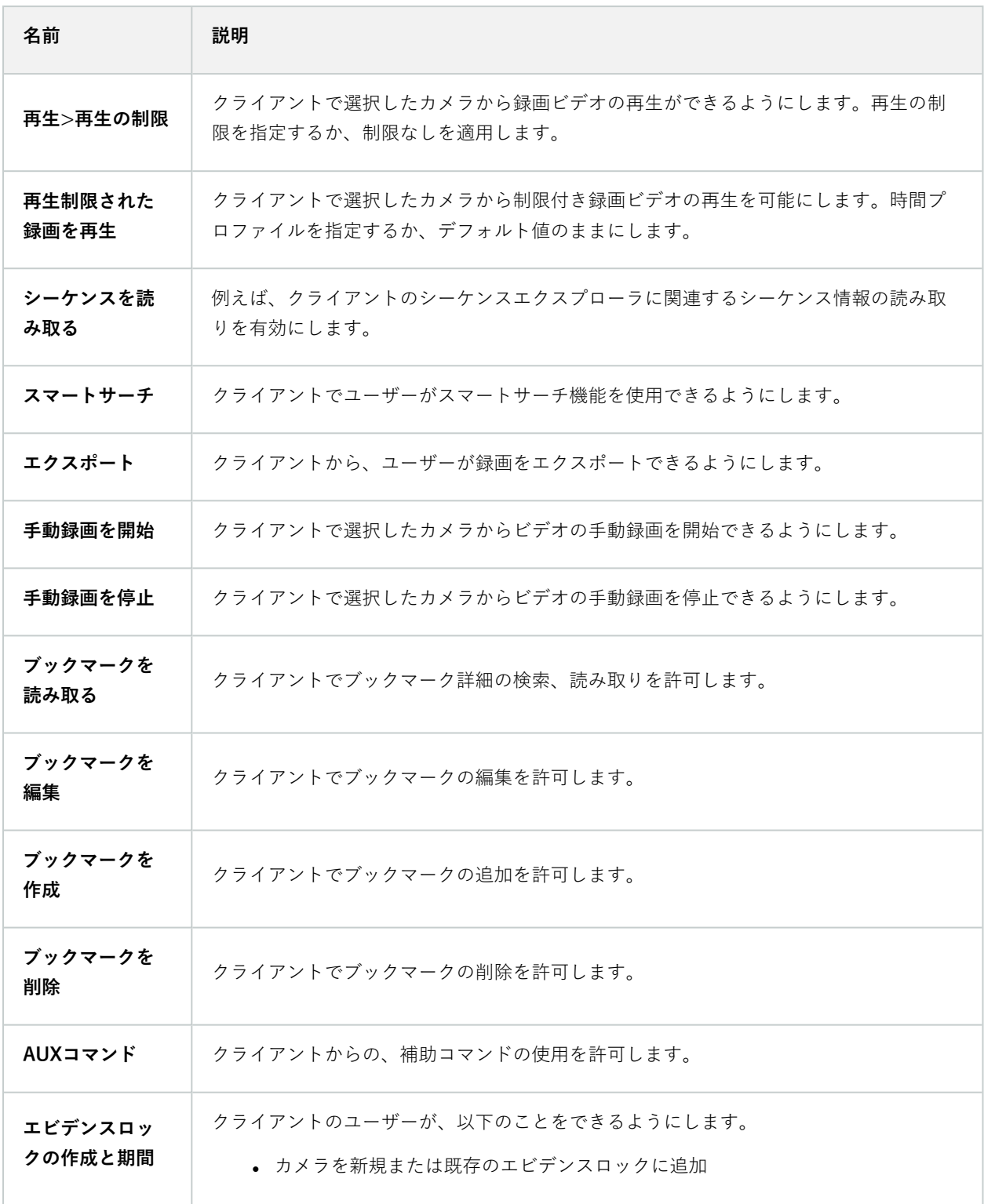

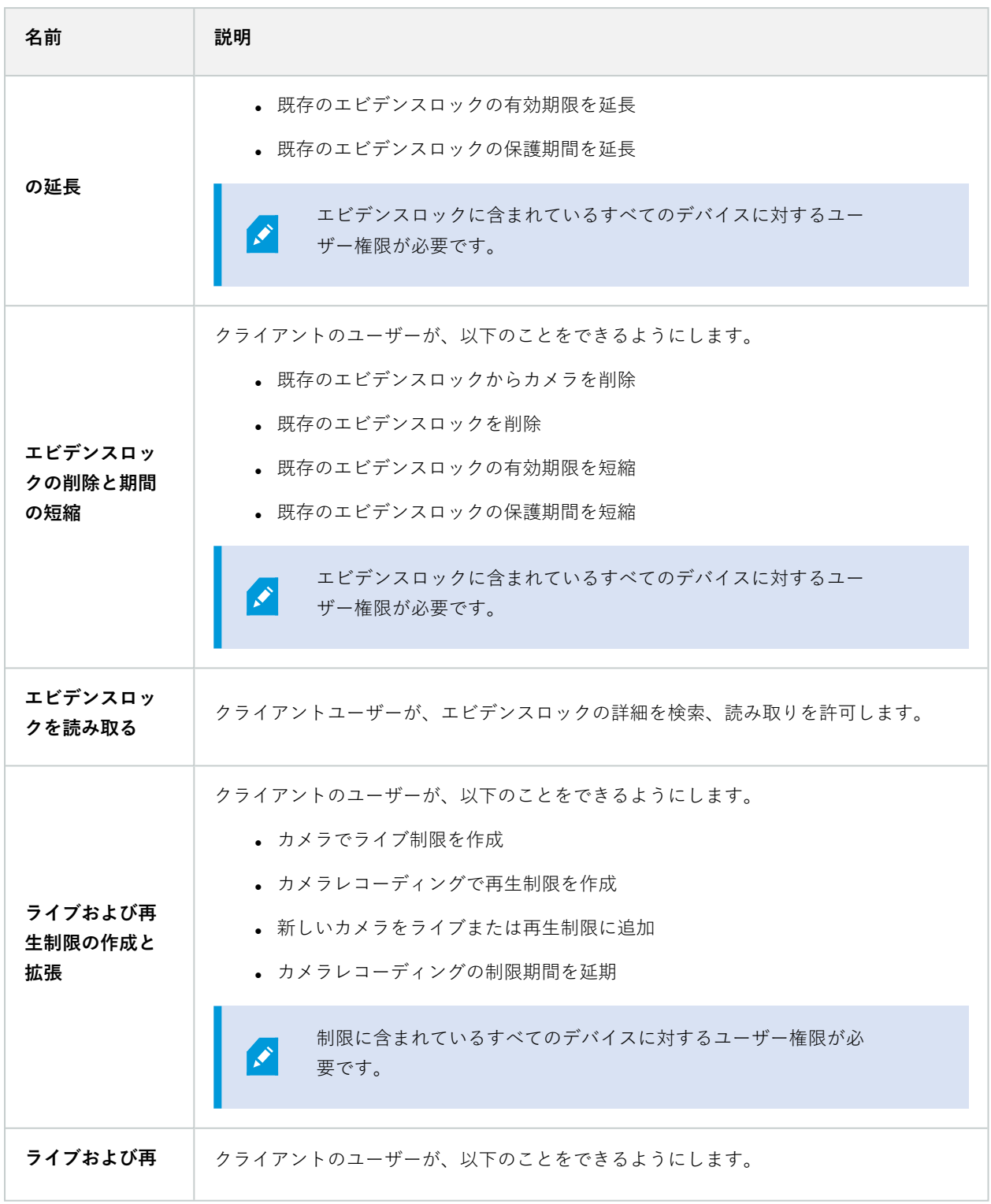

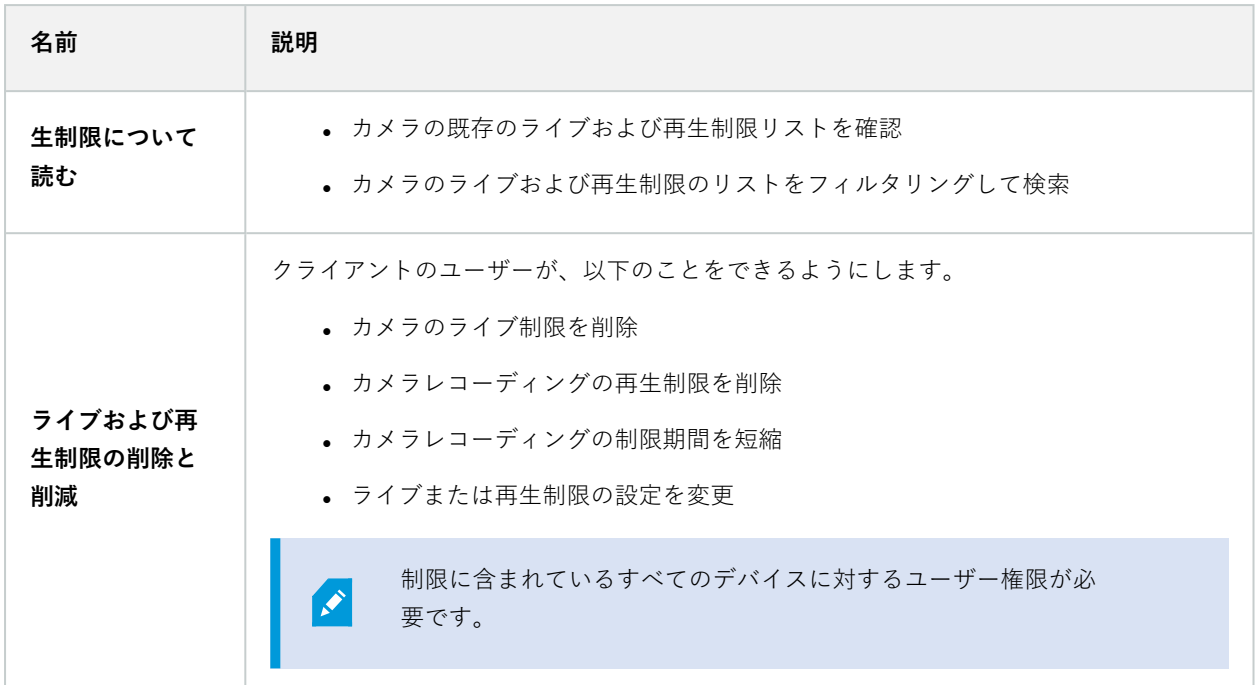

マイク関連の権限

マイクデバイスに対して次の権限を指定します:

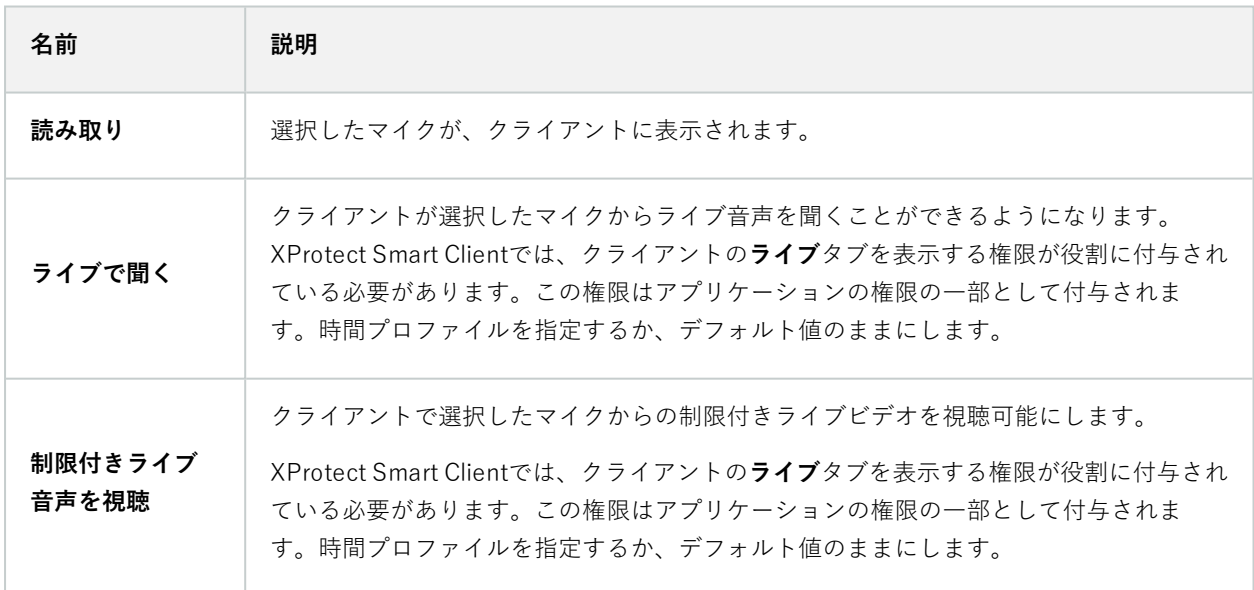

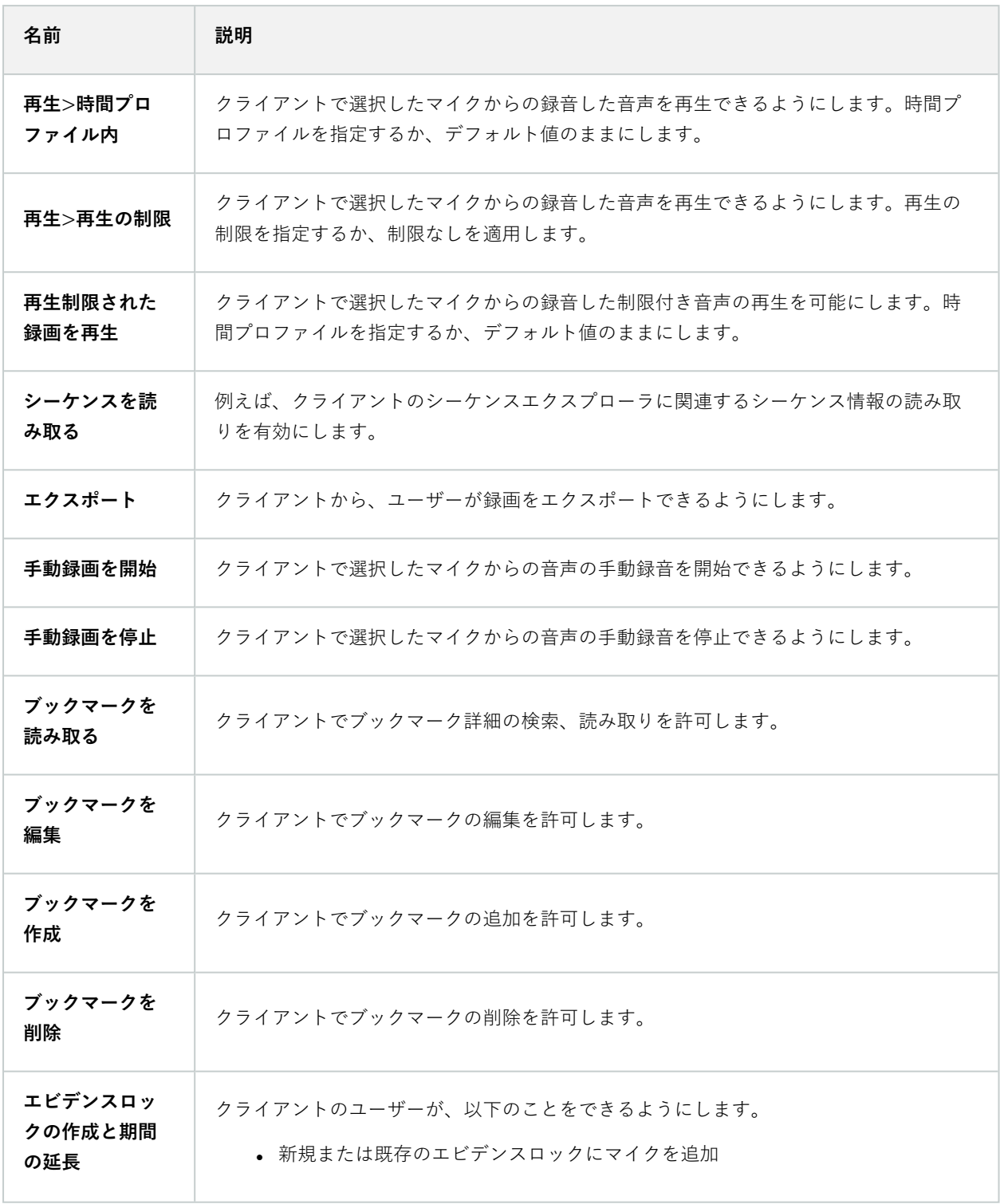

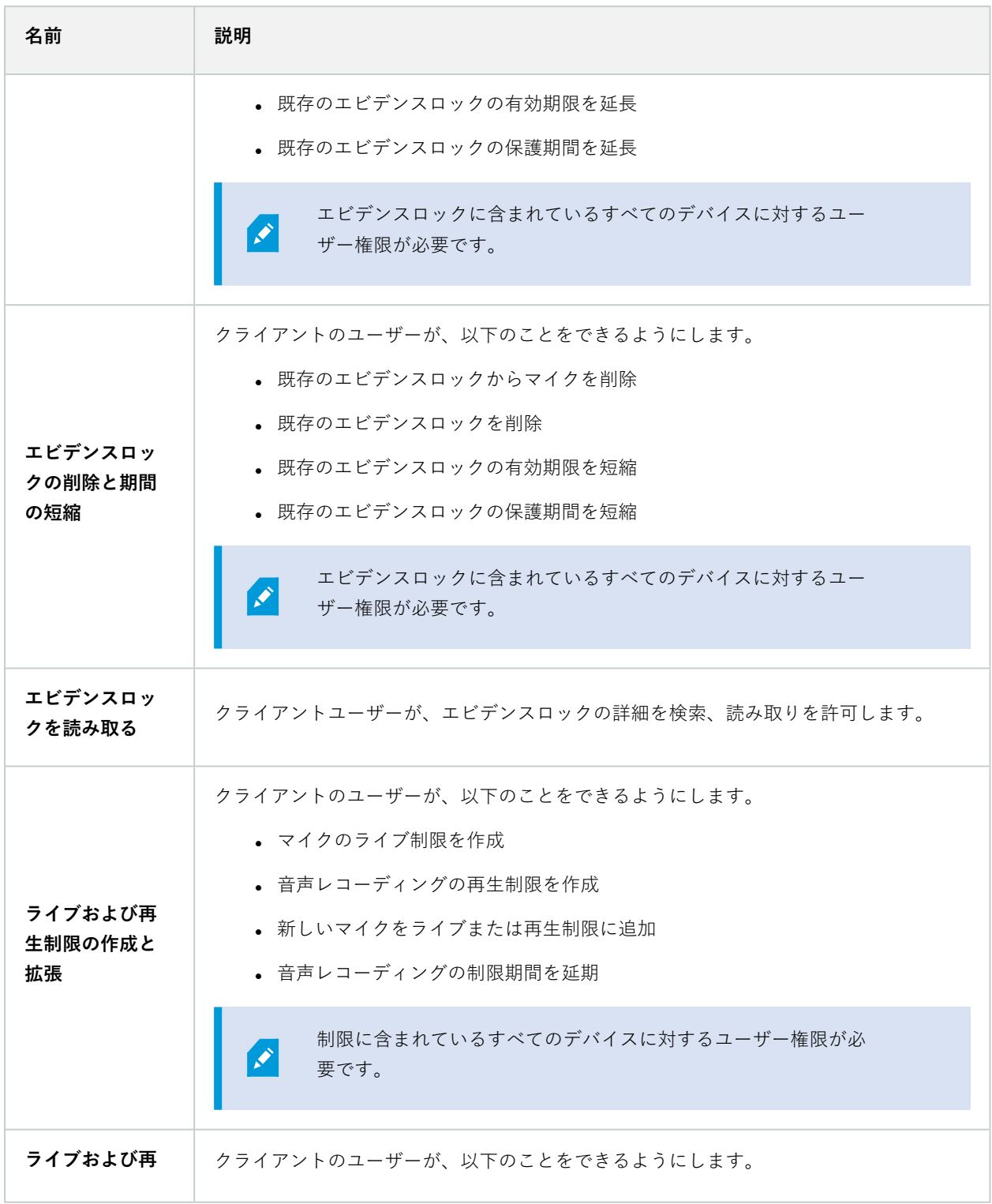

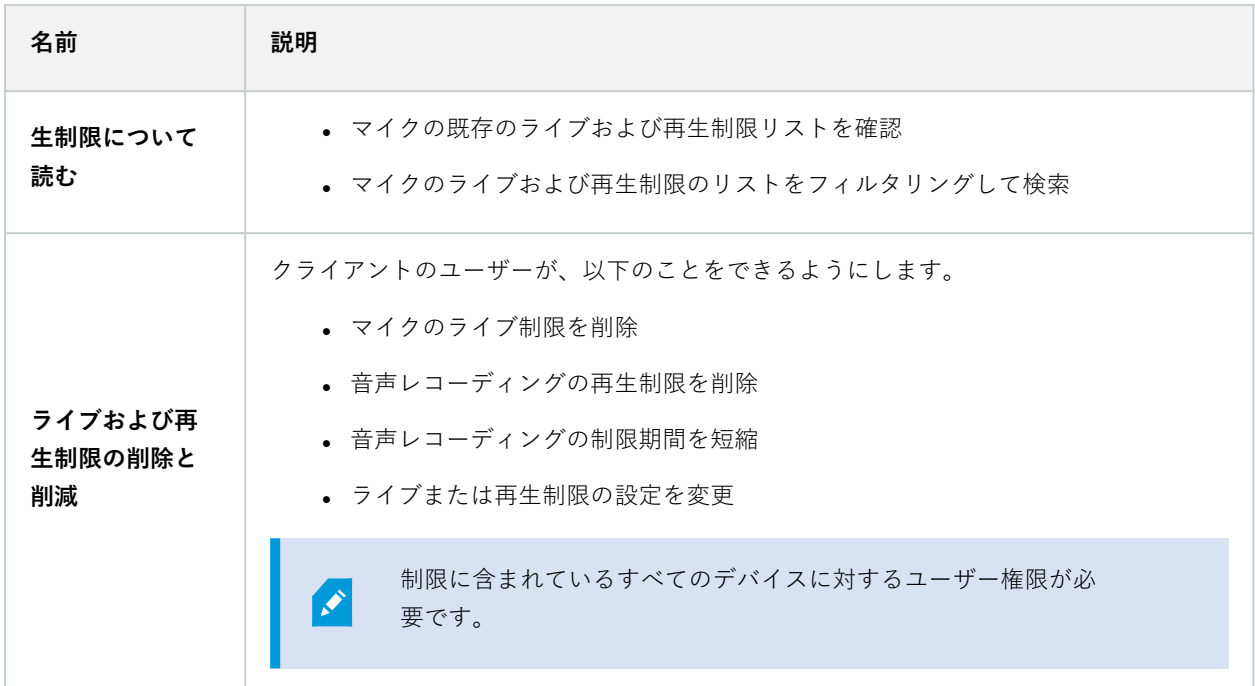

スピーカー関連の権限

スピーカーデバイスに対して次の権限を指定します:

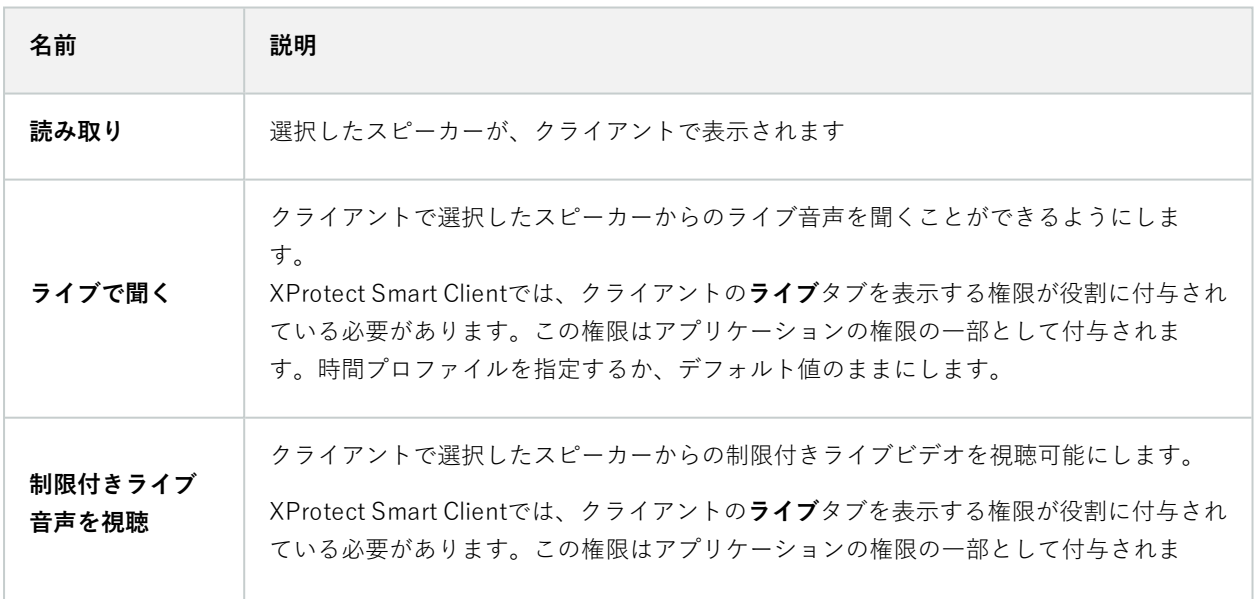

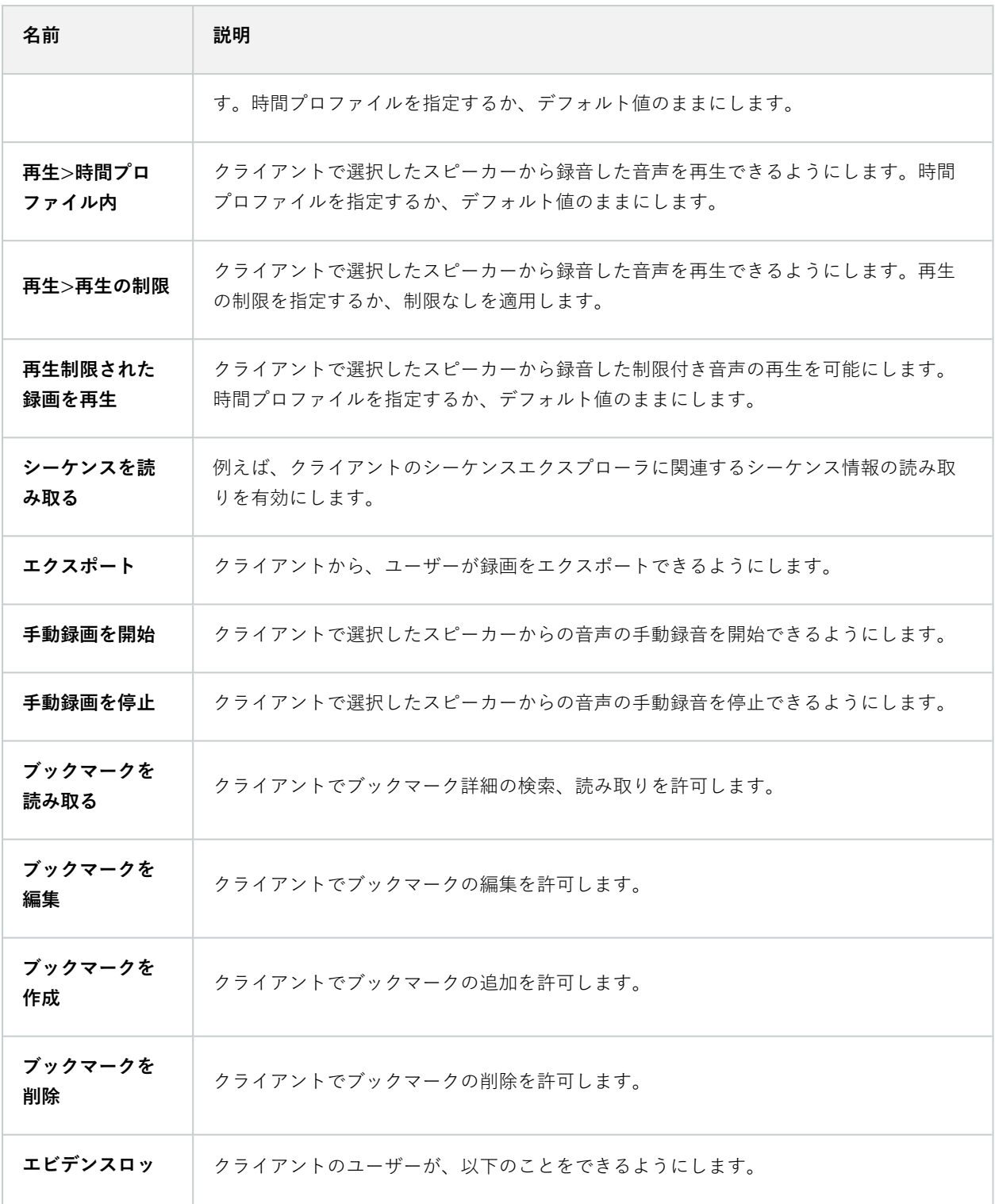

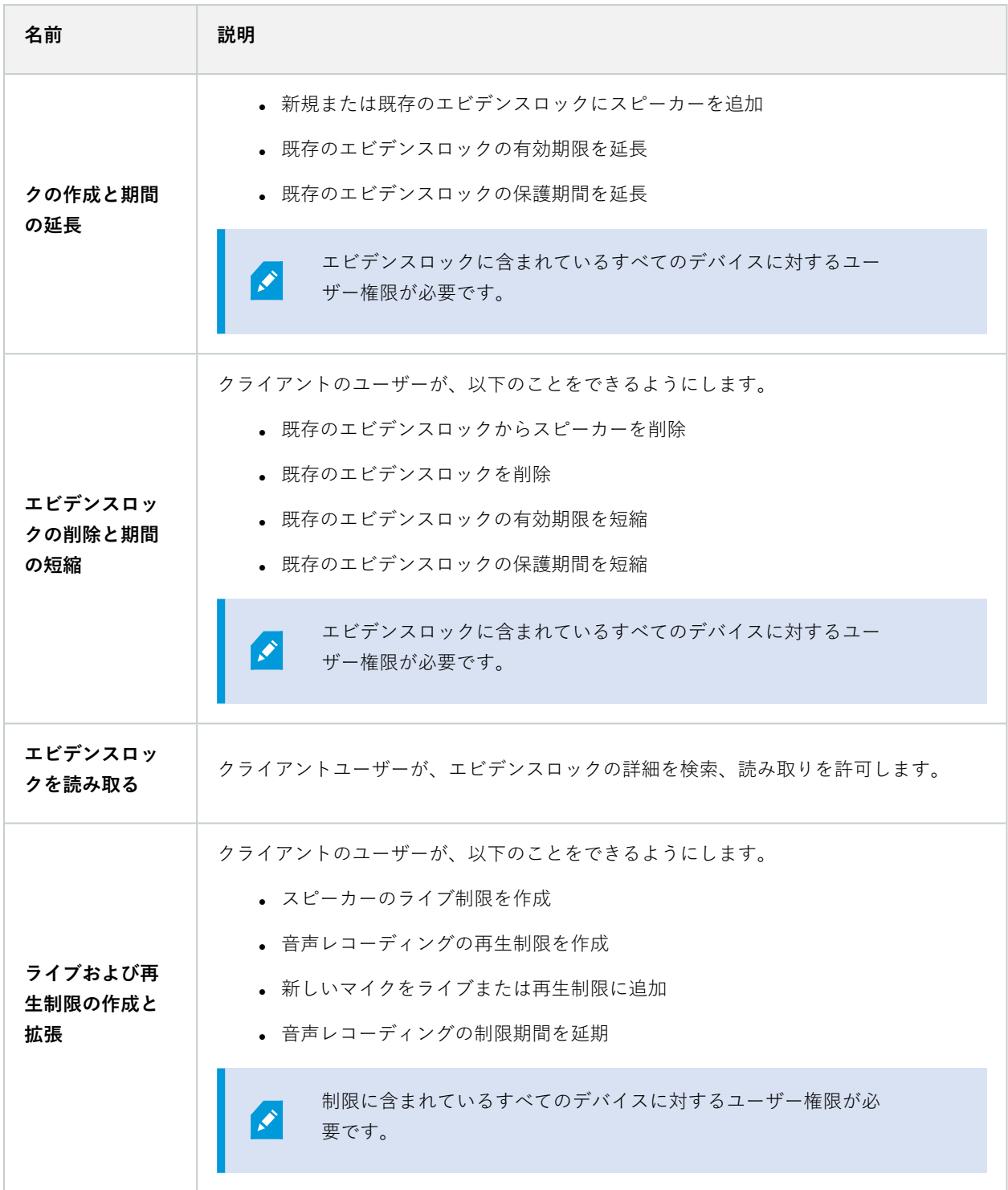

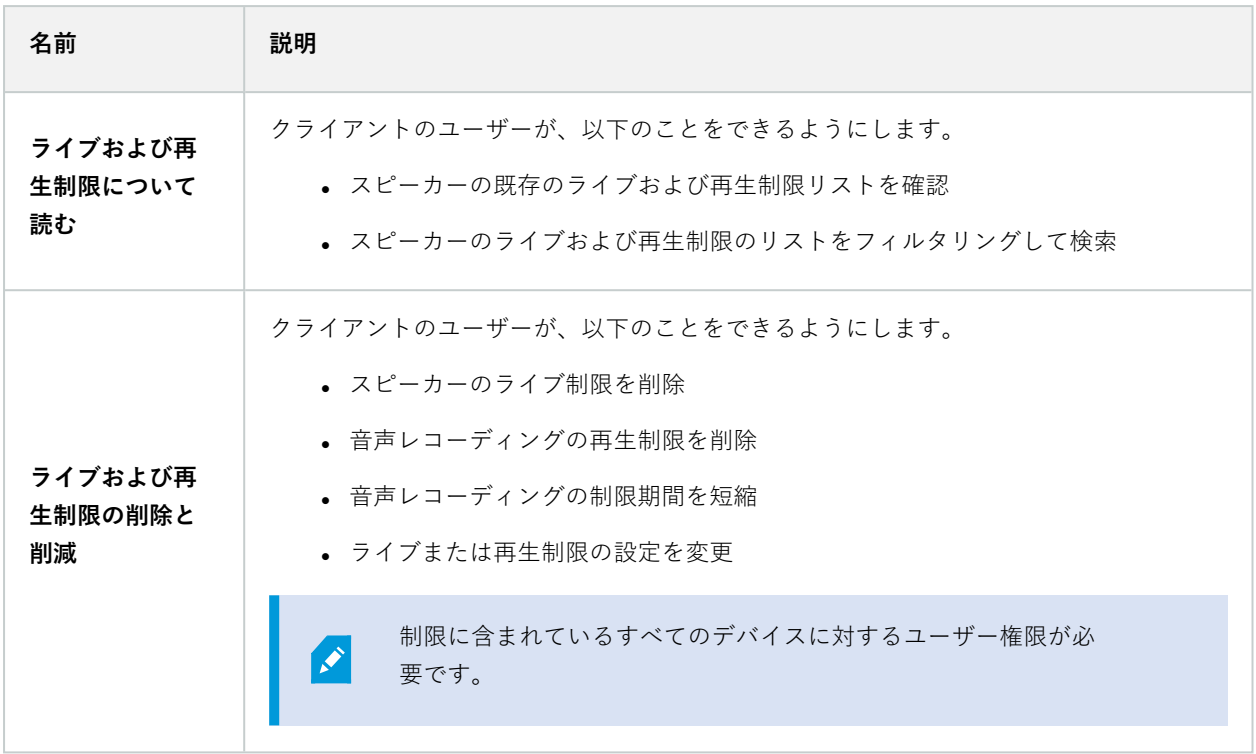

メタデータ関連の権限

メタデータデバイスに対して次の権限を指定します:

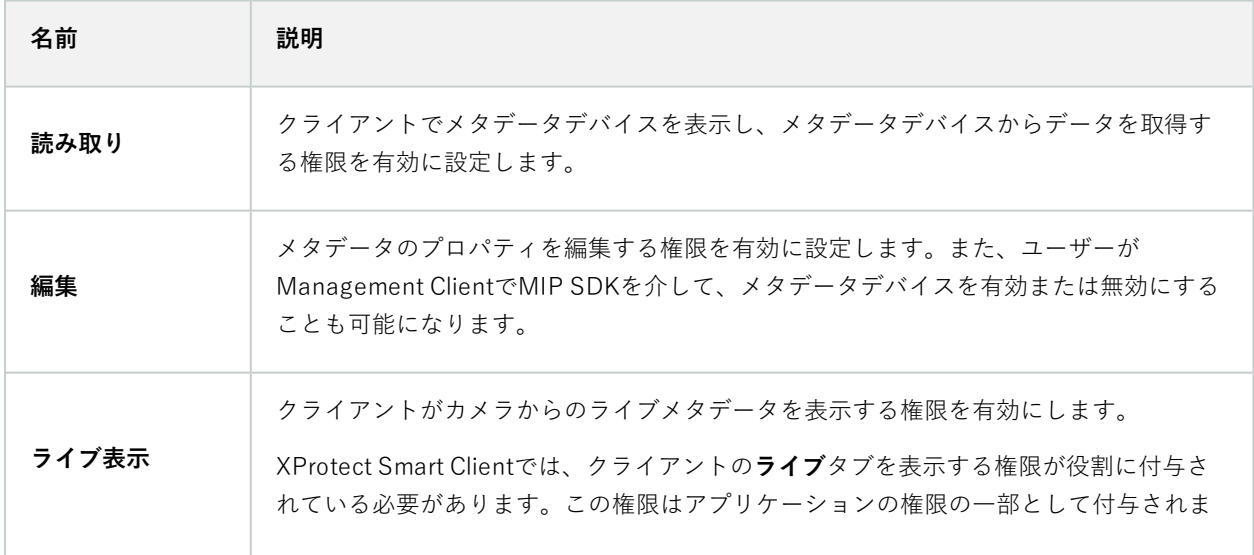

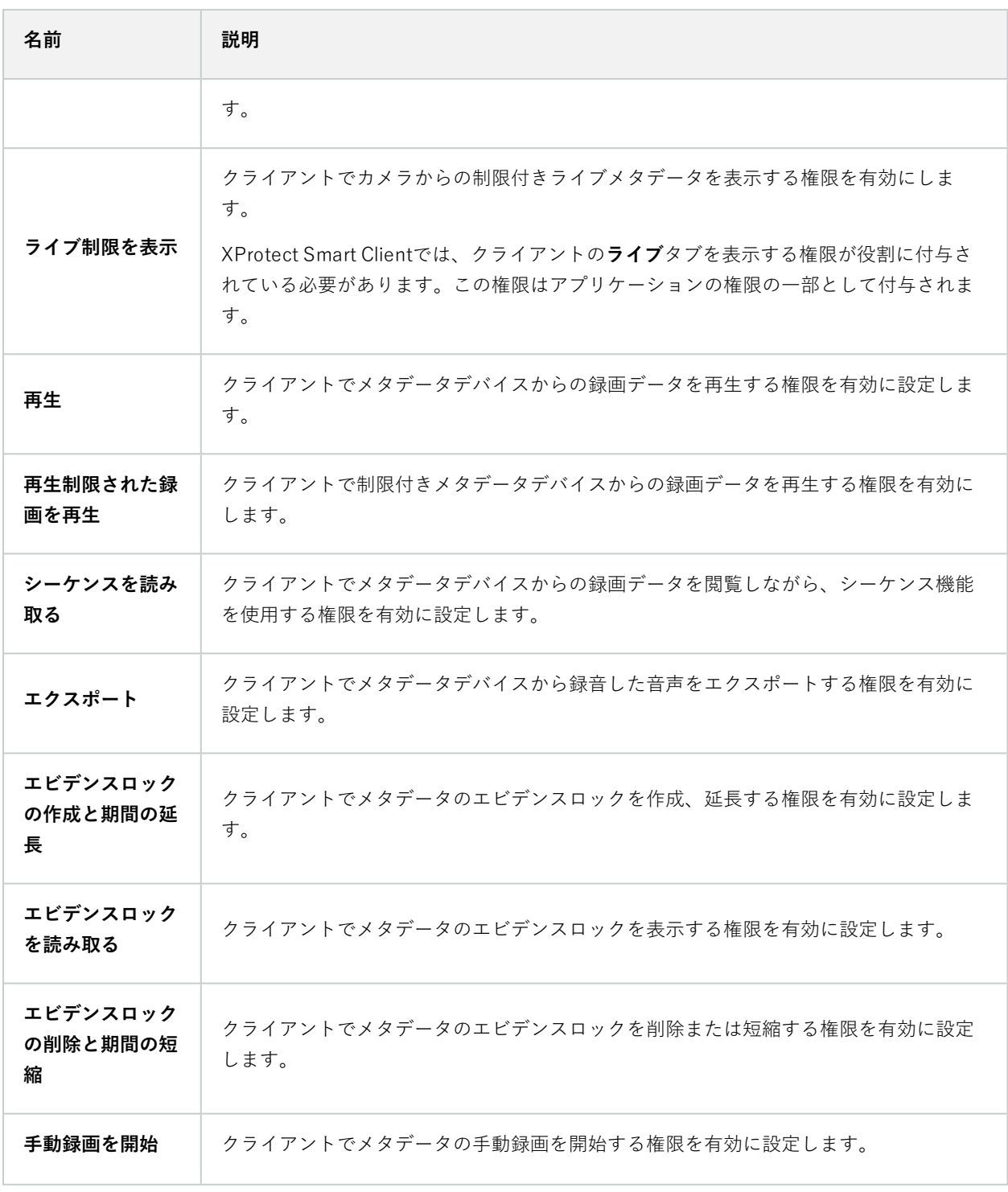

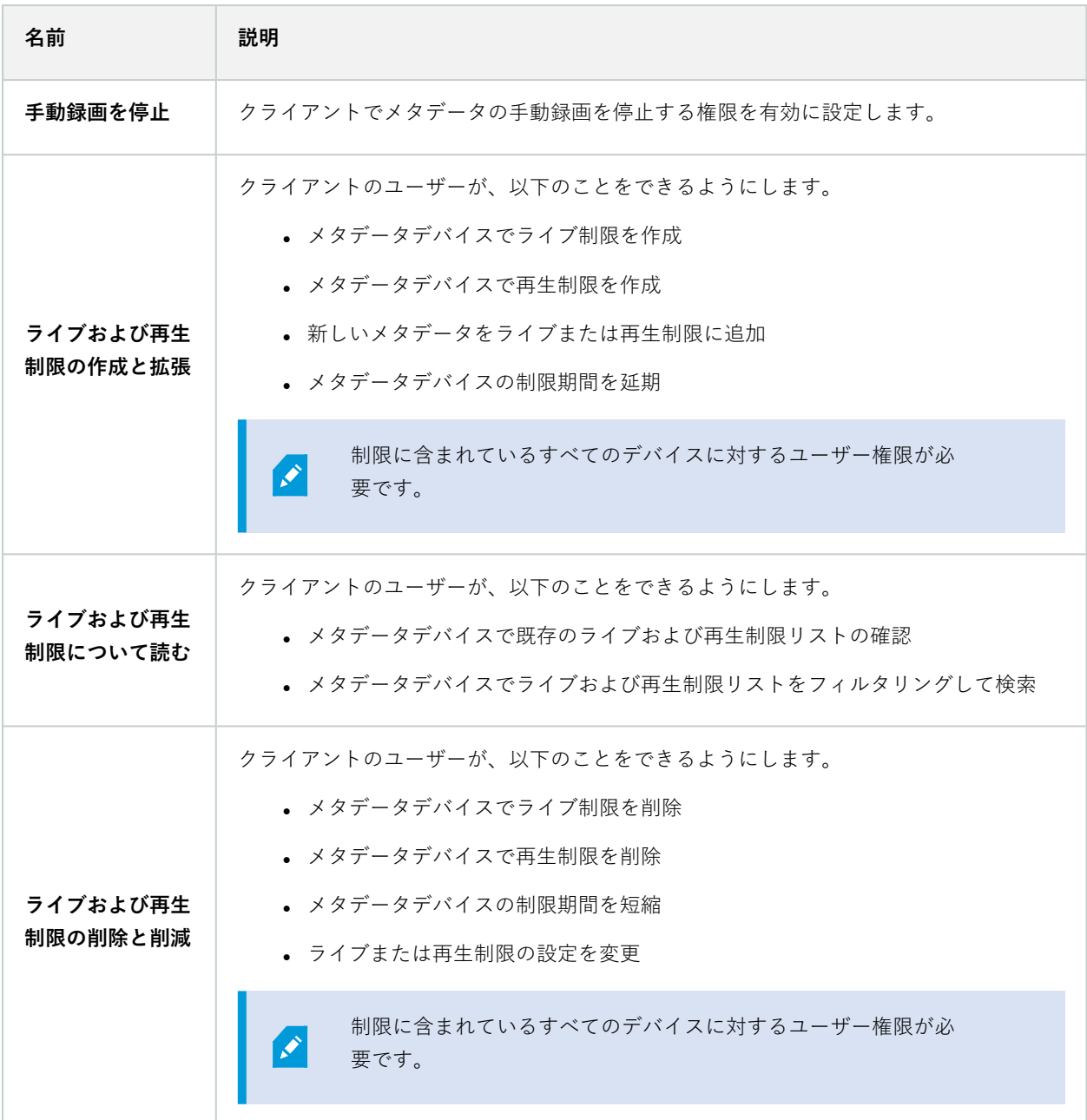

入力関連の権限

入力デバイスに対して次の権限を指定します:

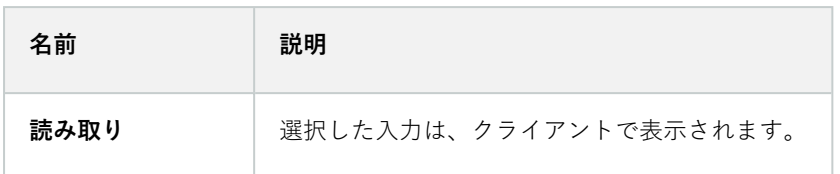

#### 出力関連の権限

出力デバイスに対して次の権限を指定します:

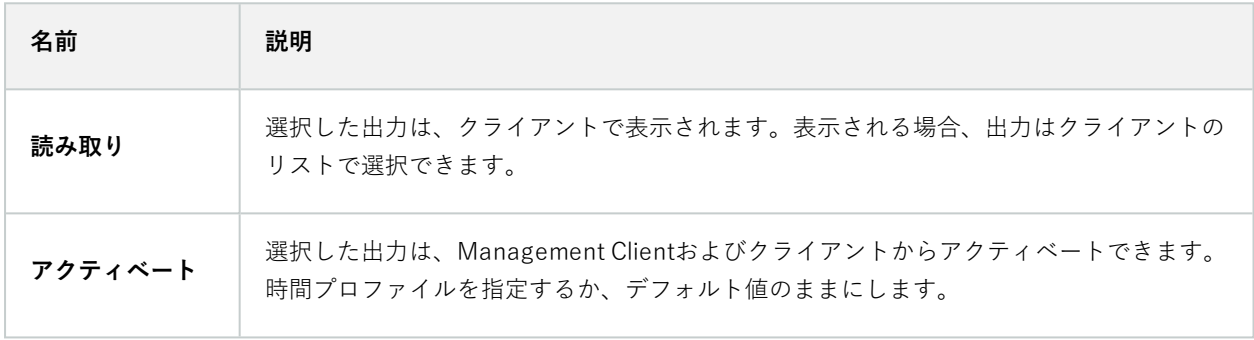

#### PTZタブ(役割)

[**PTZ**] タブでパン/チルト/ズーム(PTZ)カメラの権限を設定します。ユーザー/グループがクライアントで使用で きる機能を指定できます。個別のPTZカメラを選択したり、PTZカメラを含んでいるデバイスグループを選択するこ とができます。

PTZに対して次の権限を指定します:

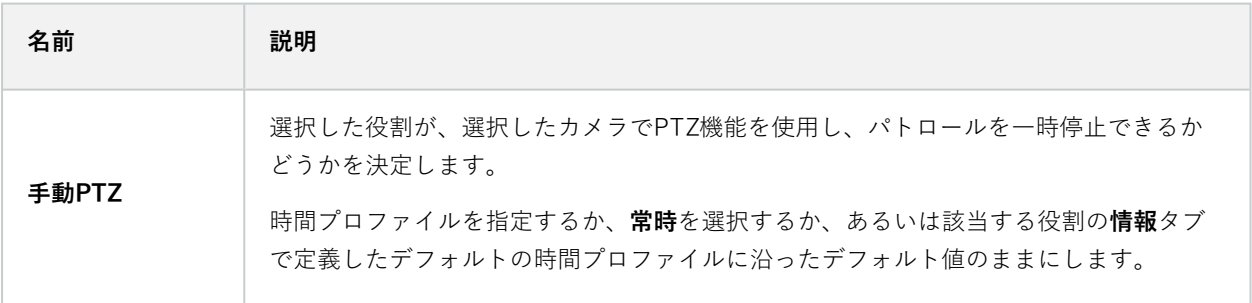

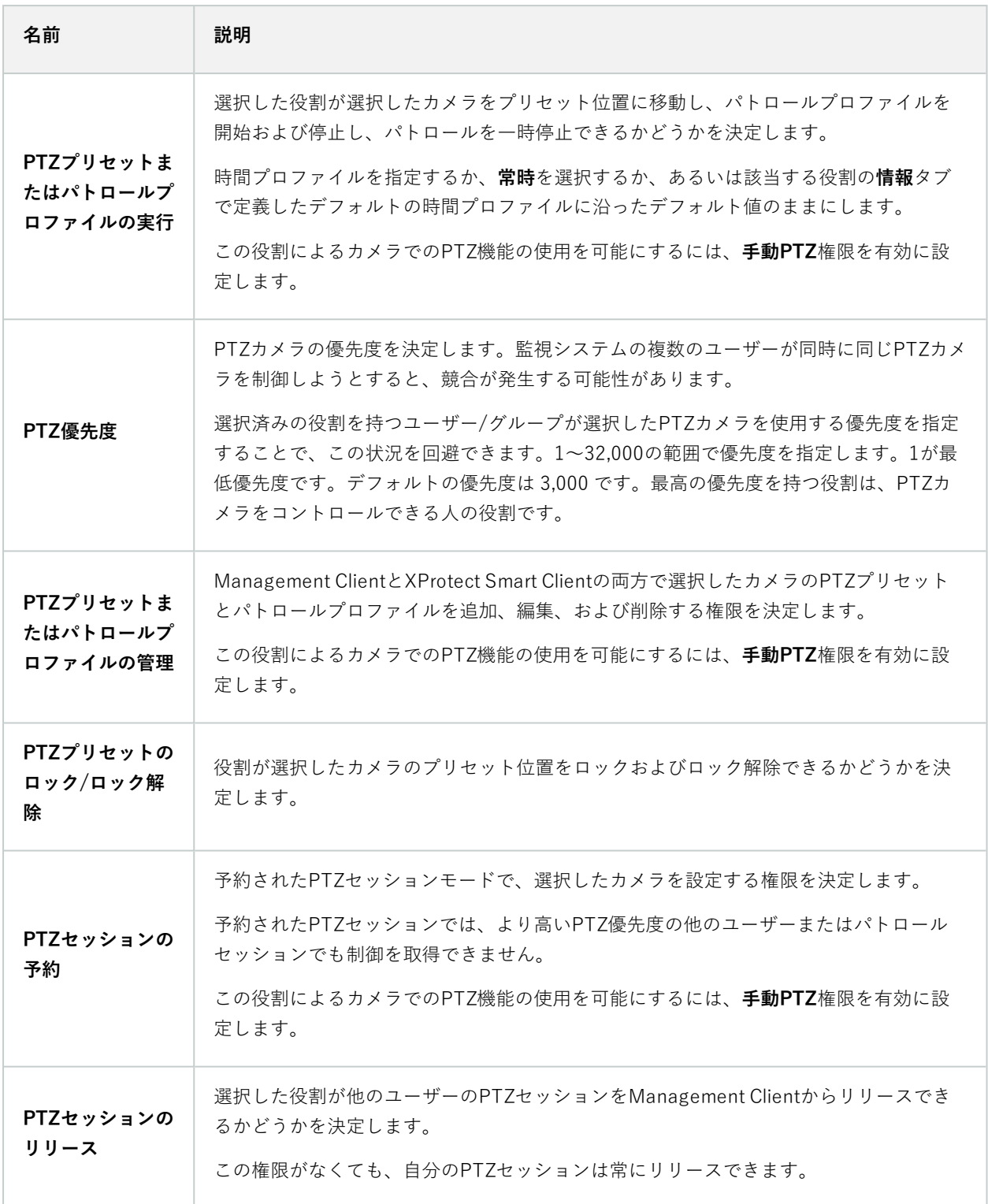

#### 通話タブ(役割)

スピーカーがシステムで使用できる場合のみ該当します。スピーカーに対して次の権限を指定します:

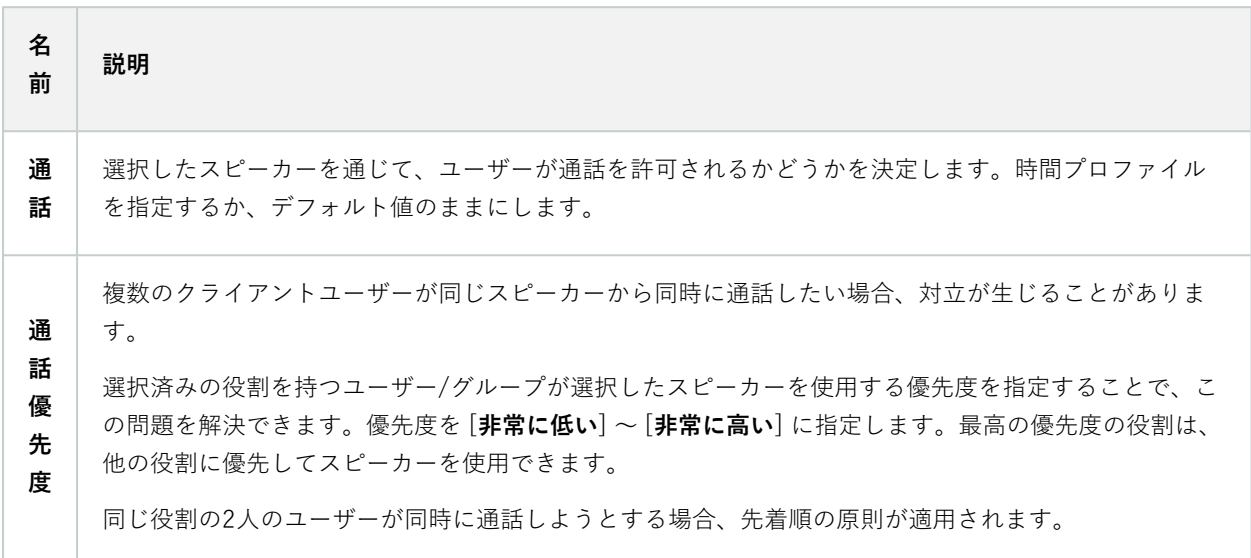

#### リモート録画タブ(役割)

リモート録画に対して次の権限を指定します:

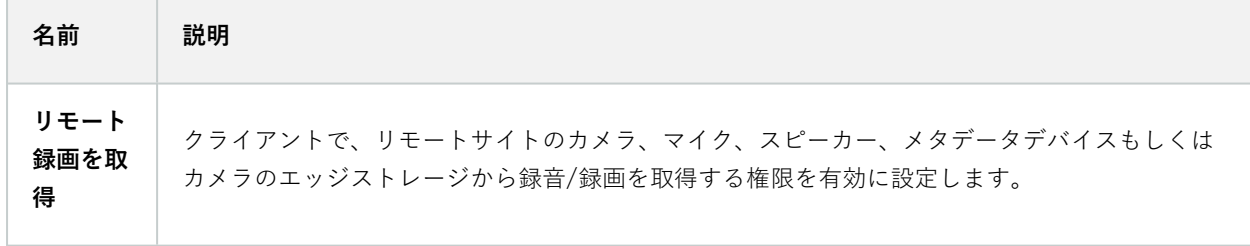

#### Smart Wallタブ(役割)

役割経由で、Smart Wall関連のユーザー権限をクライアントユーザーに付与できます。

## システム管理者マニュアル | XProtect® VMS 2024 R1

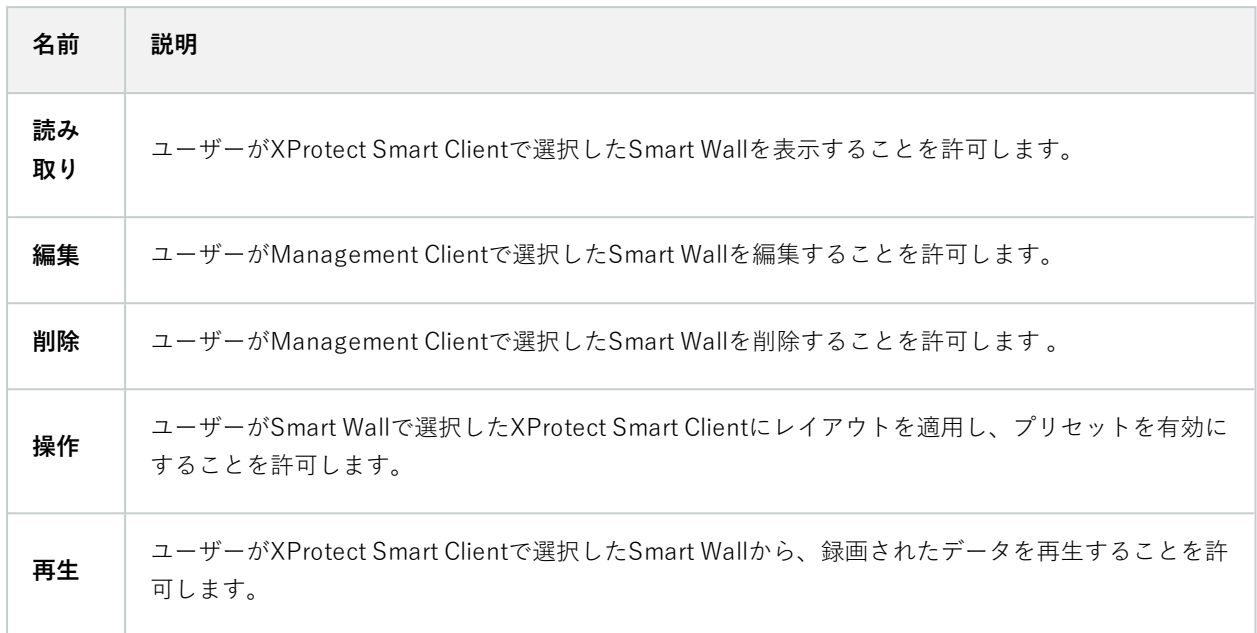

## 外部イベントタブ(役割)

次の外部イベントの権限を指定します:

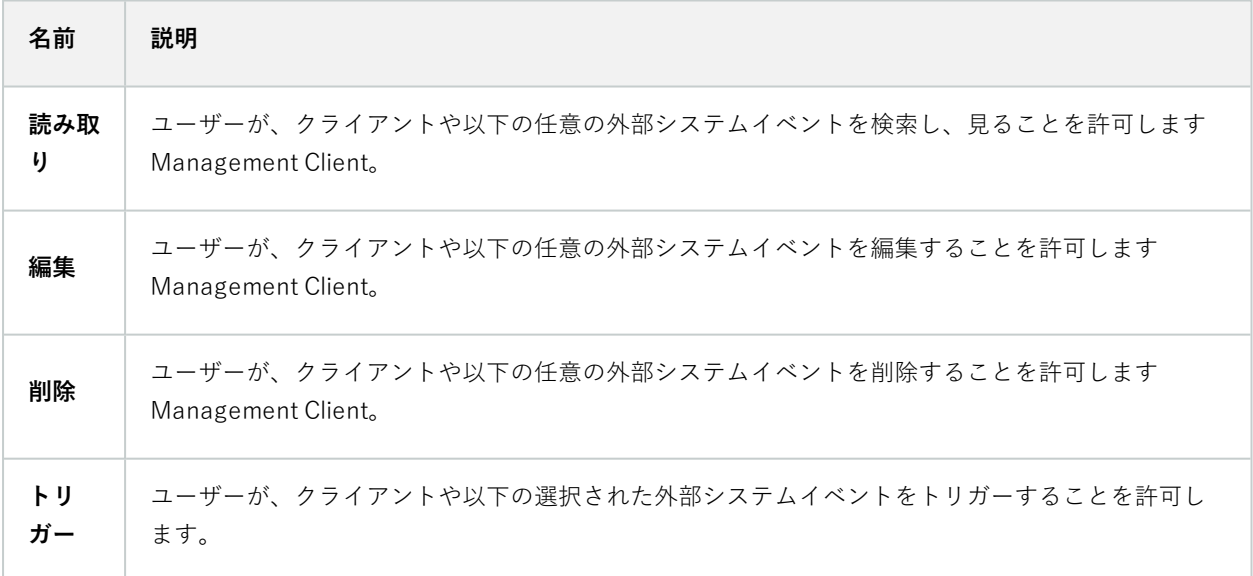

## ビューグループタブ(役割)

[**ビューグループ**] タブで、選択された役割を担うユーザーとユーザーグループが、クライアントで使用できるビュー グループを指定します。

ビューグループに次の権限を指定します:

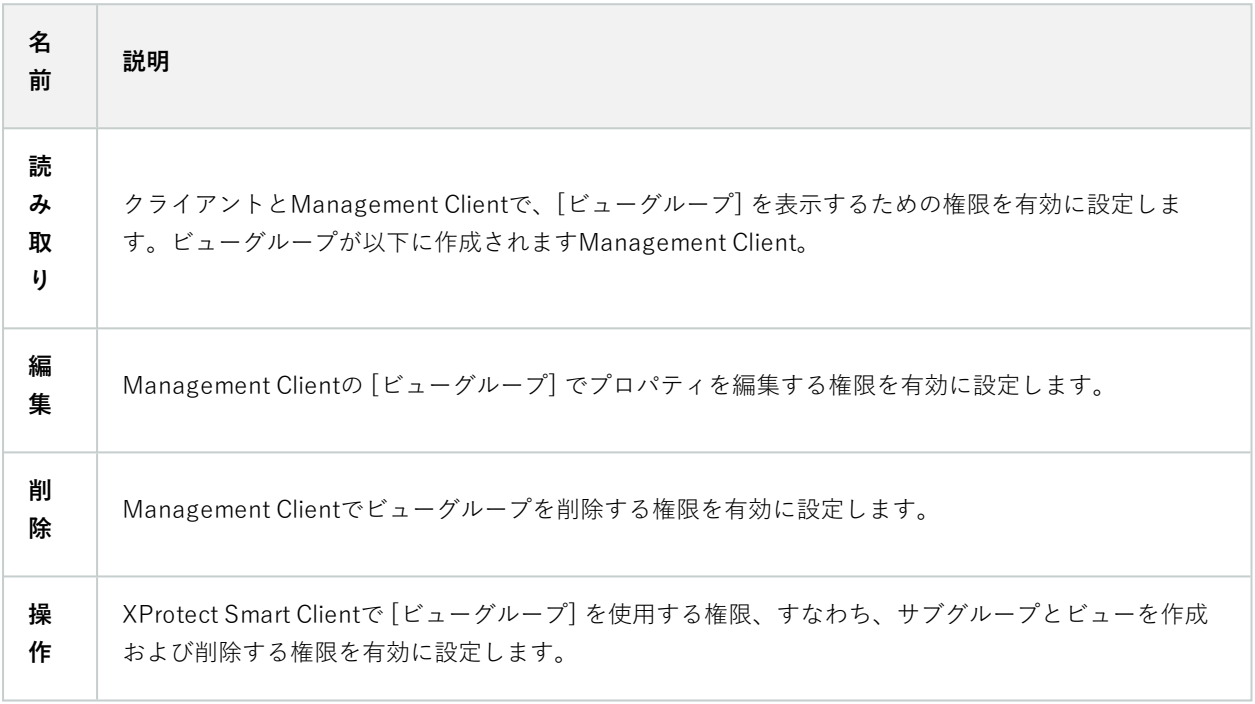

#### サーバータブ(役割)

[**サーバー**] タブでの役割の権限の指定は、システムがMilestone Federated Architectureの設定で動作する場合のみ 有効です。

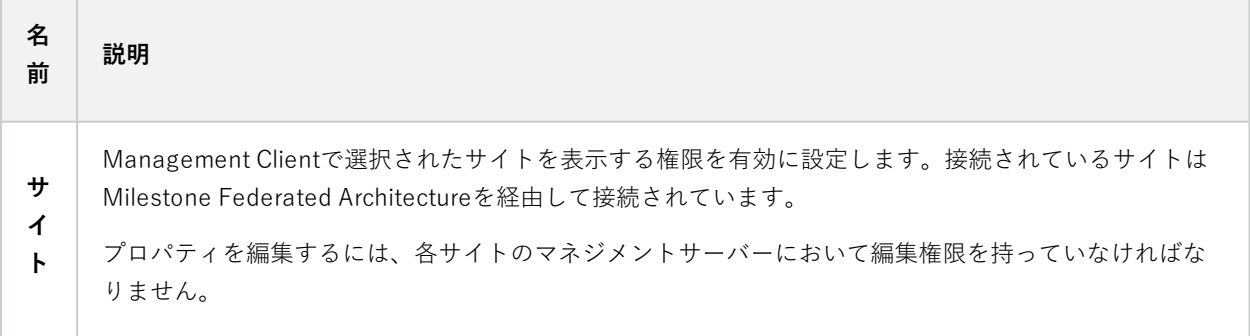

詳細については、[97ページのMilestone](#page-96-0) Federated Architectureの設定をご参照ください。

#### Matrixタブ(役割)

システムでMatrixの受信者を設定している場合、Matrixの役割権限も設定できます。クライアントから、選択した Matrix受信者へビデオを送信できます。これを受信できるユーザーをMatrixタブで選択します。

次の権限を利用できます:

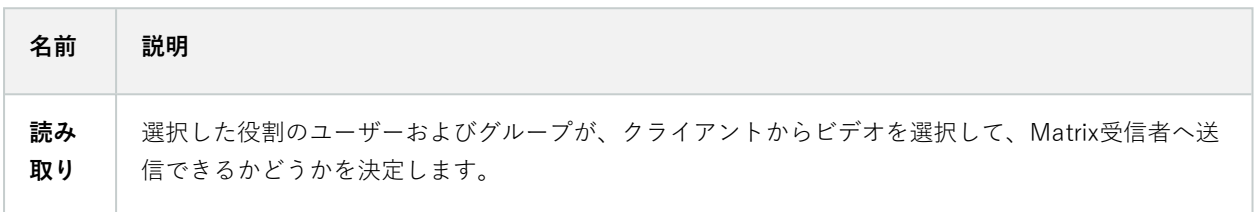

#### アラームタブ(役割)

インストールした製品(他のXProtectサーバーを含む)の中央監視や制御を実行するためにシステムセットアップで アラームを使用している場合、[**アラーム**] タブを使用して、ユーザーとグループに対して、ユーザーとグループが持 つべき役割を選択し、アラーム権限(例えば、クライアントでのアラームの処理方法など)を指定できます。

**[アラーム]**で、アラームの権限を指定できます:

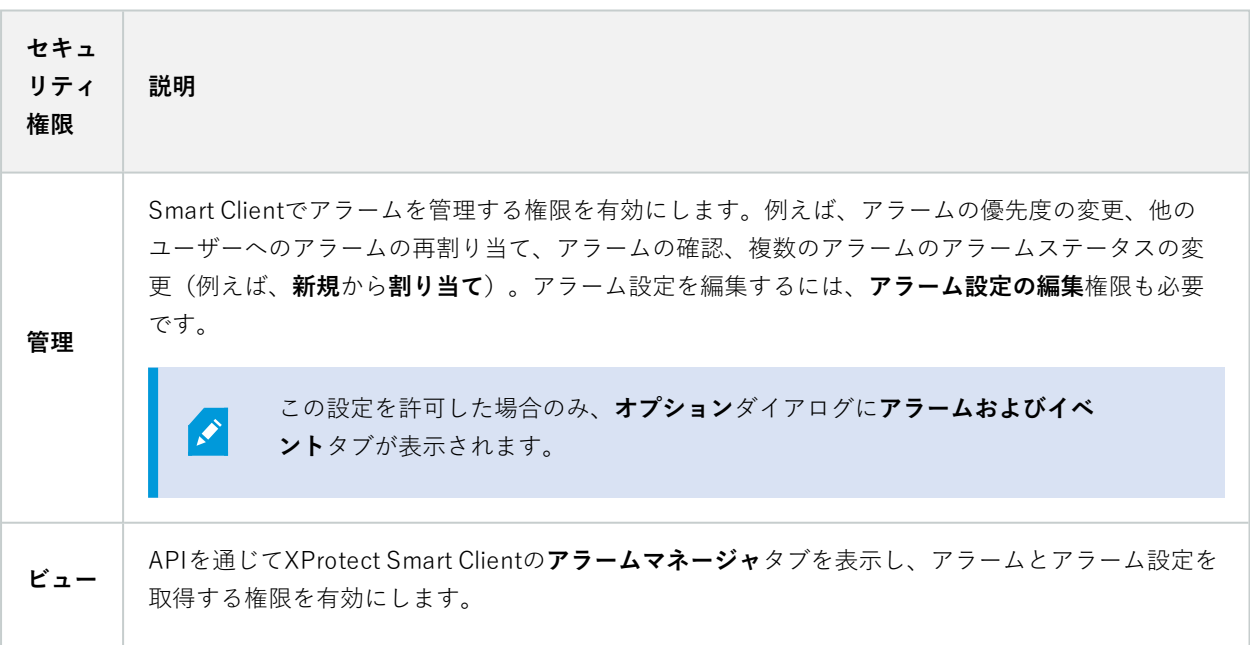

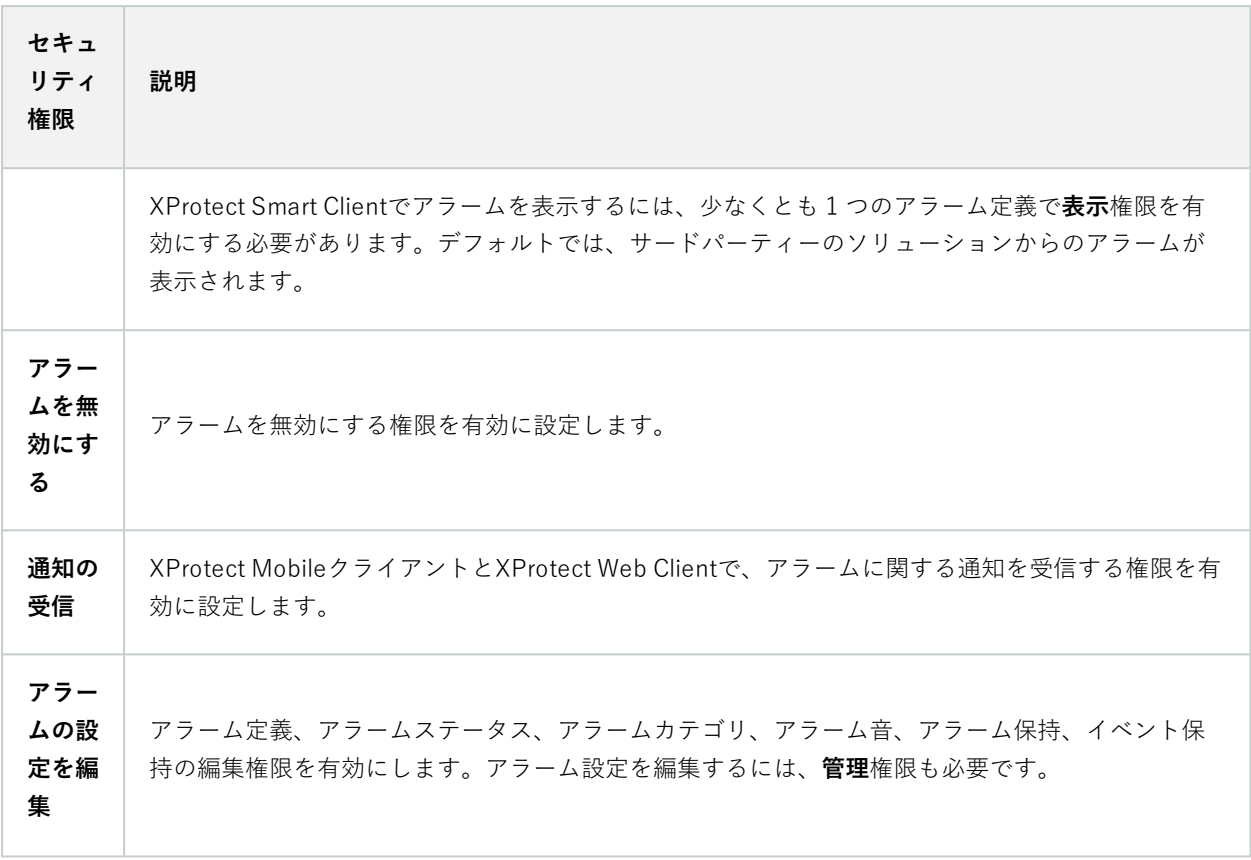

**アラーム定義**で、特定のアラーム定義の権限を指定できます:

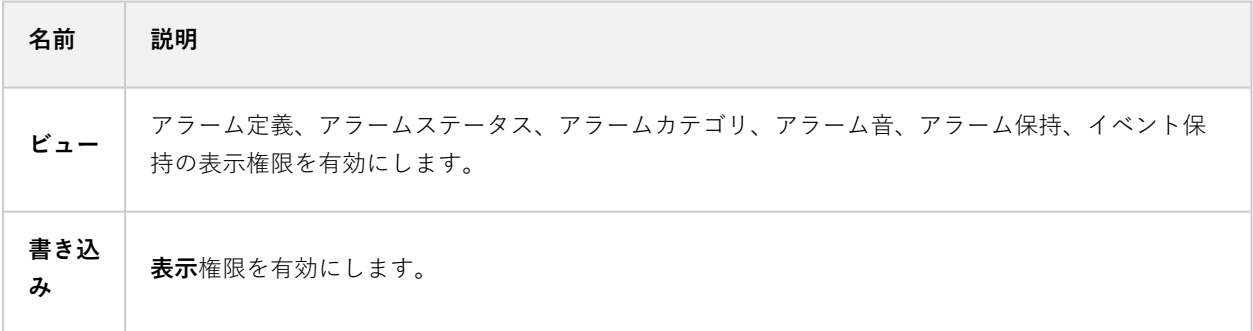

## 入退室管理タブ(役割)

基本ユーザーやWindowsのユーザー、グループを追加または編集する際に、入退室管理設定を指定できます。

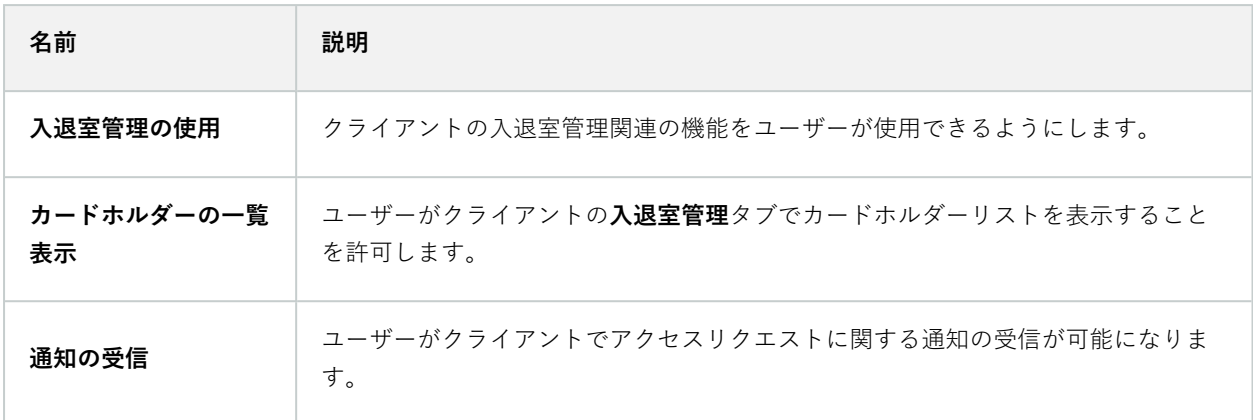

#### LPR タブ (役割)

システムでXProtect LPRが実行中の場合、ユーザーに対して次の権限を指定します:

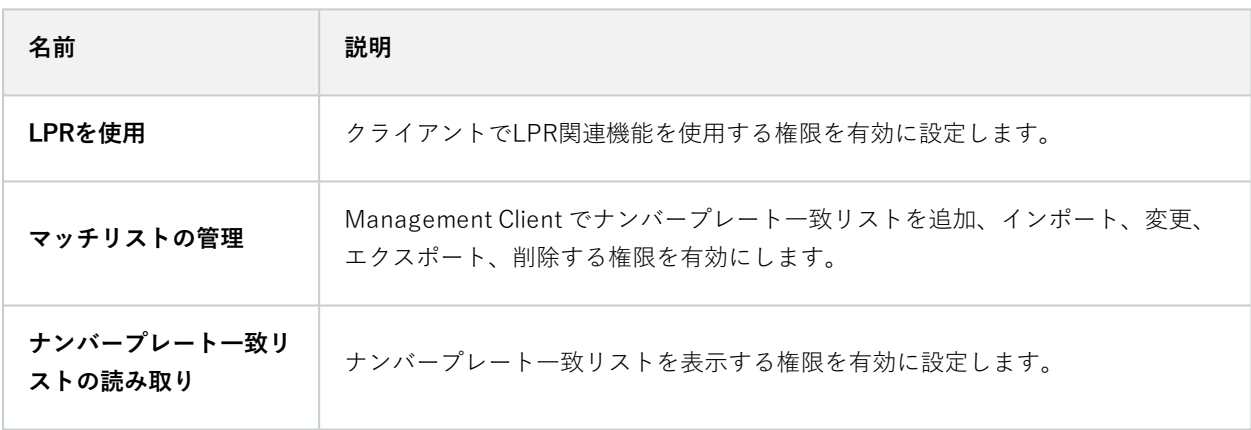

## [インシデント] タブ(役割)

XProtect Incident Manager がある場合は、役割に以下の権限を指定できます。

Management Client管理者の役割にインシデントプロパティの管理または表示権限を付与するには、**Incident properties (インシデントプロパティ)**ノードを選択します。

定義したインシデントプロパティを表示するXProtect Smart Client権限をオペレータに付与するには、**インシデント プロパティ**を選択して**ビュー**権限を付与します。インシデントプロジェクトを管理または表示するための一般的な権 限を付与するには、**インシデントプロジェクト**ノードを選択します。**インシデントプロジェクト**ノードを選択し、サ ブノードを選択することで、追加の機能または能力を使用する権限を付与します。

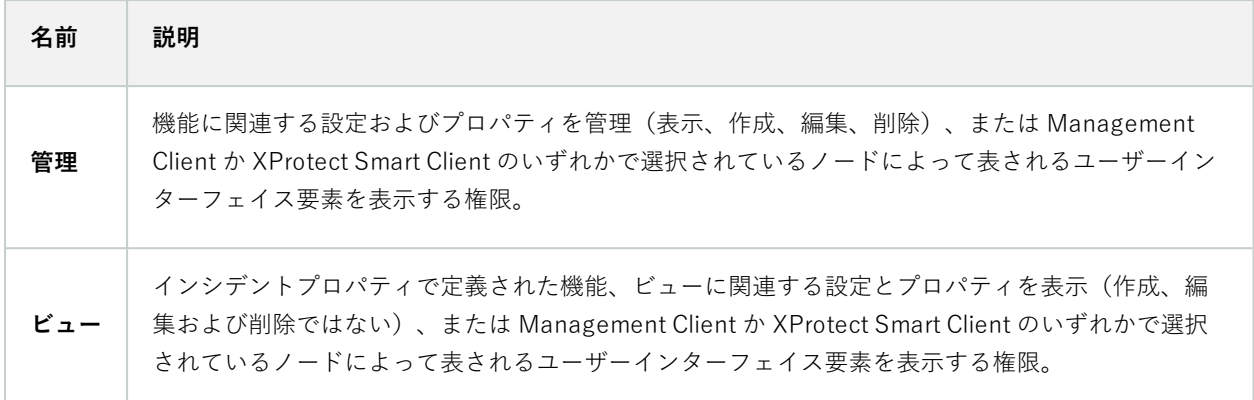

#### MIPタブ(役割)

MIP SDKによって、サードパーティーのベンダーは、お使いのシステム用のカスタムプラグイン(例:外部入退室 管理システムまたは同様の機能などとの統合)を開発できます。サードパーティのプラグインは、それぞれのタブに 独自の設定があります。

変更する設定は、実際のプラグインによって異なります。**[MIP]**タブで、プラグイン用のカスタム設定を探します。

## **基本ユーザー(セキュリティノード)**

Milestone XProtectVMS には、基本ユーザーと Windows ユーザーの 2 つのユーザーアカウントタイプがあります。

基本ユーザーとは、Milestone XProtectVMS で作成したユーザーアカウントです。個々のユーザーの基本ユーザー 名とパスワード認証を備えた専用のシステムユーザーアカウントです。

Windows ユーザーはMicrosoftのActive Directoryを通して追加したユーザーアカウントです。

基本ユーザーとWindows ユーザーには多少違いがあります。

- ■基本ユーザーは、ユーザー名とパスワードの組み合わせによって認証され、システム/サイト固有のもので す。あるフェデレーテッドサイトで作成された基本ユーザーが別のフェデレーテッドサイトの基本ユーザー と同じ名前とパスワードを持つ場合でも、基本ユーザーは作成されたサイトにしかアクセスできません。
- ■ Windows ユーザーは Windows ログインに基づいて認証され、1 台のマシン固有です。

# **システムダッシュボードノード**

## **システムダッシュボードノード**

**システムダッシュボード**ノードには、システムと様々なシステムコンポーネントを監視する機能が各種含まれていま す。

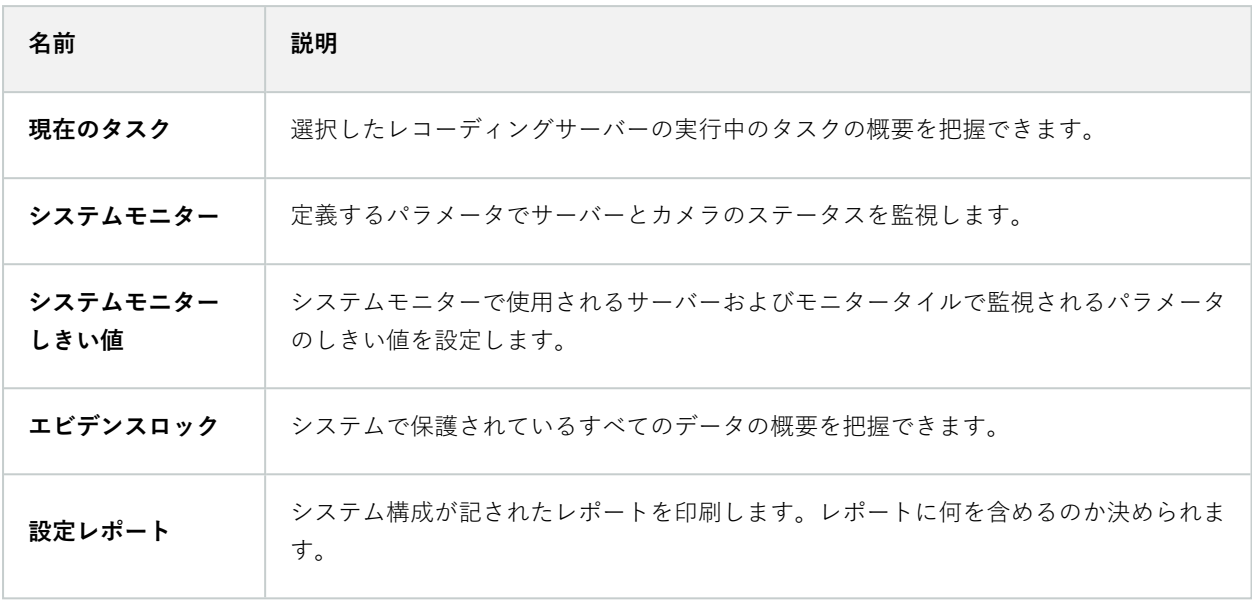

## **現在のタスク(システムダッシュボードノード)**

**[現在のタスク]**には、選択したレコーディングサーバーで実行中のタスクの概要が示されます。長い時間を要するタ スクが開始され、これがバックグラウンドで実行されている間は、**[現在のタスク]**ウィンドウでタスクの進行状況を 確認できます。ユーザーが開始するタスクのうち、長い時間を要するものの一例として、ファームウェアの更新や ハードウェアの移動が挙げられます。ここではタスクの開始時刻、予想終了時刻、進行状況といった情報を確認でき ます。

**[現在のタスク]**ウィンドウに表示される情報はリアルタイムのものではなく、ウィンドウを開いた時点で実行されて いたタスクのスナップショットとなります。ウィンドウを開いてから時間が経過している場合は、ウィンドウ右下に ある**[更新]**ボタンを選択して情報を更新します。

## **システムモニター(システムダッシュボードノード)**

**[システムモニター]**機能を使用すれば、システムのサーバーとカメラの現在の全体的な健全度についてすばやく視覚 的に確認できます。

#### [システムモニターダッシュボード]ウィンドウ

タイル

**[システムモニターダッシュボード]**ウィンドウの上部には、システムのサーバーハードウェアとカメラハードウェア の状態を示す、色分けされたタイルが表示されます。

タイルの状態と色は、**[システムモニターしきい値]**ノードで設定したしきい値にもとづいて変化します。詳細につい ては、[574ページのシステムモニターしきい値\(システムダッシュボードノード\)を](#page-573-0)ご参照ください。タイルの色に よって以下が示されるよう、しきい値を定義します。

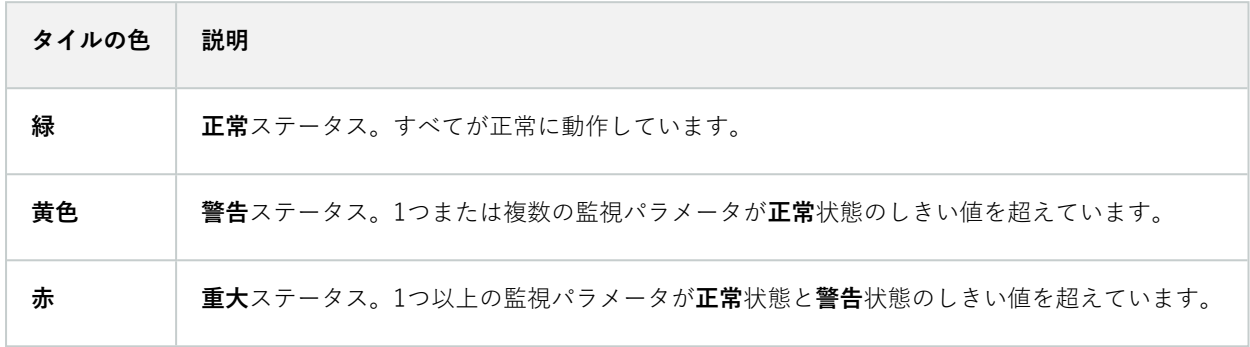

監視パラメータが記されたハードウェアリスト

タイルをクリックすると、(**[システムモニターダッシュボード]**ウィンドウ下部でタイルとして示される)ハード ウェアごとに選択した各監視パラメータの状態を確認できます。

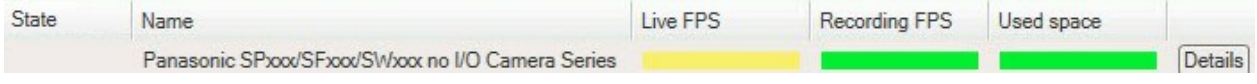

カメラのライブFPS監視パラメータが警告状態に達しました。

#### [ダッシュボードのカスタマイズ]ウィンドウ

ウィンドウ右上にある**[カスタマイズ]**をクリックすると、**[ダッシュボードのカスタマイズ]**ウィンドウが開きます。

**[ダッシュボードのカスタマイズ]**ウィンドウでは、作成、編集、削除したいタイルを選択できます。タイルを作成ま たは編集する際には、モニターしたいハードウェアと監視パラメータをタイルで選択できます。

## [詳細]ウィンドウ

タイルを選択してから、監視パラメータが記されたハードウェアリストに移動し、カメラまたはサーバーの右側にあ る**[詳細]**ボタンを選択すると、選択したハードウェアによっては、システム情報を表示して以下に関するレポートを 作成できます。

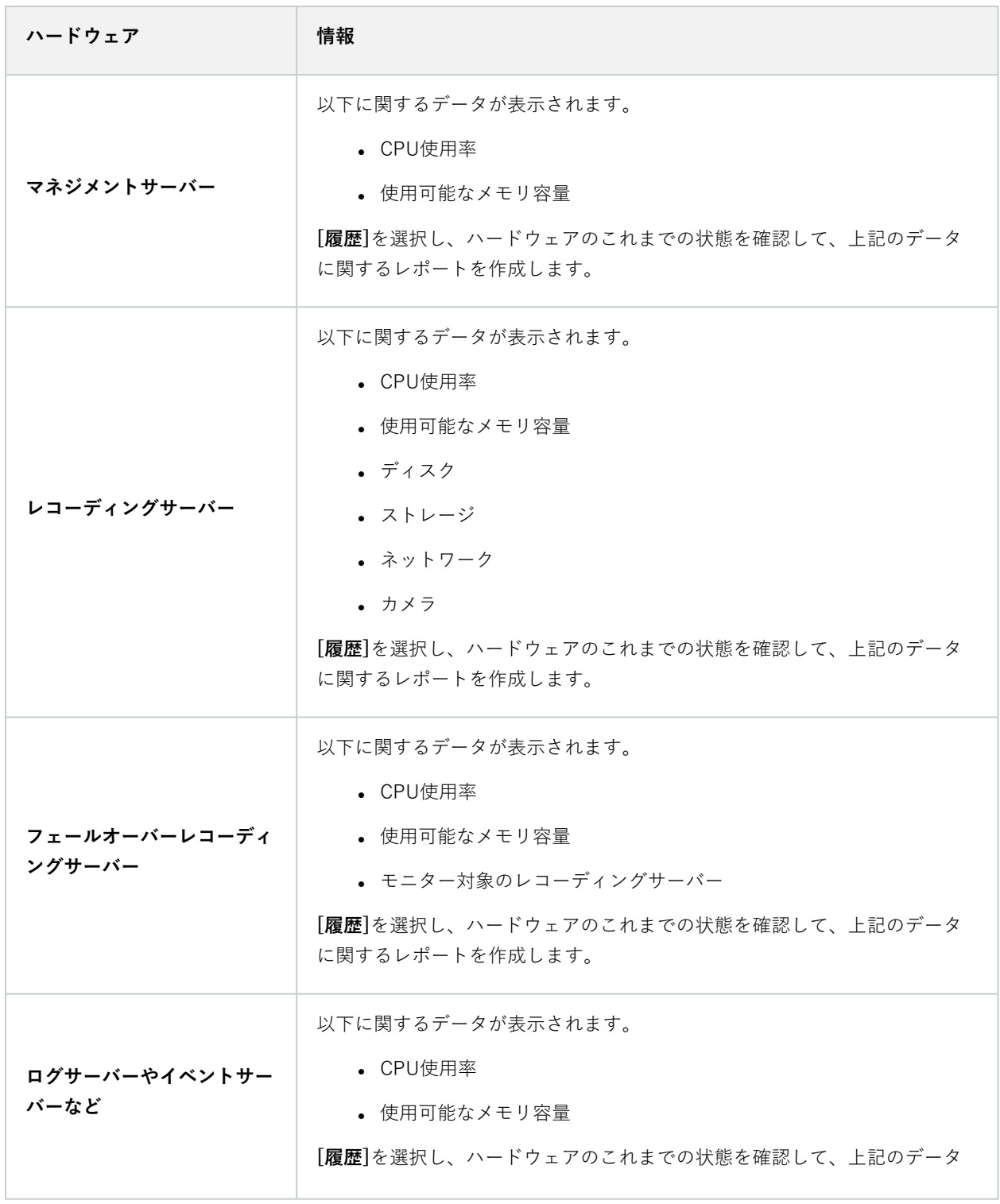

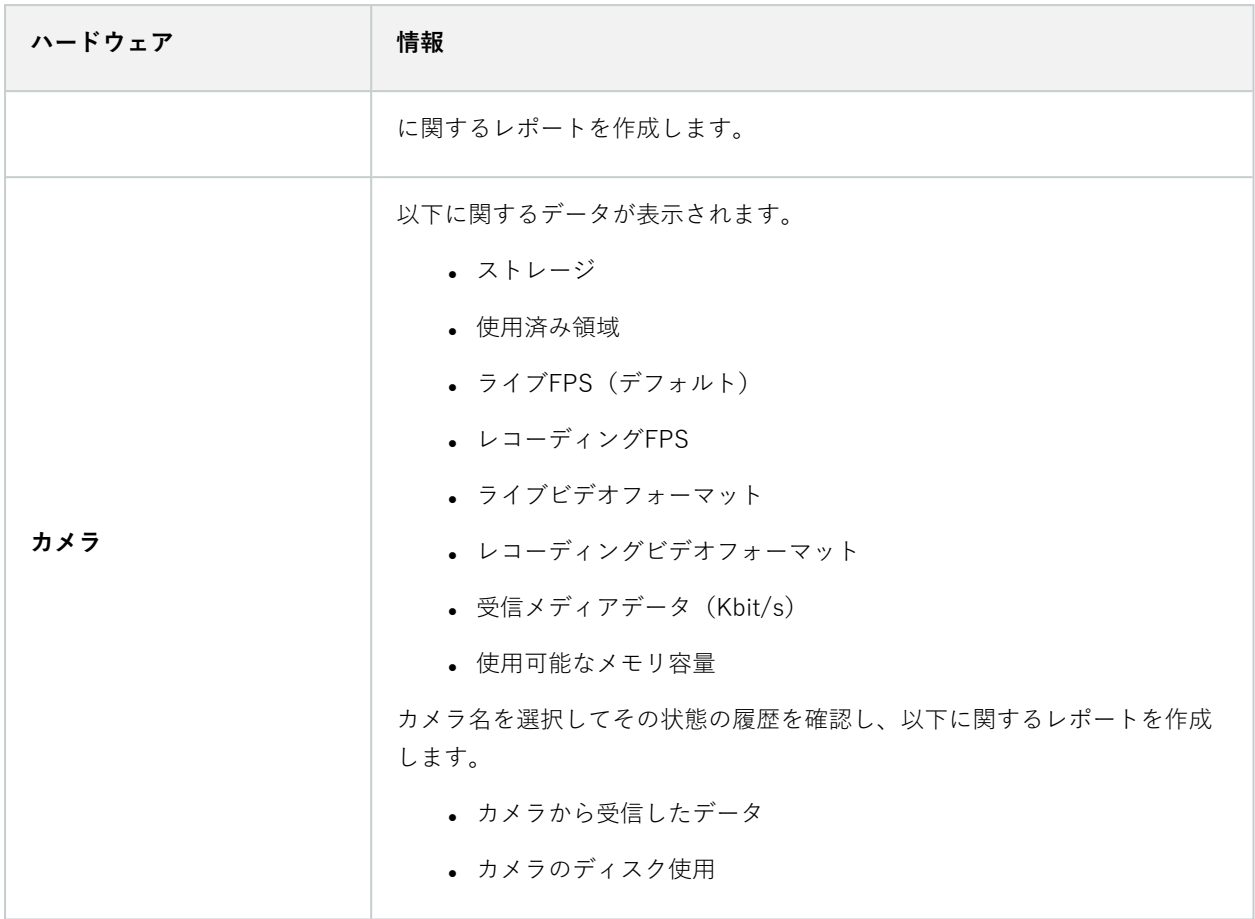

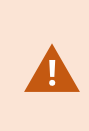

サーバーのオペレーティングシステムからシステムモニターの詳細にアクセスした場合、 **Internet Explorer Enhanced Security Configuration**に関連するメッセージが表示されるこ とがあります。指示に従って、**「システムモニター]**のページを**[信頼済みサイトゾーン]**に追 加してから続行してください。

## <span id="page-573-0"></span>**システムモニターしきい値(システムダッシュボードノード)**

システムモニターしきい値を使用すれば、どの時点で**[システムモニターダッシュボード]**にシステムハードウェアの 状態変化が視覚的に表示されるようにするかを、しきい値の定義と調整を介して指定できます。たとえば、サーバー のCPU使用率が正常な状態(緑)から警告状態(黄)に変化した際、または警告状態(黄)から重大状態(赤)に変 化した際、のように設定できます。

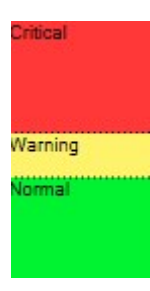

3種類ある状態のいずれになっているかを決める値の例

サーバー、カメラ、ディスク、ストレージのしきい値は変更することができます。一部のボタンと設定は、すべての しきい値で共通となっています。

## **共通のユーザーインターフェース要素**

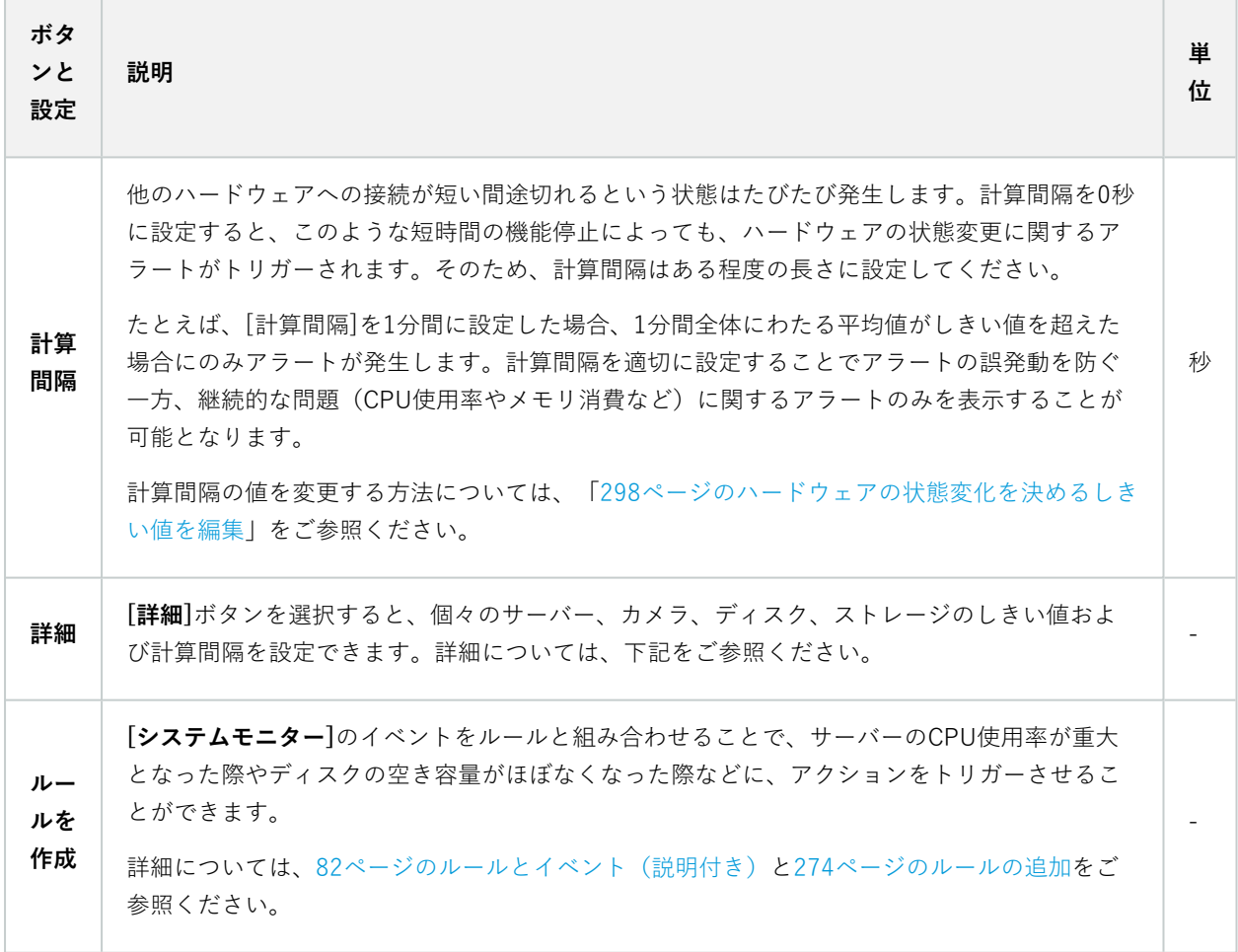

## **サーバーのしきい値**

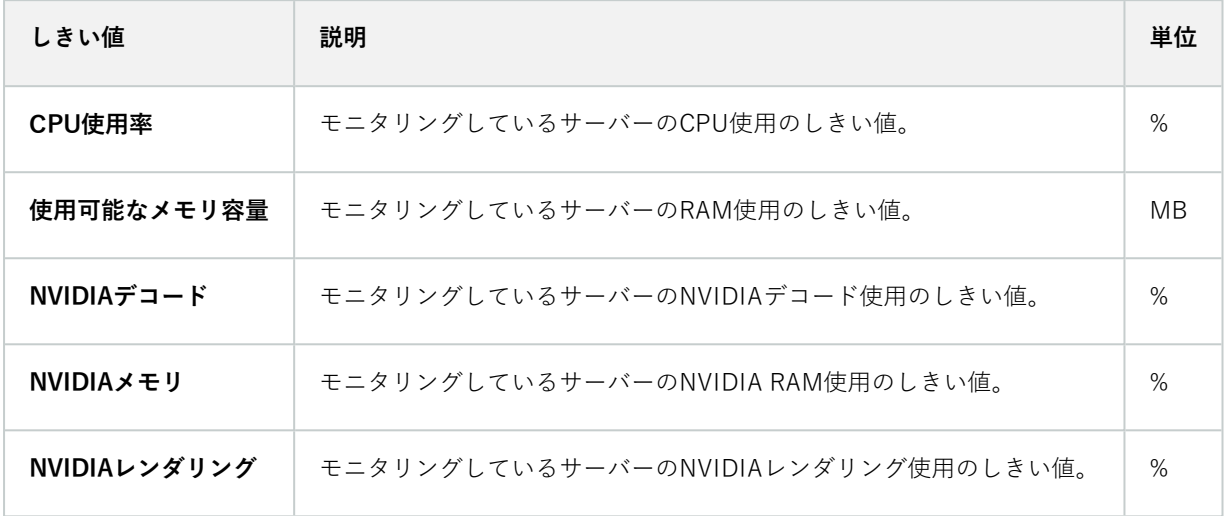

## **カメラのしきい値**

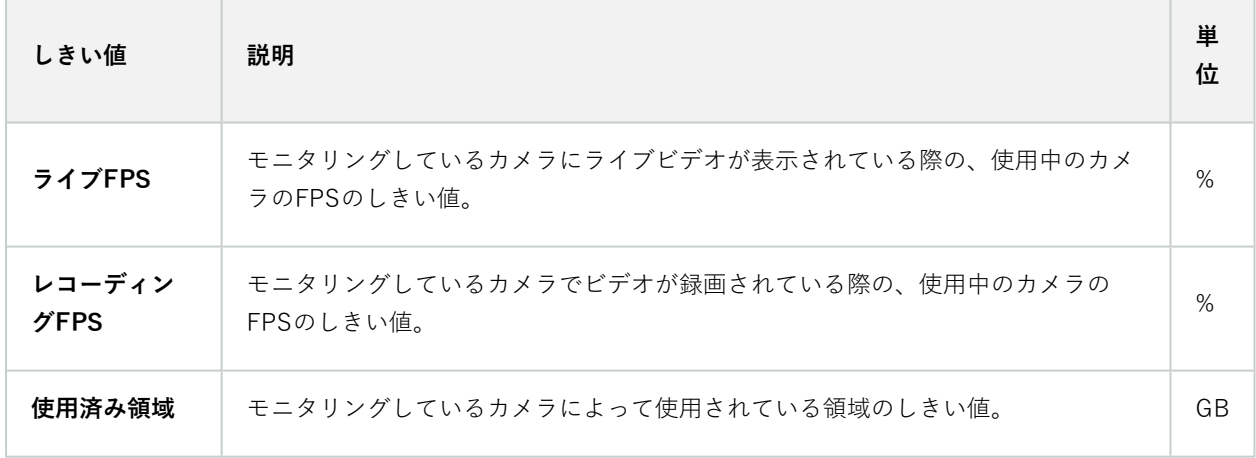

## **ディスクのしきい値**

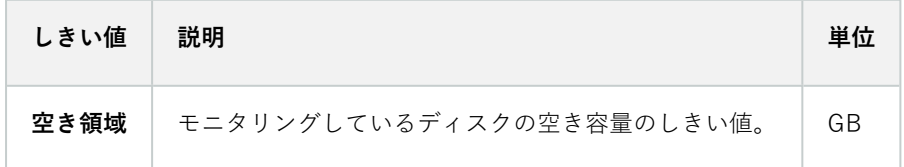
#### **ストレージのしきい値**

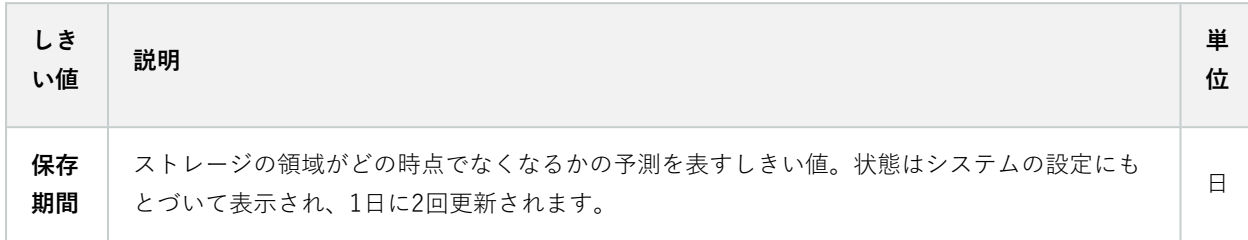

### **エビデンスロック(システムダッシュボードノード)**

**[システムダッシュボード]**ノードの**エビデンスロック**には、現在監視システム内で保護されている全データの概要が 表示されます。

以下のメタデータは、すべてのエビデンスロックで利用できます。

- <sup>l</sup> 保護データの開始日と終了日
- <sup>l</sup> エビデンスをロックしたユーザー
- <sup>l</sup> エビデンスのロックが解除された時刻
- <sup>l</sup> データの保存場所
- 各エビデンスロックのサイズ

**[エビデンスロック]**ウィンドウに表示される情報はすべてスナップショットとなります。F5を押すと画面が更新され ます。

### **設定レポート(システムダッシュボードノード)**

VMSシステムのインストールおよび構成には数多くの設定が伴うため、これらについて記録しなくてはならない場 合があります。また、インストールおよび初回の構成以降、あるいは過去数か月のうちに設定にどのような変更を加 えたかをすべて記憶することは、時間の経過とともに困難になっていきます。そのために、構成の内容が記されたレ ポートを印刷することができるようになっています。

以下の設定は、設定レポートの作成および印刷時に使用できます。

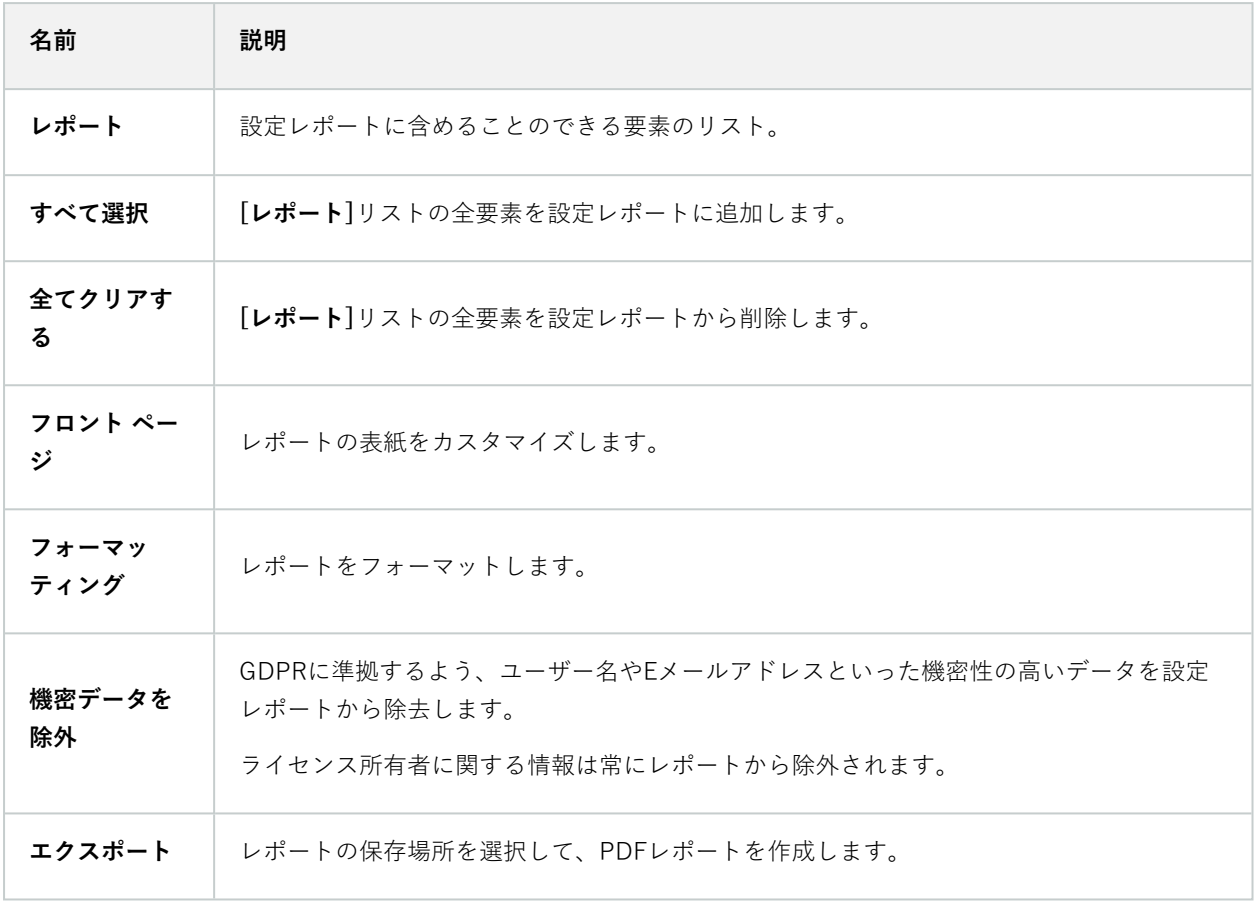

# **サーバーログノード**

## **サーバーログノード**

### システムログ(タブ)

ログの各列はログエントリを表します。ログエントリにはさまざまな情報フィールドがあります。

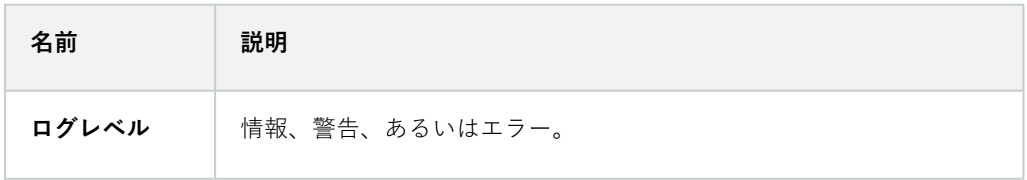

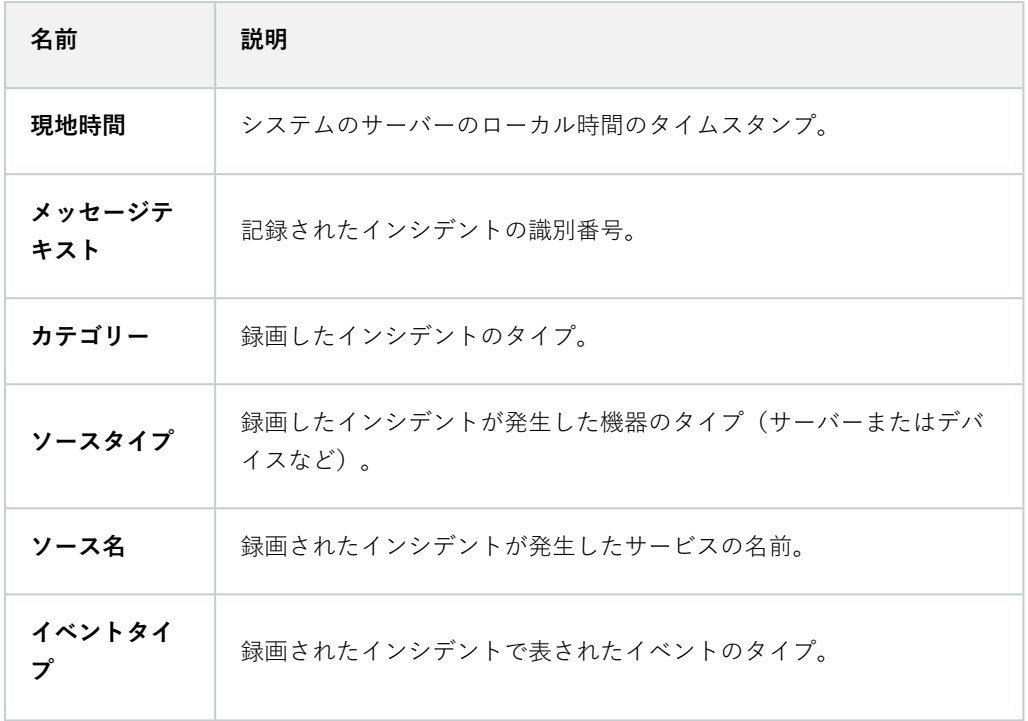

### 監査ログ(タブ)

ログの各列はログエントリを表します。ログエントリにはさまざまな情報フィールドがあります。

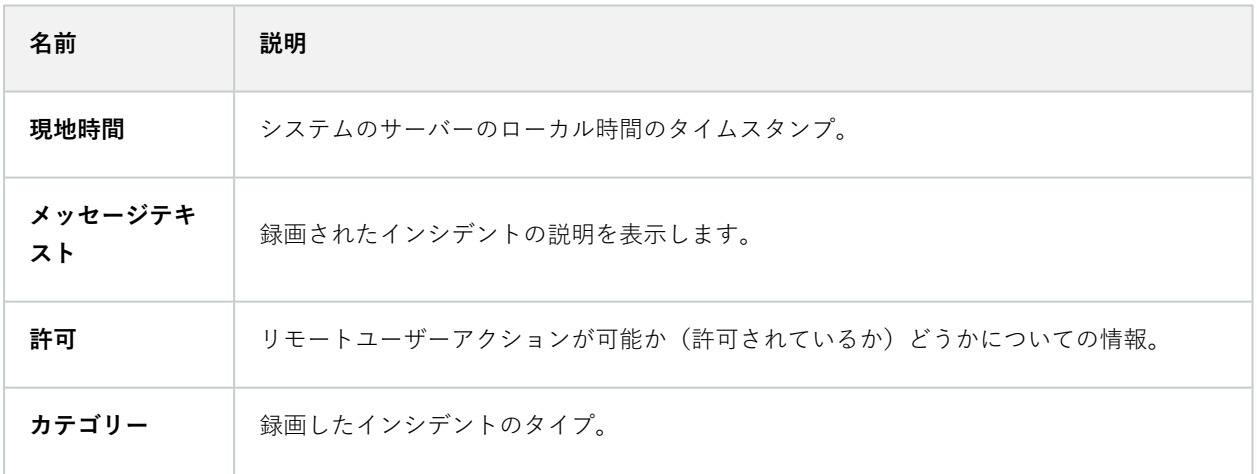

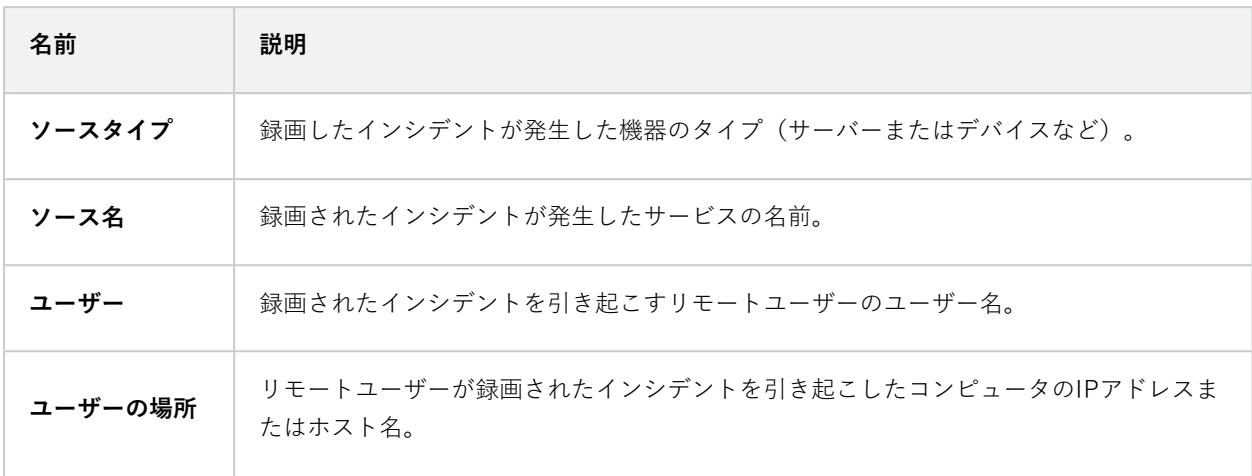

### ルールトリガーログ(タブ)

ログの各列はログエントリを表します。ログエントリにはさまざまな情報フィールドがあります。

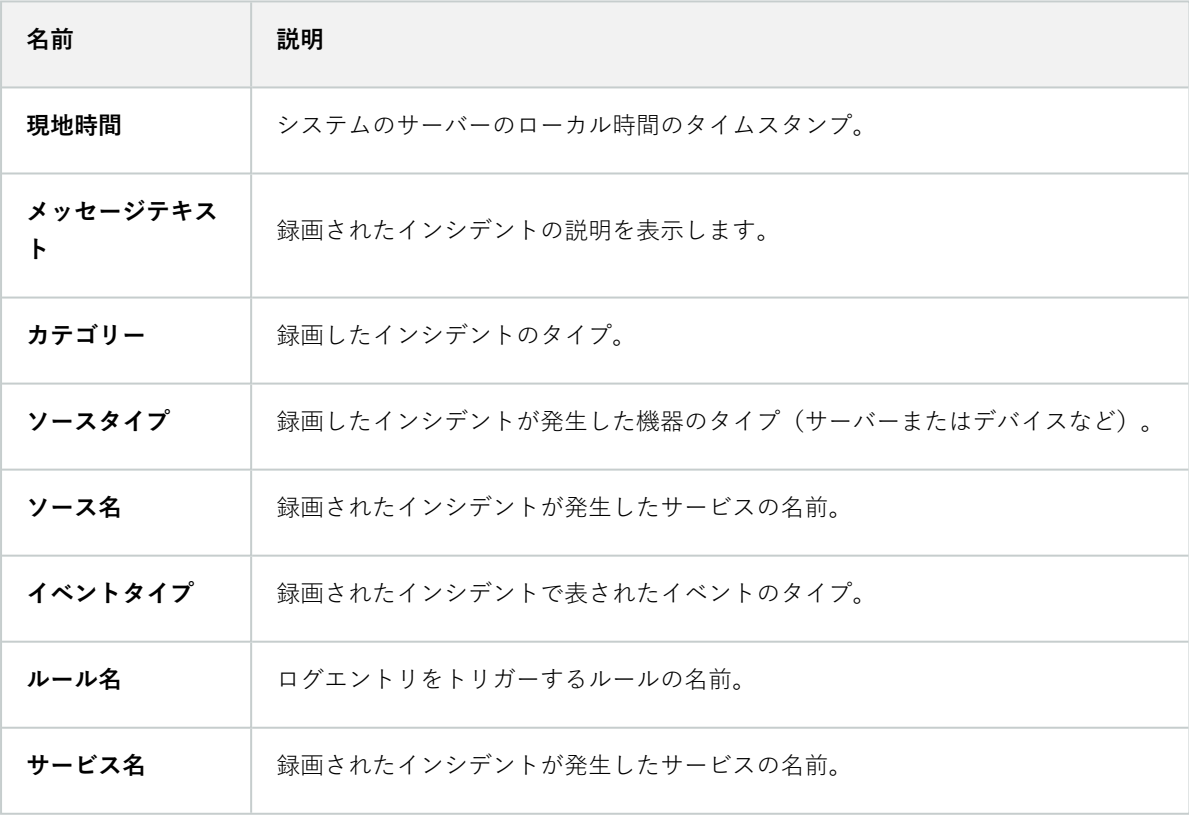

# **メタデータ使用ノード**

### **メタデータとメタデータ検索**

メタデータデバイスの管理と構成については、「[300ページのメタデータ検索カテゴリおよ](#page-299-0) [び検索フィルターを表示/非表示にする](#page-299-0)」をご参照ください。

#### メタデータとは?

فكالمحاذ

メタデータとは、あるデータに関するデータを意味します。一例として、ビデオ映像について説明しているデータ、 映像内のコンテンツまたはオブジェクト、または録画された映像の場所などが挙げられます。

メタデータは以下の方法で生成できます。

- <sup>l</sup> 自らデータを配信しているデバイス(ビデオを配信しているカメラなど)
- <sup>l</sup> サードパーティ システムまたは統合で、汎用メタデータ ドライバーを経由した配信

#### メタデータ検索

メタデータ検索とは、XProtect Smart Clientでのビデオ録画の検索のうち、メタデータに関連した検索カテゴリ/ フィルターを使用するものを指します。

デフォルトのMilestoneメタデータ検索カテゴリは以下のとおりです。

- <sup>l</sup> 場所: ユーザーは地理的座標とその座標からの検索半径を定義できます。
- <sup>l</sup> 人物ユーザーは、性別やおおよその身長や年齢を検索できるほか、検索結果を顔写真付きで表示することも 可能です。
- <sup>l</sup> 車両ユーザーは車両の色、スピード、車種を検索でき、特定のナンバープレートを検索することもできま す。

#### メタデータ検索の要件

検索結果を得るには、以下のいずれかひとつが必要となります。

- <sup>l</sup> ビデオ監視システムに、適切に構成されており、かつ映像解析を実行できるデバイスが少なくともひとつ存 在する
- <sup>l</sup> ビデオ監視システムで、メタデータが生成されるビデオ処理サービスが有効になっている

いずれの場合も、メタデータは必要なメタデータ形式でなくてはなりません。

詳細については、[メタデータ検索の統合に関する文書](https://doc.milestonesys.com/2024r1/ja-JP/portal/htm/chapter-page-metadatasearch-integration.htm)を参照してください。

# **アクセスコントロールノード**

## **入退室管理プロパティ**

### 一般設定タブ(入退室管理)

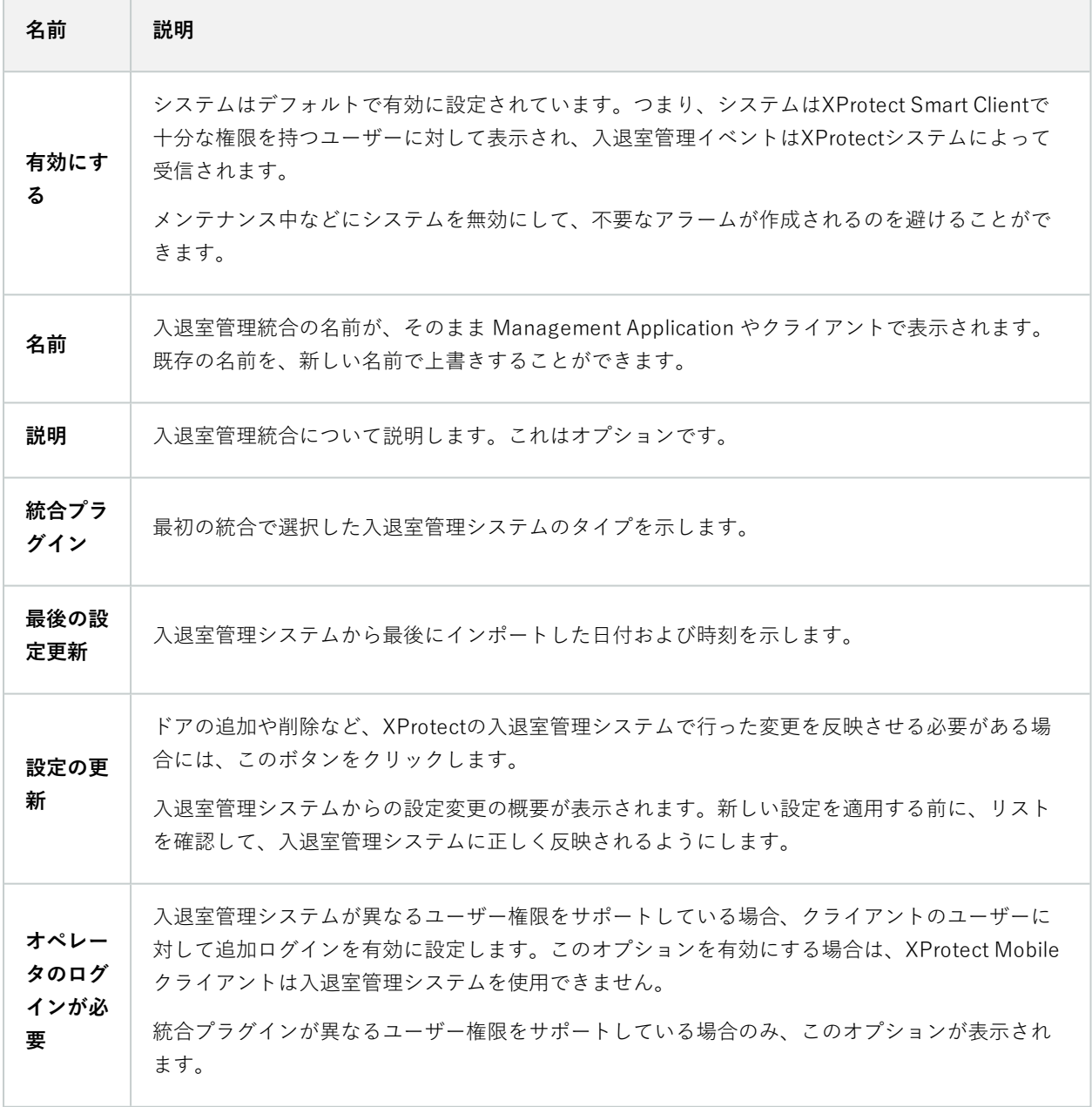

以下のフィールドの名前や内容は、統合プラグインからインポートされます。以下は典型的なレイアウトの例です。

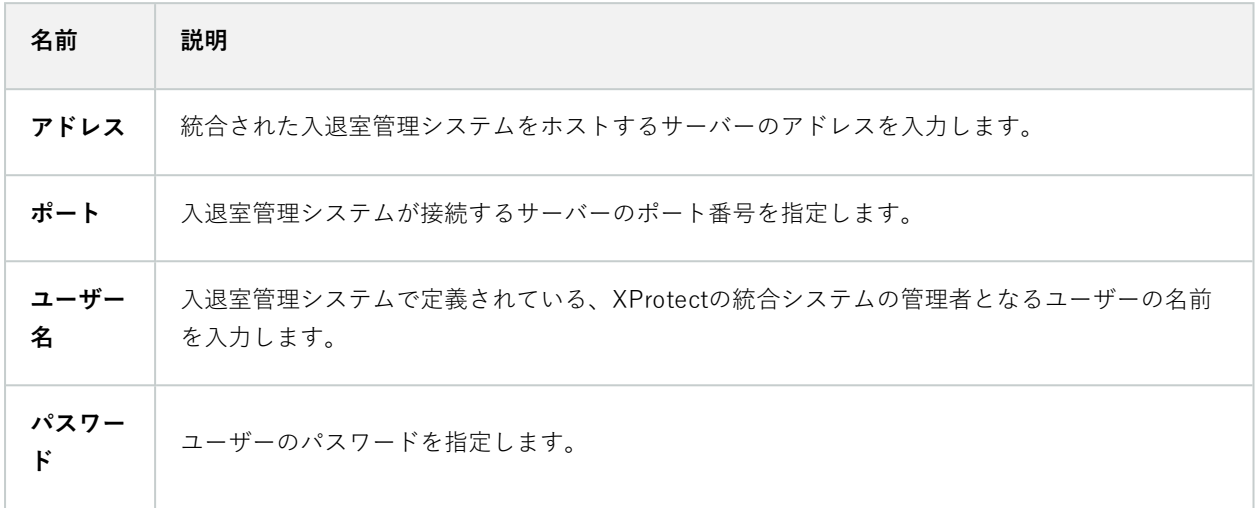

#### ドアと関連付けられたカメラタブ(入退室管理)

このタブでは、ドアのアクセスポイントとカメラ、マイク、スピーカーの間のマッピングを提供します。カメラは統 合ウィザードの一部として関連付けますが、設定はいつでも変更することができます。マッピングには、カメラに関 連付けられたマイクやスピーカーを通じて、マイクやスピーカーも必然的に含まれます。

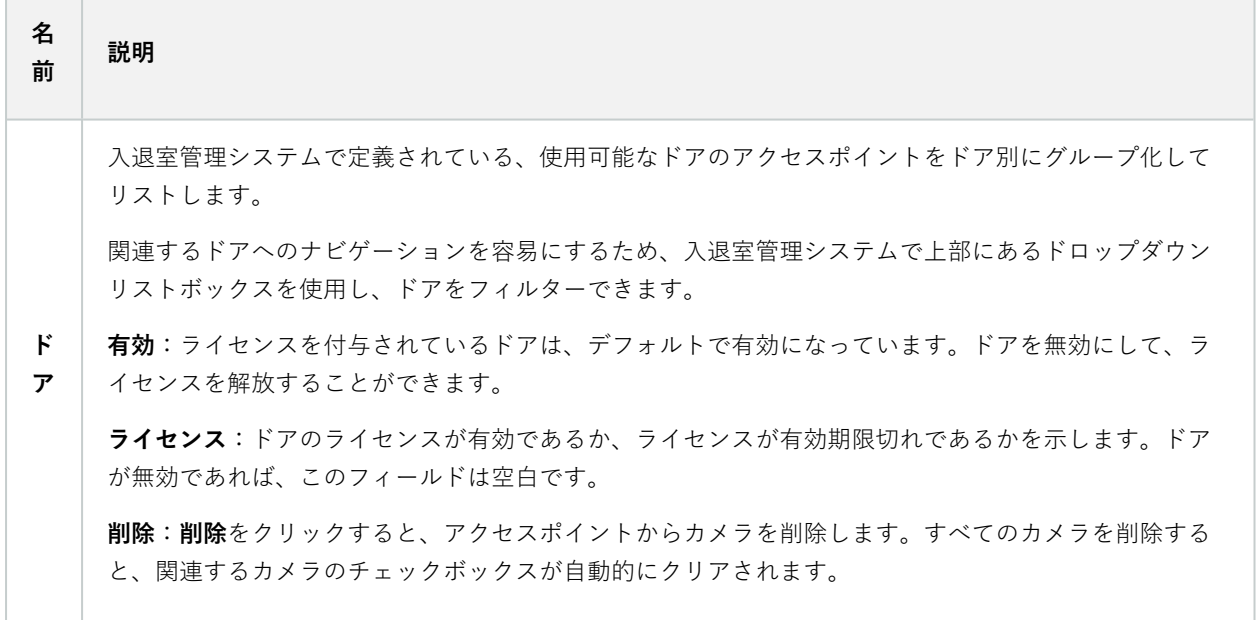

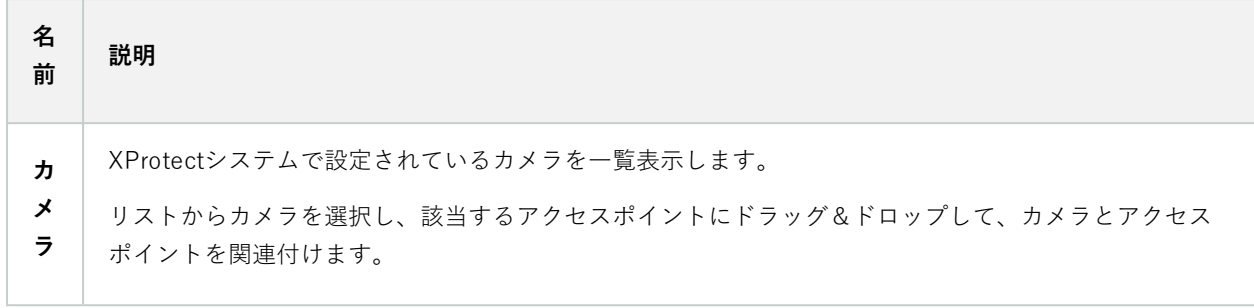

#### 入退室管理イベントタブ(入退室管理)

イベントをグループ化できるイベントカテゴリです。イベントカテゴリの設定は、XProtectシステムの入退室管理の 動作に影響を与えます。例えば、複数のタイプのイベントでの単一のアラームのトリガーを定義することができま す。

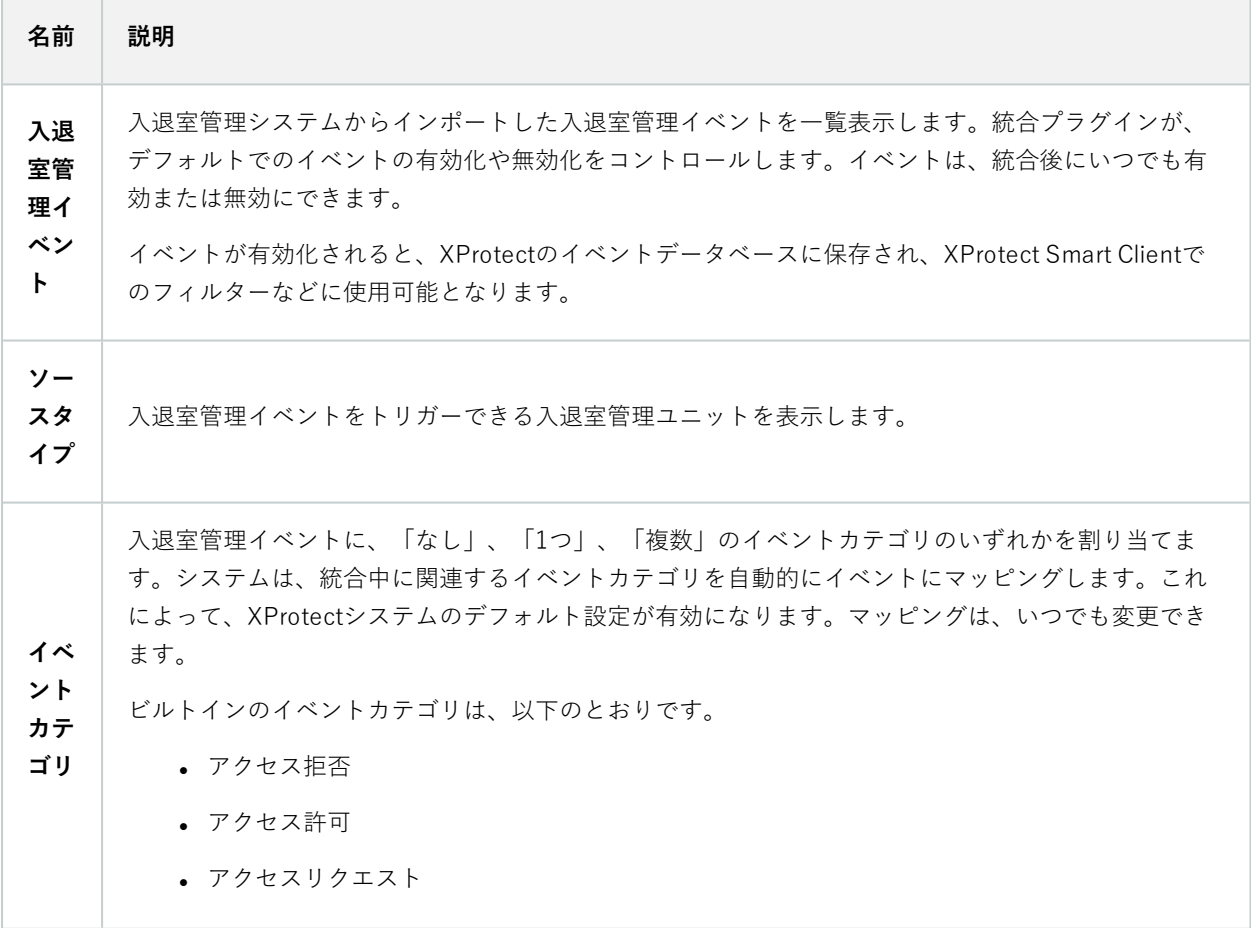

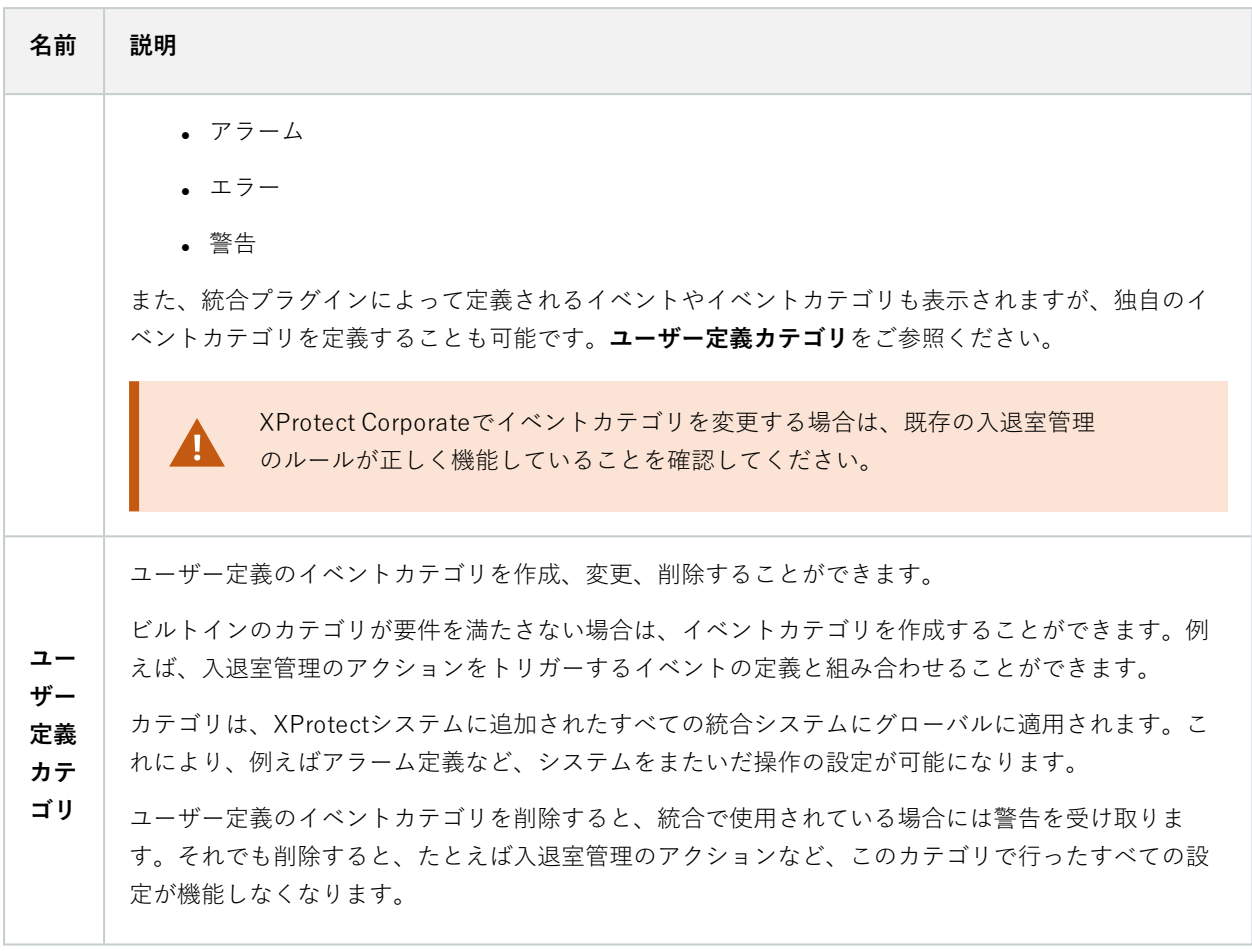

### アクセスリクエスト通知タブ(入退室管理)

所定のイベントが発生した際にXProtect Smart Client画面に表示されるアクセスリクエスト通知を指定できます。

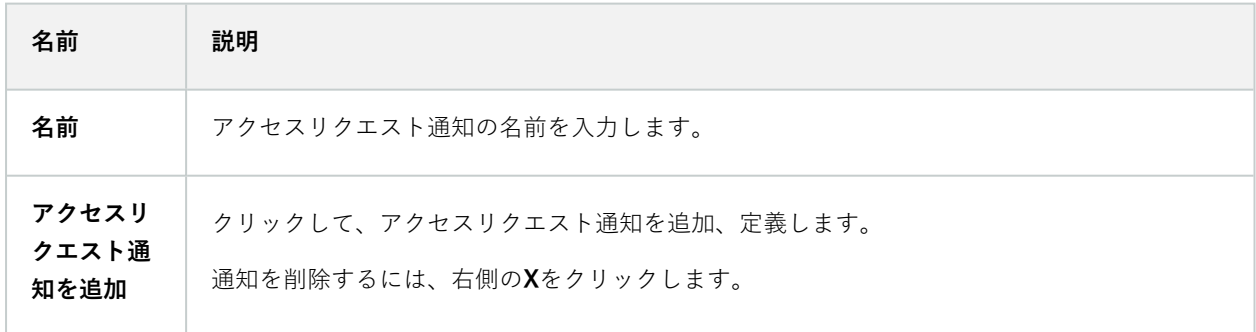

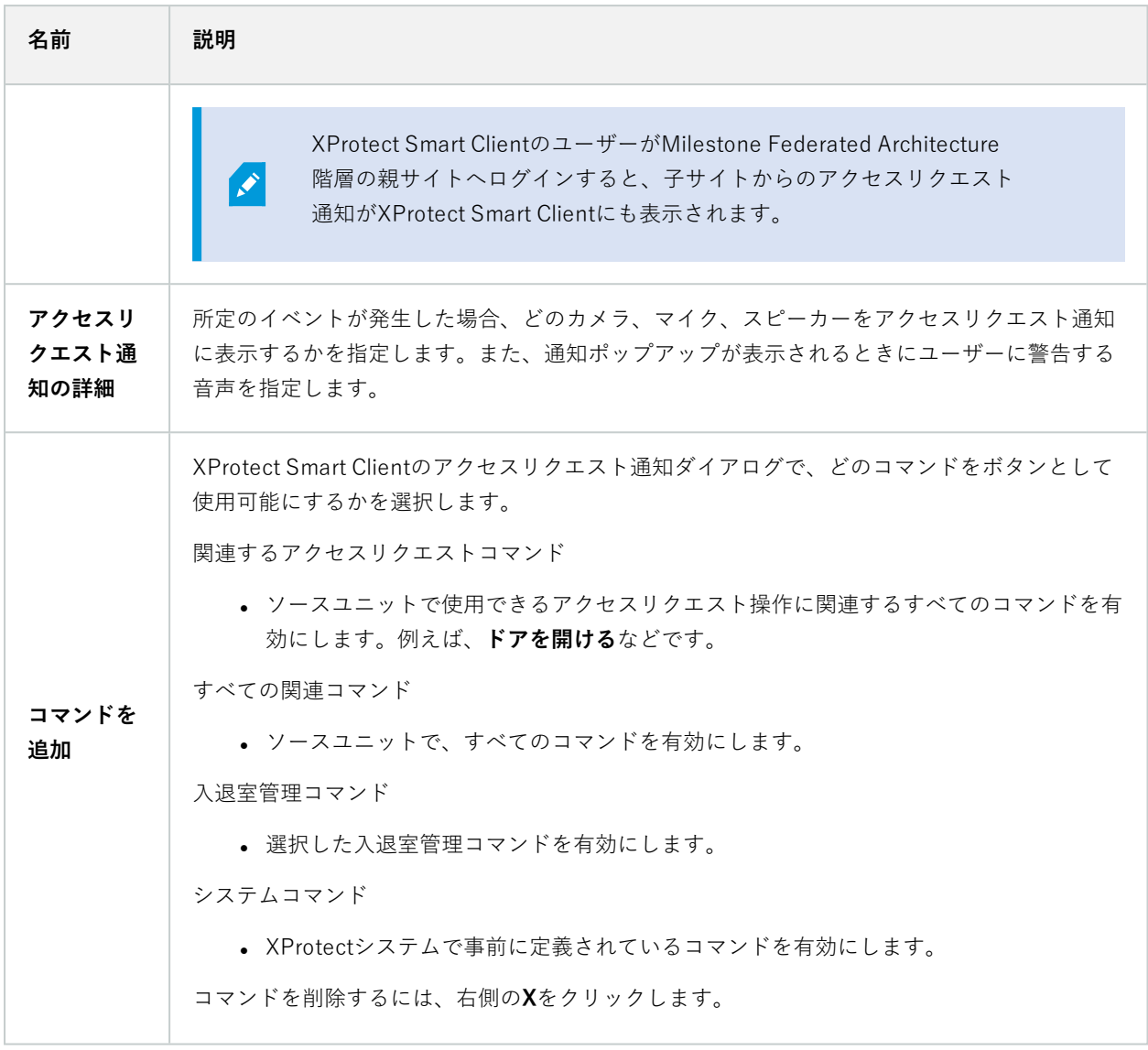

### カードホルダータブ(入退室管理)

**カードホルダー**タブを使用して、入退室管理システムにおけるカードホルダーの情報を確認します。

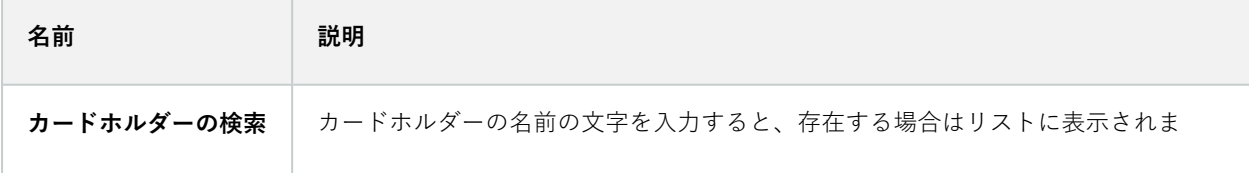

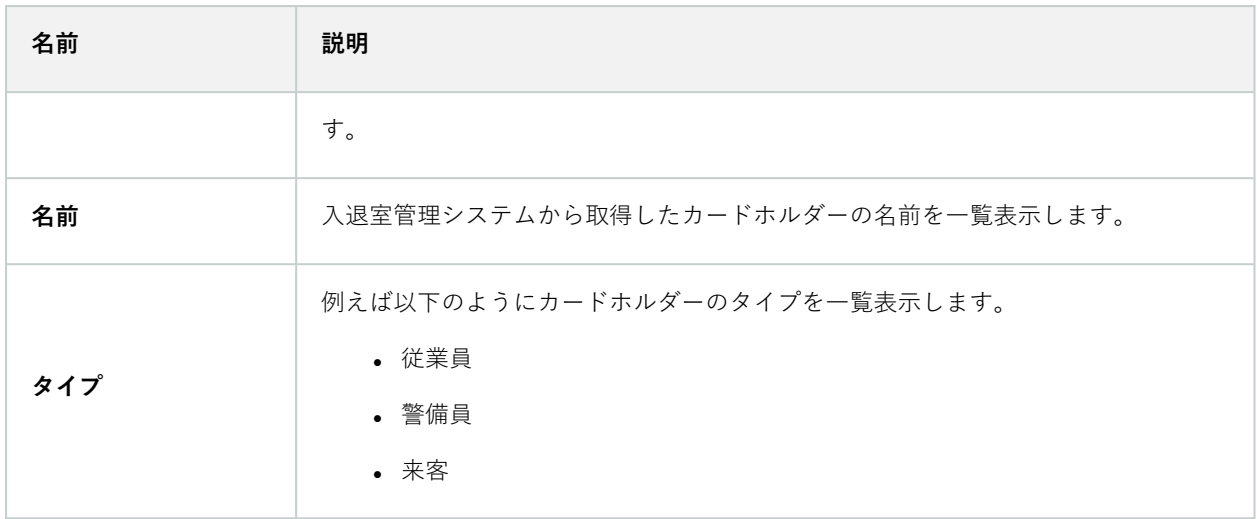

使用している入退室管理システムが、XProtectシステムでの写真の追加/削除をサポートしている場合、カードホル ダーに写真を追加することができます。これは、入退室管理システムにカードホルダーの写真が含まれていない場合 に便利です。

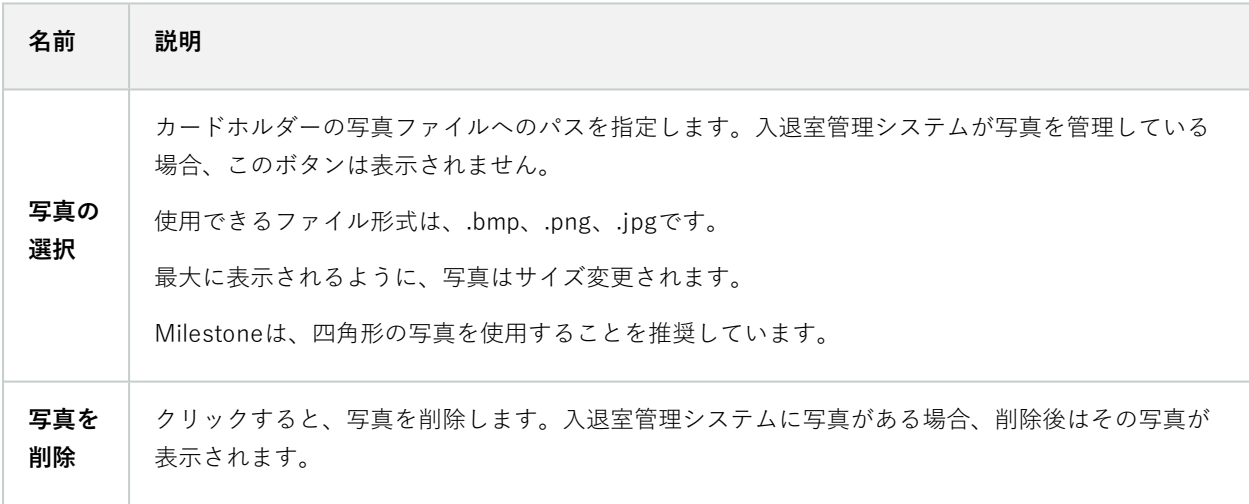

# **インシデントノード**

## **インシデントプロパティ(インシデントノード)**

次の情報は、XProtect Incident Managerに関連する設定の説明です。

XProtect Smart Clientのオペレータに対するインシデントプロパティはすべて、これらのタブで定義します。

- <sup>l</sup> タイプ
- <sup>l</sup> ステータス
- <sup>l</sup> カテゴリー
- $\bullet$  カテゴリー $1~$

すべてのインシデントプロパティには、以下の設定があります。

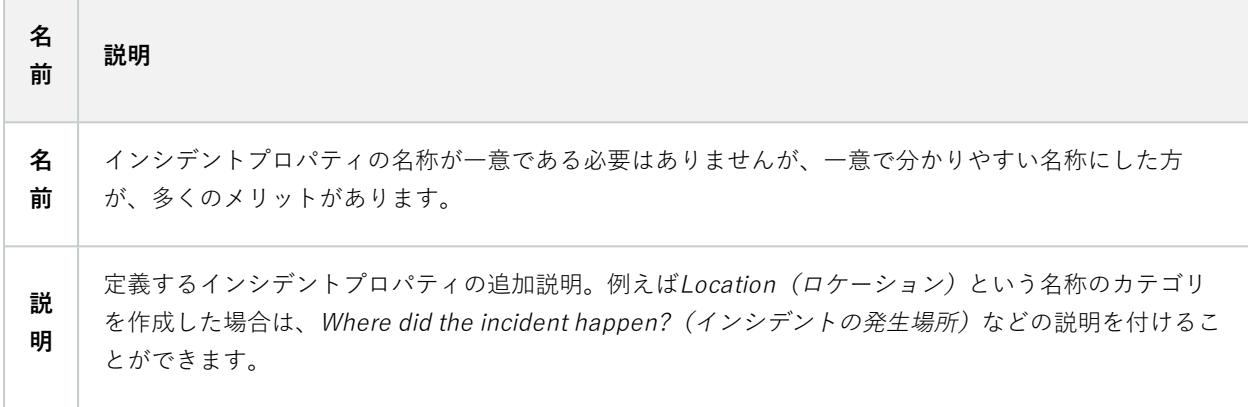

# **トランザクションノード**

## **トランザクションソース(トランザクトノード)**

トランザクションソースのプロパティについて下表で説明します。

ソースの追加について詳しくは、「[トランザクションソースの追加\(ウィザード\)](https://doc.milestonesys.com/2024r1/ja-JP/add-ons/add-on_transact/transact_settinguptransactions.htm#Add)」を参照してください。

トランザクションソース(プロパティ)

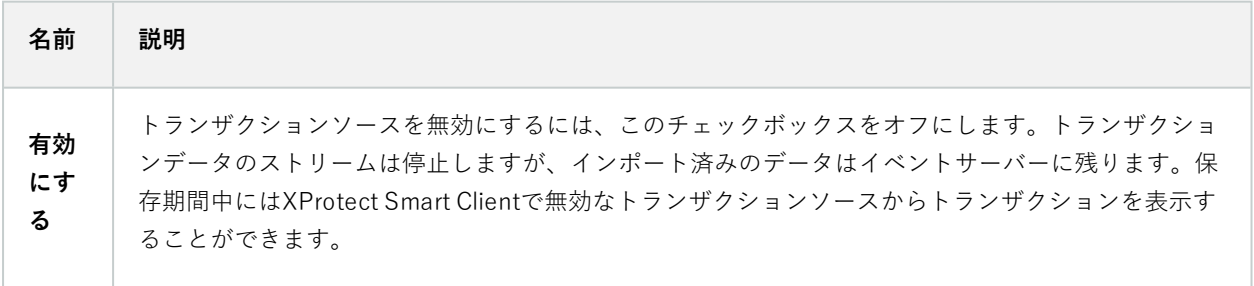

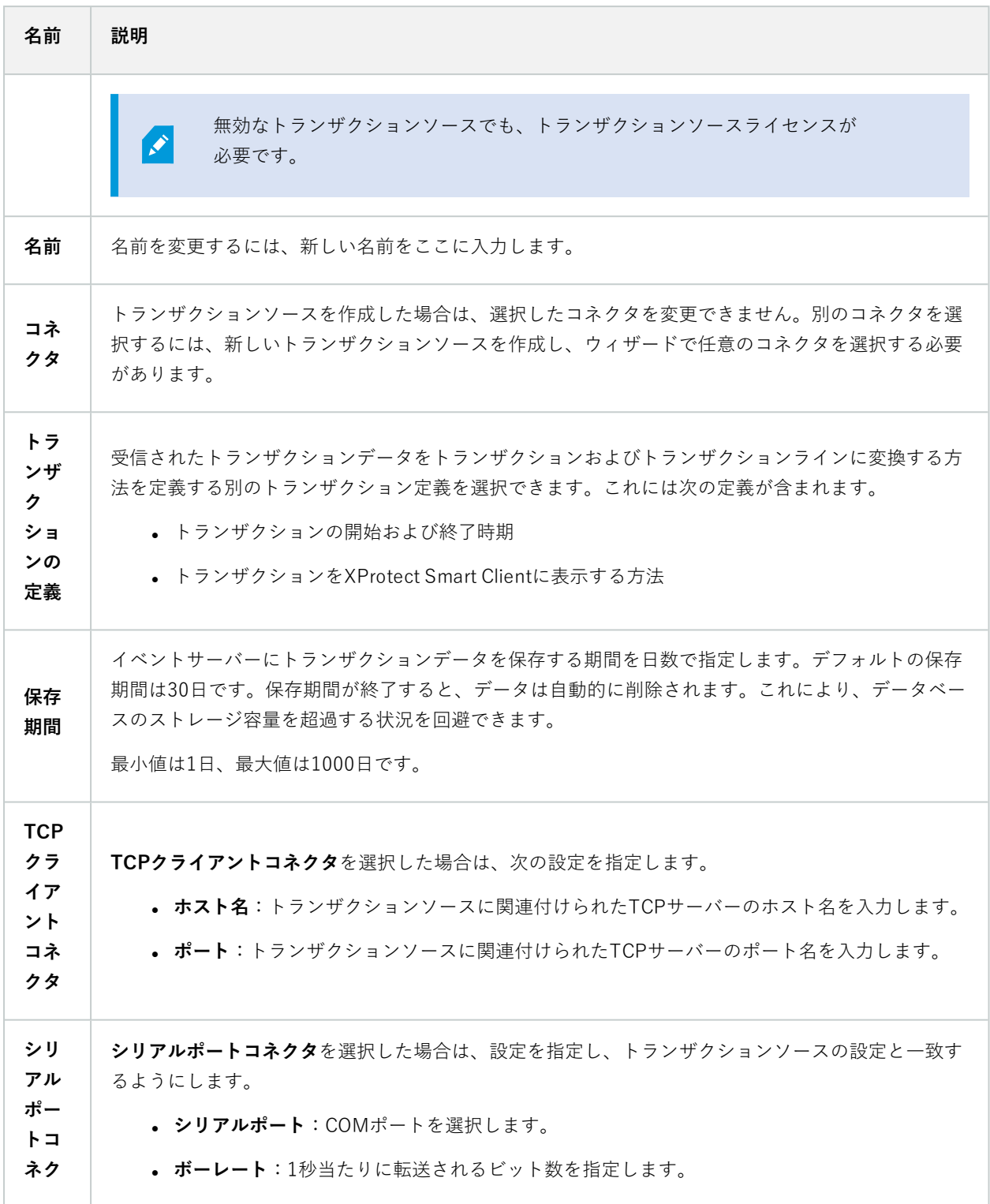

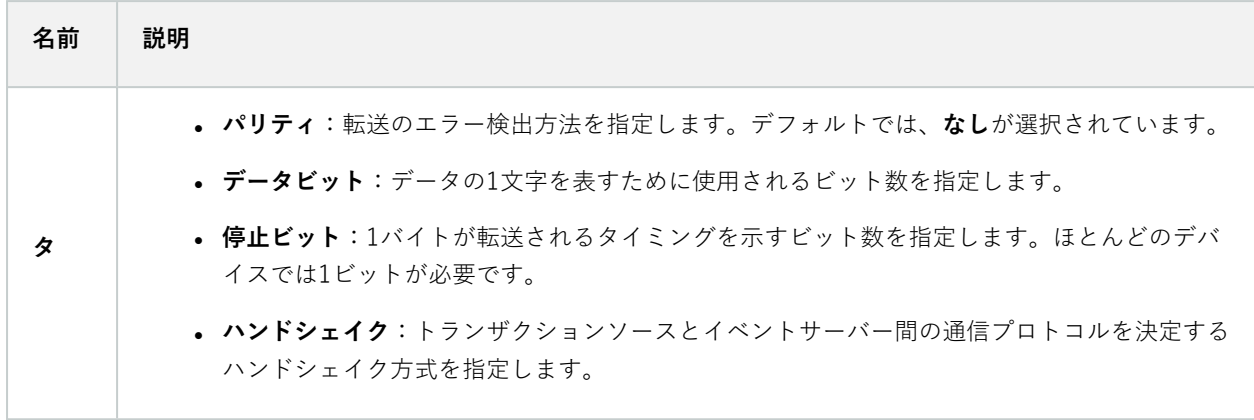

## **トランザクション定義(トランザクトノード)**

トランザクションソースに使用する定義のプロパティについて下表で説明します。

トランザクション定義の作成と追加について詳しくは、「[トランザクション定義を作成および追加](https://doc.milestonesys.com/2024r1/ja-JP/add-ons/add-on_transact/transact_settinguptransactions.htm#Create)」を参照してくだ さい。

#### トランザクション定義(プロパティ)

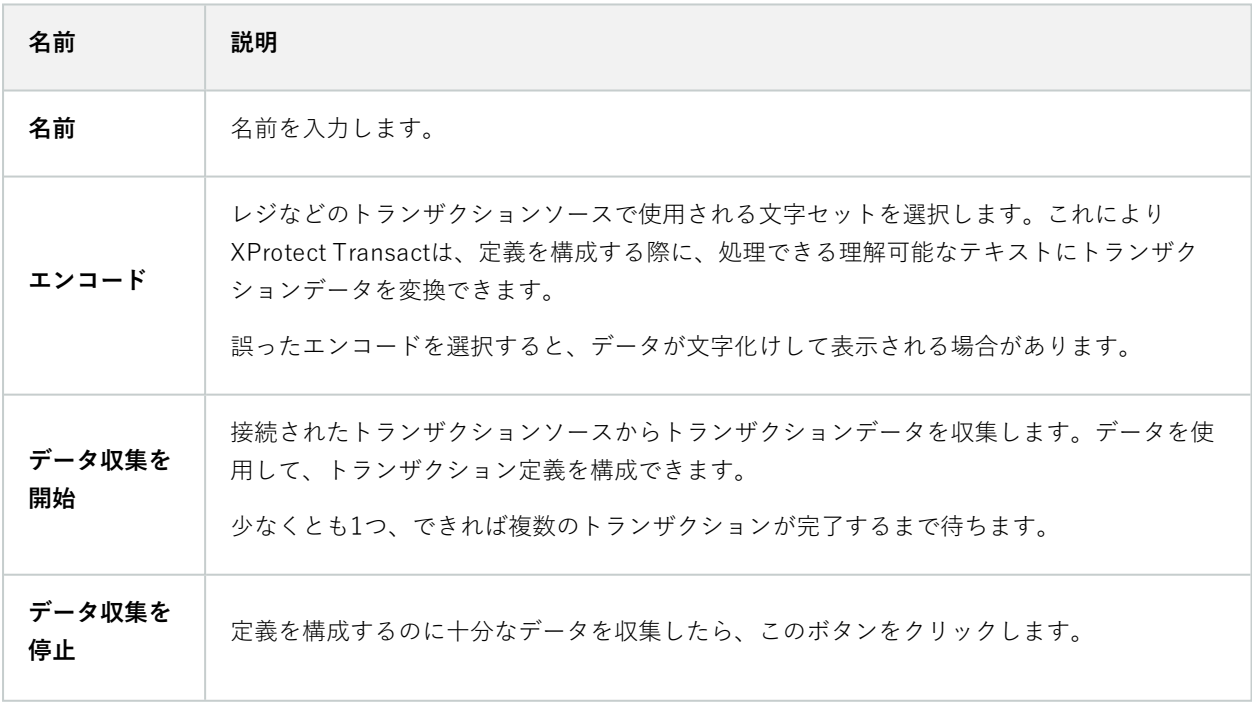

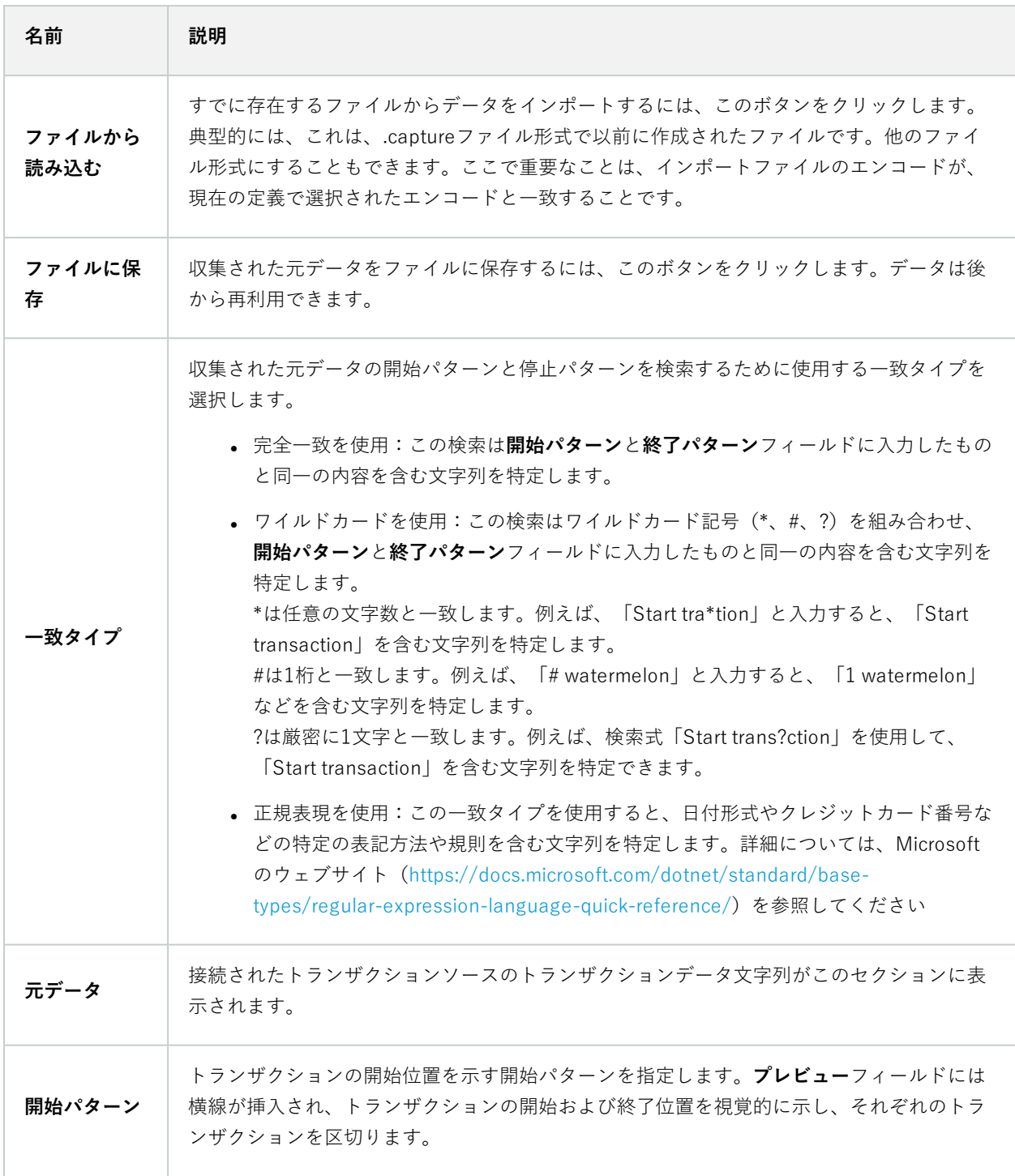

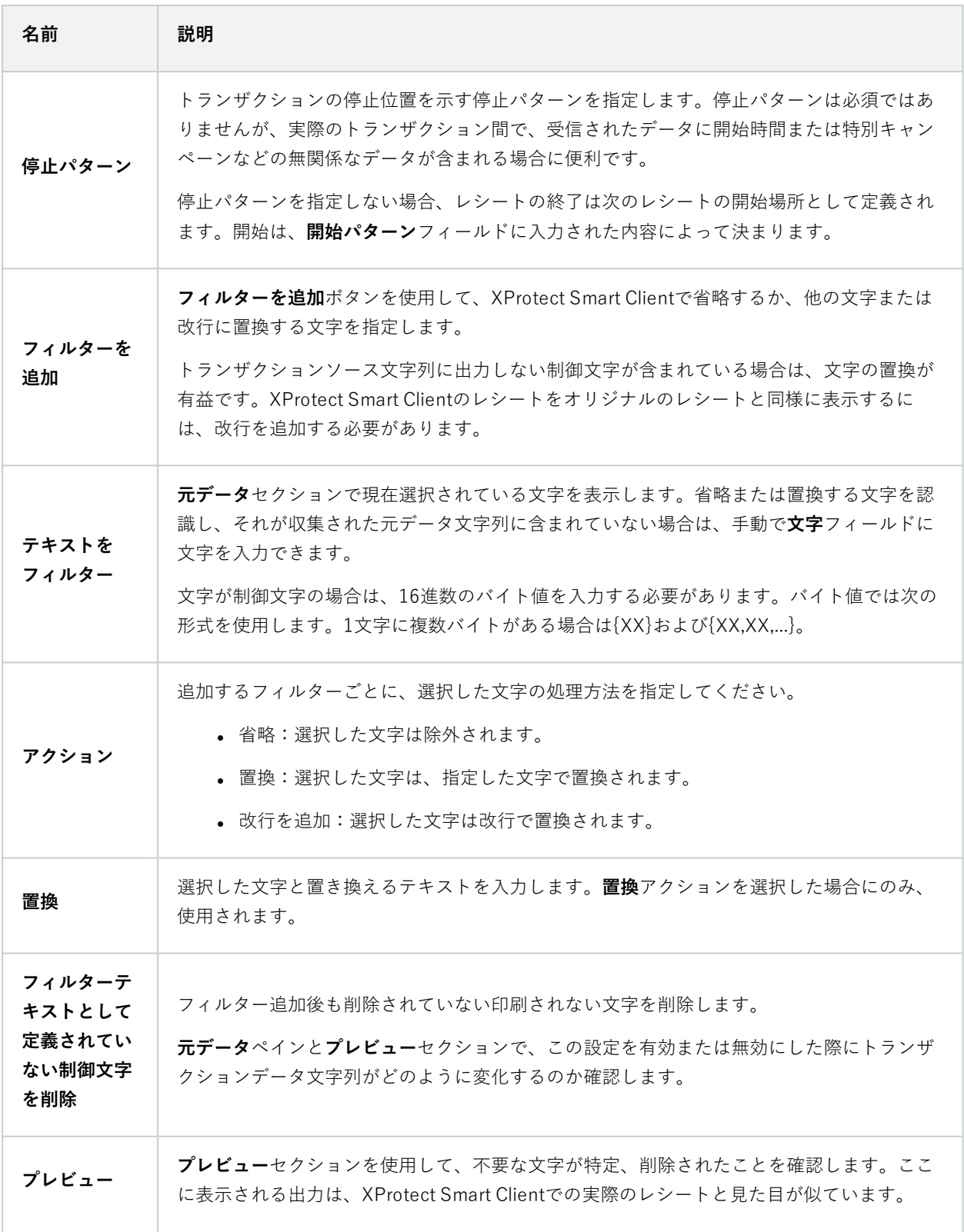

# **アラームノード**

## **アラーム定義(アラームノード)**

システムがイベントをシステムに登録する際は、システムをXProtect Smart Clientでアラームを生成するように設定 できます。これらを使用する前にアラームを定義する必要があります。アラームはシステムサーバーに登録したイベ ントに基づき定義してください。また、ユーザー定義イベントを使用してアラームをトリガーしたり、同じイベント を使用して複数の異なるアラームをトリガーすることも可能です。

### アラーム定義の設定:

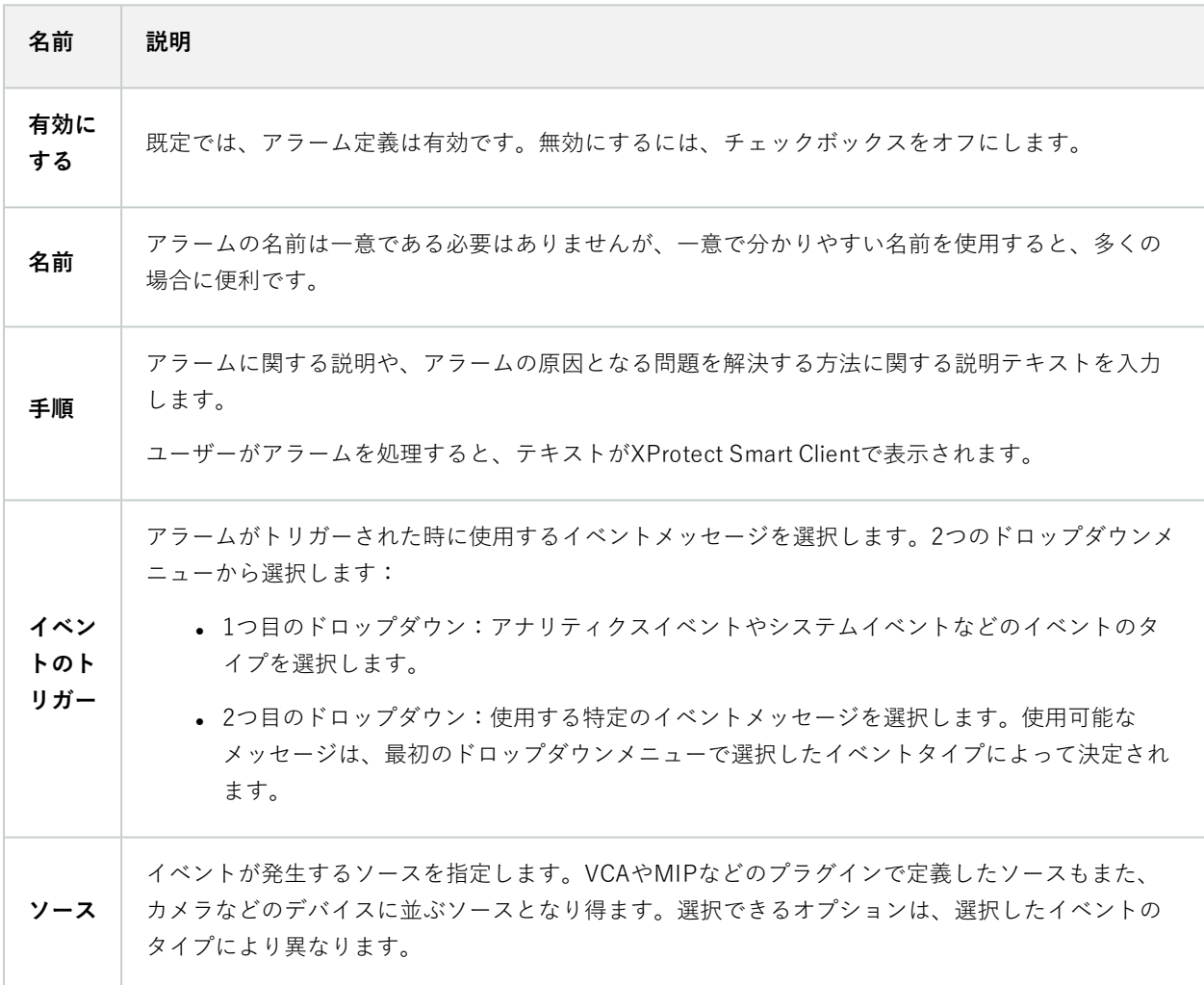

### アラームトリガー:

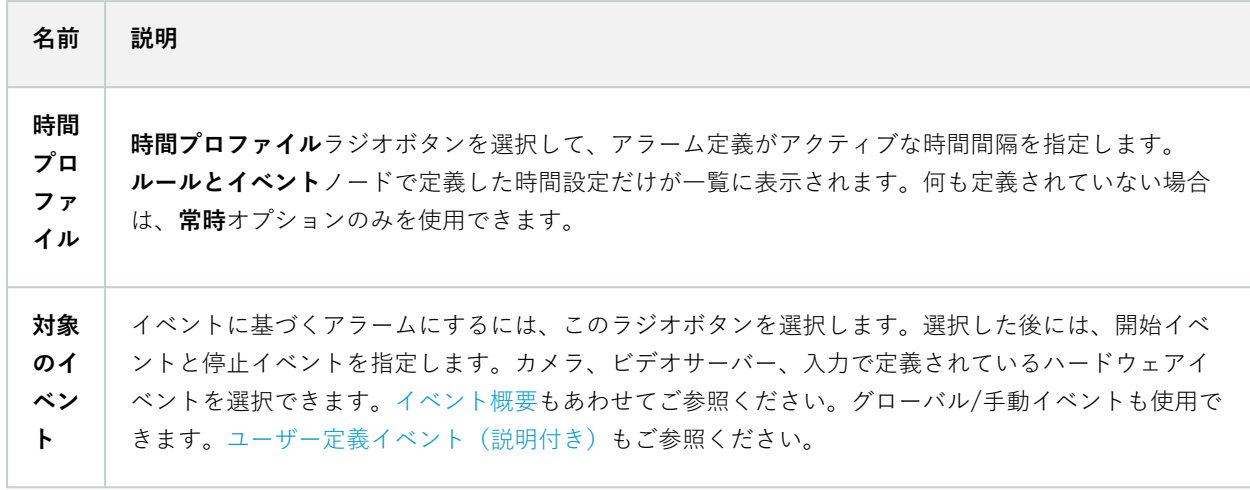

### オペレータのアクションが必要:

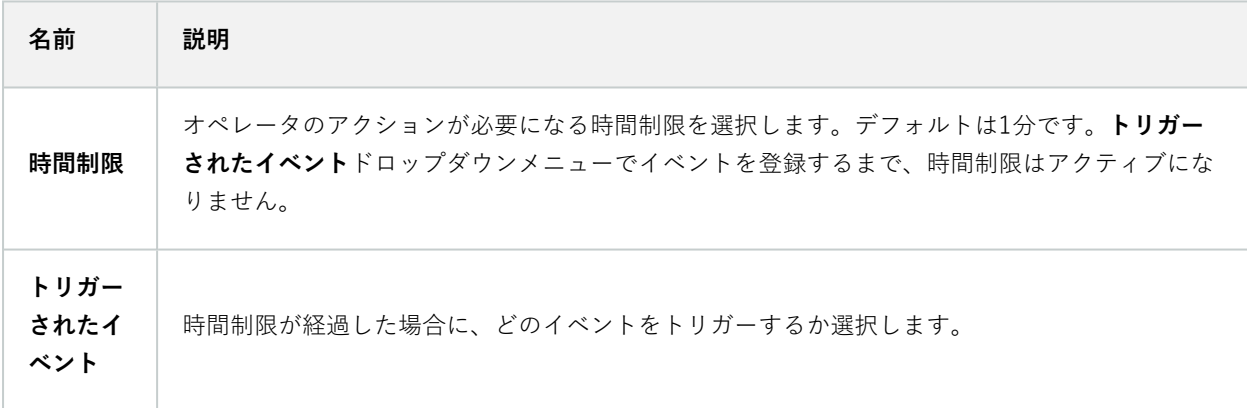

### マップ:

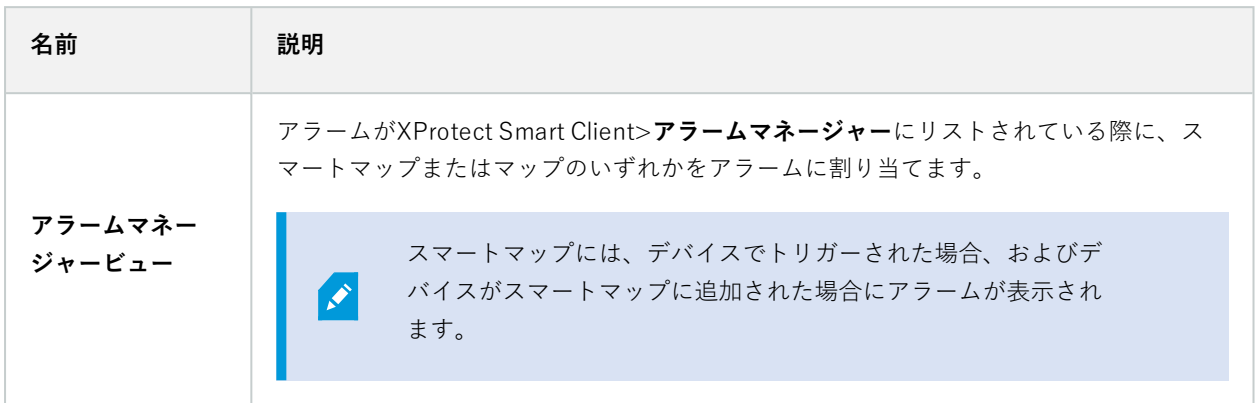

### その他:

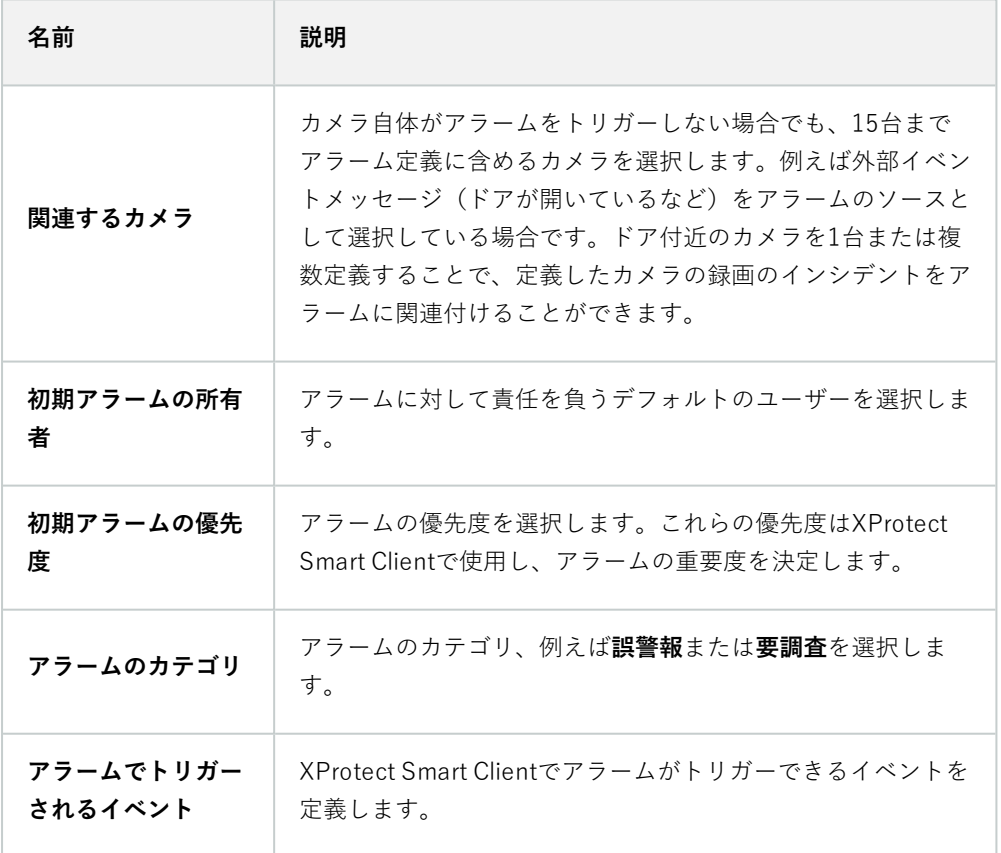

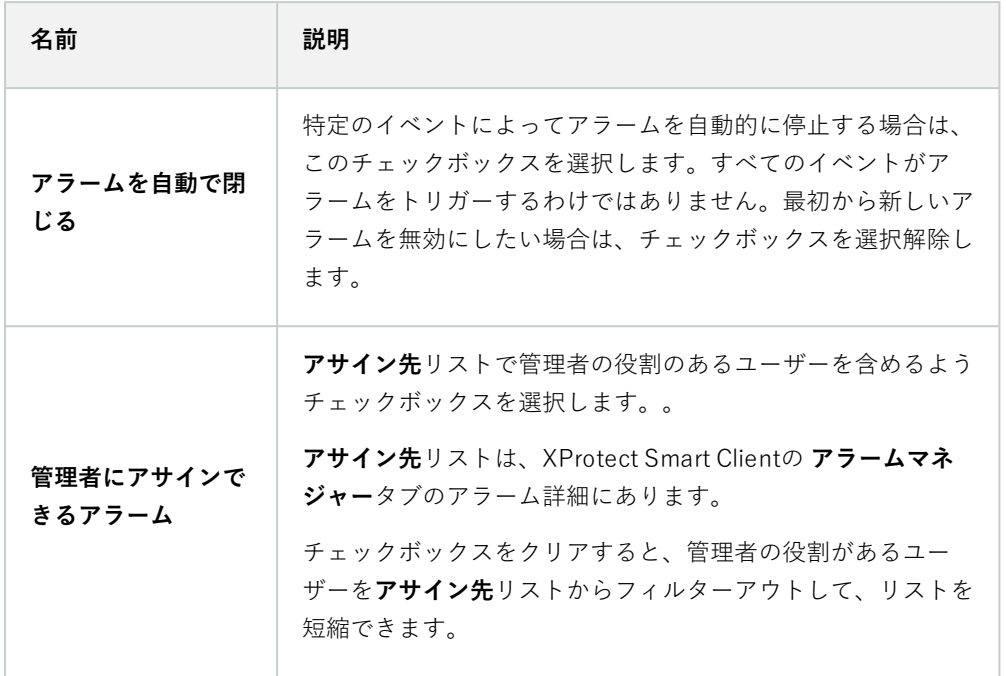

## **アラームデータ設定(アラームノード)**

アラームデータ設定を行う際には、以下を指定します。

### アラームデータレベルタブ

**優先度**

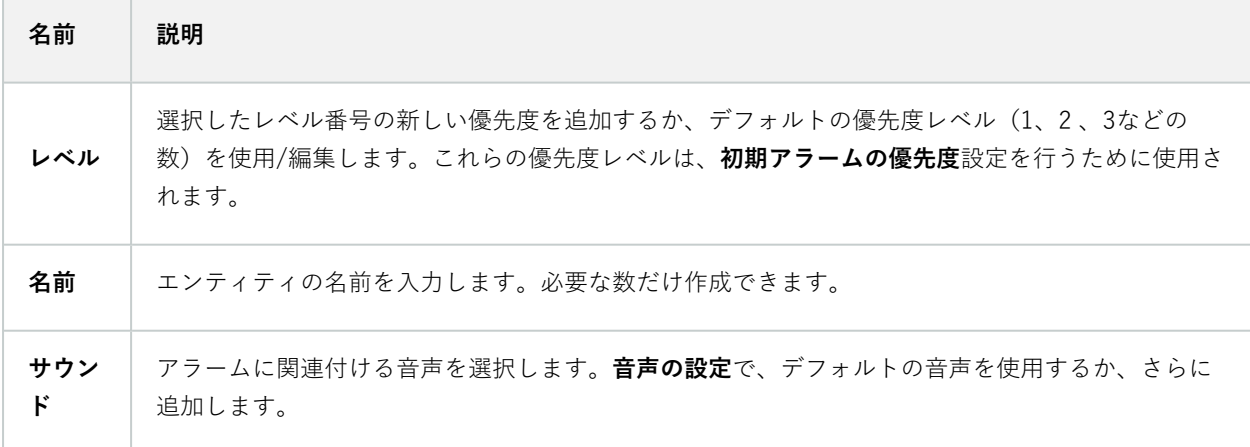

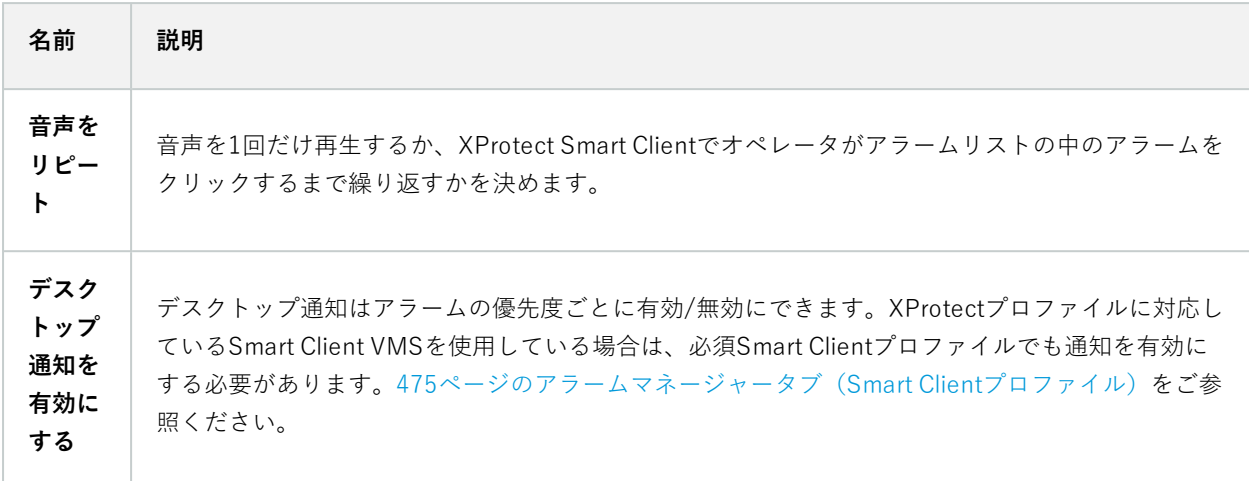

### **ステータス**

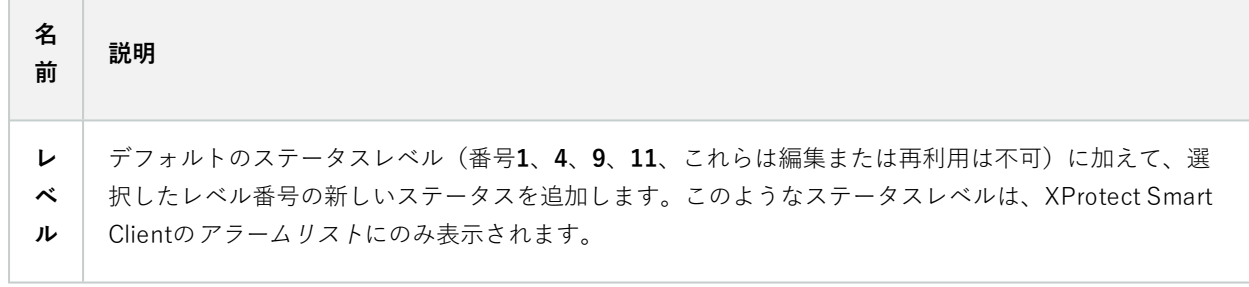

### **カテゴリー**

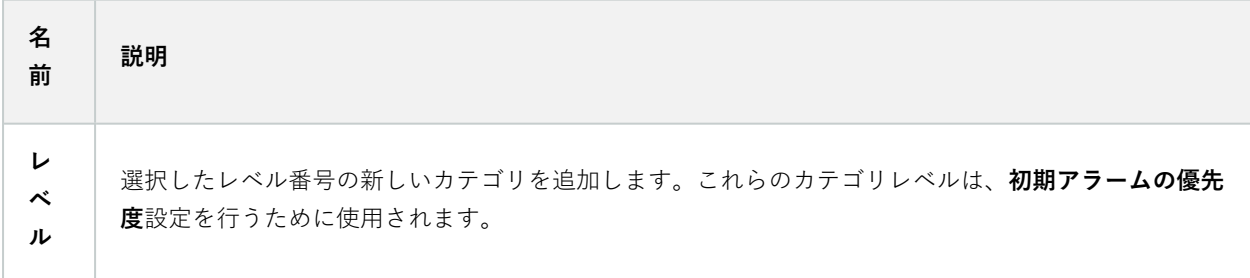

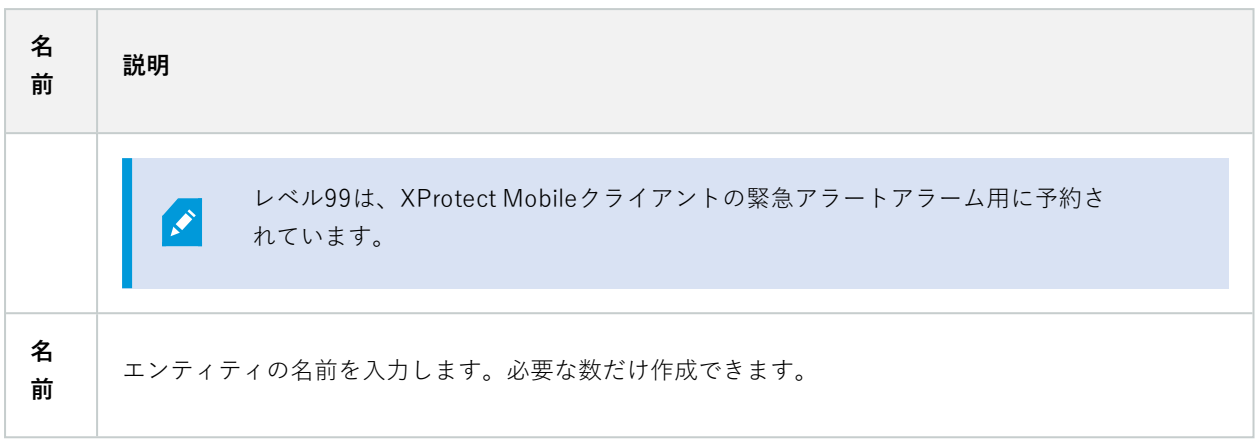

### **アラームリストの設定タブ**

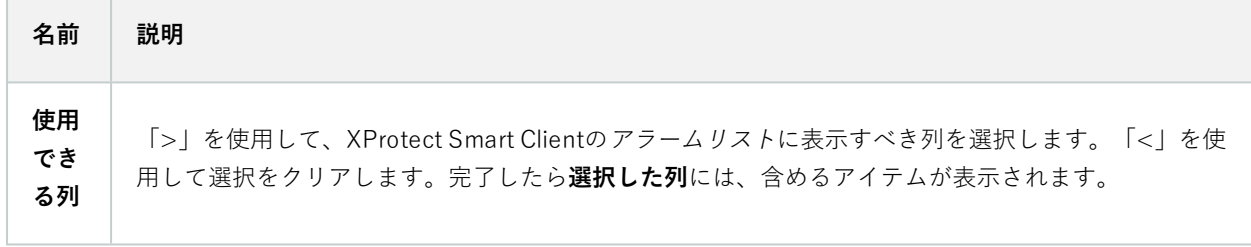

### 処理済みにする理由タブ

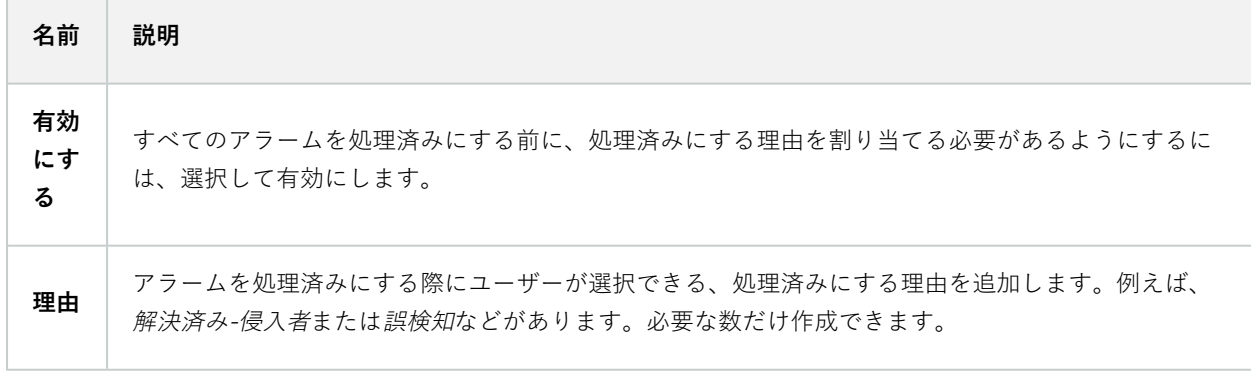

## **音声の設定(アラームノード)**

音の設定を行う際には、以下を指定します。

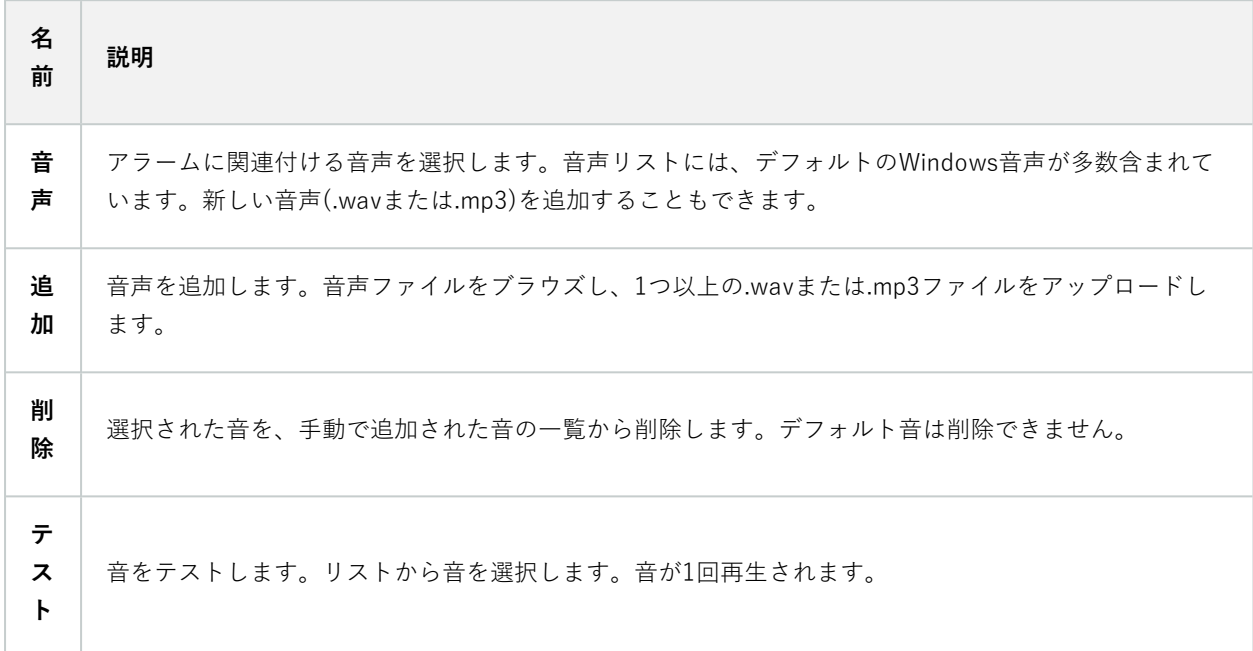

# **フェデレーテッドサイト階層**

## **フェデレーテッドサイトのプロパティ**

このセクションでは**一般** タブと**ペアレントサイト**タブについて説明します

### 一般タブ

現在ログインしているサイトに関連する情報の一部を変更することができます。

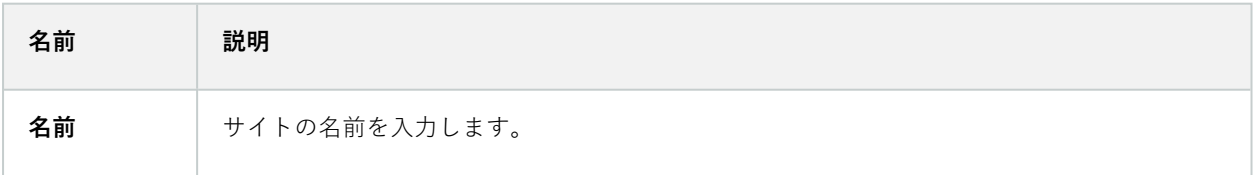

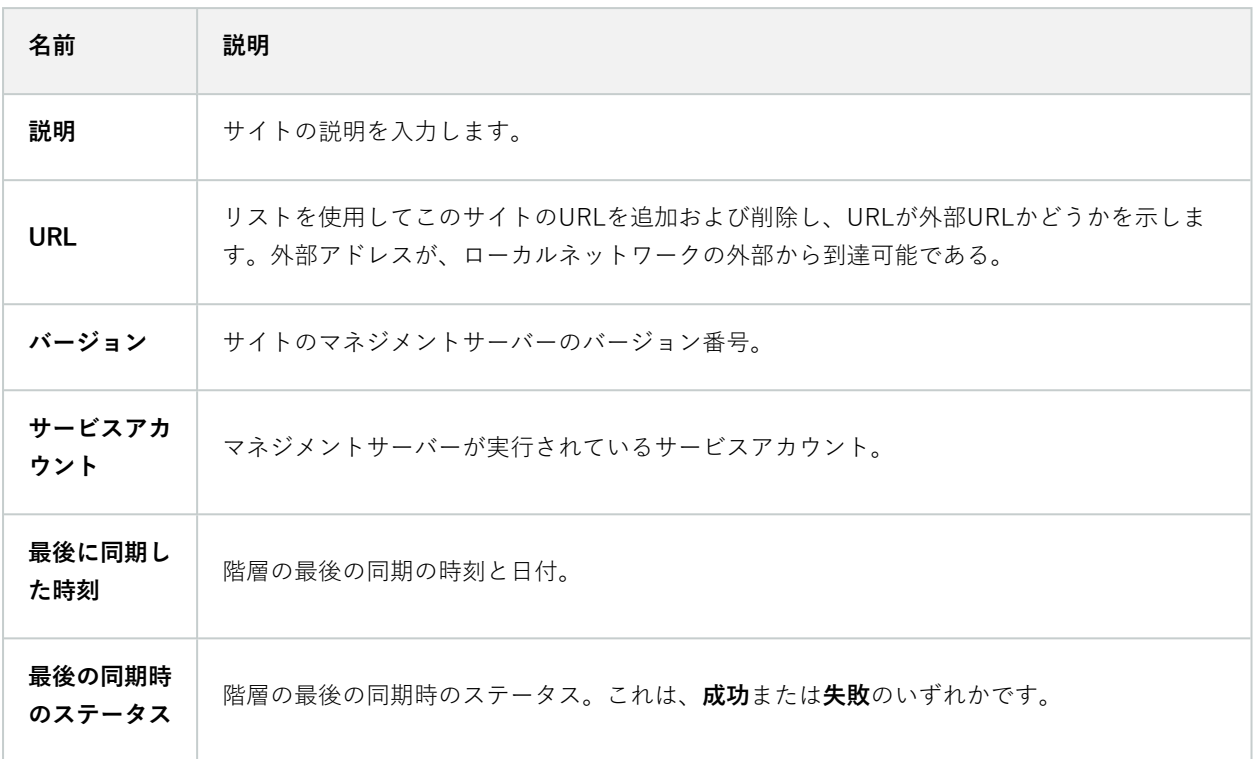

#### 親サイトタブ

このタブは、現在ログインしているサイトの親のサイトに関する情報を表示します。サイトに親サイトがなければ、 タブは表示されません。

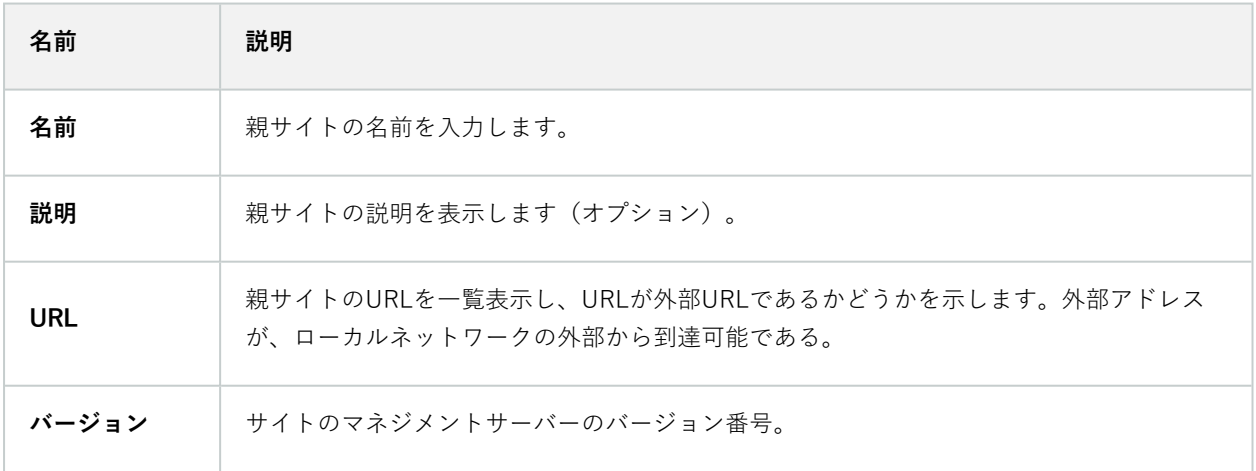

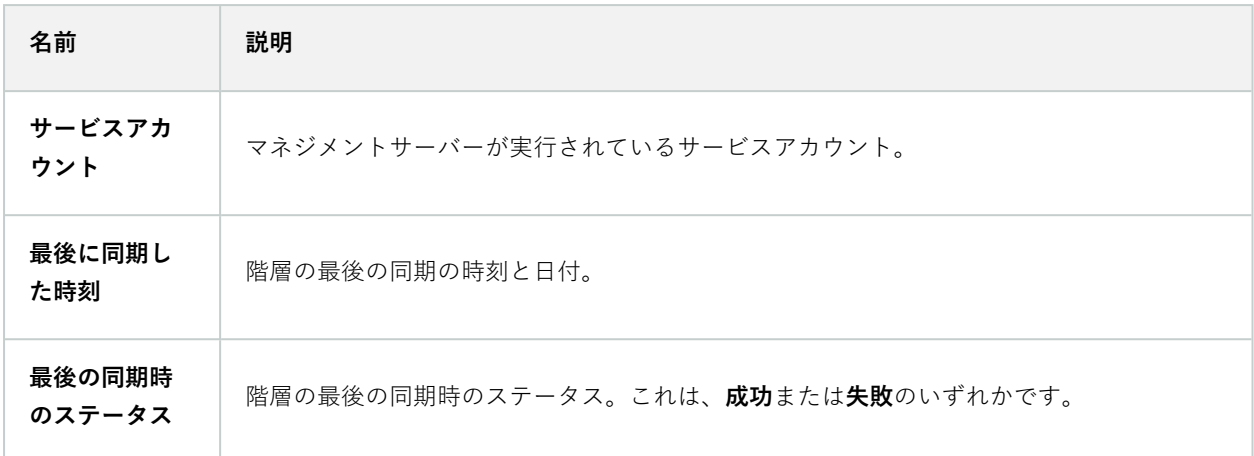

## **Milestone Husky IVO System Health**

## **Husky IVO System Health(ノード)**

ノードには、XProtect Management Clientに正常に接続したすべてのHusky IVOユニットのシステムヘルスデータ が表示され、マシン名と各ユニットの全体的なステータスが一覧表示されます。

ノードでユニット名を選択すると、そのユニットの主要なシステムヘルス統計が新しいページに表示されます。

ノードに表示できるのは、Husky IVOユニットからのシステムヘルスデータだけです。

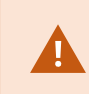

Husky IVO System Healthノードにアクセスできるのは、Husky IVO System Healthプラグイ ンがXProtect Management Clientマシンにインストールされた後だけです。

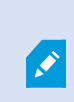

Husky IVO System Healthは現在ベータ版としてリリースされています。最終版の外観と機 能は、ベータ版とは異なる場合があります。

### システムヘルスステータスのインジケータ

ノードに表示される一般的なステータスインジケータは、次のとおりです。

- **。問題ありません**:報告すべき問題は見つかりませんでした。
- <sup>l</sup> **注意が必要です**:対処が必要な問題が1つ以上検出されました。
- **。欠落しているデータ**:データが不足しているため、ステータスを報告できません。

### システムヘルスデータの更新

システムヘルスデータは、固定された5分間隔で自動的に更新され、手動で更新することはできません。 詳細については、[54ページのHusky](#page-53-0) IVO System Health をご参照ください。

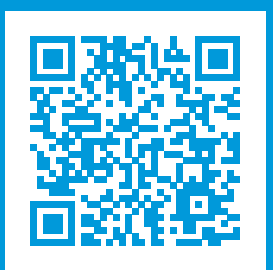

# **helpfeedback@milestone.dk**

Milestone について

Milestone Systems はオープンプラットフォームのビデオ管理ソフトウェア(VMS)の世界有数のプロバイダー です。お客様の安全の確保、資産の保護を通してビジネス効率の向上に役立つテクノロジーを提供しています。 Milestone Systems は、世界の 15 万以上のサイトで実証された高い信頼性と拡張性を持つソリューションによ り、ネットワークビデオ技術の開発と利用におけるコラボレーションとイノベーションを促進するオープンプ ラットフォームコミュニティを形成しています。Milestone Systems は、1998 年創業、Canon Group 傘下の独 立企業です。詳しくは、https://www.milestonesys.com/をご覧ください。

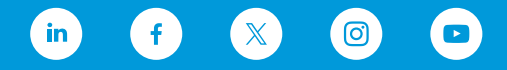